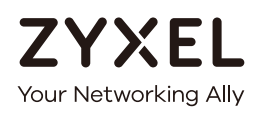

# User's Guide

# XGS4600 Series

Layer 3 Managed Stackable Gigabit Ethernet Switch

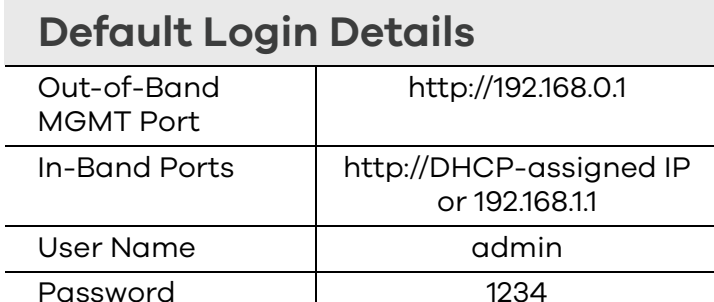

Version 4.50 Edition 1, 8/2017

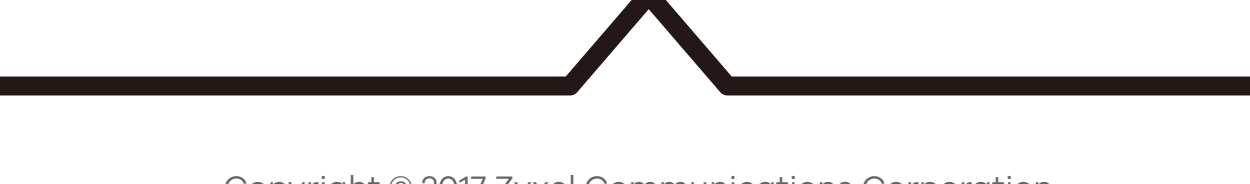

Copyright © 2017 Zyxel Communications Corporation

#### **IMPORTANT!**

#### **READ CAREFULLY BEFORE USE.**

#### **KEEP THIS GUIDE FOR FUTURE REFERENCE.**

This is a User's Guide for a series of products. Not all products support all firmware features. Screenshots and graphics in this book may differ slightly from your product due to differences in your product firmware or your computer operating system. Every effort has been made to ensure that the information in this manual is accurate.

#### **Related Documentation**

• CLI Reference Guide

This guide explains how to use the Command-Line Interface (CLI) to configure the Switch.

Note: It is recommended you use the Web Configurator to configure the Switch.

• Web Configurator Online Help

Click the help icon in any screen for help in configuring that screen and supplementary information.

• More Information

Go to **support.zyxel.com** to find other information on the Switch.

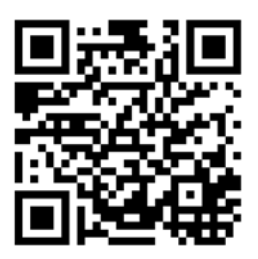

# **Contents Overview**

<span id="page-2-0"></span>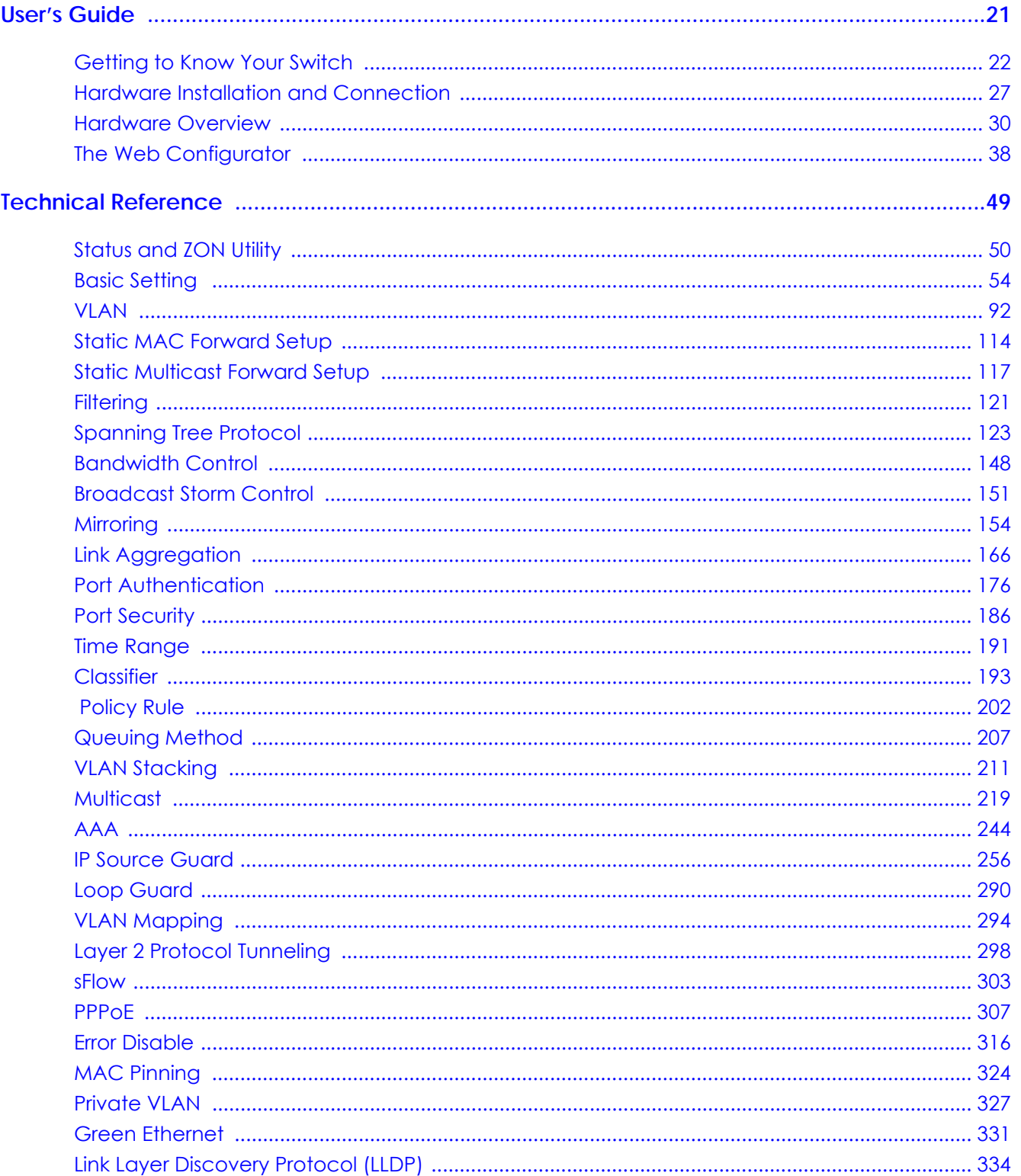

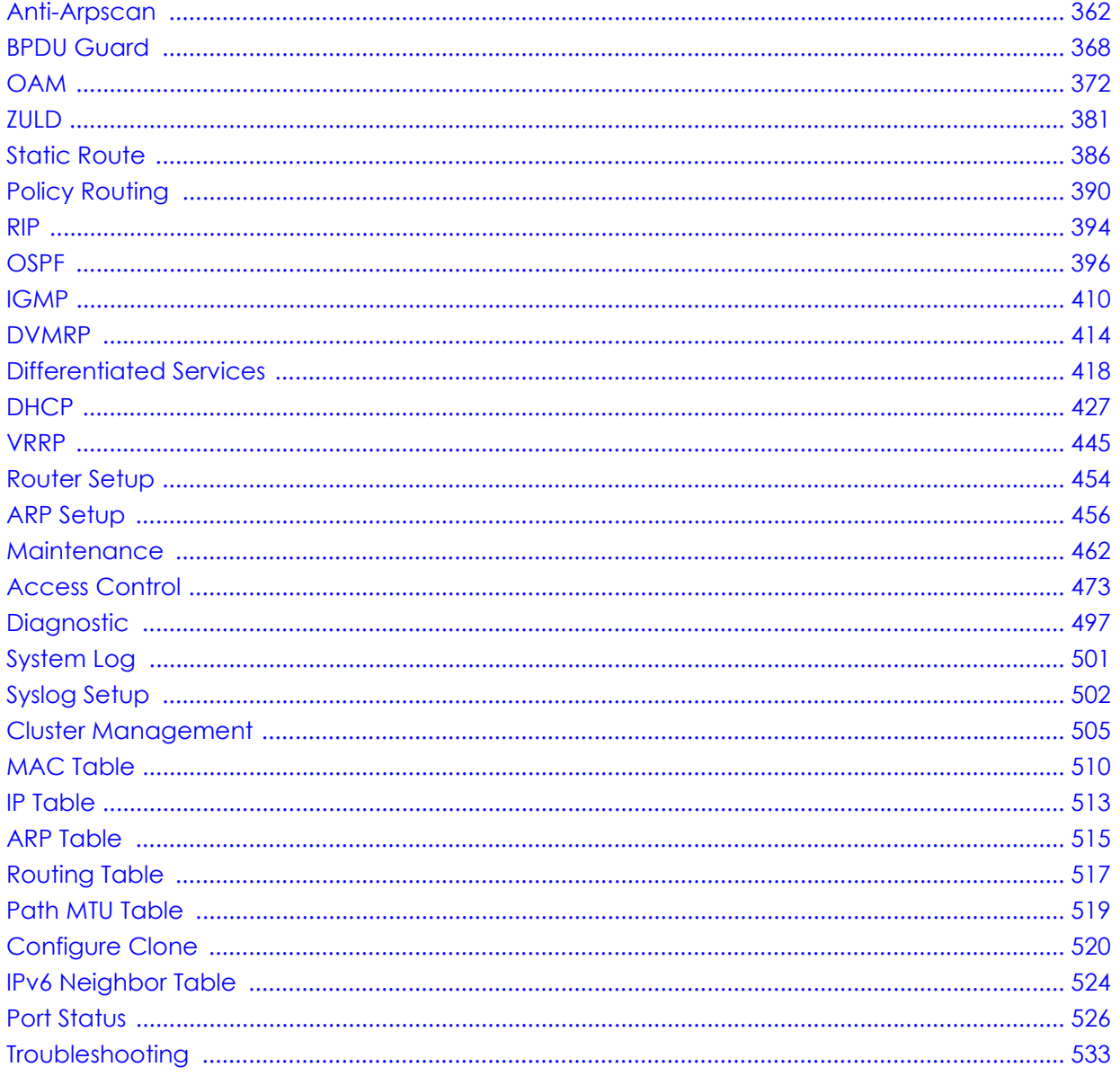

# **Table of Contents**

<span id="page-4-0"></span>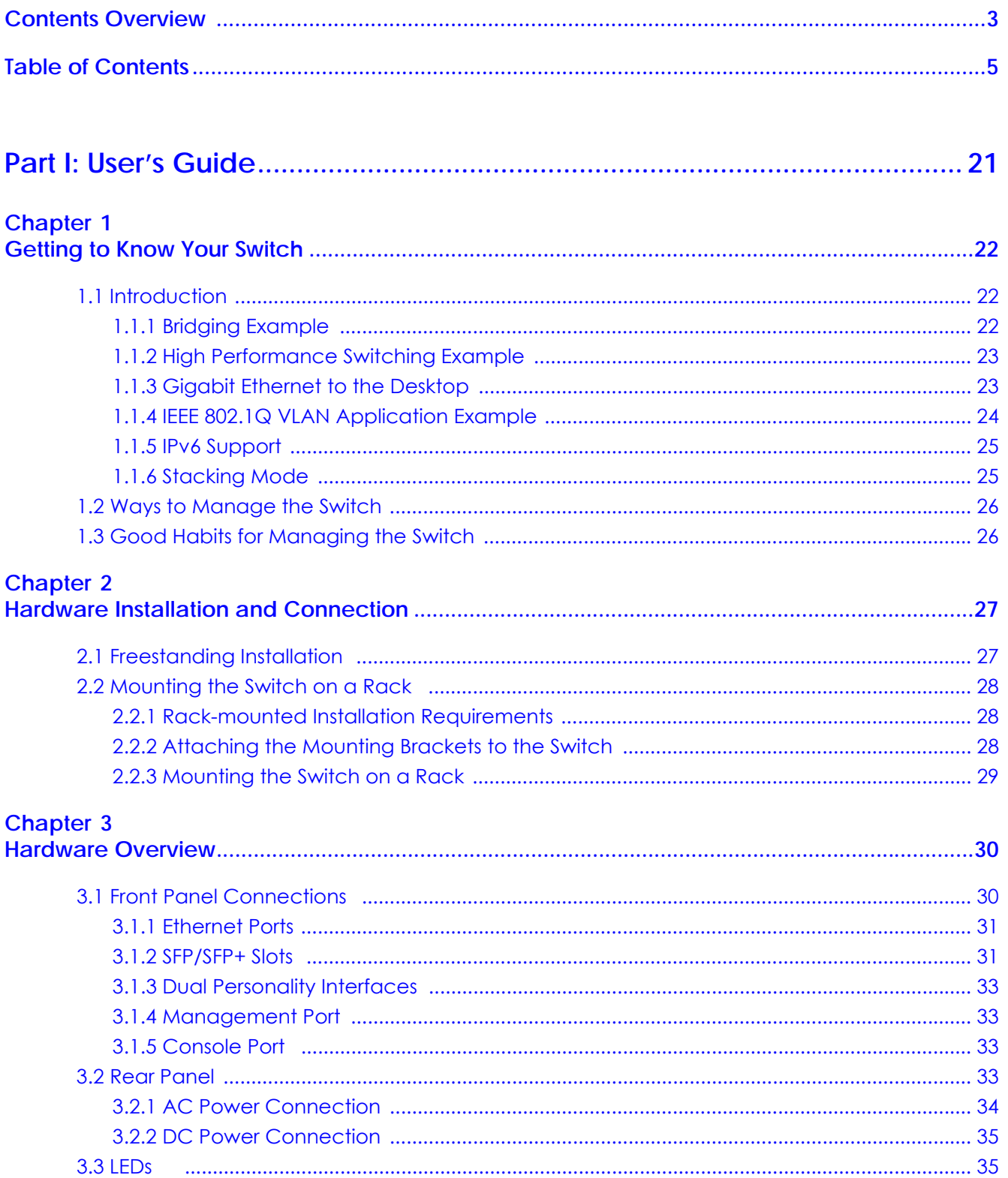

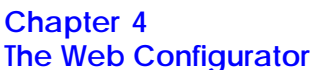

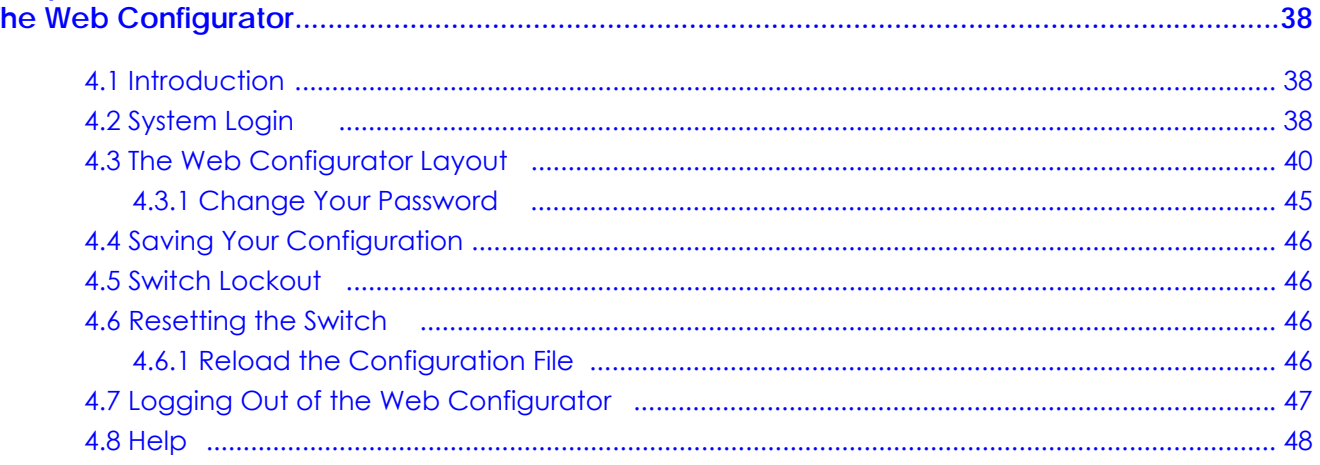

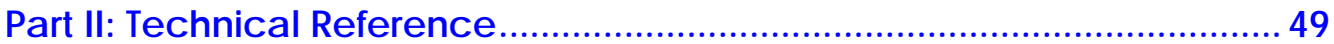

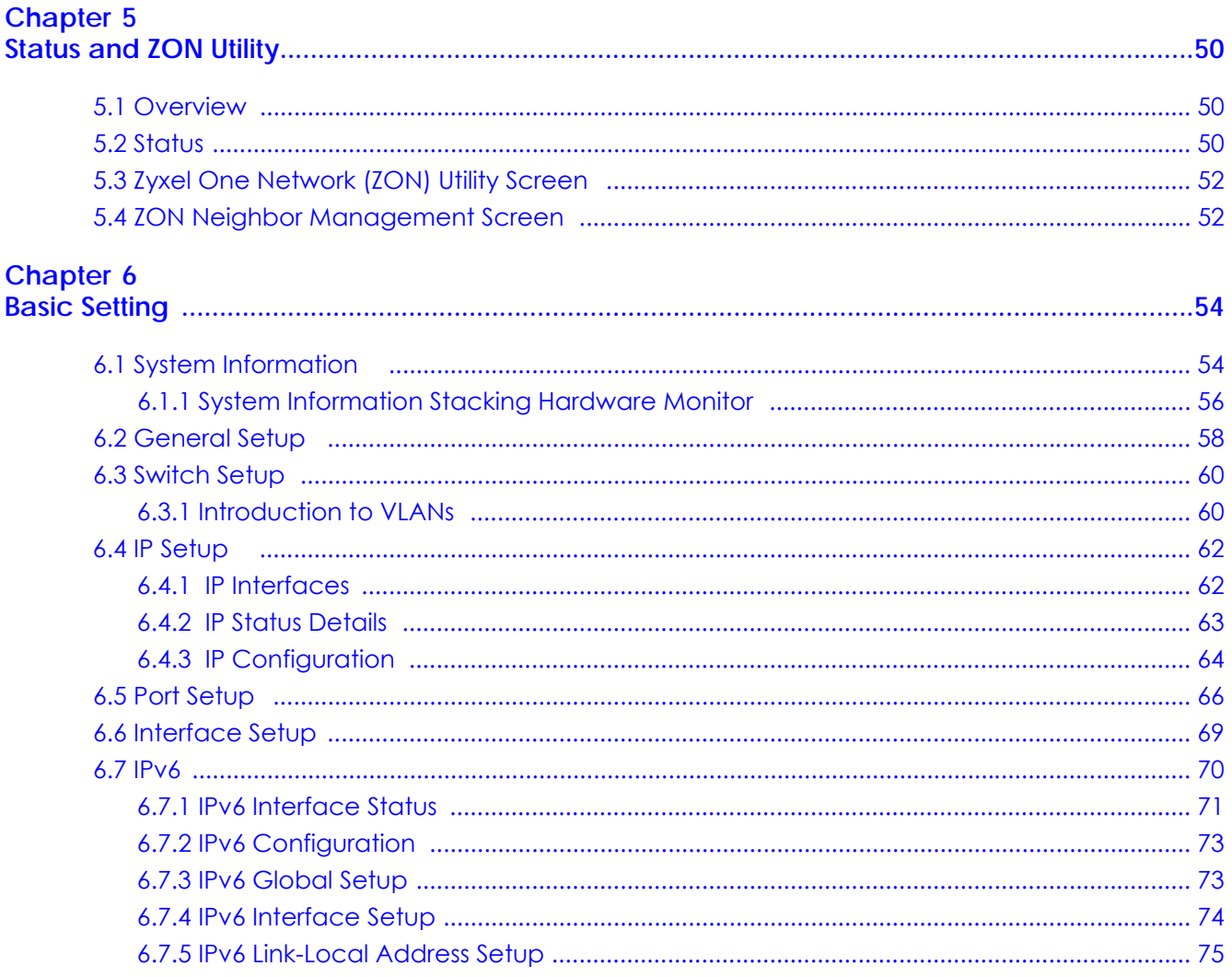

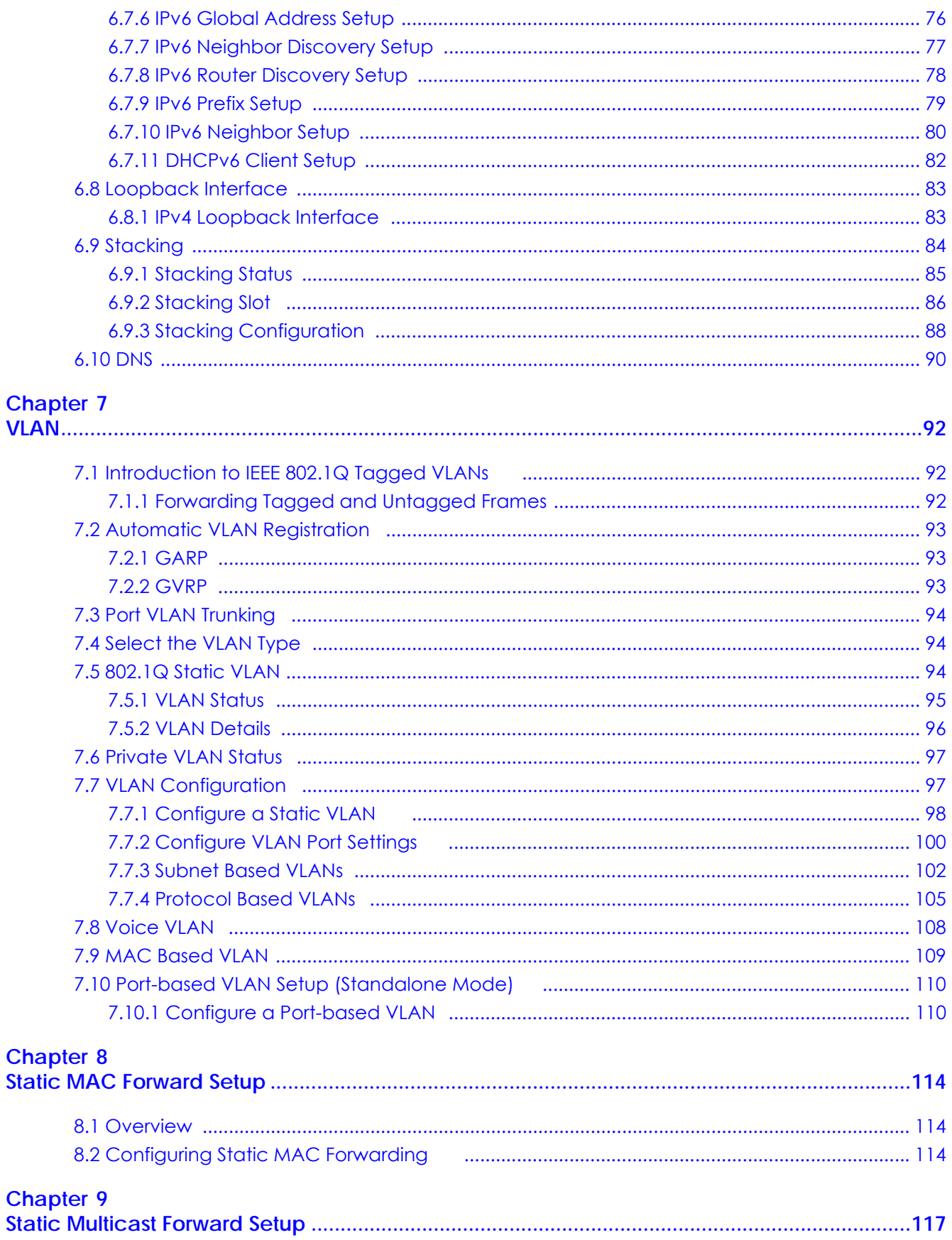

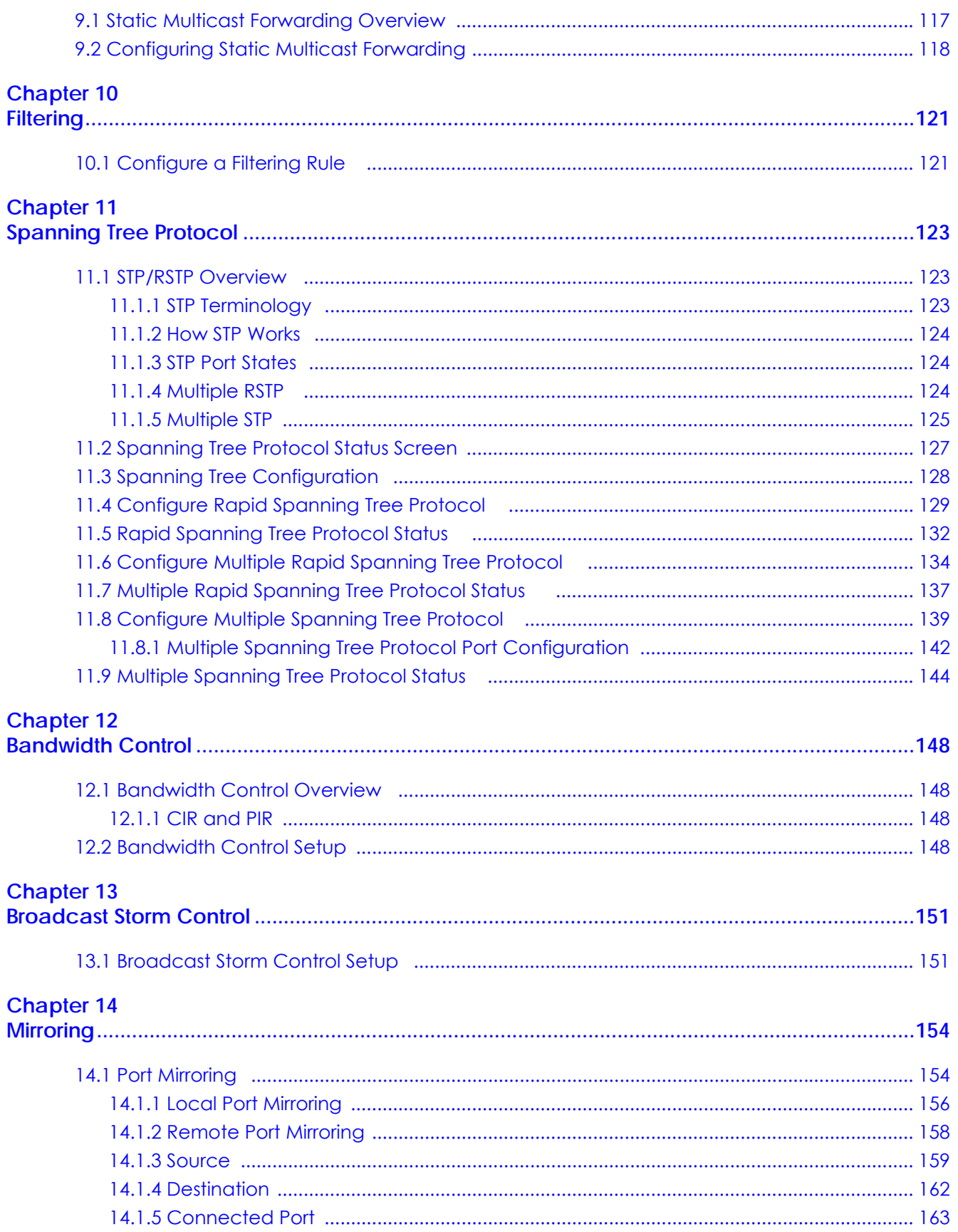

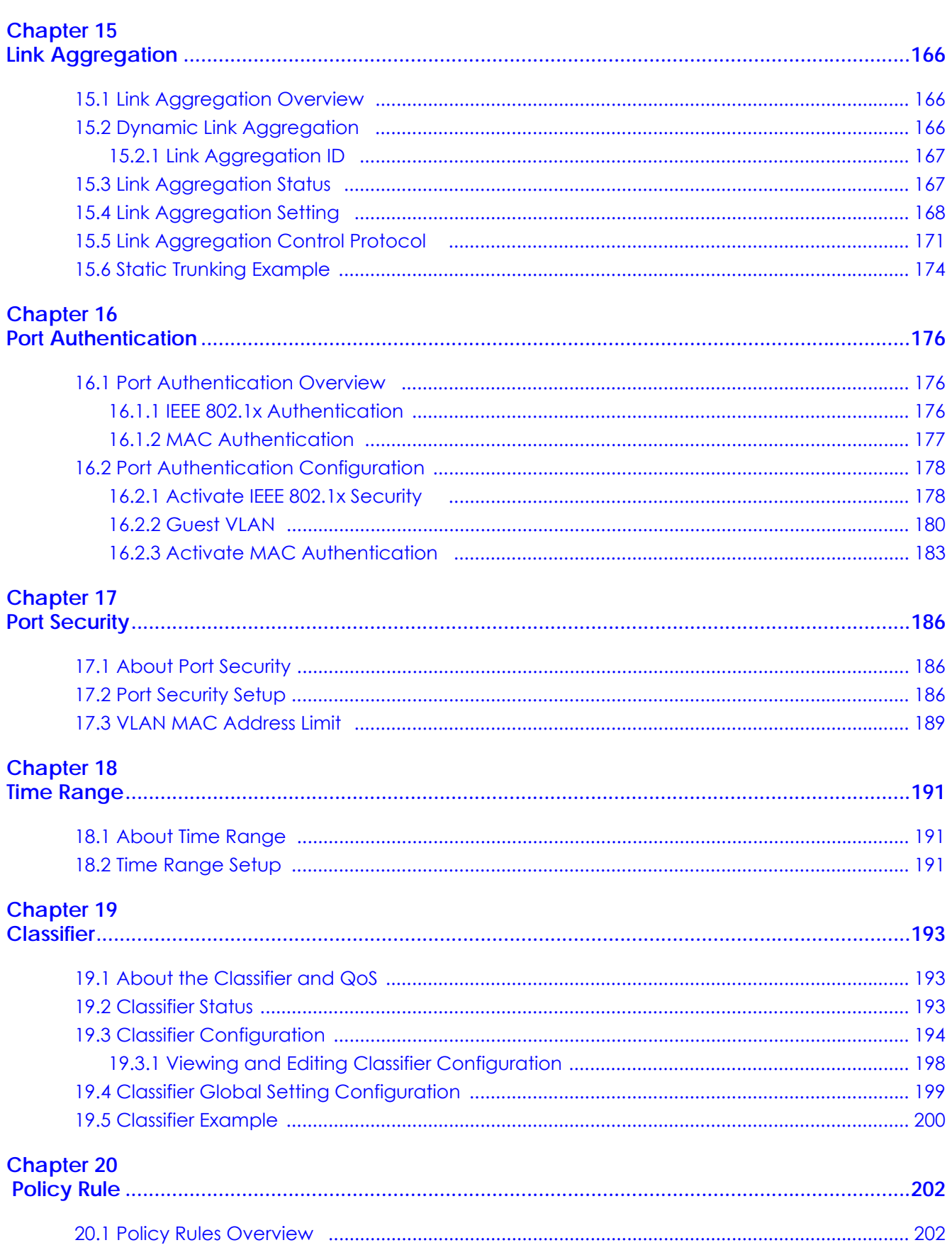

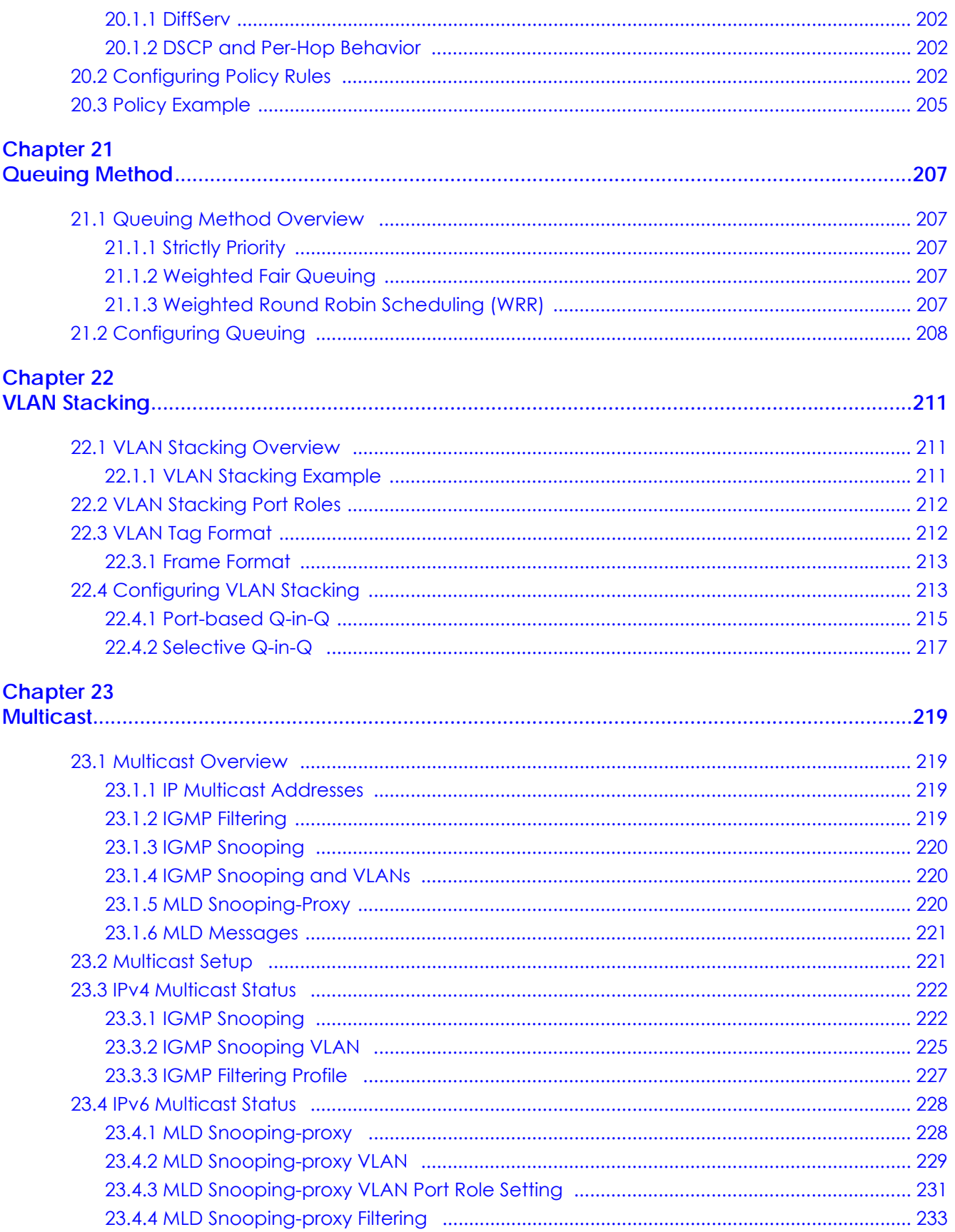

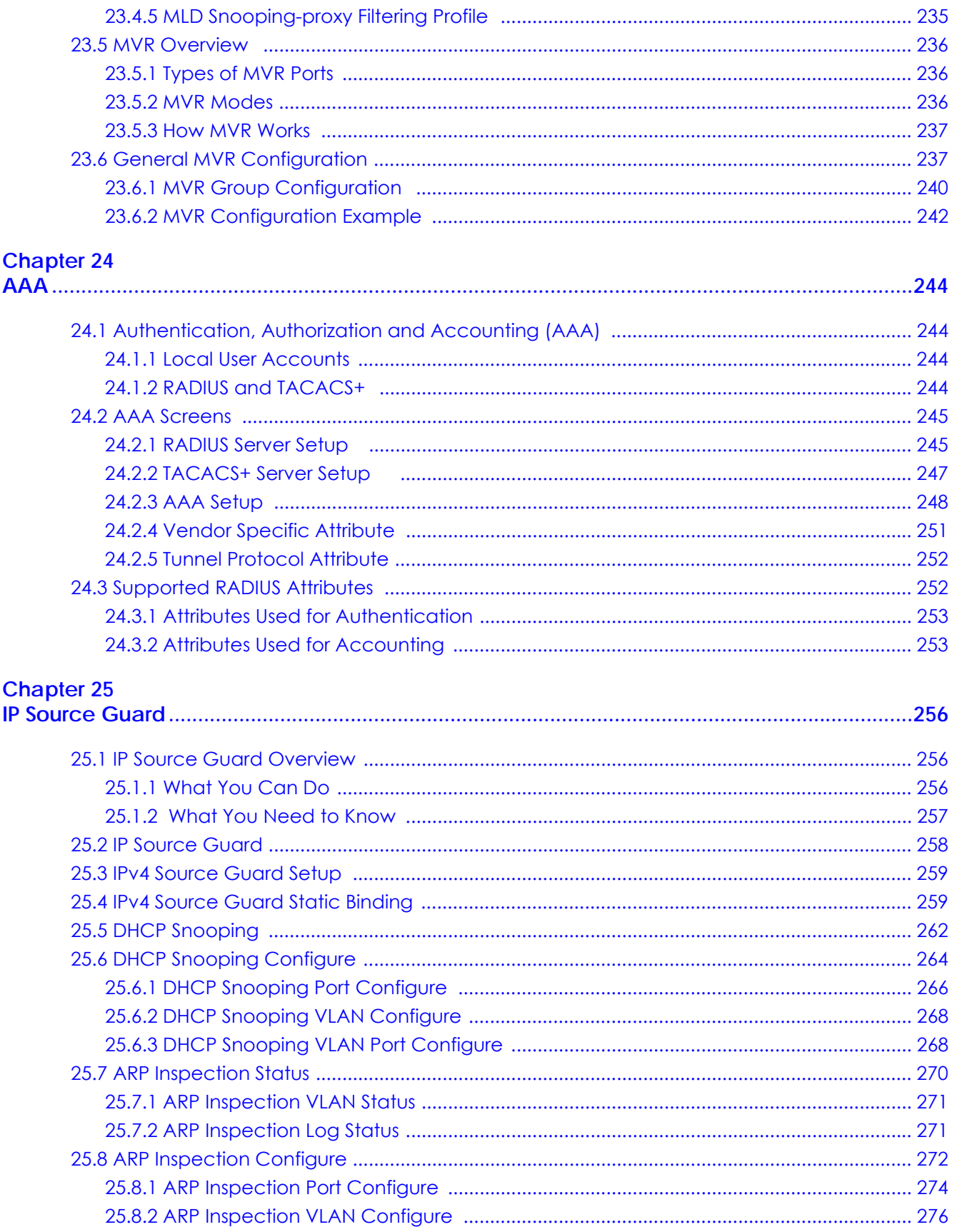

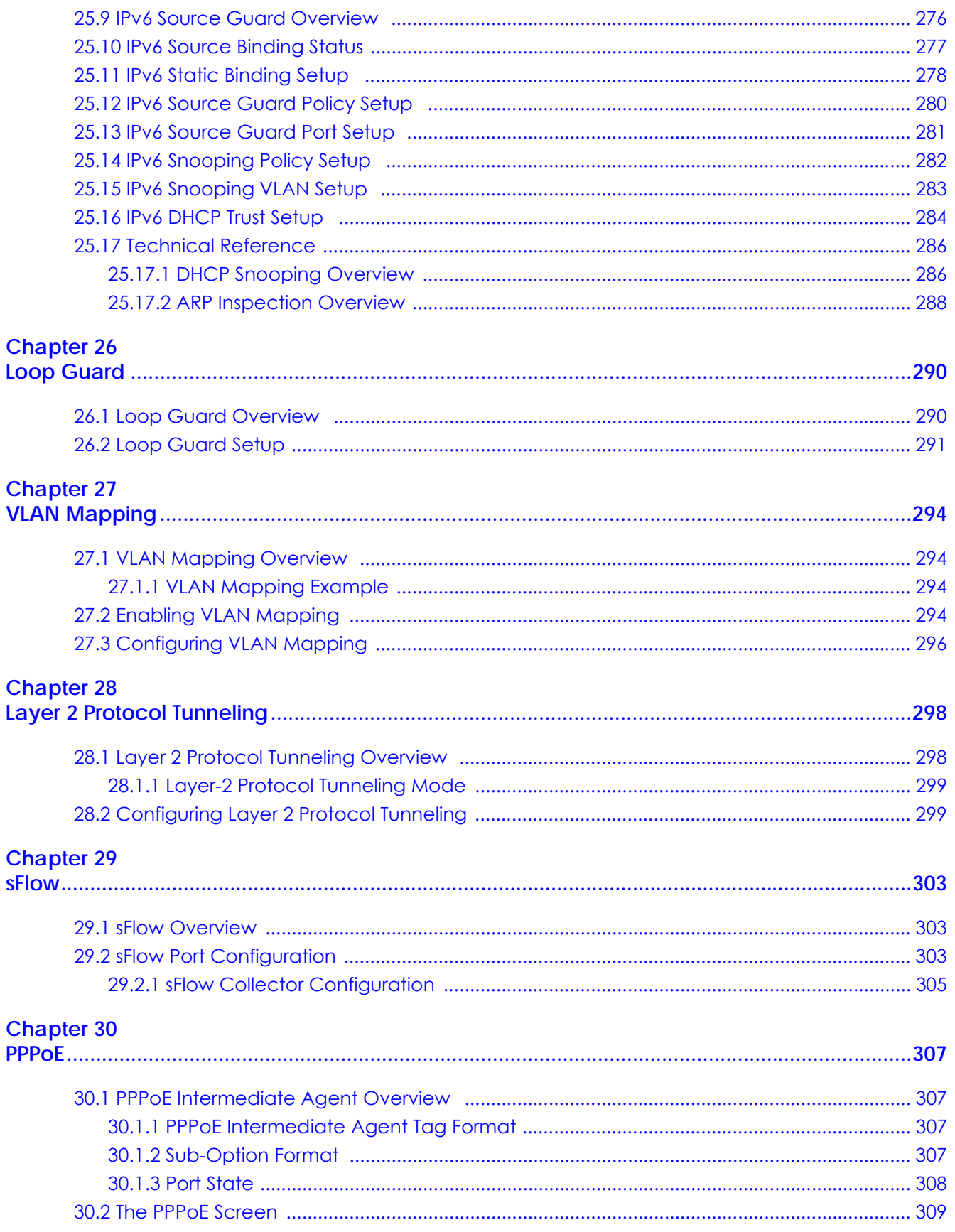

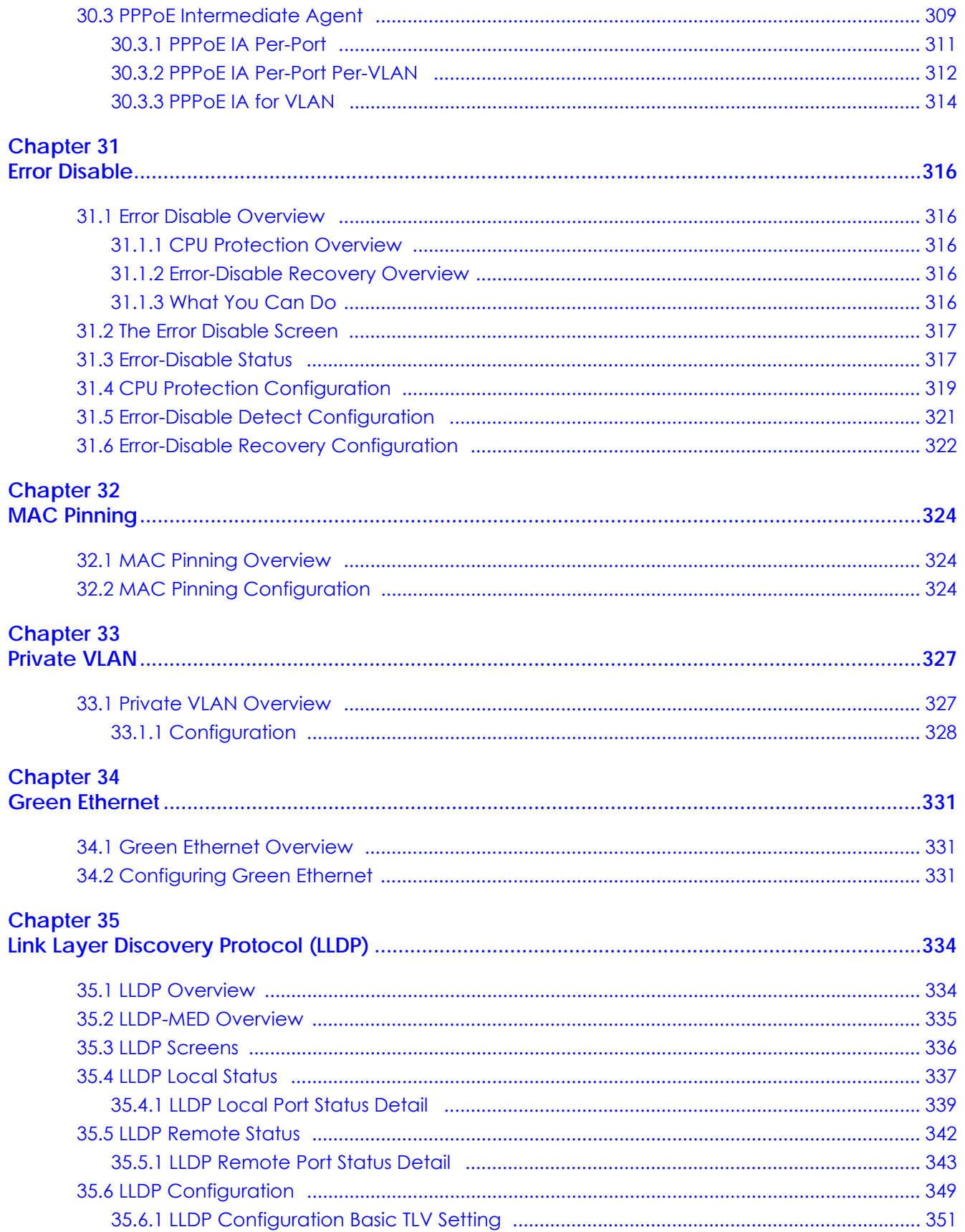

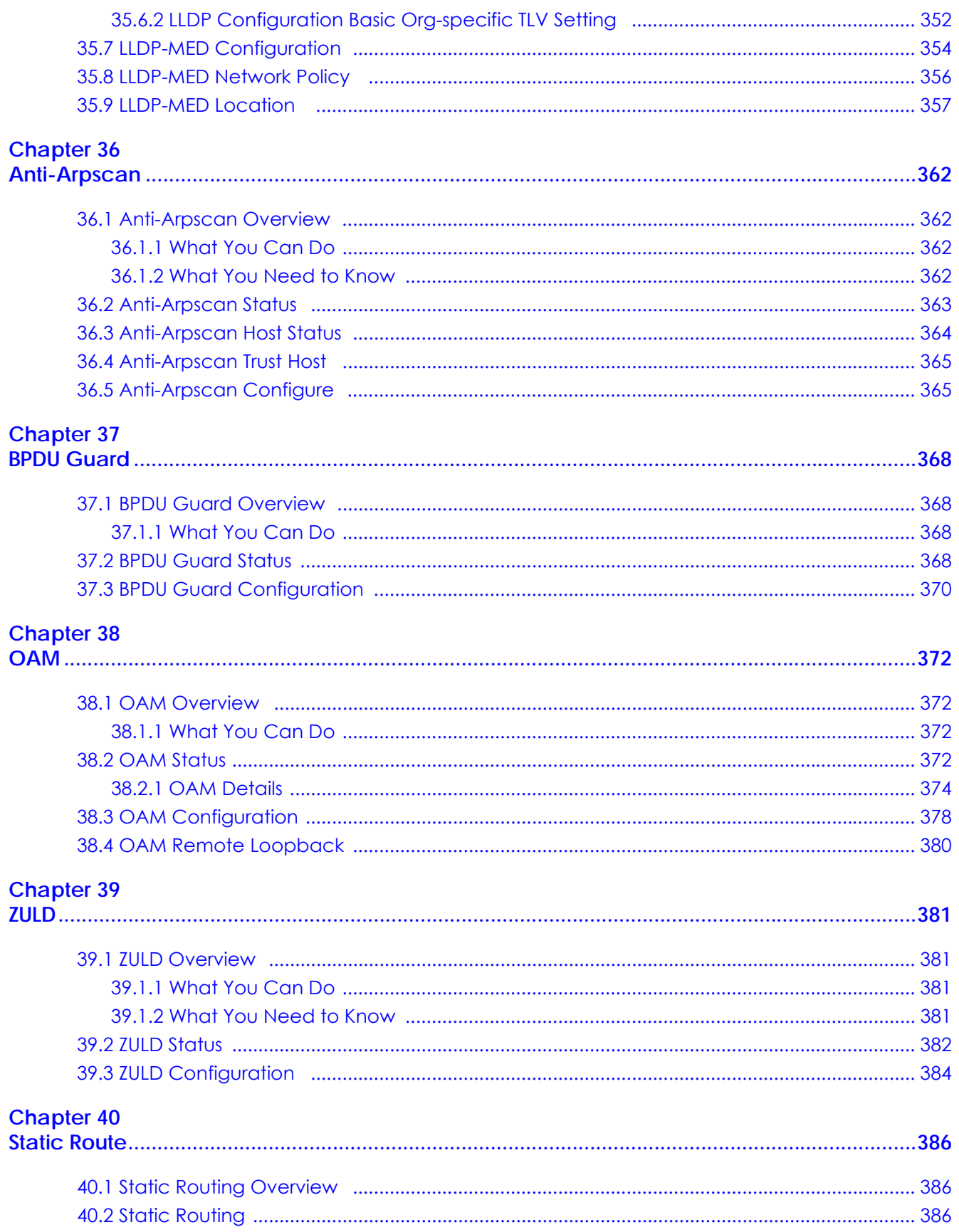

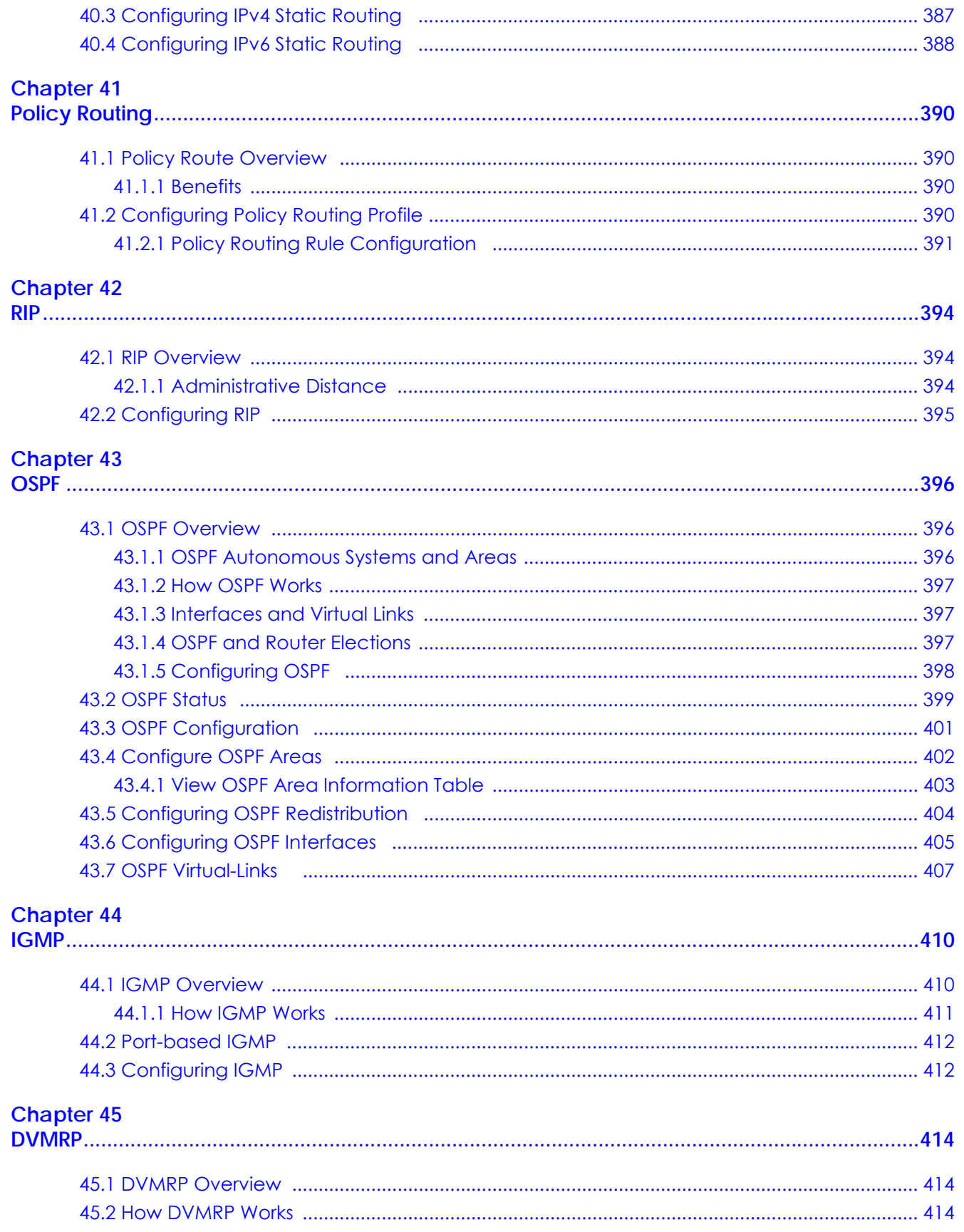

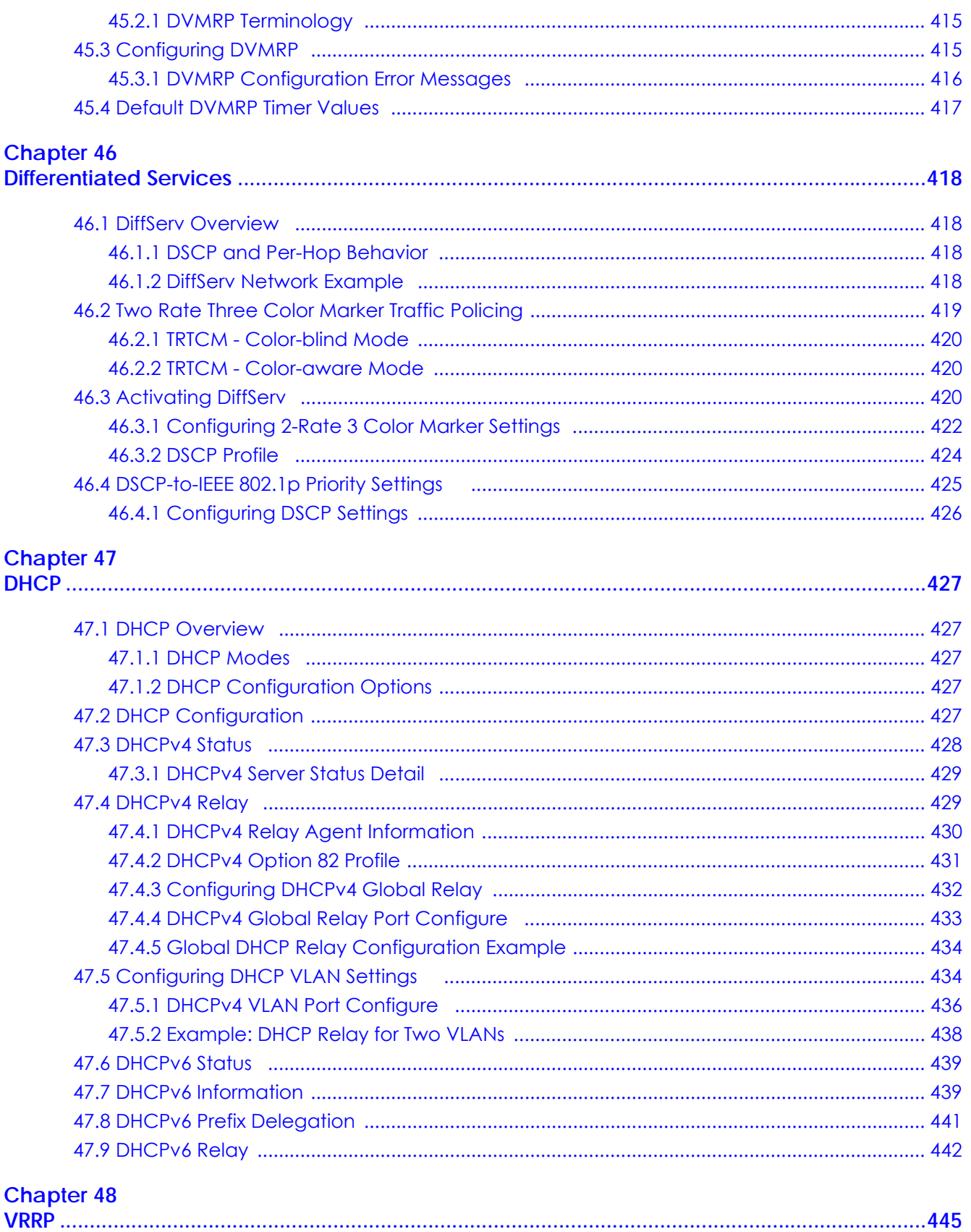

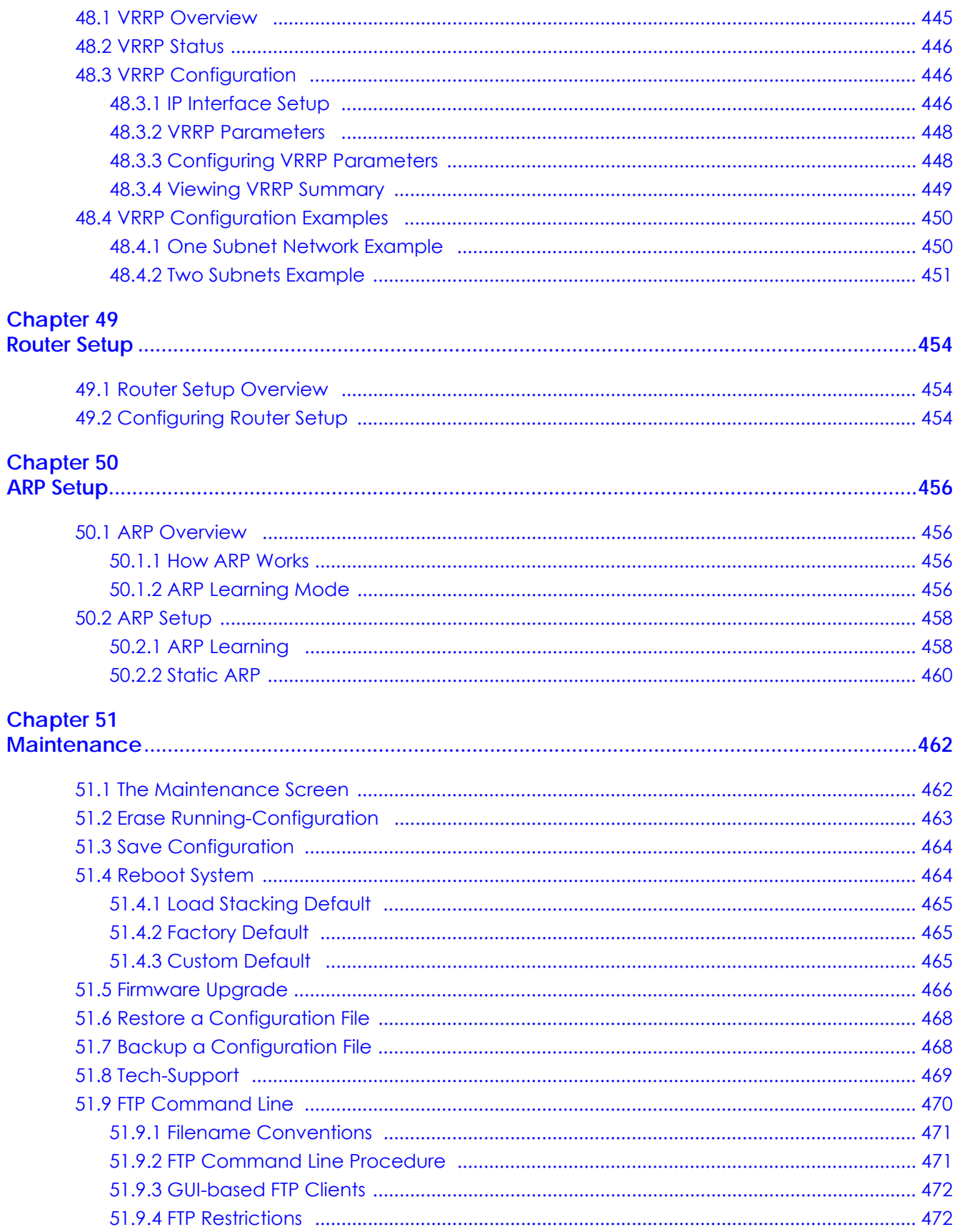

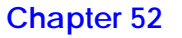

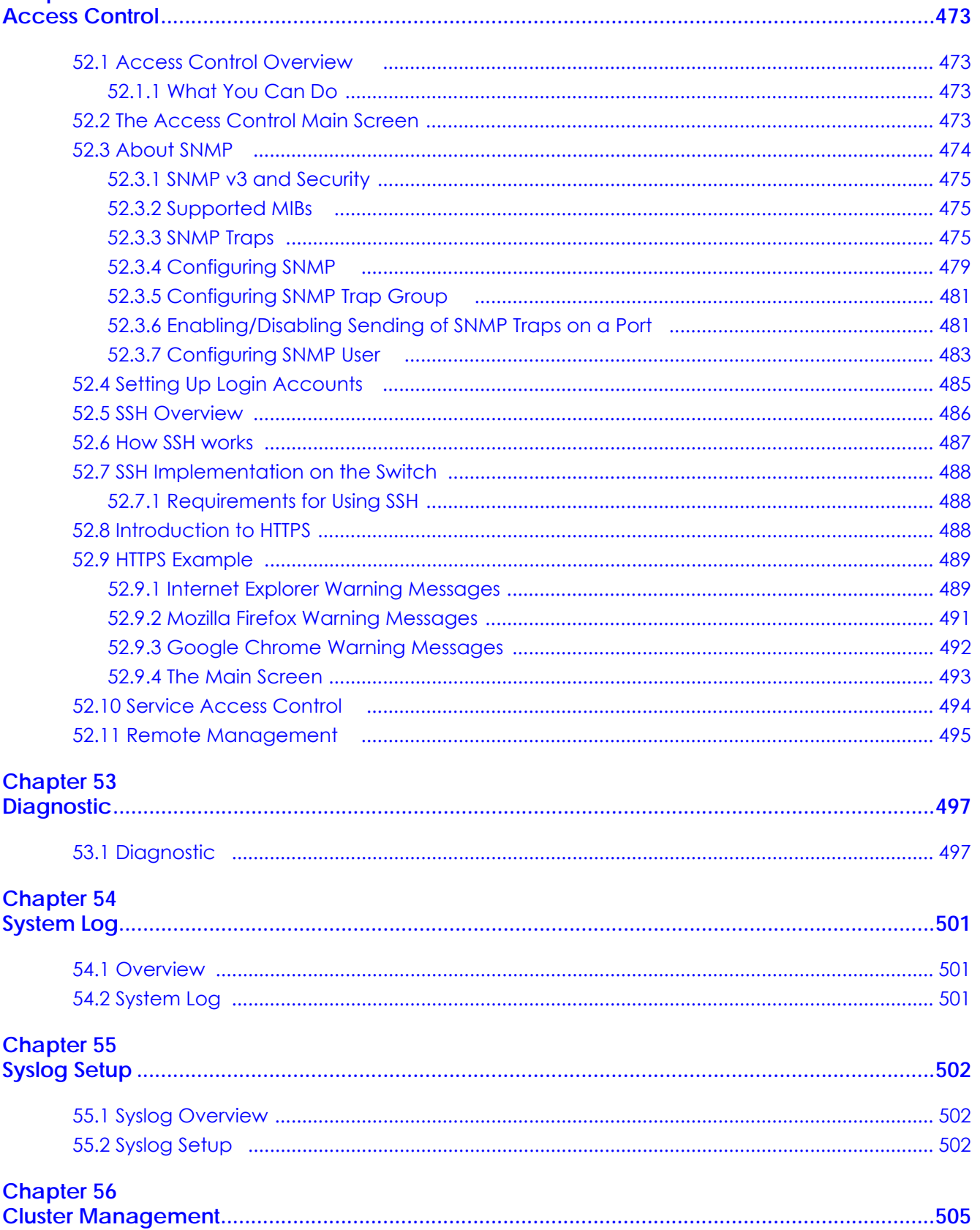

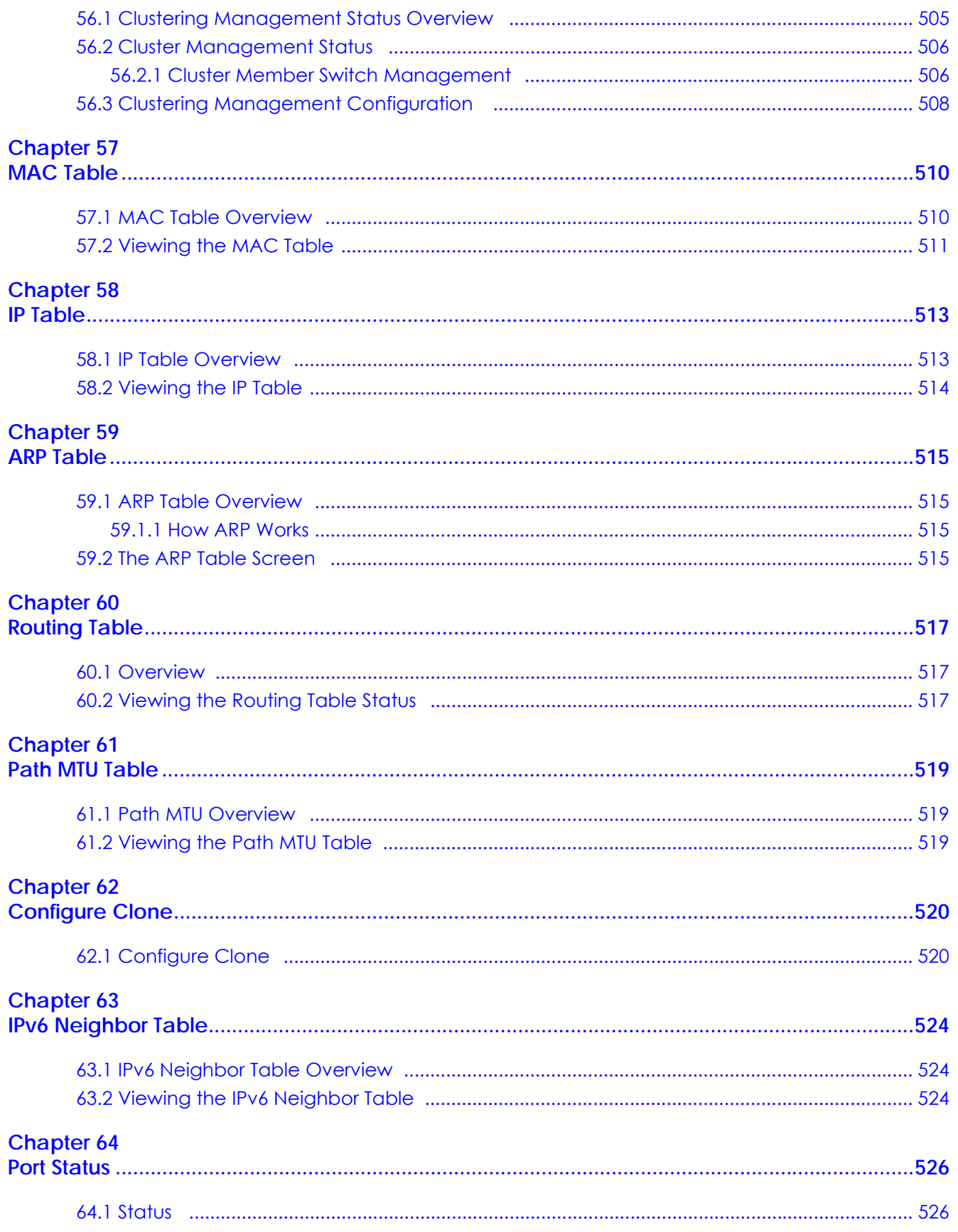

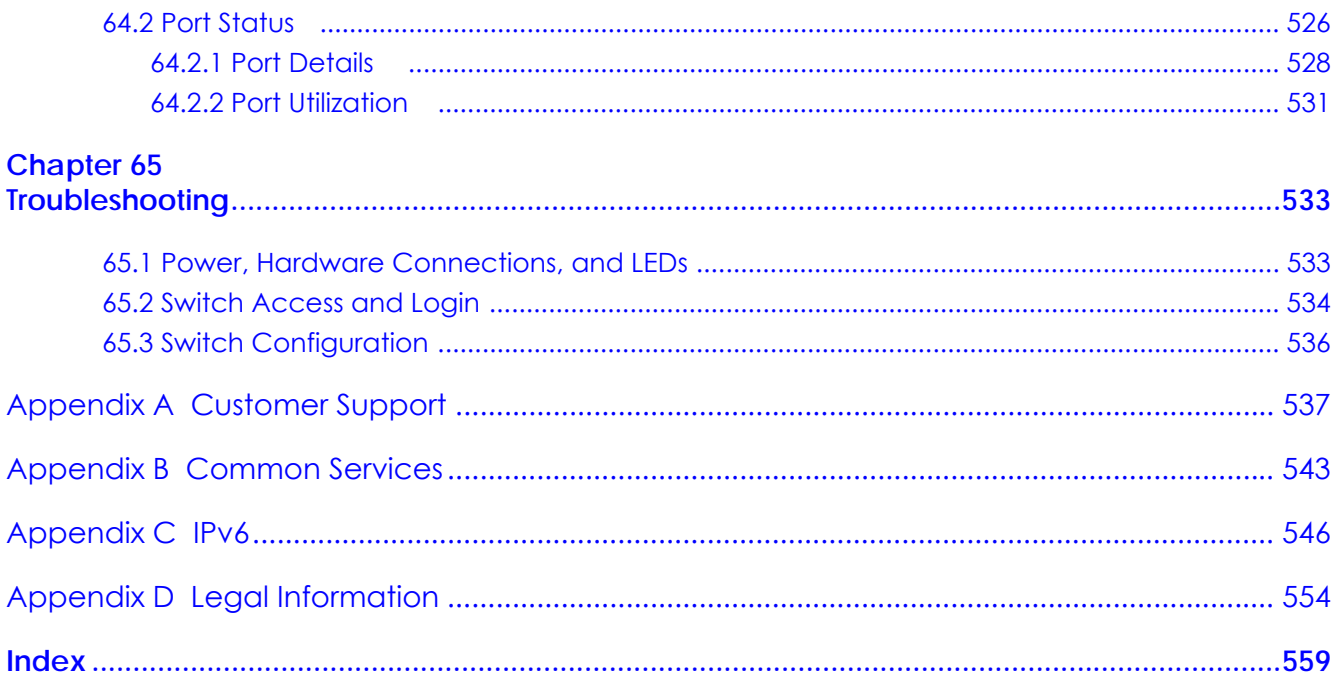

# <span id="page-20-0"></span>**PART I User's Guide**

# <span id="page-21-1"></span><span id="page-21-0"></span>**CHAPTER 1 Getting to Know Your Switch**

This chapter introduces the main features and applications of the Switch.

# <span id="page-21-2"></span>**1.1 Introduction**

Your Switch is a stackable, layer-3, Gigabit Ethernet (GbE) switch with two power slots for dual power supply modules. The Switch comes with 4 GbE dual personality interfaces. A dual personality interface includes one Gigabit port and one slot for a SFP module with one port active at a time. The Switch provides four SFP+ slots for uplink. The last two SFP+ slots can also be used for stacking. When working in stacking mode, the Switch can operate together with other XGS4600 stackable switches and allows you to remotely manage them from one switch using one single IP address. By integrating router functions, the Switch performs wire-speed layer-3 routing in addition to layer-2 switching.

This User's Guide covers the following models: XGS4600-32, XGS4600-32F and XGS4600-52F.

| <b>FEATURES</b>                                    | XGS4600-32 | XGS4600-32F | XGS4600-52F |
|----------------------------------------------------|------------|-------------|-------------|
| <b>Stacking Mode</b>                               |            |             |             |
| 24 10/100/1000Base-T Ethernet<br>ports             |            |             |             |
| 24 SFP slots                                       |            |             |             |
| 48 SFP slots                                       |            |             |             |
| 4 GbE Combo ports (Dual<br>Personality Interfaces) |            |             |             |
| 4 10GbE SFP+ slots                                 |            |             |             |

Table 1 Switch Comparison Table

With its built-in web configurator, including the Zyxel One Network (ZON) Neighbor Management feature [\(Section 5.4 on page 52\)](#page-51-2), viewing, managing and configuring the Switch and its neighboring devices is easy. In addition, the Switch can also be managed via Telnet, any terminal emulator program on the console port, or third-party SNMP management.

In addition, Zyxel offers a proprietary software program called Zyxel One Network (ZON) Utility, it is a utility tool that assists you to set up and maintain network devices in a more simple and efficient way. You can download the ZON Utility at www.zyxel.com and install it on a PC. For more information on ZON Utility see [Section 5.3 on page 52.](#page-51-3)

See the datasheet for a full list of software features available on the Switch.

#### <span id="page-21-3"></span>**1.1.1 Bridging Example**

In this example the Switch connects different company departments (**RD** and **Sales**) to the corporate backbone. It can alleviate bandwidth contention and eliminate server and network bottlenecks. All

users that need high bandwidth can connect to high-speed department servers via the Switch. You can provide a super-fast uplink connection by using the 10 Gigabit uplink ports on the Switch.

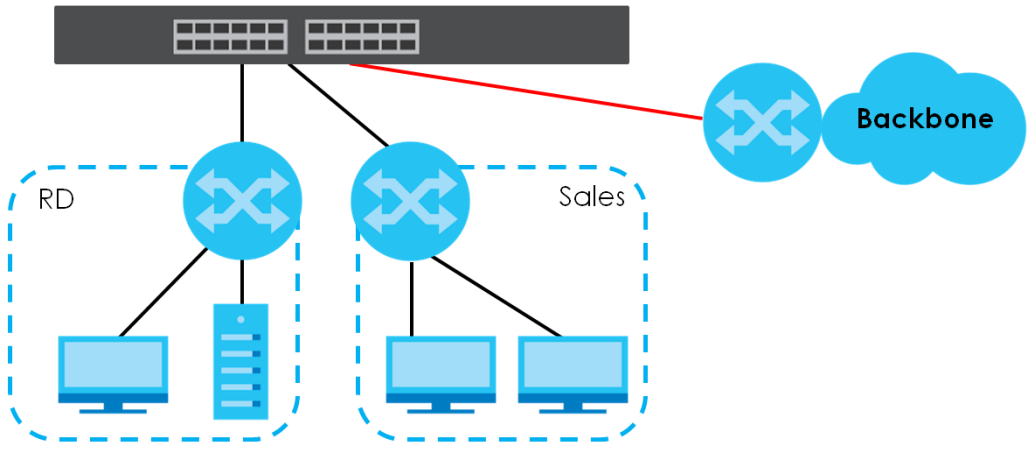

#### **Figure 1** Bridging Application

#### <span id="page-22-0"></span>**1.1.2 High Performance Switching Example**

The Switch is ideal for connecting two geographically dispersed networks that need high bandwidth. In the following example, a company uses the 10 Gigabit uplink ports to connect the headquarters to a branch office network. Within the headquarters network, a company can use trunking to group several physical ports into one logical higher-capacity link. Trunking can be used if for example, it is cheaper to use multiple lower-speed links than to under-utilize a high-speed, but more costly, single-port link.

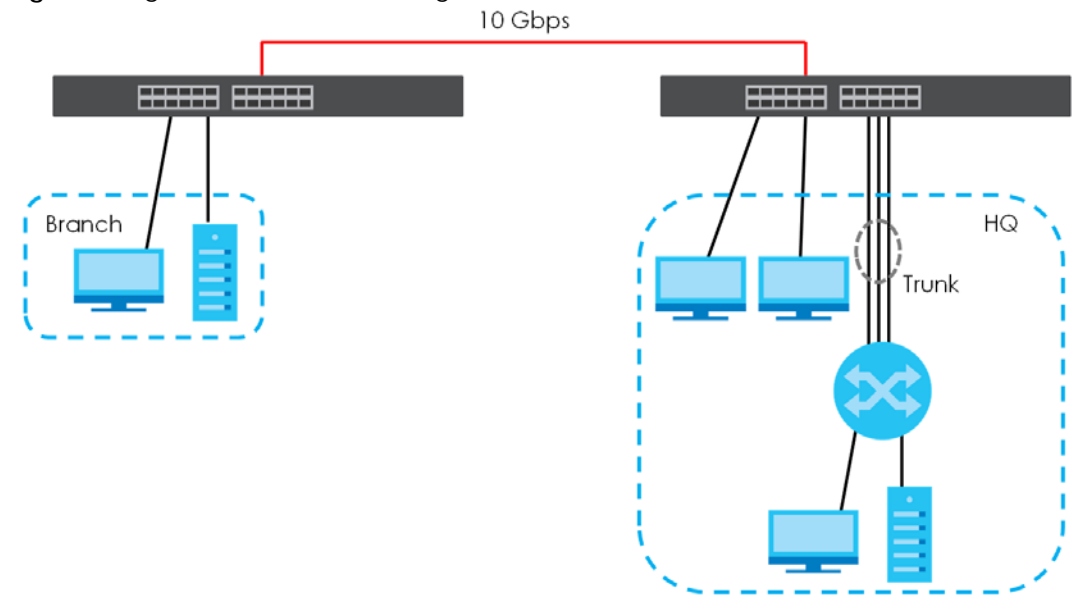

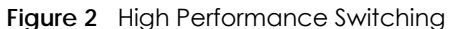

#### <span id="page-22-1"></span>**1.1.3 Gigabit Ethernet to the Desktop**

The Switch is an ideal solution for small networks which demand high bandwidth for a group of heavy traffic users. You can connect computers and servers directly to the Switch's port or connect other

switches to the Switch. Use the 10 Gigabit uplink ports to provide high speed access to a data server and the Internet. The uplink ports support a fiber-optic connection which alleviates the distance limitations of copper cabling.

In this example, all computers can share high-speed applications on the server and access the Internet. To expand the network, simply add more networking devices such as switches, routers, computers, print servers and so on.

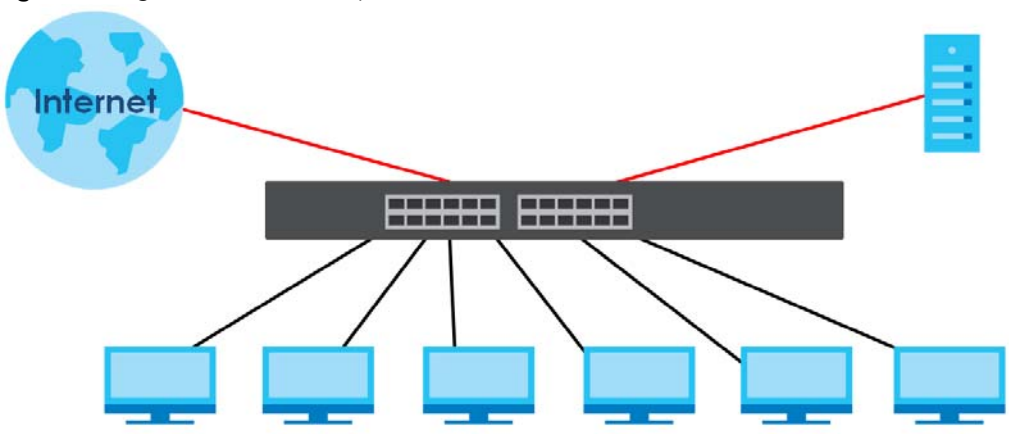

**Figure 3** Gigabit to the Desktop

#### <span id="page-23-0"></span>**1.1.4 IEEE 802.1Q VLAN Application Example**

A VLAN (Virtual Local Area Network) allows a physical network to be partitioned into multiple logical networks. Stations on a logical network belong to one or more groups. With VLAN, a station cannot directly talk to or hear from stations that are not in the same group(s) unless such traffic first goes through a router.

For more information on VLANs, refer to [Chapter 7 on page 92.](#page-91-4)

#### **1.1.4.1 Tag-based VLAN Example**

Ports in the same VLAN group share the same frame broadcast domain, thus increasing network performance by reducing broadcast traffic. VLAN groups can be modified at any time by adding, moving or changing ports without any re-cabling.

Shared resources such as a server can be used by all ports in the same VLAN as the server. In the following figure only ports that need access to the server need to be part of VLAN 1. Ports can belong to other VLAN groups too.

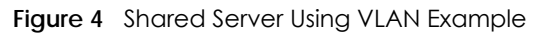

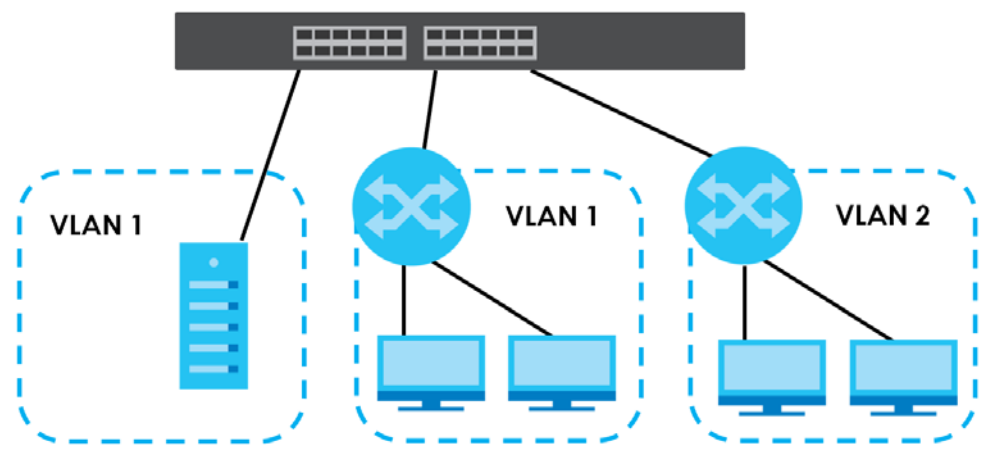

#### <span id="page-24-0"></span>**1.1.5 IPv6 Support**

IPv6 (Internet Protocol version 6), is designed to enhance IP address size and features. The increase in IPv6 address size to 128 bits (from the 32-bit IPv4 address) allows up to 3.4 x  $10^{38}$  IP addresses. At the time of writing, the Switch supports the following features.

- Static address assignment and stateless auto-configuration
- Neighbor Discovery Protocol (a protocol used to discover other IPv6 devices in a network)
- Remote Management using ping SNMP, telnet, HTTP and FTP services
- ICMPv6 to report errors encountered in packet processing and perform diagnostic functions, such as "ping"
- IPv4/IPv6 dual stack; the Switch can run IPv4 and IPv6 at the same time
- DHCPv6 client and relay
- Multicast Listener Discovery (MLD) snooping and proxy

For more information on IPv6, refer to [Appendix C on page 546](#page-545-1) and the CLI Reference Guide.

#### <span id="page-24-1"></span>**1.1.6 Stacking Mode**

The Switch can work in stacking mode and directly connect to other switches. The switches then operate together and act as a single switch or a virtual chassis. The stackable switches can be managed from a master switch in the stack. See [Section 6.9 on page 84](#page-83-1) for more information about stacking.

Note: To set the Switch to stacking mode, go to the **Basic Setting > Stacking > Configuration** screen (see [Section 6.9.3 on page 88\)](#page-87-1).

Note: When the Switch is in stacking mode, it uses the default static IP address 192.168.1.1.

#### **Figure 5** Stacking Example

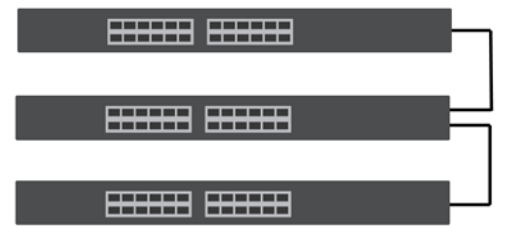

### <span id="page-25-0"></span>**1.2 Ways to Manage the Switch**

Use any of the following methods to manage the Switch.

- Web Configurator. This is recommended for everyday management of the Switch using a (supported) web browser. See [Chapter 4 on page 38.](#page-37-4)
- Command Line Interface. Line commands offer an alternative to the Web Configurator and may be necessary to configure advanced features. See the CLI Reference Guide.
- FTP. Use File Transfer Protocol for firmware upgrades and configuration backup/restore. See [Section](#page-469-1)  [51.9 on page 470](#page-469-1).
- SNMP. The device can be monitored and/or managed by an SNMP manager. See [Section 52.3 on](#page-473-1)  [page 474](#page-473-1).

### <span id="page-25-1"></span>**1.3 Good Habits for Managing the Switch**

Do the following things regularly to make the Switch more secure and to manage the Switch more effectively.

- Change the password. Use a password that's not easy to guess and that consists of different types of characters, such as numbers and letters.
- Write down the password and put it in a safe place.
- Back up the configuration (and make sure you know how to restore it). Restoring an earlier working configuration may be useful if the device becomes unstable or even crashes. If you forget your password, you will have to reset the Switch to its factory default settings. If you backed up an earlier configuration file, you would not have to totally re-configure the Switch. You could simply restore your last configuration.

# <span id="page-26-1"></span><span id="page-26-0"></span>**CHAPTER 2 Hardware Installation and Connection**

This chapter shows you how to install and connect the Switch.

# <span id="page-26-2"></span>**2.1 Freestanding Installation**

- **1** Make sure the Switch is clean and dry.
- **2** Set the Switch on a smooth, level surface strong enough to support the weight of the Switch and the connected cables. Make sure there is a power outlet nearby.
- **3** Make sure there is enough clearance around the Switch to allow air circulation and the attachment of cables and the power cord.
- **4** Remove the adhesive backing from the rubber feet.
- **5** Attach the rubber feet to each corner on the bottom of the Switch. These rubber feet help protect the Switch from shock or vibration and ensure space between devices when stacking.

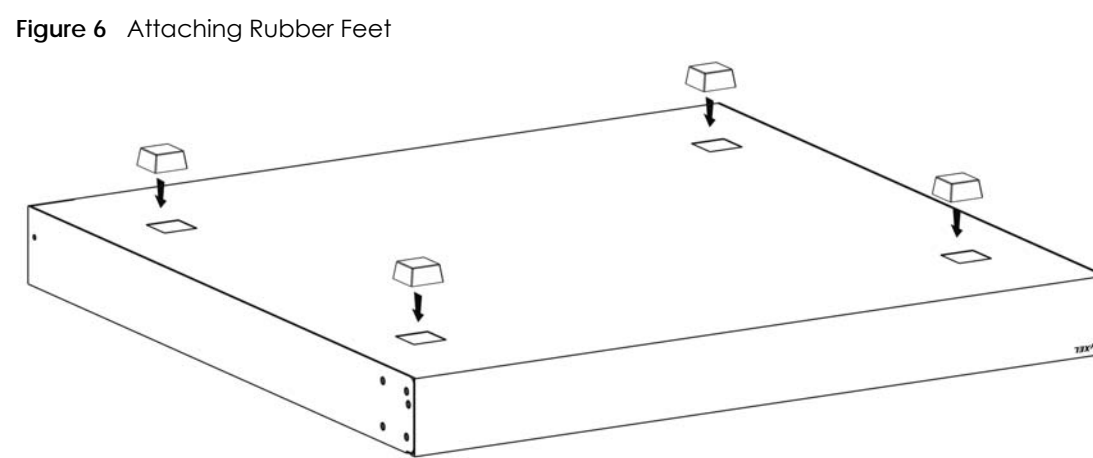

Note: Do NOT block the ventilation holes. Leave space between devices when stacking.

Note: For proper ventilation, allow at least 4 inches (10 cm) of clearance at the front and 3.4 inches (8 cm) at the back of the Switch. This is especially important for enclosed rack installations.

# <span id="page-27-0"></span>**2.2 Mounting the Switch on a Rack**

This section lists the rack mounting requirements and precautions and describes the installation steps.

#### <span id="page-27-1"></span>**2.2.1 Rack-mounted Installation Requirements**

- Two mounting brackets.
- Eight M3 flat head screws and a #2 Philips screwdriver.
- Four M5 flat head screws and a #2 Philips screwdriver.

#### **Failure to use the proper screws may damage the unit.**

#### **2.2.1.1 Precautions**

- Make sure the rack will safely support the combined weight of all the equipment it contains. The maximum weight a bracket can hold is 21.5 Kg.
- Make sure the position of the Switch does not make the rack unstable or top-heavy. Take all necessary precautions to anchor the rack securely before installing the unit.

#### <span id="page-27-3"></span><span id="page-27-2"></span>**2.2.2 Attaching the Mounting Brackets to the Switch**

**1** Position a mounting bracket on one side of the Switch, lining up the four screw holes on the bracket with the screw holes on the side of the Switch.

**Figure 7** Attaching the Mounting Brackets

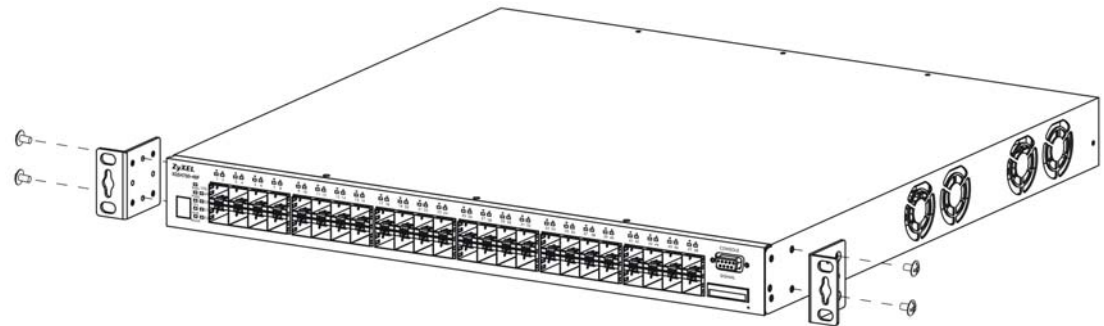

- <span id="page-27-4"></span>**2** Using a #2 Philips screwdriver, install the M3 flat head screws through the mounting bracket holes into the Switch.
- **3** Repeat steps [1](#page-27-3) and [2](#page-27-4) to install the second mounting bracket on the other side of the Switch.
- **4** You may now mount the Switch on a rack. Proceed to the next section.

#### <span id="page-28-1"></span><span id="page-28-0"></span>**2.2.3 Mounting the Switch on a Rack**

**1** Position a mounting bracket (that is already attached to the Switch) on one side of the rack, lining up the two screw holes on the bracket with the screw holes on the side of the rack.

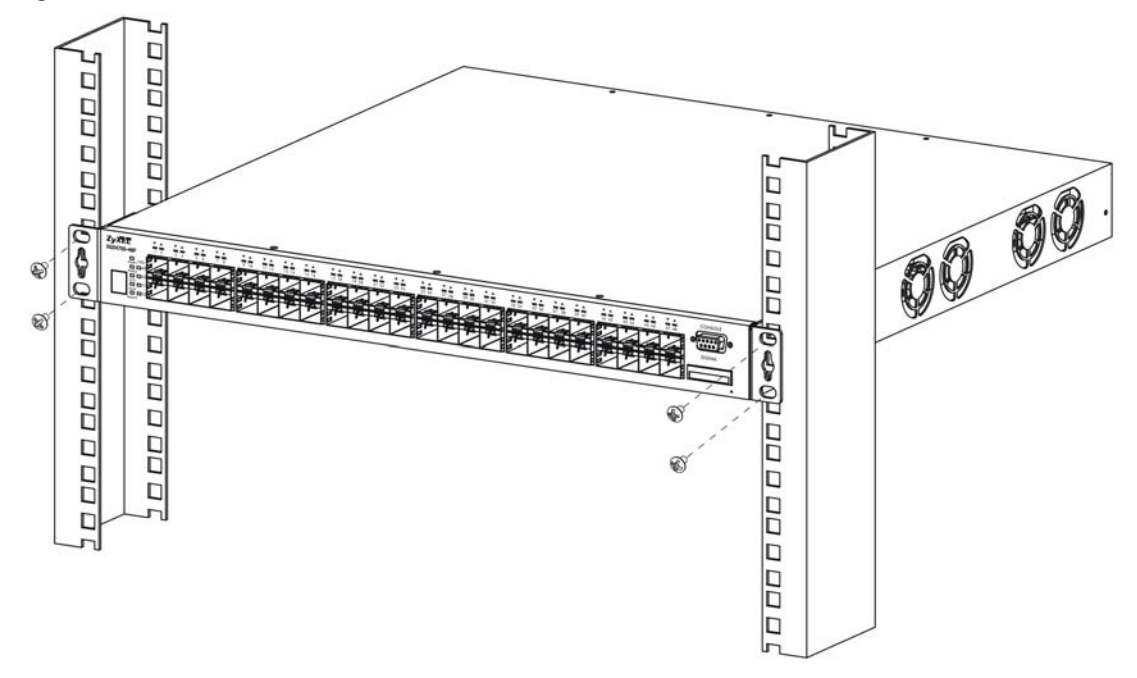

**Figure 8** Mounting the Switch on a Rack

- <span id="page-28-2"></span>**2** Using a #2 Philips screwdriver, install the M5 flat head screws through the mounting bracket holes into the rack.
- **3** Repeat steps [1](#page-28-1) and [2](#page-28-2) to attach the second mounting bracket on the other side of the rack.

Note: Make sure you tighten all the four screws to prevent the Switch from getting slanted.

# **CHAPTER 3 Hardware Overview**

<span id="page-29-1"></span><span id="page-29-0"></span>This chapter describes the front panel and rear panel of the Switch and shows you how to make the hardware connections.

# <span id="page-29-2"></span>**3.1 Front Panel Connections**

The figure below shows the front panel of the Switch.

#### **Figure 9** Front Panel: XGS4600-32

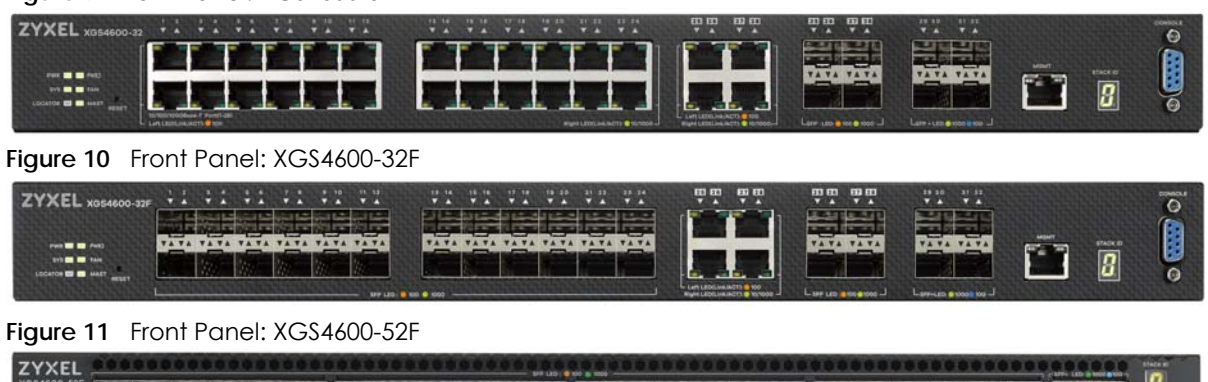

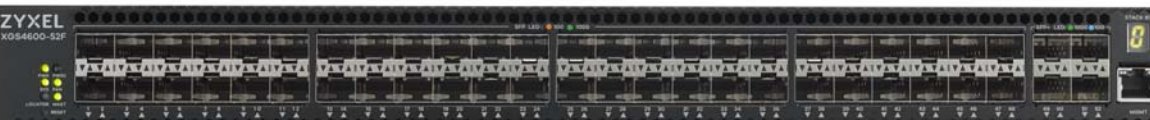

The following table describes the ports.

Table 2 Panel Connections

| <b>CONNECTOR</b>                                                                              | <b>DESCRIPTION</b>                                                                                                    |
|-----------------------------------------------------------------------------------------------|----------------------------------------------------------------------------------------------------|
| 24 10/100/<br>1000Base-T RJ-45<br>Ethernet Ports or 24<br>SFP Slots or 48 SFP<br><b>Slots</b> | Connect these ports to a computer, a hub, an Ethernet switch or router.                                                                                   |
| 4 GbE Combo Ports<br>(Dual Personality)<br>Interfaces)                                        | Each interface has one 1000Base-T copper RJ-45 port and one SFP slot, with one port active<br>at a time.                                                  |
|                                                                                               | 4 1000Base-T Ports:<br>٠                                                                                                    |
|                                                                                               | Connect these ports to a computer, an Ethernet switch or router.                                                                                          |
|                                                                                               | 4 SFP Slots:<br>٠<br>Use Small Form-Factor Pluggable (SFP) transceivers in these ports for fiber-optic<br>connections to an Ethernet switch or router.    |
| 4 SFP+ Slots                                                                                  | Use SFP+ transceivers in these ports for high-bandwidth backbone connections. You can<br>also insert an SFP+ Direct Attach Copper (DAC) in the SFP+ slot. |

| <b>CONNECTOR</b>                     | <b>DESCRIPTION</b>                                                                                                    |
|--------------------------------------|----------------------------------------------------------------------------------------------------|
| RJ-45 out-of-band<br>Management Port | Connect to a computer using an RJ-45 Ethernet cable for local configuration of the Switch.                                                                                                    |
| Console Port<br>(XGS4600-32/32F)     | Only connect this port to your computer (using an RS-232 cable) if you want to configure the<br>Switch using the command line interface (CLI) via the console port.                                                                                           |
| Reset                                | If you are locked out from the Switch or configuration changes cause the Switch to behave<br>abnormally and you don't have a backup configuration file or have not saved <b>Config 1</b> ,<br>Config 2, or Custom Default then you must use the Reset button. |
|                                      | Insert a pin to press the <b>Reset</b> button and release after six seconds to have the Switch<br>automatically reboot and restore the factory default configuration file. You will then have to<br>make all your configurations again on the Switch.         |
|                                      | If you insert a pin to press the <b>Reset</b> button and release before six seconds then the Switch<br>will automatically reboot only without restoring the factory default configuration file.                                                               |
|                                      | 1second-------Reboot-------6 seconds--------Reboot and Reset to Factory Defaults---                                                                                                    |

Table 2 Panel Connections (continued)

#### <span id="page-30-0"></span>**3.1.1 Ethernet Ports**

The Switch has 1000Base-T auto-negotiating, auto-crossover Ethernet ports. In 10/100/1000 Mbps Gigabit Ethernet, the speed can be 10 Mbps, 100 Mbps or 1000 Mbps. The duplex mode can be full duplex at 100 Mbps and full duplex only at 1000 Mbps.

An auto-negotiating port can detect and adjust to the optimum Ethernet speed (10/100/1000 Mbps) and full duplex mode of the connected device.

An auto-crossover (auto-MDI/MDI-X) port automatically works with a straight-through or crossover Ethernet cable.

#### **3.1.1.1 Default Ethernet Settings**

The factory default negotiation settings for the Ethernet ports on the Switch are:

- Speed: Auto
- Duplex: Auto
- Flow control: Off
- Dual Personality Interface: Fiber-optic module first

#### <span id="page-30-1"></span>**3.1.2 SFP/SFP+ Slots**

These are four slots for Small Form-Factor Pluggable (SFP) or SFP+ modules, such as an SFP/SFP+ transceiver. The SFP+ (SFP Plus) is an enhanced version of the SFP and supports data rates of 10 Gbps. A transceiver is a single unit that houses a transmitter and a receiver. Use a transceiver to connect a fiberoptic cable to the Switch. The Switch does not come with transceivers. You must use transceivers that comply with the Small Form-Factor Pluggable (SFP) Transceiver MultiSource Agreement (MSA). See the SFF committee's INF-8074i specification Rev 1.0 for details.

You can change transceivers while the Switch is operating. You can use different transceivers to connect to Ethernet switches with different types of fiber-optic connectors.

• Type: SFP or SFP+ connection interface

• Connection speed: 1 or 10 Gigabit per second (Gbps)

#### **To avoid possible eye injury, do not look into an operating fiber-optic module's connectors.**

#### **3.1.2.1 Transceiver Installation**

Use the following steps to install a transceiver.

- **1** Insert the transceiver into the slot with the exposed section of PCB board facing down.
	- **Figure 12** Transceiver Installation Example

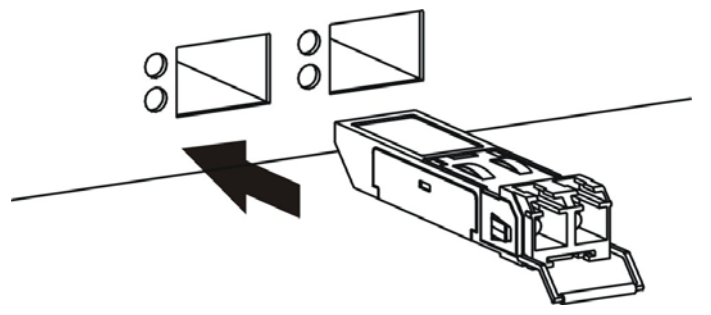

- **2** Press the transceiver firmly until it clicks into place.
- **3** The Switch automatically detects the installed transceiver. Check the LEDs to verify that it is functioning properly.

**Figure 13** Installed Transceiver

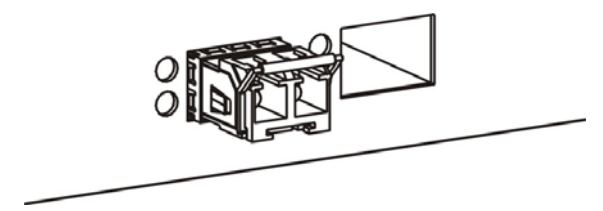

#### **3.1.2.2 Transceiver Removal**

Use the following steps to remove a transceiver.

**1** Open the transceiver's latch (latch styles vary).

**Figure 14** Opening the Transceiver's Latch Example

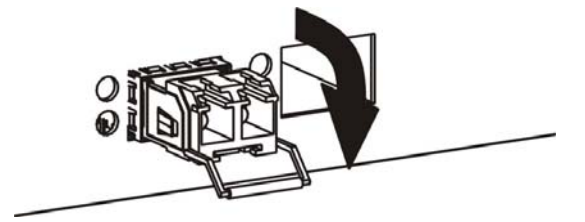

**2** Pull the transceiver out of the slot.

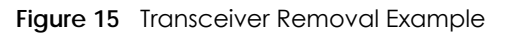

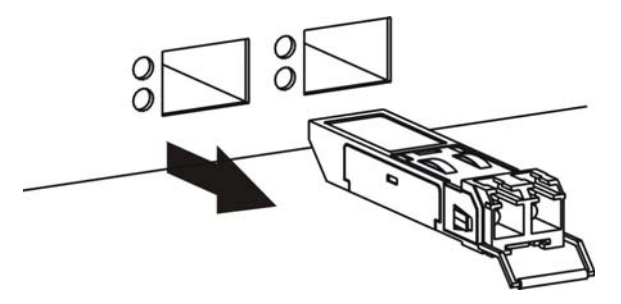

### <span id="page-32-0"></span>**3.1.3 Dual Personality Interfaces**

There are 4 Dual Personality interfaces, comprising 4 1000Base-T/mini-GBIC combo ports. For each interface you can connect either to the 1000Base-T port or the mini-GBIC port. The mini-GBIC ports have priority over the 1000Base-T ports. This means that if a mini-GBIC port and the corresponding 1000Base-T port are connected at the same time, the 1000Base-T port will be disabled.

#### <span id="page-32-1"></span>**3.1.4 Management Port**

The 1000Base-T Ethernet **MGMT** (management) port is used for local management. Connect directly to this port using an Ethernet cable. You can configure the Switch via Telnet or the web configurator.

The default IP address of the management port is 192.168.0.1 with a subnet mask of 255.255.255.0.

#### <span id="page-32-2"></span>**3.1.5 Console Port**

For local management, you can use a computer with terminal emulation software configured to the following parameters:

- VT100 terminal emulation
- 115200 bps
- No parity, 8 data bits, 1 stop bit
- No flow control

Connect the male 9-pin end of the RS-232 console cable to the console port of the Switch. Connect the female end to a serial port (COM1, COM2 or other COM port) of your computer.

## <span id="page-32-3"></span>**3.2 Rear Panel**

The following figures show the rear panels of the Switch. The rear panels contain:

- Two slots for power modules with power receptacles (**A** and **B**)
- XGS4600-52F: A console port for configuring the Switch using the command line interface

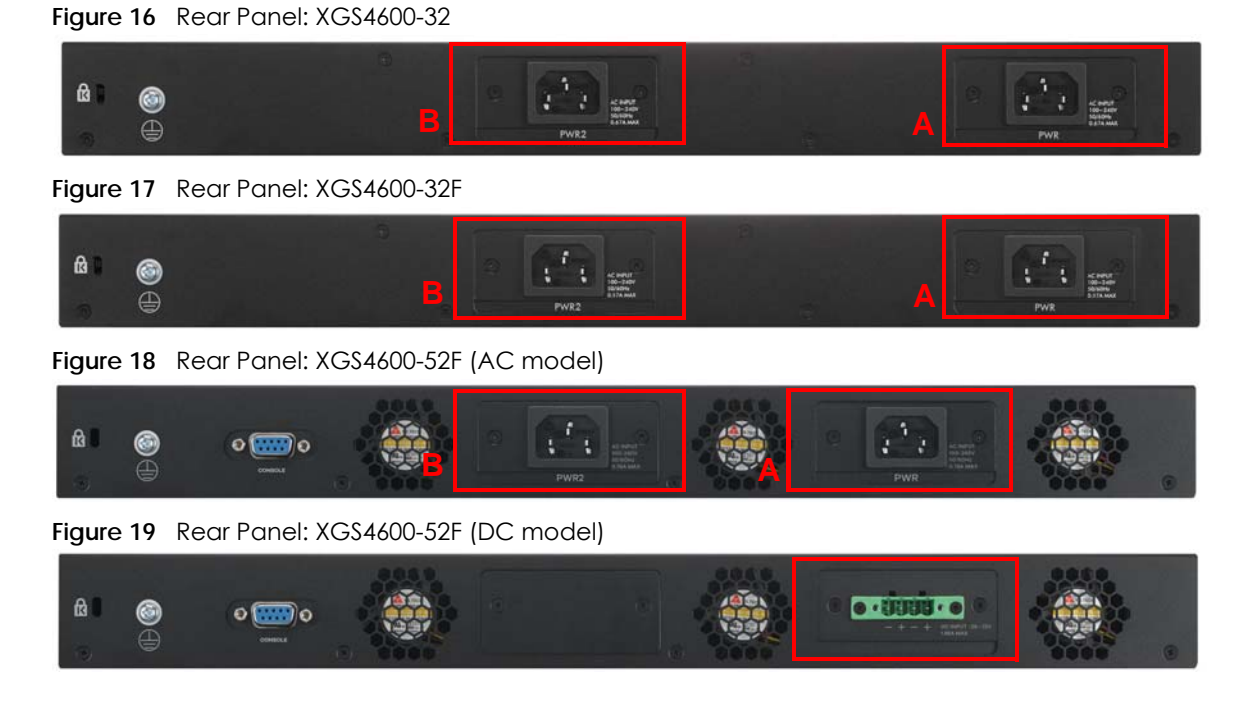

#### <span id="page-33-0"></span>**3.2.1 AC Power Connection**

Make sure you are using the correct power source and that no objects obstruct the airflow of the fans.

The Switch uses two power supply modules, one of which is redundant, so if one power module fails the system can operate on the remaining module.

#### **Connecting the Power**

Use the following procedures to connect the Switch to a power source after you have installed it in a rack.

Note: Use the included power cord for the AC power connection.

- **1** Connect the female end of the power cord to the AC power socket.
- **2** Connect the other end of the cord to a power outlet.

#### **Disconnecting the Power**

The power input connectors can be disconnected from the power source individually.

- **1** Disconnect the power cord from the power outlet.
- **2** Disconnect the power cord from the AC power socket.

#### <span id="page-34-0"></span>**3.2.2 DC Power Connection**

The Switch uses a single ETB series terminal block plug with four pins. Use two wires to connect to a single terminal pair, one wire for the positive terminal and one wire for the negative terminal.

- Note: The current rating of the power wires must be greater than 20 Amps. The power supply to which the Switch connects must have a built-in circuit breaker or switch to toggle the power.
- Note: When installing the Switch power wire, push the wire firmly into the terminal as deep as possible and make sure that no exposed (bare) wire can be seen or touched.

#### **Exposed power wire is dangerous. Use extreme care when connecting a DC power source to the device.**

To connect a power supply:

- **1** Use a screwdriver to loosen the terminal block captive screws.
- **2** Connect one end of a power wire to the Switch's RTN (return) pin and tighten the captive screw.
- **3** Connect the other end of the power wire to the positive terminal on the power supply.
- **4** Connect one end of a power wire to the Switch's -48V (input) pin and tighten the captive screw.
- **5** Connect the other end of the power wire to the negative terminal on the power supply.
- **6** Insert the terminal block plug in the Switch's terminal block header.

### <span id="page-34-1"></span>**3.3 LEDs**

The following table describes the LEDs.

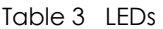

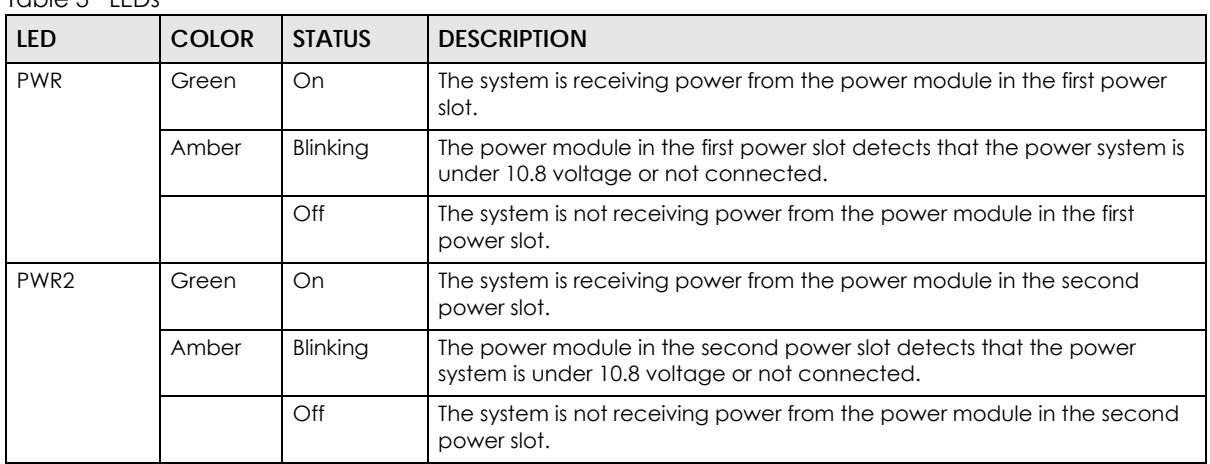

| <b>LED</b>              | <b>COLOR</b>     | <b>STATUS</b> | <b>DESCRIPTION</b>                                                                         |  |
|-------------------------|------------------|---------------|--------------------------------------------------------------------------------------------|--|
| SYS (System)            | Green            | Blinking      | The system is rebooting and performing self-diagnostic tests.                              |  |
|                         |                  | On            | The system is on and functioning properly.                                                 |  |
|                         | Red              | On            | The system is functioning abnormally.                                                      |  |
|                         |                  | Off           | The power is off or the system is not ready/malfunctioning.                                |  |
| <b>FAN</b>              | Green            | On            | The fan is functioning properly.                                                           |  |
|                         | Amber            | On            | The fan is not functioning at a proper speed or malfunctioning.                            |  |
|                         |                  | Off           | The fan is removed or the Switch is off.                                                   |  |
| <b>LOCATOR</b>          | Blue             | Blinking      | Shows the actual location of the Switch between several devices in a<br>rack.              |  |
|                         |                  | Off           | The LOCATOR LED is disabled or the Switch is off.                                          |  |
| <b>MAST</b><br>(Master) | Green            | On            | The Switch is acting as a standalone switch or the master in stacking.                     |  |
|                         |                  | Off           | The Switch is acting as a non-master member in a stack or it is in<br>standalone mode.     |  |
|                         | Amber            | On            | There is an error occurred when the Switch is selected as the master<br>member in a stack. |  |
| 10/100/1000Base-T Ports |                  |               |                                                                                            |  |
| $1-28$<br>Link/ACT      | Green<br>(Right) | Blinking      | The port is receiving or transmitting data at 10 or 1000 Mbps.                             |  |
|                         |                  | On            | The port has a successful 10 or 1000 Mbps connection.                                      |  |
|                         | Amber<br>(Left)  | Blinking      | The port is receiving or transmitting data 100 Mbps.                                       |  |
|                         |                  | On            | The port has a successful 100 Mbps connection.                                             |  |
|                         |                  | Off           | This link is disconnected or the port is disabled.                                         |  |
| <b>1G SFP Slots</b>     |                  |               |                                                                                            |  |
| $25 - 28$               | Green            | Blinking      | The port is receiving or transmitting data at 1000 Mbps.                                   |  |
| Link/ACT                | (Right)          | On            | The port has a successful 1000 Mbps connection.                                            |  |
|                         |                  | Off           | This link is disconnected.                                                                 |  |
|                         | Amber<br>(Left)  | Blinking      | The port is receiving or transmitting data at 100 Mbps.                                    |  |
|                         |                  | On            | The port has a successful 100 Mbps connection.                                             |  |
|                         |                  | Off           | This link is disconnected.                                                                 |  |
| 1G/10G SFP+ Slots       |                  |               |                                                                                            |  |
| 29-32 or 48-<br>52      | Green            | Blinking      | The port is receiving or transmitting data at 1000 Mbps.                                   |  |
|                         | (Left)           | On            | The port has a successful 1000 Mbps connection.                                            |  |
| LNK/ACT                 | Blue             | Blinking      | The port is receiving or transmitting data 10 Gbps.                                        |  |
|                         | (Right)          | On            | The port has a successful 10 Gbps connection.                                              |  |
|                         |                  | Off           | This link is disconnected.                                                                 |  |

Table 3 LEDs (continued)
| <b>LED</b>               | <b>COLOR</b>     | <b>STATUS</b> | <b>DESCRIPTION</b>                                                                                            |
|--------------------------|------------------|---------------|----------------------------------------------------------------------------------------------------|
| <b>MGMT</b><br>(Manageme | Green<br>(Right) | Blinking      | The system is transmitting or receiving to/from an Ethernet device at 10/<br>1000 Mbps through the MGMT port. |
| nt)                      |                  | On            | The MGMT port is connected at 10/1000 Mbps.                                                                   |
|                          | Amber<br>(Left)  | Blinking      | The system is transmitting or receiving to/from an Ethernet device at 100<br>Mbps through the MGMT port.      |
|                          |                  | On            | The MGMT port is connected at 100 Mbps.                                                                       |
|                          |                  | Off           | The MGMT port is not connected to an Ethernet device, or the port is<br>disabled.                             |
| <b>STACK ID</b>          |                  |               | The LED is showing the Stack ID number of the Switch.                                                         |
|                          |                  |               | ID 0 means it is a standalone Switch.                                                                         |

Table 3 LEDs (continued)

## **CHAPTER 4 The Web Configurator**

This section introduces the configuration and functions of the web configurator.

## **4.1 Introduction**

The web configurator is an HTML-based management interface that allows easy Switch setup and management via Internet browser. Supported browsers at the time of writing are:

- IE 8 or later
- Chrome 34.0.1847.131 or later
- Firefox 29.0.1 or later
- Opera 21.0 or later
- Safari 5.1.7 or later

The recommended screen resolution is 1024 by 768 pixels. In order to use the web configurator you need to allow:

- Web browser pop-up windows from your device. Web pop-up blocking is enabled by default in some browsers.
- JavaScript (enabled by default).
- Java permissions (enabled by default).

## **4.2 System Login**

- **1** Start your web browser.
- **2** The Switch is a DHCP client by default. Type "http://DHCP-assigned IP" in the **Location** or **Address** field. Press [ENTER].

If the Switch is not connected to a DHCP server, type "http://" and the static IP address of the Switch (for example, the default management IP address is 192.168.1.1 through an in-band (non-**MGMT**) port and 192.168.0.1 through the **MGMT** port) in the **Location** or **Address** field. Press [ENTER]. Your computer must be in the same subnet in order to access this website address.

**3** The login screen appears. The default username is **admin** and associated default password is **1234**. The date and time display as shown if you have not configured a time server nor manually entered a time and date in the **General Setup** screen.

#### **Figure 20** Web Configurator: Login

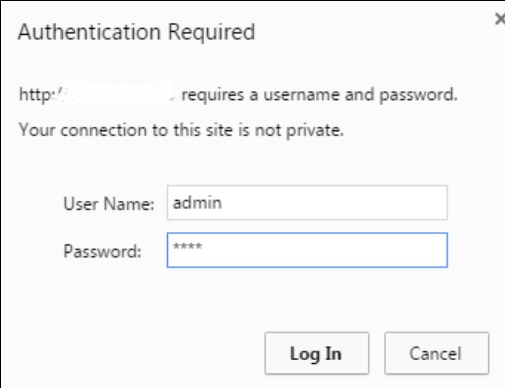

- **4** Click **OK** to view the first web configurator screen.
- **5** If you didn't change the default administrator password and/or SNMP community values, a warning screen displays each time you log into the web configurator. Click **Password / SNMP** to open a screen where you can change the administrator and SNMP passwords simultaneously. Otherwise, click **Ignore** to close it.

#### **Figure 21 Web Configurator: Warning**

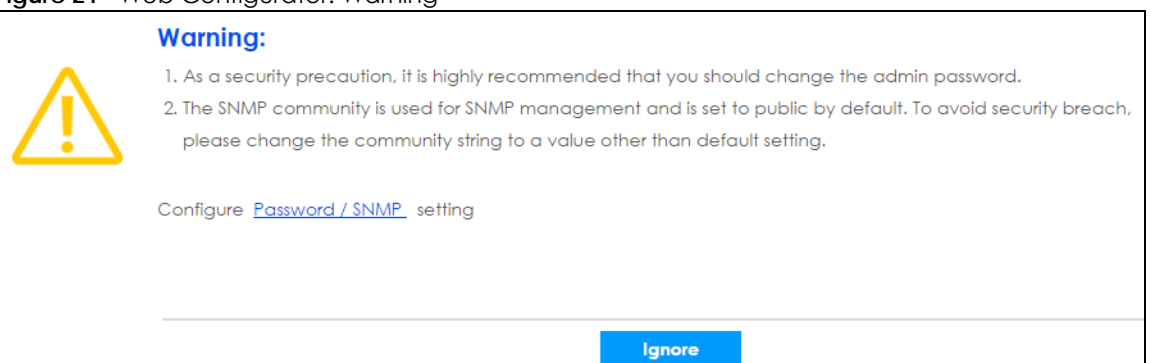

**Figure 22** Web Configurator: Password/SNMP

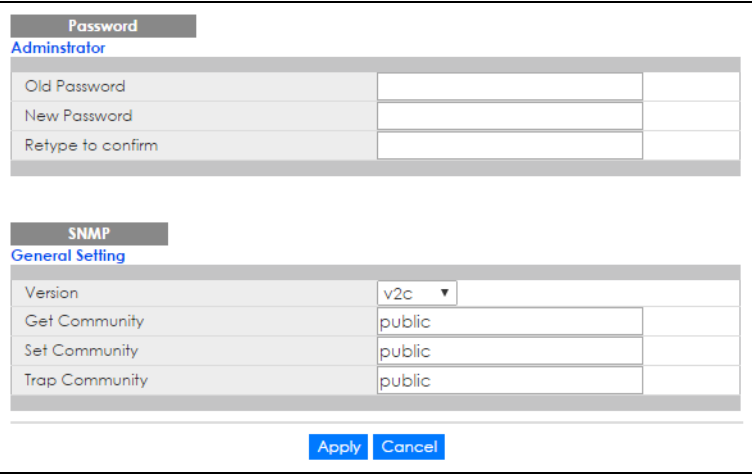

Change the default administrator and/or SNMP passwords, and then click **Apply** to save your changes.

| <b>LABEL</b>           | <b>DESCRIPTION</b>                                                                                                    |  |  |  |
|------------------------|----------------------------------------------------------------------------------------------------|--|--|--|
| Administrator          |                                                                                                    |  |  |  |
|                        | This is the default administrator account with the "admin" user name. You cannot change the default administrator<br>user name. Only the administrator has read/write access.                                                                                                    |  |  |  |
| Old Password           | Type the existing system password (1234 is the default password when shipped).                                                                                                    |  |  |  |
| New Password           | Enter your new system password.                                                                                                    |  |  |  |
| Retype to confirm      | Retype your new system password for confirmation                                                                                                    |  |  |  |
| <b>General Setting</b> |                                                                                                    |  |  |  |
|                        | Use this section to specify the SNMP version and community (password) values.                                                                                                    |  |  |  |
| Version                | Select the SNMP version for the Switch. The SNMP version on the Switch must match the version<br>on the SNMP manager. Choose SNMP version 2c ( $v2c$ ), SNMP version 3 ( $v3$ ) or both ( $v3v2c$ ).                                                                              |  |  |  |
|                        | Note: SNMP version 2c is backwards compatible with SNMP version 1.                                                                                                    |  |  |  |
| <b>Get Community</b>   | Enter the Get Community string, which is the password for the incoming Get- and GetNext-<br>requests from the management station.                                                                                                    |  |  |  |
|                        | The Get Community string is only used by SNMP managers using SNMP version 2c or lower.                                                                                                    |  |  |  |
| Set Community          | Enter the Set Community string, which is the password for the incoming Set-requests from the<br>management station.                                                                                                    |  |  |  |
|                        | The Set Community string is only used by SNMP managers using SNMP version 2c or lower.                                                                                                    |  |  |  |
| <b>Trap Community</b>  | Enter the Trap Community string, which is the password sent with each trap to the SNMP<br>manager.                                                                                                    |  |  |  |
|                        | The Trap Community string is only used by SNMP managers using SNMP version 2c or lower.                                                                                                    |  |  |  |
| Apply                  | Click Apply to save your changes to the Switch's run-time memory. The Switch loses these<br>changes if it is turned off or loses power, so use the <b>Save</b> link on the top navigation panel to<br>save your changes to the non-volatile memory when you are done configuring. |  |  |  |
| Cancel                 | Click Cancel to begin configuring this screen afresh.                                                                                                    |  |  |  |

Table 4 Web Configurator: Password/SNMP

## **4.3 The Web Configurator Layout**

The **Status** screen is the first screen that displays when you access the web configurator. This guide uses the XGS4600-32 screens as an example. The screens may vary slightly for different models.

The following figure shows the navigating components of a web configurator screen.

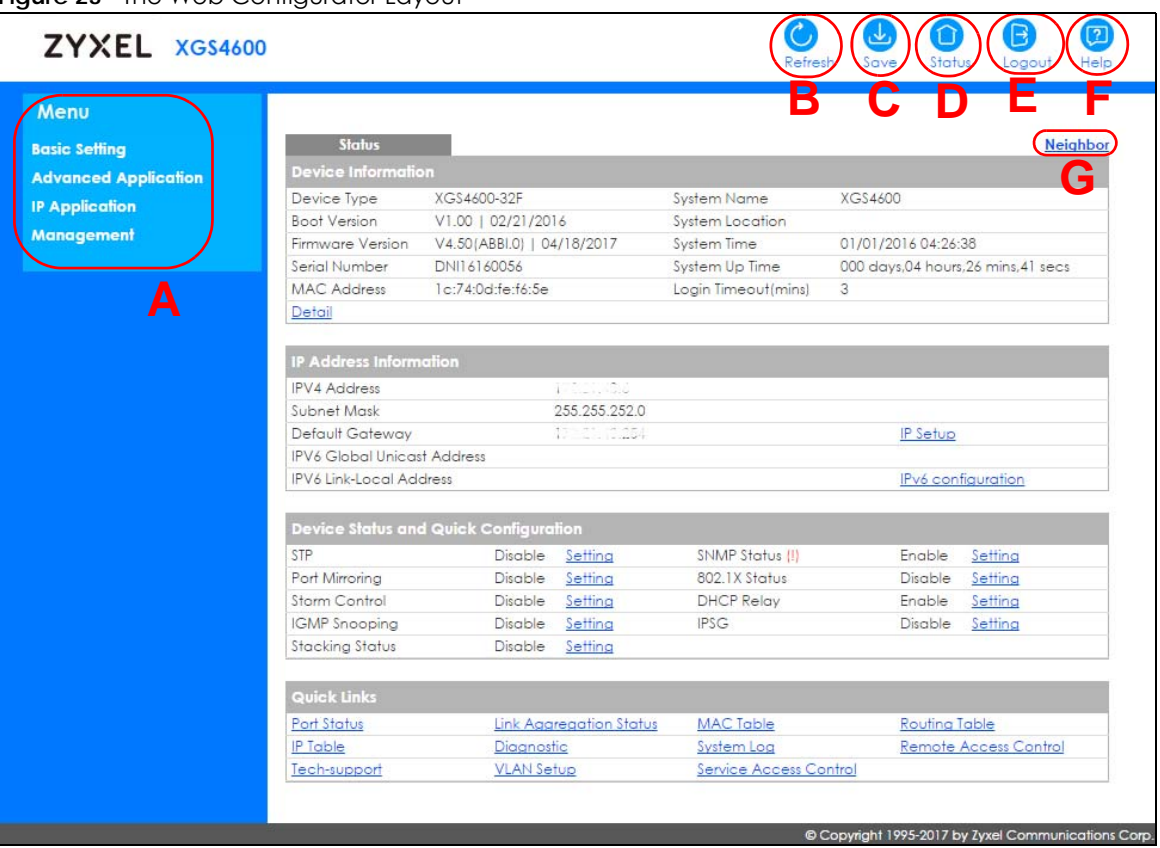

**Figure 23** The Web Configurator Layout

**A** - Click the menu items to open submenu links, and then click on a submenu link to open the screen in the main window.

**B**, **C**, **D**, **E**, **F**- These are quick links which allow you to perform certain tasks no matter which screen you are currently working in.

**B** - Click this link to update the information in the screen you are viewing currently.

**C** - Click this link to save your configuration into the Switch's nonvolatile memory. Nonvolatile memory is saved in the configuration file from which the Switch booted from and it stays the same even if the Switch's power is turned off. See [Section 51.3 on page 464](#page-463-0) for information on saving your settings to a specific configuration file.

**D** - Click this link to go to the status page of the Switch.

**E** - Click this link to log out of the web configurator.

**F** - Click this link to display web help pages. The help pages provide descriptions for all of the configuration screens.

**G** - Click this link to go to the ZON **Neighbor** Management screen where you can see and manage neighbor devices learned by the Switch.

In the navigation panel, click a main link to reveal a list of submenu links.

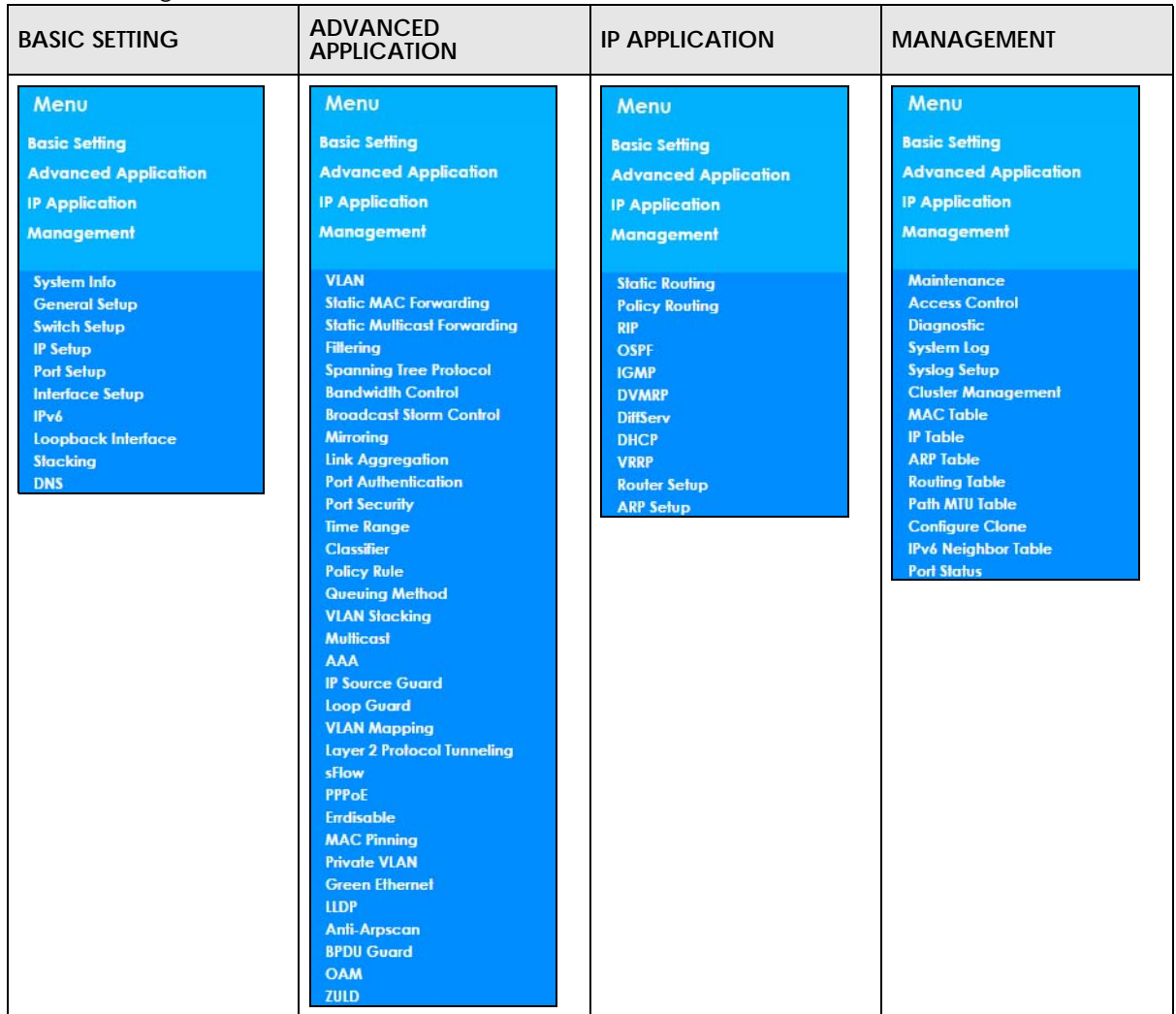

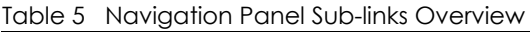

The following table describes the links in the navigation panel.

| <b>LINK</b>           | <b>DESCRIPTION</b>                                                                                                    |
|-----------------------|----------------------------------------------------------------------------------------------------|
| <b>Basic Settings</b> |                                                                                                    |
| System Info           | This link takes you to a screen that displays general system and hardware monitoring<br>information.                                                           |
| General Setup         | This link takes you to a screen where you can configure general identification information and<br>time settings for the Switch.                                |
| Switch Setup          | This link takes you to a screen where you can set up global Switch parameters such as VLAN<br>type, MAC address learning, GARP and priority queues.            |
| IP Setup              | This link takes you to a screen where you can configure the IP address, subnet mask<br>(necessary for Switch management) and set up to 128 IP routing domains. |
| Port Setup            | This link takes you to screens where you can configure speed, flow control and priority settings<br>for individual Switch ports.                               |
| Interface Setup       | This link takes you to a screen where you can create virtual interfaces on the Switch.                                                                         |

Table 6 Navigation Panel Links

| <b>LINK</b>                       | <b>DESCRIPTION</b>                                                                                                    |
|-----------------------------------|----------------------------------------------------------------------------------------------------|
| IPv6                              | This link takes you to a screen where you can enable an IPv6 interface and configure the IPv6<br>settings on the Switch.                                                                                                    |
| Loopback<br>Interface             | This link takes you to a screen where you can configure the IPv4 loopback interface settings<br>on the Switch.                                                                                                    |
| Stacking                          | This link takes you to a screen where you can view and configure stacking system for the<br>Switch.                                                                                                    |
| <b>DNS</b>                        | This link takes you to a screen where you can configure DNS (domain name server) IP<br>addresses.                                                                                                    |
| <b>Advanced Application</b>       |                                                                                                    |
| <b>VLAN</b>                       | This link takes you to screens where you can configure port-based or 802.1Q VLAN<br>(depending on what you configured in the Switch Setup menu). You can also configure a<br>protocol based VLAN or a subnet based VLAN in these screens.                                                               |
| Static MAC<br>Forwarding          | This link takes you to screens where you can configure static MAC addresses for a port. These<br>static MAC addresses do not age out.                                                                                                    |
| Static Multicast<br>Forwarding    | This link takes you to a screen where you can configure static multicast MAC addresses for<br>port(s). These static multicast MAC addresses do not age out.                                                                                                    |
| Filtering                         | This link takes you to a screen to set up filtering rules.                                                                                                    |
| Spanning Tree<br>Protocol         | This link takes you to screens where you can configure the RSTP/MRSTP/MSTP to prevent<br>network loops.                                                                                                    |
| <b>Bandwidth Control</b>          | This link takes you to screens where you can cap the maximum bandwidth allowed on a port.                                                                                                    |
| <b>Broadcast Storm</b><br>Control | This link takes you to a screen to set up broadcast filters.                                                                                                    |
| Mirroring                         | This link takes you to screens where you can copy traffic from one port or ports to another port<br>in order that you can examine the traffic from the first port without interference.                                                                                                    |
| Link Aggregation                  | This link takes you to screen where you can logically aggregate physical links to form one<br>logical, higher-bandwidth link.                                                                                                    |
| Port Authentication               | This link takes you to a screen where you can configure IEEE 802.1x port authentication as well<br>as MAC authentication for clients communicating via the Switch.                                                                                                    |
| Port Security                     | This link takes you to a screen where you can activate MAC address learning and set the<br>maximum number of MAC addresses to learn on a port.                                                                                                    |
| Time Range                        | This link takes you to a screen where you can configure time range for time-oriented features<br>like Classifier.                                                                                                    |
| Classifier                        | This link takes you to screens where you can configure the Switch to group packets based on<br>the specified criteria.                                                                                                    |
| Policy Rule                       | This link takes you to a screen where you can configure the Switch to perform special<br>treatment on the grouped packets.                                                                                                    |
| Queuing Method                    | This link takes you to a screen where you can configure queuing with associated queue<br>weights for each port.                                                                                                    |
| <b>VLAN Stacking</b>              | This link takes you to screens where you can activate and configure VLAN stacking.                                                                                                    |
| Multicast                         | This link takes you to screen where you can configure various multicast features, IGMP<br>snooping, MLD snooping-proxy and create multicast VLANs.                                                                                                    |
| AAA                               | This link takes you to a screen where you can configure authentication, authorization and<br>accounting services via external servers. The external servers can be either RADIUS (Remote<br>Authentication Dial-In User Service) or TACACS+ (Terminal Access Controller Access-Control<br>System Plus). |
| <b>IP Source Guard</b>            | This link takes you to screens where you can configure filtering of unauthorized DHCP and ARP<br>packets in your network.                                                                                                    |
| Loop Guard                        | This link takes you to a screen where you can configure protection against network loops that<br>occur on the edge of your network.                                                                                                    |

Table 6 Navigation Panel Links (continued)

| <b>LINK</b>                   | <b>DESCRIPTION</b>                                                                                                    |  |  |
|-------------------------------|----------------------------------------------------------------------------------------------------|--|--|
| <b>VLAN Mapping</b>           | This link takes you to screens where you can configure VLAN mapping settings on the Switch.                                                                                                    |  |  |
| Layer 2 Protocol<br>Tunneling | This link takes you to a screen where you can configure L2PT (Layer 2 Protocol Tunneling)<br>settings on the Switch.                                                                                                |  |  |
| sFlow                         | This link takes you to screens where you can configure sFlow settings on the Switch.                                                                                                    |  |  |
| PPPoE                         | This link takes you to screens where you can configure how the Switch gives a PPPoE<br>termination server additional subscriber information that the server can use to identify and<br>authenticate a PPPoE client. |  |  |
| Errdisable                    | This link takes you to a screens where you can view errdisable status and configure errdisable<br>settings in CPU protection, errdisable detect, and errdisable recovery.                                           |  |  |
| <b>MAC Pinning</b>            | This link takes you to a screen where you can set specific ports to have priority over other ports<br>in MAC address learning.                                                                                      |  |  |
| Private VLAN                  | This link takes you to a screen where you can block traffic between ports in a VLAN on the<br>Switch.                                                                                                    |  |  |
| Green Ethernet                | This link takes you to a screen where you can configure the Switch to reduce port power<br>consumption.                                                                                                    |  |  |
| <b>LLDP</b>                   | This link takes you to a screen where you can configure LLDP settings.                                                                                                    |  |  |
| Anti-Arpscan                  | This link takes you to screens where you can enable anti-arpscan on the Switch and ports,<br>and view the port state. You can also create trusted hosts, view blocked hosts and unblock<br>them.                    |  |  |
| <b>BPDU Guard</b>             | This link takes you to screens where you can enable BPDU guard on the Switch and ports, and<br>view the port state.                                                                                                 |  |  |
| <b>OAM</b>                    | This link takes you to screens where you can enable Ethernet OAM on the Switch, view the<br>configuration of ports on which Ethernet OAM is enabled and perform remote-loopback<br>tests.                           |  |  |
| ZULD                          | This link takes you to screens where you can enable ZULD on a port and configure related<br>settings.                                                                                                    |  |  |
| IP Application                |                                                                                                    |  |  |
| <b>Static Routing</b>         | This link takes you to a screen where you can configure static routes. A static route defines<br>how the Switch should forward traffic by configuring the TCP/IP parameters manually.                               |  |  |
| Policy Routing                | This link takes you to screens where you can configure policy routing rules.                                                                                                    |  |  |
| <b>RIP</b>                    | This link takes you to a screen where you can configure the RIP (Routing Information Protocol)<br>direction and versions.                                                                                           |  |  |
| <b>OSPF</b>                   | This link takes you to screens where you can view the OSPF status and configure OSPF settings.                                                                                                    |  |  |
| <b>IGMP</b>                   | This link takes you to a screen where you can configure the IGMP settings.                                                                                                    |  |  |
| <b>DVMRP</b>                  | This link takes you to a screen where you can configure the DVMRP (Distance Vector<br>Multicast Routing Protocol) settings.                                                                                         |  |  |
| DiffServ                      | This link takes you to screens where you can enable DiffServ, configure marking rules and set<br>DSCP-to-IEEE802.1p mappings.                                                                                       |  |  |
| <b>DHCP</b>                   | This link takes you to screens where you can configure the DHCP settings.                                                                                                    |  |  |
| <b>VRRP</b>                   | This link takes you to screens where you can configure redundant virtual router for your<br>network.                                                                                                    |  |  |
| Router Setup                  | This link takes you to a screen where you can enable Equal-Cost MultiPath (ECMP) routing<br>and set the criteria the Switch uses to determine the routing path for a packet.                                        |  |  |
| ARP Setup                     | This link takes you to a screen where you can configure ARP learning mode on a per-port<br>basis and create static ARP entries which do not age out.                                                                |  |  |
| Management                    |                                                                                                    |  |  |
| Maintenance                   | This link takes you to screens where you can perform firmware and configuration file<br>maintenance as well as reboot the system.                                                                                   |  |  |

Table 6 Navigation Panel Links (continued)

| <b>LINK</b>            | <b>DESCRIPTION</b>                                                                                                    |
|------------------------|----------------------------------------------------------------------------------------------------|
| <b>Access Control</b>  | This link takes you to screens where you can change the system login password and configure<br>SNMP and remote management.                                        |
| Diagnostic             | This link takes you to screens where you can ping IP addresses, run traceroute, test port(s).                                                                     |
| System Log             | This link takes you to a screen where you can view system logs.                                                                                                   |
| Syslog Setup           | This link takes you to a screen where you can setup system logs and a system log server.                                                                          |
| Cluster<br>Management  | This link takes you to a screen where you can configure clustering management and view its<br>status.                                                             |
| <b>MAC</b> Table       | This link takes you to a screen where you can view the MAC address and VLAN ID of a device<br>attach to a port. You can also view what kind of MAC address it is. |
| <b>IP Table</b>        | This link takes you to a screen where you can view the IP addresses and VLAN ID of a device<br>attached to a port. You can also view what kind of device it is.   |
| ARP Table              | This link takes you to a screen where you can view the MAC address - IP address resolution<br>table.                                                              |
| Routing Table          | This link takes you to a screen where you can view the routing table.                                                                                             |
| Path MTU Table         | This link takes you to a screen where you can view the IPv6 path MTU table.                                                                                       |
| Configure Clone        | This link takes you to a screen where you can copy attributes of one port to (an)other port(s).                                                                   |
| IPv6 Neighbor<br>Table | This link takes you to a screen where you can view the Switch's IPv6 neighbor table.                                                                              |
| Port Status            | This link takes you to a screen where you can view the port statistics.                                                                                           |

Table 6 Navigation Panel Links (continued)

### **4.3.1 Change Your Password**

After you log in for the first time, it is recommended you change the default administrator password. Click **Management** > **Access Control > Logins** to display the next screen.

**Figure 24** Change Administrator Login Password

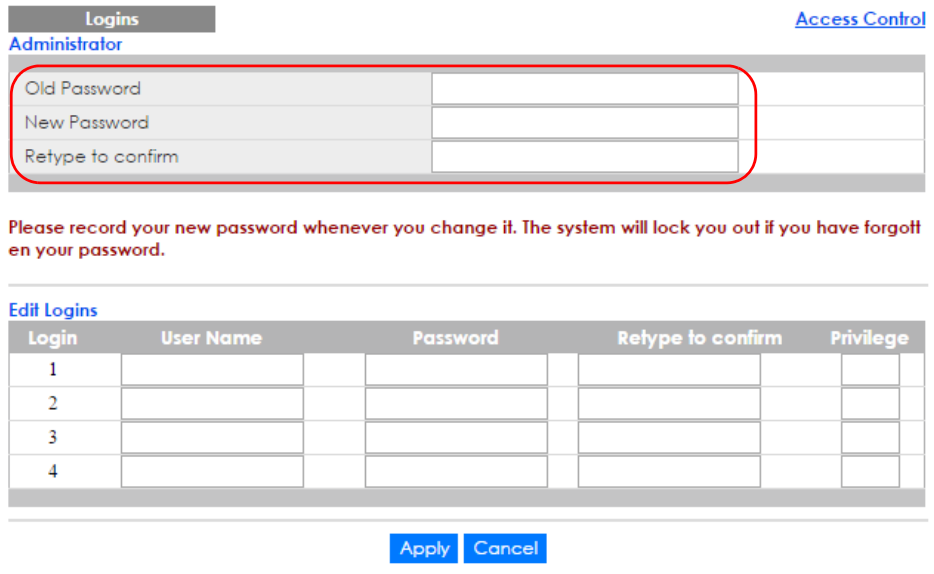

## **4.4 Saving Your Configuration**

When you are done modifying the settings in a screen, click **Apply** to save your changes back to the run-time memory. Settings in the run-time memory are lost when the Switch's power is turned off.

Click the **Save** link in the upper right hand corner of the web configurator to save your configuration to nonvolatile memory. Nonvolatile memory refers to the Switch's storage that remains even if the Switch's power is turned off.

Note: Use the **Save** link when you are done with a configuration session.

## **4.5 Switch Lockout**

You could block yourself (and all others) from using in-band-management (managing through the data ports) if you do one of the following:

- **1** Delete the management VLAN (default is VLAN 1).
- **2** Delete all port-based VLANs with the CPU port as a member. The "CPU port" is the management port of the Switch.
- **3** Filter all traffic to the CPU port.
- **4** Disable all ports.
- **5** Misconfigure the text configuration file.
- **6** Forget the password and/or IP address.
- **7** Prevent all services from accessing the Switch.
- **8** Change a service port number but forget it.

Note: Be careful not to lock yourself and others out of the Switch. If you do lock yourself out, try using out-of-band management (via the management port) to configure the Switch.

## **4.6 Resetting the Switch**

If you lock yourself (and others) from the Switch or forget the administrator password, you will need to reload the factory-default configuration file or reset the Switch back to the factory defaults.

#### **4.6.1 Reload the Configuration File**

Uploading the factory-default configuration file replaces the current configuration file with the factorydefault configuration file. This means that you will lose all previous configurations and the speed of the console port will be reset to the default of 9600bps with 8 data bit, no parity, one stop bit and flow

control set to none. The password will also be reset to "1234" and the IP address to 192.168.1.1 or DHCPassigned IP.

To upload the configuration file, do the following:

- **1** Connect to the console port using a computer with terminal emulation software. See Section 3.2 on [page 33](#page-32-0) for details.
- **2** Disconnect and reconnect the Switch's power to begin a session. When you reconnect the Switch's power, you will see the initial screen.
- **3** When you see the message "Press any key to enter Debug Mode within 3 seconds ..." press any key to enter debug mode.
- **4** Type atlc after the "Enter Debug Mode" message.
- **5** Wait for the "Starting XMODEM upload" message before activating XMODEM upload on your terminal.
- **6** After a configuration file upload, type atgo to restart the Switch.

**Figure 25** Resetting the Switch: Via the Console Port

```
Bootbase Version: V1.00 | 02/21/2016 15:43:29 
RAM: Size = 1048576 Kbytes 
FLASH: 64M 
ZyNOS Version: V4.50(ABBI.0) | 04/18/2017 11:41:8 
Press any key to enter debug mode within 1 second.
.....................................
Enter Debug Mode
ras> atlc
Starting XMODEM upload (CRC mode)....
CCCCCCCCCCCCCCCC
Total 393216 bytes received.
Erasing..
................................................................
OK
ras> atgo
```
The Switch is now reinitialized with a default configuration file including the default password of "1234".

## **4.7 Logging Out of the Web Configurator**

Click **Logout** in a screen to exit the web configurator. You have to log in with your password again after you log out. This is recommended after you finish a management session for security reasons.

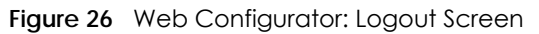

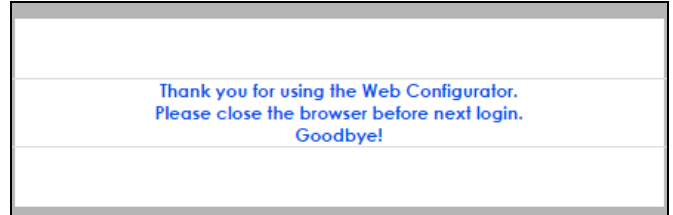

## **4.8 Help**

The web configurator's online help has descriptions of individual screens and some supplementary information.

Click the **Help** link from a web configurator screen to view an online help description of that screen.

# **PART II Technical Reference**

## **CHAPTER 5 Status and ZON Utility**

## **5.1 Overview**

This chapter describes the screens for System Status, ZON Utility, and ZON Neighbor Management.

## **5.2 Status**

The **Status** screen displays when you log into the Switch or click **Status** at the top right corner of the web configurator. The **Status** screen displays general device information, system status, and its IP addresses.

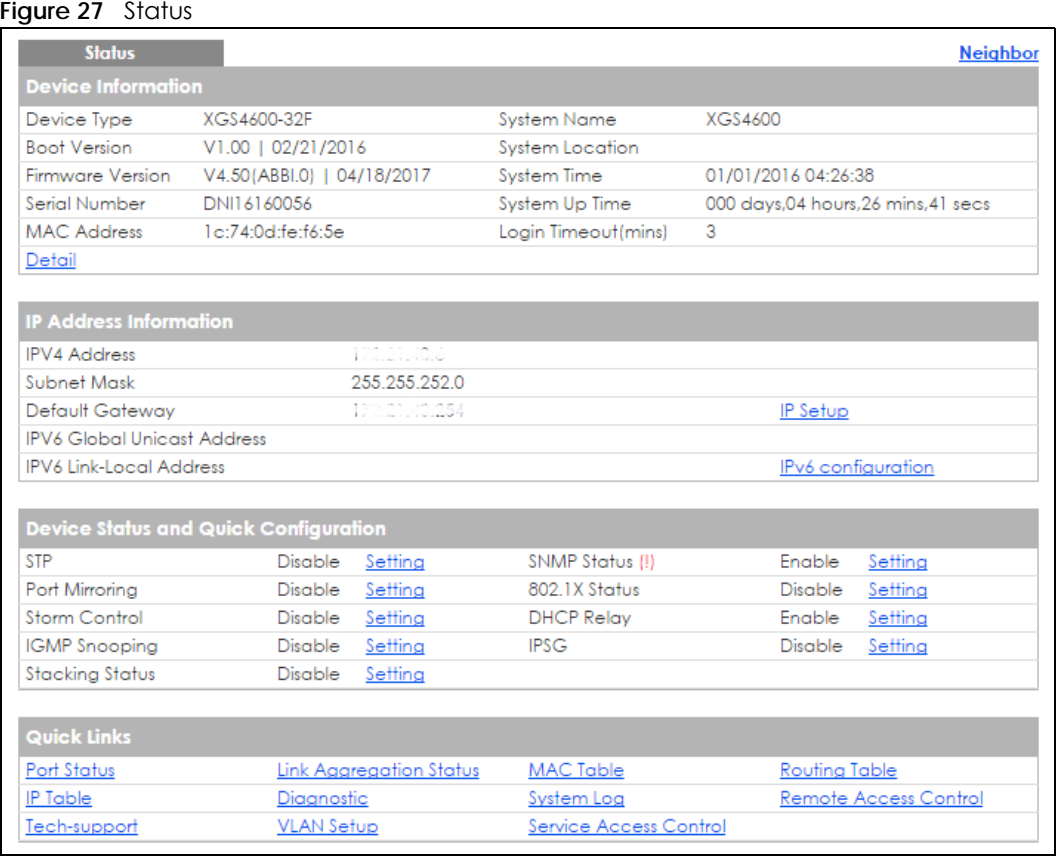

**50**

The following table describes the fields in the above screen.

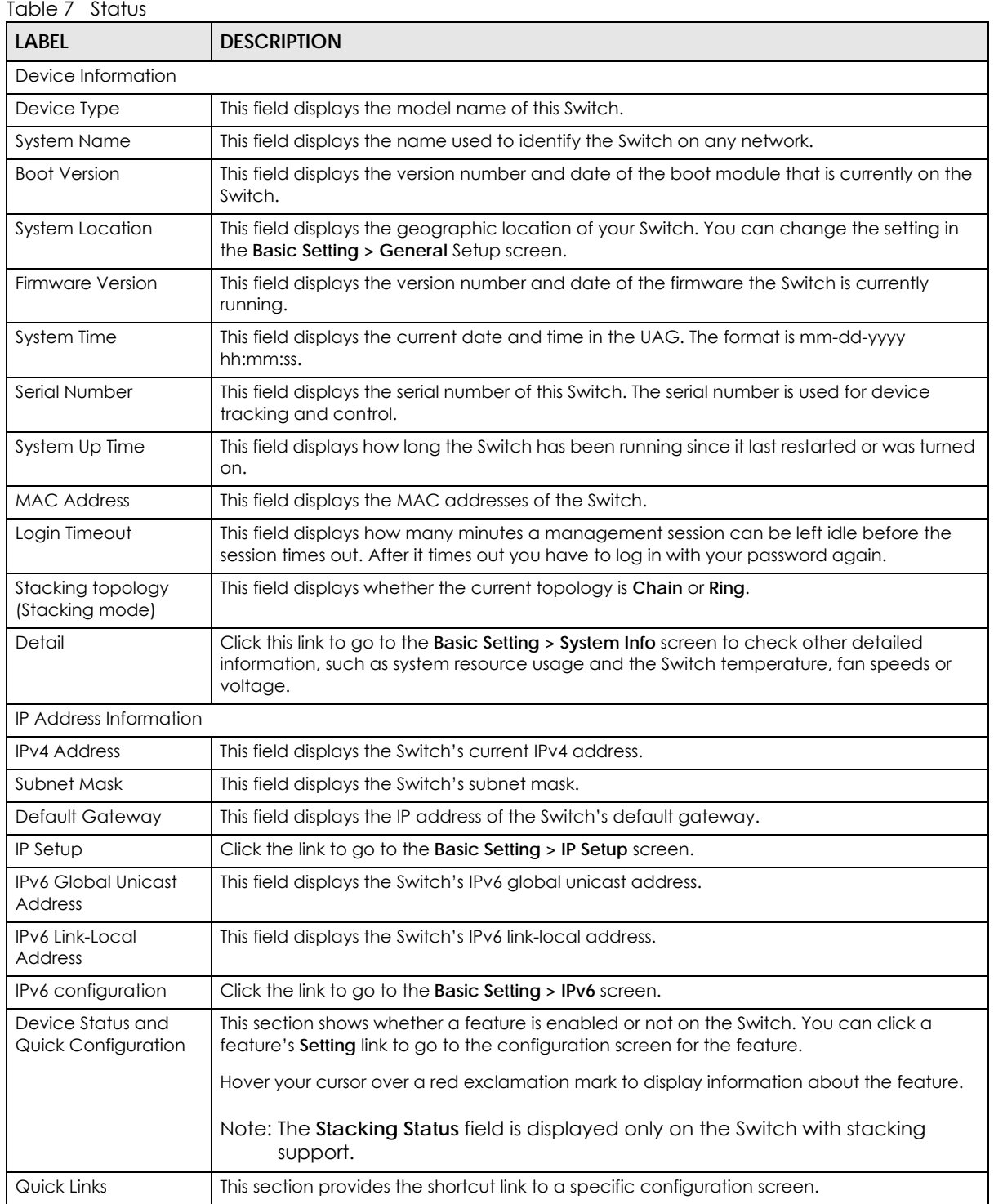

## **5.3 Zyxel One Network (ZON) Utility Screen**

ZON Utility is a program designed to help you deploy and manage a network more efficiently. It detects devices automatically and allows you to do basic settings on devices in the network without having to be near it.

The ZON Utility issues requests via Zyxel Discovery Protocol (ZDP) and in response to the query, the device responds back with basic information including IP address, firmware version, location, system and model name in the same broadcast domain. The information is then displayed in the ZON Utility screen and you can perform tasks like basic configuration of the devices and batch firmware upgrade in it. You can download the ZON Utility at www.zyxel.com and install it on a PC.

 $\alpha$ ZvXEL  $\mathbf{0}$  $\langle$ a $\rangle$  $\langle \ddot{\ddot{\textbf{r}}} \rangle$  $\sqrt{z}$ AC)  $\left\langle \odot \right\rangle$  $\left(\mathbf{F}\right)$ ⁄ ග くい (言)  $\langle \overline{\mathbf{z}} \rangle$  $\mathbf{Q}$ **FW Version**  $MAC$ Type Model IP Sys Name Location Last Status GS2210-24 V4.10(AAND.1)... 00-19-CB-B0-22-01 192.168.1.100 GS2210 GS2210-24 V4.10(AAND.1)... 00-19-CB-24-12-31 192.168.1.40 GS2210 Π GS1900-24P V2.00(AAHL.0)b1 00-E0-4C-00-00-00 192.168.1.30 Switch Location  $\Box$ GS1900-8HP V2.00(AAHL0)b1 FC-F5-28-52-D2-BF 192.168.1.10 Switch Location  $\overline{\phantom{0}}$ NWA5123-NI V4.11(AAHY.0) 10-7B-EF-D1-5D-51 192.168.1.50 nwa5123-ni **Hsinchu Taiw ZyXEL One Network** 

The following figure shows the ZON Utility screen.

**Figure 28** ZON Utility Screen

## **5.4 ZON Neighbor Management Screen**

The ZON Neighbor Management screen allows you to view and manage the Switch's neighboring devices more conveniently. It uses Layer Link Discovery Protocol (LLDP) to discover all neighbor devices connected to the Switch including non-Zyxel devices. You can perform tasks on the neighboring devices like login, reboot (turn the power off and then back on again), and reset to factory default settings in the Neighbor Management screen. For more information on LLDP, see [Section 35.2 on page](#page-334-0)  [335.](#page-334-0)

Click **Status** > **Neighbor** to see the following screen.

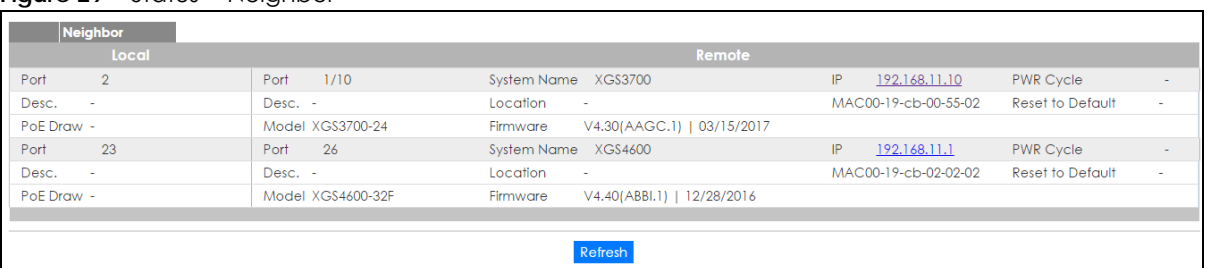

#### **Figure 29** Status > Neighbor

The following table describes the fields in the above screen.

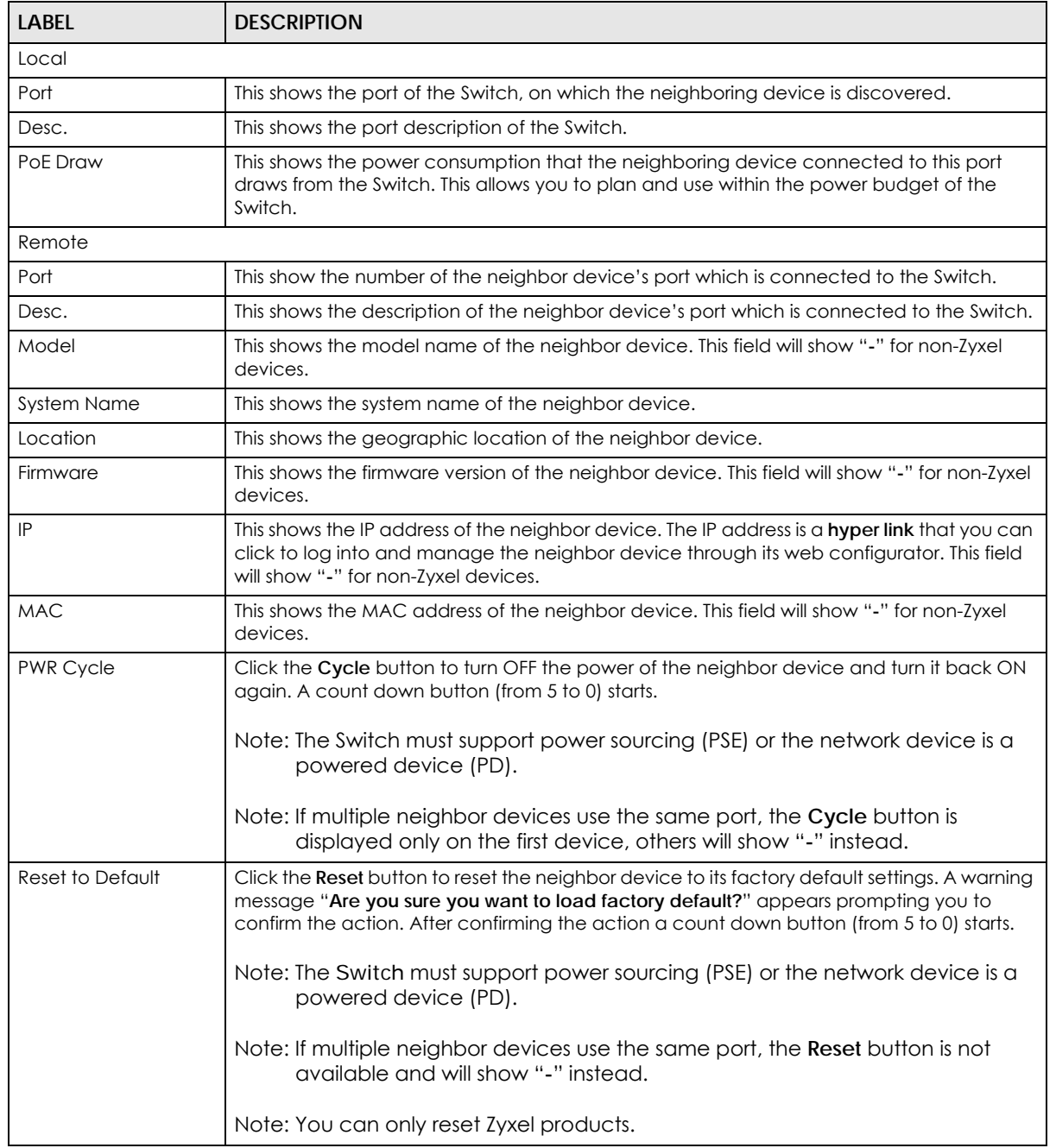

#### Table 8 Status > Neighbor

XGS4600 Series User's Guide

## **CHAPTER 6 Basic Setting**

This chapter describes how to configure the **Basic Setting** screens.

## **6.1 System Information**

In the navigation panel, click **Basic Setting** > **System Info** to display the screen as shown.

You can check the firmware version number and monitor the Switch temperature, fan speeds and voltage in this screen.

| <b>System Info</b>                              |         |              |                   |                            |                        |
|-------------------------------------------------|---------|--------------|-------------------|----------------------------|------------------------|
| <b>System Name</b>                              |         |              | XGS4600           |                            |                        |
| Product Model                                   |         |              | XGS4600-32F       |                            |                        |
| ZyNOS F/W Version                               |         |              |                   | V4.50(ABBI.0)   04/18/2017 |                        |
| <b>Ethernet Address</b>                         |         |              | 1c:74:0d:fe:f6:5e |                            |                        |
|                                                 |         |              |                   |                            |                        |
| <b>CPU Utilization</b>                          |         |              |                   |                            |                        |
| Current (%)                                     |         |              | 15.49             |                            |                        |
|                                                 |         |              |                   |                            |                        |
| <b>Memory Utilization</b>                       |         |              |                   |                            |                        |
| <b>Name</b>                                     |         | Total (byte) |                   | <b>Used (byte)</b>         | <b>Utilization (%)</b> |
|                                                 |         | 59660672     |                   | 8305312                    | 13                     |
| common                                          |         |              |                   |                            |                        |
| <b>Hardware Monitor</b><br>Temperature Unit C ▼ |         |              |                   |                            |                        |
|                                                 | Current | <b>MAX</b>   | <b>MIN</b>        | <b>Threshold</b>           | Status                 |
| Temperature (C)<br>CPU/MAC                      | 46.0    | 47.0         | 45.0              | 85.0                       | Normal                 |
| <b>BOARD</b>                                    | 43.0    | 44.0         | 43.0              | 85.0                       | Normal                 |
| PHY                                             | 44.0    | 45.0         | 44.0              | 85.0                       | Normal                 |
|                                                 | Current | <b>MAX</b>   | <b>MIN</b>        | <b>Threshold</b>           | Status                 |
| <b>FAN Speed (RPM)</b><br><b>FAN1</b>           | 6352    | 6382         | 6315              | 500                        | Normal                 |
| FAN <sub>2</sub>                                | 6459    | 6513         | 6405              | 500                        | Normal                 |
| FAN3                                            | 6264    | 6338         | 6235              | 500                        | Normal                 |
| Voltage (V)                                     | Current | <b>MAX</b>   | <b>MIN</b>        | <b>Threshold</b>           | Status                 |
| 1.0V_AVS                                        | 1.035   | 1.035        | 1.022             | $+/-5%$                    | Normal                 |
| 1.0V                                            | 0.990   | 1.001        | 0.990             | $+/-5%$                    | Normal                 |
| 3.3V                                            | 3.291   | 3.291        | 3.291             | $+/-6%$                    | Normal                 |
| 1.5V                                            | 1.549   | 1.549        | 1.549             | $+/-6%$                    | Normal                 |

**Figure 30** Basic Setting > System Info (Standalone Mode)

**54**

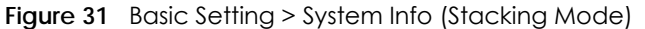

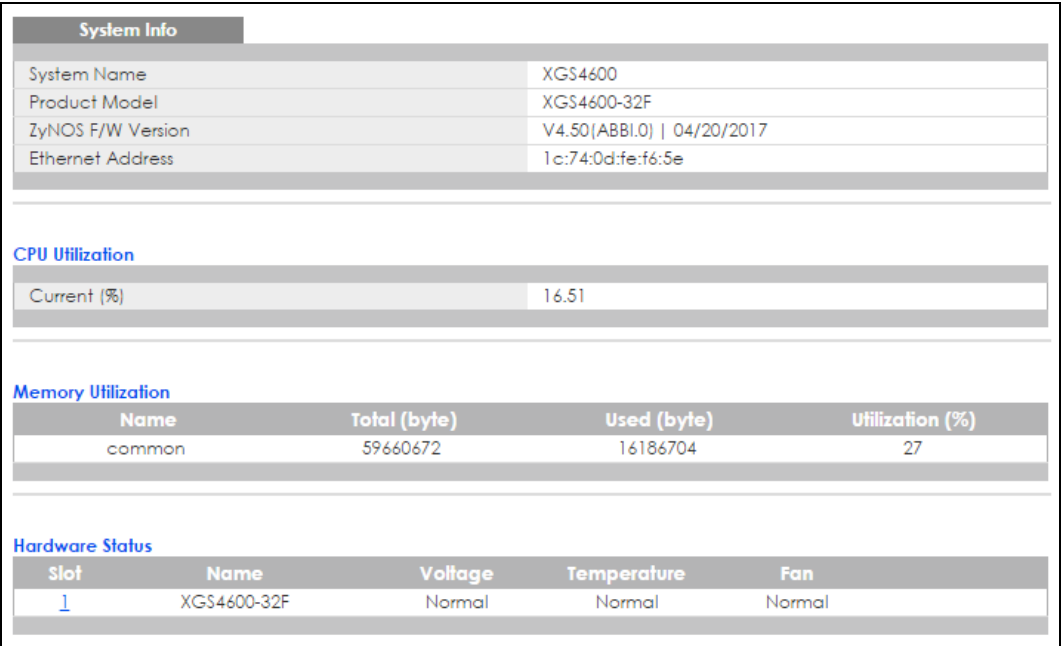

The following table describes the labels in these screens.

#### Table 9 Basic Setting > System Info (Standalone and Stacking Modes)

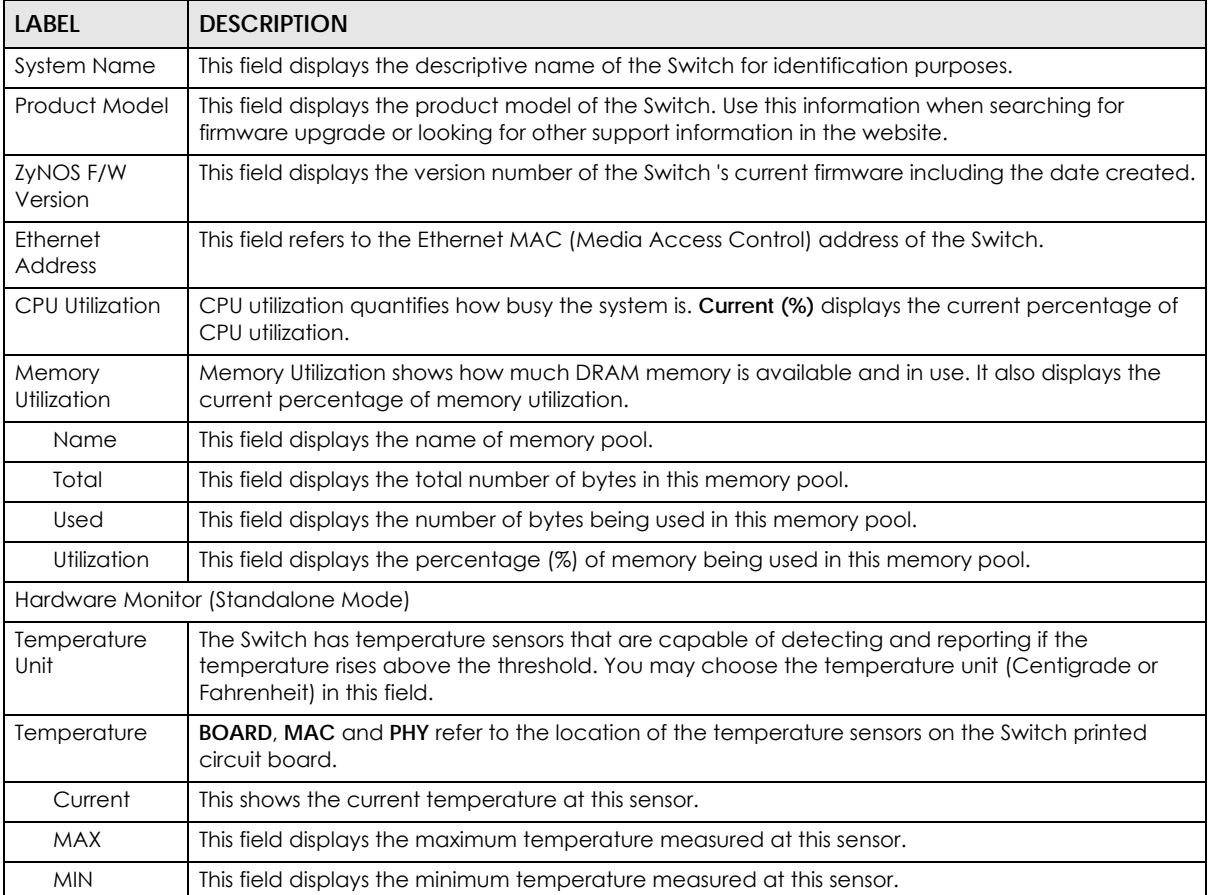

| <b>LABEL</b>                    | <b>DESCRIPTION</b>                                                                                                    |
|---------------------------------|----------------------------------------------------------------------------------------------------|
| Threshold                       | This field displays the upper temperature limit at this sensor.                                                                                                    |
| Status                          | This field displays Normal for temperatures below the threshold and Error for those above.                                                                                                    |
| Fan Speed<br>(RPM)              | A properly functioning fan is an essential component (along with a sufficiently ventilated, cool<br>operating environment) in order for the device to stay within the temperature threshold. Each fan<br>has a sensor that is capable of detecting and reporting if the fan speed falls below the threshold<br>shown. |
| Current                         | This field displays this fan's current speed in Revolutions Per Minute (RPM).                                                                                                    |
| <b>MAX</b>                      | This field displays this fan's maximum speed measured in Revolutions Per Minute (RPM).                                                                                                    |
| <b>MIN</b>                      | This field displays this fan's minimum speed measured in Revolutions Per Minute (RPM). "<41" is<br>displayed for speeds too small to measure (under 2000 RPM).                                                                                                    |
| Threshold                       | This field displays the minimum speed at which a normal fan should work.                                                                                                    |
| Status                          | Normal indicates that this fan is functioning above the minimum speed. Error indicates that this<br>fan is functioning below the minimum speed.                                                                                                    |
| Voltage (V)                     | The power supply for each voltage has a sensor that is capable of detecting and reporting if the<br>voltage falls out of the tolerance range.                                                                                                    |
| Current                         | This is the current voltage reading.                                                                                                    |
| <b>MAX</b>                      | This field displays the maximum voltage measured at this point.                                                                                                    |
| <b>MIN</b>                      | This field displays the minimum voltage measured at this point.                                                                                                    |
| Threshold                       | This field displays the percentage tolerance of the voltage with which the Switch still works.                                                                                                    |
| Status                          | Normal indicates that the voltage is within an acceptable operating range at this point;<br>otherwise Error is displayed.                                                                                                    |
| Hardware Status (Stacking Mode) |                                                                                                    |
| Slot                            | This number identifies the Switch in the stack. Click the number to see more detailed information<br>on the Switch.                                                                                                    |
| Name                            | This is the system name of the Switch in the stack.                                                                                                    |
| Voltage                         | This shows if the power supply voltage sensor is within normal tolerance range.                                                                                                    |
| Temperature                     | This shows if the temperature sensors on the Switch printed circuit board are within normal<br>tolerance range.                                                                                                    |
| Fan                             | This shows if the fan sensors are within normal tolerance range.                                                                                                    |

Table 9 Basic Setting > System Info (Standalone and Stacking Modes) (continued)

## **6.1.1 System Information Stacking Hardware Monitor**

Click a slot number in the System Information screen to display more detailed hardware information on a Switch.

| <b>Hardware Monitor</b> |         |            |            |                  | <b>System Info</b> |
|-------------------------|---------|------------|------------|------------------|--------------------|
| SLOT <sub>1</sub>       |         |            |            |                  |                    |
| Temperature Unit C ▼    |         |            |            |                  |                    |
| Temperature (C)         | Current | <b>MAX</b> | <b>MIN</b> | <b>Threshold</b> | <b>Status</b>      |
| 1/CPU/MAC               | 44.0    | 45.0       | 43.0       | 85.0             | Normal             |
| 1/BOARD                 | 41.0    | 42.0       | 41.0       | 85.0             | Normal             |
| 1/PHY                   | 43.0    | 43.0       | 42.0       | 85.0             | Normal             |
| <b>FAN Speed (RPM)</b>  | Current | <b>MAX</b> | <b>MIN</b> | <b>Threshold</b> | <b>Status</b>      |
| 1/FAN1                  | 6360    | 6390       | 6315       | 500              | Normal             |
| 1/FAN2                  | 6467    | 6490       | 6405       | 500              | Normal             |
| 1/FAN3                  | 6293    | 6323       | 6221       | 500              | Normal             |
| Voltage (V)             | Current | <b>MAX</b> | <b>MIN</b> | <b>Threshold</b> | <b>Status</b>      |
| $1/1.0V$ A              | 1.035   | 1.035      | 1.022      | $+/-5%$          | Normal             |
| 1/1.0V                  | 0.990   | 1.001      | 0.990      | $+/-5%$          | Normal             |
| 1/3.3V                  | 3.291   | 3.291      | 3.291      | $+/-6%$          | Normal             |
| 1/1.5V                  | 1.549   | 1.549      | 1.549      | $+/-6%$          | Normal             |
| 1/12V                   | 11.468  | 11.468     | 11.468     | $+/-10%$         | Normal             |
|                         |         |            |            |                  |                    |
|                         |         |            |            |                  |                    |

**Figure 32** Basic Setting > System Info > Hardware Monitor (Stacking Mode)

The following table describes the labels in this screen.

Table 10 Basic Setting > System Info > Hardware Monitor (Stacking Mode)

| <b>LABEL</b>            | <b>DESCRIPTION</b>                                                                                                    |
|-------------------------|----------------------------------------------------------------------------------------------------|
| <b>SLOT</b>             | This number identifies the Switch in the stack.                                                                                                    |
| <b>Temperature Unit</b> | The Switch has temperature sensors that are capable of detecting and reporting if the<br>temperature rises above the threshold. You may choose the temperature unit (Centigrade or<br>Fahrenheit) in this field.                                                                                                    |
| Temperature             | <b>BOARD, PHY, CPU</b> and <b>MAC</b> refer to the location of the temperature sensors on the Switch<br>printed circuit board.                                                                                                    |
| Current                 | This shows the current temperature at this sensor.                                                                                                    |
| <b>MAX</b>              | This field displays the maximum temperature measured at this sensor.                                                                                                    |
| <b>MIN</b>              | This field displays the minimum temperature measured at this sensor.                                                                                                    |
| Threshold               | This field displays the upper temperature limit at this sensor.                                                                                                    |
| Status                  | This field displays <b>Normal</b> for temperatures below the threshold and <b>Error</b> for those above.                                                                                                    |
| Fan Speed (RPM)         | A properly functioning fan is an essential component (along with a sufficiently ventilated, cool<br>operating environment) in order for the device to stay within the temperature threshold. Each<br>fan has a sensor that is capable of detecting and reporting if the fan speed falls below the<br>threshold shown. |
| Current                 | This field displays this fan's current speed in Revolutions Per Minute (RPM).                                                                                                    |
| <b>MAX</b>              | This field displays this fan's maximum speed measured in RPM.                                                                                                    |
| <b>MIN</b>              | This field displays this fan's minimum speed measured in RPM. "<41" is displayed for speeds too<br>small to measure (under 2000 RPM).                                                                                                    |
| Threshold               | This field displays the minimum speed at which a normal fan should work.                                                                                                    |
| Status                  | Normal indicates that this fan is functioning above the minimum speed. Error indicates that this<br>fan is functioning below the minimum speed.                                                                                                    |
| Voltage (V)             | The power supply for each voltage has a sensor that is capable of detecting and reporting if<br>the voltage falls out of the tolerance range.                                                                                                    |
| Current                 | This is the current voltage reading.                                                                                                    |
| <b>MAX</b>              | This field displays the maximum voltage measured at this point.                                                                                                    |
| <b>MIN</b>              | This field displays the minimum voltage measured at this point.                                                                                                    |

XGS4600 Series User's Guide

| <b>LABEL</b> | <b>DESCRIPTION</b>                                                                                                    |  |  |
|--------------|----------------------------------------------------------------------------------------------------|--|--|
| Threshold    | This field displays the percentage tolerance of the voltage with which the Switch still works.                                   |  |  |
| Status       | Normal indicates that the voltage is within an acceptable operating range at this point;<br>otherwise <b>Error</b> is displayed. |  |  |

Table 10 Basic Setting > System Info > Hardware Monitor (Stacking Mode) (continued)

## **6.2 General Setup**

Use this screen to configure general settings such as the system name and time. Click **Basic Setting** > **General Setup** in the navigation panel to display the screen as shown.

**Figure 33** Basic Setting > General Setup

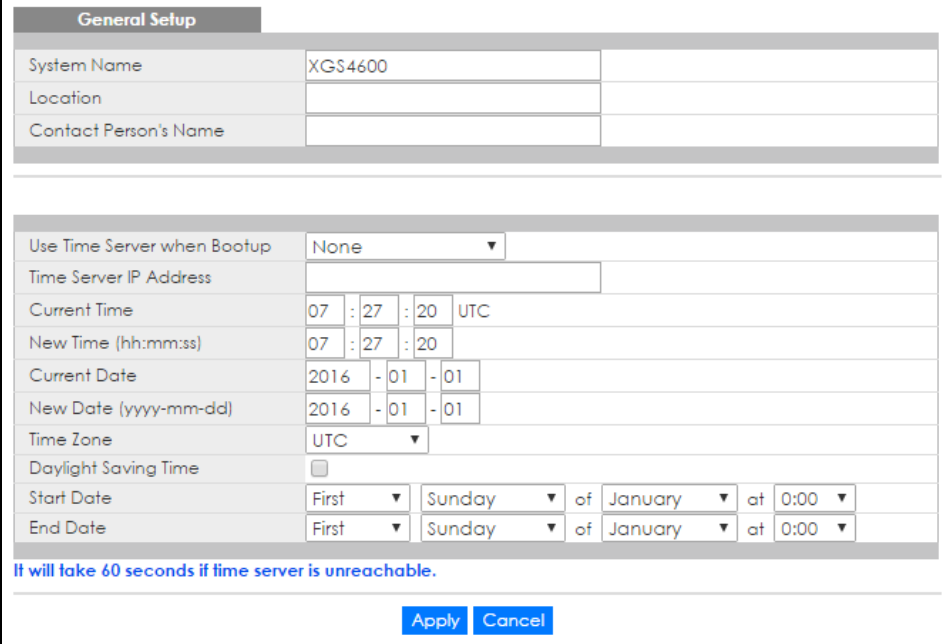

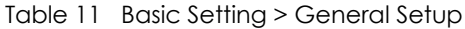

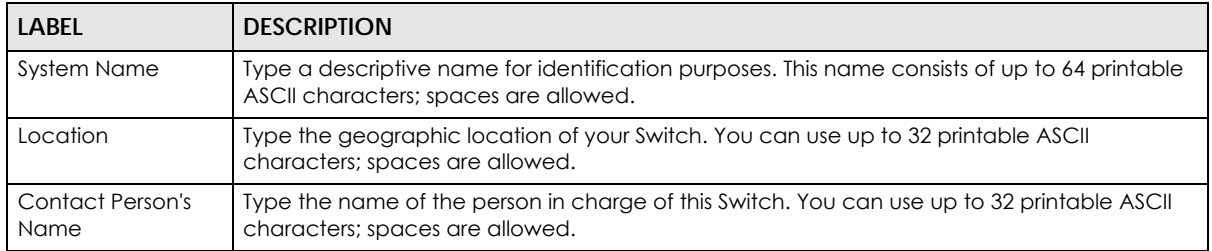

| <b>LABEL</b>                     | <b>DESCRIPTION</b>                                                                                                    |  |  |  |  |
|----------------------------------|----------------------------------------------------------------------------------------------------|--|--|--|--|
| Use Time Server<br>when Bootup   | Type the time service protocol that your timeserver uses. Not all time servers support all<br>protocols, so you may have to use trial and error to find a protocol that works. The main<br>differences between them are the time format.                                                                                                    |  |  |  |  |
|                                  | When you select the Daytime (RFC 867) format, the Switch displays the day, month, year and<br>time with no time zone adjustment. When you use this format, it is recommended that you<br>use a Daytime timeserver within your geographical time zone.                                                                                                    |  |  |  |  |
|                                  | Time (RFC-868) format displays a 4-byte integer giving the total number of seconds since<br>1970/1/1 at 0:0:0.                                                                                                    |  |  |  |  |
|                                  | NTP (RFC-1305) is similar to Time (RFC-868).                                                                                                    |  |  |  |  |
|                                  | <b>None</b> is the default value. Enter the time manually. Each time you turn on the Switch, the time<br>and date will be reset to 1970-1-1 0:0.                                                                                                    |  |  |  |  |
| Time Server IP<br><b>Address</b> | Type the IP address or domain name of your timeserver. The Switch searches for the<br>timeserver for up to 60 seconds. If you select a timeserver that is unreachable, then this<br>screen will appear locked for 60 seconds. Please wait.                                                                                                    |  |  |  |  |
| <b>Current Time</b>              | This field displays the time you open this menu (or refresh the menu).                                                                                                    |  |  |  |  |
| New Time<br>(hh:min:ss)          | Enter the new time in hour, minute and second format. The new time then appears in the<br>Current Time field after you click Apply.                                                                                                    |  |  |  |  |
| Current Date                     | This field displays the date you open this menu.                                                                                                    |  |  |  |  |
| New Date (yyyy-<br>mm-dd)        | Enter the new date in year, month and day format. The new date then appears in the<br>Current Date field after you click Apply.                                                                                                    |  |  |  |  |
| Time Zone                        | Select the time difference between UTC (Universal Time Coordinated, formerly known as<br>GMT, Greenwich Mean Time) and your time zone from the drop-down list box.                                                                                                    |  |  |  |  |
| Daylight Saving<br>Time          | Daylight saving is a period from late spring to early fall when many countries set their clocks<br>ahead of normal local time by one hour to give more daytime light in the evening.                                                                                                    |  |  |  |  |
|                                  | Select this option if you use Daylight Saving Time.                                                                                                    |  |  |  |  |
| <b>Start Date</b>                | Configure the day and time when Daylight Saving Time starts if you selected Daylight Saving<br>Time. The time is displayed in the 24 hour format. Here are a couple of examples:                                                                                                    |  |  |  |  |
|                                  | Daylight Saving Time starts in most parts of the United States on the second Sunday of March.<br>Each time zone in the United States starts using Daylight Saving Time at 2 A.M. local time. So in<br>the United States you would select Second, Sunday, March and 2:00.                                                                                                    |  |  |  |  |
|                                  | Daylight Saving Time starts in the European Union on the last Sunday of March. All of the time<br>zones in the European Union start using Daylight Saving Time at the same moment (1 A.M.<br>GMT or UTC). So in the European Union you would select Last, Sunday, March and the last<br>field depends on your time zone. In Germany for instance, you would select 2:00 because<br>Germany's time zone is one hour ahead of GMT or UTC (GMT+1).   |  |  |  |  |
| <b>End Date</b>                  | Configure the day and time when Daylight Saving Time ends if you selected Daylight Saving<br>Time. The time field uses the 24 hour format. Here are a couple of examples:                                                                                                    |  |  |  |  |
|                                  | Daylight Saving Time ends in the United States on the last Sunday of October. Each time zone<br>in the United States stops using Daylight Saving Time at 2 A.M. local time. So in the United<br>States you would select First, Sunday, November and 2:00.                                                                                                    |  |  |  |  |
|                                  | Daylight Saving Time ends in the European Union on the last Sunday of October. All of the<br>time zones in the European Union stop using Daylight Saving Time at the same moment (1)<br>A.M. GMT or UTC). So in the European Union you would select Last, Sunday, October and the<br>last field depends on your time zone. In Germany for instance, you would select 2:00<br>because Germany's time zone is one hour ahead of GMT or UTC (GMT+1). |  |  |  |  |
| Apply                            | Click Apply to save your changes to the Switch's run-time memory. The Switch loses these<br>changes if it is turned off or loses power, so use the Save link on the top navigation panel to<br>save your changes to the non-volatile memory when you are done configuring.                                                                                                    |  |  |  |  |
| Cancel                           | Click Cancel to begin configuring this screen afresh.                                                                                                    |  |  |  |  |

Table 11 Basic Setting > General Setup (continued)

## **6.3 Switch Setup**

### **6.3.1 Introduction to VLANs**

A VLAN (Virtual Local Area Network) allows a physical network to be partitioned into multiple logical networks. Devices on a logical network belong to one group. A device can belong to more than one group. With VLAN, a device cannot directly talk to or hear from devices that are not in the same group(s); the traffic must first go through a router.

In MTU (Multi-Tenant Unit) applications, VLAN is vital in providing isolation and security among the subscribers. When properly configured, VLAN prevents one subscriber from accessing the network resources of another on the same LAN, thus a user will not see the printers and hard disks of another user on the same network.

VLAN also increases network performance by limiting broadcasts to a smaller and more manageable logical broadcast domain. In traditional switched environments, all broadcast packets go to each and every individual port. With VLAN, all broadcasts are confined to a specific broadcast domain.

Note: VLAN is unidirectional; it only governs outgoing traffic.

See [Chapter 7 on page 92](#page-91-0) for information on port-based and 802.1Q tagged VLANs.

Click **Basic Setting** > **Switch Setup** in the navigation panel to display the screen as shown. The VLAN setup screens change depending on whether you choose **802.1Q** or **Port Based** in the **VLAN Type** field in this screen (in Standalone mode). Refer to the chapter on VLAN.

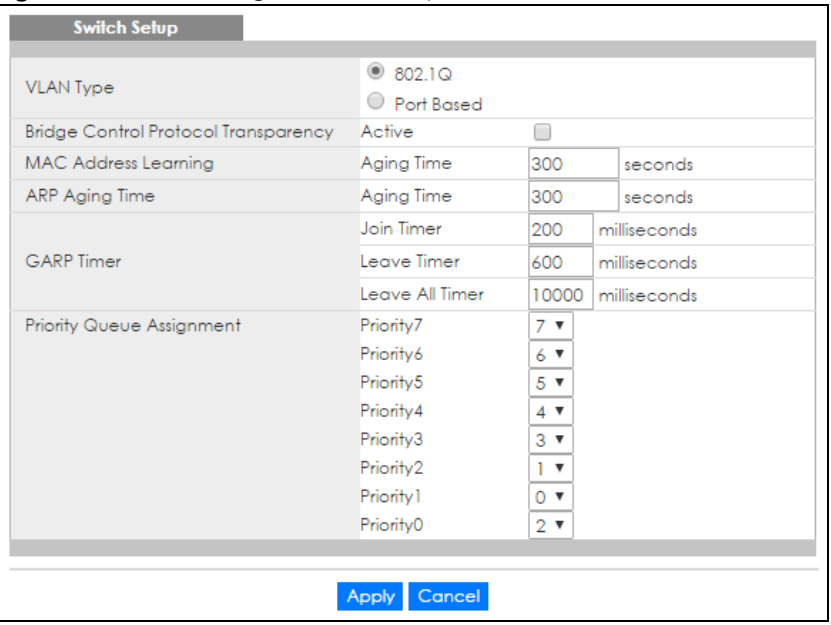

**Figure 34** Basic Setting > Switch Setup

| <b>LABEL</b>                                      | <b>DESCRIPTION</b>                                                                                                    |  |  |
|---------------------------------------------------|----------------------------------------------------------------------------------------------------|--|--|
| <b>VLAN Type</b><br>(Standalone<br>mode only)     | Choose 802.1Q or Port Based. The VLAN Setup screen changes depending on whether you<br>choose 802.1Q VLAN type or Port Based VLAN type in this screen. See Chapter 7 on page 92<br>for more information. The Switch does not have port-based VLAN available in stacking mode<br>(Active is enabled in Basic Setting > Stacking > Configuration), so this field does not display in<br>stacking mode. |  |  |
| <b>Bridge Control</b><br>Protocol<br>Transparency | Select Active to allow the Switch to handle bridging control protocols (STP, for example). You<br>also need to define how to treat a BPDU in the Port Setup screen.                                                                                                    |  |  |
| <b>MAC Address</b><br>Learning                    | MAC address learning reduces outgoing traffic broadcasts. For MAC address learning to<br>occur on a port, the port must be active.                                                                                                    |  |  |
| Aging Time                                        | Enter a time from 10 to 1000000 seconds. This is how long all dynamically learned MAC<br>addresses remain in the MAC address table before they age out (and must be relearned).                                                                                                    |  |  |
| ARP Aging Time                                    |                                                                                                    |  |  |
| Aging Time                                        | Enter a time from 60 to 1000000 seconds. This is how long dynamically learned ARP entries<br>remain in the ARP table before they age out (and must be relearned). The setting here applies<br>to ARP entries which are newly added in the ARP table after you click Apply.                                                                                                    |  |  |
|                                                   | GARP Timer: Switches join VLANs by making a declaration. A declaration is made by issuing a Join message using<br>GARP. Declarations are withdrawn by issuing a Leave message. A Leave All message terminates all registrations.<br>GARP timers set declaration timeout values. See Chapter 7 on page 92 for more background information.                                                            |  |  |
| Join Timer                                        | Join Timer sets the duration of the Join Period timer for GVRP in milliseconds. Each port has a<br>Join Period timer. The allowed Join Time range is between 100 and 65535 milliseconds; the<br>default is 200 milliseconds. See Chapter 7 on page 92 for more background information.                                                                                                    |  |  |
| Leave Timer                                       | Leave Time sets the duration of the Leave Period timer for GVRP in milliseconds. Each port has<br>a single Leave Period timer. Leave Time must be two times larger than Join Timer; the default is<br>600 milliseconds.                                                                                                    |  |  |
| Leave All Timer                                   | Leave All Timer sets the duration of the Leave All Period timer for GVRP in milliseconds. Each<br>port has a single Leave All Period timer. Leave All Timer must be larger than Leave Timer.                                                                                                    |  |  |
| <b>Priority Queue Assignment</b>                  |                                                                                                    |  |  |
|                                                   | IEEE 802.1p defines up to eight separate traffic types by inserting a tag into a MAC-layer frame that contains bits to<br>define class of service. Frames without an explicit priority tag are given the default priority of the ingress port. Use<br>the following fields to configure the priority level-to-physical queue mapping.                                                                |  |  |
|                                                   | The Switch has eight physical queues that you can map to the 8 priority levels. On the Switch, traffic assigned to<br>higher index queues gets through faster while traffic in lower index queues is dropped if the network is congested.                                                                                                    |  |  |
| incorporates the 802.1p).                         | Priority Level (The following descriptions are based on the traffic types defined in the IEEE 802.1d standard (which                                                                                                    |  |  |
| Priority 7                                        | Typically used for network control traffic such as router configuration messages.                                                                                                    |  |  |
| Priority 6                                        | Typically used for voice traffic that is especially sensitive to jitter (jitter is the variations in delay).                                                                                                    |  |  |
| Priority 5                                        | Typically used for video that consumes high bandwidth and is sensitive to jitter.                                                                                                    |  |  |
| Priority 4                                        | Typically used for controlled load, latency-sensitive traffic such as SNA (Systems Network<br>Architecture) transactions.                                                                                                    |  |  |
| Priority 3                                        | Typically used for "excellent effort" or better than best effort and would include important<br>business traffic that can tolerate some delay.                                                                                                    |  |  |
| Priority 2                                        | This is for "spare bandwidth".                                                                                                    |  |  |
| Priority 1                                        | This is typically used for non-critical "background" traffic such as bulk transfers that are<br>allowed but that should not affect other applications and users.                                                                                                    |  |  |
| Priority 0                                        | Typically used for best-effort traffic.                                                                                                    |  |  |

<span id="page-60-0"></span>Table 12 Basic Setting > Switch Setup

| <b>LABEL</b> | <b>DESCRIPTION</b>                                                                                                    |
|--------------|----------------------------------------------------------------------------------------------------|
| Apply        | Click Apply to save your changes to the Switch's run-time memory. The Switch loses these<br>changes if it is turned off or loses power, so use the Save link on the top navigation panel to<br>save your changes to the non-volatile memory when you are done configuring. |
| Cancel       | Click Cancel to begin configuring this screen afresh.                                                                                                    |

Table 12 Basic Setting > Switch Setup (continued)

## **6.4 IP Setup**

Use the **IP Setup** screen to configure the default gateway device, the default domain name server and add IP domains.

#### **6.4.1 IP Interfaces**

The Switch needs an IP address for it to be managed over the network. The factory default IP address is 192.168.1.1. The subnet mask specifies the network number portion of an IP address. The factory default subnet mask is 255.255.255.0.

On the Switch, an IP address is not bound to any physical ports. Since each IP address on the Switch must be in a separate subnet, the configured IP address is also known as IP interface (or routing domain). In addition, this allows routing between subnets based on the IP address without additional routers.

You can configure multiple routing domains on the same VLAN as long as the IP address ranges for the domains do not overlap. To change the IP address of the Switch in a routing domain, simply add a new routing domain entry with a different IP address in the same subnet.

You can configure up to 256 IP domains which are used to access and manage the Switch from the ports belonging to the pre-defined VLAN(s).

Note: You must configure a VLAN first. Each VLAN can have multiple management IP addresses, and you can log into the Switch via different management IP addresses simultaneously.

#### **Figure 35** Basic Setting > IP Setup

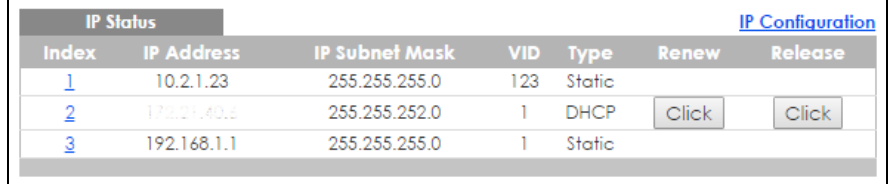

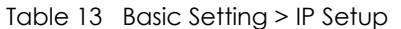

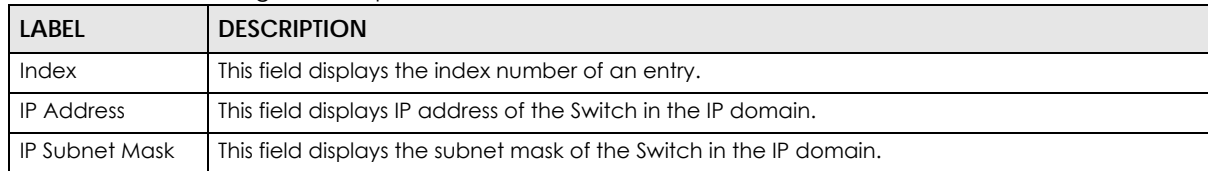

| <b>LABEL</b> | <b>DESCRIPTION</b>                                                                                              |  |  |
|--------------|----------------------------------------------------------------------------------------------------|--|--|
| VID          | This field displays the VLAN identification number of the IP domain on the Switch.                              |  |  |
| <b>Type</b>  | This shows whether this IP address is dynamically assigned from a DHCP server or manually<br>assigned (Static). |  |  |
| Renew        | Click this to renew the dynamic IP address.                                                                     |  |  |
| Release      | Click this to release the dynamic IP address.                                                                   |  |  |

Table 13 Basic Setting > IP Setup (continued)

#### **6.4.2 IP Status Details**

Use this screen to view IP status details. Click a number in the **Index** column in the **IP Status** screen to display the screen as shown next.

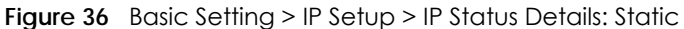

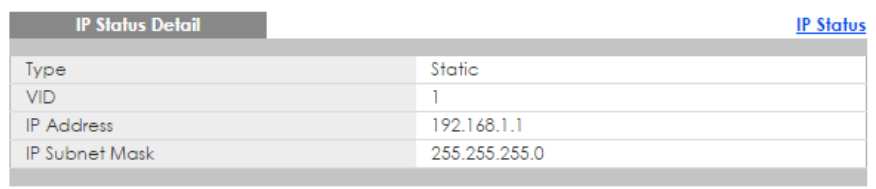

The following table describes the labels in this screen.

| <b>LABEL</b>          | <b>DESCRIPTION</b>                                                                                                    |
|-----------------------|----------------------------------------------------------------------------------------------------|
| <b>Type</b>           | This shows whether the IP address is dynamically assigned from a DHCP server or manually<br>assigned (Static or DHCP). |
| VID                   | This is the VLAN identification number to which an IP routing domain belongs.                                          |
| <b>IP Address</b>     | This is the IP address of your Switch in dotted decimal notation for example 192.168.1.1.                              |
| <b>IP Subnet Mask</b> | This is the IP subnet mask of your Switch in dotted decimal notation for example 255.255.255.0.                        |

Table 14 Basic Setting > IP Setup > IP Status Details: Static

#### **Figure 37** Basic Setting > IP Setup > IP Status Details: DHCP

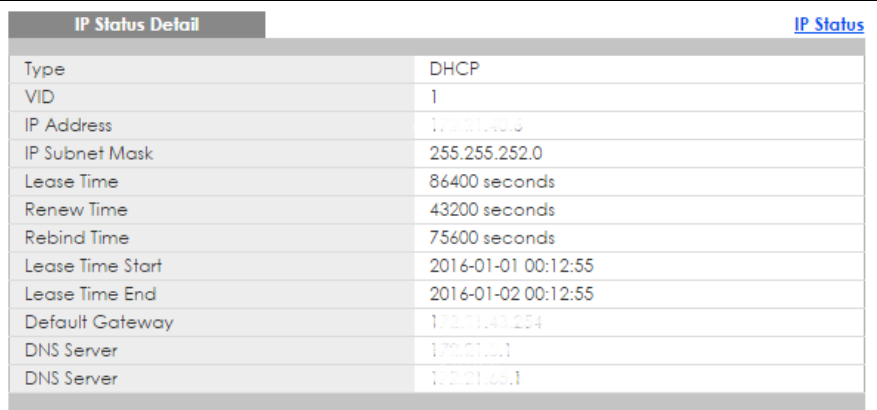

The following table describes the labels in this screen.

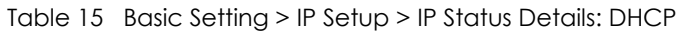

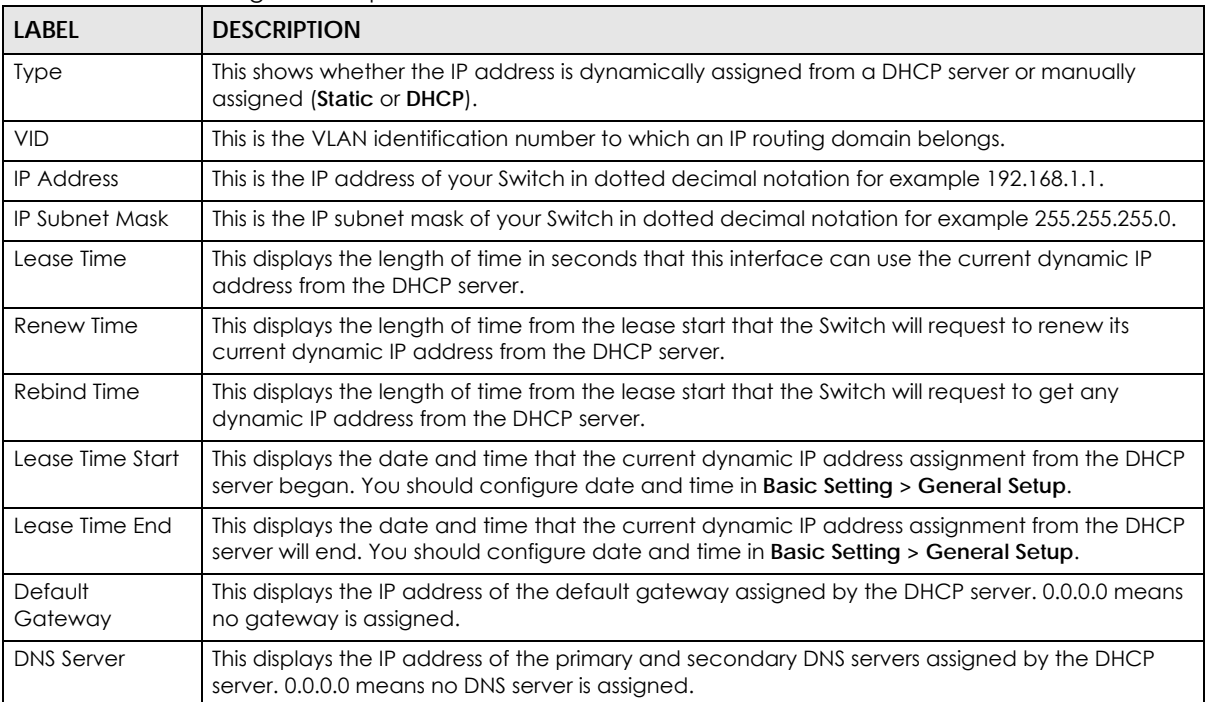

## **6.4.3 IP Configuration**

Use this screen to configure the default gateway device, the default domain name server and add IP domains.

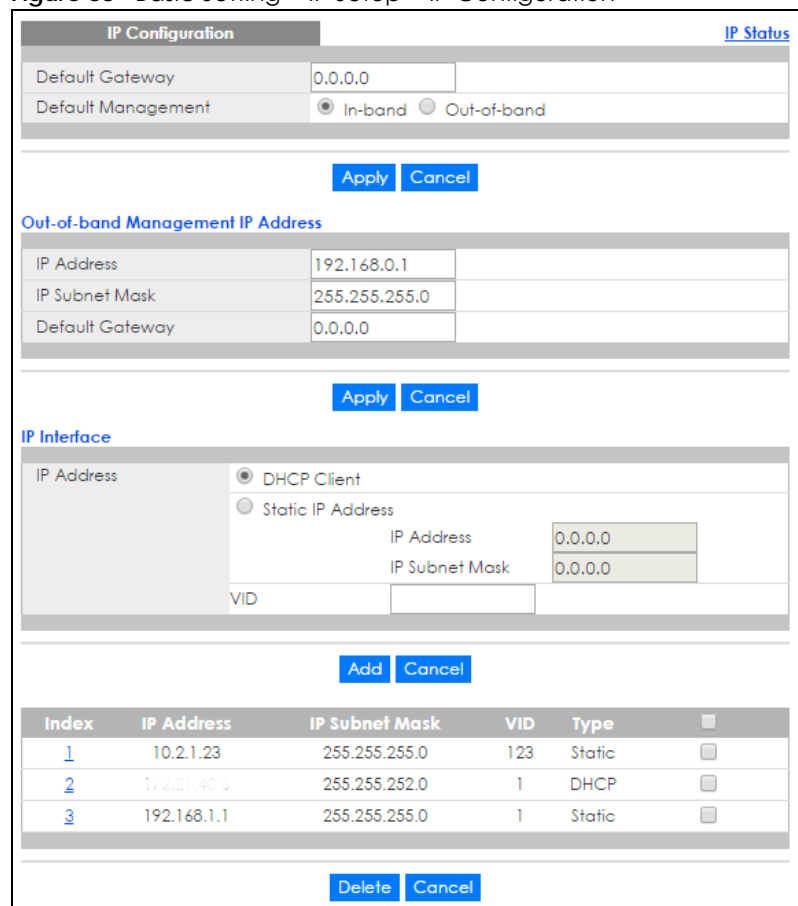

**Figure 38** Basic Setting > IP Setup > IP Configuration

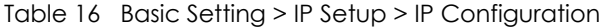

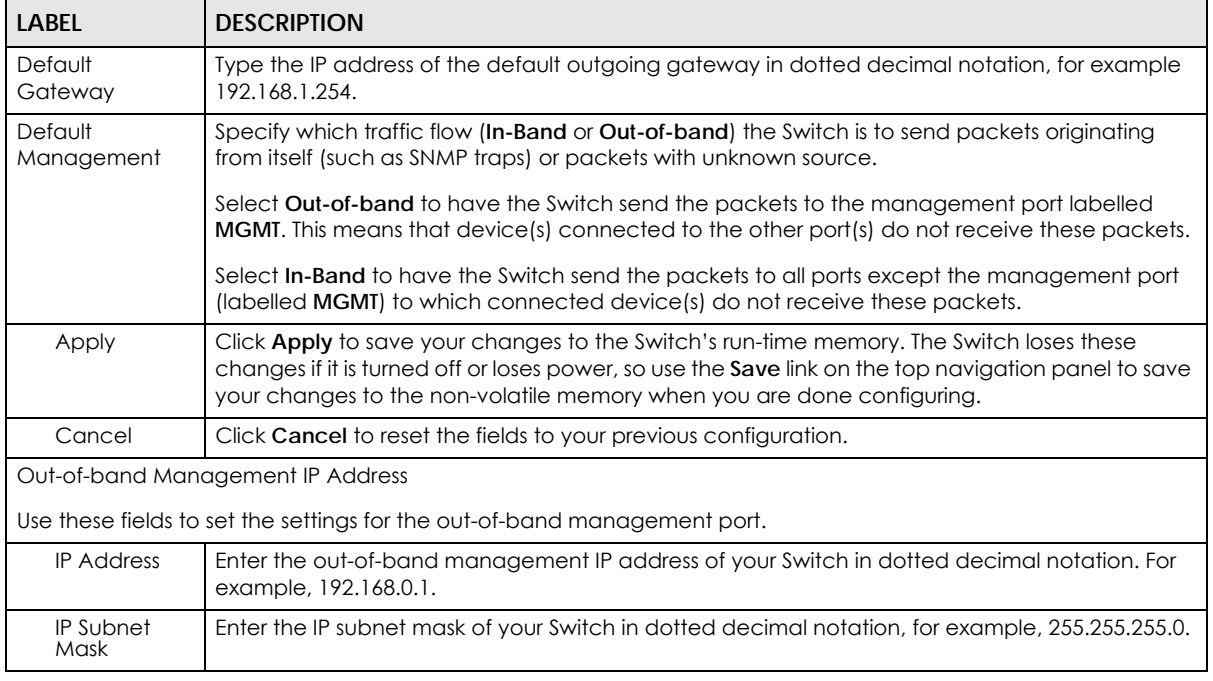

| LABEL                       | <b>DESCRIPTION</b>                                                                                                    |  |  |
|-----------------------------|----------------------------------------------------------------------------------------------------|--|--|
| Default<br>Gateway          | Enter the IP address of the default outgoing gateway in dotted decimal notation, for example,<br>192.168.0.254                                                                                                    |  |  |
| Apply                       | Click Apply to save your changes to the Switch's run-time memory. The Switch loses these<br>changes if it is turned off or loses power, so use the Save link on the top navigation panel to save<br>your changes to the non-volatile memory when you are done configuring. |  |  |
| Cancel                      | Click Cancel to reset the fields to your previous configuration.                                                                                                    |  |  |
| <b>IP</b> Interface         |                                                                                                    |  |  |
|                             | Use these fields to create or edit IP routing domains on the Switch.                                                                                                    |  |  |
| <b>DHCP Client</b>          | Select this option if you have a DHCP server that can assign the Switch an IP address, subnet<br>mask, a default gateway IP address and a domain name server IP address automatically.                                                                                     |  |  |
| Static IP<br><b>Address</b> | Select this option if you don't have a DHCP server or if you wish to assign static IP address<br>information to the Switch. You need to fill in the following fields when you select this option.                                                                          |  |  |
| <b>IP Address</b>           | Enter the IP address of your Switch in dotted decimal notation, for example, 192.168.1.1. This is<br>the IP address of the Switch in an IP routing domain.                                                                                                    |  |  |
| IP Subnet<br>Mask           | Enter the IP subnet mask of an IP routing domain in dotted decimal notation, for example,<br>255.255.255.0.                                                                                                    |  |  |
| <b>VID</b>                  | Enter the VLAN identification number to which an IP routing domain belongs.                                                                                                    |  |  |
| Add                         | Click this to create a new entry.                                                                                                    |  |  |
|                             | This saves your changes to the Switch's run-time memory. The Switch loses these changes if it is<br>turned off or loses power, so use the <b>Save</b> link on the top navigation panel to save your changes<br>to the non-volatile memory when you are done configuring.   |  |  |
| Cancel                      | Click Cancel to reset the fields to your previous configuration.                                                                                                    |  |  |
| Index                       | This field displays the index number of an entry.                                                                                                    |  |  |
| <b>IP Address</b>           | This field displays IP address of the Switch in the IP domain.                                                                                                    |  |  |
| <b>IP Subnet Mask</b>       | This field displays the subnet mask of the Switch in the IP domain.                                                                                                    |  |  |
| <b>VID</b>                  | This field displays the VLAN identification number of the IP domain on the Switch.                                                                                                    |  |  |
| <b>Type</b>                 | This field displays the type of IP address status.                                                                                                    |  |  |
|                             | Select an entry's check box to select a specific entry. Otherwise, select the check box in the<br>table heading row to select all entries.                                                                                                    |  |  |
| Delete                      | Click Delete to remove the selected entry from the summary table.                                                                                                    |  |  |
|                             | Note: Deleting all IP subnets locks you out of the Switch.                                                                                                    |  |  |
| Cancel                      | Click Cancel to clear the check boxes.                                                                                                    |  |  |

Table 16 Basic Setting > IP Setup > IP Configuration (continued)

## **6.5 Port Setup**

Use this screen to configure Switch port settings. Click **Basic Setting** > **Port Setup** in the navigation panel to display the configuration screen.

|                | <b>Port Setup</b>        |             |             |                       |   |                     |                           |                                   |                               |
|----------------|--------------------------|-------------|-------------|-----------------------|---|---------------------|---------------------------|-----------------------------------|-------------------------------|
|                | <b>Port Active</b>       | <b>Name</b> | <b>Type</b> | <b>Speed / Duplex</b> |   | <b>Flow Control</b> | 802.1p<br><b>Priority</b> | <b>BPDU</b><br>Control            | <b>Media Type</b>             |
| ٠              | $\Box$                   |             | ٠           | 10G / Full Duplex     | ▼ | $\Box$              | $0 \times$                | Peer<br>▼                         | sfp_plus $\blacktriangledown$ |
| 1              | ✔                        |             | 100M/1000M  | Auto-1000M            | ▼ | □                   | 0 ▼                       | Peer<br>$\boldsymbol{\mathrm{v}}$ |                               |
| $\overline{2}$ | ✔                        |             | 100M/1000M  | Auto-1000M            | ▼ | □                   | $0 \times$                | Peer<br>$\boldsymbol{\mathrm{v}}$ |                               |
| 3              | ✔                        |             | 100M/1000M  | Auto-1000M            | ▼ | ∩                   | $0 \times$                | Peer<br>v                         |                               |
| 4              | ✔                        |             | 100M/1000M  | Auto-1000M            | v | ∩                   | 0 ▼                       | Peer<br>v                         |                               |
| 5              | ✔                        |             | 100M/1000M  | Auto-1000M            | v | □                   | 0 ▼                       | v<br>Peer                         |                               |
| 6              | ✔                        |             | 100M/1000M  | Auto-1000M            | ▼ | □                   | 0 ▼                       | Peer<br>v                         |                               |
| $\overline{7}$ | ✔                        |             | 100M/1000M  | Auto-1000M            | ▼ | ∩                   | 0 ▼                       | v<br>Peer                         |                               |
| 8              | ✔                        |             | 100M/1000M  | Auto-1000M            | ▼ | □                   | 0 ▼                       | Peer<br>v                         |                               |
| 9              | ✔                        |             | 100M/1000M  | Auto-1000M            | ▼ | ∩                   | 0 ▼                       | Peer<br>v                         |                               |
| 10             | ✔                        |             | 100M/1000M  | Auto-1000M            | v | ∩                   | $0 \sqrt{ }$              | v<br>Peer                         |                               |
| 11             | ✔                        |             | 100M/1000M  | Auto-1000M            | v | ∩                   | 0 ▼                       | v<br>Peer                         |                               |
| 12             | $\overline{\mathcal{L}}$ |             | 100M/1000M  | Auto-1000M            | ▼ | ∩                   | 0 ▼                       | Peer<br>v                         |                               |
| 13             | ✔                        |             | 100M/1000M  | Auto-1000M            | ▼ |                     | O T                       | Peer<br>v                         |                               |
|                |                          |             |             |                       |   |                     |                           |                                   |                               |
| 32             | $\blacktriangledown$     |             | 1000M/10G   | 10G / Full Duplex     | ▼ |                     | 0 <sub>x</sub>            | Peer<br>▼                         | sfp_plus ▼                    |
|                |                          |             |             |                       |   |                     |                           |                                   |                               |
|                |                          |             |             |                       |   |                     |                           |                                   |                               |

**Figure 39** Basic Setting > Port Setup (XGS4600 Series: Standalone mode)

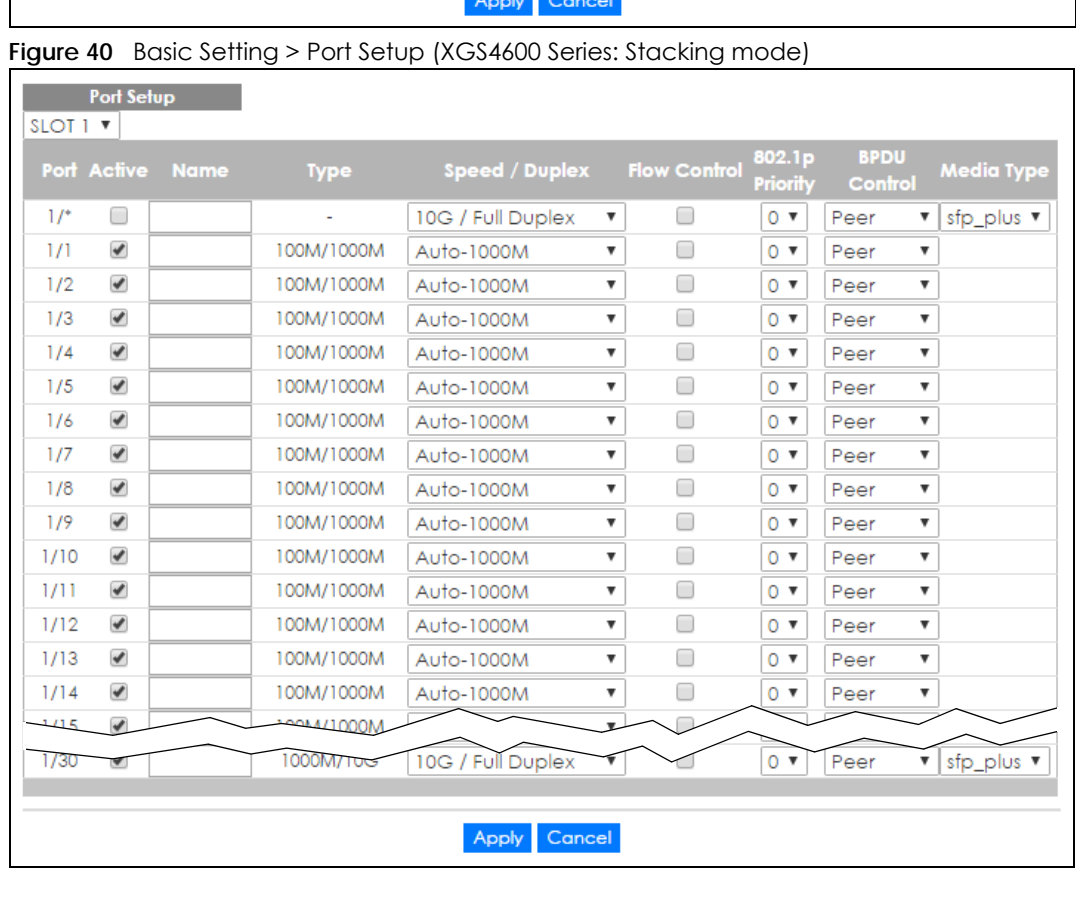

| <b>LABEL</b>            | <b>DESCRIPTION</b>                                                                                                    |
|-------------------------|----------------------------------------------------------------------------------------------------|
| Slot (Stacking<br>mode) | This field appears only in stacking mode. Click the drop-down list to choose the slot number of<br>the Switch in a stack.                                                                                                    |
| Port                    | This is the port index number. In stacking mode, the first number is the slot ID and the second is<br>the port number. * means all ports.                                                                                                    |
| *                       | Settings in this row apply to all ports.                                                                                                    |
|                         | Use this row only if you want to make some settings the same for all ports. Use this row first to set<br>the common settings and then make adjustments on a port-by-port basis.                                                                                                    |
|                         | Note: Changes in this row are copied to all the ports as soon as you make them.                                                                                                    |
| Active                  | Select this check box to enable a port. The factory default for all ports is enabled. A port must<br>be enabled for data transmission to occur.                                                                                                    |
| Name                    | Type a descriptive name that identifies this port. You can enter up to 64 alpha-numerical<br>characters.                                                                                                    |
|                         | Note: Due to space limitations, the port name may be truncated in some web<br>configurator screens.                                                                                                    |
| <b>Type</b>             | This field displays 10M /100M/1000M for a 1000Base-T connection, 1000M for a 1000Base-X<br>connection, and 10G for a 10 Gigabit connection (available only on the Switch that has a 10<br>Gigabit interface).                                                                                                    |
| Speed/Duplex            | Select the speed and the duplex mode of the Ethernet connection on this port. The choices are<br>Auto-1000M, 10M/Full Duplex and 100M/Full Duplex for a 100Base-T connection. 1000M/Full<br>Duplex is supported by both 1000Base-T and 1000Base-X connections. 10G/Full Duplex is<br>supported by the 10 Gigabit Ethernet connections on the Switch that has a 10 Gigabit interface.                                                                                                    |
|                         | Selecting Auto-1000M (auto-negotiation) allows one port to negotiate with a peer port<br>automatically to obtain the connection speed and duplex mode that both ends support. When<br>auto-negotiation is turned on, a port on the Switch negotiates with the peer automatically to<br>determine the connection speed and duplex mode. If the peer port does not support auto-<br>negotiation or turns off this feature, the Switch determines the connection speed by detecting<br>the signal on the cable and using half duplex mode. When the Switch's auto-negotiation is<br>turned off, a port uses the pre-configured speed and duplex mode when making a connection,<br>thus requiring you to make sure that the settings of the peer port are the same in order to<br>connect. |
| Flow Control            | A concentration of traffic on a port decreases port bandwidth and overflows buffer memory<br>causing packet discards and frame losses. Flow Control is used to regulate transmission of signals<br>to match the bandwidth of the receiving port.                                                                                                    |
|                         | The Switch uses IEEE 802.3x flow control in full duplex mode and backpressure flow control in half<br>duplex mode.                                                                                                    |
|                         | IEEE 802.3x flow control is used in full duplex mode to send a pause signal to the sending port,<br>causing it to temporarily stop sending signals when the receiving port memory buffers fill.                                                                                                    |
|                         | Back Pressure flow control is typically used in half duplex mode to send a "collision" signal to the<br>sending port (mimicking a state of packet collision) causing the sending port to temporarily stop<br>sending signals and resend later. Select Flow Control to enable it.                                                                                                    |
| 802.1p Priority         | This priority value is added to incoming frames without a (802.1p) priority queue tag. See Priority<br>Queue Assignment in Table 12 on page 61 for more information.                                                                                                    |

Table 17 Basic Setting > Port Setup

| LABEL               | <b>DESCRIPTION</b>                                                                                                    |
|---------------------|----------------------------------------------------------------------------------------------------|
| <b>BPDU Control</b> | Configure the way to treat BPDUs received on this port. You must activate bridging control<br>protocol transparency in the Switch <b>Setup</b> screen first.                                                                                                    |
|                     | Select Peer to process any BPDU (Bridge Protocol Data Units) received on this port.                                                                                                    |
|                     | Select Tunnel to forward BPDUs received on this port.                                                                                                    |
|                     | Select <b>Discard</b> to drop any BPDU received on this port.                                                                                                    |
|                     | Select Network to process a BPDU with no VLAN tag and forward a tagged BPDU.                                                                                                    |
| Media Type          | You can insert either an SFP+ transceiver or an SFP+ Direct Attach Copper (DAC) cable into the<br>10 Gigabit interface of the Switch.                                                                                                    |
|                     | Select the media type (sfp_plus or dac10g) of the SFP+ module that is attached to the 10<br>Gigabit interface.                                                                                                    |
| Apply               | Click <b>Apply</b> to save your changes to the Switch's run-time memory. The Switch loses these<br>changes if it is turned off or loses power, so use the <b>Save</b> link on the top navigation panel to save<br>your changes to the non-volatile memory when you are done configuring. |
| Cancel              | Click <b>Cancel</b> to begin configuring this screen afresh.                                                                                                    |

Table 17 Basic Setting > Port Setup (continued)

## **6.6 Interface Setup**

An IPv6 address is configured on a per-interface basis. The interface can be a physical interface (for example, an Ethernet port) or a virtual interface (for example, a VLAN). The Switch supports the VLAN interface type for IPv6 and loopback interface type for IPv4 at the time of writing.

Use this screen to set IPv4 loopback interfaces for routing protocols or IPv6 interfaces on which you can configure an IPv6 address to access and manage the Switch. Click **Basic Setting** > **Interface Setup** in the navigation panel to display the configuration screen.

|                | <b>Interface Setup</b> |                     |                           |   |
|----------------|------------------------|---------------------|---------------------------|---|
| Interface Type |                        | <b>VLAN</b>         | $\boldsymbol{\mathrm{v}}$ |   |
| Interface ID   |                        |                     |                           |   |
|                |                        |                     |                           |   |
|                |                        | Add Cancel          |                           |   |
|                |                        |                     |                           |   |
| Index          | <b>Interface Type</b>  | <b>Interface ID</b> | Interface                 | ▬ |
|                | <b>VLAN</b>            | 123                 | VLAN123                   |   |
| $\overline{2}$ | Loopback               |                     | Loopbackl                 |   |
|                |                        |                     |                           |   |
|                |                        | Cancel<br>Delete    |                           |   |
|                |                        |                     |                           |   |

**Figure 41** Basic Setting > Interface Setup

The following table describes the labels in this screen.

| LABFL          | <b>DESCRIPTION</b>                                                                                                    |
|----------------|----------------------------------------------------------------------------------------------------|
| Interface Type | Select the type of interface for which you want to configure. The Switch supports the loopback<br>interface type for IPv4 and the VLAN interface type for IPv6 at the time of writing.                                                                                   |
| Interface ID   | Specify a unique identification number (from 1 to 4094) for the VLAN interface or a unique<br>identification number (from 0 to 7) for the loopback interface.                                                                                                    |
|                | Note: To have IPv6 function properly, you should configure a static VLAN with the<br>same ID number in the Advanced Setup > VLAN screens.                                                                                                    |
| Add            | Click this to create a new entry.                                                                                                    |
|                | This saves your changes to the Switch's run-time memory. The Switch loses these changes if it is<br>turned off or loses power, so use the <b>Save</b> link on the top navigation panel to save your changes<br>to the non-volatile memory when you are done configuring. |
| Cancel         | Click Cancel to reset the fields to your previous configuration.                                                                                                    |
| Index          | This field displays the index number of an entry.                                                                                                    |
| Interface Type | This field displays the type of interface.                                                                                                    |
| Interface ID   | This field displays the identification number of the interface.                                                                                                    |
| Interface      | This field displays the interface's descriptive name which is generated automatically by the<br>Switch. The name is from a combination of the interface type and ID number.                                                                                              |
|                | Select an entry's check box to select a specific entry. Otherwise, select the check box in the<br>table heading row to select all entries.                                                                                                    |
| Delete         | Click Delete to remove the selected entry from the summary table.                                                                                                    |
| Cancel         | Click Cancel to clear the check boxes.                                                                                                    |

Table 18 Basic Setting > Interface Setup

## **6.7 IPv6**

Use this screen to view the IPv6 interface status and configure Switch's management IPv6 addresses. See [Appendix C on page 546](#page-545-0) for more information about IPv6.

Click **Basic Setting** > **IPv6** in the navigation panel to display the IPv6 status screen as shown next.

**Figure 42** Basic Setting > IPv6 Status

| <b>IPv6 Status</b> |           | <b>IPv6 Configuration</b> |
|--------------------|-----------|---------------------------|
| Index              | Interface | Active                    |
|                    | VLAN123   | No                        |
|                    |           |                           |

| <b>LABEL</b> | <b>DESCRIPTION</b>                                                                                                    |
|--------------|----------------------------------------------------------------------------------------------------|
| Index        | This field displays the index number of an IPv6 interface. Click on an index number to view more<br>interface details. |
| Interface    | This is the name of the IPv6 interface you created.                                                                    |
| Active       | This field displays whether the IPv6 interface is activated or not.                                                    |

Table 19 Basic Setting > IPv6 Status

### **6.7.1 IPv6 Interface Status**

Use this screen to view a specific IPv6 interface status and detailed information. Click an interface index number in the **Basic Setting** > **IPv6** screen. The following screen opens.

**Figure 43** Basic Setting > IPv6 Interface Status

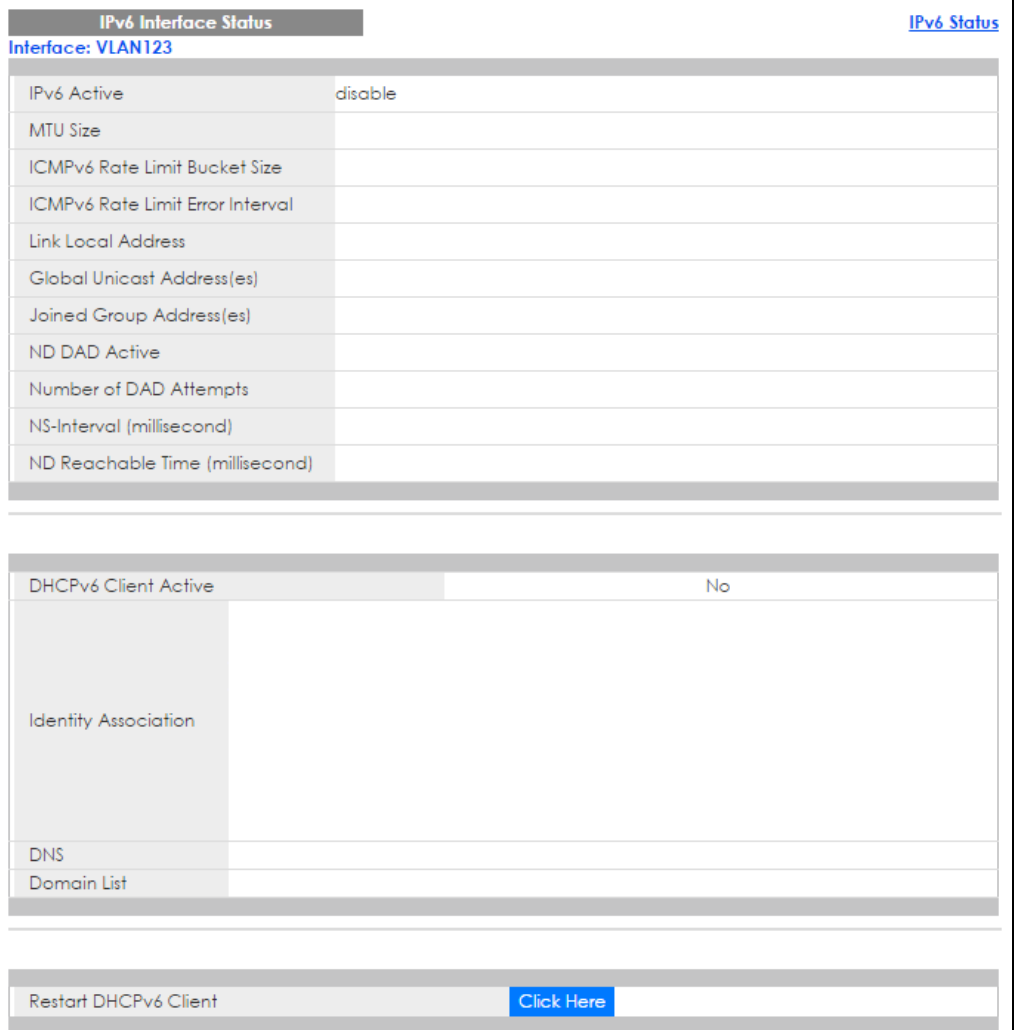

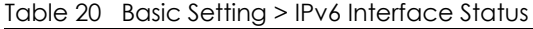

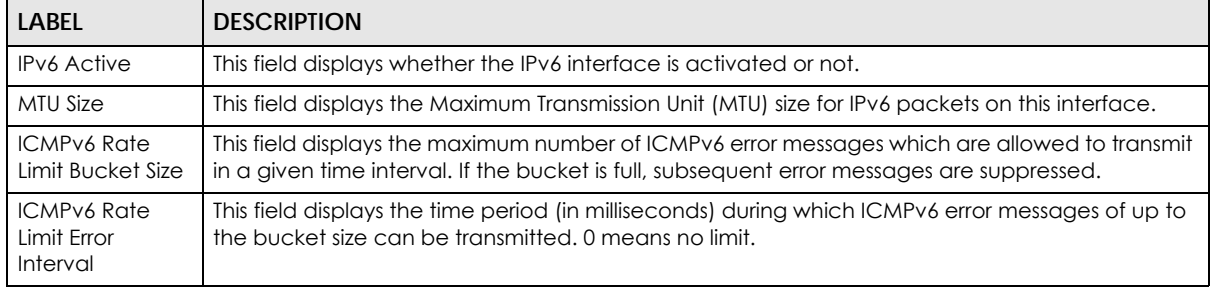

| <b>LABEL</b>                          | <b>DESCRIPTION</b>                                                                                                    |
|---------------------------------------|----------------------------------------------------------------------------------------------------|
| Link Local<br><b>Address</b>          | This field displays the Switch's link-local IP address and prefix generated by the interface. It also<br>shows whether the IP address is preferred, which means it is a valid address and can be used as<br>a sender or receiver address.                                                                                                    |
| Global Unicast<br>Address(es)         | This field displays the Switch's global unicast address to identify this interface.                                                                                                    |
| Joined Group<br>Address(es)           | This field displays the IPv6 multicast addresses of groups the Switch's interface joins.                                                                                                    |
| ND DAD Active                         | This field displays whether Neighbor Discovery (ND) Duplicate Address Detection (DAD) is<br>enabled on the interface.                                                                                                    |
| Number of DAD<br>Attempts             | This field displays the number of consecutive neighbor solicitations the Switch sends for this<br>interface.                                                                                                    |
| NS-Interval<br>(millisecond)          | This field displays the time interval (in milliseconds) at which neighbor solicitations are re-sent for<br>this interface.                                                                                                    |
| ND Reachable<br>Time<br>(millisecond) | This field displays how long (in milliseconds) a neighbor is considered reachable for this interface.                                                                                                    |
| <b>DHCPv6 Client</b><br>Active        | This field displays whether the Switch acts as a DHCPv6 client to get an IPv6 address from a<br>DHCPv6 server.                                                                                                    |
| Identity<br>Association               | An Identity Association (IA) is a collection of addresses assigned to a DHCP client, through which<br>the server and client can manage a set of related IP addresses. Each IA must be associated<br>with exactly one interface.                                                                                                    |
| IA Type                               | The IA type is the type of address in the IA. Each IA holds one type of address. IA_NA means an<br>identity association for non-temporary addresses and IA_TA is an identity association for<br>temporary addresses.                                                                                                    |
| <b>IAID</b>                           | Each IA consists of a unique IAID and associated IP information.                                                                                                    |
| Τl                                    | This field displays the DHCPv6 T1 timer. After T1, the Switch sends the DHCPv6 server a Renew<br>message.                                                                                                    |
|                                       | An IA_NA option contains the T1 and T2 fields, but an IA_TA option does not. The DHCPv6 server<br>uses T1 and T2 to control the time at which the client contacts with the server to extend the<br>lifetimes on any addresses in the IA_NA before the lifetimes expire.                                                                      |
| T <sub>2</sub>                        | This field displays the DHCPv6 T2 timer. If the time T2 is reached and the server does not respond,<br>the Switch sends a Rebind message to any available server.                                                                                                    |
| State                                 | This field displays the state of the TA. It shows                                                                                                    |
|                                       | Active when the Switch obtains addresses from a DHCpv6 server and the TA is created.<br>Renew when the TA's address lifetime expires and the Switch sends out a Renew message.<br>$\bullet$<br>Rebind when the Switch doesn't receive a response from the original DHCPv6 server and<br>sends out a Rebind message to another DHCPv6 server. |
| SID                                   | This field displays the DHCPv6 server's unique ID.                                                                                                    |
| Address                               | This field displays the Switch's global address which is assigned by the DHCPv6 server.                                                                                                    |
| Preferred<br>Lifetime                 | This field displays how long (in seconds) that the global address remains preferred.                                                                                                    |
| Valid<br>Lifetime                     | This field displays how long (in seconds) that the global address is valid.                                                                                                    |
| <b>DNS</b>                            | This field displays the DNS server address assigned by the DHCPv6 server.                                                                                                    |
| Domain List                           | This field displays the address record when the Switch queries the DNS server to resolve domain<br>names.                                                                                                    |
| <b>Restart DHCPv6</b><br>Client       | Click Click Here to send a new DHCP request to the DHCPv6 server and update the IPv6<br>address and DNS information for this interface.                                                                                                    |

Table 20 Basic Setting > IPv6 Interface Status (continued)
### **6.7.2 IPv6 Configuration**

Use this screen to configure IPv6 settings on the Switch. Click the **IPv6 Configuration** link in the **Basic Setting** > **IPv6** screen. The following screen opens.

**Figure 44** Basic Setting > IPv6 > IPv6 Configuration

| <b>IPv6 Configuration</b>      |                                    | <b>IPv6 Status</b> |
|--------------------------------|------------------------------------|--------------------|
| <b>IPv6 Global Setup</b>       |                                    | Click Here         |
| IPv6 Interface Setup           |                                    | Click Here         |
|                                | IPv6 Link-Local Address Setup      | Click Here         |
| <b>IPv6</b> Addressing         | IPv6 Global Address Setup          | Click Here         |
|                                | IPv6 Neighbor Discovery Setup      | Click Here         |
| <b>IPv6 Neighbor Discovery</b> | <b>IPv6 Router Discovery Setup</b> | Click Here         |
|                                | <b>IPv6 Prefix Setup</b>           | Click Here         |
| <b>IPv6 Neighbor Setup</b>     | Click Here                         |                    |
| <b>DHCPv6 Client Setup</b>     |                                    | Click Here         |
|                                |                                    |                    |

The following table describes the labels in this screen.

| LABEL                                   | <b>DESCRIPTION</b>                                                                                                    |
|-----------------------------------------|----------------------------------------------------------------------------------------------------|
| IPv6 Global Setup                       | Click the link to go to a screen where you can configure the global IPv6 settings on the<br>Switch.                        |
| IPv6 Interface Setup                    | Click the link to go to a screen where you can enable an IPv6 interface on the Switch.                                     |
| <b>IPv6 Addressing</b>                  |                                                                                                    |
| <b>IPv6 Link-Local</b><br>Address Setup | Click the link to go to a screen where you can configure the IPv6 link-local address for an<br>interface.                  |
| <b>IPv6 Global</b><br>Address Setup     | Click the link to go to a screen where you can configure the IPv6 global address for an<br>interface.                      |
| IPv6 Neighbor<br><b>Discovery</b>       |                                                                                                    |
| <b>IPv6 Neighbor</b><br>Discovery Setup | Click the link to go to a screen where you can configure the IPv6 neighbor discovery<br>settings.                          |
| <b>IPv6 Router</b><br>Discovery Setup   | Click the link to go to a screen where you can configure the IPv6 router discovery settings.                               |
| <b>IPv6 Prefix Setup</b>                | Click the link to go to a screen where you can configure the Switch's IPv6 prefix list.                                    |
| <b>IPv6 Neighbor Setup</b>              | Click the link to go to a screen where you can create a static IPv6 neighbor entry in the<br>Switch's IPv6 neighbor table. |
| DHCPv6 Client Setup                     | Click the link to go to a screen where you can configure the Switch DHCP settings.                                         |

Table 21 Basic Setting > IPv6 > IPv6 Configuration

#### **6.7.3 IPv6 Global Setup**

Use this screen to configure the global IPv6 settings. Click the link next to **IPv6 Global Setup** in the **IPv6 Configuration** screen to display the screen as shown next.

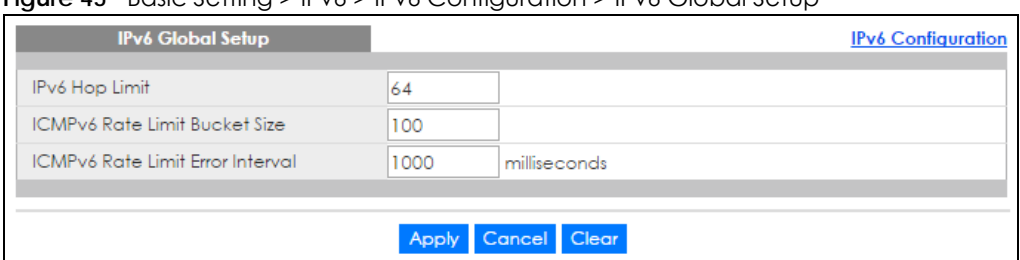

**Figure 45** Basic Setting > IPv6 > IPv6 Configuration > IPv6 Global Setup

The following table describes the labels in this screen.

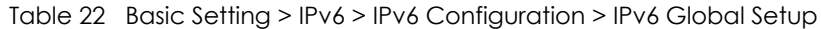

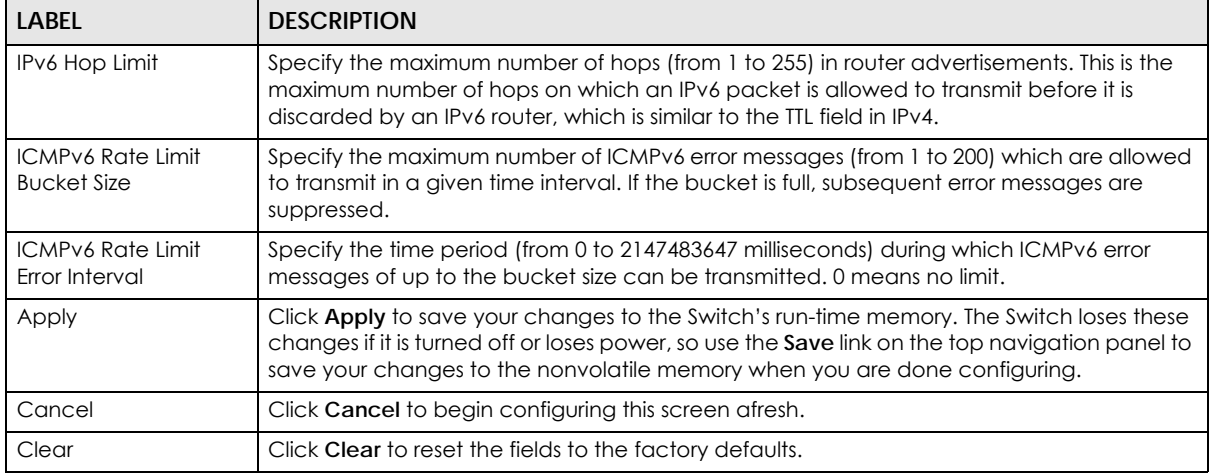

#### **6.7.4 IPv6 Interface Setup**

Use this screen to turn on or off an IPv6 interface and enable stateless autoconfiguration on it. Click the link next to **IPv6 Interface Setup** in the **IPv6 Configuration** screen to display the screen as shown next.

**Figure 46** Basic Setting > IPv6 > IPv6 Configuration > IPv6 Interface Setup

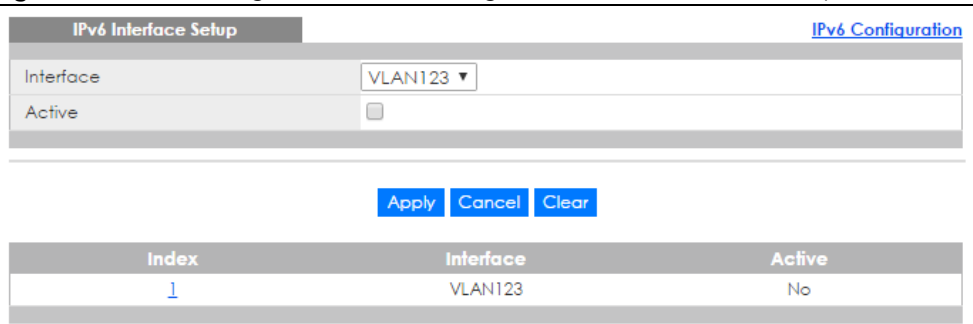

Table 23 Basic Setting > IPv6 > IPv6 Configuration > IPv6 Interface Setup

| <b>LABEL</b> | <b>DESCRIPTION</b>                               |  |
|--------------|--------------------------------------------------|--|
| Interface    | Select the IPv6 interface you want to configure. |  |
| Active       | Select this option to enable the interface.      |  |

| LABEL     | <b>DESCRIPTION</b>                                                                                                    |
|-----------|----------------------------------------------------------------------------------------------------|
| Apply     | Click Apply to save your changes to the Switch's run-time memory. The Switch loses these<br>changes if it is turned off or loses power, so use the <b>Save</b> link on the top navigation panel to<br>save your changes to the nonvolatile memory when you are done configuring. |
| Cancel    | Click <b>Cancel</b> to begin configuring this screen afresh.                                                                                                    |
| Clear     | Click Clear to reset the fields to the factory defaults.                                                                                                    |
| Index     | This is the interface index number. Click on an index number to change the settings.                                                                                                    |
| Interface | This is the name of the IPv6 interface you created.                                                                                                    |
| Active    | This field displays whether the IPv6 interface is activated or not.                                                                                                    |

Table 23 Basic Setting > IPv6 > IPv6 Configuration > IPv6 Interface Setup (continued)

#### **6.7.5 IPv6 Link-Local Address Setup**

A link-local address uniquely identifies a device on the local network (the LAN). It is similar to a "private IP address" in IPv4. You can have the same link-local address on multiple interfaces on a device. A linklocal unicast address has a predefined prefix of fe80::/10.

Use this screen to configure the interface's link-local address and default gateway. Click the link next to **IPv6 Link-Local Address Setup** in the **IPv6 Configuration** screen to display the screen as shown next.

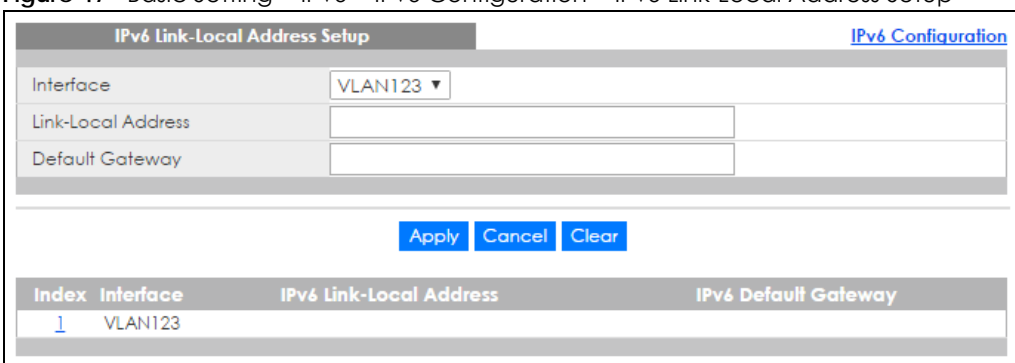

**Figure 47** Basic Setting > IPv6 > IPv6 Configuration > IPv6 Link-Local Address Setup

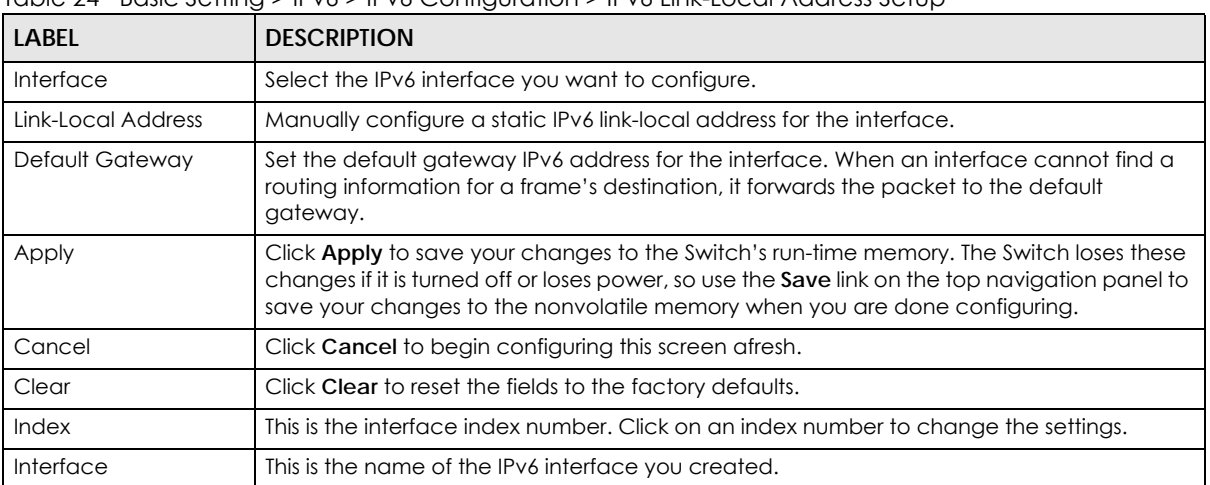

Table 24 Basic Setting > IPv6 > IPv6 Configuration > IPv6 Link-Local Address Setup

| TODIE 24 DOSIC SETTING > IFV6 > IFV6 CONTIGUIQUIDIT > IFV6 LINK-LOCOL AQUIESS SEIUD TCONINUEQT |                                                               |  |  |  |
|------------------------------------------------------------------------------------------------|---------------------------------------------------------------|--|--|--|
| <b>LABEL</b>                                                                                   | <b>DESCRIPTION</b>                                            |  |  |  |
| IPv6 Link-Local<br><b>Address</b>                                                              | This is the static IPv6 link-local address for the interface. |  |  |  |
| IPv6 Default Gatewav I                                                                         | This is the default gateway IPv6 address for the interface.   |  |  |  |

Table 24 Basic Setting > IPv6 > IPv6 Configuration > IPv6 Link-Local Address Setup (continued)

### **6.7.6 IPv6 Global Address Setup**

Use this screen to configure the interface's IPv6 global address. Click the link next to **IPv6 Global Address Setup** in the **IPv6 Configuration** screen to display the screen as shown next.

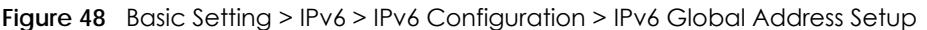

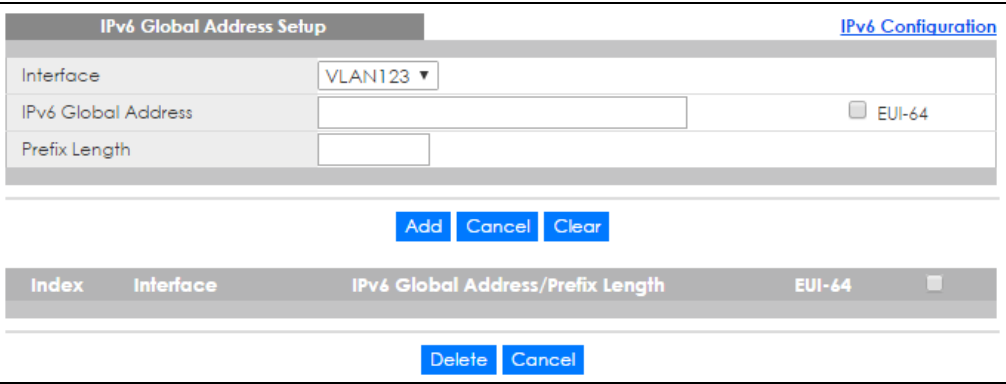

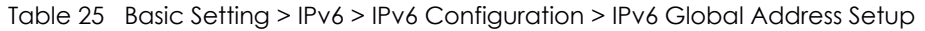

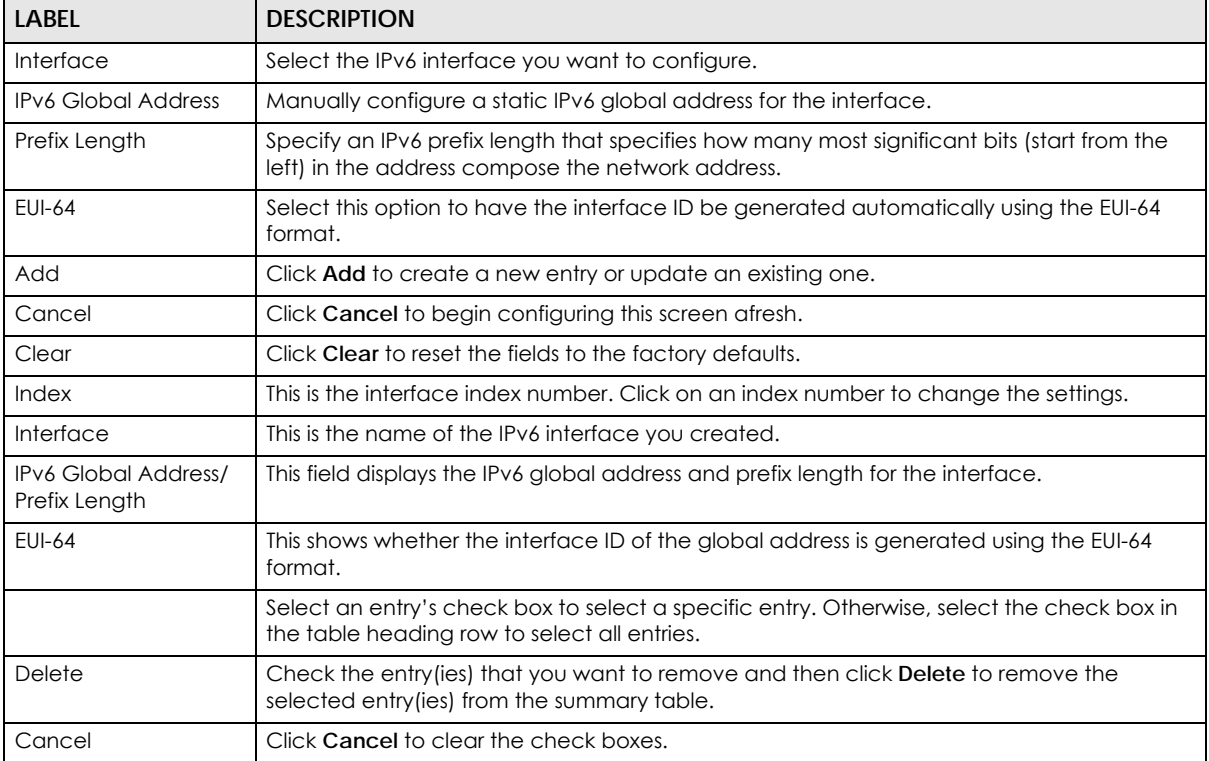

### **6.7.7 IPv6 Neighbor Discovery Setup**

Use this screen to configure neighbor discovery settings for each interface. Click the link next to **IPv6 Neighbor Discovery Setup** in the **IPv6 Configuration** screen to display the screen as shown next.

**Figure 49** Basic Setting > IPv6 > IPv6 Configuration > IPv6 Neighbor Discovery Setup

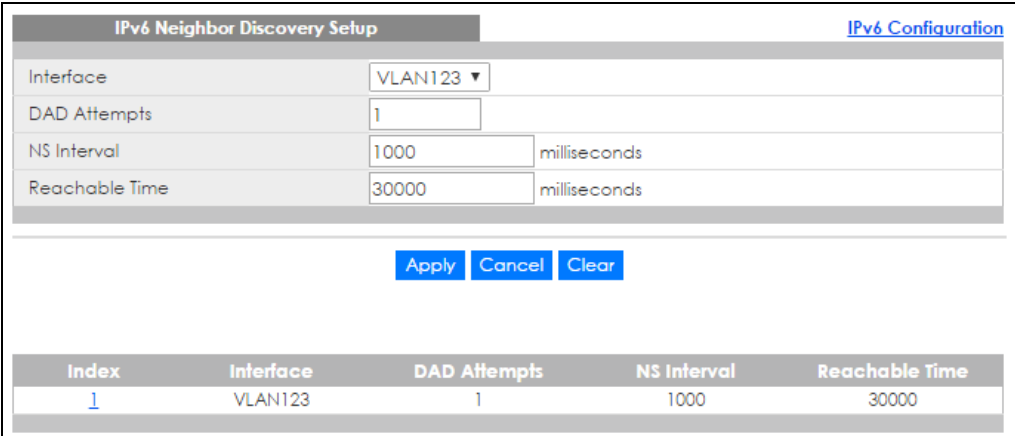

| <b>LABEL</b>        | <b>DESCRIPTION</b>                                                                                                    |  |  |  |
|---------------------|----------------------------------------------------------------------------------------------------|--|--|--|
| Interface           | Select the IPv6 interface you want to configure.                                                                                                    |  |  |  |
| <b>DAD Attempts</b> | The Switch uses Duplicate Address Detection (DAD) with neighbor solicitation and<br>advertisement messages to check whether an IPv6 address is already in use before<br>assigning it to an interface, such as the link-local address it creates through stateless<br>address autoconfiguration.<br>Specify the number of consecutive neighbor solicitations (from 0 to 600) the Switch sends |  |  |  |
|                     | for this interface. Enter 0 to turn off DAD.                                                                                                    |  |  |  |
| NS Interval         | Specify the time interval (from 1000 to 3600000 milliseconds) at which neighbor solicitations<br>are re-sent for this interface.                                                                                                    |  |  |  |
| Reachable Time      | Specify how long (from 1000 to 3600000 milliseconds) a neighbor is considered reachable<br>for this interface.                                                                                                    |  |  |  |
| Apply               | Click Apply to save your changes to the Switch's run-time memory. The Switch loses these<br>changes if it is turned off or loses power, so use the <b>Save</b> link on the top navigation panel to<br>save your changes to the nonvolatile memory when you are done configuring.                                                                                                    |  |  |  |
| Cancel              | Click Cancel to begin configuring this screen afresh.                                                                                                    |  |  |  |
| Clear               | Click Clear to reset the fields to the factory defaults.                                                                                                    |  |  |  |
| Index               | This is the interface index number. Click on an index number to change the settings.                                                                                                    |  |  |  |
| Interface           | This is the name of the IPv6 interface you created.                                                                                                    |  |  |  |
| DAD Attempts        | This field displays the number of consecutive neighbor solicitations the Switch sends for this<br>interface.                                                                                                    |  |  |  |
| NS Interval         | This field displays the time interval (in milliseconds) at which neighbor solicitations are re-<br>sent for this interface.                                                                                                    |  |  |  |
| Reachable Time      | This field displays how long (in milliseconds) a neighbor is considered reachable for this<br>interface.                                                                                                    |  |  |  |

Table 26 Basic Setting > IPv6 > IPv6 Configuration > IPv6 Neighbor Discovery Setup

#### **6.7.8 IPv6 Router Discovery Setup**

Use this screen to configure router discovery settings for each interface. Click the link next to **IPv6 Router Discovery Setup** in the **IPv6 Configuration** screen to display the screen as shown next.

| <b>IPv6 Router Discovery Setup</b> |                         |                         |          | <b>IPv6</b> Configuration |  |  |  |
|------------------------------------|-------------------------|-------------------------|----------|---------------------------|--|--|--|
| Interface                          | VLAN123 ▼               |                         |          |                           |  |  |  |
|                                    | Managed Config Flag     |                         |          |                           |  |  |  |
| Flags                              | Other Config Flag       |                         |          |                           |  |  |  |
| Minimum Interval                   | 200                     | seconds                 |          |                           |  |  |  |
| Maximum Interval                   | 600                     | seconds                 |          |                           |  |  |  |
| Lifetime                           | 1800                    | seconds                 |          |                           |  |  |  |
| Suppress                           | U                       |                         |          |                           |  |  |  |
|                                    | Apply Cancel Clear      |                         |          |                           |  |  |  |
| <b>Index</b><br>Interface<br>Flags | <b>Minimum Interval</b> | <b>Maximum Interval</b> | Lifetime | <b>Suppress</b>           |  |  |  |
| VLAN123                            | 200<br>1800<br>600      |                         |          | No                        |  |  |  |

**Figure 50** Basic Setting > IPv6 > IPv6 Configuration > IPv6 Router Discovery Setup

The following table describes the labels in this screen.

| <b>LABEL</b> | <b>DESCRIPTION</b>                               |
|--------------|--------------------------------------------------|
| Interface    | Select the IPv6 interface you want to configure. |
|              |                                                  |

Table 27 Basic Setting > IPv6 > IPv6 Configuration > IPv6 Router Discovery Setup

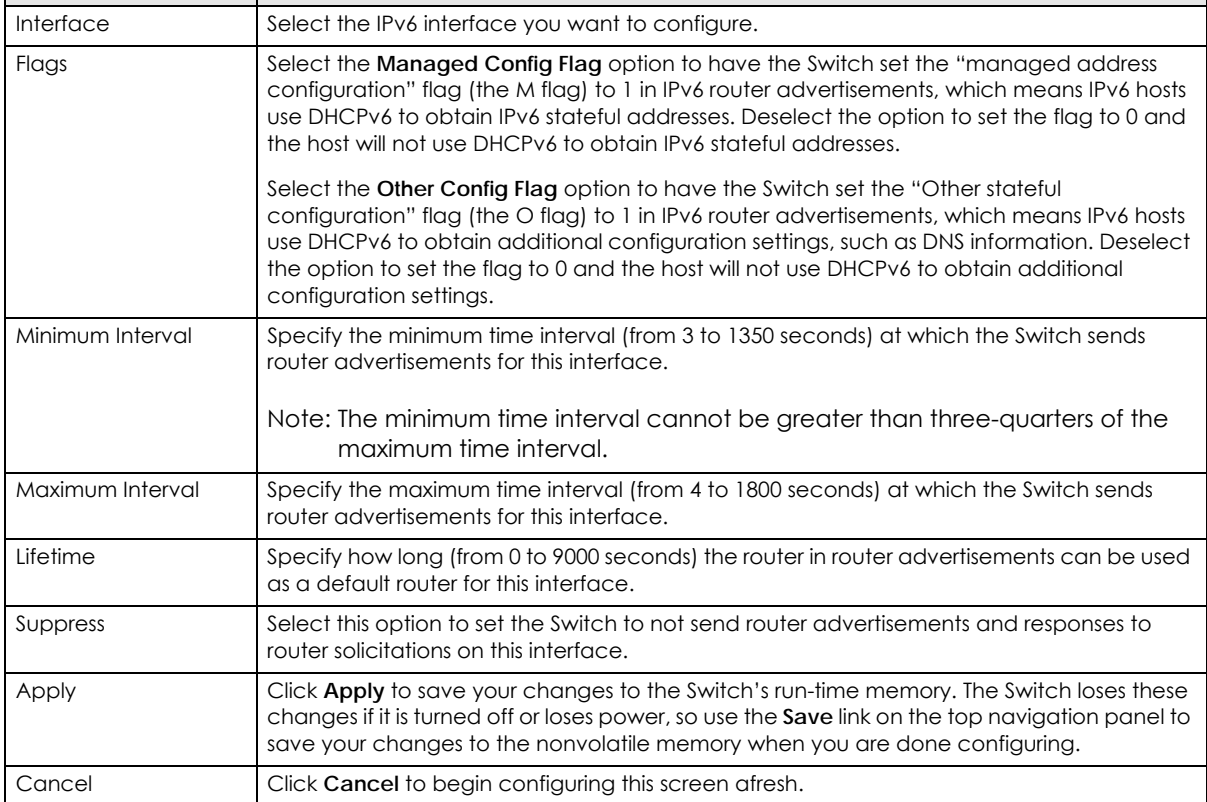

XGS4600 Series User's Guide

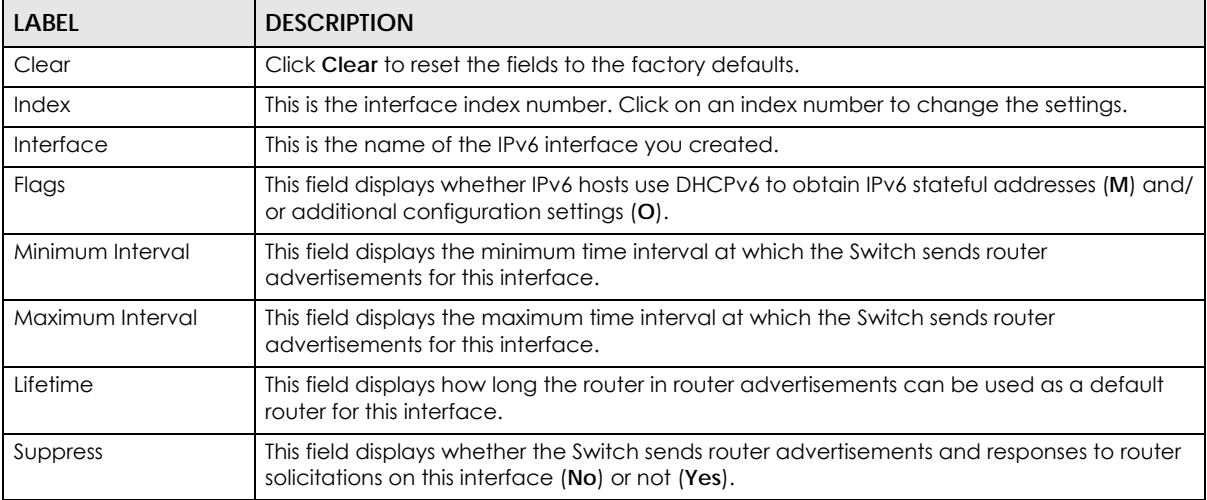

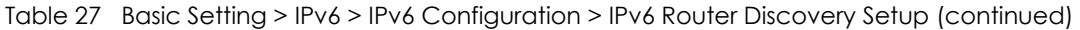

#### **6.7.9 IPv6 Prefix Setup**

Use this screen to configure the Switch's IPv6 prefix list for each interface. Click the link next to **IPv6 Prefix Setup** in the **IPv6 Configuration** screen to display the screen as shown next.

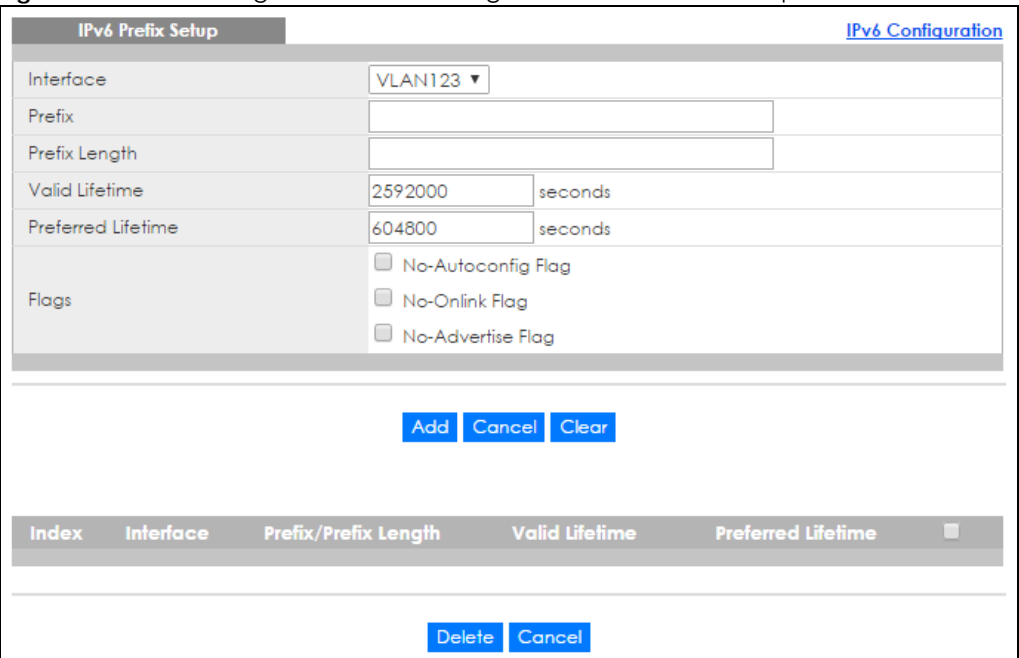

**Figure 51** Basic Setting > IPv6 > IPv6 Configuration > IPv6 Prefix Setup

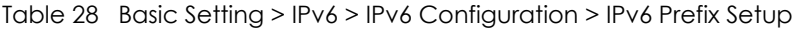

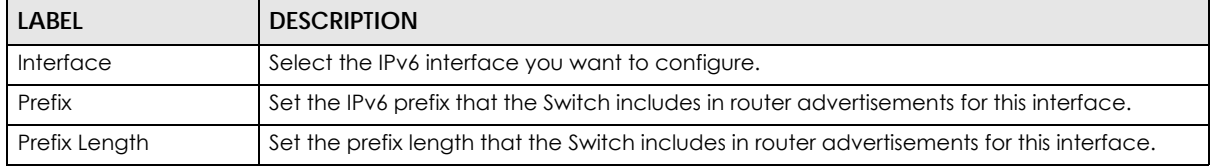

| <b>LABEL</b>         | <b>DESCRIPTION</b>                                                                                                    |
|----------------------|----------------------------------------------------------------------------------------------------|
| Valid Lifetime       | Specify how long (from 0 to 4294967295 seconds) the prefix is valid for on-link<br>determination.                                                                                                    |
| Preferred Lifetime   | Specify how long (from 0 to 4294967295 seconds) that addresses generated from the prefix<br>via stateless address autoconfiguration remain preferred.                                                                                                    |
|                      | The preferred lifetime cannot exceed the valid lifetime.                                                                                                    |
| Flags                | Select No-Autoconfig Flag to not allow IPv6 hosts to use this prefix for stateless address<br>autoconfiguration.                                                                                                    |
|                      | Select No-Onlink Flag to not allow the specified prefix to be used for on-link determination.                                                                                                    |
|                      | Select No-Advertise Flag to set the Switch to not include the specified IPv6 prefix, prefix<br>length in router advertisements for this interface.                                                                                                    |
| Add                  | Click this to create a new entry or to update an existing one.                                                                                                    |
|                      | This saves your changes to the Switch's run-time memory. The Switch loses these changes if<br>it is turned off or loses power, so use the <b>Save</b> link on the top navigation panel to save your<br>changes to the nonvolatile memory when you are done configuring. |
| Cancel               | Click Cancel to begin configuring this screen afresh.                                                                                                    |
| Clear                | Click Clear to reset the fields to the factory defaults.                                                                                                    |
| Index                | This is the interface index number. Click on an index number to change the settings.                                                                                                    |
| Interface            | This is the name of the IPv6 interface you created.                                                                                                    |
| Prefix/Prefix Length | This field displays the IPv6 prefix and prefix length that the Switch includes in router<br>advertisements for this interface.                                                                                                    |
| Valid Lifetime       | This field displays the IPv6 prefix valid lifetime.                                                                                                    |
| Preferred Lifetime   | This field displays the preferred lifetime of an IPv6 address generated from the prefix.                                                                                                    |
| Delete               | Check the entry (ies) that you want to remove in the Delete column and then click Delete<br>to remove the selected entry (ies) from the summary table.                                                                                                    |
| Cancel               | Click Cancel to clear the Delete check boxes.                                                                                                    |

Table 28 Basic Setting > IPv6 > IPv6 Configuration > IPv6 Prefix Setup (continued)

### **6.7.10 IPv6 Neighbor Setup**

Use this screen to create a static IPv6 neighbor entry in the Switch's IPv6 neighbor table to store the neighbor information permanently. Click the link next to **IPv6 Neighbor Setup** in the **IPv6 Configuration** screen to display the screen as shown next.

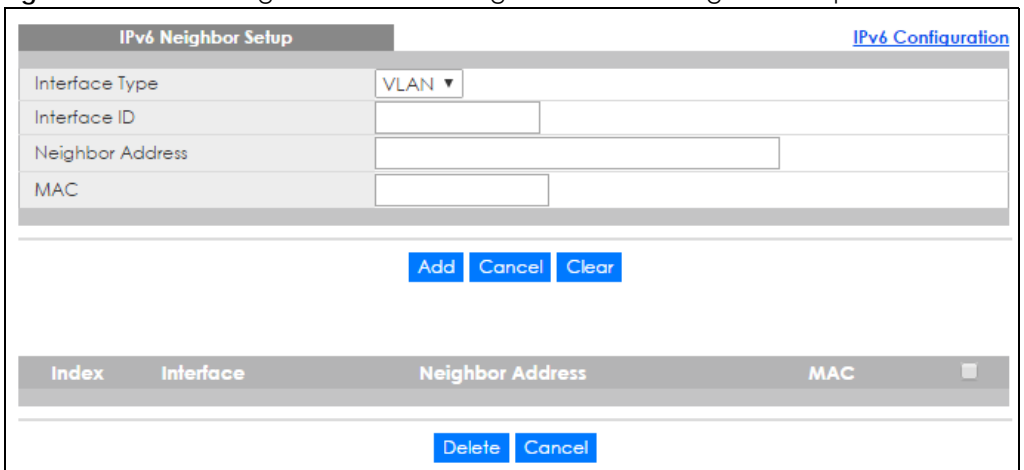

**Figure 52** Basic Setting > IPv6 > IPv6 Configuration > IPv6 Neighbor Setup

| <b>LABEL</b>            | <b>DESCRIPTION</b>                                                                                                    |
|-------------------------|----------------------------------------------------------------------------------------------------|
| Interface Type          | Select the type of IPv6 interface for which you want to configure. The Switch supports the<br>VLAN interface type for IPv6 at the time of writing.                                                                                                    |
| Interface ID            | Specify a unique identification number (from 1 to 4094) for the interface.                                                                                                    |
|                         | Note: A static IPv6 neighbor entry displays in the Management > Neighbor Table<br>screen only when the interface ID is also created in the <b>Basic Setup</b> ><br>Interface Setup screen.                                                                       |
|                         | Note: To have IPv6 function properly, you should configure a static VLAN with<br>the same ID number in the Advanced Setup > VLAN screens.                                                                                                    |
| <b>Neighbor Address</b> | Specify the IPv6 address of the neighboring device which can be reached through the<br>interface.                                                                                                    |
| <b>MAC</b>              | Specify the MAC address of the neighboring device which can be reached through the<br>interface.                                                                                                    |
| Add                     | Click this to create a new entry or to update an existing one.                                                                                                    |
|                         | This saves your changes to the Switch's run-time memory. The Switch loses these changes if<br>it is turned off or loses power, so use the Save link on the top navigation panel to save your<br>changes to the nonvolatile memory when you are done configuring. |
| Cancel                  | Click Cancel to begin configuring this screen afresh.                                                                                                    |
| Clear                   | Click Clear to reset the fields to the factory defaults.                                                                                                    |
| Index                   | This is the interface index number. Click on an index number to change the settings.                                                                                                    |
| Interface               | This is the name of the IPv6 interface you created.                                                                                                    |
| <b>Neighbor Address</b> | This field displays the IPv6 address of the neighboring device which can be reached<br>through the interface                                                                                                    |
| <b>MAC</b>              | This field displays the MAC address of the neighboring device which can be reached<br>through the interface.                                                                                                    |
|                         | Select an entry's check box to select a specific entry. Otherwise, select the check box in<br>the table heading row to select all entries.                                                                                                    |
| Delete                  | Check the entry (ies) that you want to remove and then click <b>Delete</b> to remove the<br>selected entry (ies) from the summary table.                                                                                                    |
| Cancel                  | Click Cancel to clear the check boxes.                                                                                                    |

Table 29 Basic Setting > IPv6 > IPv6 Configuration > IPv6 Neighbor Setup

### **6.7.11 DHCPv6 Client Setup**

Use this screen to configure the Switch's DHCP settings when it is acting as a DHCPv6 client. Click the link next to **IPv6 Neighbor Setup** in the **IPv6 Configuration** screen to display the screen as shown next.

**Figure 53** Basic Setting > IPv6 > IPv6 Configuration > DHCPv6 Client Setup

|                             | <b>DHCPv6 Client Setup</b> |                           |                           |                    |    |                    | <b>IPv6 Configuration</b>                    |
|-----------------------------|----------------------------|---------------------------|---------------------------|--------------------|----|--------------------|----------------------------------------------|
| Interface                   |                            |                           | <b>VLAN123 ▼</b>          |                    |    |                    |                                              |
| IA Type                     |                            |                           | <b>IA-NA</b> Rapid-Commit |                    |    |                    |                                              |
| Options                     |                            | $\Box$ DNS<br>Domain-List |                           |                    |    |                    |                                              |
| Information Refresh Minimum |                            | 86400<br>seconds          |                           |                    |    |                    |                                              |
|                             |                            |                           |                           | Apply Cancel Clear |    |                    |                                              |
| <b>Index</b>                | <b>Interface</b>           | <b>IA-NA</b>              | <b>Rapid-Commit</b>       | <b>DNS</b>         |    | <b>Domain-List</b> | <b>Information Refresh</b><br><b>Minimum</b> |
|                             | VLAN123                    | No                        | No                        |                    | No | No                 | 86400                                        |

| <b>LABFL</b>                   | <b>DESCRIPTION</b>                                                                                                    |
|--------------------------------|----------------------------------------------------------------------------------------------------|
| Interface                      | Select the IPv6 interface you want to configure.                                                                                                    |
| IA Type                        | Select IA-NA to set the Switch to get a non-temporary IP address from the DHCPv6 server<br>for this interface.                                                                                                    |
|                                | Optionally, you can also select <b>Rapid-Commit</b> to have the Switch send its DHCPv6 Solicit<br>message with a Rapid Commit option to obtain information from the DHCPv6 server by a<br>rapid two-message exchange. The Switch discards any Reply messages that do not<br>include a Rapid Commit option. The DHCPv6 server should also support the Rapid Commit<br>option to have it work well. |
| Options                        | Select DNS to have the Switch obtain DNS server IPv6 addresses and/or select Domain-List<br>to have the Switch obtain a list of domain names from the DHCP server.                                                                                                    |
| Information Refresh<br>Minimum | Specify the time interval (from 600 to 4294967295 seconds) at which the Switch exchanges<br>other configuration information with a DHCPv6 server again.                                                                                                    |
| Apply                          | Click Apply to save your changes to the Switch's run-time memory. The Switch loses these<br>changes if it is turned off or loses power, so use the Save link on the top navigation panel to<br>save your changes to the nonvolatile memory when you are done configuring.                                                                                                    |
| Cancel                         | Click Cancel to begin configuring this screen afresh.                                                                                                    |
| Clear                          | Click Clear to reset the fields to the factory defaults.                                                                                                    |
| Index                          | This is the interface index number. Click on an index number to change the settings.                                                                                                    |
| Interface                      | This is the name of the IPv6 interface you created.                                                                                                    |
| IA-NA                          | This field displays whether the Switch obtains a non-temporary IP address from the DHCPv6<br>server.                                                                                                    |
| Rapid-Commit                   | This field displays whether the Switch obtains information from the DHCPv6 server by a<br>rapid two-message exchange.                                                                                                    |
| <b>DNS</b>                     | This field displays whether the Switch obtains DNS server IPv6 addresses from the DHCPv6<br>server.                                                                                                    |

Table 30 Basic Setting > IPv6 > IPv6 Configuration > DHCPv6 Client Setup

| <b>LABEL</b>                          | <b>DESCRIPTION</b>                                                                                                    |  |  |  |  |  |  |  |
|---------------------------------------|----------------------------------------------------------------------------------------------------|--|--|--|--|--|--|--|
| Domain-List                           | This field displays whether the Switch obtains a list of domain names from the DHCP server.                                                     |  |  |  |  |  |  |  |
| Information Refresh<br><b>Minimum</b> | This field displays the time interval (in seconds) at which the Switch exchanges other<br>configuration information with a DHCPv6 server again. |  |  |  |  |  |  |  |

Table 30 Basic Setting > IPv6 > IPv6 Configuration > DHCPv6 Client Setup (continued)

# **6.8 Loopback Interface**

The loopback interface is a virtual interface which can be assigned an IP address and used by routing protocols. The loopback interface does not need to be connected to any devices and will always be available if the Switch is functioning normally and connected to a network. You can enable multiple loopback interfaces on the Switch, and each loopback interface must be uniquely identified.

The Switch can use a loopback interface address as the source address of all packets that originate from the Switch. Filters can then be applied to the loopback address to protect the system.

Click the link next to **IPv4 Loopback Interface** in the **Basic Setting** > **Loopback Interface** screen. The following screen opens.

#### **Figure 54** Basic Setting > Loopback Interface

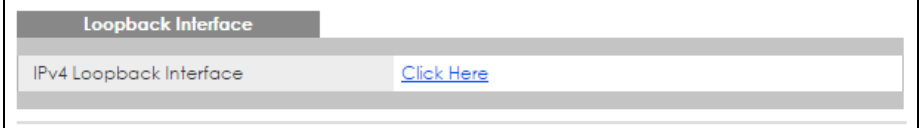

#### **6.8.1 IPv4 Loopback Interface**

Use this screen to configure IPv4 loopback interfaces on the Switch.

**Figure 55** Basic Setting > Loopback Interface > IPv4 Loopback Interface

|                       | <b>IPv4 Loopback Interface</b> |             |                   |                       | Loopback Interface |
|-----------------------|--------------------------------|-------------|-------------------|-----------------------|--------------------|
|                       | Loopback Interface ID          |             | $\mathbb{R}$      |                       |                    |
| Active                |                                |             | ✔                 |                       |                    |
| Name                  |                                |             |                   |                       |                    |
| <b>IP</b> Address     |                                |             | 0.0.0.0           |                       |                    |
| <b>IP Subnet Mask</b> |                                |             | 0.0.0.0           |                       |                    |
|                       |                                | Add         | Cancel Clear      |                       |                    |
| ID                    | <b>Active</b>                  | <b>Name</b> | <b>IP Address</b> | <b>IP Subnet Mask</b> | O                  |
|                       | No                             | test1       | 192.168.2.1       | 255.255.255.0         | □                  |
|                       |                                |             | Cancel<br>Delete  |                       |                    |

The following table describes the labels in this screen.

| Table 31                 | Basic Setting > Loopback Interface > IPv4 Loopback Interface                                                                                                    |  |  |  |  |  |  |
|--------------------------|----------------------------------------------------------------------------------------------------|--|--|--|--|--|--|
| <b>LABEL</b>             | <b>DESCRIPTION</b>                                                                                                    |  |  |  |  |  |  |
| Loopback<br>Interface ID | Select the ID of loopback interface you want to configure.                                                                                                    |  |  |  |  |  |  |
| Active                   | Select this option to enable the interface.                                                                                                    |  |  |  |  |  |  |
| Name                     | Enter a descriptive name for the IPv4 loopback interface for identification purposes. This name<br>consists of up to 64 printable characters; spaces are allowed.                                                                                                    |  |  |  |  |  |  |
| <b>IP Address</b>        | Enter the IP address of your Switch in dotted decimal notation, for example, 192.168.1.1. This is<br>the IP address of the Switch in an IP routing domain.                                                                                                    |  |  |  |  |  |  |
| <b>IP Subnet Mask</b>    | Enter the IP subnet mask of an IP routing domain in dotted decimal notation, for example,<br>255.255.255.0.                                                                                                    |  |  |  |  |  |  |
| Add                      | Click this to create a new entry.                                                                                                    |  |  |  |  |  |  |
|                          | This saves your changes to the Switch's run-time memory. The Switch loses these changes if it is<br>turned off or loses power, so use the <b>Save</b> link on the top navigation panel to save your changes<br>to the non-volatile memory when you are done configuring. |  |  |  |  |  |  |
| Cancel                   | Click Cancel to reset the fields to the factory defaults.                                                                                                    |  |  |  |  |  |  |
| Clear                    | Click Clear to begin configuring this screen afresh.                                                                                                    |  |  |  |  |  |  |
| ID                       | This field displays the identification number of the interface.                                                                                                    |  |  |  |  |  |  |
| Active                   | This field displays whether the IPv4 loopback interface is activated or not.                                                                                                    |  |  |  |  |  |  |
| Name                     | This field displays the descriptive name for this IPv4 loopback interface.                                                                                                    |  |  |  |  |  |  |
| <b>IP Address</b>        | This field displays IP address of the Switch in the IP domain.                                                                                                    |  |  |  |  |  |  |
| <b>IP Subnet Mask</b>    | This field displays the subnet mask of the Switch in the IP domain.                                                                                                    |  |  |  |  |  |  |
|                          | Select an entry's check box to select a specific entry. Otherwise, select the check box in the<br>table heading row to select all entries.                                                                                                    |  |  |  |  |  |  |
| Delete                   | Click Delete to remove the selected entry from the summary table.                                                                                                    |  |  |  |  |  |  |

# **6.9 Stacking**

Stacking is directly connecting Switches to form a larger system that behaves as a single Switch or a virtual chassis with increased port density.

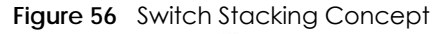

Cancel **Click Cancel to clear the check boxes.** 

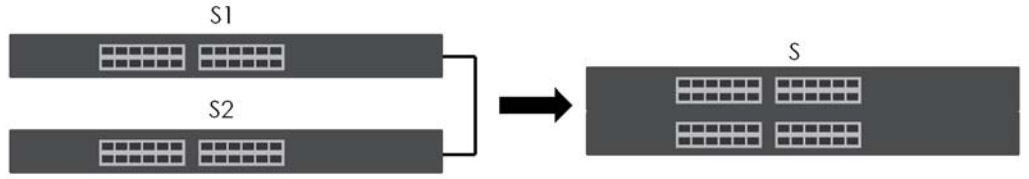

The last two SFP ports of your Switch are dedicated for Switch stacking. These are the Switches that support stacking at the time of writing.

Table 32 Switch Stacking

| <b>I MODELS WITH STACKING SUPPORT</b> |  |  |  |  |  |
|---------------------------------------|--|--|--|--|--|
| XGS4600-32                            |  |  |  |  |  |
| XGS4600-32F                           |  |  |  |  |  |

Note: Up to 4 Switches per stack are allowed.

You can manage each Switch in the stack from a master Switch using its web configurator or console. Each Switch supports up to two stacking channels. Use the master Switch to assign a 'slot ID' for each 'linecard' non-master Switch. 'Slot' refers to a Switch in the 'virtual chassis' stack.

The advantages of stacking are:

- High port density for example, two 24-port Switches can become one 48-port logical Switch
- Centralized management log into a single IP address of the master switch to control all Switches in the stacking system using the web configurator, CLI, SNMP or FTP
- Redundancy Data redundancy allows traffic to be forwarded even if one Switch in the stack fails. Management redundancy lets you still manage the stack even if one Switch in the stack fails
- Modularity and hot-swappable you can add, remove, or replace Switches to increase or decrease the stack with minimum disruption to ongoing network traffic.

You can build a Switch stack using a ring or chain topology. In a ring topology, the last Switch is connected to the first.

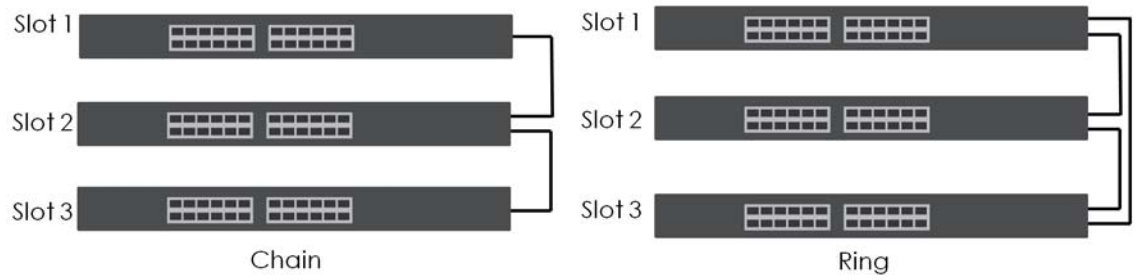

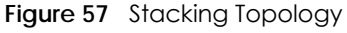

#### **6.9.1 Stacking Status**

Click **Basic Setting** > **Stacking** in the navigation panel to display the **Stacking Status** screen as shown next.

|             | <b>Stacking Status</b>         |               |                           | Configuration |
|-------------|--------------------------------|---------------|---------------------------|---------------|
| Slot        | <b>Name</b>                    | <b>Status</b> | <b>MAC</b> address        | Role          |
| -1          | XGS4600-32F                    | active        | 1c:74:0d:fe:f6:5e         | master        |
|             |                                |               |                           |               |
|             |                                |               |                           |               |
|             |                                |               |                           |               |
|             | <b>StackingTopology: Chain</b> |               |                           |               |
| <b>Slot</b> | <b>Stacking Channel 1</b>      |               | <b>Stacking Channel 2</b> |               |
| No.         | <b>Neighbor</b>                | <b>Speed</b>  | <b>Neighbor</b>           | <b>Speed</b>  |
| $+1$        | $\overline{\phantom{a}}$       | ۰             |                           | ٠             |

**Figure 58** Basic Setting > Stacking Status

The following table describes the labels in this screen.

| LABEL                                                                                                    | <b>DESCRIPTION</b>                                                                                                    |  |  |  |  |  |  |  |
|----------------------------------------------------------------------------------------------------|----------------------------------------------------------------------------------------------------|--|--|--|--|--|--|--|
| Slot                                                                                                    | 'Slot' refers to a Switch in the 'virtual chassis' stack. This field displays the slot ID of the stacked<br>Switch. You can click the ID number to go to the <b>Stacking Slot Status</b> screen.                                                                                                    |  |  |  |  |  |  |  |
| Name                                                                                                    | This field displays the model name of the stacked Switch.                                                                                                    |  |  |  |  |  |  |  |
| Status                                                                                                    | This field displays whether the stacked Switch is <b>active</b> or <b>inactive</b> in a stack system.                                                                                                    |  |  |  |  |  |  |  |
|                                                                                                    | <b>Init</b> means the slot ID is being initialized by the master Switch.                                                                                                    |  |  |  |  |  |  |  |
|                                                                                                    | active* means the Switch is in the stack, but some items failed to initiate. See the system logs for<br>details. If the Switch is not a master, disconnect and reconnect the stacking port and wait.<br>Restart the Switch if it still displays <b>active</b> <sup>*</sup> . If the Switch is a master, restart it or choose another<br>master. |  |  |  |  |  |  |  |
| <b>MAC</b> address                                                                                                    | This field displays the MAC address of the stacked Switch.                                                                                                    |  |  |  |  |  |  |  |
| This field displays whether the Switch is a master, backup or linecard. There's only one master<br>Role<br>and one backup Switch in the stacking model; all others are linecard Switches. |                                                                                                    |  |  |  |  |  |  |  |
| Stacking Topology: Ring/Chain                                                                                                    |                                                                                                    |  |  |  |  |  |  |  |
| Slot No.                                                                                                    | This field displays the slot ID number of the stacked Switch.                                                                                                    |  |  |  |  |  |  |  |
| <b>Stacking Channell</b>                                                                                                    |                                                                                                    |  |  |  |  |  |  |  |
| Neighbor                                                                                                    | This field displays the neighbor Switch that is connected using slot channel 1 of the Switch.                                                                                                    |  |  |  |  |  |  |  |
| Speed                                                                                                    | This field displays the Ethernet speed of stacking channel 1 of the Switch.                                                                                                    |  |  |  |  |  |  |  |
| <b>Stacking Channel2</b>                                                                                                    |                                                                                                    |  |  |  |  |  |  |  |
| Neighbor                                                                                                    | This field displays the neighbor Switch that is connected to slot channel 2 of the Switch.                                                                                                    |  |  |  |  |  |  |  |
| This field displays the Ethernet speed of stacking channel 2 of the Switch.<br>Speed                                                                                                    |                                                                                                    |  |  |  |  |  |  |  |

Table 33 Basic Setting > Stacking > Stacking Status

### **6.9.2 Stacking Slot**

Click **Basic Setting** > **Stacking** > **Stacking Status > Slot number** in the navigation panel to display the **Stacking Slot Status** screen as shown next.

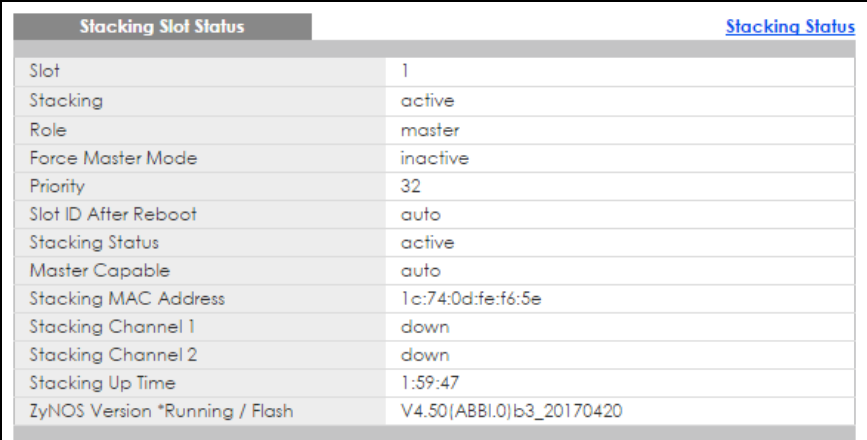

#### **Figure 59** Basic Setting > Stacking > Stacking Status > Slot number

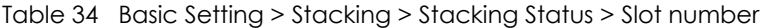

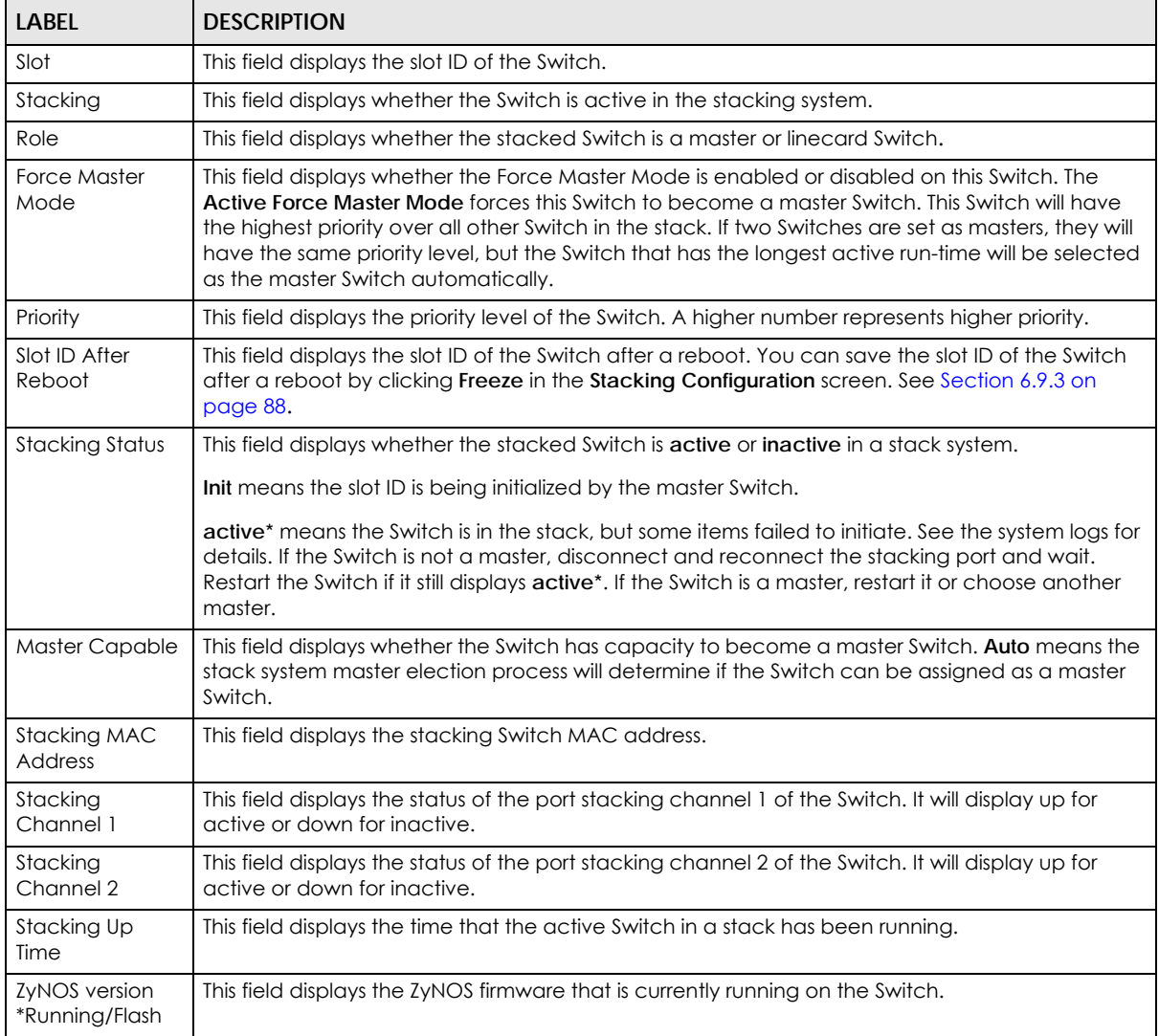

#### <span id="page-87-0"></span>**6.9.3 Stacking Configuration**

A supported Switch can change between stacking and standalone mode by selecting the **Active** check box in the **Basic Setting** > **Stacking** > **Configuration** screen**.** 

Note: When you change modes, all configurations except user accounts, but including running configuration, config01 and config02 will be erased and the Switch will reboot with a new config01. Therefore, you should back up previous configurations if you want to reload them later.

Note: When the Switch is in stacking mode, it uses the default static IP address 192.168.1.1.

Stacking will automatically choose a master Switch in a stack but you can overwrite that by actively forcing a Switch to become a master Switch. In the **Stacking Configuration** screen, click **Active Force Master Mode** to choose the master Switch. This master Switch will have the highest priority over all other stacked Switches even when they have same priority value.

If two or more Switches have **Active Force Master Mode** enabled, then the Switch will use **System Priority** to determine which is master. If they have the same **System Priority**, then the Switch with the longest uptime is selected. Uptime is measured in increments of 10 minutes. The Switch with the higher number of increments is selected. If they have the same uptime, then the Switch with the lowest MAC address will be the master.

This is the master election priority in a stack system:

- **1 Active Force Master Mode**
- **2** Highest **Stacking Priority**
- **3** Longest **System Up Time**
- **4** Lowest MAC Address
	- Note: Master election occurs when a stacking port link status changes (up / down). The link status changes when (for example):
		- a stacking port cable is disconnected

- a Switch in the stack reboots (as happens after you change stacking mode to standalone)

- you add a Switch to the stack or
- a Switch in the stack shuts down.

Use the following procedure to create a stack:

**1** Select a Switch to be the master. Change its mode to stacking mode. You will see a message asking you to confirm the change. Click **OK** to confirm and the Switch will reboot automatically using a new config01 and the default static IP address 192.168.1.1.

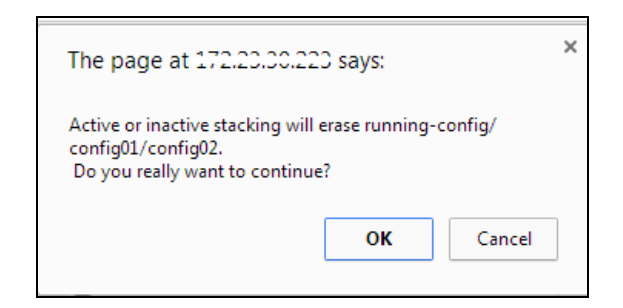

- **2** After reboot completes, the master LED will turn on.
- **3** Configure the Switch stacking priority to a high value, such as 63.
- **4** Change a second Switch to stacking mode and wait for it to finish rebooting automatically. This master LED will also turn on.
- **5** Connect the two Switches using the stacking ports for the Switch defined.
- **6** The second Switch master LED will then turn off, and its **Sys** LED will blink while it's initializing. Please wait until it stops blinking, indicating that it has joined the stack.
- **7** Repeat steps 4 to 6 to connect other Switches to the stack.

When the Switch is in Stacking mode, the web configurator will change port and VLAN port settings to support the stacking mode. See [Section 6.5 on page 66](#page-65-0) and [Section 7.7 on page 97](#page-96-0) for details on the port settings.

Click **Basic Setting** > **Stacking** > **Configuration** to see the following screen.

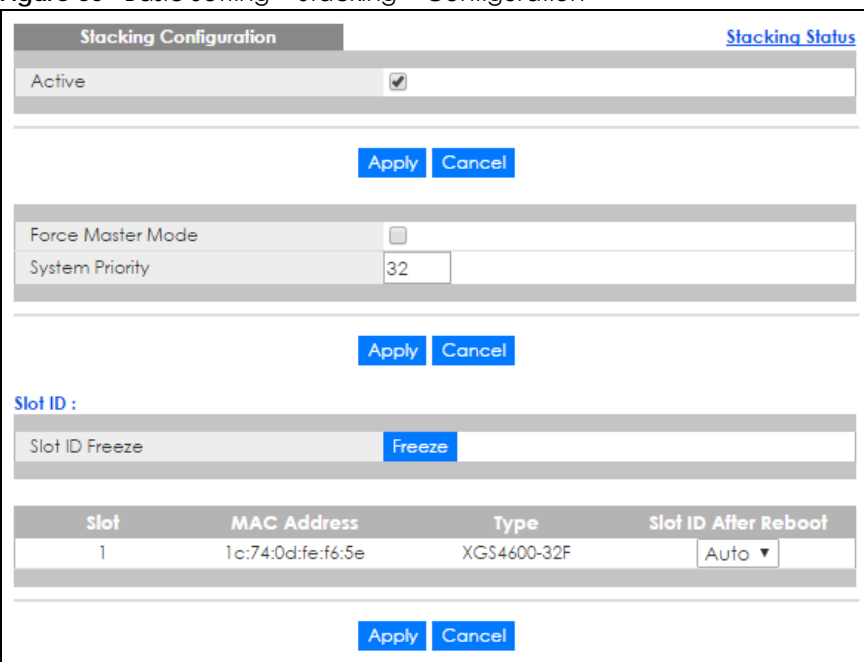

**Figure 60** Basic Setting > Stacking > Configuration

The following table describes the labels in this screen.

| <b>LABEL</b>            | <b>DESCRIPTION</b>                                                                                                    |  |  |  |  |  |  |  |  |
|-------------------------|----------------------------------------------------------------------------------------------------|--|--|--|--|--|--|--|--|
| Active                  | Select the <b>Active</b> check box to put the Switch in stacking mode. This will erase the running<br>configuration, config01 and config02. The master Switch's login will remain unchanged. If you<br>want to reload a previous configuration, please back one up first. |  |  |  |  |  |  |  |  |
| Apply                   | Click <b>Apply</b> to activate the stacking mode.                                                                                                    |  |  |  |  |  |  |  |  |
| Cancel                  | Click Cancel to clear the Active check box.                                                                                                    |  |  |  |  |  |  |  |  |
| Force Master<br>Mode    | Select the <b>Force Master Mode</b> check box to force this Switch to become a master Switch.                                                                                                    |  |  |  |  |  |  |  |  |
| <b>System Priority</b>  | Enter a number (from 1 to 63) to assign a priority for the stacking Switch. The higher the number,<br>the higher the priority.                                                                                                    |  |  |  |  |  |  |  |  |
| Apply                   | Click Apply to save the Active Force Master Mode and System Priority fields.                                                                                                    |  |  |  |  |  |  |  |  |
| Cancel                  | Click Cancel to clear the Active Force Master Mode and System Priority fields.                                                                                                    |  |  |  |  |  |  |  |  |
| Slot ID Freeze          | Click the <b>Freeze</b> button to have the Switch retain its slot ID after reboot.                                                                                                    |  |  |  |  |  |  |  |  |
| Slot                    | This field displays the slot or port channel of the stacked Switch.                                                                                                    |  |  |  |  |  |  |  |  |
| <b>MAC Address</b>      | This field displays the MAC address of the stacked Switch.                                                                                                    |  |  |  |  |  |  |  |  |
| <b>Type</b>             | This field displays the model name of the Switch.                                                                                                    |  |  |  |  |  |  |  |  |
| Slot ID After<br>Reboot | Choose <b>Auto</b> to have a new slot ID assigned after reboot. If you want to keep the original slot ID<br>after reboot, you can click Freeze or select an ID in the Slot ID After Reboot list box.                                                                      |  |  |  |  |  |  |  |  |
| Apply                   | Click Apply to save the Slot ID After reboot field.                                                                                                    |  |  |  |  |  |  |  |  |
| Cancel                  | Click <b>Cancel</b> to clear the Slot ID After reboot field.                                                                                                    |  |  |  |  |  |  |  |  |

Table 35 Basic Setting > Stacking > Configuration

# **6.10 DNS**

DNS (Domain Name System) is for mapping a domain name to its corresponding IP address and vice versa. Use the **DNS** screen to configure and view the default DNS servers on the Switch.

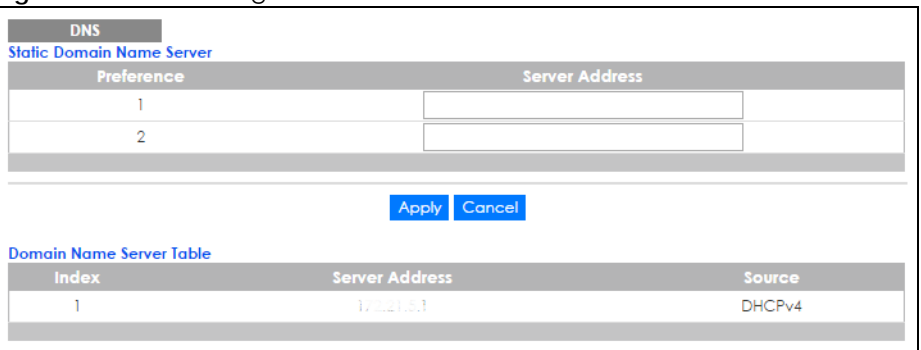

**Figure 61** Basic Setting > DNS

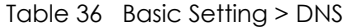

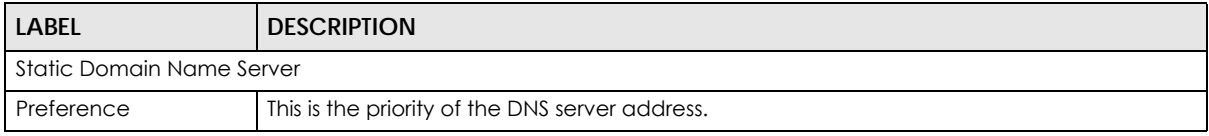

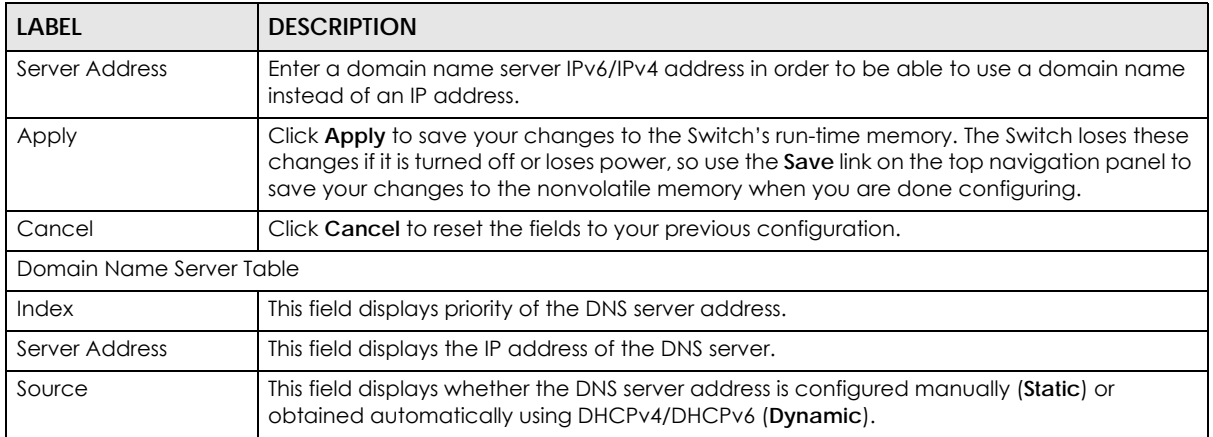

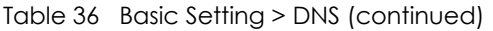

# **CHAPTER 7 VLAN**

<span id="page-91-1"></span>The type of screen you see here depends on the **VLAN Type** you selected in the **Switch Setup** screen which is only available in standalone mode. The Switch does not support port-based VLANs in stacking mode. This chapter shows you how to configure 802.1Q tagged and port-based VLANs.

# <span id="page-91-0"></span>**7.1 Introduction to IEEE 802.1Q Tagged VLANs**

A tagged VLAN uses an explicit tag (VLAN ID) in the MAC header to identify the VLAN membership of a frame across bridges - they are not confined to the switch on which they were created. The VLANs can be created statically by hand or dynamically through GVRP. The VLAN ID associates a frame with a specific VLAN and provides the information that switches need to process the frame across the network. A tagged frame is four bytes longer than an untagged frame and contains two bytes for the TPID (Tag Protocol Identifier, residing within the type/length field of the Ethernet frame) and two bytes for the TCI (Tag Control Information, starting after the source address field of the Ethernet frame).

The CFI (Canonical Format Indicator) is a single-bit flag, always set to zero for Ethernet switches. If a frame received at an Ethernet port has a CFI set to 1, then that frame should not be forwarded as it is to an untagged port. The remaining twelve bits define the VLAN ID, giving a possible maximum number of 4,096 VLANs. Note that user priority and VLAN ID are independent of each other. A frame with VID (VLAN Identifier) of null (0) is called a priority frame, meaning that only the priority level is significant and the default VID of the ingress port is given as the VID of the frame. Of the 4096 possible VIDs, a VID of 0 is used to identify priority frames and the value 4095 (FFF) is reserved, so the maximum possible number of VLAN configurations is 4,094.

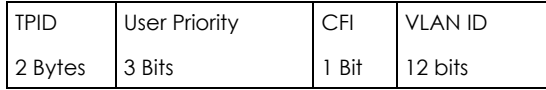

### **7.1.1 Forwarding Tagged and Untagged Frames**

Each port on the Switch is capable of passing tagged or untagged frames. To forward a frame from an 802.1Q VLAN-aware switch to an 802.1Q VLAN-unaware switch, the Switch first decides where to forward the frame and then strips off the VLAN tag. To forward a frame from an 802.1Q VLAN-unaware switch to an 802.1Q VLAN-aware switch, the Switch first decides where to forward the frame, and then inserts a VLAN tag reflecting the ingress port's default VID. The default PVID is VLAN 1 for all ports, but this can be changed.

A broadcast frame (or a multicast frame for a multicast group that is known by the system) is duplicated only on ports that are members of the VID (except the ingress port itself), thus confining the broadcast to a specific domain.

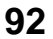

# **7.2 Automatic VLAN Registration**

GARP and GVRP are the protocols used to automatically register VLAN membership across switches.

### **7.2.1 GARP**

GARP (Generic Attribute Registration Protocol) allows network switches to register and de-register attribute values with other GARP participants within a bridged LAN. GARP is a protocol that provides a generic mechanism for protocols that serve a more specific application, for example, GVRP.

#### **7.2.1.1 GARP Timers**

Switches join VLANs by making a declaration. A declaration is made by issuing a Join message using GARP. Declarations are withdrawn by issuing a Leave message. A Leave All message terminates all registrations. GARP timers set declaration timeout values.

#### **7.2.2 GVRP**

GVRP (GARP VLAN Registration Protocol) is a registration protocol that defines a way for switches to register necessary VLAN members on ports across the network. Enable this function to permit VLAN groups beyond the local Switch.

Please refer to the following table for common IEEE 802.1Q VLAN terminology.

| <b>VLAN PARAMETER</b>          | ، ب<br><b>TERM</b>        | <b>DESCRIPTION</b>                                                                                                    |  |  |  |  |  |  |
|--------------------------------|---------------------------|----------------------------------------------------------------------------------------------------|--|--|--|--|--|--|
| <b>VLAN Type</b>               | <b>Permanent VLAN</b>     | This is a static VLAN created manually.                                                                                                    |  |  |  |  |  |  |
|                                | Dynamic VLAN              | This is a VLAN configured by a GVRP registration/deregistration<br>process.                                                                      |  |  |  |  |  |  |
| VLAN Administrative<br>Control | <b>Registration Fixed</b> | Fixed registration ports are permanent VLAN members.                                                                                             |  |  |  |  |  |  |
|                                | Registration Forbidden    | Ports with registration forbidden are forbidden to join the<br>specified VLAN.                                                                   |  |  |  |  |  |  |
|                                | Normal Registration       | Ports dynamically join a VLAN using GVRP.                                                                                                    |  |  |  |  |  |  |
| <b>VLAN Tag Control</b>        | Tagged                    | Ports belonging to the specified VLAN tag all outgoing frames<br>transmitted.                                                                    |  |  |  |  |  |  |
|                                | Untagged                  | Ports belonging to the specified VLAN don't tag all outgoing<br>frames transmitted.                                                              |  |  |  |  |  |  |
| <b>VLAN Port</b>               | Port VID                  | This is the VLAN ID assigned to untagged frames that this port<br>received.                                                                      |  |  |  |  |  |  |
|                                | Acceptable Frame<br>Type  | You may choose to accept both tagged and untagged<br>incoming frames, just tagged incoming frames or just untagged<br>incoming frames on a port. |  |  |  |  |  |  |
|                                | Ingress filtering         | If set, the Switch discards incoming frames for VLANs that do not<br>have this port as a member.                                                 |  |  |  |  |  |  |

Table 37 IFFF 802.1Q VLAN Terminology

# **7.3 Port VLAN Trunking**

Enable **VLAN Trunking** on a port to allow frames belonging to unknown VLAN groups to pass through that port. This is useful if you want to set up VLAN groups on end devices without having to configure the same VLAN groups on intermediary devices.

The following figure describes **VLAN Trunking**. Suppose you want to create VLAN groups 1 and 2 (V1 and V2) on devices A and B. Without **VLAN Trunking**, you must configure VLAN groups 1 and 2 on all intermediary switches C, D and E; otherwise they will drop frames with unknown VLAN group tags. However, with **VLAN Trunking** enabled on a port(s) in each intermediary switch you only need to create VLAN groups in the end devices (A and B). C, D and E automatically allow frames with VLAN group tags 1 and 2 (VLAN groups that are unknown to those switches) to pass through their VLAN trunking port(s).

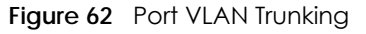

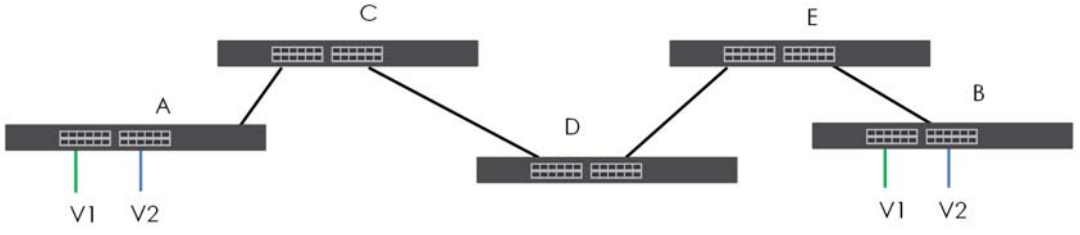

# **7.4 Select the VLAN Type**

Select a VLAN type in the **Basic Setting > Switch Setup** screen. VLAN Type is not applicable in Stacking mode.

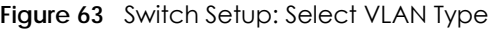

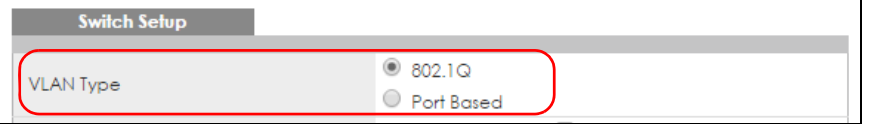

# **7.5 802.1Q Static VLAN**

Make sure **802.1Q** is selected in the **Basic Setting > Switch Setup** screen.

Use a static VLAN to decide whether an incoming frame on a port should be

- sent to a VLAN group as normal depending on its VLAN tag.
- sent to a group whether it has a VLAN tag or not.
- blocked from a VLAN group regardless of its VLAN tag.

You can also tag all outgoing frames (that were previously untagged) from a port with the specified VID.

#### **7.5.1 VLAN Status**

See [Section 7.1 on page 92](#page-91-0) for more information on 802.1Q VLAN. Click **Advanced Application** > **VLAN**  from the navigation panel to display the **VLAN Status** screen as shown next.

**Figure 64** Advanced Application > VLAN: VLAN Status

| <b>VLAN Status</b>     |            |      |                     | <b>Private VLAN Status VLAN Configuration</b> |
|------------------------|------------|------|---------------------|-----------------------------------------------|
| VLAN Search by VID     |            |      | Search              |                                               |
|                        |            |      |                     |                                               |
| The Number of VLAN: 2. |            |      |                     |                                               |
| Index                  | <b>VID</b> |      | <b>Elapsed Time</b> | <b>Status</b>                                 |
|                        |            |      | 29:38:28            | Static                                        |
| $\overline{2}$         | 123        |      | 29:38:28            | Static                                        |
|                        |            |      |                     |                                               |
|                        |            |      |                     |                                               |
|                        |            |      |                     |                                               |
|                        |            |      |                     |                                               |
| Change Pages           | Previous   | Next |                     |                                               |

| LABFL                               | <b>DESCRIPTION</b>                                                                                                    |  |  |  |  |  |  |  |  |
|-------------------------------------|----------------------------------------------------------------------------------------------------|--|--|--|--|--|--|--|--|
| <b>VLAN Search by</b><br><b>VID</b> | Enter an existing VLAN ID number(s) (separated by a comma) and click <b>Search</b> to display only<br>the specified VLAN(s) in the list below.                                                                                                    |  |  |  |  |  |  |  |  |
|                                     | Leave this field blank and click Search to display all VLANs configured on the Switch.                                                                                                    |  |  |  |  |  |  |  |  |
| The Number of<br><b>VLAN</b>        | This is the number of VLANs configured on the Switch.                                                                                                    |  |  |  |  |  |  |  |  |
| The Number of<br>Search Results     | This is the number of VLANs that match the searching criteria and display in the list below.                                                                                                    |  |  |  |  |  |  |  |  |
|                                     | This field displays only when you use the <b>Search</b> button to look for certain VLANs.                                                                                                    |  |  |  |  |  |  |  |  |
| Index                               | This is the VLAN index number. Click on an index number to view more VLAN details.                                                                                                    |  |  |  |  |  |  |  |  |
| <b>VID</b>                          | This is the VLAN identification number that was configured in the Static VLAN screen.                                                                                                    |  |  |  |  |  |  |  |  |
| <b>Elapsed Time</b>                 | This field shows how long it has been since a normal VLAN was registered or a static VLAN was<br>set up.                                                                                                    |  |  |  |  |  |  |  |  |
| Status                              | This field shows how this VLAN was added to the Switch.<br><b>Dynamic</b> - using GVRP<br>٠<br>Static - manually added as a normal VLAN<br>$\bullet$<br>Private - manually added as a private VLAN (primary, isolated or community)<br>$\bullet$<br>Voice - manually added as a Voice VLAN<br>٠<br><b>RMirror</b> - manually added as a remote port mirroring VLAN<br>$\bullet$<br><b>MVR</b> - added via Multicast VLAN Registration (MVR)<br>٠ |  |  |  |  |  |  |  |  |
| Change Pages                        | Click Previous or Next to show the previous/next screen if all status information cannot be seen<br>in one screen.                                                                                                    |  |  |  |  |  |  |  |  |

Table 38 Advanced Application > VLAN: VLAN Status

#### **7.5.2 VLAN Details**

Use this screen to view detailed port settings and status of the VLAN group. See [Section 7.1 on page 92](#page-91-0) for more information on 802.1Q VLAN. Click on an index number in the **VLAN Status** screen to display VLAN details.

| <b>VLAN Detail</b>         |                |             |          |                       |    |                 |    |             |    |    |           |    |    |    |    |    |                     | <b>VLAN Status</b> |
|----------------------------|----------------|-------------|----------|-----------------------|----|-----------------|----|-------------|----|----|-----------|----|----|----|----|----|---------------------|--------------------|
|                            |                | Port Number |          |                       |    |                 |    |             |    |    |           |    |    |    |    |    |                     |                    |
| <b>VID</b>                 | $\overline{2}$ | 4           | 6        | 8                     | 10 | 12 <sup>°</sup> | 14 | 16          | 18 | 20 | 22        | 24 | 26 | 28 | 30 | 32 | <b>Elapsed Time</b> | Status             |
|                            |                | 3           | 5        | 7                     | 9  | 11              | 13 | 15          | 17 | 19 | 21        | 23 | 25 | 27 | 29 | 31 |                     |                    |
|                            | U              | U           | U        | U                     | U  | U               | U  | U           | U  | U  | U         | U  | U  | U  | U  | U  | 29:43:41            | Static             |
|                            | U              | U           | U        | U                     | U  | U               | U  | U           | U  | U  | U         | U  | U  | U  | U  | U  |                     |                    |
|                            |                |             |          |                       |    |                 |    |             |    |    |           |    |    |    |    |    |                     |                    |
| <b>Private VLAN Status</b> |                |             |          |                       |    |                 |    |             |    |    |           |    |    |    |    |    |                     |                    |
| <b>Primary VLAN</b>        |                |             |          | <b>Secondary VLAN</b> |    |                 |    | <b>Type</b> |    |    | Port List |    |    |    |    |    |                     |                    |
|                            |                |             |          |                       |    |                 |    |             |    |    |           |    |    |    |    |    |                     |                    |
|                            |                |             |          |                       |    |                 |    |             |    |    |           |    |    |    |    |    |                     |                    |
|                            |                |             |          |                       |    |                 |    |             |    |    |           |    |    |    |    |    |                     |                    |
|                            |                |             |          |                       |    |                 |    |             |    |    |           |    |    |    |    |    |                     |                    |
|                            |                |             |          |                       |    |                 |    |             |    |    |           |    |    |    |    |    |                     |                    |
| Change Pages               |                |             | Previous |                       |    | Next            |    |             |    |    |           |    |    |    |    |    |                     |                    |

**Figure 65** Advanced Application > VLAN > VLAN Detail

| <b>LABFL</b>             | <b>DESCRIPTION</b>                                                                                                    |
|--------------------------|----------------------------------------------------------------------------------------------------|
| <b>VLAN Status</b>       | Click this to go to the <b>VLAN Status</b> screen.                                                                                                    |
| <b>VID</b>               | This is the VLAN identification number that was configured in the Static VLAN screen.                                                                                                    |
| Slot                     | 'Slot' refers to a Switch in the 'virtual chassis' stack. This field displays the slot ID of the stacked<br>Switch.                                                                                                    |
| Port Number              | This column displays the ports that are participating in a VLAN. A tagged port is marked as T, an<br>untagged port is marked as <b>U</b> and ports not participating in a VLAN are marked as "-".                                                                                                    |
| <b>Elapsed Time</b>      | This field shows how long it has been since a normal VLAN was registered or a static VLAN was<br>set up.                                                                                                    |
| Status                   | This field shows how this VLAN was added to the Switch.                                                                                                    |
|                          | <b>Dynamic</b> - using GVRP<br>$\bullet$<br>Static - manually added as a normal VLAN<br>٠<br>Private - manually added as a private VLAN (primary, isolated or community)<br>$\bullet$<br>Voice - manually added as a Voice VLAN<br>$\bullet$<br>RMirror - manually added as a remote port mirroring VLAN<br>$\bullet$<br><b>MVR</b> - added via Multicast VLAN Registration (MVR) |
| Private VLAN<br>Status   | These fields show private VLAN information for the selected VLAN. See Section 33.1 on page<br>327 for more information on private VLANs.                                                                                                    |
| Primary VLAN             | This field shows the primary VLAN ID in the selected VLAN.                                                                                                    |
| Secondary<br><b>VLAN</b> | This field shows the secondary VLAN ID in the selected VLAN.                                                                                                    |
| <b>Type</b>              | This field shows the type of private VLAN: Primary, Community or Isolated.                                                                                                    |
| Port List                | This shows the ports mapped to the private VLAN using the <b>Advanced Application &gt; Private</b><br>VLAN or Advanced Application > VLAN > Static VLAN screen.                                                                                                    |
| <b>Change Pages</b>      | Click <b>Previous</b> or <b>Next</b> to show the previous/next screen if all status information cannot be seen<br>in one screen.                                                                                                    |

Table 39 Advanced Application > VLAN > VLAN Detail

### **7.6 Private VLAN Status**

Use this screen to view all private VLANs created on the Switch. Click **Advanced Application** > **VLAN** > **Private VLAN Status** to see the following screen.

**Figure 66** Advanced Application > VLAN > Private VLAN Status

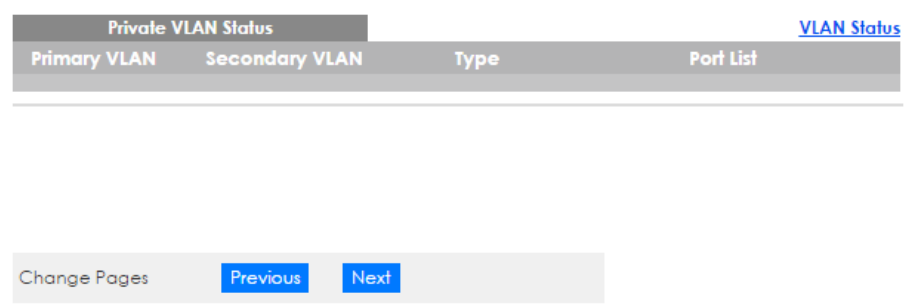

The following table describes the labels in this screen.

| <b>LABEL</b>             | <b>DESCRIPTION</b>                                                                                                    |
|--------------------------|----------------------------------------------------------------------------------------------------|
| Private VLAN<br>Status   | These fields show information for the all private VLANs. See also <b>Advanced Application &gt; Private</b><br>VLAN.                                             |
| Primary<br><b>VLAN</b>   | This field shows the primary VLAN ID in a private VLAN.                                                                                                    |
| Secondary<br><b>VLAN</b> | This field shows the secondary VLAN ID in a private VLAN.                                                                                                    |
| <b>Type</b>              | This field shows the type of private VLAN: Primary, Community or Isolated.                                                                                      |
| Port List                | This shows the ports mapped to the private VLAN using the <b>Advanced Application &gt; Private</b><br>VLAN or Advanced Application > VLAN > Static VLAN screen. |
| <b>Change Pages</b>      | Use the <b>Previous</b> and <b>Next</b> buttons to display different pages.                                                                                     |

Table 40 Advanced Application > VLAN > Private VLAN Status

## <span id="page-96-0"></span>**7.7 VLAN Configuration**

Use this screen to view IEEE 802.1Q VLAN parameters for the Switch. Click **Advanced Application** > **VLAN** > **VLAN Configuration** to see the following screen.

**Figure 67** Advanced Application > VLAN > VLAN Configuration

| <b>VLAN Configuration</b> | <b>VLAN Status</b> |
|---------------------------|--------------------|
| Static VLAN Setup         | Click Here         |
| <b>VLAN Port Setup</b>    | Click Here         |
| Subnet Based VLAN Setup   | Click Here         |
| Protocol Based VLAN Setup | Click Here         |
| Voice VLAN Setup          | Click Here         |
| MAC Based VLAN Setup      | Click Here         |
|                           |                    |

The following table describes the labels in the above screen.

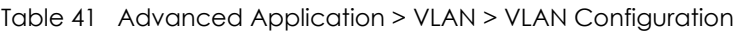

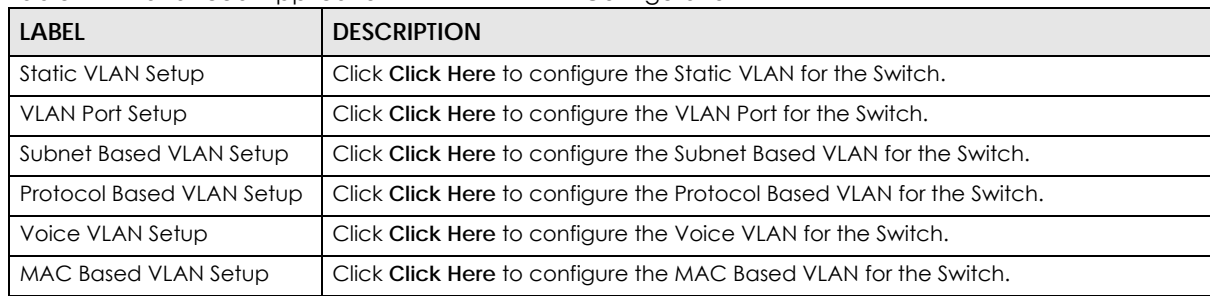

### **7.7.1 Configure a Static VLAN**

Use this screen to configure a static VLAN for the Switch. Click the **Static VLAN Setup** link in the **VLAN Configuration** screen to display the screen as shown next.

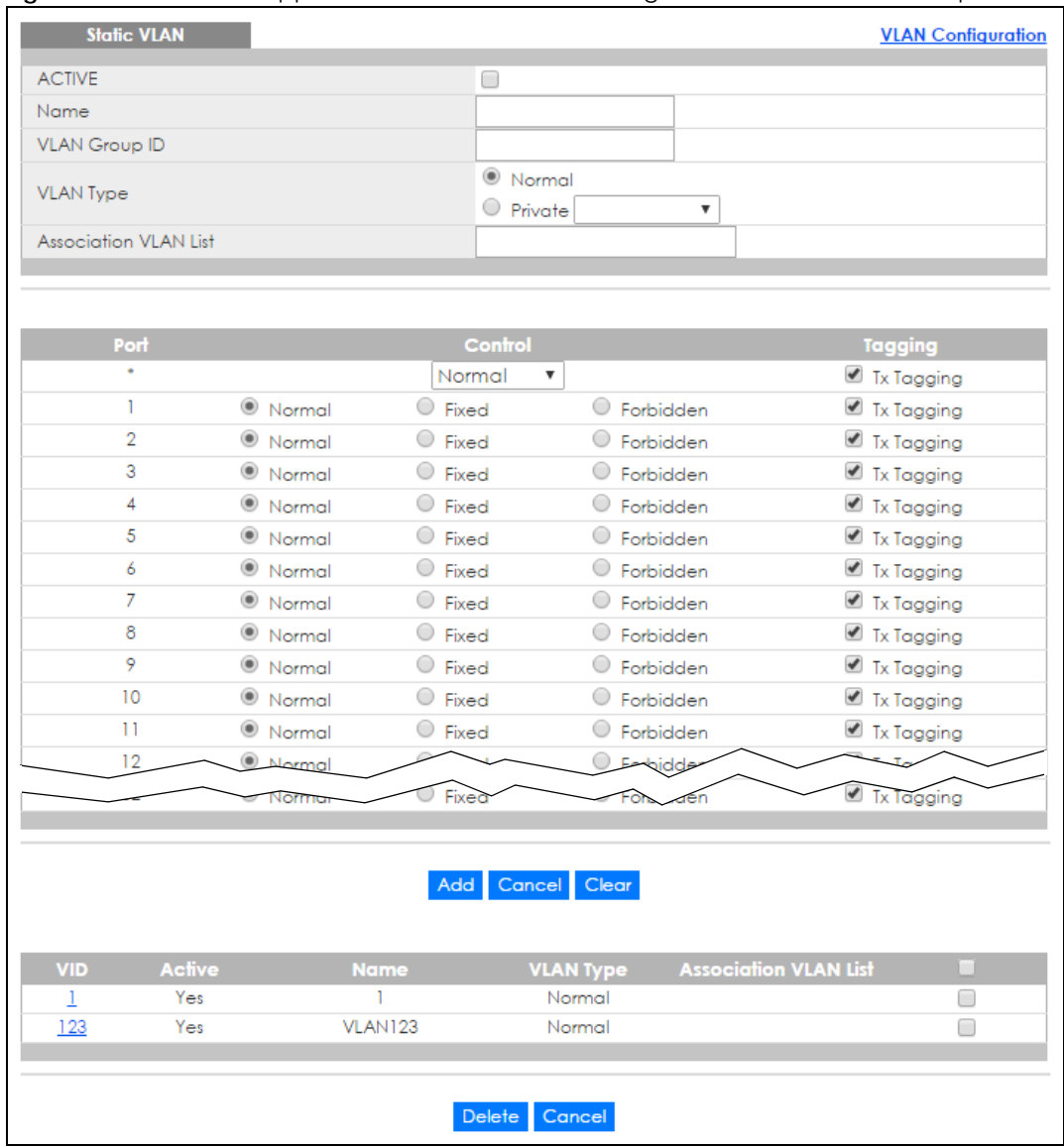

#### **Figure 68** Advanced Application > VLAN > VLAN Configuration > Static VLAN Setup

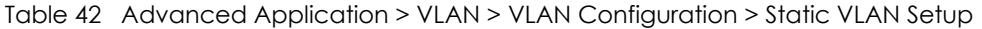

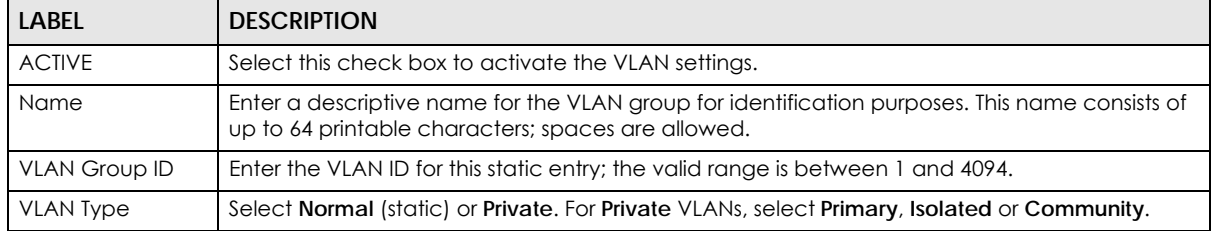

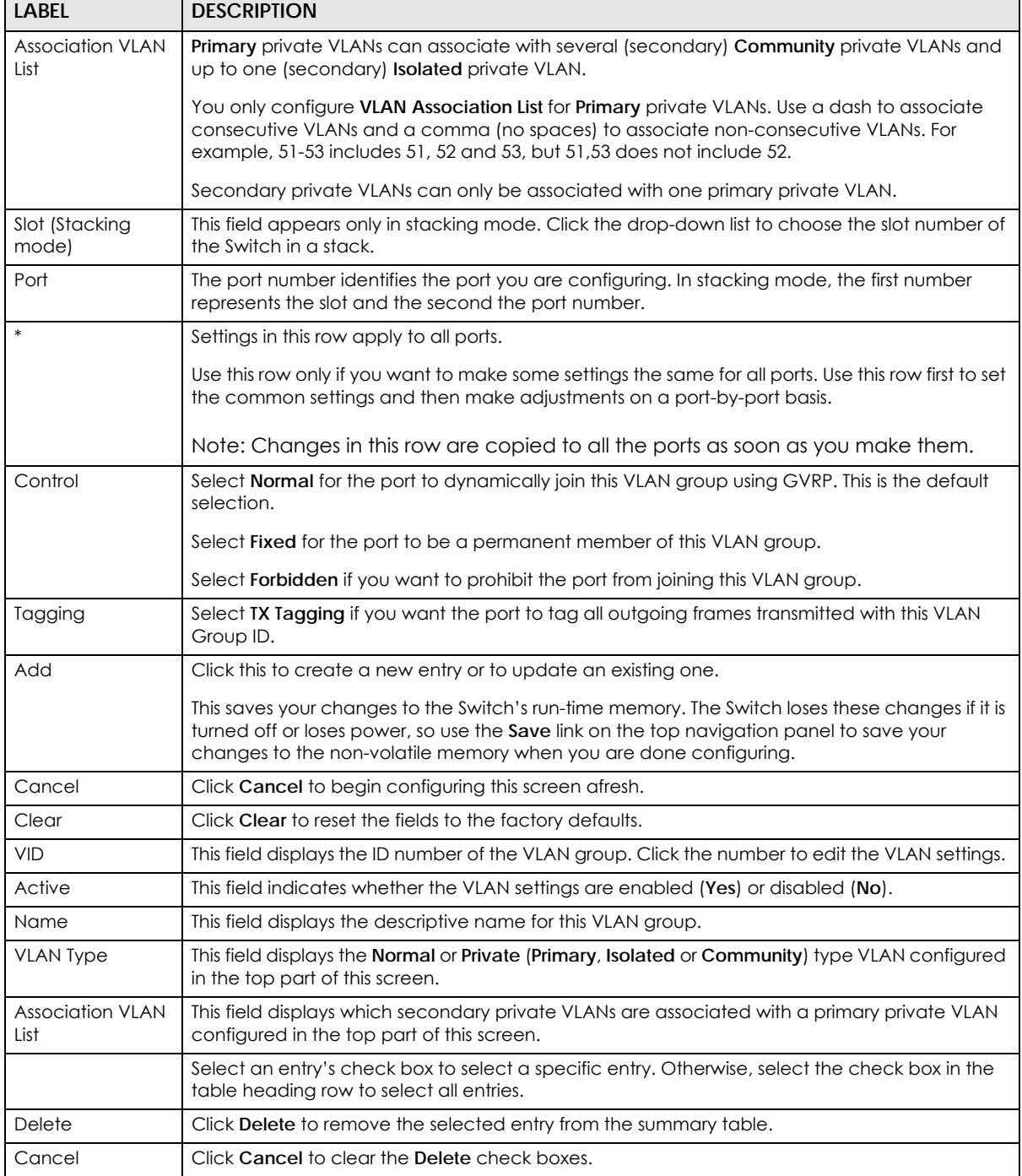

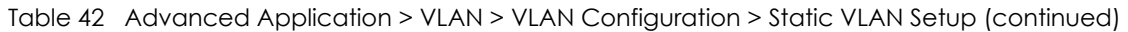

### **7.7.2 Configure VLAN Port Settings**

Use the VLAN Port Setting screen to configure the static VLAN (IEEE 802.1Q) settings on a port. See [Section 7.1 on page 92](#page-91-0) for more information on 802.1Q VLAN. Click the **VLAN Port Setup** link in the **VLAN Configuration** screen.

|                 | <b>VLAN Port Setting</b> |             |                          |                                     |   | <b>VLAN Configuration</b> |
|-----------------|--------------------------|-------------|--------------------------|-------------------------------------|---|---------------------------|
| <b>GVRP</b>     |                          | ╒           |                          |                                     |   |                           |
|                 |                          |             |                          |                                     |   |                           |
|                 |                          |             |                          |                                     |   |                           |
| Port            | <b>Ingress Check</b>     | <b>PVID</b> | <b>GVRP</b>              | Acceptable Frame Type VLAN Trunking |   | Isolation                 |
| ٠               | □                        |             | □                        | All<br>$\overline{\mathbf{v}}$      | □ | ▛                         |
|                 | □                        | T           |                          | All<br>$\overline{\mathbf{v}}$      |   |                           |
| $\overline{2}$  | m                        | 1           |                          | All<br>▼                            |   |                           |
| 3               |                          | 1           |                          | All<br>$\overline{\mathbf{v}}$      |   |                           |
| 4               |                          |             |                          | All<br>▼                            |   |                           |
| 5               | □                        | 1           |                          | All<br>▼                            |   |                           |
| 6               | ▬                        | 1           | $\overline{\phantom{a}}$ | All<br>$\overline{\mathbf{v}}$      | ۰ |                           |
| $\overline{7}$  |                          | 1           |                          | All<br>$\overline{\mathbf{v}}$      |   |                           |
| 8               | □                        | 1           |                          | All<br>$\overline{\mathbf{v}}$      |   |                           |
| 9               | □                        | 1           | □                        | All<br>$\overline{\mathbf{v}}$      |   |                           |
| 10              |                          | 1           |                          | All<br>$\overline{\mathbf{v}}$      |   |                           |
| $\overline{11}$ |                          | ٦           |                          | All<br>$\overline{\mathbf v}$       |   |                           |
| 12              |                          | п           |                          | All<br>$\overline{\mathbf v}$       |   |                           |
|                 |                          |             |                          | Aш                                  |   |                           |
|                 |                          |             |                          |                                     |   |                           |
|                 |                          |             |                          | Cancel<br>Apply                     |   |                           |

**Figure 69** Advanced Application > VLAN > VLAN Configuration > VLAN Port Setup (Standalone mode)

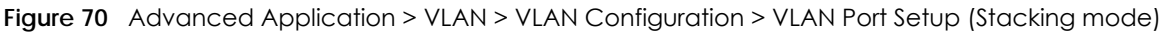

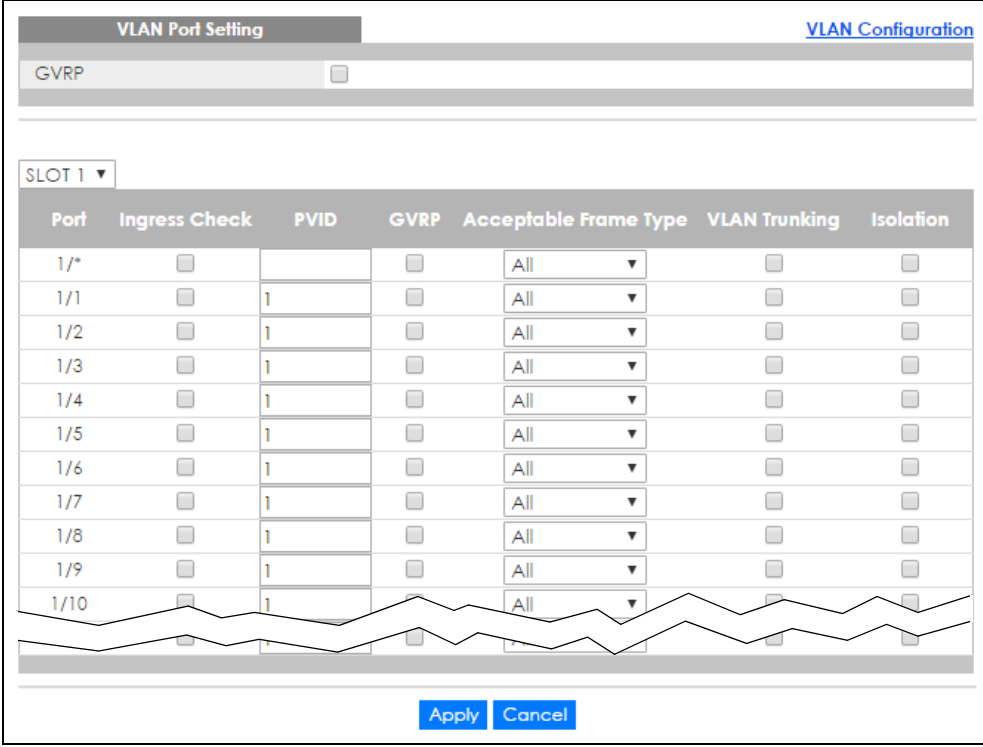

The following table describes the labels in this screen.

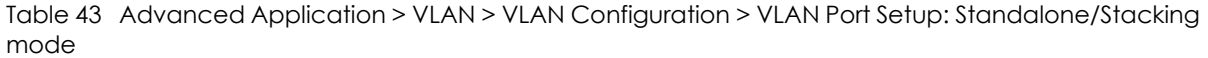

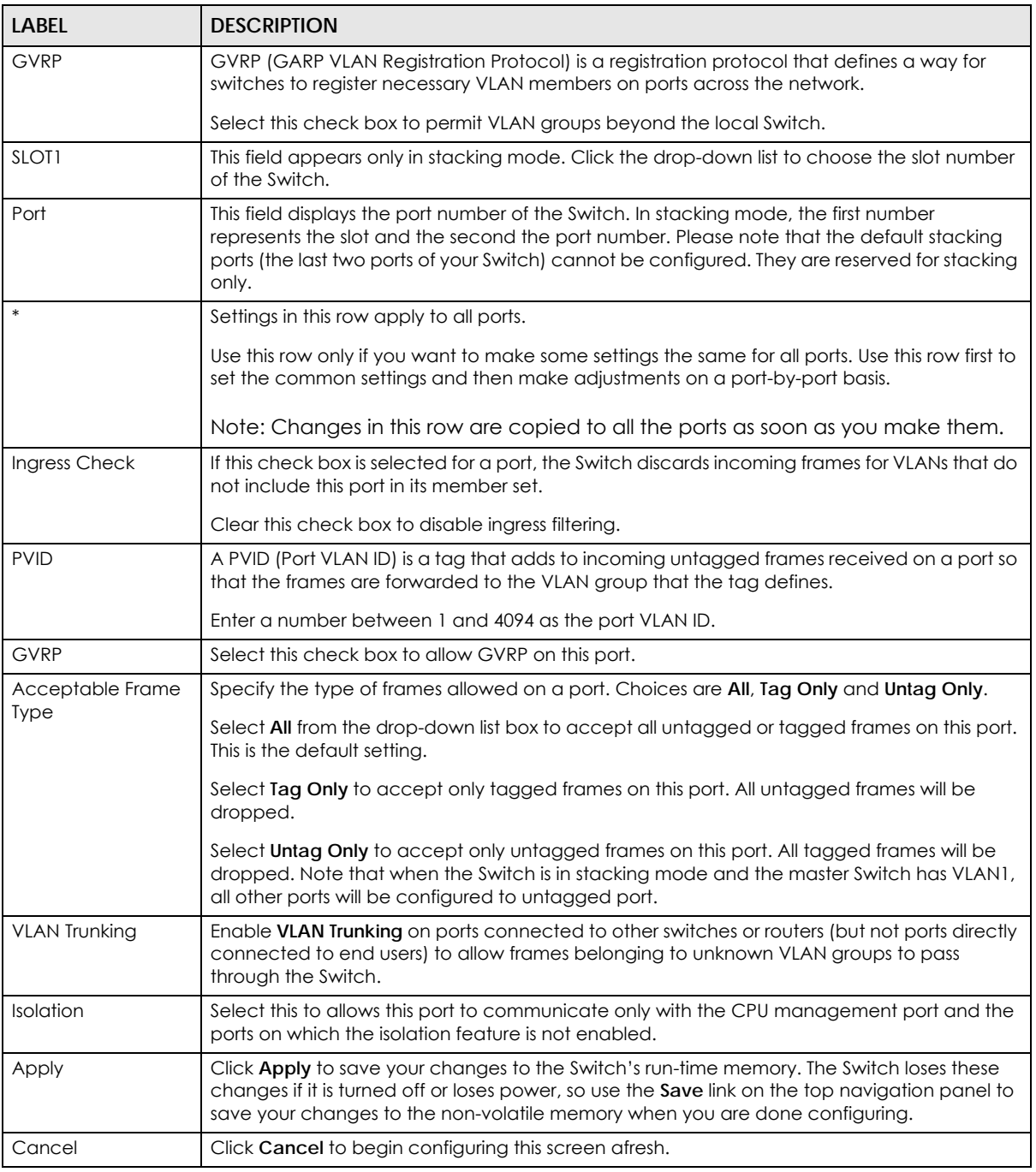

### **7.7.3 Subnet Based VLANs**

Subnet based VLANs allow you to group traffic into logical VLANs based on the source IP subnet you specify. When a frame is received on a port, the Switch checks if a tag is added already and the IP subnet it came from. The untagged packets from the same IP subnet are then placed in the same

subnet based VLAN. One advantage of using subnet based VLANs is that priority can be assigned to traffic from the same IP subnet.

Note: Subnet based VLAN applies to un-tagged packets and is applicable only when you use IEEE 802.1Q tagged VLAN.

For example, an ISP (Internet Service Provider) may divide different types of services it provides to customers into different IP subnets. Traffic for voice services is designated for IP subnet 172.16.1.0/24, video for 192.168.1.0/24 and data for 10.1.1.0/24. The Switch can then be configured to group incoming traffic based on the source IP subnet of incoming frames.

You can then configure a subnet based VLAN with priority 6 and VID of 100 for traffic received from IP subnet 172.16.1.0/24 (voice services). You can also have a subnet based VLAN with priority 5 and VID of 200 for traffic received from IP subnet 192.168.1.0/24 (video services). Lastly, you can configure VLAN with priority 3 and VID of 300 for traffic received from IP subnet 10.1.1.0/24 (data services). All untagged incoming frames will be classified based on their source IP subnet and prioritized accordingly. That is, video services receive the highest priority and data the lowest.

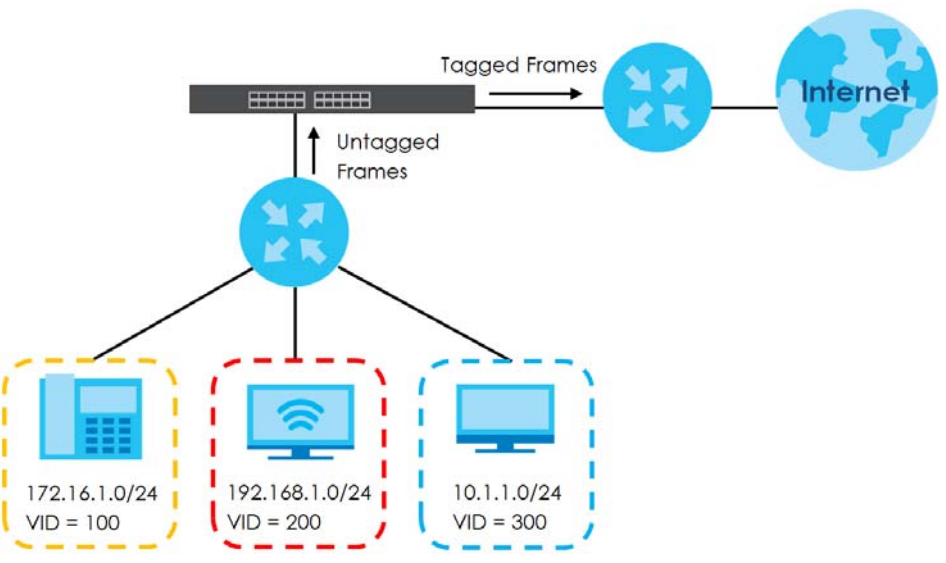

#### **Figure 71** Subnet Based VLAN Application Example

#### **7.7.3.1 Configuring Subnet Based VLAN**

Click the **Subnet Based VLAN Setup** link in the **VLAN Configuration** screen to display the configuration screen as shown.

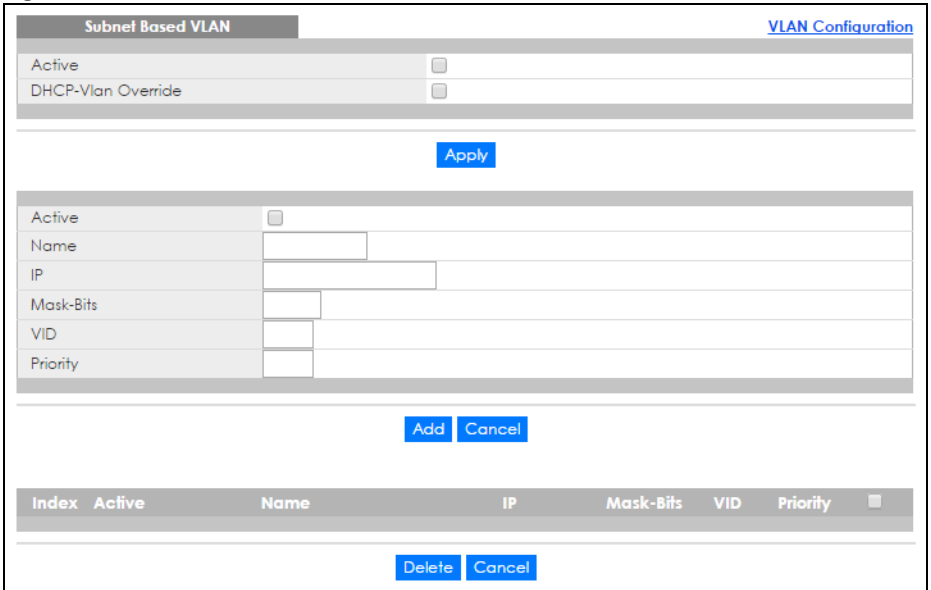

#### **Figure 72** Advanced Application > VLAN > VLAN Configuration > Subnet Based VLAN Setup

The following table describes the labels in this screen.

| <b>LABEL</b>          | <b>DESCRIPTION</b>                                                                                                    |
|-----------------------|----------------------------------------------------------------------------------------------------|
| Active                | Select this check box to activate this subnet based VLANs on the Switch.                                                                                                    |
| DHCP-Vlan<br>Override | When DHCP snooping is enabled DHCP clients can renew their IP address through the DHCP<br>VLAN or via another DHCP server on the subnet based VLAN.                                                                                                    |
|                       | Select this checkbox to force the DHCP clients in this IP subnet to obtain their IP addresses<br>through the DHCP VLAN.                                                                                                    |
| Apply                 | Click Apply to save your changes to the Switch's run-time memory. The Switch loses these<br>changes if it is turned off or loses power, so use the Save link on the top navigation panel to save<br>your changes to the non-volatile memory when you are done configuring.                                 |
| Active                | Select this check box to activate the IP subnet VLAN you are creating or editing.                                                                                                    |
| Name                  | Enter up to 32 alphanumeric characters to identify this subnet based VLAN.                                                                                                    |
| IP                    | Enter the IP address of the subnet for which you want to configure this subnet based VLAN.                                                                                                    |
| Mask-Bits             | Enter the bit number of the subnet mask. To find the bit number, convert the subnet mask to<br>binary format and add all the 1's together. Take "255.255.255.0" for example. 255 converts to<br>eight 1s in binary. There are three 255s, so add three eights together and you get the bit number<br>(24). |
| <b>VID</b>            | Enter the ID of a VLAN with which the untagged frames from the IP subnet specified in this<br>subnet based VLAN are tagged. This must be an existing VLAN which you defined in the<br>Advanced Application > VLAN > Static VLAN screen.                                                                    |
| Priority              | Select the priority level that the Switch assigns to frames belonging to this VLAN.                                                                                                    |
| Add                   | Click this to create a new entry or to update an existing one.                                                                                                    |
|                       | This saves your changes to the Switch's run-time memory. The Switch loses these changes if it is<br>turned off or loses power, so use the <b>Save</b> link on the top navigation panel to save your changes<br>to the non-volatile memory when you are done configuring.                                   |
| Cancel                | Click Cancel to begin configuring this screen afresh.                                                                                                    |
| Index                 | This is the index number identifying this subnet based VLAN. Click on any of these numbers to<br>edit an existing subnet based VLAN.                                                                                                    |
| Active                | This field shows whether the subnet based VLAN is active or not.                                                                                                    |

Table 44 Advanced Application > VLAN > VLAN Configuration > Subnet Based VLAN Setup

XGS4600 Series User's Guide

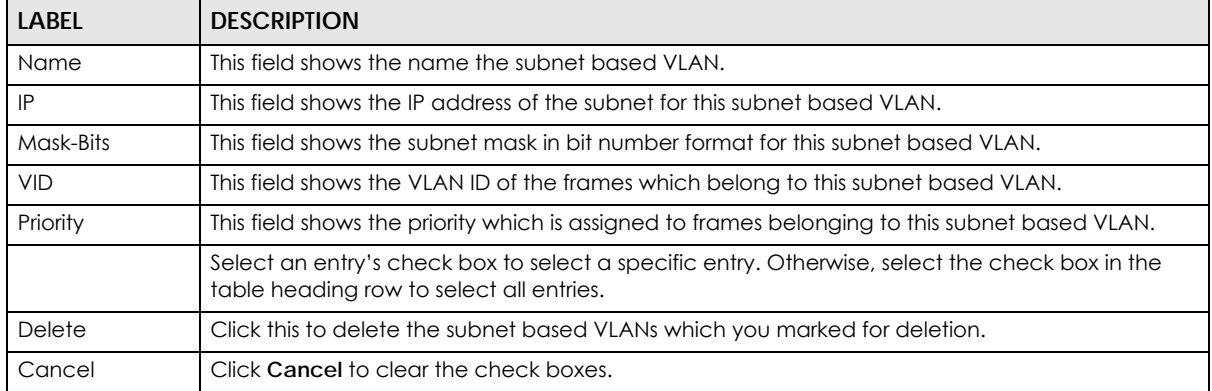

Table 44 Advanced Application > VLAN > VLAN Configuration > Subnet Based VLAN Setup (continued)

#### **7.7.4 Protocol Based VLANs**

Protocol based VLANs allow you to group traffic into logical VLANs based on the protocol you specify. When an upstream frame is received on a port (configured for a protocol based VLAN), the Switch checks if a tag is added already and its protocol. The untagged packets of the same protocol are then placed in the same protocol based VLAN. One advantage of using protocol based VLANs is that priority can be assigned to traffic of the same protocol.

Note: Protocol based VLAN applies to un-tagged packets and is applicable only when you use IEEE 802.1Q tagged VLAN.

For example, ports 1, 2, 3 and 4 belong to static VLAN 100, and ports 4, 5, 6, 7 belong to static VLAN 120. You can configure a protocol based VLAN A with priority 2 for ARP traffic received on port 1, 2 and 3. You can also have a protocol based VLAN B with priority 3 for Apple Talk traffic received on port 6 and 7. All upstream ARP traffic from port 1, 2 and 3 will be grouped together, and all upstream Apple Talk traffic from port 6 and 7 will be in another group and have higher priority than ARP traffic when they go through the uplink port to a backbone switch C.

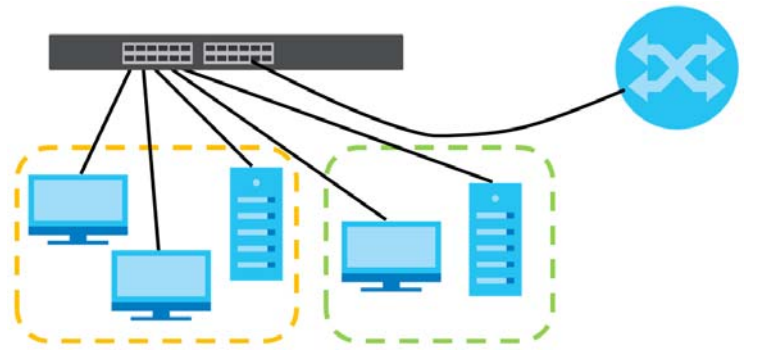

**Figure 73** Protocol Based VLAN Application Example

#### **7.7.4.1 Configuring Protocol Based VLAN**

Click the **Protocol Based VLAN Setup** link in the **VLAN Configuration** screen to display the configuration screen as shown.

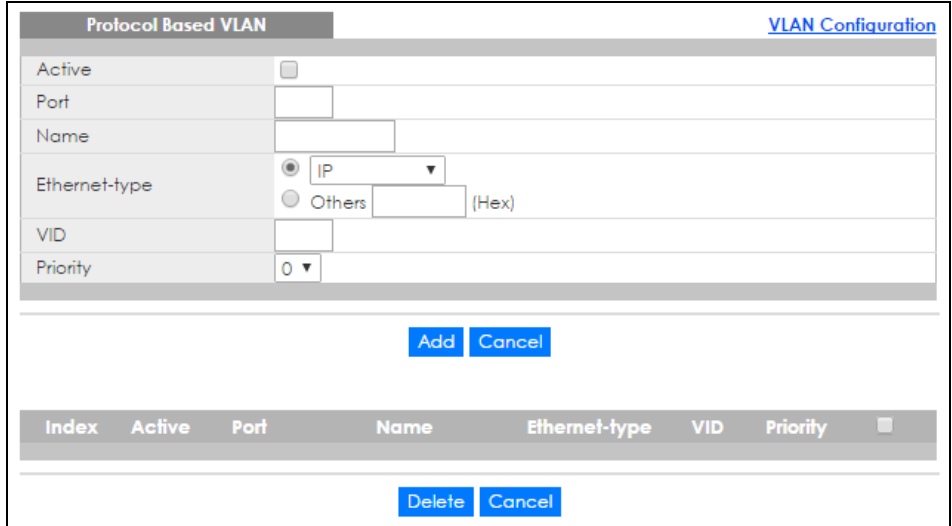

#### **Figure 74** Advanced Application > VLAN > VLAN Configuration > Protocol Based VLAN Setup

| <b>LABEL</b>  | <b>DESCRIPTION</b>                                                                                                    |
|---------------|----------------------------------------------------------------------------------------------------|
| Active        | Select this check box to activate this protocol based VLAN.                                                                                                    |
| Port          | Type a port number to be included in this protocol based VLAN. In stacking mode, the first box<br>field is the slot ID and the second field is the port number.                                                                                                    |
|               | This port must belong to a static VLAN in order to participate in a protocol based VLAN. See<br>Chapter 7 on page 92 for more details on setting up VLANs.                                                                                                    |
| Name          | Enter up to 32 alphanumeric characters to identify this protocol based VLAN.                                                                                                    |
| Ethernet-type | Use the drop down list box to select a predefined protocol to be included in this protocol based<br>VLAN or select Others and type the protocol number in hexadecimal notation. For example, the<br>IP protocol in hexadecimal notation is 0800, and Novell IPX protocol is 8137.<br>Note: Protocols in the hexadecimal number range of 0x0000 to 0x05ff are not allowed |
|               | to be used for protocol based VLANs.                                                                                                    |
| <b>VID</b>    | Enter the ID of a VLAN to which the port belongs. This must be an existing VLAN which you<br>defined in the Advanced Application > VLAN > Static VLAN screen.                                                                                                    |
| Priority      | Select the priority level that the Switch will assign to frames belonging to this VLAN.                                                                                                    |
| Add           | Click this to create a new entry or to update an existing one.                                                                                                    |
|               | This saves your changes to the Switch's run-time memory. The Switch loses these changes if it is<br>turned off or loses power, so use the Save link on the top navigation panel to save your changes<br>to the non-volatile memory when you are done configuring.                                                                                                    |
| Cancel        | Click Cancel to begin configuring this screen afresh.                                                                                                    |
| Index         | This is the index number identifying this protocol based VLAN. Click on any of these numbers to<br>edit an existing protocol based VLAN.                                                                                                    |
| Active        | This field shows whether the protocol based VLAN is active or not.                                                                                                    |
| Port          | This field shows which port belongs to this protocol based VLAN. In stacking mode, the first<br>number represents the slot and the second the port number.                                                                                                    |
| Name          | This field shows the name the protocol based VLAN.                                                                                                    |
| Ethernet-type | This field shows which Ethernet protocol is part of this protocol based VLAN.                                                                                                    |
| <b>VID</b>    | This field shows the VLAN ID of the port.                                                                                                    |

Table 45 Advanced Application > VLAN > VLAN Configuration > Protocol Based VLAN Setup

| <b>LABEL</b> | <b>DESCRIPTION</b>                                                                                                    |
|--------------|----------------------------------------------------------------------------------------------------|
| Priority     | This field shows the priority which is assigned to frames belonging to this protocol based VLAN.                                           |
|              | Select an entry's check box to select a specific entry. Otherwise, select the check box in the<br>table heading row to select all entries. |
| Delete       | Click this to delete the protocol based VLANs which you marked for deletion.                                                               |
| Cancel       | Click Cancel to clear the check boxes.                                                                                                    |

Table 45 Advanced Application > VLAN > VLAN Configuration > Protocol Based VLAN Setup

#### **7.7.4.2 Create an IP-based VLAN Example**

This example shows you how to create an IP VLAN which includes ports 1, 4 and 8. Follow these steps using the screen below:

- **1** Activate this protocol based VLAN.
- **2** Type the port number you want to include in this protocol based VLAN. Type **1**.
- **3** Give this protocol-based VLAN a descriptive name. Type **IP-VLAN**.
- **4** Select the protocol. Leave the default value **IP**.
- **5** Type the VLAN ID of an existing VLAN. In our example we already created a static VLAN with an ID of 5. Type **5**.
- **6** Leave the priority set to **0** and click **Add**.

**Figure 75** Protocol Based VLAN Configuration Example

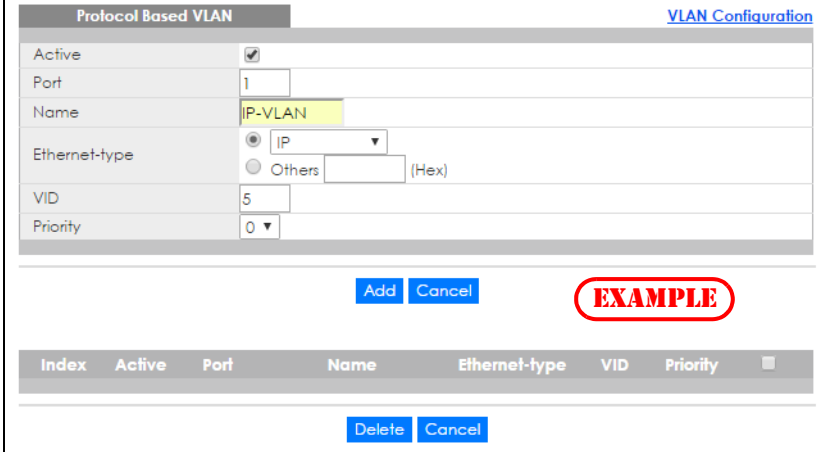

To add more ports to this protocol based VLAN.

- **1** Click the index number of the protocol based VLAN entry. Click **1**
- **2** Change the value in the **Port** field to the next port you want to add.
- **3** Click **Add**.

## **7.8 Voice VLAN**

Voice VLAN ensures that the sound quality of an IP phone is preserved from deteriorating when the data traffic on the Switch ports is high. It groups the voice traffic with defined priority into an assigned VLAN which enables the separation of voice and data traffic coming onto the Switch port.

You can set priority level to the Voice VLAN and add MAC address of IP phones from specific manufacturers by using its ID from the Organizationally Unique Identifiers (OUI).

Click the **Voice VLAN Setup** link in the **VLAN Configuration** screen to display the configuration screen as shown.

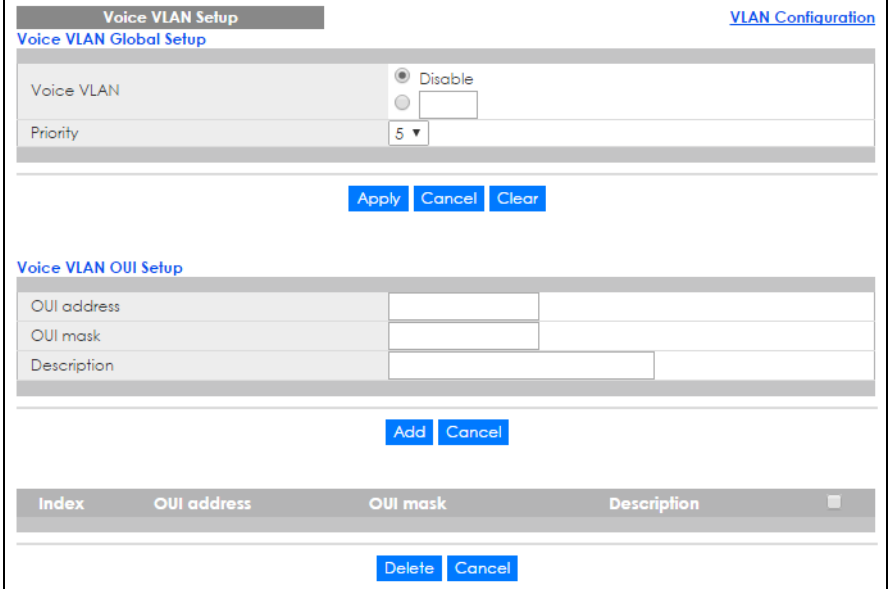

Figure 76 Advanced Application > VLAN > VLAN Configuration > Voice VLAN Setup

The following table describes the fields in the above screen.

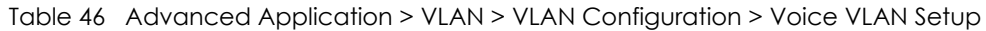

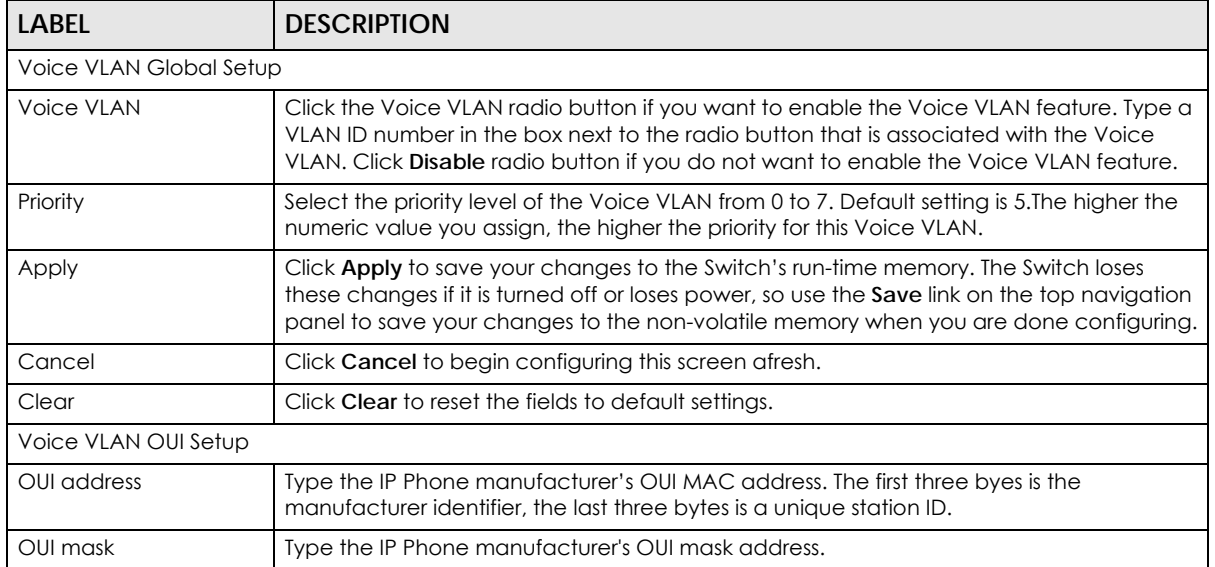

XGS4600 Series User's Guide
| <b>LABEL</b> | <b>DESCRIPTION</b>                                                                                                    |
|--------------|----------------------------------------------------------------------------------------------------|
| Description  | Type an description up to 32 characters for the Voice VLAN device. For example:<br>Siemens.                                                                                                    |
| Add          | Click <b>Add</b> to save your changes to the Switch's run-time memory. The Switch loses these<br>changes if it is turned off or loses power, so use the <b>Save</b> link on the top navigation panel<br>to save your changes to the non-volatile memory when you are done configuring. |
| Cancel       | Click <b>Cancel</b> to begin configuring this screen afresh.                                                                                                    |
| Index        | This field displays the index number of the Voice VLAN.                                                                                                    |
| OUI address  | This field displays the OUI address of the Voice VLAN.                                                                                                    |
| OUI mask     | This field displays the OUI mask address of the Voice VLAN.                                                                                                    |
| Description  | This field displays the description of the Voice VLAN with OUI address.                                                                                                    |
|              | Select an entry's check box to select a specific entry. Otherwise, select the check box in<br>the table heading row to select all entries.                                                                                                    |
| Delete       | Click Delete to remove the selected entry from the summary table.                                                                                                    |
| Cancel       | Click Cancel to clear the check boxes.                                                                                                    |

Table 46 Advanced Application > VLAN > VLAN Configuration > Voice VLAN Setup

## **7.9 MAC Based VLAN**

The MAC-based VLAN feature assigns incoming untagged packets to a VLAN and classifies the traffic based on the source MAC address of the packet. When untagged packets arrive at the switch, the source MAC address of the packet is looked up in a MAC to VLAN mapping table. If an entry is found, the corresponding VLAN ID is assigned to the packet. The assigned VLAN ID is verified against the VLAN table. If the VLAN is valid, ingress processing on the packet continues; otherwise, the packet is dropped.

This feature allows users to change ports without having to reconfigure the VLAN. You can assign priority to the MAC-based VLAN and define a MAC to VLAN mapping table by entering a specified source MAC address in the MAC-based VLAN setup screen. You can also delete a MAC-based VLAN entry in the same screen.

Click the **MAC-based VLAN Setup** link in the **VLAN Configuration** screen to see the following screen.

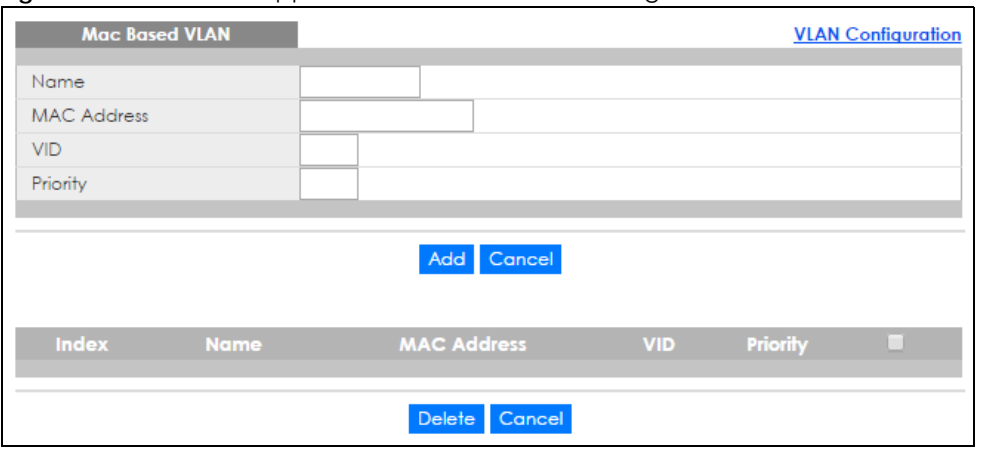

**Figure 77** Advanced Application > VLAN > VLAN Configuration > MAC-based VLAN Setup

The following table describes the fields in the above screen.

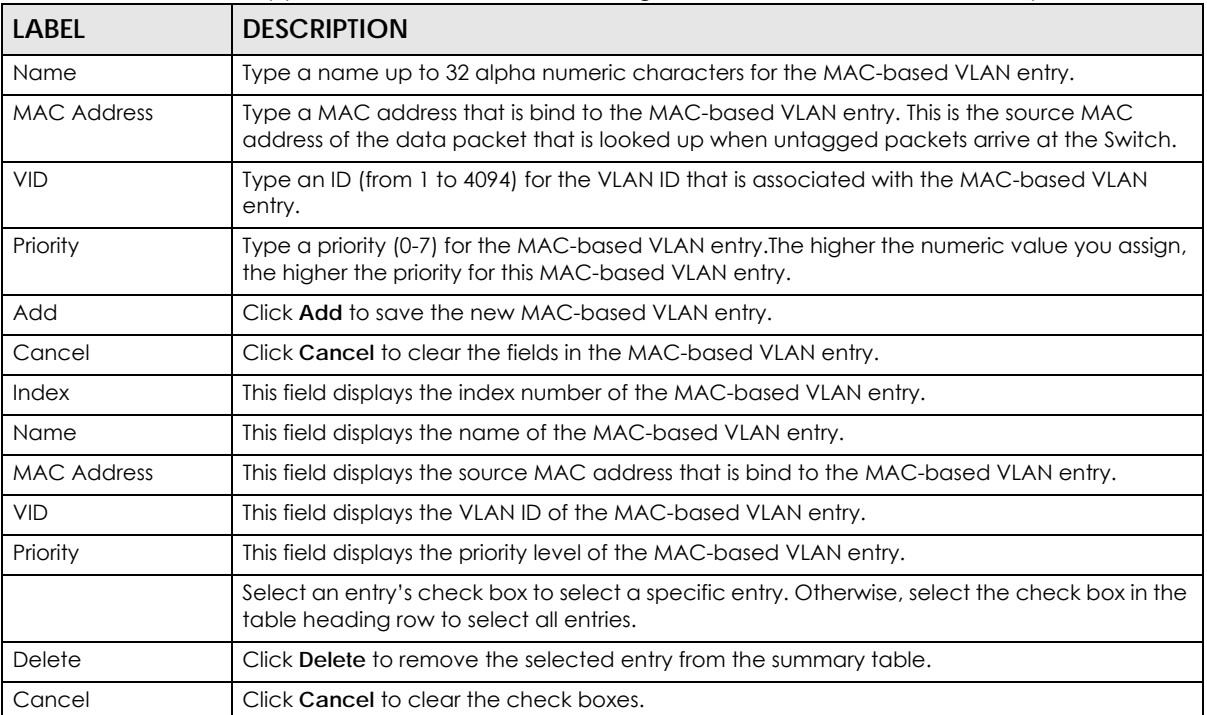

Table 47 Advanced Application > VLAN > VLAN Configuration > MAC-based VLAN Setup

## **7.10 Port-based VLAN Setup (Standalone Mode)**

Port-based VLANs are VLANs where the packet forwarding decision is based on the destination MAC address and its associated port.

Port-based VLANs require allowed outgoing ports to be defined for each port. Therefore, if you wish to allow two subscriber ports to talk to each other, for example, between conference rooms in a hotel, you must define the egress (an egress port is an outgoing port, that is, a port through which a data packet leaves) for both ports.

Port-based VLANs are specific only to the Switch on which they were created.

Note: When you activate port-based VLAN, the Switch uses a default VLAN ID of 1. You cannot change it.

Note: In screens (such as **IP Setup** and **Filtering**) that require a VID, you must enter 1 as the VID.

The port-based VLAN setup screen is shown next. The **CPU** management port forms a VLAN with all Ethernet ports.

### **7.10.1 Configure a Port-based VLAN**

Select **Port Based** as the **VLAN Type** in the **Switch Setup** screen and then click **VLAN** from the navigation panel to display the following screen. Select either **All Connected** or **Port Isolated** from the drop-down list depending on your VLAN and VLAN security requirements. If VLAN members need to communicate

directly with each other, then select **All Connected**. Select **Port Isolated** if you want to restrict users from communicating directly. Click **Apply** to save your settings.

The following screen shows users on a port-based, all-connected VLAN configuration.

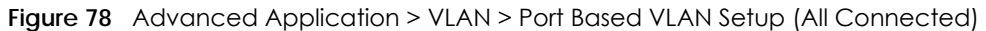

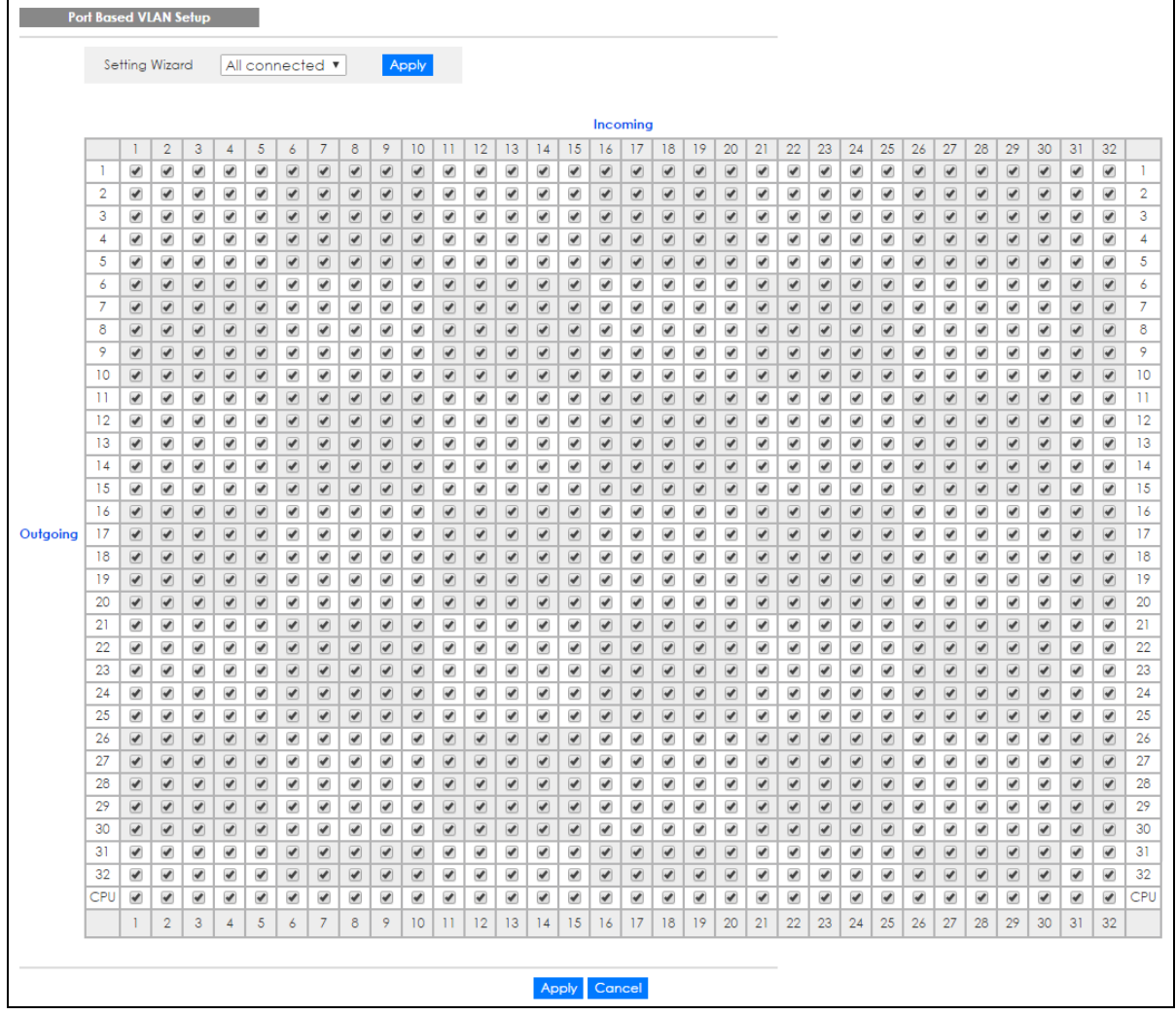

The following screen shows users on a port-based, port-isolated VLAN configuration.

|          | <b>Port Based VLAN Setup</b> |        |                |        |        |        |                |             |                          |             |        |              |        |        |        |        |                  |                  |                  |                  |                  |        |        |        |        |             |                  |                  |                  |             |                  |                          |        |                     |
|----------|------------------------------|--------|----------------|--------|--------|--------|----------------|-------------|--------------------------|-------------|--------|--------------|--------|--------|--------|--------|------------------|------------------|------------------|------------------|------------------|--------|--------|--------|--------|-------------|------------------|------------------|------------------|-------------|------------------|--------------------------|--------|---------------------|
|          |                              |        | Setting Wizard |        |        |        | Port isolation | ۷.          |                          |             | Apply  |              |        |        |        |        |                  |                  |                  |                  |                  |        |        |        |        |             |                  |                  |                  |             |                  |                          |        |                     |
|          |                              |        |                |        |        |        |                |             |                          |             |        |              |        |        |        |        |                  |                  |                  |                  |                  |        |        |        |        |             |                  |                  |                  |             |                  |                          |        |                     |
|          |                              |        |                |        |        |        |                |             |                          |             |        |              |        |        |        |        |                  | Incoming         |                  |                  |                  |        |        |        |        |             |                  |                  |                  |             |                  |                          |        |                     |
|          |                              |        | $\overline{2}$ | 3      | 4      | 5      | 6              | 7           | 8                        | 9           | 10     | $\mathbf{H}$ | 12     | 13     | 14     | 15     | 16               | 17               | 18               | 19               | 20               | 21     | 22     | 23     | 24     | 25          | 26               | 27               | 28               | 29          | 30               | 31                       | 32     |                     |
|          | T.                           | ✔      | ∩              | $\Box$ | 0      | 0      | $\Box$         | $\Box$      | $\Box$                   | ∩           | $\Box$ | 0            | O      | O      | ∩      | O      | 0                | $\Box$           | $\Box$           | $\Box$           | $\Box$           | 0      | $\Box$ | 0      | 0      | 0           | $\Box$           | $\Box$           | $\Box$           | 0           | 0                | ∩                        | ∩      | T                   |
|          | 2<br>3                       | O      | ✔              | □      | O      | 0      | $\Box$         | $\Box$      | $\Box$                   | O           | O      | 0            | O      | O      | O      | 0      | $\Box$<br>$\Box$ | $\Box$<br>$\Box$ | $\Box$<br>$\Box$ | $\Box$<br>$\Box$ | $\Box$           | 0<br>0 | 0<br>0 | 0<br>0 | 0<br>0 | $\Box$<br>0 | $\Box$<br>$\Box$ | $\Box$           | $\Box$<br>$\Box$ | $\Box$<br>0 | $\Box$<br>$\Box$ | $\Box$<br>□              | 0<br>0 | $\overline{2}$<br>3 |
|          | 4                            | 0<br>0 | 0<br>0         | ✔<br>□ | 0<br>✔ | 0<br>0 | 0<br>$\Box$    | 0<br>$\Box$ | $\Box$<br>$\Box$         | O<br>$\Box$ | O<br>0 | O<br>0       | 0<br>0 | O<br>O | 0<br>0 | O<br>0 | $\Box$           | $\Box$           | $\Box$           | $\Box$           | $\Box$<br>$\Box$ | 0      | O      | 0      | 0      | 0           | $\Box$           | $\Box$<br>$\Box$ | $\Box$           | $\Box$      | 0                | $\Box$                   | 0      | 4                   |
|          | 5                            | 0      | 0              | 0      | 0      | ✔      | $\Box$         | $\Box$      | $\Box$                   | O           | O      | 0            | 0      | 0      | 0      | 0      | $\Box$           | $\Box$           | $\Box$           | $\Box$           | $\Box$           | 0      | 0      | 0      | 0      | $\Box$      | $\Box$           | $\Box$           | $\Box$           | $\Box$      | $\Box$           | 0                        | 0      | 5                   |
|          | 6                            | 0      | $\Box$         | $\Box$ | $\Box$ | $\Box$ | ✔              | O           | O                        | O           | 0      | $\Box$       | $\Box$ | $\Box$ | $\Box$ | $\Box$ | O                | 0                | 0                | 0                | 0                | $\Box$ | $\Box$ | $\Box$ | $\Box$ | $\Box$      | 0                | 0                | 0                | 0           | 0                | $\Box$                   | $\Box$ | 6                   |
|          | 7                            | 0      | $\Box$         | $\Box$ | $\Box$ | $\Box$ | 0              | ✔           | $\Box$                   | 0           | 0      | $\Box$       | $\Box$ | $\Box$ | $\Box$ | $\Box$ | 0                | $\Box$           | 0                | 0                | 0                | $\Box$ | $\Box$ | $\Box$ | $\Box$ | $\Box$      | $\Box$           | $\Box$           | 0                | 0           | 0                | $\Box$                   | $\Box$ | 7                   |
|          | 8                            | $\Box$ | $\Box$         | $\Box$ | O      | $\Box$ | 0              | O           | $\overline{\mathscr{L}}$ | O           | 0      | $\Box$       | $\Box$ | $\Box$ | $\Box$ | $\Box$ | 0                | O                | 0                | 0                | 0                | $\Box$ | $\Box$ | $\Box$ | $\Box$ | $\Box$      | 0                | 0                | 0                | 0           | 0                | $\Box$                   | $\Box$ | 8                   |
|          | 9                            | 0      | $\Box$         | $\Box$ | 0      | 0      | 0              | 0           | 0                        | ✔           | c      | 0            | 0      | $\Box$ | $\Box$ | $\Box$ | O                | 0                | 0                | 0                | 0                | $\Box$ | $\Box$ | $\Box$ | $\Box$ | $\Box$      | 0                | 0                | 0                | 0           | 0                | $\Box$                   | 0      | 9                   |
|          | 10                           | $\Box$ | $\Box$         | $\Box$ | $\Box$ | $\Box$ | 0              | 0           | 0                        | O           | ✔      | $\Box$       | $\Box$ | $\Box$ | $\Box$ | $\Box$ | 0                | $\Box$           | 0                | 0                | 0                | $\Box$ | $\Box$ | $\Box$ | $\Box$ | $\Box$      | 0                | O                | 0                | 0           | 0                | $\Box$                   | $\Box$ | 10                  |
|          | П                            | 0      | 0              | 0      | 0      | 0      | $\Box$         | $\Box$      | $\Box$                   | O           | O      | ✔            | 0      | 0      | O      | 0      | $\Box$           | $\Box$           | $\Box$           | $\Box$           | $\Box$           | 0      | 0      | 0      | 0      | $\Box$      | $\Box$           | $\Box$           | 0                | $\Box$      | $\Box$           | 0                        | 0      | 11                  |
|          | 12                           | 0      | 0              | 0      | 0      | 0      | 0              | $\Box$      | $\Box$                   | 0           | 0      | 0            | ✔      | 0      | 0      | 0      | $\Box$           | $\Box$           | $\Box$           | $\Box$           | $\Box$           | 0      | 0      | 0      | 0      | 0           | $\Box$           | $\Box$           | $\Box$           | $\Box$      | $\Box$           | $\Box$                   | □      | 12                  |
|          | 13                           | 0      | 0              | $\Box$ | 0      | 0      | $\Box$         | $\Box$      | $\Box$                   | $\Box$      | $\Box$ | 0            | 0      | ✔      | 0      | 0      | $\Box$           | $\Box$           | $\Box$           | $\Box$           | $\Box$           | $\Box$ | $\Box$ | 0      | 0      | $\Box$      | $\Box$           | $\Box$           | $\Box$           | $\Box$      | $\Box$           | $\Box$                   | ∩      | 13                  |
|          | 14                           | o      | 0              | $\Box$ | $\Box$ | O      | $\Box$         | $\Box$      | $\Box$                   | O           | O      | 0            | O      | U      | ✔      | O      | $\Box$           | $\Box$           | $\Box$           | $\Box$           | $\Box$           | 0      | 0      | 0      | 0      | $\Box$      | $\Box$           | $\Box$           | $\Box$           | 0           | $\Box$           | $\Box$                   | O      | 14                  |
|          | 15                           | 0      | 0              | 0      | 0      | 0      | 0              | $\Box$      | $\Box$                   | 0           | 0      | 0            | O      | O      | 0      | ✔      | $\Box$           | $\Box$           | $\Box$           | $\Box$           | $\Box$           | 0      | 0      | 0      | 0      | 0           | $\Box$           | $\Box$           | 0                | 0           | $\Box$           | 0                        | 0      | 15                  |
|          | 16                           | $\Box$ | $\Box$         | $\Box$ | $\Box$ | $\Box$ | 0              | $\Box$      | $\Box$                   | 0           | 0      | $\Box$       | $\Box$ | $\Box$ | $\Box$ | $\Box$ | ✔                | $\Box$           | 0                | 0                | 0                | $\Box$ | $\Box$ | $\Box$ | $\Box$ | $\Box$      | $\Box$           | 0                | 0                | 0           | 0                | $\Box$                   | $\Box$ | 16                  |
| Outgoing | 17                           | $\Box$ | $\Box$         | $\Box$ | $\Box$ | $\Box$ | 0              | 0           | $\Box$                   | O           | 0      | $\Box$       | $\Box$ | $\Box$ | $\Box$ | $\Box$ | □                | ✔                | □                | 0                | 0                | $\Box$ | $\Box$ | $\Box$ | $\Box$ | $\Box$      | 0                | $\Box$           | 0                | 0           | 0                | $\Box$                   | $\Box$ | 17                  |
|          | 18                           | $\Box$ | $\Box$         | $\Box$ | 0      | $\Box$ | 0              | 0           | O                        | 0           | 0      | 0            | $\Box$ | $\Box$ | $\Box$ | 0      | 0                | 0                | ✔                | 0                | 0                | $\Box$ | $\Box$ | $\Box$ | 0      | $\Box$      | 0                | 0                | 0                | 0           | 0                | $\Box$                   | 0      | 18                  |
|          | 19                           | 0      | $\Box$         | $\Box$ | $\Box$ | $\Box$ | 0              | 0           | 0                        | 0           | 0      | $\Box$       | $\Box$ | $\Box$ | $\Box$ | $\Box$ | 0                | $\Box$           | 0                | ✔                | 0                | $\Box$ | $\Box$ | $\Box$ | $\Box$ | $\Box$      | 0                | $\Box$           | 0                | 0           | 0                | $\Box$                   | $\Box$ | -19                 |
|          | 20                           | $\Box$ | $\Box$         | $\Box$ | O      | $\Box$ | 0              | O           | $\Box$                   | O           | O      | $\Box$       | $\Box$ | $\Box$ | $\Box$ | $\Box$ | 0                | $\Box$           | 0                | 0                | ✔                | $\Box$ | $\Box$ | $\Box$ | $\Box$ | $\Box$      | 0                | 0                | 0                | 0           | 0                | $\Box$                   | $\Box$ | 20                  |
|          | 21                           | 0      | $\Box$         | $\Box$ | 0      | 0      | 0              | $\Box$      | $\Box$                   | 0           | $\Box$ | 0            | $\Box$ | $\Box$ | 0      | 0      | $\Box$           | $\Box$           | $\Box$           | $\Box$           | $\Box$           | ✔      | 0      | 0      | 0      | 0           | $\Box$           | $\Box$           | $\Box$           | $\Box$      | $\Box$           | $\Box$                   | 0      | 21                  |
|          | 22                           | 0      | 0              | 0      | 0      | 0      | $\Box$         | $\Box$      | $\Box$                   | $\Box$      | $\Box$ | 0            | 0      | O      | 0      | 0      | $\Box$           | $\Box$           | $\Box$           | $\Box$           | $\Box$           | 0      | ✔      | 0      | 0      | 0           | $\Box$           | $\Box$           | $\Box$           | $\Box$      | $\Box$           | 0                        | 0      | 22                  |
|          | 23                           | o      | 0              | $\Box$ | $\Box$ | $\Box$ | $\Box$         | $\Box$      | $\Box$                   | $\Box$      | $\Box$ | $\Box$       | 0      | □      | $\Box$ | 0      | $\Box$           | $\Box$           | $\Box$           | $\Box$           | $\Box$           | 0      | $\Box$ | ✔      | 0      | $\Box$      | $\Box$           | $\Box$           | $\Box$           | $\Box$      | $\Box$           | 0                        | 0      | 23                  |
|          | 24                           | 0      | 0              | $\Box$ | 0      | 0      | $\Box$         | $\Box$      | $\Box$                   | 0           | 0      | 0            | O      | O      | 0      | 0      | $\Box$           | $\Box$           | $\Box$           | $\Box$           | $\Box$           | $\Box$ | $\Box$ | 0      | ✔      | 0           | $\Box$           | $\Box$           | 0                | $\Box$      | $\Box$           | $\Box$                   | 0      | 24                  |
|          | 25                           | 0      | 0              | 0      | 0      | 0      | $\Box$         | $\Box$      | $\Box$                   | 0           | 0      | $\Box$       | 0      | 0      | 0      | 0      | $\Box$           | $\Box$           | $\Box$           | $\Box$           | $\Box$           | $\Box$ | $\Box$ | 0      | 0      | ✔           | $\Box$           | $\Box$           | $\Box$           | $\Box$      | $\Box$           | 0                        | 0      | 25                  |
|          | 26                           | 0      | $\Box$         | $\Box$ | $\Box$ | $\Box$ | 0              | 0           | 0                        | 0           | 0      | $\Box$       | $\Box$ | $\Box$ | $\Box$ | $\Box$ | $\Box$           | $\Box$           | 0                | 0                | 0                | $\Box$ | $\Box$ | $\Box$ | $\Box$ | $\Box$      | ✔                | 0                | 0                | 0           | 0                | $\Box$                   | $\Box$ | 26                  |
|          | 27                           | 0      | $\Box$         | $\Box$ | 0      | 0      | 0              | $\Box$      | 0                        | O           | 0      | $\Box$       | $\Box$ | $\Box$ | 0      | $\Box$ | 0                | $\Box$           | 0                | 0                | 0                | $\Box$ | $\Box$ | $\Box$ | $\Box$ | $\Box$      | 0                | ✔                | 0                | 0           | 0                | $\Box$                   | $\Box$ | 27                  |
|          | 28                           | 0      | $\Box$         | $\Box$ | $\Box$ | $\Box$ | 0              | 0           | $\Box$                   | O           | O      | $\Box$       | $\Box$ | $\Box$ | $\Box$ | $\Box$ | 0                | $\Box$           | 0                | 0                | 0                | $\Box$ | $\Box$ | $\Box$ | $\Box$ | $\Box$      | $\Box$           | $\Box$           | ✔                | 0           | 0                | $\Box$                   | $\Box$ | 28                  |
|          | 29                           | 0      | $\Box$         | $\Box$ | $\Box$ | $\Box$ | 0              | 0           | $\Box$                   | O           | 0      | $\Box$       | $\Box$ | $\Box$ | $\Box$ | $\Box$ | $\Box$           | $\Box$           | $\Box$           | 0                | 0                | $\Box$ | $\Box$ | $\Box$ | $\Box$ | $\Box$      | 0                | 0                | $\Box$           | ✔           | $\Box$           | $\Box$                   | $\Box$ | 29                  |
|          | 30                           | $\Box$ | $\Box$         | $\Box$ | 0      | 0      | 0              | 0           | O                        | O           | O      | 0            | $\Box$ | $\Box$ | $\Box$ | $\Box$ | 0                | O                | O                | 0                | 0                | $\Box$ | $\Box$ | $\Box$ | $\Box$ | $\Box$      | $\Box$           | $\Box$           | 0                | 0           | ✔                | $\Box$                   | $\Box$ | 30                  |
|          | 31                           | 0      | 0              | 0      | 0      | 0      | $\Box$         | $\Box$      | $\Box$                   | $\Box$      | 0      | 0            | 0      | O      | 0      | 0      | $\Box$           | $\Box$           | $\Box$           | $\Box$           | $\Box$           | 0      | 0      | 0      | 0      | 0           | $\Box$           | $\Box$           | 0                | 0           | $\Box$           | $\overline{\mathscr{L}}$ | 0      | 31                  |
|          | 32                           | 0      | 0              | $\Box$ | 0      | 0      | 0              | $\Box$      | $\Box$                   | 0           | $\Box$ | $\Box$       | 0      | □      | 0      | 0      | $\Box$           | $\Box$           | $\Box$           | $\Box$           | $\Box$           | 0      | 0      | 0      | 0      | $\Box$      | $\Box$           | $\Box$           | $\Box$           | 0           | 0                | □                        | ✔      | 32                  |
|          | CPU                          | ✔      | ✔              | ✔      | ✔      | ✔      | ✔              | ✔           | ✔                        | ✔           | ✔      | ✔            | ✔      | ✔      | ✔      | ✔      | ✔                | ✔                | ✔                | ✔                | ✔                | ✔      | ✔      | ✔      | ✔      | ✔           | ✔                | ✔                | ✔                | ✔           | ✔                | ✔                        | ✔      | CPU                 |
|          |                              |        | $\overline{2}$ | 3      | 4      | 5      | 6              | 7           | 8                        | 9           | 10     | 11           | 12     | 13     | 14     | 15     | 16               | 17               | 18               | 19               | 20               | 21     | 22     | 23     | 24     | 25          | 26               | 27               | 28               | 29          | 30               | 31                       | 32     |                     |
|          |                              |        |                |        |        |        |                |             |                          |             |        |              |        |        |        |        |                  |                  |                  |                  |                  |        |        |        |        |             |                  |                  |                  |             |                  |                          |        |                     |
|          |                              |        |                |        |        |        |                |             |                          |             |        |              |        |        |        |        |                  |                  |                  |                  |                  |        |        |        |        |             |                  |                  |                  |             |                  |                          |        |                     |
|          |                              |        |                |        |        |        |                |             |                          |             |        |              |        |        |        | Apply  | Cancel           |                  |                  |                  |                  |        |        |        |        |             |                  |                  |                  |             |                  |                          |        |                     |

**Figure 79** Advanced Application > VLAN: Port Based VLAN Setup (Port Isolation)

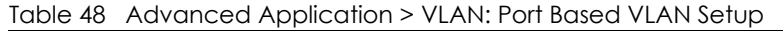

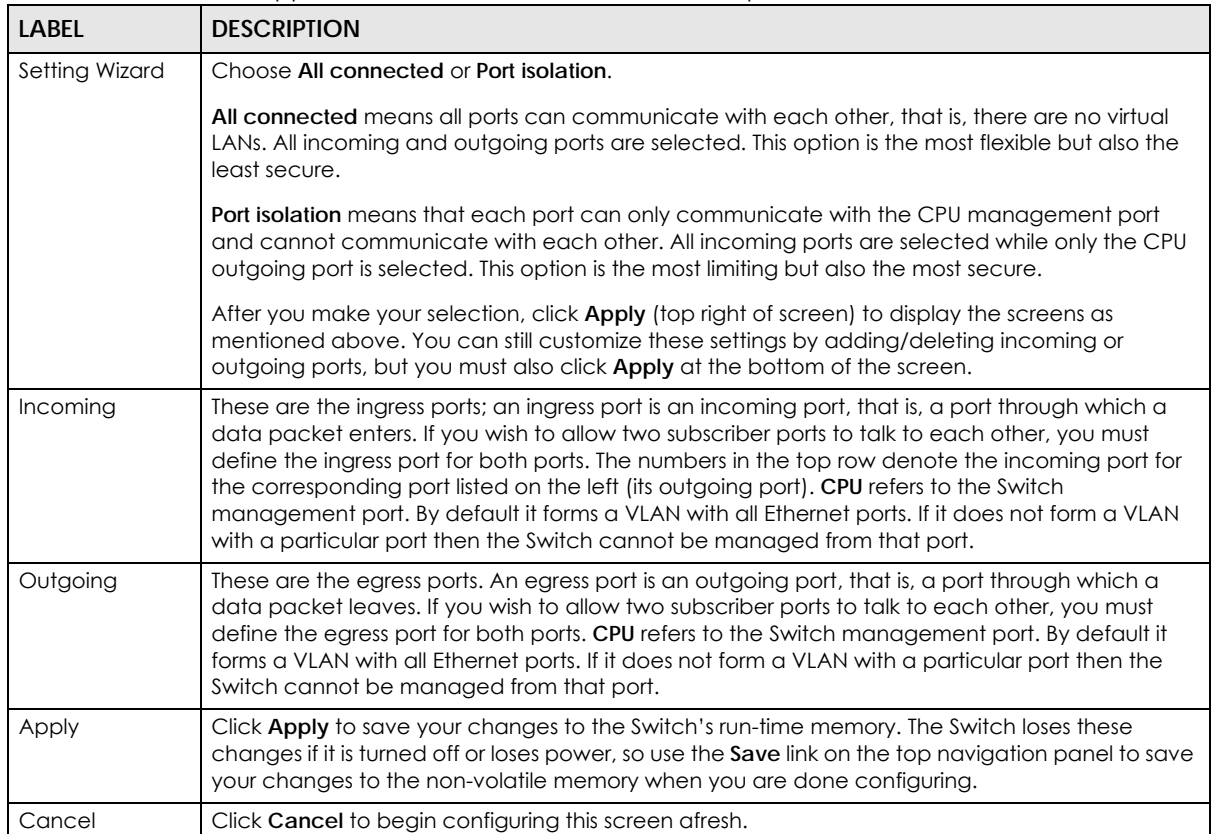

# **CHAPTER 8 Static MAC Forward Setup**

Use these screens to configure static MAC address forwarding.

## **8.1 Overview**

This chapter discusses how to configure forwarding rules based on MAC addresses of devices on your network.

## **8.2 Configuring Static MAC Forwarding**

A static MAC address is an address that has been manually entered in the MAC address table. Static MAC addresses do not age out. When you set up static MAC address rules, you are setting static MAC addresses for a port. This may reduce the need for broadcasting.

Static MAC address forwarding together with port security allows only computers in the MAC address table on a port to access the Switch. See [Chapter 17 on page 186](#page-185-0) for more information on port security.

Click **Advanced Application > Static MAC Forwarding** in the navigation panel to display the configuration screen as shown.

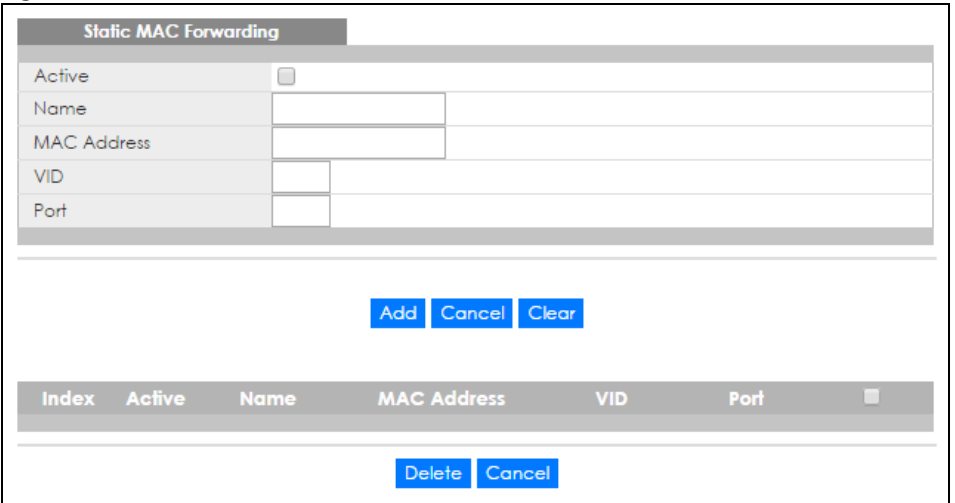

**Figure 80** Advanced Application > Static MAC Forwarding (Standalone mode)

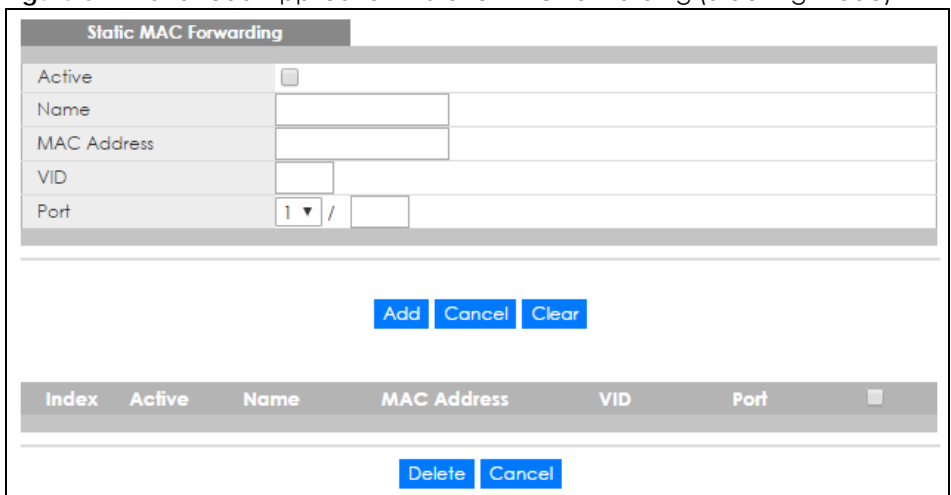

#### **Figure 81** Advanced Application > Static MAC Forwarding (Stacking mode)

| <b>LABEL</b>       | <b>DESCRIPTION</b>                                                                                                    |
|--------------------|----------------------------------------------------------------------------------------------------|
| Active             | Select this check box to activate your rule. You may temporarily deactivate a rule without<br>deleting it by clearing this check box.                                                                                                    |
| Name               | Enter a descriptive name for identification purposes for this static MAC address forwarding rule.                                                                                                    |
| <b>MAC Address</b> | Enter the MAC address in valid MAC address format, that is, six hexadecimal character pairs.                                                                                                    |
|                    | Note: Static MAC addresses do not age out.                                                                                                    |
| <b>VID</b>         | Enter the VLAN identification number.                                                                                                    |
| Port               | Enter the port where the MAC address entered in the previous field will be automatically<br>forwarded. In stacking mode, the first box field is the slot ID and the second field is the port<br>number.                                                     |
| Add                | Click this to create a new entry or to update an existing one.                                                                                                    |
|                    | This saves your rule to the Switch's run-time memory. The Switch loses this rule if it is turned off or<br>loses power, so use the Save link on the top navigation panel to save your changes to the non-<br>volatile memory when you are done configuring. |
| Cancel             | Click Cancel to begin configuring this screen afresh.                                                                                                    |
| Clear              | Click Clear to reset the fields to the factory defaults.                                                                                                    |
| Index              | Click an index number to modify a static MAC address rule for a port.                                                                                                    |
| Active             | This field displays whether this static MAC address forwarding rule is active (Yes) or not (No). You<br>may temporarily deactivate a rule without deleting it.                                                                                              |
| Name               | This field displays the descriptive name for identification purposes for this static MAC address-<br>forwarding rule.                                                                                                    |
| <b>MAC Address</b> | This field displays the MAC address that will be forwarded and the VLAN identification number<br>to which the MAC address belongs.                                                                                                    |
| <b>VID</b>         | This field displays the ID number of the VLAN group.                                                                                                    |
| Port               | This field displays the port where the MAC address shown in the next field will be forwarded. In<br>stacking mode, the first number represents the slot and the second the port number.                                                                     |
|                    | Select an entry's check box to select a specific entry. Otherwise, select the check box in the<br>table heading row to select all entries.                                                                                                    |

Table 49 Advanced Application > Static MAC Forwarding

| <b>LABEL</b> | <b>DESCRIPTION</b>                                                |
|--------------|-------------------------------------------------------------------|
| Delete       | Click Delete to remove the selected entry from the summary table. |
| Cancel       | Click Cancel to clear the check boxes.                            |

Table 49 Advanced Application > Static MAC Forwarding (continued)

# **CHAPTER 9 Static Multicast Forward Setup**

Use these screens to configure static multicast address forwarding.

## **9.1 Static Multicast Forwarding Overview**

A multicast MAC address is the MAC address of a member of a multicast group. A static multicast address is a multicast MAC address that has been manually entered in the multicast table. Static multicast addresses do not age out. Static multicast forwarding allows you (the administrator) to forward multicast frames to a member without the member having to join the group first.

If a multicast group has no members, then the switch will either flood the multicast frames to all ports or drop them. You can configure this in the **Advanced Application > Multicast > IPv4 Multicast > IGMP Snooping** screen (see [Section 23.3.1 on page 222\)](#page-221-0). [Figure 82](#page-116-0) shows such unknown multicast frames flooded to all ports. With static multicast forwarding, you can forward these multicasts to port(s) within a VLAN group. [Figure 83](#page-117-0) shows frames being forwarded to devices connected to port 3. [Figure 84](#page-117-1) shows frames being forwarded to ports 2 and 3 within VLAN group 4.

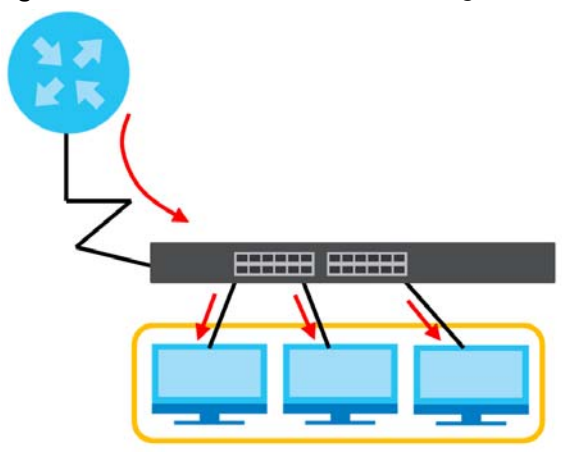

<span id="page-116-0"></span>**Figure 82** No Static Multicast Forwarding

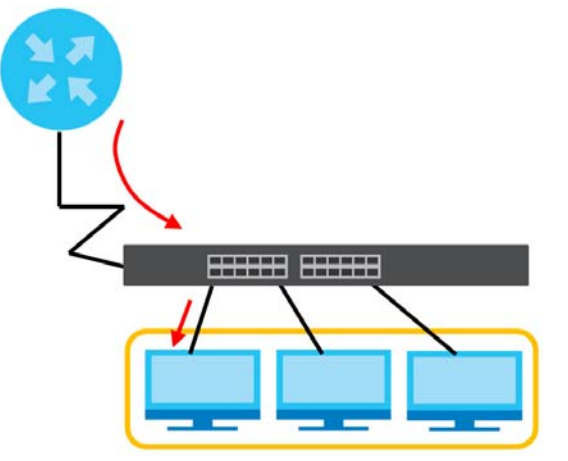

<span id="page-117-0"></span>**Figure 83** Static Multicast Forwarding to A Single Port

<span id="page-117-1"></span>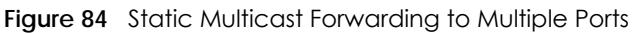

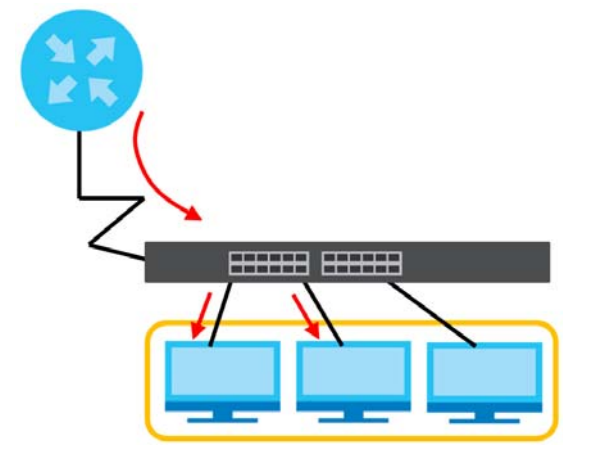

## **9.2 Configuring Static Multicast Forwarding**

Use this screen to configure rules to forward specific multicast frames, such as streaming or control frames, to specific port(s).

Click **Advanced Application** > **Static Multicast Forwarding** to display the configuration screen as shown.

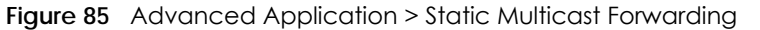

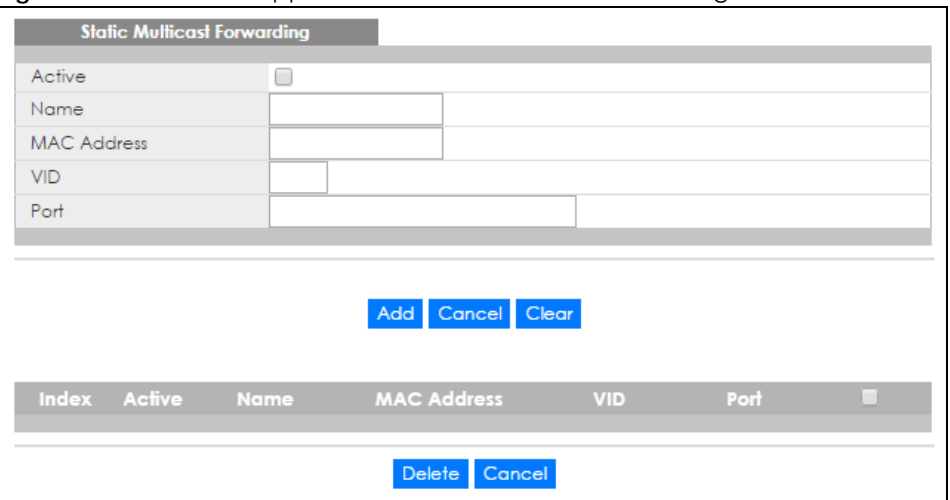

| <b>LABEL</b>       | <b>DESCRIPTION</b>                                                                                                    |
|--------------------|----------------------------------------------------------------------------------------------------|
| Active             | Select this check box to activate your rule. You may temporarily deactivate a rule without<br>deleting it by clearing this check box.                                                                                                    |
| Name               | Type a descriptive name (up to 32 printable ASCII characters) for this static multicast MAC<br>address forwarding rule. This is for identification only.                                                                                                    |
| <b>MAC Address</b> | Enter a multicast MAC address which identifies the multicast group. The last binary bit of the first<br>octet pair in a multicast MAC address must be 1. For example, the first octet pair 00000001 is 01<br>and 00000011 is 03 in hexadecimal, so 01:00:5e:00:00:0A and 03:00:5e:00:00:27 are valid<br>multicast MAC addresses. |
| <b>VID</b>         | You can forward frames with matching destination MAC address to port(s) within a VLAN group.<br>Enter the ID that identifies the VLAN group here. If you don't have a specific target VLAN, enter<br>1.                                                                                                    |
| Port               | Enter the port(s) where frames with destination MAC address that matched the entry above are<br>forwarded. You can enter multiple ports separated by (no space) comma (,) or hyphen for a<br>range. For example, enter "3-5" for ports 3, 4, and 5. Enter "3,5,7" for ports 3, 5, and 7.                                         |
|                    | In stacking mode, the first number represents the slot and the second the port number. Enter 1/<br>1-1/24,2/28 for ports 1 to 24 for the Switch in slot 1 and port 28 for the Switch in slot 2, for example.                                                                                                    |
| Add                | Click this to create a new entry or to update an existing one.                                                                                                    |
|                    | This saves your rule to the Switch's run-time memory. The Switch loses this rule if it is turned off or<br>loses power, so use the <b>Save</b> link on the top navigation panel to save your changes to the non-<br>volatile memory when you are done configuring.                                                               |
| Cancel             | Click Cancel to reset the fields to their last saved values.                                                                                                    |
| Clear              | Click Clear to reset the fields to the factory defaults.                                                                                                    |
| Index              | Click an index number to modify a static multicast MAC address rule for port(s).                                                                                                    |
| Active             | This field displays whether a static multicast MAC address forwarding rule is active (Yes) or not<br>(No). You may temporarily deactivate a rule without deleting it.                                                                                                    |
| Name               | This field displays the descriptive name for identification purposes for a static multicast MAC<br>address-forwarding rule.                                                                                                    |
| <b>MAC Address</b> | This field displays the multicast MAC address that identifies a multicast group.                                                                                                    |
| <b>VID</b>         | This field displays the ID number of a VLAN group to which frames containing the specified<br>multicast MAC address will be forwarded.                                                                                                    |

Table 50 Advanced Application > Static Multicast Forwarding

| <b>LABEL</b> | <b>DESCRIPTION</b>                                                                                                    |
|--------------|----------------------------------------------------------------------------------------------------|
| Port         | This field displays the port(s) within a identified VLAN group to which frames containing the<br>specified multicast MAC address will be forwarded. |
|              | Select an entry's check box to select a specific entry. Otherwise, select the check box in the<br>table heading row to select all entries.          |
| Delete       | Click Delete to remove the selected entry from the summary table.                                                                                   |
| Cancel       | Click Cancel to clear the check boxes.                                                                                                    |

Table 50 Advanced Application > Static Multicast Forwarding (continued)

# **CHAPTER 10 Filtering**

This chapter discusses MAC address port filtering.

## **10.1 Configure a Filtering Rule**

Configure the Switch to filter traffic based on the traffic's source, destination MAC addresses and/or VLAN group (ID).

Click **Advanced Application** > **Filtering** in the navigation panel to display the screen as shown next.

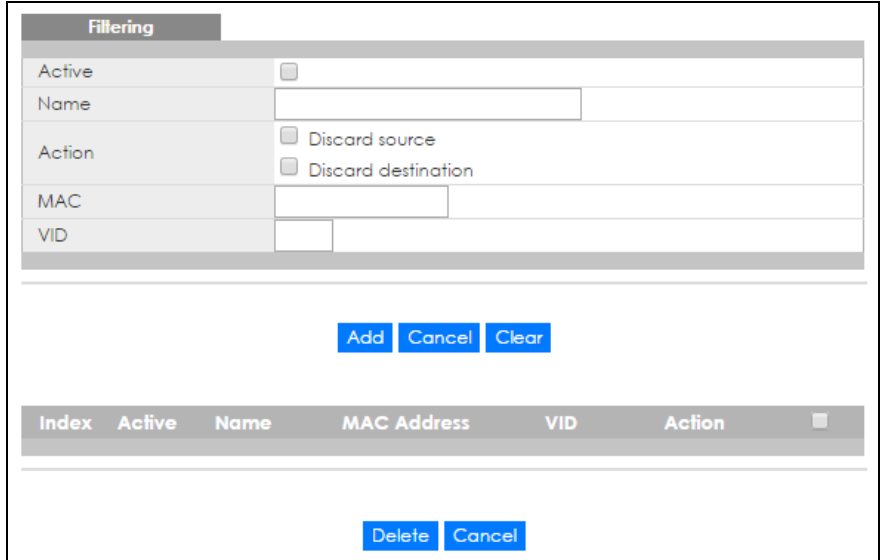

**Figure 86** Advanced Application > Filtering

The following table describes the related labels in this screen.

| <b>LABEL</b> | <b>DESCRIPTION</b>                                                                                                    |
|--------------|----------------------------------------------------------------------------------------------------|
| Active       | Make sure to select this check box to activate your rule. You may temporarily deactivate a rule<br>without deleting it by deselecting this check box.                             |
| Name         | Type a descriptive name (up to 32 printable ASCII characters) for this rule. This is for identification<br>only.                                                                  |
| Action       | Select Discard source to drop frames from the source MAC address (specified in the MAC field).<br>The Switch can still send frames to the MAC address.                            |
|              | Select Discard destination to drop frames to the destination MAC address (specified in the MAC<br>address). The Switch can still receive frames originating from the MAC address. |
|              | Select Discard source and Discard destination to block traffic to/from the MAC address specified<br>in the <b>MAC</b> field.                                                      |

Table 51 Advanced Application > Filtering

XGS4600 Series User's Guide

| LABFL              | <b>DESCRIPTION</b>                                                                                                    |
|--------------------|----------------------------------------------------------------------------------------------------|
| <b>MAC</b>         | Type a MAC address in a valid MAC address format, that is, six hexadecimal character pairs.                                                                                                    |
| <b>VID</b>         | Type the VLAN group identification number.                                                                                                    |
| Add                | Click this to create a new entry or to update an existing one.                                                                                                    |
|                    | This saves your changes to the Switch's run-time memory. The Switch loses these changes if it is<br>turned off or loses power, so use the <b>Save</b> link on the top navigation panel to save your changes<br>to the non-volatile memory when you are done configuring. |
| Cancel             | Click <b>Cancel</b> to begin configuring this screen afresh.                                                                                                    |
| Clear              | Click Clear to reset the fields to the factory defaults.                                                                                                    |
| Index              | This field displays the index number of the rule. Click an index number to change the settings.                                                                                                    |
| Active             | This field displays Yes when the rule is activated and No when is it deactivated.                                                                                                    |
| Name               | This field displays the descriptive name for this rule. This is for identification purposes only.                                                                                                    |
| <b>MAC Address</b> | This field displays the source/destination MAC address with the VLAN identification number to<br>which the MAC address belongs.                                                                                                    |
| <b>VID</b>         | This field displays the VLAN group identification number.                                                                                                    |
| Action             | This field displays Discard source, Discard destination, or Discard both depending on what you<br>configured above.                                                                                                    |
|                    | Select an entry's check box to select a specific entry. Otherwise, select the check box in the table<br>heading row to select all entries.                                                                                                    |
| Delete             | Check the rule(s) that you want to remove and then click the <b>Delete</b> button.                                                                                                    |
| Cancel             | Click Cancel to clear the selected checkbox(es).                                                                                                    |

Table 51 Advanced Application > Filtering (continued)

# **CHAPTER 11 Spanning Tree Protocol**

The Switch supports Spanning Tree Protocol (STP), Rapid Spanning Tree Protocol (RSTP) and Multiple Spanning Tree Protocol (MSTP) as defined in the following standards.

- IEEE 802.1D Spanning Tree Protocol
- IEEE 802.1w Rapid Spanning Tree Protocol
- IEEE 802.1s Multiple Spanning Tree Protocol

The Switch also allows you to set up multiple STP configurations (or trees). Ports can then be assigned to the trees.

## <span id="page-122-0"></span>**11.1 STP/RSTP Overview**

(R)STP detects and breaks network loops and provides backup links between switches, bridges or routers. It allows a Switch to interact with other (R)STP-compliant switches in your network to ensure that only one path exists between any two stations on the network.

The Switch uses IEEE 802.1w RSTP (Rapid Spanning Tree Protocol) that allows faster convergence of the spanning tree than STP (while also being backwards compatible with STP-only aware bridges). In RSTP, topology change information is directly propagated throughout the network from the device that generates the topology change. In STP, a longer delay is required as the device that causes a topology change first notifies the root bridge and then the root bridge notifies the network. Both RSTP and STP flush unwanted learned addresses from the filtering database. In RSTP, the port states are Discarding, Learning, and Forwarding.

Note: In this user's guide, "STP" refers to both STP and RSTP.

#### **11.1.1 STP Terminology**

The root bridge is the base of the spanning tree.

Path cost is the cost of transmitting a frame onto a LAN through that port. The recommended cost is assigned according to the speed of the link to which a port is attached. The slower the media, the higher the cost.

|           | LINK SPEED | <b>RECOMMENDED</b><br><b>VALUE</b> | <b>RECOMMENDED</b><br><b>RANGE</b> | <b>ALLOWED RANGE</b> |
|-----------|------------|------------------------------------|------------------------------------|----------------------|
| Path Cost | 4Mbps      | 250                                | 100 to 1000                        | 1 to 65535           |
| Path Cost | 10Mbps     | 100                                | $50 \text{ to } 600$               | 1 to 65535           |
| Path Cost | 16Mbps     | 62                                 | 40 to 400                          | 1 to 65535           |
| Path Cost | 100Mbps    | 19                                 | 10 to 60                           | 1 to 65535           |

<span id="page-122-1"></span>Table 52 STP Path Costs

|           | LINK SPEED | <b>RECOMMENDED</b><br><b>VALUE</b> | <b>RECOMMENDED</b><br><b>RANGE</b> | <b>ALLOWED RANGE</b> |
|-----------|------------|------------------------------------|------------------------------------|----------------------|
| Path Cost | Gbps       |                                    | 3 to 10                            | 1 to 65535           |
| Path Cost | 10Gbps     |                                    | 1 to 5                             | 1 to 65535           |

Table 52 STP Path Costs

On each bridge, the bridge communicates with the root through the root port. The root port is the port on this Switch with the lowest path cost to the root (the root path cost). If there is no root port, then this Switch has been accepted as the root bridge of the spanning tree network.

For each LAN segment, a designated bridge is selected. This bridge has the lowest cost to the root among the bridges connected to the LAN.

#### **11.1.2 How STP Works**

After a bridge determines the lowest cost-spanning tree with STP, it enables the root port and the ports that are the designated ports for connected LANs, and disables all other ports that participate in STP. Network packets are therefore only forwarded between enabled ports, eliminating any possible network loops.

STP-aware switches exchange Bridge Protocol Data Units (BPDUs) periodically. When the bridged LAN topology changes, a new spanning tree is constructed.

Once a stable network topology has been established, all bridges listen for Hello BPDUs (Bridge Protocol Data Units) transmitted from the root bridge. If a bridge does not get a Hello BPDU after a predefined interval (Max Age), the bridge assumes that the link to the root bridge is down. This bridge then initiates negotiations with other bridges to reconfigure the network to re-establish a valid network topology.

### <span id="page-123-0"></span>**11.1.3 STP Port States**

STP assigns five port states to eliminate packet looping. A bridge port is not allowed to go directly from blocking state to forwarding state so as to eliminate transient loops.

| <b>PORT STATE</b> | <b>DESCRIPTION</b>                                                                                                   |
|-------------------|----------------------------------------------------------------------------------------------------|
| Disabled          | STP is disabled (default).                                                                                           |
| <b>Blocking</b>   | Only configuration and management BPDUs are received and processed.                                                  |
| Listening         | All BPDUs are received and processed.<br>Note: The listening state does not exist in RSTP.                           |
| Learning          | All BPDUs are received and processed. Information frames are submitted to the learning process<br>but not forwarded. |
| Forwarding        | All BPDUs are received and processed. All information frames are received and forwarded.                             |

Table 53 STP Port States

### **11.1.4 Multiple RSTP**

MRSTP (Multiple RSTP) is Zyxel's proprietary feature that is compatible with RSTP and STP. With MRSTP, you can have more than one spanning tree on your Switch and assign port(s) to each tree. Each spanning tree operates independently with its own bridge information.

In the following example, there are two RSTP instances (**MRSTP1** and **MRSTP2**) on switch **A**.

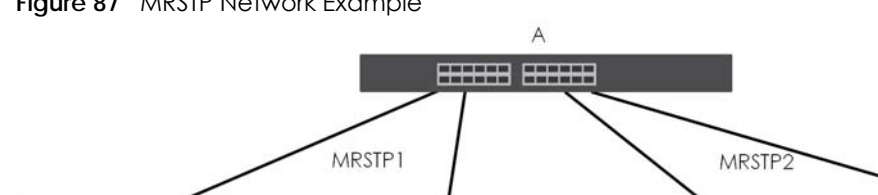

**Figure 87** MRSTP Network Example

To set up MRSTP, activate MRSTP on the Switch and specify which port(s) belong to which spanning tree.

 $H$  Filip

Note: Each port can belong to one STP tree only.

### <span id="page-124-0"></span>**11.1.5 Multiple STP**

**FH** 

Multiple Spanning Tree Protocol (IEEE 802.1s) is backwards compatible with STP/RSTP and addresses the limitations of existing spanning tree protocols (STP and RSTP) in networks to include the following features:

- One Common and Internal Spanning Tree (CIST) that represents the entire network's connectivity.
- Grouping of multiple bridges (or switching devices) into regions that appear as one single bridge on the network.
- A VLAN can be mapped to a specific Multiple Spanning Tree Instance (MSTI). MSTI allows multiple VLANs to use the same spanning tree.
- Load-balancing is possible as traffic from different VLANs can use distinct paths in a region.

#### **11.1.5.1 MSTP Network Example**

The following figure shows a network example where two VLANs are configured on the two switches. If the switches are using STP or RSTP, the link for VLAN 2 will be blocked as STP and RSTP allow only one link in the network and block the redundant link.

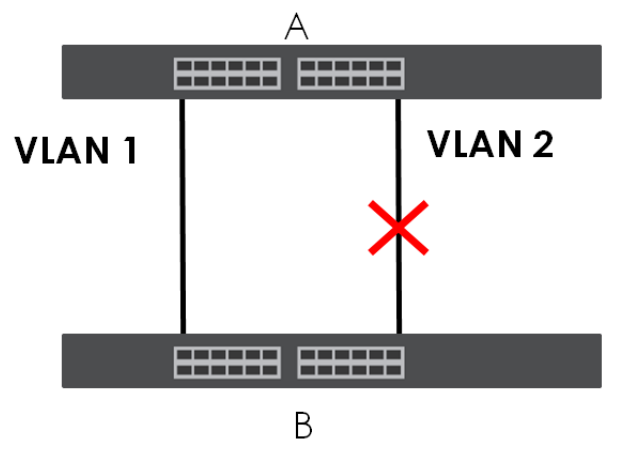

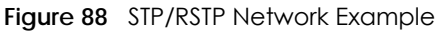

With MSTP, VLANs 1 and 2 are mapped to different spanning trees in the network. Thus traffic from the two VLANs travel on different paths. The following figure shows the network example using MSTP.

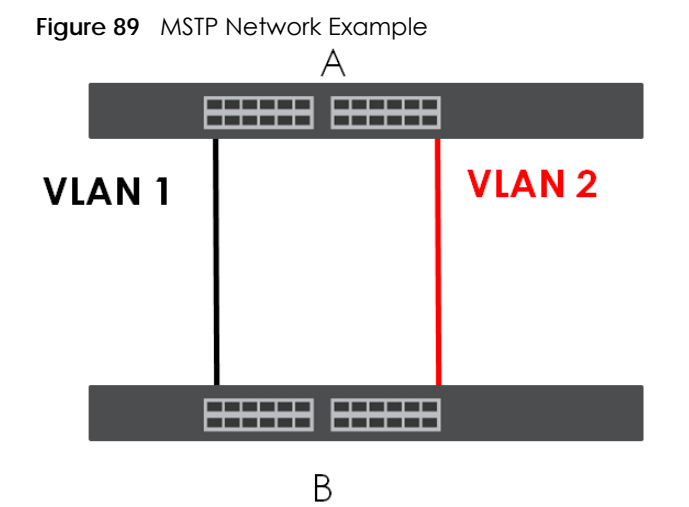

#### **11.1.5.2 MST Region**

An MST region is a logical grouping of multiple network devices that appears as a single device to the rest of the network. Each MSTP-enabled device can only belong to one MST region. When BPDUs enter an MST region, external path cost (of paths outside this region) is increased by one. Internal path cost (of paths within this region) is increased by one when BPDUs traverse the region.

Devices that belong to the same MST region are configured to have the same MSTP configuration identification settings. These include the following parameters:

- Name of the MST region
- Revision level as the unique number for the MST region
- VLAN-to-MST Instance mapping

#### **11.1.5.3 MST Instance**

An MST Instance (MSTI) is a spanning tree instance. VLANs can be configured to run on a specific MSTI. Each created MSTI is identified by a unique number (known as an MST ID) known internally to a region. Thus an MSTI does not span across MST regions.

The following figure shows an example where there are two MST regions. Regions 1 and 2 have 2 spanning tree instances.

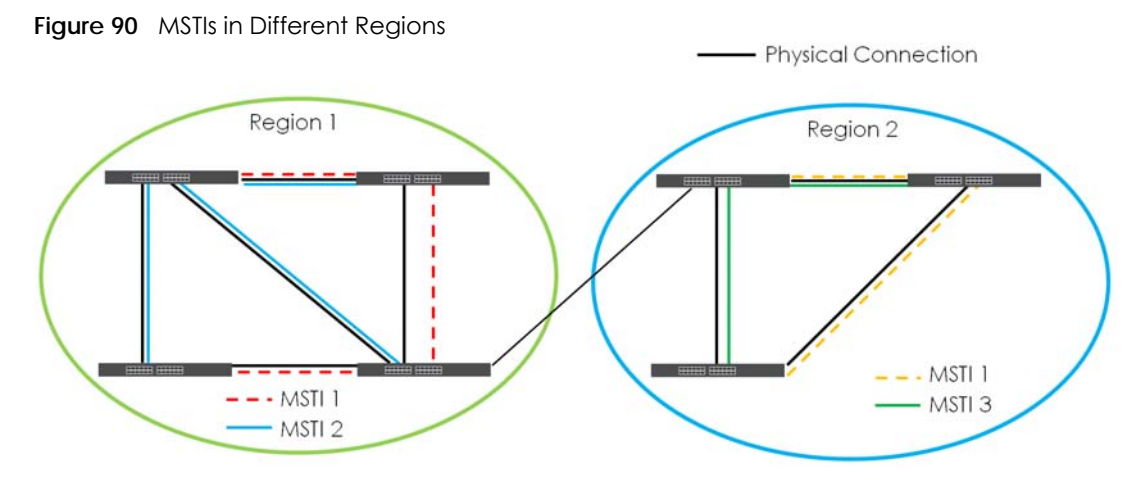

#### **11.1.5.4 Common and Internal Spanning Tree (CIST)**

A CIST represents the connectivity of the entire network and it is equivalent to a spanning tree in an STP/ RSTP. The CIST is the default MST instance (MSTID 0). Any VLANs that are not members of an MST instance are members of the CIST. In an MSTP-enabled network, there is only one CIST that runs between MST regions and single spanning tree devices. A network may contain multiple MST regions and other network segments running RSTP.

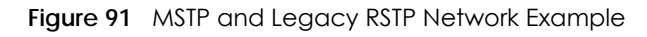

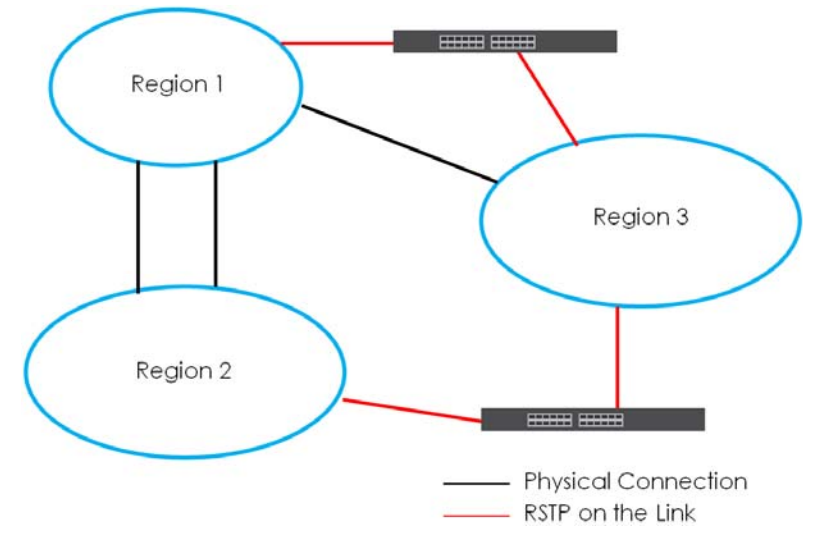

## **11.2 Spanning Tree Protocol Status Screen**

Click **Advanced Application** > **Spanning Tree Protocol** to see the screen as shown.

| <b>Spanning Tree Protocol Status</b><br><b>Spanning Tree Protocol: RSTP</b>              |                                                                         | <b>Configuration RSTP MRSTP MSTP</b> |  |
|------------------------------------------------------------------------------------------|-------------------------------------------------------------------------|--------------------------------------|--|
| Bridge                                                                                   | Root                                                                    | Our Bridge                           |  |
| <b>Bridge ID</b>                                                                         | 0000-000000000000                                                       | 0000-000000000000                    |  |
| Hello Time (second)                                                                      | 0                                                                       | 0                                    |  |
| Max Age (second)                                                                         | 0                                                                       | 0                                    |  |
| Forwarding Delay (second)                                                                | 0                                                                       | 0                                    |  |
| Cost to Bridge                                                                           | O                                                                       |                                      |  |
| Port ID                                                                                  | 0X0000                                                                  |                                      |  |
| <b>Topology Changed Times</b>                                                            | 0                                                                       |                                      |  |
| Time Since Last Change                                                                   | 0:00:00                                                                 |                                      |  |
| <b>Port State</b><br>Port<br><b>Port Role</b><br>Designated Bridge ID Designated Port ID |                                                                         |                                      |  |
| <b>Spanning Tree Protocol Status</b>                                                     | Figure 93 Advanced Application > Spanning Tree Protocol (Stacking mode) | <b>Configuration RSTP MRSTP MSTP</b> |  |
|                                                                                          |                                                                         |                                      |  |
| Bridge                                                                                   | Root                                                                    | Our Bridge                           |  |
| <b>Bridge ID</b>                                                                         | 0000-000000000000                                                       | 0000-000000000000                    |  |
| Hello Time (second)                                                                      | 0                                                                       | 0                                    |  |
| Max Age (second)                                                                         | 0                                                                       | 0                                    |  |
| Forwarding Delay (second)                                                                | 0                                                                       | 0                                    |  |
| Cost to Bridge                                                                           | 0                                                                       |                                      |  |
| Port ID                                                                                  | 0X0000                                                                  |                                      |  |
| <b>Topology Changed Times</b>                                                            | $\Omega$                                                                |                                      |  |
| <b>Spanning Tree Protocol: RSTP</b><br>Time Since Last Change                            | 0:00:00                                                                 |                                      |  |
|                                                                                          |                                                                         |                                      |  |

**Figure 92** Advanced Application > Spanning Tree Protocol (Standalone mode)

This screen differs depending on which STP mode (RSTP, MRSTP or MSTP) you configure on the Switch. This screen is described in detail in the section that follows the configuration section for each STP mode. Click **Configuration** to activate one of the STP standards on the Switch.

## **11.3 Spanning Tree Configuration**

Use the **Spanning Tree Configuration** screen to activate one of the STP modes on the Switch. Click **Configuration** in the **Advanced Application** > **Spanning Tree Protocol**.

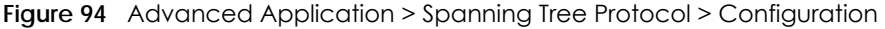

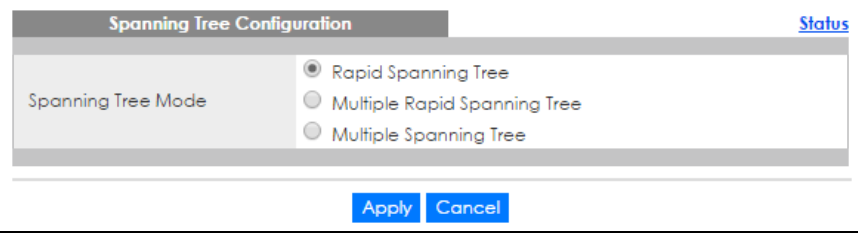

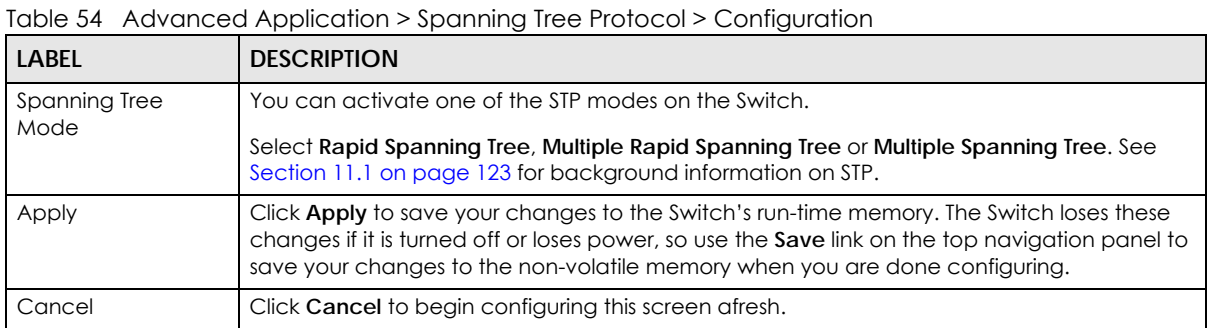

## **11.4 Configure Rapid Spanning Tree Protocol**

Use this screen to configure RSTP settings, see [Section 11.1 on page 123](#page-122-0) for more information on RSTP. Click **RSTP** in the **Advanced Application** > **Spanning Tree Protocol** screen.

| Active<br><b>Bridge Priority</b><br>32768 ▼<br>Hello Time<br>Seconds<br>2<br>MAX Age<br>Seconds<br>20<br>Forwarding Delay<br>15<br>Seconds<br>Active<br><b>Root Guard</b><br><b>Path Cost</b><br>Port<br>Edge<br><b>Priority</b><br>٠<br>□<br>T<br>□<br>128<br>4<br>$\overline{2}$<br>128<br>4<br>3<br>128<br>4<br>4<br>128<br>4<br>5<br>128<br>4<br>$\overline{6}$<br>128<br>4<br>7<br>128<br>4<br>8<br>128<br>4<br>9<br>128<br>4<br>10<br>128<br>4 | <b>Status</b> |
|----------------------------------------------------------------------------------------------------|---------------|
|                                                                                                    |               |
|                                                                                                    |               |
|                                                                                                    |               |
|                                                                                                    |               |
|                                                                                                    |               |
|                                                                                                    |               |
|                                                                                                    |               |
|                                                                                                    |               |
|                                                                                                    |               |
|                                                                                                    |               |
|                                                                                                    |               |
|                                                                                                    |               |
|                                                                                                    |               |
|                                                                                                    |               |
|                                                                                                    |               |
|                                                                                                    |               |
|                                                                                                    |               |
|                                                                                                    |               |
|                                                                                                    |               |
| $\mathbf{1}$<br>128                                                                                                    |               |
| 128<br>2                                                                                                    |               |
|                                                                                                    |               |
| Apply Cancel                                                                                                    |               |

**Figure 95** Advanced Application > Spanning Tree Protocol > RSTP (Standalone mode)

| Active                  |        |      |                   |                 | <b>Status</b>    |
|-------------------------|--------|------|-------------------|-----------------|------------------|
|                         |        |      |                   |                 |                  |
| <b>Bridge Priority</b>  |        |      | 32768 *           |                 |                  |
| Hello Time              |        |      | $\overline{2}$    | Seconds         |                  |
| MAX Age                 |        |      | 20                | Seconds         |                  |
| <b>Forwarding Delay</b> |        |      | 15                | Seconds         |                  |
|                         |        |      |                   |                 |                  |
|                         |        |      |                   |                 |                  |
| SLOT 1 V                |        |      |                   |                 |                  |
| Port                    | Active | Edge | <b>Root Guard</b> | <b>Priority</b> | <b>Path Cost</b> |
| ٠                       |        |      |                   |                 |                  |
| 1/1                     | □      |      | ┏                 | 128             | 4                |
| 1/2                     | □      | ┑    | ┓                 | 128             | 4                |
| 1/3                     |        |      |                   | 128             | 4                |
| 1/4                     | □      |      | ┌                 | 128             | 4                |
| 1/5                     | □      |      | Ξ                 | 128             | 4                |
| 1/6                     |        |      | ۰                 | 128             | $\overline{4}$   |
| 1/7                     | ⊟      |      | ╒                 | 128             | 4                |
| 1/8                     | ∊      |      | ╒                 | 128             | 4                |
| 1/9                     | ۰      |      | ۰                 | 128             | 4                |
| 1/10                    |        |      |                   | 128             | 4                |
| 1/11                    |        |      |                   | 128             | 4                |
| 1/12                    | ۰      |      |                   | 128             | 4                |
| 1/13                    |        |      |                   |                 |                  |
|                         |        |      |                   | 128             | 4                |
|                         |        |      |                   |                 |                  |
|                         |        |      | Cancel<br>Apply   |                 |                  |

**Figure 96** Advanced Application > Spanning Tree Protocol > RSTP (Stacking mode)

Table 55 Advanced Application > Spanning Tree Protocol > RSTP

| <b>LABEL</b>           | <b>DESCRIPTION</b>                                                                                                    |
|------------------------|----------------------------------------------------------------------------------------------------|
| Status                 | Click Status to display the RSTP Status screen (see Figure 97 on page 132).                                                                                                    |
| Active                 | Select this check box to activate RSTP. Clear this checkbox to disable RSTP.<br>Note: You must also activate Rapid Spanning Tree in the Advanced Application >                                                                                                    |
|                        | Spanning Tree Protocol > Configuration screen to enable RSTP on the Switch.                                                                                                    |
| <b>Bridge Priority</b> | Bridge priority is used in determining the root switch, root port and designated port. The switch<br>with the highest priority (lowest numeric value) becomes the STP root switch. If all switches<br>have the same priority, the switch with the lowest MAC address will then become the root<br>switch. Select a value from the drop-down list box. |
|                        | The lower the numeric value you assign, the higher the priority for this bridge.                                                                                                    |
|                        | Bridge Priority determines the root bridge, which in turn determines Hello Time, Max Age and<br>Forwarding Delay.                                                                                                    |
| Hello Time             | This is the time interval in seconds between BPDU (Bridge Protocol Data Units) configuration<br>message generations by the root switch. The allowed range is 1 to 10 seconds.                                                                                                    |

| <b>LABEL</b>            | <b>DESCRIPTION</b>                                                                                                    |
|-------------------------|----------------------------------------------------------------------------------------------------|
| Max Age                 | This is the maximum time (in seconds) a switch can wait without receiving a BPDU before<br>attempting to reconfigure. All switch ports (except for designated ports) should receive BPDUs<br>at regular intervals. Any port that ages out STP information (provided in the last BPDU)<br>becomes the designated port for the attached LAN. If it is a root port, a new root port is<br>selected from among the switch ports attached to the network. The allowed range is 6 to 40<br>seconds. |
| <b>Forwarding Delay</b> | This is the maximum time (in seconds) a switch will wait before changing states. This delay is<br>required because every switch must receive information about topology changes before it<br>starts to forward frames. In addition, each port needs time to listen for conflicting information<br>that would make it return to a blocking state; otherwise, temporary data loops might result.<br>The allowed range is 4 to 30 seconds.                                                       |
|                         | As a general rule:                                                                                                    |
|                         | Note: $2 *$ (Forward Delay - 1) >= Max Age >= $2 *$ (Hello Time + 1)                                                                                                    |
| Slot (Stacking<br>mode) | This field appears only in stacking mode. Click the drop-down list to choose the slot number of<br>the Switch in a stack.                                                                                                    |
| Port                    | This field displays the port number. In stacking mode, the first box field is the slot ID and the<br>second field is the port number.                                                                                                    |
| $\ast$                  | Settings in this row apply to all ports.                                                                                                    |
|                         | Use this row only if you want to make some settings the same for all ports. Use this row first to set<br>the common settings and then make adjustments on a port-by-port basis.                                                                                                    |
|                         | Note: Changes in this row are copied to all the ports as soon as you make them.                                                                                                    |
| Active                  | Select this check box to activate RSTP on this port.                                                                                                    |
| Edge                    | Select this check box to configure a port as an edge port when it is directly attached to a<br>computer. An edge port changes its initial STP port state from blocking state to forwarding<br>state immediately without going through listening and learning states right after the port is<br>configured as an edge port or when its link status changes.                                                                                                    |
|                         | Note: An edge port becomes a non-edge port as soon as it receives a Bridge<br>Protocol Data Unit (BPDU).                                                                                                    |
| Root Guard              | Select this check box to enable root guard on this port in order to prevent the switch(es)<br>attached to the port from becoming the root bridge.                                                                                                    |
|                         | With root guard enabled, a port is blocked when the Switch receives a superior BPDU on it. The<br>Switch allows traffic to pass through this port again when the switch connected to the port<br>stops to send superior BPDUs.                                                                                                    |
| Priority                | Configure the priority for each port here.                                                                                                    |
|                         | Priority decides which port should be disabled when more than one port forms a loop in a<br>switch. Ports with a higher priority numeric value are disabled first. The allowed range is<br>between 0 and 255 and the default value is 128.                                                                                                    |
| Path Cost               | Path cost is the cost of transmitting a frame on to a LAN through that port. It is recommended<br>to assign this value according to the speed of the bridge. The slower the media, the higher the<br>cost - see Table 52 on page 123 for more information.                                                                                                    |
| Apply                   | Click Apply to save your changes to the Switch's run-time memory. The Switch loses these<br>changes if it is turned off or loses power, so use the <b>Save</b> link on the top navigation panel to<br>save your changes to the non-volatile memory when you are done configuring.                                                                                                    |
| Cancel                  | Click Cancel to begin configuring this screen afresh.                                                                                                    |

Table 55 Advanced Application > Spanning Tree Protocol > RSTP (continued)

## **11.5 Rapid Spanning Tree Protocol Status**

Click **Advanced Application** > **Spanning Tree Protocol** in the navigation panel to display the status screen as shown next. See [Section 11.1 on page 123](#page-122-0) for more information on RSTP.

Note: This screen is only available after you activate RSTP on the Switch.

<span id="page-131-0"></span>**Figure 97** Advanced Application > Spanning Tree Protocol > Status: RSTP (Standalone mode)

| <b>Spanning Tree Protocol Status</b><br><b>Spanning Tree Protocol: RSTP</b> |                                         |    | Configuration RSTP                      | <b>MRSTP</b> | <b>MSTP</b> |
|-----------------------------------------------------------------------------|-----------------------------------------|----|-----------------------------------------|--------------|-------------|
|                                                                             |                                         |    |                                         |              |             |
| Bridge                                                                      | Root                                    |    | Our Bridge                              |              |             |
| <b>Bridge ID</b>                                                            | 8000-1c740dfef65e                       |    | 8000-1c740dfef65e                       |              |             |
| Hello Time (second)                                                         | 2                                       | 2  |                                         |              |             |
| Max Age (second)                                                            | 20                                      | 20 |                                         |              |             |
| Forwarding Delay (second)                                                   | 15                                      | 15 |                                         |              |             |
| Cost to Bridge                                                              | 0                                       |    |                                         |              |             |
| Port ID                                                                     | 0X0000                                  |    |                                         |              |             |
| <b>Topology Changed Times</b>                                               | 0                                       |    |                                         |              |             |
| Time Since Last Change                                                      | 0:00:20                                 |    |                                         |              |             |
|                                                                             |                                         |    |                                         |              |             |
|                                                                             |                                         |    |                                         |              |             |
|                                                                             |                                         |    |                                         |              |             |
| <b>Port State</b><br><b>Port Role</b><br>Port                               | Designated Bridge ID Designated Port ID |    | <b>Designated Cost Root Guard State</b> |              |             |
|                                                                             |                                         |    |                                         |              |             |

**Figure 98** Advanced Application > Spanning Tree Protocol > Status: RSTP (Stacking mode)

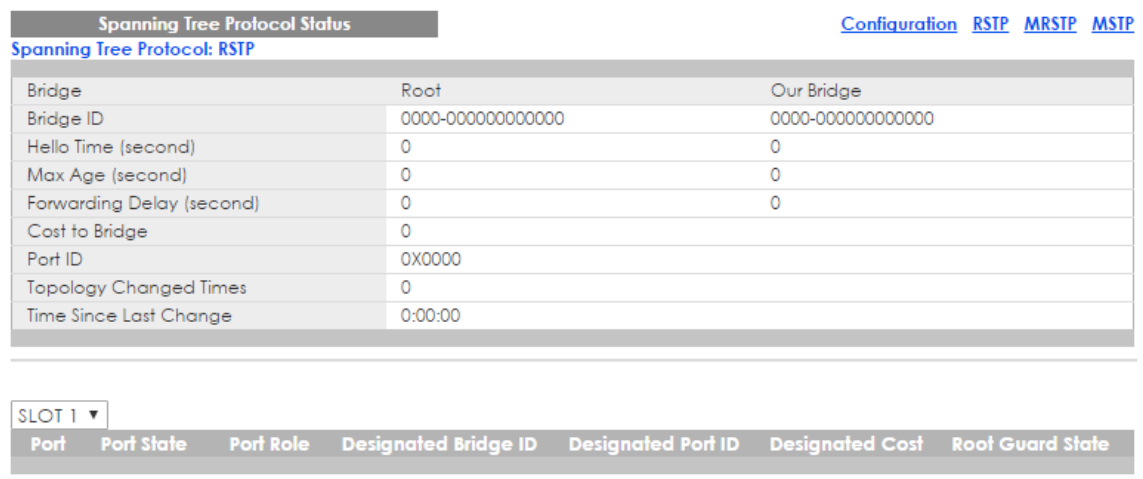

Table 56 Advanced Application > Spanning Tree Protocol > Status: RSTP

| LABEL                  | <b>DESCRIPTION</b>                                                                                                    |
|------------------------|----------------------------------------------------------------------------------------------------|
| Configuration          | Click Configuration to specify which STP mode you want to activate. Click RSTP to edit RSTP<br>settings on the Switch.                                                                  |
| <b>Bridge</b>          | <b>Root</b> refers to the base of the spanning tree (the root bridge). Our Bridge is this Switch. This<br>Switch may also be the root bridge.                                           |
| <b>Bridge ID</b>       | This is the unique identifier for this bridge, consisting of the bridge priority plus the MAC<br>address. This ID is the same for Root and Our Bridge if the Switch is the root switch. |
| Hello Time<br>(second) | This is the time interval (in seconds) at which the root switch transmits a configuration<br>message. The root bridge determines Hello Time, Max Age and Forwarding Delay.              |

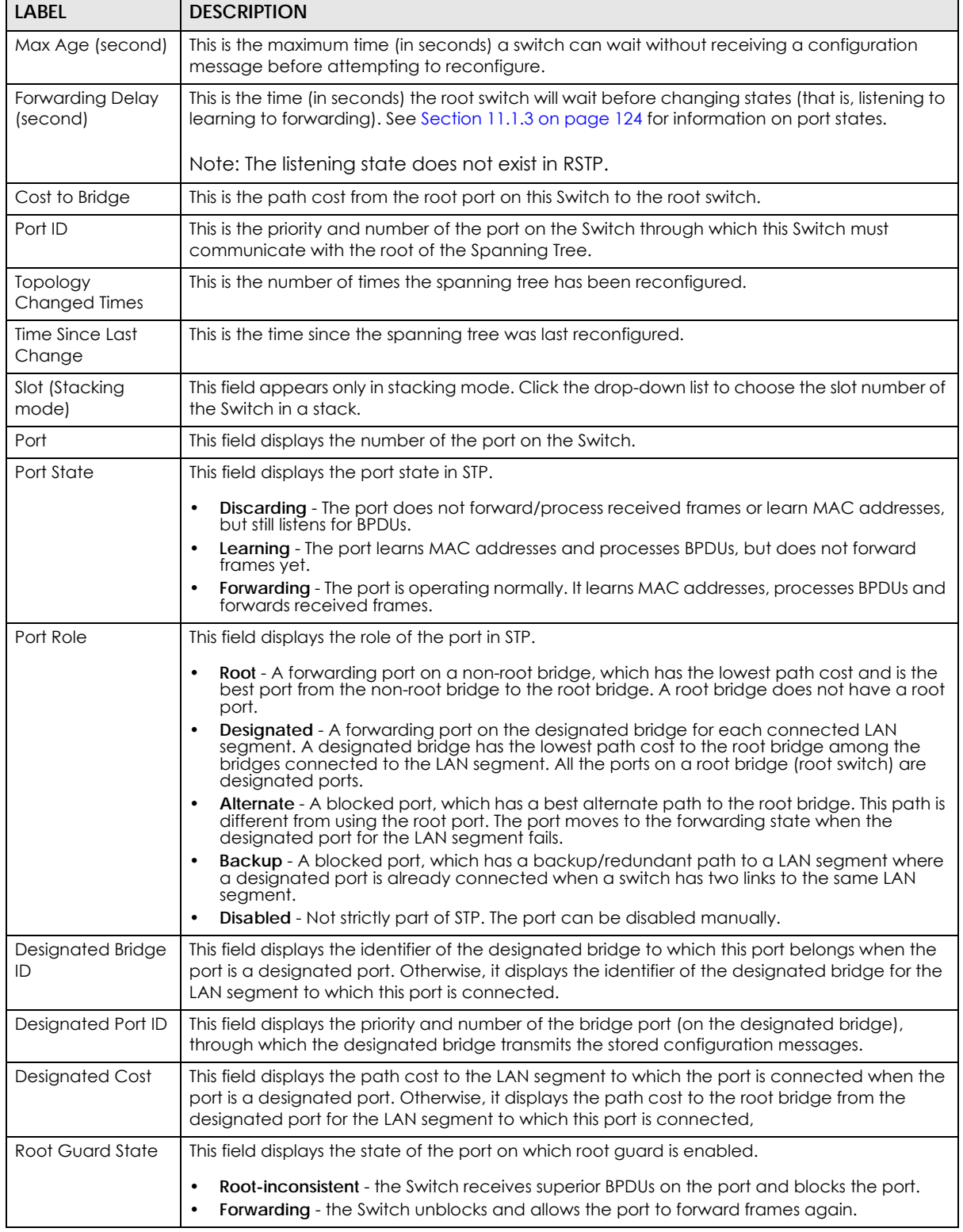

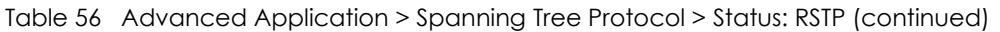

## **11.6 Configure Multiple Rapid Spanning Tree Protocol**

To configure MRSTP, click **MRSTP** in the **Advanced Application** > **Spanning Tree Protocol** screen. See [Section 11.1 on page 123](#page-122-0) for more information on MRSTP.

|                |               | <b>Multiple Rapid Spanning Tree Protocol</b> |                   |                   |    |                |    | <b>Status</b>           |
|----------------|---------------|----------------------------------------------|-------------------|-------------------|----|----------------|----|-------------------------|
| <b>Tree</b>    | <b>Active</b> | <b>Bridge Priority</b>                       |                   | <b>Hello Time</b> |    | <b>MAX Age</b> |    | <b>Forwarding Delay</b> |
| 1              | □             | 32768 $+$                                    | 2                 | seconds           | 20 | seconds        | 15 | seconds                 |
| $\overline{2}$ | ∩             | 32768 $+$                                    | 2                 | seconds           | 20 | seconds        | 15 | seconds                 |
| 3              | ∩             | 32768 $+$                                    | 2                 | seconds           | 20 | seconds        | 15 | seconds                 |
| 4              | □             | 32768 $+$                                    | 2                 | seconds           | 20 | seconds        | 15 | seconds                 |
|                |               |                                              |                   |                   |    |                |    |                         |
|                |               |                                              |                   |                   |    |                |    |                         |
| Port           | <b>Active</b> | <b>Edge</b>                                  | <b>Root Guard</b> | Priority          |    | Path Cost      |    | <b>Tree</b>             |
| ٠              | □             |                                              |                   |                   |    |                |    | $1 - 7$                 |
|                | ∩             | □                                            | ∩                 | 128               |    | 4              |    | $1 - 7$                 |
| $\overline{2}$ | ∩             | ╒                                            | ∩                 | 128               |    | 4              |    | $\mathbb{R}$            |
| 3              | ∩             | ∩                                            | ∩                 | 128               |    | 4              |    | $1 - 7$                 |
| 4              |               | Ξ                                            |                   | 128               |    | 4              |    | $1 - 7$                 |
| 5              | ∩             | ∩                                            | ∩                 | 128               |    | 4              |    | $1 - 7$                 |
| 6              |               | □                                            |                   | 128               |    | 4              |    | $1 - 7$                 |
| 7              | ∩             | ∩                                            | ∩                 | 128               |    | 4              |    | $1 - 7$                 |
| 8              |               |                                              |                   | 128               |    | 4              |    | $1 - 7$                 |
| 9              | □             | ∩                                            | ∩                 | 128               |    | 4              |    | $1 - 7$                 |
| 10             |               |                                              |                   |                   |    |                |    |                         |
| δZ             |               |                                              |                   | 128               |    | $\overline{2}$ |    | $1 - 7$                 |
|                |               |                                              |                   |                   |    |                |    |                         |
|                |               |                                              | Apply             | Cancel            |    |                |    |                         |

**Figure 99** Advanced Application > Spanning Tree Protocol > MRSTP (Standalone mode)

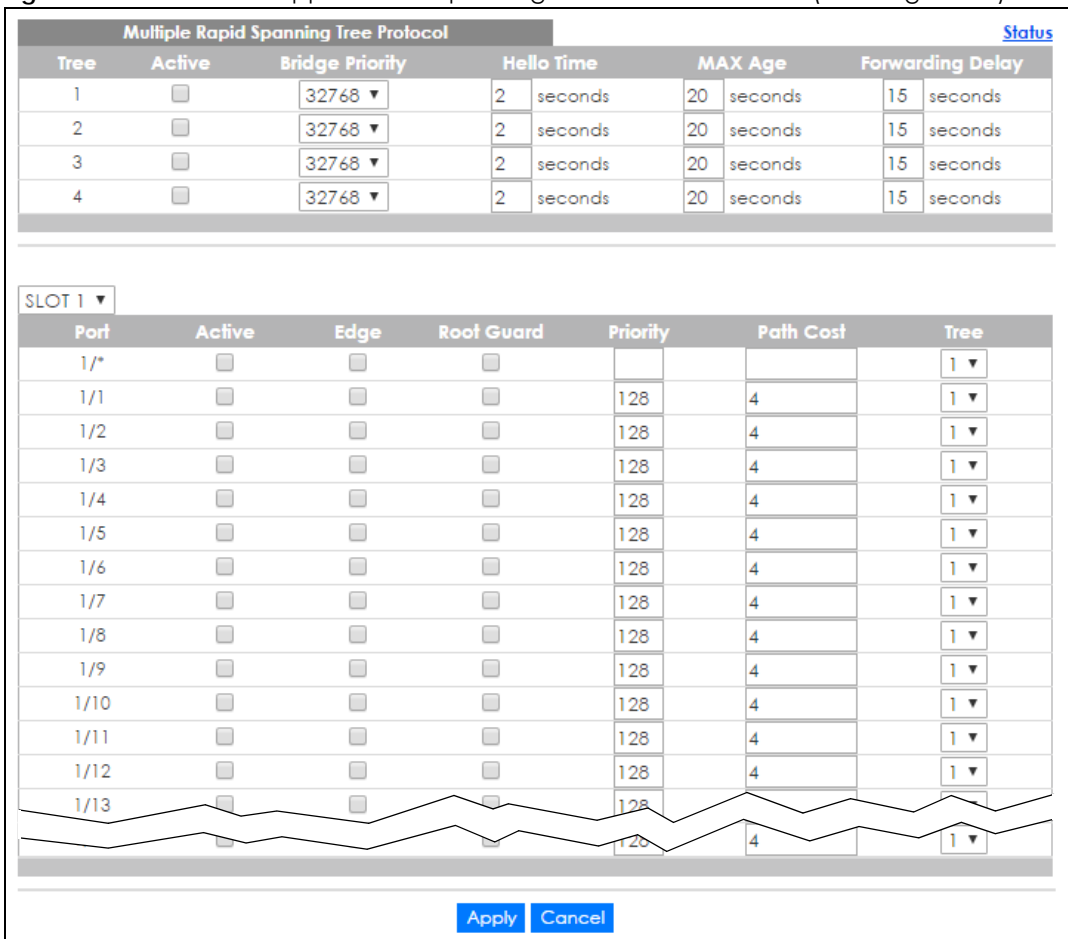

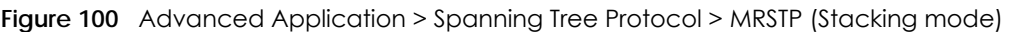

Table 57 Advanced Application > Spanning Tree Protocol > MRSTP

| LABEL                  | <b>DESCRIPTION</b>                                                                                                    |
|------------------------|----------------------------------------------------------------------------------------------------|
| Status                 | Click Status to display the MRSTP Status screen (see Figure 101 on page 137).                                                                                                    |
| <b>Tree</b>            | This is a read only index number of the STP trees.                                                                                                    |
| Active                 | Select this check box to activate an STP tree. Clear this checkbox to disable an STP tree.<br>Note: You must also activate <b>Multiple Rapid Spanning Tree</b> in the <b>Advanced</b><br>Application > Spanning Tree Protocol > Configuration screen to enable MRSTP<br>on the Switch.                                                                                                    |
| <b>Bridge Priority</b> | Bridge priority is used in determining the root switch, root port and designated port. The switch<br>with the highest priority (lowest numeric value) becomes the STP root switch. If all switches<br>have the same priority, the switch with the lowest MAC address will then become the root<br>switch. Select a value from the drop-down list box.<br>The lower the numeric value you assign, the higher the priority for this bridge. |
|                        | Bridge Priority determines the root bridge, which in turn determines Hello Time, Max Age and<br>Forwarding Delay.                                                                                                    |
| Hello Time             | This is the time interval in seconds between BPDU (Bridge Protocol Data Units) configuration<br>message generations by the root switch. The allowed range is 1 to 10 seconds.                                                                                                    |

| <b>LABEL</b>            | <b>DESCRIPTION</b>                                                                                                    |
|-------------------------|----------------------------------------------------------------------------------------------------|
| Max Age                 | This is the maximum time (in seconds) a switch can wait without receiving a BPDU before<br>attempting to reconfigure. All switch ports (except for designated ports) should receive BPDUs<br>at regular intervals. Any port that ages out STP information (provided in the last BPDU)<br>becomes the designated port for the attached LAN. If it is a root port, a new root port is<br>selected from among the Switch ports attached to the network. The allowed range is 6 to 40<br>seconds. |
| Forwarding Delay        | This is the maximum time (in seconds) a switch will wait before changing states. This delay is<br>required because every switch must receive information about topology changes before it<br>starts to forward frames. In addition, each port needs time to listen for conflicting information<br>that would make it return to a blocking state; otherwise, temporary data loops might result.<br>The allowed range is 4 to 30 seconds.<br>As a general rule:                                 |
|                         | Note: $2 *$ (Forward Delay - 1) >= Max Age >= $2 *$ (Hello Time + 1)                                                                                                    |
| Slot (Stacking<br>mode) | This field appears only in stacking mode. Click the drop-down list to choose the slot number of<br>the Switch in a stack.                                                                                                    |
| Port                    | This field displays the port number. In stacking mode, the first box field is the slot ID and the<br>second field is the port number.                                                                                                    |
|                         | Settings in this row apply to all ports.                                                                                                    |
|                         | Use this row only if you want to make some settings the same for all ports. Use this row first to set<br>the common settings and then make adjustments on a port-by-port basis.                                                                                                    |
|                         | Note: Changes in this row are copied to all the ports as soon as you make them.                                                                                                    |
| Active                  | Select this check box to activate STP on this port.                                                                                                    |
| Edge                    | Select this check box to configure a port as an edge port when it is directly attached to a<br>computer. An edge port changes its initial STP port state from blocking state to forwarding<br>state immediately without going through listening and learning states right after the port is<br>configured as an edge port or when its link status changes.                                                                                                    |
|                         | Note: An edge port becomes a non-edge port as soon as it receives a Bridge<br>Protocol Data Unit (BPDU).                                                                                                    |
| Root Guard              | Select this check box to enable root guard on this port in order to prevent the switch(es)<br>attached to the port from becoming the root bridge.                                                                                                    |
|                         | With root guard enabled, a port is blocked when the Switch receives a superior BPDU on it. The<br>Switch allows traffic to pass through this port again when the switch connected to the port<br>stops to send superior BPDUs.                                                                                                    |
| Priority                | Configure the priority for each port here.                                                                                                    |
|                         | Priority decides which port should be disabled when more than one port forms a loop in the<br>Switch. Ports with a higher priority numeric value are disabled first. The allowed range is<br>between 0 and 255 and the default value is 128.                                                                                                    |
| Path Cost               | Path cost is the cost of transmitting a frame on to a LAN through that port. It is recommended<br>that you assign this value according to the speed of the bridge. The slower the media, the<br>higher the cost - see Table 52 on page 123 for more information.                                                                                                    |
| Tree                    | Select which STP tree configuration this port should participate in.                                                                                                    |
| Apply                   | Click Apply to save your changes to the Switch's run-time memory. The Switch loses these<br>changes if it is turned off or loses power, so use the Save link on the top navigation panel to<br>save your changes to the non-volatile memory when you are done configuring.                                                                                                    |
| Cancel                  | Click Cancel to begin configuring this screen afresh.                                                                                                    |

Table 57 Advanced Application > Spanning Tree Protocol > MRSTP (continued)

## **11.7 Multiple Rapid Spanning Tree Protocol Status**

Click **Advanced Application** > **Spanning Tree Protocol** in the navigation panel to display the status screen as shown next. See [Section 11.1 on page 123](#page-122-0) for more information on MRSTP.

Note: This screen is only available after you activate MRSTP on the Switch.

<span id="page-136-0"></span>**Figure 101** Advanced Application > Spanning Tree Protocol > Status: MRSTP (Standalone mode)

| $Tree \mid \text{I}$ $\blacktriangledown$ | <b>Spanning Tree Protocol Status</b><br><b>Spanning Tree Protocol: MRSTP</b> |                  |                             |                           |                        | <b>Configuration RSTP MRSTP MSTP</b> |  |  |
|-------------------------------------------|------------------------------------------------------------------------------|------------------|-----------------------------|---------------------------|------------------------|--------------------------------------|--|--|
| Bridge                                    |                                                                              |                  | Root                        |                           | Our Bridge             |                                      |  |  |
| <b>Bridge ID</b>                          |                                                                              |                  | 8000-1c740dfef65e           |                           | 8000-1c740dfef65e      |                                      |  |  |
|                                           | Hello Time (second)                                                          |                  | 2                           |                           | $\overline{2}$         |                                      |  |  |
|                                           | Max Age (second)                                                             |                  | 20                          |                           | 20                     |                                      |  |  |
|                                           | Forwarding Delay (second)                                                    |                  | 15                          | 15                        |                        |                                      |  |  |
|                                           | Cost to Bridge                                                               |                  | ٥                           |                           |                        |                                      |  |  |
| Port ID                                   |                                                                              |                  | 0X0000                      |                           |                        |                                      |  |  |
|                                           | <b>Topology Changed Times</b>                                                |                  | 0                           |                           |                        |                                      |  |  |
| Time Since Last Change                    |                                                                              |                  | 0:03:25                     |                           |                        |                                      |  |  |
|                                           |                                                                              |                  |                             |                           |                        |                                      |  |  |
| Port                                      | <b>Port State</b>                                                            | <b>Port Role</b> | <b>Designated Bridge ID</b> | <b>Designated Port ID</b> | <b>Designated Cost</b> | <b>Root Guard State</b>              |  |  |
|                                           | <b>DISCARDING</b>                                                            | <b>Disabled</b>  | 0000-000000000000           | 0x0000                    | 0                      | Forwarding                           |  |  |
| 2                                         | <b>DISCARDING</b>                                                            | Disabled         | 0000-000000000000           | 0x0000                    | O                      | Forwarding                           |  |  |
| 3                                         | <b>DISCARDING</b>                                                            | Disabled         | 0000-000000000000           | 0x0000                    | 0                      | Forwarding                           |  |  |

**Figure 102** Advanced Application > Spanning Tree Protocol > Status: MRSTP (Stacking mode)

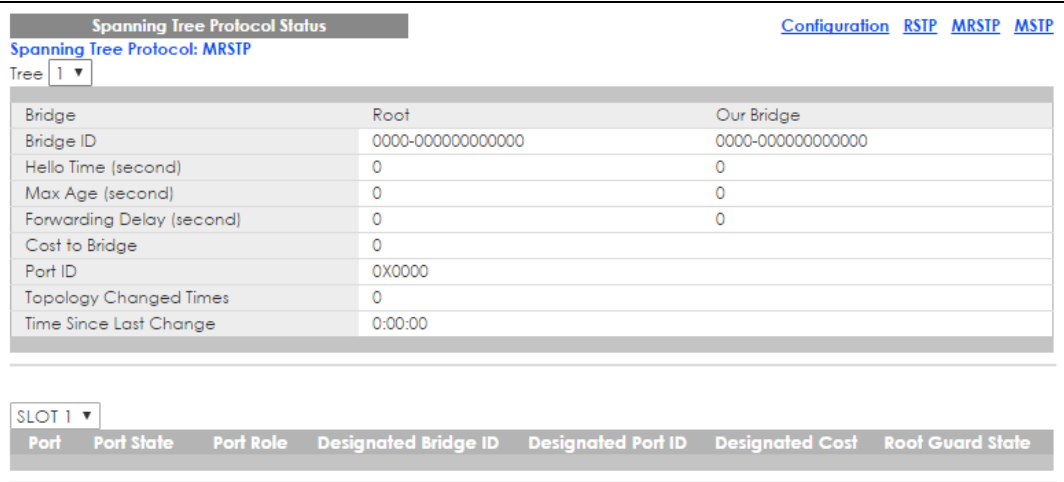

| <b>LABEL</b>  | <b>DESCRIPTION</b>                                                                                                    |
|---------------|----------------------------------------------------------------------------------------------------|
| Configuration | Click Configuration to specify which STP mode you want to activate. Click MRSTP to edit<br>MRSTP settings on the Switch.                      |
| Tree          | Select which STP tree configuration you want to view.                                                                                         |
| <b>Bridge</b> | <b>Root</b> refers to the base of the spanning tree (the root bridge). Our Bridge is this Switch. This<br>Switch may also be the root bridge. |

Table 58 Advanced Application > Spanning Tree Protocol > Status: MRSTP

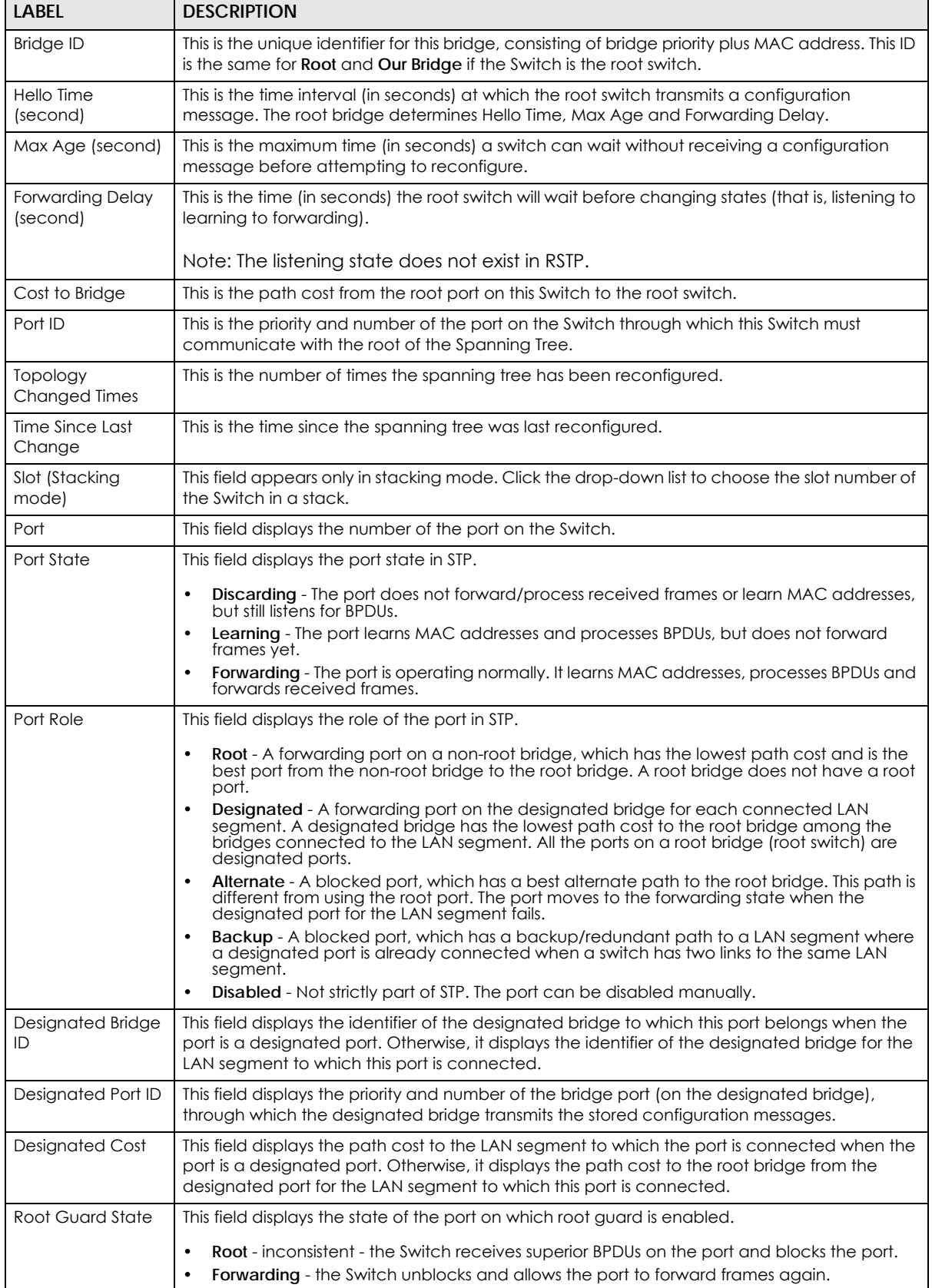

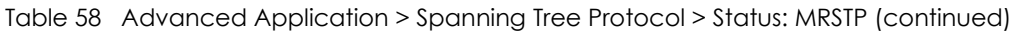

XGS4600 Series User's Guide

## **11.8 Configure Multiple Spanning Tree Protocol**

To configure MSTP, click **MSTP** in the **Advanced Application** > **Spanning Tree Protocol** screen. See [Section](#page-124-0)  [11.1.5 on page 125](#page-124-0) for more information on MSTP.

**Figure 103** Advanced Application > Spanning Tree Protocol > MSTP (Standalone mode)

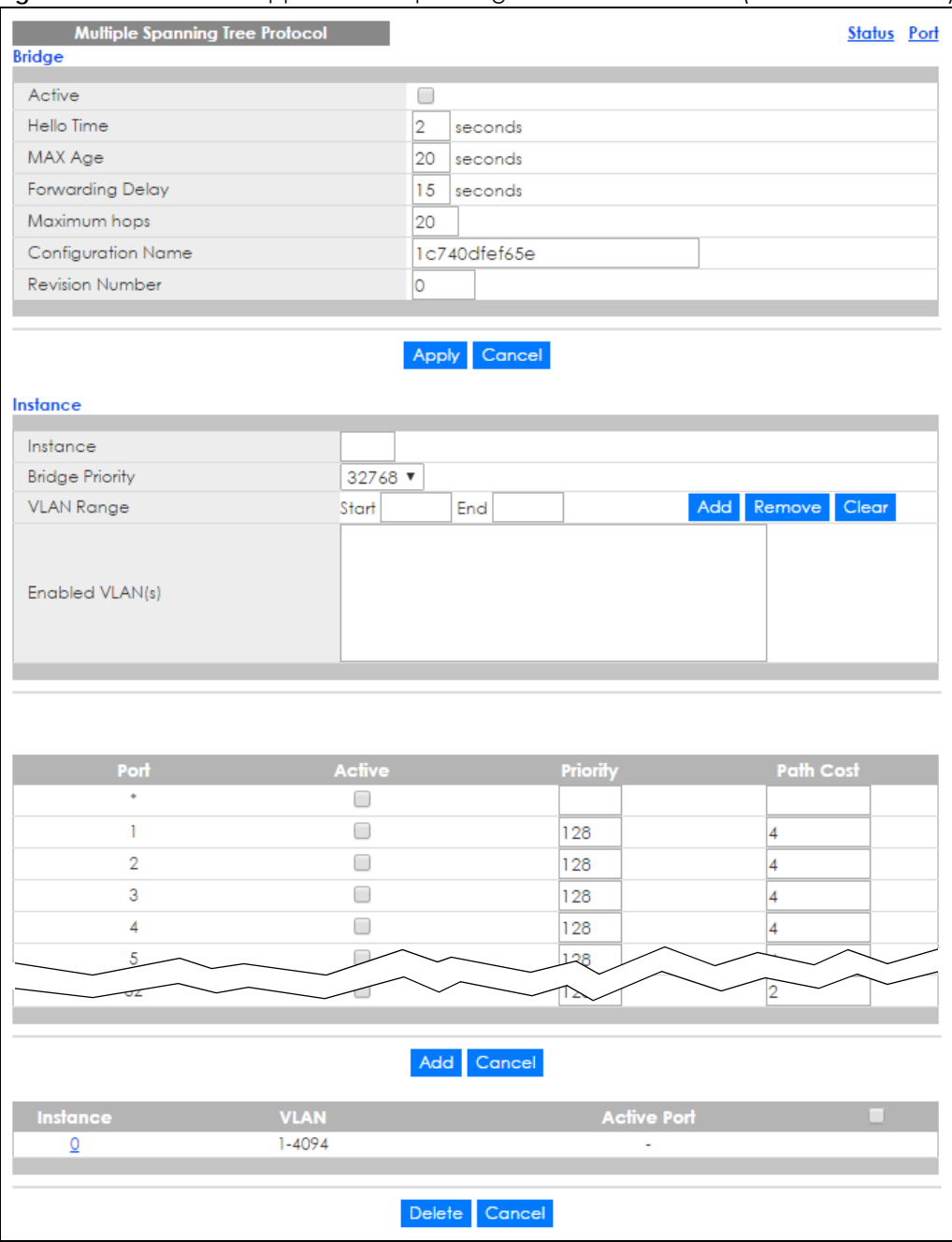

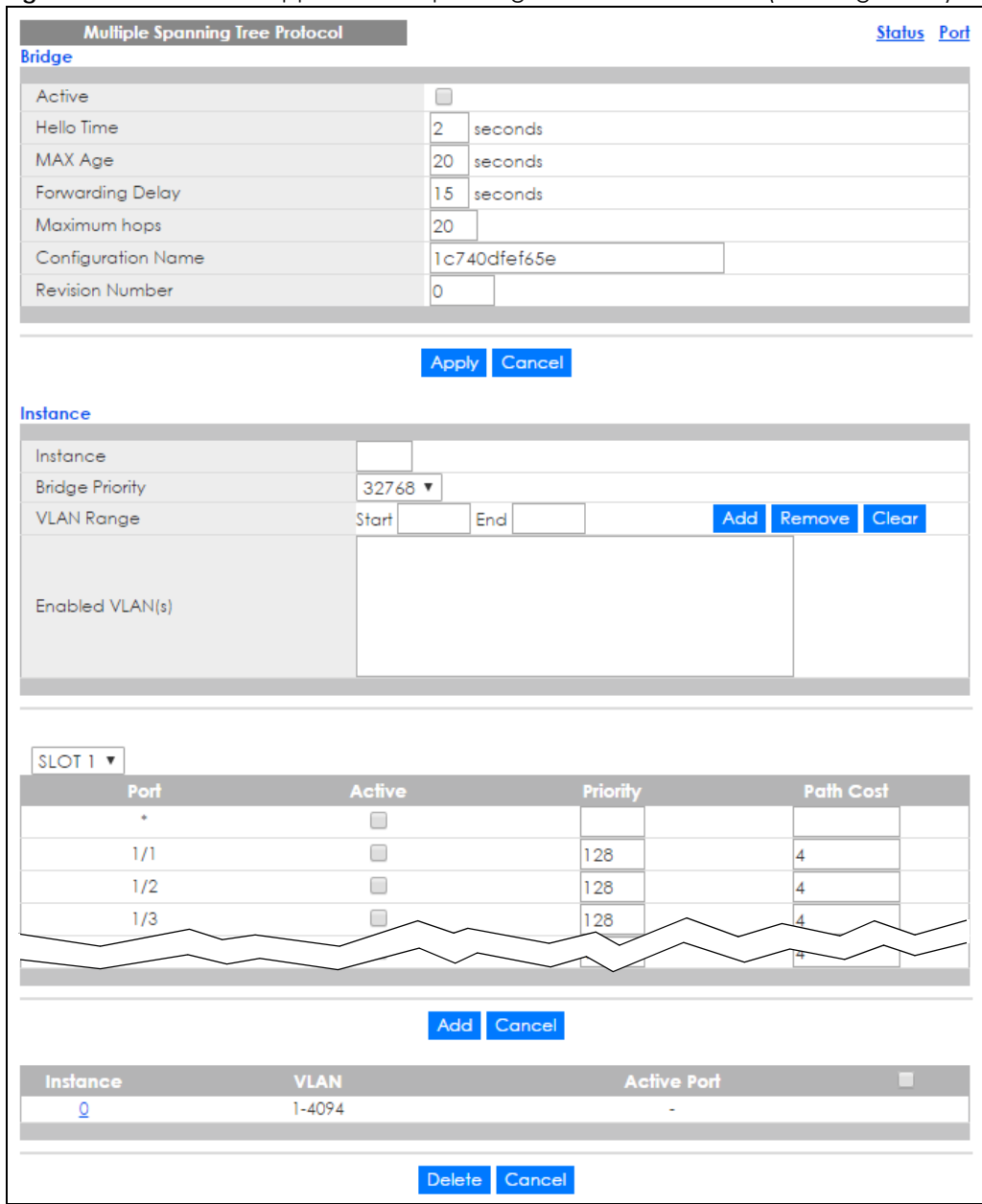

**Figure 104** Advanced Application > Spanning Tree Protocol > MSTP (Stacking mode)

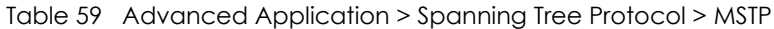

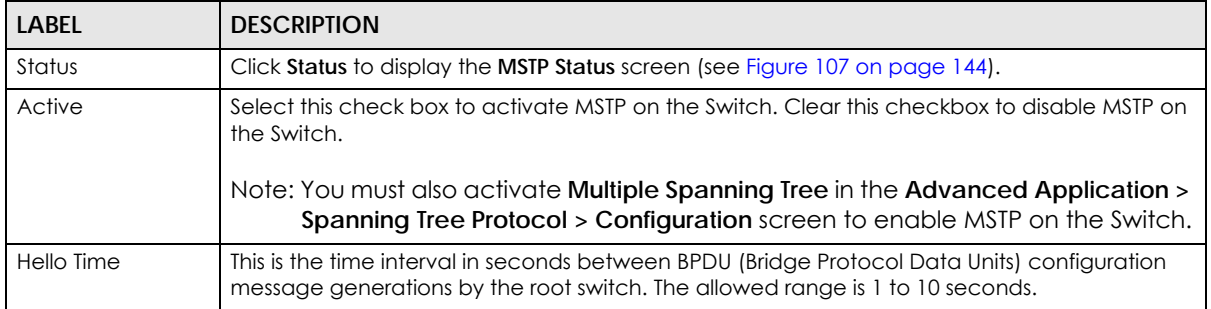

| <b>LABEL</b>            | <b>DESCRIPTION</b>                                                                                                    |
|-------------------------|----------------------------------------------------------------------------------------------------|
| MaxAge                  | This is the maximum time (in seconds) a switch can wait without receiving a BPDU before<br>attempting to reconfigure. All switch ports (except for designated ports) should receive BPDUs<br>at regular intervals. Any port that ages out STP information (provided in the last BPDU)<br>becomes the designated port for the attached LAN. If it is a root port, a new root port is<br>selected from among the Switch ports attached to the network. The allowed range is 6 to 40<br>seconds. |
| <b>Forwarding Delay</b> | This is the maximum time (in seconds) a switch will wait before changing states. This delay is<br>required because every switch must receive information about topology changes before it<br>starts to forward frames. In addition, each port needs time to listen for conflicting information<br>that would make it return to a blocking state; otherwise, temporary data loops might result.<br>The allowed range is 4 to 30 seconds. As a general rule:                                    |
|                         | Note: $2 *$ (Forward Delay - 1) >= Max Age >= $2 *$ (Hello Time + 1)                                                                                                    |
| Maximum hops            | Enter the number of hops (between 1 and 255) in an MSTP region before the BPDU is<br>discarded and the port information is aged.                                                                                                    |
| Configuration<br>Name   | Enter a descriptive name (up to 32 characters) of an MST region.                                                                                                    |
| <b>Revision Number</b>  | Enter a number to identify a region's configuration. Devices must have the same revision<br>number to belong to the same region.                                                                                                    |
| Apply                   | Click Apply to save your changes to the Switch's run-time memory. The Switch loses these<br>changes if it is turned off or loses power, so use the <b>Save</b> link on the top navigation panel to<br>save your changes to the non-volatile memory when you are done configuring.                                                                                                    |
| Cancel                  | Click Cancel to begin configuring this screen afresh.                                                                                                    |
| Instance                | Use this section to configure MSTI (Multiple Spanning Tree Instance) settings.                                                                                                    |
| Instance                | Enter the number you want to use to identify this MST instance on the Switch. The Switch<br>supports instance numbers 0-16.                                                                                                    |
| <b>Bridge Priority</b>  | Set the priority of the Switch for the specific spanning tree instance. The lower the number, the<br>more likely the Switch will be chosen as the root bridge within the spanning tree instance.                                                                                                    |
|                         | Enter priority values between 0 and 61440 in increments of 4096 (thus valid values are 4096,<br>8192, 12288, 16384, 20480, 24576, 28672, 32768, 36864, 40960, 45056, 49152, 53248, 57344 and<br>$61440$ .                                                                                                    |
| <b>VLAN Range</b>       | Enter the start of the VLAN ID range that you want to add or remove from the VLAN range edit<br>area in the Start field. Enter the end of the VLAN ID range that you want to add or remove<br>from the VLAN range edit area in the End field.                                                                                                    |
|                         | Next click:                                                                                                    |
|                         | Add - to add this range of VLAN(s) to be mapped to the MST instance.<br><b>Remove</b> - to remove this range of VLAN(s) from being mapped to the MST instance.<br><b>Clear</b> - to remove all VLAN(s) from being mapped to this MST instance.<br>$\bullet$                                                                                                    |
| Enabled VLAN(s)         | This field displays which VLAN(s) are mapped to this MST instance.                                                                                                    |
| Slot (Stacking<br>mode) | This field appears only in stacking mode. Click the drop-down list to choose the slot number of<br>the Switch in a stack.                                                                                                    |
| Port                    | This field displays the port number. In stacking mode, the first box field is the slot ID and the<br>second field is the port number.                                                                                                    |
| $\ast$                  | Settings in this row apply to all ports.                                                                                                    |
|                         | Use this row only if you want to make some settings the same for all ports. Use this row first to set<br>the common settings and then make adjustments on a port-by-port basis.                                                                                                    |
|                         | Note: Changes in this row are copied to all the ports as soon as you make them.                                                                                                    |
| Active                  | Select this check box to add this port to the MST instance.                                                                                                    |

Table 59 Advanced Application > Spanning Tree Protocol > MSTP (continued)

| <b>LABEL</b>       | <b>DESCRIPTION</b>                                                                                                    |  |
|--------------------|----------------------------------------------------------------------------------------------------|--|
| Priority           | Configure the priority for each port here.                                                                                                    |  |
|                    | Priority decides which port should be disabled when more than one port forms a loop in the<br>Switch. Ports with a higher priority numeric value are disabled first. The allowed range is<br>between 0 and 255 and the default value is 128.                           |  |
| Path Cost          | Path cost is the cost of transmitting a frame on to a LAN through that port. It is recommended<br>to assign this value according to the speed of the bridge. The slower the media, the higher the<br>cost - see Table 52 on page 123 for more information.             |  |
| Add                | Click this to create a new entry or to update an existing one.                                                                                                    |  |
|                    | This saves your changes to the Switch's run-time memory. The Switch loses this change if it is<br>turned off or loses power, so use the <b>Save</b> link on the top navigation panel to save your<br>changes to the non-volatile memory when you are done configuring. |  |
| Cancel             | Click <b>Cancel</b> to begin configuring this screen afresh.                                                                                                    |  |
| Instance           | This field displays the ID of an MST instance.                                                                                                    |  |
| <b>VLAN</b>        | This field displays the VID (or VID ranges) to which the MST instance is mapped.                                                                                                    |  |
| <b>Active Port</b> | This field display the ports configured to participate in the MST instance.                                                                                                    |  |
|                    | Select an entry's check box to select a specific entry.                                                                                                    |  |
| Delete             | Check the rule(s) that you want to remove and then click the <b>Delete</b> button.                                                                                                    |  |
| Cancel             | Click Cancel to clear the selected checkbox(es).                                                                                                    |  |

Table 59 Advanced Application > Spanning Tree Protocol > MSTP (continued)

### **11.8.1 Multiple Spanning Tree Protocol Port Configuration**

To configure MSTP ports, click **Port** in the **Advanced Application** > **Spanning Tree Protocol > MSTP** screen.

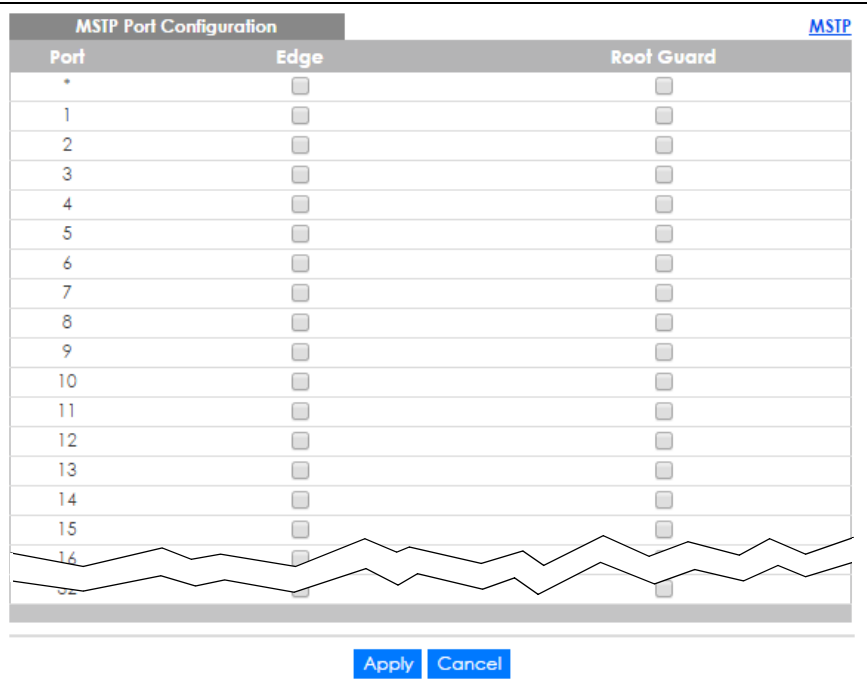

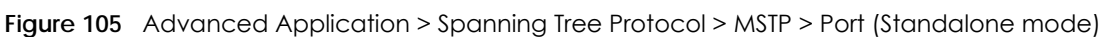

| <b>MSTP Port Configuration</b><br><b>MSTP</b> |      |                   |  |
|-----------------------------------------------|------|-------------------|--|
| SLOT 1 V                                      |      |                   |  |
| Port                                          | Edge | <b>Root Guard</b> |  |
| $1/{}^*$                                      |      |                   |  |
| 1/1                                           |      |                   |  |
| 1/2                                           |      |                   |  |
| 1/3                                           |      |                   |  |
| 1/4                                           |      |                   |  |
| 1/5                                           |      |                   |  |
| 1/6                                           |      |                   |  |
| 1/7                                           |      |                   |  |
| 1/8                                           |      |                   |  |
| 1/9                                           |      |                   |  |
| 1/10                                          |      |                   |  |
| 1/11                                          |      |                   |  |
| 1/12                                          |      |                   |  |
| 1/13                                          |      |                   |  |
| 1/14                                          |      |                   |  |
|                                               |      |                   |  |
|                                               |      |                   |  |
| Cancel<br>Apply                               |      |                   |  |

**Figure 106** Advanced Application > Spanning Tree Protocol > MSTP > Port (Stacking mode)

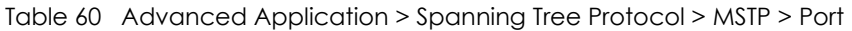

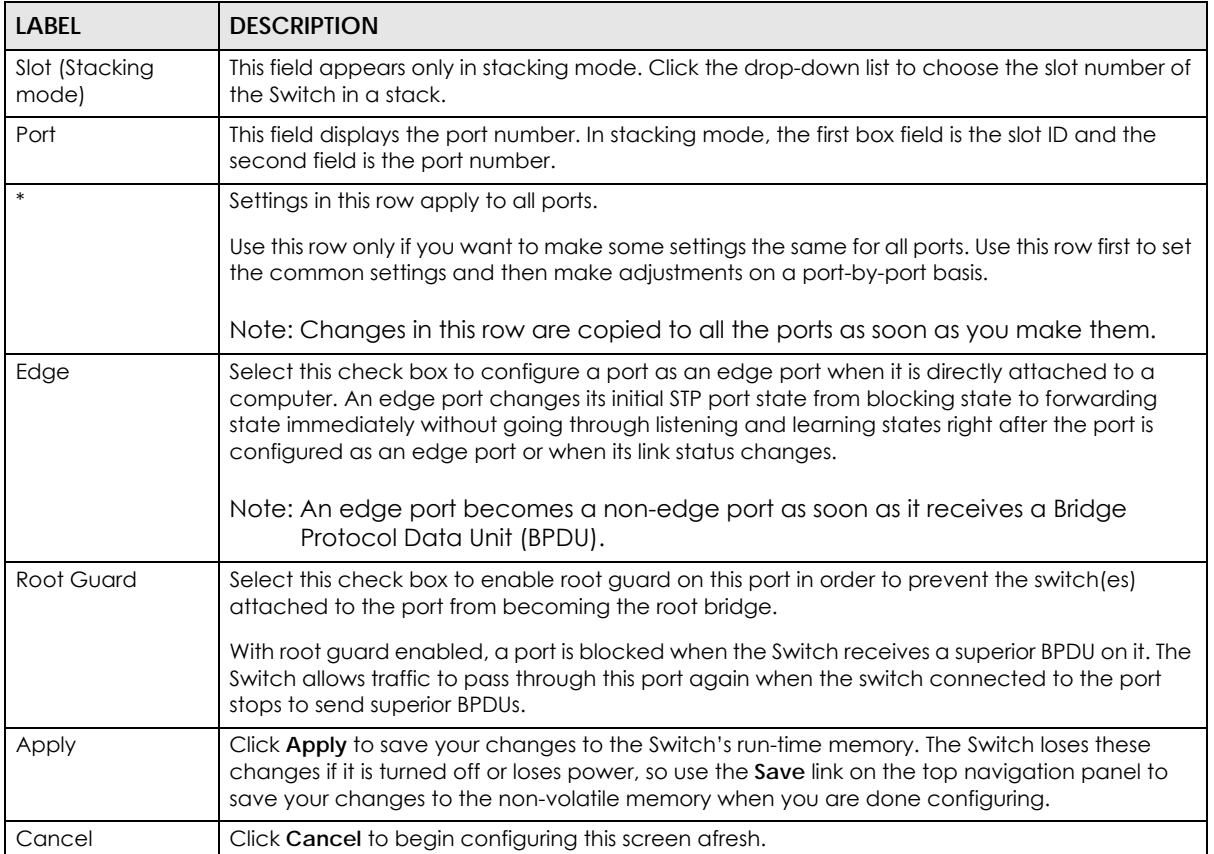

## **11.9 Multiple Spanning Tree Protocol Status**

Click **Advanced Application** > **Spanning Tree Protocol** in the navigation panel to display the status screen as shown next. See [Section 11.1.5 on page 125](#page-124-0) for more information on MSTP.

Note: This screen is only available after you activate MSTP on the Switch.

<span id="page-143-0"></span>**Figure 107** Advanced Application > Spanning Tree Protocol > Status: MSTP (Standalone mode)

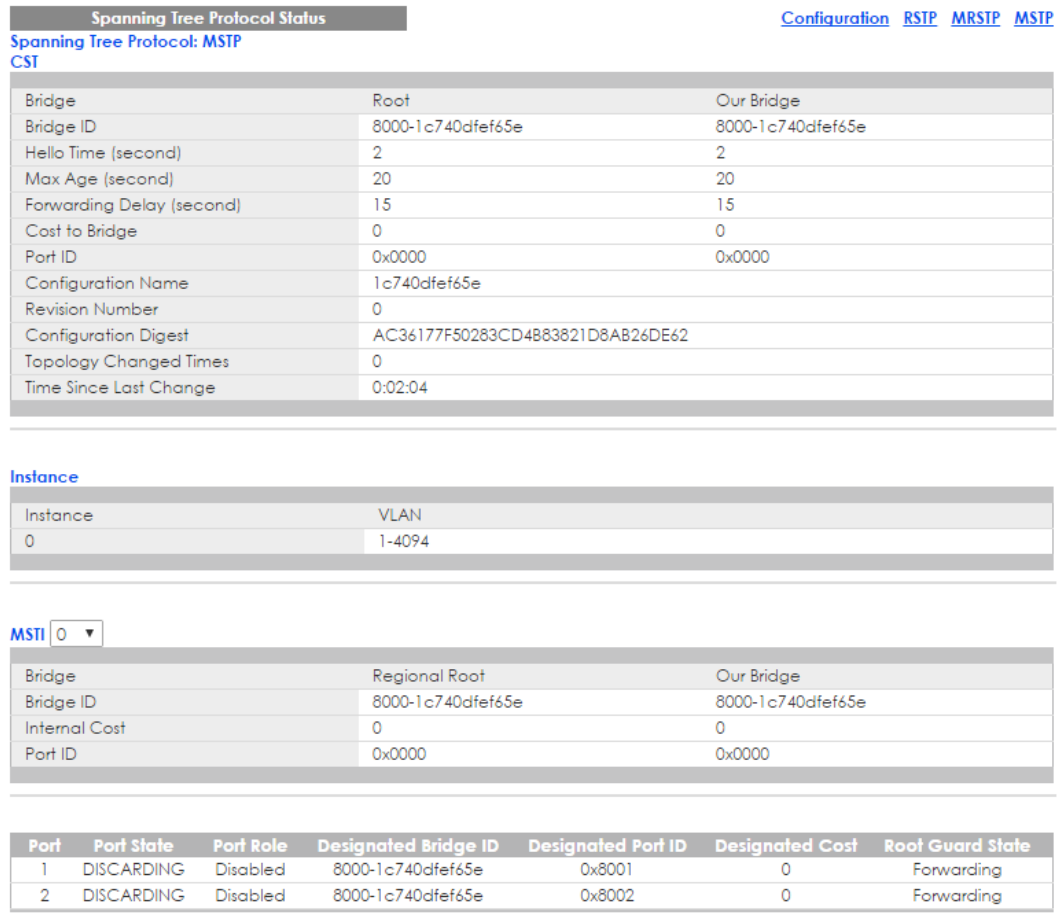
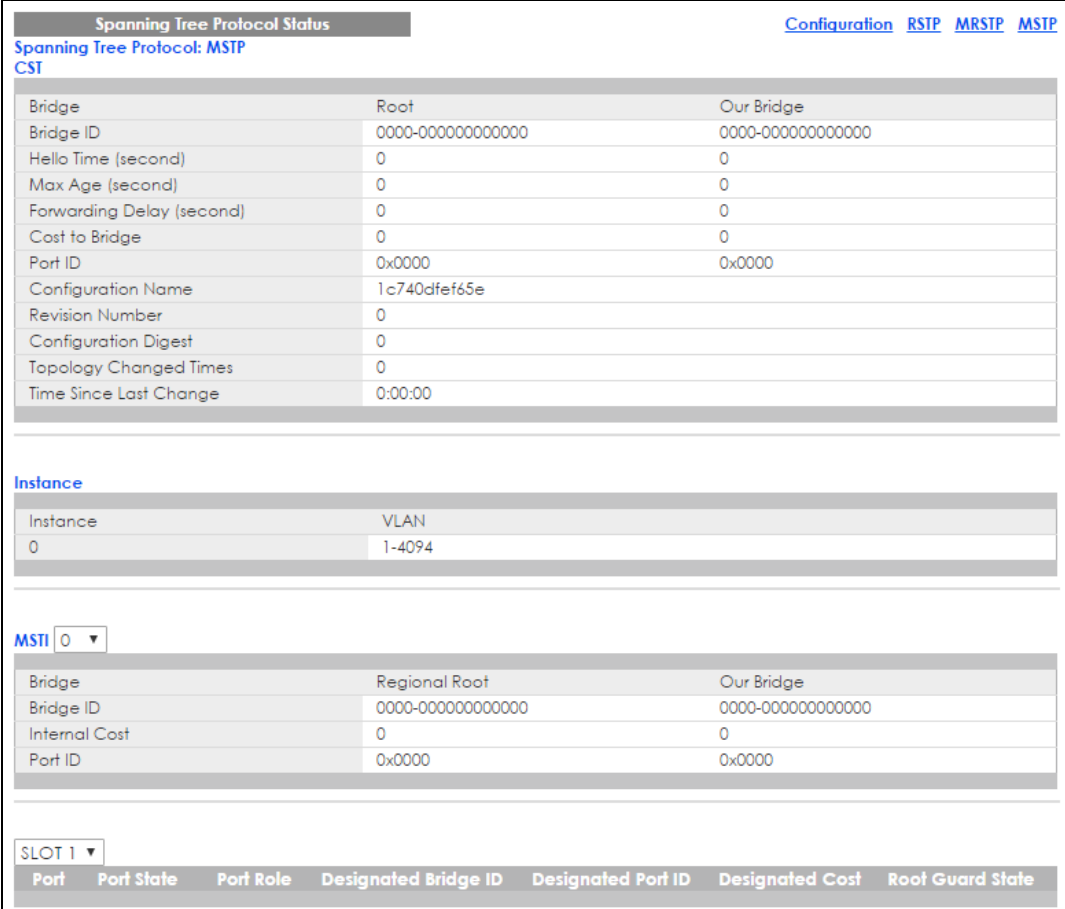

#### **Figure 108** Advanced Application > Spanning Tree Protocol > Status: MSTP (Stacking mode)

The following table describes the labels in this screen.

#### Table 61 Advanced Application > Spanning Tree Protocol > Status: MSTP

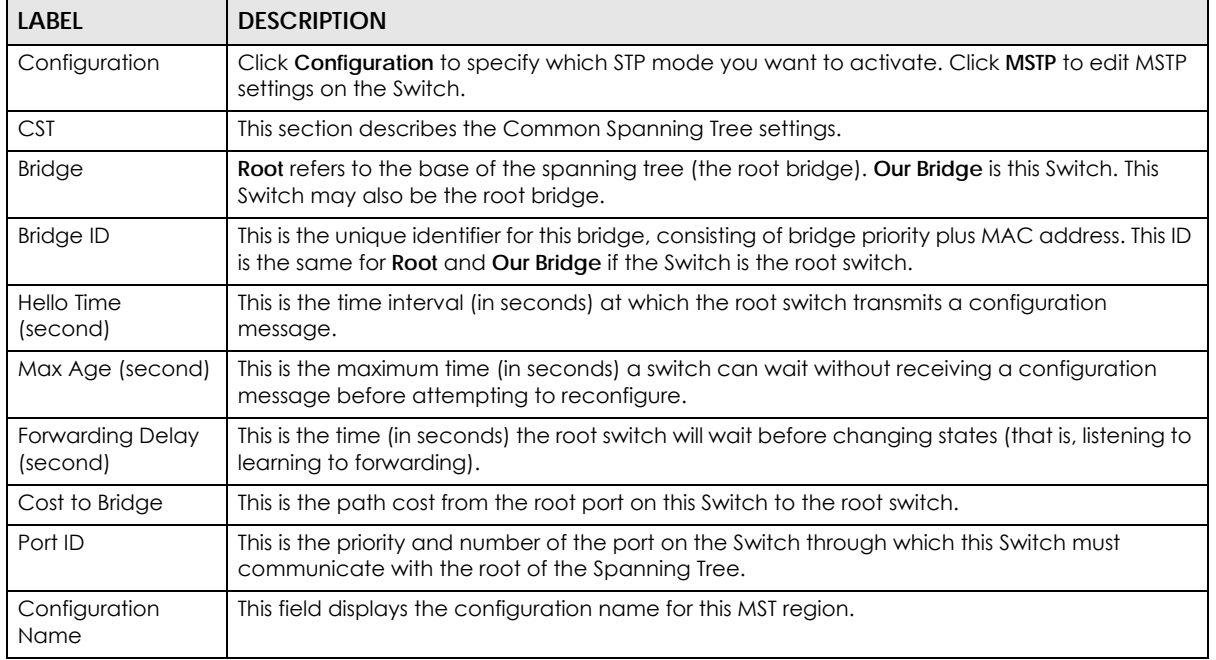

XGS4600 Series User's Guide

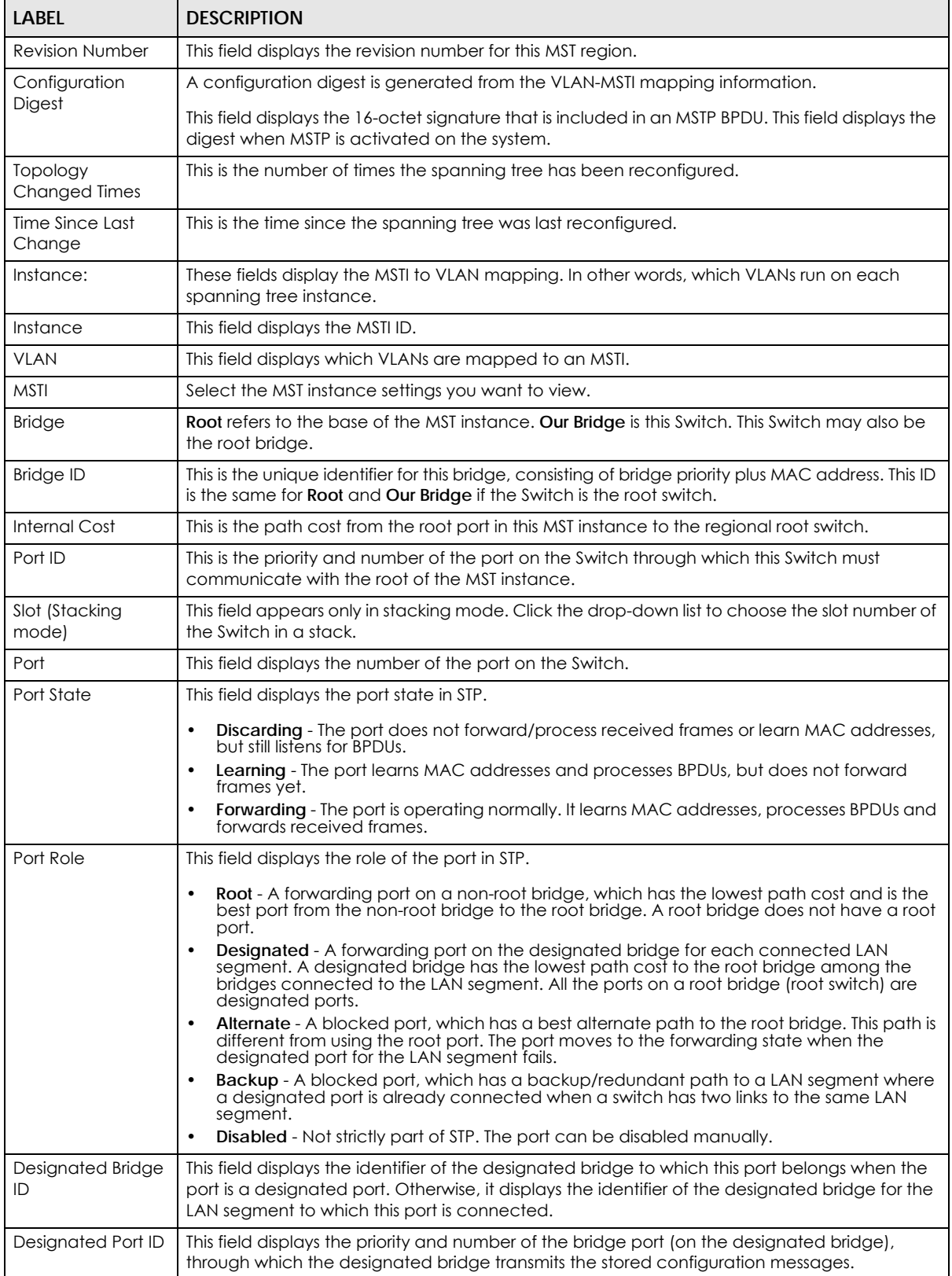

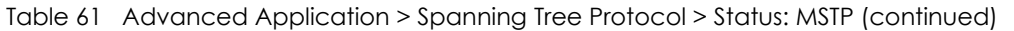

| <b>LABEL</b>     | <b>DESCRIPTION</b>                                                                                                    |  |
|------------------|----------------------------------------------------------------------------------------------------|--|
| Designated Cost  | This field displays the path cost to the LAN segment to which the port is connected when the<br>port is a designated port. Otherwise, it displays the path cost to the root bridge from the<br>designated port for the LAN segment to which this port is connected. |  |
| Root Guard State | This field displays the state of the port on which root guard is enabled.                                                                                                    |  |
|                  | Root - inconsistent - the Switch receives superior BPDUs on the port and blocks the port.<br>Forwarding - the Switch unblocks and allows the port to forward frames again.                                                                                          |  |

Table 61 Advanced Application > Spanning Tree Protocol > Status: MSTP (continued)

# **CHAPTER 12 Bandwidth Control**

This chapter shows you how to cap the maximum bandwidth using the **Bandwidth Control** screen.

# **12.1 Bandwidth Control Overview**

Bandwidth control means defining a maximum allowable bandwidth for incoming and/or out-going traffic flows on a port.

#### **12.1.1 CIR and PIR**

The Committed Information Rate (CIR) is the guaranteed bandwidth for the incoming traffic flow on a port. The Peak Information Rate (PIR) is the maximum bandwidth allowed for the incoming traffic flow on a port when there is no network congestion.

The CIR and PIR should be set for all ports that use the same uplink bandwidth. If the CIR is reached, packets are sent at the rate up to the PIR. When network congestion occurs, packets through the ingress port exceeding the CIR will be marked for drop.

Note: The CIR should be less than the PIR.

Note: The sum of CIRs cannot be greater than or equal to the uplink bandwidth.

# **12.2 Bandwidth Control Setup**

Click **Advanced Application > Bandwidth Control** in the navigation panel to bring up the screen as shown next.

|                | <b>Bandwidth Control</b> |                    |            |                     |        |                  |               |   |                    |
|----------------|--------------------------|--------------------|------------|---------------------|--------|------------------|---------------|---|--------------------|
| Active         |                          |                    |            | O                   |        |                  |               |   |                    |
|                |                          |                    |            |                     |        |                  |               |   |                    |
|                |                          |                    |            |                     |        |                  |               |   |                    |
| Port           |                          |                    |            | <b>Ingress Rate</b> |        |                  | <b>Active</b> |   | <b>Egress Rate</b> |
|                | <b>Active</b>            | <b>Commit Rate</b> |            | Active              |        | <b>Peak Rate</b> |               |   |                    |
| ٠              | ∩                        |                    | kbps       | ∩                   |        | kbps             | 0             |   | kbps               |
| T              | ∩                        |                    | kbps       | □                   |        | kbps             | ∩             |   | kbps               |
| $\overline{2}$ | ∩                        |                    | kbps       | ∩                   |        | kbps             | ∩             |   | kbps               |
| 3              | ∩                        |                    | kbps       | □                   |        | kbps             | ∩             |   | kbps               |
| 4              | ∩                        |                    | kbps       | ∩                   |        | kbps             | ∩             |   | kbps               |
| 5              | ∩                        |                    | kbps       | □                   |        | kbps             | ∩             |   | kbps               |
| 6              | ∩                        | 1                  | kbps       | □                   | 1      | kbps             | ∩             | 1 | kbps               |
| 7              | ∩                        |                    | kbps       | ∩                   |        | kbps             | ∩             |   | kbps               |
| 8              | □                        |                    | kbps       |                     |        | kbps             | ∩             |   | kbps               |
| 9              | m                        |                    | kbps       | ▬                   |        | kbps             | □             |   | kbps               |
| 10             |                          |                    | محاما      |                     |        | kb-              |               |   |                    |
|                |                          |                    | <b>ops</b> |                     |        | <b>Ops</b>       |               |   | kbps               |
|                |                          |                    |            |                     |        |                  |               |   |                    |
|                |                          |                    |            | Apply               | Cancel |                  |               |   |                    |

**Figure 109** Advanced Application > Bandwidth Control (Standalone mode)

**Figure 110** Advanced Application > Bandwidth Control (Stacking mode)

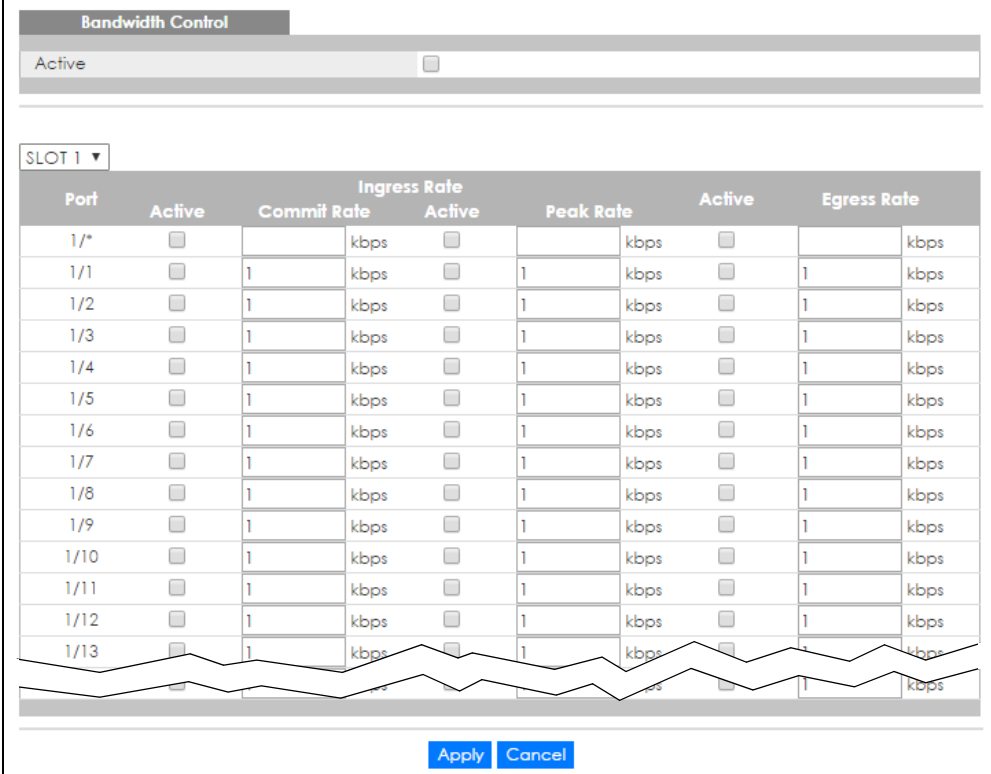

| <b>LABEL</b>            | <b>DESCRIPTION</b>                                                                                                    |
|-------------------------|----------------------------------------------------------------------------------------------------|
| Active                  | Select this check box to enable bandwidth control on the Switch.                                                                                                    |
| Slot (Stacking<br>mode) | This field appears only in stacking mode. Click the drop-down list to choose the slot number of<br>the Switch in a stack.                                                                                                    |
| Port                    | This field displays the port number. In stacking mode, the first box field is the slot ID and the<br>second field is the port number.                                                                                                    |
| $\ast$                  | Settings in this row apply to all ports.                                                                                                    |
|                         | Use this row only if you want to make some settings the same for all ports. Use this row first to set<br>the common settings and then make adjustments on a port-by-port basis.                                                                                                   |
|                         | Note: Changes in this row are copied to all the ports as soon as you make them.                                                                                                    |
| Ingress Rate            |                                                                                                    |
| Active                  | Select this check box to activate commit rate limits on this port.                                                                                                    |
| Commit<br>Rate          | Specify the guaranteed bandwidth allowed in kilobits per second (Kbps) for the incoming traffic<br>flow on a port. The commit rate should be less than the peak rate. The sum of commit rates<br>cannot be greater than or equal to the uplink bandwidth.                         |
| Active                  | Select this check box to activate peak rate limits on this port.                                                                                                    |
| Peak Rate               | Specify the maximum bandwidth allowed in kilobits per second (Kbps) for the incoming traffic<br>flow on a port.                                                                                                    |
| Active                  | Select this check box to activate egress rate limits on this port.                                                                                                    |
| <b>Egress Rate</b>      | Specify the maximum bandwidth allowed in kilobits per second (Kbps) for the out-going traffic<br>flow on a port.                                                                                                    |
| Apply                   | Click Apply to save your changes to the Switch's run-time memory. The Switch loses these<br>changes if it is turned off or loses power, so use the <b>Save</b> link on the top navigation panel to save<br>your changes to the non-volatile memory when you are done configuring. |
| Cancel                  | Click <b>Cancel</b> to begin configuring this screen afresh.                                                                                                    |

Table 62 Advanced Application > Bandwidth Control

# **CHAPTER 13 Broadcast Storm Control**

This chapter introduces and shows you how to configure the broadcast storm control feature.

## **13.1 Broadcast Storm Control Setup**

Broadcast storm control limits the number of broadcast, multicast and destination lookup failure (DLF) packets the Switch receives per second on the ports. When the maximum number of allowable broadcast, multicast and/or DLF packets is reached per second, the subsequent packets are discarded. Enable this feature to reduce broadcast, multicast and/or DLF packets in your network. You can specify limits for each packet type on each port.

Click **Advanced Application** > **Broadcast Storm Control** in the navigation panel to display the screen as shown next.

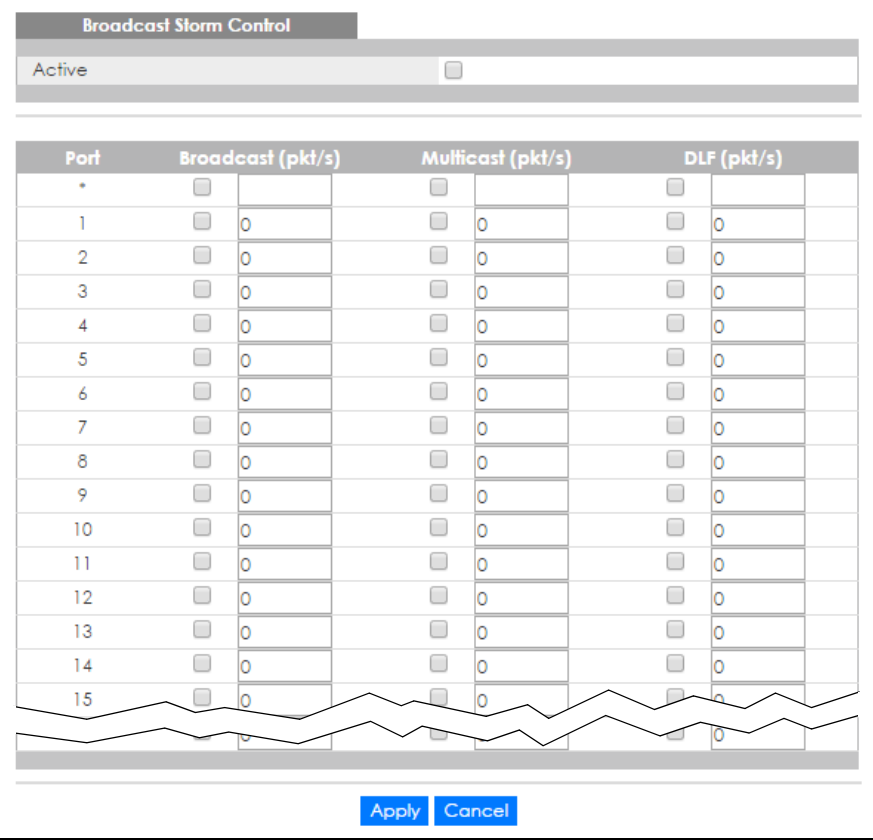

**Figure 111** Advanced Application > Broadcast Storm Control (Standalone mode)

|                     | <b>Broadcast Storm Control</b> |                          |       |                   |   |             |
|---------------------|--------------------------------|--------------------------|-------|-------------------|---|-------------|
| Active              |                                |                          | 0     |                   |   |             |
|                     |                                |                          |       |                   |   |             |
| SLOT <sub>1</sub> v |                                |                          |       |                   |   |             |
| Port                |                                | <b>Broadcast (pkt/s)</b> |       | Multicast (pkt/s) |   | DLF (pkt/s) |
| $1/$ <sup>*</sup>   |                                |                          |       |                   |   |             |
| 1/1                 | □                              | O                        | □     | O                 | □ | lo          |
| 1/2                 | ∩                              | O                        | ∩     | lo                | □ | O           |
| 1/3                 | □                              | O                        | □     | O                 | □ | O           |
| 1/4                 | □                              | lo                       | □     | O                 | □ | O           |
| 1/5                 | □                              | lo                       | □     | lo                | □ | l0          |
| 1/6                 | □                              | lo                       | □     | lo                | □ | l0          |
| 1/7                 | □                              | Ō                        | ∩     | lo                | ∩ | l0          |
| 1/8                 | ∩                              | 0                        | □     | O                 | □ | O           |
| 1/9                 | □                              | lo                       | □     | lo                | □ | lo          |
| 1/10                | □                              | O                        | □     | O                 | ∩ | O           |
| 1/11                | □                              | lo                       | □     | lo                | ┌ | l0          |
| 1/12                | □                              | Ō                        | □     | lo                | □ | lo          |
| 1/13                |                                |                          |       |                   |   |             |
|                     |                                |                          |       |                   |   | O           |
|                     |                                |                          |       |                   |   |             |
|                     |                                |                          | Apply | Cancel            |   |             |

**Figure 112** Advanced Application > Broadcast Storm Control (Stacking mode)

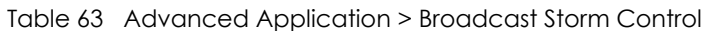

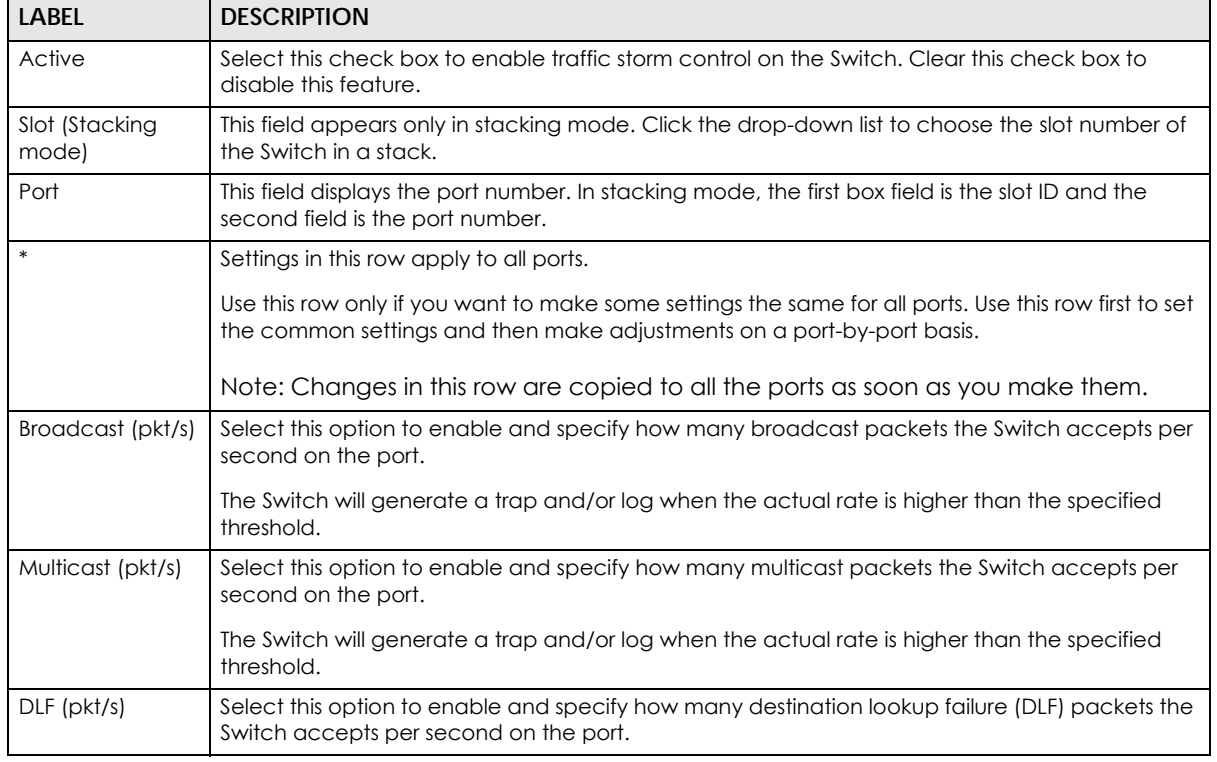

XGS4600 Series User's Guide

| <b>LABEL</b> | <b>DESCRIPTION</b>                                                                                                    |
|--------------|----------------------------------------------------------------------------------------------------|
| Apply        | Click Apply to save your changes to the Switch's run-time memory. The Switch loses these<br>changes if it is turned off or loses power, so use the <b>Save</b> link on the top navigation panel to<br>save your changes to the non-volatile memory when you are done configuring. |
| Cancel       | Click Cancel to begin configuring this screen afresh.                                                                                                    |

Table 63 Advanced Application > Broadcast Storm Control (continued)

# **CHAPTER 14 Mirroring**

This chapter discusses port mirroring setup screens.

## **14.1 Port Mirroring**

Port mirroring allows you to copy a traffic flow to a monitor port (the port you copy the traffic to) in order that you can examine the traffic from the monitor port without interference.

The Switch supports both local port mirroring and remote port mirroring.

In local port mirroring, the mirroring ports (through which traffic you copy passes) and the monitor port are on the same device.

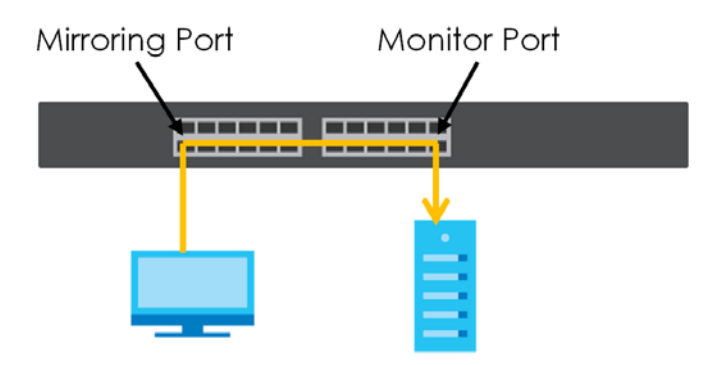

In remote port mirroring (RMirror), the mirroring ports and monitor port can be on different devices in a network. You can use it to monitor multiple switches across your network. The traffic from the source device's mirroring port(s) is sent to a reflector port for VLAN tagging and copied to the connected port(s). Traffic are then carried over the specified remote port mirroring (RMirror) VLAN and sent to the destination device's monitor port through the connected ports that connect to other switches.

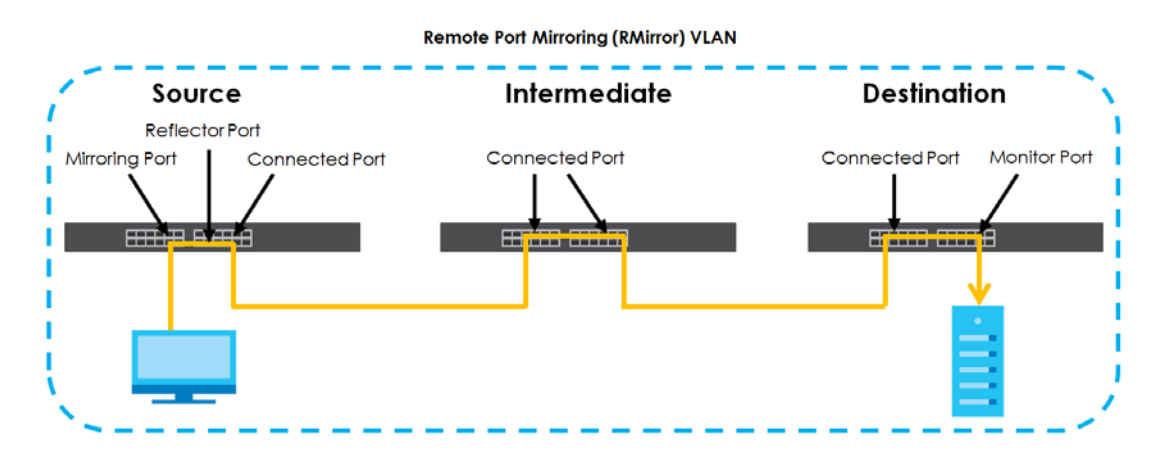

XGS4600 Series User's Guide

**154**

#### **Single-Destination RMirror**

If the mirrored traffic is forwarded to one single destination switch, you can disable the reflector port. The Switch adds RMirror VLAN tag and forwards mirrored traffic from the mirroring port to the connected port directly.

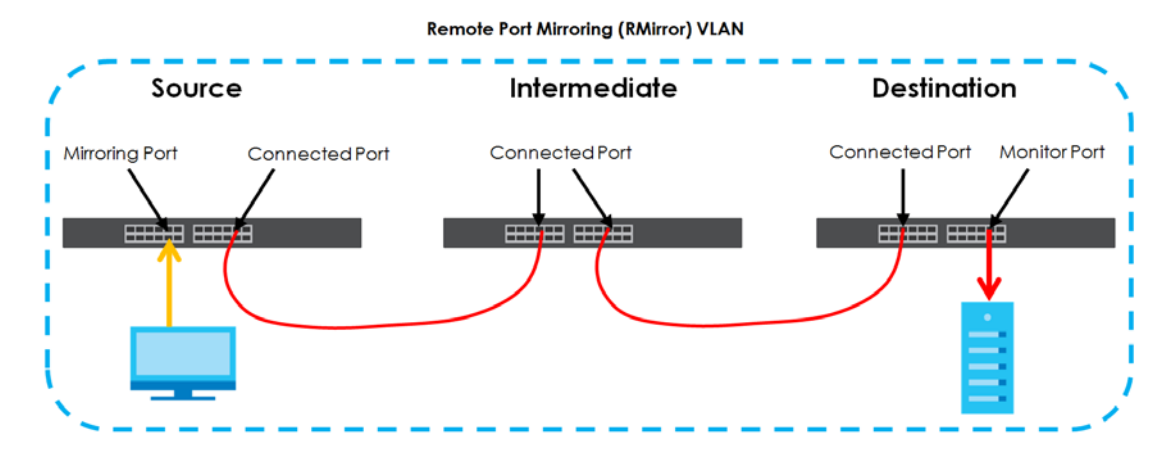

#### **Multi-Destination RMirror**

If you configure more than one connected port on the source switch to forward the mirrored traffic to multiple destination switches, you must enable a reflector port on the source switch.

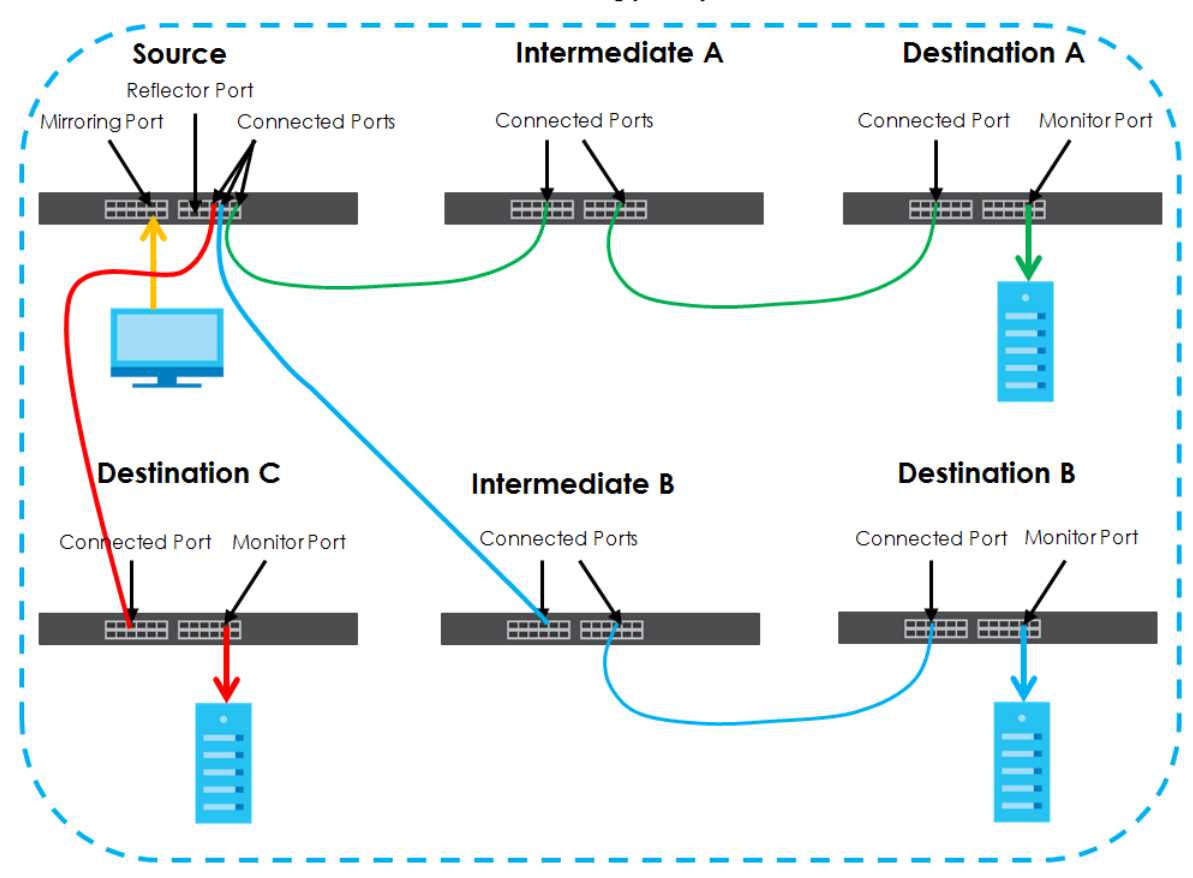

**Remote Port Mirroring (RMirror) VLAN** 

XGS4600 Series User's Guide

#### **Port Rules in Port Mirroring**

The following table shows the rule for a port in remote port mirroring. For example, a port on the source device can be a mirroring port in both RMirror VLAN 1 and RMirror VLAN 2. But when the port is the source device's mirroring port in RMirror VLAN 1, it cannot be the reflector port or monitor port in another RMirror VLAN.

|                                 | <u>di kolos borriooni Binoromi komoro i on miinomig</u>                                                | <b>RMIRROR VLAN 1</b>                            |                                                  |                                 |                                                                                                    |                                                     |
|---------------------------------|----------------------------------------------------------------------------------------------------|--------------------------------------------------|--------------------------------------------------|---------------------------------|----------------------------------------------------------------------------------------------------|-----------------------------------------------------|
|                                 |                                                                                                    | <b>SOURCE</b><br><b>MIRRORING</b><br><b>PORT</b> | <b>SOURCE</b><br><b>REFLECTOR</b><br><b>PORT</b> | <b>CONNECTED</b><br><b>PORT</b> | <b>SOURCE</b><br><b>CONNECTED</b><br><b>PORT IN</b><br>SINGLE-<br><b>DESTINATION</b><br><b>RMIRROR</b> | <b>DESTINATION</b><br><b>MONITOR</b><br><b>PORT</b> |
| <b>RMIRROR</b><br><b>VLAN 2</b> | <b>SOURCE</b><br><b>MIRRORING</b><br><b>PORT</b>                                                       | Y                                                | $\overline{N}$                                   | Y                               | $\mathsf{N}$                                                                                           | $\overline{N}$                                      |
|                                 | <b>SOURCE</b><br><b>REFLECTOR</b><br><b>PORT</b>                                                       | N                                                | $\mathsf{N}$                                     | $\overline{N}$                  | $\overline{N}$                                                                                         | $\overline{N}$                                      |
|                                 | <b>CONNECTED</b><br><b>PORT</b>                                                                        | Y                                                | $\mathsf{N}$                                     | Y                               | Y                                                                                                    | $\mathsf{N}$                                        |
|                                 | <b>SOURCE</b><br><b>CONNECTED</b><br><b>PORT IN</b><br>SINGLE-<br><b>DESTINATION</b><br><b>RMIRROR</b> | $\mathsf{N}$                                     | $\mathsf{N}$                                     | Y                               | $\overline{N}$                                                                                         | $\overline{N}$                                      |
|                                 | <b>DESTINATION</b><br><b>MONITOR</b><br><b>PORT</b>                                                    | N                                                | $\mathsf{N}$                                     | $\overline{N}$                  | $\overline{N}$                                                                                         | $\overline{N}$                                      |

Table 64 Port Rules between Different Remote Port Mirroring VLANs

The following table shows the rule for a port used in both local port mirroring and remote port mirroring. For example, the RMirror mirroring port on the source device can also be used as the mirroring port in local port mirroring. But it cannot be the monitor port in local port mirroring.

Table 65 Port Rules between Remote and Local Port Mirroring

|                                                     |                                 | <b>RMIRROR</b>                                   |                                                  |                                 |                                                                                                    |                                                     |  |
|-----------------------------------------------------|---------------------------------|--------------------------------------------------|--------------------------------------------------|---------------------------------|----------------------------------------------------------------------------------------------------|-----------------------------------------------------|--|
|                                                     |                                 | <b>SOURCE</b><br><b>MIRRORING</b><br><b>PORT</b> | <b>SOURCE</b><br><b>REFLECTOR</b><br><b>PORT</b> | <b>CONNECTED</b><br><b>PORT</b> | <b>SOURCE</b><br><b>CONNECTED</b><br><b>PORT IN SINGLE-</b><br><b>DESTINATION</b><br><b>RMIRROR</b> | <b>DESTINATION</b><br><b>MONITOR</b><br><b>PORT</b> |  |
| <b>LOCAL</b><br><b>PORT</b><br><b>MIRRORIN</b><br>G | <b>MIRRORING</b><br><b>PORT</b> |                                                  | N                                                |                                 | N                                                                                                   | N                                                   |  |
|                                                     | <b>MONITOR</b><br><b>PORT</b>   | N                                                | N                                                | N                               | N                                                                                                   | N                                                   |  |

#### **14.1.1 Local Port Mirroring**

Click **Advanced Application** > **Mirroring** in the navigation panel to display the **Mirroring** screen. Use this screen to select a monitor port and specify the traffic flow to be copied to the monitor port.

| <b>Mirroring</b> |                 | <b>RMirror</b>   |
|------------------|-----------------|------------------|
| Active           | □               |                  |
| Monitor Port     |                 |                  |
|                  |                 |                  |
|                  |                 |                  |
| Port             | Mirrored        | <b>Direction</b> |
|                  |                 | Ingress v        |
|                  |                 | Ingress ▼        |
| $\overline{2}$   |                 | Ingress v        |
| 3                |                 | Ingress v        |
| $\overline{4}$   |                 | Ingress ▼        |
| 5                |                 | Ingress v        |
| 6                |                 | Ingress v        |
| $\overline{7}$   |                 | Ingress ▼        |
| 8                |                 | Ingress ▼        |
| 9                |                 | Ingress ▼        |
| 10               |                 | Ingress ▼        |
|                  |                 |                  |
|                  |                 | mgress           |
|                  |                 |                  |
|                  | Cancel<br>Apply |                  |

**Figure 113** Advanced Application > Mirroring (Standalone mode)

**Figure 114** Advanced Application > Mirroring (Stacking mode)

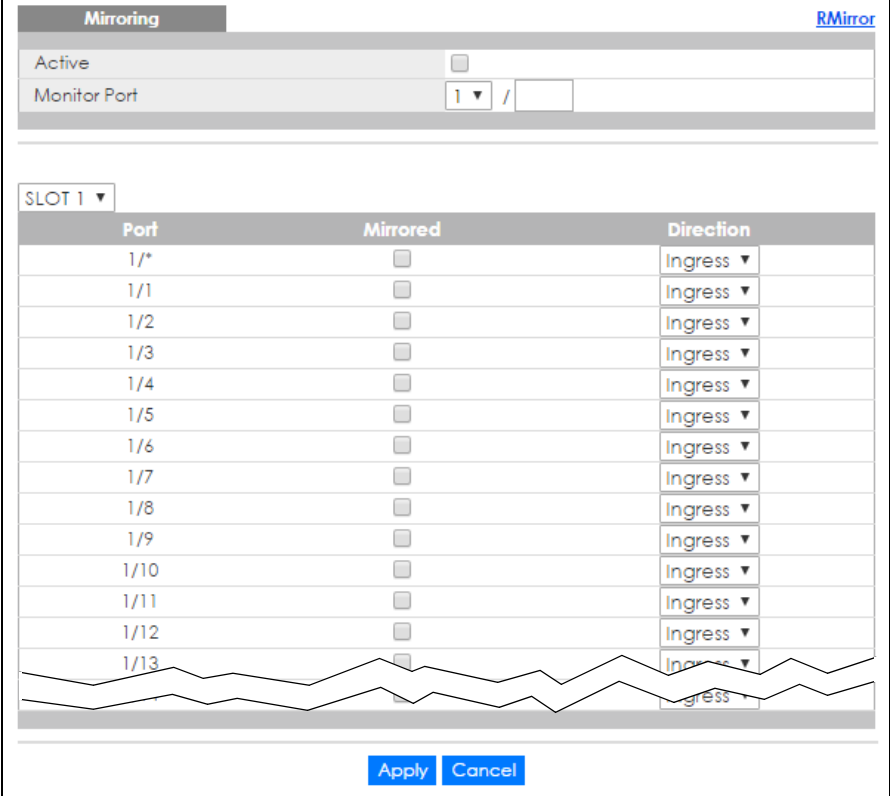

| <b>LABEL</b>               | <b>DESCRIPTION</b>                                                                                                    |
|----------------------------|----------------------------------------------------------------------------------------------------|
| Active                     | Select this check box to activate port mirroring on the Switch. Clear this check box to disable the<br>feature.                                                                                                    |
| <b>Monitor Port</b>        | The monitor port is the port you copy the traffic to in order to examine it in more detail without<br>interfering with the traffic flow on the original port(s). Type the port number of the monitor port. In<br>stacking mode, the first number represents the slot and the second the port number. |
| Slot<br>(Stacking<br>mode) | This field appears only in stacking mode. Click the drop-down list to choose the slot number of the<br>Switch in a stack.                                                                                                    |
| Port                       | This field displays the port number. In stacking mode, the first box field is the slot ID and the second<br>field is the port number.                                                                                                    |
| $\ast$                     | Settings in this row apply to all ports.                                                                                                    |
|                            | Use this row only if you want to make some settings the same for all ports. Use this row first to set the<br>common settings and then make adjustments on a port-by-port basis.                                                                                                    |
|                            | Note: Changes in this row are copied to all the ports as soon as you make them.                                                                                                    |
| Mirrored                   | Select this option to mirror the traffic on a port.                                                                                                    |
| Direction                  | Specify the direction of the traffic to mirror by selecting from the drop-down list box. Choices are<br>Egress (outgoing), Ingress (incoming) and Both.                                                                                                    |
| Apply                      | Click Apply to save your changes to the Switch's run-time memory. The Switch loses these changes<br>if it is turned off or loses power, so use the <b>Save</b> link on the top navigation panel to save your<br>changes to the non-volatile memory when you are done configuring.                    |
| Cancel                     | Click Cancel to begin configuring this screen afresh.                                                                                                    |

Table 66 Advanced Application > Mirroring

#### **14.1.2 Remote Port Mirroring**

Use this screen to create a remote port mirroring (RMirror) VLAN through which the mirrored traffic is forwarded.

Click the **RMirror** link in the **Advanced Application** > **Mirroring** screen. The following screen opens.

**Figure 115** Advanced Application > Mirroring > RMirror

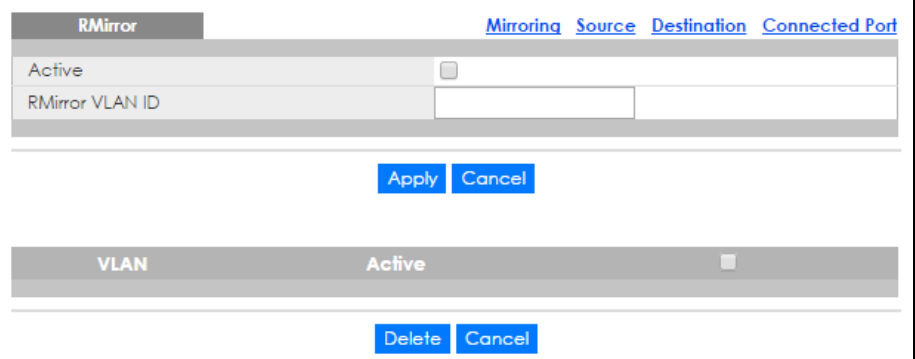

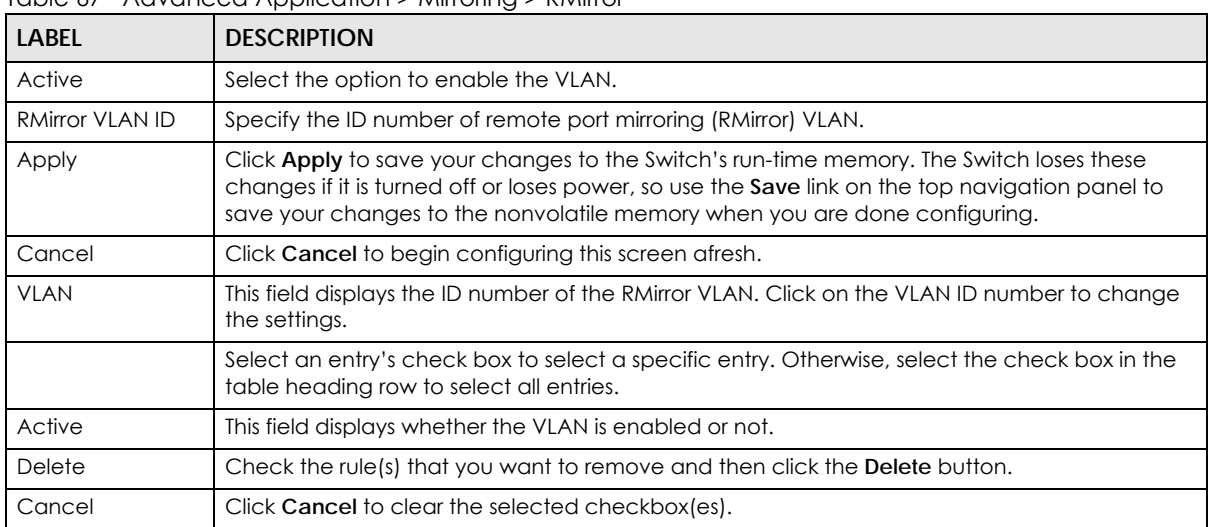

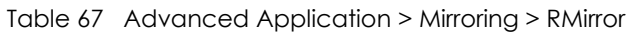

#### **14.1.3 Source**

Use this screen to configure the reflector port and specify the traffic flow to be copied to the monitor port when the Switch is the source device in remote port mirroring.

Click the **Source** link in the **RMirror** screen. The following screen opens.

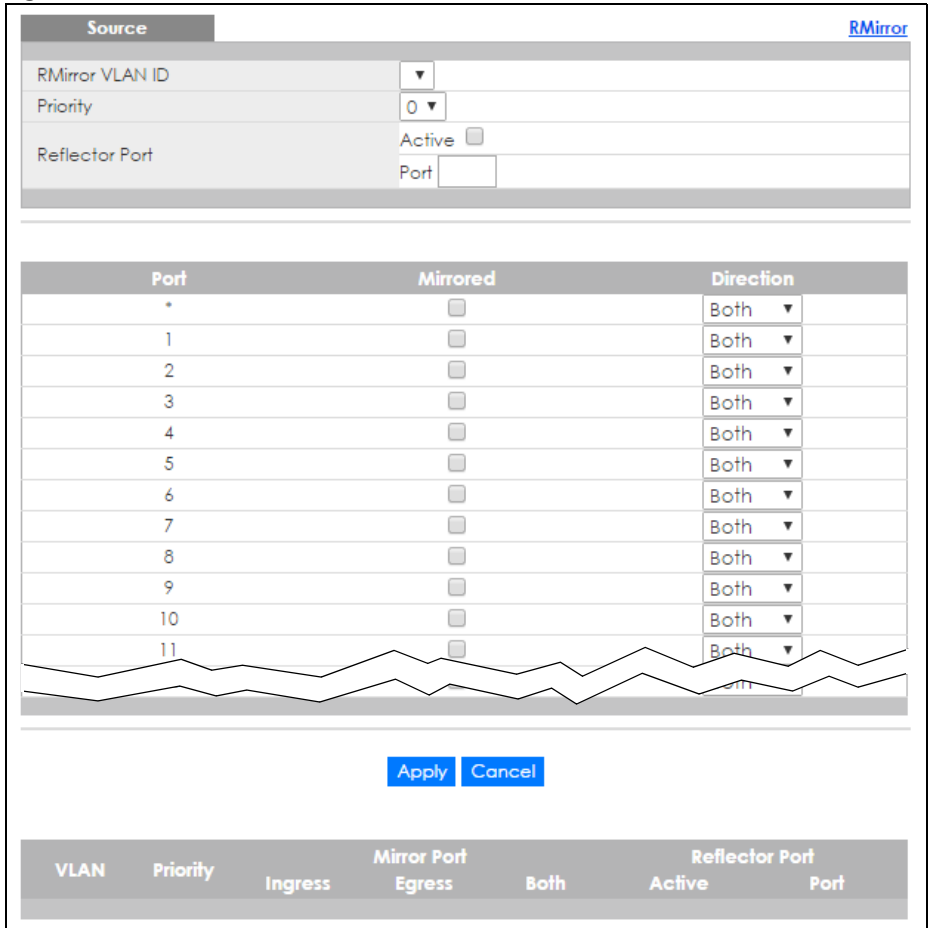

#### **Figure 116** Advanced Application > Mirroring > RMirror > Source (Standalone mode)

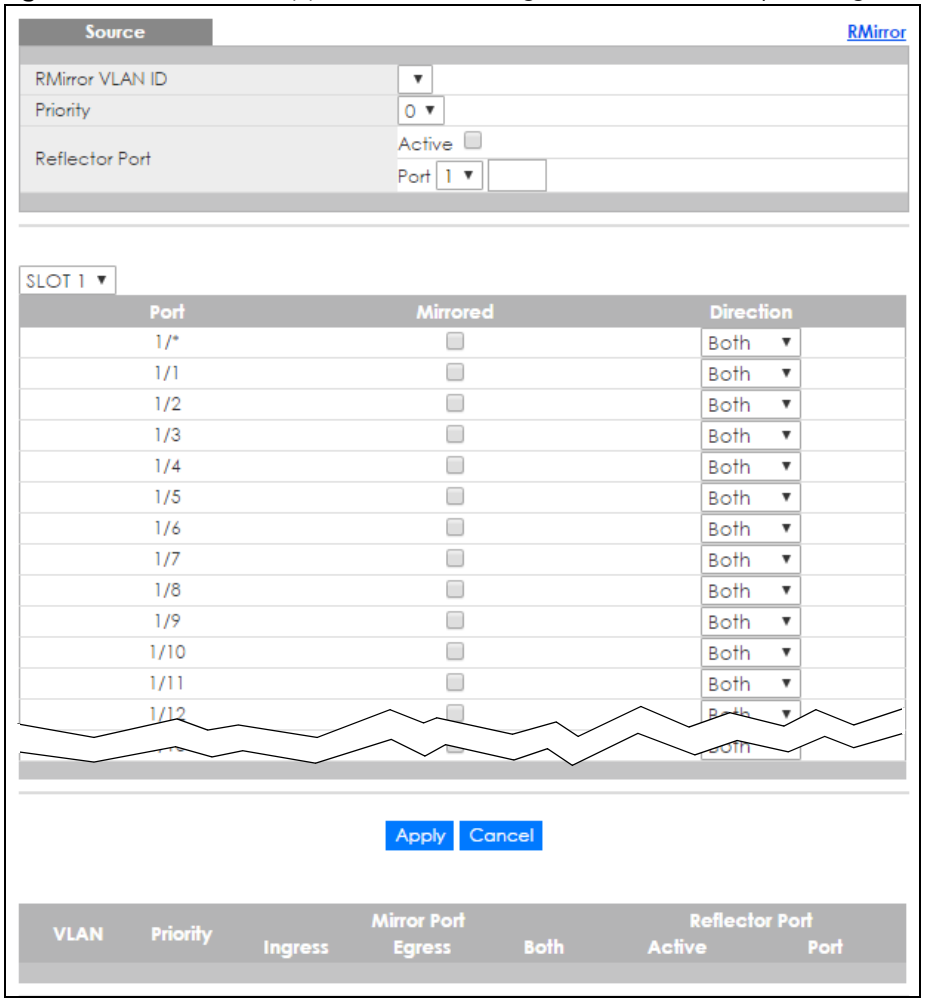

#### **Figure 117** Advanced Application > Mirroring > RMirror > Source (Stacking mode)

The following table describes the labels in this screen.

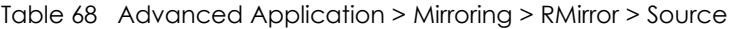

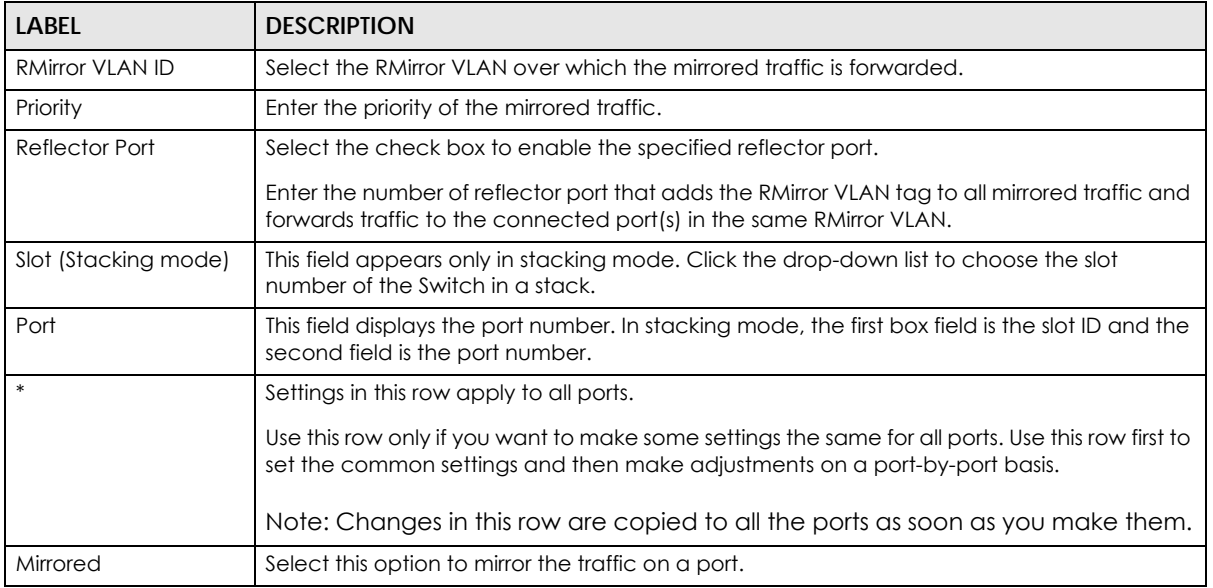

XGS4600 Series User's Guide

| <b>LABEL</b>   | <b>DESCRIPTION</b>                                                                                                    |
|----------------|----------------------------------------------------------------------------------------------------|
| Direction      | Specify the direction of the traffic to mirror by selecting from the drop-down list box.<br>Choices are Egress (outgoing), Ingress (incoming) and Both.                                                                                                    |
| Apply          | Click Apply to save your changes to the Switch's run-time memory. The Switch loses these<br>changes if it is turned off or loses power, so use the <b>Save</b> link on the top navigation panel to<br>save your changes to the nonvolatile memory when you are done configuring. |
| Cancel         | Click <b>Cancel</b> to begin configuring this screen afresh.                                                                                                    |
| <b>VLAN</b>    | This field displays the ID number of RMirror VLAN over which the mirrored traffic is<br>forwarded.                                                                                                    |
| Priority       | This field displays the priority of the mirrored traffic.                                                                                                    |
| Mirror Port    |                                                                                                    |
| Ingress        | This field displays the number of port(s) on which the incoming traffic is mirrored.                                                                                                    |
| Egress         | This field displays the number of port(s) on which the outgoing traffic is mirrored.                                                                                                    |
| <b>Both</b>    | This field displays the number of port(s) on which the incoming and outgoing traffic is<br>mirrored.                                                                                                    |
| Reflector Port | This field displays whether the reflector port is enabled and the number of reflector port in<br>this RMirror VLAN.                                                                                                    |

Table 68 Advanced Application > Mirroring > RMirror > Source (continued)

#### **14.1.4 Destination**

Use this screen to specify the RMirror VLAN and configure the monitor port when the Switch is the destination device in remote port mirroring.

Click the **Destination** link in the **RMirror** screen. The following screen opens.

**Figure 118** Advanced Application > Mirroring > RMirror > Destination

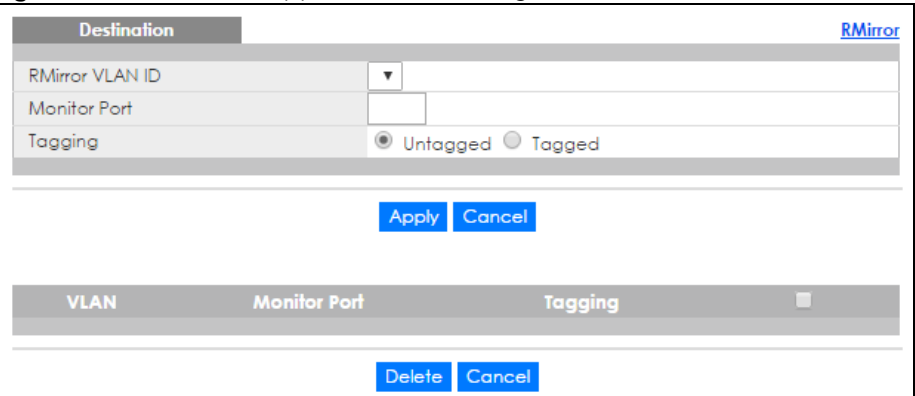

The following table describes the labels in this screen.

Table 69 Advanced Application > Mirroring > RMirror > Destination

| LABEL                  | <b>DESCRIPTION</b>                                                                                                    |
|------------------------|----------------------------------------------------------------------------------------------------|
| <b>RMirror VLAN ID</b> | Select the RMirror VLAN over which the mirrored traffic is forwarded.                                                                                      |
| Monitor Port           | Specify the port to which you copy the traffic in order to examine it in more detail without<br>interfering with the traffic flow on the original port(s). |
| Tagging                | Select whether to add the RMirror VLAN tag to mirrored traffic on the monitor port.                                                                        |

| <b>LABEL</b> | <b>DESCRIPTION</b>                                                                                                    |
|--------------|----------------------------------------------------------------------------------------------------|
| Apply        | Click Apply to save your changes to the Switch's run-time memory. The Switch loses these<br>changes if it is turned off or loses power, so use the <b>Save</b> link on the top navigation panel to<br>save your changes to the nonvolatile memory when you are done configuring. |
| Cancel       | Click Cancel to begin configuring this screen afresh.                                                                                                    |
| <b>VLAN</b>  | This field displays the ID number of RMirror VLAN over which the mirrored traffic is<br>forwarded.                                                                                                    |
| Monitor Port | This field displays the number of port that receives the mirrored traffic from the source<br>device for analysis.                                                                                                    |
| Tagging      | This field displays whether the mirrored traffic is tagged with the RMirror VLAN ID.                                                                                                    |
| Delete       | Check the rule(s) that you want to remove in the Delete column and then click the Delete<br>button.                                                                                                    |
| Cancel       | Click <b>Cancel</b> to begin configuring this screen afresh.                                                                                                    |

Table 69 Advanced Application > Mirroring > RMirror > Destination (continued)

#### **14.1.5 Connected Port**

Use this screen to select the RMirror VLAN and specify the port(s) that helps forward mirrored traffic to other connected switches and/or receive mirrored traffic from other connected port in the same RMirror VLAN.

Click the **Connected Port** link in the **RMirror** screen. The following screen opens.

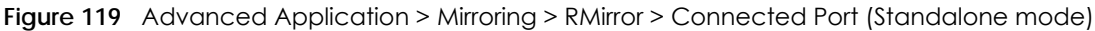

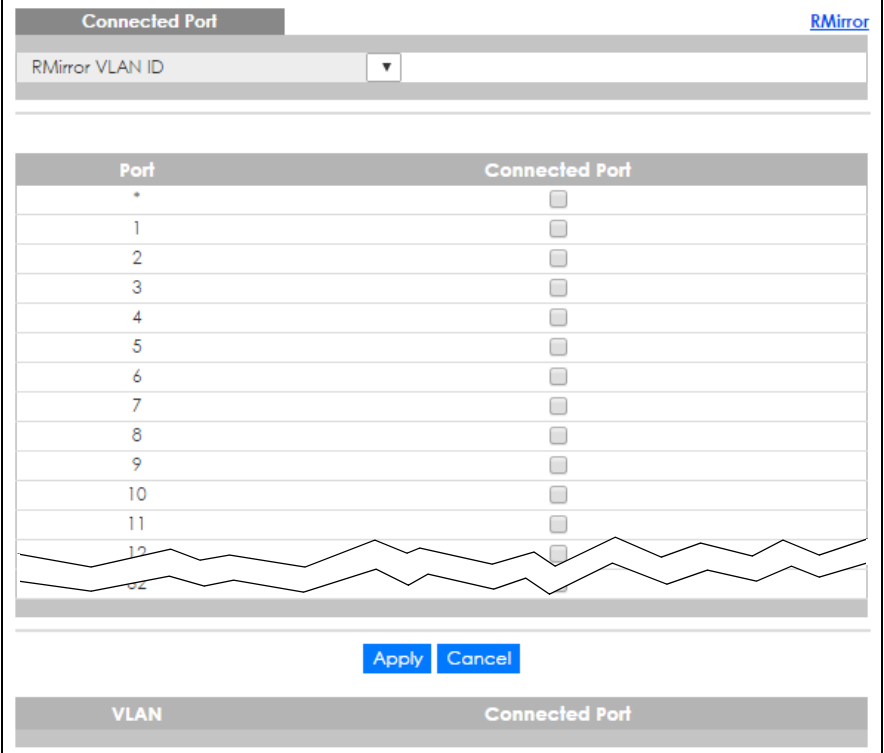

| <b>Connected Port</b> | RMirror               |
|-----------------------|-----------------------|
| RMirror VLAN ID       | $\pmb{\mathrm{v}}$    |
|                       |                       |
|                       |                       |
| SLOT 1 V              |                       |
| Port                  | <b>Connected Port</b> |
| 1/2                   |                       |
| 1/1                   | □                     |
| 1/2                   | ┌                     |
| 1/3                   | □                     |
| 1/4                   | □                     |
| 1/5                   | ┌                     |
| 1/6                   | □                     |
| 1/7                   | □                     |
| 1/8                   | □                     |
| 1/9                   | □                     |
| 1/10                  | ┌                     |
| 1/11                  | □                     |
| 1/12                  | ×                     |
| 1/13                  | ┌                     |
| 1/14                  |                       |
|                       |                       |
|                       |                       |
|                       | Apply Cancel          |
| <b>VLAN</b>           | <b>Connected Port</b> |

**Figure 120** Advanced Application > Mirroring > RMirror > Connected Port (Stacking mode)

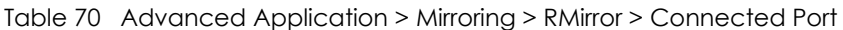

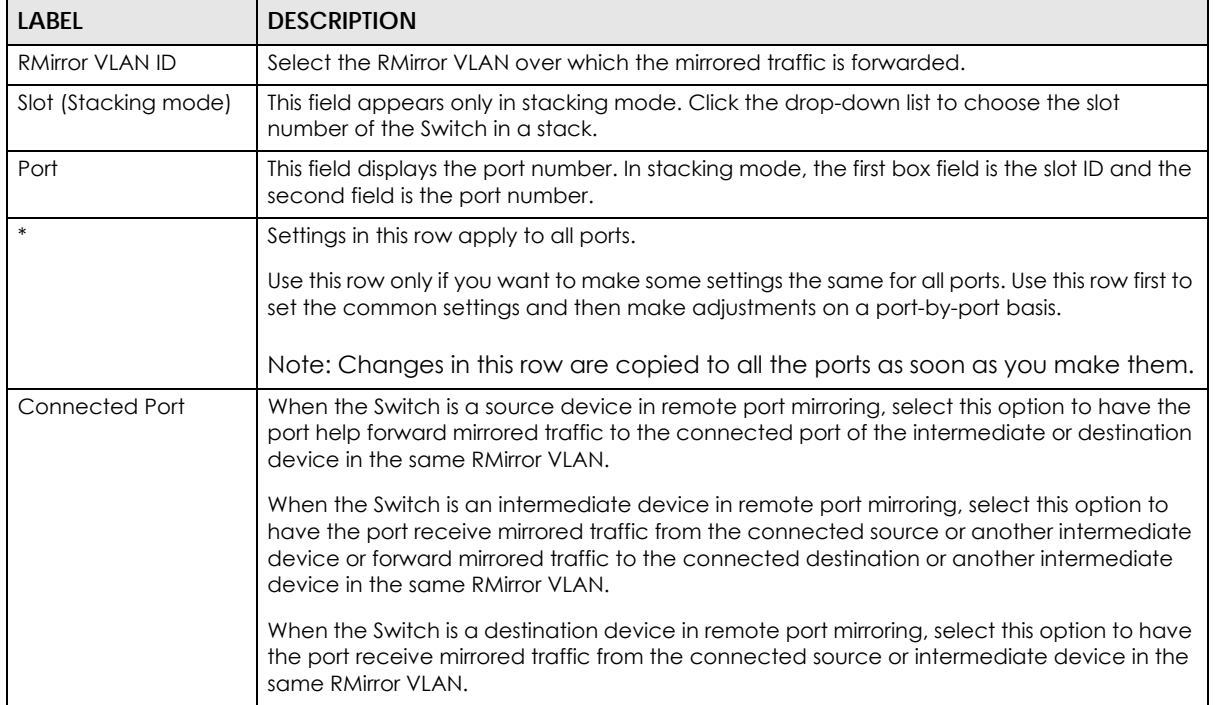

XGS4600 Series User's Guide

| <b>LABEL</b>   | <b>DESCRIPTION</b>                                                                                                    |
|----------------|----------------------------------------------------------------------------------------------------|
| Apply          | Click Apply to save your changes to the Switch's run-time memory. The Switch loses these<br>changes if it is turned off or loses power, so use the <b>Save</b> link on the top navigation panel to<br>save your changes to the nonvolatile memory when you are done configuring. |
| Cancel         | Click Cancel to begin configuring this screen afresh.                                                                                                    |
| <b>VLAN</b>    | This field displays the ID number of port mirroring VLAN over which the mirrored traffic is<br>forwarded.                                                                                                    |
| Connected Port | This field displays the number of port(s) that helps forward mirrored traffic to other<br>connected switches.                                                                                                    |

Table 70 Advanced Application > Mirroring > RMirror > Connected Port (continued)

# **CHAPTER 15 Link Aggregation**

This chapter shows you how to logically aggregate physical links to form one logical, higher-bandwidth link.

## <span id="page-165-0"></span>**15.1 Link Aggregation Overview**

Link aggregation (trunking) is the grouping of physical ports into one logical higher-capacity link. You may want to trunk ports if for example, it is cheaper to use multiple lower-speed links than to under-utilize a high-speed, but more costly, single-port link.

However, the more ports you aggregate then the fewer available ports you have. A trunk group is one logical link containing multiple ports.

The beginning port of each trunk group must be physically connected to form a trunk group.

The Switch supports both static and dynamic link aggregation.

Note: In a properly planned network, it is recommended to implement static link aggregation only. This ensures increased network stability and control over the trunk groups on your Switch.

See [Section 15.6 on page 174](#page-173-0) for a static port trunking example.

## <span id="page-165-1"></span>**15.2 Dynamic Link Aggregation**

The Switch adheres to the IEEE 802.3ad standard for static and dynamic (LACP) port trunking.

The Switch supports the link aggregation IEEE802.3ad standard. This standard describes the Link Aggregation Control Protocol (LACP), which is a protocol that dynamically creates and manages trunk groups.

When you enable LACP link aggregation on a port, the port can automatically negotiate with the ports at the remote end of a link to establish trunk groups. LACP also allows port redundancy, that is, if an operational port fails, then one of the "standby" ports become operational without user intervention. Please note that:

- You must connect all ports point-to-point to the same Ethernet switch and configure the ports for LACP trunking.
- LACP only works on full-duplex links.
- All ports in the same trunk group must have the same media type, speed, duplex mode and flow control settings.

Configure trunk groups or LACP before you connect the Ethernet switch to avoid causing network topology loops.

### <span id="page-166-0"></span>**15.2.1 Link Aggregation ID**

LACP aggregation ID consists of the following information. Port Priority and Port Number are 0 as it is the aggregator ID for the trunk group, not the individual port.

Table 71 Link Aggregation ID: Local Switch

| <b>SYSTEM PRIORITY</b> | <b>MAC ADDRESS</b> | <b>KEY</b> | <b>PORT PRIORITY</b> | <b>PORT NUMBER</b> |
|------------------------|--------------------|------------|----------------------|--------------------|
| 0000                   | 00-00-00-00-00-00  | 0000       | ОC                   | 0000               |

Table 72 Link Aggregation ID: Peer Switch

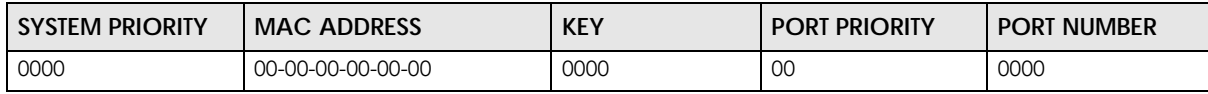

### **15.3 Link Aggregation Status**

Click **Advanced Application** > **Link Aggregation** in the navigation panel. The **Link Aggregation Status**  screen displays by default. See [Section 15.1 on page 166](#page-165-0) for more information.

|                 | <b>Link Aggregation Status</b> |                              |                      | <b>Link Aggregation Setting</b> |               |
|-----------------|--------------------------------|------------------------------|----------------------|---------------------------------|---------------|
| <b>Group ID</b> | <b>Enabled</b><br>Ports        | Synchronized<br><b>Ports</b> | <b>Aggregator ID</b> | Criteria                        | <b>Status</b> |
| п               | $\overline{a}$                 | ٠                            | ٠                    | src-dst-mac                     |               |
| T <sub>2</sub>  | ۰                              | ۰                            | ۰                    | src-dst-mac                     | ۰             |
| T <sub>3</sub>  |                                |                              | ۰                    | src-dst-mac                     |               |
| <b>T4</b>       |                                | ٠                            | ٠                    | src-dst-mac                     |               |
| T <sub>5</sub>  |                                |                              |                      | src-dst-mac                     |               |
| T6              | ۰                              | ٠                            | ٠                    | src-dst-mac                     | ٠             |
| T <sub>7</sub>  | ٠                              | ٠                            | ۰                    | src-dst-mac                     | ۰             |
| T <sub>8</sub>  |                                |                              | ۰                    | src-dst-mac                     |               |
| T9              |                                |                              |                      | src-dst-mac                     |               |
| <b>T10</b>      |                                |                              |                      | src-dst-mac                     |               |
| T11             | ٠                              | ۰                            | ٠                    | src-dst-mac                     | ۰             |
| T12             | ٠                              | ۰                            | ۰                    | src-dst-mac                     |               |
| T13             |                                |                              |                      | src-dst-mac                     |               |
| T14             |                                |                              |                      | src-dst-mac                     |               |
| T15             |                                |                              |                      |                                 |               |
|                 |                                |                              |                      | src-dst-mac                     |               |
|                 |                                |                              |                      |                                 |               |

**Figure 121** Advanced Application > Link Aggregation Status

| <b>LABEL</b>          | <b>DESCRIPTION</b>                                                                                                    |  |
|-----------------------|----------------------------------------------------------------------------------------------------|--|
| Group ID              | This field displays the group ID to identify a trunk group, that is, one logical link containing<br>multiple ports.                                                                           |  |
| <b>Enabled Port</b>   | These are the ports you have configured in the Link Aggregation screen to be in the trunk<br>group.                                                                                           |  |
|                       | The port number(s) displays only when this trunk group is activated and there is a port belonging<br>to this group.                                                                           |  |
| Synchronized<br>Ports | These are the ports that are currently transmitting data as one logical link in this trunk group.                                                                                             |  |
| Aggregator ID         | Link Aggregator ID consists of the following: system priority, MAC address, key, port priority and<br>port number. Refer to Section 15.2.1 on page 167 for more information on this field.    |  |
|                       | The ID displays only when there is a port belonging to this trunk group and LACP is also enabled<br>for this group.                                                                           |  |
| Criteria              | This shows the outgoing traffic distribution algorithm used in this trunk group. Packets from the<br>same source and/or to the same destination are sent over the same link within the trunk. |  |
|                       | src-mac means the Switch distributes traffic based on the packet's source MAC address.                                                                                                    |  |
|                       | dst-mac means the Switch distributes traffic based on the packet's destination MAC address.                                                                                                   |  |
|                       | src-dst-mac means the Switch distributes traffic based on a combination of the packet's<br>source and destination MAC addresses.                                                              |  |
|                       | src-ip means the Switch distributes traffic based on the packet's source IP address.                                                                                                    |  |
|                       | dst-ip means the Switch distributes traffic based on the packet's destination IP address.                                                                                                    |  |
|                       | src-dst-ip means the Switch distributes traffic based on a combination of the packet's source<br>and destination IP addresses.                                                                |  |
| Status                | This field displays how these ports were added to the trunk group. It displays:                                                                                                    |  |
|                       | Static - if the ports are configured as static members of a trunk group.<br><b>LACP</b> - if the ports are configured to join a trunk group via LACP.                                         |  |

Table 73 Advanced Application > Link Aggregation Status

## **15.4 Link Aggregation Setting**

Click **Advanced Application** > **Link Aggregation > Link Aggregation Setting** to display the screen shown next. See [Section 15.1 on page 166](#page-165-0) for more information on link aggregation.

| <b>Link Aggregation Setting</b> |                 | <b>Status LACP</b>           |
|---------------------------------|-----------------|------------------------------|
| <b>Group ID</b>                 | <b>Active</b>   | Criteria                     |
| TI                              | 0               | src-dst-mac ▼                |
| T <sub>2</sub>                  | □               | src-dst-mac ▼                |
| T3                              | ∩               | src-dst-mac ▼                |
| T4                              | ∩               | src-dst-mac ▼                |
| T <sub>5</sub>                  | ∩               | src-dst-mac ▼                |
| T6                              | ∩               | src-dst-mac ▼                |
| T7                              | ∩               | src-dst-mac ▼                |
| T <sub>8</sub>                  | □               | src-dst-mac ▼                |
| T9                              | ∩               | src-dst-mac ▼                |
| <b>T10</b>                      | ∩               | src-dst-mac ▼                |
| TH                              | ∩               | src-dst-mac ▼                |
| T12                             | □               | src-dst-mac ▼                |
| T13                             | □               | src-dst-mac ▼                |
| T14                             | ∩               | src-dst-mac ▼                |
| T15                             | □               | src-dst-mac ▼                |
| T16                             | ∩               | src-dst-mac ▼                |
|                                 |                 |                              |
|                                 |                 |                              |
| Port                            |                 | Group                        |
| ı                               |                 | None v                       |
| $\overline{2}$                  |                 | None v                       |
| 3                               |                 | None $\overline{\mathbf{v}}$ |
| 4                               |                 | None v                       |
| 5                               |                 | None v                       |
| 6                               |                 | None v                       |
| 7                               |                 | None $\overline{\mathbf{v}}$ |
| 8                               |                 | None $\overline{\mathbf{v}}$ |
| 9                               |                 | None v                       |
| 10                              |                 | lone y                       |
|                                 |                 | $N$ OT $\sim$                |
|                                 |                 |                              |
|                                 |                 |                              |
|                                 | Cancel<br>Apply |                              |

**Figure 122** Advanced Application > Link Aggregation > Link Aggregation Setting (Standalone mode)

| <b>Link Aggregation Setting</b> |                 | <b>Status LACP</b> |
|---------------------------------|-----------------|--------------------|
| <b>Group ID</b>                 | <b>Active</b>   | Criteria           |
| T1                              | □               | src-dst-mac ▼      |
| T <sub>2</sub>                  | □               | src-dst-mac v      |
| T <sub>3</sub>                  | □               | src-dst-mac v      |
| <b>T4</b>                       | □               | src-dst-mac v      |
| T <sub>5</sub>                  |                 | src-dst-mac ▼      |
| T6                              |                 | src-dst-mac v      |
| T7                              | □               | src-dst-mac v      |
| T <sub>8</sub>                  | □               | src-dst-mac v      |
| T9                              | □               | src-dst-mac v      |
| <b>T10</b>                      |                 | src-dst-mac v      |
| TII                             |                 | src-dst-mac v      |
| T12                             |                 | src-dst-mac ▼      |
| T13                             | □               | src-dst-mac ▼      |
| T14                             | □               | src-dst-mac ▼      |
| T15                             | □               | src-dst-mac ▼      |
| T16                             |                 | src-dst-mac ▼      |
| SLOT 1 ▼                        |                 |                    |
| Port                            |                 | Group              |
| 1/1                             |                 | None v             |
| 1/2                             |                 | None v             |
| 1/3                             |                 | None v             |
| 1/4                             |                 | None ▼             |
| 1/5                             |                 | lone v             |
|                                 |                 | No <sub>1</sub>    |
|                                 | Cancel<br>Apply |                    |

**Figure 123** Advanced Application > Link Aggregation > Link Aggregation Setting (Stacking mode)

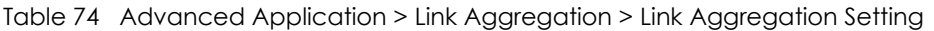

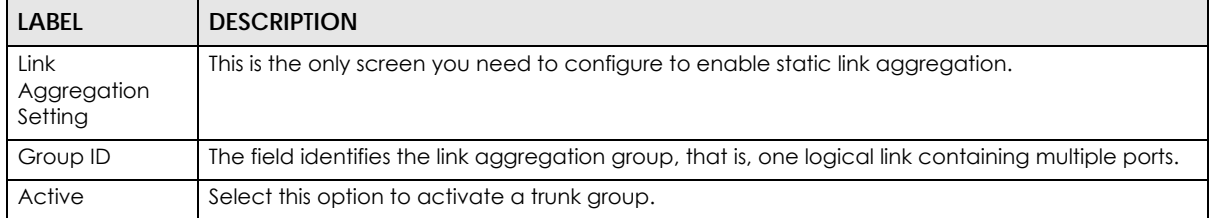

| <b>LABEL</b>            | <b>DESCRIPTION</b>                                                                                                    |
|-------------------------|----------------------------------------------------------------------------------------------------|
| Criteria                | Select the outgoing traffic distribution type. Packets from the same source and/or to the same<br>destination are sent over the same link within the trunk. By default, the Switch uses the src-dst-<br>mac distribution type. If the Switch is behind a router, the packet's destination or source MAC<br>address will be changed. In this case, set the Switch to distribute traffic based on its IP address to<br>make sure port trunking can work properly. |
|                         | Select src-mac to distribute traffic based on the packet's source MAC address.                                                                                                    |
|                         | Select dst-mac to distribute traffic based on the packet's destination MAC address.                                                                                                    |
|                         | Select src-dst-mac to distribute traffic based on a combination of the packet's source and<br>destination MAC addresses.                                                                                                    |
|                         | Select src-ip to distribute traffic based on the packet's source IP address.                                                                                                    |
|                         | Select dst-ip to distribute traffic based on the packet's destination IP address.                                                                                                    |
|                         | Select src-dst-ip to distribute traffic based on a combination of the packet's source and<br>destination IP addresses.                                                                                                    |
| Slot (Stacking<br>mode) | This field appears only in stacking mode. Click the drop-down list to choose the slot number of<br>the Switch in a stack.                                                                                                    |
| Port                    | This field displays the port number. In stacking mode, the first box field is the slot ID and the<br>second field is the port number.                                                                                                    |
| Group                   | Select the trunk group to which a port belongs.                                                                                                    |
|                         | Note: When you enable the port security feature on the Switch and configure port<br>security settings for a port, you cannot include the port in an active trunk group.                                                                                                    |
| Apply                   | Click Apply to save your changes to the Switch's run-time memory. The Switch loses these<br>changes if it is turned off or loses power, so use the <b>Save</b> link on the top navigation panel to save<br>your changes to the non-volatile memory when you are done configuring.                                                                                                    |
| Cancel                  | Click <b>Cancel</b> to begin configuring this screen afresh.                                                                                                    |

Table 74 Advanced Application > Link Aggregation > Link Aggregation Setting (continued)

# **15.5 Link Aggregation Control Protocol**

Click in the **Advanced Application** > **Link Aggregation** > **Link Aggregation Setting** > **LACP** to display the screen shown next. See [Section 15.2 on page 166](#page-165-1) for more information on dynamic link aggregation.

| 1100C                  | <b>Link Aggregation Control Protocol</b> | <b>Link Aggregation Setting</b>      |
|------------------------|------------------------------------------|--------------------------------------|
|                        |                                          |                                      |
| Active                 | □                                        |                                      |
| <b>System Priority</b> | 65535                                    |                                      |
|                        |                                          |                                      |
|                        |                                          |                                      |
| <b>Group ID</b>        |                                          | <b>LACP Active</b>                   |
| TI                     |                                          | □                                    |
| T <sub>2</sub>         |                                          | □                                    |
| T <sub>3</sub>         |                                          | 0                                    |
| T <sub>4</sub>         |                                          | □                                    |
| T <sub>5</sub>         |                                          | □                                    |
| T6                     |                                          | □                                    |
| T7                     |                                          | 0                                    |
| T <sub>8</sub>         |                                          | 0                                    |
| T9                     |                                          | □                                    |
| <b>T10</b>             |                                          | □                                    |
| TH                     |                                          | 0                                    |
| T12                    |                                          | □                                    |
| <b>T13</b>             |                                          | □                                    |
| T14                    |                                          | □                                    |
| T15                    |                                          | □                                    |
| T16                    |                                          |                                      |
|                        |                                          |                                      |
|                        |                                          |                                      |
| Port                   |                                          | <b>LACP Timeout</b>                  |
| ٠                      |                                          | seconds<br>$30$ $\blacktriangledown$ |
| T                      |                                          | $30 \times$<br>seconds               |
| $\overline{2}$         |                                          | 30 ▼ seconds                         |
| 3                      |                                          | $30$ $\blacktriangledown$<br>seconds |
| 4                      |                                          | $30$ $\blacktriangledown$<br>seconds |
| 5                      |                                          | sece                                 |
|                        |                                          | $30 \times$<br><b>Sourchids</b>      |
|                        |                                          |                                      |
|                        | Cancel<br>Apply                          |                                      |

**Figure 124** Advanced Application > Link Aggregation > Link Aggregation Setting > LACP (Standalone mode)

| <b>Link Aggregation Control Protocol</b> |       | <b>Link Aggregation Setting</b> |
|------------------------------------------|-------|---------------------------------|
| Active                                   | □     |                                 |
| <b>System Priority</b>                   | 65535 |                                 |
|                                          |       |                                 |
|                                          |       |                                 |
| <b>Group ID</b>                          |       | <b>LACP Active</b>              |
| TI                                       |       |                                 |
| T <sub>2</sub>                           |       | П                               |
| T <sub>3</sub>                           |       | ∊                               |
| T <sub>4</sub>                           |       | □                               |
| T <sub>5</sub>                           |       | □                               |
| T6                                       |       | □                               |
| T <sub>7</sub>                           |       | □                               |
| T <sub>8</sub>                           |       | □                               |
| T9                                       |       | □                               |
| <b>T10</b>                               |       | O                               |
| T11                                      |       | □                               |
| T12                                      |       | □                               |
| T13                                      |       | 0                               |
| T14                                      |       | 0                               |
| T15                                      |       | □                               |
| T16                                      |       | □                               |
|                                          |       |                                 |
|                                          |       |                                 |
| SLOT 1 V                                 |       |                                 |
| Port                                     |       | <b>LACP Timeout</b>             |
| $1/$ *                                   |       | 30 ▼ seconds                    |
| 1/1                                      |       | 30 ▼ seconds                    |
| 1/2                                      |       | 30 ▼ seconds                    |
| 1/3                                      |       | 30 ▼ seconds                    |
| 1/4                                      |       | 30 v seconds                    |
|                                          |       | 30<br>O3                        |
|                                          |       |                                 |

**Figure 125** Advanced Application > Link Aggregation > Link Aggregation Setting > LACP (Stacking mode)

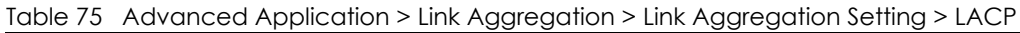

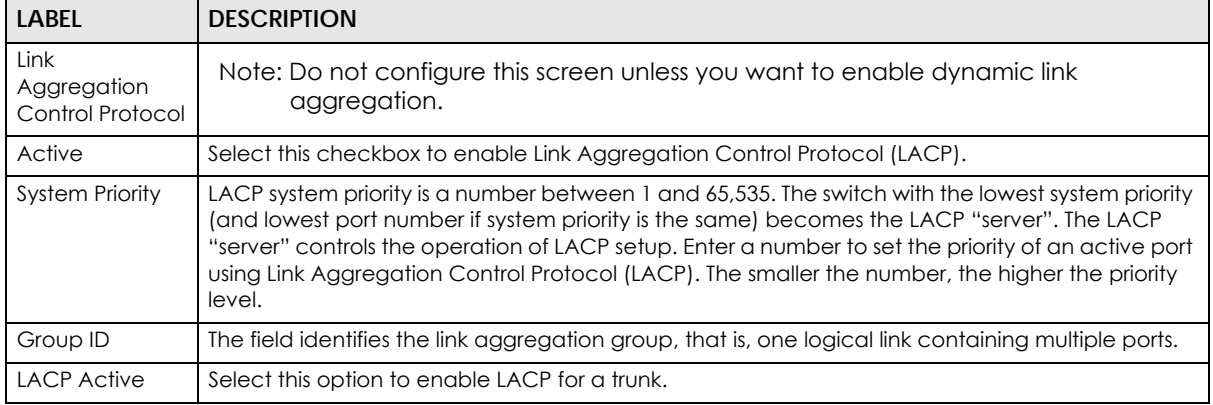

| <b>LABEL</b>            | <b>DESCRIPTION</b>                                                                                                    |
|-------------------------|----------------------------------------------------------------------------------------------------|
| Slot (Stacking<br>mode) | This field appears only in stacking mode. Click the drop-down list to choose the slot number of<br>the Switch in a stack.                                                                                                    |
| Port                    | This field displays the port number. In stacking mode, the first box field is the slot ID and the<br>second field is the port number.                                                                                                    |
| $\ast$                  | Settings in this row apply to all ports.                                                                                                    |
|                         | Use this row only if you want to make some settings the same for all ports. Use this row first to set<br>the common settings and then make adjustments on a port-by-port basis.                                                                                                    |
|                         | Note: Changes in this row are copied to all the ports as soon as you make them.                                                                                                    |
| <b>LACP Timeout</b>     | Timeout is the time interval between the individual port exchanges of LACP packets in order to<br>check that the peer port in the trunk group is still up. If a port does not respond after three tries,<br>then it is deemed to be "down" and is removed from the trunk. Set a short timeout (one second)<br>for busy trunked links to ensure that disabled ports are removed from the trunk group as soon as<br>possible. |
|                         | Select either 1 second or 30 seconds.                                                                                                    |
| Apply                   | Click <b>Apply</b> to save your changes to the Switch's run-time memory. The Switch loses these<br>changes if it is turned off or loses power, so use the <b>Save</b> link on the top navigation panel to save<br>your changes to the non-volatile memory when you are done configuring.                                                                                                    |
| Cancel                  | Click <b>Cancel</b> to begin configuring this screen afresh.                                                                                                    |

Table 75 Advanced Application > Link Aggregation > Link Aggregation Setting > LACP (continued)

## <span id="page-173-0"></span>**15.6 Static Trunking Example**

This example shows you how to create a static port trunk group for ports 2-5.

**1 Make your physical connections** - make sure that the ports that you want to belong to the trunk group are connected to the same destination. The following figure shows ports 2-5 on switch **A** connected to switch **B**.

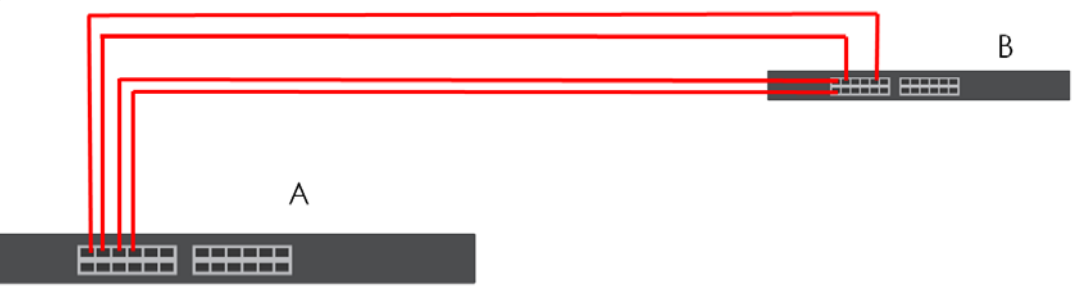

**Figure 126** Trunking Example - Physical Connections

**2 Configure static trunking** - Click **Advanced Application** > **Link Aggregation** > **Link Aggregation Setting**. In this screen activate trunk group **T1**, select the traffic distribution algorithm used by this group and select the ports that should belong to this group as shown in the figure below. Click **Apply** when you are done.

| <b>Link Aggregation Setting</b> |                 | <b>Status LACP</b>       |
|---------------------------------|-----------------|--------------------------|
| Group ID                        | Active          | Criteria                 |
| T1                              | ✔               | src-dst-mac ▼            |
| T <sub>2</sub>                  | □               | src-dst-mac ▼            |
| T3                              | □               | src-dst-mac ▼            |
| <b>T4</b>                       | □               | src-dst-mac v            |
| T <sub>5</sub>                  | □               | src-dst-mac ▼            |
| T6                              | ╒               | src-dst-mac ▼            |
| T7                              |                 | src-dst-mac ▼            |
| T <sub>8</sub>                  | Г               | src-dst-mac ▼            |
| T9                              | □               | src-dst-mac v            |
| <b>T10</b>                      | ┌               | src-dst-mac v            |
| T11                             | ┌               | src-dst-mac ▼            |
| T12                             |                 | src-dst-mac ▼            |
| <b>T13</b>                      | □               | src-dst-mac ▼            |
| T14                             | Π               | src-dst-mac ▼            |
| T15                             | ∩               | src-dst-mac              |
|                                 |                 |                          |
|                                 |                 |                          |
|                                 |                 |                          |
| Port                            |                 | Group                    |
| ı                               |                 | None v                   |
| $\overline{2}$                  |                 | T1<br>$\pmb{\mathrm{v}}$ |
| 3                               |                 | T1<br>▼                  |
| 4                               |                 | T1<br>▼                  |
| 5                               |                 | T1<br>7                  |
| 6                               |                 | None v                   |
| 7                               |                 | None v                   |
| 8                               | <b>EXAMPLE</b>  | None v                   |
| 9                               |                 | lone                     |
|                                 |                 | No                       |
|                                 |                 |                          |
|                                 | Cancel<br>Apply |                          |
|                                 |                 |                          |

**Figure 127** Trunking Example - Configuration Screen

Your trunk group 1 (**T1**) configuration is now complete.

# **CHAPTER 16 Port Authentication**

This chapter describes the IEEE 802.1x and MAC authentication methods.

## **16.1 Port Authentication Overview**

Port authentication is a way to validate access to ports on the Switch to clients based on an external server (authentication server). The Switch supports the following methods for port authentication:

- **IEEE 802.1x**  An authentication server validates access to a port based on a username and password provided by the user. At the time of writing, IEEE 802.1x is not supported by all operating systems. See your operating system documentation. If your operating system does not support 802.1x, then you may need to install 802.1x client software.
- **MAC**  An authentication server validates access to a port based on the MAC address and password of the client.

Both types of authentication use the RADIUS (Remote Authentication Dial In User Service, RFC 2138, 2139) protocol to validate users. See [Section 24.1.2 on page 244](#page-243-0) for more information on configuring your RADIUS server settings.

Note: If you enable IEEE 802.1x authentication and MAC authentication on the same port, the Switch performs IEEE 802.1x authentication first. If a user fails to authenticate via the IEEE 802.1x method, then access to the port is denied.

#### **16.1.1 IEEE 802.1x Authentication**

The following figure illustrates how a client connecting to an IEEE 802.1x authentication enabled port goes through a validation process. The Switch prompts the client for login information in the form of a user name and password after the client responds to its identity request. When the client provides the login credentials, the Switch sends an authentication request to a RADIUS server. The RADIUS server validates whether this client is allowed access to the port.

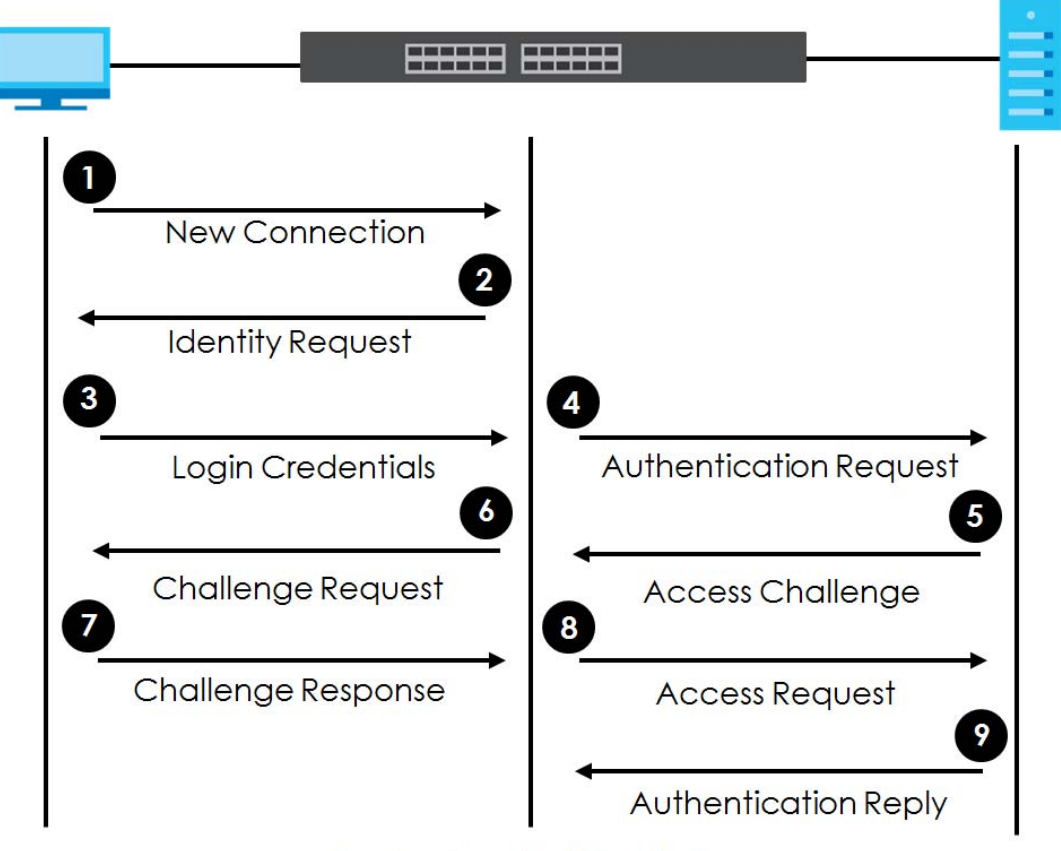

**Figure 128** IEEE 802.1x Authentication Process

**Session Granted/Denied** 

#### **16.1.2 MAC Authentication**

MAC authentication works in a very similar way to IEEE 802.1x authentication. The main difference is that the Switch does not prompt the client for login credentials. The login credentials are based on the source MAC address of the client connecting to a port on the Switch along with a password configured specifically for MAC authentication on the Switch.

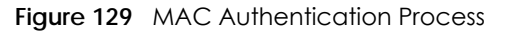

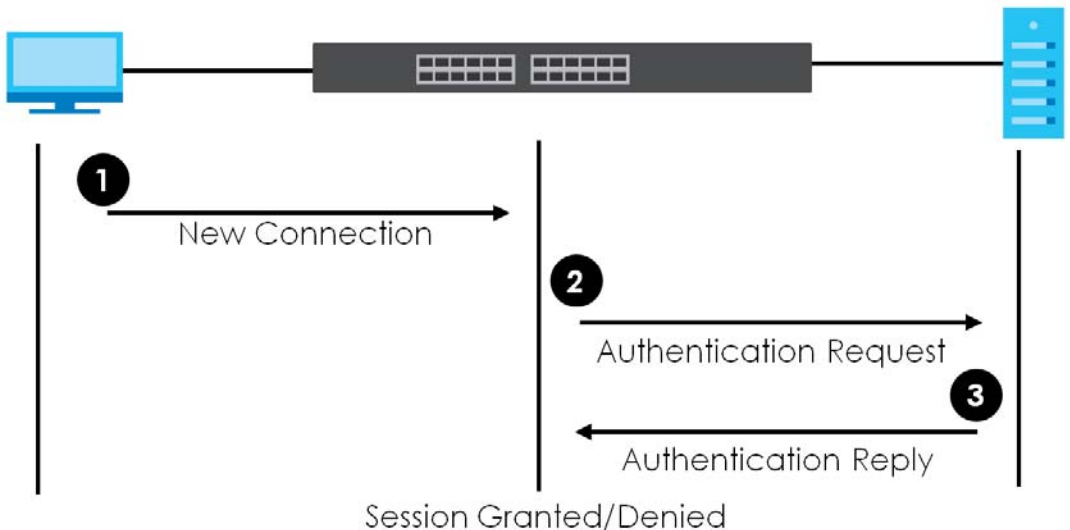

### **16.2 Port Authentication Configuration**

To enable port authentication, first activate the port authentication method(s) you want to use (both on the Switch and the port(s)), then configure the RADIUS server settings in the **AAA > Radius Server Setup**  screen.

To activate a port authentication method, click **Advanced Application** > **Port Authentication** in the navigation panel. Select a port authentication method in the screen that appears.

**Figure 130** Advanced Application > Port Authentication

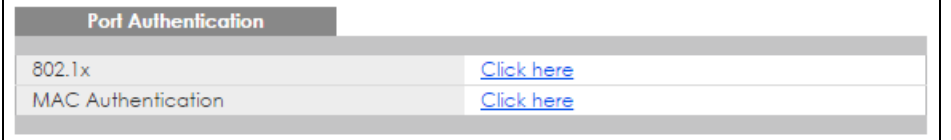

#### **16.2.1 Activate IEEE 802.1x Security**

Use this screen to activate IEEE 802.1x security. In the **Port Authentication** screen click **802.1x** to display the configuration screen as shown.

| 802.1x |               |                |           | <b>Port Authentication Guest Vlan</b> |                                           |                             |      |  |
|--------|---------------|----------------|-----------|---------------------------------------|-------------------------------------------|-----------------------------|------|--|
| Active |               |                | □         |                                       |                                           |                             |      |  |
|        |               |                |           |                                       |                                           |                             |      |  |
|        |               |                |           |                                       |                                           |                             |      |  |
| Port   | <b>Active</b> | Max-Req        | Reauth    | secs                                  | <b>Reauth-period Quiet-period</b><br>secs | Tx-period secs Supp-Timeout | secs |  |
| ٠      | □             |                | On ▼      |                                       |                                           |                             |      |  |
|        | ∩             | 2              | On ▼      | 3600                                  | 60                                        | 30                          | 30   |  |
| 2      | ∩             | $\overline{2}$ | On ▼      | 3600                                  | 60                                        | 30                          | 30   |  |
| 3      | ∩             | 2              | On ▼      | 3600                                  | 60                                        | 30                          | 30   |  |
| 4      | □             | 2              | On ▼      | 3600                                  | 60                                        | 30                          | 30   |  |
| 5      | ┌             | 2              | On ▼      | 3600                                  | 60                                        | 30                          | 30   |  |
| 6      | ∩             | 2              | On $\Psi$ | 3600                                  | 60                                        | 30                          | 30   |  |
| 7      | □             | 2              | On ▼      | 3600                                  | 60                                        | 30                          | 30   |  |
| 8      | ∩             | 2              | On ▼      | 3600                                  | 60                                        | 30                          | 30   |  |
| 9      | □             | $\overline{2}$ | On ▼      | 3600                                  | 60                                        | 30                          | 30   |  |
| 10     | ╒             | $\overline{2}$ | On ▼      | 3600                                  | 60                                        | 30                          | 30   |  |
| 11     |               | ö              |           | 2600                                  | 60                                        | 30                          |      |  |
|        |               | ۷              | ▼         | 3600                                  |                                           | ಀಀ                          | 30   |  |
|        |               |                |           |                                       |                                           |                             |      |  |
|        |               |                |           | Cancel<br>Apply                       |                                           |                             |      |  |

**Figure 131** Advanced Application > Port Authentication > 802.1x (Standalone mode)

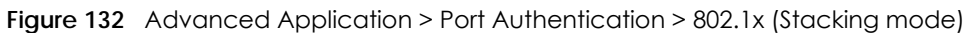

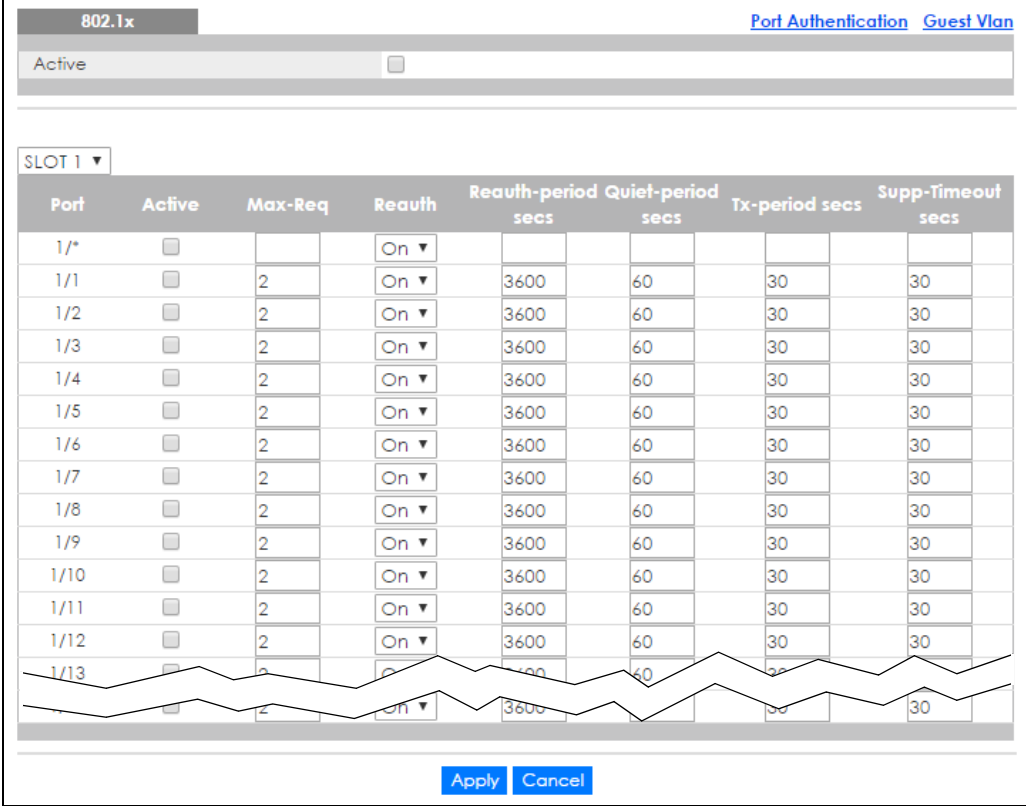

| LABEL                   | <b>DESCRIPTION</b>                                                                                                    |
|-------------------------|----------------------------------------------------------------------------------------------------|
| Active                  | Select this check box to permit 802.1x authentication on the Switch.                                                                                                    |
|                         | Note: You must first enable 802.1x authentication on the Switch before configuring<br>it on each port.                                                                                                    |
| Slot (Stacking<br>mode) | This field appears only in stacking mode. Click the drop-down list to choose the slot number of<br>the Switch in a stack.                                                                                                    |
| Port                    | This field displays the port number. In stacking mode, the first box field is the slot ID and the<br>second field is the port number.                                                                                                    |
| *                       | Settings in this row apply to all ports.                                                                                                    |
|                         | Use this row only if you want to make some settings the same for all ports. Use this row first to<br>set the common settings and then make adjustments on a port-by-port basis.                                                                                                    |
|                         | Note: Changes in this row are copied to all the ports as soon as you make them.                                                                                                    |
| Active                  | Select this checkbox to permit 802.1x authentication on this port. You must first allow 802.1x<br>authentication on the Switch before configuring it on each port.                                                                                                    |
| Max-Reg                 | Specify the number of times the Switch tries to authenticate client(s) before sending<br>unresponsive ports to the Guest VLAN.                                                                                                    |
|                         | This is set to 2 by default. That is, the Switch attempts to authenticate a client twice. If the<br>client does not respond to the first authentication request, the Switch tries again. If the client<br>still does not respond to the second request, the Switch sends the client to the Guest VLAN.<br>The client needs to send a new request to be authenticated by the Switch again. |
| Reauth                  | Specify if a subscriber has to periodically re-enter his or her username and password to stay<br>connected to the port.                                                                                                    |
| Reauth-period           | Specify the length of time required to pass before a client has to re-enter his or her username<br>and password to stay connected to the port.                                                                                                    |
| Quiet-period            | Specify the number of seconds the port remains in the HELD state and rejects further<br>authentication requests from the connected client after a failed authentication exchange.                                                                                                    |
| Tx-period               | Specify the number of seconds the Switch waits for client's response before re-sending an<br>identity request to the client.                                                                                                    |
| Supp-Timeout            | Specify the number of seconds the Switch waits for client's response to a challenge request<br>before sending another request.                                                                                                    |
| Apply                   | Click Apply to save your changes to the Switch's run-time memory. The Switch loses these<br>changes if it is turned off or loses power, so use the <b>Save</b> link on the top navigation panel to<br>save your changes to the non-volatile memory when you are done configuring.                                                                                                    |
| Cancel                  | Click Cancel to begin configuring this screen afresh.                                                                                                    |

Table 76 Advanced Application > Port Authentication > 802.1x

#### **16.2.2 Guest VLAN**

When 802.1x port authentication is enabled on the Switch and its ports, clients that do not have the correct credentials are blocked from using the port(s). You can configure your Switch to have one VLAN that acts as a guest VLAN. If you enable the guest VLAN (**102** in the example) on a port (**2** in the example), the user (**A** in the example) that is not IEEE 802.1x capable or fails to enter the correct username and password can still access the port, but traffic from the user is forwarded to the guest VLAN. That is, unauthenticated users can have access to limited network resources in the same guest VLAN, such as the Internet. The rights granted to the Guest VLAN depends on how the network administrator configures switches or routers with the guest network feature.
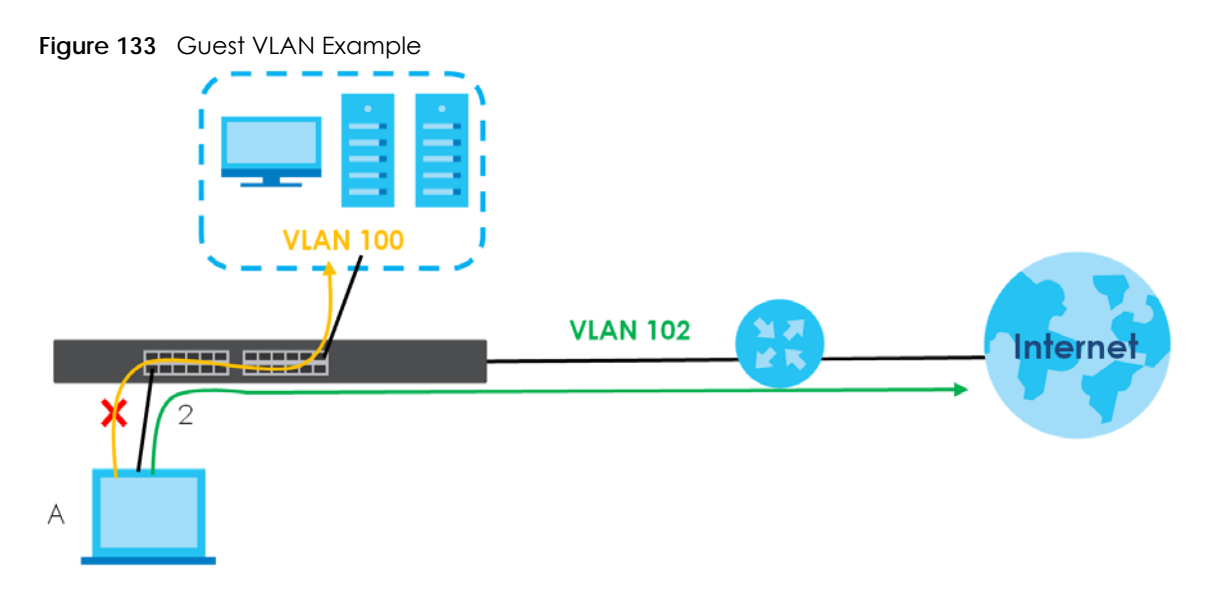

Use this screen to enable and assign a guest VLAN to a port. In the **Port Authentication > 802.1x** screen click **Guest Vlan** to display the configuration screen as shown.

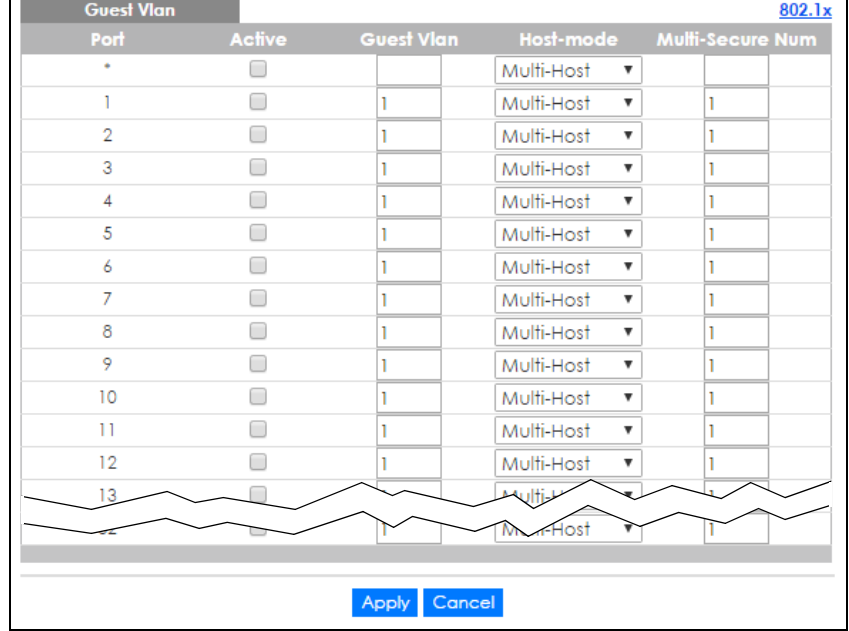

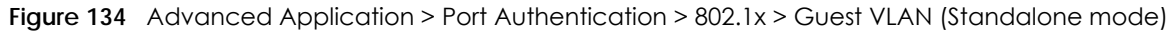

| <b>Guest Vlan</b> |               |                   |                                         | 802.1x                  |
|-------------------|---------------|-------------------|-----------------------------------------|-------------------------|
| SLOT 1 Y<br>Port  | <b>Active</b> | <b>Guest Vlan</b> | Host-mode                               | <b>Multi-Secure Num</b> |
| $1/$ *            |               |                   | Multi-Host<br>v                         |                         |
| 1/1               |               |                   | Multi-Host<br>v                         |                         |
| 1/2               |               |                   | Multi-Host<br>v                         |                         |
| 1/3               |               |                   | Multi-Host<br>v                         |                         |
| 1/4               |               |                   | Multi-Host<br>۷                         |                         |
| 1/5               |               |                   | Multi-Host<br>v                         |                         |
| 1/6               | ۰             |                   | Multi-Host<br>v                         |                         |
| 1/7               | -             |                   | Multi-Host<br>۷                         |                         |
| 1/8               |               |                   | Multi-Host<br>۷                         |                         |
| 1/9               |               |                   | Multi-Host<br>$\boldsymbol{\mathrm{v}}$ |                         |
| 1/10              |               |                   | Multi-Host<br>v                         |                         |
| 1/11              |               |                   | Multi-Host<br>▼                         |                         |
| 1/12              |               |                   | Multi-Host<br>▼                         |                         |
| 1/13              |               |                   | Multi-He<br>▼                           |                         |
|                   |               |                   | Host                                    |                         |
|                   |               |                   |                                         |                         |
|                   |               | Cancel<br>Apply   |                                         |                         |

**Figure 135** Advanced Application > Port Authentication > 802.1x > Guest VLAN (Stacking mode)

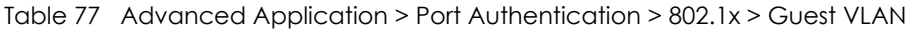

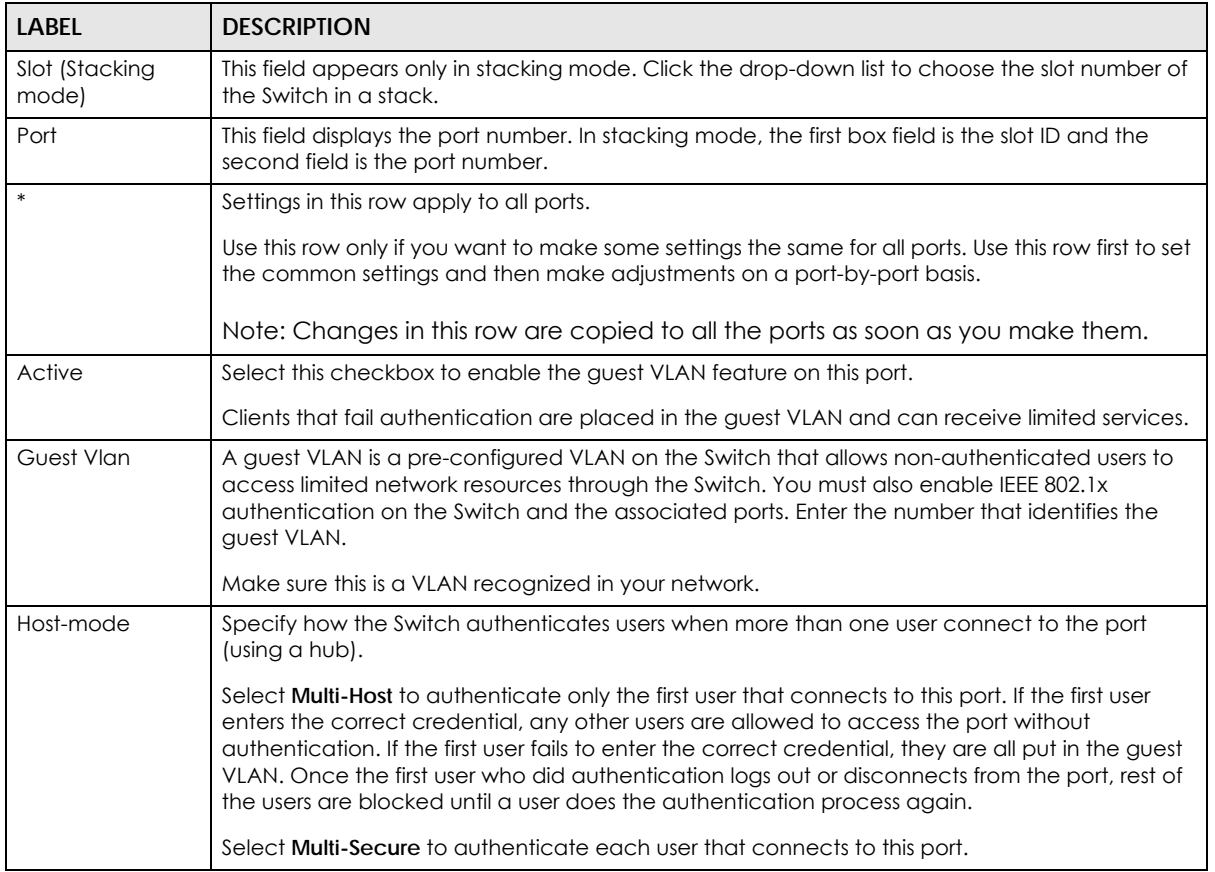

| <b>LABEL</b>     | <b>DESCRIPTION</b>                                                                                                    |
|------------------|----------------------------------------------------------------------------------------------------|
| Multi-Secure Num | If you set <b>Host-mode</b> to <b>Multi-Secure</b> , specify the maximum number of users (between 1 and<br>24) that the Switch will authenticate on this port.                                                                                                    |
| Apply            | Click Apply to save your changes to the Switch's run-time memory. The Switch loses these<br>changes if it is turned off or loses power, so use the Save link on the top navigation panel to<br>save your changes to the non-volatile memory when you are done configuring. |
| Cancel           | Click Cancel to begin configuring this screen afresh.                                                                                                    |

Table 77 Advanced Application > Port Authentication > 802.1x > Guest VLAN (continued)

#### **16.2.3 Activate MAC Authentication**

Use this screen to activate MAC authentication. In the **Port Authentication** screen click **MAC Authentication** to display the configuration screen as shown.

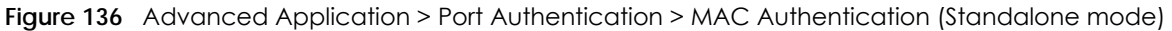

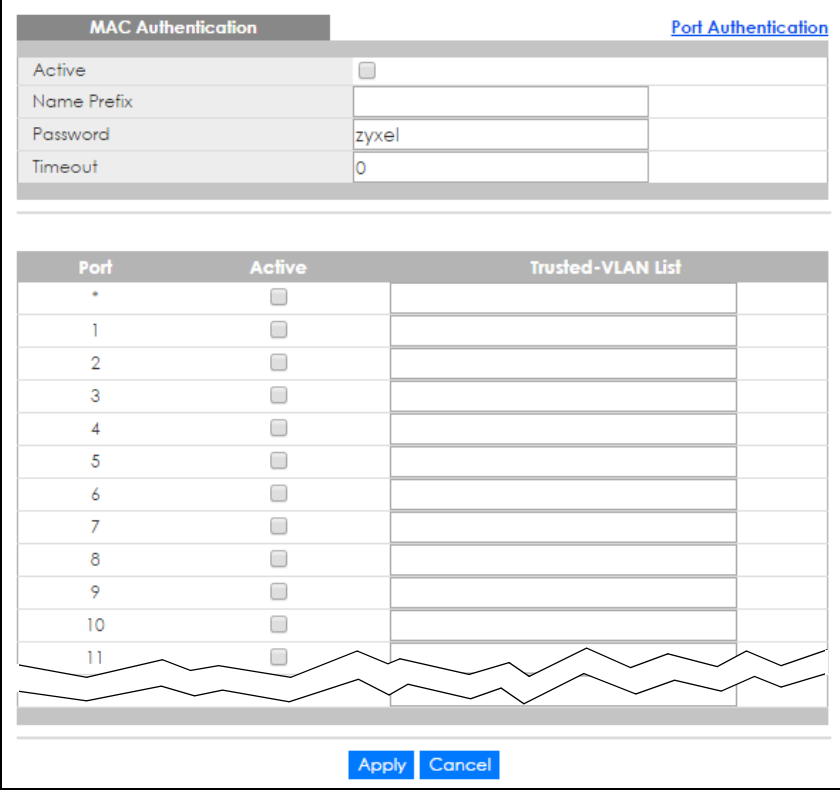

| <b>MAC Authentication</b> |        |       |                          | <b>Port Authentication</b> |
|---------------------------|--------|-------|--------------------------|----------------------------|
| Active                    |        | 0     |                          |                            |
| Name Prefix               |        |       |                          |                            |
| Password                  |        | zyxel |                          |                            |
| Timeout                   |        | O     |                          |                            |
|                           |        |       |                          |                            |
|                           |        |       |                          |                            |
| SLOT 1 V                  |        |       |                          |                            |
| Port                      | Active |       | <b>Trusted-VLAN List</b> |                            |
| $1/$ *                    | □      |       |                          |                            |
| 1/1                       | □      |       |                          |                            |
| 1/2                       | ┓      |       |                          |                            |
| 1/3                       | □      |       |                          |                            |
| 1/4                       | ▀      |       |                          |                            |
| 1/5                       | ┓      |       |                          |                            |
| 1/6                       | □      |       |                          |                            |
| 1/7                       | □      |       |                          |                            |
| 1/8                       | □      |       |                          |                            |
| 1/9                       |        |       |                          |                            |
| 1/10                      | ┓      |       |                          |                            |
| 1/11                      | ▀      |       |                          |                            |
| 1/12                      | □      |       |                          |                            |
| 1/13                      | □      |       |                          |                            |
|                           |        |       |                          |                            |
|                           |        |       |                          |                            |
|                           |        | Apply | Cancel                   |                            |

**Figure 137** Advanced Application > Port Authentication > MAC Authentication (Stacking mode)

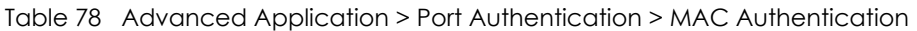

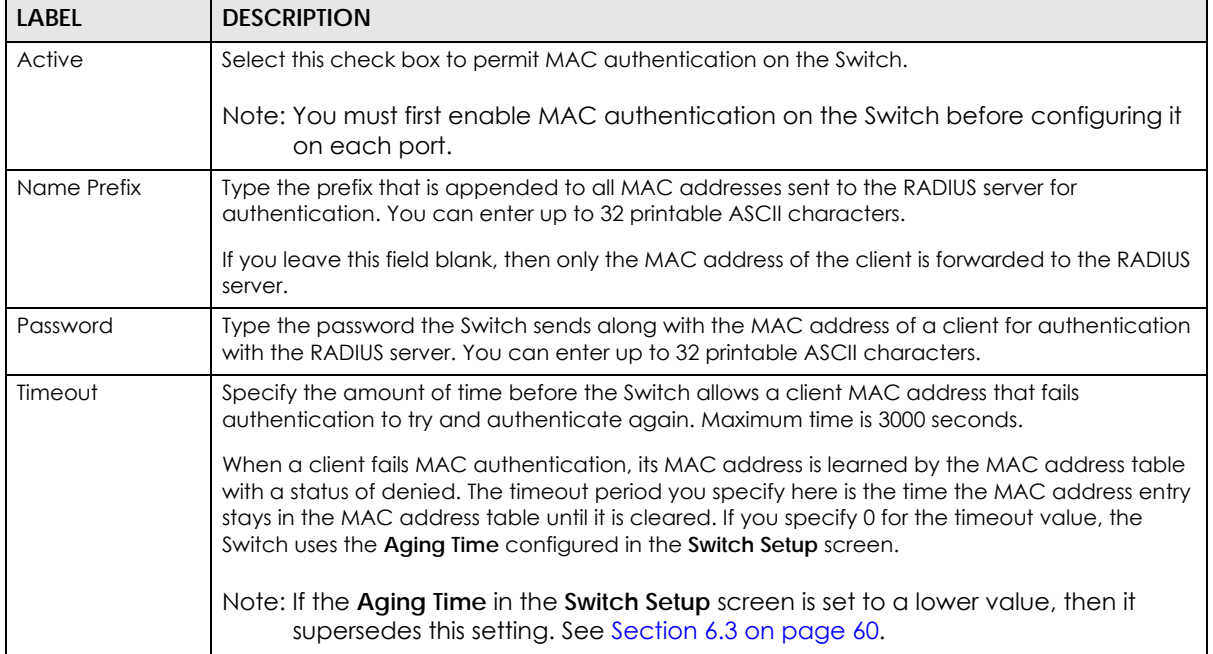

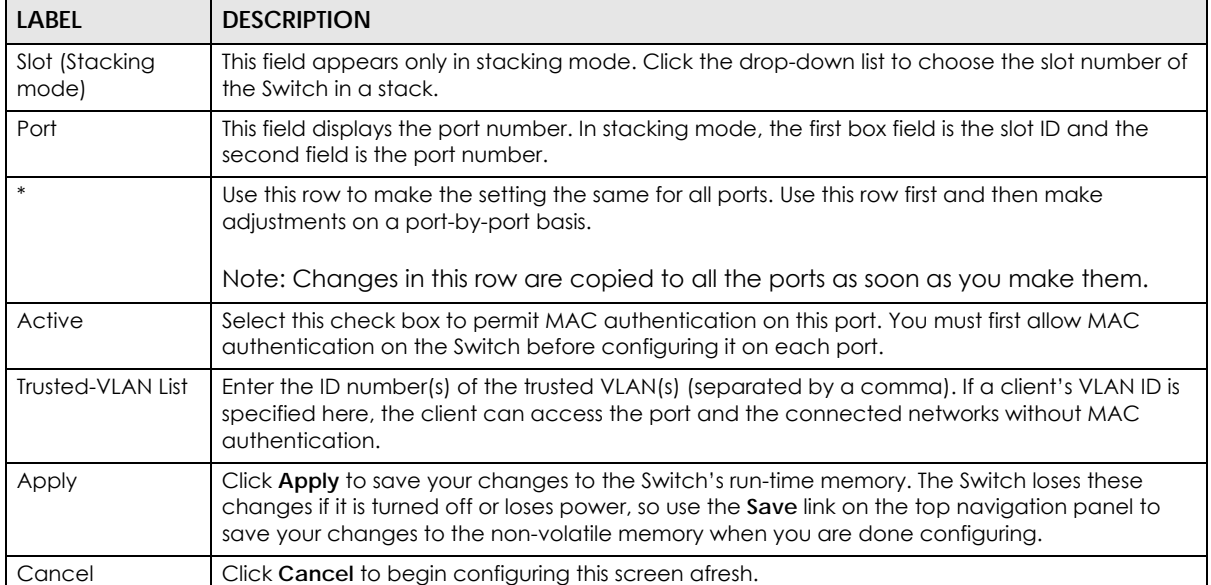

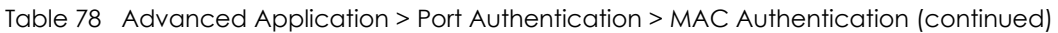

# **CHAPTER 17 Port Security**

This chapter shows you how to set up port security.

## **17.1 About Port Security**

Port security allows only packets with dynamically learned MAC addresses and/or configured static MAC addresses to pass through a port on the Switch. The Switch can learn up to 32K MAC addresses in total with no limit on individual ports other than the sum cannot exceed 32K.

For maximum port security, enable this feature, disable MAC address learning and configure static MAC address(es) for a port. It is not recommended you disable port security together with MAC address learning as this will result in many broadcasts. By default, MAC address learning is still enabled even though the port security is not activated.

## **17.2 Port Security Setup**

Click **Advanced Application** > **Port Security** in the navigation panel to display the screen as shown.

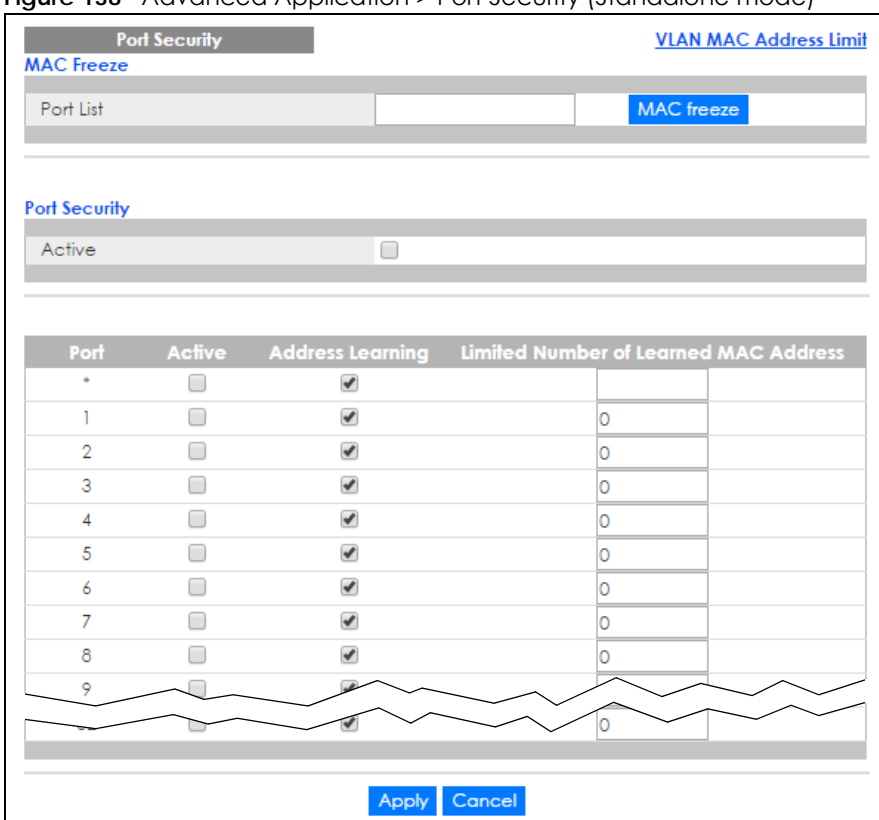

#### **Figure 138** Advanced Application > Port Security (Standalone mode)

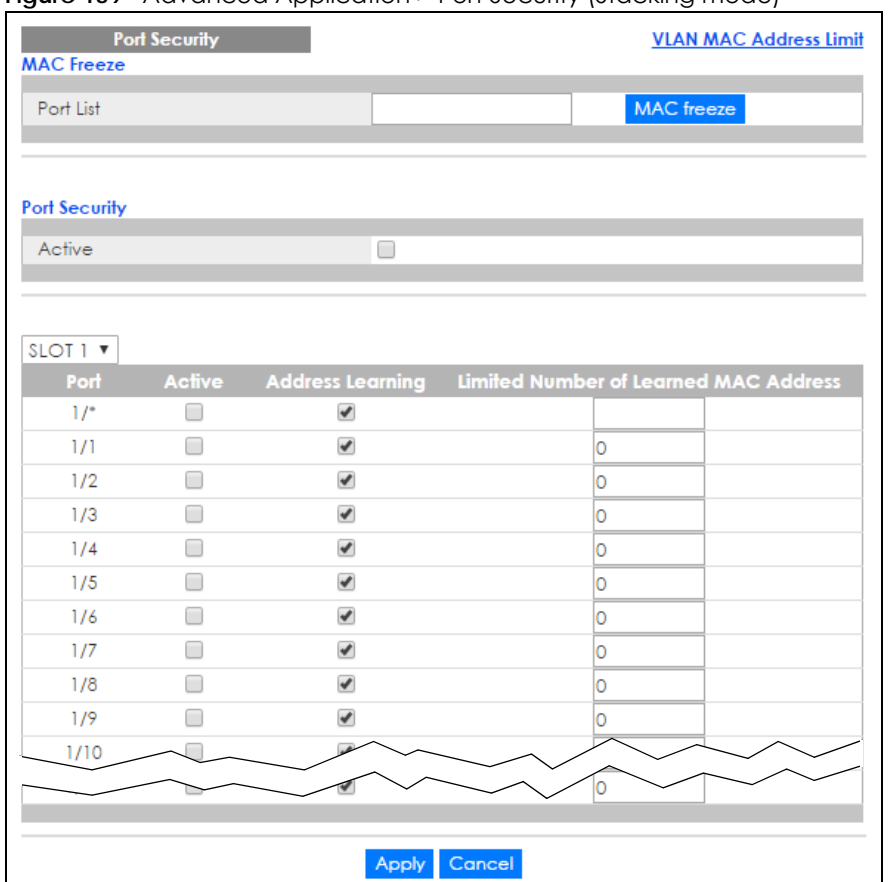

**Figure 139** Advanced Application > Port Security (Stacking mode)

Table 79 Advanced Application > Port Security

| <b>LABEL</b>            | <b>DESCRIPTION</b>                                                                                                    |
|-------------------------|----------------------------------------------------------------------------------------------------|
| Port List               | Enter the number of the port(s) (separated by a comma) on which you want to enable port<br>security and disable MAC address learning. In stacking mode, the first number represents the<br>slot and the second the port number. Enter 1/1-1/24,2/28 for ports 1 to 24 for the Switch in slot 1<br>and port 28 for the Switch in slot 2, for example. After you click <b>MAC freeze</b> , all previously<br>learned MAC addresses on the specified port(s) will become static MAC addresses and<br>display in the Static MAC Forwarding screen. |
| MAC freeze              | Click MAC freeze to have the Switch automatically select the Active check boxes and clear<br>the <b>Address Learning</b> check boxes only for the ports specified in the <b>Port list.</b>                                                                                                    |
| Active                  | Select this option to enable port security on the Switch.                                                                                                    |
| Slot (Stacking<br>mode) | This field appears only in stacking mode. Click the drop-down list to choose the slot number of<br>the Switch in a stack.                                                                                                    |
| Port                    | This field displays the port number. In stacking mode, the first box field is the slot ID and the<br>second field is the port number.                                                                                                    |
| $\ast$                  | Settings in this row apply to all ports.                                                                                                    |
|                         | Use this row only if you want to make some of the settings the same for all ports. Use this row first<br>to set the common settings and then make adjustments on a port-by-port basis.                                                                                                    |
|                         | Note: Changes in this row are copied to all the ports as soon as you make them.                                                                                                    |

| LABEL                                       | <b>DESCRIPTION</b>                                                                                                    |
|---------------------------------------------|----------------------------------------------------------------------------------------------------|
| Active                                      | Select this check box to enable the port security feature on this port. The Switch forwards<br>packets whose MAC address(es) is in the MAC address table on this port. Packets with no<br>matching MAC address(es) are dropped.                                                                                                    |
|                                             | Clear this check box to disable the port security feature. The Switch forwards all packets on this<br>port.                                                                                                    |
| Address Learning                            | MAC address learning reduces outgoing broadcast traffic. For MAC address learning to occur<br>on a port, the port itself must be active with address learning enabled.                                                                                                    |
| Limited Number<br>of Learned MAC<br>Address | Use this field to limit the number of (dynamic) MAC addresses that may be learned on a port.<br>For example, if you set this field to "5" on port 2, then only the devices with these five learned<br>MAC addresses may access port 2 at any one time. A sixth device must wait until one of the<br>five learned MAC addresses ages out. MAC address aging out time can be set in the Switch<br><b>Setup</b> screen. The valid range is from "0" to "32K". "0" means this feature is disabled. |
| Apply                                       | Click <b>Apply</b> to save your changes to the Switch's run-time memory. The Switch loses these<br>changes if it is turned off or loses power, so use the Save link on the top navigation panel to<br>save your changes to the non-volatile memory when you are done configuring.                                                                                                    |
| Cancel                                      | Click <b>Cancel</b> to begin configuring this screen afresh.                                                                                                    |

Table 79 Advanced Application > Port Security (continued)

### **17.3 VLAN MAC Address Limit**

Use this screen to set the MAC address learning limit on per-port and per-VLAN basis. Click **VLAN MAC Address Limit** in the **Advanced Application > Port Security** screen to display the screen as shown.

| -<br><b>VLAN MAC Address Limit</b> |               |                  |            |                     | <b>Port Security</b> |
|------------------------------------|---------------|------------------|------------|---------------------|----------------------|
| Active                             | ╾             |                  |            |                     |                      |
| Port                               |               |                  |            |                     |                      |
| <b>VID</b>                         |               |                  |            |                     |                      |
| Limit Number                       |               |                  |            |                     |                      |
|                                    |               |                  |            |                     |                      |
|                                    |               | Add Cancel Clear |            |                     |                      |
| Index                              | <b>Active</b> | Port             | <b>VID</b> | <b>Limit Number</b> | ▬                    |
|                                    |               |                  |            |                     |                      |
|                                    |               | Delete           | Cancel     |                     |                      |

**Figure 140** Advanced Application > Port Security > VLAN MAC Address Limit

The following table describes the labels in this screen.

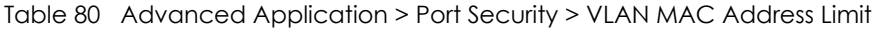

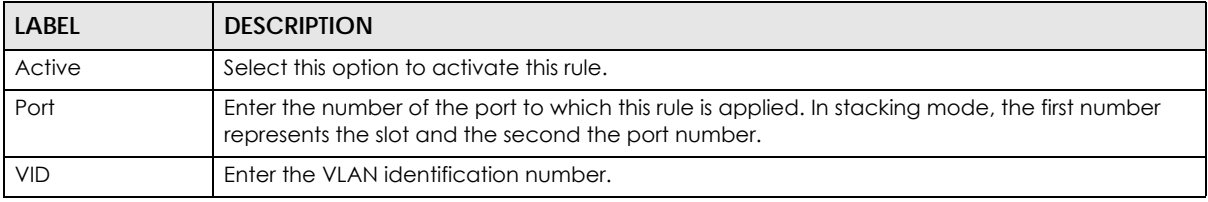

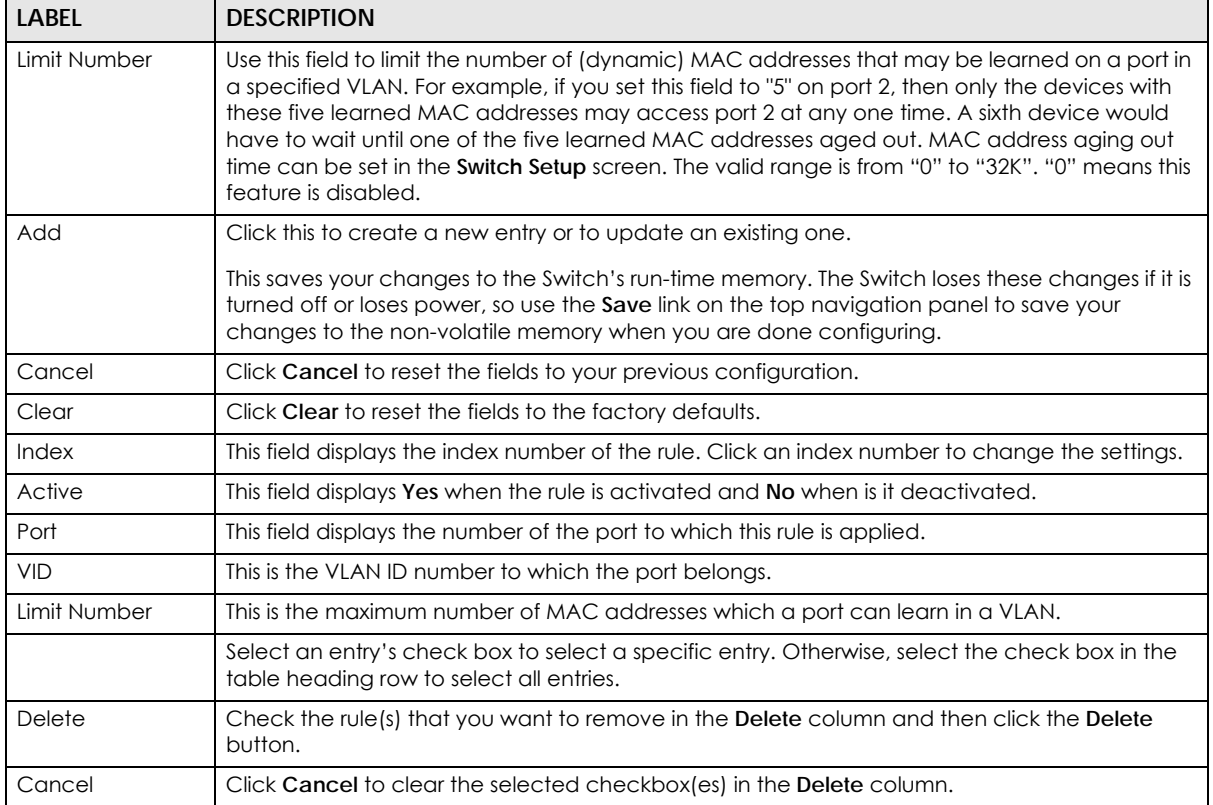

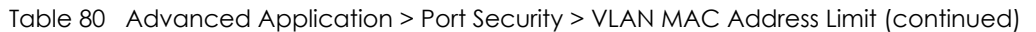

# **CHAPTER 18 Time Range**

This chapter shows you how to set up a time range for time-oriented features on the Switch.

## **18.1 About Time Range**

You can set a time range for time-oriented features such as Classifier ACL (Access Control List) rule which categorizes data packets into different network traffic flow. The advantage of the time range feature is that it allows you to schedule the active time of configurations. For example, see [Section 19.2](#page-192-0)  [on page 193](#page-192-0) to configure the classifier rule with time range.

The time range can be configured in two ways - Absolute and Periodic. Absolute is a fixed time range with a start and end time. Periodic is recurrence of a time range and doesn't have an end time.

### **18.2 Time Range Setup**

Click **Advanced Application** > **Time Range** in the navigation panel to display the screen as shown.

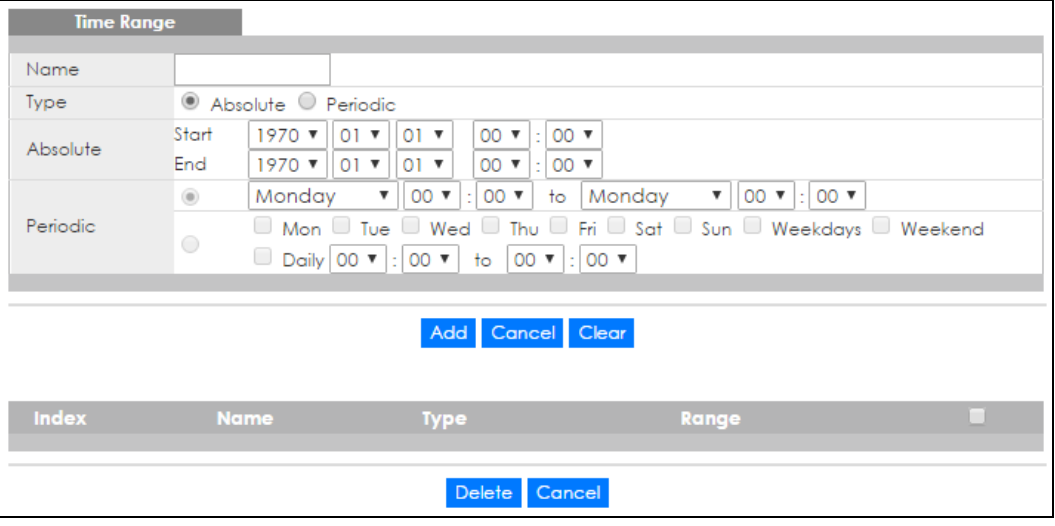

**Figure 141** Advanced Application > Time Range

| <b>LABEL</b> | <b>DESCRIPTION</b>                                                                                                    |
|--------------|----------------------------------------------------------------------------------------------------|
| Name         | Type a name for this time range rule.                                                                                                    |
| Type         | Select a time range type. Absolute is a fixed time range that has a set start and end date.<br>Periodic is recurrence of a time range.                                                                                                    |
| Absolute     | This sets a fixed time range.                                                                                                    |
| Start        | Specify the year, month, day, hour and minute when the schedule begins.                                                                                                    |
| End          | Specify the year, month, day, hour and minute when the schedule ends.                                                                                                    |
| Periodic     | This section is available only when you set Type to Periodic.                                                                                                    |
|              | Select the first option if you want to define a recurring schedule for a consecutive time period.<br>You then select the day of the week, hour and minute when the schedule begins and ends<br>respectively.                                                                                                    |
|              | Select the second option if you want to define a recurring schedule for multiple non-<br>consecutive time periods. You need to select each day of the week the recurring schedule is<br>effective. You also need to specify the hour and minute when the schedule begins and ends<br>each day. The schedule begins and ends in the same day. |
| Add          | Click Add to save the time range you entered.                                                                                                    |
| Cancel       | Click Cancel to begin configuring this screen afresh.                                                                                                    |
| Clear        | Click Clear to reset the fields to the factory defaults.                                                                                                    |
| Index        | This field displays the index number of the rule. Click an index number to change the settings.                                                                                                    |
| Name         | This field displays the name of the time range rule.                                                                                                    |
| <b>Type</b>  | This field displays the type of the schedule.                                                                                                    |
| Range        | This field displays the time period(s) to which this schedule applies.                                                                                                    |
|              | Select an entry's check box to select a specific entry. Otherwise, select the check box in the<br>table heading row to select all entries.                                                                                                    |
| Delete       | Check the rule(s) that you want to remove and then click the <b>Delete</b> button.                                                                                                    |
| Cancel       | Click Cancel to clear the selected checkbox(es).                                                                                                    |

Table 81 Advanced Application > Time Range

## **CHAPTER 19 Classifier**

<span id="page-192-1"></span>This chapter introduces and shows you how to configure the packet classifier on the Switch.

## **19.1 About the Classifier and QoS**

Quality of Service (QoS) refers to both a network's ability to deliver data with minimum delay, and the networking methods used to control the use of bandwidth. Without QoS, all traffic data is equally likely to be dropped when the network is congested. This can cause a reduction in network performance and make the network inadequate for time-critical application such as video-on-demand.

A classifier groups traffic into data flows according to specific criteria such as the source address, destination address, source port number, destination port number or incoming port number. For example, you can configure a classifier to select traffic from the same protocol port (such as Telnet) to form a flow.

Configure QoS on the Switch to group and prioritize application traffic and fine-tune network performance. Setting up QoS involves two separate steps:

- **1** Configure classifiers to sort traffic into different flows.
- **2** Configure policy rules to define actions to be performed for a classified traffic flow (refer to [Chapter 20](#page-201-0)  [on page 202](#page-201-0) to configure policy rules).

You can also configure policy routing to forward a classified traffic flow to a different gateway for cost savings and load sharing. See [Chapter 41 on page 390](#page-389-0) for how to configure policy routing.

## <span id="page-192-0"></span>**19.2 Classifier Status**

Use this screen to view the classifiers configured on the Switch and how many times the traffic matches the rules.

Click **Advanced Application > Classifier** in the navigation panel to display the configuration screen as shown.

**193**

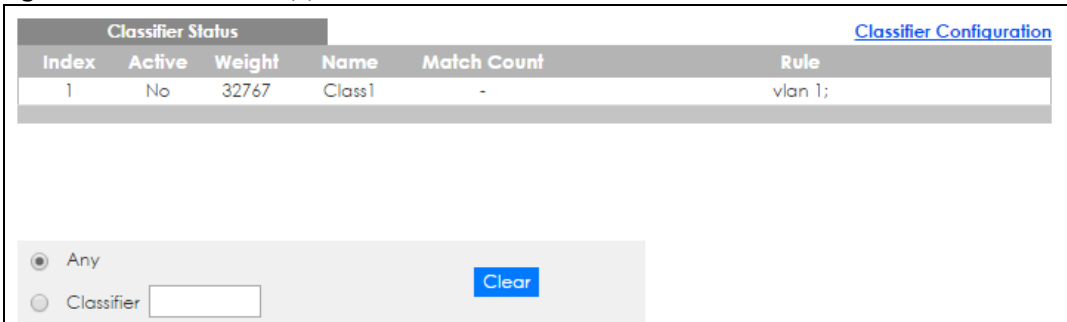

**Figure 142** Advanced Application > Classifier > Classifier Status

| LABEL          | <b>DESCRIPTION</b>                                                                                                    |
|----------------|----------------------------------------------------------------------------------------------------|
| Index          | This field displays the index number of the Classifier rule.                                                                                                    |
| Active         | This field displays Yes when the rule is activated and No when it is deactivated.                                                                                                    |
| Weight         | This field displays the rule's weight. This is to indicate a rule's priority when the match order is set to<br>manual in the Classifier > Classifier Global Setting screen.                              |
|                | The higher the number, the higher the rule's priority.                                                                                                    |
| Name           | This field displays the name of the Classifier rule.                                                                                                    |
| Match<br>Count | This field displays the number of times a rule is applied. It displays '-' if the rule does not have count<br>enabled.                                                                                   |
| Rule           | This field displays a summary of the classifier rule's settings.                                                                                                    |
| Any            | Select Any, then click Clear to clear the matched count for all classifiers.                                                                                                    |
| Classifier     | Select Classifier, enter a classifier rule name and then click Clear to erase the recorded statistical<br>information for that classifier, or select <b>Any</b> to clear statistics for all classifiers. |

Table 82 Advanced Application > Classifier > Classifier Status

## **19.3 Classifier Configuration**

Use the **Classifier Configuration** screen to define the classifiers. After you define the classifier, you can specify actions (or policy) to act upon the traffic that matches the rules. In the **Classifier Status** screen click **Classifier Configuration** to display the configuration screen as shown.

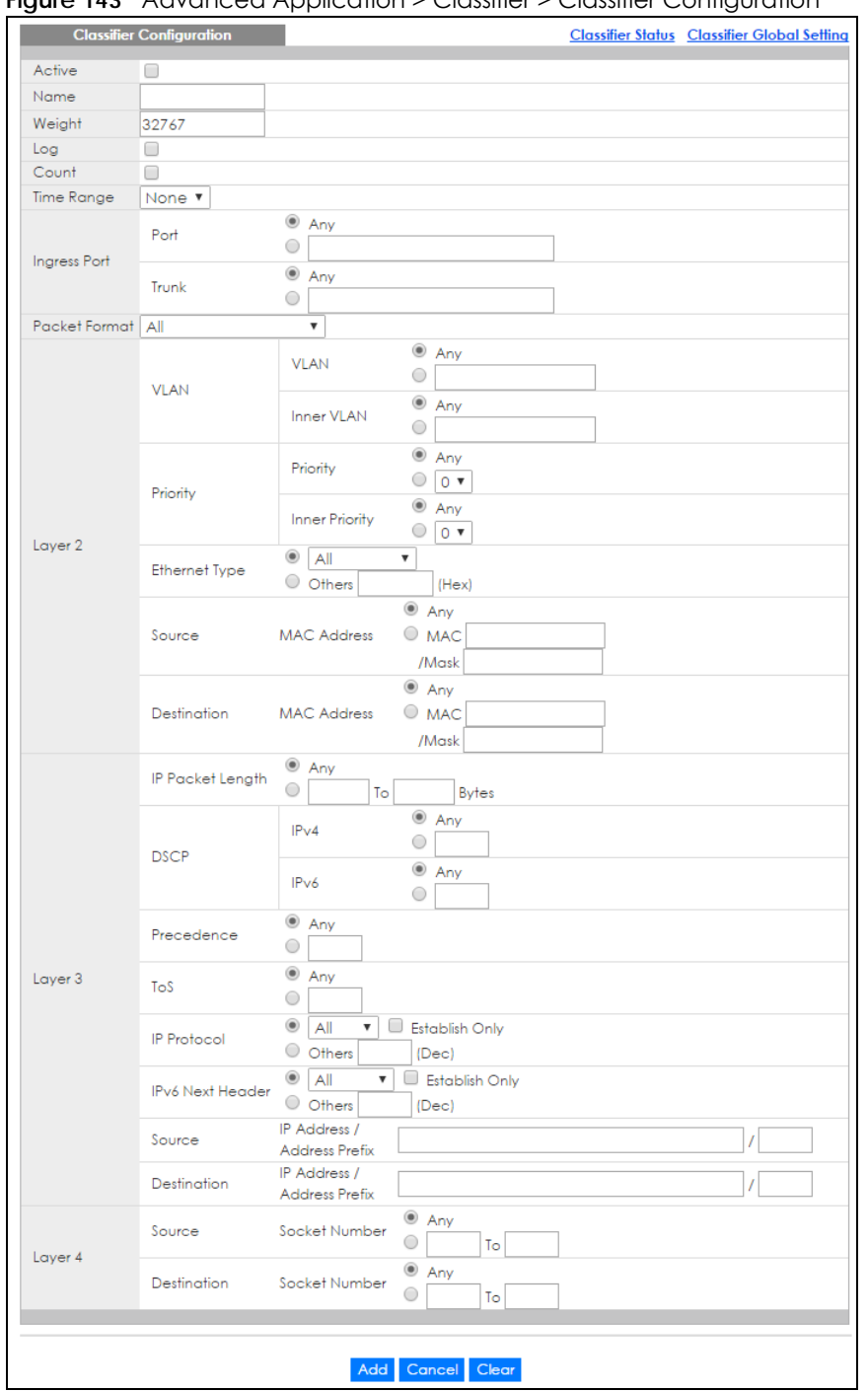

**Figure 143** Advanced Application > Classifier > Classifier Configuration

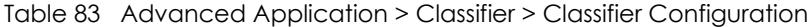

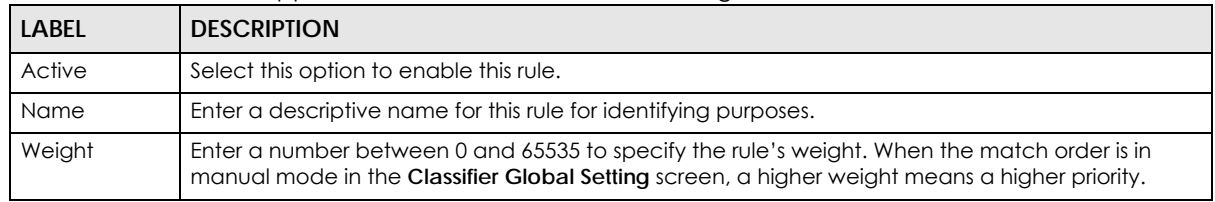

XGS4600 Series User's Guide

| <b>LABEL</b>         | <b>DESCRIPTION</b>                                                                                                    |
|----------------------|----------------------------------------------------------------------------------------------------|
| Log                  | Select this option to have the Switch create a log message when the rule is applied and record<br>the number of matched packets in a particular time interval.                                                                                                    |
|                      | Note: Make sure you also enable logging in the Classifier Global Setting screen.                                                                                                    |
| Count                | Select this option to have the Switch count how many times the rule is applied.                                                                                                    |
| Time Range           | Select the name of the pre-configured schedule that you want to apply to the rule. The rule will be<br>active only at the scheduled date and/or time.                                                                                                    |
|                      | If you select None, the rule will be active all the time.                                                                                                    |
| Ingress Port         |                                                                                                    |
| Port                 | Type the port number to which the rule should be applied. You may choose one port only or all<br>ports (Any).                                                                                                    |
| Trunk                | Select Any to apply the rule to all trunk groups.                                                                                                    |
|                      | To specify a trunk group, select the second choice and type a trunk group ID.                                                                                                    |
| Packet<br>Format     | Specify the format of the packet. Choices are All, 802.3 tagged, 802.3 untagged, Ethernet II<br>tagged and Ethernet II untagged.                                                                                                    |
|                      | A value of 802.3 indicates that the packets are formatted according to the IEEE 802.3 standards.                                                                                                    |
|                      | A value of Ethernet II indicates that the packets are formatted according to RFC 894, Ethernet II<br>encapsulation.                                                                                                    |
| Layer 2              |                                                                                                    |
|                      | Specify the fields below to configure a layer-2 classifier.                                                                                                    |
| <b>VLAN</b>          |                                                                                                    |
| <b>VLAN</b>          | Select Any to classify traffic from any VLAN or select the second option and specify the source<br>VLAN ID in the field provided.                                                                                                    |
| Inner<br><b>VLAN</b> | Select Any to classify traffic from any inner VLAN (the customer's VLAN) or select the second option<br>and specify the source VLAN ID in the field provided.                                                                                                    |
| Priority             |                                                                                                    |
| Priority             | Select Any to classify traffic from any priority level or select the second option and specify a priority<br>level in the field provided.                                                                                                    |
| Inner<br>Priority    | Select Any to classify traffic from any inner priority level or select the second option and specify a<br>priority level in the field provided.                                                                                                    |
| <b>Ethernet Type</b> | Select an Ethernet type or select Others and enter the Ethernet type number in hexadecimal<br>value. Refer to Table 85 on page 198 for information.                                                                                                    |
| Source               |                                                                                                    |
| <b>MAC Address</b>   | Select Any to apply the rule to all MAC addresses.                                                                                                    |
|                      | To specify a source, select MAC/Mask to enter the source MAC address of the packet in valid<br>MAC address format (six hexadecimal character pairs) and type the mask for the specified MAC<br>address to determine which bits a packet's MAC address should match.                                                                                                    |
|                      | Enter "f" for each bit of the specified MAC address that the traffic's MAC address should match.<br>Enter "0" for the bit(s) of the matched traffic's MAC address, which can be of any hexadecimal<br>character(s). For example, if you set the MAC address to 00:13:49:00:00:00 and the mask to<br>ff:ff:ff:00:00:00, a packet with a MAC address of 00:13:49:12:34:56 matches this criteria. If you leave<br>the Mask field blank, the Switch automatically sets the mask to ff:ff:ff:ff:ff:ff:ff. |
| Destination          |                                                                                                    |

Table 83 Advanced Application > Classifier > Classifier Configuration (continued)

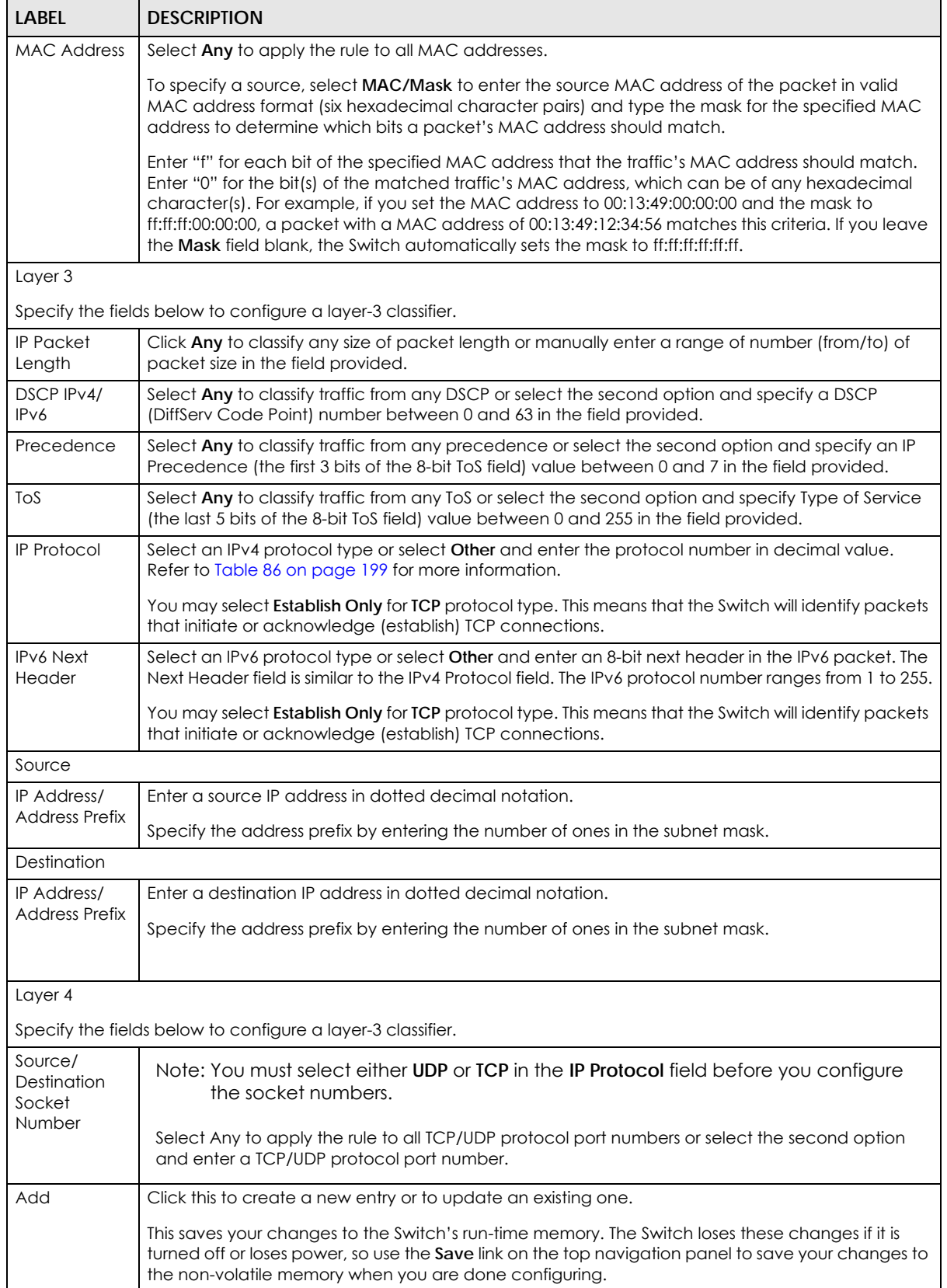

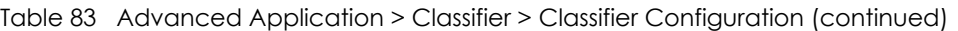

|              | <u> Tubic os - Advultuda Application - Clussifier - Clussifier Companyment (Committed)</u> |  |  |
|--------------|--------------------------------------------------------------------------------------------|--|--|
| <b>LABEL</b> | <b>DESCRIPTION</b>                                                                         |  |  |
| Cancel       | Click Cancel to begin configuring this screen afresh.                                      |  |  |
| Clear        | Click Clear to set the above fields back to the factory defaults.                          |  |  |

Table 83 Advanced Application > Classifier > Classifier Configuration (continued)

#### **19.3.1 Viewing and Editing Classifier Configuration**

To view a summary of the classifier configuration, scroll down to the summary table at the bottom of the **Classifier** screen. To change the settings of a rule, click a number in the **Index** field.

Note: When two rules conflict with each other, a higher layer rule has priority over a lower layer rule.

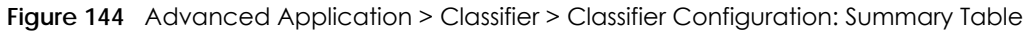

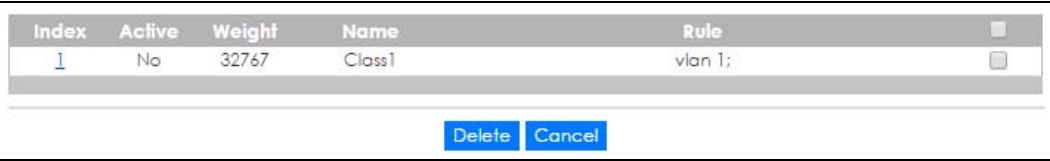

The following table describes the labels in this screen.

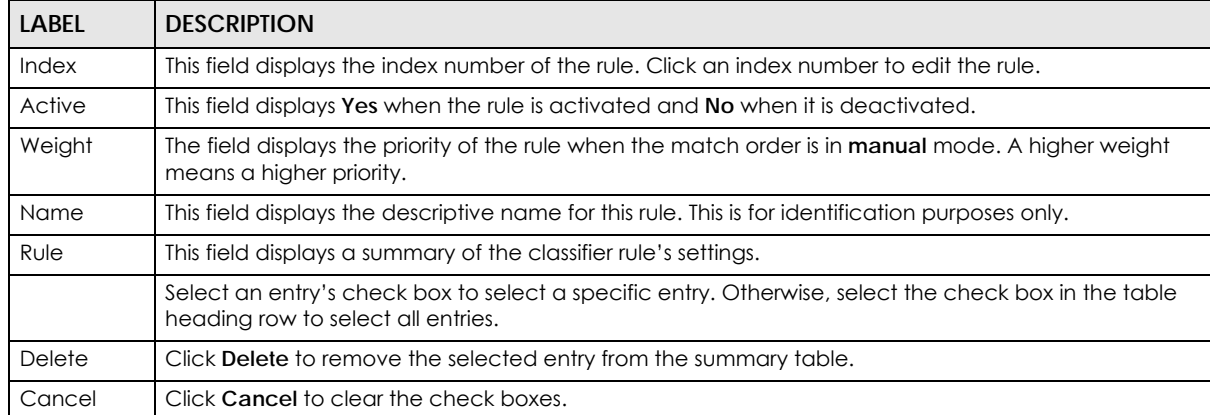

Table 84 Advanced Application > Classifier > Classifier Configuration: Summary Table

The following table shows some other common Ethernet types and the corresponding protocol number.

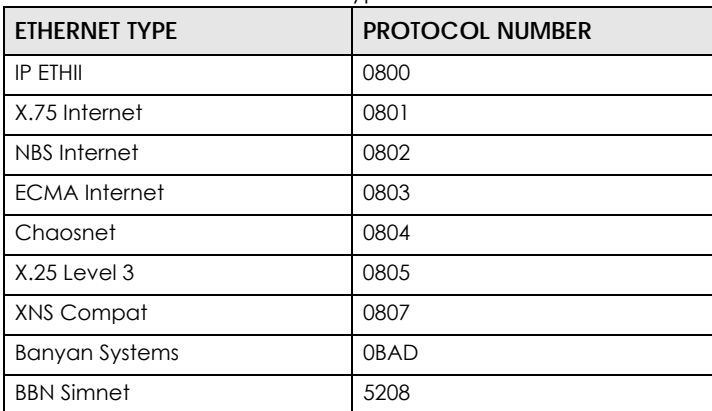

<span id="page-197-0"></span>Table 85 Common Ethernet Types and Protocol Number

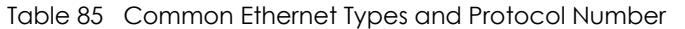

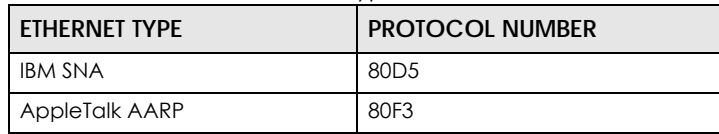

Some of the most common IP ports are:

<span id="page-198-0"></span>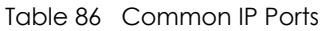

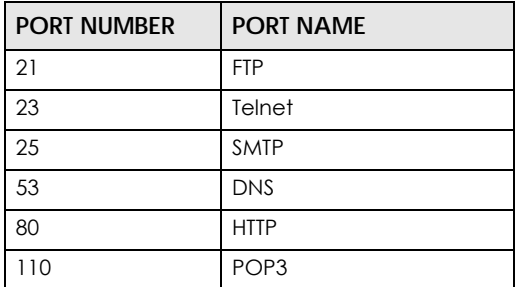

### **19.4 Classifier Global Setting Configuration**

Use this screen to configure the match order and enable logging on the Switch. In the **Classifier Configuration** screen click **Classifier Global Setting** to display the configuration screen as shown.

**Figure 145** Advanced Application > Classifier > Classifier Configuration > Classifier Global Setting

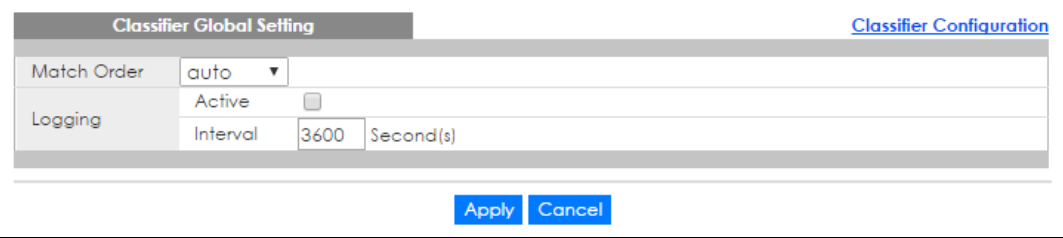

The following table describes the labels in this screen.

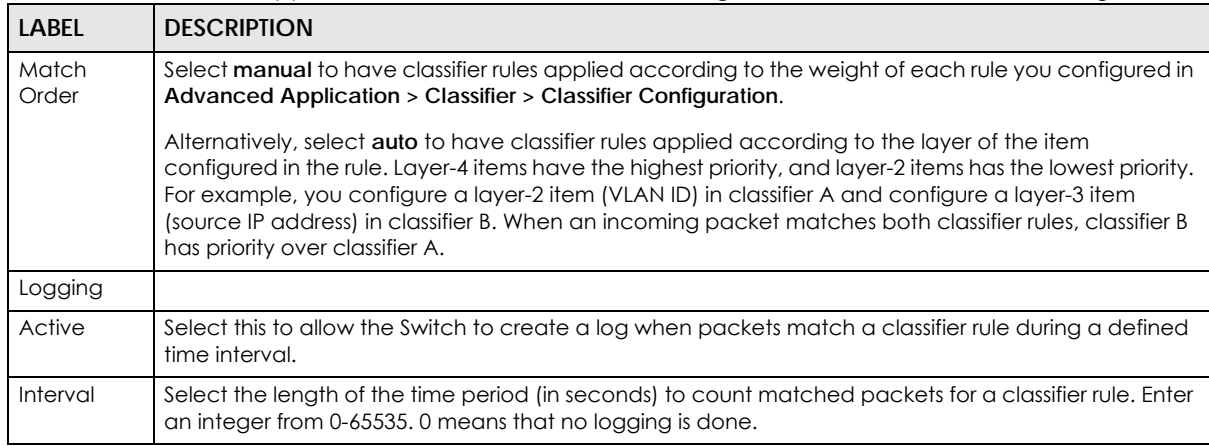

Table 87 Advanced Application > Classifier > Classifier Configuration > Classifier Global Setting

| <b>LABEL</b> | <b>DESCRIPTION</b>                                                                                                    |  |
|--------------|----------------------------------------------------------------------------------------------------|--|
| Apply        | Click Apply to save your changes to the Switch's run-time memory. The Switch loses these changes if<br>it is turned off or loses power, so use the <b>Save</b> link on the top navigation panel to save your changes<br>to the non-volatile memory when you are done configuring. |  |
| Cancel       | Click Cancel to begin configuring this screen afresh.                                                                                                    |  |

Table 87 Advanced Application > Classifier > Classifier Configuration > Classifier Global Setting

## <span id="page-199-0"></span>**19.5 Classifier Example**

The following screen shows an example of configuring a classifier that identifies all traffic from MAC address 00:50:ba:ad:4f:81 on port 2.

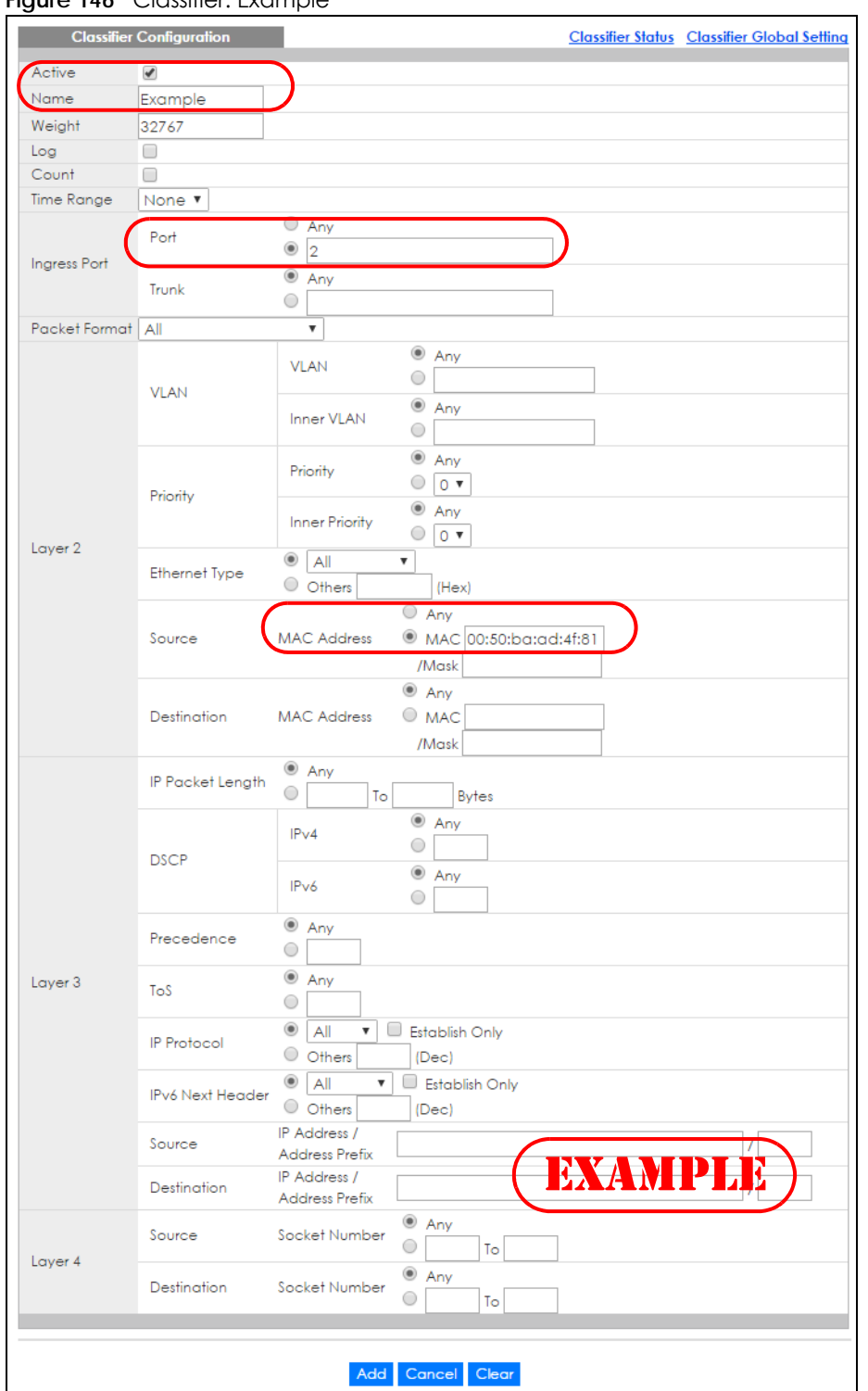

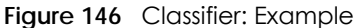

After you have configured a classifier, you can configure a policy to define action(s) on the classified traffic flow. See [Chapter 20 on page 202](#page-201-0) for information on configuring a policy rule.

# **CHAPTER 20 Policy Rule**

<span id="page-201-0"></span>This chapter shows you how to configure policy rules.

## **20.1 Policy Rules Overview**

A classifier distinguishes traffic into flows based on the configured criteria (refer to [Chapter 19 on page](#page-192-1)  [193](#page-192-1) for more information). A policy rule ensures that a traffic flow gets the requested treatment in the network.

#### **20.1.1 DiffServ**

DiffServ (Differentiated Services) is a class of service (CoS) model that marks packets so that they receive specific per-hop treatment at DiffServ-compliant network devices along the route based on the application types and traffic flow. Packets are marked with DiffServ Code Points (DSCPs) indicating the level of service desired. This allows the intermediary DiffServ-compliant network devices to handle the packets differently depending on the code points without the need to negotiate paths or remember state information for every flow. In addition, applications do not have to request a particular service or give advanced notice of where the traffic is going.

#### **20.1.2 DSCP and Per-Hop Behavior**

DiffServ defines a new DS (Differentiated Services) field to replace the Type of Service (TOS) field in the IP header. The DS field contains a 2-bit unused field and a 6-bit DSCP field which can define up to 64 service levels. The following figure illustrates the DS field.

DSCP is backward compatible with the three precedence bits in the ToS octet so that non-DiffServ compliant, ToS-enabled network device will not conflict with the DSCP mapping.

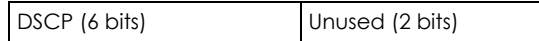

The DSCP value determines the forwarding behavior, the PHB (Per-Hop Behavior), that each packet gets across the DiffServ network. Based on the marking rule, different kinds of traffic can be marked for different kinds of forwarding. Resources can then be allocated according to the DSCP values and the configured policies.

## **20.2 Configuring Policy Rules**

You must first configure a classifier in the **Classifier** screen. Refer to [Section 19.2 on page 193](#page-192-0) for more information.

**202**

Click **Advanced Application > Policy Rule** in the navigation panel to display the screen as shown.

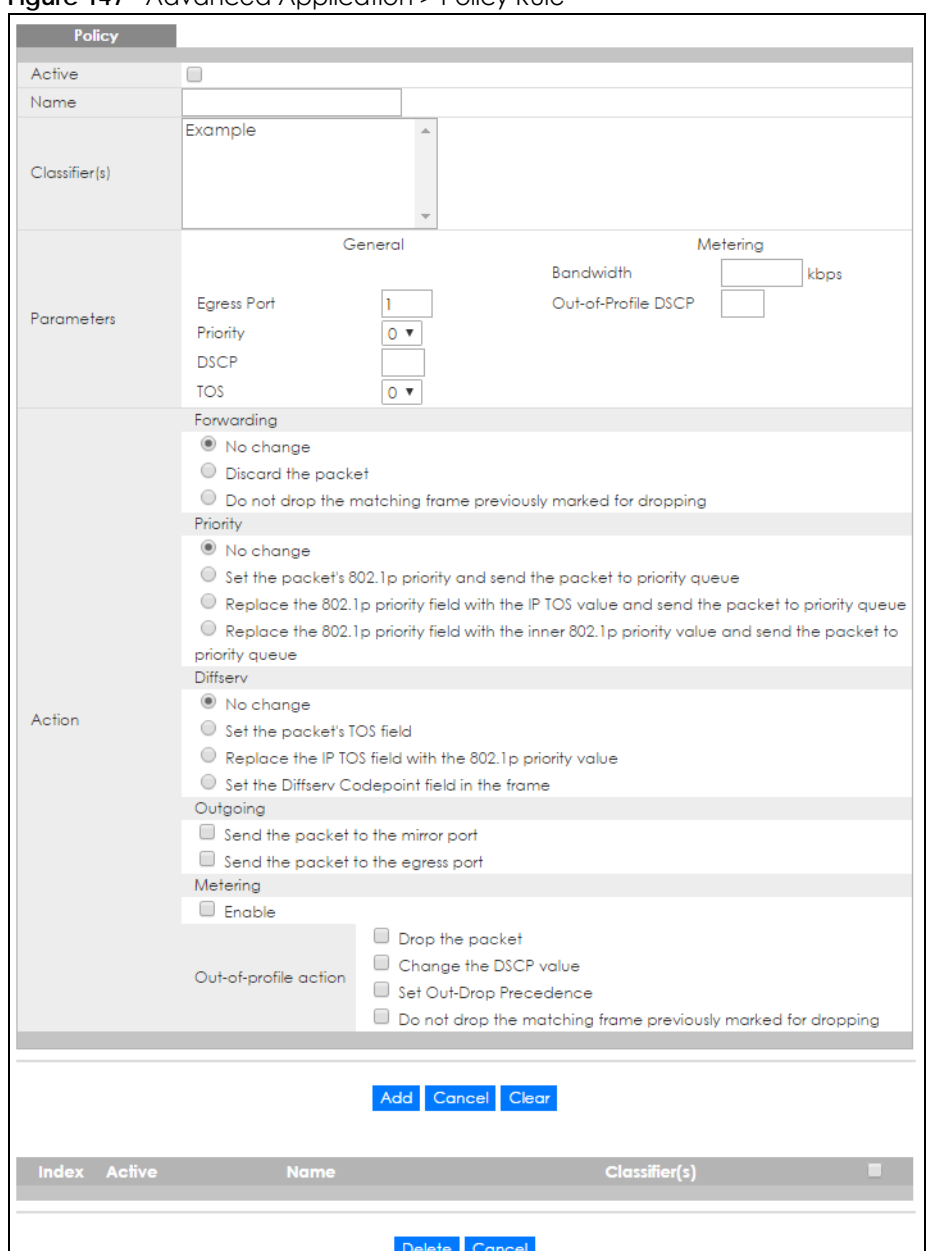

**Figure 147** Advanced Application > Policy Rule

The following table describes the labels in this screen.

| <b>LABEL</b>  | <b>DESCRIPTION</b>                                                                                                    |
|---------------|----------------------------------------------------------------------------------------------------|
| Active        | Select this option to enable the policy.                                                                                                    |
| Name          | Enter a descriptive name for identification purposes.                                                                                                    |
| Classifier(s) | This field displays the active classifier(s) you configure in the <b>Classifier</b> screen.                                                               |
|               | Select the classifier(s) to which this policy rule applies. To select more than one classifier, press<br>[SHIFT] and select the choices at the same time. |

Table 88 Advanced Application > Policy Rule

XGS4600 Series User's Guide

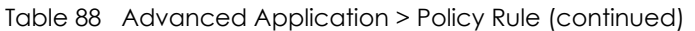

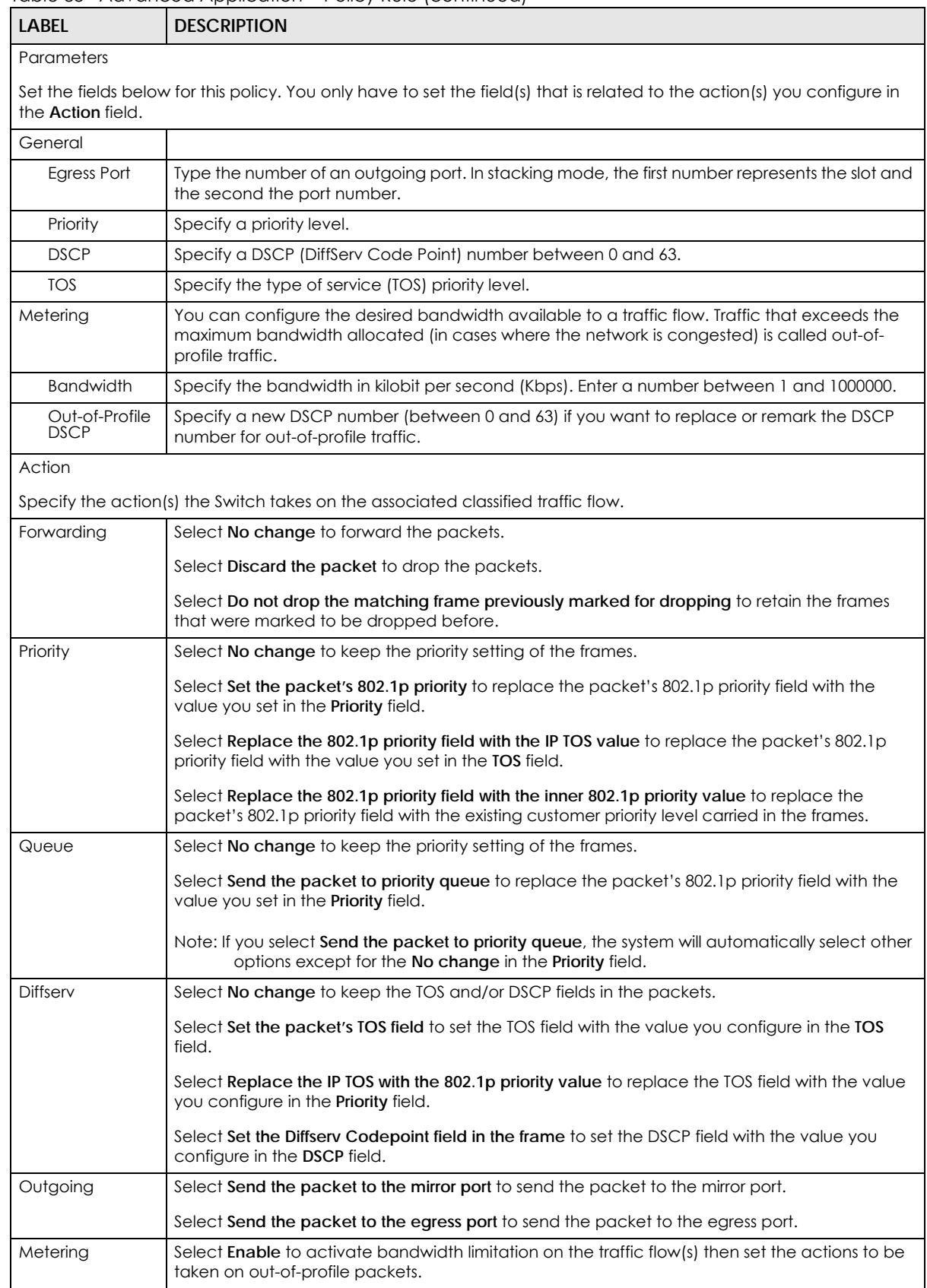

XGS4600 Series User's Guide

| <b>LABEL</b>             | <b>DESCRIPTION</b>                                                                                                    |  |  |
|--------------------------|----------------------------------------------------------------------------------------------------|--|--|
| Out-of-profile<br>action | Select the action(s) to be performed for out-of-profile traffic.                                                                                                    |  |  |
|                          | Select Drop the packet to discard the out-of-profile traffic.                                                                                                    |  |  |
|                          | Select Change the DSCP value to replace the DSCP field with the value specified in the Out of<br>profile DSCP field.                                                                                                    |  |  |
|                          | Select Set Out-Drop Precedence to mark out-of-profile traffic and drop it when network is<br>congested.                                                                                                    |  |  |
|                          | Select Do not drop the matching frame previously marked for dropping to queue the frames<br>that are marked to be dropped.                                                                                                    |  |  |
| Add                      | Click this to create a new entry or to update an existing one.                                                                                                    |  |  |
|                          | This saves your changes to the Switch's run-time memory. The Switch loses these changes if it is<br>turned off or loses power, so use the Save link on the top navigation panel to save your<br>changes to the non-volatile memory when you are done configuring. |  |  |
| Cancel                   | Click Cancel to begin configuring this screen afresh.                                                                                                    |  |  |
| Clear                    | Click Clear to set the above fields back to the factory defaults.                                                                                                    |  |  |
| Index                    | This field displays the policy index number. Click an index number to edit the policy.                                                                                                    |  |  |
| Active                   | This field displays Yes when policy is activated and No when is it deactivated.                                                                                                    |  |  |
| Name                     | This field displays the name you have assigned to this policy.                                                                                                    |  |  |
| Classifier(s)            | This field displays the name(s) of the classifier to which this policy applies.                                                                                                    |  |  |
|                          | Select an entry's check box to select a specific entry. Otherwise, select the check box in the<br>table heading row to select all entries.                                                                                                    |  |  |
| Delete                   | Click Delete to remove the selected entry from the summary table.                                                                                                    |  |  |
| Cancel                   | Click Cancel to clear the check boxes.                                                                                                    |  |  |

Table 88 Advanced Application > Policy Rule (continued)

## **20.3 Policy Example**

The figure below shows an example **Policy** screen where you configure a policy to limit bandwidth and discard out-of-profile traffic on a traffic flow classified using the **Example** classifier (refer to [Section 19.5](#page-199-0)  [on page 200](#page-199-0)).

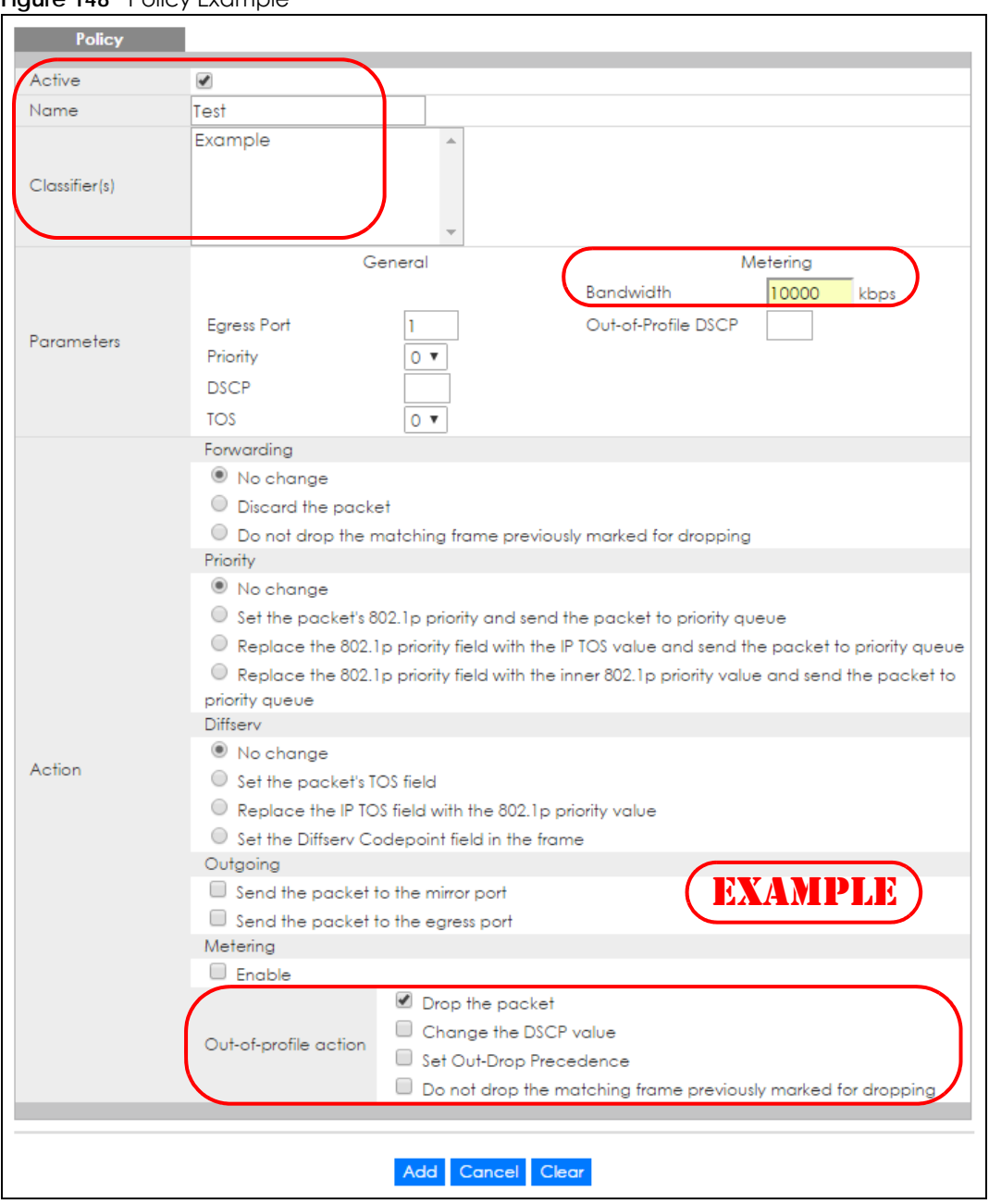

#### **Figure 148** Policy Example

# **CHAPTER 21 Queuing Method**

This chapter introduces the queuing methods supported.

## **21.1 Queuing Method Overview**

Queuing is used to help solve performance degradation when there is network congestion. Use the **Queuing Method** screen to configure queuing algorithms for outgoing traffic. See also **Priority Queue Assignment** in **Switch Setup** and **802.1p Priority** in **Port Setup** for related information.

Queuing algorithms allow switches to maintain separate queues for packets from each individual source or flow and prevent a source from monopolizing the bandwidth.

#### **21.1.1 Strictly Priority**

Strictly Priority (SP) services queues based on priority only. As traffic comes into the Switch, traffic on the highest priority queue, Q7 is transmitted first. When that queue empties, traffic on the next highestpriority queue, Q6 is transmitted until Q6 empties, and then traffic is transmitted on Q5 and so on. If higher priority queues never empty, then traffic on lower priority queues never gets sent. SP does not automatically adapt to changing network requirements.

#### **21.1.2 Weighted Fair Queuing**

Weighted Fair Queuing is used to guarantee each queue's minimum bandwidth based on its bandwidth weight (the number you configure in the **Weight** field) when there is traffic congestion. WFQ is activated only when a port has more traffic than it can handle. Queues with larger weights get more guaranteed bandwidth than queues with smaller weights. By default, the weight for Q0 is 1, for Q1 is 2, for Q2 is 3, and so on. The weights range from 1 to 15.

#### **21.1.3 Weighted Round Robin Scheduling (WRR)**

Round Robin Scheduling services queues on a rotating basis and is activated only when a port has more traffic than it can handle. A queue is given an amount of bandwidth irrespective of the incoming traffic on that port. This queue then moves to the back of the list. The next queue is given an equal amount of bandwidth, and then moves to the end of the list; and so on, depending on the number of queues being used. This works in a looping fashion until a queue is empty.

Weighted Round Robin Scheduling (WRR) uses the same algorithm as round robin scheduling, but services queues based on their priority and queue weight (the number you configure in the queue **Weight** field) rather than a fixed amount of bandwidth. WRR is activated only when a port has more traffic than it can handle. Queues with larger weights get more service than queues with smaller weights. This queuing mechanism is highly efficient in that it divides any available bandwidth across the different traffic queues and returns to queues that have not yet emptied.

**207**

## **21.2 Configuring Queuing**

Click **Advanced Application** > **Queuing Method** in the navigation panel.

```
Figure 149 Advanced Application > Queuing Method (Standalone mode)
```
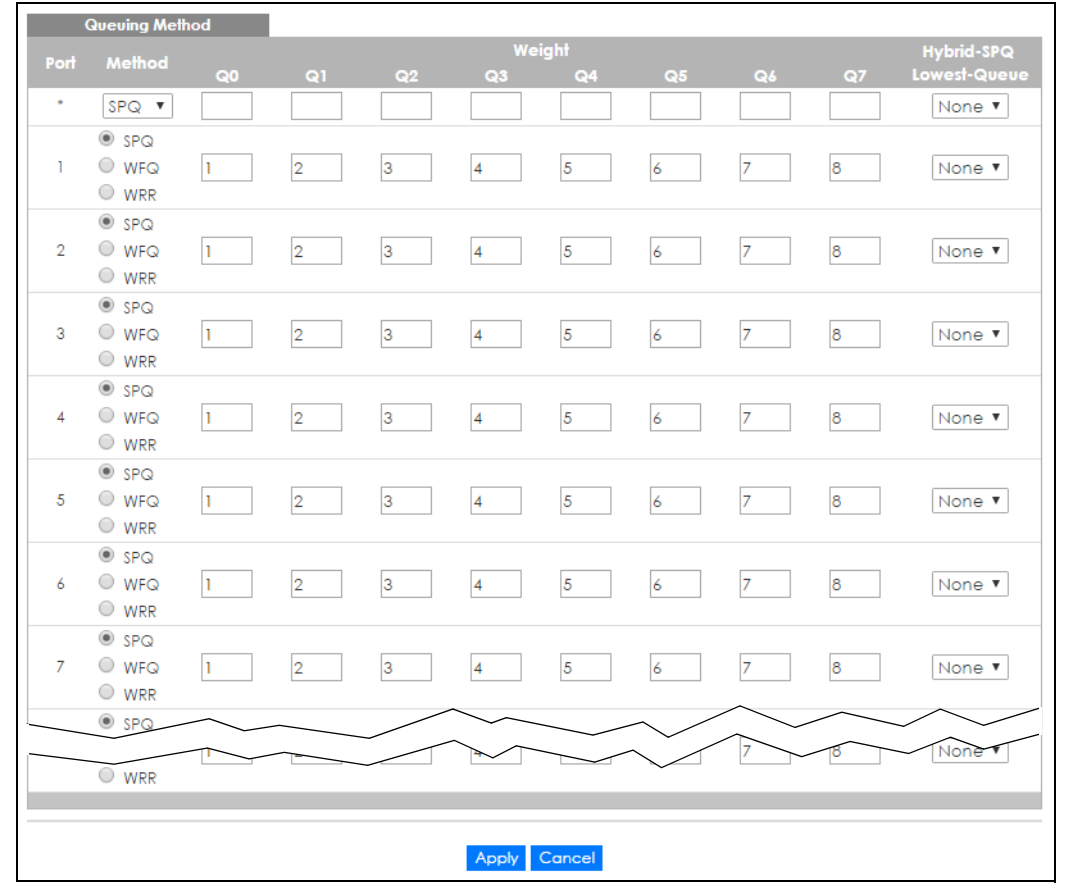

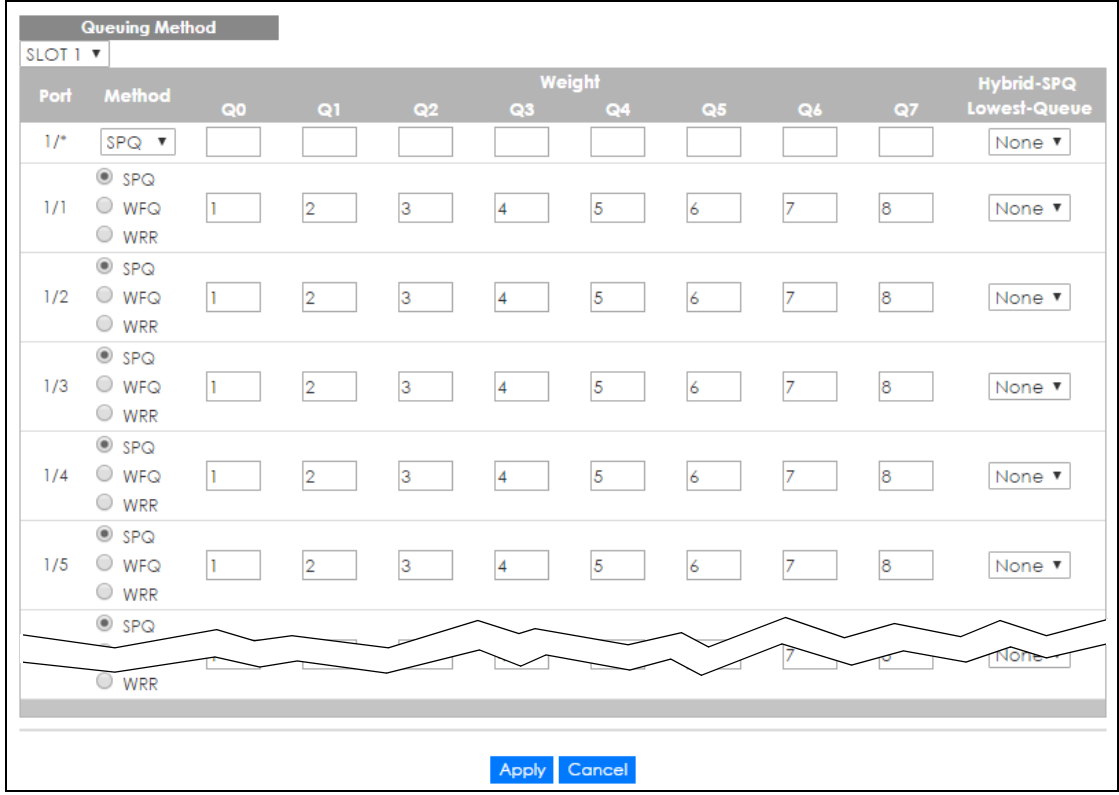

**Figure 150** Advanced Application > Queuing Method (Stacking mode)

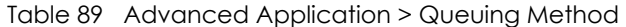

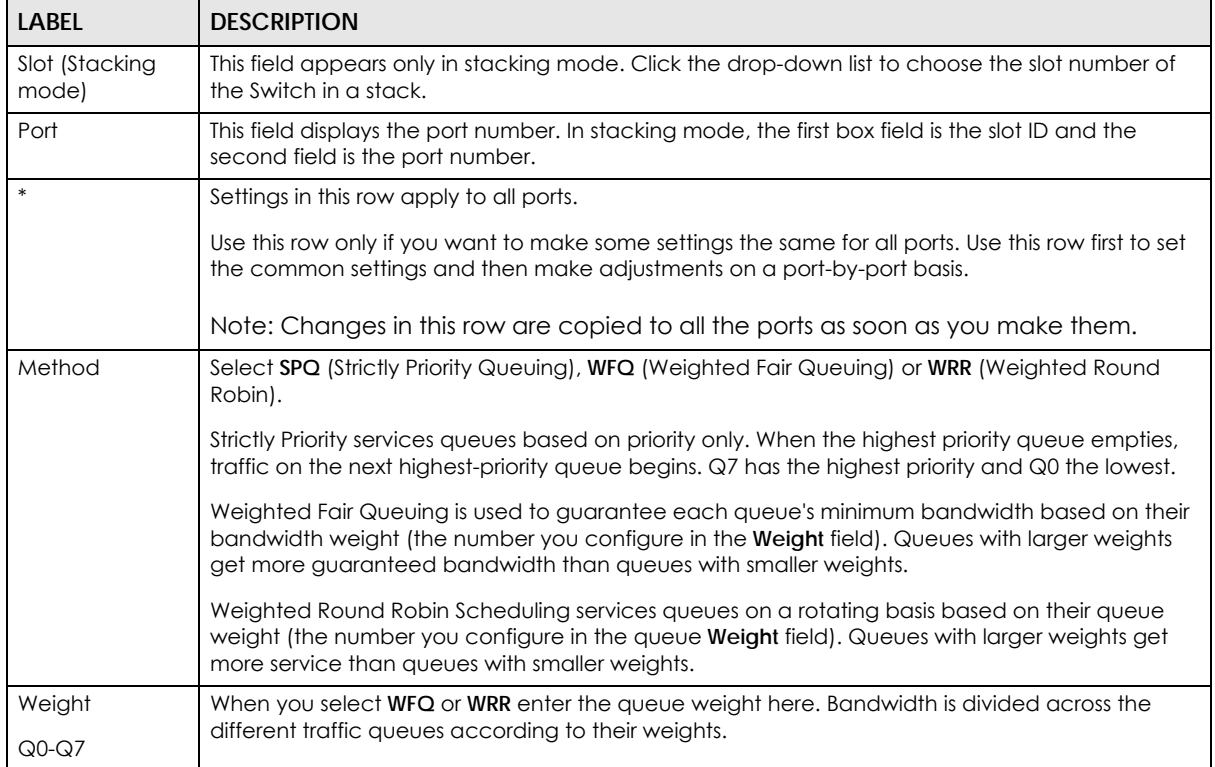

| <b>LABEL</b> | <b>DESCRIPTION</b>                                                                                                    |  |
|--------------|----------------------------------------------------------------------------------------------------|--|
| Hybrid-SPQ   | This field is applicable only when you select WFQ or WRR.                                                                                                    |  |
| Lowest-Queue | Select a queue ( $Q0$ to $Q7$ ) to have the Switch use SPQ to service the subsequent queue(s) after<br>and including the specified gueue for the 1000Base-T, 1000Base-X and 10 Gigabit Ethernet ports.<br>For example, if you select Q5, the Switch services traffic on Q5, Q6 and Q7 using SPQ.<br>Select None to always use WFQ or WRR. |  |
| Apply        | Click Apply to save your changes to the Switch's run-time memory. The Switch loses these<br>changes if it is turned off or loses power, so use the <b>Save</b> link on the top navigation panel to save<br>your changes to the non-volatile memory when you are done configuring.                                                         |  |
| Cancel       | Click Cancel to begin configuring this screen afresh.                                                                                                    |  |

Table 89 Advanced Application > Queuing Method (continued)

# **CHAPTER 22 VLAN Stacking**

This chapter shows you how to configure VLAN stacking on your Switch. See the chapter on VLANs for more background information on Virtual LAN

## **22.1 VLAN Stacking Overview**

A service provider can use VLAN stacking to allow it to distinguish multiple customers VLANs, even those with the same (customer-assigned) VLAN ID, within its network.

Use VLAN stacking to add an outer VLAN tag to the inner IEEE 802.1Q tagged frames that enter the network. By tagging the tagged frames ("double-tagged" frames), the service provider can manage up to 4,094 VLAN groups with each group containing up to 4,094 customer VLANs. This allows a service provider to provide different service, based on specific VLANs, for many different customers.

A service provider's customers may require a range of VLANs to handle multiple applications. A service provider's customers can assign their own inner VLAN tags on ports for these applications. The service provider can assign an outer VLAN tag for each customer. Therefore, there is no VLAN tag overlap among customers, so traffic from different customers is kept separate.

#### **22.1.1 VLAN Stacking Example**

In the following example figure, both **A** and **B** are Service Provider's Network (SPN) customers with VPN tunnels between their head offices and branch offices respectively. Both have an identical VLAN tag for their VLAN group. The service provider can separate these two VLANs within its network by adding tag 37 to distinguish customer **A** and tag 48 to distinguish customer **B** at edge device **1** and then stripping those tags at edge device **2** as the data frames leave the network.

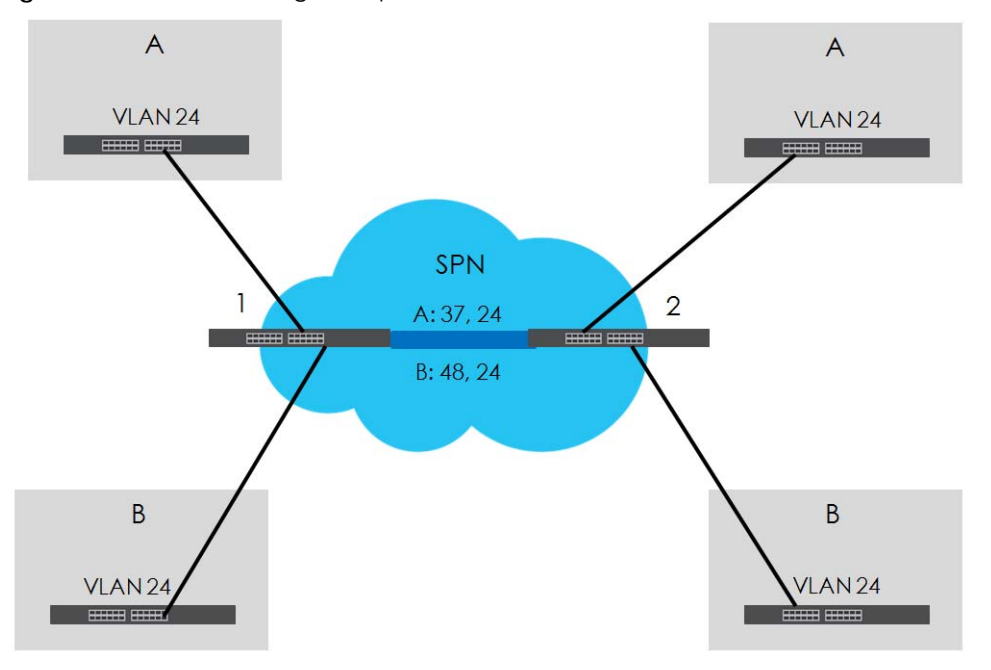

**Figure 151** VLAN Stacking Example

#### **22.2 VLAN Stacking Port Roles**

Each port can have three VLAN stacking "roles", **Normal**, **Access Port** and **Tunnel Port** (the latter is for Gigabit ports only).

- Select **Normal** for "regular" (non-VLAN stacking) IEEE 802.1Q frame switching.
- Select **Access Port** for ingress ports on the service provider's edge devices (**1** and **2** in the VLAN stacking example figure). The incoming frame is treated as "untagged", so a second VLAN tag (outer VLAN tag) can be added.

Note: Static VLAN **Tx Tagging** MUST be disabled on a port where you choose **Normal** or **Access Port**.

• Select **Tunnel Port** (available for Gigabit ports only) for egress ports at the edge of the service provider's network. All VLANs belonging to a customer can be aggregated into a single service provider's VLAN (using the outer VLAN tag defined by the Service Provider's (SP) VLAN ID (VID)).

Note: Static VLAN **Tx Tagging** MUST be enabled on a port where you choose **Tunnel Port**.

#### **22.3 VLAN Tag Format**

A VLAN tag (service provider VLAN stacking or customer IEEE 802.1Q) consists of the following three fields.

Table 90 VLAN Tag Format

Type Priority VID

XGS4600 Series User's Guide

**Type** is a standard Ethernet type code identifying the frame and indicates that whether the frame carries IEEE 802.1Q tag information. **SP TPID** (Service Provider Tag Protocol Identifier) is the service provider VLAN stacking tag type. Many vendors use 0x8100 or 0x9100.

**TPID** (Tag Protocol Identifier) is the customer IEEE 802.1Q tag.

- If the VLAN stacking port role is **Access Port**, then the Switch adds the **SP TPID** tag to all incoming frames on the service provider's edge devices (1 and 2 in the VLAN stacking example figure).
- If the VLAN stacking port role is **Tunnel Port**, then the Switch only adds the **SP TPID** tag to all incoming frames on the service provider's edge devices (1 and 2 in the VLAN stacking example figure) that have an **SP TPID** different to the one configured on the Switch. (If an incoming frame's **SP TPID** is the same as the one configured on the Switch, then the Switch will not add the tag.)

**Priority** refers to the IEEE 802.1p standard that allows the service provider to prioritize traffic based on the class of service (CoS) the customer has paid for.

- On the Switch, configure priority level of the inner IEEE 802.1Q tag in the **Port Setup** screen.
- "0" is the lowest priority level and "7" is the highest.

**VID** is the VLAN ID. **SP VID** is the VID for the second (service provider's) VLAN tag.

#### **22.3.1 Frame Format**

The frame format for an untagged Ethernet frame, a single-tagged 802.1Q frame (customer) and a "double-tagged" 802.1Q frame (service provider) is shown next.

Configure the fields as highlighted in the Switch **VLAN Stacking** screen.

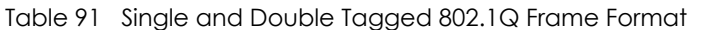

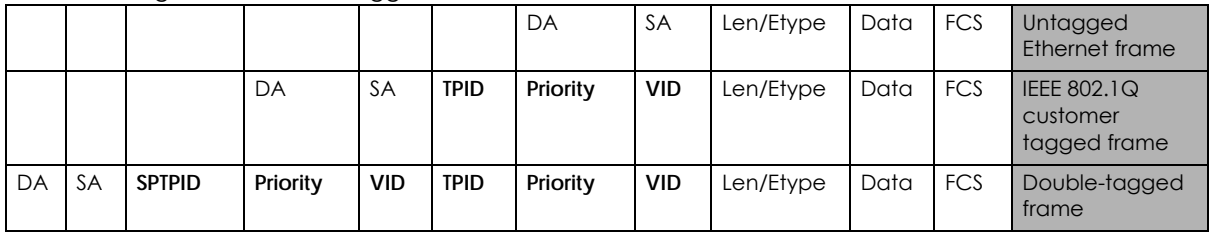

#### Table 92 802.1Q Frame

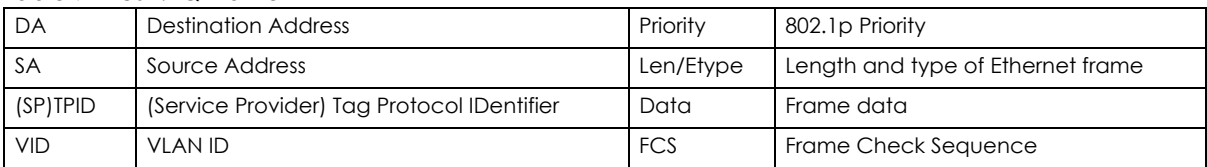

## **22.4 Configuring VLAN Stacking**

Click **Advanced Application > VLAN Stacking** to display the screen as shown.

| <b>VLAN Stacking</b> |                                     | Port-based QinQ Selective QinQ |
|----------------------|-------------------------------------|--------------------------------|
| Active               | ⊟                                   |                                |
|                      |                                     |                                |
|                      |                                     |                                |
| Port                 | Role                                | <b>Tunnel TPID</b>             |
| ٠                    | Normal<br>$\boldsymbol{\mathrm{v}}$ |                                |
| 1                    | Normal<br>$\boldsymbol{\mathrm{v}}$ | 8100                           |
| $\overline{2}$       | Normal<br>$\boldsymbol{\mathrm{v}}$ | 8100                           |
| 3                    | Normal<br>▼                         | 8100                           |
| $\overline{4}$       | Normal<br>$\boldsymbol{\mathrm{v}}$ | 8100                           |
| 5                    | Normal<br>$\boldsymbol{\mathrm{v}}$ | 8100                           |
| 6                    | Normal<br>$\boldsymbol{\mathrm{v}}$ | 8100                           |
| $\overline{7}$       | Normal<br>$\boldsymbol{\mathrm{v}}$ | 8100                           |
| 8                    | Normal<br>$\boldsymbol{\mathrm{v}}$ | 8100                           |
| 9                    | Normal<br>$\boldsymbol{\mathrm{v}}$ | 8100                           |
| 10                   | Normal<br>▼                         | 8100                           |
| П                    | Normal                              | 9100                           |
|                      | ▼                                   | 8100                           |
|                      |                                     |                                |
|                      | Apply                               | Cancel                         |

**Figure 152** Advanced Application > VLAN Stacking (Standalone mode)

**Figure 153** Advanced Application > VLAN Stacking (Stacking mode)

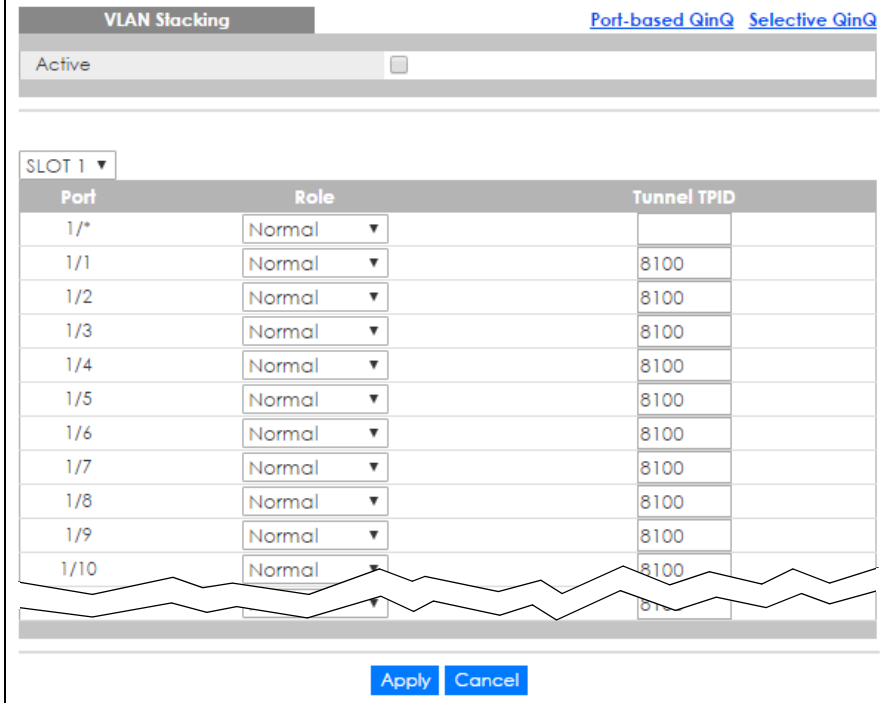

| <b>LABEL</b>            | <b>DESCRIPTION</b>                                                                                                    |  |  |
|-------------------------|----------------------------------------------------------------------------------------------------|--|--|
| Active                  | Select this checkbox to enable VLAN stacking on the Switch.                                                                                                    |  |  |
| Slot (Stacking<br>mode) | This field appears only in stacking mode. Click the drop-down list to choose the slot number of the<br>Switch in a stack.                                                                                                    |  |  |
| Port                    | This field displays the port number. In stacking mode, the first box field is the slot ID and the second<br>field is the port number.                                                                                                    |  |  |
| $\ast$                  | Settings in this row apply to all ports.                                                                                                    |  |  |
|                         | Use this row only if you want to make some settings the same for all ports. Use this row first to set the<br>common settings and then make adjustments on a port-by-port basis.                                                                                                    |  |  |
|                         | Note: Changes in this row are copied to all the ports as soon as you make them.                                                                                                    |  |  |
| Role                    | Select Normal to have the Switch ignore frames received (or transmitted) on this port with VLAN<br>stacking tags. Anything you configure in SPVID and Priority of the Port-based QinQ or the Selective<br>QinQ screen are ignored.                                                                                                    |  |  |
|                         | Select Access Port to have the Switch add the SP TPID tag to all incoming frames received on this<br>port. Select Access Port for ingress ports at the edge of the service provider's network.                                                                                                    |  |  |
|                         | Select Tunnel Port (available for Gigabit ports only) for egress ports at the edge of the service<br>provider's network. Select Tunnel Port to have the Switch add the Tunnel TPID tag to all outgoing<br>frames sent on this port.                                                                                                    |  |  |
|                         | In order to support VLAN stacking on a port, the port must be able to allow frames of 1526 Bytes<br>(1522 Bytes + 4 Bytes for the second tag) to pass through it.                                                                                                    |  |  |
| <b>Tunnel TPID</b>      | TPID is a standard Ethernet type code identifying the frame and indicates whether the frame<br>carries IEEE 802.1Q tag information. Enter a four-digit hexadecimal number from 0000 to FFFF that<br>the Switch adds in the outer VLAN tag of the frames sent on the tunnel port(s). The Switch also uses<br>this to check if the received frames are double-tagged. |  |  |
|                         | The value of this field is 0x8100 as defined in IEEE 802.1Q. If the Switch needs to communicate with<br>other vendors' devices, they should use the same TPID.                                                                                                    |  |  |
|                         | Note: You can define up to four different tunnel TPIDs (including 8100) in this screen at a<br>time.                                                                                                    |  |  |
| Apply                   | Click Apply to save your changes to the Switch's run-time memory. The Switch loses these changes<br>if it is turned off or loses power, so use the Save link on the top navigation panel to save your<br>changes to the non-volatile memory when you are done configuring.                                                                                          |  |  |
| Cancel                  | Click Cancel to begin configuring this screen afresh.                                                                                                    |  |  |

Table 93 Advanced Application > VLAN Stacking

#### **22.4.1 Port-based Q-in-Q**

Port-based Q-in-Q lets the Switch treat all frames received on the same port as the same VLAN flows and add the same outer VLAN tag to them, even they have different customer VLAN IDs.

Click **Port-based QinQ** in the **Advanced Application > VLAN Stacking** screen to display the screen as shown.

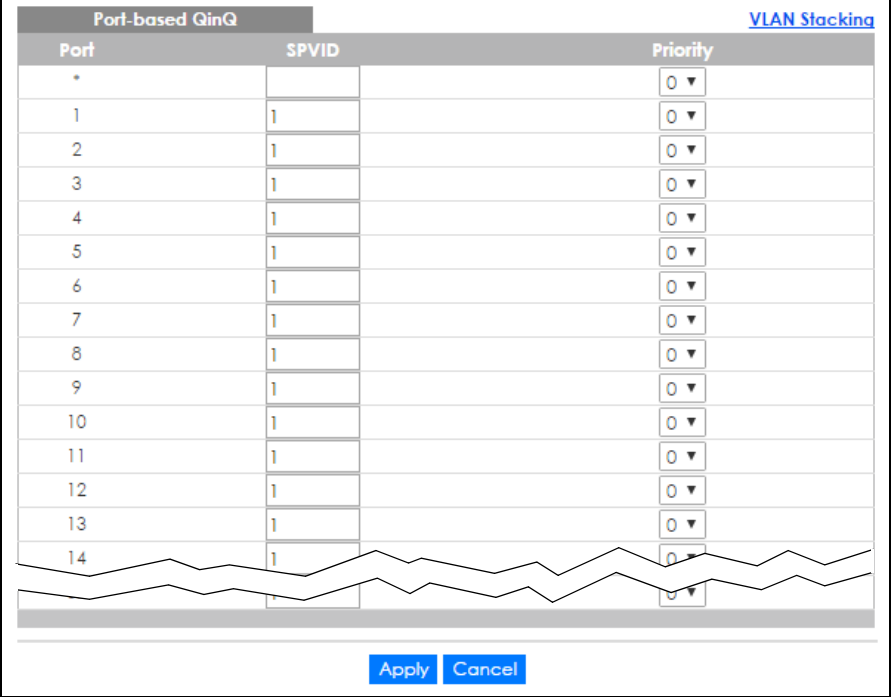

#### **Figure 154** Advanced Application > VLAN Stacking > Port-based QinQ (Standalone mode)

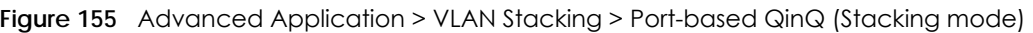

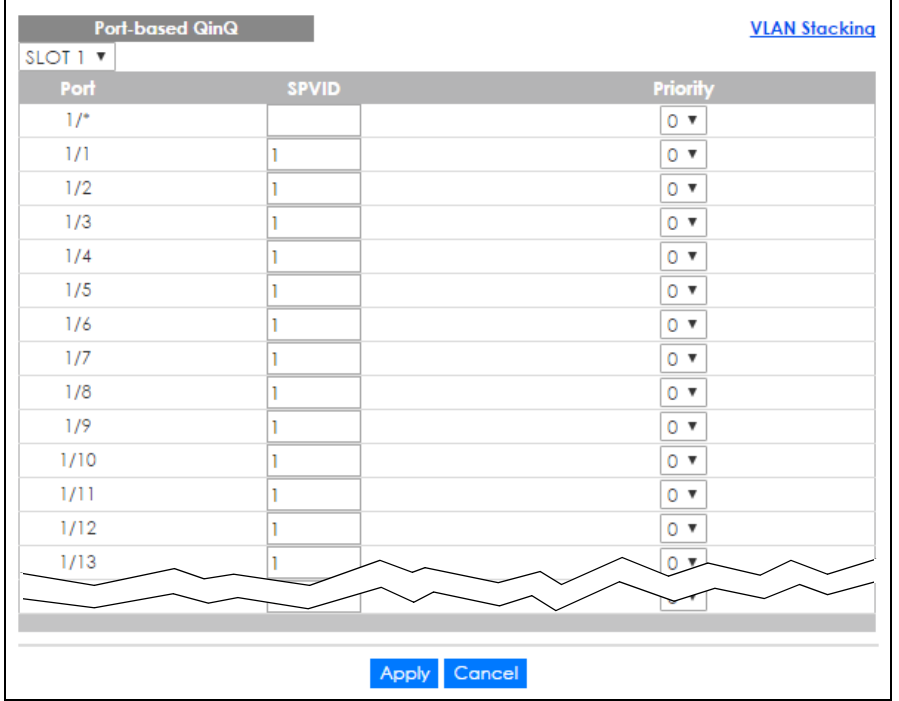
| <b>LABEL</b>               | <b>DESCRIPTION</b>                                                                                                    |
|----------------------------|----------------------------------------------------------------------------------------------------|
| Slot<br>(Stacking<br>mode) | This field appears only in stacking mode. Click the drop-down list to choose the slot number of the<br>Switch in a stack.                                                                                                    |
| Port                       | This field displays the port number. In stacking mode, the first box field is the slot ID and the second<br>field is the port number. * means all ports (on the same Switch).                                                                                                    |
| SPVID                      | <b>SPVID</b> is the service provider's VLAN ID (the outer VLAN tag). Enter the service provider ID (from 1 to<br>4094) for frames received on this port. See Chapter 7 on page 92 for more background information on<br>VLAN ID.                                                  |
| Priority                   | Select a priority level (from 0 to 7). This is the service provider's priority level that adds to the frames<br>received on this port.                                                                                                    |
|                            | "0" is the lowest priority level and "7" is the highest.                                                                                                    |
| Apply                      | Click Apply to save your changes to the Switch's run-time memory. The Switch loses these changes if it<br>is turned off or loses power, so use the <b>Save</b> link on the top navigation panel to save your changes to<br>the non-volatile memory when you are done configuring. |
| Cancel                     | Click Cancel to begin configuring this screen afresh.                                                                                                    |

Table 94 Advanced Application > VLAN Stacking > Port-based QinQ

#### **22.4.2 Selective Q-in-Q**

Selective Q-in-Q is VLAN-based. It allows the Switch to add different outer VLAN tags to the incoming frames received on one port according to their inner VLAN tags.

Note: Selective Q-in-Q rules are only applied to single-tagged frames received on the access ports. If the incoming frames are untagged or single-tagged but received on a tunnel port or cannot match any selective Q-in-Q rules, the Switch applies the port-based Qin-Q rules to them.

Click **Selective QinQ** in the **Advanced Application > VLAN Stacking** screen to display the screen as shown.

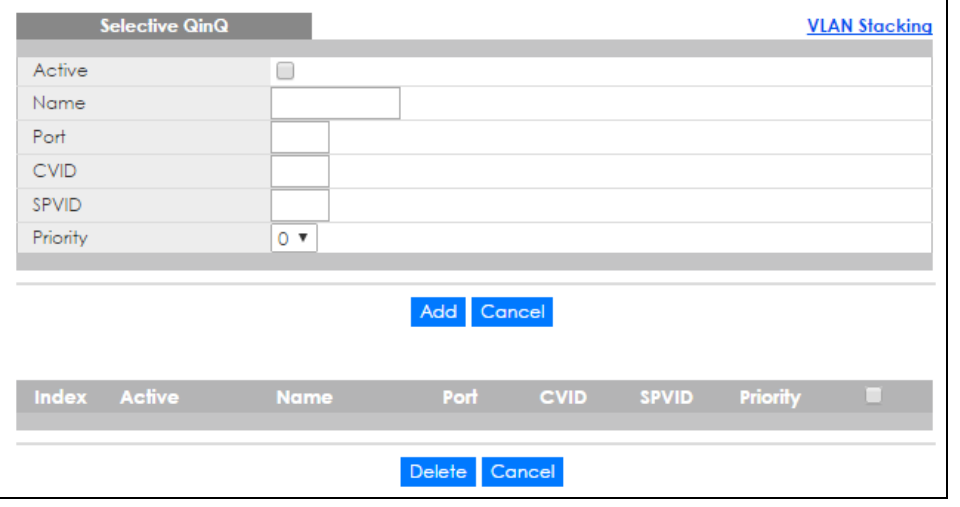

**Figure 156** Advanced Application > VLAN Stacking > Selective QinQ

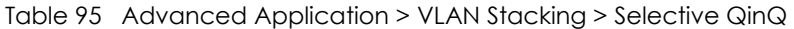

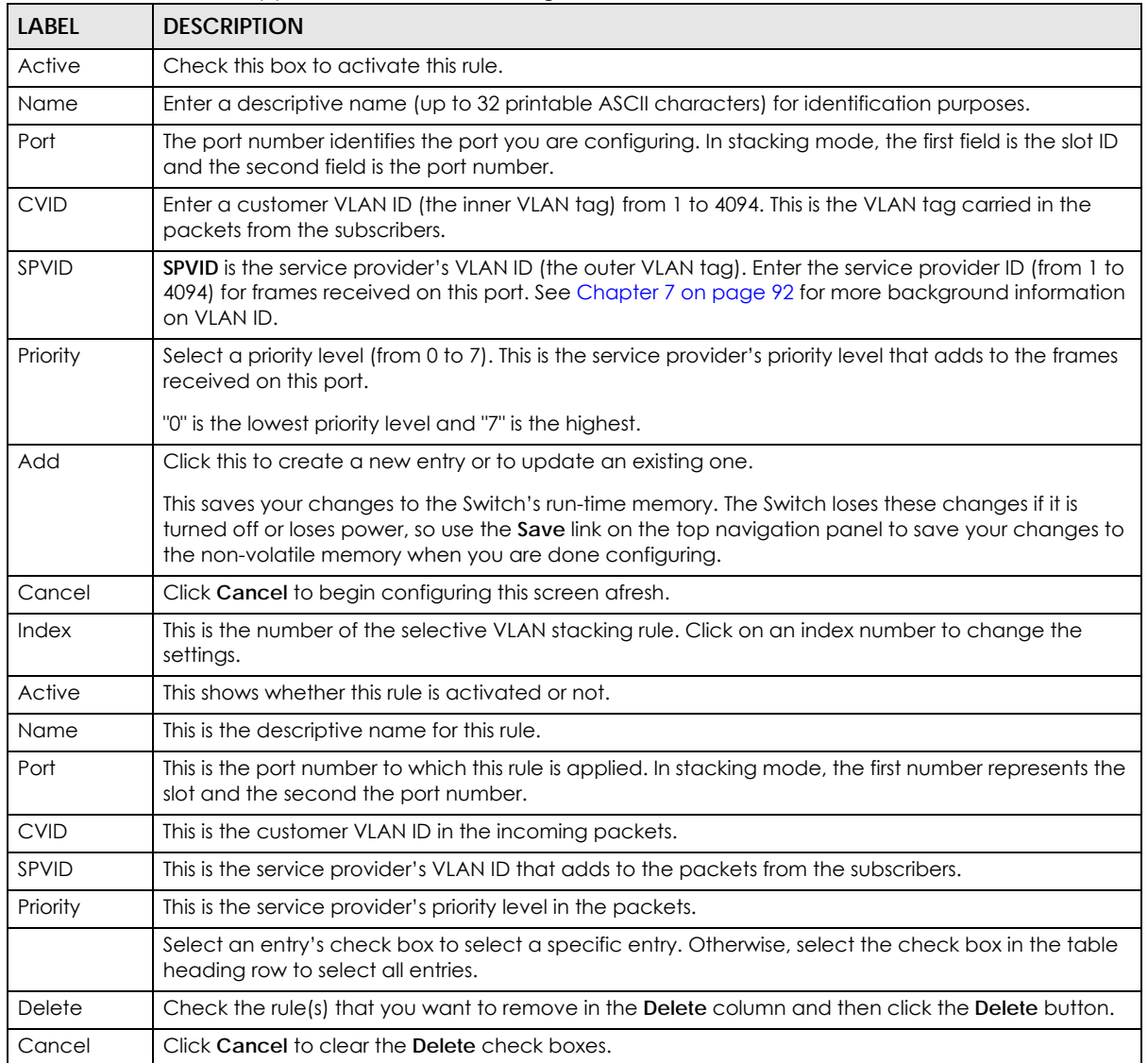

# **CHAPTER 23 Multicast**

This chapter shows you how to configure various multicast features.

# <span id="page-218-0"></span>**23.1 Multicast Overview**

Traditionally, IP packets are transmitted in one of either two ways - Unicast (1 sender to 1 recipient) or Broadcast (1 sender to everybody on the network). Multicast delivers IP packets to just a group of hosts on the network.

IGMP (Internet Group Management Protocol) is a network-layer protocol used to establish membership in an IPv4 multicast group - it is not used to carry user data. Refer to RFC 1112, RFC 2236 and RFC 3376 for information on IGMP versions 1, 2 and 3 respectively.

The Multicast Listener Discovery (MLD) protocol (defined in RFC 2710) is derived from IPv4's Internet Group Management Protocol version 2 (IGMPv2). MLD uses ICMPv6 message types, rather than IGMP message types. MLDv1 is similar to IGMPv2 and MLDv2 is similar to IGMPv3. MLD allows an IPv6 switch or router to discover the presence of MLD listeners who wish to receive multicast packets and the IP addresses of multicast groups the hosts want to join on its network.

MLD snooping and MLD proxy are analogous to IGMP snooping and IGMP proxy in IPv4. MLD filtering controls which multicast groups a port can join.

#### <span id="page-218-1"></span>**23.1.1 IP Multicast Addresses**

In IPv4, a multicast address allows a device to send packets to a specific group of hosts (multicast group) in a different subnetwork. A multicast IP address represents a traffic receiving group, not individual receiving devices. IP addresses in the Class D range (224.0.0.0 to 239.255.255.255) are used for IP multicasting. Certain IP multicast numbers are reserved by IANA for special purposes (see the IANA website for more information).

In IPv6, multicast addresses provide the same functionality as IPv4 broadcast addresses. Broadcasting is not supported in IPv6. A multicast address allows a host to send packets to all hosts in a multicast group. Multicast scope allows you to determine the size of the multicast group. A multicast address has a predefined prefix of ff00::/8.

#### **23.1.2 IGMP Filtering**

With the IGMP filtering feature, you can control which IGMP groups a subscriber on a port can join. This allows you to control the distribution of multicast services (such as content information distribution) based on service plans and types of subscription.

You can set the Switch to filter the multicast group join reports on a per-port basis by configuring an IGMP filtering profile and associating the profile to a port.

## **23.1.3 IGMP Snooping**

The Switch can passively snoop on IGMP packets transferred between IP multicast routers/switches and IP multicast hosts to learn the IP multicast group membership. It checks IGMP packets passing through it, picks out the group registration information, and configures multicasting accordingly. IGMP snooping allows the Switch to learn multicast groups without you having to manually configure them.

The Switch forwards multicast traffic destined for multicast groups (that it has learned from IGMP snooping or that you have manually configured) to ports that are members of that group. IGMP snooping generates no additional network traffic, allowing you to significantly reduce multicast traffic passing through your Switch.

## <span id="page-219-0"></span>**23.1.4 IGMP Snooping and VLANs**

The Switch can perform IGMP snooping on up to 16 VLANs. You can configure the Switch to automatically learn multicast group membership of any VLANs. The Switch then performs IGMP snooping on the first 16 VLANs that send IGMP packets. This is referred to as auto mode. Alternatively, you can specify the VLANs that IGMP snooping should be performed on. This is referred to as fixed mode. In fixed mode the Switch does not learn multicast group membership of any VLANs other than those explicitly added as an IGMP snooping VLAN.

## **23.1.5 MLD Snooping-Proxy**

MLD snooping-proxy is a Zyxel-proprietary feature. IPv6 MLD proxy allows only one upstream interface on a switch, while MLD snooping-proxy supports more than one upstream port on a switch. The upstream port in MLD snooping-proxy can report group changes to a connected multicast router and forward MLD messages to other upstream ports. This helps especially when you want to have a network that uses STP to provide backup links between switches and also performs MLD snooping and proxy functions. MLD snooping-proxy, like MLD proxy, can minimize MLD control messages and allow better network performance.

In MLD snooping-proxy, if one upstream port is learned via snooping, all other upstream ports on the same device will be added to the same group. If one upstream port requests to leave a group, all other upstream ports on the same device will also be removed from the group.

In the following MLD snooping-proxy example, all connected upstream ports  $(1 - 7)$  are treated as one interface. The connection between ports 8 and 9 is blocked by STP to break the loop. If there is one

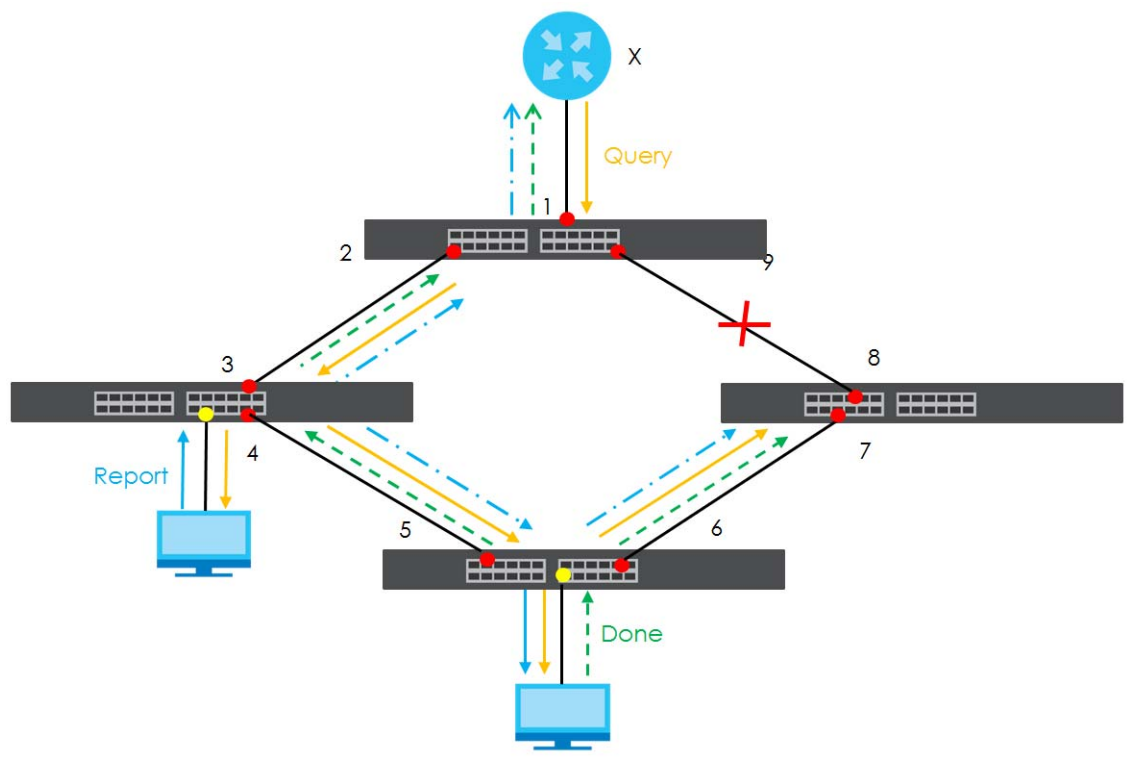

query from a router (**X**) or MLD Done or Report message from any upstream port, it will be broadcast to all connected upstream ports.

#### **23.1.6 MLD Messages**

A multicast router or switch periodically sends general queries to MLD hosts to update the multicast forwarding table. When an MLD host wants to join a multicast group, it sends an MLD Report message for that address.

An MLD Done message is similar to an IGMP Leave message. When an MLD host wants to leave a multicast group, it can send a Done message to the router or switch. If the leave mode is not set to **Immediate**, the router or switch sends a group-specific query to the port on which the Done message is received to determine if other devices connected to this port should remain in the group.

# **23.2 Multicast Setup**

Use this screen to configure IGMP for IPv4 or MLD for IPv6 and set up multicast VLANs. Click **Advanced Application** > **Multicast** in the navigation panel.

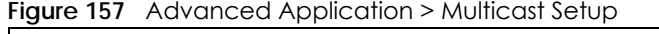

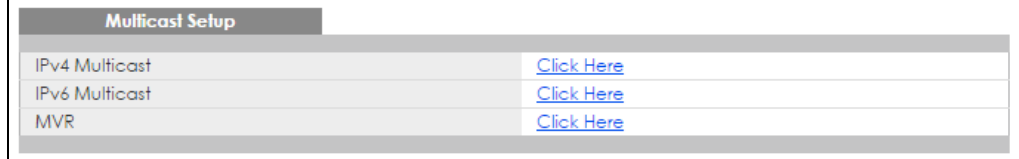

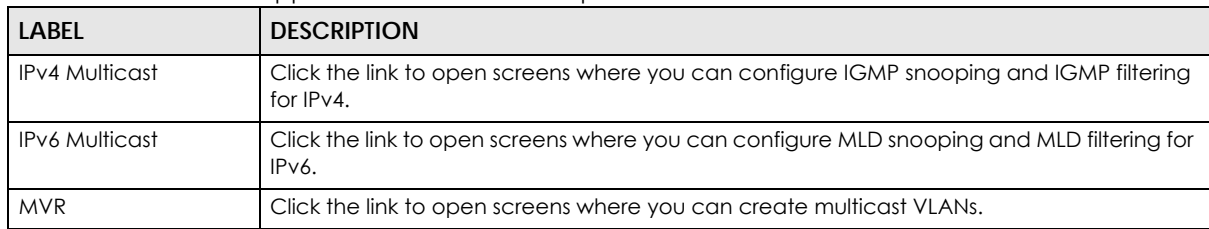

Table 96 Advanced Application > Multicast Setup

# **23.3 IPv4 Multicast Status**

Click **Advanced Application > Multicast > IPv4 Multicast** to display the screen as shown. This screen shows the IPv4 multicast group information. See [Section 23.1 on page 219](#page-218-0) for more information on multicasting.

**Figure 158** Advanced Application > Multicast > IPv4 Multicast

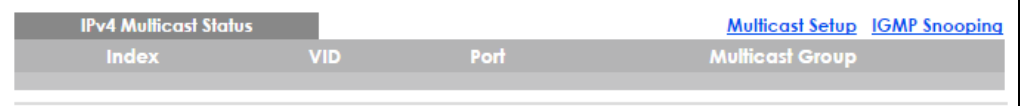

The following table describes the labels in this screen.

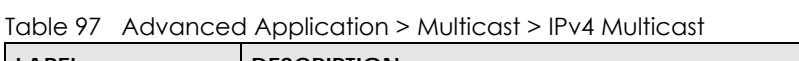

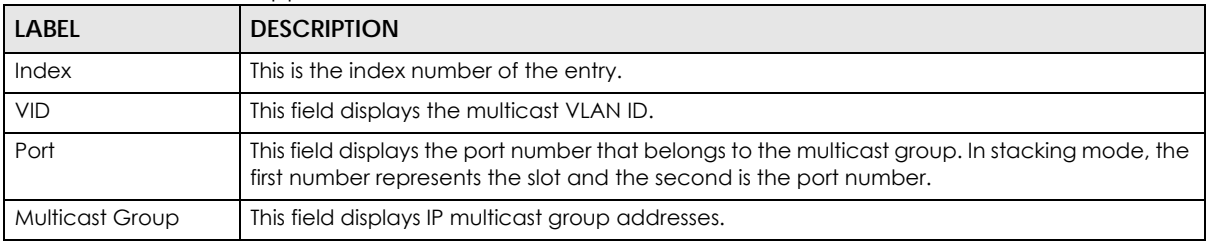

#### **23.3.1 IGMP Snooping**

Click the **IGMP Snooping** link in the **Advanced Application > Multicast > IPv4 Multicast** screen to display the screen as shown. See [Section 23.1 on page 219](#page-218-0) for more information on multicasting.

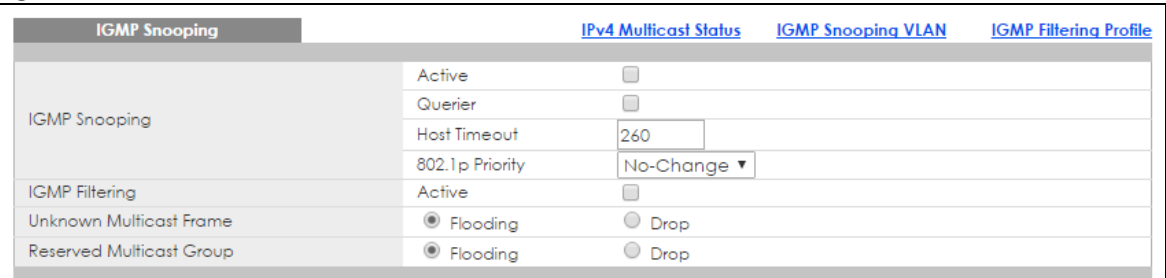

#### **Figure 159** Advanced Application > Multicast > IPv4 Multicast > IGMP Snooping (Standalone mode)

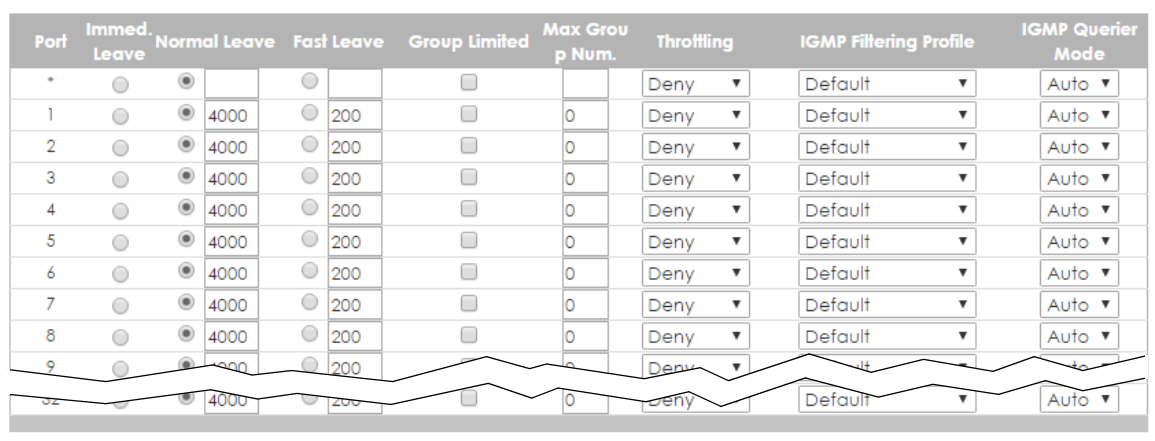

#### Apply Cancel

Figure 160 Advanced Application > Multicast > IPv4 Multicast > IGMP Snooping (Stacking mode)

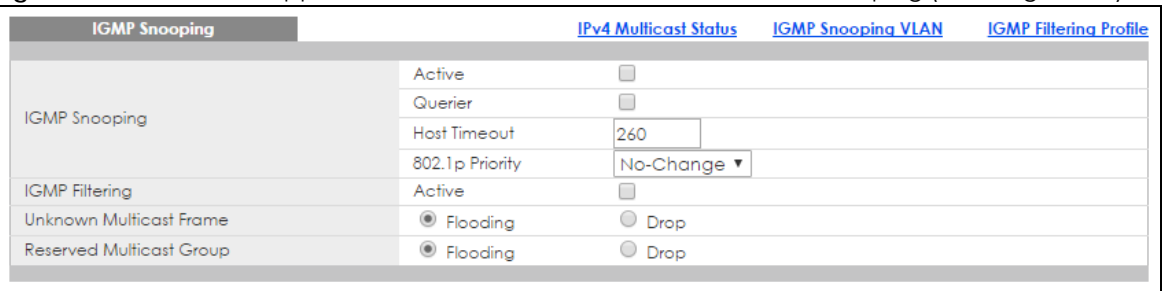

 $SLOI I$   $\blacktriangledown$ 

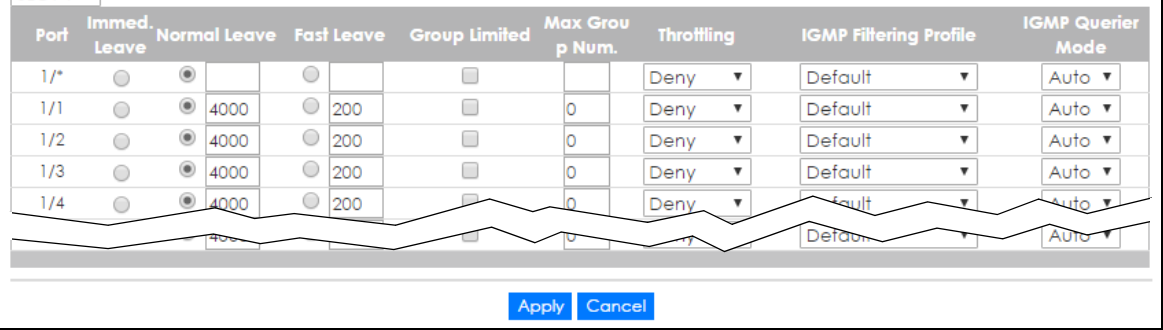

Table 98 Advanced Application > Multicast > IPv4 Multicast > IGMP Snooping

| <b>LABEL</b>                                                                                                    | <b>DESCRIPTION</b>                                                                                                    |  |  |  |
|----------------------------------------------------------------------------------------------------|----------------------------------------------------------------------------------------------------|--|--|--|
| <b>IGMP Snooping</b>                                                                                                    | Use these settings to configure IGMP snooping.                                                                                                    |  |  |  |
| Active                                                                                                    | Select Active to enable IGMP Snooping to forward group multicast traffic only to ports that<br>are members of that group.                                                                                                    |  |  |  |
| Querier                                                                                                    | Select this option to allow the Switch to send IGMP General Query messages to the VLANs with<br>the multicast hosts attached.                                                                                                    |  |  |  |
| Host Timeout                                                                                                    | Specify the time (from 1 to 16 711 450) in seconds that elapses before the Switch removes an<br>IGMP group membership entry if it does not receive report messages from the port.                                                                                                    |  |  |  |
| 802.1p Priority                                                                                                    | Select a priority level (0-7) to which the Switch changes the priority in outgoing IGMP control<br>packets. Otherwise, select No-Change to not replace the priority.                                                                                                    |  |  |  |
| <b>IGMP Filtering</b>                                                                                                    | Select <b>Active</b> to enable IGMP filtering to control which IGMP groups a subscriber on a port<br>can join.                                                                                                    |  |  |  |
|                                                                                                    | Note: If you enable IGMP filtering, you must create and assign IGMP filtering profiles<br>for the ports that you want to allow to join multicast groups.                                                                                                    |  |  |  |
| Unknown Multicast<br>Frame                                                                                                    | Specify the action to perform when the Switch receives an unknown multicast frame. Select<br>Drop to discard the frame(s). Select Flooding to send the frame(s) to all ports.                                                                                                    |  |  |  |
| Reserved Multicast<br>The IP address range of 224.0.0.0 to 224.0.0.255 are reserved for multicasting on the local<br>network only. For example, 224.0.0.1 is for all hosts on a local network segment and 224.0.0.9 is<br>Group<br>used to send RIP routing information to all RIP v2 routers on the same network segment. A<br>multicast router will not forward a packet with the destination IP address within this range to<br>other networks. See the IANA web site for more information. |                                                                                                    |  |  |  |
|                                                                                                    | The layer-2 multicast MAC addresses used by Cisco layer-2 protocols, 01:00:0C:CC:CC:CC<br>and 01:00:0C:CC:CC:CD, are also included in this group.                                                                                                    |  |  |  |
|                                                                                                    | Specify the action to perform when the Switch receives a frame with a reserved multicast<br>address. Select Drop to discard the frame(s). Select Flooding to send the frame(s) to all ports.                                                                                                    |  |  |  |
| Slot (Stacking<br>mode)                                                                                                    | This field appears only in stacking mode. Click the drop-down list to choose the slot number of<br>the Switch in a stack.                                                                                                    |  |  |  |
| Port                                                                                                    | This field displays the port number. In stacking mode, the first field is the slot ID and the second<br>field is the port number.                                                                                                    |  |  |  |
| *                                                                                                    | Settings in this row apply to all ports.                                                                                                    |  |  |  |
|                                                                                                    | Use this row only if you want to make some settings the same for all ports. Use this row first to set<br>the common settings and then make adjustments on a port-by-port basis.                                                                                                    |  |  |  |
|                                                                                                    | Note: Changes in this row are copied to all the ports as soon as you make them.                                                                                                    |  |  |  |
| Immed. Leave                                                                                                    | Select this option to set the Switch to remove this port from the multicast tree when an IGMP<br>version 2 leave message is received on this port.                                                                                                    |  |  |  |
|                                                                                                    | Select this option if there is only one host connected to this port.                                                                                                    |  |  |  |
| Normal Leave                                                                                                    | Enter an IGMP normal leave timeout value (from 200 to 6,348,800) in miliseconds. Select this<br>option to have the Switch use this timeout to update the forwarding table for the port.                                                                                                    |  |  |  |
|                                                                                                    | In normal leave mode, when the Switch receives an IGMP leave message from a host on a<br>port, it forwards the message to the multicast router. The multicast router then sends out an<br>IGMP Group-Specific Query (GSQ) message to determine whether other hosts connected to<br>the port should remain in the specific multicast group. The Switch forwards the query message<br>to all hosts connected to the port and waits for IGMP reports from hosts to update the<br>forwarding table. |  |  |  |
|                                                                                                    | This defines how many seconds the Switch waits for an IGMP report before removing an IGMP<br>snooping membership entry when an IGMP leave message is received on this port from a<br>host.                                                                                                    |  |  |  |

XGS4600 Series User's Guide

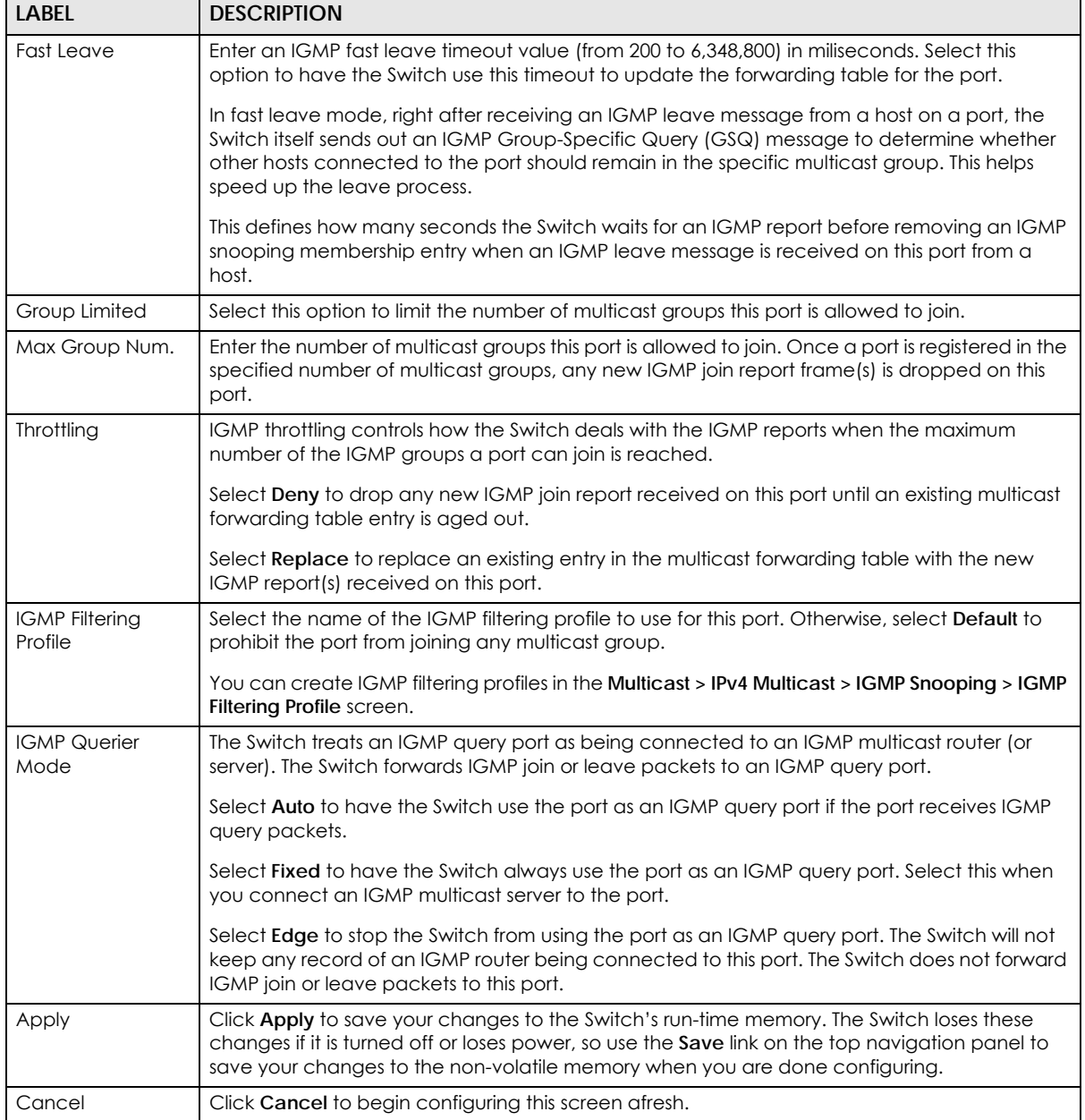

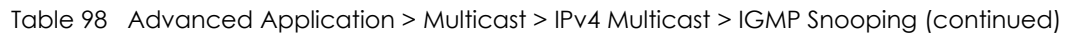

## **23.3.2 IGMP Snooping VLAN**

Click **Advanced Application > Multicast > IPv4 Multicast** in the navigation panel. Click the **IGMP Snooping** link and then the **IGMP Snooping VLAN** link to display the screen as shown. See [Section 23.1.4](#page-219-0)  [on page 220](#page-219-0) for more information on IGMP Snooping VLAN.

**Figure 161** Advanced Application > Multicast > IPv4 Multicast > IGMP Snooping > IGMP Snooping VLAN

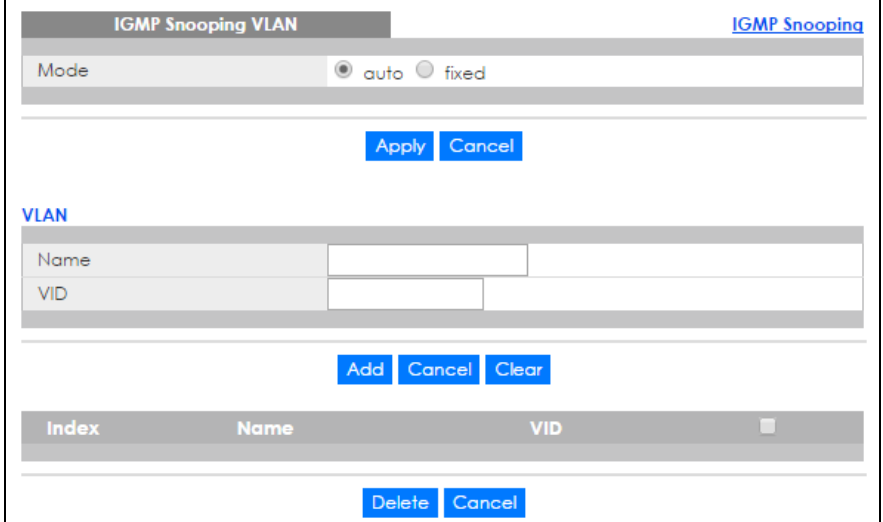

The following table describes the labels in this screen.

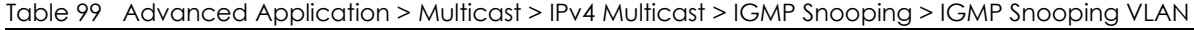

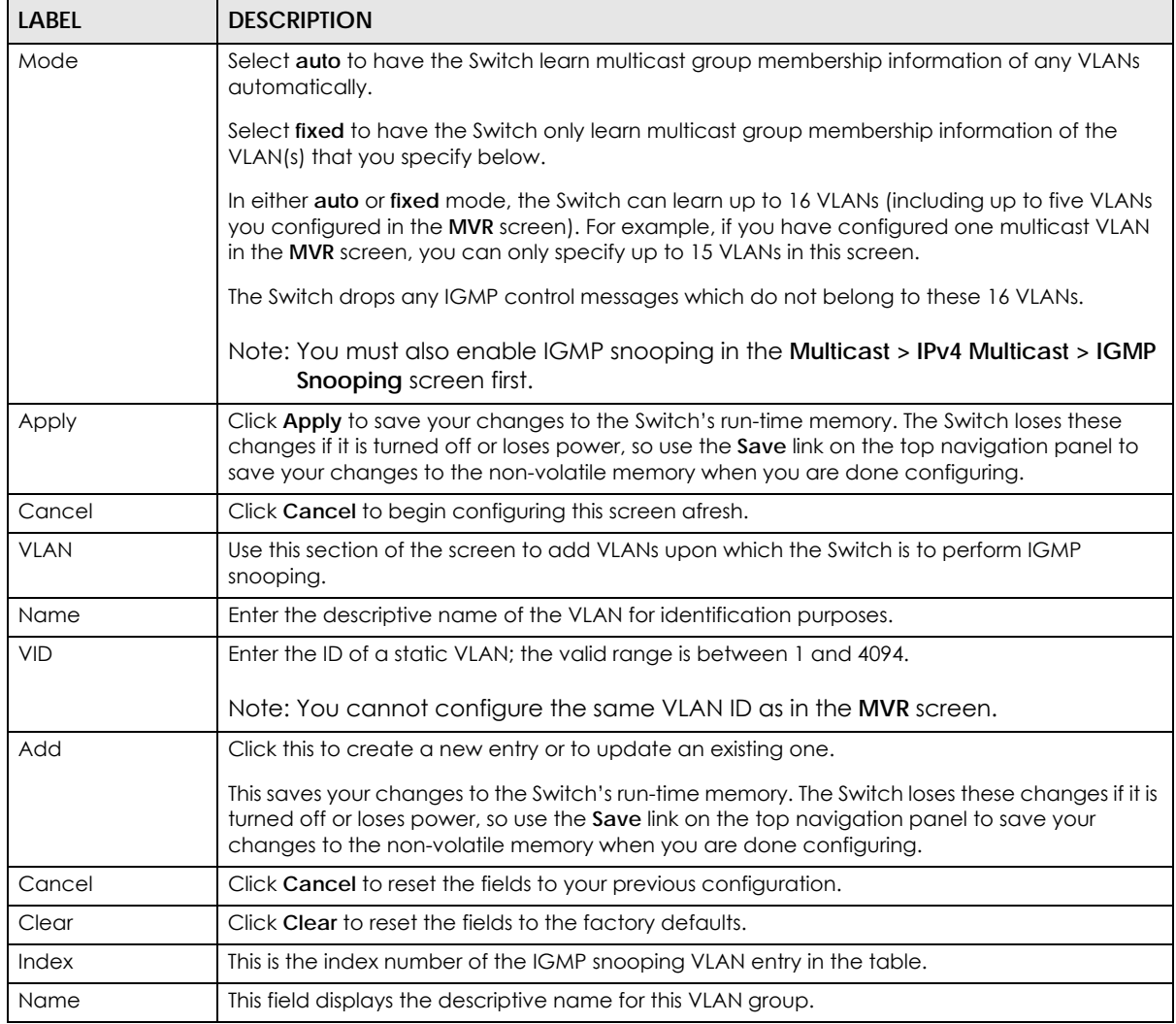

XGS4600 Series User's Guide

| LABFL  | <b>DESCRIPTION</b>                                                                                                    |
|--------|----------------------------------------------------------------------------------------------------|
| VID    | This field displays the ID number of the VLAN group.                                                                                       |
|        | Select an entry's check box to select a specific entry. Otherwise, select the check box in the<br>table heading row to select all entries. |
| Delete | Check the entry(ies) that you want to remove, then click the <b>Delete</b> button.                                                         |
| Cancel | Click <b>Cancel</b> to clear the check boxes.                                                                                              |

Table 99 Advanced Application > Multicast > IPv4 Multicast > IGMP Snooping > IGMP Snooping VLAN

#### **23.3.3 IGMP Filtering Profile**

An IGMP filtering profile specifies a range of multicast groups that clients connected to the Switch are able to join. A profile contains a range of multicast IP addresses which you want clients to be able to join. Profiles are assigned to ports (in the **IGMP Snooping** screen). Clients connected to those ports are then able to join the multicast groups specified in the profile. Each port can be assigned a single profile. A profile can be assigned to multiple ports.

Click **Advanced Application > Multicast > IPv4 Multicast** in the navigation panel. Click the **IGMP Snooping** link and then the **IGMP Filtering Profile** link to display the screen as shown.

| <b>IGMP Filtering Profile</b><br><b>Profile Setup</b> |                      |                      |                            | <b>IGMP Snooping</b> |
|-------------------------------------------------------|----------------------|----------------------|----------------------------|----------------------|
| <b>Profile Name</b>                                   |                      | <b>Start Address</b> |                            | <b>End Address</b>   |
|                                                       |                      | 224.0.0.0            | 224.0.0.0                  |                      |
|                                                       |                      |                      |                            |                      |
|                                                       | Add                  | Clear                |                            |                      |
|                                                       |                      |                      |                            |                      |
| <b>Profile Name</b>                                   | <b>Start Address</b> |                      | End Address Delete Profile | <b>Delete Rule</b>   |
| Default                                               |                      |                      | г                          |                      |
|                                                       | 0.0.0.0              | 0.0.0.0              |                            | ۰                    |
|                                                       |                      |                      |                            |                      |
|                                                       | Delete               | Cancel               |                            |                      |

**Figure 162** Advanced Application > Multicast > IPv4 Multicast > IGMP Snooping > IGMP Filtering Profile

The following table describes the labels in this screen.

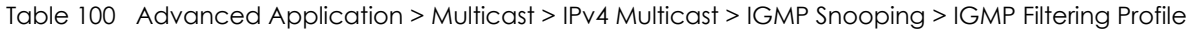

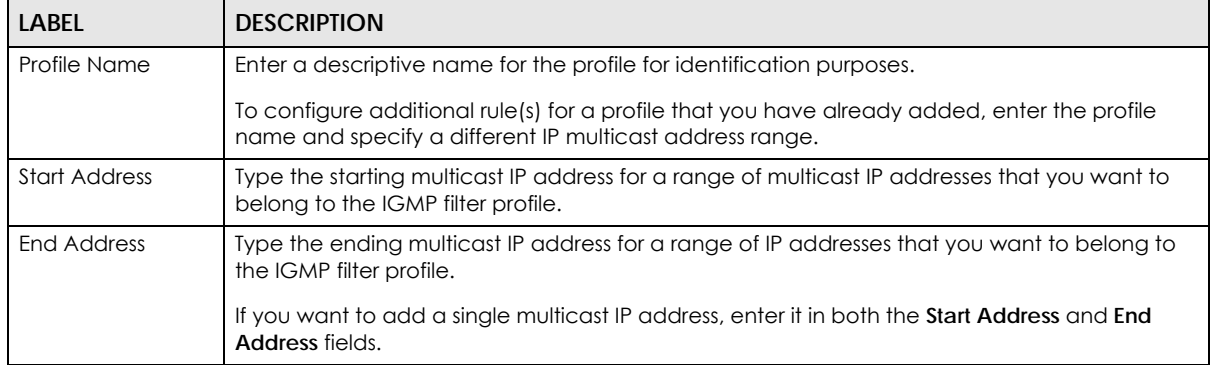

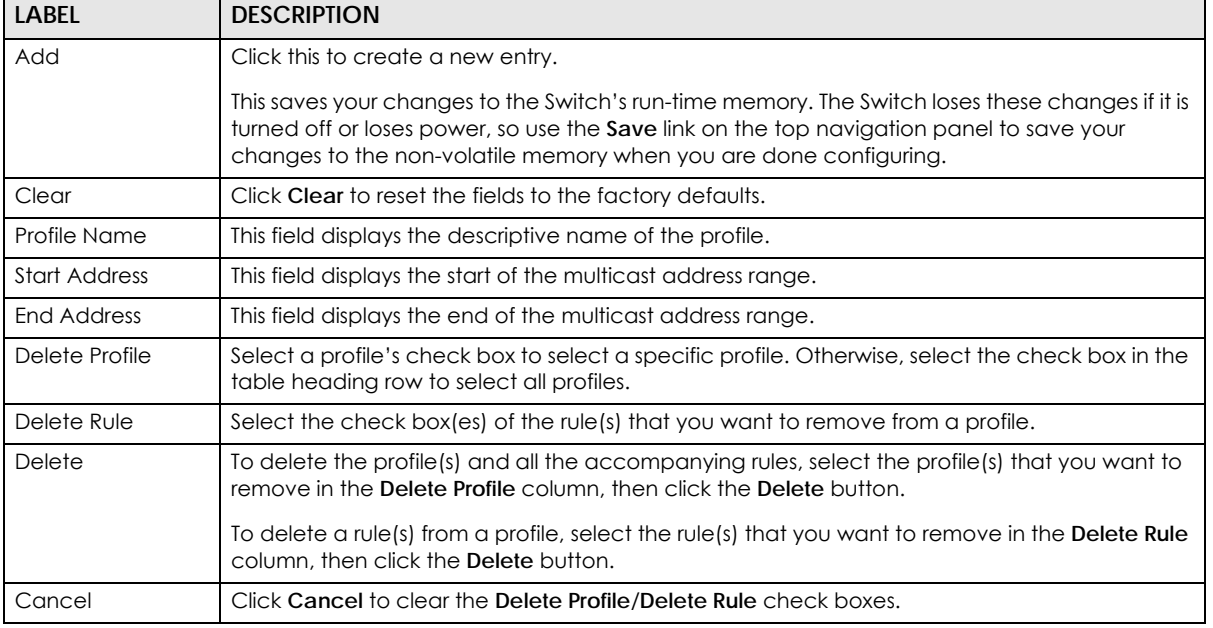

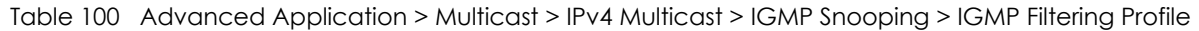

# **23.4 IPv6 Multicast Status**

Click **Advanced Application > Multicast > IPv6 Multicast** to display the screen as shown. This screen shows the IPv6 multicast group information. See [Section 23.1 on page 219](#page-218-0) for more information on multicasting.

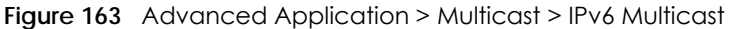

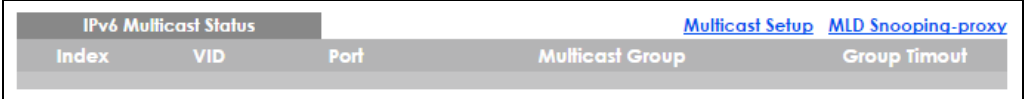

The following table describes the labels in this screen.

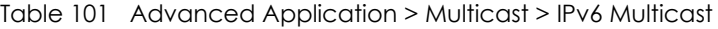

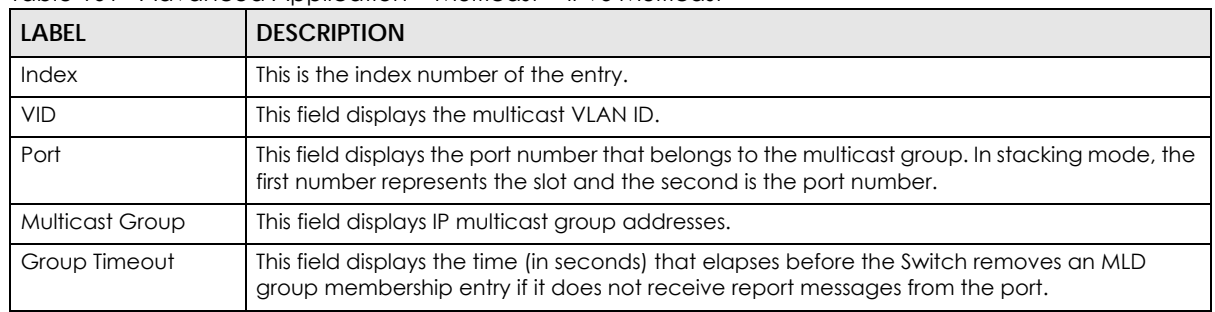

#### **23.4.1 MLD Snooping-proxy**

Click the **MLD Snooping-proxy** link in the **Advanced Application > Multicast > IPv6 Multicast** screen to display the screen as shown. See [Section 23.1 on page 219](#page-218-0) for more information on multicasting.

**Figure 164** Advanced Application > Multicast > IPv6 Multicast > MLD Snooping-proxy

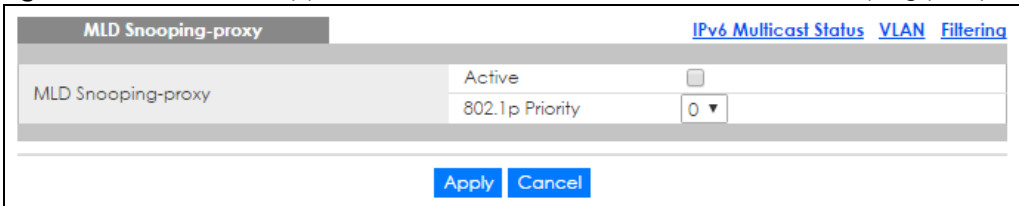

The following table describes the labels in this screen.

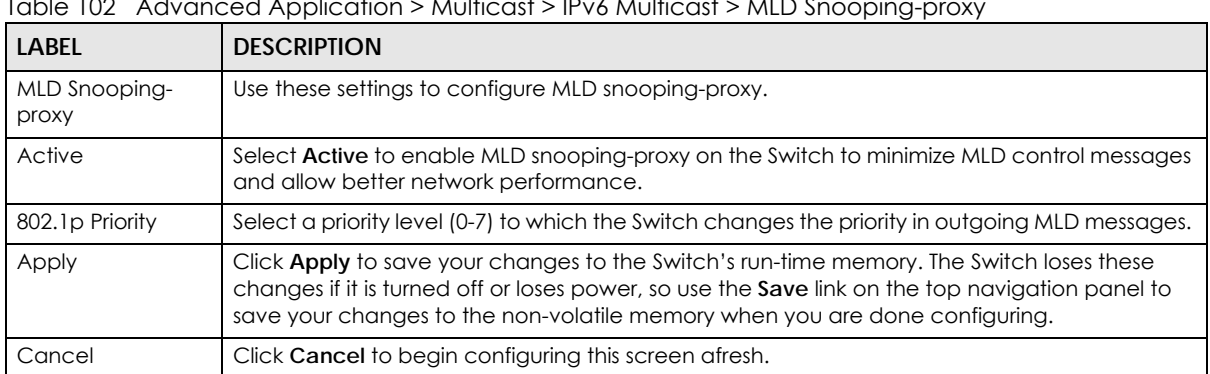

#### Table 102 Advanced Application > Multicast > IPv6 Multicast > MLD Snooping-proxy

#### **23.4.2 MLD Snooping-proxy VLAN**

Click the **MLD Snooping-proxy** link and then the **VLAN** link in the **Advanced Application > Multicast > IPv6 Multicast** screen to display the screen as shown. See [Section 23.1 on page 219](#page-218-0) for more information on multicasting.

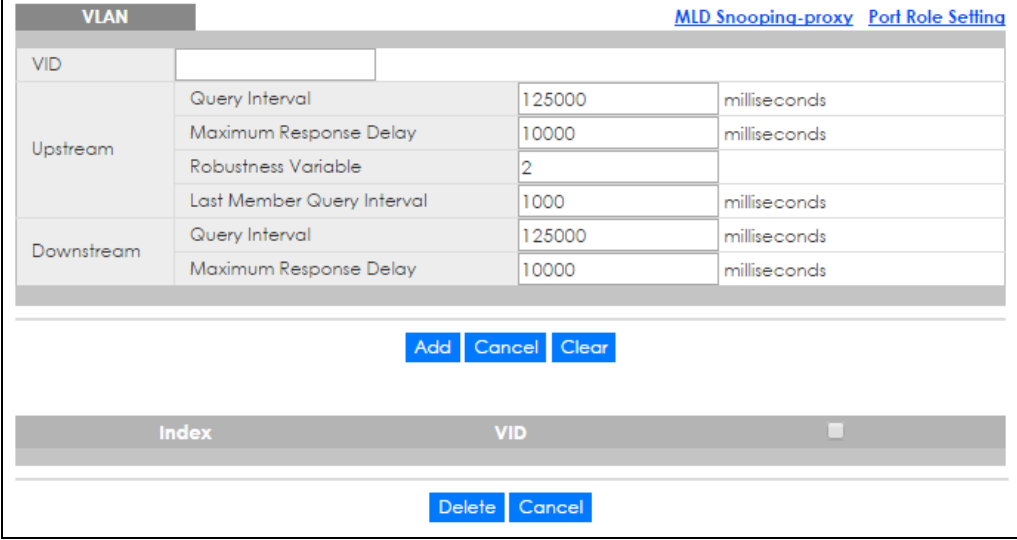

**Figure 165** Advanced Application > Multicast > IPv6 Multicast > MLD Snooping-proxy > VLAN

| <b>LABEL</b>                     | <b>DESCRIPTION</b>                                                                                                    |  |  |  |
|----------------------------------|----------------------------------------------------------------------------------------------------|--|--|--|
| VID                              | Enter the ID number of the VLAN on which you want to enable MLD snooping-proxy and<br>configure related settings.                                                                                                    |  |  |  |
| Upstream                         |                                                                                                    |  |  |  |
| Query Interval                   | Enter the amount of time (in miliseconds) between general query messages sent by the router<br>connected to the upstream port. This value should be exactly the same as what's configured<br>in the connected multicast router.                                                                                                    |  |  |  |
|                                  | This value is used to calculate the amount of time an MLD snooping membership entry<br>(learned only on the upstream port) can remain in the forwarding table.                                                                                                    |  |  |  |
|                                  | When an MLD Report message is received, the Switch sets the timeout period of the entry to<br>be $T = (QI*RV) + MRD$ , where $T = Timeout$ , $QI = Query Interval$ , $RV = Robustness$ Variable, and<br>MRD = Maximum Response Delay.                                                                                                    |  |  |  |
| Maximum<br><b>Response Delay</b> | Enter the amount of time (in miliseconds) the router connected to the upstream port waits for<br>a response to an MLD general query message. This value should be exactly the same as<br>what's configured in the connected multicast router.                                                                                                    |  |  |  |
|                                  | This value is used to calculate the amount of time an MLD snooping membership entry<br>(learned only on the upstream port) can remain in the forwarding table.                                                                                                    |  |  |  |
|                                  | When an MLD Report message is received, the Switch sets the timeout period of the entry to<br>be T = (QI*RV) + MRD, where T = Timeout, QI = Query Interval, RV = Robustness Variable, and<br>MRD = Maximum Response Delay.                                                                                                    |  |  |  |
|                                  | When an MLD Done message is received, the Switch sets the entry's lifetime to be the product<br>of Last Member Query Interval and Robustness Variable                                                                                                    |  |  |  |
| Robustness<br>Variable           | Enter the number of queries. A multicast address entry (learned only on an upstream port by<br>snooping) is removed from the forwarding table when there is no response to the configured<br>number of queries sent by the router connected to the upstream port. This value should be<br>exactly the same as what's configured in the connected multicast router. |  |  |  |
|                                  | This value is used to calculate the amount of time an MLD snooping membership entry<br>(learned only on the upstream port) can remain in the forwarding table.                                                                                                    |  |  |  |
| Last Member<br>Query Interval    | Enter the amount of time (in miliseconds) between the MLD group-specific queries sent by an<br>upstream port when an MLD Done message is received. This value should be exactly the<br>same as what's configured in the connected multicast router.                                                                                                    |  |  |  |
|                                  | This value is used to calculate the amount of time an MLD snooping membership entry<br>(learned only on the upstream port) can remain in the forwarding table after a Done<br>message is received.                                                                                                    |  |  |  |
|                                  | When an MLD Done message is received, the Switch sets the entry's lifetime to be the product<br>of Last Member Query Interval and Robustness Variable.                                                                                                    |  |  |  |
| Downstream                       |                                                                                                    |  |  |  |
| Query Interval                   | Enter the amount of time (in miliseconds) between general query messages sent by the<br>downstream port.                                                                                                    |  |  |  |
| Maximum<br>Response Delay        | Enter the maximum time (in miliseconds) that the Switch waits for a response to a general<br>query message sent by the downstream port.                                                                                                    |  |  |  |
| Add                              | Click this to create a new entry or to update an existing one.                                                                                                    |  |  |  |
|                                  | This saves your changes to the Switch's run-time memory. The Switch loses these changes if it is<br>turned off or loses power, so use the Save link on the top navigation panel to save your<br>changes to the non-volatile memory when you are done configuring.                                                                                                  |  |  |  |
| Cancel                           | Click Cancel to reset the fields to your previous configuration.                                                                                                    |  |  |  |
| Clear                            | Click Clear to reset the fields to the factory defaults.                                                                                                    |  |  |  |

Table 103 Advanced Application > Multicast > IPv6 Multicast > MLD Snooping-proxy > VLAN

| <b>LABEL</b> | <b>DESCRIPTION</b>                                                                                                    |
|--------------|----------------------------------------------------------------------------------------------------|
| Index        | This is the index number of the MLD snooping-proxy VLAN entry in the table. Click on an index<br>number to view more details or change the settings. |
| VID          | This field displays the ID number of the VLAN group.                                                                                                 |
|              | Select an entry's check box to select a specific entry. Otherwise, select the check box in the<br>table heading row to select all entries.           |
| Delete       | Click Delete to remove the selected entry (ies) permanently.                                                                                         |
| Cancel       | Click <b>Cancel</b> to clear the check boxes.                                                                                                    |

Table 103 Advanced Application > Multicast > IPv6 Multicast > MLD Snooping-proxy > VLAN

## **23.4.3 MLD Snooping-proxy VLAN Port Role Setting**

Click the **Port Role Setting** link in the **Advanced Application > Multicast > IPv6 Multicast > MLD Snoopingproxy** > **VLAN** screen to display the screen as shown. See [Section 23.1 on page 219](#page-218-0) for more information on multicasting.

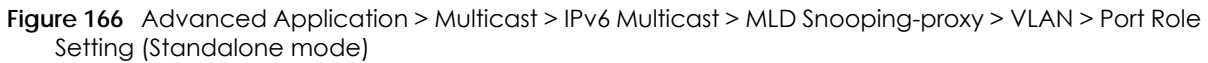

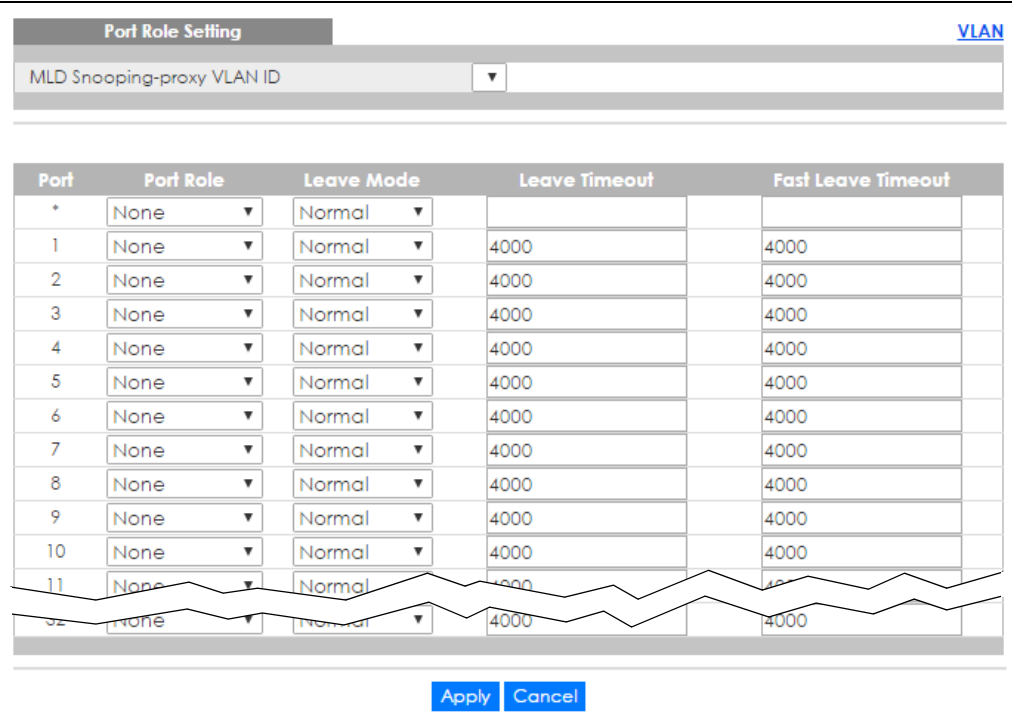

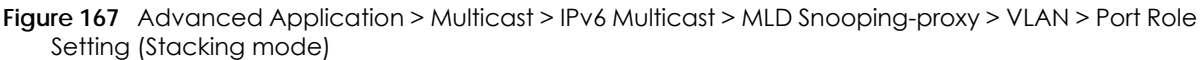

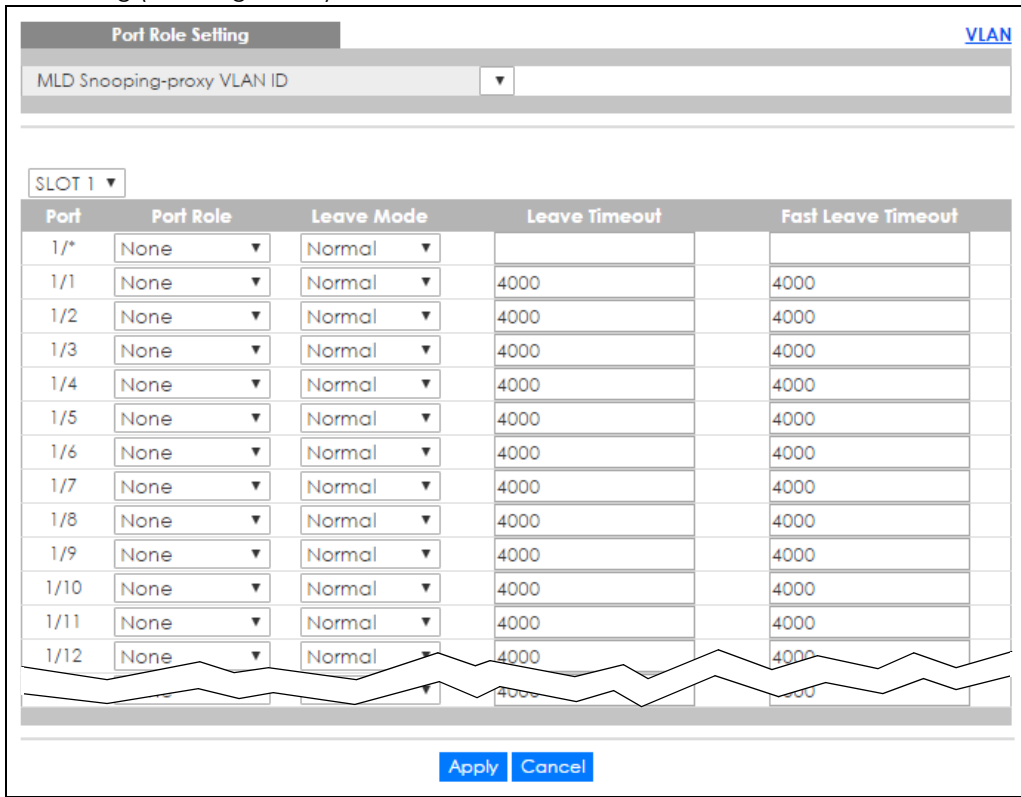

Table 104 Advanced Application > Multicast > IPv6 Multicast > MLD Snooping-proxy > VLAN > Port Role Setting

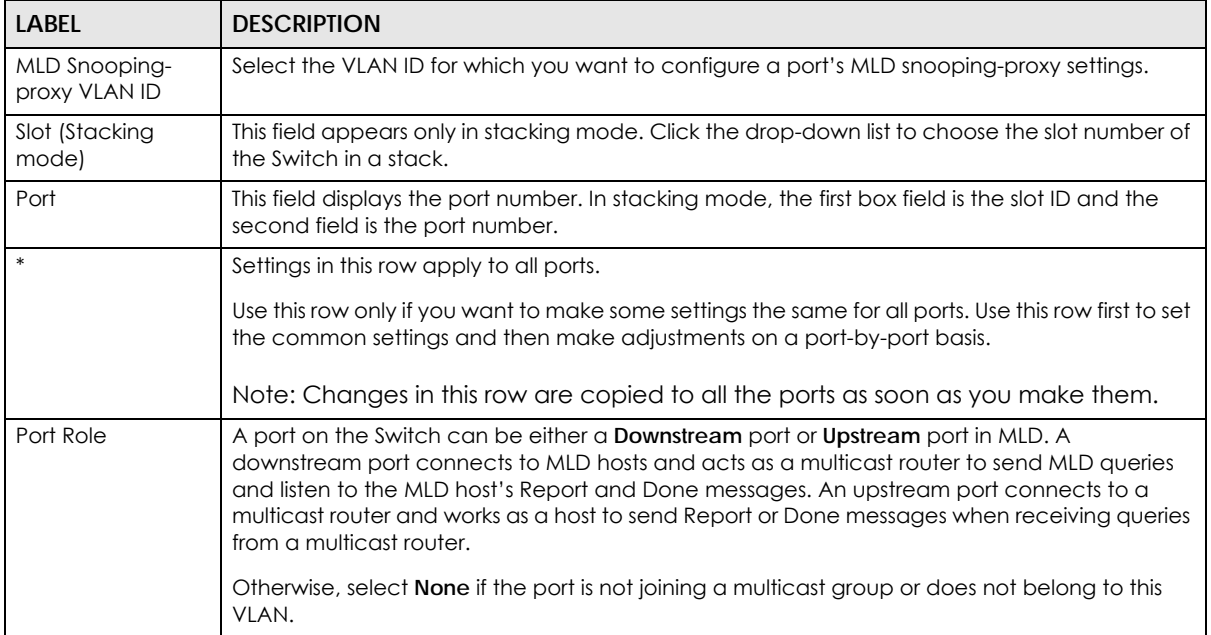

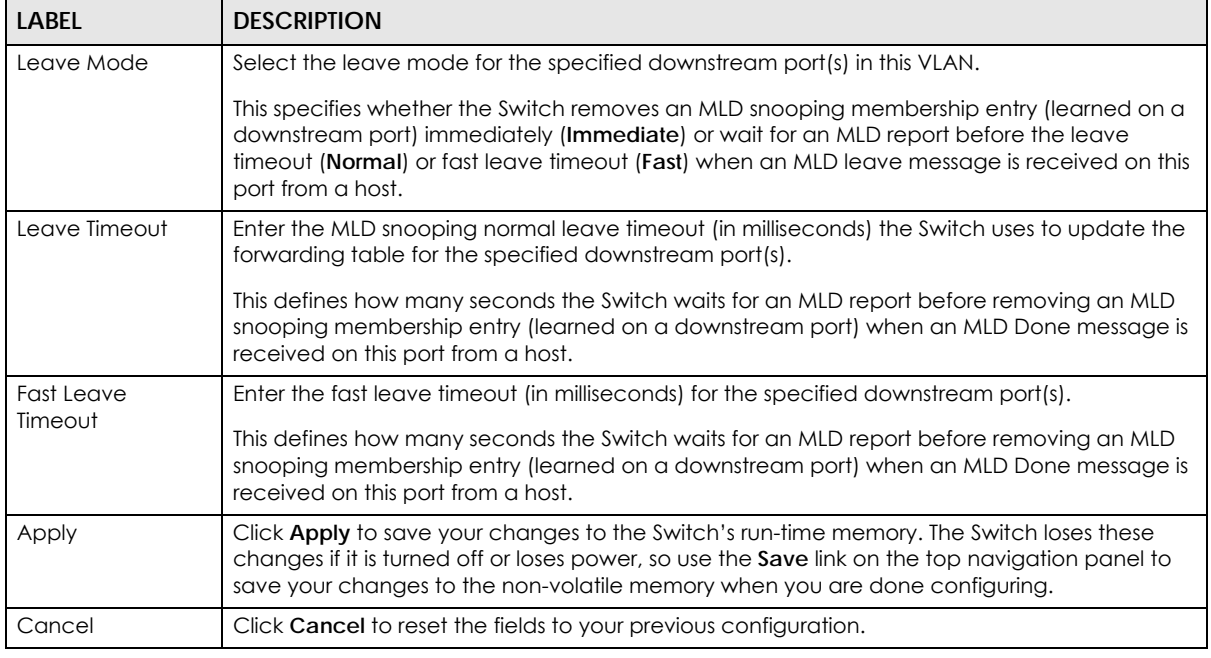

Table 104 Advanced Application > Multicast > IPv6 Multicast > MLD Snooping-proxy > VLAN > Port Role Setting (continued)

#### **23.4.4 MLD Snooping-proxy Filtering**

Use this screen to configure the Switch's MLD filtering settings. Click the **MLD Snooping-proxy** link and then the **Filtering** link in the **Advanced Application > Multicast > IPv6 Multicast** screen to display the screen as shown. See [Section 23.1 on page 219](#page-218-0) for more information on multicasting.

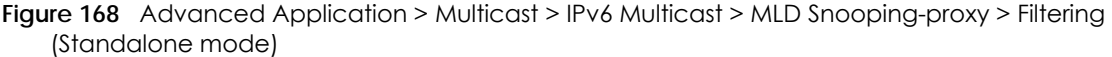

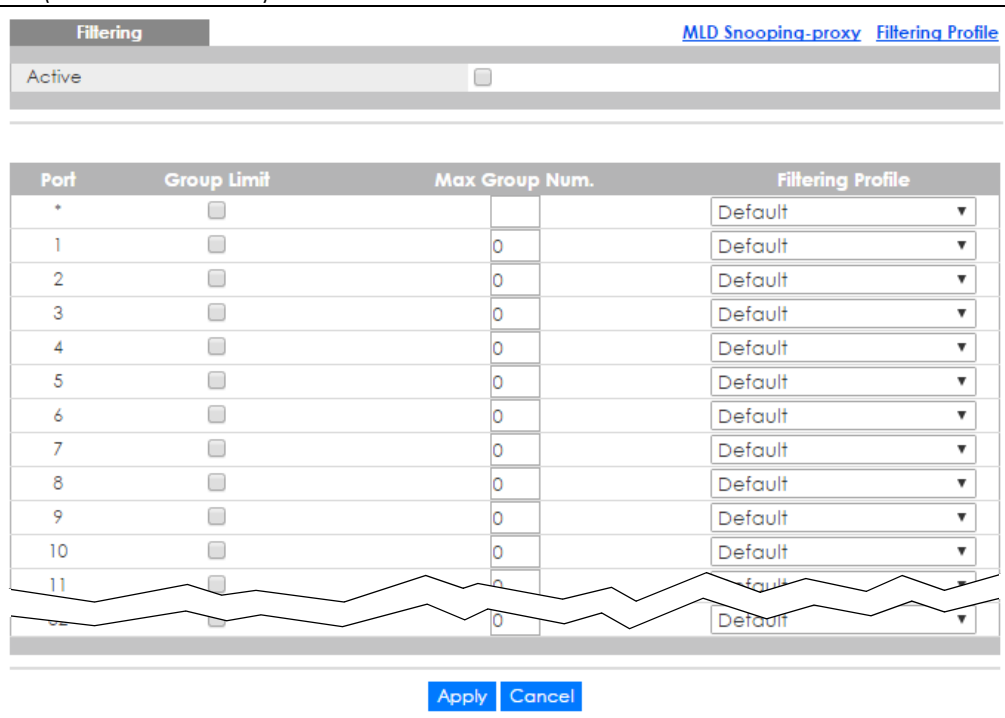

XGS4600 Series User's Guide

**Figure 169** Advanced Application > Multicast > IPv6 Multicast > MLD Snooping-proxy > Filtering (Stacking mode)

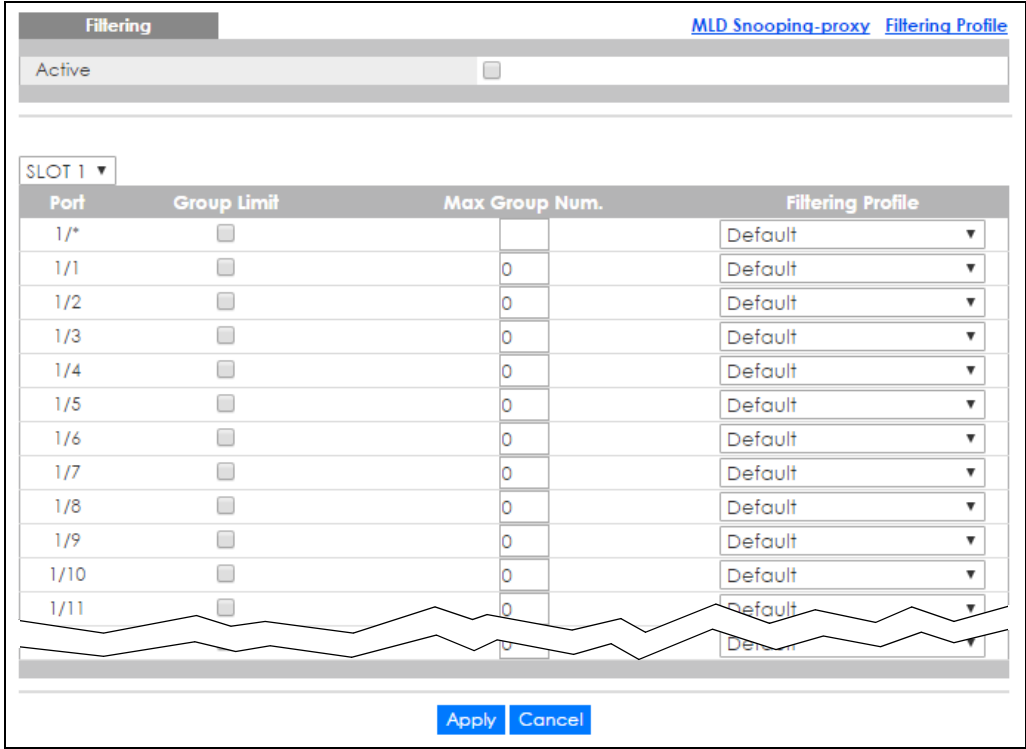

The following table describes the labels in this screen.

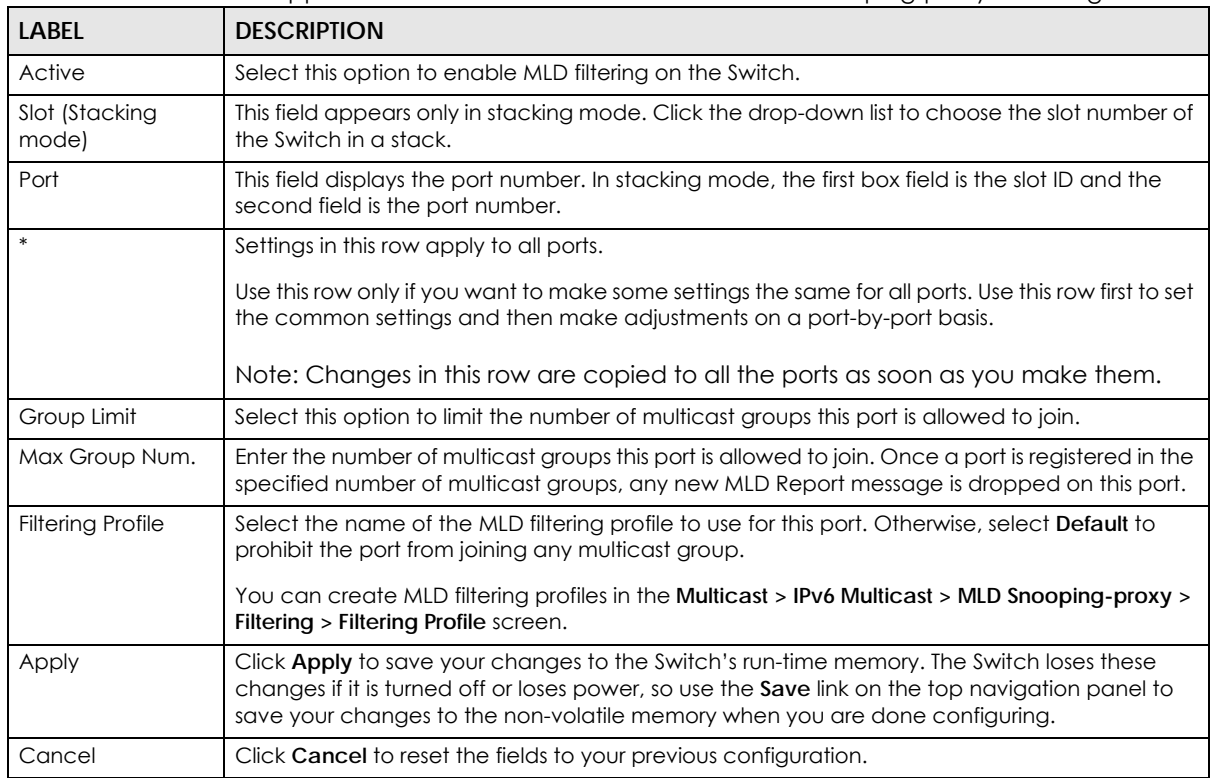

Table 105 Advanced Application > Multicast > IPv6 Multicast > MLD Snooping-proxy > Filtering

## **23.4.5 MLD Snooping-proxy Filtering Profile**

Use this screen to create an MLD filtering profile and set the range of the multicast address(es). Click the **Filtering Profile** link in the **Advanced Application > Multicast > IPv6 Multicast > MLD Snooping-proxy > Filtering** screen to display the screen as shown.

**Figure 170** Advanced Application > Multicast > IPv6 Multicast > MLD Snooping-proxy > Filtering > Filtering Profile

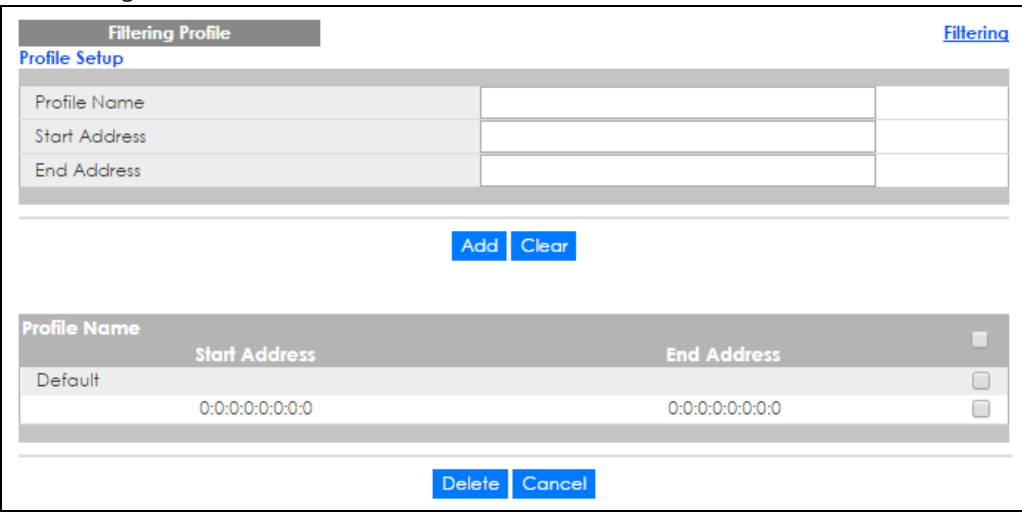

The following table describes the labels in this screen.

Table 106 Advanced Application > Multicast > IPv6 Multicast > MLD Snooping-proxy > Filtering > Filtering Profile

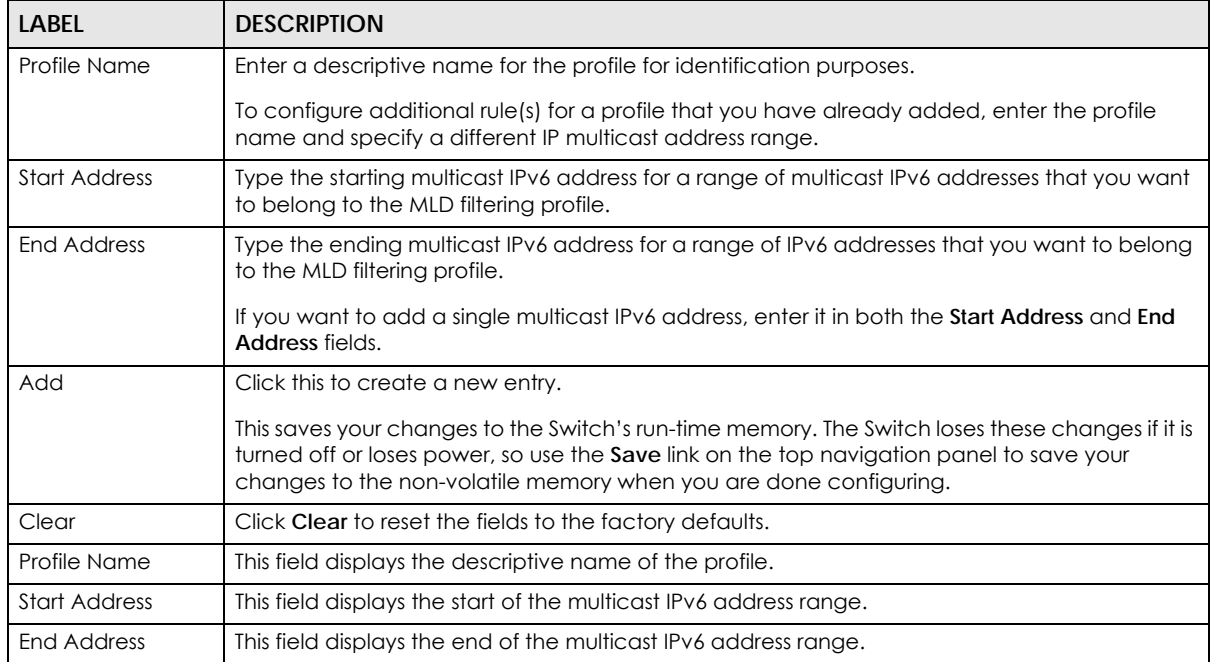

| LABEL         | <b>DESCRIPTION</b>                                                                                                    |
|---------------|----------------------------------------------------------------------------------------------------|
|               | To delete the profile(s) and all the accompanying rules, select the profile(s) that you want to<br>remove, then click the <b>Delete</b> button. You can select the check box in the table heading row<br>to select all profiles. |
|               | To delete a rule(s) from a profile, select the rule(s) that you want to remove, then click the<br>Delete button.                                                                                                    |
| <b>Delete</b> | Click Delete button to permanently delete the entries you selected.                                                                                                    |
| Cancel        | Click Cancel to clear the check boxes.                                                                                                    |

Table 106 Advanced Application > Multicast > IPv6 Multicast > MLD Snooping-proxy > Filtering > Filtering Profile (continued)

## **23.5 MVR Overview**

Multicast VLAN Registration (MVR) is designed for applications (such as Media-on-Demand (MoD)) that use multicast traffic across an Ethernet ring-based service provider network.

MVR allows one single multicast VLAN to be shared among different subscriber VLANs on the network. While isolated in different subscriber VLANs, connected devices can subscribe to and unsubscribe from the multicast stream in the multicast VLAN. This improves bandwidth utilization with reduced multicast traffic in the subscriber VLANs and simplifies multicast group management.

MVR only responds to IGMP join and leave control messages from multicast groups that are configured under MVR. Join and leave reports from other multicast groups are managed by IGMP snooping.

The following figure shows a network example. The subscriber VLAN (**1**, **2** and **3**) information is hidden from the streaming media server, **S**. In addition, the multicast VLAN information is only visible to the Switch and **S**.

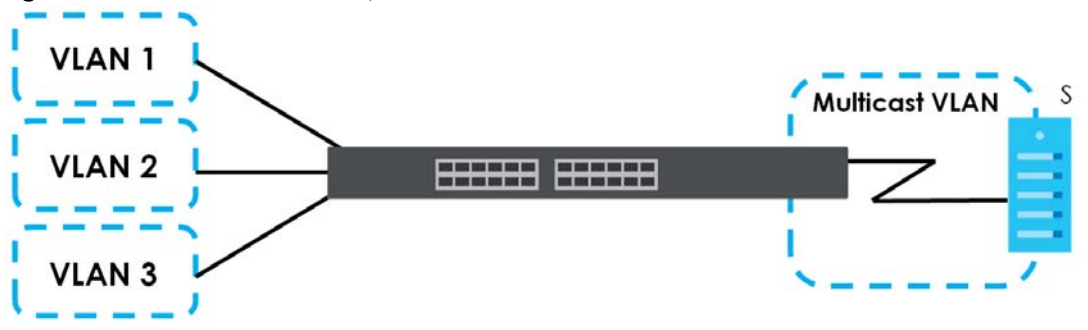

**Figure 171** MVR Network Example

#### **23.5.1 Types of MVR Ports**

In MVR, a source port is a port on the Switch that can send and receive multicast traffic in a multicast VLAN while a receiver port can only receive multicast traffic. Once configured, the Switch maintains a forwarding table that matches the multicast stream to the associated multicast group.

#### **23.5.2 MVR Modes**

You can set your Switch to operate in either dynamic or compatible mode.

In dynamic mode, the Switch sends IGMP leave and join reports to the other multicast devices (such as multicast routers or servers) in the multicast VLAN. This allows the multicast devices to update the multicast forwarding table to forward or not forward multicast traffic to the receiver ports.

In compatible mode, the Switch does not send any IGMP reports. In this case, you must manually configure the forwarding settings on the multicast devices in the multicast VLAN.

#### **23.5.3 How MVR Works**

The following figure shows a multicast television example where a subscriber device (such as a computer) in VLAN 1 receives multicast traffic from the streaming media server, **S**, via the Switch. Multiple subscriber devices can connect through a port configured as the receiver on the Switch.

When the subscriber selects a television channel, computer **A** sends an IGMP report to the Switch to join the appropriate multicast group. If the IGMP report matches one of the configured MVR multicast group addresses on the Switch, an entry is created in the forwarding table on the Switch. This maps the subscriber VLAN to the list of forwarding destinations for the specified multicast traffic.

When the subscriber changes the channel or turns off the computer, an IGMP leave message is sent to the Switch to leave the multicast group. The Switch sends a query to VLAN 1 on the receiver port (in this case, an uplink port on the Switch). If there is another subscriber device connected to this port in the same subscriber VLAN, the receiving port will still be on the list of forwarding destination for the multicast traffic. Otherwise, the Switch removes the receiver port from the forwarding table.

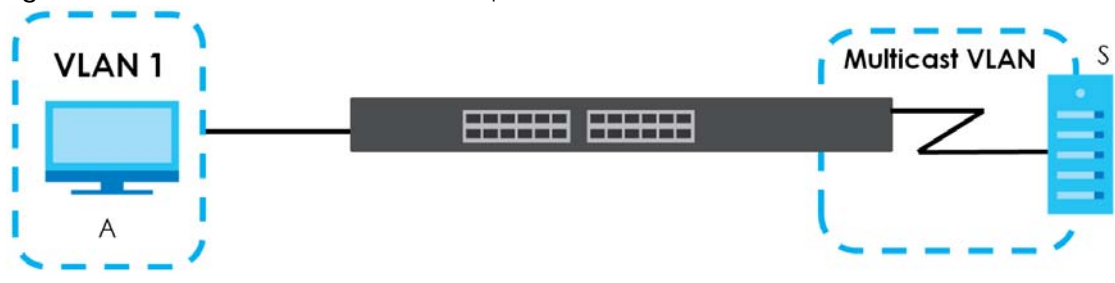

**Figure 172** MVR Multicast Television Example

# **23.6 General MVR Configuration**

Use the **MVR** screen to create multicast VLANs and select the receiver port(s) and a source port for each multicast VLAN. Click **Advanced Application > Multicast > MVR** to display the screen as shown next.

Note: You can create up to five multicast VLANs and up to 256 multicast rules on the Switch.

Note: Your Switch automatically creates a static VLAN (with the same VID) when you create a multicast VLAN in this screen.

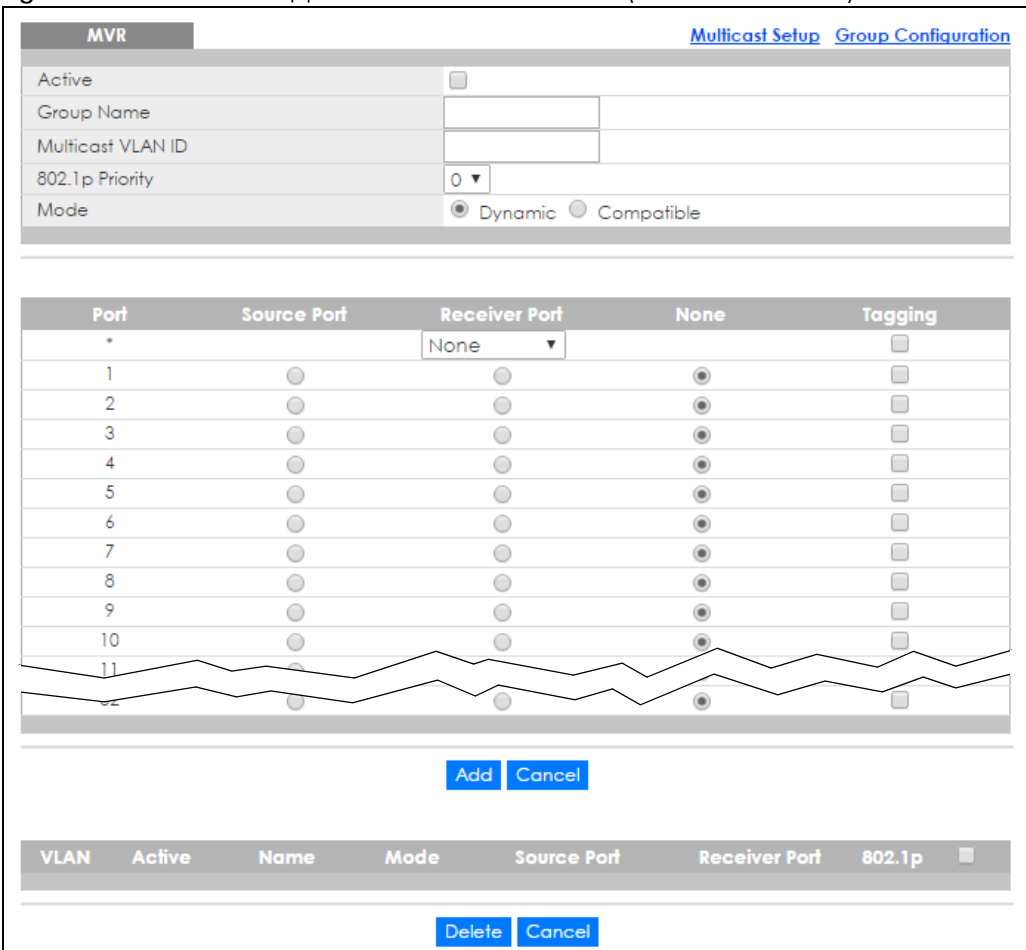

#### **Figure 173** Advanced Application > Multicast > MVR (Standalone mode)

| <u> ສ</u> --- -   |                    | . <b>. .</b>           |                                  |                                            |
|-------------------|--------------------|------------------------|----------------------------------|--------------------------------------------|
| <b>MVR</b>        |                    |                        |                                  | <b>Multicast Setup Group Configuration</b> |
| Active            |                    | □                      |                                  |                                            |
| Group Name        |                    |                        |                                  |                                            |
| Multicast VLAN ID |                    |                        |                                  |                                            |
| 802.1p Priority   |                    | $0 \times$             |                                  |                                            |
| Mode              |                    | O Dynamic O Compatible |                                  |                                            |
|                   |                    |                        |                                  |                                            |
|                   |                    |                        |                                  |                                            |
|                   |                    |                        |                                  |                                            |
| SLOT 1 <b>v</b>   |                    |                        |                                  |                                            |
| Port              | <b>Source Port</b> | <b>Receiver Port</b>   | <b>None</b>                      | Tagging                                    |
| $1/$ <sup>*</sup> |                    | ۷<br>None              |                                  | □                                          |
| 1/1               | 0                  | 0                      | $^{\circ}$                       | □                                          |
| 1/2               | O                  | 0                      | $^{\circ}$                       | □                                          |
| 1/3               | 0                  | 0                      | $^{\circ}$                       | □                                          |
| 1/4               | O                  | 0                      | $^{\circ}$                       | □                                          |
| 1/5               | 0                  | 0                      | $^{\circ}$                       | □                                          |
| 1/6               | 0                  | 0                      | $^{\circ}$                       | □                                          |
| 1/7               | 0                  | 0                      | ۰                                | □                                          |
| 1/8               | 0                  | 0                      | $^{\circ}$                       | □                                          |
| 1/9               | O                  | 0                      | $^{\circ}$                       | $\Box$                                     |
| 1/10              | O                  | $\bigcirc$             | $^{\circ}$                       | □                                          |
| 1/11              | 0                  | $\bigcirc$             | $^\circledR$                     | □                                          |
| 1/12              |                    |                        |                                  |                                            |
|                   |                    |                        | $\circledcirc$                   |                                            |
|                   |                    |                        |                                  |                                            |
|                   |                    | Add<br>Cancel          |                                  |                                            |
|                   |                    |                        |                                  |                                            |
|                   |                    |                        |                                  |                                            |
| VLAN Active       | <b>Name</b>        | Mode <b>Mode</b>       | Source Port Receiver Port 802.1p |                                            |
|                   |                    |                        |                                  |                                            |
|                   |                    |                        |                                  |                                            |
|                   |                    | Delete<br>Cancel       |                                  |                                            |

**Figure 174** Advanced Application > Multicast > MVR (Stacking mode)

| LABEL                   | <b>DESCRIPTION</b>                                                                                                    |  |  |
|-------------------------|----------------------------------------------------------------------------------------------------|--|--|
| Active                  | Select this check box to enable MVR to allow one single multicast VLAN to be shared among<br>different subscriber VLANs on the network.                  |  |  |
| Group Name              | Enter a descriptive name (up to 32 printable ASCII characters) for identification purposes.                                                              |  |  |
| Multicast VLAN ID       | Enter the VLAN ID (1 to 4094) of the multicast VLAN.                                                                                                    |  |  |
| 802.1p Priority         | Select a priority level (0-7) with which the Switch replaces the priority in outgoing IGMP or MLD<br>control packets (belonging to this multicast VLAN). |  |  |
| Mode                    | Specify the MVR mode on the Switch. Choices are <b>Dynamic</b> and <b>Compatible</b> .                                                                   |  |  |
|                         | Select Dynamic to send IGMP reports or MLD messages to all MVR source ports in the multicast<br>VLAN.                                                    |  |  |
|                         | Select <b>Compatible</b> to set the Switch not to send IGMP reports or MLD messages.                                                                     |  |  |
| Slot (Stacking<br>mode) | This field appears only in stacking mode. Click the drop-down list to choose the slot number of<br>the Switch in a stack.                                |  |  |
| Port                    | This field displays the port number. In stacking mode, the first box field is the slot ID and the<br>second field is the port number.                    |  |  |

Table 107 Advanced Application > Multicast > MVR

XGS4600 Series User's Guide

| <b>LABEL</b>  | <b>DESCRIPTION</b>                                                                                                    |
|---------------|----------------------------------------------------------------------------------------------------|
| $\ast$        | Settings in this row apply to all ports.                                                                                                    |
|               | Use this row only if you want to make some settings the same for all ports. Use this row first to set<br>the common settings and then make adjustments on a port-by-port basis.                                                                                   |
|               | Note: Changes in this row are copied to all the ports as soon as you make them.                                                                                                    |
| Source Port   | Select this option to set this port as the MVR source port that sends and receives multicast<br>traffic. All source ports must belong to a single multicast VLAN.                                                                                                 |
| Receiver Port | Select this option to set this port as a receiver port that only receives multicast traffic.                                                                                                    |
| None          | Select this option to set the port not to participate in MVR. No MVR multicast traffic is sent or<br>received on this port.                                                                                                    |
| Tagging       | Select this checkbox if you want the port to tag the VLAN ID in all outgoing frames transmitted.                                                                                                    |
| Add           | Click this to create a new entry or to update an existing one.                                                                                                    |
|               | This saves your changes to the Switch's run-time memory. The Switch loses these changes if it is<br>turned off or loses power, so use the Save link on the top navigation panel to save your<br>changes to the non-volatile memory when you are done configuring. |
| Cancel        | Click Cancel to begin configuring this screen afresh.                                                                                                    |
| <b>VLAN</b>   | This field displays the multicast VLAN ID. Click on an index number to change the settings.                                                                                                    |
| Active        | This field displays whether the multicast group is enabled or not.                                                                                                    |
| Name          | This field displays the descriptive name for this setting.                                                                                                    |
| Mode          | This field displays the MVR mode.                                                                                                    |
| Source Port   | This field displays the source port number(s).                                                                                                    |
| Receiver Port | This field displays the receiver port number(s).                                                                                                    |
| 802.1p        | This field displays the priority level.                                                                                                    |
|               | Select an entry's check box to select a specific entry. Otherwise, select the check box in the<br>table heading row to select all entries.                                                                                                    |
| Delete        | To delete a multicast VLAN(s), select the rule(s) that you want to remove, then click the Delete<br>button.                                                                                                    |
| Cancel        | Click Cancel to clear the check boxes.                                                                                                    |

Table 107 Advanced Application > Multicast > MVR (continued)

## **23.6.1 MVR Group Configuration**

All source ports and receiver ports belonging to a multicast group can receive multicast data sent to this multicast group.

Use this screen to configure MVR IP multicast group address(es). Click the **Group Configuration** link in the **MVR** screen.

Note: A port can belong to more than one multicast VLAN. However, IP multicast group addresses in different multicast VLANs cannot overlap.

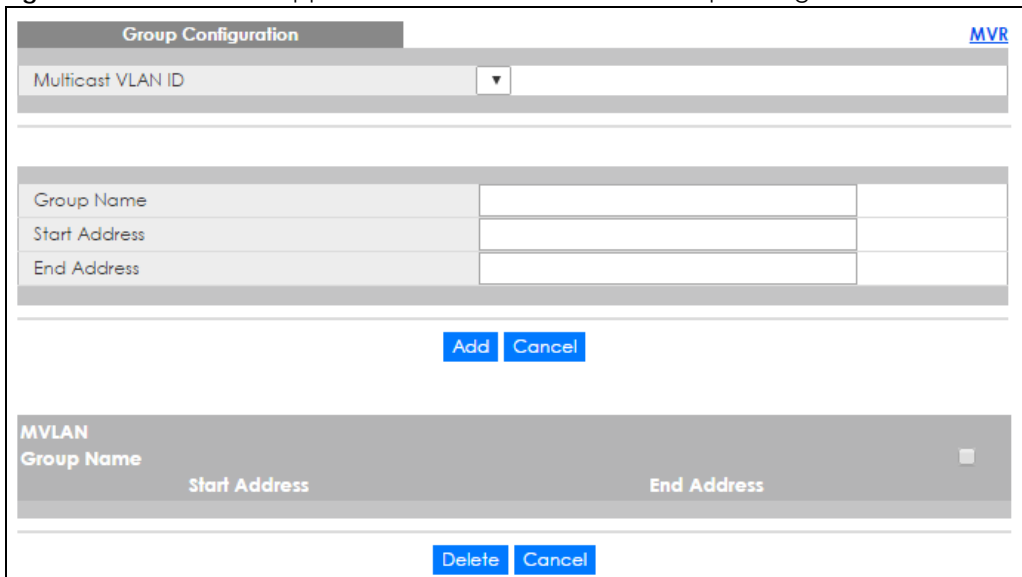

**Figure 175** Advanced Application > Multicast > MVR > Group Configuration

#### Table 108 Advanced Application > Multicast > MVR > Group Configuration

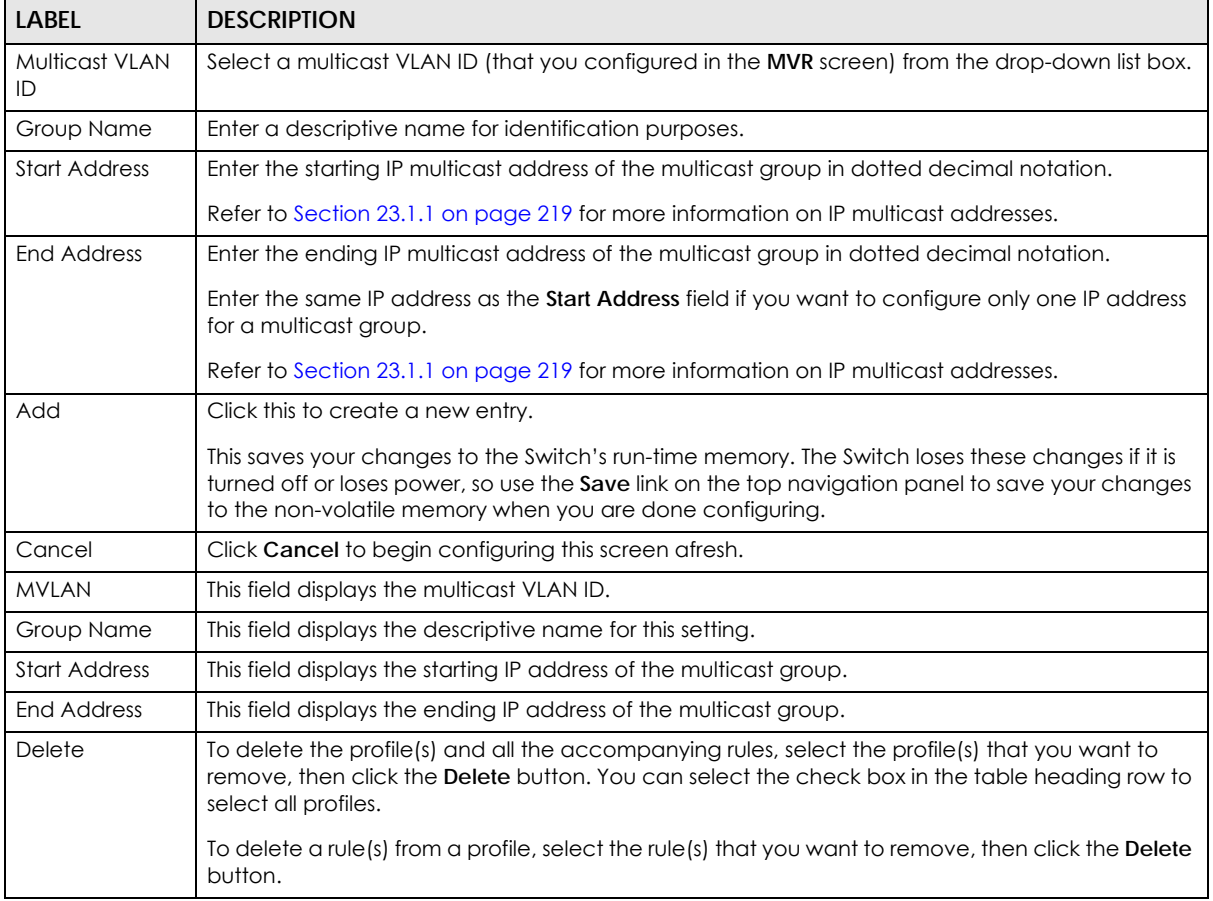

| <b>LABEL</b> | <b>DESCRIPTION</b>                                                                                                    |
|--------------|----------------------------------------------------------------------------------------------------|
| Delete       | Select the entry(ies) that you want to remove, then click the <b>Delete</b> button to remove the<br>selected entry (ies) from the table. |
|              | If you delete a multicast VLAN, all multicast groups in this VLAN will also be removed.                                                  |
| Cancel       | Select Cancel to clear the checkbox(es) in the table.                                                                                    |

Table 108 Advanced Application > Multicast > MVR > Group Configuration (continued)

## **23.6.2 MVR Configuration Example**

The following figure shows a network example where ports 1, 2 and 3 on the Switch belong to VLAN 1. In addition, port 7 belongs to the multicast group with VID 200 to receive multicast traffic (the **News** and **Movie** channels) from the remote streaming media server, **S**. Computers A, B and C in VLAN 1 are able to receive the traffic.

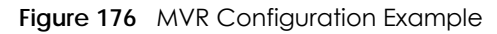

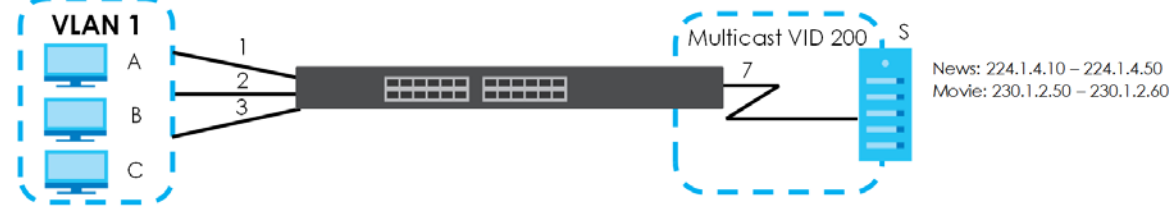

To configure the MVR settings on the Switch, create a multicast VLAN in the **MVR** screen and set the receiver and source ports.

| <b>MVR</b>              |                    |                               |             | <b>Multicast Setup Group Configuration</b> |
|-------------------------|--------------------|-------------------------------|-------------|--------------------------------------------|
| Active                  |                    | $\overline{\mathscr{I}}$      |             |                                            |
| Group Name              |                    | Premium                       |             |                                            |
| Multicast VLAN ID       |                    | 200                           |             |                                            |
| 802.1p Priority         |                    | $0$ $\sqrt{ }$                |             |                                            |
| Mode                    |                    | <b>O</b> Dynamic O Compatible |             |                                            |
|                         |                    |                               |             | EXAMPLE                                    |
| Port                    | <b>Source Port</b> | <b>Receiver Port</b>          | <b>None</b> | Tagging                                    |
| ۰                       |                    | Penevier <b>v</b>             |             |                                            |
|                         |                    |                               |             |                                            |
| 2                       |                    |                               |             |                                            |
| $\overline{\mathbf{a}}$ |                    |                               |             |                                            |
| 4                       |                    |                               |             |                                            |
| 5                       |                    |                               |             |                                            |
| z                       |                    |                               |             |                                            |
|                         |                    |                               |             |                                            |
| 8                       |                    |                               |             |                                            |
| 9                       |                    |                               |             |                                            |
| 10                      |                    |                               |             |                                            |
|                         |                    |                               |             |                                            |
|                         |                    |                               |             |                                            |
|                         |                    | Cancel<br>Add                 |             |                                            |

**Figure 177** MVR Configuration Example

To set the Switch to forward the multicast group traffic to the subscribers, configure multicast group settings in the **Group Configuration** screen. The following figure shows an example where two IPv4 multicast groups (**News** and **Movie**) are configured for the multicast VLAN 200.

**Figure 178** MVR Group Configuration Example

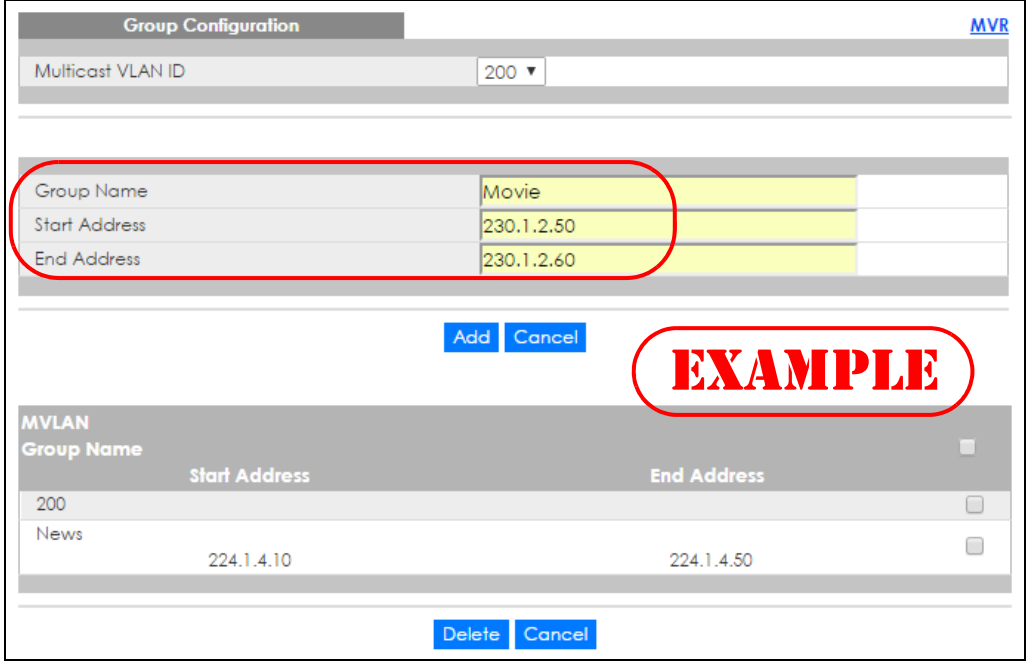

**Figure 179** MVR Group Configuration Example

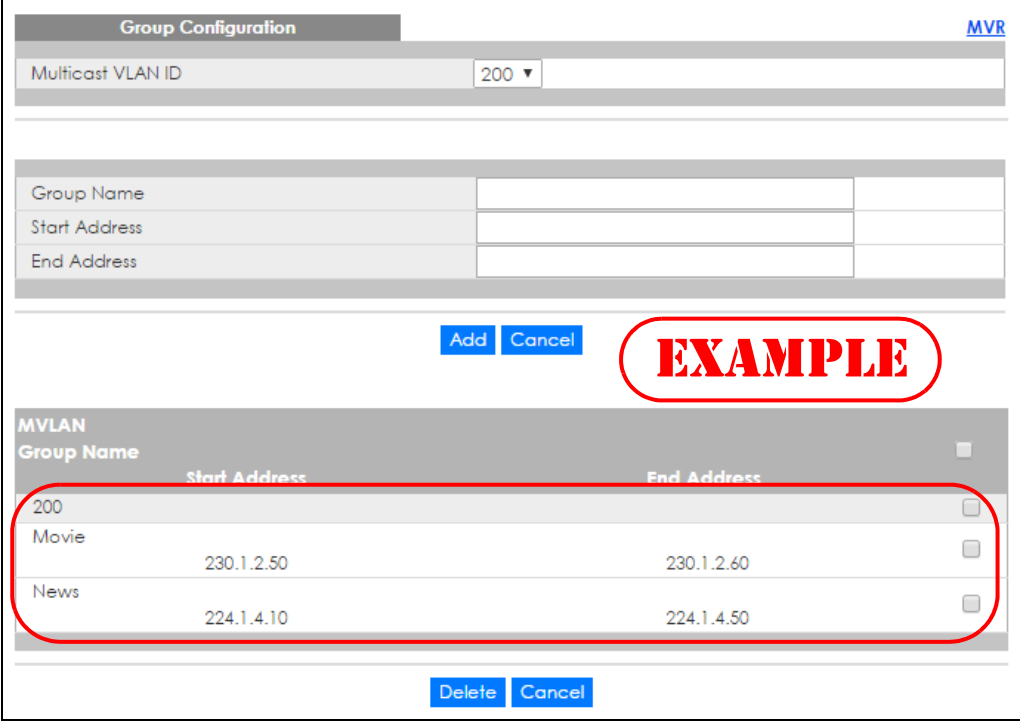

# **CHAPTER 24 AAA**

This chapter describes how to configure authentication, authorization and accounting settings on the Switch.

# **24.1 Authentication, Authorization and Accounting (AAA)**

Authentication is the process of determining who a user is and validating access to the Switch. The Switch can authenticate users who try to log in based on user accounts configured on the Switch itself. The Switch can also use an external authentication server to authenticate a large number of users.

Authorization is the process of determining what a user is allowed to do. Different user accounts may have higher or lower privilege levels associated with them. For example, user A may have the right to create new login accounts on the Switch but user B cannot. The Switch can authorize users based on user accounts configured on the Switch itself or it can use an external server to authorize a large number of users.

Accounting is the process of recording what a user is doing. The Switch can use an external server to track when users log in, log out, execute commands and so on. Accounting can also record system related actions such as boot up and shut down times of the Switch.

The external servers that perform authentication, authorization and accounting functions are known as AAA servers. The Switch supports RADIUS (Remote Authentication Dial-In User Service, see [Section 24.1.2](#page-243-0)  [on page 244](#page-243-0)) and TACACS+ (Terminal Access Controller Access-Control System Plus, see [Section 24.1.2](#page-243-0)  [on page 244](#page-243-0)) as external authentication, authorization and accounting servers.

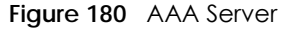

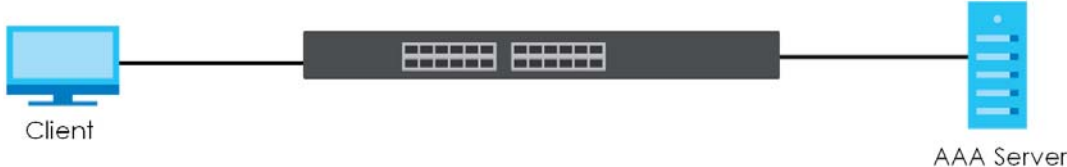

## **24.1.1 Local User Accounts**

By storing user profiles locally on the Switch, your Switch is able to authenticate and authorize users without interacting with a network AAA server. However, there is a limit on the number of users you may authenticate in this way (See [Chapter 52 on page 473\)](#page-472-0).

#### <span id="page-243-0"></span>**24.1.2 RADIUS and TACACS+**

RADIUS and TACACS+ are security protocols used to authenticate users by means of an external server instead of (or in addition to) an internal device user database that is limited to the memory capacity of

**244**

the device. In essence, RADIUS and TACACS+ authentication both allow you to validate an unlimited number of users from a central location.

The following table describes some key differences between RADIUS and TACACS+.

Table 109 RADIUS vs TACACS+

|                           | <b>RADIUS</b>                                     | TACACS+                                                                                  |
|---------------------------|---------------------------------------------------|------------------------------------------------------------------------------------------|
| <b>Transport Protocol</b> | UDP (User Datagram Protocol)                      | TCP (Transmission Control Protocol)                                                      |
| Encryption                | Encrypts the password sent for<br>authentication. | All communication between the client (the<br>Switch) and the TACACS server is encrypted. |

## **24.2 AAA Screens**

The **AAA** screens allow you to enable authentication, authorization, accounting or all of them on the Switch. First, configure your authentication and accounting server settings (RADIUS, TACACS+ or both) and then set up the authentication priority, activate authorization and configure accounting settings.

Click **Advanced Application** > **AAA** in the navigation panel to display the screen as shown.

#### **Figure 181** Advanced Application > AAA

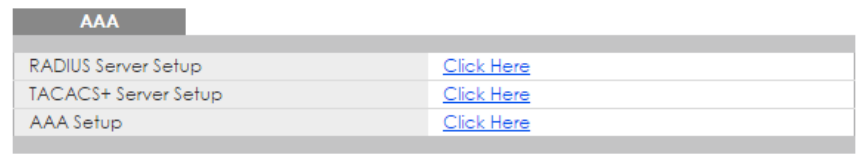

#### **24.2.1 RADIUS Server Setup**

Use this screen to configure your RADIUS server settings. See [Section 24.1.2 on page 244](#page-243-0) for more information on RADIUS servers and [Section 24.3 on page 252](#page-251-0) for RADIUS attributes utilized by the authentication and accounting features on the Switch. Click on the **RADIUS Server Setup** link in the **AAA**  screen to view the screen as shown.

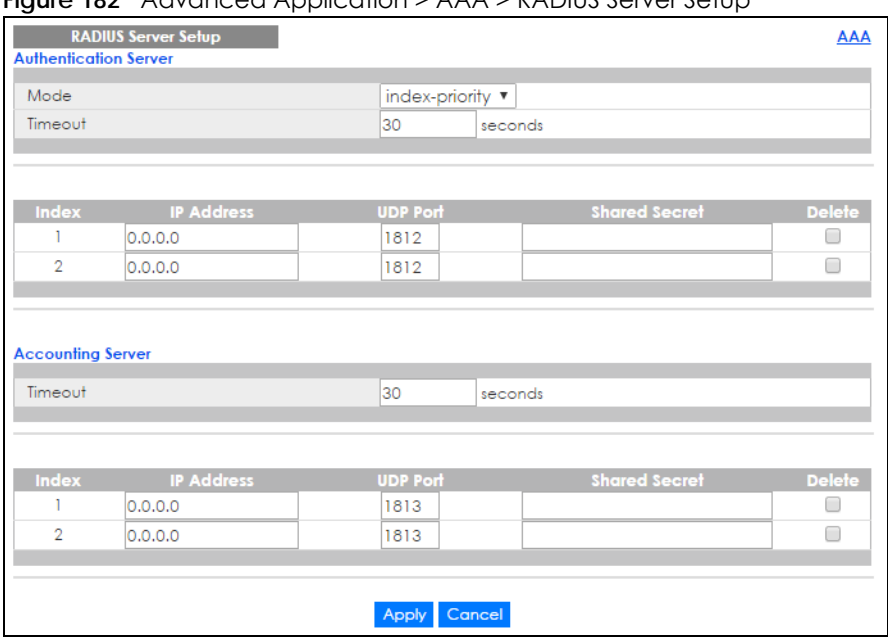

**Figure 182** Advanced Application > AAA > RADIUS Server Setup

The following table describes the labels in this screen.

Table 110 Advanced Application > AAA > RADIUS Server Setup

| <b>LABEL</b>             | <b>DESCRIPTION</b>                                                                                                    |  |
|--------------------------|----------------------------------------------------------------------------------------------------|--|
| Authentication<br>Server | Use this section to configure your RADIUS authentication settings.                                                                                                    |  |
| Mode                     | This field only applies if you configure multiple RADIUS servers.                                                                                                    |  |
|                          | Select index-priority and the Switch tries to authenticate with the first configured RADIUS<br>server, if the RADIUS server does not respond then the Switch tries to authenticate with the<br>second RADIUS server.                                                                                                    |  |
|                          | Select round-robin to alternate between the RADIUS servers that it sends authentication<br>requests to.                                                                                                    |  |
| Timeout                  | Specify the amount of time in seconds that the Switch waits for an authentication request<br>response from the RADIUS server.                                                                                                    |  |
|                          | If you are using <b>index-priority</b> for your authentication and you are using two RADIUS servers<br>then the timeout value is divided between the two RADIUS servers. For example, if you set the<br>timeout value to 30 seconds, then the Switch waits for a response from the first RADIUS server<br>for 15 seconds and then tries the second RADIUS server. |  |
| Index                    | This is a read-only number representing a RADIUS server entry.                                                                                                    |  |
| <b>IP Address</b>        | Enter the IP address of an external RADIUS server in dotted decimal notation.                                                                                                    |  |
| <b>UDP Port</b>          | The default port of a RADIUS server for authentication is 1812. You need not change this value<br>unless your network administrator instructs you to do so.                                                                                                    |  |
| <b>Shared Secret</b>     | Specify a password (up to 32 alphanumeric characters) as the key to be shared between the<br>external RADIUS server and the Switch. This key is not sent over the network. This key must be<br>the same on the external RADIUS server and the Switch.                                                                                                    |  |
| Delete                   | Check this box if you want to remove an existing RADIUS server entry from the Switch. This entry<br>is deleted when you click Apply.                                                                                                    |  |
| Accounting<br>Server     | Use this section to configure your RADIUS accounting server settings.                                                                                                    |  |
| Timeout                  | Specify the amount of time in seconds that the Switch waits for an accounting request<br>response from the RADIUS accounting server.                                                                                                    |  |

XGS4600 Series User's Guide

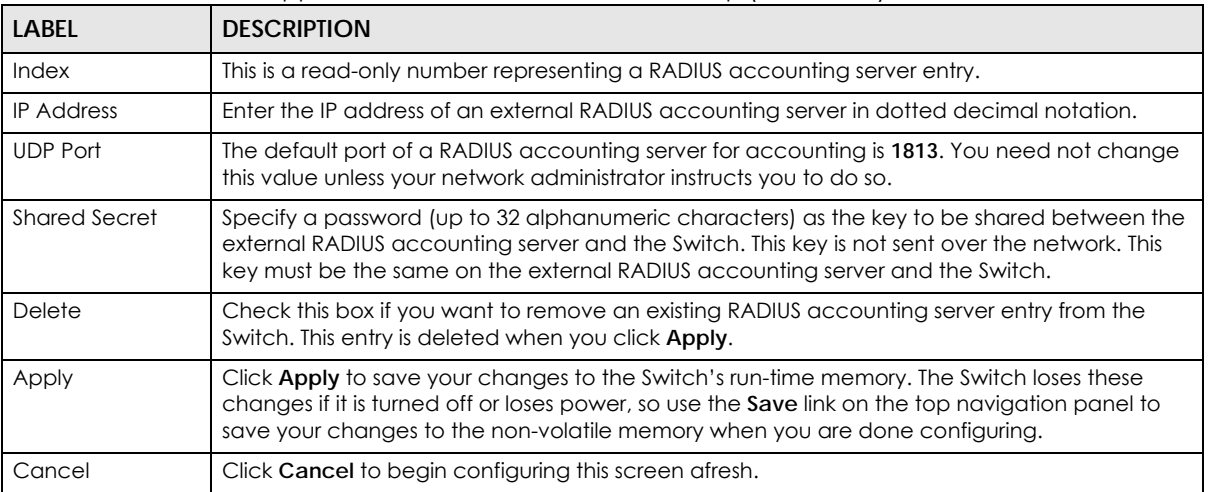

#### Table 110 Advanced Application > AAA > RADIUS Server Setup (continued)

## **24.2.2 TACACS+ Server Setup**

Use this screen to configure your TACACS+ server settings. See [Section 24.1.2 on page 244](#page-243-0) for more information on TACACS+ servers. Click on the **TACACS+ Server Setup** link in the **Authentication and Accounting** screen to view the screen as shown.

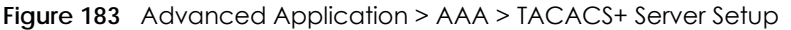

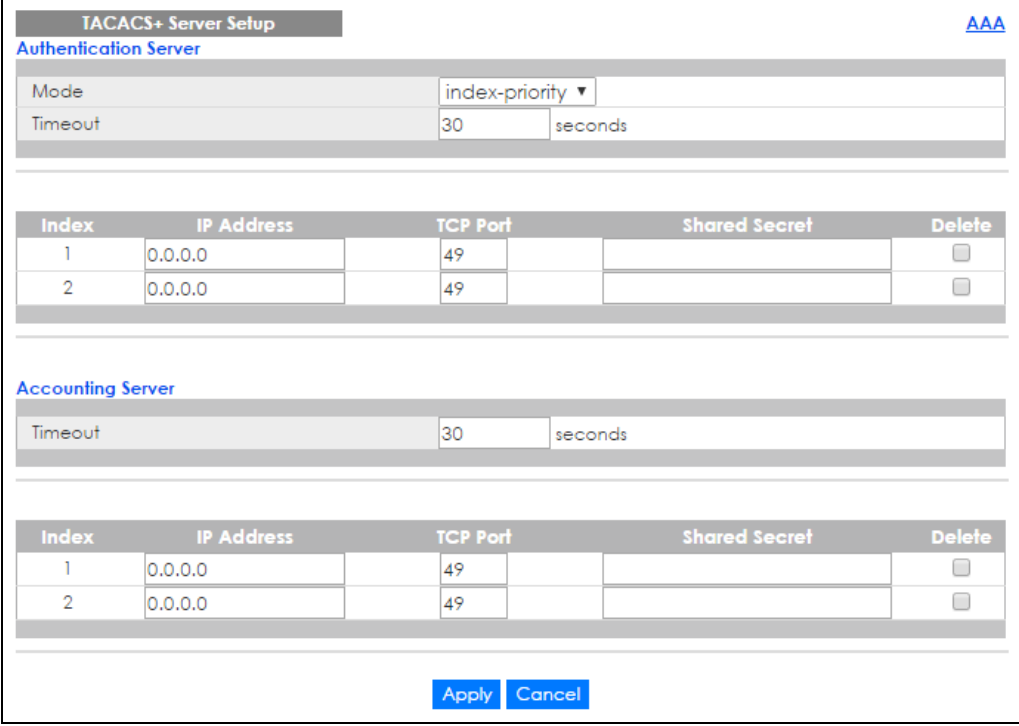

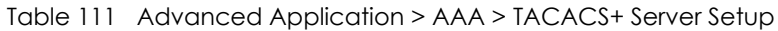

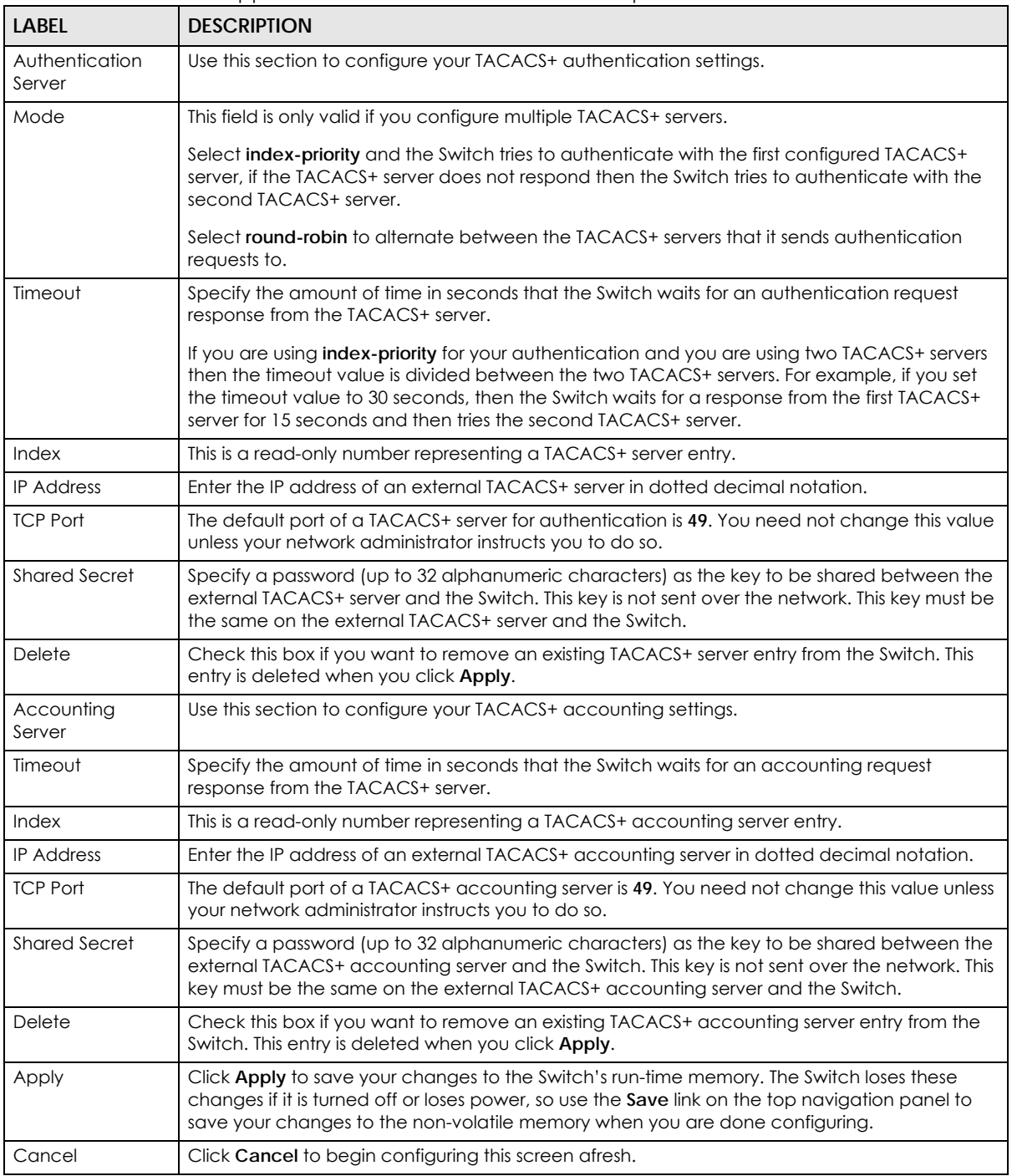

#### <span id="page-247-0"></span>**24.2.3 AAA Setup**

Use this screen to configure authentication, authorization and accounting settings on the Switch. Click on the **AAA Setup** link in the **AAA** screen to view the screen as shown.

|                                    | <b>AAA Selup</b> |                  |                                 |                                     | <b>AAA</b>                          |
|------------------------------------|------------------|------------------|---------------------------------|-------------------------------------|-------------------------------------|
| <b>Authentication</b>              |                  |                  |                                 |                                     |                                     |
| <b>Type</b>                        |                  |                  | Method 1                        | Method 2                            | Method 3                            |
| Privilege Enable                   |                  | local            | ▼                               | ▼<br>٠                              | ▼                                   |
| Login                              |                  | local            | ▼                               | ▼<br>ä,                             | $\pmb{\mathrm{v}}$<br>ä,            |
|                                    |                  |                  |                                 |                                     |                                     |
| <b>Authorization</b>               |                  |                  |                                 |                                     |                                     |
| <b>Type</b>                        |                  |                  | Active                          | Console                             | Method                              |
| Exec                               |                  |                  |                                 | ∊                                   | radius<br>$\boldsymbol{\mathrm{v}}$ |
| Dotlx                              |                  |                  |                                 |                                     | radius                              |
|                                    |                  |                  |                                 |                                     |                                     |
|                                    |                  |                  |                                 |                                     |                                     |
| <b>Accounting</b><br>Update Period |                  |                  | O                               | minutes                             |                                     |
|                                    |                  |                  |                                 |                                     |                                     |
| <b>Type</b>                        | Active           | <b>Broadcast</b> | Mode                            | Method                              | Privilege                           |
| System                             |                  |                  | $\overline{\phantom{a}}$        | radius<br>▼                         |                                     |
| Exec                               |                  | ∩                | start-stop $\blacktriangledown$ | radius<br>$\boldsymbol{\mathrm{v}}$ |                                     |
| Dotlx                              |                  | ∩                | start-stop ▼                    | radius<br>▼                         | ٠                                   |
| Commands                           | ∩                |                  | stop-only                       | tacacs+                             | $0 - \overline{v}$                  |
|                                    |                  |                  |                                 |                                     |                                     |

**Figure 184** Advanced Application > AAA > AAA Setup

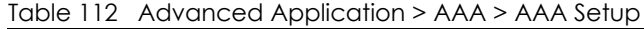

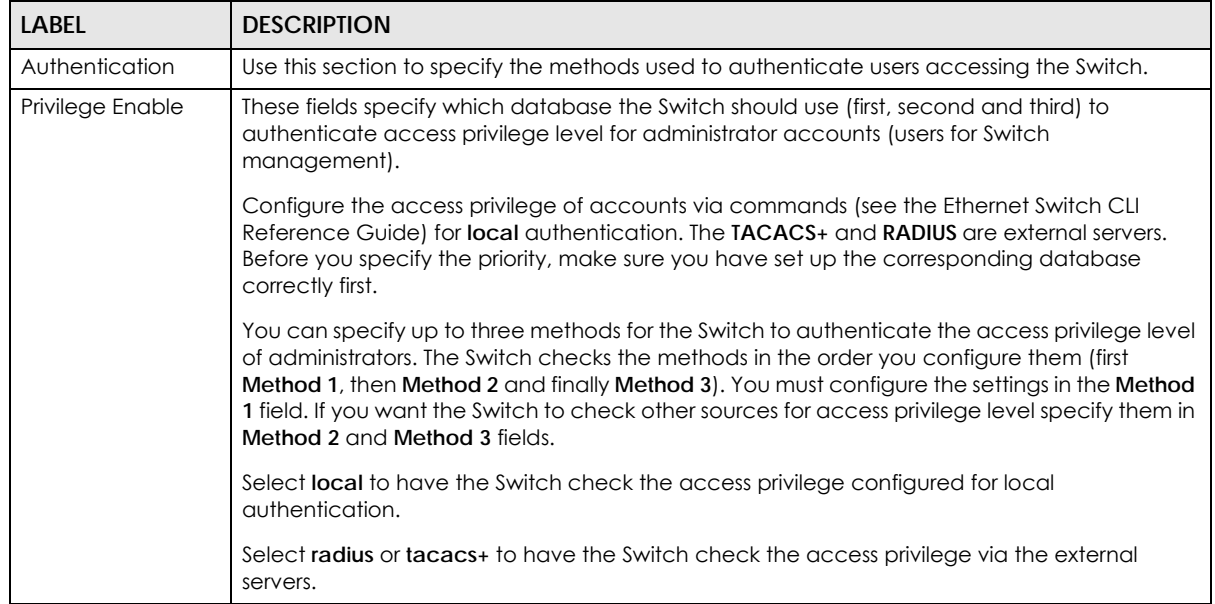

| <b>LABEL</b>     | <b>DESCRIPTION</b>                                                                                                    |
|------------------|----------------------------------------------------------------------------------------------------|
| Login            | These fields specify which database the Switch should use (first, second and third) to<br>authenticate administrator accounts (users for Switch management).                                                                                                    |
|                  | Configure the local user accounts in the Access Control > Logins screen. The TACACS+ and<br>RADIUS are external servers. Before you specify the priority, make sure you have set up the<br>corresponding database correctly first.                                                                                                    |
|                  | You can specify up to three methods for the Switch to authenticate administrator accounts.<br>The Switch checks the methods in the order you configure them (first Method 1, then Method<br>2 and finally Method 3). You must configure the settings in the Method 1 field. If you want the<br>Switch to check other sources for administrator accounts, specify them in Method 2 and<br>Method 3 fields. |
|                  | Select local to have the Switch check the administrator accounts configured in the Access<br>Control > Logins screen.                                                                                                    |
|                  | Select radius to have the Switch check the administrator accounts configured via the RADIUS<br>Server.                                                                                                    |
|                  | Select tacacs+ to have the Switch check the administrator accounts configured via the<br>TACACS+ Server.                                                                                                    |
| Authorization    | Use this section to configure authorization settings on the Switch.                                                                                                    |
| <b>Type</b>      | Set whether the Switch provides the following services to a user.                                                                                                    |
|                  | Exec: Allow an administrator which logs in the Switch through Telnet or SSH to have<br>different access privilege level assigned via the external server.                                                                                                    |
|                  | Dot1x: Allow an IEEE 802.1x client to have different bandwidth limit or VLAN ID assigned<br>via the external server.                                                                                                    |
| Active           | Select this to activate authorization for a specified event types.                                                                                                    |
| Console          | Select this to allow an administrator which logs in the Switch through the console port to have<br>different access privilege level assigned via the external server.                                                                                                    |
| Method           | Select whether you want to use RADIUS or TACACS+ for authorization of specific types of<br>events.                                                                                                    |
|                  | RADIUS is the only method for IEEE 802.1x authorization.                                                                                                    |
| Accounting       | Use this section to configure accounting settings on the Switch.                                                                                                    |
| Update Period    | This is the amount of time in minutes before the Switch sends an update to the accounting<br>server. This is only valid if you select the start-stop option for the Exec or Dot1x entries.                                                                                                    |
| <b>Type</b>      | The Switch supports the following types of events to be sent to the accounting server(s):                                                                                                    |
|                  | System - Configure the Switch to send information when the following system events<br>occur: system boots up, system shuts down, system accounting is enabled, system<br>accounting is disabled                                                                                                    |
|                  | <b>Exec</b> - Configure the Switch to send information when an administrator logs in and logs<br>$\bullet$<br>out via the console port, telnet or SSH.                                                                                                    |
|                  | <b>Dot1x</b> - Configure the Switch to send information when an IEEE 802.1x client begins a<br>session (authenticates via the Switch), ends a session as well as interim updates of a<br>session.                                                                                                    |
|                  | Commands - Configure the Switch to send information when commands of specified<br>privilege level and higher are executed on the Switch.                                                                                                    |
| Active           | Select this to activate accounting for a specified event types.                                                                                                    |
| <b>Broadcast</b> | Select this to have the Switch send accounting information to all configured accounting<br>servers at the same time.                                                                                                    |
|                  | If you don't select this and you have two accounting servers set up, then the Switch sends<br>information to the first accounting server and if it doesn't get a response from the accounting<br>server then it tries the second accounting server.                                                                                                    |

Table 112 Advanced Application > AAA > AAA Setup (continued)

| <b>LABEL</b> | <b>DESCRIPTION</b>                                                                                                    |
|--------------|----------------------------------------------------------------------------------------------------|
| Mode         | The Switch supports two modes of recording login events. Select:                                                                                                    |
|              | start-stop - to have the Switch send information to the accounting server when a user<br>begins a session, during a user's session (if it lasts past the <b>Update Period</b> ), and when a user<br>ends a session.                                                                                         |
|              | stop-only - to have the Switch send information to the accounting server only when a user<br>ends a session.                                                                                                    |
| Method       | Select whether you want to use RADIUS or TACACS+ for accounting of specific types of<br>events.                                                                                                    |
|              | TACACS+ is the only method for recording <b>Commands</b> type of event.                                                                                                    |
| Privilege    | This field is only configurable for <b>Commands</b> type of event. Select the threshold command<br>privilege level for which the Switch should send accounting information. The Switch will send<br>accounting information when commands at the level you specify and higher are executed<br>on the Switch. |
| Apply        | Click <b>Apply</b> to save your changes to the Switch's run-time memory. The Switch loses these<br>changes if it is turned off or loses power, so use the <b>Save</b> link on the top navigation panel to<br>save your changes to the non-volatile memory when you are done configuring.                    |
| Cancel       | Click <b>Cancel</b> to begin configuring this screen afresh.                                                                                                    |

Table 112 Advanced Application > AAA > AAA Setup (continued)

#### **24.2.4 Vendor Specific Attribute**

RFC 2865 standard specifies a method for sending vendor-specific information between a RADIUS server and a network access device (for example, the Switch). A company can create Vendor Specific Attributes (VSAs) to expand the functionality of a RADIUS server.

The Switch supports VSAs that allow you to perform the following actions based on user authentication:

- Limit bandwidth on incoming or outgoing traffic for the port the user connects to.
- Assign account privilege levels (see the CLI Reference Guide for more information on account privilege levels) for the authenticated user.

The VSAs are composed of the following:

- **Vendor-ID**: An identification number assigned to the company by the IANA (Internet Assigned Numbers Authority). Zyxel's vendor ID is 890.
- **Vendor-Type**: A vendor specified attribute, identifying the setting you want to modify.
- **Vendor-data**: A value you want to assign to the setting.

Note: Refer to the documentation that comes with your RADIUS server on how to configure VSAs for users authenticating via the RADIUS server.

The following table describes the VSAs supported on the Switch. Note that these attributes only work when you enable authorization (see [Section 24.2.3 on page 248\)](#page-247-0).

| <b>FUNCTION</b>                 | <b>ATTRIBUTE</b>                                                                                                    |
|---------------------------------|----------------------------------------------------------------------------------------------------|
| Ingress Bandwidth<br>Assignment | Vendor-Id = $890$<br>Vendor-Type = $1$<br>Vendor-data = ingress rate (Kbps in decimal format)                                                                                                    |
| Egress Bandwidth<br>Assignment  | Vendor-Id = $890$<br>Vendor-Type = $2$<br>Vendor-data = egress rate (Kbps in decimal format)                                                                                                    |
| Privilege Assignment            | Vendor-ID = $890$<br>Vendor-Type = $3$<br>Vendor-Data = "shell:priv-lvl=N"<br><b>or</b>                                                                                                    |
|                                 | Vendor-ID = $9$ (CISCO)<br>Vendor-Type = $1$ (CISCO-AVPAIR)<br>Vendor-Data = "shell:priv-lvl=N"<br>where $N$ is a privilege level (from 0 to 14).<br>Note: If you set the privilege level of a login account differently on the RADIUS<br>server(s) and the Switch, the user is assigned a privilege level from the<br>database (RADIUS or local) the Switch uses first for user authentication. |

Table 113 Supported VSAs

#### **24.2.5 Tunnel Protocol Attribute**

You can configure tunnel protocol attributes on the RADIUS server (refer to your RADIUS server documentation) to assign a port on the Switch to a VLAN based on IEEE 802.1x authentication. The port VLAN settings are fixed and untagged. This will also set the port's VID. The following table describes the values you need to configure. Note that these attributes only work when you enable authorization (see [Section 24.2.3 on page 248\)](#page-247-0).

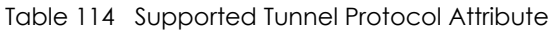

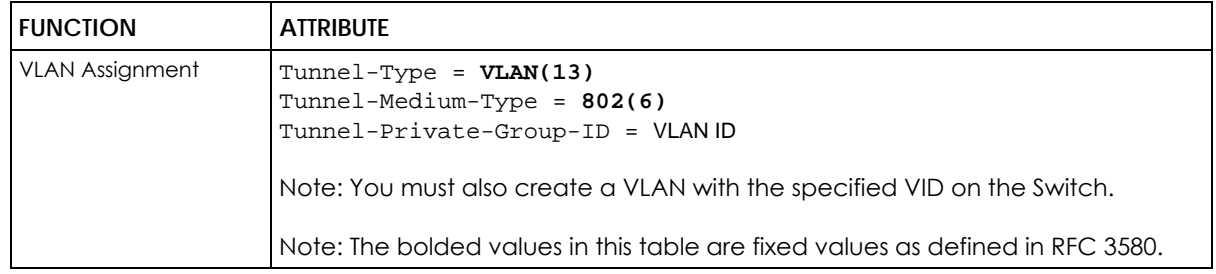

# <span id="page-251-0"></span>**24.3 Supported RADIUS Attributes**

Remote Authentication Dial-In User Service (RADIUS) attributes are data used to define specific authentication, and accounting elements in a user profile, which is stored on the RADIUS server. This section lists the RADIUS attributes supported by the Switch.
Refer to RFC 2865 for more information about RADIUS attributes used for authentication. Refer to RFC 2866 and RFC 2869 for RADIUS attributes used for accounting.

This section lists the attributes used by authentication and accounting functions on the Switch. In cases where the attribute has a specific format associated with it, the format is specified.

### **24.3.1 Attributes Used for Authentication**

The following sections list the attributes sent from the Switch to the RADIUS server when performing authentication.

#### **24.3.1.1 Attributes Used for Authenticating Privilege Access**

User-Name

- the format of the User-Name attribute is **\$enab**#**\$**, where # is the privilege level (1-14)

User-Password

NAS-Identifier

NAS-IP-Address

#### **24.3.1.2 Attributes Used to Login Users**

User-Name User-Password NAS-Identifier NAS-IP-Address

#### **24.3.1.3 Attributes Used by the IEEE 802.1x Authentication**

User-Name NAS-Identifier NAS-IP-Address NAS-Port NAS-Port-Type - This value is set to **Ethernet(15)** on the Switch. Calling-Station-Id Frame-MTU EAP-Message State Message-Authenticator

### **24.3.2 Attributes Used for Accounting**

The following sections list the attributes sent from the Switch to the RADIUS server when performing authentication.

#### **24.3.2.1 Attributes Used for Accounting System Events**

NAS-IP-Address

NAS-Identifier

Acct-Status-Type

Acct-Session-ID

- The format of Acct-Session-Id is **date+time+8-digit sequential number**, for example, 2007041917210300000001. (date: 2007/04/19, time: 17:21:03, serial number: 00000001) Acct-Delay-Time

#### **24.3.2.2 Attributes Used for Accounting Exec Events**

The attributes are listed in the following table along with the time that they are sent (the difference between Console and Telnet/SSH Exec events is that the Telnet/SSH events utilize the Calling-Station-Id attribute):

| <b>ATTRIBUTE</b>     | <b>START</b> | <b>INTERIM-UPDATE</b> | <b>STOP</b> |
|----------------------|--------------|-----------------------|-------------|
| User-Name            |              |                       |             |
| NAS-Identifier       | ✔            |                       | ✔           |
| NAS-IP-Address       |              |                       |             |
| Service-Type         |              |                       |             |
| Acct-Status-Type     |              |                       |             |
| Acct-Delay-Time      |              |                       |             |
| Acct-Session-Id      |              |                       |             |
| Acct-Authentic       |              |                       |             |
| Acct-Session-Time    |              |                       |             |
| Acct-Terminate-Cause |              |                       |             |

Table 115 RADIUS Attributes - Exec Events via Console

Table 116 RADIUS Attributes - Exec Events via Telnet/SSH

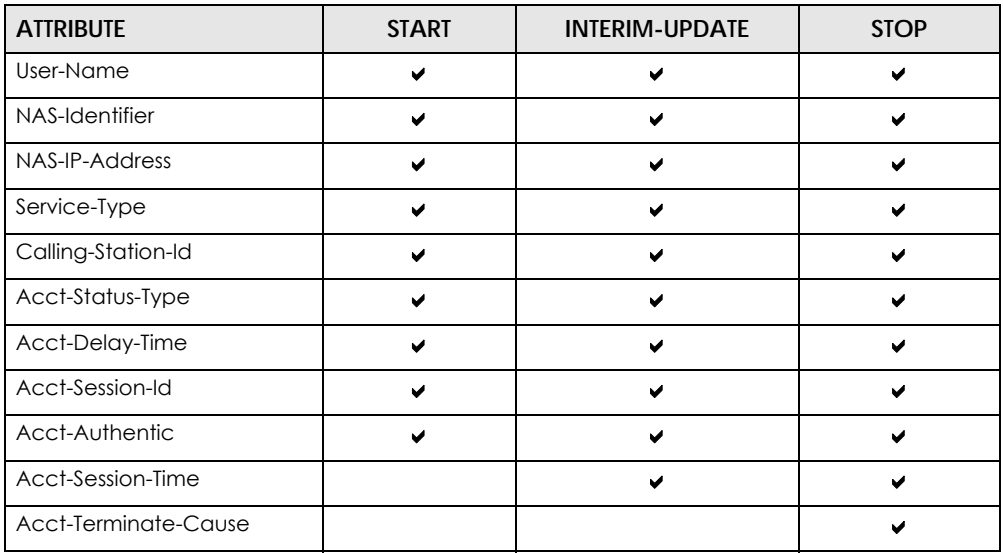

#### **24.3.2.3 Attributes Used for Accounting IEEE 802.1x Events**

The attributes are listed in the following table along with the time of the session they are sent:

| <b>ATTRIBUTE</b>      | <b>START</b> | <b>INTERIM-UPDATE</b> | <b>STOP</b> |
|-----------------------|--------------|-----------------------|-------------|
| User-Name             | ✔            | ✔                     | ✔           |
| NAS-IP-Address        | v            | v                     | V           |
| NAS-Port              | ✔            | ✔                     | ✔           |
| Class                 | ✔            | ✔                     | ✔           |
| Called-Station-Id     | ✔            | v                     | v           |
| Calling-Station-Id    | ✔            | ✔                     |             |
| NAS-Identifier        | ✔            | ✔                     | ✔           |
| NAS-Port-Type         | ✔            | ✔                     |             |
| Acct-Status-Type      | ✔            | ✔                     | ✔           |
| Acct-Delay-Time       | ✔            | ✔                     |             |
| Acct-Session-Id       | v            | ✔                     | v           |
| Acct-Authentic        | ✔            | ✔                     |             |
| Acct-Input-Octets     |              | ✔                     |             |
| Acct-Output-Octets    |              | v                     |             |
| Acct-Session-Time     |              | ✔                     |             |
| Acct-Input-Packets    |              | ✔                     |             |
| Acct-Output-Packets   |              | ✔                     |             |
| Acct-Terminate-Cause  |              |                       |             |
| Acct-Input-Gigawords  |              | ✔                     |             |
| Acct-Output-Gigawords |              |                       |             |

Table 117 RADIUS Attributes - Exec Events via Console

# **CHAPTER 25 IP Source Guard**

# **25.1 IP Source Guard Overview**

IP source guard uses a binding table to distinguish between authorized and unauthorized DHCP and ARP packets in your network. A binding contains these key attributes:

- MAC address
- VLAN ID
- IP address
- Port number

When the Switch receives a DHCP or ARP packet, it looks up the appropriate MAC address, VLAN ID, IP address, and port number in the binding table. If there is a binding, the Switch forwards the packet. If there is not a binding, the Switch discards the packet.

The Switch builds the binding table by snooping DHCP packets (dynamic bindings) and from information provided manually by administrators (static bindings).

IP source guard consists of the following features:

- Static bindings. Use this to create static bindings in the binding table.
- DHCP snooping. Use this to filter unauthorized DHCP packets on the network and to build the binding table dynamically.
- ARP inspection. Use this to filter unauthorized ARP packets on the network.

If you want to use dynamic bindings to filter unauthorized ARP packets (typical implementation), you have to enable DHCP snooping before you enable ARP inspection.

### **25.1.1 What You Can Do**

- Use the **IP Source Guard** screen [\(Section 25.2 on page 258\)](#page-257-0) to look at the current bindings for DHCP snooping and ARP inspection.
- Use the **IP Source Guard Static Binding** screen [\(Section 25.4 on page 259\)](#page-258-0) to manage static bindings for DHCP snooping and ARP inspection.
- Use the **DHCP Snooping** screen [\(Section 25.5 on page 262](#page-261-0)) to look at various statistics about the DHCP snooping database.
- Use this **DHCP Snooping Configure** screen ([Section 25.6 on page 264\)](#page-263-0) to enable DHCP snooping on the Switch (not on specific VLAN), specify the VLAN where the default DHCP server is located, and configure the DHCP snooping database.
- Use the **DHCP Snooping Port Configure** screen ([Section 25.6.1 on page 266\)](#page-265-0) to specify whether ports are trusted or untrusted ports for DHCP snooping.
- Use the **DHCP Snooping VLAN Configure** screen [\(Section 25.6.2 on page 268\)](#page-267-0) to enable DHCP snooping on each VLAN and to specify whether or not the Switch adds DHCP relay agent option 82 information to DHCP requests that the Switch relays to a DHCP server for each VLAN.
- Use the **DHCP Snooping VLAN Port Configure** screen ([Section 25.6.3 on page 268\)](#page-267-1) to apply a different DHCP option 82 profile to certain ports in a VLAN.
- Use the **ARP Inspection Status** screen [\(Section 25.7 on page 270\)](#page-269-0) to look at the current list of MAC address filters that were created because the Switch identified an unauthorized ARP packet.
- Use the **ARP Inspection VLAN Status** screen [\(Section 25.7.1 on page 271](#page-270-0)) to look at various statistics about ARP packets in each VLAN.
- Use the **ARP Inspection Log Status** screen ([Section 25.7.2 on page 271](#page-270-1)) to look at log messages that were generated by ARP packets and that have not been sent to the syslog server yet.
- Use the **ARP Inspection Configure** screen [\(Section 25.8 on page 272\)](#page-271-0) to enable ARP inspection on the Switch. You can also configure the length of time the Switch stores records of discarded ARP packets and global settings for the ARP inspection log.
- Use the **ARP Inspection Port Configure** screen ([Section 25.8.1 on page 274](#page-273-0)) to specify whether ports are trusted or untrusted ports for ARP inspection.
- Use the **ARP Inspection VLAN Configure** screen ([Section 25.8.2 on page 276](#page-275-0)) to enable ARP inspection on each VLAN and to specify when the Switch generates log messages for receiving ARP packets from each VLAN.
- Use the **Advanced Application > IP Source Guard > IPv6 Source Binding Status** screen ([Section 25.10](#page-276-0)  [on page 277](#page-276-0)) to look at the current IPv6 dynamic and static bindings and to remove dynamic bindings based on IPv6 address and/or IPv6 prefix.
- Use the **Advanced Application > IP Source Guard > IPv6 Static Binding Setup** screen ([Section 25.11 on](#page-277-0)  [page 278](#page-277-0)) to manually create an IPv6 source guard binding table and manage IPv6 static bindings.
- Use the **Advanced Application > IP Source Guard > IPv6 Source Guard Policy Setup** screen ([Section](#page-279-0)  [25.12 on page 280](#page-279-0)) to have IPv6 source guard forward valid IPv6 addresses and/or IPv6 prefixes that are stored in the binding table and allow or block data traffic from all link-local addresses.
- Use the **Advanced Application > IP Source Guard > IPv6 Source Guard Port Setup** screen ([Section](#page-280-0)  [25.13 on page 281](#page-280-0)) to apply configured IPv6 source guard policies to the ports you specify.
- Use the **Advanced Application > IP Source Guard > IPv6 Snooping Policy Setup** screen [\(Section 25.14](#page-281-0)  [on page 282](#page-281-0)) to dynamically create an IPv6 source guard binding table using a DHCPv6 snooping policy. A DHCPv6 snooping policy lets the Switch sniff DHCPv6 packets sent from a DHCPv6 server to a DHCPv6 client when it is assigning an IPv6 address.
- Use the **Advanced Application > IP Source Guard > IPv6 Snooping VLAN Setup** screen ([Section 25.15](#page-282-0)  [on page 283](#page-282-0)) to enable a DHCPv6 snooping policy on a specific VLAN interface.
- Use the **Advanced Application > IP Source Guard > IPv6 DHCP Trust Setup** screen [\(Section 25.16 on](#page-283-0)  [page 284](#page-283-0)) to specify which ports are trusted and untrusted for DHCP snooping.

### **25.1.2 What You Need to Know**

The Switch builds the binding table by snooping DHCP packets (dynamic bindings) and from information provided manually by administrators (static bindings).

IP source guard consists of the following features:

- Static bindings. Use this to create static bindings in the binding table.
- DHCP snooping. Use this to filter unauthorized DHCP packets on the network and to build the binding table dynamically.
- ARP inspection. Use this to filter unauthorized ARP packets on the network.

If you want to use dynamic bindings to filter unauthorized ARP packets (typical implementation), you have to enable DHCP snooping before you enable ARP inspection.

# <span id="page-257-0"></span>**25.2 IP Source Guard**

Use this screen to look at the current bindings for DHCP snooping and ARP inspection. Bindings are used by DHCP snooping and ARP inspection to distinguish between authorized and unauthorized packets in the network. The Switch learns the bindings by snooping DHCP packets (dynamic bindings) and from information provided manually by administrators (static bindings). To open this screen, click **Advanced Application > IP Source Guard**.

| IPv4 | Source Guard Setup<br>Source Binding Status |                   | Click Here<br>Click Here |
|------|---------------------------------------------|-------------------|--------------------------|
|      |                                             |                   |                          |
|      |                                             |                   |                          |
|      | Static Binding Setup                        |                   | Click Here               |
|      | Source Guard                                | Policy Setup      | Click Here               |
| IPv6 |                                             | Port Setup        | Click Here               |
|      | Snooping                                    | Policy Setup      | Click Here               |
|      |                                             | <b>VLAN Setup</b> | Click Here               |
|      | <b>DHCP Trust Setup</b>                     |                   | Click Here               |

**Figure 185** IP Source Guard

The following table describes the labels in this screen.

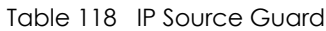

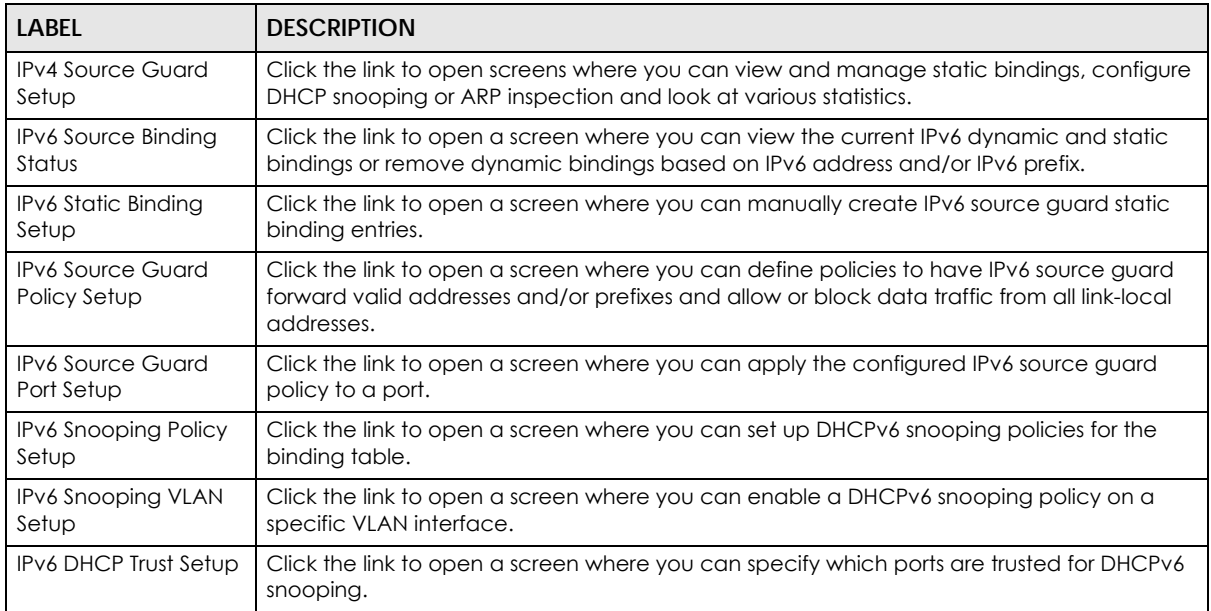

# **25.3 IPv4 Source Guard Setup**

Use this screen to look at the current bindings for DHCP snooping and ARP inspection. Bindings are used by DHCP snooping and ARP inspection to distinguish between authorized and unauthorized packets in the network. The Switch learns the bindings by snooping DHCP packets (dynamic bindings) and from information provided manually by administrators (static bindings). To open this screen, click **Advanced Application > IP Source Guard > IPv4 Source Guard Setup**.

**Figure 186** Advanced Application > IP Source Guard > IPv4 Source Guard Setup

| <b>IP Source Guard</b>   |                   |              |             |            | IPSG Static Binding DHCP Snooping ARP Inspection |
|--------------------------|-------------------|--------------|-------------|------------|--------------------------------------------------|
| <b>Index MAC Address</b> | <b>IP Address</b> | <b>Lease</b> | <b>Type</b> | <b>VID</b> | Port                                             |
|                          |                   |              |             |            |                                                  |

The following table describes the labels in this screen.

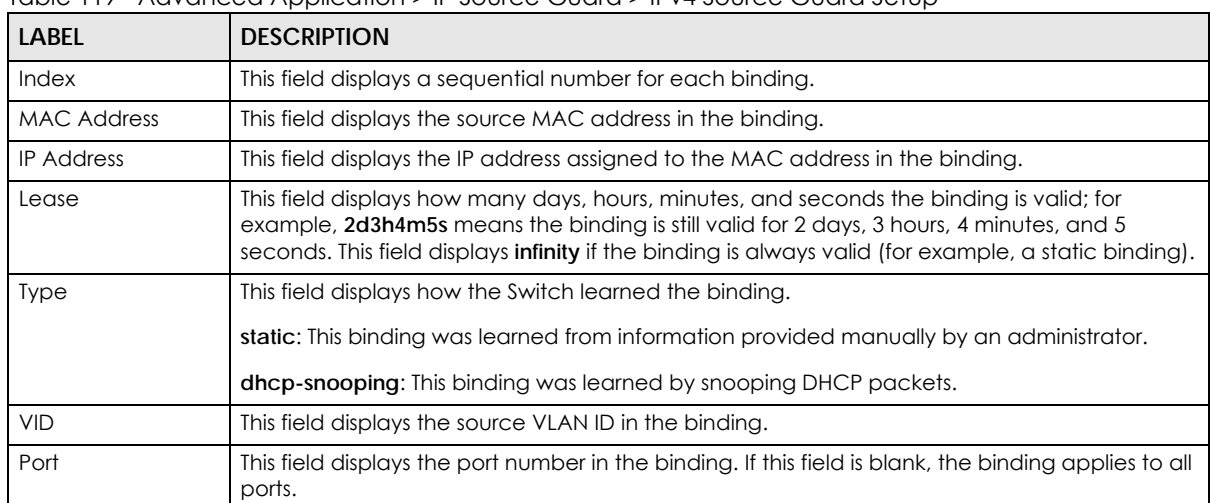

Table 119 Advanced Application > IP Source Guard > IPv4 Source Guard Setup

# <span id="page-258-0"></span>**25.4 IPv4 Source Guard Static Binding**

Use this screen to manage static bindings for DHCP snooping and ARP inspection. Static bindings are uniquely identified by the MAC address and VLAN ID. Each MAC address and VLAN ID can only be in one static binding. If you try to create a static binding with the same MAC address and VLAN ID as an existing static binding, the new static binding replaces the original one. To open this screen, click **Advanced Application > IP Source Guard > IPv4 Source Guard Setup > Static Binding**.

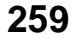

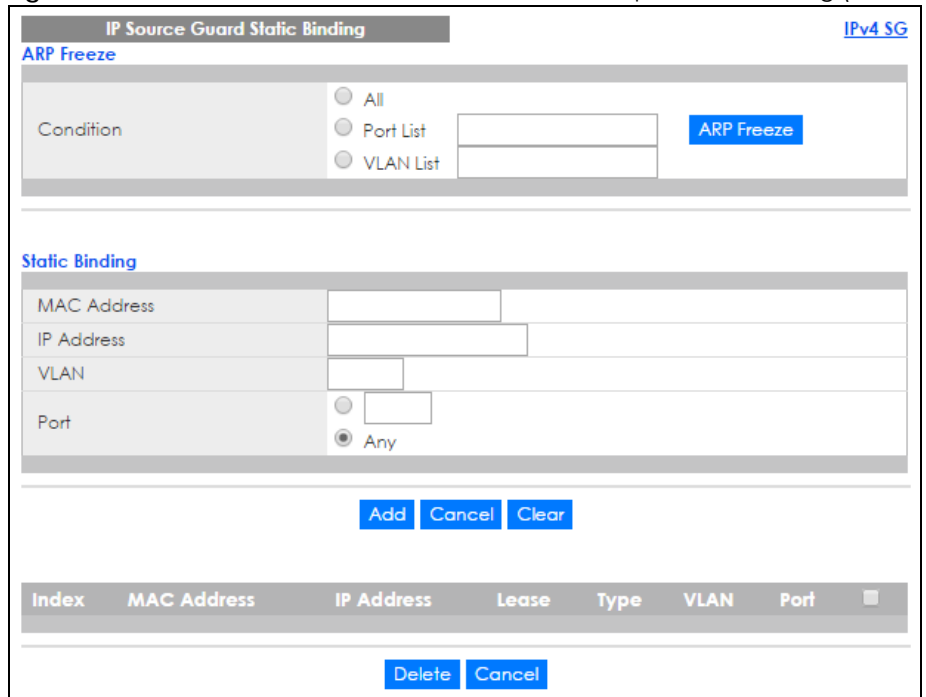

#### **Figure 187** IP Source Guard > IPv4 Source Guard Setup > Static Binding (Standalone mode)

**Figure 188** IP Source Guard > IPv4 Source Guard Setup > Static Binding (Stacking mode)

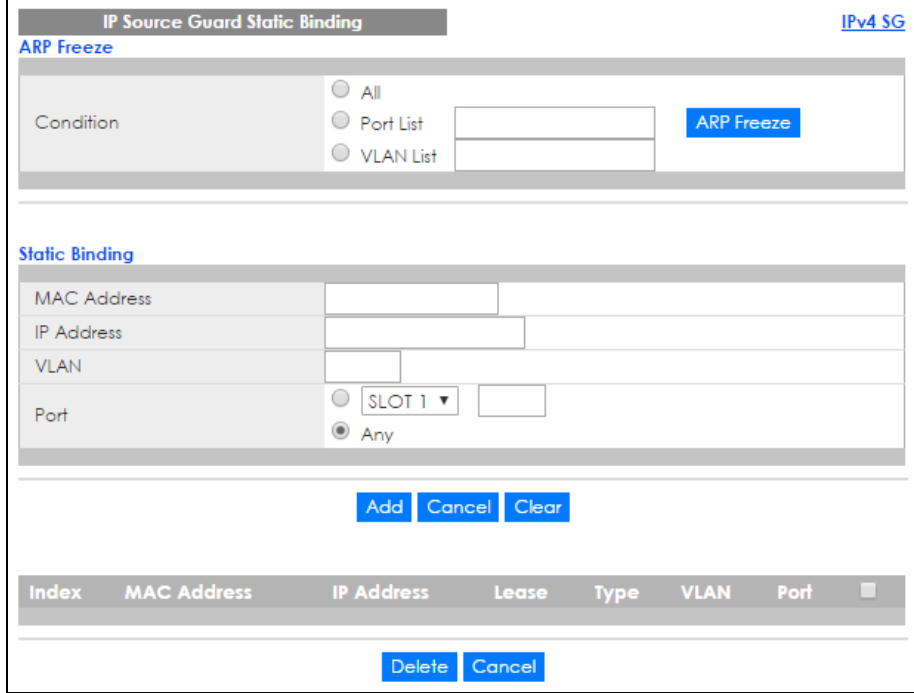

The following table describes the labels in this screen.

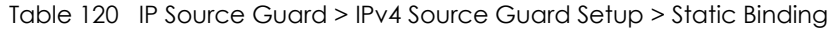

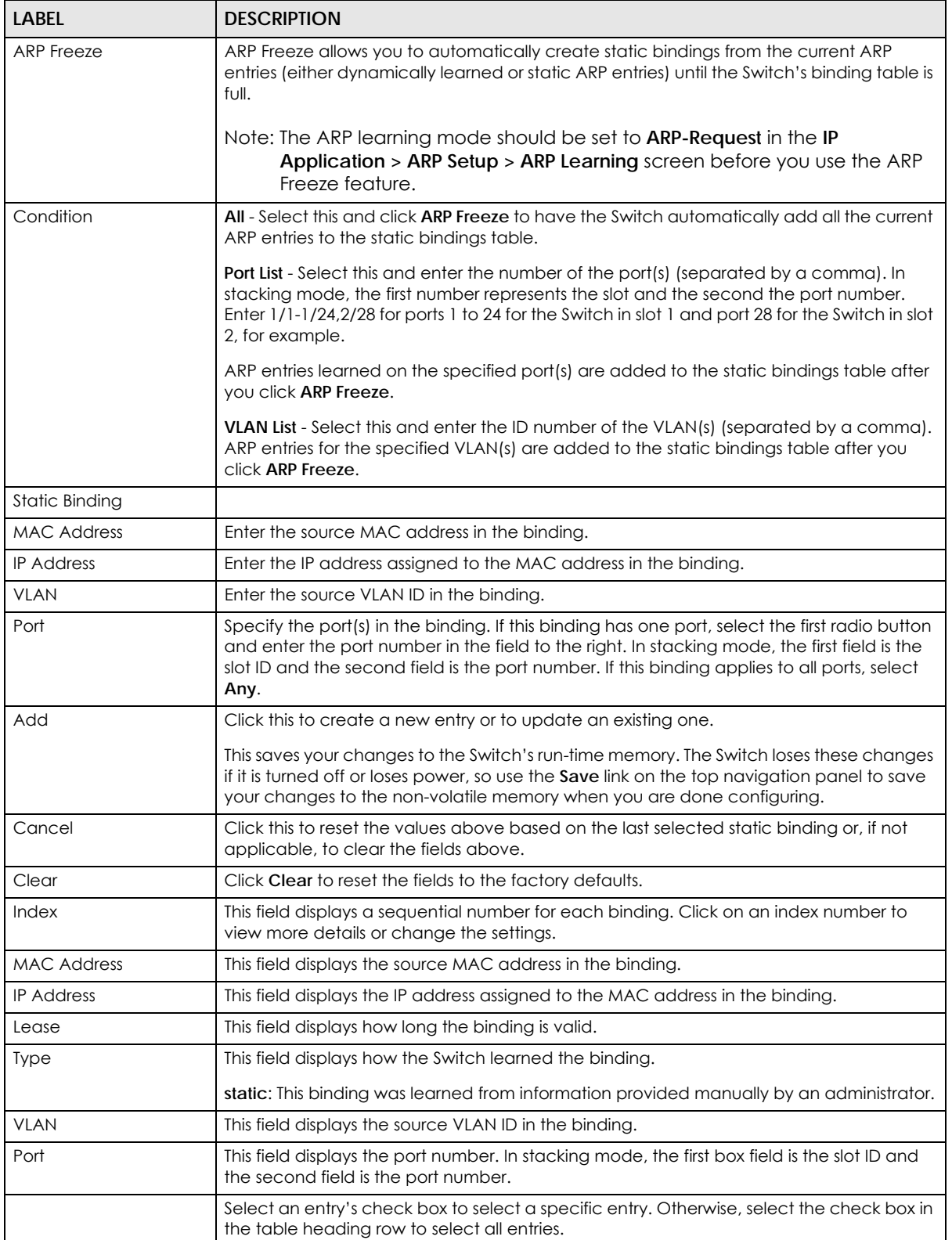

| <b>LABEL</b> | <b>DESCRIPTION</b>                                                                                                    |  |
|--------------|----------------------------------------------------------------------------------------------------|--|
| Delete       | Select the entrylies) that you want to remove, then click the <b>Delete</b> button to remove<br>the selected entry (ies) from the table. |  |
| Cancel       | Click this to clear the check boxes above.                                                                                               |  |

Table 120 IP Source Guard > IPv4 Source Guard Setup > Static Binding (continued)

# <span id="page-261-0"></span>**25.5 DHCP Snooping**

Use this screen to look at various statistics about the DHCP snooping database. To open this screen, click **Advanced Application > IP Source Guard > IPv4 Source Guard Setup > DHCP Snooping**.

**Figure 189** IP Source Guard > IPv4 Source Guard Setup > DHCP Snooping

| <b>DHCP Snooping</b>                         |                     |         | IPv4 SG Configure |
|----------------------------------------------|---------------------|---------|-------------------|
| <b>Database Status</b><br><b>Description</b> | <b>Status</b>       |         |                   |
| Agent URL                                    |                     |         |                   |
| Write delay timer                            | 300                 | seconds |                   |
| Abort timer                                  | 300                 | seconds |                   |
|                                              |                     |         |                   |
| Agent running                                | None                |         |                   |
| Delay timer expiry                           | Not Running         |         |                   |
| Abort timer expiry                           | Not Running         |         |                   |
|                                              |                     |         |                   |
| Last succeeded time                          | None                |         |                   |
| Last failed time                             | None                |         |                   |
| Last failed reason                           | No failure recorded |         |                   |
|                                              |                     |         |                   |
|                                              | <b>Times</b>        |         |                   |
| <b>Total attempts</b>                        | 0<br>$\Omega$       |         |                   |
| <b>Startup failures</b>                      |                     |         |                   |
| Successful transfers                         | 0                   |         |                   |
| <b>Failed transfers</b>                      | 0                   |         |                   |
| Successful reads                             | 0                   |         |                   |
| Failed reads                                 | 0                   |         |                   |
| Successful writes                            | 0                   |         |                   |
| <b>Failed writes</b>                         | Ō                   |         |                   |
|                                              |                     |         |                   |
|                                              |                     |         |                   |
| Database detail                              |                     |         |                   |
| <b>Description</b>                           | Status              |         |                   |
| First successful access                      | None                |         |                   |
| Last ignored bindings counters               |                     |         |                   |
| <b>Binding collisions</b>                    | 0                   |         |                   |
| Invalid interfaces                           | Ō                   |         |                   |
| Parse failures                               | $\Omega$            |         |                   |
| <b>Expired leases</b>                        | 0                   |         |                   |
| Unsupported vlans                            | Ō                   |         |                   |
| Last ignored time                            | None                |         |                   |
| <b>Total ignored bindings counters</b>       |                     |         |                   |
| <b>Binding collisions</b>                    | 0                   |         |                   |
| Invalid interfaces                           | $\Omega$            |         |                   |
| Parse failures                               | 0                   |         |                   |
| <b>Expired leases</b>                        | 0                   |         |                   |
| Unsupported vlans                            | 0                   |         |                   |
|                                              |                     |         |                   |

The following table describes the labels in this screen.

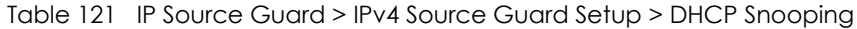

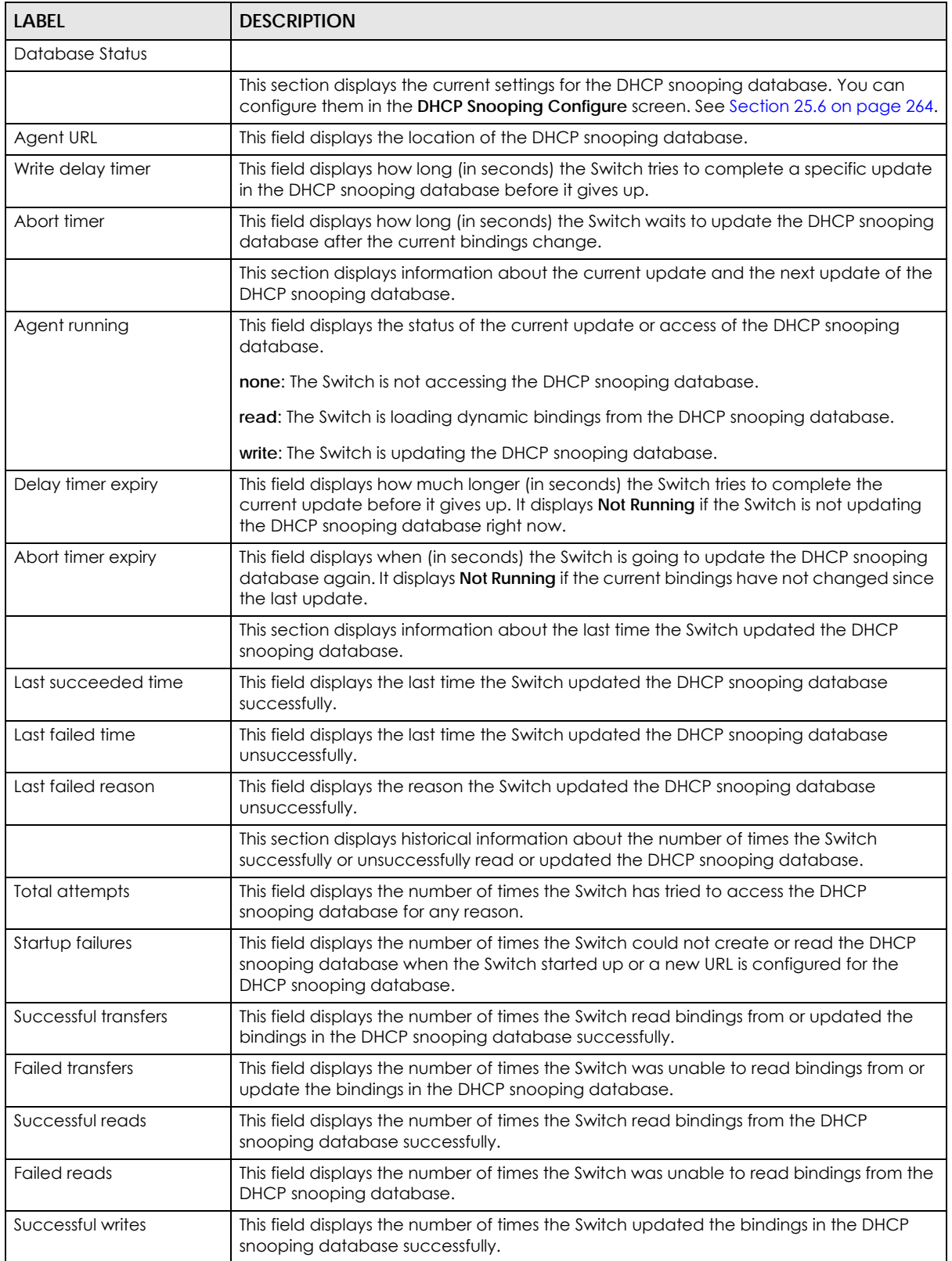

| <b>LABEL</b>                       | <b>DESCRIPTION</b>                                                                                                    |  |
|------------------------------------|----------------------------------------------------------------------------------------------------|--|
| <b>Failed writes</b>               | This field displays the number of times the Switch was unable to update the bindings in<br>the DHCP snooping database.                                                                                                    |  |
| Database detail                    |                                                                                                    |  |
| First successful access            | This field displays the first time the Switch accessed the DHCP snooping database for<br>any reason.                                                                                                    |  |
| Last ignored bindings<br>counters  | This section displays the number of times and the reasons the Switch ignored bindings<br>the last time it read bindings from the DHCP binding database. You can clear these<br>counters by restarting the Switch or using CLI commands. See the Ethernet Switch CLI<br>Reference Guide. |  |
| <b>Binding collisions</b>          | This field displays the number of bindings the Switch ignored because the Switch<br>already had a binding with the same MAC address and VLAN ID.                                                                                                    |  |
| Invalid interfaces                 | This field displays the number of bindings the Switch ignored because the port number<br>was a trusted interface or does not exist anymore.                                                                                                    |  |
| Parse failures                     | This field displays the number of bindings the Switch ignored because the Switch was<br>unable to understand the binding in the DHCP binding database.                                                                                                    |  |
| <b>Expired leases</b>              | This field displays the number of bindings the Switch ignored because the lease time<br>had already expired.                                                                                                    |  |
| Unsupported vlans                  | This field displays the number of bindings the Switch ignored because the VLAN ID does<br>not exist anymore.                                                                                                    |  |
| Last ignored time                  | This field displays the last time the Switch ignored any bindings for any reason from the<br>DHCP binding database.                                                                                                    |  |
| Total ignored bindings<br>counters | This section displays the reasons the Switch has ignored bindings any time it read<br>bindings from the DHCP binding database. You can clear these counters by restarting<br>the Switch or using CLI commands. See the Ethernet Switch CLI Reference Guide.                             |  |
| <b>Binding collisions</b>          | This field displays the number of bindings the Switch has ignored because the Switch<br>already had a binding with the same MAC address and VLAN ID.                                                                                                    |  |
| Invalid interfaces                 | This field displays the number of bindings the Switch has ignored because the port<br>number was a trusted interface or does not exist anymore.                                                                                                    |  |
| Parse failures                     | This field displays the number of bindings the Switch has ignored because the Switch<br>was unable to understand the binding in the DHCP binding database.                                                                                                    |  |
| <b>Expired leases</b>              | This field displays the number of bindings the Switch has ignored because the lease<br>time had already expired.                                                                                                    |  |
| Unsupported vlans                  | This field displays the number of bindings the Switch has ignored because the VLAN ID<br>does not exist anymore.                                                                                                    |  |

Table 121 IP Source Guard > IPv4 Source Guard Setup > DHCP Snooping (continued)

# <span id="page-263-0"></span>**25.6 DHCP Snooping Configure**

Use this screen to enable DHCP snooping on the Switch (not on specific VLAN), specify the VLAN where the default DHCP server is located, and configure the DHCP snooping database. The DHCP snooping database stores the current bindings on a secure, external TFTP server so that they are still available after a restart. To open this screen, click **Advanced Application > IP Source Guard > IPv4 Source Guard Setup > DHCP Snooping > Configure**.

#### **Figure 190** IP Source Guard > IPv4 Source Guard Setup > DHCP Snooping > Configure

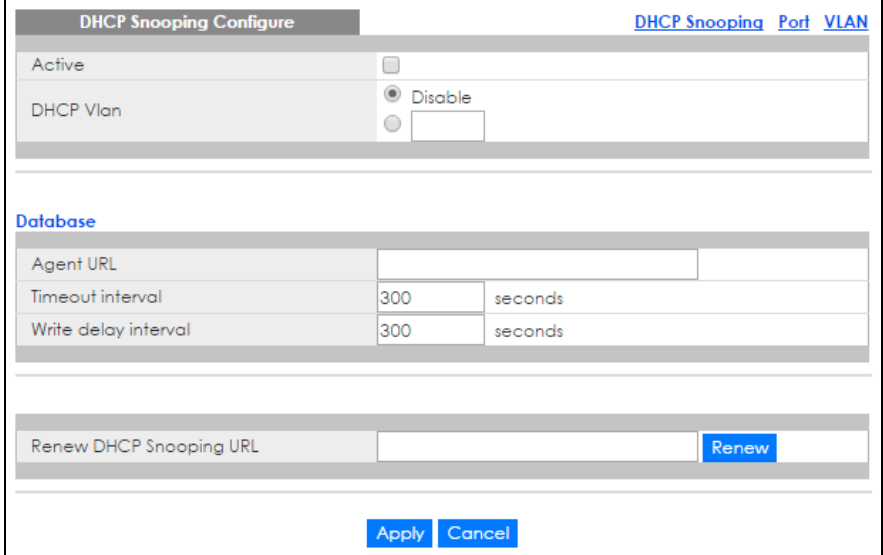

The following table describes the labels in this screen.

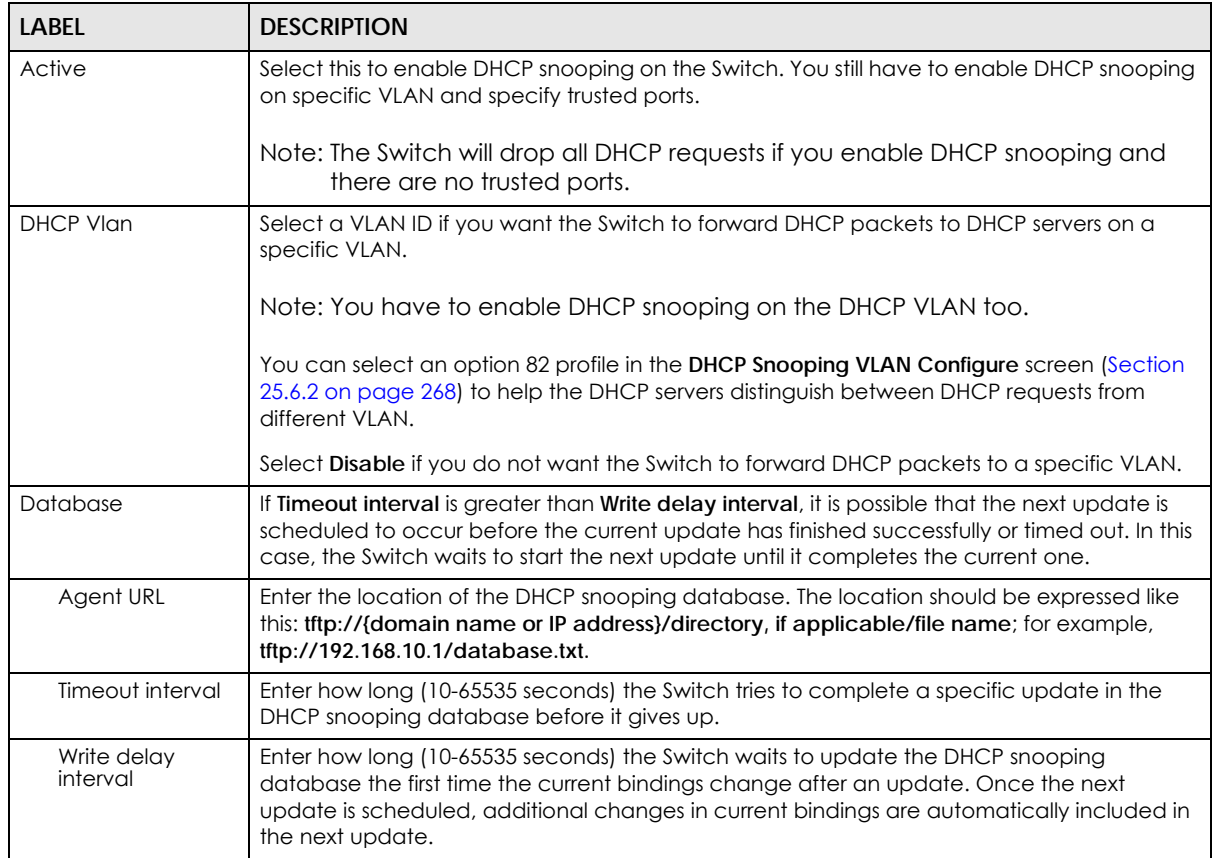

Table 122 IP Source Guard > IPv4 Source Guard Setup > DHCP Snooping > Configure

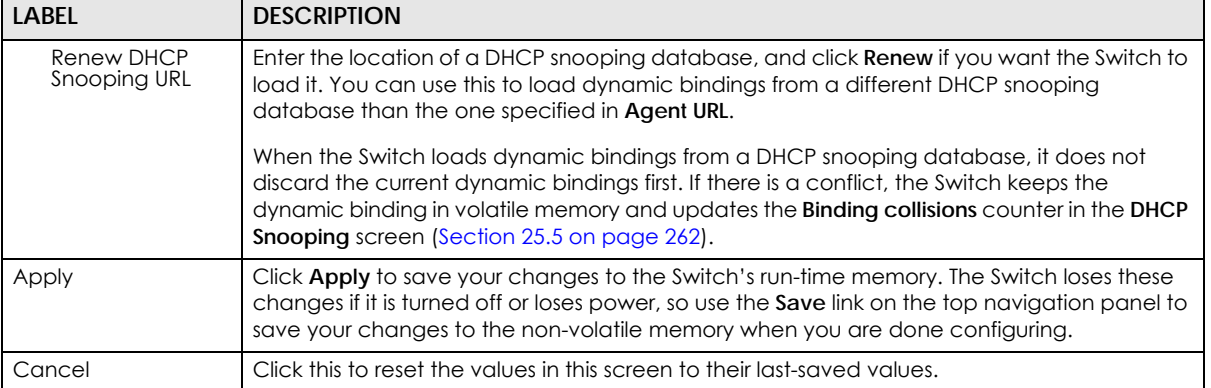

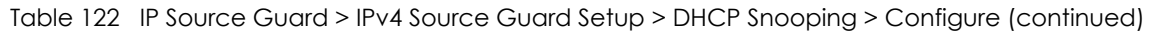

### <span id="page-265-0"></span>**25.6.1 DHCP Snooping Port Configure**

Use this screen to specify whether ports are trusted or untrusted ports for DHCP snooping.

Note: The Switch will drop all DHCP requests if you enable DHCP snooping and there are no trusted ports.

You can also specify the maximum number for DHCP packets that each port (trusted or untrusted) can receive each second. To open this screen, click **Advanced Application > IP Source Guard > IPv4 Source Guard Setup > DHCP Snooping > Configure > Port**.

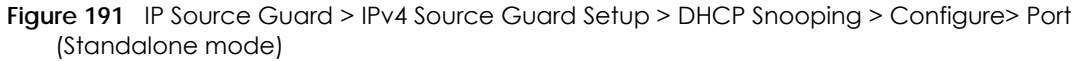

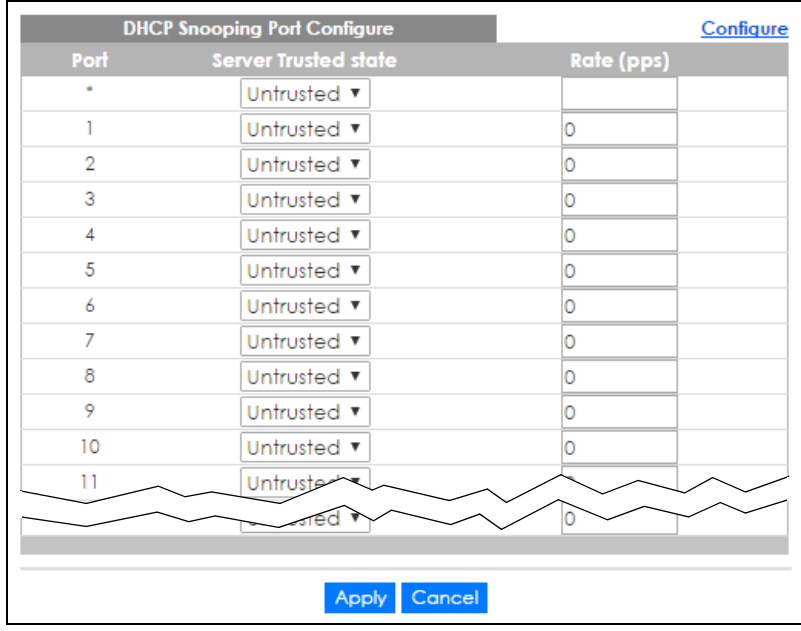

|                             | <b>DHCP Snooping Port Configure</b> | Configure  |
|-----------------------------|-------------------------------------|------------|
| SLOT <sub>1</sub> v<br>Port | <b>Server Trusted state</b>         | Rate (pps) |
| $1/{}^*$                    | Untrusted ▼                         |            |
| 1/1                         | Untrusted ▼                         | 0          |
| 1/2                         | Untrusted ▼                         | 0          |
| 1/3                         | Untrusted ▼                         | Ю          |
| 1/4                         | Untrusted ▼                         | Ю          |
| 1/5                         | Untrusted ▼                         | 0          |
| 1/6                         | Untrusted ▼                         | 0          |
| 1/7                         | Untrusted ▼                         | Ω          |
| 1/8                         | Untrusted ▼                         | O          |
| 1/9                         | Untrusted ▼                         | O          |
| 1/10                        | Untrusted ▼                         | Ω          |
| 1/11                        | Untrusted v                         |            |
|                             |                                     |            |
|                             |                                     |            |
|                             | Cancel<br><b>Apply</b>              |            |

**Figure 192** IP Source Guard > IPv4 Source Guard Setup > DHCP Snooping > Configure> Port (Stacking mode)

The following table describes the labels in this screen.

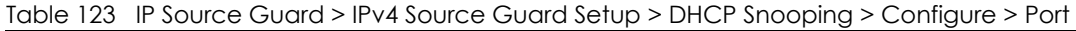

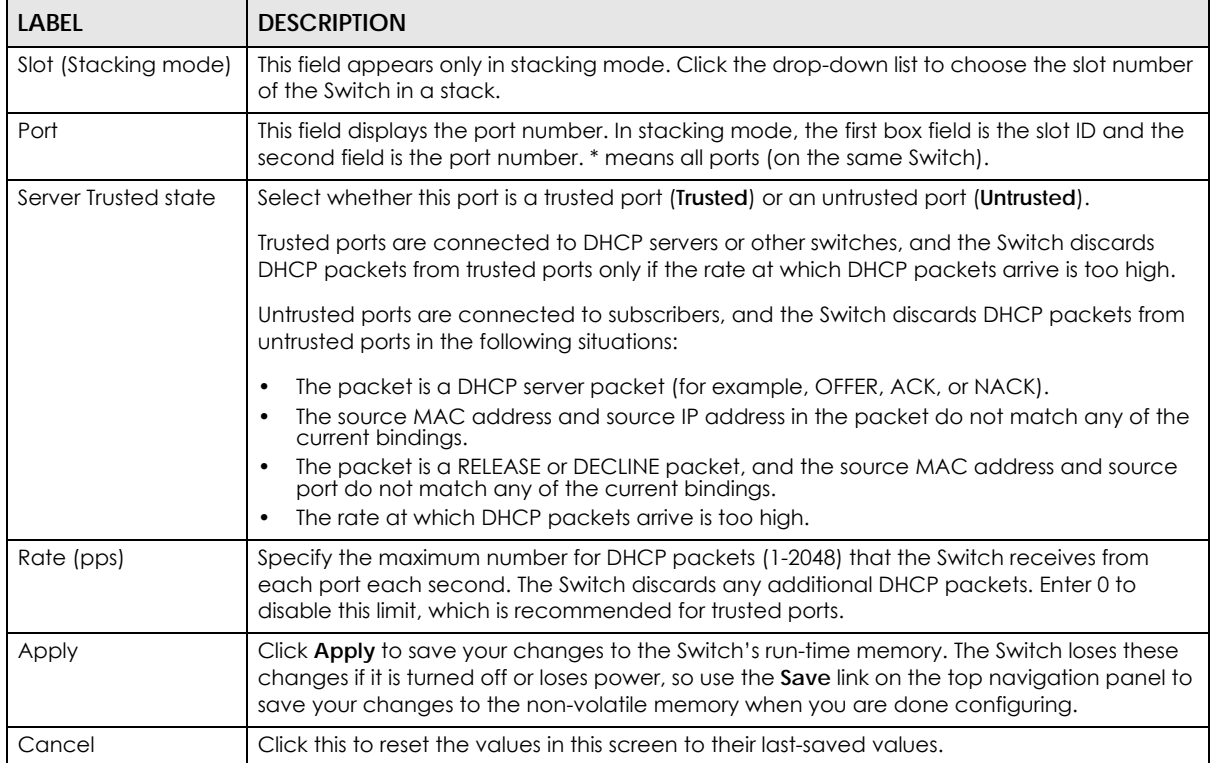

### <span id="page-267-0"></span>**25.6.2 DHCP Snooping VLAN Configure**

Use this screen to enable DHCP snooping on each VLAN and to specify whether or not the Switch adds DHCP relay agent option 82 information [\(Chapter 47 on page 427](#page-426-0)) to DHCP requests that the Switch relays to a DHCP server for each VLAN. To open this screen, click **Advanced Application > IP Source Guard > IPv4 Source Guard Setup > DHCP Snooping > Configure > VLAN**.

**Figure 193** IP Source Guard > IPv4 Source Guard Setup > DHCP Snooping > Configure > VLAN

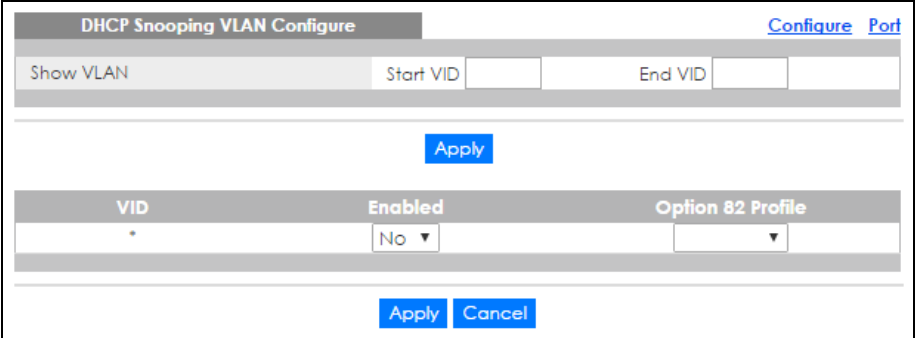

The following table describes the labels in this screen.

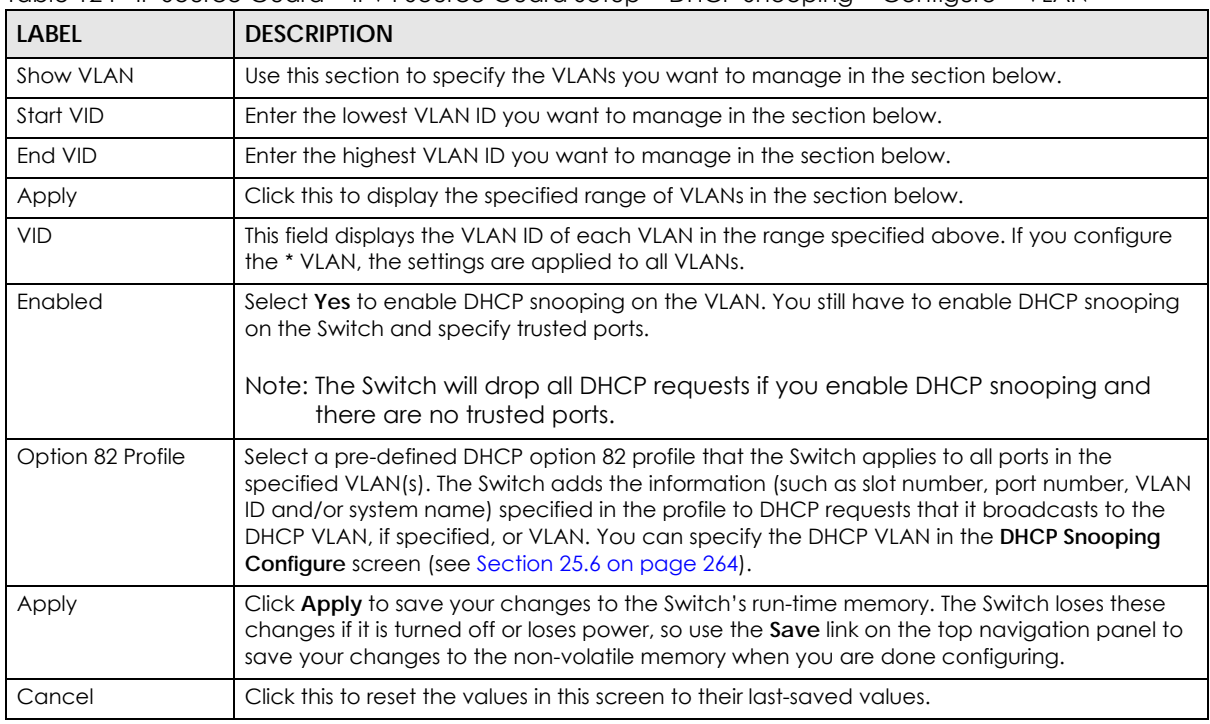

Table 124 IP Source Guard > IPv4 Source Guard Setup > DHCP Snooping > Configure > VLAN

### <span id="page-267-1"></span>**25.6.3 DHCP Snooping VLAN Port Configure**

Use this screen to apply a different DHCP option 82 profile to certain ports in a VLAN. To open this screen, click **Advanced Application > IP Source Guard > IPv4 Source Guard Setup > DHCP Snooping > Configure > VLAN > Port**.

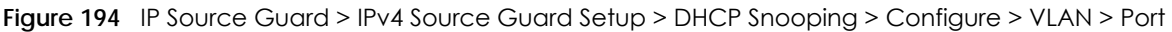

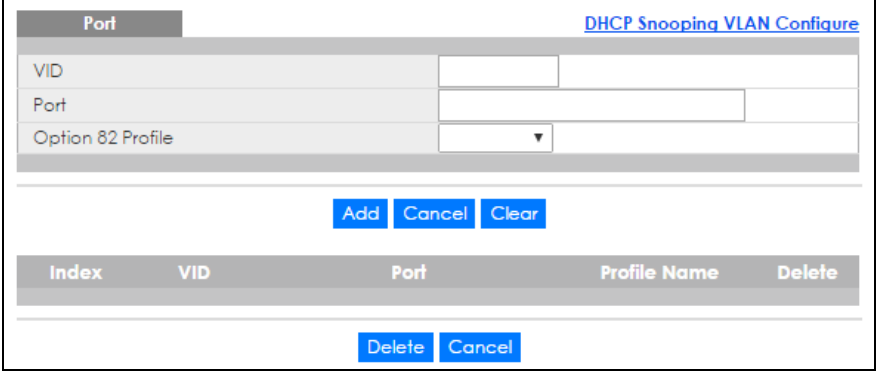

**LABEL DESCRIPTION** VID Enter the ID number of the VLAN you want to configure here. Port Enter the number of port(s) to which you want to apply the specified DHCP option 82 profile. You can enter multiple ports separated by (no space) comma (,) or hyphen (-) for a range. For example, enter "3-5" for ports 3, 4, and 5. Enter "3,5,7" for ports 3, 5, and 7. In stacking mode, the first number represents the slot and the second the port number. Enter 1/1-1/24,2/28 for ports 1 to 24 for the Switch in slot 1 and port 28 for the Switch in slot 2, for example. Option 82 Profile Select a pre-defined DHCP option 82 profile that the Switch applies to the specified port(s) in this VLAN. The Switch adds the information (such as slot number, port number, VLAN ID and/ or system name) specified in the profile to DHCP requests that it broadcasts to the DHCP VLAN, if specified, or VLAN. You can specify the DHCP VLAN in the **DHCP Snooping Configure** screen (see [Section 25.6 on page 264](#page-263-0)). Note: The profile you select here has priority over the one you select in the **DHCP Snooping > Configure > VLAN** screen. Add Click this to create a new entry or to update an existing one. This saves your changes to the Switch's run-time memory. The Switch loses these changes if it is turned off or loses power, so use the **Save** link on the top navigation panel to save your changes to the non-volatile memory when you are done configuring. Cancel Click this to reset the values above based on the last selected entry or, if not applicable, to clear the fields above. Clear Click **Clear** to reset the fields to the factory defaults. Index This field displays a sequential number for each entry. Click an index number to change the settings. VID This field displays the VLAN to which the port(s) belongs. Port This field displays the port(s) to which the Switch applies the settings. In stacking mode, the first number represents the slot and the second the port number. Profile Name This field displays the DHCP option 82 profile that the Switch applies to the port(s). Delete Select the entry(ies) that you want to remove in the **Delete** column, then click the **Delete** button to remove the selected entry(ies) from the table. Cancel Click this to clear the **Delete** check boxes above.

The following table describes the labels in this screen.

Table 125 IP Source Guard > IPv4 Source Guard Setup > DHCP Snooping > Configure > VLAN > Port

# <span id="page-269-0"></span>**25.7 ARP Inspection Status**

Use this screen to look at the current list of MAC address filters that were created because the Switch identified an unauthorized ARP packet. When the Switch identifies an unauthorized ARP packet, it automatically creates a MAC address filter to block traffic from the source MAC address and source VLAN ID of the unauthorized ARP packet. To open this screen, click **Advanced Application > IP Source Guard > IPv4 Source Guard Setup > ARP Inspection**.

**Figure 195** IP Source Guard > IPv4 Source Guard Setup > ARP Inspection Status

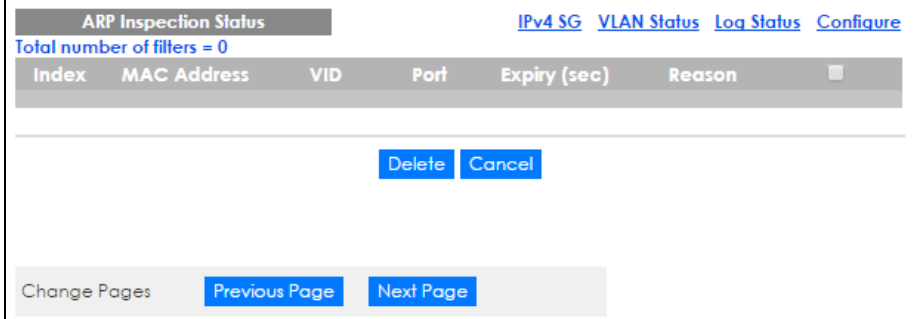

The following table describes the labels in this screen.

| <b>LABEL</b>               | <b>DESCRIPTION</b>                                                                                                    |  |
|----------------------------|----------------------------------------------------------------------------------------------------|--|
| Total number of<br>filters | This field displays the current number of MAC address filters that were created because the<br>Switch identified unauthorized ARP packets.                    |  |
| Index                      | This field displays a sequential number for each MAC address filter.                                                                                          |  |
| <b>MAC Address</b>         | This field displays the source MAC address in the MAC address filter.                                                                                         |  |
| <b>VID</b>                 | This field displays the source VLAN ID in the MAC address filter.                                                                                             |  |
| Port                       | This field displays the source port of the discarded ARP packet. In stacking mode, the first<br>field is the slot ID and the second field is the port number. |  |
| Expiry (sec)               | This field displays how long (in seconds) the MAC address filter remains in the Switch. You<br>can also delete the record manually (Delete).                  |  |
| Reason                     | This field displays the reason the ARP packet was discarded.                                                                                                  |  |
|                            | <b>MAC+VLAN:</b> The MAC address and VLAN ID were not in the binding table.                                                                                   |  |
|                            | <b>IP:</b> The MAC address and VLAN ID were in the binding table, but the IP address was not<br>valid.                                                        |  |
|                            | <b>Port:</b> The MAC address, VLAN ID, and IP address were in the binding table, but the port<br>number was not valid.                                        |  |
|                            | Select an entry's check box to select a specific entry. Otherwise, select the check box in the<br>table heading row to select all entries.                    |  |
| Delete                     | Click this to remove the selected entries.                                                                                                    |  |
| Cancel                     | Click this to clear the <b>Delete</b> check boxes above.                                                                                                    |  |
| <b>Change Pages</b>        | Click Previous Page or Next Page to show the previous/next screen if all status information<br>cannot be seen in one screen.                                  |  |

Table 126 IP Source Guard > IPv4 Source Guard Setup > ARP Inspection Status

### <span id="page-270-0"></span>**25.7.1 ARP Inspection VLAN Status**

Use this screen to look at various statistics about ARP packets in each VLAN. To open this screen, click **Advanced Application > IP Source Guard > IPv4 Source Guard Setup > ARP Inspection > VLAN Status**.

**Figure 196** IP Source Guard > IPv4 Source Guard Setup > ARP Inspection > VLAN Status

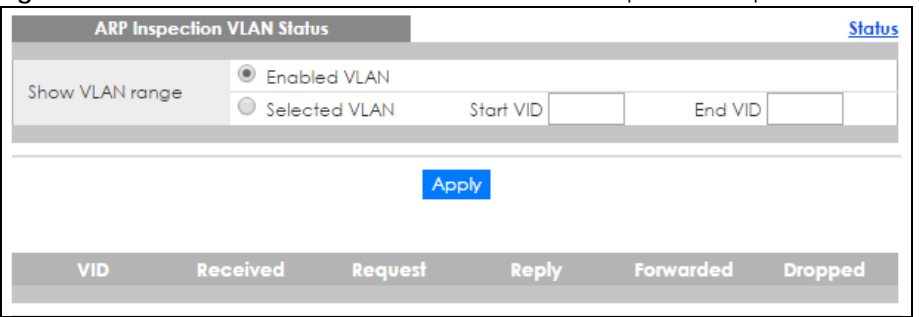

The following table describes the labels in this screen.

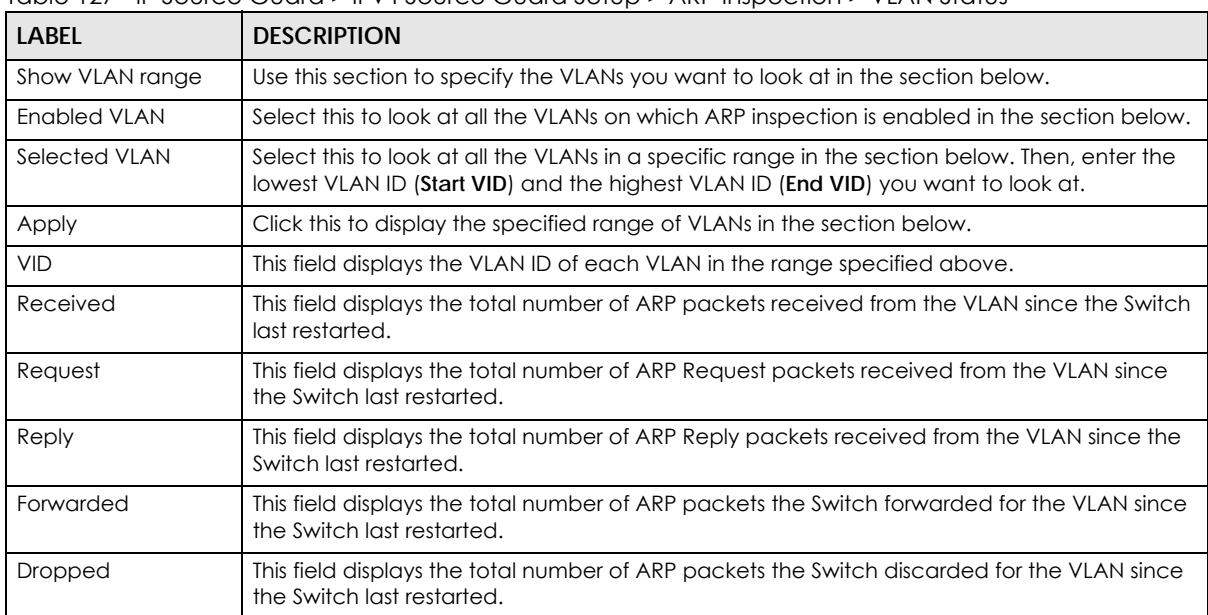

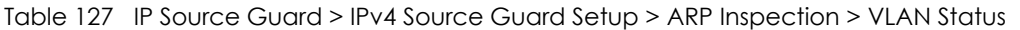

### <span id="page-270-1"></span>**25.7.2 ARP Inspection Log Status**

Use this screen to look at log messages that were generated by ARP packets and that have not been sent to the syslog server yet. To open this screen, click **Advanced Application > IP Source Guard > IPv4 Source Guard Setup > ARP Inspection > Log Status**.

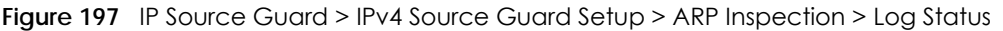

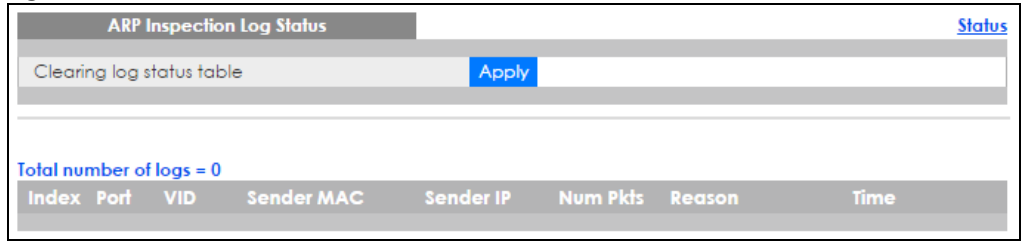

The following table describes the labels in this screen.

| <b>LABEL</b>              | <b>DESCRIPTION</b>                                                                                                    |  |
|---------------------------|----------------------------------------------------------------------------------------------------|--|
| Clearing log status table | Click Apply to remove all the log messages that were generated by ARP packets and<br>that have not been sent to the syslog server yet.                                                                                                    |  |
| Total number of logs      | This field displays the number of log messages that were generated by ARP packets<br>and that have not been sent to the syslog server yet. If one or more log messages are<br>dropped due to unavailable buffer, there is an entry called overflow with the current<br>number of dropped log messages.                                     |  |
| Index                     | This field displays a sequential number for each log message.                                                                                                    |  |
| Port                      | This field displays the source port of the ARP packet. In stacking mode, the first field is<br>the slot ID and the second field is the port number.                                                                                                    |  |
| <b>VID</b>                | This field displays the source VLAN ID of the ARP packet.                                                                                                    |  |
| Sender Mac                | This field displays the source MAC address of the ARP packet.                                                                                                    |  |
| Sender IP                 | This field displays the source IP address of the ARP packet.                                                                                                    |  |
| Num Pkts                  | This field displays the number of ARP packets that were consolidated into this log<br>message. The Switch consolidates identical log messages generated by ARP packets<br>in the log consolidation interval into one log message. You can configure this interval in<br>the ARP Inspection Configure screen. See Section 25.8 on page 272. |  |
| Reason                    | This field displays the reason the log message was generated.                                                                                                    |  |
|                           | dhcp deny: An ARP packet was discarded because it violated a dynamic binding with<br>the same MAC address and VLAN ID.                                                                                                    |  |
|                           | static deny: An ARP packet was discarded because it violated a static binding with the<br>same MAC address and VLAN ID.                                                                                                    |  |
|                           | deny: An ARP packet was discarded because there were no bindings with the same<br>MAC address and VLAN ID.                                                                                                    |  |
|                           | dhcp permit: An ARP packet was forwarded because it matched a dynamic binding.                                                                                                    |  |
|                           | static permit: An ARP packet was forwarded because it matched a static binding.                                                                                                    |  |
|                           | In the ARP Inspection VLAN Configure screen, you can configure the Switch to<br>generate log messages when ARP packets are discarded or forwarded based on the<br>VLAN ID of the ARP packet. See Section 25.8.2 on page 276.                                                                                                    |  |
| Time                      | This field displays when the log message was generated.                                                                                                    |  |

Table 128 IP Source Guard > IPv4 Source Guard Setup > ARP Inspection > Log Status

# <span id="page-271-0"></span>**25.8 ARP Inspection Configure**

Use this screen to enable ARP inspection on the Switch. You can also configure the length of time the Switch stores records of discarded ARP packets and global settings for the ARP inspection log. To open this screen, click **Advanced Application > IP Source Guard > IPv4 Source Guard Setup > ARP Inspection > Configure**.

**Figure 198** IP Source Guard > IPv4 Source Guard Setup > ARP Inspection > Configure

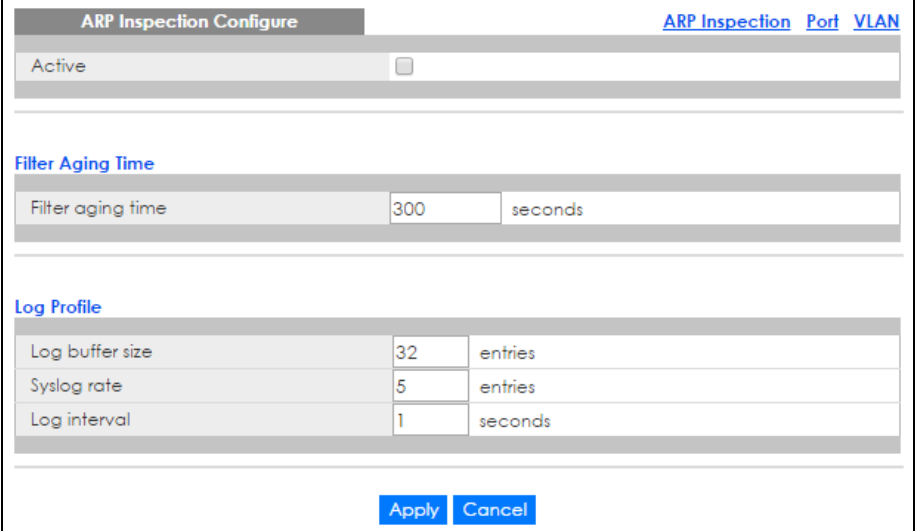

The following table describes the labels in this screen.

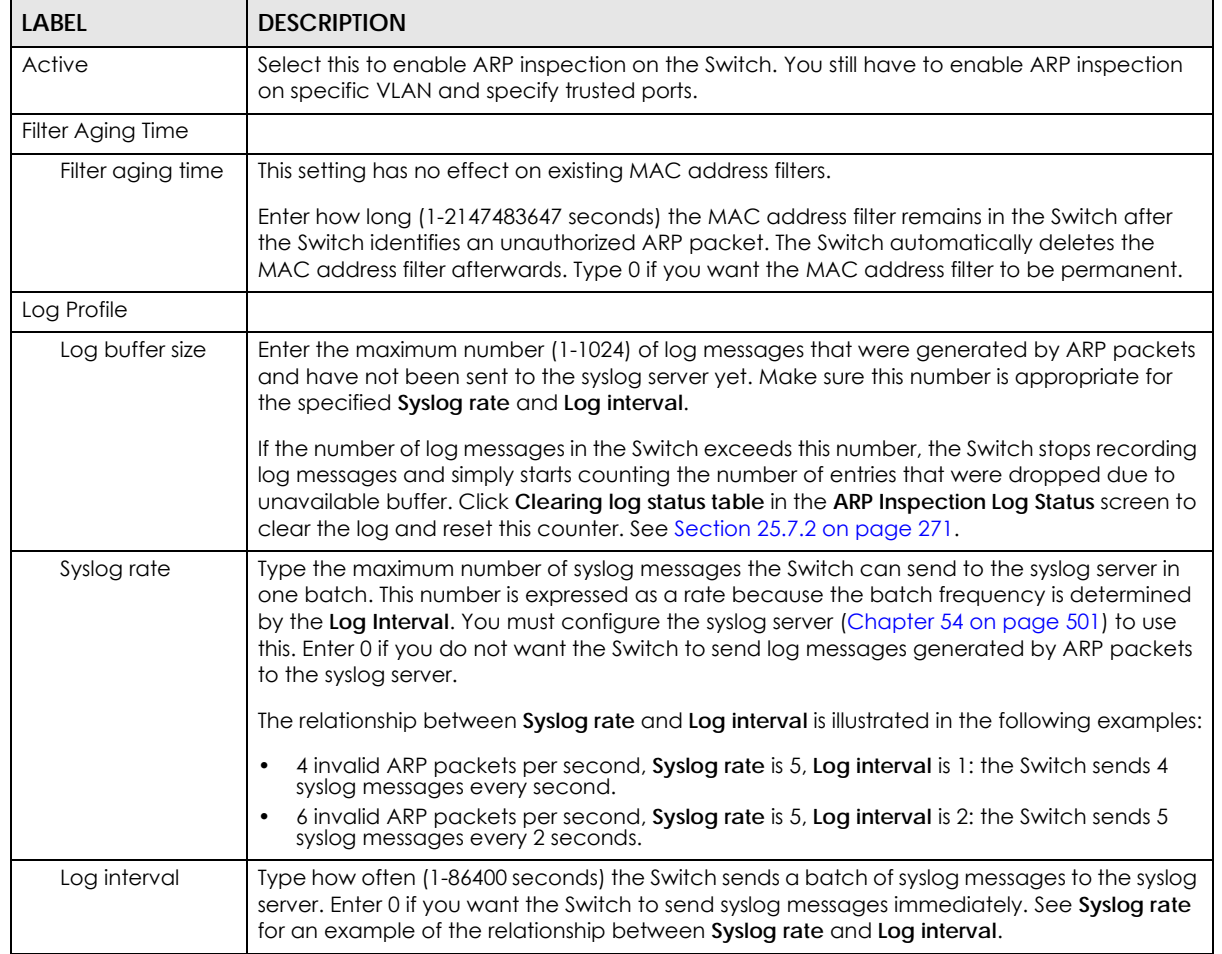

Table 129 IP Source Guard > IPv4 Source Guard Setup > ARP Inspection > Configure

XGS4600 Series User's Guide

| <b>LABEL</b> | <b>DESCRIPTION</b>                                                                                                    |
|--------------|----------------------------------------------------------------------------------------------------|
| Apply        | Click Apply to save your changes to the Switch's run-time memory. The Switch loses these<br>changes if it is turned off or loses power, so use the Save link on the top navigation panel to<br>save your changes to the non-volatile memory when you are done configuring. |
| Cancel       | Click this to reset the values in this screen to their last-saved values.                                                                                                    |

Table 129 IP Source Guard > IPv4 Source Guard Setup > ARP Inspection > Configure (continued)

### <span id="page-273-0"></span>**25.8.1 ARP Inspection Port Configure**

Use this screen to specify whether ports are trusted or untrusted ports for ARP inspection. You can also specify the maximum rate at which the Switch receives ARP packets on each untrusted port. To open this screen, click **Advanced Application > IP Source Guard > IPv4 Source Guard Setup > ARP Inspection > Configure > Port**.

**Figure 199** IP Source Guard > IPv4 Source Guard Setup > ARP Inspection > Configure > Port (Standalone mode)

|                | <b>ARP Inspection Port Configure</b><br>Configure |                        |                                          |  |  |
|----------------|---------------------------------------------------|------------------------|------------------------------------------|--|--|
| Port           | <b>Trusted State</b>                              | Rate (pps)             | Limit<br><b>Burst interval (seconds)</b> |  |  |
| ٠              | Untrusted <b>v</b>                                |                        |                                          |  |  |
|                | Untrusted ▼                                       | 15                     |                                          |  |  |
| $\overline{2}$ | Untrusted ▼                                       | 15                     |                                          |  |  |
| 3              | Untrusted <b>v</b>                                | 15                     |                                          |  |  |
| 4              | Untrusted <b>v</b>                                | 15                     |                                          |  |  |
| 5              | Untrusted ▼                                       | 15                     |                                          |  |  |
| 6              | Untrusted ▼                                       | 15                     |                                          |  |  |
| 7              | Untrusted ▼                                       | 15                     |                                          |  |  |
| 8              | Untrusted ▼                                       | 15                     |                                          |  |  |
| 9              | Untrusted ▼                                       | 15                     |                                          |  |  |
| 10             | Untrusted ▼                                       | 15                     |                                          |  |  |
| 11             | <b>Lintrusted</b> v                               |                        |                                          |  |  |
|                | Untrustea                                         | 15                     |                                          |  |  |
|                |                                                   |                        |                                          |  |  |
|                |                                                   | Cancel<br><b>Apply</b> |                                          |  |  |

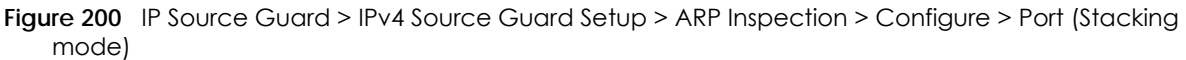

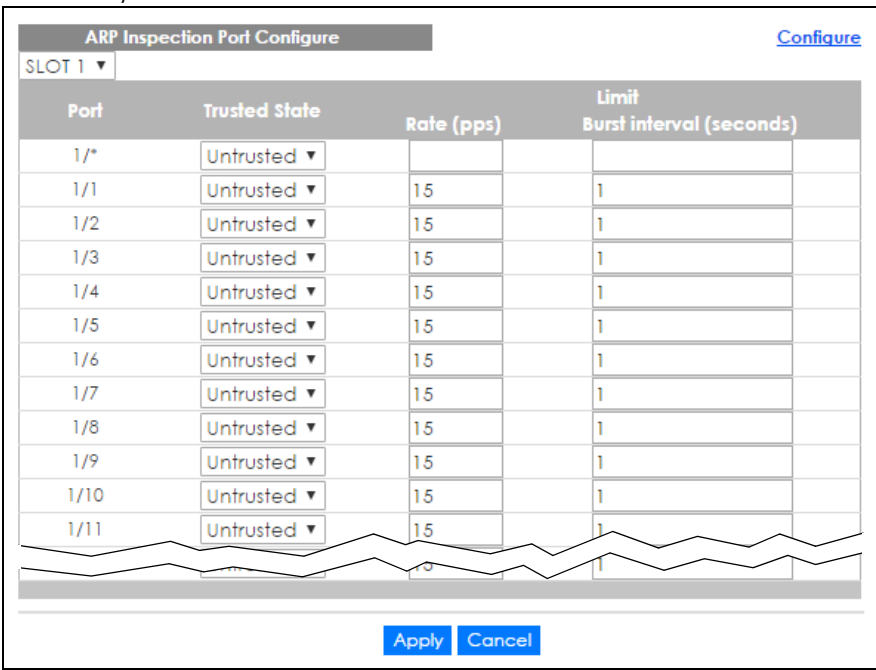

The following table describes the labels in this screen.

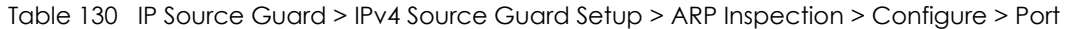

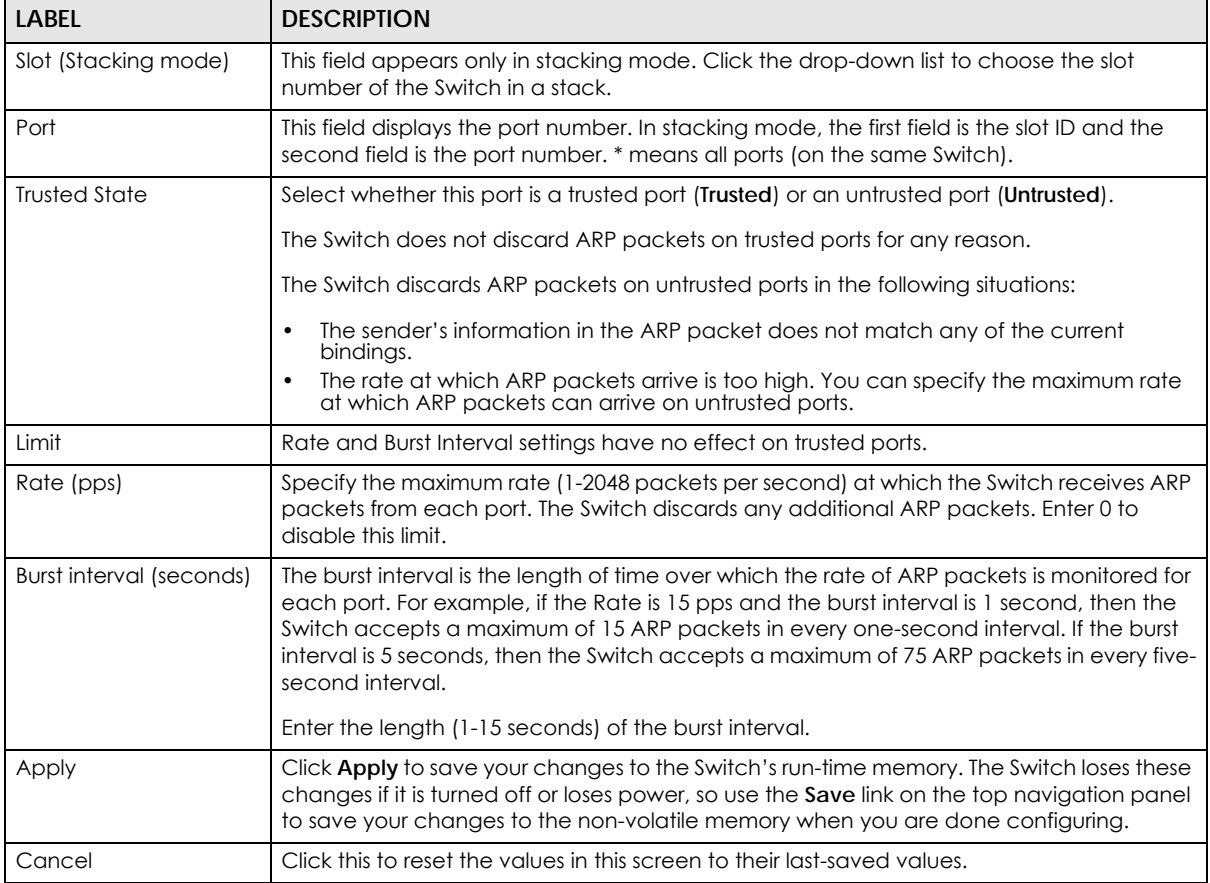

XGS4600 Series User's Guide

### <span id="page-275-0"></span>**25.8.2 ARP Inspection VLAN Configure**

Use this screen to enable ARP inspection on each VLAN and to specify when the Switch generates log messages for receiving ARP packets from each VLAN. To open this screen, click **Advanced Application > IP Source Guard > IPv4 Source Guard Setup > ARP Inspection > Configure > VLAN**.

**Figure 201** IP Source Guard > IPv4 Source Guard Setup > ARP Inspection > Configure > VLAN

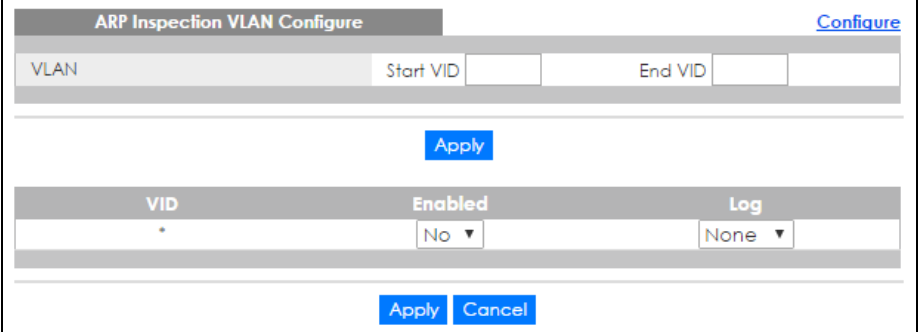

The following table describes the labels in this screen.

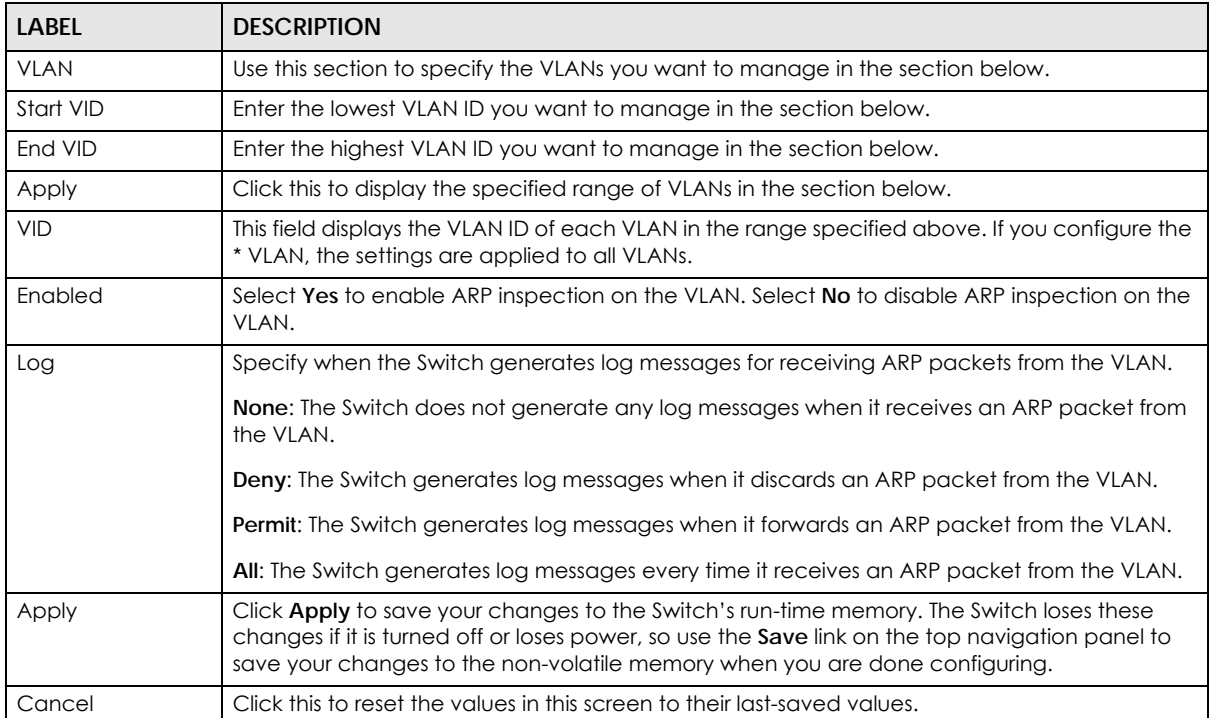

Table 131 IP Source Guard > IPv4 Source Guard Setup > ARP Inspection > Configure > VLAN

# **25.9 IPv6 Source Guard Overview**

The purpose of IPv6 source guard is to distinguish between authorized and unauthorized users by using a binding table that validates the source of IPv6 traffic. The binding table can be manually created or be learned through Dynamic Host Configuration Protocol version 6 snooping (DHCPv6 snooping). IPv6

source guard can deny IPv6 traffic from an unknown source. The IPv6 source guard binding table includes:

- IPv6 address
- IPv6 prefix
- VLAN ID
- Port number
- MAC address

Enable IPv6 source guard on a port for the Switch to check incoming IPv6 packets on that port. A packet is allowed when it matches any entry in the IPSG binding table. If a user tries to send IPv6 packets to the Switch that do not match an entry in the IPSG binding table, the Switch will drop these packets. The Switch forwards matching traffic normally. The IPv6 source guard related screens are available in standalone mode.

### <span id="page-276-0"></span>**25.10 IPv6 Source Binding Status**

Use this screen to look at the current IPv6 dynamic and static bindings and to remove dynamic bindings based on IPv6 address and/or IPv6 prefix. Bindings are used to distinguish between authorized and unauthorized packets in the network. The Switch learns the bindings by snooping DHCP packets (dynamic bindings) and from information provided manually by administrators (static bindings). To open this screen, click **Advanced Application > IP Source Guard > IPv6 Source Binding Status**.

**Figure 202** Advanced Application > IP Source Guard > IPv6 Source Binding Status

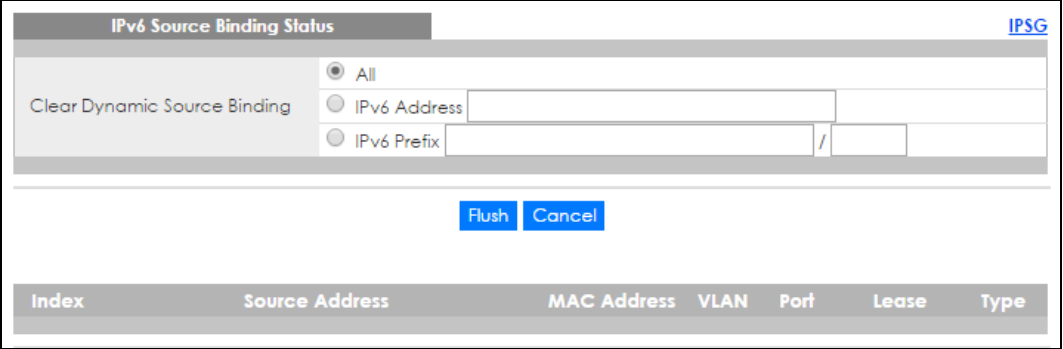

The following table describes the labels in this screen.

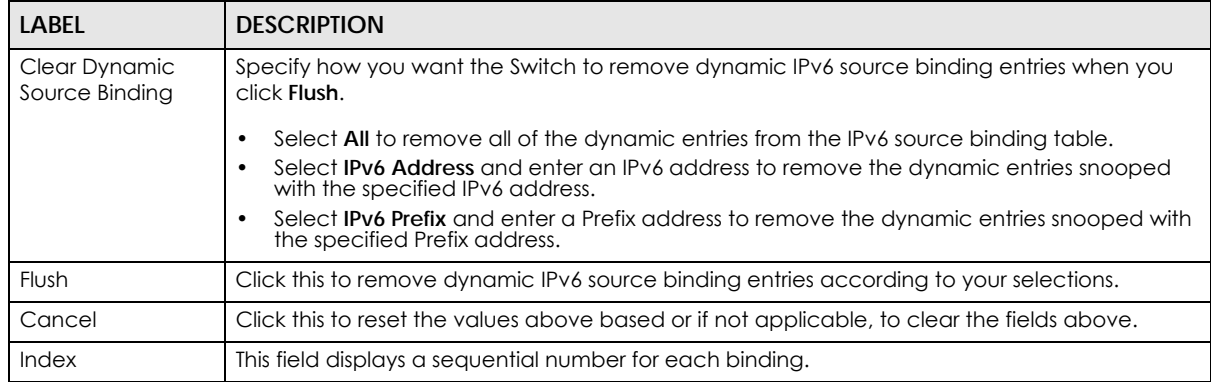

Table 132 Advanced Application > IP Source Guard > IPv6 Source Binding Status (Standalone mode)

XGS4600 Series User's Guide

| <b>LABEL</b>   | <b>DESCRIPTION</b>                                                                                                    |
|----------------|----------------------------------------------------------------------------------------------------|
| Source Address | This field displays the source IP address in the binding. If the entry is blank, this field will not be<br>checked in the binding.                                                                                                    |
| MAC Address    | This field displays the source MAC address in the binding. If the entry is blank, this field will not<br>be checked in the binding.                                                                                                    |
| VLAN           | This field displays the source VLAN ID in the binding. If the entry is blank, this field will not be<br>checked in the binding.                                                                                                    |
| Port           | This field displays the port number in the binding. If this field is blank, the binding applies to all<br>ports.                                                                                                    |
| Lease          | This field displays how many days, hours, minutes, and seconds the binding is valid; for<br>example, 2d3h4m5s means the binding is still valid for 2 days, 3 hours, 4 minutes, and 5<br>seconds. This field displays infinity if the binding is always valid (for example, a static binding). |
| Type           | This field displays how the Switch learned the binding.                                                                                                    |
|                | S: This static binding was learned from information provided manually by an administrator.                                                                                                    |
|                | <b>DH:</b> This dhcp-snooping binding was learned by snooping DHCP packets.                                                                                                    |

Table 132 Advanced Application > IP Source Guard > IPv6 Source Binding Status (Standalone mode)

# <span id="page-277-0"></span>**25.11 IPv6 Static Binding Setup**

Use this screen to manually create an IPv6 source guard binding table entry and manage IPv6 static bindings. Static bindings are uniquely identified by the source IPv6 address / prefix. Each source IPv6 address / prefix can only be in one static binding. If you try to create a static binding with the same source IPv6 address / prefix as an existing static binding, the new static binding replaces the original one. To open this screen, click **Advanced Application > IP Source Guard > IPv6 Static Binding Setup**.

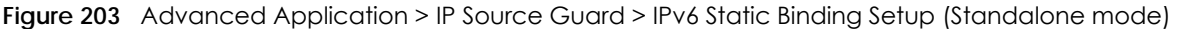

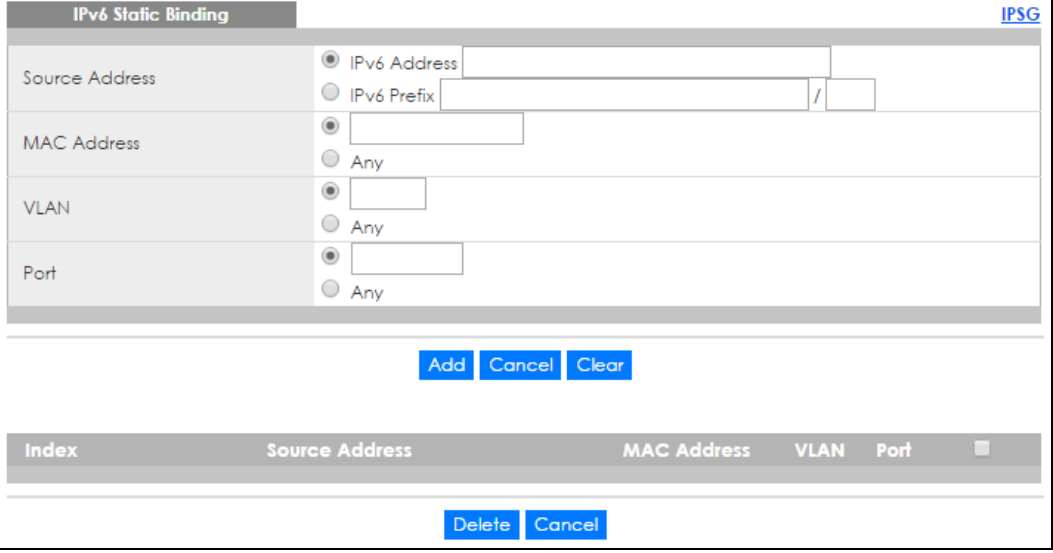

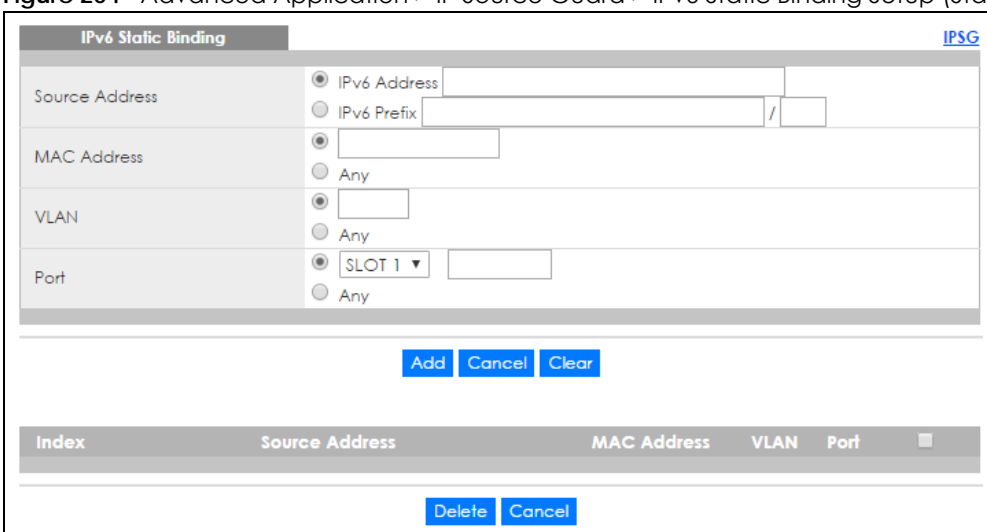

#### **Figure 204** Advanced Application > IP Source Guard > IPv6 Static Binding Setup (Stacking mode)

The following table describes the labels in this screen.

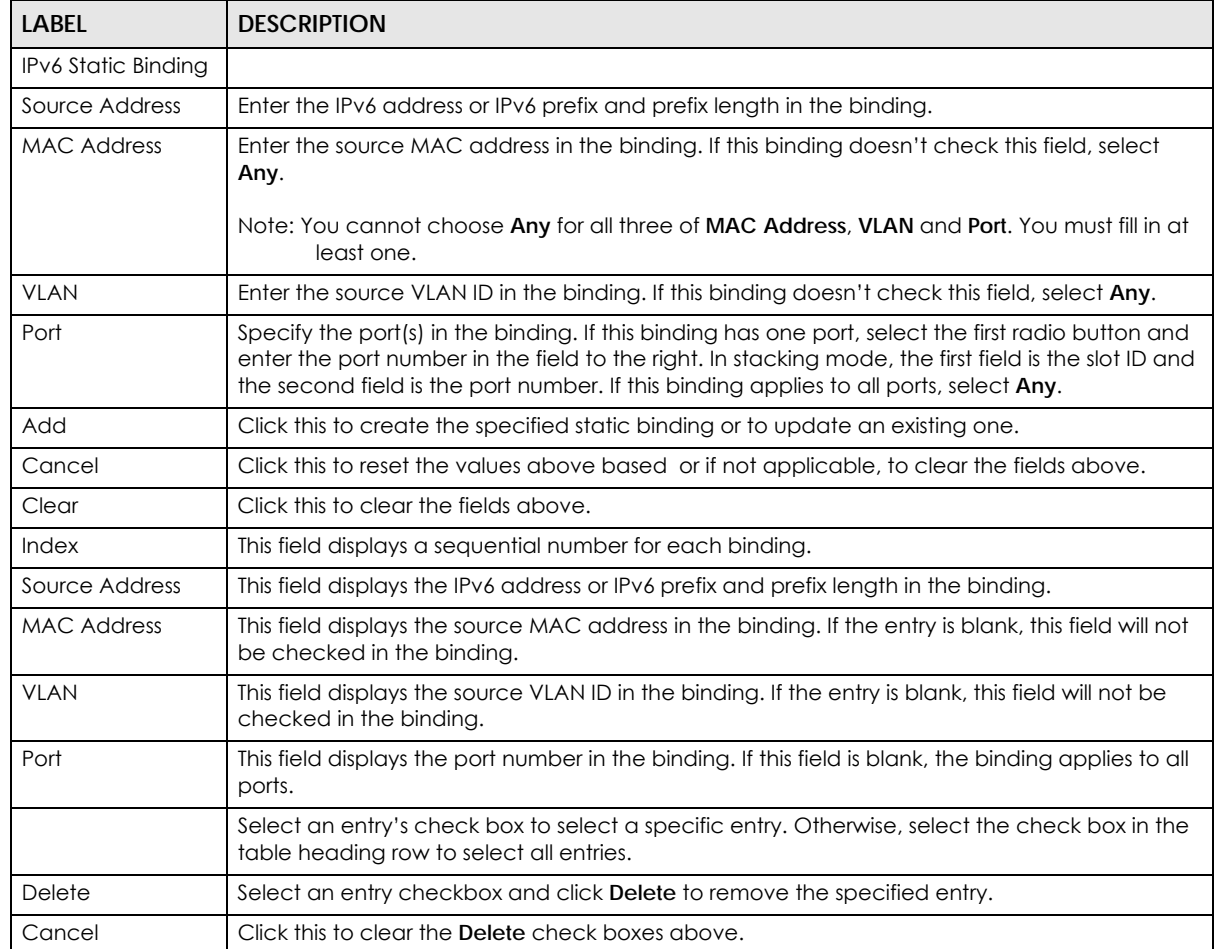

Table 133 Advanced Application > IP Source Guard > IPv6 Static Binding Setup

# <span id="page-279-0"></span>**25.12 IPv6 Source Guard Policy Setup**

Use this screen to have IPv6 source guard forward valid IPv6 addresses and/or IPv6 prefixes that are stored in the binding table and allow or block data traffic from all link-local addresses. To open this screen, click **Advanced Application > IP Source Guard > IPv6 Source Guard Policy Setup**.

- If you select **Validate Address** and not **Validate Prefix**, traffic for a binding entry that matches a IPv6 address and VLAN ID, port number, and MAC address will be forwarded. If this binding entry is a IPv6 prefix, the traffic will be denied.
- If you select **Validate Prefix** and not **Validate Address**, traffic for a binding entry that matches a IPv6 prefix and VLAN ID, port number, and MAC address will be forwarded. If this binding entry is a IPv6 address, the traffic will be denied.
- If you select both **Validate Prefix** and **Validate Address** then traffic matching either IPv6 address or prefix will be forwarded.

**Figure 205** Advanced Application > IP Source Guard > IPv6 Source Guard Policy Setup

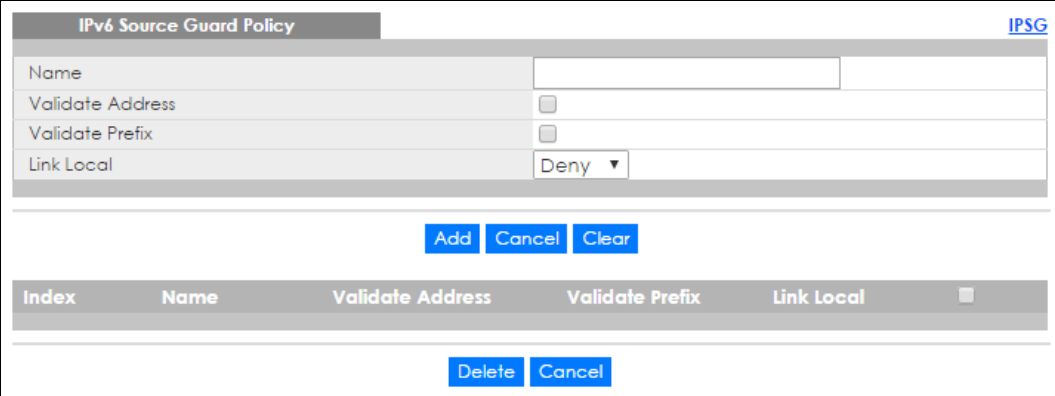

The following table describes the labels in this screen.

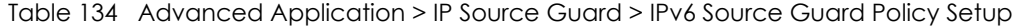

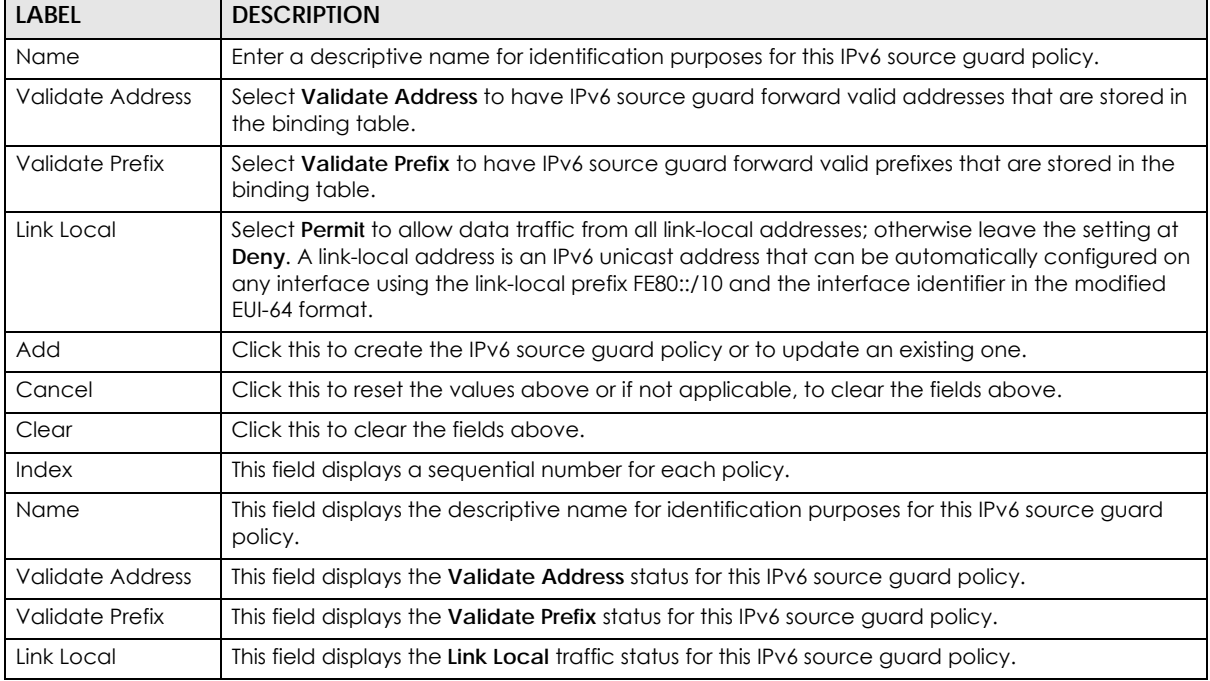

XGS4600 Series User's Guide

| <b>LABEL</b> | <b>DESCRIPTION</b>                                                                                                    |
|--------------|----------------------------------------------------------------------------------------------------|
|              | Select an entry's check box to select a specific entry. Otherwise, select the check box in the<br>table heading row to select all entries. |
| Delete       | Select an entry checkbox and click <b>Delete</b> to remove the specified entry.                                                            |
| Cancel       | Click this to clear the <b>Delete</b> check boxes above.                                                                                   |

Table 134 Advanced Application > IP Source Guard > IPv6 Source Guard Policy Setup

# <span id="page-280-0"></span>**25.13 IPv6 Source Guard Port Setup**

Use this screen to apply configured IPv6 source guard policies to ports you specify. Use port \* to apply a policy to all ports. To open this screen, click **Advanced Application > IP Source Guard > IPv6 Source Guard Port Setup**.

**Figure 206** Advanced Application > IP Source Guard > IPv6 Source Guard Port Setup (Standalone mode)

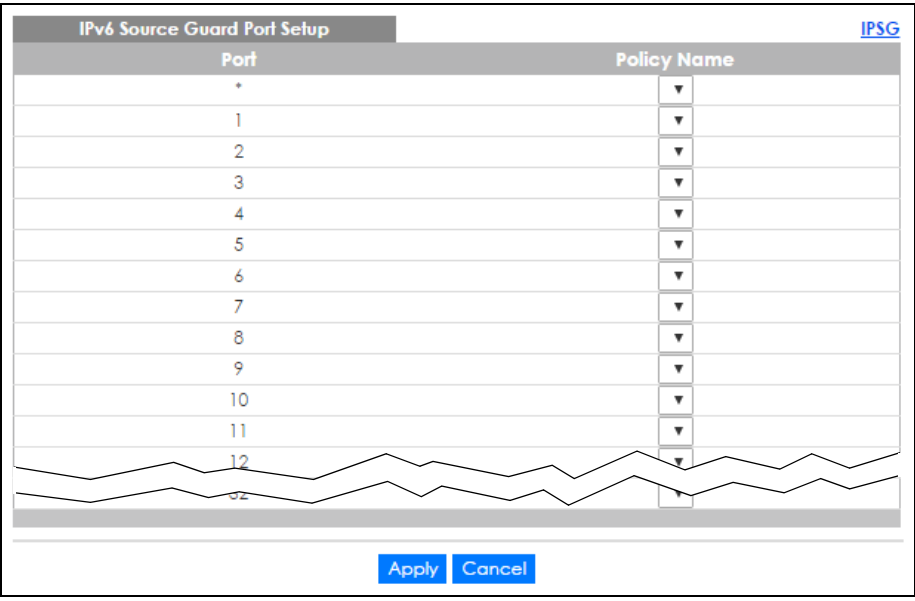

| <b>IPv6 Source Guard Port Setup</b><br>SLOT 1 V | <b>IPSG</b>               |
|-------------------------------------------------|---------------------------|
| Port                                            | <b>Policy Name</b>        |
| 1/                                              | $\boldsymbol{\mathrm{v}}$ |
| 1/1                                             | $\boldsymbol{\mathrm{v}}$ |
| 1/2                                             | v                         |
| 1/3                                             | v                         |
| 1/4                                             | $\boldsymbol{\mathrm{v}}$ |
| 1/5                                             | v                         |
| 1/6                                             | v                         |
| 1/7                                             | v                         |
| 1/8                                             | $\boldsymbol{\mathrm{v}}$ |
| 1/9                                             | v                         |
| 1/10                                            | v                         |
| 1/11                                            | v                         |
| 1/12                                            | ۷                         |
|                                                 |                           |
|                                                 |                           |
|                                                 | Cancel<br>Apply           |

**Figure 207** Advanced Application > IP Source Guard > IPv6 Source Guard Port Setup (Stacking mode)

The following table describes the labels in this screen.

| <b>LABEL</b>            | <b>DESCRIPTION</b>                                                                                                    |
|-------------------------|----------------------------------------------------------------------------------------------------|
| Slot (Stacking<br>mode) | This field appears only in stacking mode. Click the drop-down list to choose the slot number of<br>the Switch in a stack.                                                                                                    |
| Port                    | This field displays the port number. If you configure the * port, the settings are applied to all of<br>the ports.                                                                                                    |
| Policy Name             | Select an IPv6 source guard policy that the Switch will apply to this port.                                                                                                    |
| Apply                   | Click <b>Apply</b> to save your changes to the Switch's run-time memory. The Switch loses these<br>changes if it is turned off or loses power, so use the <b>Save</b> link on the top navigation panel to<br>save your changes to the non-volatile memory when you are done configuring. |
| Cancel                  | Click this to reset the values in this screen to their last-saved values.                                                                                                    |

Table 135 Advanced Application > IP Source Guard > IPv6 Source Guard Port Setup

# <span id="page-281-0"></span>**25.14 IPv6 Snooping Policy Setup**

Use this screen to dynamically create an IPv6 source guard binding table using a DHCPv6 snooping policy. A DHCPv6 snooping policy lets the Switch sniff DHCPv6 packets sent from a DHCPv6 server to a DHCPv6 client when it is assigning an IPv6 address. When a DHCPv6 client successfully gets a valid IPv6 address, DHCPv6 snooping builds the binding table dynamically. To open this screen, click **Advanced Application > IP Source Guard > IPv6 Snooping Policy Setup**.

Note: If you do not select **Protocol** and **Prefix Glean**, then the Switch cannot perform DHCPv6 snooping.

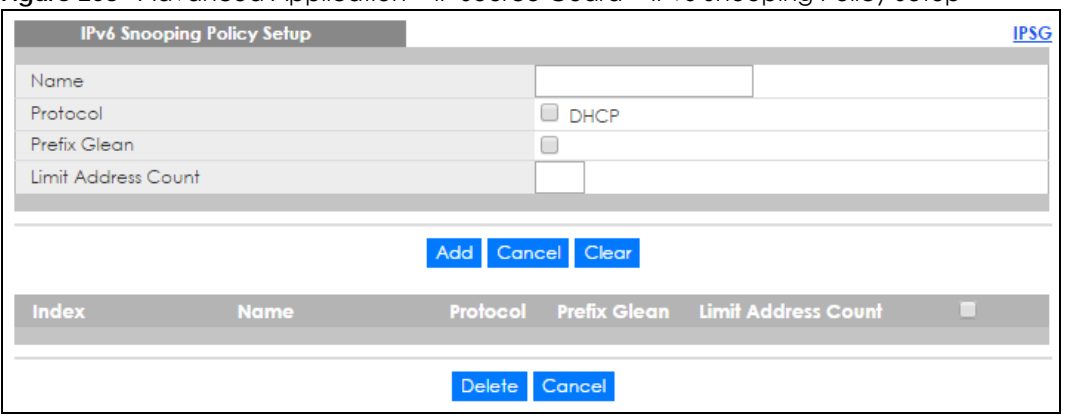

#### **Figure 208** Advanced Application > IP Source Guard > IPv6 Snooping Policy Setup

The following table describes the labels in this screen.

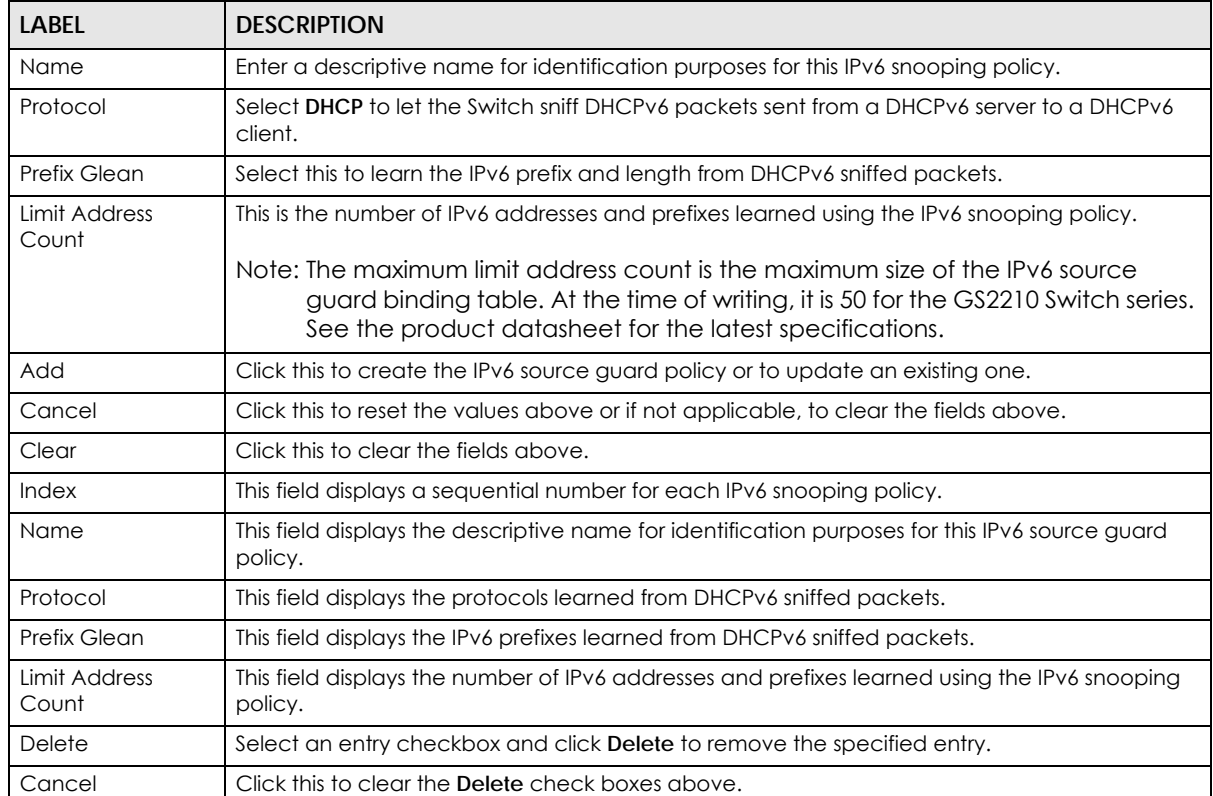

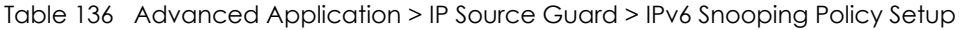

# <span id="page-282-0"></span>**25.15 IPv6 Snooping VLAN Setup**

Use this screen to enable a DHCPv6 snooping policy on a specific VLAN interface. To open this screen, click **Advanced Application > IP Source Guard > IPv6 Snooping VLAN Setup**.

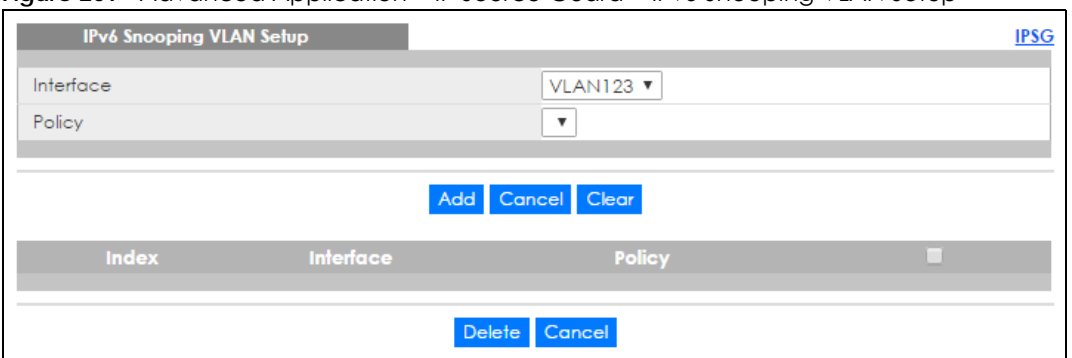

**Figure 209** Advanced Application > IP Source Guard > IPv6 Snooping VLAN Setup

The following table describes the labels in this screen.

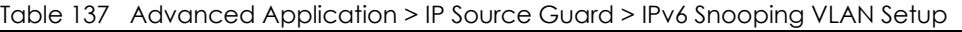

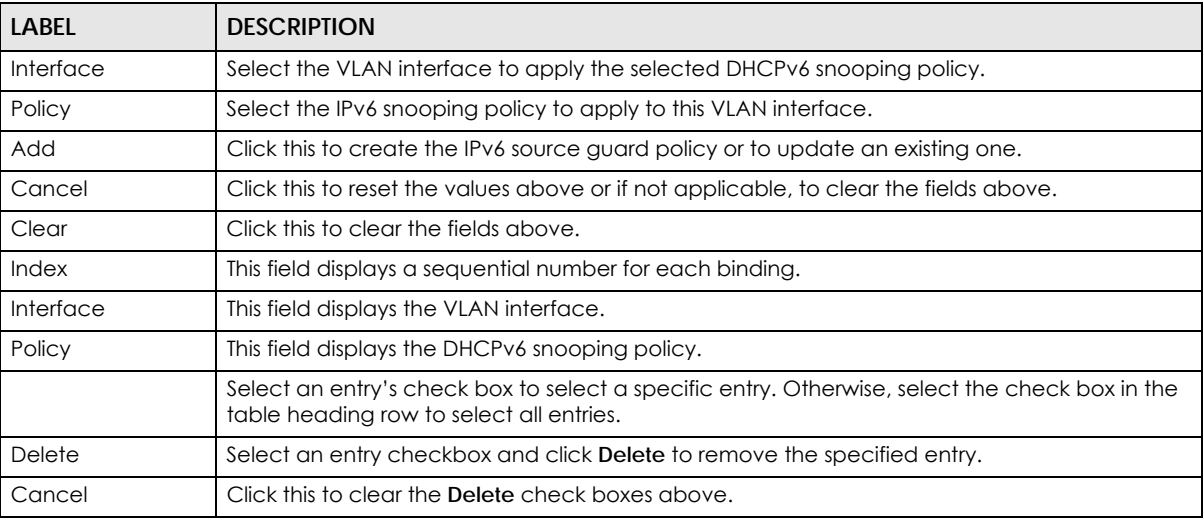

# <span id="page-283-0"></span>**25.16 IPv6 DHCP Trust Setup**

Use this screen to specify which ports are trusted for DHCPv6 snooping. To open this screen, click **Advanced Application > IP Source Guard > IPv6 DHCP Trust Setup**.

Note: DHCPv6 solicit packets are sent from a DHCPv6 client to a DHCPv6 server. Reply packets from a DHCPv6 server connected to an untrusted port are discarded.

Use port \* to have all ports be **Untrusted** or **Trusted**.

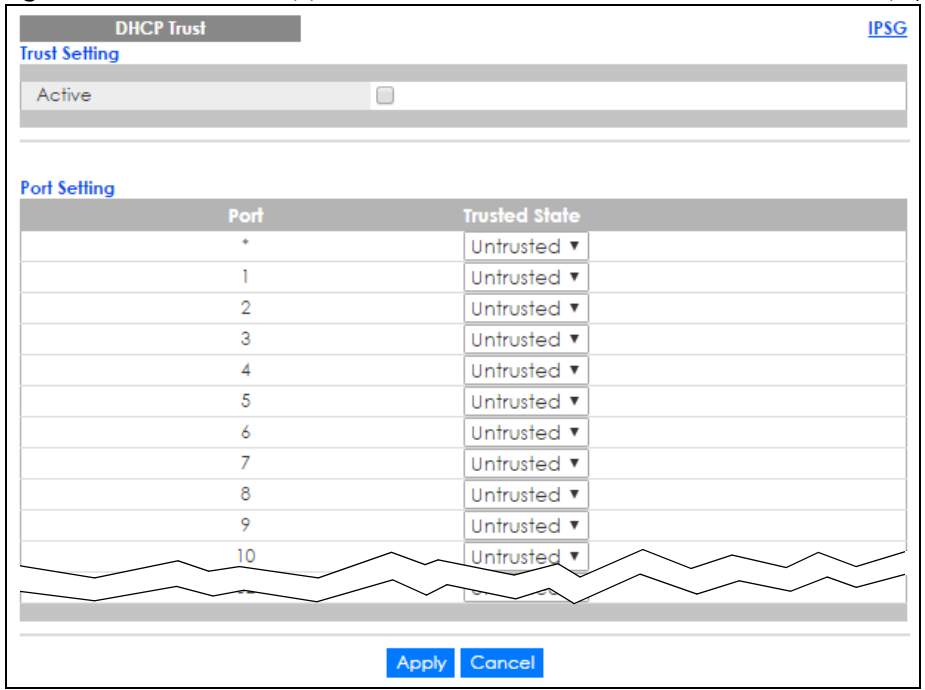

**Figure 210** Advanced Application > IP Source Guard > IPv6 DHCP Trust Setup (Standalone mode)

Figure 211 Advanced Application > IP Source Guard > IPv6 DHCP Trust Setup (Stacking mode)

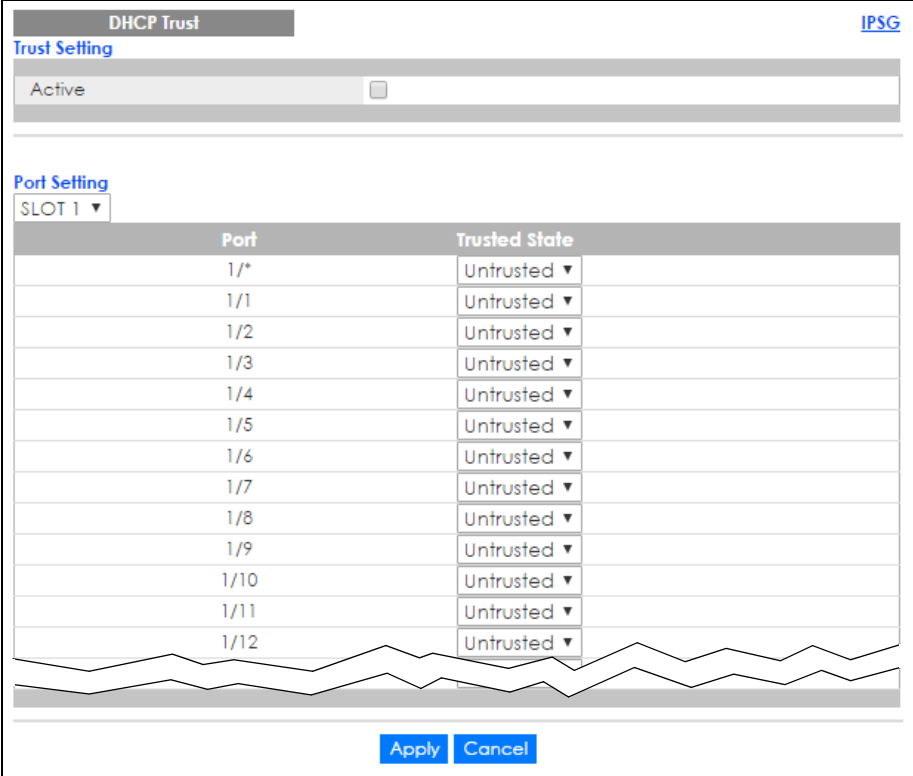

The following table describes the labels in this screen.

| <b>LABEL</b>            | <b>DESCRIPTION</b>                                                                                                    |
|-------------------------|----------------------------------------------------------------------------------------------------|
| Trust Setting           |                                                                                                    |
| Active                  | Select this to specify whether ports are trusted or untrusted ports for DHCP snooping. If you do<br>not select this then IPv6 DHCP Trust is not used and all ports are automatically trusted.                                                                                     |
| Port Setting            |                                                                                                    |
| Slot (Stacking<br>mode) | This field appears only in stacking mode. Click the drop-down list to choose the slot number of<br>the Switch in a stack.                                                                                                    |
| Port                    | This field displays the port number. If you configure the * port, the settings are applied to all of<br>the ports.                                                                                                    |
| Trusted state           | Select whether this port is a trusted port (Trusted) or an untrusted port (Untrusted).                                                                                                    |
|                         | Trusted ports are connected to DHCPv6 servers or other switches.                                                                                                    |
|                         | Untrusted ports are connected to subscribers, and the Switch discards DHCPv6 packets from<br>untrusted ports in the following situations:                                                                                                    |
|                         | The packet is a DHCPv6 server packet (for example, ADVERTISE, REPLY, or RELAY-REPLY).<br>٠<br>The source MAC address and source IP address in the packet do not match any of the<br>٠<br>current bindings.                                                                        |
| Apply                   | Click Apply to save your changes to the Switch's run-time memory. The Switch loses these<br>changes if it is turned off or loses power, so use the <b>Save</b> link on the top navigation panel to<br>save your changes to the non-volatile memory when you are done configuring. |
| Cancel                  | Click this to reset the values in this screen to their last-saved values.                                                                                                    |

Table 138 Advanced Application > IP Source Guard > IPv6 DHCP Trust Setup

# **25.17 Technical Reference**

This section provides technical background information on the topics discussed in this chapter.

### **25.17.1 DHCP Snooping Overview**

Use DHCP snooping to filter unauthorized DHCP packets on the network and to build the binding table dynamically. This can prevent clients from getting IP addresses from unauthorized DHCP servers.

#### **25.17.1.1 Trusted vs. Untrusted Ports**

Every port is either a trusted port or an untrusted port for DHCP snooping. This setting is independent of the trusted/untrusted setting for ARP inspection. You can also specify the maximum number for DHCP packets that each port (trusted or untrusted) can receive each second.

Trusted ports are connected to DHCP servers or other switches. The Switch discards DHCP packets from trusted ports only if the rate at which DHCP packets arrive is too high. The Switch learns dynamic bindings from trusted ports.

Note: The Switch will drop all DHCP requests if you enable DHCP snooping and there are no trusted ports.

Untrusted ports are connected to subscribers. The Switch discards DHCP packets from untrusted ports in the following situations:

- The packet is a DHCP server packet (for example, OFFER, ACK, or NACK).
- The source MAC address and source IP address in the packet do not match any of the current bindings.
- The packet is a RELEASE or DECLINE packet, and the source MAC address and source port do not match any of the current bindings.
- The rate at which DHCP packets arrive is too high.

#### **25.17.1.2 DHCP Snooping Database**

The Switch stores the binding table in volatile memory. If the Switch restarts, it loads static bindings from permanent memory but loses the dynamic bindings, in which case the devices in the network have to send DHCP requests again. As a result, it is recommended you configure the DHCP snooping database.

The DHCP snooping database maintains the dynamic bindings for DHCP snooping and ARP inspection in a file on an external TFTP server. If you set up the DHCP snooping database, the Switch can reload the dynamic bindings from the DHCP snooping database after the Switch restarts.

You can configure the name and location of the file on the external TFTP server. The file has the following format:

**Figure 212** DHCP Snooping Database File Format

```
<initial-checksum>
TYPE DHCP-SNOOPING
VERSION 1
BEGIN
<binding-1> <checksum-1>
<binding-2> <checksum-1-2>
...
...
<binding-n> <checksum-1-2-..-n>
END
```
The <initial-checksum> helps distinguish between the bindings in the latest update and the bindings from previous updates. Each binding consists of 72 bytes, a space, and another checksum that is used to validate the binding when it is read. If the calculated checksum is not equal to the checksum in the file, that binding and all others after it are ignored.

#### **25.17.1.3 DHCP Relay Option 82 Information**

The Switch can add information to DHCP requests that it does not discard. This provides the DHCP server more information about the source of the requests. The Switch can add the following information:

- Slot ID (1 byte), port ID (1 byte), and source VLAN ID (2 bytes)
- System name (up to 32 bytes)

This information is stored in an Agent Information field in the option 82 field of the DHCP headers of client DHCP request frames. See [Chapter 47 on page 427](#page-426-0) for more information about DHCP relay option 82.

When the DHCP server responds, the Switch removes the information in the Agent Information field before forwarding the response to the original source.

You can configure this setting for each source VLAN. This setting is independent of the DHCP relay settings [\(Chapter 47 on page 427](#page-426-0)).

#### **25.17.1.4 Configuring DHCP Snooping**

Follow these steps to configure DHCP snooping on the Switch.

- **1** Enable DHCP snooping on the Switch.
- **2** Enable DHCP snooping on each VLAN, and configure DHCP relay option 82.
- **3** Configure trusted and untrusted ports, and specify the maximum number of DHCP packets that each port can receive per second.
- **4** Configure static bindings.

### **25.17.2 ARP Inspection Overview**

Use ARP inspection to filter unauthorized ARP packets on the network. This can prevent many kinds of man-in-the-middle attacks, such as the one in the following example.

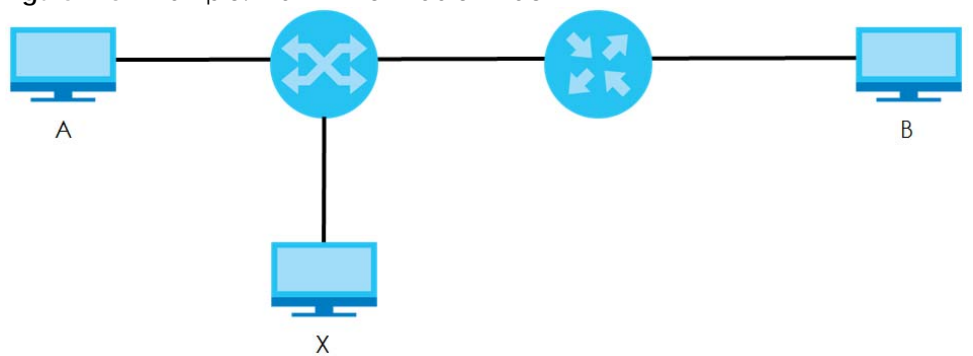

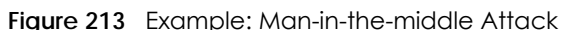

In this example, computer **B** tries to establish a connection with computer **A**. Computer **X** is in the same broadcast domain as computer **A** and intercepts the ARP request for computer **A**. Then, computer **X** does the following things:

- It pretends to be computer **A** and responds to computer **B**.
- It pretends to be computer **B** and sends a message to computer **A**.

As a result, all the communication between computer **A** and computer **B** passes through computer **X**. Computer **X** can read and alter the information passed between them.

#### **25.17.2.1 ARP Inspection and MAC Address Filters**

When the Switch identifies an unauthorized ARP packet, it automatically creates a MAC address filter to block traffic from the source MAC address and source VLAN ID of the unauthorized ARP packet. You can configure how long the MAC address filter remains in the Switch.

These MAC address filters are different than regular MAC address filters ([Chapter 10 on page 121\)](#page-120-0).

- They are stored only in volatile memory.
- They do not use the same space in memory that regular MAC address filters use.
- They appear only in the **ARP Inspection** screens and commands, not in the **MAC Address Filter** screens and commands.

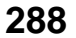
#### **25.17.2.2 Trusted vs. Untrusted Ports**

Every port is either a trusted port or an untrusted port for ARP inspection. This setting is independent of the trusted/untrusted setting for DHCP snooping. You can also specify the maximum rate at which the Switch receives ARP packets on untrusted ports.

The Switch does not discard ARP packets on trusted ports for any reason.

The Switch discards ARP packets on untrusted ports in the following situations:

- The sender's information in the ARP packet does not match any of the current bindings.
- The rate at which ARP packets arrive is too high.

#### **25.17.2.3 Syslog**

The Switch can send syslog messages to the specified syslog server ([Chapter 54 on page 501\)](#page-500-0) when it forwards or discards ARP packets. The Switch can consolidate log messages and send log messages in batches to make this mechanism more efficient.

#### **25.17.2.4 Configuring ARP Inspection**

Follow these steps to configure ARP inspection on the Switch.

**1** Configure DHCP snooping. See [Section 25.17.1.4 on page 288.](#page-287-0)

Note: It is recommended you enable DHCP snooping at least one day before you enable ARP inspection so that the Switch has enough time to build the binding table.

- **2** Enable ARP inspection on each VLAN.
- **3** Configure trusted and untrusted ports, and specify the maximum number of ARP packets that each port can receive per second.

# **CHAPTER 26 Loop Guard**

This chapter shows you how to configure the Switch to guard against loops on the edge of your network.

# **26.1 Loop Guard Overview**

Loop guard allows you to configure the Switch to shut down a port if it detects that packets sent out on that port loop back to the Switch. While you can use Spanning Tree Protocol (STP) to prevent loops in the core of your network. STP cannot prevent loops that occur on the edge of your network.

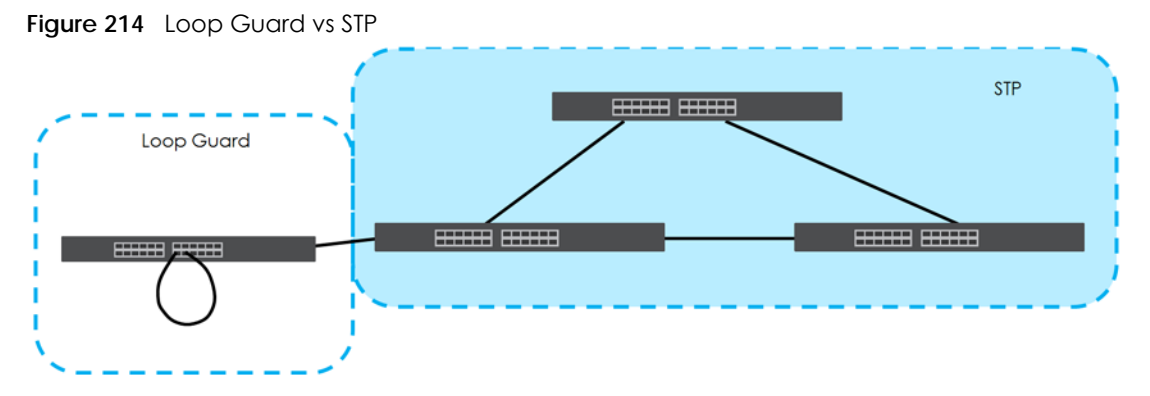

Loop guard is designed to handle loop problems on the edge of your network. This can occur when a port is connected to a Switch that is in a loop state. Loop state occurs as a result of human error. It happens when two ports on a switch are connected with the same cable. When a switch in loop state sends out broadcast messages the messages loop back to the switch and are re-broadcast again and again causing a broadcast storm.

If a switch (not in loop state) connects to a switch in loop state, then it will be affected by the switch in loop state in the following way:

- It will receive broadcast messages sent out from the switch in loop state.
- It will receive its own broadcast messages that it sends out as they loop back. It will then re-broadcast those messages again.

The following figure shows port **N** on switch **A** connected to switch **B**. Switch **B** is in loop state. When broadcast or multicast packets leave port **N** and reach switch **B**, they are sent back to port **N** on **A** as they are rebroadcast from **B**.

**290**

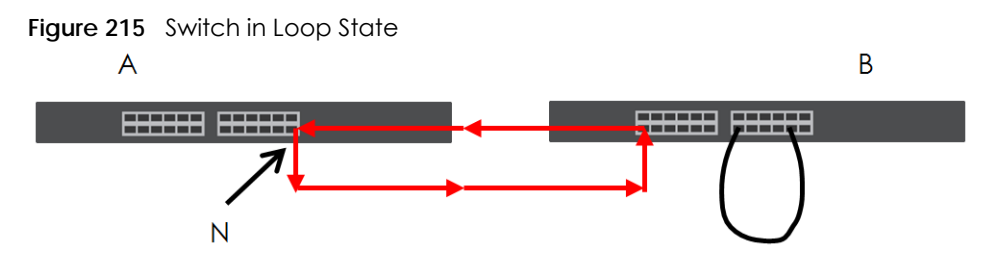

The loop guard feature checks to see if a loop guard enabled port is connected to a switch in loop state. This is accomplished by periodically sending a probe packet and seeing if the packet returns on the same port. If this is the case, the Switch will shut down the port connected to the switch in loop state.

The following figure shows a loop guard enabled port **N** on switch **A** sending a probe packet **P** to switch **B**. Since switch **B** is in loop state, the probe packet **P** returns to port **N** on **A**. The Switch then shuts down port **N** to ensure that the rest of the network is not affected by the switch in loop state.

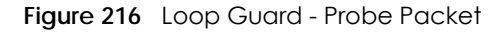

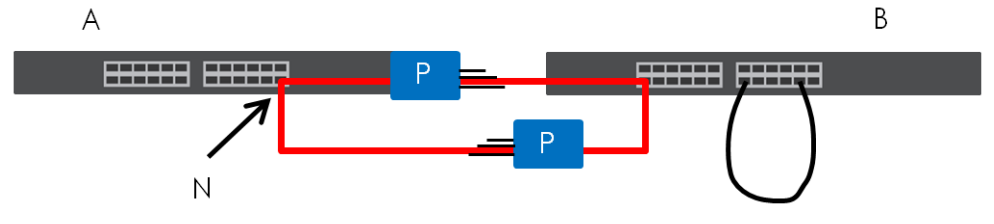

The Switch also shuts down port **N** if the probe packet returns to switch **A** on any other port. In other words loop guard also protects against standard network loops. The following figure illustrates three switches forming a loop. A sample path of the loop guard probe packet is also shown. In this example, the probe packet is sent from port **N** and returns on another port. As long as loop guard is enabled on port **N**. The Switch will shut down port **N** if it detects that the probe packet has returned to the Switch.

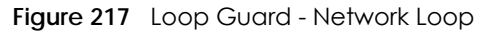

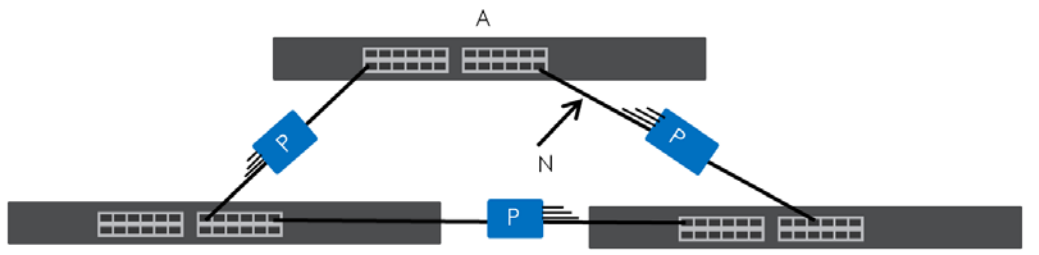

Note: After resolving the loop problem on your network you can re-activate the disabled port via the web configurator (see [Section 6.5 on page 66\)](#page-65-0) or via commands (see the Ethernet Switch CLI Reference Guide).

## **26.2 Loop Guard Setup**

Click **Advanced Application** > **Loop Guard** in the navigation panel to display the screen as shown.

Note: The loop guard feature can not be enabled on the ports that have Spanning Tree Protocol (RSTP, MRSTP or MSTP) enabled.

| Ÿ<br><b>Loop Guard</b> | $1 - 1$<br>and the company of the<br>$\sim$ $\sim$ $\sim$ $\sim$ $\sim$ |
|------------------------|-------------------------------------------------------------------------|
| Active                 | 0                                                                       |
|                        |                                                                         |
|                        |                                                                         |
| Port                   | Active                                                                  |
| ۰                      |                                                                         |
|                        |                                                                         |
| $\overline{2}$         |                                                                         |
| 3                      |                                                                         |
| 4                      |                                                                         |
| 5                      |                                                                         |
| 6                      |                                                                         |
| 7                      |                                                                         |
| 8                      |                                                                         |
| 9                      |                                                                         |
| 10                     |                                                                         |
| 11                     |                                                                         |
| 12                     |                                                                         |
| 13                     |                                                                         |
|                        |                                                                         |
|                        |                                                                         |
|                        | Cancel<br>Apply                                                         |

**Figure 218** Advanced Application > Loop Guard (Standalone mode)

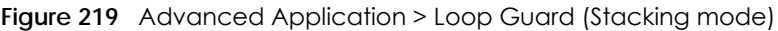

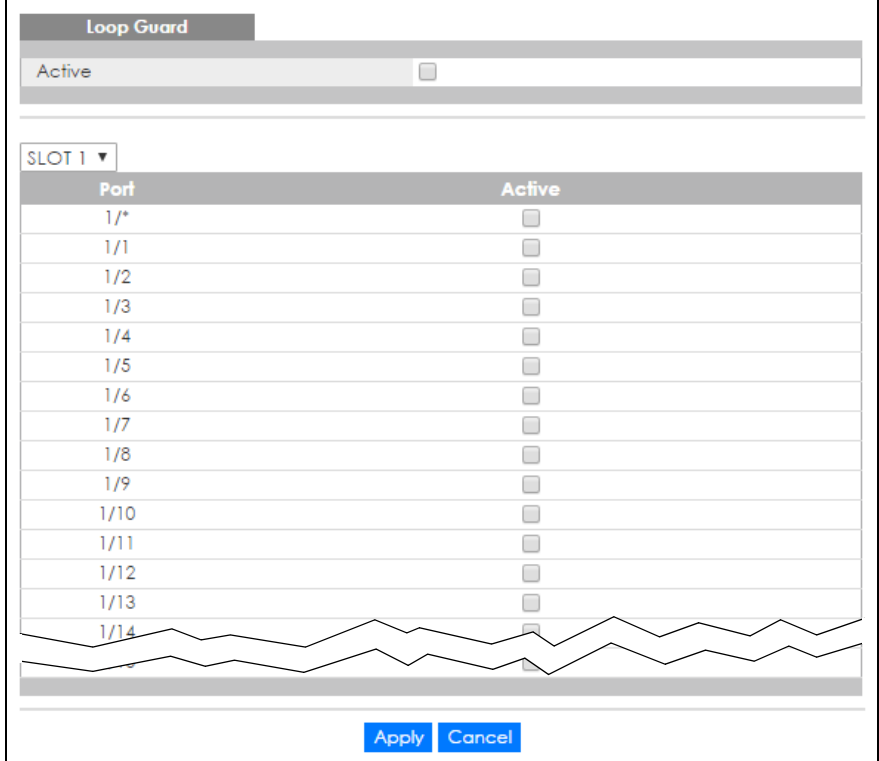

| <b>LABEL</b>            | <b>DESCRIPTION</b>                                                                                                    |
|-------------------------|----------------------------------------------------------------------------------------------------|
| Active                  | Select this option to enable loop guard on the Switch.                                                                                                    |
|                         | The Switch generates syslog, internal log messages as well as SNMP traps when it shuts down a<br>port via the loop guard feature.                                                                                                    |
| Slot (Stacking<br>mode) | This field appears only in stacking mode. Click the drop-down list to choose the slot number of<br>the Switch in a stack.                                                                                                    |
| Port                    | This field displays the port number. In stacking mode, the first box field is the slot ID and the<br>second field is the port number.                                                                                                    |
| $\ast$                  | Use this row to make the setting the same for all ports. Use this row first and then make<br>adjustments on a port-by-port basis.                                                                                                    |
|                         | Note: Changes in this row are copied to all the ports as soon as you make them.                                                                                                    |
| Active                  | Select this check box to enable the loop guard feature on this port. The Switch sends broadcast<br>and multicast probe packets from this port to check if the switch the port is connected to is in<br>loop state. If the switch this port is connected to is in loop state the Switch will shut down this port. |
|                         | Clear this check box to disable the loop guard feature.                                                                                                    |
| Apply                   | Click Apply to save your changes to the Switch's run-time memory. The Switch loses these<br>changes if it is turned off or loses power, so use the <b>Save</b> link on the top navigation panel to save<br>your changes to the non-volatile memory when you are done configuring.                                |
| Cancel                  | Click <b>Cancel</b> to begin configuring this screen afresh.                                                                                                    |

Table 139 Advanced Application > Loop Guard

# **CHAPTER 27 VLAN Mapping**

This chapter shows you how to configure VLAN mapping on the Switch.

# **27.1 VLAN Mapping Overview**

With VLAN mapping enabled, the Switch can map the VLAN ID and priority level of packets received from a private network to those used in the service provider's network.

The Switch checks incoming traffic from the switch ports (non-management ports) against the VLAN mapping table first, the MAC learning table and then the VLAN table before forwarding them through the Gigabit uplink port. When VLAN mapping is enabled, the Switch discards the tagged packets that do not match an entry in the VLAN mapping table. If the incoming packets are untagged, the Switch adds a PVID based on the VLAN setting.

Note: You can not enable VLAN mapping and VLAN stacking at the same time.

### **27.1.1 VLAN Mapping Example**

In the following example figure, packets that carry VLAN ID 12 and are received on port 3 match a preconfigured VLAN mapping rule. The Switch translates the VLAN ID from 12 into 123 before forwarding the packets. Any packets carrying a VLAN tag other than 12 (such as 10) and received on port 3 will be dropped.

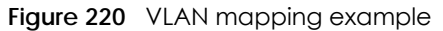

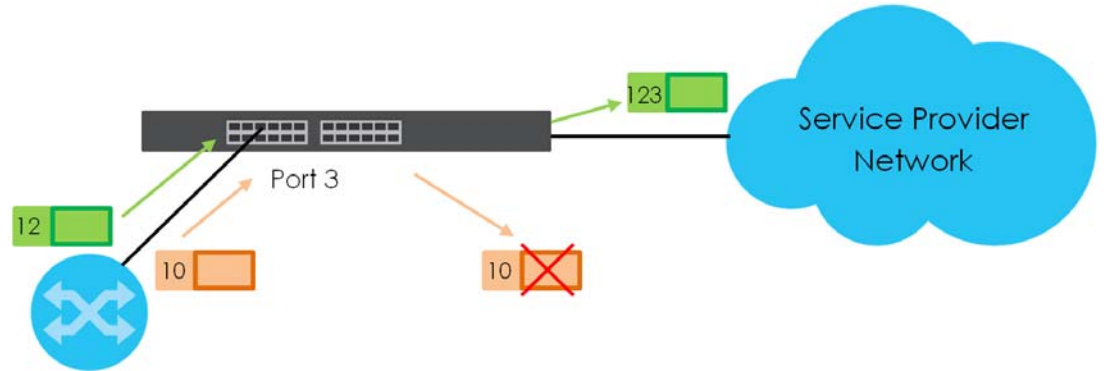

## **27.2 Enabling VLAN Mapping**

Click **Advanced Application** and then **VLAN Mapping** in the navigation panel to display the screen as shown.

| <b>VLAN Mapping</b> | <b>VLAN Mapping Configure</b> |
|---------------------|-------------------------------|
| Active              | ∩                             |
|                     |                               |
|                     |                               |
| Port                | Active                        |
|                     |                               |
|                     |                               |
| $\overline{2}$      |                               |
| 3                   |                               |
| 4                   |                               |
| 5                   |                               |
| 6                   |                               |
| 7                   |                               |
| 8                   |                               |
| 9                   |                               |
| 10                  |                               |
| Ħ                   |                               |
| 12                  |                               |
| 13                  |                               |
|                     |                               |
|                     |                               |
|                     | Cancel<br>Apply               |

**Figure 221 VLAN Mapping (Standalone mode)** 

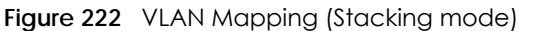

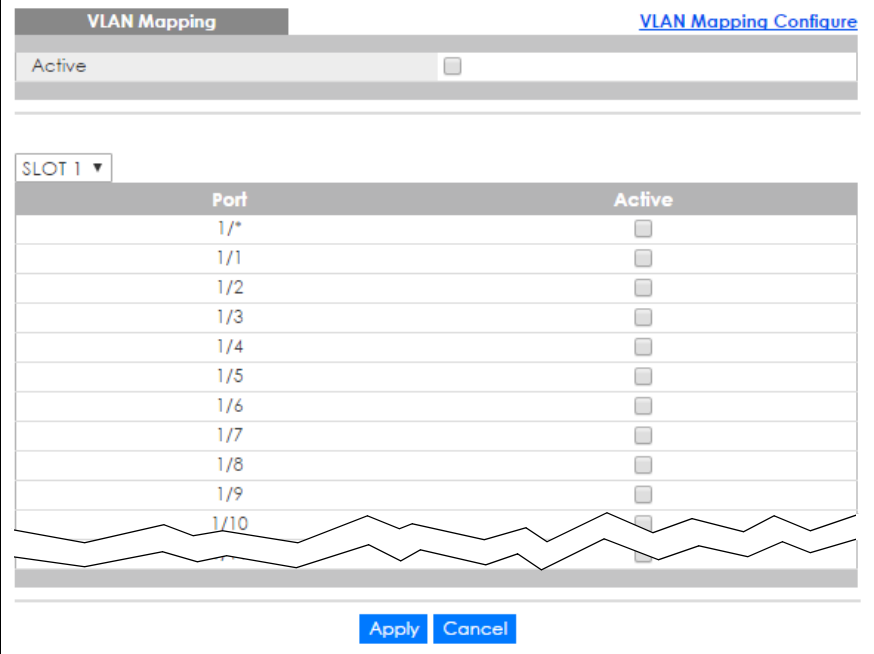

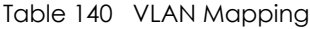

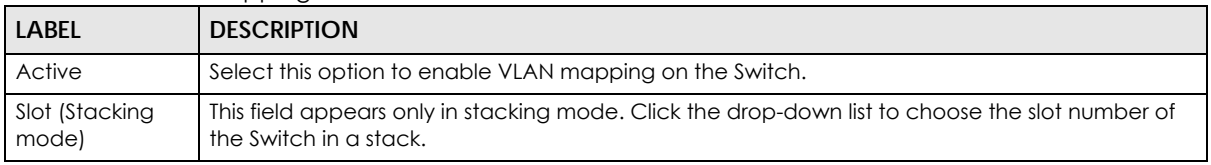

XGS4600 Series User's Guide

| <b>LABEL</b> | <b>DESCRIPTION</b>                                                                                                    |
|--------------|----------------------------------------------------------------------------------------------------|
| Port         | This field displays the port number. In stacking mode, the first box field is the slot ID and the<br>second field is the port number.                                                                                                    |
| $\star$      | Use this row to make the setting the same for all ports. Use this row first and then make<br>adjustments on a port-by-port basis.<br>Changes in this row are copied to all the ports as soon as you make them.                                                             |
| Active       | Select this check box to enable the VLAN mapping feature on this port. Clear this check box to<br>disable the VLAN mapping feature.                                                                                                    |
| Apply        | Click Apply to save your changes to the Switch's run-time memory. The Switch loses these<br>changes if it is turned off or loses power, so use the Save link on the top navigation panel to save<br>your changes to the non-volatile memory when you are done configuring. |
| Cancel       | Click <b>Cancel</b> to begin configuring this screen afresh.                                                                                                    |

Table 140 VLAN Mapping (continued)

# **27.3 Configuring VLAN Mapping**

Click the **VLAN Mapping Configure** link in the **VLAN Mapping** screen to display the screen as shown. Use this screen to enable and edit the VLAN mapping rule(s).

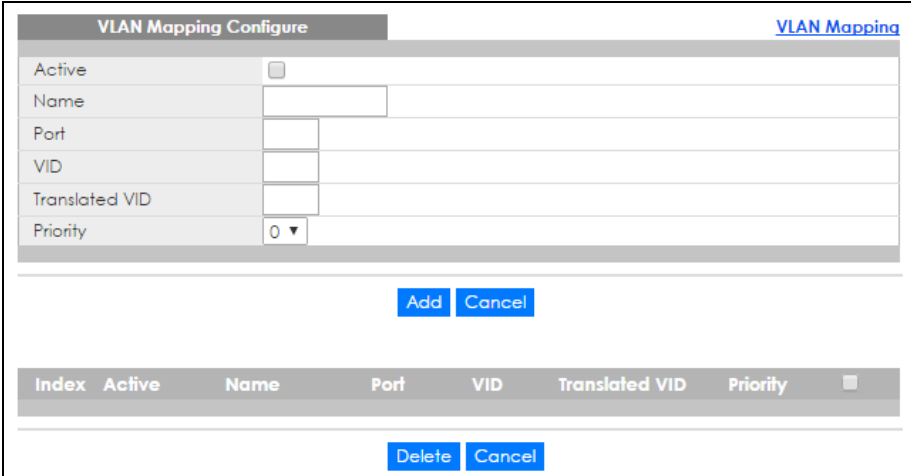

**Figure 223** VLAN Mapping Configuration (Standalone mode)

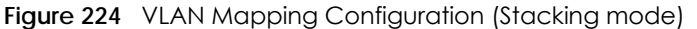

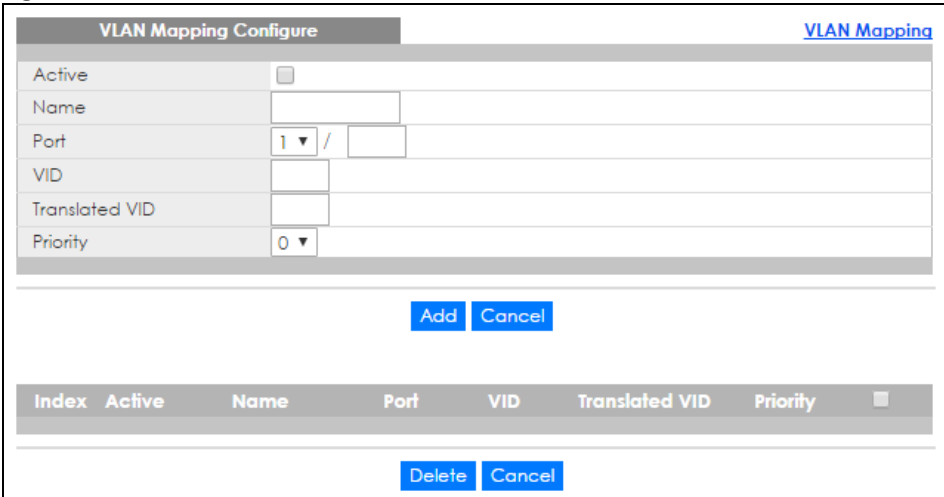

| <b>LABEL</b>          | <b>DESCRIPTION</b>                                                                                                    |
|-----------------------|----------------------------------------------------------------------------------------------------|
| Active                | Check this box to activate this rule.                                                                                                    |
| Name                  | Enter a descriptive name (up to 32 printable ASCII characters) for identification purposes.                                                                                                    |
| Port                  | Type a port to be included in this rule. For stacking mode, the first field is the slot ID, the second<br>field is the port number.                                                                                                    |
| <b>VID</b>            | Enter a VLAN ID from 1 to 4094. This is the VLAN tag carried in the packets and will be translated<br>into the VID you specified in the Translated VID field.                                                                                                    |
| <b>Translated VID</b> | Enter a VLAN ID (from 1 to 4094) into which the customer VID carried in the packets will be<br>translated.                                                                                                    |
| Priority              | Select a priority level (from 0 to 7). This is the priority level that replaces the customer priority<br>level in the tagged packets or adds to the untagged packets.                                                                                             |
| Add                   | Click this to create a new entry or to update an existing one.                                                                                                    |
|                       | This saves your changes to the Switch's run-time memory. The Switch loses these changes if it is<br>turned off or loses power, so use the Save link on the top navigation panel to save your<br>changes to the non-volatile memory when you are done configuring. |
| Cancel                | Click Cancel to reset the fields to your previous configuration.                                                                                                    |
| Index                 | This is the number of the VLAN mapping entry in the table. Click on an index number to change<br>the settings.                                                                                                    |
| Active                | This shows whether this entry is activated or not.                                                                                                    |
| Name                  | This is the descriptive name for this rule.                                                                                                    |
| Port                  | This is the port number to which this rule is applied. In stacking mode, the first number represents<br>the slot and the second the port number.                                                                                                    |
| <b>VID</b>            | This is the customer VLAN ID in the incoming packets.                                                                                                    |
| <b>Translated VID</b> | This is the VLAN ID that replaces the customer VLAN ID in the tagged packets.                                                                                                    |
| Priority              | This is the priority level that replaces the customer priority level in the tagged packets.                                                                                                    |
|                       | Select an entry's check box to select a specific entry. Otherwise, select the check box in the<br>table heading row to select all entries.                                                                                                    |
| Delete                | Check the rule(s) that you want to remove in the Delete column and then click the Delete<br>button.                                                                                                    |
| Cancel                | Click Cancel to clear the Delete check boxes.                                                                                                    |

Table 141 VLAN Mapping Configuration

XGS4600 Series User's Guide

# **CHAPTER 28 Layer 2 Protocol Tunneling**

This chapter shows you how to configure layer-2 protocol tunneling on the Switch.

# **28.1 Layer 2 Protocol Tunneling Overview**

Layer-2 protocol tunneling (L2PT) is used on the service provider's edge devices. L2PT allows edge switches (**1** and **2** in the following figure) to tunnel layer-2 STP (Spanning Tree Protocol), CDP (Cisco Discovery Protocol) and VTP (VLAN Trunking Protocol) packets between customer switches (**A**, **B** and **C**  in the following figure) connected through the service provider's network. The edge switch encapsulates layer-2 protocol packets with a specific MAC address before sending them across the service provider's network to other edge switches.

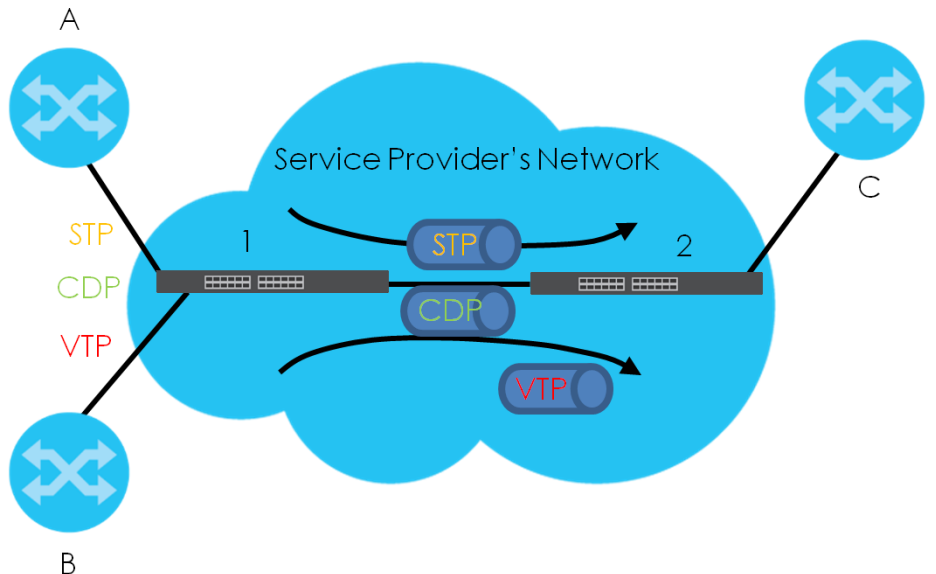

**Figure 225** Layer-2 Protocol Tunneling Network Scenario

In the following example, if you enable L2PT for STP, you can have switches **A**, **B**, **C** and **D** in the same spanning tree, even though switch **A** is not directly connected to switches **B**, **C** and **D**. Topology change information can be propagated throughout the service provider's network.

To emulate a point-to-point topology between two customer switches at different sites, such as **A** and **B**, you can enable protocol tunneling on edge switches **1** and **2** for PAgP (Port Aggregation Protocol), LACP or UDLD (UniDirectional Link Detection).

<span id="page-298-0"></span>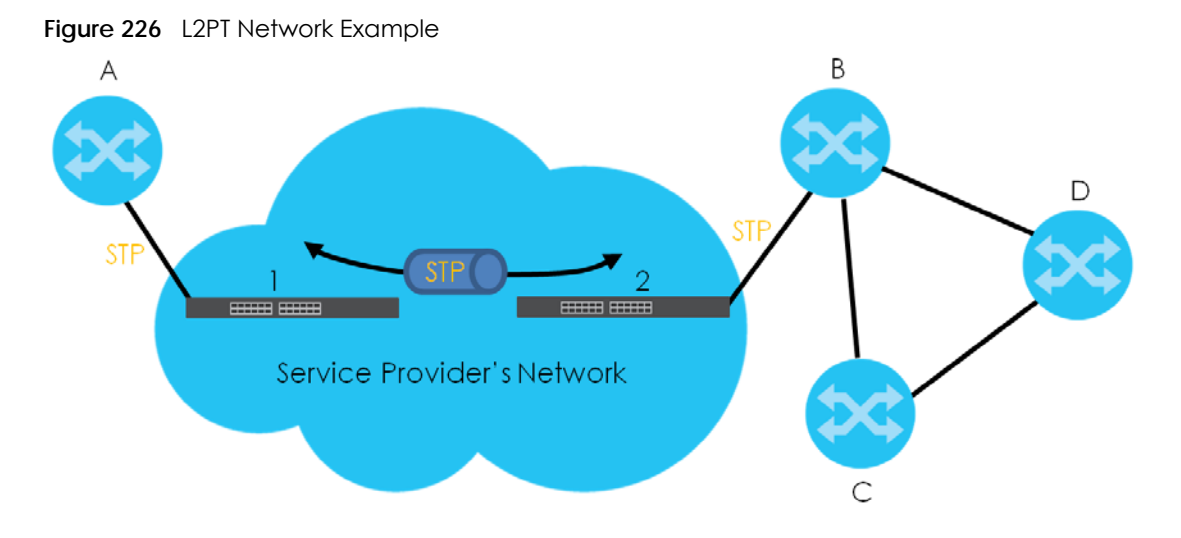

## **28.1.1 Layer-2 Protocol Tunneling Mode**

Each port can have two layer-2 protocol tunneling modes, **Access** and **Tunnel**.

- The **Access** port is an ingress port on the service provider's edge device (**1** or **2** in [Figure 226 on page](#page-298-0)  [299\)](#page-298-0) and connected to a customer switch (**A** or **B**). Incoming layer-2 protocol packets received on an access port are encapsulated and forwarded to the tunnel ports.
- The **Tunnel** port is an egress port at the edge of the service provider's network and connected to another service provider's switch. Incoming encapsulated layer-2 protocol packets received on a tunnel port are decapsulated and sent to an access port.

## **28.2 Configuring Layer 2 Protocol Tunneling**

Click **Advanced Application** > **Layer 2 Protocol Tunneling** in the navigation panel to display the screen as shown.

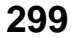

|                | <b>Layer 2 Protocol Tunnel</b> |            |                   |             |                       |             |          |
|----------------|--------------------------------|------------|-------------------|-------------|-----------------------|-------------|----------|
| Active         |                                |            | ۰                 |             |                       |             |          |
|                | <b>Destination MAC Address</b> |            | 00:00:00:00:00:00 |             |                       |             |          |
|                |                                |            |                   |             |                       |             |          |
|                |                                |            |                   |             |                       |             |          |
|                |                                |            |                   |             | <b>Point to Point</b> |             |          |
| Port           | <b>CDP</b>                     | <b>STP</b> | <b>VTP</b>        | <b>PAGP</b> | <b>LACP</b>           | <b>UDLD</b> | Mode     |
| ٠              | □                              | ┌          | ∩                 |             |                       | F           | Access ▼ |
|                | ◯                              | F          | ∩                 | □           | □                     | ╒           | Access ▼ |
| $\overline{2}$ | −                              | ▛          | ┌                 |             |                       |             | Access ▼ |
| 3              | m                              | −          | ╒                 |             |                       |             | Access ▼ |
| 4              | ▄                              | Ξ          | ╒                 |             |                       |             | Access ▼ |
| 5              | m                              | −          | □                 |             | ۰                     | -           | Access ▼ |
| 6              |                                |            |                   |             |                       |             | Access ▼ |
| 7              | m                              |            | ┌                 |             |                       |             | Access ▼ |
| 8              | □                              | ┌          | □                 |             | ▛                     |             | Access ▼ |
| 9              |                                |            |                   |             |                       |             | Access ▼ |
| 10             |                                | ۰          |                   |             |                       |             | Access ▼ |
| П              |                                |            |                   |             |                       |             |          |
|                |                                |            |                   |             |                       |             | Access ▼ |
|                |                                |            |                   |             |                       |             |          |
|                |                                |            |                   |             |                       |             |          |

**Figure 227** Advanced Application > Layer 2 Protocol Tunneling (Standalone mode)

Apply Cancel

**Figure 228** Advanced Application > Layer 2 Protocol Tunneling (Stacking mode)

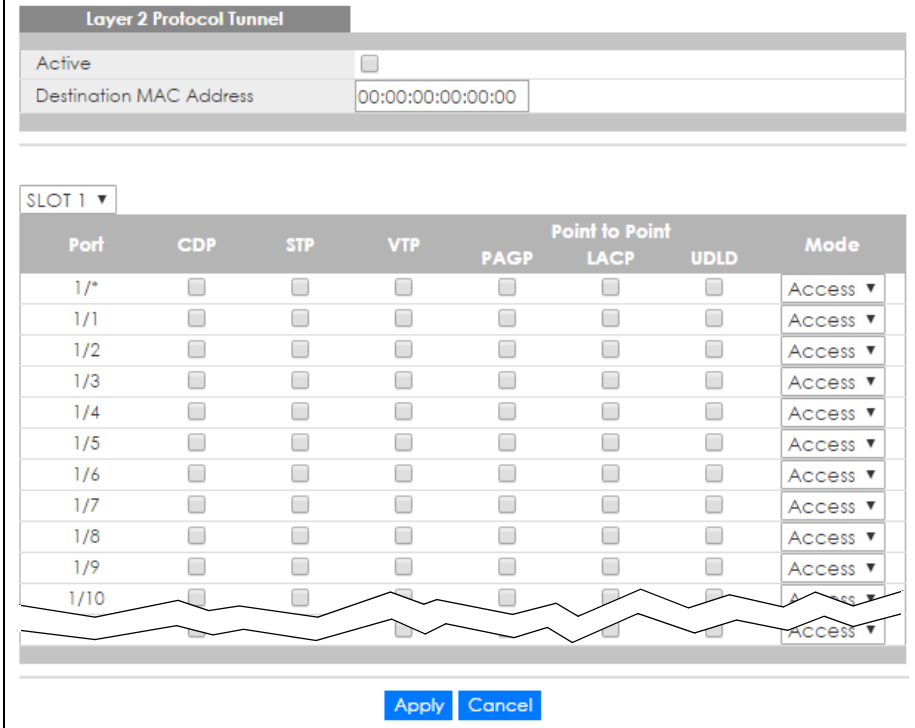

| <b>LABEL</b>                      | <b>DESCRIPTION</b>                                                                                                    |  |  |
|-----------------------------------|----------------------------------------------------------------------------------------------------|--|--|
| Active                            | Select this to enable layer-2 protocol tunneling on the Switch.                                                                                                    |  |  |
| Destination<br><b>MAC Address</b> | Specify an MAC address with which the Switch uses to encapsulate the layer-2 protocol packets<br>by replacing the destination MAC address in the packets.                                                                                                    |  |  |
|                                   | Note: The MAC address can be either a unicast MAC address or multicast MAC<br>address. If you use a unicast MAC address, make sure the MAC address does<br>not exist in the address table of a switch on the service provider's network.                                                                                                    |  |  |
|                                   | Note: All the edge switches in the service provider's network should be set to use the<br>same MAC address for encapsulation.                                                                                                    |  |  |
| Slot (Stacking<br>mode)           | This field appears only in stacking mode. Click the drop-down list to choose the slot number of<br>the Switch in a stack.                                                                                                    |  |  |
| Port                              | This field displays the port number. In stacking mode, the first box field is the slot ID and the<br>second field is the port number.                                                                                                    |  |  |
| $\ast$                            | Use this row to make the setting the same for all ports. Use this row first and then make<br>adjustments on a port-by-port basis.                                                                                                    |  |  |
|                                   | Note: Changes in this row are copied to all the ports as soon as you make them.                                                                                                    |  |  |
| <b>CDP</b>                        | Select this option to have the Switch tunnel CDP (Cisco Discovery Protocol) packets so that<br>other Cisco devices can be discovered through the service provider's network.                                                                                                    |  |  |
| <b>STP</b>                        | Select this option to have the Switch tunnel STP (Spanning Tree Protocol) packets so that STP can<br>run properly across the service provider's network and spanning trees can be set up based on<br>bridge information from all (local and remote) networks.                                                                                                    |  |  |
| <b>VTP</b>                        | Select this option to have the Switch tunnel VTP (VLAN Trunking Protocol) packets so that all<br>customer switches can use consistent VLAN configuration through the service provider's<br>network.                                                                                                    |  |  |
| Point to Point                    | The Switch supports PAgP (Port Aggregation Protocol), LACP (Link Aggregation Control Protocol)<br>and UDLD (UniDirectional Link Detection) tunneling for a point-to-point topology.                                                                                                    |  |  |
|                                   | Both PAgP and UDLD are Cisco's proprietary data link layer protocols. PAgP is similar to LACP<br>and used to set up a logical aggregation of Ethernet ports automatically. UDLD is to determine<br>the link's physical status and detect a unidirectional link.                                                                                                    |  |  |
| <b>PAGP</b>                       | Select this option to have the Switch send PAgP packets to a peer to automatically negotiate<br>and build a logical port aggregation.                                                                                                    |  |  |
| <b>LACP</b>                       | Select this option to have the Switch send LACP packets to a peer to dynamically creates and<br>manages trunk groups.                                                                                                    |  |  |
| <b>UDLD</b>                       | Select this option to have the Switch send UDLD packets to a peer's port it connected to<br>monitor the physical status of a link.                                                                                                    |  |  |
| Mode                              | Select Access to have the Switch encapsulate the incoming layer-2 protocol packets and<br>forward them to the tunnel port(s). Select <b>Access</b> for ingress ports at the edge of the service<br>provider's network.                                                                                                    |  |  |
|                                   | Note: You can enable L2PT services for STP, LACP, VTP, CDP, UDLD, and PAGP on the<br>access port(s) only.                                                                                                    |  |  |
|                                   | Select Tunnel for egress ports at the edge of the service provider's network. The Switch<br>decapsulates the encapsulated layer-2 protocol packets received on a tunnel port by<br>changing the destination MAC address to the original one, and then forward them to an access<br>port. If the service(s) is not enabled on an access port, the protocol packets are dropped. |  |  |

Table 142 Advanced Application > Layer 2 Protocol Tunneling

| LABEL  | <b>DESCRIPTION</b>                                                                                                    |
|--------|----------------------------------------------------------------------------------------------------|
| Apply  | Click Apply to save your changes to the Switch's run-time memory. The Switch loses these<br>changes if it is turned off or loses power, so use the <b>Save</b> link on the top navigation panel to save<br>your changes to the non-volatile memory when you are done configuring. |
| Cancel | Click Cancel to begin configuring this screen afresh.                                                                                                    |

Table 142 Advanced Application > Layer 2 Protocol Tunneling (continued)

# **CHAPTER 29 sFlow**

This chapter shows you how to configure sFlow to have the Switch monitor traffic in a network and send information to an sFlow collector for analysis.

## **29.1 sFlow Overview**

sFlow (RFC 3176) is a standard technology for monitoring switched networks. An sFlow agent embedded on a switch or router gets sample data and packet statistics from traffic forwarded through its ports. The sFlow agent then creates sFlow data and sends it to an sFlow collector. The sFlow collector is a server that collects and analyzes sFlow datagram. An sFlow datagram includes packet header, input and output interface, sampling process parameters and forwarding information.

sFlow minimizes impact on CPU load of the Switch as it analyzes sample data only. sFlow can continuously monitor network traffic and create reports for network performance analysis and troubleshooting. For example, you can use it to know which IP address or which type of traffic caused network congestion.

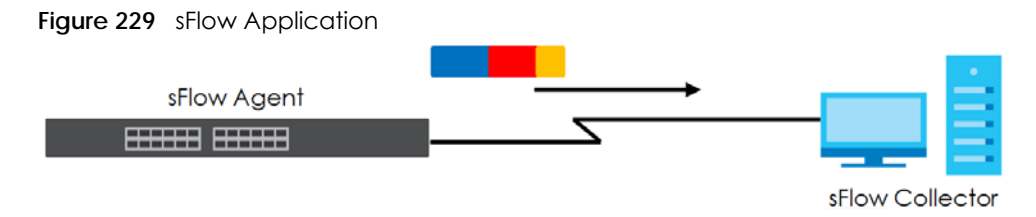

# **29.2 sFlow Port Configuration**

Click **Advanced Application** > **sFlow** in the navigation panel to display the screen as shown.

**303**

| sFlow        |               |              |                                              | Collector                |
|--------------|---------------|--------------|----------------------------------------------|--------------------------|
| Active       |               |              | □                                            |                          |
|              |               |              |                                              |                          |
|              |               | Apply        | Cancel                                       |                          |
|              |               |              |                                              |                          |
| Port         | <b>Active</b> | Sample-rate  | poll-interval                                | <b>Collector Address</b> |
|              | □             |              |                                              |                          |
| 1            | □             | 32768        | 120                                          |                          |
| 2            | П             | 32768        | 120                                          |                          |
| 3            | □             | 32768        | 120                                          |                          |
| 4            | □             | 32768        | 120                                          |                          |
| 5            | □             | 32768        | 120                                          |                          |
| 6            |               | 32768        | 120                                          |                          |
| 7            | □             | 32768        | 120                                          |                          |
| 8            | □             | 32768        | 120                                          |                          |
| 9            |               | 32768        | 120                                          |                          |
| 10           | □             | 32768        | 120                                          |                          |
| $\mathbf{1}$ | □             | 32768        | 120                                          |                          |
| 12           |               | 32768        | 120                                          |                          |
|              |               |              |                                              |                          |
|              |               |              |                                              |                          |
|              |               |              |                                              |                          |
|              |               | Apply        | Cancel                                       |                          |
| Figure 231   |               |              | Advanced Application > sFlow (Stacking mode) |                          |
|              |               |              |                                              |                          |
| sFlow        |               |              |                                              | Collector                |
| Active       |               |              |                                              |                          |
|              |               |              |                                              |                          |
|              |               | <b>Apply</b> | Cancel                                       |                          |
|              |               |              |                                              |                          |
| SLOT 1 V     |               |              |                                              |                          |

**Figure 230** Advanced Application > sFlow (Standalone mode)

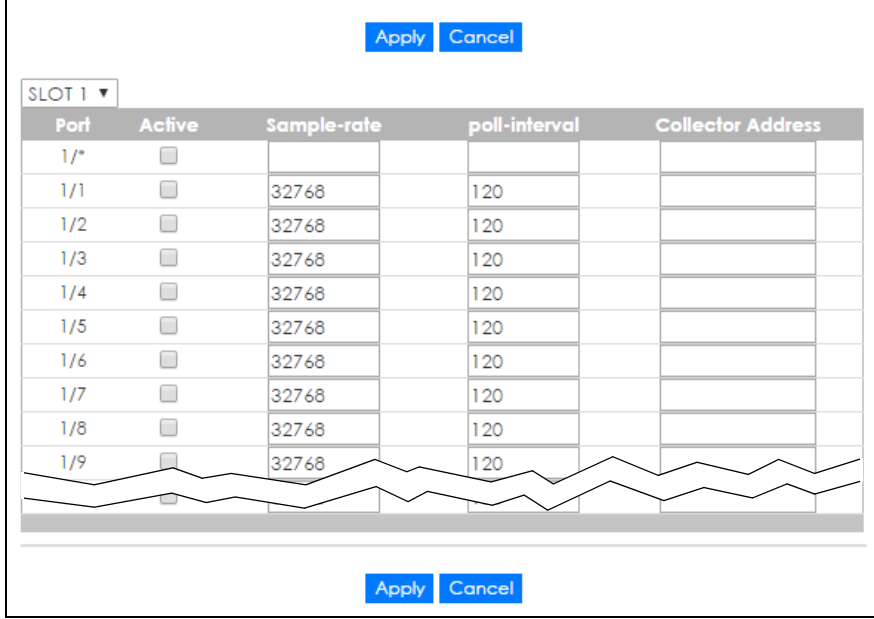

| <b>LABEL</b>                | <b>DESCRIPTION</b>                                                                                                    |
|-----------------------------|----------------------------------------------------------------------------------------------------|
| Active                      | Select this to enable the sFlow agent on the Switch.                                                                                                    |
| Apply                       | Click Apply to save your changes to the Switch's run-time memory. The Switch loses these<br>changes if it is turned off or loses power, so use the Save link on the top navigation panel to save<br>your changes to the non-volatile memory when you are done configuring.        |
| Cancel                      | Click Cancel to begin configuring this screen afresh.                                                                                                    |
| Slot (Stacking<br>mode)     | This field appears only in stacking mode. Click the drop-down list to choose the slot number of<br>the Switch in a stack.                                                                                                    |
| Port                        | This field displays the port number. In stacking mode, the first box field is the slot ID and the<br>second field is the port number.                                                                                                    |
| $\ast$                      | Use this row to make the setting the same for all ports. Use this row first and then make<br>adjustments on a port-by-port basis.<br>Note: Changes in this row are copied to all the ports as soon as you make them.                                                              |
| Active                      | Select this to allow the Switch to monitor traffic on this port and generate and send sFlow<br>datagram to the specified collector.                                                                                                    |
| Sample-rate                 | Enter a number (N) from 256 to 65535. The Switch captures every one out of N packets for this<br>port and creates sFlow datagram.                                                                                                    |
| poll-interval               | Specify a time interval (from 20 to 120 in seconds) the Switch waits before sending the sFlow<br>datagram and packet counters for this port to the collector.                                                                                                    |
| Collector<br><b>Address</b> | Enter the IP address of the sFlow collector.                                                                                                    |
|                             | Note: You must have the sFlow collector already configured in the sFlow > Collector<br>screen. The sFlow collector does not need to be in the same subnet as the<br>Switch, but it must be accessible from the Switch.                                                            |
|                             | Note: Configure UDP port 6343 (the default) on a NAT router to allow port forwarding<br>if the collector is behind a NAT router. Configure a firewall rule for UDP port 6343<br>(the default) to allow incoming traffic if the collector is behind a firewall.                    |
| Apply                       | Click Apply to save your changes to the Switch's run-time memory. The Switch loses these<br>changes if it is turned off or loses power, so use the <b>Save</b> link on the top navigation panel to save<br>your changes to the non-volatile memory when you are done configuring. |
| Cancel                      | Click Cancel to begin configuring this screen afresh.                                                                                                    |

Table 143 Advanced Application > sFlow

### **29.2.1 sFlow Collector Configuration**

Click the **Collector** link in the **sFlow** screen to display the screen as shown. You can configure up to four sFlow collectors in this screen. You may want to configure more than one collector if the traffic load to be monitored is more than one collector can manage.

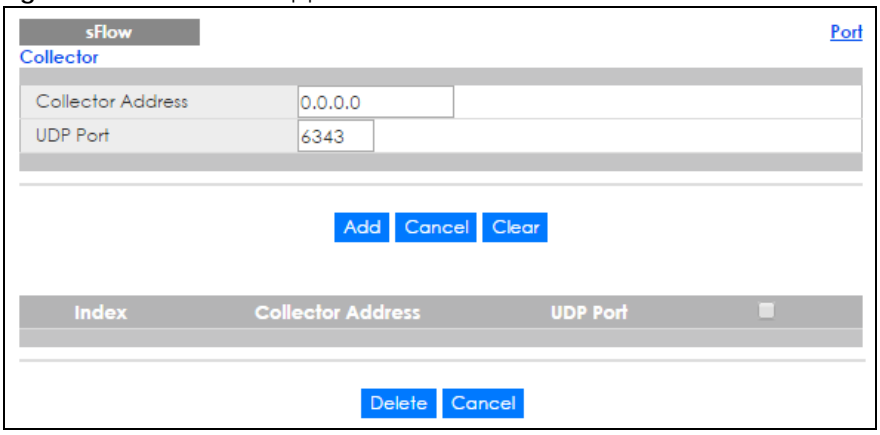

#### **Figure 232** Advanced Application > sFlow > Collector

| <b>LABEL</b>                | <b>DESCRIPTION</b>                                                                                                    |
|-----------------------------|----------------------------------------------------------------------------------------------------|
| Collector<br><b>Address</b> | Enter the IP address of the sFlow collector.                                                                                                    |
| <b>UDP Port</b>             | Enter a UDP port number the Switch uses to send sFlow datagram to the collector. If you change<br>the port here, make sure you change it on the collector, too. The default port is 6343.                                                                                |
| Add                         | Click this to create a new entry or to update an existing one.                                                                                                    |
|                             | This saves your changes to the Switch's run-time memory. The Switch loses these changes if it is<br>turned off or loses power, so use the <b>Save</b> link on the top navigation panel to save your changes<br>to the non-volatile memory when you are done configuring. |
| Cancel                      | Click <b>Cancel</b> to reset the fields to your previous configuration.                                                                                                    |
| Clear                       | Click Clear to reset the fields to the factory defaults.                                                                                                    |
| Index                       | This field displays the index number of this entry. Click on an index number to change the<br>settings.                                                                                                    |
| Collector<br>Address        | This field displays IP address of the sFlow collector.                                                                                                    |
| <b>UDP Port</b>             | This field displays port number the Switch uses to send sflow datagram to the collector.                                                                                                    |
| Delete                      | Check the rule(s) that you want to remove in the Delete column and then click the Delete<br>button.                                                                                                    |
| Cancel                      | Click <b>Cancel</b> to begin configuring this screen afresh.                                                                                                    |

Table 144 Advanced Application > sFlow > Collector

# **CHAPTER 30 PPPoE**

This chapter describes how the Switch gives a PPPoE termination server additional information that the server can use to identify and authenticate a PPPoE client.

## **30.1 PPPoE Intermediate Agent Overview**

A PPPoE Intermediate Agent (PPPoE IA) is deployed between a PPPoE server and PPPoE clients. It helps the PPPoE server identify and authenticate clients by adding subscriber line specific information to PPPoE discovery packets from clients on a per-port or per-port-per-VLAN basis before forwarding them to the PPPoE server.

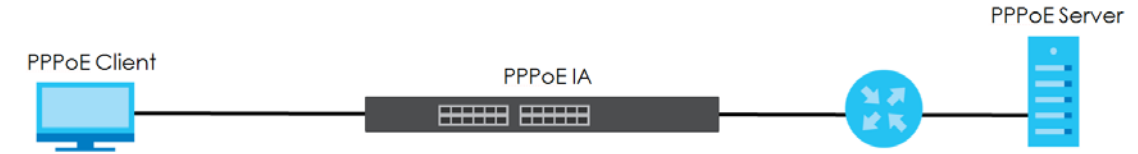

## **30.1.1 PPPoE Intermediate Agent Tag Format**

If the PPPoE Intermediate Agent is enabled, the Switch adds a vendor-specific tag to PADI (PPPoE Active Discovery Initialization) and PADR (PPPoE Active Discovery Request) packets from PPPoE clients. This tag is defined in RFC 2516 and has the following format for this feature.

Table 145 PPPoE Intermediate Agent Vendor-specific Tag Format

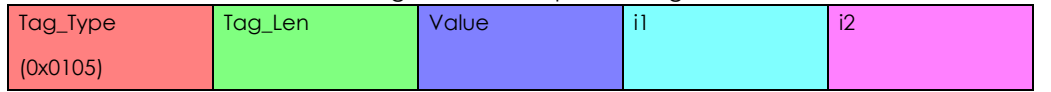

The Tag\_Type is 0x0105 for vendor-specific tags, as defined in RFC 2516. The Tag\_Len indicates the length of Value, i1 and i2. The Value is the 32-bit number 0x00000DE9, which stands for the "ADSL Forum" IANA entry. i1 and i2 are PPPoE intermediate agent sub-options, which contain additional information about the PPPoE client.

#### **30.1.2 Sub-Option Format**

There are two types of sub-option: "Agent Circuit ID Sub-option" and "Agent Remote ID Sub-option". They have the following formats.

Table 146 PPPoE IA Circuit ID Sub-option Format: User-defined String

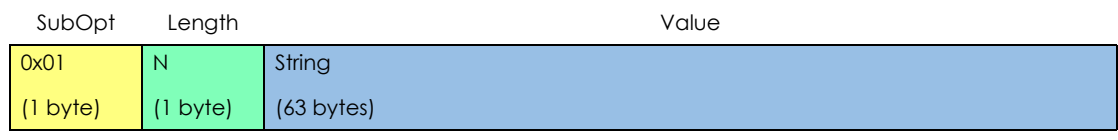

XGS4600 Series User's Guide

**307**

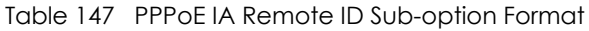

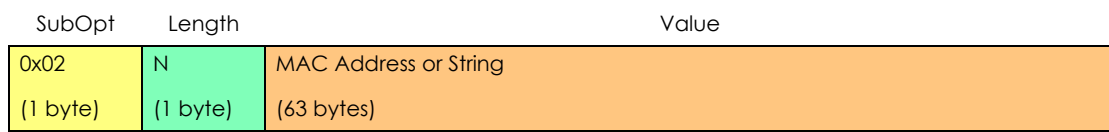

The 1 in the first field identifies this as an Agent Circuit ID sub-option and 2 identifies this as an Agent Remote ID sub-option. The next field specifies the length of the field. The Switch takes the Circuit ID string you manually configure for a VLAN on a port as the highest priority and the Circuit ID string for a port as the second priority. In addition, the Switch puts the PPPoE client's MAC address into the Agent Remote ID Sub-option if you do not specify any user-defined string.

#### **30.1.2.1 Flexible Circuit ID Syntax with Identifier String and Variables**

If you do not configure a Circuit ID string for a VLAN on a specific port or for a specific port, the Switch adds the user-defined identifier string and variables into the Agent Circuit ID Sub-option. The variables can be the slot ID of the PPPoE client, the port number of the PPPoE client and/or the VLAN ID on the PPPoE packet.

The identifier-string, slot ID, port number and VLAN ID are separated from each other by a pound key (#), semi-colon (;), period (.), comma (,), forward slash (/) or space. An Agent Circuit ID Sub-option example is "Switch/07/0123" and indicates the PPPoE packets come from a PPPoE client which is connected to the Switch's port 7 and belong to VLAN 123.

Table 148 PPPoE IA Circuit ID Sub-option Format: Using Identifier String and Variables

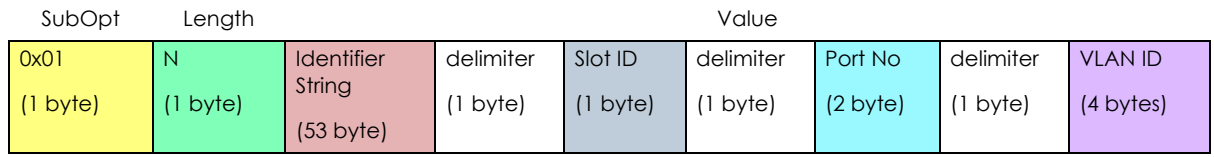

#### **30.1.2.2 WT-101 Default Circuit ID Syntax**

If you do not configure a Circuit ID string for a specific VLAN on a port or for a specific port, and disable the flexible Circuit ID syntax in the **PPPoE > Intermediate Agent** screen, the Switch automatically generates a Circuit ID string according to the default Circuit ID syntax which is defined in the DSL Forum Working Text (WT)-101. The default access node identifier is the host name of the PPPoE intermediate agent and the eth indicates "Ethernet".

Table 149 PPPoE IA Circuit ID Sub-option Format: Defined in WT-101

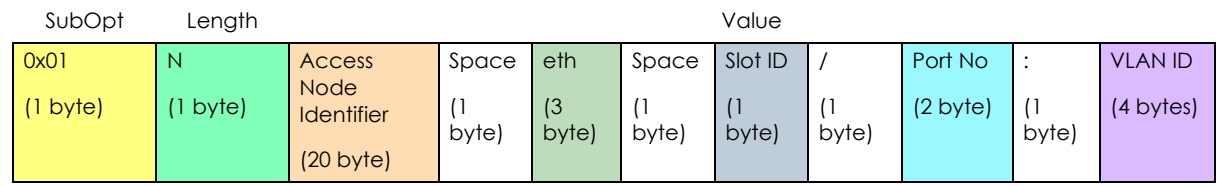

#### **30.1.3 Port State**

Every port is either a trusted port or an untrusted port for the PPPoE intermediate agent. This setting is independent of the trusted/untrusted setting for DHCP snooping or ARP inspection. You can also specify the agent sub-options (circuit ID and remote ID) that the Switch adds to PADI and PADR packets from PPPoE clients.

Trusted ports are connected to PPPoE servers.

- If a PADO (PPPoE Active Discovery Offer), PADS (PPPoE Active Discovery Session-confirmation), or PADT (PPPoE Active Discovery Terminate) packet is sent from a PPPoE server and received on a trusted port, the Switch forwards it to all other ports.
- If a PADI or PADR packet is sent from a PPPoE client but received on a trusted port, the Switch forwards it to other trusted port(s).

Note: The Switch will drop all PPPoE discovery packets if you enable the PPPoE intermediate agent and there are no trusted ports.

Untrusted ports are connected to subscribers.

- If a PADI, PADR, or PADT packet is sent from a PPPoE client and received on an untrusted port, the Switch adds a vendor-specific tag to the packet and then forwards it to the trusted port(s).
- The Switch discards PADO and PADS packets which are sent from a PPPoE server but received on an untrusted port.

## **30.2 The PPPoE Screen**

Use this screen to configure the PPPoE Intermediate Agent on the Switch.

Click **Advanced Application** > **PPPoE** in the navigation panel to display the screen as shown. Click **Click Here** to go to the **Intermediate Agent** screen.

**Figure 233** Advanced Application > PPPoE Intermediate Agent

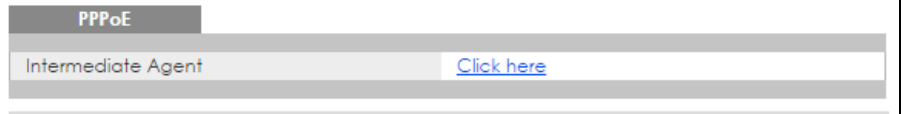

## **30.3 PPPoE Intermediate Agent**

Use this screen to configure the Switch to give a PPPoE termination server additional subscriber information that the server can use to identify and authenticate a PPPoE client.

Click **Advanced Application** > **PPPoE > Intermediate Agent** in the navigation panel to display the screen as shown.

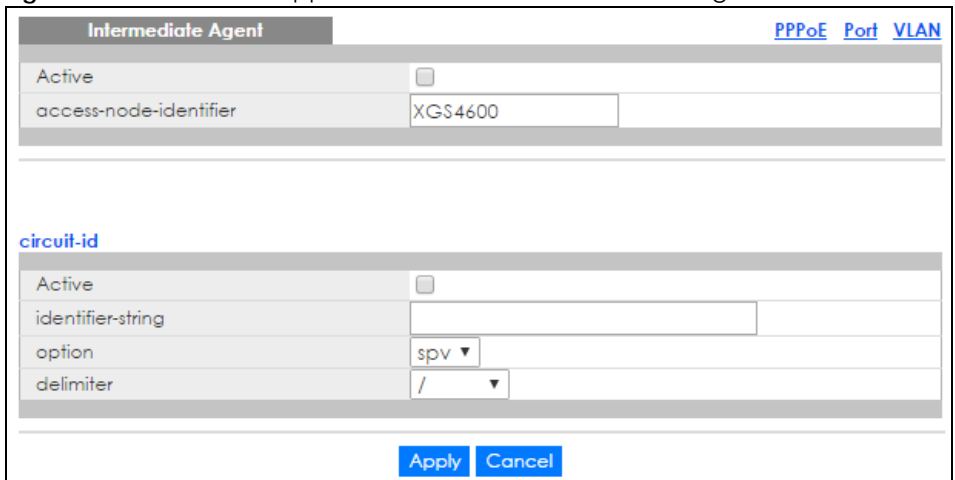

#### **Figure 234** Advanced Application > PPPoE > Intermediate Agent

| <b>LABEL</b>               | <b>DESCRIPTION</b>                                                                                                    |  |  |
|----------------------------|----------------------------------------------------------------------------------------------------|--|--|
| Active                     | Select this option to enable the PPPoE intermediate agent globally on the Switch.                                                                                                    |  |  |
| access-node-<br>identifier | Enter up to 20 ASCII characters to identify the PPPoE intermediate agent. Hyphens (-) and<br>spaces are also allowed. The default is the Switch's host name.                                                                                                    |  |  |
| circuit-id                 | Use this section to configure the Circuit ID field in the PADI and PADR packets.                                                                                                    |  |  |
|                            | The Circuit ID you configure for a specific port or for a specific VLAN on a port has priority over<br>this.                                                                                                    |  |  |
|                            | The Circuit ID you configure for a specific port (in the Advanced Application > PPPoE ><br>Intermediate Agent > Port screen) or for a specific VLAN on a port (in the Advanced<br>Application > PPPoE > Intermediate Agent > Port > VLAN screen) has priority over this. That<br>means, if you also want to configure PPPoE IA Per-Port or Per-Port Per-VLAN setting, leave the<br>fields here empty and configure circuit-id and remote-id in the Per-Port or Per-Port Per-VLAN<br>screen. |  |  |
| Active                     | Select this option to have the Switch add the user-defined identifier string and variables<br>(specified in the <b>option</b> field) to PADI or PADR packets from PPPoE clients.                                                                                                    |  |  |
|                            | If you leave this option unselected and do not configure any Circuit ID string (using CLI<br>commands) on the Switch, the Switch will use the string specified in the access-node-identifier<br>field.                                                                                                    |  |  |
| identifier-string          | Specify a string that the Switch adds in the Agent Circuit ID sub-option. You can enter up to 53<br>ASCII characters. Spaces are allowed.                                                                                                    |  |  |
| option                     | Select the variables that you want the Switch to generate and add in the Agent Circuit ID sub-<br>option. The variable options include sp, sv, pv and spv which indicate combinations of slot-<br>port, slot-VLAN, port-VLAN and slot-port-VLAN respectively. The Switch enters a zero into the<br>PADI and PADR packets for the slot value.                                                                                                    |  |  |
| delimiter                  | Select a delimiter to separate the identifier-string, slot ID, port number and/or VLAN ID from<br>each other. You can use a pound key (#), semi-colon (;), period (.), comma (,), forward slash (/<br>) or space.                                                                                                    |  |  |
| Apply                      | Click Apply to save your changes to the Switch's run-time memory. The Switch loses these<br>changes if it is turned off or loses power, so use the Save link on the top navigation panel to<br>save your changes to the non-volatile memory when you are done configuring.                                                                                                    |  |  |
| Cancel                     | Click Cancel to begin configuring this screen afresh.                                                                                                    |  |  |

Table 150 Advanced Application > PPPoE > Intermediate Agent

#### **30.3.1 PPPoE IA Per-Port**

Use this screen to specify whether individual ports are trusted or untrusted ports and have the Switch add extra information to PPPoE discovery packets from PPPoE clients on a per-port basis.

Note: The Switch will drop all PPPoE packets if you enable the PPPoE Intermediate Agent on the Switch and there are no trusted ports.

Click the **Port** link in the **Intermediate Agent** screen to display the screen as shown.

**Figure 235** Advanced Application > PPPoE > Intermediate Agent > Port (Standalone mode)

| Port           |                             |                 | <b>Intermediate Agent VLAN</b> |
|----------------|-----------------------------|-----------------|--------------------------------|
| Port           | <b>Server Trusted State</b> | Circuit-id      | Remote-id                      |
| ٠              | Untrusted ▼                 |                 |                                |
|                | Untrusted ▼                 |                 |                                |
| $\overline{2}$ | Untrusted ▼                 |                 |                                |
| 3              | Untrusted ▼                 |                 |                                |
| 4              | Untrusted ▼                 |                 |                                |
| 5              | Untrusted ▼                 |                 |                                |
| 6              | Untrusted ▼                 |                 |                                |
| 7              | Untrusted ▼                 |                 |                                |
| 8              | Untrusted ▼                 |                 |                                |
| 9              | Untrusted ▼                 |                 |                                |
| 10             | Untrusted ▼                 |                 |                                |
| $\mathbf{1}$   | Untrusted ▼                 |                 |                                |
| 12             | Untrusted ▼                 |                 |                                |
| 13             | Untrusted <b>v</b>          |                 |                                |
| 14             | Untrusted v                 |                 |                                |
|                | <b>omrustea</b>             |                 |                                |
|                |                             |                 |                                |
|                |                             |                 |                                |
|                |                             | Cancel<br>Apply |                                |
|                |                             |                 |                                |

**Figure 236** Advanced Application > PPPoE > Intermediate Agent > Port (Stacking mode)

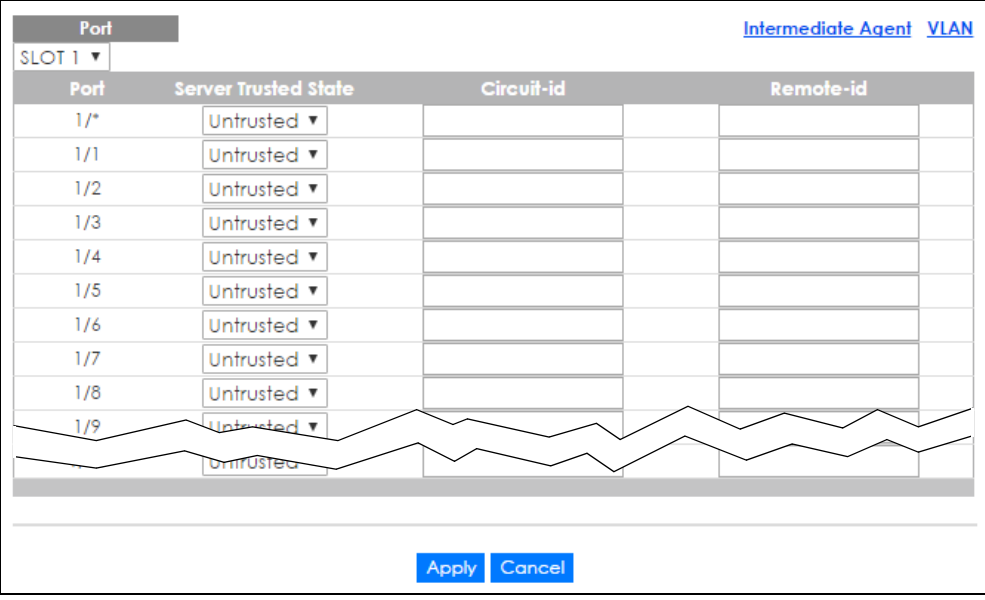

XGS4600 Series User's Guide

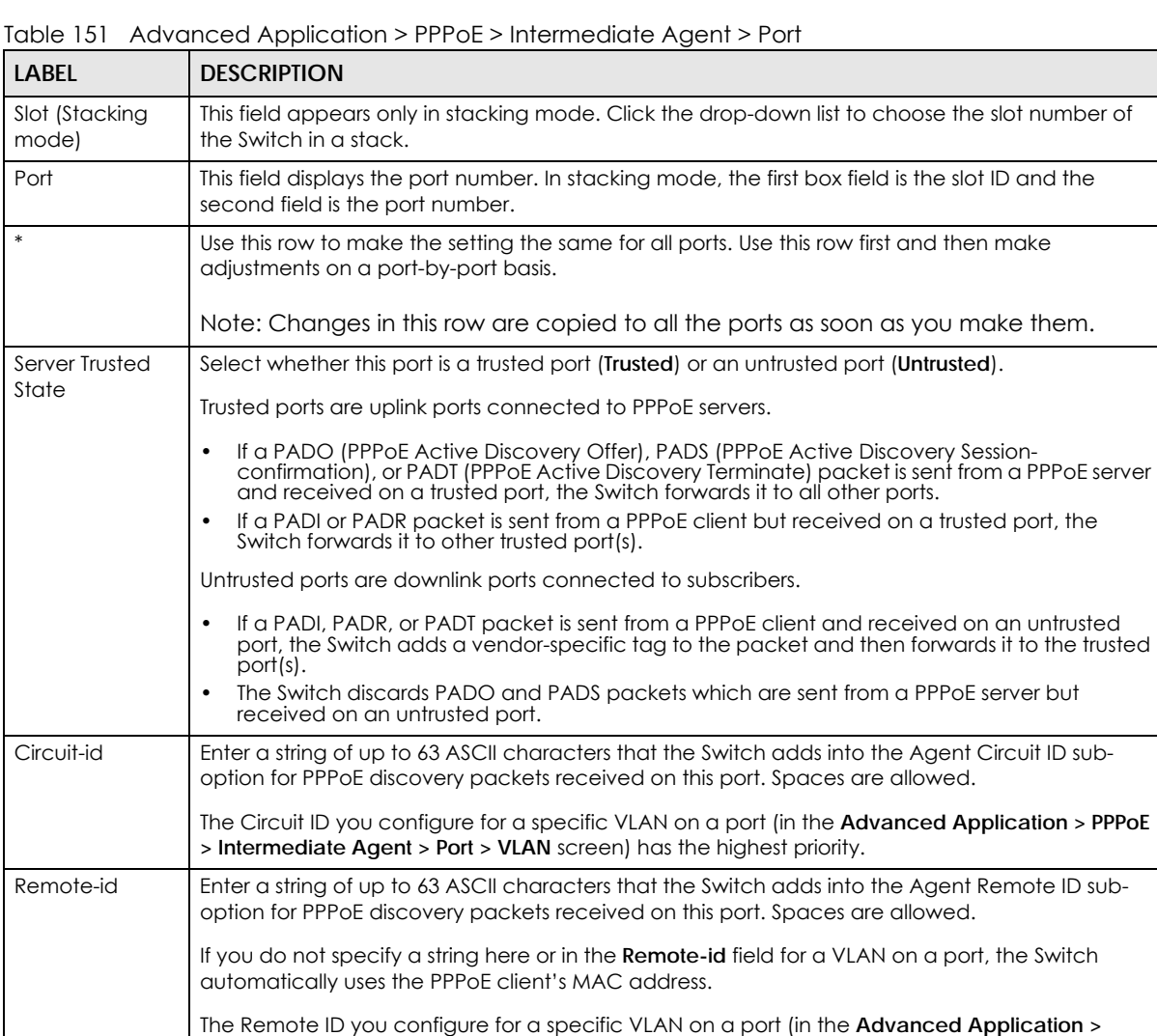

**PPPoE > Intermediate Agent > Port > VLAN** screen) has the highest priority. Apply Click **Apply** to save your changes to the Switch's run-time memory. The Switch loses these

your changes to the non-volatile memory when you are done configuring.

changes if it is turned off or loses power, so use the **Save** link on the top navigation panel to save

### **30.3.2 PPPoE IA Per-Port Per-VLAN**

Use this screen to configure PPPoE IA settings that apply to a specific VLAN on a port.

Cancel **Click Cancel** to begin configuring this screen afresh.

Click the **VLAN** link in the **Intermediate Agent > Port** screen to display the screen as shown.

**Figure 237** Advanced Application > PPPoE > Intermediate Agent > Port > VLAN (Standalone mode)

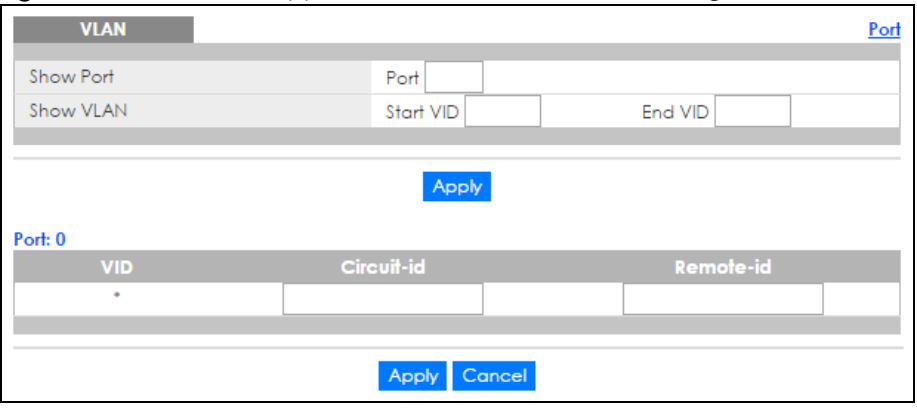

**Figure 238** Advanced Application > PPPoE > Intermediate Agent > Port > VLAN (Stacking mode)

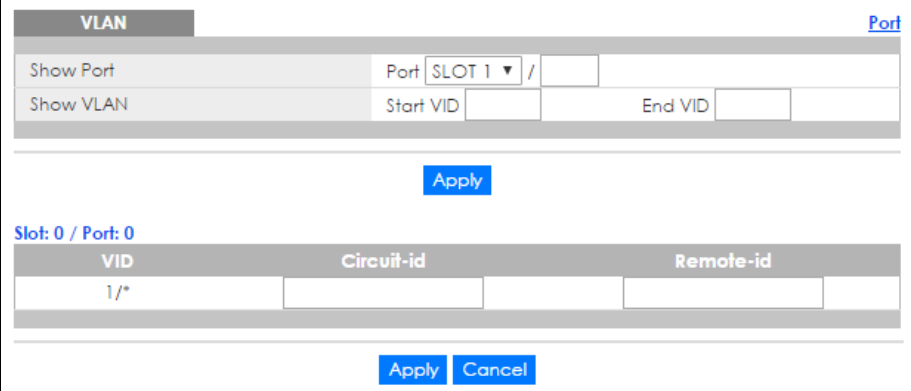

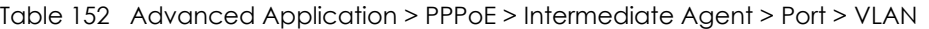

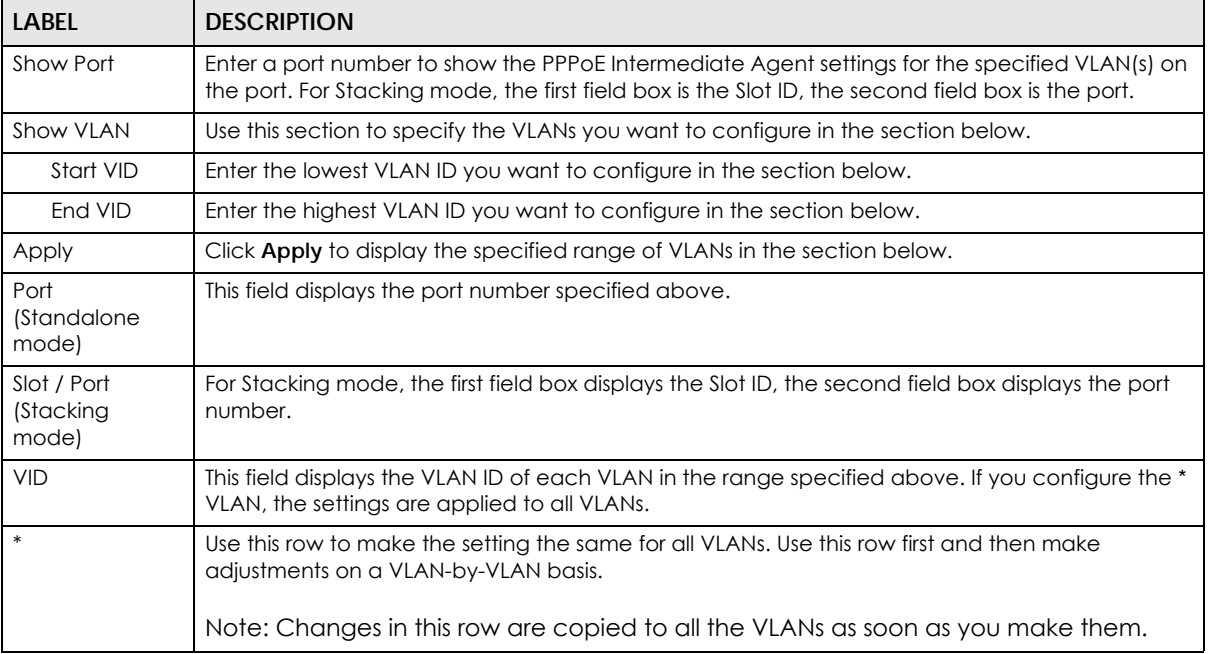

| <b>LABFL</b> | <b>DESCRIPTION</b>                                                                                                    |  |
|--------------|----------------------------------------------------------------------------------------------------|--|
| Circuit-id   | Enter a string of up to 63 ASCII characters that the Switch adds into the Agent Circuit ID sub-<br>option for this VLAN on the specified port. Spaces are allowed.                                                                                                    |  |
|              | The Circuit ID you configure here has the highest priority.                                                                                                    |  |
| Remote-id    | Enter a string of up to 63 ASCII characters that the Switch adds into the Agent Remote ID sub-<br>option for this VLAN on the specified port. Spaces are allowed.                                                                                                    |  |
|              | If you do not specify a string here or in the <b>Remote-id</b> field for a specific port, the Switch<br>automatically uses the PPP o Eclient's MAC address.                                                                                                    |  |
|              | The Remote ID you configure here has the highest priority.                                                                                                    |  |
| Apply        | Click Apply to save your changes to the Switch's run-time memory. The Switch loses these<br>changes if it is turned off or loses power, so use the <b>Save</b> link on the top navigation panel to save<br>your changes to the non-volatile memory when you are done configuring. |  |
| Cancel       | Click Cancel to begin configuring this screen afresh.                                                                                                    |  |

Table 152 Advanced Application > PPPoE > Intermediate Agent > Port > VLAN (continued)

### **30.3.3 PPPoE IA for VLAN**

Use this screen to set whether the PPPoE Intermediate Agent is enabled on a VLAN and whether the Switch appends the Circuit ID and/or Remote ID to PPPoE discovery packets from a specific VLAN.

Click the **VLAN** link in the **Intermediate Agent** screen to display the screen as shown.

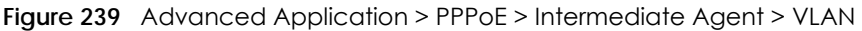

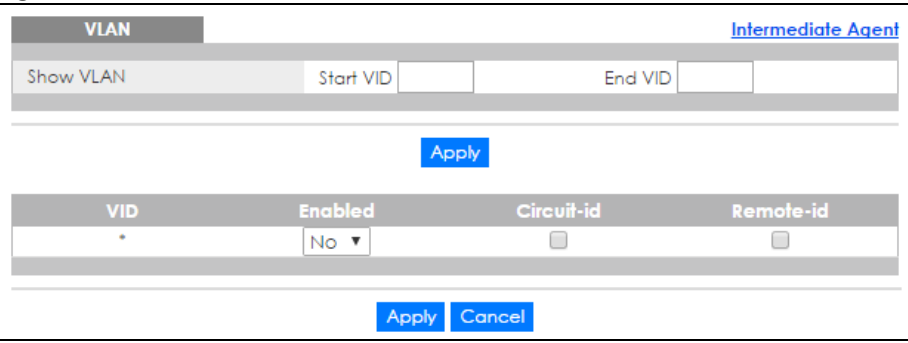

Table 153 Advanced Application > PPPoE > Intermediate Agent > VLAN

| <b>LABEL</b> | <b>DESCRIPTION</b>                                                                                                    |
|--------------|----------------------------------------------------------------------------------------------------|
| Show VLAN    | Use this section to specify the VLANs you want to configure in the section below.                                                                                                    |
| Start VID    | Enter the lowest VLAN ID you want to configure in the section below.                                                                                                    |
| End VID      | Enter the highest VLAN ID you want to configure in the section below.                                                                                                    |
| Apply        | Click Apply to display the specified range of VLANs in the section below.                                                                                                    |
| <b>VID</b>   | This field displays the VLAN ID of each VLAN in the range specified above. If you configure the *<br>VLAN, the settings are applied to all VLANs.                                                                    |
| $\ast$       | Use this row to make the setting the same for all VLANs. Use this row first and then make<br>adjustments on a VLAN-by-VLAN basis.<br>Note: Changes in this row are copied to all the VLANs as soon as you make them. |
| Enabled      | Select this option to turn on the PPPoE Intermediate Agent on a VLAN.                                                                                                    |

| <b>LABEL</b> | <b>DESCRIPTION</b>                                                                                                    |
|--------------|----------------------------------------------------------------------------------------------------|
| Circuit-id   | Select this option to make the Circuit ID settings for a specific VLAN take effect.                                                                                                    |
| Remote-id    | Select this option to make the Remote ID settings for a specific VLAN take effect.                                                                                                    |
| Apply        | Click Apply to save your changes to the Switch's run-time memory. The Switch loses these<br>changes if it is turned off or loses power, so use the Save link on the top navigation panel to save<br>your changes to the non-volatile memory when you are done configuring. |
| Cancel       | Click Cancel to begin configuring this screen afresh.                                                                                                    |

Table 153 Advanced Application > PPPoE > Intermediate Agent > VLAN (continued)

# **CHAPTER 31 Error Disable**

## **31.1 Error Disable Overview**

This chapter shows you how to configure the rate limit for control packets on a port, and set the Switch to take an action (such as to shut down a port or stop sending packets) on a port when the Switch detects a pre-configured error. It also shows you how to configure the Switch to automatically undo the action after the error is gone.

### **31.1.1 CPU Protection Overview**

Switches exchange protocol control packets in a network to get the latest networking information. If a switch receives large numbers of control packets, such as ARP, BPDU or IGMP packets, which are to be processed by the CPU, the CPU may become overloaded and be unable to handle regular tasks properly.

The CPU protection feature allows you to limit the rate of ARP, BPDU and IGMP packets to be delivered to the CPU on a port. This enhances the CPU efficiency and protects against potential DoS attacks or errors from other network(s). You then can choose to drop control packets that exceed the specified rate limit or disable a port on which the packets are received.

### **31.1.2 Error-Disable Recovery Overview**

Some features, such as loop guard or CPU protection, allow the Switch to shut down a port or discard specific packets on a port when an error is detected on the port. For example, if the Switch detects that packets sent out the port(s) loop back to the Switch, the Switch can shut down the port(s) automatically. After that, you need to enable the port(s) or allow the packets on a port manually via the web configurator or the commands. With error-disable recovery, you can set the disabled port(s) to become active or start receiving the packets again after the time interval you specify.

### **31.1.3 What You Can Do**

- Use the **Errdisable Status** screen [\(Section 31.3 on page 317](#page-316-0)) to view whether the Switch detected that control packets exceeded the rate limit configured for a port or a port is disabled according to the feature requirements and what action you configure, and related information.
- Use the **CPU Protection** screen [\(Section 31.4 on page 319](#page-318-0)) to limit the maximum number of control packets (ARP, BPDU and/or IGMP) that the Switch can receive or transmit on a port.
- Use the **Errdisable Detect** screen ([Section 31.5 on page 321\)](#page-320-0) to have the Switch detect whether the control packets exceed the rate limit configured for a port and configure the action to take once the limit is exceeded.
- Use the **Errdisable Recovery** screen [\(Section 31.6 on page 322](#page-321-0)) to set the Switch to automatically undo an action after the error is gone.

## **31.2 The Error Disable Screen**

Use this screen to configure error disable related settings. Click **Advanced Application > Errdisable** in the navigation panel to open the following screen.

**Figure 240** Advanced Application > Errdisable

| <b>Errdisable</b>          |            |
|----------------------------|------------|
| Errdisable Status          | Click here |
| CPU protection             | Click here |
| <b>Errdisable Detect</b>   | Click here |
| <b>Errdisable Recovery</b> | Click here |
|                            |            |

The following table describes the labels in this screen.

| <b>LABEL</b>        | <b>DESCRIPTION</b>                                                                                                    |
|---------------------|----------------------------------------------------------------------------------------------------|
| Errdisable Status   | Click this link to view whether the Switch detected that control packets exceeded the rate<br>limit configured for a port or a port is disabled according to the feature requirements and<br>what action you configure, and related information. |
| CPU protection      | Click this link to limit the maximum number of control packets (ARP, BPDU and/or IGMP)<br>that the Switch can receive or transmit on a port.                                                                                                    |
| Errdisable Detect   | Click this link to have the Switch detect whether the control packets exceed the rate limit<br>configured for a port and configure the action to take once the limit is exceeded.                                                                |
| Errdisable Recovery | Click this link to set the Switch to automatically undo an action after the error is gone.                                                                                                    |

Table 154 Advanced Application > Errdisable

## <span id="page-316-0"></span>**31.3 Error-Disable Status**

Use this screen to view whether the Switch detected that control packets exceeded the rate limit configured for a port or a port is disabled according to the feature requirements and what action you configure, and related information. Click the **Click here** link next to **Errdisable Status** in the **Advanced Application > Errdisable** screen to display the screen as shown.

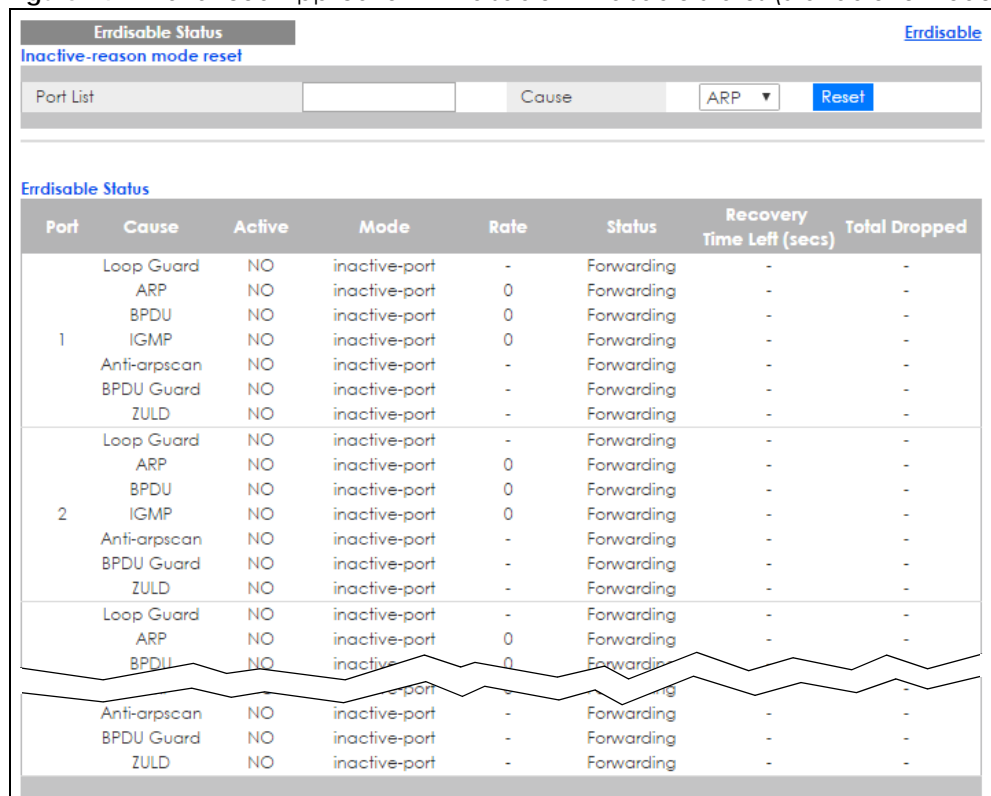

#### **Figure 241** Advanced Application > Errdisable > Errdisable Status (Standalone mode)

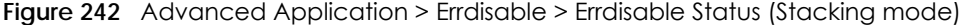

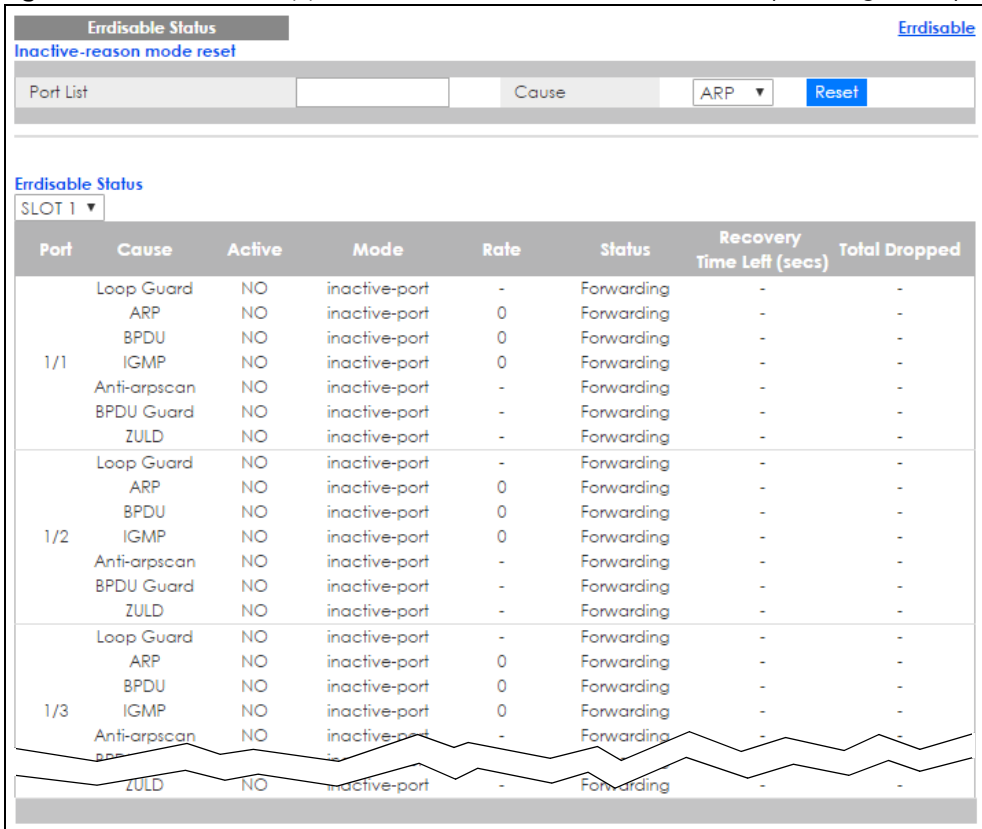

Table 155 Advanced Application > Errdisable > Errdisable Status

| LABEL                           | <b>DESCRIPTION</b>                                                                                                    |  |
|---------------------------------|----------------------------------------------------------------------------------------------------|--|
| Inactive-reason<br>mode reset   |                                                                                                    |  |
| Port List                       | Enter the number of the port(s) (separated by a comma) on which you want to reset inactive-<br>reason status. In stacking mode, the first number represents the slot and the second the port<br>number. Enter 1/1-1/24,2/28 for ports 1 to 24 for the Switch in slot 1 and port 28 for the Switch in<br>slot 2, for example. |  |
| Cause                           | Select the cause of inactive-reason mode you want to reset here.                                                                                                    |  |
| Reset                           | Press to reset the specified port(s) to handle ARP, BPDU or IGMP packets instead of ignoring<br>them, if the port(s) is in inactive-reason mode.                                                                                                    |  |
| Errdisable Status               |                                                                                                    |  |
| Slot (Stacking<br>mode)         | This field appears only in stacking mode. Click the drop-down list to choose the slot number of<br>the Switch in a stack.                                                                                                    |  |
| Port                            | This field displays the port number. In stacking mode, the first box field is the slot ID and the<br>second field is the port number.                                                                                                    |  |
| Cause                           | This displays the type of the control packet received on the port or the feature enabled on the<br>port and cause the Switch to take the specified action.                                                                                                    |  |
| Active                          | This field displays whether the control packets (ARP, BPDU, and/or IGMP), on the port is being<br>detected or not. It also shows whether loop guard, anti-arp scanning, BPDU guard or ZULD is<br>enabled on the port.                                                                                                    |  |
| Mode                            | This field shows the action that the Switch takes for the cause.                                                                                                    |  |
|                                 | <b>inactive-port</b> - The Switch disables the port.<br>$\bullet$                                                                                                    |  |
|                                 | inactive-reason - The Switch drops all the specified control packets (such as BPDU) on the<br>port.                                                                                                    |  |
|                                 | rate-limitation - The Switch drops the additional control packets the port(s) has to handle in<br>every one second.                                                                                                    |  |
| Rate                            | This field displays how many control packets this port can receive or transmit per second. It can<br>be adjusted in CPU Protection. 0 means no rate limit.                                                                                                    |  |
| Status                          | This field displays the errdisable status                                                                                                    |  |
|                                 | Forwarding: The Switch is forwarding packets. Rate-limitation mode is always in Forwarding<br>$\bullet$<br>status.                                                                                                    |  |
|                                 | <b>Err-disable:</b> The Switch disables the port on which the control packets are received<br>(inactive-port) or drops specified control packets on the port (inactive-reason)                                                                                                    |  |
| Recovery<br>Time Leff<br>(secs) | This field displays the time (seconds) left before the port(s) becomes active of Errdisable<br>Recovery.                                                                                                    |  |
| Total<br>Dropped                | This field displays the total packet number dropped by this port where the packet rate exceeds<br>the rate of mode rate-limitation.                                                                                                    |  |

## <span id="page-318-0"></span>**31.4 CPU Protection Configuration**

Use this screen to limit the maximum number of control packets (ARP, BPDU and/or IGMP) that the Switch can receive or transmit on a port. Click the **Click Here** link next to **CPU protection** in the **Advanced Application > Errdisable** screen to display the screen as shown.

Note: After you configure this screen, make sure you also enable error detection for the specific control packets in the **Advanced Application** > **Errdisable** > **Errdisable Detect** screen.

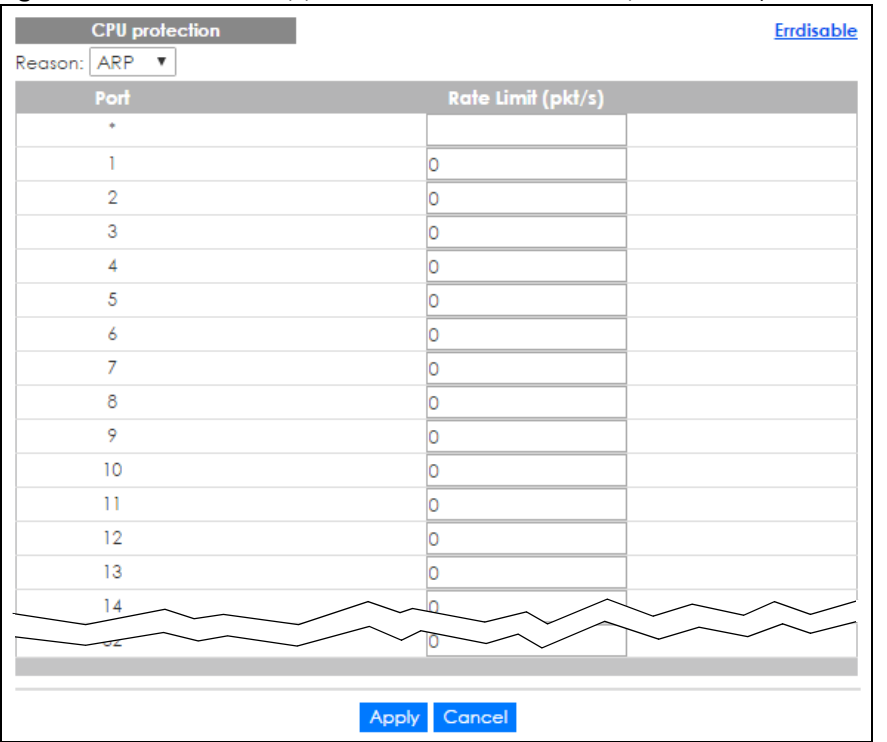

#### **Figure 243** Advanced Application > Errdisable > CPU protection (Standalone mode)

**Figure 244** Advanced Application > Errdisable > CPU protection (Stacking mode)

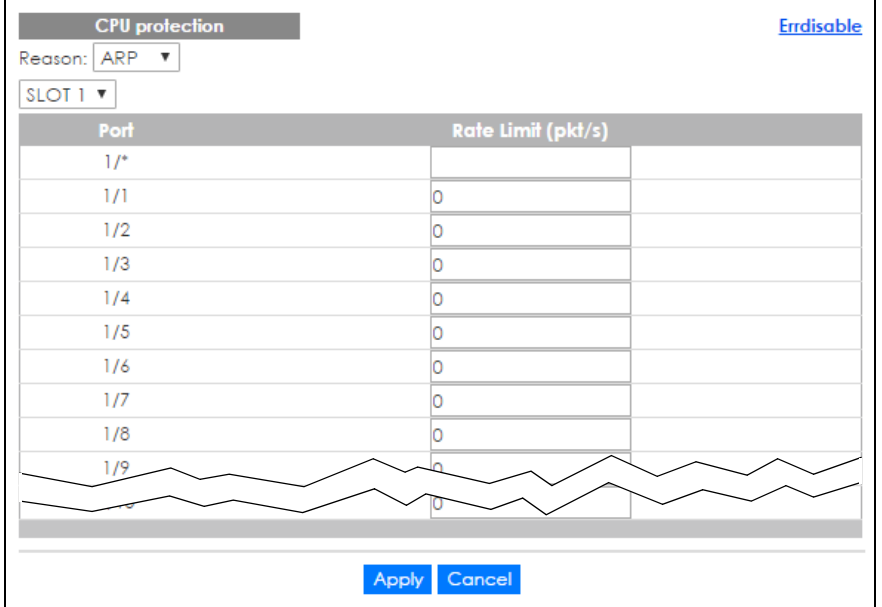

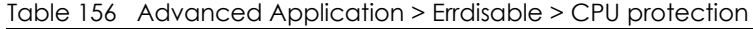

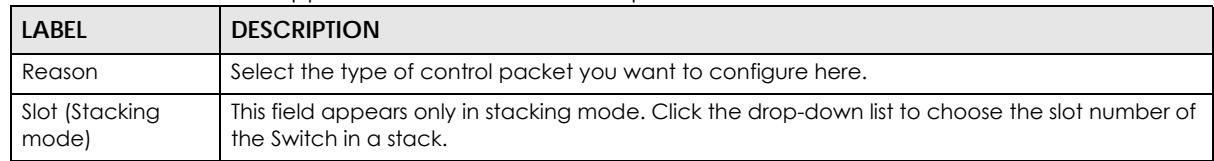

| LABEL                                 | <b>DESCRIPTION</b>                                                                                                    |  |
|---------------------------------------|----------------------------------------------------------------------------------------------------|--|
| Port (Standalone<br>or stacking mode) | This field displays the port number. In stacking mode, the first box field is the slot ID and the<br>second field is the port number. * means all ports (on the same Switch).                                                                                                    |  |
| $1/$ *                                | Use this row to make the setting the same for all ports. Use this row first and then make<br>adjustments to each port if necessary.                                                                                                    |  |
|                                       | Note: Changes in this row are copied to all the ports as soon as you make them.                                                                                                    |  |
| Rate Limit (pkt/s)                    | Enter a number from 0 to 256 to specify how many control packets this port can receive or<br>transmit per second.                                                                                                    |  |
|                                       | 0 means no rate limit.                                                                                                    |  |
|                                       | You can configure the action that the Switch takes when the limit is exceeded. See Section<br>31.5 on page 321 for detailed information.                                                                                                    |  |
| Apply                                 | Click Apply to save your changes to the Switch's run-time memory. The Switch loses these<br>changes if it is turned off or loses power, so use the <b>Save</b> link on the top navigation panel to<br>save your changes to the non-volatile memory when you are done configuring. |  |
| Cancel                                | Click Cancel to begin configuring this screen afresh.                                                                                                    |  |

Table 156 Advanced Application > Errdisable > CPU protection (continued)

## <span id="page-320-0"></span>**31.5 Error-Disable Detect Configuration**

Use this screen to have the Switch detect whether the control packets exceed the rate limit configured for a port and configure the action to take once the limit is exceeded. Click the **Click Here** link next to **Errdisable Detect** link in the **Advanced Application > Errdisable** screen to display the screen as shown.

| <b>Errdisable Detect</b> |               | <b>Errdisable</b>                          |
|--------------------------|---------------|--------------------------------------------|
| <b>Cause</b>             | <b>Active</b> | Mode                                       |
|                          |               | inactive-port<br>$\boldsymbol{\mathrm{v}}$ |
| <b>ARP</b>               |               | inactive-port                              |
| <b>BPDU</b>              |               | inactive-port                              |
| <b>IGMP</b>              |               | inactive-port                              |
|                          |               |                                            |

**Figure 245** Advanced Application > Errdisable > Errdisable Detect

Table 157 Advanced Application > Errdisable > Errdisable Detect

| LABEL  | <b>DESCRIPTION</b>                                                                                                    |  |
|--------|----------------------------------------------------------------------------------------------------|--|
| Cause  | This field displays the types of control packet that may cause CPU overload.                                                                                                    |  |
| $*$    | Use this row to make the setting the same for all entries. Use this row first and then make<br>adjustments to each entry if necessary.<br>Note: Changes in this row are copied to all the entries as soon as you make them. |  |
| Active | Select this option to have the Switch detect if the configured rate limit for a specific control<br>packet is exceeded and take the action selected below.                                                                  |  |

| LABEL  | <b>DESCRIPTION</b>                                                                                                    |  |
|--------|----------------------------------------------------------------------------------------------------|--|
| Mode   | Select the action that the Switch takes when the number of control packets exceed the rate<br>limit on a port, set in the Advanced Application $>$ Errdisable $>$ CPU protection screen.                                                                                                    |  |
|        | inactive-port - The Switch disables the port on which the control packets are received.<br><b>inactive-reason</b> - The Switch drops all the specified control packets (such as BPDU) on the<br>port.<br>rate-limitation - The Switch drops the additional control packets the port has to handle in<br>every one second. |  |
| Apply  | Click Apply to save your changes to the Switch's run-time memory. The Switch loses these<br>changes if it is turned off or loses power, so use the <b>Save</b> link on the top navigation panel to save<br>your changes to the non-volatile memory when you are done configuring.                                         |  |
| Cancel | Click Cancel to begin configuring this screen giresh.                                                                                                    |  |

Table 157 Advanced Application > Errdisable > Errdisable Detect (continued)

## <span id="page-321-0"></span>**31.6 Error-Disable Recovery Configuration**

Use this screen to configure the Switch to automatically undo an action after the error is gone. Click the **Click Here** link next to **Errdisable Recovery** in the **Advanced Application > Errdisable** screen to display the screen as shown.

| <b>Errdisable Recovery</b> |                        | Errdisable      |
|----------------------------|------------------------|-----------------|
| Active                     | ۰                      |                 |
|                            |                        |                 |
|                            |                        |                 |
| Reason                     | <b>Timer Status</b>    | <b>Interval</b> |
| ٠                          |                        |                 |
| loopguard                  |                        | 300             |
| <b>ARP</b>                 |                        | 300             |
| <b>BPDU</b>                |                        | 300             |
| <b>IGMP</b>                | m                      | 300             |
| anti-arpscan               |                        | 300             |
| bpduguard                  |                        | 300             |
| zuld                       |                        | 300             |
|                            |                        |                 |
|                            | Cancel<br><b>Apply</b> |                 |

**Figure 246** Advanced Application > Errdisable > Errdisable Recovery

The following table describes the labels in this screen.

Table 158 Advanced Application > Errdisable > Errdisable Recovery

| LABEL  | <b>DESCRIPTION</b>                                                                                                    |
|--------|----------------------------------------------------------------------------------------------------|
| Active | Select this option to turn on the error-disable recovery function on the Switch.                                                                                                    |
| Reason | This field displays the supported features that allow the Switch to shut down a port or discard<br>packets on a port according to the feature requirements and what action you configure.                                   |
|        | Use this row to make the setting the same for all entries. Use this row first and then make<br>adjustments to each entry if necessary.<br>Note: Changes in this row are copied to all the entries as soon as you make them. |
|        |                                                                                                    |

XGS4600 Series User's Guide

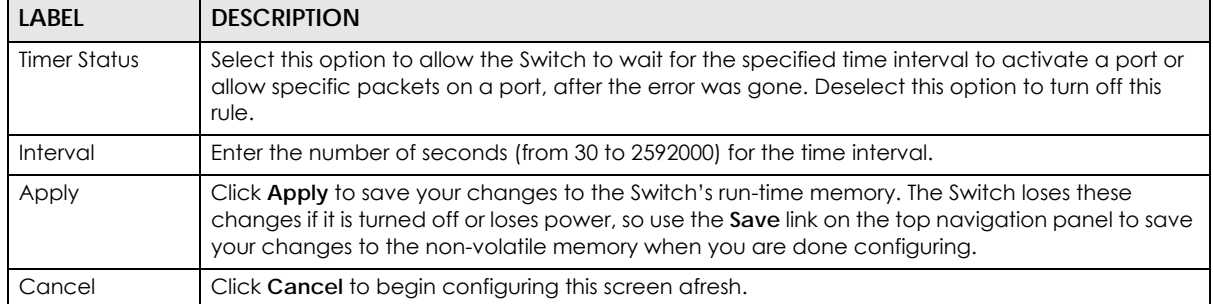

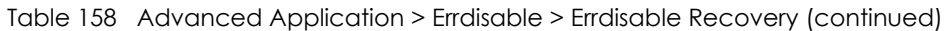

# **CHAPTER 32 MAC Pinning**

This chapter shows you how to configure MAC pinning on the Switch.

# **32.1 MAC Pinning Overview**

When the Switch obtains a connected device's MAC address, it adds an entry in the MAC address forwarding table and uses the table to determine how to forward frames. In addition to the source MAC address of a received frame, the Switch also learns the VLAN to which the device belongs and the port on which the frame is received. If the Switch learns the same MAC address and same VLAN ID on another port, it updates the MAC address table immediately.

MAC pinning allows you to set a port or multiple ports to have priority over other ports in MAC address learning. That means when a MAC address (and VLAN ID) is learned on a MAC-pinning-enabled port, the MAC address will not be learned on any other port until the aging time for the dynamically learned MAC address in the table expires.

This helps enhance security. For example, when an attacker (**A**) sends packets to all connected clients by spoofing the source MAC address of a server (**B**) connected to one of the Switch's ports, on which MAC pinning is enabled, the responses from clients will still be forwarded to the server according to the Switch's MAC forwarding table.

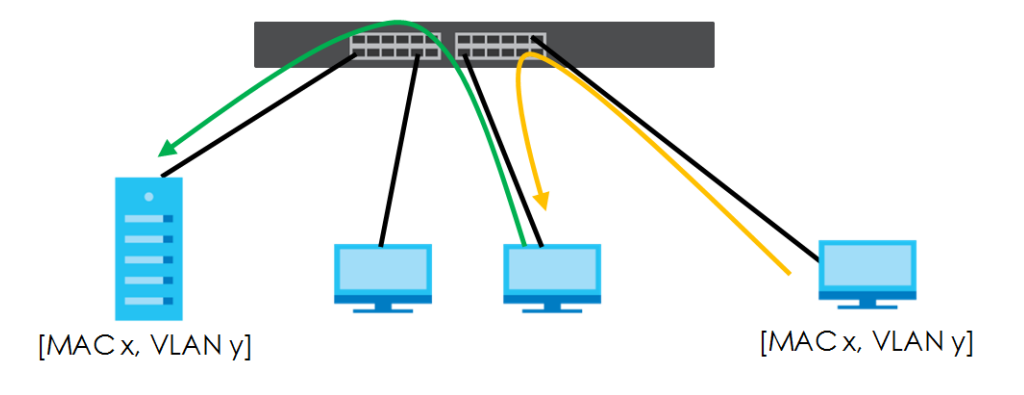

# **32.2 MAC Pinning Configuration**

Use this screen to enable MAC pinning on the Switch and on specific ports. Click **Advanced Application > MAC Pinning** in the navigation panel to open the following screen.

**324**
|        |                    |                 | <b>iguo</b> En Adranoca Application American ing forandalono mode <sub>l</sub> |
|--------|--------------------|-----------------|--------------------------------------------------------------------------------|
|        | <b>MAC Pinning</b> |                 |                                                                                |
| Active |                    | □               |                                                                                |
|        |                    |                 |                                                                                |
|        |                    |                 |                                                                                |
|        | Port               |                 | Active                                                                         |
|        |                    |                 |                                                                                |
|        | 1                  |                 |                                                                                |
|        | $\overline{2}$     |                 |                                                                                |
|        | 3                  |                 |                                                                                |
|        | 4                  |                 |                                                                                |
|        | 5                  |                 |                                                                                |
|        | 6                  |                 | Ξ                                                                              |
|        | $\overline{7}$     |                 |                                                                                |
|        | 8                  |                 |                                                                                |
|        | 9                  |                 |                                                                                |
|        | 10                 |                 |                                                                                |
|        | П                  |                 |                                                                                |
|        | 12                 |                 |                                                                                |
|        | 13                 |                 |                                                                                |
|        |                    |                 |                                                                                |
|        |                    |                 |                                                                                |
|        |                    | Cancel<br>Apply |                                                                                |

**Figure 247** Advanced Application > MAC Pinning (Standalone mode)

**Figure 248** Advanced Application > MAC Pinning (Stacking mode)

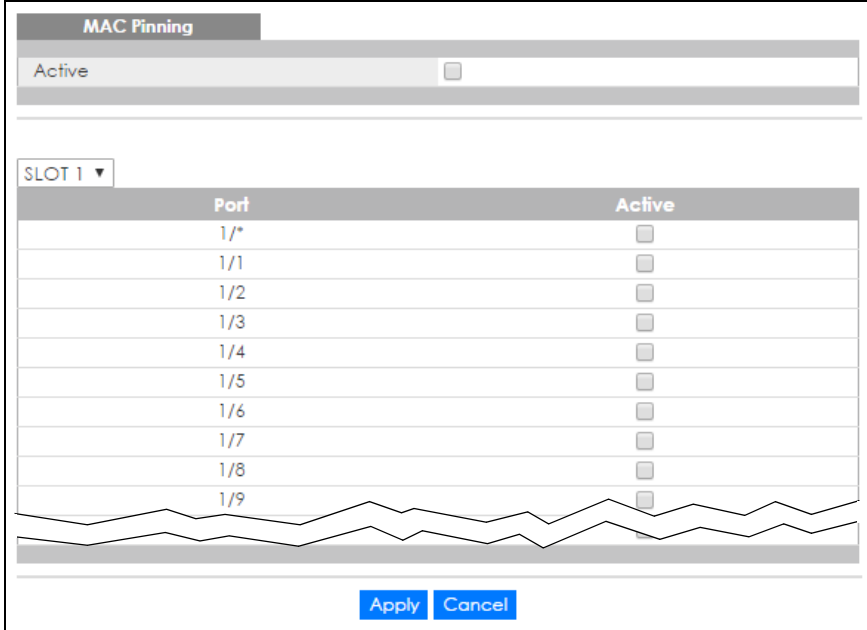

Table 159 Advanced Application > MAC Pinning

| LABEL                   | <b>DESCRIPTION</b>                                                                                                    |
|-------------------------|----------------------------------------------------------------------------------------------------|
| Active                  | Select this option to turn on the MAC pinning function on the Switch.                                                     |
| Slot (Stacking<br>mode) | This field appears only in stacking mode. Click the drop-down list to choose the slot number of<br>the Switch in a stack. |

| <b>LABEL</b> | <b>DESCRIPTION</b>                                                                                                    |
|--------------|----------------------------------------------------------------------------------------------------|
| Port         | This field displays the port number. In stacking mode, the first field is the slot ID and the second<br>field is the port number, * means all ports (on the same Switch).                                                                                                    |
|              | Use this row to make the setting the same for all ports. Use this row first and then make<br>adjustments to each port if necessary.<br>Note: Changes in this row are copied to all the ports as soon as you make them.                                                            |
| Active       | Select this check box to enable MAC pinning on this port. The port then has priority over other<br>ports in MAC address learning.<br>Clear this check box to disable MAC pinning.                                                                                                 |
| Apply        | Click Apply to save your changes to the Switch's run-time memory. The Switch loses these<br>changes if it is turned off or loses power, so use the <b>Save</b> link on the top navigation panel to save<br>your changes to the non-volatile memory when you are done configuring. |
| Cancel       | Click Cancel to begin configuring this screen afresh.                                                                                                    |

Table 159 Advanced Application > MAC Pinning (continued)

# **CHAPTER 33 Private VLAN**

## **33.1 Private VLAN Overview**

Use private VLAN if you want you to block traffic between ports in the same VLAN. **Community** and **Isolated** VLANs are secondary private VLANs that must be associated with a **Primary** private VLAN.

- **Primary**: Ports in a **Primary** VLAN are promiscuous and they can communicate with all promiscuous ports in the same primary VLAN, and all ports in associated community and isolated VLANs. They cannot communicate with ports in different primary VLANs.
- **Community**: Ports in a **Community** VLAN can communicate with promiscuous ports in an associated **Primary** VLAN and other community ports in the same **Community** VLAN. They cannot communicate with ports in **Isolated** VLANs, non-associated **Primary** VLAN promiscuous ports nor community ports in different **Community** VLANs.
- **Isolated**: Ports in an **Isolated** VLAN can communicate with promiscuous ports in an associated **Primary** VLAN only. They cannot communicate with other isolated ports in the same **Isolated** VLAN, nonassociated **Primary** VLAN promiscuous ports nor any community ports.

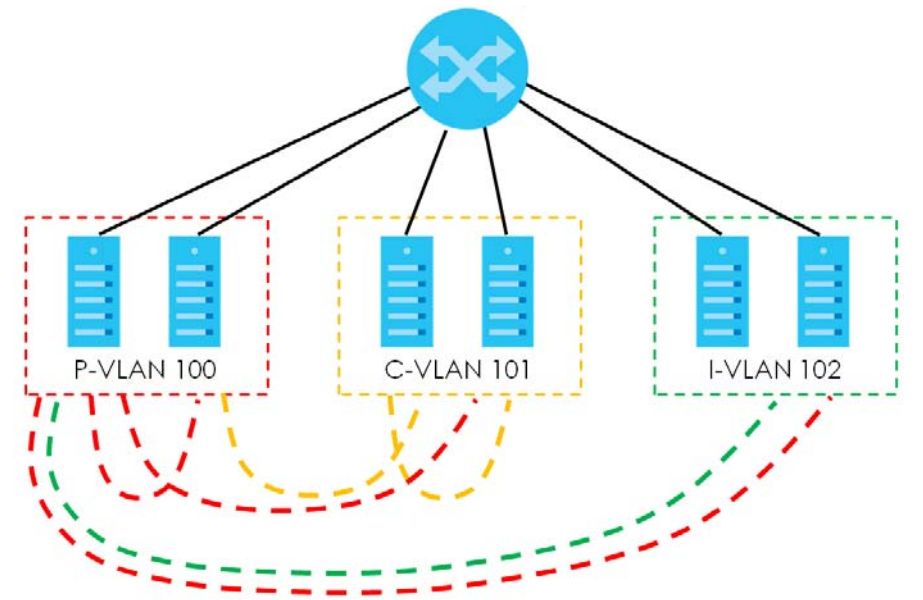

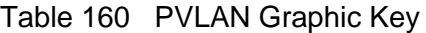

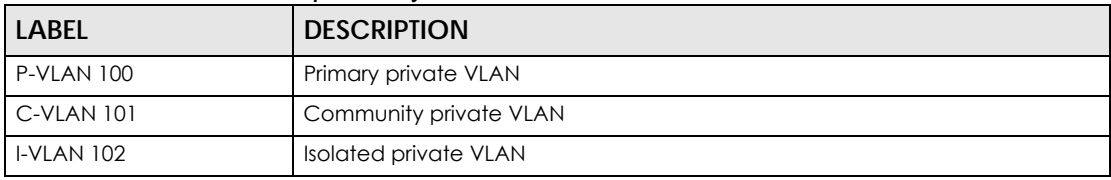

**TP**  $S<sub>1</sub>$  $S<sub>2</sub>$ M **C-VLAN 101 I-VLAN 102 C-VLAN 101 I-VLAN 102 P-VLAN 100 P-VLAN 100** 

Tagged Private VLANs can span switches but trunking ports must be VLAN-trunking ports - see **Advanced > VLAN > VLAN Port Setting**.

#### Table 161 Spanning PVLAN Graphic Key

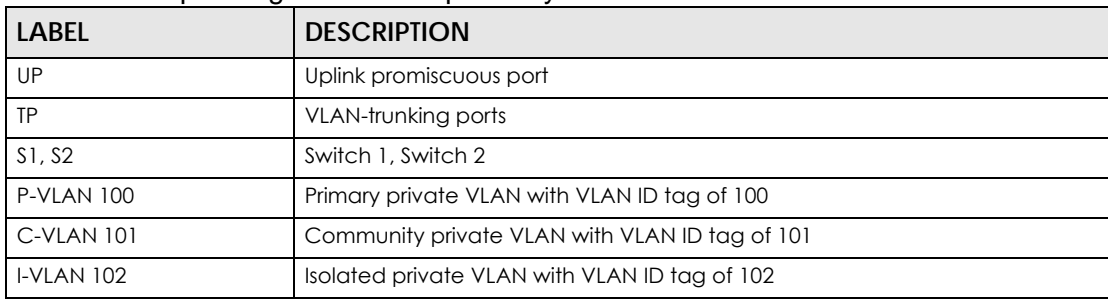

This is the communication process if primary VLAN **P-VLAN 100** is associated with community VLAN **C-VLAN 101** and isolated VLAN **I-VLAN 102**.

- Promiscuous ports in **P-VLAN 100** can communicate with all ports in **P-VLAN 100** including community ports in **C-VLAN 101** and isolated ports in **I-VLAN 102**.
- Community ports in **C-VLAN 101** can communicate with promiscuous ports in **P-VLAN 100** and other community ports in **C-VLAN 101**. They cannot communicate with isolated ports in **I-VLAN 102**.
- Isolated ports can communicate with promiscuous ports in **P-VLAN 100**. They cannot communicate with other isolated ports in **I-VLAN 102** nor community ports in **C-VLAN 101**.
- Note: **Isolation** in **VLAN > VLAN Port Setting** (see [Section 7.7.2 on page 100](#page-99-0)) has a higher priority than private VLAN settings, so promiscuous ports with **Isolation** in **VLAN > VLAN Port Setting** enabled will not be able to communicate with each other.

### **33.1.1 Configuration**

You must go to the **Static VLAN** screen first (see [Section 7.7 on page 97](#page-96-0)) to create VLAN IDs for **Primary**, **Isolated** or **Community** VLANs.

Click **Advanced Application > Private VLAN** to display the following screen.

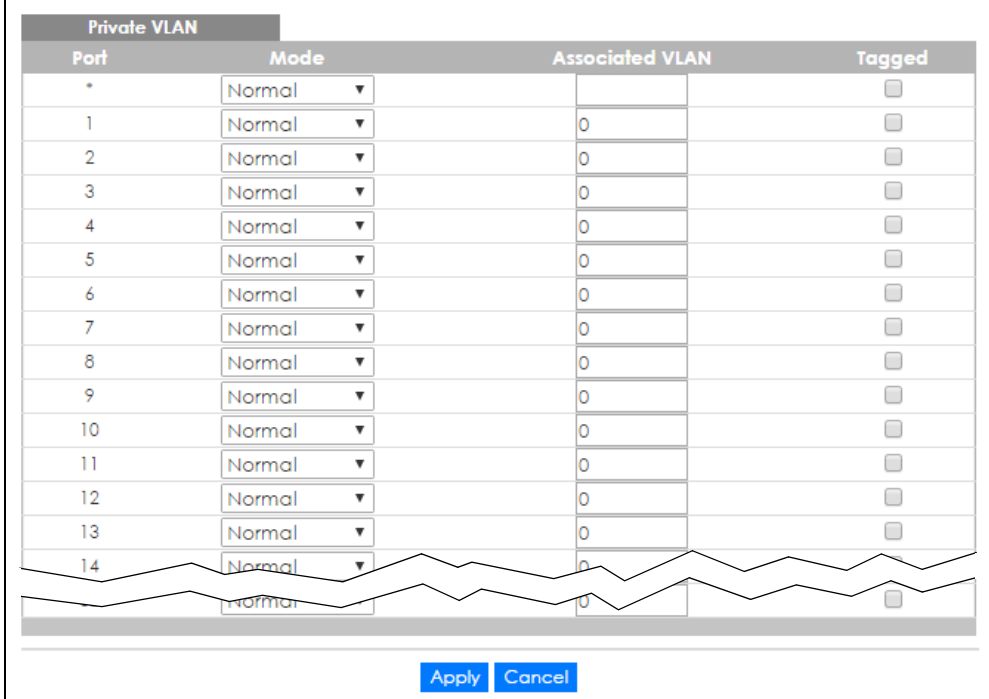

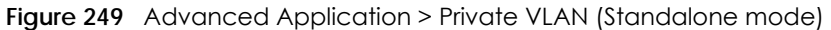

**Figure 250** Advanced Application > Private VLAN (Stacking mode)

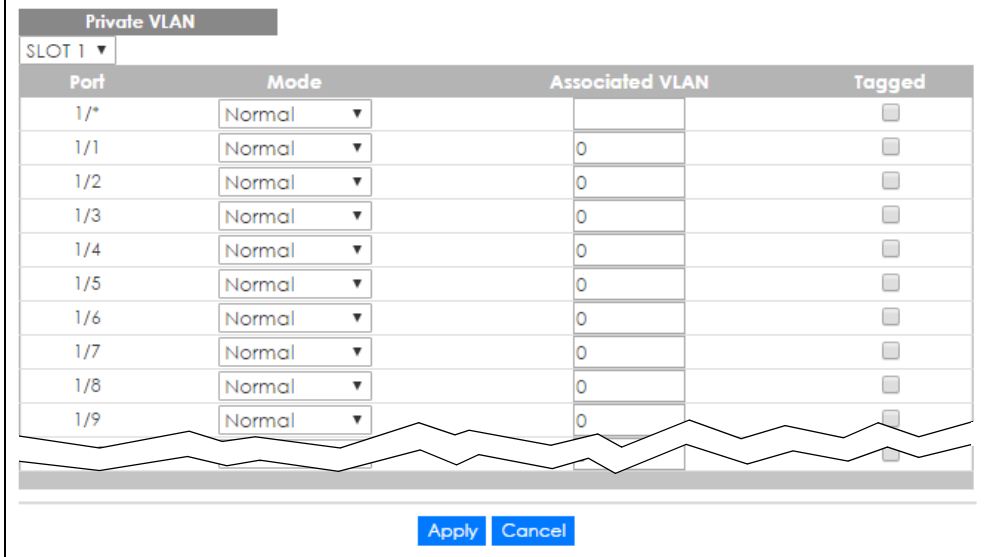

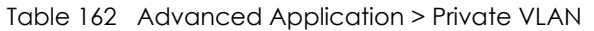

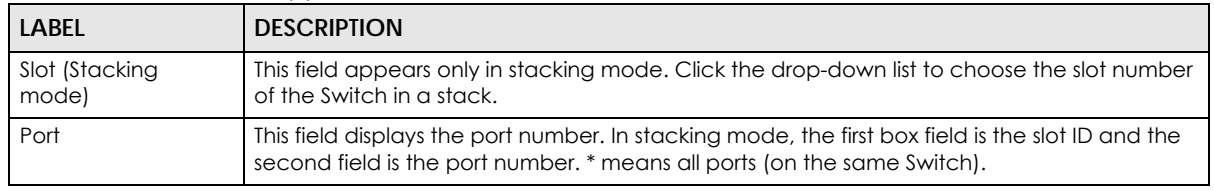

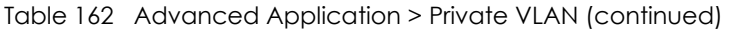

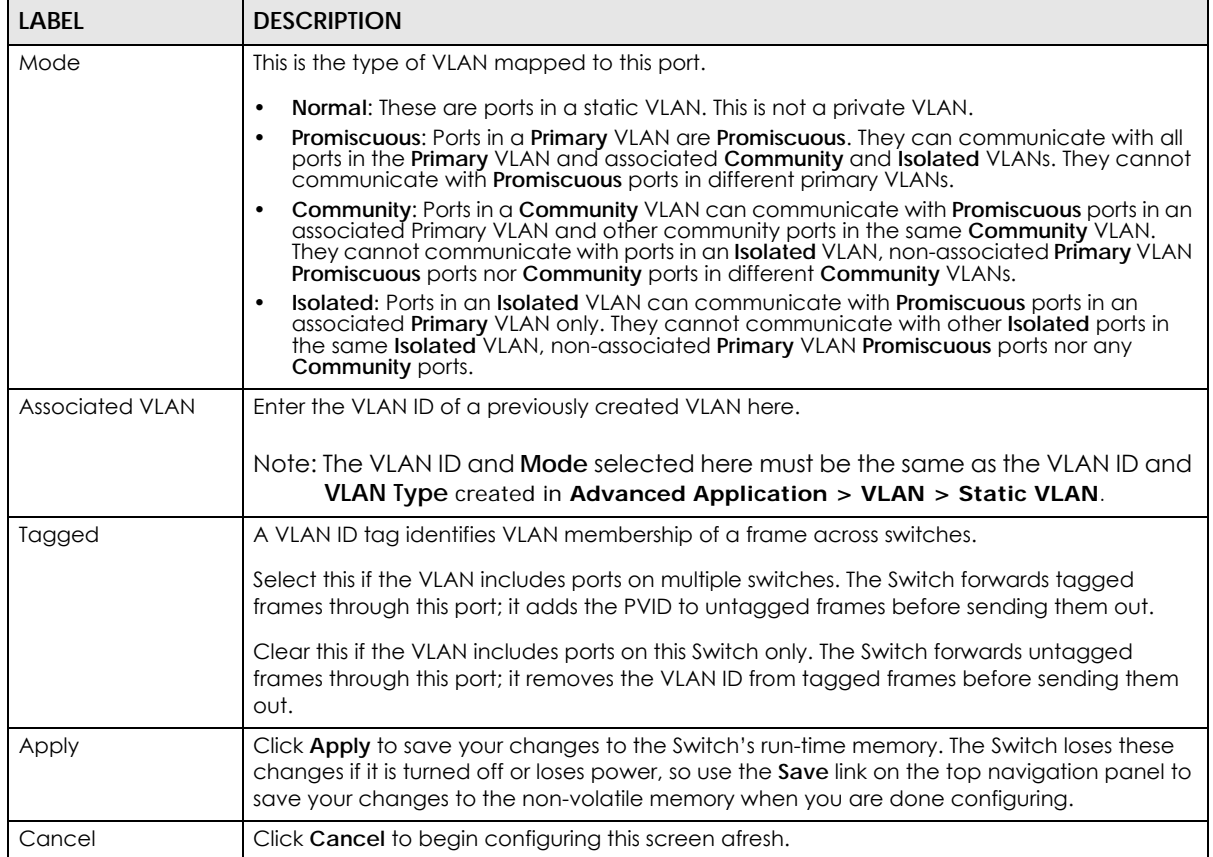

# **CHAPTER 34 Green Ethernet**

This chapter shows you how to configure the Switch to reduce the power consumed by switch ports.

## **34.1 Green Ethernet Overview**

Green Ethernet reduces switch port power consumption in the following ways.

• IEEE 802.3az Energy Efficient Ethernet (EEE)

If EEE is enabled, both sides of a link support EEE and there is no traffic, the port enters Low Power Idle (LPI) mode. LPI mode turns off some functions of the physical layer (becomes quiet) to save power. Periodically the port transmits a REFRESH signal to allow the link partner to keep the link alive. When there is traffic to be sent, a WAKE signal is sent to the link partner to return the link to active mode.

• Auto Power Down

**Auto Power Down** turns off almost all functions of the port's physical layer functions when the link is down, so the port only uses power to check for a link up pulse from the link partner. After the link up pulse is detected, the port wakes up from **Auto Power Down** and operates normally.

• Short Reach

Traditional Ethernet transmits all data with enough power to reach the maximum cable length. Shorter cables lose less power, so **Short Reach** saves power by adjusting the transmit power of each port according to the length of cable attached to that port.

# **34.2 Configuring Green Ethernet**

Click **Advanced Application** > **Green Ethernet** in the navigation panel to display the screen as shown.

Note: EEE, Auto Power Down and Short Reach are not supported on an uplink port.

| <b>Green Ethernet</b> |     |                        |                    |
|-----------------------|-----|------------------------|--------------------|
|                       |     |                        |                    |
| EEE                   |     | □                      |                    |
| Auto Power Down       |     | ┎                      |                    |
| Short Reach           |     | □                      |                    |
|                       |     |                        |                    |
|                       |     |                        |                    |
| Port                  | EEE | <b>Auto Power Down</b> | <b>Short Reach</b> |
| ٠                     |     |                        |                    |
|                       | ∩   | ∩                      | ∩                  |
| $\overline{2}$        | ∩   | ∩                      | ∩                  |
| 3                     | ∩   | ∩                      | ∩                  |
| $\overline{4}$        | ∩   | ∩                      | ∩                  |
| 5                     | ∩   | ∩                      | ∩                  |
| 6                     | □   | 0                      | ∩                  |
|                       |     |                        |                    |
| 27                    |     | ✔                      |                    |
| 28                    |     | ✔                      |                    |
| 29                    |     | □                      | ×                  |
| 30                    | ∩   | ∩                      | ∩                  |
| 31                    | ∩   | ∩                      | ∩                  |
| 32                    | ∩   | □                      | $\Box$             |
|                       |     |                        |                    |
|                       |     |                        |                    |
|                       |     | Cancel<br>Apply        |                    |

**Figure 251** Advanced Application > Green Ethernet (Standalone mode)

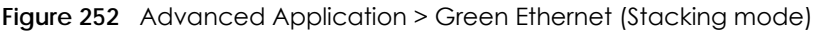

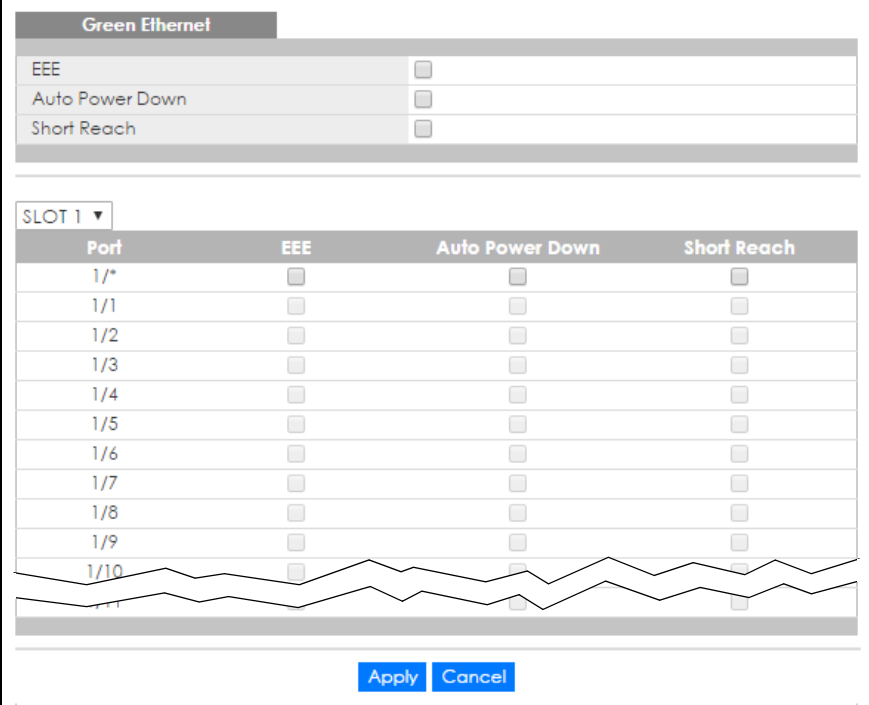

Table 163 Advanced Application > Green Ethernet

| <b>LABEL</b>    | <b>DESCRIPTION</b>                                          |
|-----------------|-------------------------------------------------------------|
| EEE             | Select this to activate Energy Efficient Ethernet globally. |
| Auto Power Down | Select this to activate Auto Power Down globally.           |

| <b>LABEL</b>         | <b>DESCRIPTION</b>                                                                                                    |
|----------------------|----------------------------------------------------------------------------------------------------|
| Short Reach          | Select this to activate Short Reach globally.                                                                                                    |
| Slot (Stacking mode) | This field appears only in stacking mode. Click the drop-down list to choose the slot<br>number of the Switch in a stack.                                                                                                    |
| Port                 | This field displays the port number. In stacking mode, the first box field is the slot ID and the<br>second field is the port number. * means all ports (on the same Switch).                                                                                                    |
| $1/$ *               | Use this row to make the setting the same for all ports. Use this row first and then make<br>adjustments to each port if necessary.                                                                                                    |
|                      | Note: Changes in this row are copied to all the ports as soon as you make them.                                                                                                    |
| EEE                  | Select this to activate Energy Efficient Ethernet on this port.                                                                                                    |
| Auto Power Down      | Select this to activate Auto Power Down on this port.                                                                                                    |
| Short Reach          | Select this to activate Short Reach on this port.                                                                                                    |
| Apply                | Click Apply to save your changes to the Switch's run-time memory. The Switch loses these<br>changes if it is turned off or loses power, so use the <b>Save</b> link on the top navigation panel<br>to save your changes to the non-volatile memory when you are done configuring. |
| Cancel               | Click <b>Cancel</b> to begin configuring this screen afresh.                                                                                                    |

Table 163 Advanced Application > Green Ethernet

# **CHAPTER 35 Link Layer Discovery Protocol (LLDP)**

## **35.1 LLDP Overview**

The LLDP (Link Layer Discovery Protocol) is a layer 2 protocol. It allows a network device to advertise its identity and capabilities on the local network. It also allows the device to maintain and store information from adjacent devices which are directly connected to the network device. This helps an administrator discover network changes and perform necessary network reconfiguration and management. The device information is encapsulated in the LLDPDUs (LLDP data units) in the form of TLV (Type, Length, Value). Device information carried in the received LLDPDUs is stored in the standard MIB.

The Switch supports these basic management TLVs.

- End of LLDPDU (mandatory)
- Chassis ID (mandatory)
- Port ID (mandatory)
- Time to Live (mandatory)
- Port Description (optional)
- System Name (optional)
- System Description (optional)
- System Capabilities (optional)
- Management Address (optional)

The Switch also supports the IEEE 802.1 and IEEE 802.3 organizationally-specific TLVs.

IEEE 802.1 specific TLVs:

- Port VLAN ID TLV (optional)
- Port and Protocol VLAN ID TLV (optional)

IEEE 802.3 specific TLVs:

- MAC/PHY Configuration/Status TLV (optional)
- Power via MDI TLV (optional, for PoE models only)
- Link Aggregation TLV (optional)
- Maximum Frame Size TLV (optional)

The optional TLVs are inserted between the Time To Live TLV and the End of LLDPDU TLV.

The next figure demonstrates that the network devices Switches and Routers (S and R) transmit and receive device information via LLDPDU and the network manager can query the information using Simple Network Management Protocol (SNMP).

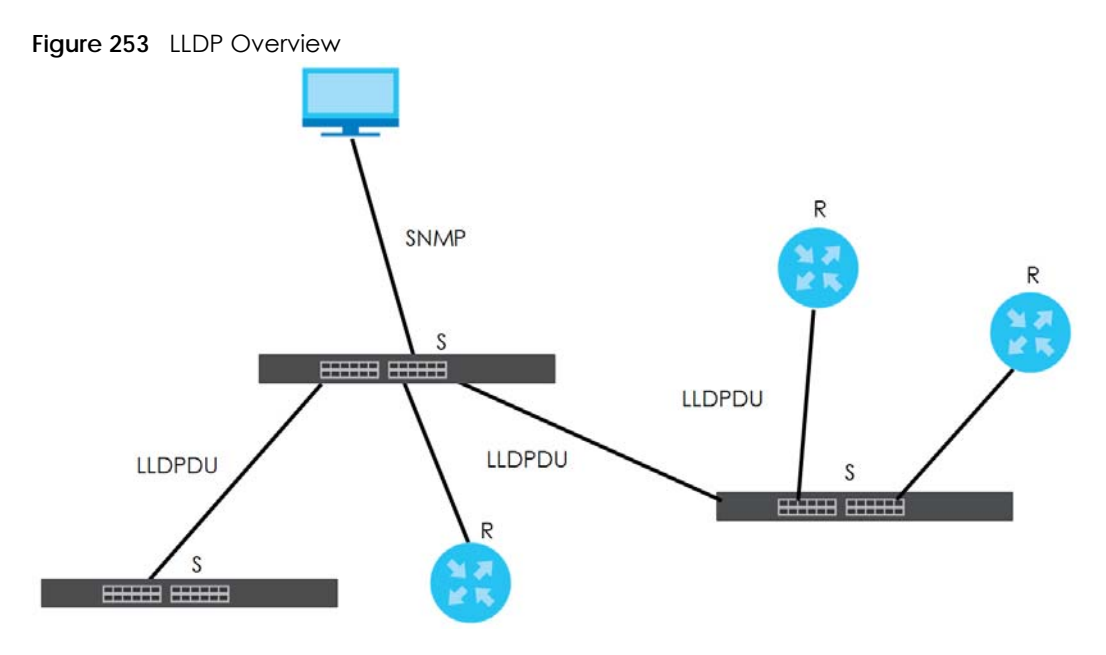

## **35.2 LLDP-MED Overview**

LLDP-MED (Link Layer Discovery Protocol for Media Endpoint Devices) is an extension to the standard LLDP developed by the Telecommunications Industry Association (TIA) TR-41.4 subcommittee which defines the enhanced discovery capabilities, such as VoIP applications, to enable network administrators manage their network topology application more efficiently. Unlike the traditional LLDP, which has some limitations when handling multiple application devices, the LLDP-MED offers display of accurate physical topology, interoperability of devices, and easy trouble shooting for misconfigured IP addresses. There are three classes of endpoint devices that the LLDP-MED supports:

Class I: IP Communications Controllers or other communication related servers

Class II: Voice Gateways, Conference Bridges or Media Servers

Class III: IP-Phones, PC-based Softphones, End user Communication Appliances supporting IP Media

The following figure shows that with the LLDP-MED, network connectivity devices (NCD) like Switches and Routers will transmit LLDP TLV to endpoint device (ED) like IP Phone first (1), to get its device type and capabilities information, then it will receive that information in LLDP-MED TLV back from endpoint devices (2), after that the network connectivity devices will transmit LLDP-MED TLV (3) to provision the endpoint device to such that the endpoint device's network policy and location identification information is updated. Since LLDPDU updates status and configuration information periodically, network managers may check the result of provision via remote status. The remote status is updated by receiving LLDP-MED TLVs from endpoint devices.

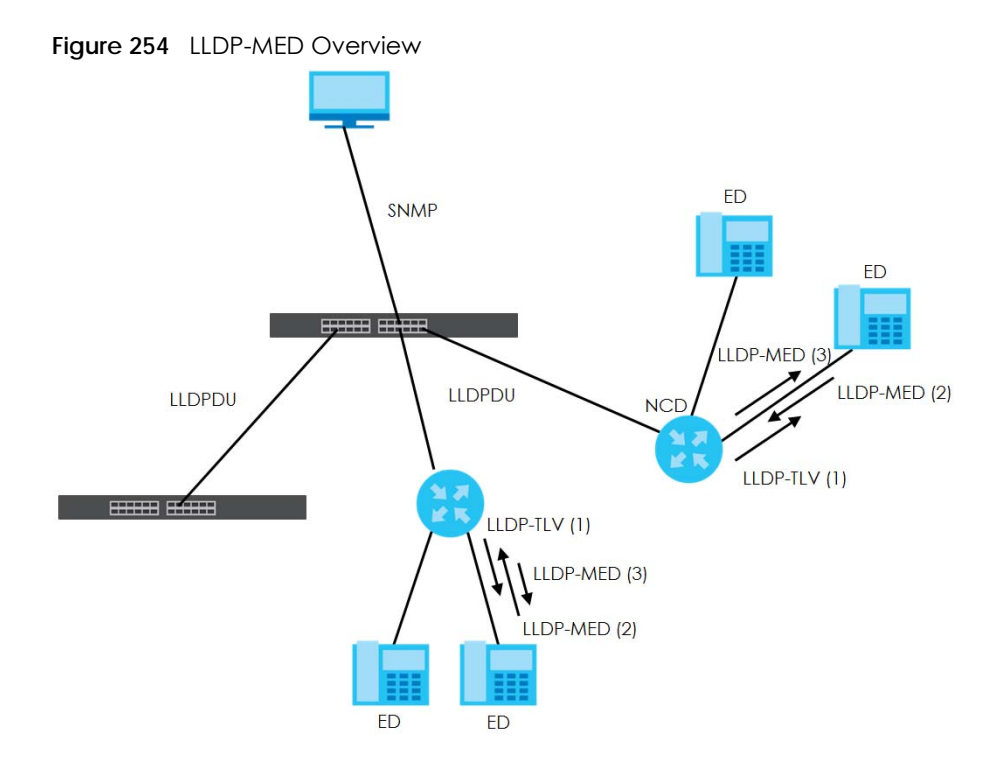

## **35.3 LLDP Screens**

Click **Advanced Application** > **LLDP** in the navigation panel to display the screen as shown next.

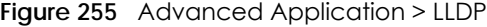

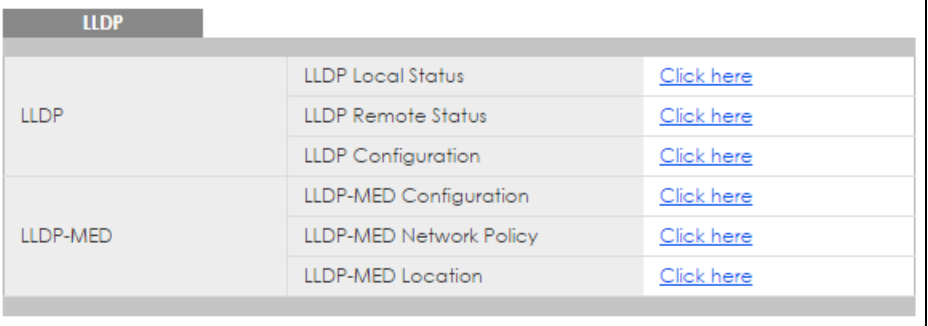

The following table describes the labels in this screen.

| <b>LABEL</b>                 | <b>DESCRIPTION</b>                                                              |
|------------------------------|---------------------------------------------------------------------------------|
| LLDP                         |                                                                                 |
| LLDP Local<br>Status         | Click here to show a screen with the Switch's LLDP information.                 |
| LLDP Remote<br>Status        | Click here to show a screen with LLDP information from the neighboring devices. |
| <b>LLDP</b><br>Configuration | Click here to show a screen to configure LLDP parameters.                       |

Table 164 Advanced Application > LLDP

| <b>LABEL</b>          | <b>DESCRIPTION</b>                                                                         |
|-----------------------|--------------------------------------------------------------------------------------------|
| LLDP-MED              |                                                                                            |
| LLDP-MED              | Click here to show a screen to configure LLDP-MED (Link Layer Discovery Protocol for Media |
| Configuration         | Endpoint Devices) parameters.                                                              |
| LLDP-MED              | Click here to show a screen to configure LLDP-MED (Link Layer Discovery Protocol for Media |
| <b>Network Policy</b> | Endpoint Devices) network policy parameters.                                               |
| LLDP-MED              | Click here to show a screen to configure LLDP-MED (Link Layer Discovery Protocol for Media |
| Location              | Endpoint Devices) location parameters.                                                     |

Table 164 Advanced Application > LLDP (continued)

## **35.4 LLDP Local Status**

This screen displays a summary of LLDP status on this Switch. Click **Advanced Application** > **LLDP > LLDP Local Status** to display the screen as shown next.

**Figure 256** Advanced Application > LLDP > LLDP Local Status (Standalone mode)

| <b>LLDP Local Status</b><br><b>LLDP System Information</b> |                 |                            |                                    | <b>LLDP</b>                           |
|------------------------------------------------------------|-----------------|----------------------------|------------------------------------|---------------------------------------|
| <b>Basic TLV</b>                                           |                 |                            |                                    |                                       |
| Chassis ID TLV                                             |                 | Chassis ID Subtype         |                                    | mac-address                           |
|                                                            |                 | Chassis ID                 |                                    | 1c:74:0d:fe:f6:5e                     |
| System Name TLV                                            |                 | <b>System Name</b>         |                                    | XGS4600                               |
| <b>System Description TLV</b>                              |                 | <b>System Description</b>  |                                    | V4.50(ABBI.0)b3_20170420   04/20/2017 |
|                                                            |                 |                            | System Capabilities Supported      | Bridge                                |
| <b>System Capabilities TLV</b>                             |                 |                            | <b>System Capabilities Enabled</b> | Bridge                                |
|                                                            |                 | Management Address Subtype |                                    | ipv4 / all-802                        |
|                                                            |                 | Interface Number Subtype   |                                    | unknown                               |
| Management Address TLV                                     |                 | Interface Number           |                                    | 0                                     |
|                                                            |                 | Object Identifier          |                                    | O                                     |
|                                                            |                 |                            |                                    |                                       |
| <b>LLDP Port Information</b>                               |                 |                            |                                    |                                       |
| Local Port                                                 | Port ID Subtype |                            | Port ID                            | <b>Port Description</b>               |
| T                                                          | local-assigned  |                            |                                    |                                       |
| $\overline{2}$                                             | local-assigned  |                            | $\overline{2}$                     |                                       |
| $\overline{3}$                                             | local-assigned  |                            | 3                                  |                                       |
| $\overline{4}$                                             | local-assigned  |                            | 4                                  |                                       |
| $\overline{5}$                                             | local-assigned  |                            | 5                                  |                                       |
| $\underline{6}$                                            | local-assigned  |                            | 6                                  |                                       |
| $\bar{Z}$                                                  | local-assigned  |                            | 7                                  |                                       |
| 8                                                          | local-assigned  |                            | 8                                  |                                       |
| 2                                                          | local-assigned  |                            | 9                                  |                                       |
| 10                                                         |                 |                            |                                    |                                       |
| ಀ                                                          | local-assigned  |                            | 32                                 |                                       |

| <b>LLDP Local Status</b><br><b>LLDP System Information</b> |                 |                                    |                                      | <b>LLDP</b>                           |
|------------------------------------------------------------|-----------------|------------------------------------|--------------------------------------|---------------------------------------|
| <b>Basic TLV</b>                                           |                 |                                    |                                      |                                       |
|                                                            |                 | Chassis ID Subtype                 |                                      | mac-address                           |
| Chassis ID TLV                                             |                 | Chassis ID                         |                                      | 1c:74:0d:fe:f6:5e                     |
| System Name TLV                                            |                 | <b>System Name</b>                 |                                      | XGS4600                               |
| <b>System Description TLV</b>                              |                 | <b>System Description</b>          |                                      | V4.50(ABBI.0)b3_20170420   04/20/2017 |
|                                                            |                 |                                    | <b>System Capabilities Supported</b> | Bridge                                |
| System Capabilities TLV                                    |                 | <b>System Capabilities Enabled</b> |                                      | Bridge                                |
|                                                            |                 | Management Address Subtype         |                                      | ipv4 / all-802                        |
|                                                            |                 |                                    | Interface Number Subtype             | unknown                               |
| Management Address TLV                                     |                 | Interface Number                   |                                      | 0                                     |
|                                                            |                 | Object Identifier                  |                                      | 0                                     |
|                                                            |                 |                                    |                                      |                                       |
| <b>LLDP Port Information</b><br>SLOT 1 <b>v</b>            |                 |                                    |                                      |                                       |
| <b>Local Port</b>                                          | Port ID Subtype |                                    | Port ID                              | <b>Port Description</b>               |
| 1/1                                                        | local-assigned  |                                    | 1/1                                  |                                       |
| 1/2                                                        | local-assigned  |                                    | 1/2                                  |                                       |
| 1/3                                                        | local-assigned  |                                    | 1/3                                  |                                       |
| 1/4                                                        | local-assigned  |                                    | 1/4                                  |                                       |

**Figure 257** Advanced Application > LLDP > LLDP Local Status (Stacking mode)

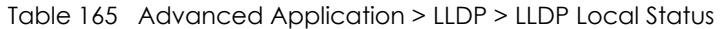

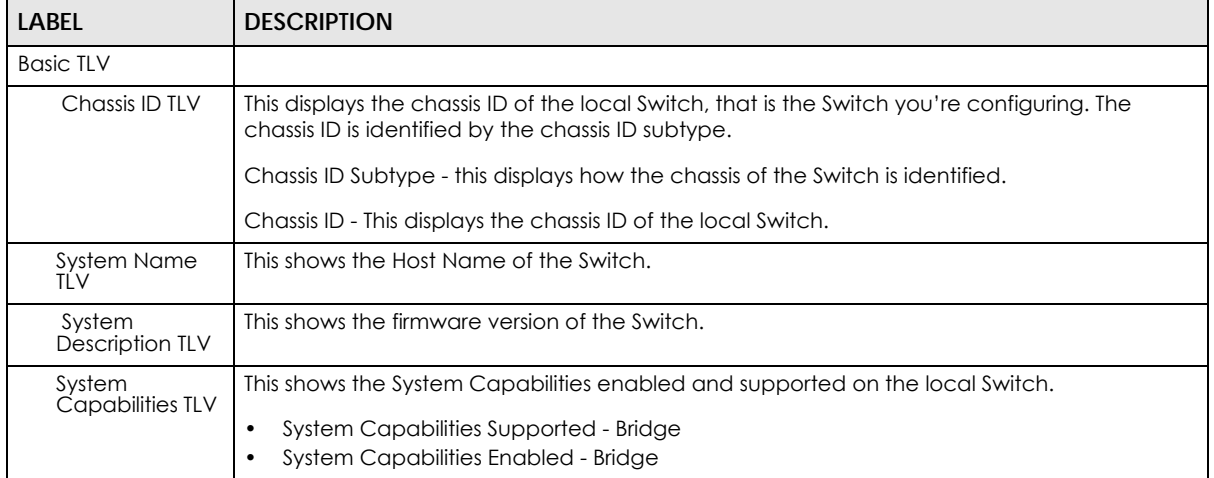

| <b>LABEL</b>                    | <b>DESCRIPTION</b>                                                                                                    |
|---------------------------------|----------------------------------------------------------------------------------------------------|
| Management<br>Address TLV       | The Management Address TLV identifies an address associated with the local LLDP agent<br>that may be used to reach higher layer entities to assist discovery by network management.<br>The TLV may also include the system interface number and an object identifier (OID) that are<br>associated with this management address. |
|                                 | This field displays the Management Address settings on the specified port(s).                                                                                                    |
|                                 | Management Address Subtype - ipv4 / all-802<br>٠                                                                                                    |
|                                 | Interface Number Subtype - unknown<br>٠                                                                                                    |
|                                 | Interface Number - 0 (not supported)                                                                                                    |
|                                 | Object Identifier - 0 (not supported)                                                                                                    |
| <b>LLDP Port</b><br>Information | This displays the local port information.                                                                                                    |
| Slot (Stacking<br>mode)         | This field appears only in stacking mode. Click the drop-down list to choose the slot number<br>of the Switch in a stack.                                                                                                    |
| Local Port                      | This displays the number of the Switch port which receives the LLDPDU from the remote<br>device. Click a port number to view the detailed LLDP status on this port at LLDP Local Port<br>Status Detail screen. For Stacking mode, the first field box is the Slot ID, the second field box is<br>the port.                      |
| Port ID Subtype                 | This indicates how the port ID field is identified.                                                                                                    |
| Port ID                         | This is an alpha-numeric string that contains the specific identifier for the port from which this<br>LLDPDU was transmitted.                                                                                                    |
| Port Description                | This shows the port description that the Switch will advertise from this port.                                                                                                    |

Table 165 Advanced Application > LLDP > LLDP Local Status

### **35.4.1 LLDP Local Port Status Detail**

This screen displays detailed LLDP status for each port on this Switch. Click **Advanced Application** > **LLDP > LLDP Local Status** and then click a port number, for example 1 in the **Local Port** column to display the screen as shown next.

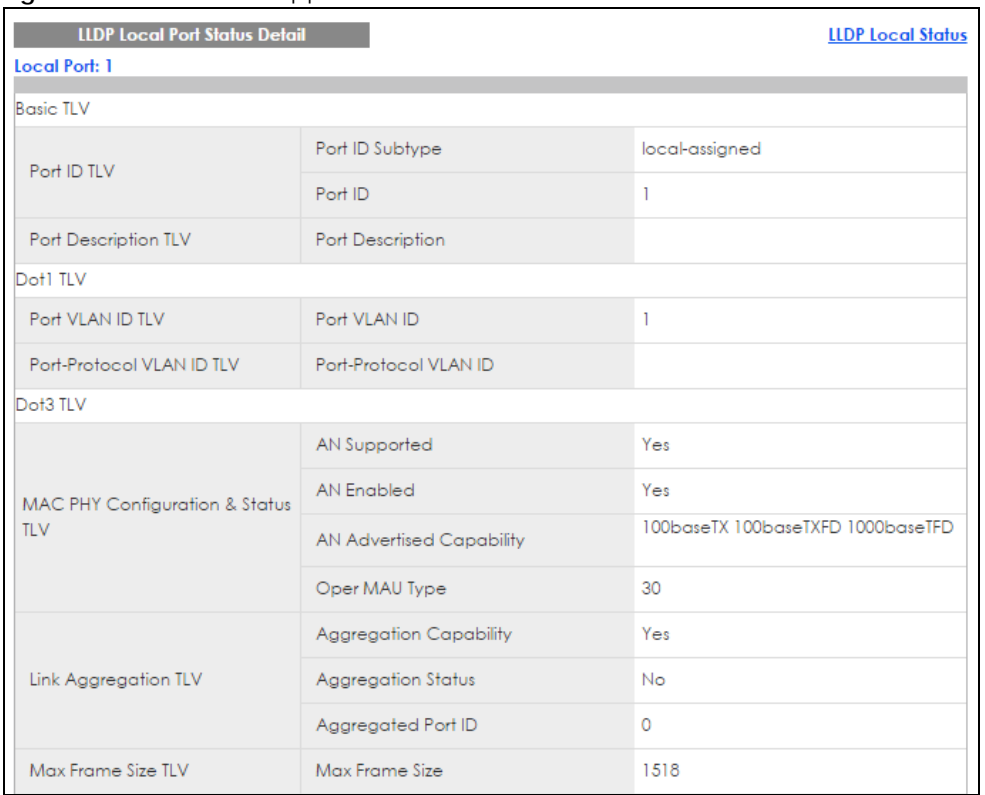

#### **Figure 258** Advanced Application > LLDP > LLDP Local Status > LLDP Local Port Status Detail (Basic TLV)

#### **Figure 259** Advanced Application > LLDP > LLDP Local Status > LLDP Local Port Status Detail (MED TLV)

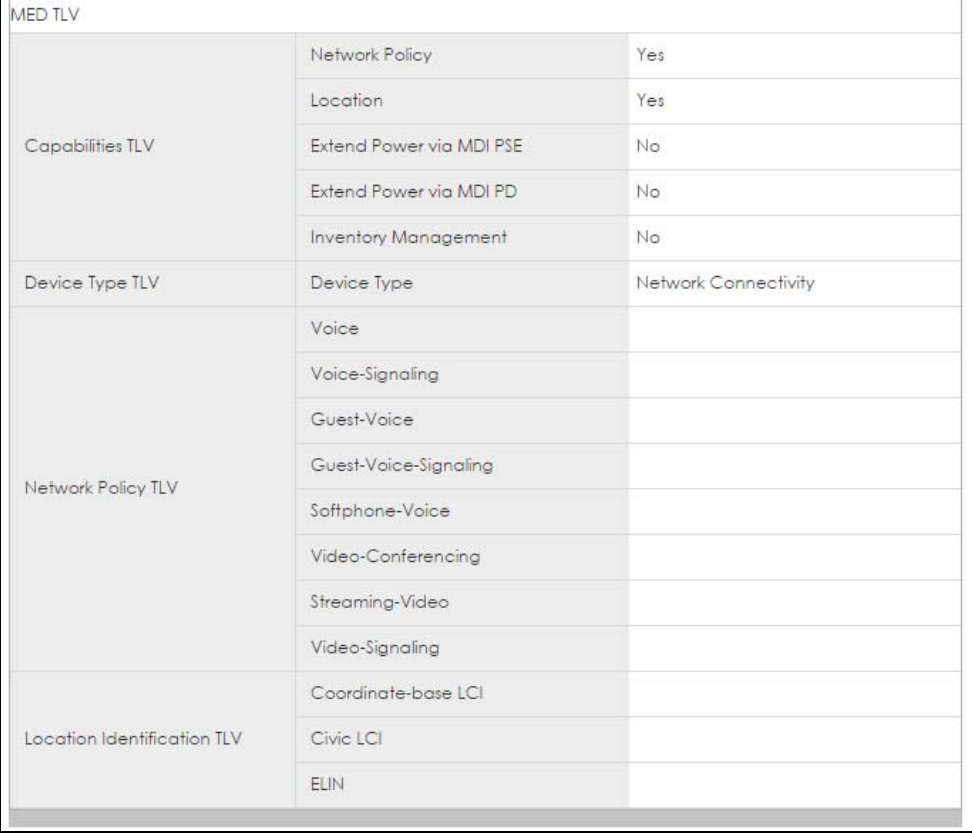

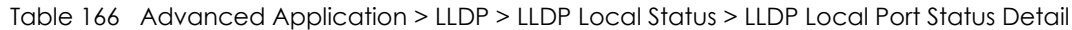

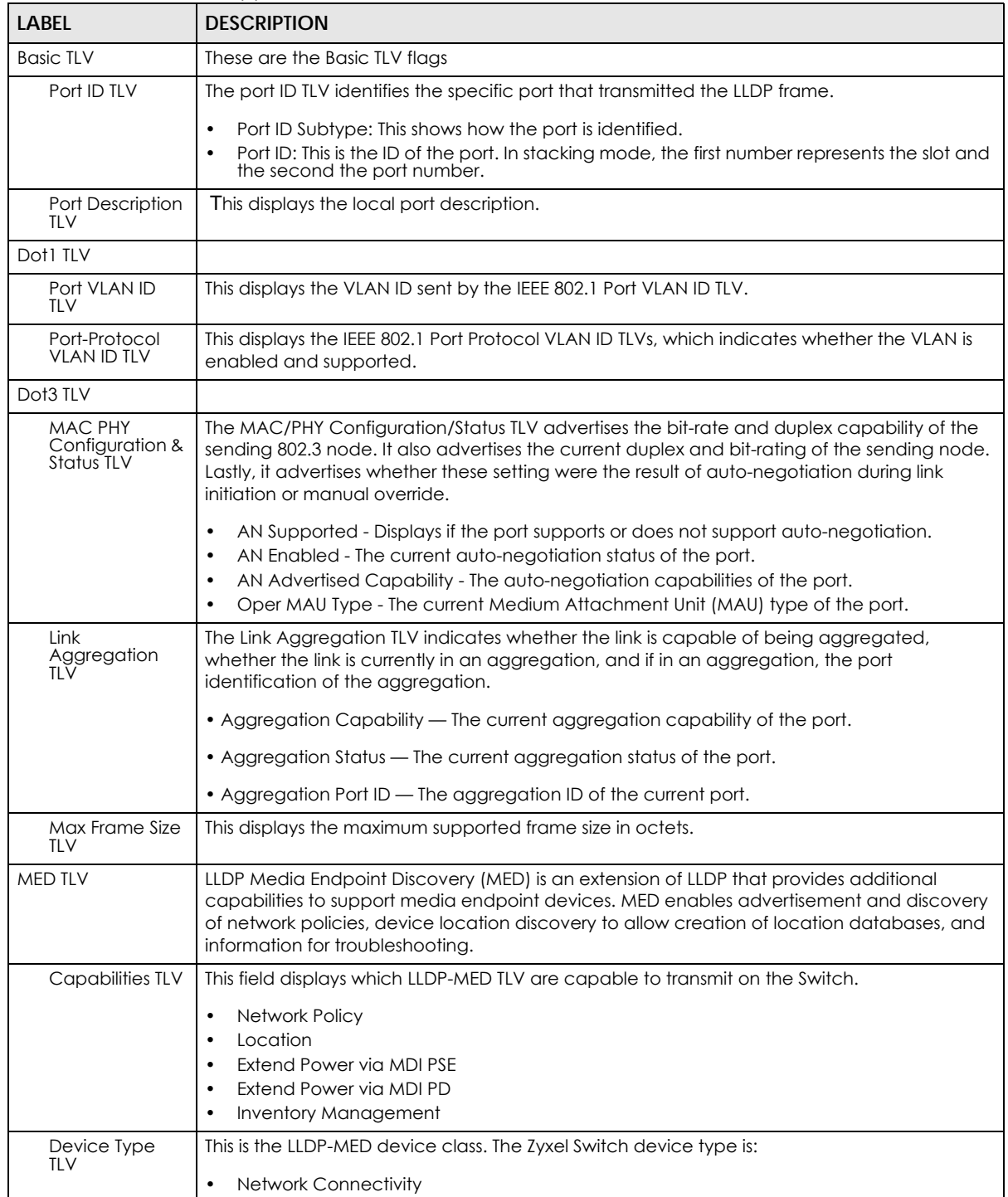

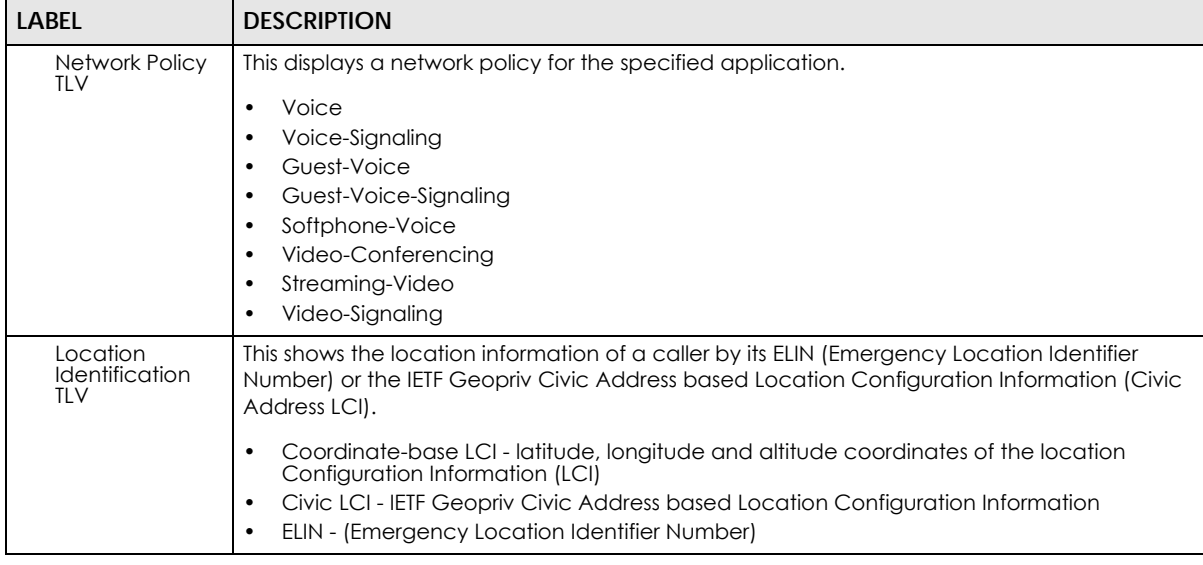

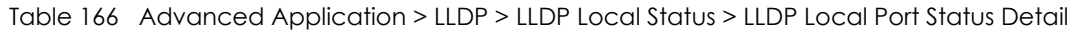

## **35.5 LLDP Remote Status**

This screen displays a summary of LLDP status for each LLDP connection to a neighboring Switch. Click **Advanced Application** > **LLDP > LLDP Remote Status** to display the screen as shown next.

**Figure 260** Advanced Application > LLDP > LLDP Remote Status (Standalone mode)

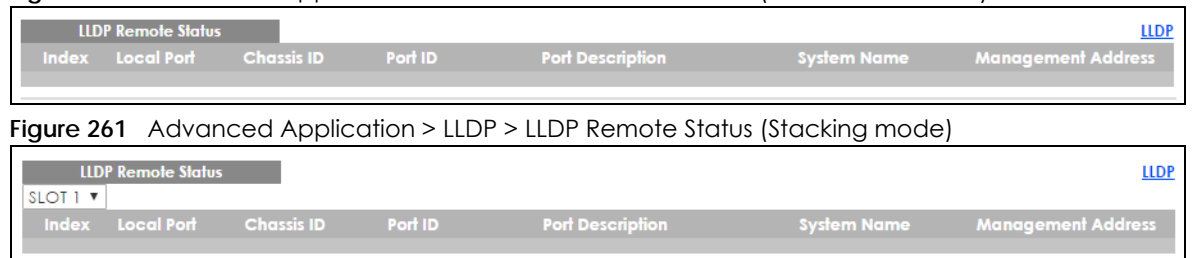

The following table describes the labels in this screen.

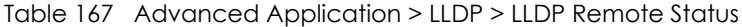

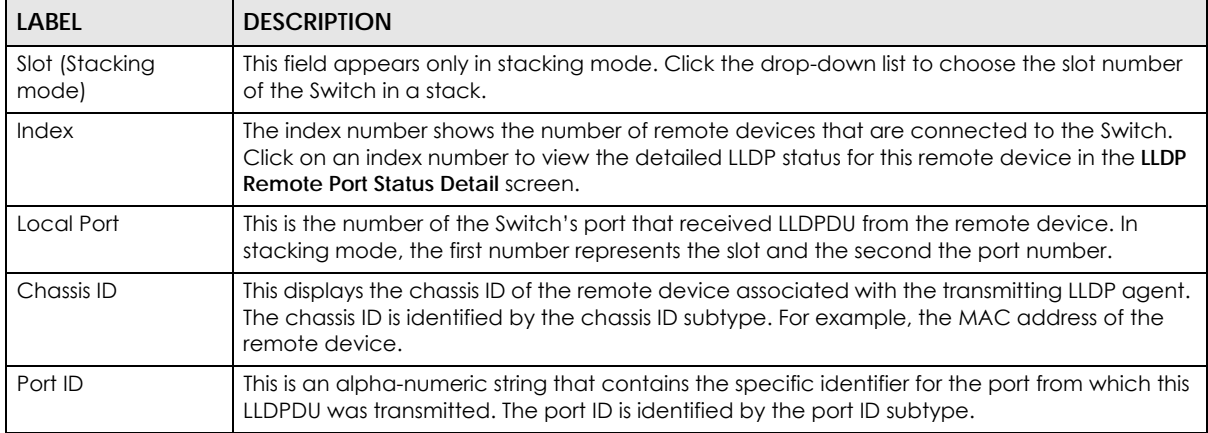

| <b>LABEL</b>          | <b>DESCRIPTION</b>                                                                                                    |  |
|-----------------------|----------------------------------------------------------------------------------------------------|--|
| Port Description      | This displays a description for the port from which this LLDPDU was transmitted.                                                                             |  |
| System Name           | This displays the system name of the remote device.                                                                                                    |  |
| Management<br>Address | This displays the management address of the remote device. It could be the MAC address or<br>IP address. You can click on the IP address hyperlink directly. |  |

Table 167 Advanced Application > LLDP > LLDP Remote Status

## **35.5.1 LLDP Remote Port Status Detail**

This screen displays detailed LLDP status of the remote device connected to the Switch. Click **Advanced Application** > **LLDP > LLDP Remote Status** and then click an index number, for example 1, in the **Index** column in the **LLDP Remote Status** screen to display the screen as shown next.

Figure 262 Advanced Application > LLDP > LLDP Remote Status > LLDP Remote Port Status Detail (Basic TLV)

| <b>LLDP Remote Port Status Detail</b><br><b>LLDP Remote Status</b><br><b>Local Port: 26</b> |                                    |                            |  |  |
|---------------------------------------------------------------------------------------------|------------------------------------|----------------------------|--|--|
| <b>Basic TLV</b>                                                                            |                                    |                            |  |  |
|                                                                                             | Chassis ID Subtype                 | mac-address                |  |  |
| Chassis ID TLV                                                                              | Chassis ID                         | 00:19:cb:01:01:02          |  |  |
|                                                                                             | Port ID Subtype                    | local-assigned             |  |  |
| Port ID TLV                                                                                 | Port ID                            | $\overline{2}$             |  |  |
| Time To Live TLV                                                                            | Time To Live                       | 120                        |  |  |
| Port Description TLV                                                                        | Port Description                   |                            |  |  |
| <b>System Name TLV</b>                                                                      | <b>System Name</b>                 | GS3700                     |  |  |
| <b>System Description TLV</b>                                                               | <b>System Description</b>          | V4.30(AAFZ.0)   10/20/2015 |  |  |
|                                                                                             | System Capabilities Supported      | bridge                     |  |  |
| <b>System Capabilities TLV</b>                                                              | <b>System Capabilities Enabled</b> | bridge                     |  |  |
|                                                                                             | Management Address Subtype         | ipv4                       |  |  |
| Management Address TLV                                                                      | Management Address                 | 172.16.1.100               |  |  |
|                                                                                             | Interface Number Subtype           | unknown                    |  |  |
|                                                                                             | Interface Number                   | 0                          |  |  |
|                                                                                             | Object Identifier                  |                            |  |  |

The following table describes the labels in Basic TLV part of the screen.

Table 168 Advanced Application > LLDP > LLDP Remote Status > LLDP Remote Port Status Detail (Basic TLV)

| <b>LABEL</b>               | <b>DESCRIPTION</b>                                                                                                    |
|----------------------------|----------------------------------------------------------------------------------------------------|
| Local Port                 | This displays the number of the Switch's port to which the remote device is connected.                                                                                                    |
| <b>Basic TLV</b>           |                                                                                                    |
| Chassis ID TLV             | Chassis ID Subtype - this displays how the chassis of the remote device is identified.<br>$\bullet$<br>Chassis ID - this displays the chassis ID of the remote device. The chassis ID is identified by<br>$\bullet$<br>the chassis ID subtype                                   |
| Port ID TLV                | Port ID Subtype - this displays how the port of the remote device is identified.<br>$\bullet$<br>Port ID - this displays the port ID of the remote device. The port ID is identified by the port<br>$\bullet$<br>ID subtype.                                                    |
| Time To Live TLV           | This displays the time-to-live (TTL) multiplier of LLDP frames. The device information on the<br>neighboring devices ages out and is discarded when its corresponding TTL expires. The TTL<br>value is to multiply the TTL multiplier by the LLDP frames transmitting interval. |
| Port Description<br>TLV    | This displays the remote port description.                                                                                                    |
| <b>System Name</b><br>TĹV  | This displays the system name of the remote device.                                                                                                    |
| System<br>Description TLV  | This displays the system description of the remote device.                                                                                                    |
| System<br>Capabilities TLV | This displays whether the system capabilities are enabled and supported on the remote<br>device.                                                                                                    |
|                            | <b>System Capabilities Supported</b><br>٠<br><b>System Capabilities Enabled</b>                                                                                                    |
| Management<br>Address TLV  | This displays the following management address parameters of the remote device.                                                                                                    |
|                            | Management Address Subtype<br>٠<br><b>Management Address</b><br>٠<br>Interface Number Subtype<br>٠<br>Interface Number<br>٠<br>Object Identifier<br>٠                                                                                                    |

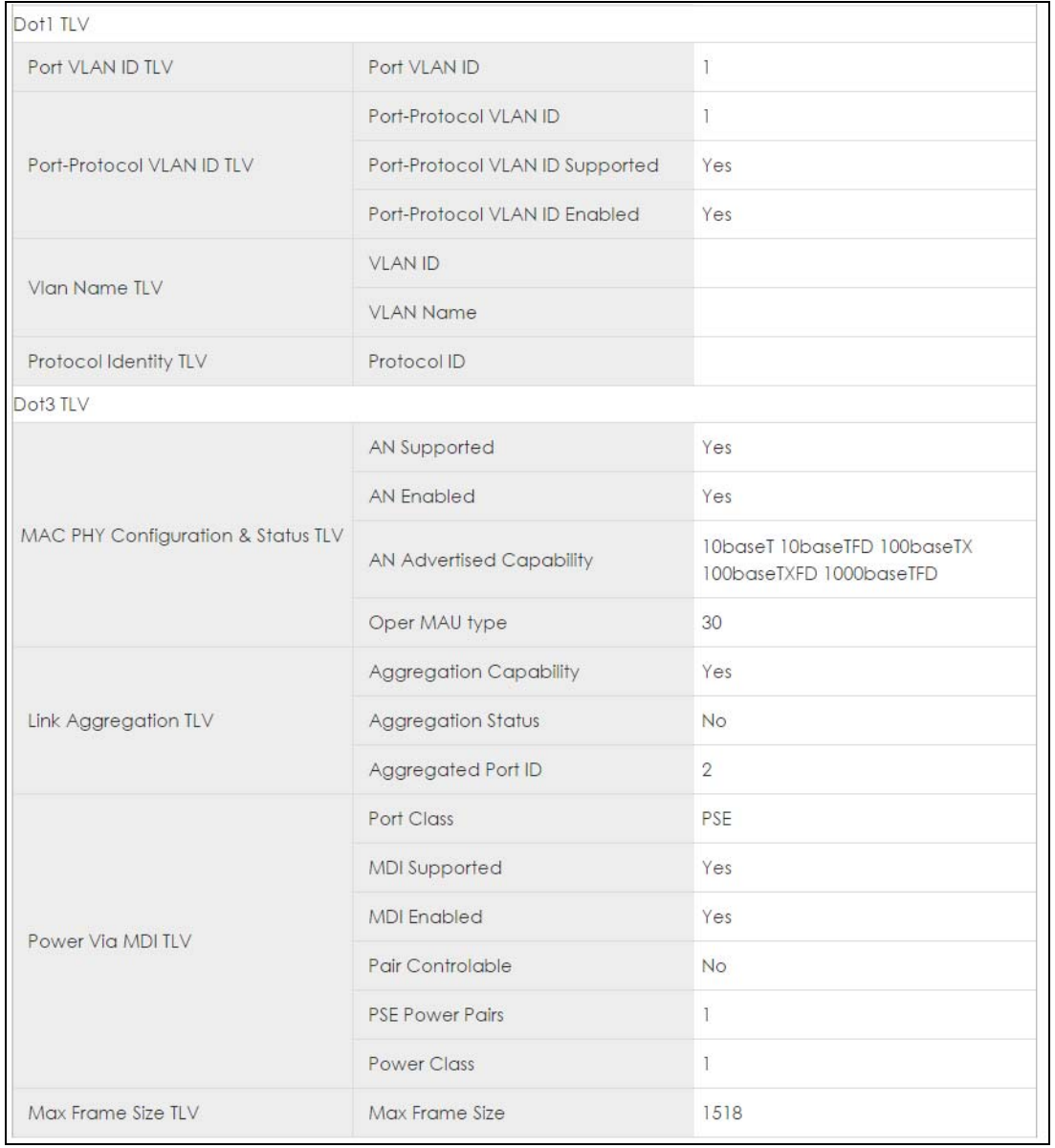

#### **Figure 263** Advanced Application > LLDP > LLDP Remote Status > LLDP Remote Port Status Detail> (Dot 1 and Dot3 TLV)

The following table describes the labels in the Dot1 and Dot3 parts of the screen.

Table 169 Advanced Application > LLDP > LLDP Remote Status > LLDP Remote Port Status Detail (Dot1 and Dot3 TLV)

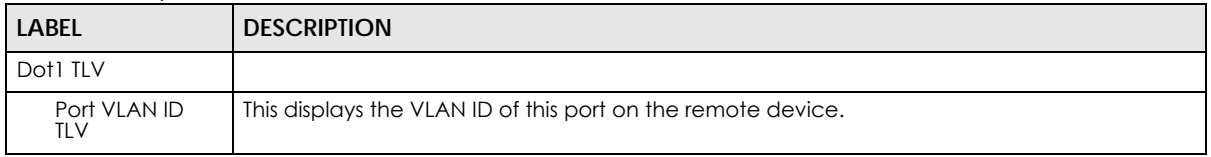

| LABEL                                           | <b>DESCRIPTION</b>                                                                                                    |
|-------------------------------------------------|----------------------------------------------------------------------------------------------------|
| Port-Protocol<br><b>VLAN ID TLV</b>             | This displays the IEEE 802.1 Port Protocol VLAN ID TLV, which indicates whether the VLAN ID<br>and whether it is enabled and supported on the port of remote Switch which sent the<br>LLDPDU.                                                                                                    |
|                                                 | Port-Protocol VLAN ID<br>$\bullet$                                                                                                    |
|                                                 | Port-Protocol VLAN ID Supported<br>Port-Protocol VLAN ID Enabled                                                                                                    |
| Vlan Name TLV                                   | This shows the VLAN ID and name for remote device port.                                                                                                    |
|                                                 |                                                                                                    |
|                                                 | <b>VLAN ID</b><br>$\bullet$<br><b>VLAN Name</b><br>$\bullet$                                                                                                    |
| Protocol<br><b>Identity TLV</b>                 | The Protocol Identity TLV allows the Switch to advertise the particular protocols that are<br>accessible through its port.                                                                                                    |
| Dot3 TLV                                        |                                                                                                    |
| <b>MAC PHY</b><br>Configuration &<br>Status TLV | The MAC/PHY Configuration/Status TLV advertises the bit-rate and duplex capability of the<br>sending 802.3 node. It also advertises the current duplex and bit-rating of the sending node.<br>Lastly, it advertises whether these setting were the result of auto-negotiation during link<br>initiation or manual override.                          |
|                                                 | AN Supported - Displays if the port supports or does not support auto-negotiation.<br>$\bullet$<br>AN Enabled - The current auto-negotiation status of the port.<br>$\bullet$<br>AN Advertised Capability - The auto-negotiation capabilities of the port.<br>$\bullet$<br>Oper MAU Type - The current Medium Attachment Unit (MAU) type of the port |
| Link<br>Aggregation<br>TLV                      | The Link Aggregation TLV indicates whether the link is capable of being aggregated,<br>whether the link is currently in an aggregation, and if in an aggregation, the port<br>identification of the aggregation.                                                                                                    |
|                                                 | • Aggregation Capability — The current aggregation capability of the port.                                                                                                    |
|                                                 | • Aggregation Status - The current aggregation status of the port.                                                                                                    |
|                                                 | • Aggregation Port ID - The aggregation ID of the current port.                                                                                                    |
| Power Via MDI<br>TLV                            | The Power Via MDI TLV allows network management to advertise and discover the MDI<br>power support capabilities of the sending port on the remote device.                                                                                                    |
|                                                 | Port Class<br>$\bullet$<br><b>MDI Supported</b><br>$\bullet$<br><b>MDI</b> Enabled<br>Pair Controlable<br>$\bullet$<br><b>PSE Power Pairs</b><br>$\bullet$<br><b>Power Class</b>                                                                                                    |
| Max Frame Size<br>TLV                           | This displays the maximum supported frame size in octets.                                                                                                    |

Table 169 Advanced Application > LLDP > LLDP Remote Status > LLDP Remote Port Status Detail (Dot1 and Dot3 TLV)

| <b>MED TLV</b>                     |                                |                                                                                  |
|------------------------------------|--------------------------------|----------------------------------------------------------------------------------|
|                                    | <b>Network Policy</b>          | Yes                                                                              |
|                                    | Location                       | Yes                                                                              |
| <b>Capabilities TLV</b>            |                                |                                                                                  |
|                                    | Extend Power via MDI PSE No    |                                                                                  |
|                                    | <b>Extend Power via MDI PD</b> | No                                                                               |
|                                    | <b>Inventory Management</b>    | No                                                                               |
| <b>Device Type TLV</b>             | <b>Device Type</b>             | <b>Network Connectivity</b>                                                      |
|                                    | <b>Voice</b>                   | VLAN ID 10, tagged, known, L2-priority 7,<br>DSCP <sub>63</sub>                  |
|                                    | <b>Voice-Signaling</b>         | VLAN ID 100, tagged, known, L2-priority 2,<br>DSCP <sub>10</sub>                 |
|                                    | <b>Guest-Voice</b>             | VLAN ID 20, tagged, known, L2-priority 3,<br>DSCP <sub>12</sub>                  |
| <b>Network Policy TLV</b>          | <b>Guest-Voice-Signaling</b>   | VLAN ID 0, untagged, known, L2-priority 0,<br><b>DSCP0</b>                       |
|                                    | Softphone-Voice                | VLAN ID 200, tagged, known, L2-priority 1,<br><b>DSCP1</b>                       |
|                                    | <b>Video-Conferencing</b>      | VLAN ID 0, untagged, known, L2-priority 0,<br>DSCP <sub>0</sub>                  |
|                                    | <b>Streaming-Video</b>         | VLAN ID 300, tagged, known, L2-priority 4,<br>DSCP <sub>20</sub>                 |
|                                    | <b>Video-Signaling</b>         | VLAN ID 400, tagged, known, L2-priority 6,<br><b>DSCP 55</b>                     |
|                                    | <b>Coordinate-base LCI</b>     | latitude north 0.0 longitude east 0.9995 altitude<br>meters 0.0 datum NAD83-MLLW |
| <b>Location Identification TLV</b> | <b>Civic LCI</b>               | country TW city HSINCHU building ZYXEL                                           |
|                                    | <b>ELIN</b>                    | 1234567890                                                                       |
|                                    | <b>Hardware Revision</b>       | V20131114   11/14/2013                                                           |
|                                    | <b>Software Revision</b>       | V4.10(AAOA.0)   11/15/2013                                                       |
|                                    | <b>Firmware Revision</b>       | V4.10(AAOA.0)   11/15/2013                                                       |
| <b>Inventory TLV</b>               | <b>Model Name</b>              | GS3700-HP                                                                        |
|                                    | <b>Manufacturer</b>            | 123456789                                                                        |

Figure 264 Advanced Application > LLDP > LLDP Remote Status > LLDP Remote Port Status Detail (MED TLV)

The following table describes the labels in the MED TLV part of the screen.

Table 170 Advanced Application > LLDP > LLDP Remote Status > LLDP Remote Port Status Detail (MED TLV)

| <b>LABEL</b>              | <b>DESCRIPTION</b>                                                                                                    |
|---------------------------|----------------------------------------------------------------------------------------------------|
| MED TLV                   | LLDP Media Endpoint Discovery (MED) is an extension of LLDP that provides additional<br>capabilities to support media endpoint devices. MED enables advertisement and discovery<br>of network policies, device location discovery to allow creation of location databases, and<br>information for troubleshooting.                                                                                                    |
| Capabilities TLV          | This displays the MED capabilities the remote port supports.                                                                                                    |
|                           | Network Policy<br>$\bullet$<br>Location<br>$\bullet$<br>Extend Power via MDI PSE<br>٠<br>Extend Power via MDI PD<br>٠<br>Inventory Management                                                                                                    |
| Device Type<br>TLV        | LLDP-MED endpoint device classes:                                                                                                    |
|                           | <b>Endpoint Class I</b><br>$\bullet$<br><b>Endpoint Class II</b><br>٠<br><b>Endpoint Class III</b><br><b>Network Connectivity</b>                                                                                                    |
| Network Policy<br>TLV     | This displays a network policy for the specified application.                                                                                                    |
|                           | Voice<br>$\bullet$<br>Voice-Signaling<br>٠<br>Guest-Voice<br>Guest-Voice-Signaling<br>٠<br>Softphone-Voice<br>$\bullet$<br>Video-Conferencing<br>٠<br>Streaming-Video<br>٠                                                                                                    |
| Location                  | Video-Signaling<br>This shows the location information of a caller by its:                                                                                                    |
| Identification<br>TLV     | Coordinate-base LCI - latitude and longitude coordinates of the Location Configuration<br>$\bullet$<br>Information (LCI)<br>Civic LCI - IETF Geopriv Civic Address based Location Configuration Information<br>٠<br>ELIN - (Emergency Location Identifier Number)                                                                                                    |
| Inventory TLV             | The majority of IP Phones lack support of management protocols such as SNMP, so LLDP-MED<br>inventory TLVs are used to provide their inventory information to the Network Connectivity<br>Devices such as the Switch. The Inventory TLV may contain the following information.<br><b>Hardware Revision</b><br>٠<br>Software Revision<br>Firmware Revision<br>$\bullet$<br>Model Name<br>٠<br>Manufacturer<br>٠<br>Serial Number<br>٠<br>Asset ID                                                                                                    |
| Extended<br>Power via MDI | Extended Power Via MDI Discovery enables detailed power information to be advertised by<br>Media Endpoints, such as IP phones and Network Connectivity Devices such as the Switch.                                                                                                    |
| TLV                       | Power Type - whether it is currently operating from primary power or is on backup power<br>$\bullet$<br>(backup power may indicate to the Endpoint Device that it should move to a power<br>conservation mode).<br>Power Source - whether or not the Endpoint is currently operating from an external power<br>٠<br>source.<br>Power Priority - the Endpoint Device's power priority (which the Network Connectivity<br>$\bullet$<br>Device may use to prioritize which devices will remain in service during power shortages)<br>Power Value - power requirement, in fractions of Watts, in current configuration |

## **35.6 LLDP Configuration**

Use this screen to configure global LLDP settings on the Switch. Click **Advanced Application** > **LLDP > LLDP Configuration** to display the screen as shown next.

Figure 265 Advanced Application > LLDP > LLDP Configuration (Standalone mode)

| <b>LLDP Configuration</b> |                                      |         | LLDP Basic TLV Setting Org-specific TLV Setting |
|---------------------------|--------------------------------------|---------|-------------------------------------------------|
| Active                    | ✔                                    |         |                                                 |
| <b>Transmit Interval</b>  | 30                                   | seconds |                                                 |
| <b>Transmit Hold</b>      | 4                                    | times   |                                                 |
| <b>Transmit Delay</b>     | 2                                    | seconds |                                                 |
| Reinitialize Delay        | 2                                    | seconds |                                                 |
|                           |                                      |         |                                                 |
|                           | Apply Cancel                         |         |                                                 |
| Port                      | <b>Admin Status</b>                  |         | <b>Notification</b>                             |
| ٠                         | Disable v                            |         |                                                 |
| ı                         | $Tx-Rx$<br>v                         |         |                                                 |
| $\overline{2}$            | $Tx-Rx$<br>$\boldsymbol{\mathrm{v}}$ |         |                                                 |
| 3                         | $Tx-Rx$<br>▼                         |         |                                                 |
| 4                         | $Tx-Rx$<br>$\boldsymbol{\mathrm{v}}$ |         |                                                 |
| 5                         | $Tx-Rx$<br>▼                         |         |                                                 |
| 6                         | $Tx-Rx$<br>$\boldsymbol{\mathrm{v}}$ |         |                                                 |
| 7                         | $Tx-Rx$<br>▼                         |         |                                                 |
| 8                         | $Tx-Rx$<br>▼                         |         |                                                 |
| 9                         | $Tx-Rx$<br>v                         |         |                                                 |
| 10                        | $Tx-Rx$<br>▼                         |         |                                                 |
| $\mathbf{1}$              | $Tx-Rx$<br>v                         |         |                                                 |
| 12                        | $Tx-Rx$<br>▼                         |         |                                                 |
| 12                        |                                      |         |                                                 |
| 32                        | $Tx-Kx$                              |         |                                                 |
|                           |                                      |         |                                                 |
|                           | <b>Apply</b>                         | Cancel  |                                                 |
|                           |                                      |         |                                                 |

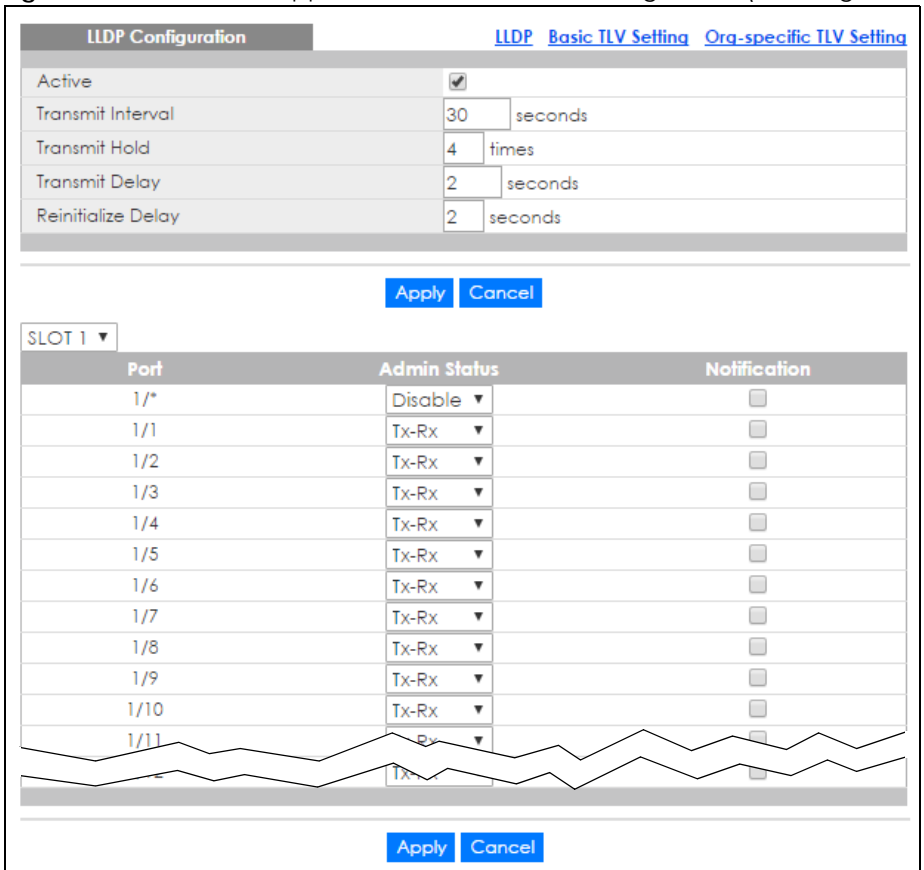

#### **Figure 266** Advanced Application > LLDP > LLDP Configuration (Stacking mode)

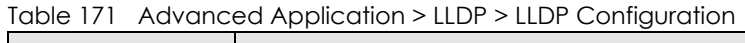

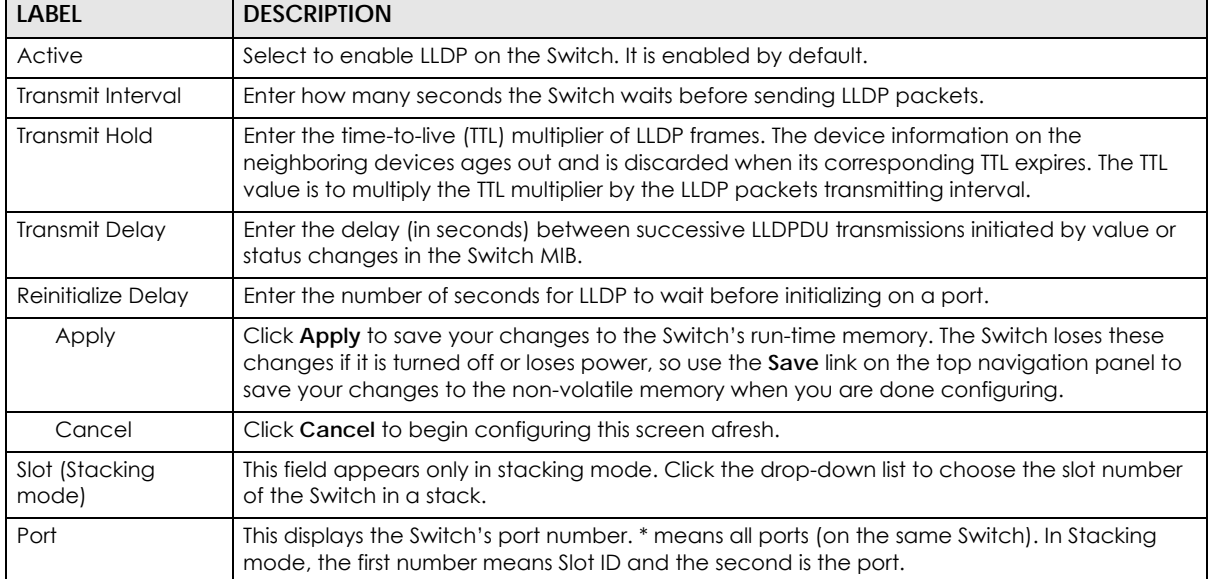

| LABFL        | <b>DESCRIPTION</b>                                                                                                    |
|--------------|----------------------------------------------------------------------------------------------------|
| Admin Status | Select whether LLDP transmission and/or reception is allowed on this port.<br>Disable - not allowed<br>Tx-Only - transmit only<br>Rx-Only - receive only<br>Tx-Rx - transmit and receive                                                                                   |
| Notification | Select whether LLDP notification is enabled on this port.                                                                                                    |
| Apply        | Click Apply to save your changes to the Switch's run-time memory. The Switch loses these<br>changes if it is turned off or loses power, so use the Save link on the top navigation panel to<br>save your changes to the non-volatile memory when you are done configuring. |
| Cancel       | Click <b>Cancel</b> to begin configuring this screen afresh.                                                                                                    |

Table 171 Advanced Application > LLDP > LLDP Configuration

## **35.6.1 LLDP Configuration Basic TLV Setting**

Use this screen to configure Basic TLV settings. Click **Advanced Application** > **LLDP > LLDP Configuration > Basic TLV Setting** to display the screen as shown next.

|                 | <b>Basic TLV Setting</b> |                          |                                        |                          | <b>LLDP Configuration</b> |
|-----------------|--------------------------|--------------------------|----------------------------------------|--------------------------|---------------------------|
| Port            | Management Address       | <b>Port Description</b>  | System Capabilities System Description |                          | <b>System Name</b>        |
|                 |                          |                          |                                        |                          |                           |
|                 | ✔                        | $\overline{\mathscr{I}}$ | ᢦ                                      | ✔                        |                           |
| 2               | ᢦ                        | $\overline{\mathcal{L}}$ | ᢦ                                      | $\overline{\mathcal{L}}$ |                           |
| 3               | $\overline{\mathscr{I}}$ | $\overline{\mathscr{I}}$ | $\overline{\mathcal{L}}$               | $\overline{\mathscr{L}}$ | ✔                         |
| 4               | ✔                        | $\overline{\mathscr{C}}$ | $\overline{\mathscr{I}}$               | $\overline{\mathcal{L}}$ | $\overline{\mathcal{L}}$  |
| 5               | ✔                        | ✔                        | $\overline{\mathcal{L}}$               | $\overline{\mathscr{I}}$ | ✔                         |
| 6               | ✔                        | $\overline{\mathscr{C}}$ | $\blacktriangledown$                   | $\overline{\mathscr{C}}$ | ✔                         |
| 7               | ✔                        | $\overline{\mathscr{L}}$ | $\overline{\mathscr{I}}$               | ᢦ                        | ✔                         |
| 8               | ✔                        | $\overline{\mathcal{A}}$ | ✔                                      | ✔                        |                           |
| 9               | ✔                        | $\overline{\mathscr{L}}$ | $\overline{\mathscr{I}}$               | $\overline{\mathscr{I}}$ | $\overline{\mathscr{I}}$  |
| 10              | ✔                        | ✔                        | ᢦ                                      | ✔                        | $\blacktriangledown$      |
| $\overline{11}$ | ✔                        | $\overline{\mathscr{L}}$ | $\overline{\mathscr{I}}$               | ✔                        | ✔                         |
| 12              | $\overline{\mathcal{L}}$ | $\overline{\mathscr{I}}$ | ᢦ                                      | $\overline{\mathcal{A}}$ | ✔                         |
| 13              | $\overline{\mathcal{L}}$ | $\overline{\mathscr{I}}$ | $\overline{\mathscr{I}}$               | $\overline{\mathscr{I}}$ | $\overline{\mathscr{I}}$  |
| 14              | $\overline{\mathcal{L}}$ | $\overline{\mathscr{I}}$ | ᢦ                                      | $\overline{\mathscr{I}}$ |                           |
| 15              | $\overline{\mathcal{L}}$ | $\overline{\mathscr{I}}$ | ᢦ                                      | $\overline{\mathscr{I}}$ | ᢦ                         |
| 16              | $\overline{\mathcal{L}}$ | ✔                        | V                                      | $\overline{\mathscr{I}}$ | $\overline{\mathcal{L}}$  |
| 17              |                          |                          |                                        |                          |                           |
|                 |                          | ✔                        |                                        |                          | $\overline{\mathcal{L}}$  |
|                 |                          |                          |                                        |                          |                           |
|                 |                          |                          |                                        |                          |                           |
|                 |                          | Apply                    | Cancel                                 |                          |                           |

Figure 267 Advanced Application > LLDP > LLDP Configuration> Basic TLV Setting (Standalone mode)

| SLOT 1 V | <b>Basic TLV Setting</b>  |                          |                          |                                                         | <b>LLDP Configuration</b> |
|----------|---------------------------|--------------------------|--------------------------|---------------------------------------------------------|---------------------------|
| Port     | <b>Management Address</b> |                          |                          | Port Description System Capabilities System Description | <b>System Name</b>        |
| $1/$ *   | П                         | m                        | ⊟                        |                                                         | □                         |
| 1/1      | $\overline{\mathscr{C}}$  | ✔                        | $\overline{\mathscr{C}}$ | $\overline{\mathscr{I}}$                                | ✔                         |
| 1/2      | $\overline{\mathcal{L}}$  | $\blacktriangledown$     | ✔                        | $\overline{\mathscr{I}}$                                | ✔                         |
| 1/3      | ✔                         | ✔                        | ✔                        | ✔                                                       | ✔                         |
| 1/4      | $\blacktriangledown$      | $\blacktriangledown$     | $\overline{\mathcal{L}}$ | ✔                                                       | ✔                         |
| 1/5      | $\overline{\mathscr{C}}$  | $\blacktriangledown$     | $\overline{\mathscr{C}}$ | ✔                                                       | ✔                         |
| 1/6      | ✔                         | ✔                        | $\overline{\mathcal{L}}$ | ✔                                                       | ✔                         |
| 1/7      | $\overline{\mathscr{C}}$  | $\blacktriangledown$     | ✔                        | $\blacktriangledown$                                    | $\blacktriangledown$      |
| 1/8      | $\blacktriangledown$      | $\blacktriangledown$     | $\blacktriangledown$     | $\blacktriangledown$                                    | ✔                         |
| 1/9      | $\blacktriangledown$      | $\blacktriangledown$     | $\overline{\mathscr{C}}$ | ✔                                                       | $\blacktriangledown$      |
| 1/10     | ✔                         | $\blacktriangledown$     | $\overline{\mathscr{C}}$ | ✔                                                       | ✔                         |
| 1/11     | $\overline{\mathcal{L}}$  | $\blacktriangledown$     | $\overline{\mathcal{L}}$ | ✔                                                       | ✔                         |
| 1/12     | $\overline{\mathscr{C}}$  | ✔                        | $\overline{\mathscr{C}}$ | $\overline{\mathscr{C}}$                                | ✔                         |
| 1/13     | $\overline{\mathcal{L}}$  | $\blacktriangledown$     | $\overline{\mathscr{C}}$ | ✔                                                       | $\blacktriangledown$      |
| 1/14     | ✔                         | ✔                        | ✔                        | ✔                                                       | ✔                         |
| 1/15     | $\blacktriangledown$      | $\blacktriangledown$     | $\overline{\mathscr{I}}$ | $\overline{\mathscr{I}}$                                | ✔                         |
| 1/16     | $\overline{\mathscr{C}}$  | $\overline{\mathscr{C}}$ | $\overline{\mathscr{C}}$ | ✔                                                       | ✔                         |
| 1/17     | $\overline{\mathcal{L}}$  | ✔                        | ✔                        | ✔                                                       | ✔                         |
| 1/18     |                           |                          |                          |                                                         |                           |
|          |                           | $\blacktriangledown$     |                          | ✔                                                       | $\blacktriangledown$      |
|          |                           |                          |                          |                                                         |                           |
|          |                           | Apply                    | Cancel                   |                                                         |                           |

Figure 268 Advanced Application > LLDP > LLDP Configuration> Basic TLV Setting (Stacking mode)

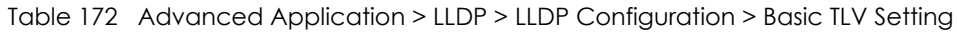

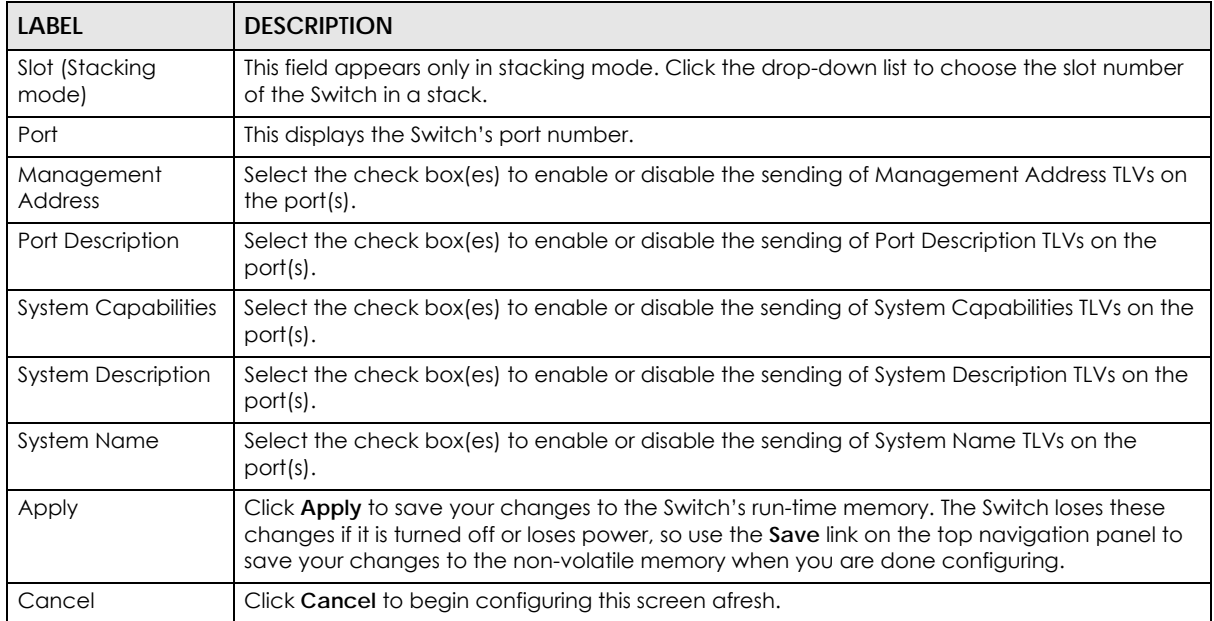

### **35.6.2 LLDP Configuration Basic Org-specific TLV Setting**

Use this screen to configure organization-specific TLV settings. Click **Advanced Application** > **LLDP > LLDP Configuration > Org-specific TLV Setting** to display the screen as shown next.

|                | 11000                           |                          |                         |                          |                           |
|----------------|---------------------------------|--------------------------|-------------------------|--------------------------|---------------------------|
|                | <b>Org-specific ILV Setting</b> |                          |                         |                          | <b>LLDP Configuration</b> |
|                | Dot1 TLV                        |                          |                         | Dot3 TLV                 |                           |
| Port           | Port-Protocol VLAN ID           | Port VLAN ID             | <b>Link Aggregation</b> | <b>MAC/PHY</b>           | <b>Max Frame Size</b>     |
| ٠              |                                 |                          |                         |                          |                           |
|                |                                 | ✔                        |                         | ✔                        |                           |
| $\overline{2}$ |                                 | ᢦ                        |                         | ✔                        |                           |
| 3              |                                 | ᢦ                        |                         | $\blacktriangledown$     |                           |
| 4              |                                 | ᢦ                        |                         | ✔                        |                           |
| 5              |                                 | $\overline{\mathcal{F}}$ |                         | ✓                        |                           |
| 6              |                                 | ⊽                        |                         |                          |                           |
| 7              |                                 | $\overline{\mathcal{L}}$ |                         | ✔                        |                           |
| 8              |                                 | ✔                        |                         |                          |                           |
| 9              |                                 | $\overline{\mathcal{L}}$ |                         | ᢦ                        |                           |
| 10             |                                 | ᢦ                        |                         | ✔                        |                           |
| 11             |                                 | ᢦ                        |                         | ✔                        |                           |
| 12             |                                 | ᢦ                        |                         | ᢦ                        |                           |
| 13             |                                 | $\overline{\mathcal{L}}$ |                         | $\overline{\mathcal{C}}$ |                           |
| 14             |                                 | ᢦ                        |                         |                          |                           |
| 15             |                                 | $\overline{\mathcal{L}}$ |                         | ✔                        |                           |
|                |                                 |                          |                         |                          |                           |
| œ              |                                 |                          |                         | $\blacktriangledown$     |                           |
|                |                                 |                          |                         |                          |                           |
|                |                                 |                          | Cancel                  |                          |                           |
|                |                                 |                          | Apply                   |                          |                           |

Figure 269 Advanced Application > LLDP > LLDP Configuration> Org-specific TLV Setting (Standalone mode)

**Figure 270** Advanced Application > LLDP > LLDP Configuration> Org-specific TLV Setting (Stacking mode)

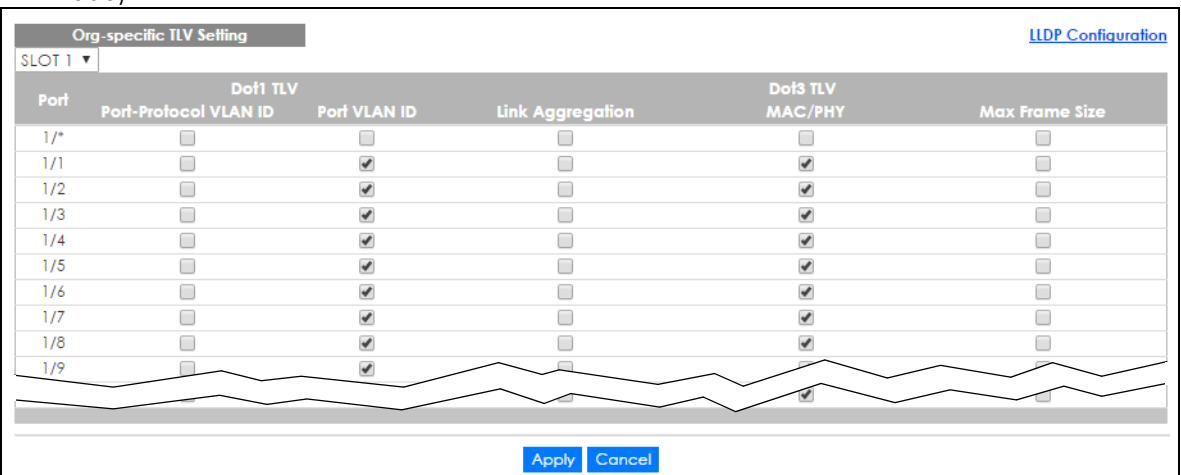

The following table describes the labels in this screen.

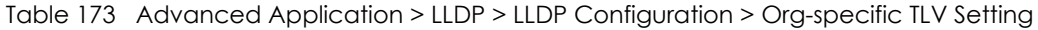

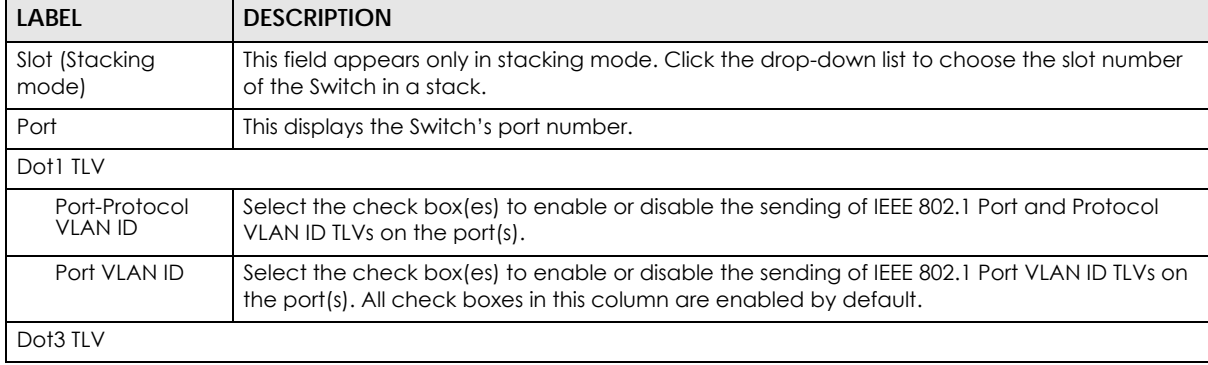

| <b>LABEL</b>        | <b>DESCRIPTION</b>                                                                                                    |  |  |
|---------------------|----------------------------------------------------------------------------------------------------|--|--|
| Link<br>Aggregation | Select the check box(es) to enable or disable the sending of IEEE 802.3 Link Aggregation TLVs<br>on the port(s).                                                                                                    |  |  |
| MAC/PHY             | Select the check box(es) to enable or disable the sending of IEEE 802.3 MAC/PHY<br>Configuration/Status TLVs on the port(s). All check boxes in this column are enabled by<br>default.                                                                                                    |  |  |
| Max Frame Size      | Select the check box(es) to enable or disable the sending of IEEE 802.3 Max Frame Size TLVs<br>on the port(s).                                                                                                    |  |  |
| Power Via MDI       | Note: For PoE models only.<br>The Power Via MDI TLV allows network management to advertise and discover the MDI<br>power support capabilities of the sending port on the remote device.<br>Port Class<br>MDI Supported<br><b>MDI Enabled</b><br>Pair Controlable<br><b>PSE Power Pairs</b><br><b>Power Class</b> |  |  |
| Apply               | Click <b>Apply</b> to save your changes to the Switch's run-time memory. The Switch loses these<br>changes if it is turned off or loses power, so use the Save link on the top navigation panel to<br>save your changes to the non-volatile memory when you are done configuring.                                |  |  |
| Cancel              | Click Cancel to begin configuring this screen afresh.                                                                                                    |  |  |

Table 173 Advanced Application > LLDP > LLDP Configuration > Org-specific TLV Setting

# **35.7 LLDP-MED Configuration**

Click **Advanced Application** > **LLDP > LLDP-MED Configuration** to display the screen as shown next.

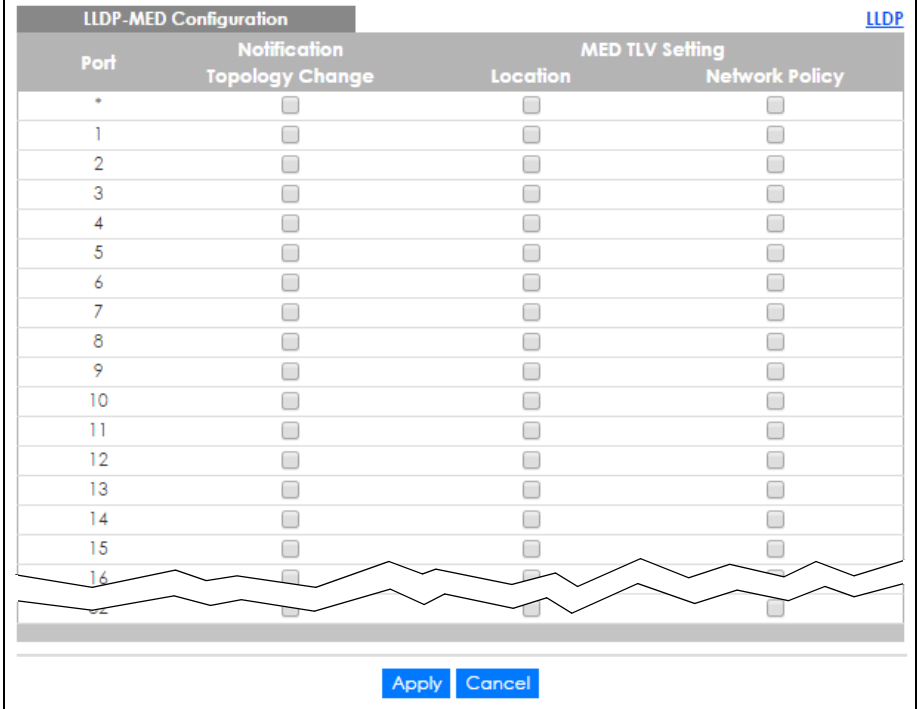

#### **Figure 271** Advanced Application > LLDP > LLDP-MED Configuration (Standalone mode)

**Figure 272** Advanced Application > LLDP > LLDP-MED Configuration (Stacking mode)

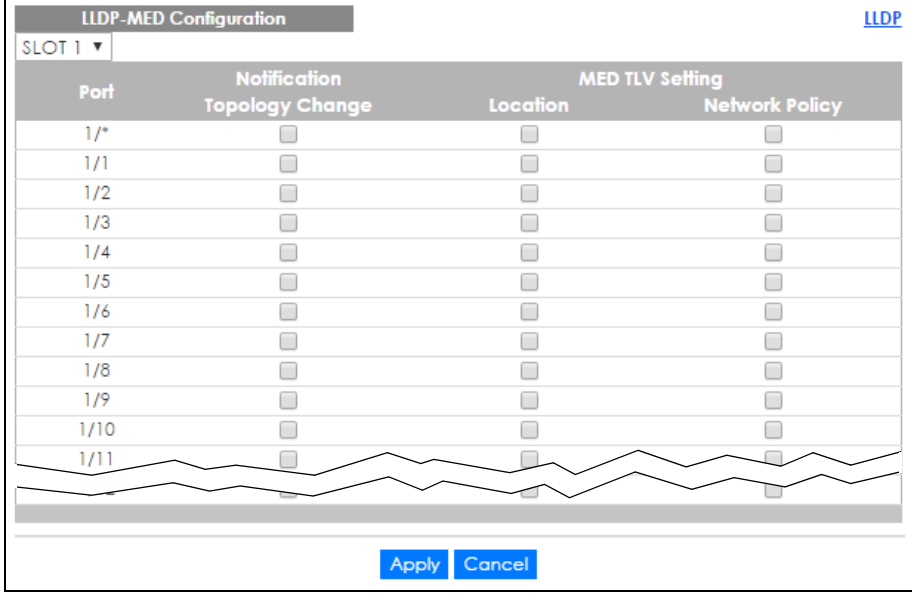

The following table describes the labels in this screen.

Table 174 Advanced Application > LLDP > LLDP-MED Configuration

| <b>LABEL</b>            | <b>DESCRIPTION</b>                                                                                                    |
|-------------------------|----------------------------------------------------------------------------------------------------|
| Slot (Stacking<br>mode) | This field appears only in stacking mode. Click the drop-down list to choose the slot number<br>of the Switch in a stack.                                                                    |
| Port                    | This displays the Switch's port number. Select * to configure all ports (in the same Switch)<br>simultaneously. In Stacking mode, the first number means Slot ID and the second is the port. |
| <b>Notification</b>     |                                                                                                    |

| <b>LABEL</b>       | <b>DESCRIPTION</b>                                                                                                    |
|--------------------|----------------------------------------------------------------------------------------------------|
| Topology<br>Change | Select to enable LLDP-MED topology change traps on this port.                                                                                                    |
| MED TLV Setting    |                                                                                                    |
| Location           | Select to enable transmitting LLDP-MED location TLV.                                                                                                    |
| Network Policy     | Select to enable transmitting LLDP-MED Network Policy TLV.                                                                                                    |
| Apply              | Click <b>Apply</b> to save the changes to the Switch's run-time memory. The Switch loses these<br>changes if it is turned off or loses power, so use the Save link on the top navigation panel to<br>save your changes to the non-volatile memory when you are done configuring. |
| Cancel             | Click Cancel to begin configuring this screen afresh.                                                                                                    |

Table 174 Advanced Application > LLDP > LLDP-MED Configuration

## **35.8 LLDP-MED Network Policy**

Click **Advanced Application** > **LLDP > LLDP-MED Network Policy** to display the screen as shown next.

**Figure 273** Advanced Application > LLDP > LLDP-MED Network Policy (Standalone mode)

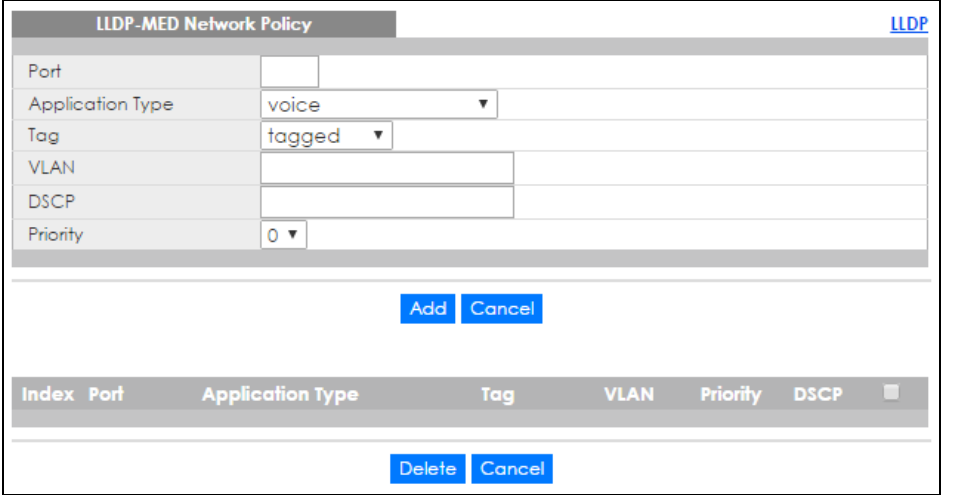

**Figure 274** Advanced Application > LLDP > LLDP-MED Network Policy (Stacking mode)

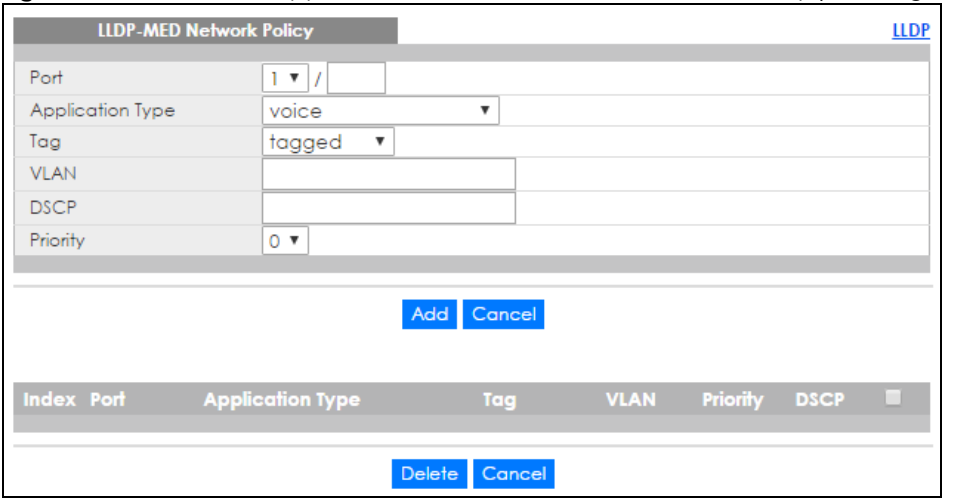

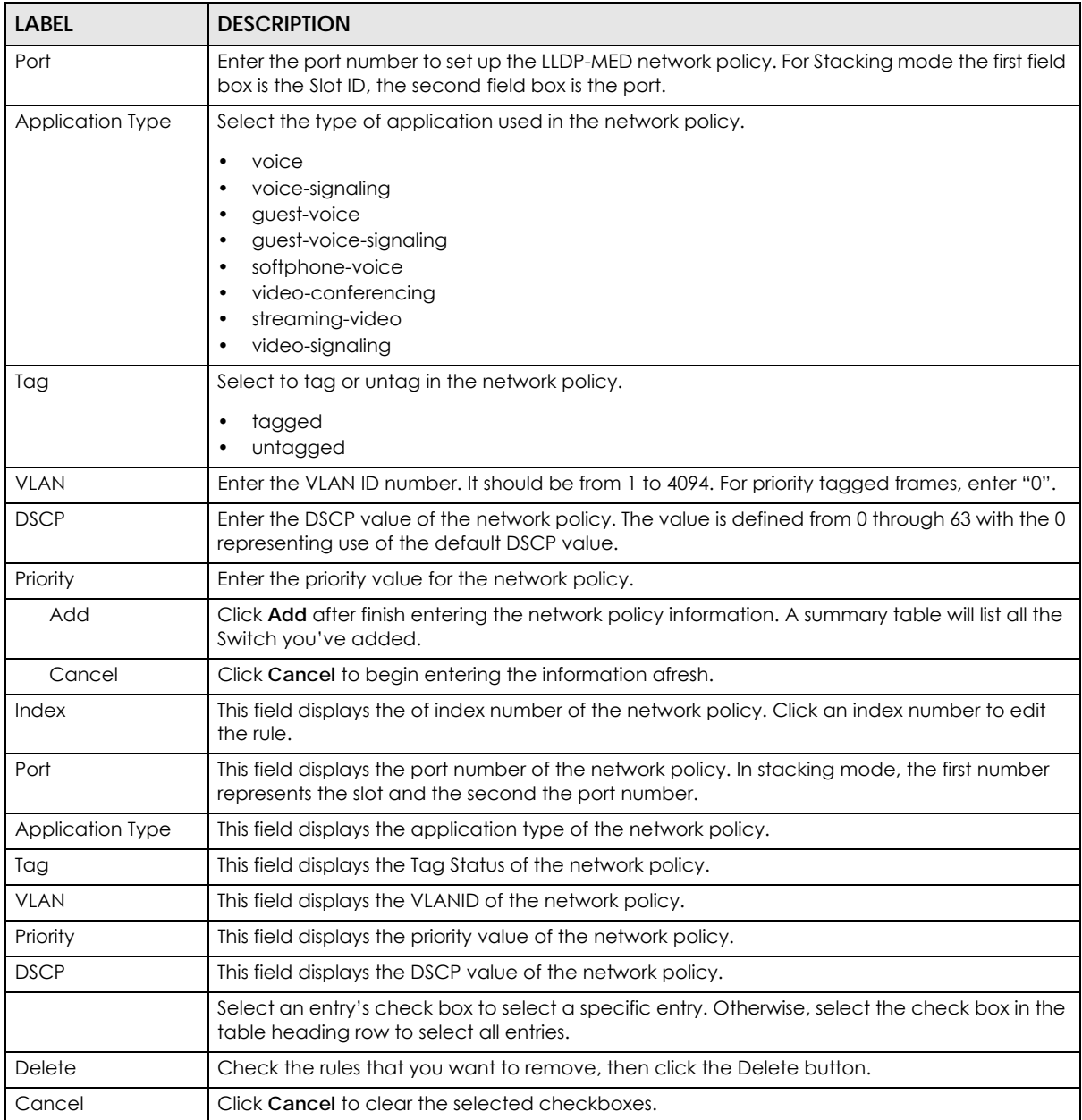

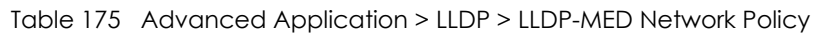

## **35.9 LLDP-MED Location**

Click **Advanced Application** > **LLDP > LLDP-MED Location** to display the screen as shown next.

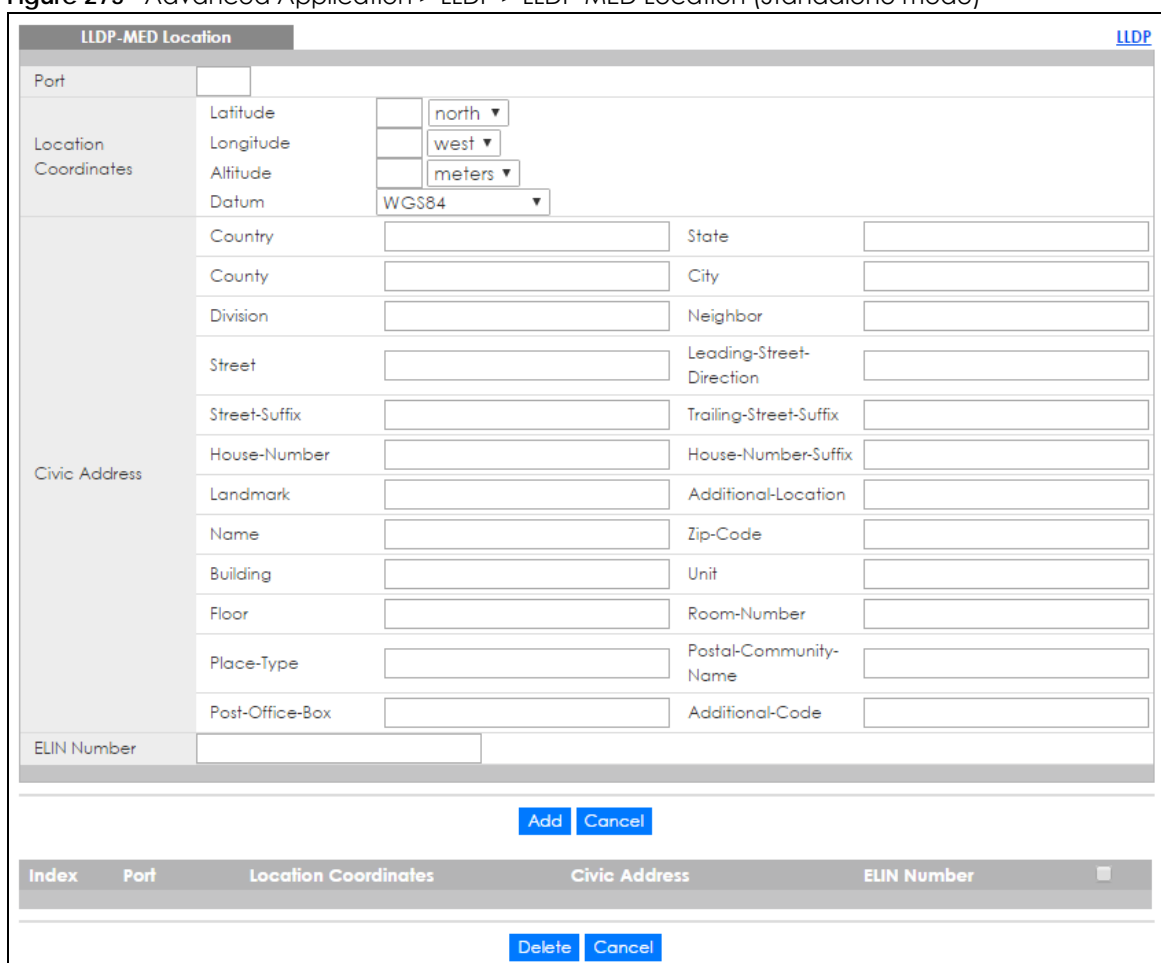

**Figure 275** Advanced Application > LLDP > LLDP-MED Location (Standalone mode)

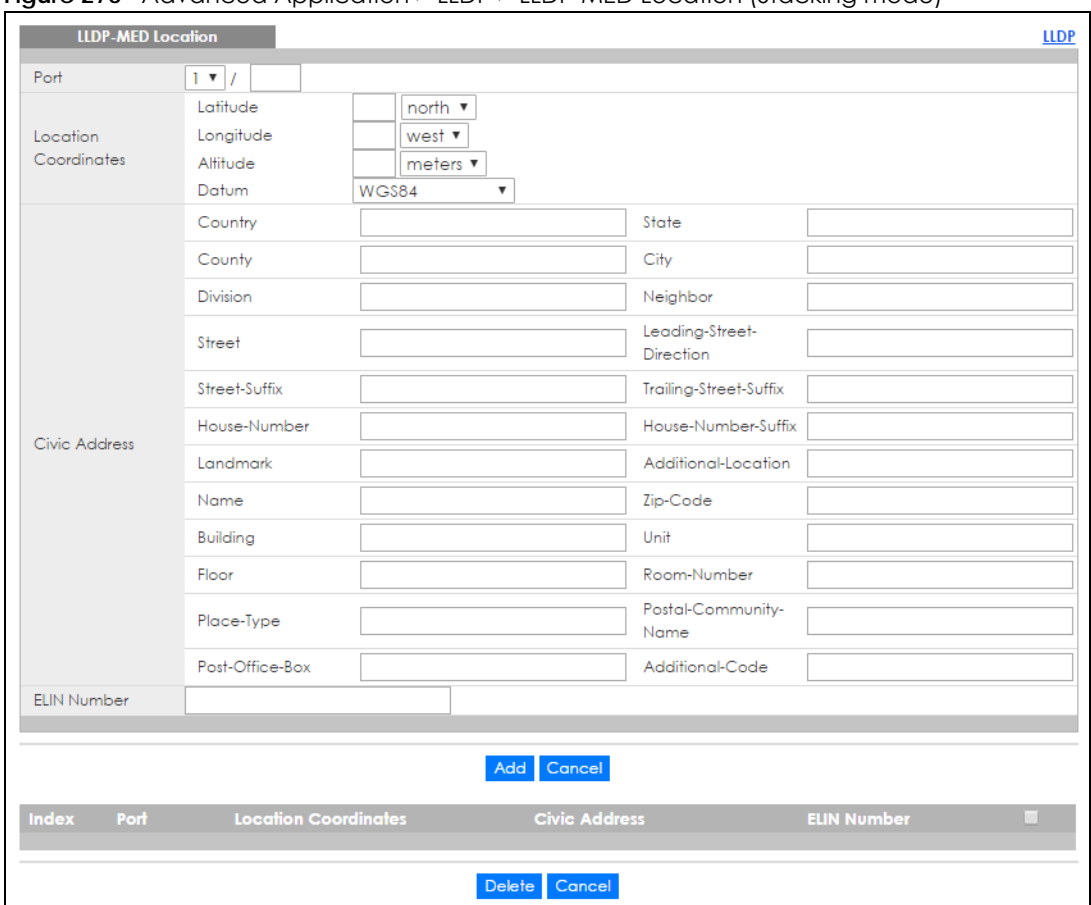

**Figure 276** Advanced Application > LLDP > LLDP-MED Location (Stacking mode)

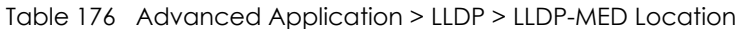

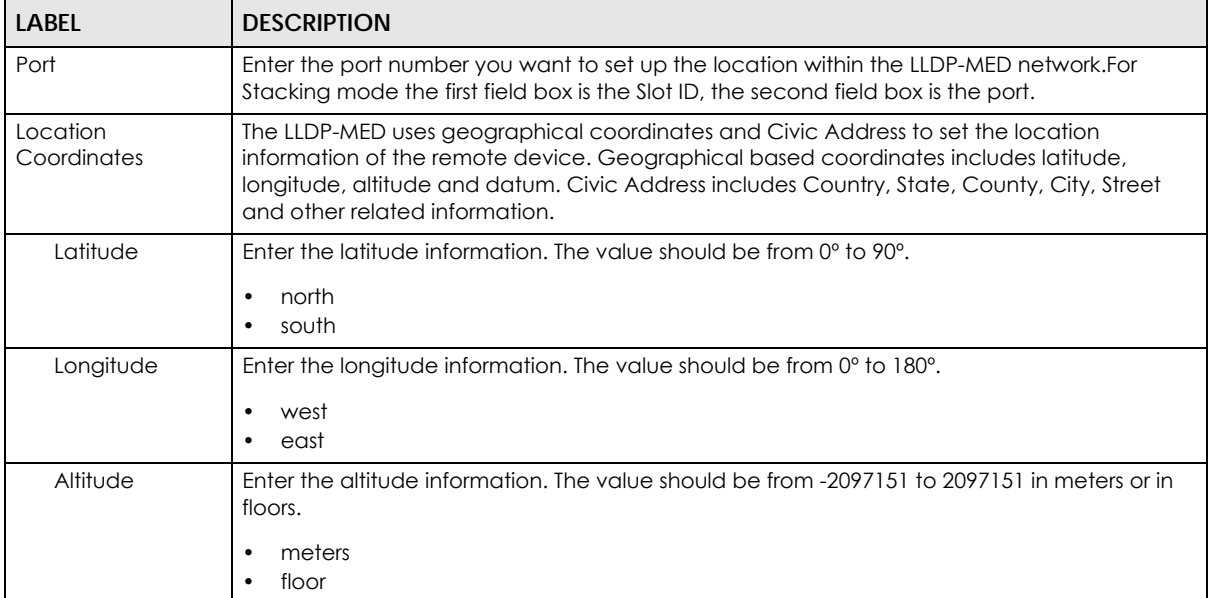

| <b>LABEL</b>            | <b>DESCRIPTION</b>                                                                                                    |
|-------------------------|----------------------------------------------------------------------------------------------------|
| Datum                   | Select the appropriate geodetic datum used by GPS.                                                                                                    |
|                         | WGS84<br>۰<br>NAD83-NAVD88<br>٠<br>NAD83-MLLW<br>٠                                                                                                    |
| Civic Address           | Enter the Civic Address by providing information such as Country, State, County, City, Street,<br>Number, IP code and other additional information. Enter at least two field in this<br>configuration including the Country. The valid length of the Country field is 2 characters and<br>all other fields are up to 32 characters.<br>Country<br>٠<br>State<br>۰<br>County<br>٠<br>City<br>٠<br>Division<br>٠<br>Neighbor<br>٠<br>Street<br>٠<br>Leading-Street-Direction<br>٠<br>Street-Suffix<br>٠<br>Trailing-Street-Suffix<br>٠<br>House-Number<br>٠<br>House-Number-Suffix<br>٠ |
|                         | Landmark<br>٠<br>Additional-Location<br>۰<br>Name<br>٠<br>Zip-Code<br>٠<br><b>Building</b><br>Unit<br>٠<br>Floor<br>۰<br>Room-Number<br>۰<br>Place-Type<br>٠<br>Postal-Community-Name<br>٠<br>Post-Office-Box<br>Additional-Code<br>٠                                                                                                    |
| <b>ELIN Number</b>      | Enter a numerical digit string, corresponding to the ELIN identifier which is used during<br>emergency call setup to a traditional CAMA or ISDN trunk-based PSAP. The valid length is<br>from 10 characters to 25 characters.                                                                                                    |
| Add                     | Click <b>Add</b> after finish entering the location information.                                                                                                    |
| Cancel                  | Click Cancel to begin entering the location information afresh.                                                                                                    |
| Index                   | This lists the index number of the location configuration. Click an index number to view or edit<br>the location.                                                                                                    |
| Port                    | This lists the port number of the location configuration. In stacking mode, the first number<br>represents the slot and the second the port number.                                                                                                    |
| Location<br>Coordinates | This field displays the location configuration information based on geographical coordinates<br>that includes longitude, latitude, altitude and datum.                                                                                                    |
| Civic Address           | This field displays the Civic Address for the remote device using information such as Country,<br>State, County, City, Street, Number, ZIP code and additional information.                                                                                                    |
| <b>ELIN Number</b>      | This field shows the Emergency Location Identification Number (ELIN), which is used to<br>identify endpoint devices when they issue emergency call services. The valid length is form 10<br>characters to 25 characters.                                                                                                    |
|                         | Select an entry's check box to select a specific entry. Otherwise, select the check box in the<br>table heading row to select all entries.                                                                                                    |

Table 176 Advanced Application > LLDP > LLDP-MED Location
| <b>LABEL</b> | <b>DESCRIPTION</b>                                                                |
|--------------|-----------------------------------------------------------------------------------|
| Delete       | Check the locations that you want to remove, then click the <b>Delete</b> button. |
| l Cancel     | Click Cancel to clear the selected check boxes.                                   |

Table 176 Advanced Application > LLDP > LLDP-MED Location

# **CHAPTER 36 Anti-Arpscan**

## **36.1 Anti-Arpscan Overview**

Address Resolution Protocol (ARP), RFC 826, is a protocol used to convert a network-layer IP address to a link-layer MAC address. ARP scan is used to scan the network of a certain interface for alive hosts. It shows the IP address and MAC addresses of all hosts found. Hackers could use ARP scan to find targets in your network. **Anti-arpscan** is used to detect unusual ARP scan activity and block suspicious hosts or ports.

Unusual ARP scan activity is determined by port and host thresholds that you set. A port threshold is determined by the number of packets received per second on the port. If the received packet rate is over the threshold, then the port is put into an **Err-Disable** state. You can recover the normal state of the port manually if this happens and after you identify the cause of the problem.

A host threshold is determined by the number of ARP-request packets received per second. There is a global threshold rate for all hosts. If the rate of a host is over the threshold, then that host is blocked by using a MAC address filter. A blocked host is released automatically after the MAC aging time expires.

Note: A port-based threshold must be larger than the host-based threshold or the host-based threshold will not work.

#### **36.1.1 What You Can Do**

- Use the **Anti-Arpscan Status** screen [\(Section 36.2 on page 363](#page-362-0)) to see what ports are trusted and are forwarding traffic or are disabled.
- Use the **Anti-Arpscan Host Status** screen ([Section 36.3 on page 364](#page-363-0)) to view blocked hosts and clear selected ones.
- Use the **Anti-Arpscan Trust Host** screen [\(Section 36.4 on page 365](#page-364-0)) to create or remove trusted hosts identified by IP address and subnet mask. **Anti-arpscan** is not performed on trusted hosts.
- Use this **Anti-Arpscan Configure** screen ([Section 36.5 on page 365\)](#page-364-1) to enable anti-arpscan, set port and host thresholds as well as configure ports to be trusted or untrusted.

#### **36.1.2 What You Need to Know**

- You should set an uplink port as a trusted port before enabling **Anti-arpscan** so as to prevent the port from being shutdown due to receiving too many ARP messages.
- When a port is configured as a trusted port, **Anti-arpscan** is not performed on the port. Both host and port thresholds are ignored for trusted ports. If the received ARP packet rate on a port or the received ARP-requests from a host exceed the thresholds, the trusted port will not be closed.
- If a port on the Switch is closed by **Anti-arpscan**, and you want to recover it, then do one of the following:
	- Go to **Basic Setting > Port Setup**. Clear **Active** and click **Apply**. Then select **Active** and click **Apply**  again.
- Go to **Application > Errdiable > Errdisable Recovery** and set the interval for **Anti-arpscan**. After the interval expires, the closed port(s) will become active and start receiving packets again.
- Use the command port no inactive.
- Refer to the port logs to see when a port was closed.

### <span id="page-362-0"></span>**36.2 Anti-Arpscan Status**

Use this screen to see what ports are trusted and are forwarding traffic or are disabled. To open this screen, click **Advanced Application > Anti-Arpscan**.

**Figure 277** Advanced Application > Anti-Arpscan Status (Standalone mode)

| <b>Anti-Arpscan Status</b><br>Anti-Arpscan is disabled |                | <b>Host Status Trust Host Configure</b> |  |
|--------------------------------------------------------|----------------|-----------------------------------------|--|
| Port                                                   | <b>Trusted</b> | <b>State</b>                            |  |
|                                                        | No.            | Forwarding                              |  |
| $\overline{2}$                                         | No.            | Forwarding                              |  |
| 3                                                      | No.            | Forwarding                              |  |
| 4                                                      | No.            | Forwarding                              |  |
| 5                                                      | No.            | Forwarding                              |  |
| 6                                                      | No.            | Forwarding                              |  |
| 7                                                      | No             | Forwarding                              |  |
| 8                                                      | No.            | Forwarding                              |  |
| 9                                                      | No             | Forwarding                              |  |
| 10                                                     | <b>No</b>      | Forwarding                              |  |
| П                                                      | No.            | Forwarding                              |  |
| 12                                                     | No.            | Forwarding                              |  |
| 13                                                     | No.            | Forwarding                              |  |
| 14                                                     | No.            | Forwarding                              |  |
| 15                                                     | No.            | Forwarding                              |  |
| 16                                                     |                |                                         |  |
|                                                        |                | warding                                 |  |

**Figure 278** Advanced Application > Anti-Arpscan Status (Stacking mode)

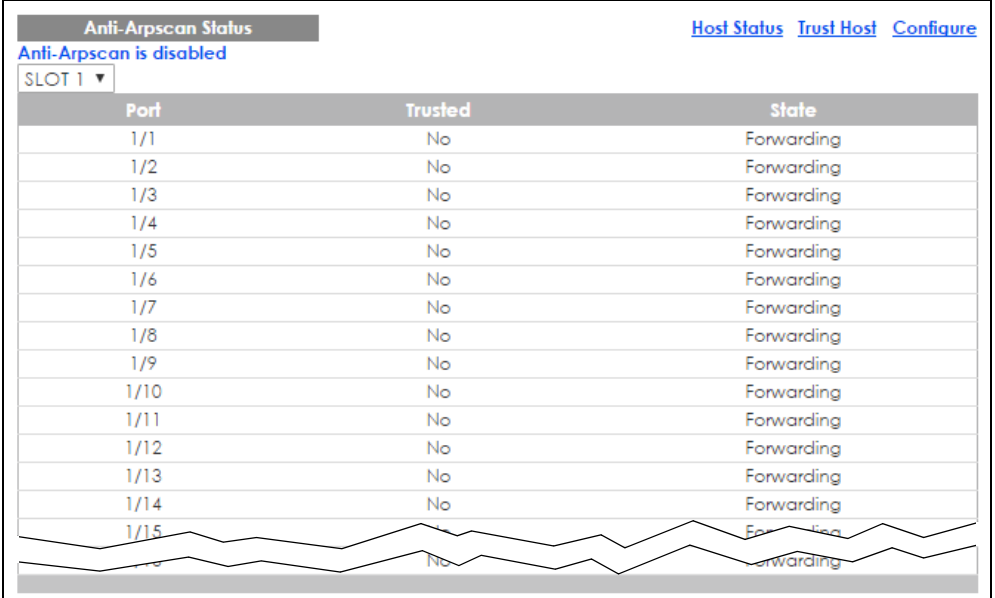

| <b>LABEL</b>         | <b>DESCRIPTION</b>                                                                                                    |
|----------------------|----------------------------------------------------------------------------------------------------|
|                      |                                                                                                    |
| Slot (Stacking mode) | This field appears only in stacking mode. Click the drop-down list to choose the slot<br>number of the Switch in a stack. |
| Anti-Arpscan is      | This shows whether <b>Anti-arpscan</b> is enabled or disabled on the Switch.                                              |
| Port                 | This field displays the port number of the Switch.                                                                        |
| Trusted              | This field displays whether the port is trusted or untrusted. <b>Anti-arpscan</b> is not performed on<br>a trusted port.  |
| State                | This field displays whether the port can forward traffic normally ( <b>Forwarding</b> ) or is disabled<br>(Err-Disable).  |

Table 177 Advanced Application > Anti-Arpscan Status

### <span id="page-363-0"></span>**36.3 Anti-Arpscan Host Status**

Use this screen to view blocked hosts and unblock ones connected to certain ports. To open this screen, click **Advanced Application > Anti-Arpscan > Host Status**.

**Figure 279** Advanced Application > Anti-Arpscan > Host Status

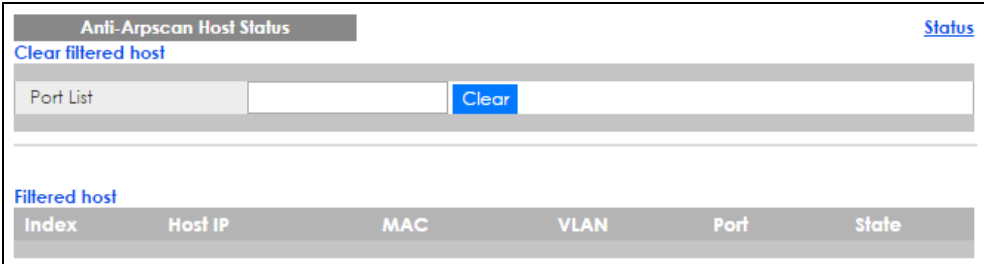

| <b>LABEL</b>         | <b>DESCRIPTION</b>                                                                                                    |
|----------------------|----------------------------------------------------------------------------------------------------|
| Clear Filtered host: | A filtered host is a blocked IP address.                                                                                                    |
| Port List            | Type a port number or a series of port numbers separated by commas and spaces, and<br>then click Clear to unblock all hosts connected to these ports. |
| Filtered host:       | This table lists information on blocked hosts.                                                                                                    |
| Index                | This displays the index number of an IP address (a host) that has been blocked.                                                                       |
| Host IP              | This displays the IP address of the blocked host.                                                                                                    |
| <b>MAC</b>           | This displays the MAC address of the blocked host.                                                                                                    |
| <b>VLAN</b>          | This displays the VLAN ID that shows which VLAN the blocked host is in.                                                                               |
| Port                 | This displays the port number to which the blocked host is connected.                                                                                 |
| State                | This shows <b>Err-Disable</b> if the ARP-request rate from this host is over the threshold. Forwarding<br>hosts are not displayed.                    |

Table 178 Advanced Application > Anti-Arpscan > Host Status

## <span id="page-364-0"></span>**36.4 Anti-Arpscan Trust Host**

Use this screen to create or remove trusted hosts identified by IP address and subnet mask. **Anti-arpscan** is not performed on trusted hosts. To open this screen, click **Advanced Application > Anti-Arpscan > Trust Host**.

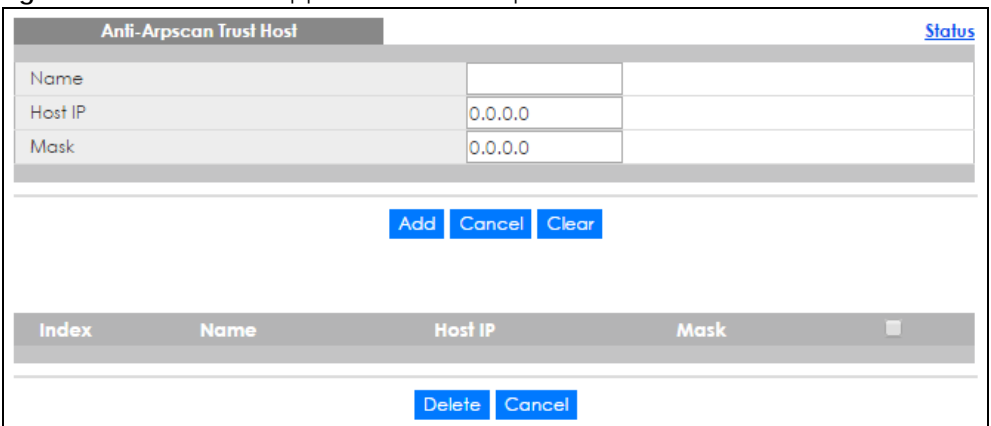

**Figure 280** Advanced Application > Anti-Arpscan > Trust Host

The following table describes the fields in the above screen.

| <b>LABEL</b> | <b>DESCRIPTION</b>                                                                                                    |
|--------------|----------------------------------------------------------------------------------------------------|
| Name         | Type a descriptive name of up to 32 printable ASCII characters to identify this host.                                                      |
| Host IP      | Type the IP address of the host.                                                                                                    |
| Mask         | A trusted host may consist of a subnet of IP addresses. Type a subnet mask to create a<br>single host or a subnet of hosts.                |
| Add          | Click this to create the trusted host.                                                                                                    |
| Cancel       | Click this to reset the values above based or, if not applicable, to clear the fields above.                                               |
| Clear        | Click this to clear the fields above.                                                                                                    |
| Index        | This field displays a sequential number for each trusted host.                                                                             |
| Name         | This field displays the name of the trusted host.                                                                                          |
| Host IP      | This field displays the IP address of the trusted host.                                                                                    |
| Mask         | This field displays the subnet mask of the trusted host.                                                                                   |
|              | Select an entry's check box to select a specific entry. Otherwise, select the check box in<br>the table heading row to select all entries. |
| Delete       | Select an entry checkbox and click <b>Delete</b> to remove the specified entry.                                                            |
| Cancel       | Click this to clear the check boxes above.                                                                                                 |

Table 179 Advanced Application > Anti-Arpscan > Trust Host

## <span id="page-364-1"></span>**36.5 Anti-Arpscan Configure**

Use this screen to enable **Anti-Arpscan**, set port and host thresholds as well as configure ports to be trusted or untrusted. To open this screen, click **Advanced Application > Anti-Arpscan > Configure**.

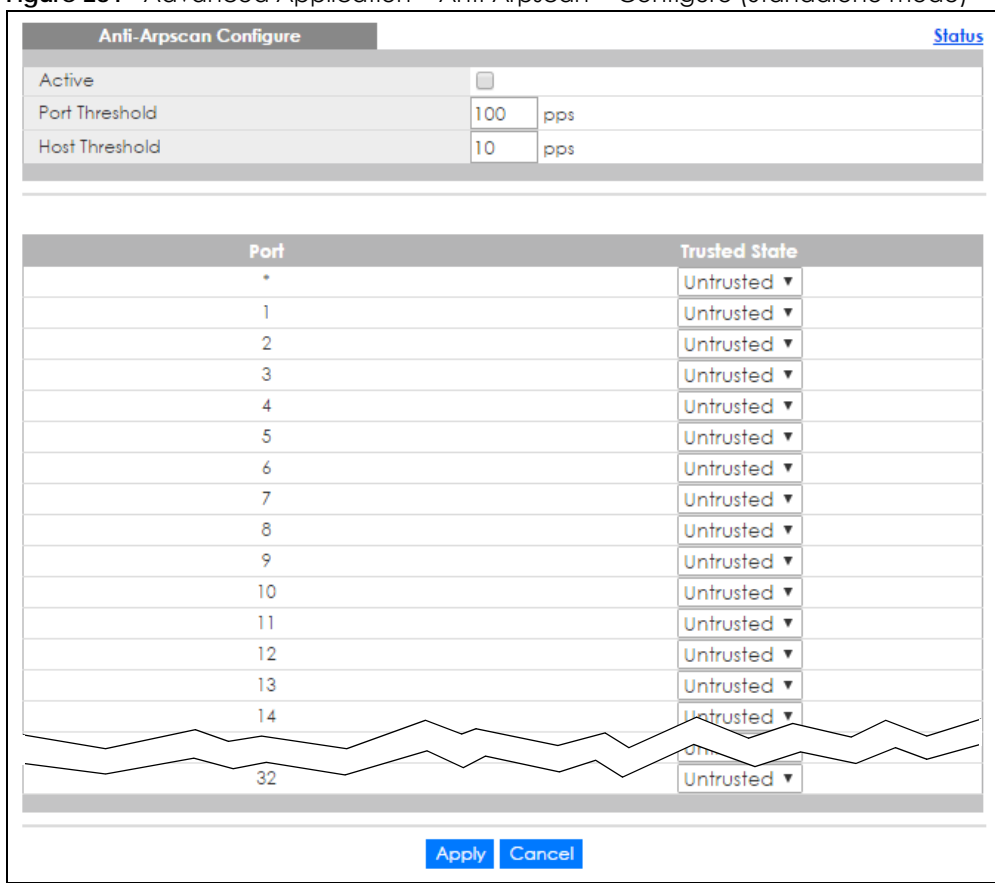

#### **Figure 281** Advanced Application > Anti-Arpscan > Configure (Standalone mode)

**Figure 282** Advanced Application > Anti-Arpscan > Configure (Stacking mode)

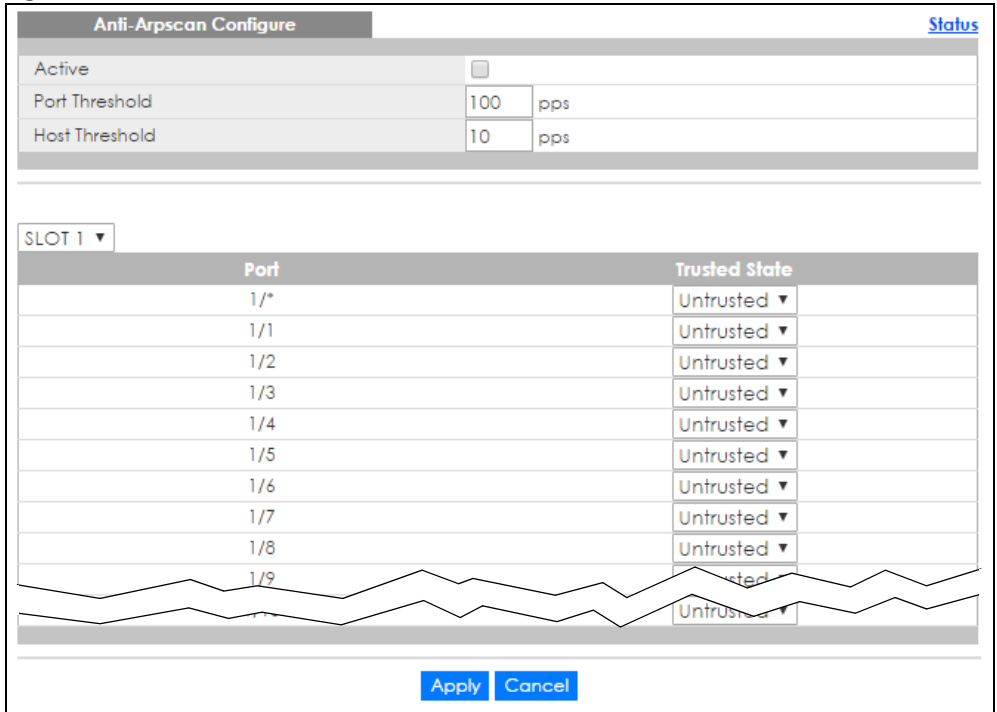

| LABFL                 | <b>DESCRIPTION</b>                                                                                                    |  |  |
|-----------------------|----------------------------------------------------------------------------------------------------|--|--|
| Active                | Select this to enable Anti-arpscan on the Switch.                                                                                                    |  |  |
| Port Threshold        | A port threshold is determined by the number of packets received per second on the port.<br>If the received packet rate is over the threshold, then the port is put into an Err-Disable<br>state. Type the maximum number of packets per second allowed on the port before it is<br>blocked.                                        |  |  |
|                       | Note: The allowed range is 2 to 255 packets received per second.                                                                                                    |  |  |
| <b>Host Threshold</b> | A host threshold is determined by the number of ARP-request packets received per<br>second. This is the global threshold rate for all hosts. If the rate of a host is over the<br>threshold, then that host is blocked by using a MAC address filter. A blocked host is<br>released automatically after the MAC aging time expires. |  |  |
|                       | Type the maximum number of ARP-request packets allowed by a host before it is blocked.                                                                                                    |  |  |
|                       | Note: The allowed range is 2 to 100 ARP-request packets per second.                                                                                                    |  |  |
|                       | Note: The port-based threshold must be larger than the host-based threshold or<br>the host-based threshold will not be applied.                                                                                                    |  |  |
| Slot (Stacking mode)  | This field appears only in stacking mode. Click the drop-down list to choose the slot<br>number of the Switch in a stack.                                                                                                    |  |  |
| Port                  | Use port * to have all ports be <b>Untrusted</b> or <b>Trusted. Anti-arpscan</b> is not performed on<br>trusted hosts.                                                                                                    |  |  |
| <b>Trusted State</b>  | Select Untrusted or Trusted for the associated port.                                                                                                    |  |  |
| Apply                 | Click Apply to save your changes to the Switch's run-time memory. The Switch loses these<br>changes if it is turned off or loses power, so use the <b>Save</b> link on the top navigation panel to<br>save your changes to the non-volatile memory when you are done configuring.                                                   |  |  |
| Cancel                | Click this to reset the values in this screen to their last-saved values.                                                                                                    |  |  |

Table 180 Advanced Application > Anti-Arpscan > Configure

# **CHAPTER 37 BPDU Guard**

## **37.1 BPDU Guard Overview**

A BPDU (Bridge Protocol Data Units) is a data frame that contains information about STP. STP-aware switches exchange BPDUs periodically.

The BPDU guard feature allows you to prevent any new STP-aware switch from connecting to an existing network and causing STP topology changes in the network. If there is any BPDU detected on the port(s) on which BPDU guard is enabled, the Switch disables the port(s) automatically. You can then enable the port(s) manually in the **Basic Setting > Port Setup** screen ([Section 6.5 on page 66\)](#page-65-0) or use the **Errdisable Recovery** screen (see [Section 31.6 on page 322](#page-321-0)) to have the port(s) become active after a certain time interval.

### **37.1.1 What You Can Do**

- Use the **BPDU Guard Status** screen [\(Section 37.2 on page 368](#page-367-0)) to view the BPDU guard status.
- Use the **BPDU Guard Configuration** screen ([Section 37.3 on page 370](#page-369-0)) to enable BPDU guard on the Switch.

## <span id="page-367-0"></span>**37.2 BPDU Guard Status**

Use this screen to view whether BPDU guard is enabled on the Switch and the port status. Click **Advanced Application** > **BPDU Guard** in the navigation panel.

**368**

| <b>BPDU Guard Status</b><br><b>BPDU guard globally configuration: Disable</b> |               | Configuration |
|-------------------------------------------------------------------------------|---------------|---------------|
| Port                                                                          | <b>Active</b> | <b>Status</b> |
|                                                                               | <b>No</b>     | Forwarding    |
| $\overline{2}$                                                                | <b>No</b>     | Forwarding    |
| 3                                                                             | No            | Forwarding    |
| 4                                                                             | <b>No</b>     | Forwarding    |
| 5                                                                             | <b>No</b>     | Forwarding    |
| 6                                                                             | <b>No</b>     | Forwarding    |
| 7                                                                             | <b>No</b>     | Forwarding    |
| 8                                                                             | <b>No</b>     | Forwarding    |
| 9                                                                             | <b>No</b>     | Forwarding    |
| 10                                                                            | <b>No</b>     | Forwarding    |
| 11                                                                            | <b>No</b>     | Forwarding    |
| 12                                                                            | <b>No</b>     | Forwarding    |
| 13                                                                            | No            | Forwarding    |
| 14                                                                            | <b>No</b>     | Forwarding    |
| 15                                                                            | <b>No</b>     | Forwarding    |
| 16                                                                            | <b>No</b>     | Forwarding    |
| דו                                                                            |               |               |
|                                                                               |               | orwarding     |
|                                                                               |               |               |

**Figure 283** Advanced Application > BPDU Guard Status (Standalone mode)

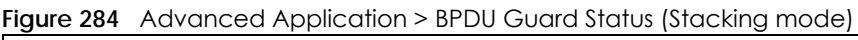

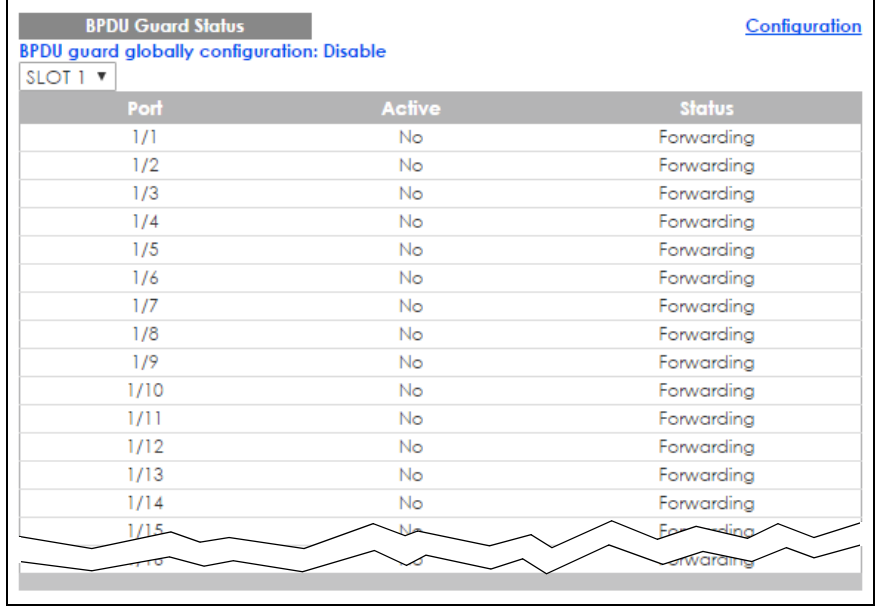

Table 181 Advanced Application > BPDU Guard Status

| <b>LABEL</b>                         | <b>DESCRIPTION</b>                                                                                                    |
|--------------------------------------|----------------------------------------------------------------------------------------------------|
| BPDU guard globally<br>configuration | This field displays whether BPDU guard is activated on the Switch.                                                        |
| Slot (Stacking mode)                 | This field appears only in stacking mode. Click the drop-down list to choose the slot<br>number of the Switch in a stack. |
| Port                                 | This is the number of the port on the Switch.                                                                             |

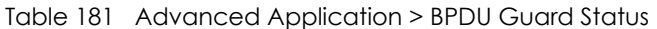

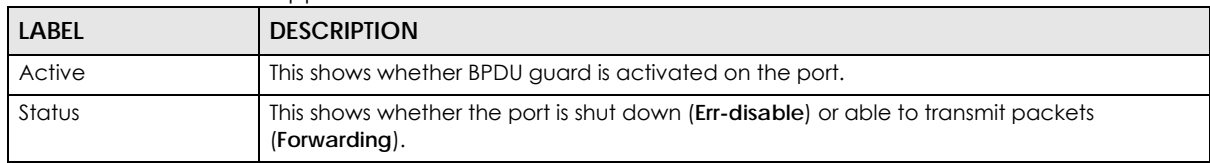

## <span id="page-369-0"></span>**37.3 BPDU Guard Configuration**

Use this screen to turn on the BPDU guard feature on the Switch and port(s).

In the **BPDU Guard Status** screen click **Configuration** to display the configuration screen as shown.

**Figure 285** Advanced Application > BPDU Guard > BPDU Guard Configuration (Standalone mode)

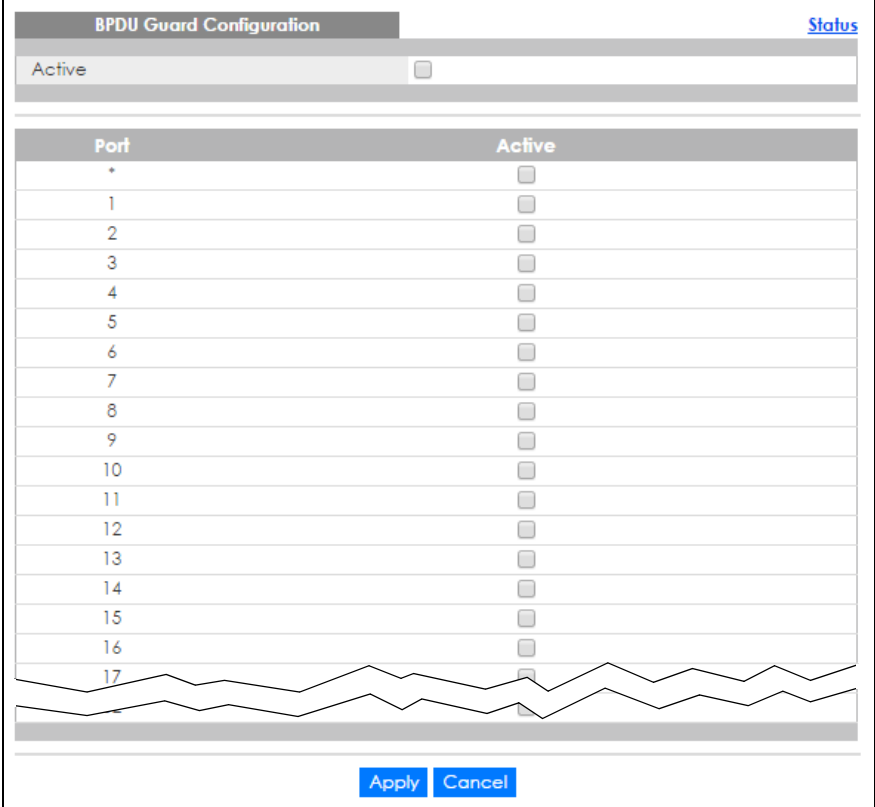

| <b>BPDU Guard Configuration</b> |                 | <b>Status</b> |
|---------------------------------|-----------------|---------------|
| Active                          | □               |               |
|                                 |                 |               |
| SLOT 1 V                        |                 |               |
| Port                            | Active          |               |
| 1/                              |                 |               |
| 1/1                             |                 |               |
| 1/2                             | ۰               |               |
| 1/3                             | ۰               |               |
| 1/4                             | Ξ               |               |
| 1/5                             | ٠               |               |
| 1/6                             |                 |               |
| 1/7                             |                 |               |
| 1/8                             |                 |               |
| 1/9                             |                 |               |
| 1/10                            |                 |               |
| 1/11                            |                 |               |
| 1/12                            |                 |               |
| 1/13                            |                 |               |
| 1/14                            |                 |               |
|                                 |                 |               |
|                                 |                 |               |
|                                 | Cancel<br>Apply |               |

**Figure 286** Advanced Application > BPDU Guard > BPDU Guard Configuration (Stacking mode)

| <b>LABEL</b>         | <b>DESCRIPTION</b>                                                                                                    |
|----------------------|----------------------------------------------------------------------------------------------------|
| Active               | Select this option to enable BPDU guard on the Switch.                                                                                                    |
| Slot (Stacking mode) | This field appears only in stacking mode. Click the drop-down list to choose the slot<br>number of the Switch in a stack.                                                                                                    |
| Port                 | This field displays the Switch's port number                                                                                                    |
| $*$                  | Use this row to make the setting the same for all ports. Use this row first and then make<br>adjustments on a port-by-port basis.                                                                                                    |
|                      | Note: Changes in this row are copied to all the ports as soon as you make them.                                                                                                    |
| Active               | Select this check box to enable the BPDU guard feature on this port. The Switch shuts down<br>this port if there is any BPDU received on the port.                                                                                                    |
|                      | Clear this check box to disable the BPDU guard feature.                                                                                                    |
| Apply                | Click Apply to save your changes to the Switch's run-time memory. The Switch loses these<br>changes if it is turned off or loses power, so use the <b>Save</b> link on the top navigation panel to<br>save your changes to the non-volatile memory when you are done configuring. |
| Cancel               | Click <b>Cancel</b> to begin configuring this screen afresh.                                                                                                    |

Table 182 Advanced Application > BPDU Guard > BPDU Guard Configuration

# **CHAPTER 38 OAM**

## **38.1 OAM Overview**

Link layer Ethernet OAM (Operations, Administration and Maintenance) as described in IEEE 802.3ah is a link monitoring protocol. It utilizes OAM Protocol Data Units or OAM PDUs to transmit link status information between directly connected Ethernet devices. Both devices must support IEEE 802.3ah. Because link layer Ethernet OAM operates at layer two of the OSI (Open Systems Interconnection Basic Reference) model, neither IP or SNMP are necessary to monitor or troubleshoot network connection problems.

The Switch supports the following IEEE 802.3ah features:

- Discovery this identifies the devices on each end of the Ethernet link and their OAM configuration.
- Remote Loopback this can initiate a loopback test between Ethernet devices.

### **38.1.1 What You Can Do**

- Use the **OAM Status** screen ([Section 38.2 on page 372](#page-371-0)) to view the configuration of ports on which Ethernet OAM is enabled.
- Use the **OAM Configuration** screen ([Section 38.3 on page 378](#page-377-0)) to enable Ethernet OAM on the Switch.
- Use the **OAM Remote Loopback** screen ([Section 38.4 on page 380\)](#page-379-0) to perform remote-loopback tests.

## <span id="page-371-0"></span>**38.2 OAM Status**

Use this screen to view the configuration of ports on which Ethernet OAM is enabled. Click **Advanced Application** > **OAM** in the navigation panel.

| <b>OAM Status</b><br><b>OAM</b> is disabled |      |                    |     |        | <b>Configuration</b> Remote Loopback |
|---------------------------------------------|------|--------------------|-----|--------|--------------------------------------|
| Local                                       |      |                    |     | Remote |                                      |
| Port                                        | Mode | <b>Mac Address</b> | OUI | Mode   | Config                               |
| 1                                           |      |                    |     |        |                                      |
| $\overline{2}$                              |      |                    |     |        |                                      |
| $\overline{3}$                              |      |                    |     |        |                                      |
| $\overline{4}$                              |      |                    |     |        |                                      |
| $\overline{5}$                              |      |                    |     |        |                                      |
| $\frac{6}{2}$                               |      |                    |     |        |                                      |
| Z                                           |      |                    |     |        |                                      |
| 8                                           |      |                    |     |        |                                      |
| $\overline{2}$                              |      |                    |     |        |                                      |
| 10                                          |      |                    |     |        |                                      |
| Щ                                           |      |                    |     |        |                                      |
| 12                                          |      |                    |     |        |                                      |
| 13                                          |      |                    |     |        |                                      |
| $\frac{14}{1}$                              |      |                    |     |        |                                      |
| 15                                          |      |                    |     |        |                                      |
| 16                                          |      |                    |     |        |                                      |
| 17                                          |      |                    |     |        |                                      |
| 18                                          |      |                    |     |        |                                      |
| 19                                          |      |                    |     |        |                                      |
|                                             |      |                    |     |        |                                      |

**Figure 287** Advanced Application > OAM Status (Standalone mode)

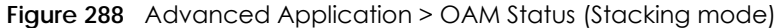

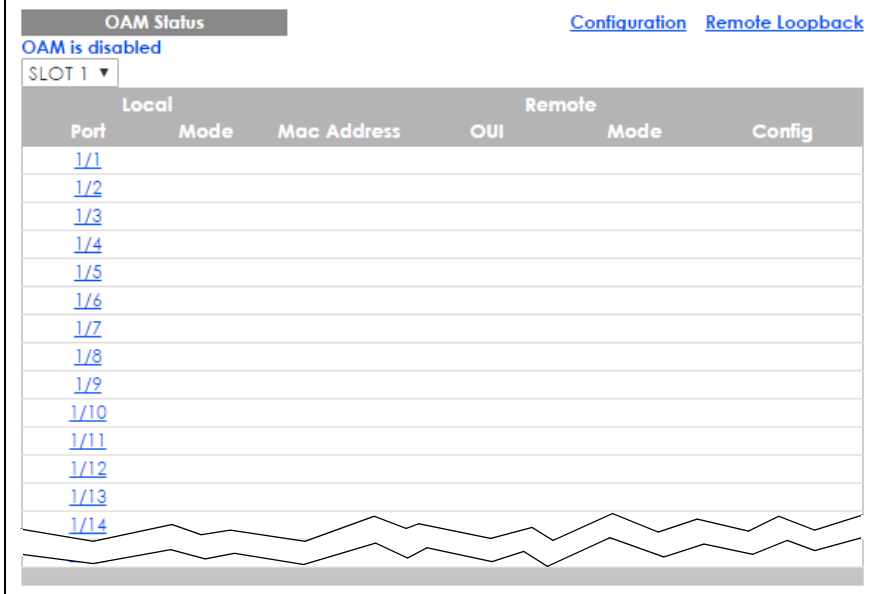

Table 183 Advanced Application > OAM Status

| <b>LABEL</b>         | <b>DESCRIPTION</b>                                                                                                    |  |  |
|----------------------|----------------------------------------------------------------------------------------------------|--|--|
| Slot (Stacking mode) | This field appears only in stacking mode. Click the drop-down list to choose the slot<br>number of the Switch in a stack. |  |  |
| Local                |                                                                                                    |  |  |
|                      | This section displays information about the ports on the Switch.                                                          |  |  |

XGS4600 Series User's Guide

| <b>LABEL</b> | <b>DESCRIPTION</b>                                                                                                    |
|--------------|----------------------------------------------------------------------------------------------------|
| Port         | This field displays the number of the port on the Switch. In stacking mode, the first box field<br>is the slot ID and the second field is the port number. * means all ports (on the same<br>Switch). |
| Mode         | This field displays the operational state of the port when OAM is enabled on the port.                                                                                                    |
|              | <b>Active</b> - Allows the port to issue and respond to Ethernet OAM commands.                                                                                                    |
|              | <b>Passive</b> - Allows the port to respond to Ethernet OAM commands.                                                                                                    |
| Remote       |                                                                                                    |
|              | This section displays information about the remote device.                                                                                                    |
| Mac Address  | This field displays the MAC address of the remote device.                                                                                                    |
| <b>OUI</b>   | This field displays the OUI (first three bytes of the MAC address) of the remote device.                                                                                                    |
| Mode         | This field displays the operational state of the port when OAM is enabled on the port.                                                                                                    |
|              | Active - Allows the port to issue and respond to Ethernet OAM commands.                                                                                                    |
|              | <b>Passive</b> - Allows the port to respond to Ethernet OAM commands.                                                                                                    |
| Config       | This field displays the capabilities of the Switch and remote device.                                                                                                    |

Table 183 Advanced Application > OAM Status

### **38.2.1 OAM Details**

Use this screen to view OAM configuration details and operational status of a specific port. Click a number in the **Port** column in the **OAM Status** screen to display the screen as shown next.

| Port No: 1        |                                     |                           |  |
|-------------------|-------------------------------------|---------------------------|--|
| <b>Discovery</b>  | <b>Local Client</b>                 | <b>OAM</b> configurations |  |
|                   | Mode                                |                           |  |
|                   | Unidirectional                      |                           |  |
|                   | Remote loopback                     |                           |  |
|                   | Link events                         |                           |  |
|                   | Variable retrieval                  |                           |  |
|                   | Max. OAMPDU size                    |                           |  |
|                   | <b>Local Client</b>                 | <b>Operational status</b> |  |
|                   | Link status                         |                           |  |
|                   | Info, revision                      |                           |  |
|                   | Parser state                        |                           |  |
|                   | Discovery state                     |                           |  |
|                   | <b>Remote Client</b>                |                           |  |
|                   | <b>MAC</b> address                  |                           |  |
|                   | Vendor(oui)                         |                           |  |
|                   | <b>Remote Client</b>                | <b>OAM</b> configurations |  |
|                   | Mode                                |                           |  |
|                   | Unidirectional                      |                           |  |
|                   | Remote loopback                     |                           |  |
|                   | Link events                         |                           |  |
|                   | Variable retrieval                  |                           |  |
|                   | Max OAMPDU size                     |                           |  |
|                   | <b>Remote Client</b>                | <b>Operational status</b> |  |
|                   | Info revision                       |                           |  |
| <b>Statistics</b> |                                     |                           |  |
|                   | Information OAMPDU Tx               |                           |  |
|                   | Information OAMPDU Rx               |                           |  |
|                   | <b>Event Notification OAMPDU Tx</b> |                           |  |
|                   | <b>Event Notification OAMPDU Rx</b> |                           |  |
|                   | Loopback Control OAMPDU Tx          |                           |  |
|                   | Loopback Control OAMPDU Rx          |                           |  |
|                   | Variable Request OAMPDU Tx          |                           |  |
|                   | Variable Request OAMPDU Rx          |                           |  |
|                   | Variable Response OAMPDU Tx         |                           |  |
|                   | Variable Response OAMPDU Rx         |                           |  |
|                   | Unsupported OAMPDU Tx               |                           |  |
|                   | Unsupported OAMPDU Rx               |                           |  |

**Figure 289** Advanced Application > OAM Status > OAM Details

#### Table 184 Advanced Application > OAM Status > OAM Details

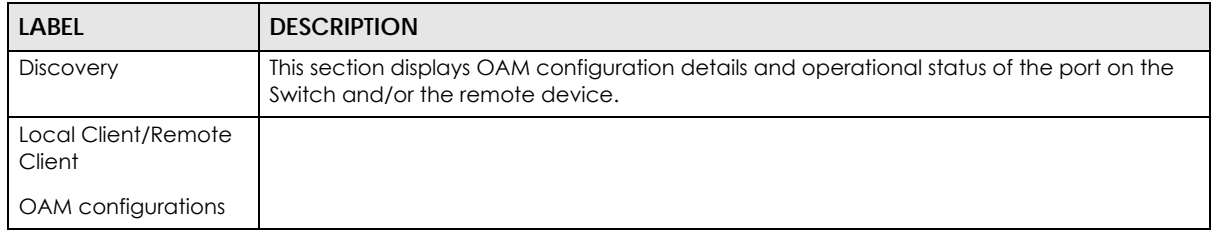

| LABEL                         | <b>DESCRIPTION</b>                                                                                                    |
|-------------------------------|----------------------------------------------------------------------------------------------------|
| Mode                          | This field displays the OAM mode. The device in active mode (typically the service<br>provider's device) controls the device in passive mode (typically the subscriber's device).                                                                                                    |
|                               | Active: The port initiates OAM discovery; sends information PDUs; and may send event<br>notification PDUs, variable request/response PDUs, or loopback control PDUs.                                                                                                    |
|                               | Passive: The port waits for the remote device to initiate OAM discovery; sends information<br>PDUs; may send event notification PDUs; and may respond to variable request PDUs or<br>loopback control PDUs.                                                                                                    |
|                               | The Switch might not support some types of PDUs, as indicated in the fields below.                                                                                                    |
| Unidirectional                | This field indicates whether or not the port can send information PDUs to transmit fault<br>information when the receive path is non-operational.                                                                                                    |
| Remote loopback               | This field indicates whether or not the port can use loopback control PDUs to put the<br>remote device into loopback mode.                                                                                                    |
| Link events                   | This field indicates whether or not the port can interpret link events, such as link fault and<br>dying gasp. Link events are sent in event notification PDUs and indicate when the number<br>of errors in a given interval (time, number of frames, number of symbols, or number of<br>errored frame seconds) exceeds a specified threshold. Organizations may create<br>organization-specific link event TLVs as well. |
| Variable retrieval            | This field indicates whether or not the port can respond to requests for more information,<br>such as requests for Ethernet counters and statistics, about link events.                                                                                                    |
| Max. OAMPDU<br>size           | This field displays the maximum size of PDU for receipt and delivery.                                                                                                    |
| Local Client/Remote<br>Client |                                                                                                    |
| OAM configurations            |                                                                                                    |
| Link status                   | This field indicates that the link between the Switch port and a connected IEEE 802.3ah-<br>enabled remote Ethernet device is up or down.                                                                                                    |
| Info. revision                | This field displays the current version of local state and configuration. This two-octet value<br>starts at zero and increments every time the local state or configuration changes.                                                                                                    |
| Parser state                  | This field indicates the current state of the parser.                                                                                                    |
|                               | Forward: The port is forwarding packets normally.                                                                                                    |
|                               | Loopback: The port is in loopback mode.                                                                                                    |
|                               | <b>Discard:</b> The port is discarding non-OAM PDUs because it is trying to or has put the remote<br>device into loopback mode.                                                                                                    |

Table 184 Advanced Application > OAM Status > OAM Details

| LABEL                                  | DESCRIPTION                                                                                                    |
|----------------------------------------|----------------------------------------------------------------------------------------------------|
| <b>Discovery</b><br>state              | This field indicates the state in the OAM discovery process. OAM-enabled devices use this<br>process to detect each other and to exchange information about their OAM<br>configuration and capabilities. OAM discovery is a handshake protocol. |
|                                        | <b>Fault:</b> One of the devices is transmitting OAM PDUs with link fault information, or the<br>interface is not operational.                                                                                                    |
|                                        | Active Send Local: The port is in active mode and is trying to see if the remote device<br>supports OAM.                                                                                                    |
|                                        | Passive Wait: The port is in passive mode and is waiting for the remote device to begin<br>OAM discovery.                                                                                                    |
|                                        | Send Local Remote: This state occurs in the following circumstances.                                                                                                    |
|                                        | The port has discovered the remote device but has not accepted or rejected the<br>$\bullet$<br>connection yet.                                                                                                    |
|                                        | The port has discovered the remote device and rejected the connection.                                                                                                    |
|                                        | Send Local Remote OK: The port has discovered the remote device and has accepted the<br>connection. In addition, the remote device has not accepted or rejected the connection<br>yet, or the remote device has rejected the connected.         |
|                                        | Send Any: The port and the remote device have accepted the connection. This is the<br>operating state for OAM links that are fully operational.                                                                                                 |
| <b>Statistics</b>                      |                                                                                                    |
|                                        | This section displays the number of OAM packets transferred on the port of the Switch.                                                                                                    |
| Information OAMPDU<br>Тx               | This field displays the number of OAM PDUs sent on the port.                                                                                                    |
| <b>Information OAMPDU</b><br>Rx        | This field displays the number of OAM PDUs received on the port.                                                                                                    |
| <b>Event Notification</b><br>OAMPDU Tx | This field displays the number of unique or duplicate OAM event notification PDUs sent on<br>the port.                                                                                                    |
| Event Notification<br><b>OAMPDU Rx</b> | This field displays the number of unique or duplicate OAM event notification PDUs received<br>on the port.                                                                                                    |
| Loopback Control<br><b>OAMPDU Tx</b>   | This field displays the number of loopback control OAM PDUs sent on the port.                                                                                                    |
| Loopback Control<br><b>OAMPDU Rx</b>   | This field displays the number of loopback control OAM PDUs received on the port.                                                                                                    |
| Variable Request<br>OAMPDU Tx          | This field displays the number of OAM PDUs sent to request MIB objects on the remote<br>device.                                                                                                    |
| Variable Request<br>OAMPDU Rx          | This field displays the number of OAM PDUs received requesting MIB objects on the Switch.                                                                                                    |
| Variable Response<br><b>OAMPDU Tx</b>  | This field displays the number of OAM PDUs sent by the Switch in response to requests.                                                                                                    |
| Variable Response<br>OAMPDU Rx         | This field displays the number of OAM PDUs sent by the remote device in response to<br>requests.                                                                                                    |
| Unsupported<br><b>OAMPDU Tx</b>        | This field displays the number of unsupported OAM PDUs sent on the port.                                                                                                    |
| Unsupported<br>OAMPDU Rx               | This field displays the number of unsupported OAM PDUs received on the port.                                                                                                    |

Table 184 Advanced Application > OAM Status > OAM Details

## <span id="page-377-0"></span>**38.3 OAM Configuration**

Use this screen to turn on Ethernet OAM on the Switch and port(s) and configure the related settings.

In the **OAM Status** screen click **Configuration** to display the configuration screen as shown.

**Figure 290** Advanced Application > OAM > OAM Configuration (Standalone mode)

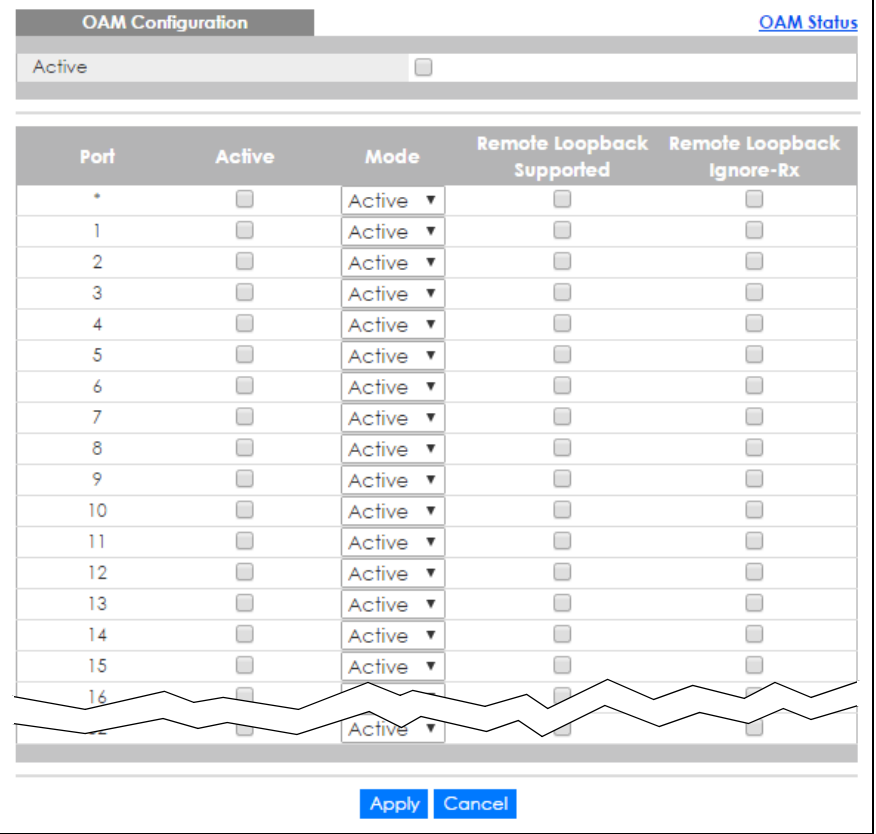

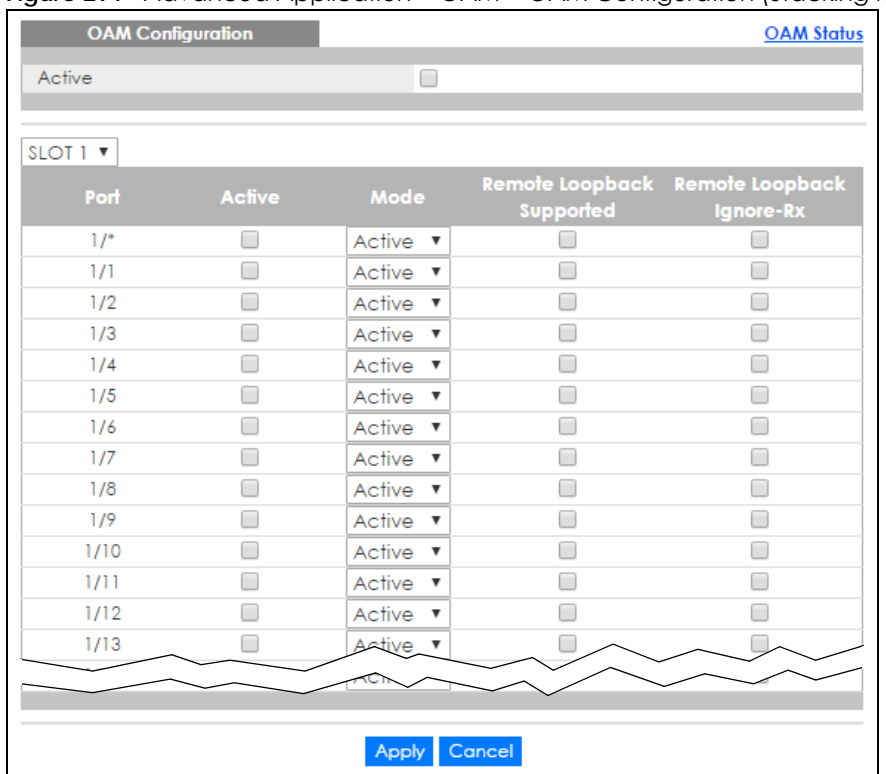

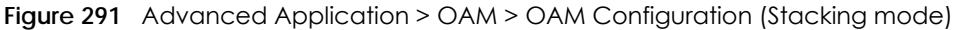

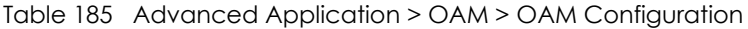

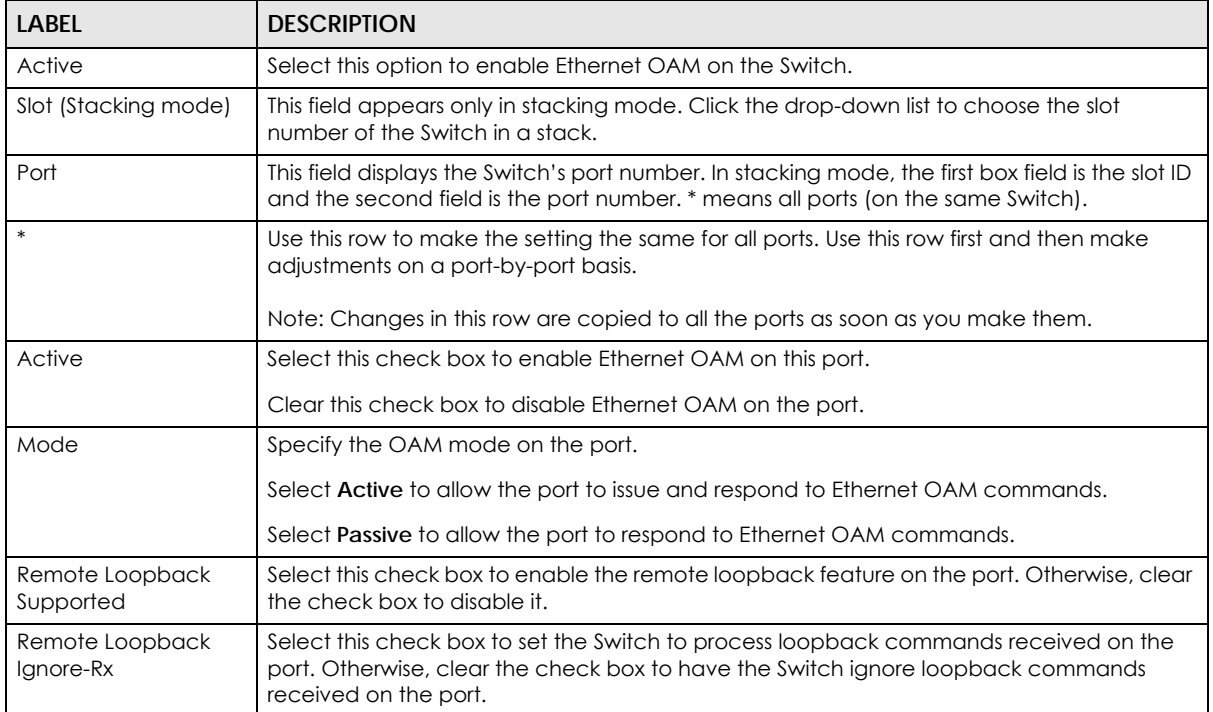

| <b>LABEL</b> | <b>DESCRIPTION</b>                                                                                                    |
|--------------|----------------------------------------------------------------------------------------------------|
| Apply        | Click Apply to save your changes to the Switch's run-time memory. The Switch loses these<br>changes if it is turned off or loses power, so use the <b>Save</b> link on the top navigation panel to<br>save your changes to the non-volatile memory when you are done configuring. |
| Cancel       | Click Cancel to begin configuring this screen afresh.                                                                                                    |

Table 185 Advanced Application > OAM > OAM Configuration

## <span id="page-379-0"></span>**38.4 OAM Remote Loopback**

Use this screen to perform a remote-loopback test. In the **OAM Status** screen click **Remote Loopback** to display the screen as shown.

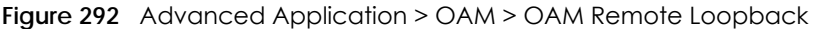

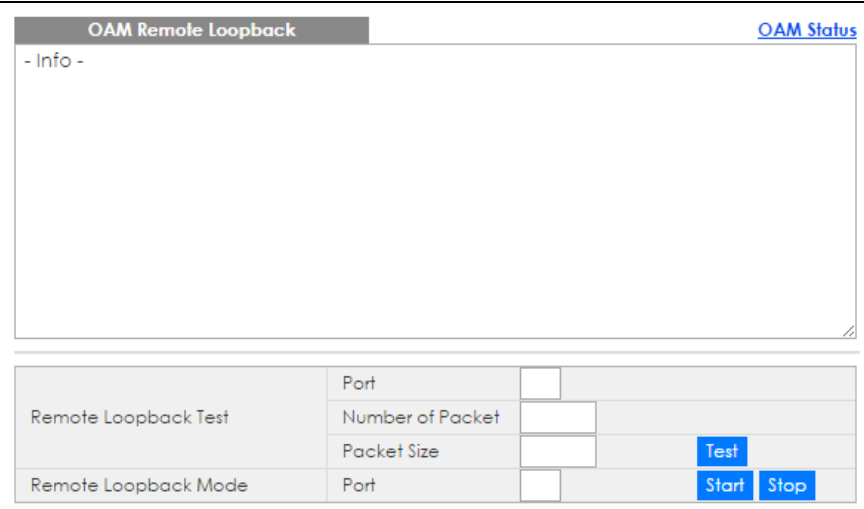

The following table describes the fields in the above screen.

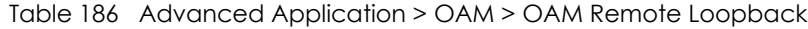

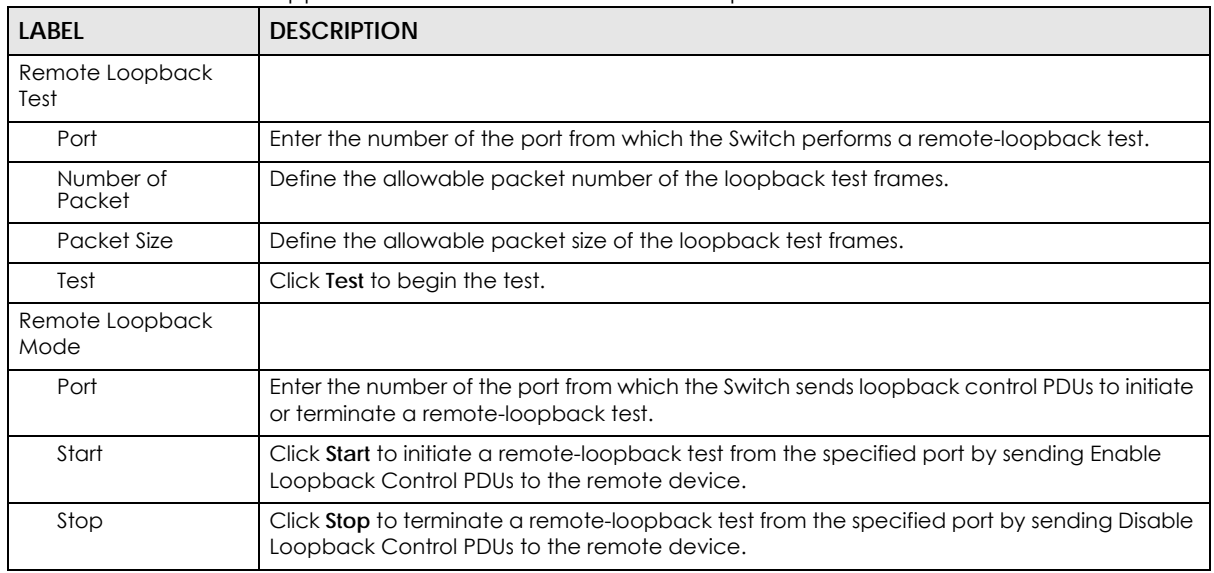

XGS4600 Series User's Guide

# **CHAPTER 39 ZULD**

## **39.1 ZULD Overview**

A unidirectional link is a connection where the link is up on both ends, but only one end can receive packets. This may happen if OAM was initially enabled but then disabled, there are misconfigured transmitting or receiving lines or the hardware is malfunctioning. Zyxel Unidirectional Link Detection (**ZULD**) is a layer-2 protocol that can detect and disable these physical one-way links before they cause loops or communication malfunction.

In the figure below, S1 - A is a bidirectional link as both ends can send packets to each other. S1-B is unidirectional as B cannot send packets to S1 (although the S1-B link is up). Similarly, S2-S1 is unidirectional as S1 cannot send packets to S2 (although the S1-S2 link is up).

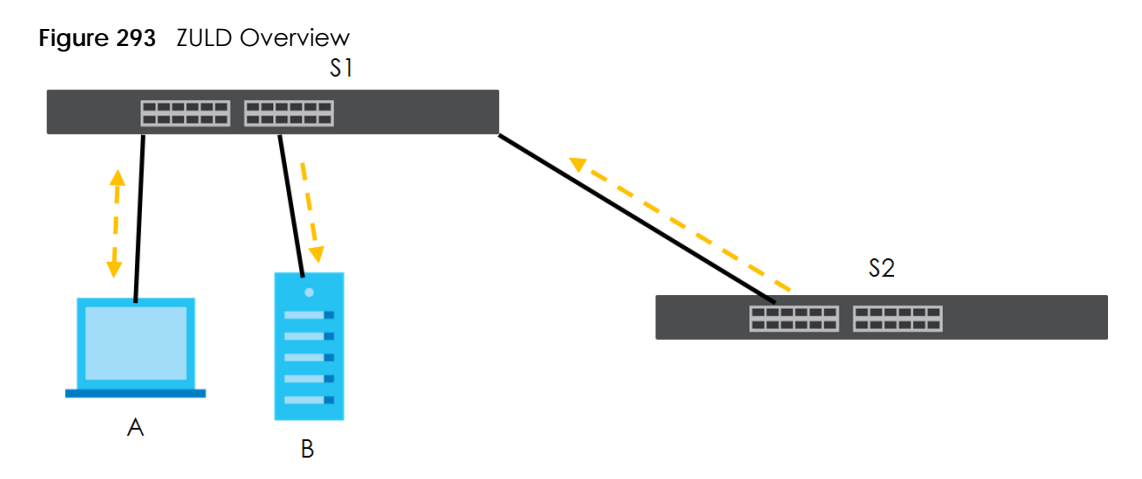

### **39.1.1 What You Can Do**

- Use the **ZULD Status** screen [\(Section 39.2 on page 382](#page-381-0)) to see details on ZULD.
- Use the **ZULD Configuration** screen ([Section 39.3 on page 384\)](#page-383-0) to enable ZULD on a port, configure a mode and set the probe time.

#### **39.1.2 What You Need to Know**

- ZULD must be enabled on the Switch and the port(s) in order to detect unidirectional links by monitoring OAMPDUs.
- Ports advertise their unidirectional link detection capability using OAMPDUs, so all connected devices must support **OAM** as well as **ZULD**. You need to enable OAM on the Switch by going to **Advanced Application > OAM > Configuration** and selecting **Active**. OAM must be enabled on other connected devices too. If OAM is not enabled initially, **ZULD** will not work.
- If OAM is enabled initially and later disabled on one end of a link, the link will be unidirectional as that end cannot send OAMPDUs.
- OAM discovery, the sending of OAMPDUs to other ports, is initiated by an active port.
- When **ZULD** detects a unidirectional link, it sends a syslog and SNMP trap and may shut down the affected port (**Aggressive Mode**).
- If a port on the Switch is shut down by **ZULD**, and you want to recover it, then do one of the following:
	- Go to **Basic Setting > Port Setup**. Clear **Active** and click **Apply**. Then select **Active** and click **Apply** again.
	- Go to **Application > Errdiable > Errdisable Recovery** and set the interval for **ZULD**. After the interval expires, the closed port(s) will become active and start receiving packets again.
	- Use the command port no inactive.
- Refer to the ZULD logs to see when a unidirectional link is detected and when it is recovered to a bidirectional link.

## <span id="page-381-0"></span>**39.2 ZULD Status**

Use this screen to see details of unidirectional and bidirectional links discovered by **ZULD**. To open this screen, click **Advanced Application > ZULD**.

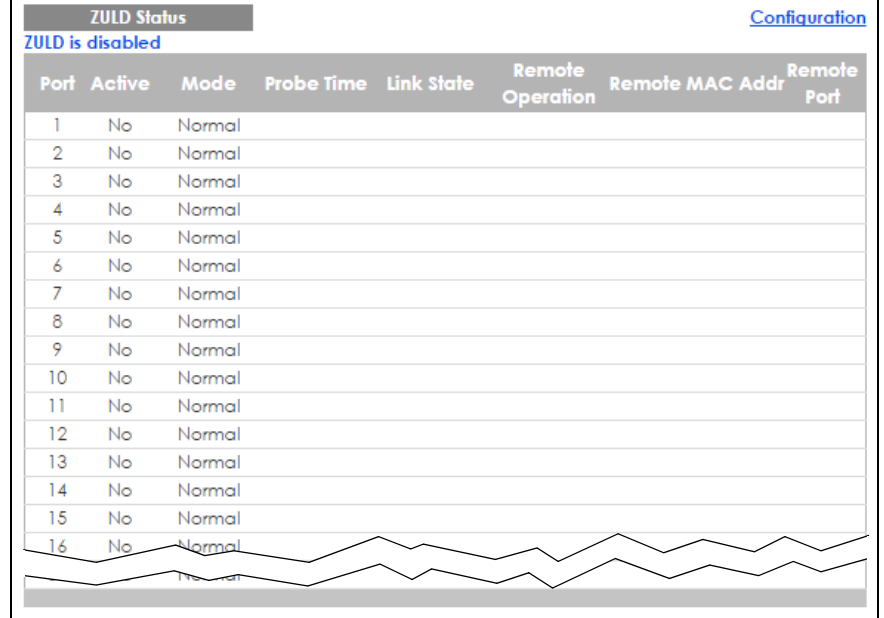

**Figure 294** Advanced Application > ZULD Status (Standalone mode)

| SLOT 1 <b>v</b> | <b>ZULD Status</b><br><b>ZULD</b> is disabled |        |                            |                     |                        | Configuration |
|-----------------|-----------------------------------------------|--------|----------------------------|---------------------|------------------------|---------------|
|                 | Port Active                                   |        | Mode Probe Time Link State | Remote<br>Operation | Remote MAC Addr Remote | Port          |
| 1/1             | No.                                           | Normal |                            |                     |                        |               |
| 1/2             | No                                            | Normal |                            |                     |                        |               |
| 1/3             | No.                                           | Normal |                            |                     |                        |               |
| 1/4             | No.                                           | Normal |                            |                     |                        |               |
| 1/5             | No                                            | Normal |                            |                     |                        |               |
| 1/6             | No.                                           | Normal |                            |                     |                        |               |
| 1/7             | No.                                           | Normal |                            |                     |                        |               |
| 1/8             | No.                                           | Normal |                            |                     |                        |               |
| 1/9             | No.                                           | Normal |                            |                     |                        |               |
| 1/10            | No.                                           | Normal |                            |                     |                        |               |
| 1/11            | No.                                           | Normal |                            |                     |                        |               |
| 1/12            | No.                                           | Normal |                            |                     |                        |               |
| 1/13            | No.                                           | Normal |                            |                     |                        |               |
|                 |                                               |        |                            |                     |                        |               |

**Figure 295** Advanced Application > ZULD Status (Stacking mode)

| LABEL                | <b>DESCRIPTION</b>                                                                                                    |
|----------------------|----------------------------------------------------------------------------------------------------|
| ZULD is              | This shows whether <b>ZULD</b> is enabled or disabled on the Switch.                                                                                                    |
| Slot (Stacking mode) | This field appears only in stacking mode. Click the drop-down list to choose the slot<br>number of the Switch in a stack.                                                                                                    |
| Port                 | This field displays the port number of the Switch.                                                                                                    |
| Active               | This field displays whether ZULD is enabled on the port or not. ZULD must be enabled to<br>detect an unidirectional link by monitoring OAMPDUs.                                                                                                    |
| Mode                 | This field indicates what ZULD will do when a unidirectional link is detected. In Normal<br>mode, ZULD only sends a syslog and trap when it detects a unidirectional link. In<br>Aggressive mode, ZULD shuts down the port (puts it into an ErrDisable state) as well as<br>sends a syslog and trap when it detects a unidirectional link.                                                                                                    |
| Probe Time           | Probe time is the length of time that <b>ZULD</b> waits before declaring that a link is unidirectional.<br>When the probe time expires, and one port (either on the Switch or the connected<br>device) still has not received an OAMPDU, then <b>ZULD</b> declares that the link is unidirectional.                                                                                                    |
| Link State           | This field shows the following link states:<br>Linkdown: This is an initialization state, where the port is not yet up.<br>$\bullet$<br><b>Probe:</b> This indicates that <b>ZULD</b> is discovering the connected device on this link.<br>Bidirectional: Traffic sent by the Switch is received by the connected device on this link,<br>and traffic from the connected device on this link is received by the Switch.<br>Unidirectional: The state of the link between the port and its connected port cannot<br>be determined either because no ZULD message was received, or one port is not<br>capable of sending traffic.<br>Shutdown: The port has been shut down because its link with the connected device is<br>unidirectional and ZULD is in Aggressive mode. |
| Remote Operation     | This field displays whether ZULD is enabled or disabled on the connected device on this<br>link. ZULD must be enabled on the connected device and on the port that's connecting to<br>the Switch.                                                                                                    |
| Remote MAC Addr      | This is the MAC address of the port on the connected device to which the port of the<br>Switch is connected.                                                                                                    |
| Remote Port          | This is the port number of the port on the connected device to which the port of the Switch<br>is connected.                                                                                                    |

Table 187 Advanced Application > ZULD Status

## <span id="page-383-0"></span>**39.3 ZULD Configuration**

Use this screen to enable ZULD on a port, configure a mode and set the probe time. To open this screen, click **Advanced Application > ZULD > Configuration**.

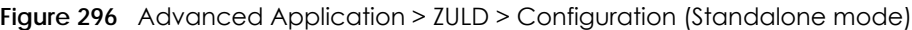

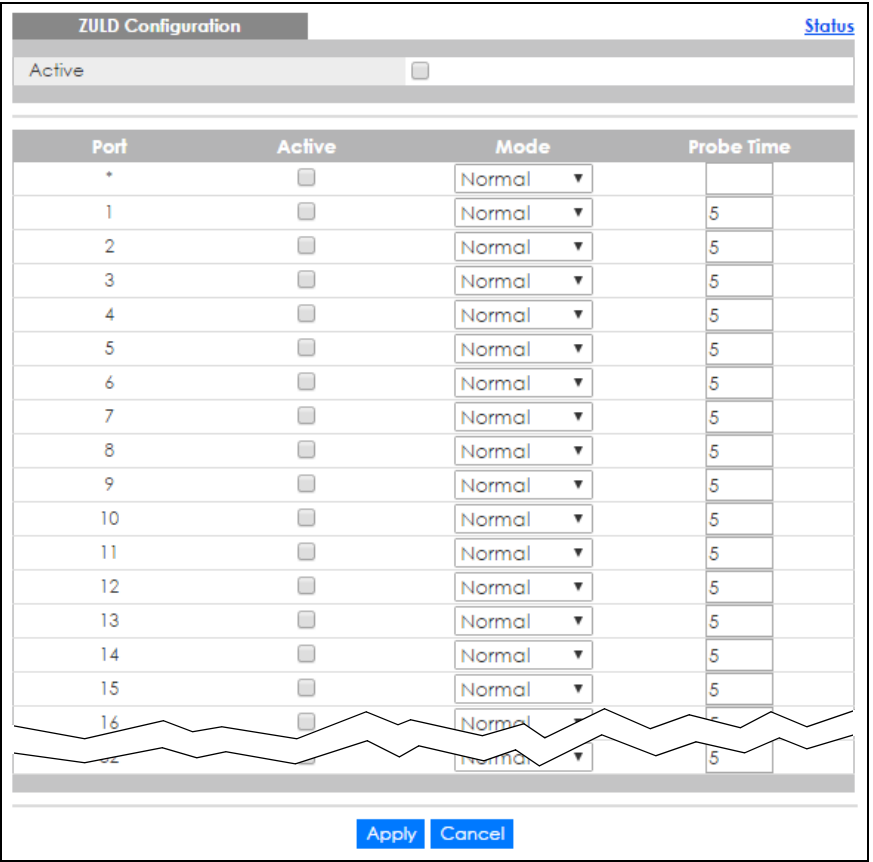

| <b>ZULD Configuration</b> |               |                                     | <b>Status</b>     |
|---------------------------|---------------|-------------------------------------|-------------------|
| Active                    | □             |                                     |                   |
|                           |               |                                     |                   |
| SLOT 1 V                  |               |                                     |                   |
| Port                      | <b>Active</b> | Mode                                | <b>Probe Time</b> |
| $1/{}^*$                  | ۰             | Normal<br>▼                         |                   |
| 1/1                       | Ξ             | Normal<br>▼                         | 5                 |
| 1/2                       | ۰             | Normal<br>▼                         | 5                 |
| 1/3                       | Ξ             | Normal<br>▼                         | 5                 |
| 1/4                       | π             | Normal<br>▼                         | 5                 |
| 1/5                       | π             | Normal<br>▼                         | 5                 |
| 1/6                       |               | Normal<br>$\overline{\mathbf{v}}$   | 5                 |
| 1/7                       | ۰             | Normal<br>▼                         | 5                 |
| 1/8                       | ۰             | Normal<br>$\pmb{\mathrm{v}}$        | $\overline{5}$    |
| 1/9                       |               | Normal<br>$\boldsymbol{\mathrm{v}}$ | 5                 |
| 1/10                      |               | Normal<br>$\pmb{\mathrm{v}}$        | 5                 |
| 1/11                      |               | Normal                              | 5                 |
|                           |               |                                     |                   |
|                           |               |                                     |                   |
|                           | Apply         | Cancel                              |                   |

**Figure 297** Advanced Application > ZULD > Configuration (Stacking mode)

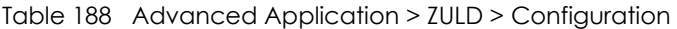

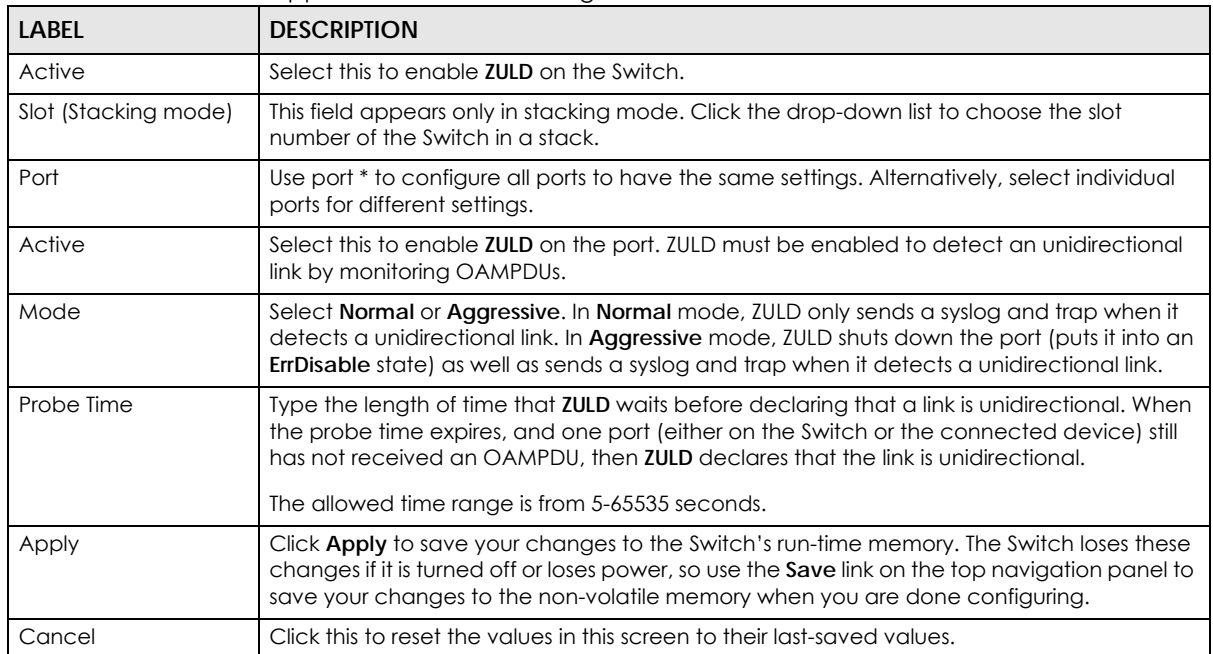

## **CHAPTER 40 Static Route**

This chapter shows you how to configure static routes.

## **40.1 Static Routing Overview**

The Switch usually uses the default gateway to route outbound traffic from computers on the LAN to the Internet. To have the Switch send data to devices not reachable through the default gateway, use static routes.

For example, the next figure shows a computer (**A**) connected to the Switch. The Switch routes most traffic from **A** to the Internet through the Switch's default gateway (**R1**). You create one static route to connect to services offered by your ISP behind router **R2**. You create another static route to communicate with a separate network behind a router **R3** connected to the Switch.

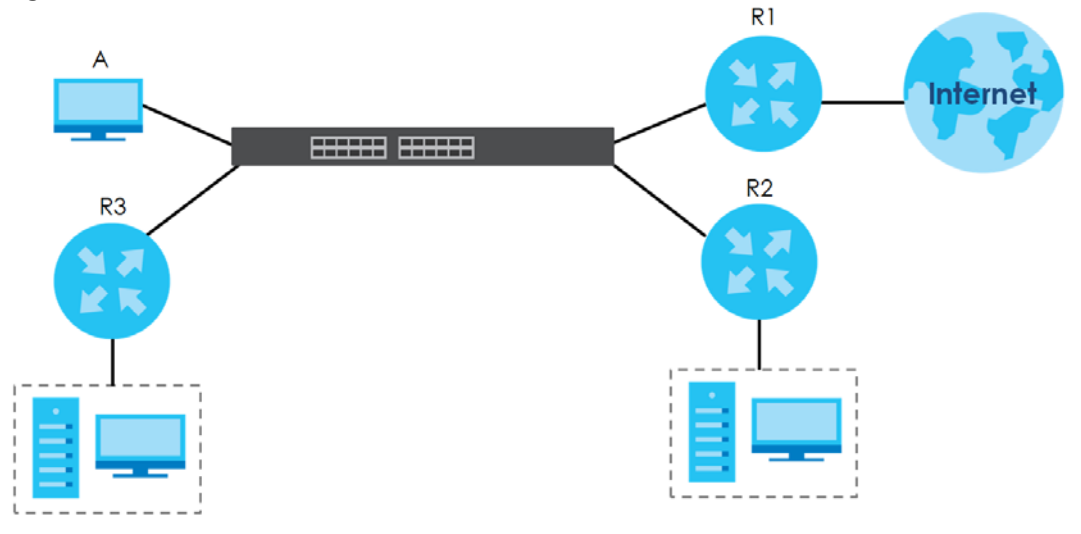

**Figure 298** Example of Static Routing Topology

## **40.2 Static Routing**

Click **IP Application** > **Static Routing** in the navigation panel to display the screen as shown. Click the link next to **IPv4 Static Route** to open a screen where you can create IPv4 static routing rules. Click the link next to **IPv6 Static Route** to open a screen where you can create IPv6 static routing rules.

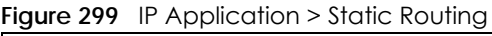

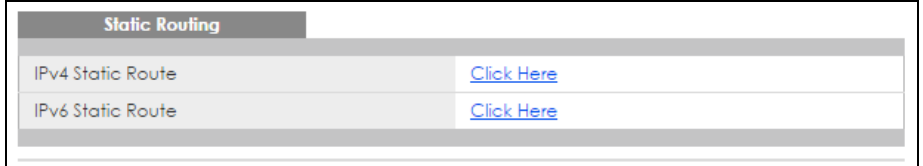

## **40.3 Configuring IPv4 Static Routing**

Click the link next to **IPv4 Static Route** in the **IP Application** > **Static Routing** screen to display the screen as shown.

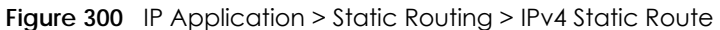

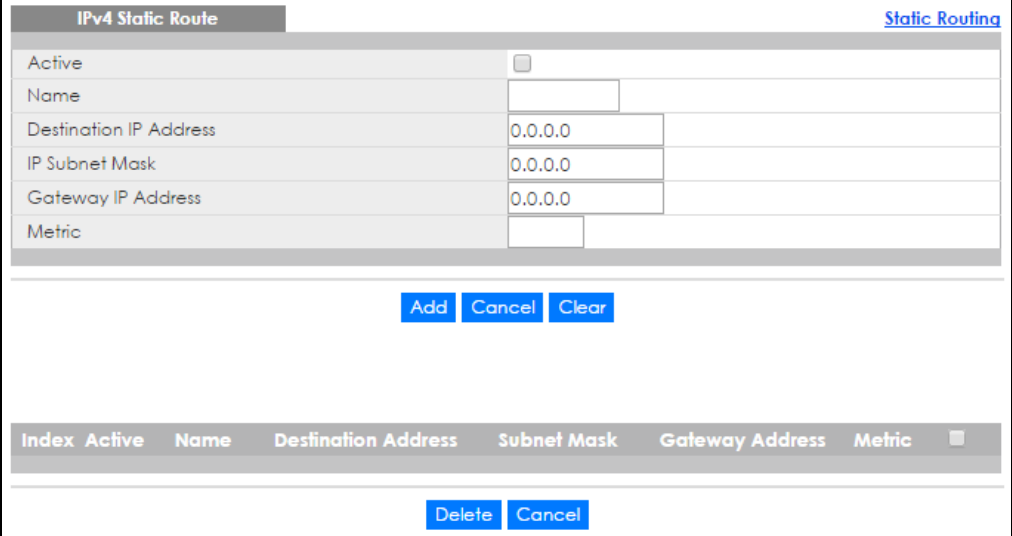

The following table describes the related labels you use to create a static route.

| LABEL                            | <b>DESCRIPTION</b>                                                                                                    |
|----------------------------------|----------------------------------------------------------------------------------------------------|
| Active                           | This field allows you to activate/deactivate this static route.                                                                                                    |
| Name                             | Enter a descriptive name (up to 10 printable ASCII characters) for identification purposes.                                                                                                    |
| Destination IP<br><b>Address</b> | This parameter specifies the IP network address of the final destination. Routing is always based<br>on network number. If you need to specify a route to a single host, use a subnet mask of<br>255.255.255.255 in the subnet mask field to force the network number to be identical to the host<br>ID.                                                           |
| <b>IP Subnet Mask</b>            | Enter the subnet mask for this destination.                                                                                                    |
| Gateway IP<br>Address            | Enter the IP address of the gateway. The gateway is an immediate neighbor of your Switch that<br>will forward the packet to the destination. The gateway must be a router on the same segment<br>as your Switch.                                                                                                    |
| Metric                           | The metric represents the "cost" of transmission for routing purposes. IP routing uses hop count<br>as the measurement of cost, with a minimum of 1 for directly connected networks. Enter a<br>number that approximates the cost for this link. The number need not be precise, but it must be<br>between 1 and 15. In practice, 2 or 3 is usually a good number. |

Table 189 IP Application > Static Routing > IPv4 Static Route

| LABFL                  | <b>DESCRIPTION</b>                                                                                                    |
|------------------------|----------------------------------------------------------------------------------------------------|
| Add                    | Click Add to insert a new static route to the Switch's run-time memory. The Switch loses these<br>changes if it is turned off or loses power, so use the <b>Save</b> link on the top navigation panel to<br>save your changes to the non-volatile memory when you are done configuring. |
| Cancel                 | Click <b>Cancel</b> to begin configuring this screen afresh.                                                                                                    |
| Clear                  | Click Clear to set the above fields back to the factory defaults.                                                                                                    |
| Index                  | This field displays the index number of the route. Click a number to edit the static route entry.                                                                                                    |
| Active                 | This field displays Yes when the static route is activated and NO when it is deactivated.                                                                                                    |
| Name                   | This field displays the descriptive name for this route. This is for identification purposes only.                                                                                                    |
| Destination<br>Address | This field displays the IP network address of the final destination.                                                                                                    |
| Subnet Mask            | This field displays the subnet mask for this destination.                                                                                                    |
| Gateway<br>Address     | This field displays the IP address of the gateway. The gateway is the immediate neighbor of your<br>Switch that will forward the packet to the destination.                                                                                                    |
| Metric                 | This field displays the cost of transmission for routing purposes.                                                                                                    |
|                        | Select an entry's check box to select a specific entry. Otherwise, select the check box in the<br>table heading row to select all entries.                                                                                                    |
| Delete                 | Click Delete to remove the selected entry from the summary table.                                                                                                    |
| Cancel                 | Click Cancel to clear the check boxes.                                                                                                    |

Table 189 IP Application > Static Routing > IPv4 Static Route (continued)

## **40.4 Configuring IPv6 Static Routing**

Click the link next to **IPv6 Static Route** in the **IP Application** > **Static Routing** screen to display the screen as shown.

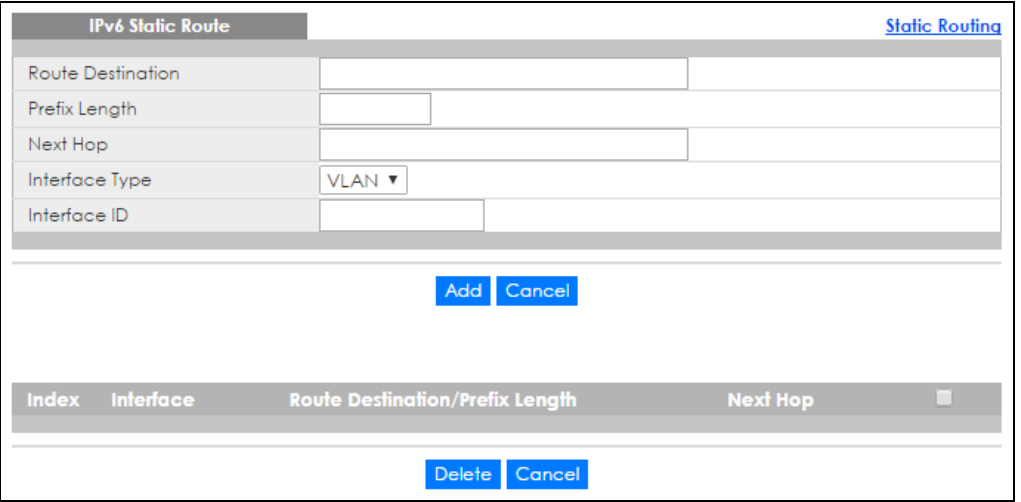

**Figure 301** IP Application > Static Routing > IPv6 Static Route

The following table describes the related labels you use to create a static route.

| <b>LABFL</b>                          | <b>DESCRIPTION</b>                                                                                                    |
|---------------------------------------|----------------------------------------------------------------------------------------------------|
| Route<br>Destination                  | Enter the IPv6 address of the final destination.                                                                                                    |
| Prefix Length                         | Enter the prefix length number of up to 64 for this destination.                                                                                                    |
| Next Hop                              | Enter the IPv6 address of the next-hop router.                                                                                                    |
| Interface Type                        | Select the type of the IPv6 interface through which the IPv6 packets are forwarded.                                                                                                    |
|                                       | The Switch supports only the VLAN interface type at the time of writing.                                                                                                    |
| Interface ID                          | Enter the ID number of the IPv6 interface through which the IPv6 packets are forwarded.                                                                                                    |
| Add                                   | Click Add to insert a new static route to the Switch's run-time memory. The Switch loses these<br>changes if it is turned off or loses power, so use the <b>Save</b> link on the top navigation panel to<br>save your changes to the non-volatile memory when you are done configuring. |
| Cancel                                | Click Cancel to begin configuring this screen afresh.                                                                                                    |
| Index                                 | This field displays the index number of the route. Click a number to edit the static route entry.                                                                                                    |
| Interface                             | This field displays the descriptive name of the interface that is used to forward the packets to<br>the destination.                                                                                                    |
| Route<br>Destination/Prefix<br>Length | This field displays the IPv6 subnet prefix and prefix length of the final destination.                                                                                                    |
| Next Hop                              | This field displays the IPv6 address of the gateway that helps forward the packet to the<br>destination.                                                                                                    |
|                                       | Select an entry's check box to select a specific entry. Otherwise, select the check box in the<br>table heading row to select all entries.                                                                                                    |
| Delete                                | Click Delete to remove the selected entry from the summary table.                                                                                                    |
| Cancel                                | Click Cancel to clear the check boxes.                                                                                                    |

Table 190 IP Application > Static Routing > IPv6 Static Route

# **CHAPTER 41 Policy Routing**

This chapter shows you how to configure policy routing rules.

### **41.1 Policy Route Overview**

Traditionally, routing is based on the destination address only and the Switch takes the shortest path to forward a packet. Policy routing provides a mechanism to override the default routing behavior and alter the packet forwarding based on the policy defined by the network administrator. Policy-based routing is applied to incoming packets prior to the normal routing.

Individual routing policies are used as part of the overall policy routing process. A routing policy defines the action to take when a packet meets the criteria in a specified classifier. The action is taken only when all the criteria are met.

#### **41.1.1 Benefits**

- Source-Based Routing Network administrators can use policy-based routing to direct traffic from different users through different connections.
- Cost Savings Policy routing allows organizations to distribute interactive traffic on high-bandwidth, high-cost paths while using low-cost paths for batch traffic.
- Load Sharing Network administrators can use policy routing to distribute traffic among multiple paths.

## <span id="page-389-0"></span>**41.2 Configuring Policy Routing Profile**

Click **IP Application** > **Policy Routing** in the navigation panel to display the screen as shown. Use this screen to configure a policy routing profile, which can consist of multiple policy routing rules.

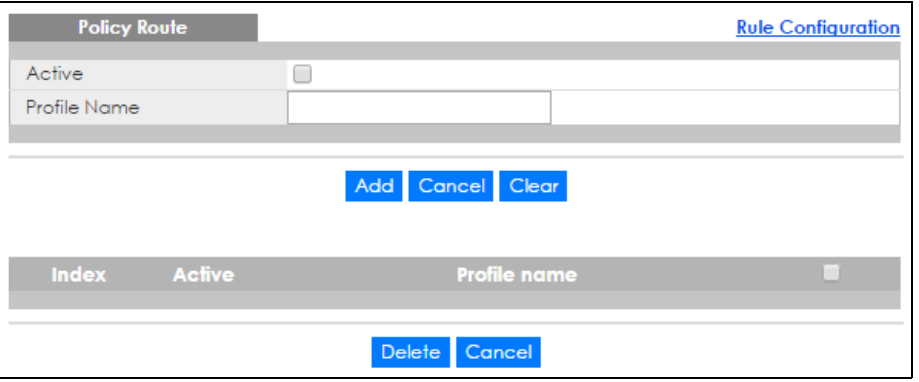

**Figure 302** IP Application > Policy Routing

XGS4600 Series User's Guide

**390**

The following table describes the labels in this screen.

| <b>LABEL</b> | <b>DESCRIPTION</b>                                                                                                    |
|--------------|----------------------------------------------------------------------------------------------------|
| Active       | This field allows you to activate/deactivate this policy routing profile and rules in the profile.                                                                                                    |
| Profile Name | Enter a descriptive name (up to 32 printable ASCII characters) for identification purposes.<br>Spaces are allowed.                                                                                                    |
| Add          | Click this to create a new entry or to update an existing one.                                                                                                    |
|              | This saves your changes to the Switch's run-time memory. The Switch loses these changes if it is<br>turned off or loses power, so use the Save link on the top navigation panel to save your<br>changes to the non-volatile memory when you are done configuring. |
| Cancel       | Click <b>Cancel</b> to reset the fields to your previous configuration.                                                                                                    |
| Clear        | Click Clear to set the above fields back to the factory defaults.                                                                                                    |
| Index        | This field displays the index number of the policy routing profile. Click a number to edit the<br>policy routing profile entry.                                                                                                    |
| Active       | This field displays Yes when the policy routing profile is activated and No when it is deactivated.                                                                                                    |
| Profile Name | This field displays the descriptive name for this profile. This is for identification purposes only.                                                                                                    |
|              | Select an entry's check box to select a specific entry. Otherwise, select the check box in the<br>table heading row to select all entries.                                                                                                    |
| Delete       | Click Delete to remove the selected entry from the summary table.                                                                                                    |
| Cancel       | Click Cancel to clear the check boxes.                                                                                                    |

Table 191 IP Application > Policy Routing

### **41.2.1 Policy Routing Rule Configuration**

You must first configure a layer-3 classifier in the **Classifier** screen (see [Section 19.2 on page 193\)](#page-192-0) and a policy routing profile in the **Policy Routing** screen (see [Section 41.2 on page 390](#page-389-0)).

Use this screen to configure a policy route to override the default (shortest path) routing behavior and forward packets based on the classifier and action you specify. A policy route rule defines the matching classifier and the action to take when a packet meets the criteria in the classifier. The action is taken only when all the criteria are met. Policy-based routing is applied to incoming packets on a per interface basis before normal routing. The Switch does not perform normal routing on packets that match any of the policy routes.

Click **Rule Configuration** in the **IP Application** > **Policy Routing** screen to display the screen as shown.

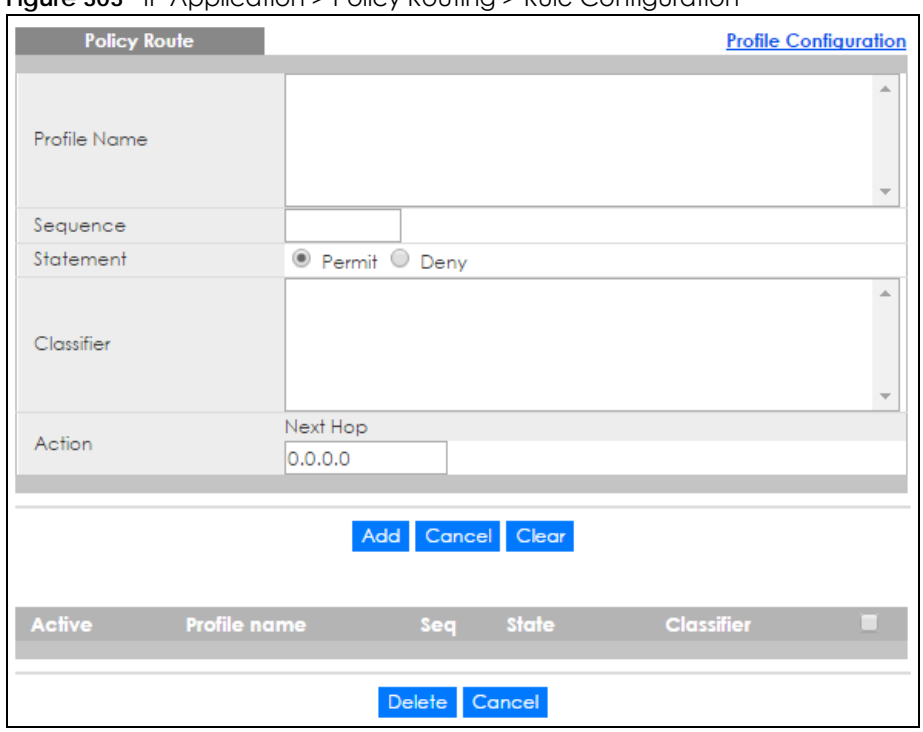

**Figure 303** IP Application > Policy Routing > Rule Configuration

The following table describes the labels in this screen.

Table 192 IP Application > Policy Routing > Rule Configuration

| <b>LABEL</b> | <b>DESCRIPTION</b>                                                                                                    |  |
|--------------|----------------------------------------------------------------------------------------------------|--|
| Profile Name | This field displays the policy routing profile(s) you configure in the IP Application > Policy Routing<br>screen.                                                                                                    |  |
|              | Select a profile for which you want to configure a policy routing rule.                                                                                                    |  |
| Sequence     | Enter the rule number from 1 to 64. The ordering of your rules is important as rules are applied in<br>turn.                                                                                                    |  |
|              | You can not specify a number already in use by another rule.                                                                                                    |  |
| Statement    | Select <b>Permit</b> to forward traffic that matches this rule to the gateway specified in the rule.                                                                                                    |  |
|              | Select Deny to disable the rule action and forward traffic that matches this rule according to<br>the routing table on the Switch.                                                                                                    |  |
| Classifier   | This field displays the available active classifiers you configure in the Classifier screen (see<br>Chapter 19 on page 193), which are not used by any policy rule or policy routing rule.                                                                        |  |
|              | Select a classifier to which this policy routing rule applies.                                                                                                    |  |
| Action       | Enter the IP address of the gateway. The gateway is an immediate neighbor of your Switch that<br>will forward the packet to the destination.                                                                                                    |  |
| Add          | Click this to create a new entry or to update an existing one.                                                                                                    |  |
|              | This saves your changes to the Switch's run-time memory. The Switch loses these changes if it is<br>turned off or loses power, so use the Save link on the top navigation panel to save your<br>changes to the non-volatile memory when you are done configuring. |  |
| Cancel       | Click <b>Cancel</b> to reset the fields to your previous configuration.                                                                                                    |  |
| Clear        | Click Clear to set the above fields back to the factory defaults.                                                                                                    |  |
| Active       | This field displays whether the policy route profile is enabled or not.                                                                                                    |  |
| Profile Name | This field displays the name of the policy route profile with which the rule is associated.                                                                                                    |  |

XGS4600 Series User's Guide

| <b>LABEL</b> | <b>DESCRIPTION</b>                                                                                                    |  |
|--------------|----------------------------------------------------------------------------------------------------|--|
| Sea          | This field displays the rule index number that you configure in the <b>Sequence</b> field. Click an index<br>number to change the rule's Statement. |  |
| State        | This field displays permit when the rule action is activated and deny when is it deactivated.                                                       |  |
| Classifier   | This field displays the name of the classifier to which this policy applies.                                                                        |  |
|              | Select an entry's check box to select a specific entry. Otherwise, select the check box in the<br>table heading row to select all entries.          |  |
| Delete       | Click Delete to remove the selected entry (ies) from the summary table.                                                                             |  |
| Cancel       | Click Cancel to clear the check boxes.                                                                                                    |  |

Table 192 IP Application > Policy Routing > Rule Configuration (continued)

## **CHAPTER 42 RIP**

This chapter shows you how to configure RIP (Routing Information Protocol).

### **42.1 RIP Overview**

RIP (Routing Information Protocol) allows a routing device to exchange routing information with other routers. The **Direction** field controls the sending and receiving of RIP packets. When set to:

- **Both -** the Switch will broadcast its routing table periodically and incorporate the RIP information that it receives.
- **Incoming** the Switch will not send any RIP packets but will accept all RIP packets received.
- **Outgoing** the Switch will send out RIP packets but will not accept any RIP packets received.
- **None -** the Switch will not send any RIP packets and will ignore any RIP packets received.

The **Version** field controls the format and the broadcasting method of the RIP packets that the Switch sends (it recognizes both formats when receiving). **RIP-1** is universally supported; but RIP-2 carries more information. **RIP-1** is probably adequate for most networks, unless you have an unusual network topology.

Both **RIP-2B** and **RIP-2M** send the routing data in RIP-2 format; the difference being that **RIP-2B** uses subnet broadcasting while **RIP-2M** uses multicasting.

#### <span id="page-393-0"></span>**42.1.1 Administrative Distance**

When two or more than two different routing protocols, such as RIP and OSPF provide multiple routes to the same destination, the Switch can use the administrative distance of the route to determine which routing protocol to use and add the route to the routing table.

The lower the administrative distance value is, the more preferable the routing protocol is. If two routes have the same administrative distance value, the Switch uses the route that has the lowest metric value. The following table lists the default administrative distance value of the route sources supported on the Switch.

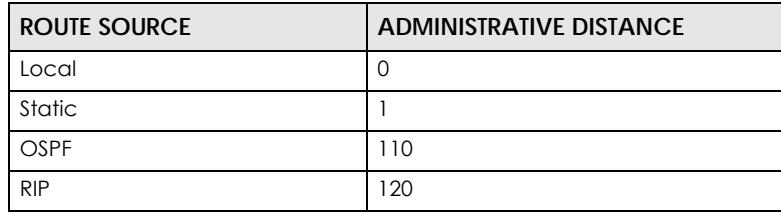

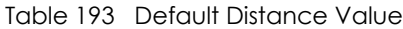

## **42.2 Configuring RIP**

Click **IP Application** > **RIP** in the navigation panel to display the screen as shown. You cannot manually configure a new entry. Each entry in the table is automatically created when you configure a new IP domain in the **IP Setup** screen (refer to [Section 6.4 on page 62](#page-61-0)).

**Figure 304** IP Application > RIP

| ÷<br><b>RIP</b> |                |                        |                                      |
|-----------------|----------------|------------------------|--------------------------------------|
| Active          |                |                        |                                      |
| Distance        |                | 120                    |                                      |
|                 |                |                        |                                      |
| Index           | <b>Network</b> | <b>Direction</b>       | <b>Version</b>                       |
| ٠               | ٠              | None<br>▼              | $RIP-1$<br>$\boldsymbol{\mathrm{v}}$ |
|                 | 10.2.1.23/24   | None<br>▼              | $RIP-1$<br>$\boldsymbol{\mathrm{v}}$ |
| $\overline{2}$  | 192.168.1.1/24 | None<br>▼              | $RIP-1$<br>$\boldsymbol{\mathrm{v}}$ |
|                 |                |                        |                                      |
|                 |                |                        |                                      |
|                 |                | Cancel<br><b>Apply</b> |                                      |

The following table describes the labels in this screen.

#### Table 194 IP Application > RIP

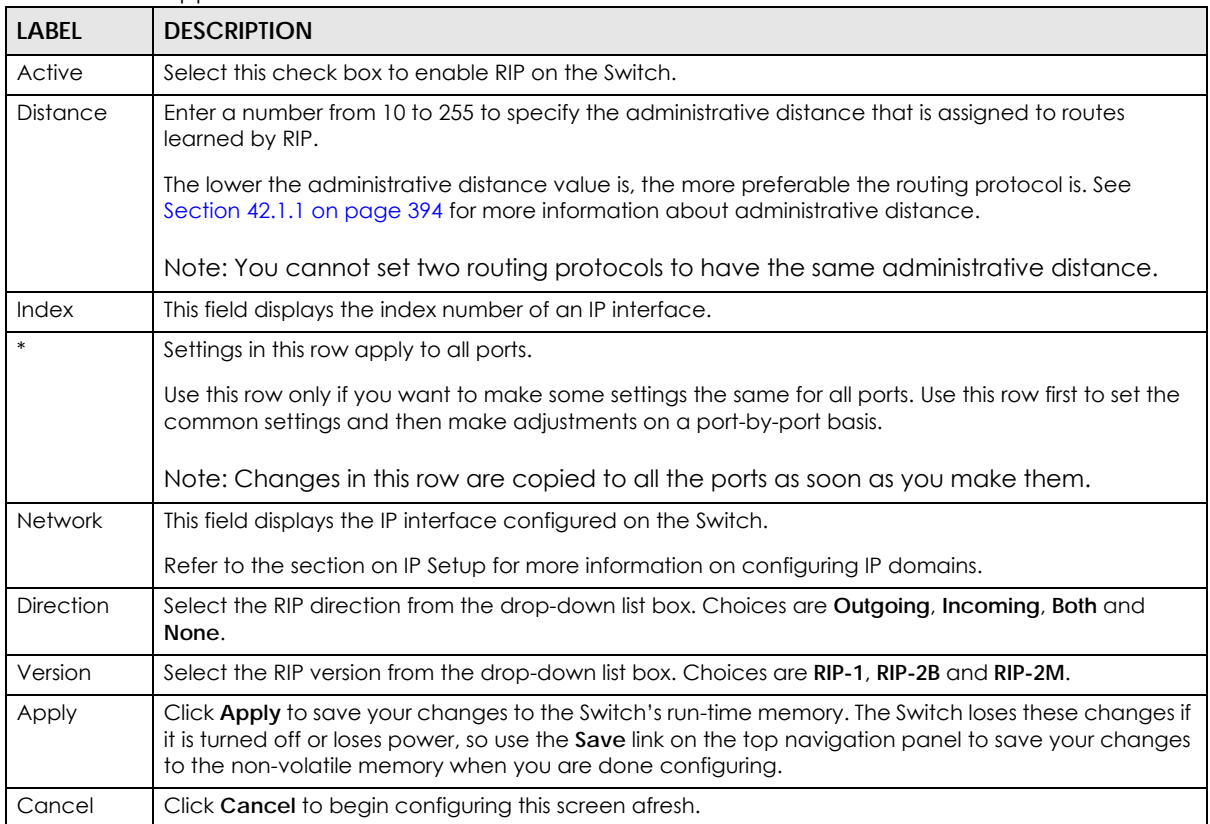

## **CHAPTER 43 OSPF**

This chapter describes the OSPF (Open Shortest Path First) routing protocol and shows you how to configure OSPF.

## **43.1 OSPF Overview**

OSPF (Open Shortest Path First) is a link-state protocol designed to distribute routing information within an autonomous system (AS). An autonomous system is a collection of networks using a common routing protocol to exchange routing information.

OSPF offers some advantages over traditional vector-space routing protocols (such as RIP). The following table summarizes some of the major differences between OSPF and RIP.

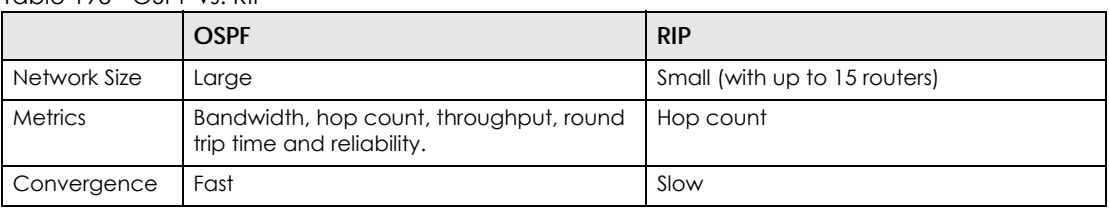

Table 195 OSPF vs. RIP

#### **43.1.1 OSPF Autonomous Systems and Areas**

An OSPF autonomous system (AS) can be divided into logical areas. Each area represents a group of adjacent networks. All areas are connected to a backbone (also known as area 0). The backbone is the transit area to route packets between two areas. A stub area, at the edge of an AS is not a transit area since there is only one connection to the stub area.

The following table describes the four classes of OSPF routers.

| <b>TYPE</b>              | <b>DESCRIPTION</b>                                                             |
|--------------------------|--------------------------------------------------------------------------------|
| Internal Router (IR)     | An Internal or intra-area router is a router in an area.                       |
| Area Border Router (ABR) | An Area Border Router connects two or more areas.                              |
| Backbone Router (BR)     | A backbone router has an interface to the backbone.                            |
| AS Boundary Router       | An AS boundary router exchanges routing information with routers in other ASs. |

Table 196 OSPF: Router Types

**396**
The following figure depicts an OSPF network example. The backbone is area 0 with a backbone router. The internal routers are in area 1 and 2. The area border routers connect area 1 and 2 to the backbone.

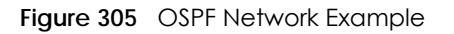

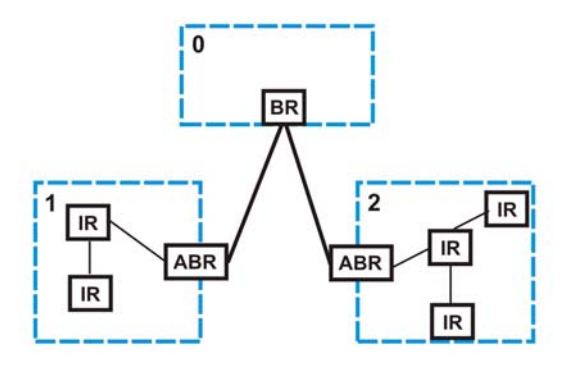

#### **43.1.2 How OSPF Works**

Layer-3 devices exchange routing information to build a synchronized link state database within the same AS or area. The link state database contains records of router IDs, their associated links and path costs. Each device can then use the link state database and Dijkstra algorithm to compute the least cost paths to network destinations.

Layer-3 devices build a synchronized link state database by exchanging Hello messages to confirm which neighbor (layer-3) devices exist and then they exchange database descriptions (DDs) to create the link state database. The link state database is constantly updated through LSAs (Link State Advertisements).

#### **43.1.3 Interfaces and Virtual Links**

An OSPF interface is a link between a layer-3 device and an OSPF network. An interface has state information, an IP address and subnet mask associated with it. When you configure an OSPF interface, you first set an interface to transmit OSPF traffic and add the interface to an area.

You can configure a virtual link to establish/maintain connectivity between a non-backbone area and the backbone. The virtual link must be configured on both layer-3 devices in the non-backbone area and the backbone.

#### **43.1.4 OSPF and Router Elections**

The OSPF protocol provides for automatic election of Designated Router (DR) and Backup Designated Router (BDR) on network segments. The DR and BDR keep track of link state updates in their area and make sure LSAs are sent to the rest of the network.

In most cases the default DR/BDR election is fine, but in some situations it must be controlled. In the following figure only router **A** has direct connectivity with all the other routers on the network segment. Routers **B** and **C** do not have a direct connection with each other. Therefore they should not be allowed to become DR or BDR. Only router A should become the DR.

<span id="page-397-0"></span>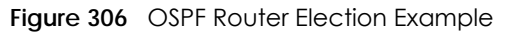

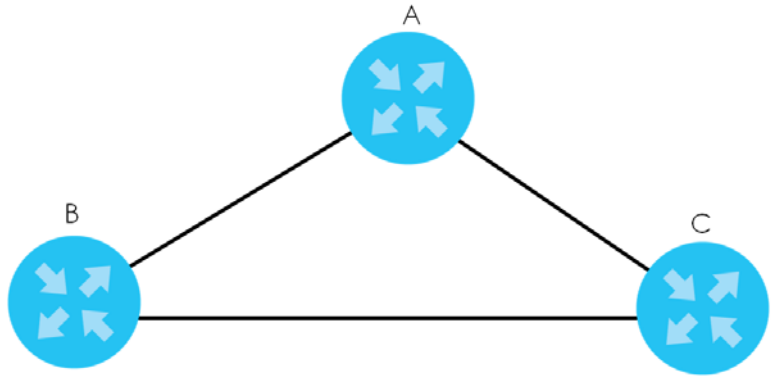

You can assign a priority to an interface which determines whether this router will be elected to be a DR or BDR. The router with the highest priority becomes the DR, while a router with a priority of 0 does not participate in router elections. In [Figure 306 on page 398](#page-397-0) you can assign a priority of 0 to routers **B** and **C**, thereby ensuring they do not become DR or BDR and assign a priority of 1 to router **A** to make sure that it does become the DR.

### **43.1.5 Configuring OSPF**

To configure OSPF on the Switch, do the following tasks:

- **1** Enable OSPF
- **2** Create OSPF areas
- **3** Create and associate interface(s) to an area
- **4** Create virtual links to maintain backbone connectivity.

## **43.2 OSPF Status**

Use this screen to view current OSPF status. Click **IP Application** > **OSPF** in the navigation panel to display the screen as shown next. See [Section 43.1 on page 396](#page-395-0) for more information on OSPF.

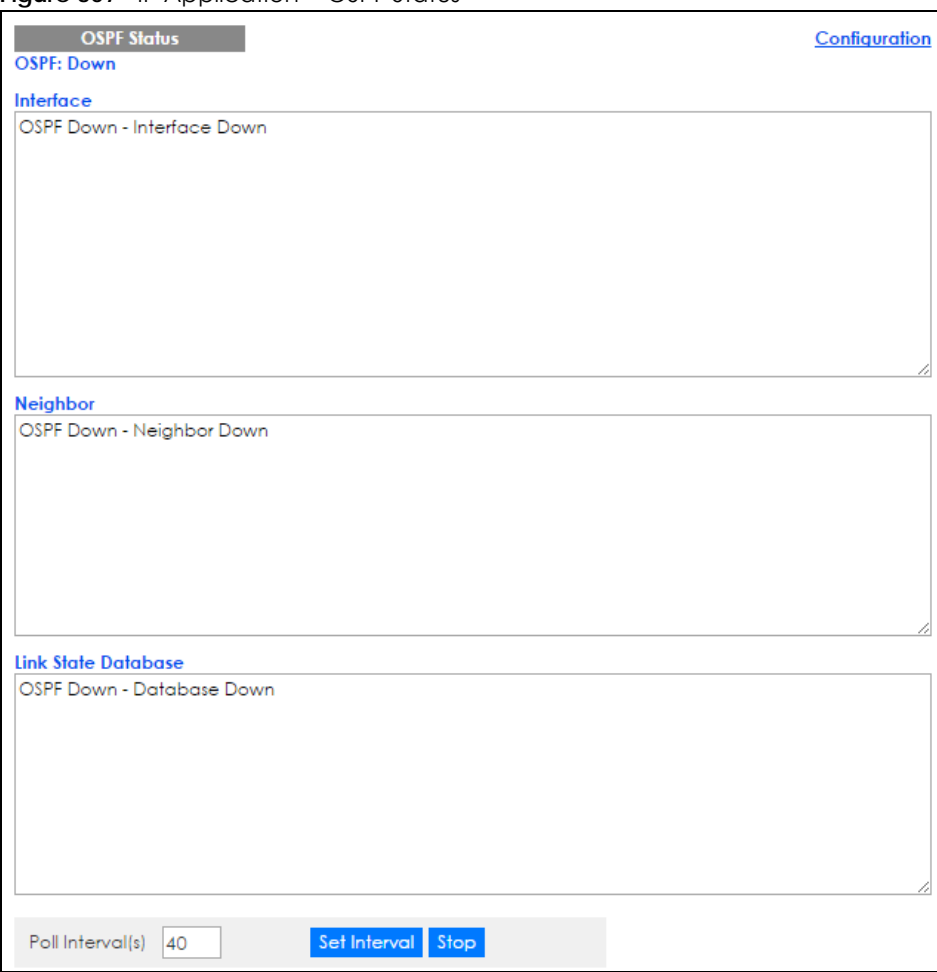

**Figure 307** IP Application > OSPF Status

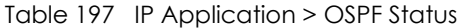

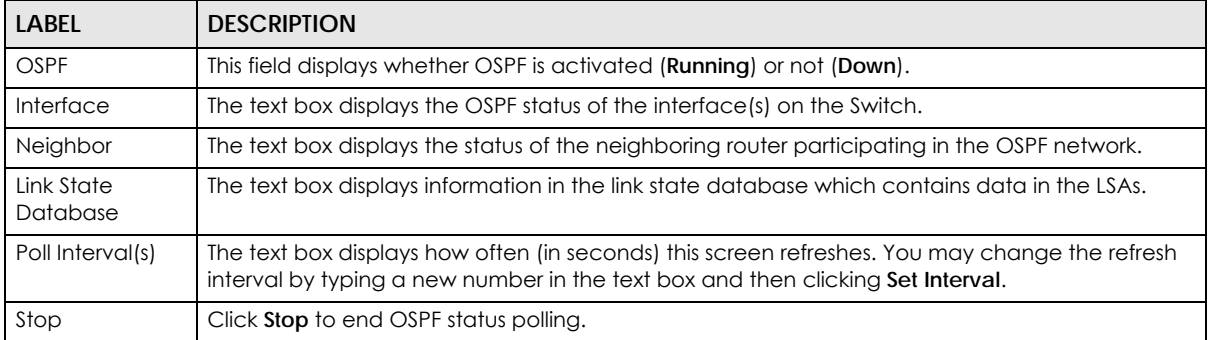

The following table describes some common output fields.

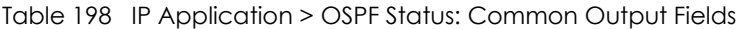

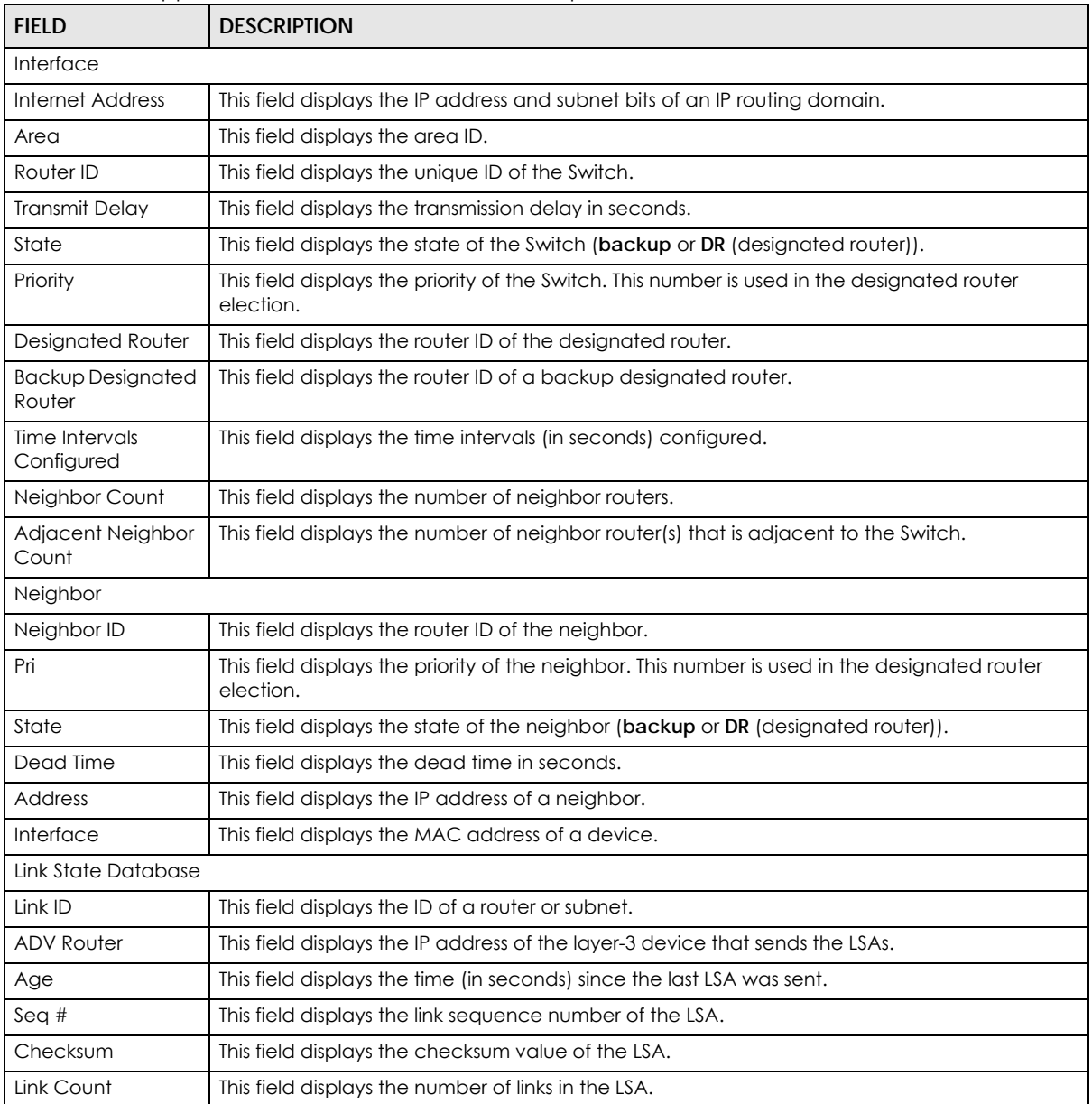

## **43.3 OSPF Configuration**

Use this screen to activate OSPF and set general settings. Click **IP Application** > **OSPF** > **Configuration** to display the **OSPF Configuration** screen. See [Section 43.1 on page 396](#page-395-0) for more information on OSPF.

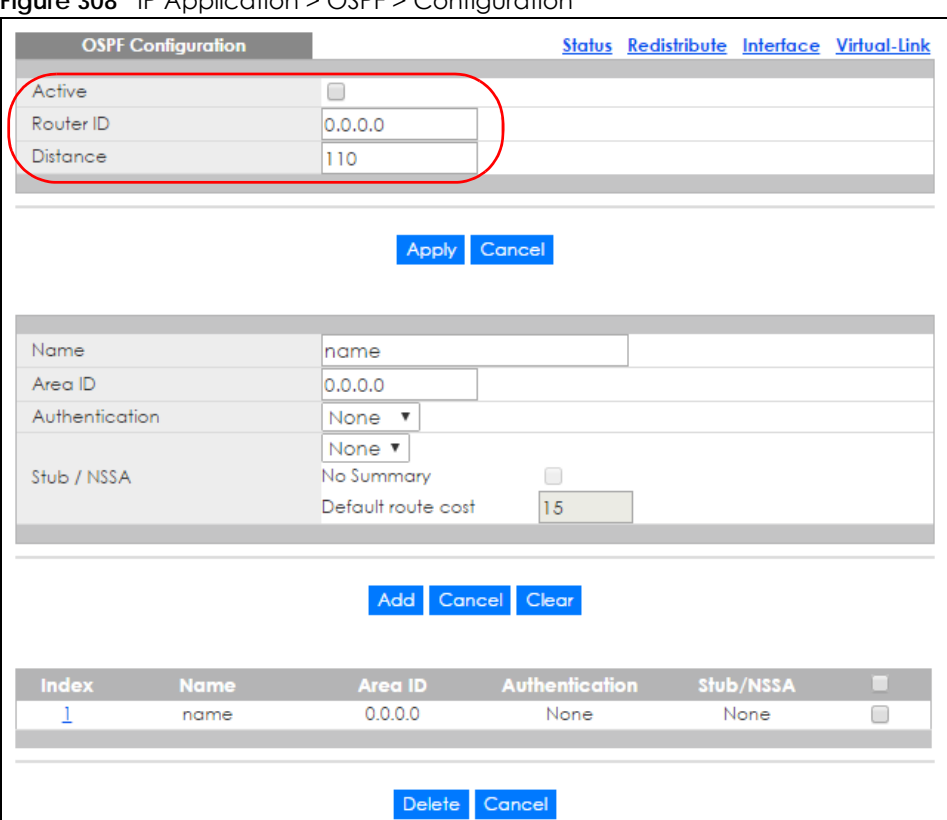

**Figure 308** IP Application > OSPF > Configuration

The follow table describes the related labels in this screen.

#### Table 199 IP Application > OSPF > Configuration

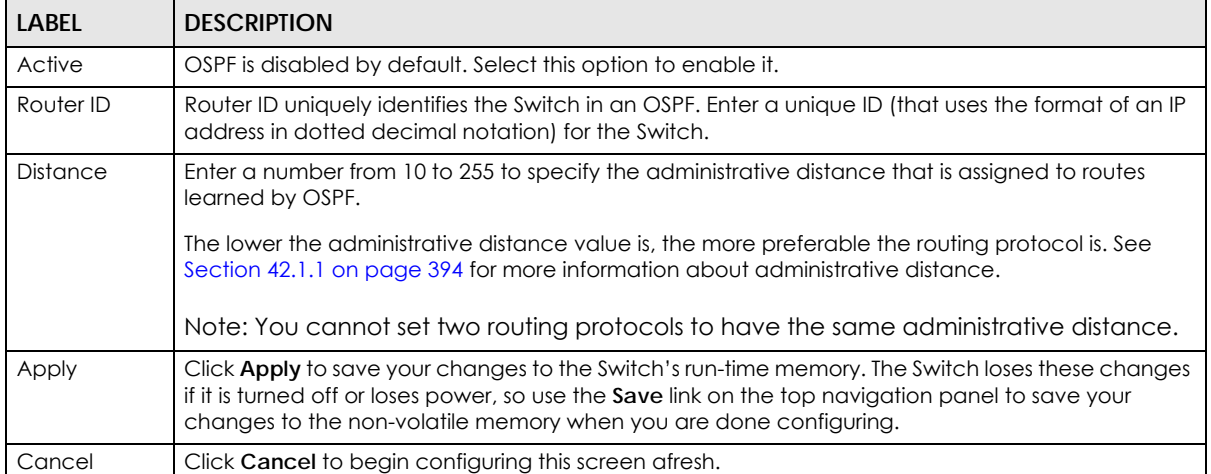

## **43.4 Configure OSPF Areas**

To ensure that the Switch receives only routing information from a trusted layer-3 devices, activate authentication. The OSPF supports three levels of authentication:

- **None** no authentication is used.
- **Simple** authenticate link state updates using an 8 printable ASCII character password.
- **MD5** authenticate link state updates using a 16 printable ASCII character password.

To configure an area, set the related fields in the **OSPF Configuration** screen.

**Figure 309** IP Application > OSPF > Configuration: Area Setup

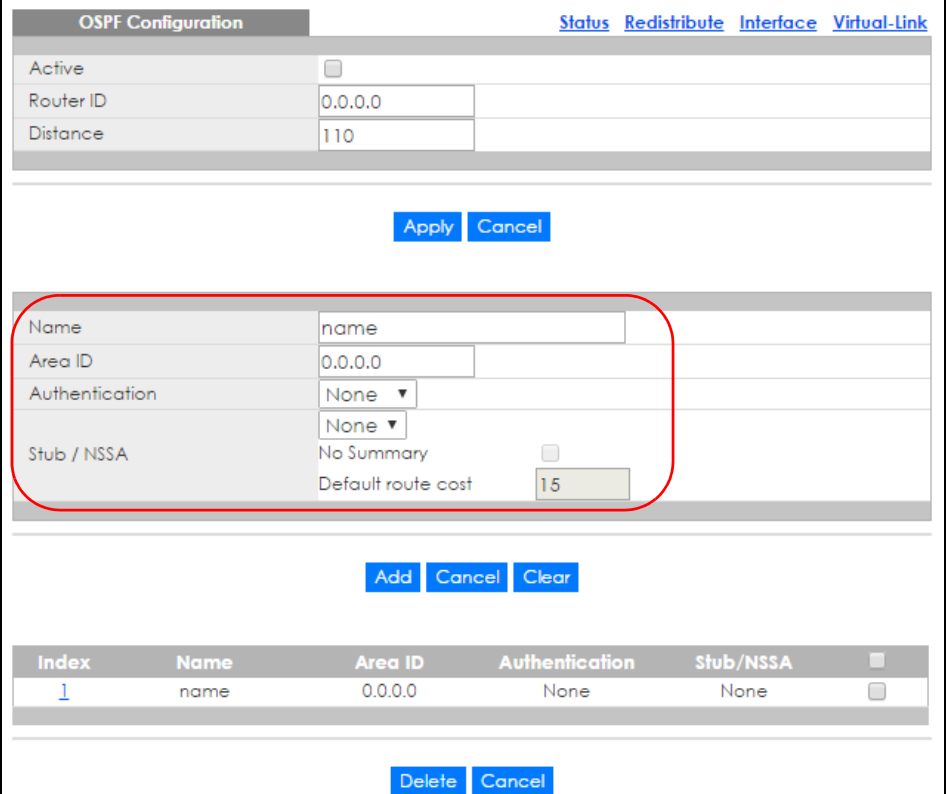

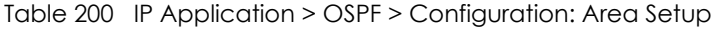

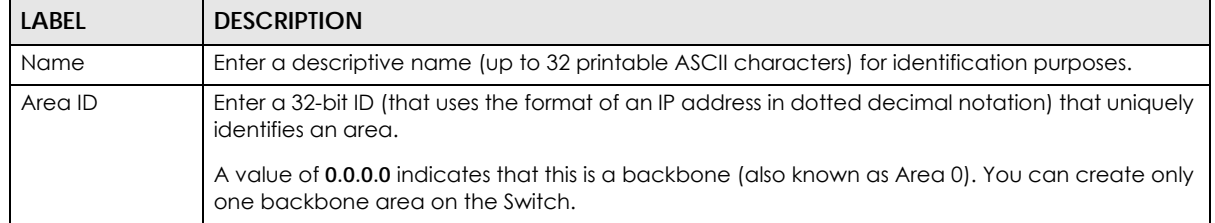

| <b>LABEL</b>          | <b>DESCRIPTION</b>                                                                                                    |
|-----------------------|----------------------------------------------------------------------------------------------------|
| Authentication        | Select an authentication method (Simple or MD5) to activate authentication. Select None<br>(default) to disable authentication.                                                                                                    |
|                       | Usually interface(s) and virtual interface(s) should use the same authentication method as the<br>associated area. If interface(s) and virtual interface(s) use different authentication methods<br>than the associated area, the authentication methods are based on the interface(s) and virtual<br>interface(s) settings. |
| Stub / NSSA           | Select this option to set the area as a stub area or a not-so-stubby area.                                                                                                    |
|                       | If you enter 0.0.0.0 in the Area ID field, the settings in the Stub Area fields are ignored.                                                                                                    |
| No Summary            | Select this option to set the Switch to not send/receive LSAs.                                                                                                    |
| Default<br>route cost | Specify a cost (between 0 and 16777215) used to add a default route into a stub area for routes<br>which are external to an OSPF domain. If you do not set a route cost, no default route is added.                                                                                                    |
| Add                   | Click <b>Add</b> to save your changes to the Switch's run-time memory. The Switch loses these<br>changes if it is turned off or loses power, so use the <b>Save</b> link on the top navigation panel to save<br>your changes to the non-volatile memory when you are done configuring.                                       |
| Cancel                | Click <b>Cancel</b> to begin configuring this screen afresh.                                                                                                    |
| Clear                 | Click Clear to reset the fields to default settings.                                                                                                    |

Table 200 IP Application > OSPF > Configuration: Area Setup (continued)

#### **43.4.1 View OSPF Area Information Table**

The bottom of the **OSPF Configuration** screen displays a summary table of all the OSPF areas you have configured.

**Figure 310** IP Application > OSPF > Configuration: Summary Table

| 0.0.0.0<br>None<br>None<br>name<br>Delete Cancel |  |  |  |  |
|--------------------------------------------------|--|--|--|--|

| LABEL          | <b>DESCRIPTION</b>                                                                                                    |  |
|----------------|----------------------------------------------------------------------------------------------------|--|
| Index          | This field displays the index number of an area.                                                                                           |  |
| Name           | This field displays the descriptive name of an area.                                                                                       |  |
| Area ID        | This field displays the area ID (that uses the format of an IP address in dotted decimal notation)<br>that uniquely identifies an area.    |  |
|                | An area ID of 0.0.0.0 indicates the backbone.                                                                                              |  |
| Authentication | This field displays the authentication method used (None, Simple or MD5).                                                                  |  |
| Stub / NSSA    | This field displays the area defined (Stub, NSSA or None).                                                                                 |  |
|                | Select an entry's check box to select a specific entry. Otherwise, select the check box in the<br>table heading row to select all entries. |  |
| Delete         | Click Delete to remove the selected entry from the summary table.                                                                          |  |
| Cancel         | Click <b>Cancel</b> to clear the check boxes.                                                                                              |  |

Table 201 IP Application > OSPF > Configuration: Summary Table

## **43.5 Configuring OSPF Redistribution**

Use this screen to configure route redistribution and summary addresses. Route redistribution is used when other routers which use RIP routing protocol and/or static routes need to exchange routing information with the Switch using OSPF routing protocol. A summary address is used to cover more than one routing entries in order to reduce the routing table size.

In the **OSPF Configuration** screen, click **Redistribute** to display the **OSPF Redistribution** screen.

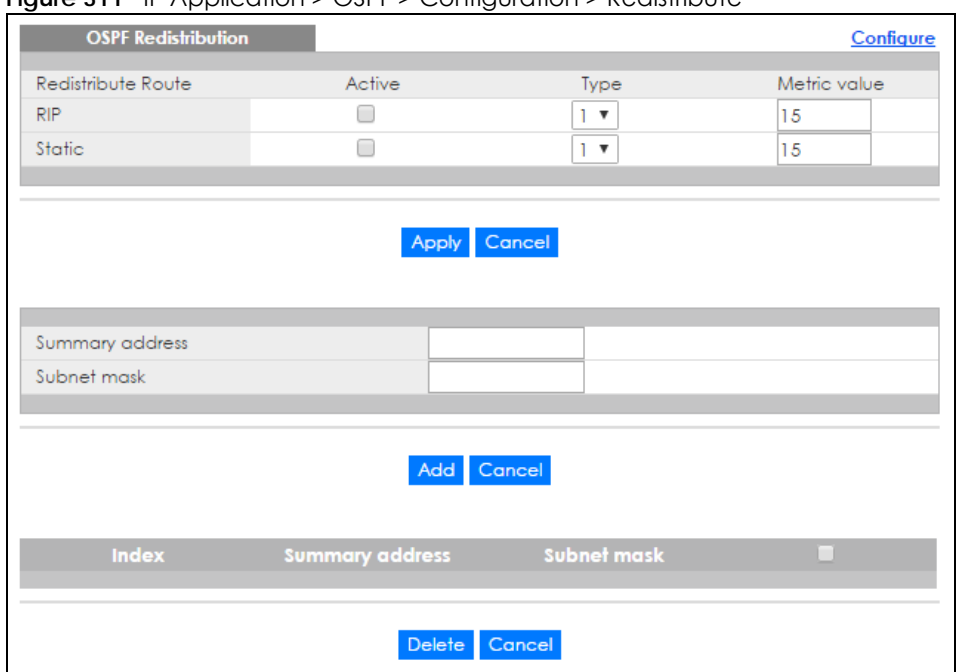

**Figure 311** IP Application > OSPF > Configuration > Redistribute

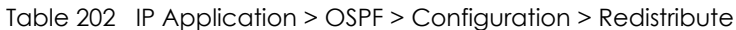

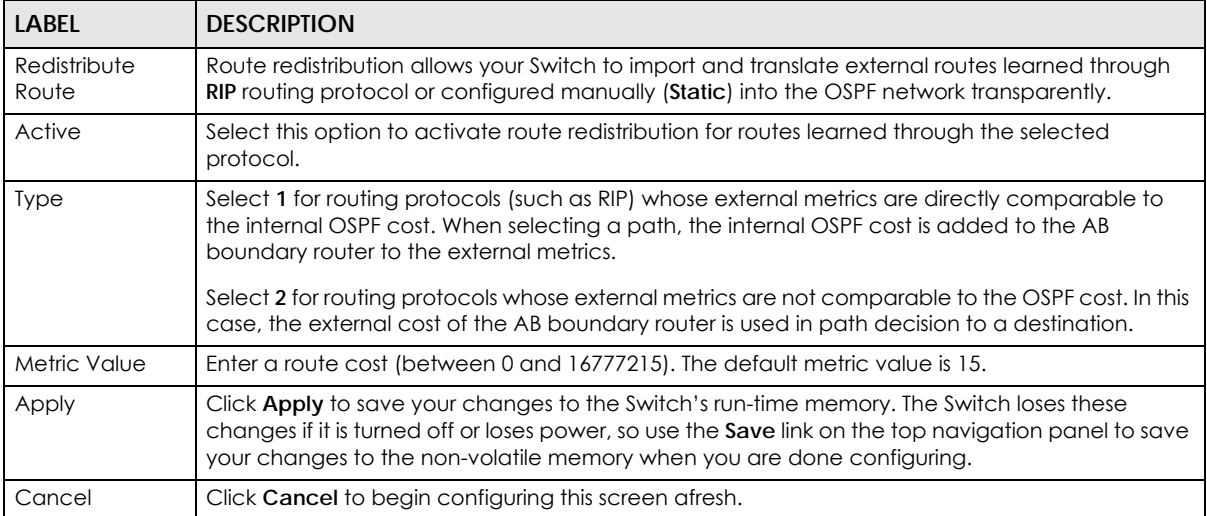

| LABFL              | <b>DESCRIPTION</b>                                                                                                    |
|--------------------|----------------------------------------------------------------------------------------------------|
| Summary<br>address | Enter a network IP address which can cover more than one network in order to reduce the<br>routing table size. For example, you can use 192.168.8.0/22 instead of using 192.168.8.0/24,<br>192.168.9.0/24, 192.168.10.0/24, and 192.168.11.0/24.                                       |
|                    | The third octet of these four network IP addresses is 00001000, 00001001, 00001010, 00001011<br>respectively. The first 6 digits (000010) are the common part among these IP addresses. So<br>192.168.8.0/22 can represent all of these networks.                                      |
| Subnet mask        | Enter the subnet mask for this summary IP address which can cover multiple networks.                                                                                                    |
| Add                | Click <b>Add</b> to save your changes to the Switch's run-time memory. The Switch loses these<br>changes if it is turned off or loses power, so use the <b>Save</b> link on the top navigation panel to save<br>your changes to the non-volatile memory when you are done configuring. |
| Cancel             | Click <b>Cancel</b> to begin configuring this screen afresh.                                                                                                    |
| Index              | This field displays the index number of the summary address.                                                                                                    |
| Summary<br>address | This field displays the summary IP address.                                                                                                    |
| Subnet mask        | This field displays the subnet mask for the summary IP address.                                                                                                    |
|                    | Select an entry's check box to select a specific entry. Otherwise, select the check box in the<br>table heading row to select all entries.                                                                                                    |
| Delete             | Check the rule(s) that you want to remove and then click the <b>Delete</b> button.                                                                                                    |
| Cancel             | Click Cancel to clear the check boxes.                                                                                                    |

Table 202 IP Application > OSPF > Configuration > Redistribute (continued)

# **43.6 Configuring OSPF Interfaces**

To configure an OSPF interface, first create an IP routing domain in the **IP Setup** screen (see [Section 6.4](#page-61-0)  [on page 62](#page-61-0) for more information). Once you create an IP routing domain, an OSPF interface entry is automatically created. See [Section 43.1 on page 396](#page-395-0) for more information on OSPF.

In the **OSPF Configuration** screen, click **Interface** to display the **OSPF Interface** screen.

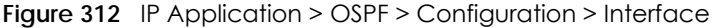

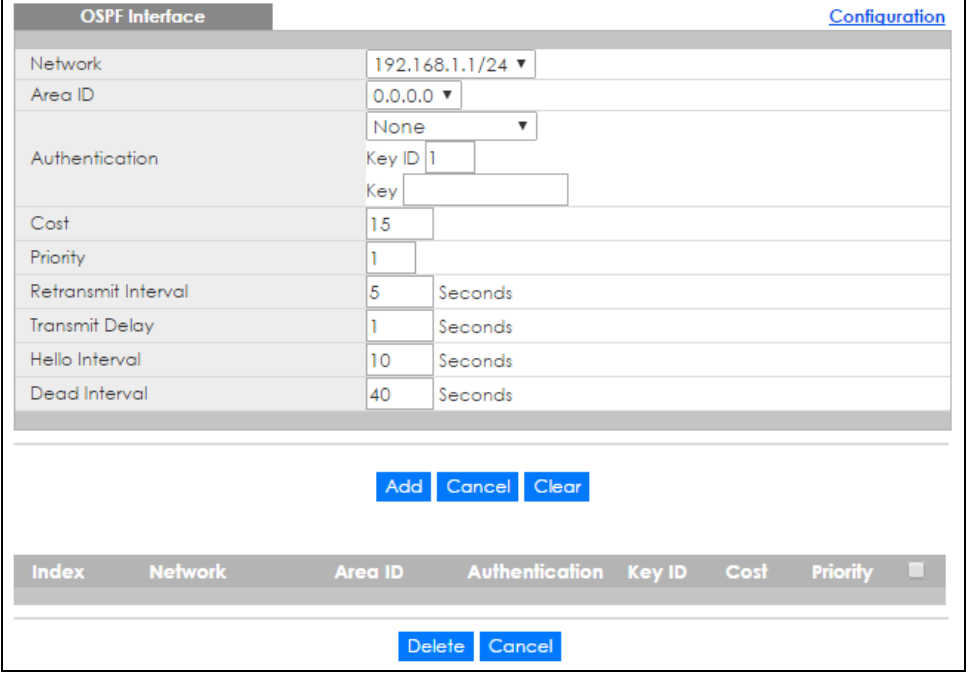

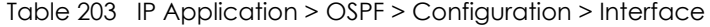

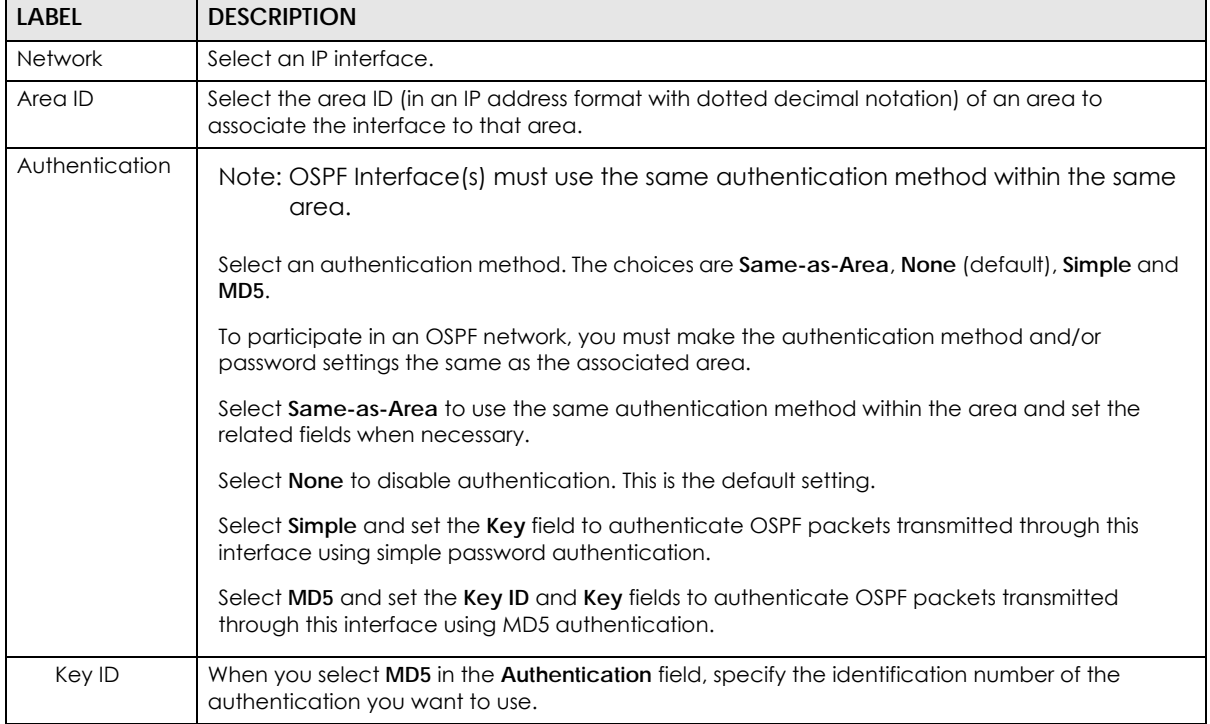

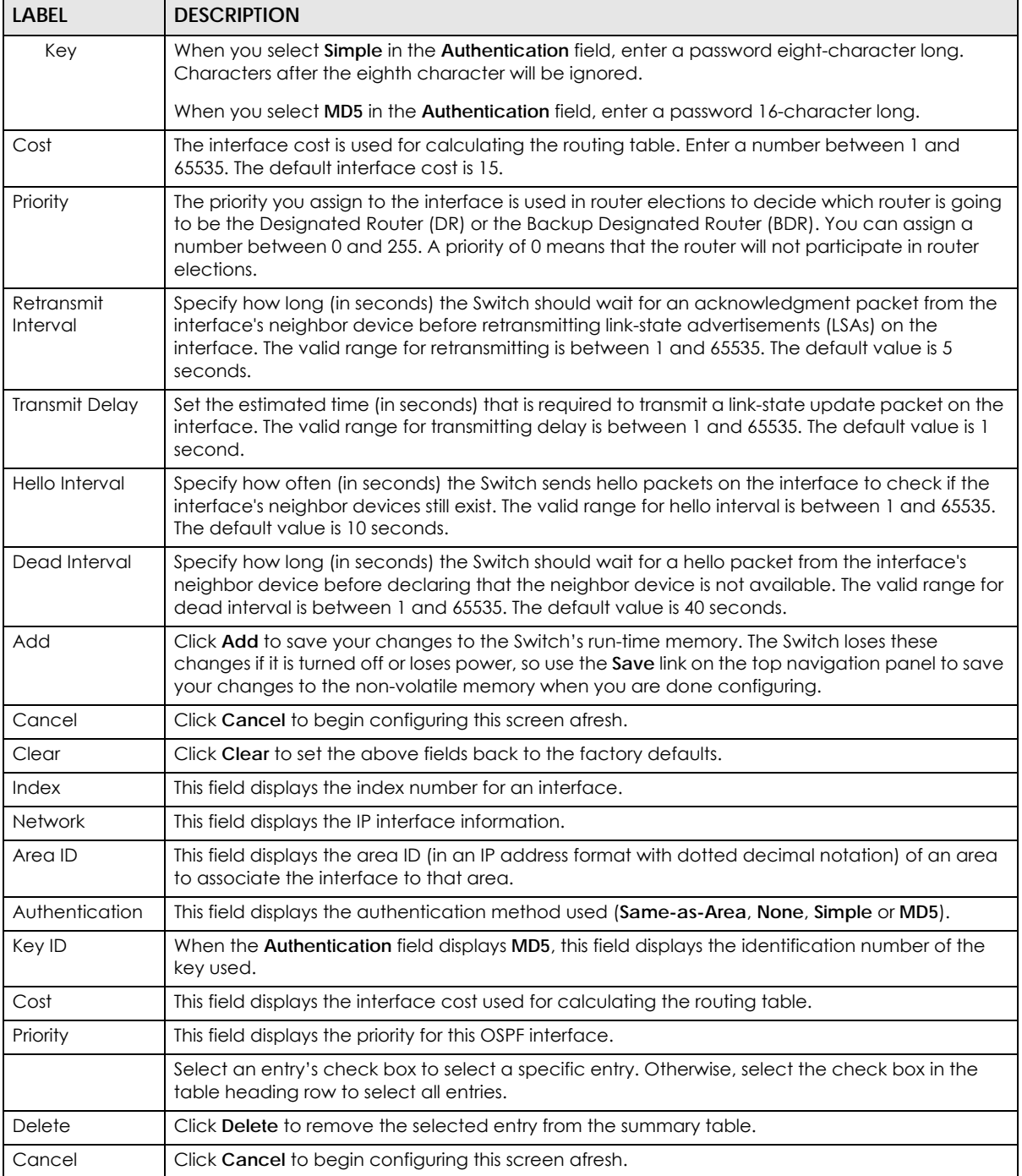

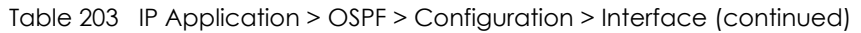

## **43.7 OSPF Virtual-Links**

Configure and view virtual link settings in this screen. See [Section 43.1 on page 396](#page-395-0) for more information on OSPF.

In the **OSPF Configuration** screen, click **Virtual-Link** to display the screen as shown next.

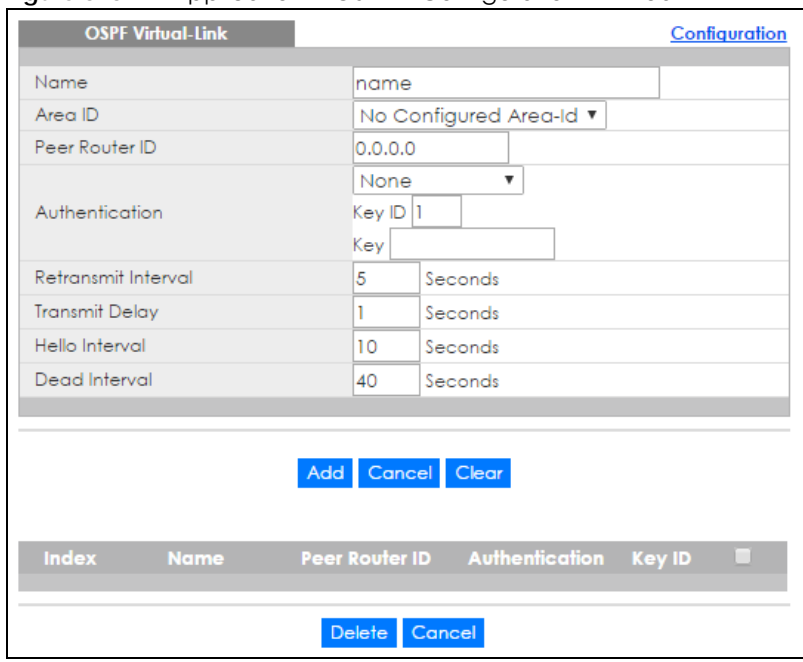

**Figure 313** IP Application > OSPF > Configuration > Virtual-Link

The following table describes the related labels in this screen.

Table 204 IP Application > OSPF > Configuration > Virtual-Link

| <b>LABEL</b>   | <b>DESCRIPTION</b>                                                                                                    |  |  |
|----------------|----------------------------------------------------------------------------------------------------|--|--|
| Name           | Enter a descriptive name (up to 32 printable ASCII characters) for identification purposes.                                                                 |  |  |
| Area ID        | Select the area ID (in an IP address format with dotted decimal notation) of an area to<br>associate the interface to that area.                            |  |  |
| Peer Router ID | Enter the ID of a peer border router.                                                                                                    |  |  |
| Authentication | Note: Virtual interface(s) must use the same authentication method within the<br>same area.                                                                 |  |  |
|                | Select an authentication method. The choices are <b>Same-as-Area, None</b> (default), <b>Simple</b><br>and MD5.                                             |  |  |
|                | To exchange OSPF packets with a peer border router, you must make the authentication<br>method and/or password settings the same as the peer border router. |  |  |
|                | Select <b>Same-as-Area</b> to use the same authentication method within the grea and set the<br>related fields when necessary.                              |  |  |
|                | Select None to disable authentication. This is the default setting.                                                                                         |  |  |
|                | Select <b>Simple</b> to authenticate OSPF packets transmitted through this interface using a simple<br>password.                                            |  |  |
|                | Select MD5 to authenticate OSPF packets transmitted through this interface using MD5<br>authentication.                                                     |  |  |
| Key ID         | When you select MD5 in the Authentication field, specify the identification number of the<br>authentication you want to use.                                |  |  |
| Key            | When you select <b>Simple</b> in the <b>Authentication</b> field, enter a password eight-character long.                                                    |  |  |
|                | When you select MD5 in the Authentication field, enter a password 16-character long.                                                                        |  |  |

XGS4600 Series User's Guide

| <b>LABEL</b>           | <b>DESCRIPTION</b>                                                                                                    |  |
|------------------------|----------------------------------------------------------------------------------------------------|--|
| Retransmit<br>Interval | Specify how long (in seconds) the Switch should wait for an acknowledgment packet from the<br>interface's neighbor device before retransmitting link-state advertisements (LSAs) on the<br>interface. The valid range for retransmitting is between 1 and 65535. The default value is 5<br>seconds. |  |
| <b>Transmit Delay</b>  | Set the estimated time (in seconds) that is required to transmit a link-state update packet on<br>the interface. The valid range for transmitting delay is between 1 and 65535. The default value<br>is 1 second.                                                                                   |  |
| Hello Interval         | Specify how often (in seconds) the Switch sends hello packets on the interface to check if the<br>interface's neighbor devices still exist. The valid range for hello interval is between 1 and 65535.<br>The default value is 10 seconds.                                                          |  |
| Dead Interval          | Specify how long (in seconds) the Switch should wait for a hello packet from the interface's<br>neighbor device before declaring that the neighbor device is not available. The valid range for<br>dead interval is between 1 and 65535. The default value is 40 seconds.                           |  |
| Add                    | Click Add to save your changes to the Switch's run-time memory. The Switch loses these<br>changes if it is turned off or loses power, so use the <b>Save</b> link on the top navigation panel to<br>save your changes to the non-volatile memory when you are done configuring.                     |  |
| Cancel                 | Click Cancel to begin configuring this screen afresh.                                                                                                    |  |
| Clear                  | Click Clear to set the above fields back to the factory defaults.                                                                                                    |  |
| Index                  | This field displays an index number of an entry.                                                                                                    |  |
| Name                   | This field displays a descriptive name of a virtual link.                                                                                                    |  |
| Peer Router ID         | This field displays the ID (that uses the format of an IP address in dotted decimal notation) of a<br>peer border router.                                                                                                    |  |
| Authentication         | This field displays the authentication method used (Same-as-Area, None, Simple or MD5).                                                                                                    |  |
| Key ID                 | When the <b>Authentication</b> field displays <b>MD5</b> , this field displays the identification number of the<br>key used.                                                                                                    |  |
|                        | Select an entry's check box to select a specific entry. Otherwise, select the check box in the<br>table heading row to select all entries.                                                                                                    |  |
| Delete                 | Click Delete to remove the selected entry from the summary table.                                                                                                    |  |
| Cancel                 | Click Cancel to clear the Delete check boxes.                                                                                                    |  |

Table 204 IP Application > OSPF > Configuration > Virtual-Link (continued)

# **CHAPTER 44 IGMP**

This chapter shows you how to configure the Switch as a multicast router. See also [Section 23.3.1 on](#page-221-0)  [page 222](#page-221-0) for information on IGMP snooping.

## **44.1 IGMP Overview**

IP multicast is an IETF standard for distributing data to multiple recipients. The following figure shows a multicast session and the relationship between a multicast server, multicast routers and multicast hosts. A multicast server transmits multicast packets and multicast routers forward multicast packets to multicast hosts.

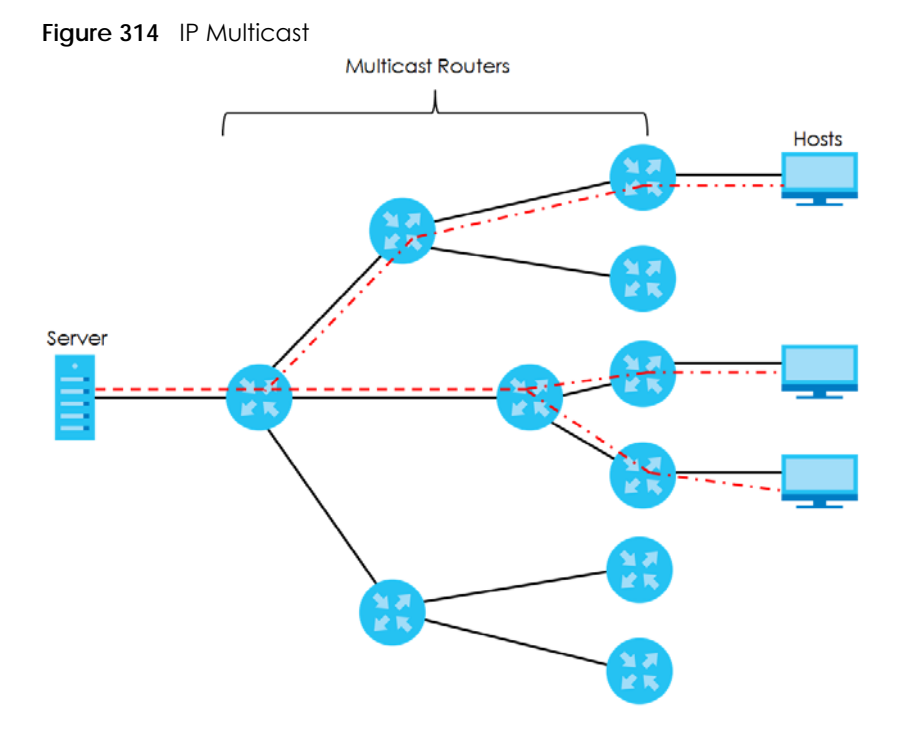

A host can decide to join or leave a multicast group at any time. A host can also be a member of more than one multicast group. Multicast groups are identified by IP addresses in the Class D range (224.0.0.0 to 239.255.255.255). A multicast server sends packets addressed to a particular multicast group (multicast IP address).

IGMP (Internet Group Management Protocol) is used by multicast hosts to indicate their multicast group membership to multicast routers. Multicast routers can also use IGMP to periodically check if multicast hosts still want to receive transmission from a multicast server. In other words, multicast routers check if any hosts on their network are still members of a specific multicast group.

The Switch supports IGMP version 1 (**IGMP-v1**), version 2 (**IGMP-v2**) and IGMP version 3 (**IGMP-v3**). Refer to RFC 1112, RFC 2236 and RFC 3376 for information on IGMP versions 1, 2 and 3 respectively. At start up, the Switch queries all directly connected networks to gather group membership. After that, the Switch periodically updates this information.

#### **44.1.1 How IGMP Works**

This section describes how IGMP works and the changes it has gone through from version 1 to version 3. IGMP version 1 defines how a multicast router checks to see if any multicast hosts are part of a multicast group. It checks for group membership by sending out an IGMP Query packet. Hosts that are members of a multicast group reply with an IGMP Report packet. This is also referred to as a join group request. The multicast router then keeps a list of all networks that have members of this multicast group and forwards multicast traffic to that network.

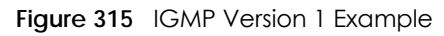

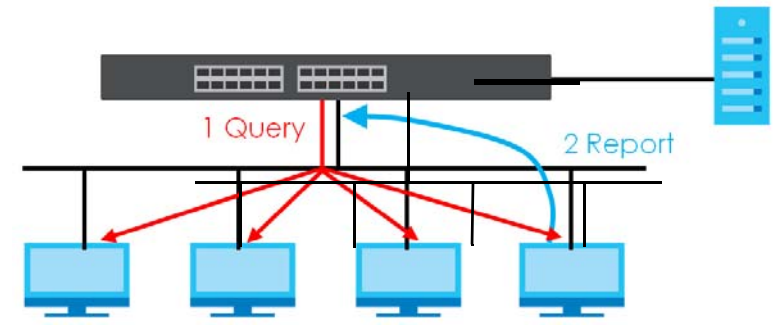

The main difference in IGMP version 2 is that it provides a mechanism for a multicast group member to notify a multicast router that it is leaving a multicast group. The multicast router then sends a groupspecific IGMP query to check if there are any members remaining in that group. If the multicast router does not receive an IGMP report from any members, it stops sending multicast traffic to that group. This change helps shorten the leave convergence time, in other words, the amount of time that a multicast router believes that there are group members on a particular network. This in turn helps reduce the amount of multicast traffic going through the multicast router.

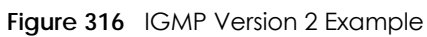

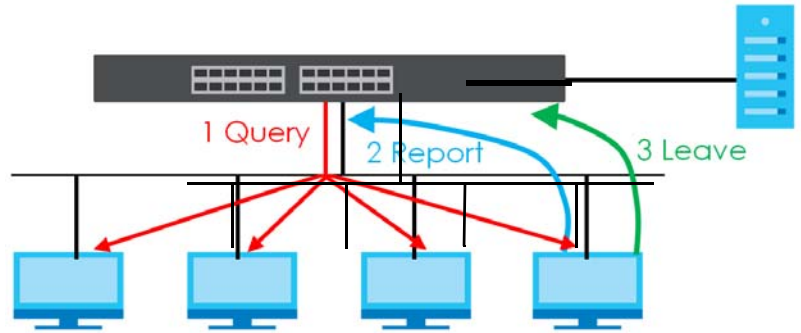

IGMP version 3 allows a multicast host to join a multicast group and specify from which source (multicast server) it wants to receive multicast packets. Alternatively, a multicast host can specify from which multicast servers it does not want to receive multicast packets. In the following figure multicast server **X** (IP address **10.1.1.1**) and multicast server **Z** (IP address **13.2.2.2**) both send multicast traffic to the same

multicast group identified by the multicast IP address **225.1.1.1**. In IGMP version 3 multicast host **A** can join multicast group **225.1.1.1** and specify that it only wants to receive multicast packets from server **X**.

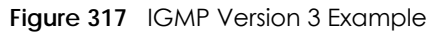

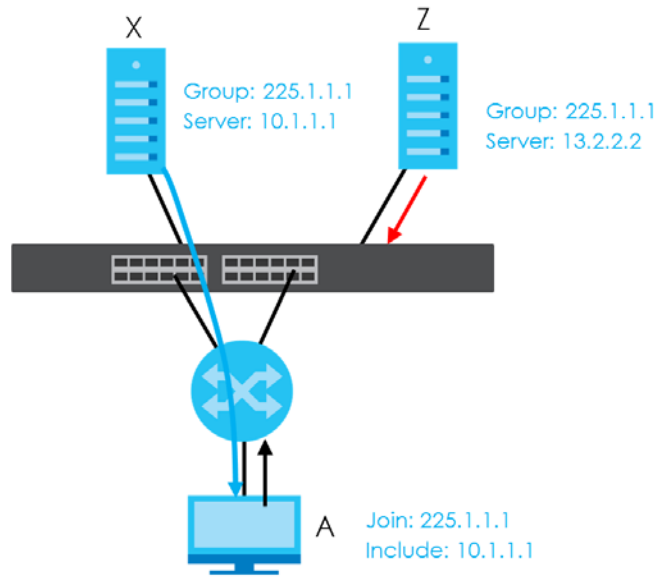

## **44.2 Port-based IGMP**

The Switch sends IGMP Query packets to all ports. The Switch then listens for IGMP Report packets, and it records which port the messages came from. It then delivers multicast traffic to only those ports from which it received a request to join a multicast group.

## **44.3 Configuring IGMP**

Click **IP Application** > **IGMP** in the navigation panel to display the screen as shown next. Each entry in the table is automatically created when you configure a new IP domain in the **IP Setup** screen (refer to [Section 6.4 on page 62](#page-61-0)).

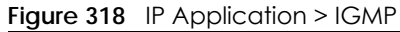

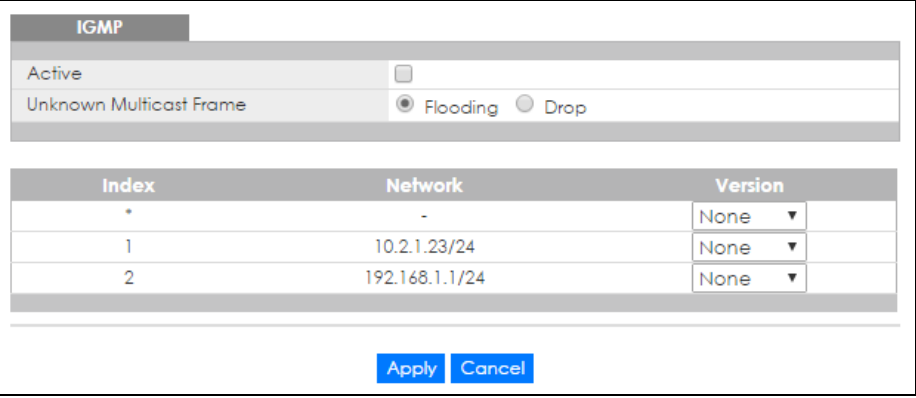

XGS4600 Series User's Guide

| LABEL                         | <b>DESCRIPTION</b>                                                                                                    |
|-------------------------------|----------------------------------------------------------------------------------------------------|
| Active                        | Select this check box to enable IGMP on the Switch.                                                                                                    |
|                               | Note: You cannot enable both IGMP snooping and IGMP at the same time. Refer to<br>Section 23.3.2 on page 225 for more information on IGMP snooping.                                                                                                    |
| Unknown<br>Multicast<br>Frame | Specify the action to perform when the Switch receives an unknown multicast frame. Unknown<br>multicast frames are addressed to multicast groups for which the Switch has not recorded any<br>group members. Select Drop to discard the frame(s). Select Flooding to send the frame(s) to all<br>ports. |
| Index                         | This field displays an index number of an entry.                                                                                                    |
| <b>Network</b>                | This field displays the IP domain configured on the Switch.                                                                                                    |
|                               | Refer to Section 6.4 on page 62 for more information on configuring IP domains.                                                                                                    |
| Version                       | Select an IGMP version from the drop-down list box. The choices are IGMP-v1, IGMP-v2, IGMP-v3<br>and None.                                                                                                    |
|                               | Generally, if you want to enable IGMP on the Switch, you should choose <b>IGMP-v3</b> as it is<br>compatible with older versions. Choose an earlier version of IGMP (IGMP-v2 or IGMP-v1) if the<br>multicast hosts on your network can not recognize IGMP version 3 or version 2 Query messages.        |
| Apply                         | Click Apply to save your changes to the Switch's run-time memory. The Switch loses these<br>changes if it is turned off or loses power, so use the <b>Save</b> link on the top navigation panel to save<br>your changes to the non-volatile memory when you are done configuring.                       |
| Cancel                        | Click Cancel to begin configuring this screen afresh.                                                                                                    |

Table 205 IP Application > IGMP

# **CHAPTER 45 DVMRP**

This chapter introduces DVMRP and tells you how to configure it.

## **45.1 DVMRP Overview**

DVMRP (Distance Vector Multicast Routing Protocol) is a protocol used for routing multicast data within an autonomous system (AS). This DVMRP implementation is based on draft-ietf-idmr-dvmrp-v3-10. DVMRP provides multicast forwarding capability to a layer-3 switch that runs both the IPv4 protocol (with IP Multicast support) and the IGMP protocol. The DVMRP metric is a hop count of 32.

IGMP is a protocol used for joining or leaving a multicast group. You must have IGMP enabled when you enable DVMRP; otherwise you see the screen as in [Figure 321 on page 416](#page-415-0).

## **45.2 How DVMRP Works**

DVMRP uses the Reverse Path Multicasting (RPM) algorithm to generate an IP Multicast delivery tree. Multicast packets are forwarded along these multicast tree branches. DVMRP dynamically learns host membership information using Internet Group Management Protocol (IGMP). The trees are updated dynamically to track the membership of individual groups.

- **1** Initially an advertisement multicast packet is broadcast ("**B**" in the following figure).
- **2** DVMRP-enabled Layer-3 devices that do not have any hosts in their networks that belong to this multicast group send back a prune message ("**P**").
- **3** If hosts later join the multicast group, a graft message ("**G**") to undo the prune is sent to the parent.
- **4** The final multicast ("**M**") after pruning and grafting is shown in the next figure. **Figure 319** How DVMRP Works

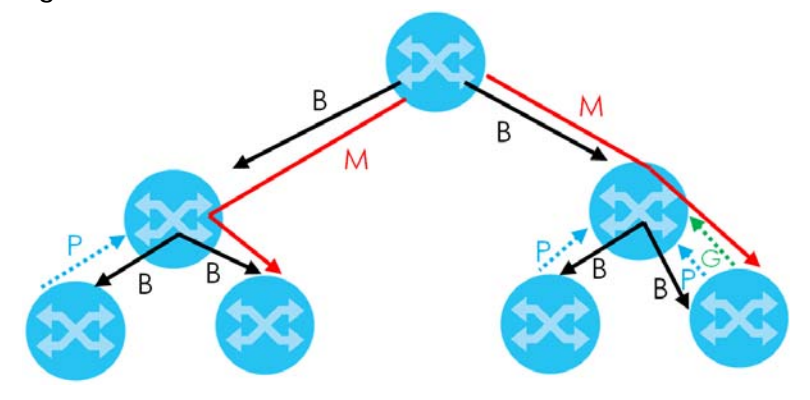

XGS4600 Series User's Guide

**414**

### **45.2.1 DVMRP Terminology**

DVMRP probes are used to discover other DVMRP Neighbors on a network.

DVMRP reports are used to exchange DVMRP source routing information. These packets are used to build the DVMRP multicast routing table that is used to build source trees and also perform Reverse Path Forwarding (RPF) checks on incoming multicast packets. RPF checks prevent duplicate packets being filtered when loops exist in the network topology.

DVMRP prunes trim the multicast delivery tree(s). DVMRP grafts attach a branch back onto the multicast delivery tree.

# **45.3 Configuring DVMRP**

Configure DVMRP on the Switch when you wish it to act as a multicast router ("mrouter"). Click **IP Application > DVMRP** in the navigation panel to display the screen as shown.

**Figure 320** IP Application > DVMRP

| <b>DVMRP</b>   |                |                 |               |
|----------------|----------------|-----------------|---------------|
| Active         |                |                 |               |
| Threshold      |                | 255             |               |
|                |                |                 |               |
| Index          | <b>Network</b> | <b>VID</b>      | <b>Active</b> |
| ٠              | ٠              | ٠               |               |
|                | 10.2.1.23/24   | 123             |               |
| $\overline{2}$ | 192.168.1.1/24 |                 |               |
|                |                |                 |               |
|                |                | Cancel<br>Apply |               |

Table 206 IP Application > DVMRP

| <b>LABEL</b>     | <b>DESCRIPTION</b>                                                                                                    |
|------------------|----------------------------------------------------------------------------------------------------|
| Active           | Select <b>Active</b> to enable DVMRP on the Switch. You should do this if you want the Switch to act as a<br>multicast router.                                                                                                    |
| <b>Threshold</b> | Threshold is the maximum time to live (TTL) value. TTL is used to limit the scope of multicasting. You<br>should reduce this value if you do not wish to flood Layer-3 devices many hops away with multicast<br>traffic. This applies only to multicast traffic this Switch sends out.       |
| Index            | Index is the DVMRP configuration for the IP routing domain defined under <b>Network</b> . The maximum<br>number of DVMRP configurations allowed is the maximum number of IP routing domains allowed on<br>the Switch. See Section 6.4 on page 62 for more information on IP routing domains. |
| <b>Network</b>   | This is the IP routing domain IP address and subnet mask you set up in IP Setup.                                                                                                    |
| <b>VID</b>       | DVMRP cannot be enabled on the same VLAN group across different IP routing domains, that is, you<br>cannot have duplicate VIDs for different DVMRP configurations (see Figure 323 on page 416).                                                                                              |
| Active           | Select <b>Active</b> to enable DVMRP on this IP routing domain.                                                                                                    |

| <b>LABEL</b> | <b>DESCRIPTION</b>                                                                                                    |
|--------------|----------------------------------------------------------------------------------------------------|
| Apply        | Click <b>Apply</b> to save your changes to the Switch's run-time memory. The Switch loses these changes if<br>it is turned off or loses power, so use the <b>Save</b> link on the top navigation panel to save your changes<br>to the non-volatile memory when you are done configuring. |
| Cancel       | Click Cancel to begin configuring this screen afresh.                                                                                                    |

Table 206 IP Application > DVMRP (continued)

### **45.3.1 DVMRP Configuration Error Messages**

You must have IGMP enabled when you enable DVMRP; otherwise you see the screen as in the next figure.

<span id="page-415-0"></span>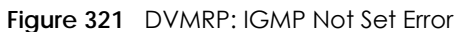

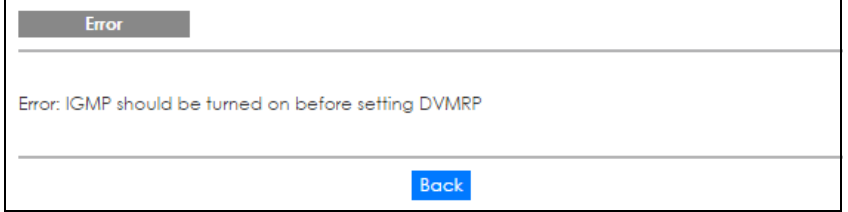

When you disable IGMP, but DVMRP is still active you also see another warning screen.

#### **Figure 322** DVMRP: Unable to Disable IGMP Error

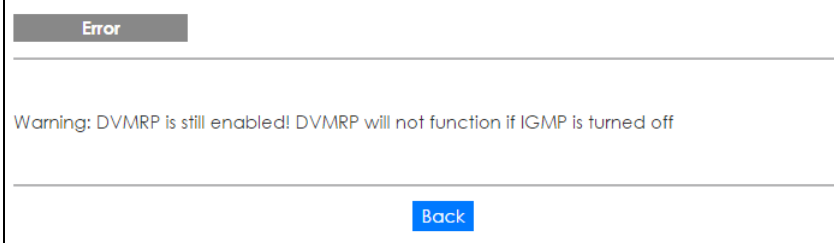

Each IP routing domain DVMRP configuration must be in a different VLAN group; otherwise you see the following screen.

<span id="page-415-1"></span>**Figure 323** DVMRP: Duplicate VID Error Message

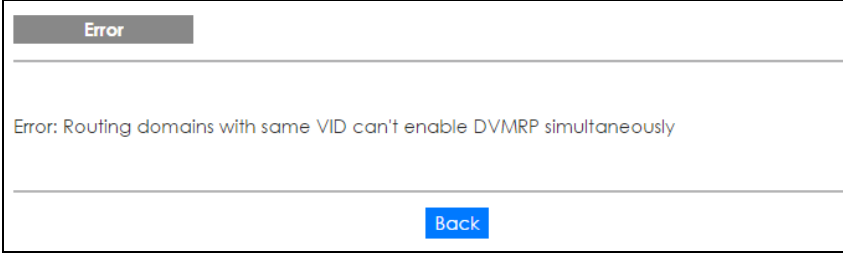

# **45.4 Default DVMRP Timer Values**

The following are some default DVMRP timer values.

#### Table 207 DVMRP: Default Timer Values

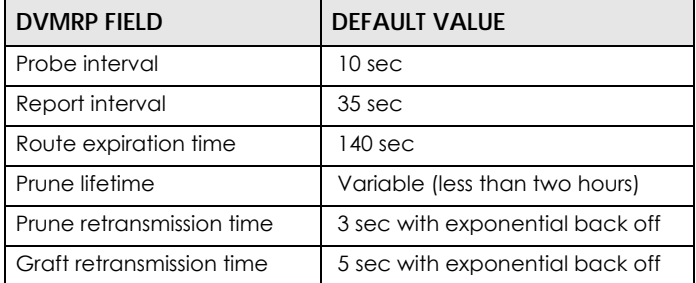

# **CHAPTER 46 Differentiated Services**

This chapter shows you how to configure Differentiated Services (DiffServ) on the Switch.

## **46.1 DiffServ Overview**

Quality of Service (QoS) is used to prioritize source-to-destination traffic flows. All packets in the flow are given the same priority. You can use CoS (class of service) to give different priorities to different packet types.

DiffServ is a class of service (CoS) model that marks packets so that they receive specific per-hop treatment at DiffServ-compliant network devices along the route based on the application types and traffic flow. Packets are marked with DiffServ Code Points (DSCPs) indicating the level of service desired. This allows the intermediary DiffServ-compliant network devices to handle the packets differently depending on the code points without the need to negotiate paths or remember state information for every flow. In addition, applications do not have to request a particular service or give advanced notice of where the traffic is going.

#### **46.1.1 DSCP and Per-Hop Behavior**

DiffServ defines a new DS (Differentiated Services) field to replace the Type of Service (ToS) field in the IP header. The DS field contains a 6-bit DSCP field which can define up to 64 service levels and the remaining 2 bits are defined as currently unused (CU). The following figure illustrates the DS field.

**Figure 324** DiffServ: Differentiated Service Field

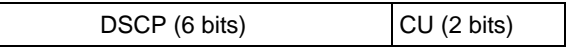

DSCP is backward compatible with the three precedence bits in the ToS octet so that non-DiffServ compliant, ToS-enabled network device will not conflict with the DSCP mapping.

The DSCP value determines the PHB (Per-Hop Behavior), that each packet gets as it is forwarded across the DiffServ network. Based on the marking rule different kinds of traffic can be marked for different priorities of forwarding. Resources can then be allocated according to the DSCP values and the configured policies.

#### **46.1.2 DiffServ Network Example**

The following figure depicts a DiffServ network consisting of a group of directly connected DiffServcompliant network devices. The boundary node (**A** in [Figure 325](#page-418-0)) in a DiffServ network classifies (marks with a DSCP value) the incoming packets into different traffic flows (**Platinum**, **Gold**, **Silver**, **Bronze**) based on the configured marking rules. A network administrator can then apply various traffic policies to the traffic flows. For example, one traffic policy would be to give higher drop precedence to one traffic

flow over others. In our example packets in the **Bronze** traffic flow are more likely to be dropped when congestion occurs than the packets in the **Platinum** traffic flow as they move across the DiffServ network.

<span id="page-418-0"></span>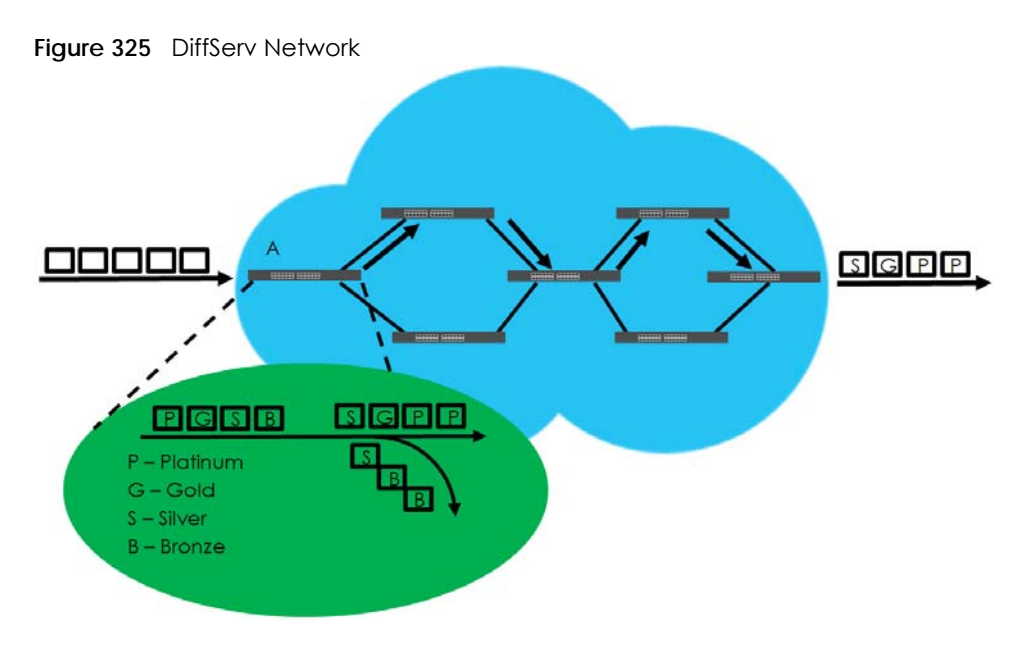

## **46.2 Two Rate Three Color Marker Traffic Policing**

Traffic policing is the limiting of the input or output transmission rate of a class of traffic on the basis of user-defined criteria. Traffic policing methods measure traffic flows against user-defined criteria and identify it as either conforming, exceeding or violating the criteria.

Two Rate Three Color Marker (TRTCM, defined in RFC 2698) is a type of traffic policing that identifies packets by comparing them to two user-defined rates: the Committed Information Rate (CIR) and the Peak Information Rate (PIR). The CIR specifies the average rate at which packets are admitted to the network. The PIR is greater than or equal to the CIR. CIR and PIR values are based on the guaranteed and maximum bandwidth respectively as negotiated between a service provider and client.

Two Rate Three Color Marker evaluates incoming packets and marks them with one of three colors which refer to packet loss priority levels. High packet loss priority level is referred to as red, medium is referred to as yellow and low is referred to as green. After TRTCM is configured and DiffServ is enabled the following actions are performed on the colored packets:

- Red (high loss priority level) packets are dropped.
- Yellow (medium loss priority level) packets are dropped if there is congestion on the network.
- Green (low loss priority level) packets are forwarded.

TRTCM operates in one of two modes: color-blind or color-aware. In color-blind mode, packets are marked based on evaluating against the PIR and CIR regardless of if they have previously been marked or not. In the color-aware mode, packets are marked based on both existing color and evaluation against the PIR and CIR. If the packets do not match any of colors, then the packets proceed unchanged.

### **46.2.1 TRTCM - Color-blind Mode**

All packets are evaluated against the PIR. If a packet exceeds the PIR it is marked red. Otherwise it is evaluated against the CIR. If it exceeds the CIR then it is marked yellow. Finally, if it is below the CIR then it is marked green.

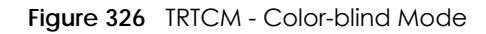

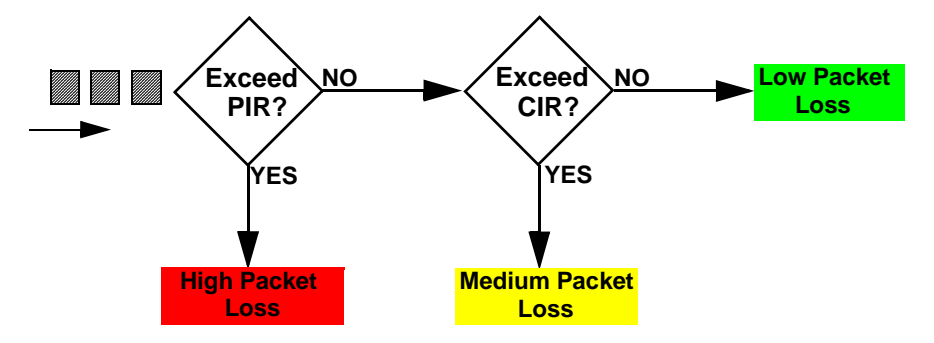

#### **46.2.2 TRTCM - Color-aware Mode**

In color-aware mode the evaluation of the packets uses the existing packet loss priority. TRTCM can increase a packet loss priority of a packet but it cannot decrease it. Packets that have been previously marked red or yellow can only be marked with an equal or higher packet loss priority.

Packets marked red (high packet loss priority) continue to be red without evaluation against the PIR or CIR. Packets marked yellow can only be marked red or remain yellow so they are only evaluated against the PIR. Only the packets marked green are first evaluated against the PIR and then if they don't exceed the PIR level are they evaluated against the CIR.

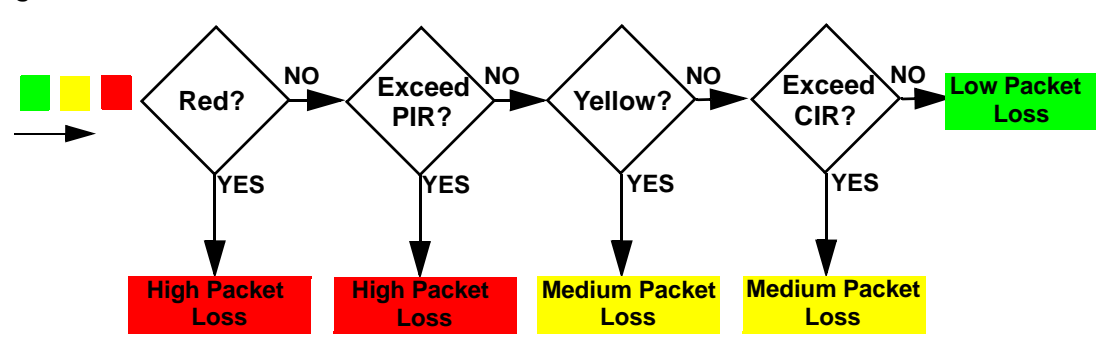

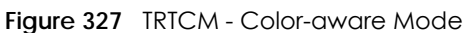

## **46.3 Activating DiffServ**

Activate DiffServ to apply marking rules or IEEE 802.1p priority mapping on the selected port(s).

Click **IP Application** > **DiffServ** in the navigation panel to display the screen as shown.

| ັ               |                |                                    |  |
|-----------------|----------------|------------------------------------|--|
| <b>Diffserv</b> |                | 2-rate 3 Color Marker DSCP Setting |  |
| Active          |                | □                                  |  |
|                 |                |                                    |  |
|                 |                |                                    |  |
|                 | Port           | Active                             |  |
|                 | ٠              | π                                  |  |
|                 |                |                                    |  |
|                 | $\overline{2}$ |                                    |  |
|                 | 3              |                                    |  |
|                 | 4              |                                    |  |
|                 | 5              |                                    |  |
|                 | 6              |                                    |  |
|                 | 7              |                                    |  |
|                 | 8              |                                    |  |
|                 | 9              |                                    |  |
|                 | 10             |                                    |  |
|                 | 11             |                                    |  |
|                 | 12             |                                    |  |
|                 | 13             |                                    |  |
|                 | 4              |                                    |  |
|                 | 15             |                                    |  |
|                 |                |                                    |  |
|                 |                |                                    |  |
|                 |                |                                    |  |
|                 | Apply          | Cancel                             |  |

**Figure 328** IP Application > DiffServ (Standalone mode)

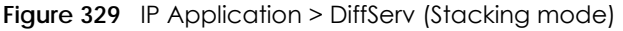

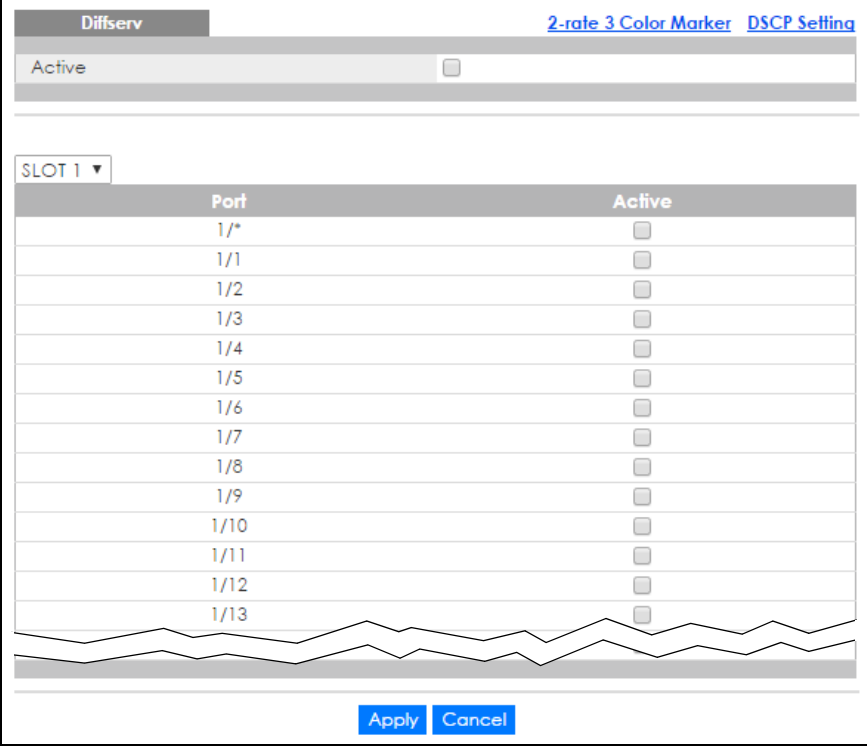

The following table describes the labels in this screen.

| LABEL                   | <b>DESCRIPTION</b>                                                                                                    |
|-------------------------|----------------------------------------------------------------------------------------------------|
| Active                  | Select this option to enable DiffServ on the Switch.                                                                                                    |
| Slot (Stacking<br>mode) | This field appears only in stacking mode. Click the drop-down list to choose the slot number of<br>the Switch in a stack.                                                                                                    |
| Port                    | This field displays the index number of a port on the Switch. In stacking mode, the first number<br>represents the slot and the second the port number. * means all ports (on the same Switch).                                                                                          |
| $\star$                 | Settings in this row apply to all ports.                                                                                                    |
|                         | Use this row only if you want to make some settings the same for all ports. Use this row first to set<br>the common settings and then make adjustments on a port-by-port basis.                                                                                                    |
|                         | Note: Changes in this row are copied to all the ports as soon as you make them.                                                                                                    |
| Active                  | Select <b>Active</b> to enable DiffServ on the port.                                                                                                    |
| Apply                   | Click <b>Apply</b> to save your changes to the Switch's run-time memory. The Switch loses these<br>changes if it is turned off or loses power, so use the <b>Save</b> link on the top navigation panel to save<br>your changes to the non-volatile memory when you are done configuring. |
| Cancel                  | Click <b>Cancel</b> to begin configuring this screen afresh.                                                                                                    |

Table 208 IP Application > DiffServ

## **46.3.1 Configuring 2-Rate 3 Color Marker Settings**

Use this screen to configure TRTCM settings. Click the **2-rate 3 Color Marker** link in the **DiffServ** screen to display the screen as shown next.

Note: You cannot enable both TRTCM and Bandwidth Control at the same time.

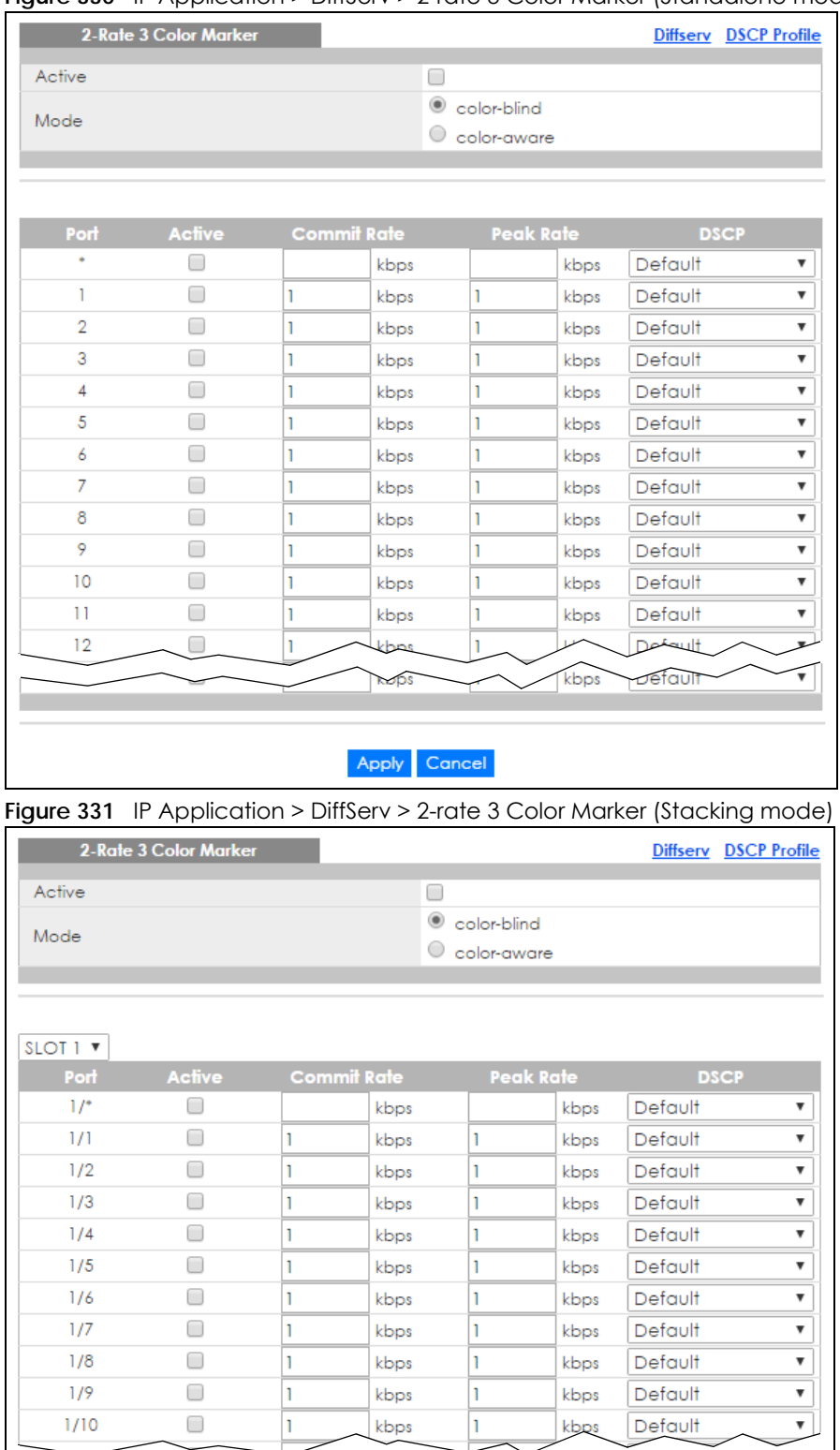

#### **Figure 330** IP Application > DiffServ > 2-rate 3 Color Marker (Standalone mode)

XGS4600 Series User's Guide

Apply Cancel

The following table describes the labels in this screen.

| iuwiu zu <i>r</i><br>$\mu$ , replication $\epsilon$ binserve $\epsilon$ -raic secolul market |                                                                                                    |  |
|----------------------------------------------------------------------------------------------|----------------------------------------------------------------------------------------------------|--|
| <b>LABEL</b>                                                                                 | <b>DESCRIPTION</b>                                                                                                    |  |
| Active                                                                                       | Select this to activate TRTCM (Two Rate Three Color Marker) on the Switch. The Switch evaluates<br>and marks the packets based on the TRTCM settings.                                                                                                    |  |
|                                                                                              | Note: You must also activate DiffServ on the Switch and the individual ports for the<br>Switch to drop red (high loss priority) colored packets.                                                                                                    |  |
| Mode                                                                                         | Select color-blind to have the Switch treat all incoming packets as uncolored. All incoming<br>packets are evaluated against the CIR and PIR.                                                                                                    |  |
|                                                                                              | Select color-aware to treat the packets as marked by some preceding entity. Incoming<br>packets are evaluated based on their existing color. Incoming packets that are not marked<br>proceed through the Switch.                                                           |  |
| Slot (Stacking<br>mode)                                                                      | This field appears only in stacking mode. Click the drop-down list to choose the slot number of<br>the Switch in a stack.                                                                                                    |  |
| Port                                                                                         | This field displays the index number of a port on the Switch. In stacking mode, the first number<br>represents the slot and the second the port number. * means all ports (on the same Switch).                                                                            |  |
| $\ast$                                                                                       | Settings in this row apply to all ports.                                                                                                    |  |
|                                                                                              | Use this row only if you want to make some settings the same for all ports. Use this row first to set<br>the common settings and then make adjustments on a port-by-port basis.                                                                                            |  |
|                                                                                              | Note: Changes in this row are copied to all the ports as soon as you make them.                                                                                                    |  |
| Active                                                                                       | Select this to activate TRTCM on the port.                                                                                                    |  |
| Commit Rate                                                                                  | Specify the Commit Information Rate (CIR) for this port.                                                                                                    |  |
| Peak Rate                                                                                    | Specify the Peak Information Rate (PIR) for this port.                                                                                                    |  |
| <b>DSCP</b>                                                                                  | Select a pre-defined DSCP profile. The Switch assigns the DSCP values defined in the profile to<br>packets based on the color they are marked via TRTCM.                                                                                                    |  |
| Apply                                                                                        | Click Apply to save your changes to the Switch's run-time memory. The Switch loses these<br>changes if it is turned off or loses power, so use the Save link on the top navigation panel to save<br>your changes to the non-volatile memory when you are done configuring. |  |
| Cancel                                                                                       | Click Cancel to begin configuring this screen afresh.                                                                                                    |  |

Table 209 IP Application > DiffServ > 2-rate 3 Color Marker

### **46.3.2 DSCP Profile**

Use this screen to create DSCP profiles. To open this screen, click the **DSCP Profile** link in the **IP Application > DiffServ > 2-rate 3 Color Marker** screen.

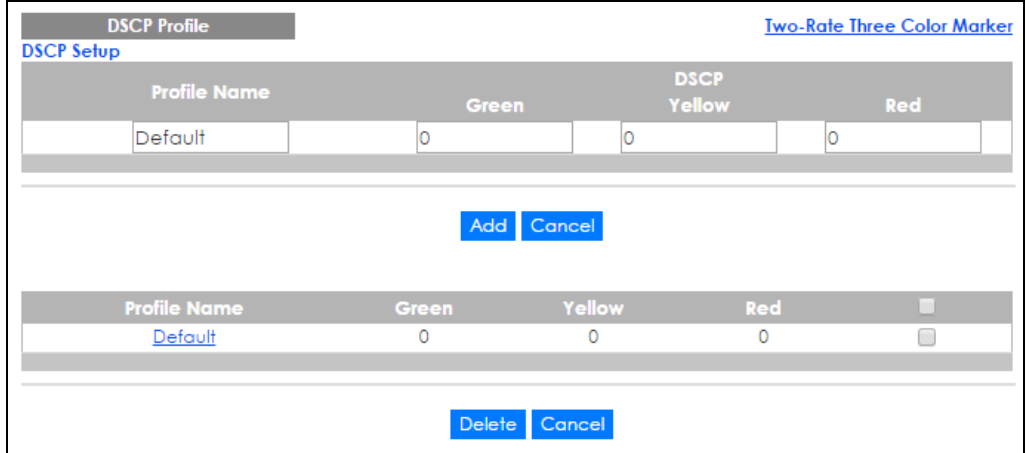

#### **Figure 332** IP Application > DiffServ > 2-rate 3 Color Marker > DSCP Profile

The following table describes the labels in this screen.

| LABEL        | <b>DESCRIPTION</b>                                                                                                    |
|--------------|----------------------------------------------------------------------------------------------------|
| Profile Name | Enter a descriptive name for the profile for identification purposes.                                                                                                    |
| <b>DSCP</b>  | Use this section to specify the DSCP values that you want to assign to packets based on the<br>color they are marked via TRTCM.                                                                                                    |
| Green        | Specify the DSCP value to use for packets with low packet loss priority.                                                                                                    |
| Yellow       | Specify the DSCP value to use for packets with medium packet loss priority.                                                                                                    |
| Red          | Specify the DSCP value to use for packets with high packet loss priority.                                                                                                    |
| Add          | Click this to create a new entry or to update an existing one.                                                                                                    |
|              | This saves your changes to the Switch's run-time memory. The Switch loses these changes if it<br>is turned off or loses power, so use the <b>Save</b> link on the top navigation panel to save your<br>changes to the non-volatile memory when you are done configuring. |
| Cancel       | Click this to reset the fields to your previous configuration.                                                                                                    |
| Profile Name | This field displays the descriptive name of the profile. Click the profile name to change the<br>settings.                                                                                                    |
| Green        | This field displays the DSCP value to use for packets with low packet loss priority.                                                                                                    |
| Yellow       | This field displays the DSCP value to use for packets with medium packet loss priority.                                                                                                    |
| Red          | This field displays the DSCP value to use for packets with high packet loss priority.                                                                                                    |
|              | Select an entry's check box to select a specific entry. Otherwise, select the check box in the<br>table heading row to select all entries.                                                                                                    |
| Delete       | Click the <b>Delete</b> button to remove the selected entry(ies) from the table.                                                                                                    |
| Cancel       | Click this to revert the fields to the previous configuration.                                                                                                    |

Table 210 IP Application > DiffServ > 2-rate 3 Color Marker > DSCP Profile

## **46.4 DSCP-to-IEEE 802.1p Priority Settings**

You can configure the DSCP to IEEE 802.1p mapping to allow the Switch to prioritize all traffic based on the incoming DSCP value according to the DiffServ to IEEE 802.1p mapping table.

The following table shows the default DSCP-to-IEEE802.1p mapping.

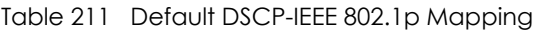

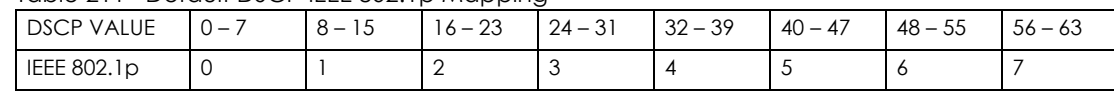

## **46.4.1 Configuring DSCP Settings**

To change the DSCP-IEEE 802.1p mapping, click the **DSCP Setting** link in the **DiffServ** screen to display the screen as shown next.

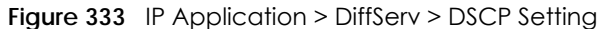

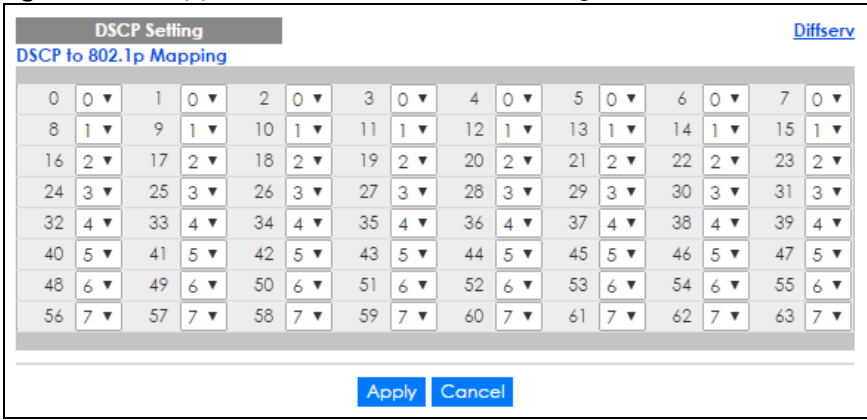

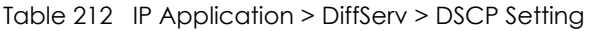

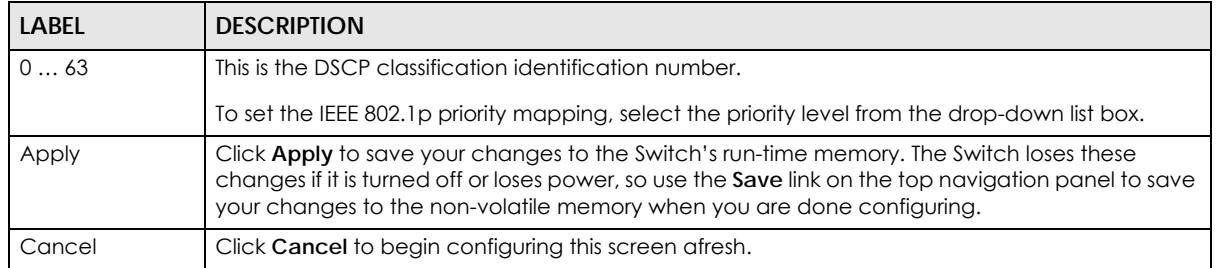

# **CHAPTER 47 DHCP**

This chapter shows you how to configure the DHCP feature.

## **47.1 DHCP Overview**

DHCP (Dynamic Host Configuration Protocol RFC 2131 and RFC 2132) allows individual computers to obtain TCP/IP configuration at start-up from a server. You can configure the Switch as a DHCP server or a DHCP relay agent. When configured as a server, the Switch provides the TCP/IP configuration for the clients. If you configure the Switch as a relay agent, then the Switch forwards DHCP requests to DHCP server on your network. If you don't configure the Switch as a DHCP server or relay agent then you must have a DHCP server in the broadcast domain of the client computers or else the client computers must be configured manually.

#### **47.1.1 DHCP Modes**

The Switch can be configured as a DHCP server or DHCP relay agent.

- If you configure the Switch as a DHCP server, it will maintain the pool of IP addresses along with subnet masks, DNS server and default gateway information and distribute them to your LAN computers.
- If there is already a DHCP server on your network, then you can configure the Switch as a DHCP relay agent. When the Switch receives a request from a computer on your network, it contacts the DHCP server for the necessary IP information, and then relays the assigned information back to the computer.

## **47.1.2 DHCP Configuration Options**

The DHCP configuration on the Switch is divided into **Global** and **VLAN** screens. The screen you should use for configuration depends on the DHCP services you want to offer the DHCP clients on your network. Choose the configuration screen based on the following criteria:

- **Global** The Switch forwards all DHCP requests to the same DHCP server.
- **VLAN** The Switch is configured on a VLAN by VLAN basis. The Switch can be configured as a DHCP server for one VLAN and at the same time the Switch can be configured to relay DHCP requests for clients in another VLAN.

## **47.2 DHCP Configuration**

Click **IP Application** > **DHCP** in the navigation panel to display the screen as shown. Click the link next to **DHCPv4** to open screens where you can enable and configure DHCPv4 server/relay settings and create

option 82 profiles. Click the link next to **DHCPv6** to open screens where you can configure DHCPv6 settings.

**Figure 334** IP Application > DHCP

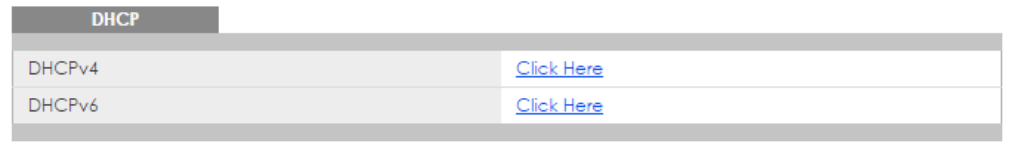

## **47.3 DHCPv4 Status**

Click **IP Application** > **DHCP > DHCPv4** in the navigation panel. The **DHCP Status** screen displays.

**Figure 335** IP Application > DHCP > DHCPv4

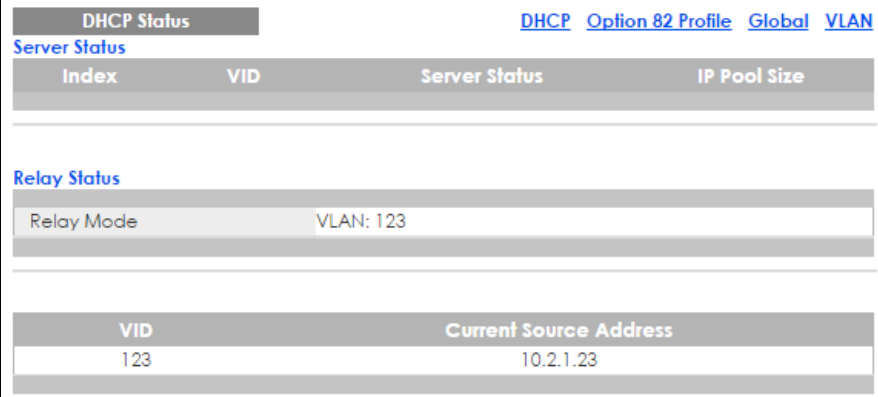

| <b>LABEL</b>              | <b>DESCRIPTION</b>                                                                                                    |
|---------------------------|----------------------------------------------------------------------------------------------------|
| Server Status             | This section displays configuration settings related to the Switch's DHCP server mode.                                                                    |
| Index                     | This is the index number. Click an index number to change the settings.                                                                                   |
| VID                       | This field displays the VLAN ID for which the Switch is a DHCP server.                                                                                    |
| Server Status             | This field displays the starting DHCP client IP address.                                                                                                  |
| <b>IP Pool Size</b>       | This field displays the number of IP addresses that can be assigned to clients.                                                                           |
| Relay Status              | This section displays configuration settings related to the Switch's DHCP relay mode.                                                                     |
| Relay Mode                | This field displays:                                                                                                    |
|                           | <b>None</b> - if the Switch is not configured as a DHCP relay agent.<br>٠<br><b>Global</b> - if the Switch is configured as a DHCP relay agent only.<br>٠ |
|                           | <b>VLAN</b> - followed by a VLAN ID or multiple VLAN IDs if it is configured as a relay agent for<br>$\bullet$<br>specific VLAN(s).                       |
| VID                       | This field displays the ID number of the VLAN for which the Switch acts as a DHCP relay<br>agent.                                                         |
| Current Source<br>Address | This field displays the source IP address of the DHCP requests that the Switch forwards to a<br>DHCP server.                                              |

Table 213 IP Application > DHCP > DHCPv4

### **47.3.1 DHCPv4 Server Status Detail**

Click **IP Application** > **DHCP > DHCPv4** in the navigation panel and then click an existing index number of a DHCP server configuration to view the screen as shown. Use this screen to view details regarding DHCP server settings configured on the Switch.

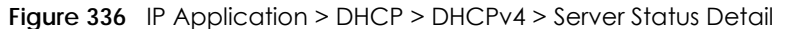

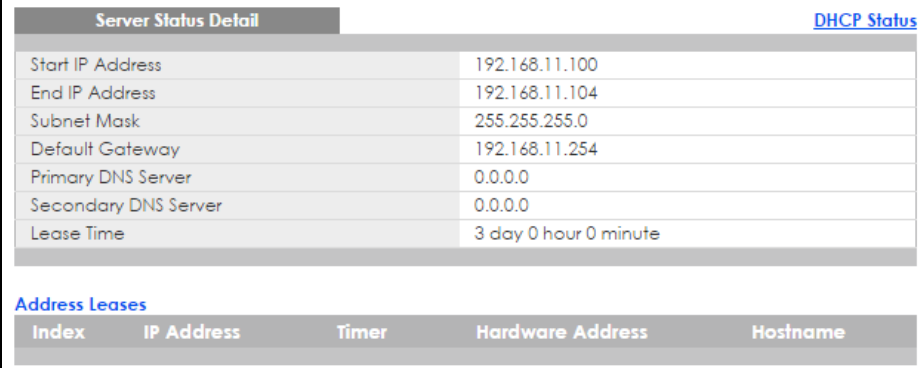

The following table describes the labels in this screen.

| <b>LABEL</b>              | <b>DESCRIPTION</b>                                                                                                    |
|---------------------------|----------------------------------------------------------------------------------------------------|
| <b>Start IP Address</b>   | This field displays the starting IP address of the IP address pool configured for this DHCP server<br>instance.                             |
| End IP Address            | This field displays the last IP address of the IP address pool configured for this DHCP server<br>instance.                                 |
| Subnet Mask               | This field displays the subnet mask value sent to clients from this DHCP server instance.                                                   |
| Default Gateway           | This field displays the default gateway value sent to clients from this DHCP server instance.                                               |
| <b>Primary DNS Server</b> | This field displays the primary DNS server value sent to clients from this DHCP server instance.                                            |
| Secondary DNS<br>Server   | This field displays the secondary DNS server value sent to clients from this DHCP server<br>instance.                                       |
| Lease Time                | This field displays the amount of time that the IP address is valid.                                                                        |
| <b>Address Leases</b>     | This section displays information about the IP addresses this DHCP server issued to clients.                                                |
| Index                     | This field displays a sequential number for each DHCP request handled by the Switch.                                                        |
| <b>IP Address</b>         | This is the IP address issued to a DHCP client.                                                                                             |
| Timer                     | This field displays the time remaining before the DHCP client has to renew its IP address.                                                  |
| Hardware Address          | This field displays the MAC address of the DHCP client.                                                                                     |
|                           | It may also display SELF OCCUPIED ADDRESS if the IP address cannot be used for DHCP<br>because it is already assigned to the Switch itself. |
| Hostname                  | This field displays the system name of the client.                                                                                          |

Table 214 IP Application > DHCP > DHCPv4 > Server Status Detail

## **47.4 DHCPv4 Relay**

Configure DHCP relay on the Switch if the DHCP clients and the DHCP server are not in the same broadcast domain. During the initial IP address leasing, the Switch helps to relay network information (such as the IP address and subnet mask) between a DHCP client and a DHCP server. Once the DHCP client obtains an IP address and can connect to the network, network information renewal is done between the DHCP client and the DHCP server without the help of the Switch.

The Switch can be configured as a global DHCP relay. This means that the Switch forwards all DHCP requests from all domains to the same DHCP server. You can also configure the Switch to relay DHCP information based on the VLAN membership of the DHCP clients.

### **47.4.1 DHCPv4 Relay Agent Information**

The Switch can add information about the source of client DHCP requests that it relays to a DHCP server by adding **Relay Agent Information**. This helps provide authentication about the source of the requests. The DHCP server can then provide an IP address based on this information. Please refer to RFC 3046 for more details.

The DHCP **Relay Agent Information** feature adds an Agent Information field (also known as the **Option 82** field) to DHCP requests. The **Option 82** field is in the DHCP headers of client DHCP request frames that the Switch relays to a DHCP server.

#### **47.4.1.1 DHCPv4 Relay Agent Information Format**

A DHCP Relay Agent Information option has the following format.

Table 215 DHCP Relay Agent Information Option Format

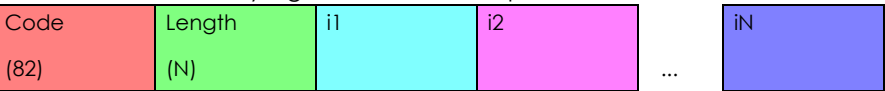

i1, i2 and iN are DHCP relay agent sub-options, which contain additional information about the DHCP client. You need to define at least one sub-option.

#### **47.4.1.2 Sub-Option Format**

There are two types of sub-option: "Agent Circuit ID Sub-option" and "Agent Remote ID Sub-option". They have the following formats.

Table 216 DHCP Relay Agent Circuit ID Sub-option Format

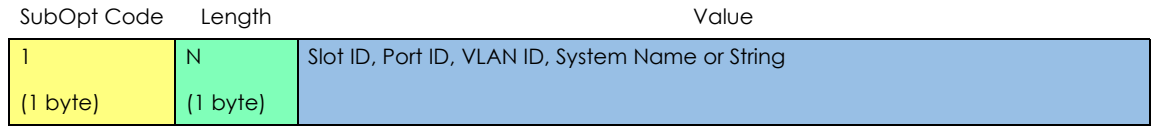

Table 217 DHCP Relay Agent Remote ID Sub-option Format

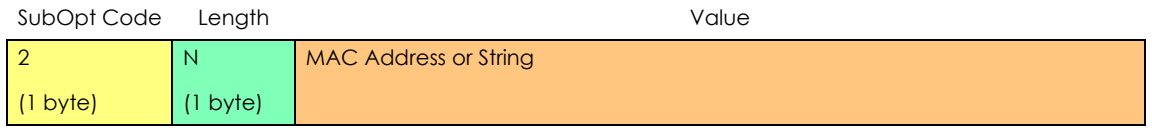

The 1 in the first field identifies this as an Agent Circuit ID sub-option and 2 identifies this as an Agent Remote ID sub-option. The next field specifies the length of the field.

### **47.4.2 DHCPv4 Option 82 Profile**

Use this screen to create DHCPv4 option 82 profiles. Click **IP Application > DHCP > DHCPv4** in the navigation panel and click the **Option 82 Profile** link to display the screen as shown.

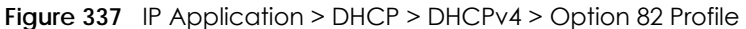

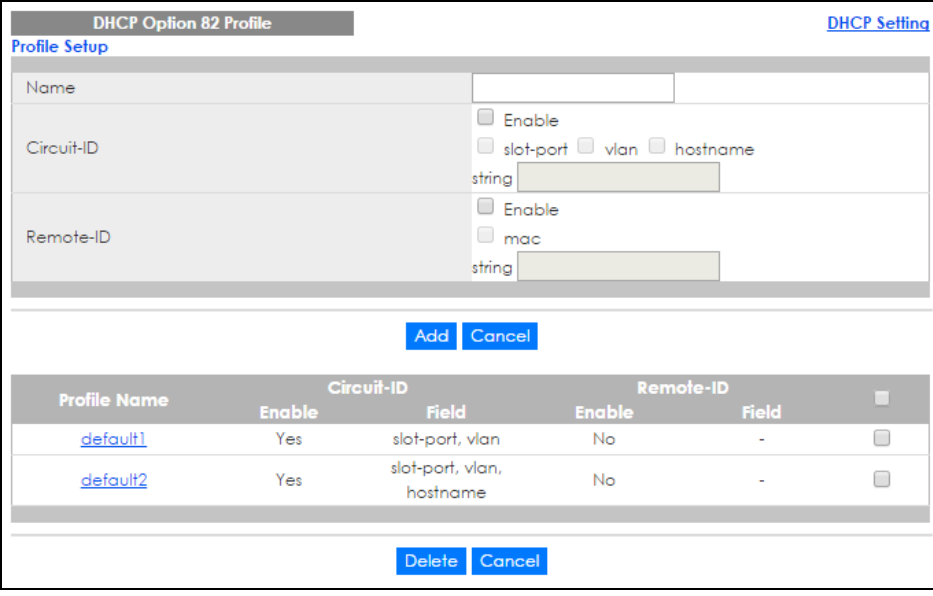

Table 218 IP Application > DHCP > DHCPv4 > Option 82 Profile

| LABFL      | <b>DESCRIPTION</b>                                                                                                    |
|------------|----------------------------------------------------------------------------------------------------|
| Name       | Enter a descriptive name for the profile for identification purposes. You can use up to 32 ASCII<br>characters. Spaces are allowed. |
| Circuit-ID | Use this section to configure the Circuit ID sub-option to include information that is specific to the<br>relay agent (the Switch). |
| Enable     | Select this option to have the Switch add the Circuit ID sub-option to client DHCP requests that it<br>relays to a DHCP server.     |
| slot-port  | Select this option to have the Switch add the number of port that the DHCP client is connected<br>to.                               |
| vlan       | Select this option to have the Switch add the ID of VLAN which the port belongs to.                                                 |
| hostname   | This is the system name you configure in the <b>Basic Setting &gt; General Setup</b> screen.                                        |
|            | Select this option for the Switch to add the system name to the client DHCP requests that it relays<br>to a DHCP server.            |
| string     | Enter a string of up to 64 ASCII characters that the Switch adds into the client DHCP requests.<br>Spaces are allowed.              |
| Remote-ID  | Use this section to configure the Remote ID sub-option to include information that identifies the<br>relay agent (the Switch).      |
| Enable     | Select this option to have the Switch append the Remote ID sub-option to the option 82 field of<br>DHCP requests.                   |
| mac        | Select this option to have the Switch add its MAC address to the client DHCP requests that it<br>relays to a DHCP server.           |
| string     | Enter a string of up to 64 ASCII characters for the remote ID information in this field. Spaces are<br>allowed.                     |

| LABEL        | <b>DESCRIPTION</b>                                                                                                    |
|--------------|----------------------------------------------------------------------------------------------------|
| Add          | Click this to create a new entry or to update an existing one.                                                                                                    |
|              | This saves your changes to the Switch's run-time memory. The Switch loses these changes if it is<br>turned off or loses power, so use the <b>Save</b> link on the top navigation panel to save your changes<br>to the non-volatile memory when you are done configuring. |
| Cancel       | Click <b>Cancel</b> to reset the fields to their last saved values.                                                                                                    |
| Profile Name | This field displays the descriptive name of the profile. Click the name to change the settings.                                                                                                    |
| Circuit-ID   |                                                                                                    |
| Enable       | This field displays whether the Circuit ID sub-option is added to client DHCP requests.                                                                                                    |
| Field        | This field displays the information that is included in the Circuit ID sub-option.                                                                                                    |
| Remote-ID    |                                                                                                    |
| Enable       | This field displays whether the Remote ID sub-option is added to client DHCP requests.                                                                                                    |
| Field        | This field displays the information that is included in the Remote ID sub-option.                                                                                                    |
|              | Select an entry's check box to select a specific entry. Otherwise, select the check box in the<br>table heading row to select all entries.                                                                                                    |
| Delete       | Check the entry (ies) that you want to remove and then click the <b>Delete</b> button.                                                                                                    |
| Cancel       | Click Cancel to clear the selected checkbox(es).                                                                                                    |

Table 218 IP Application > DHCP > DHCPv4 > Option 82 Profile (continued)

### **47.4.3 Configuring DHCPv4 Global Relay**

Use this screen to configure global DHCPv4 relay. Click **IP Application > DHCP > DHCPv4** in the navigation panel and click the **Global** link to display the screen as shown.

| <b>DHCP Relay</b>    |               | <b>Status</b> Port |
|----------------------|---------------|--------------------|
| Active               |               |                    |
| Remote DHCP Server 1 | 0.0.0.0       |                    |
| Remote DHCP Server 2 | 0.0.0.0       |                    |
| Remote DHCP Server 3 | 0.0.0.0       |                    |
| Option 82 Profile    |               |                    |
|                      |               |                    |
|                      | Cancel<br>App |                    |

**Figure 338** IP Application > DHCP > DHCPv4 > Global

The following table describes the labels in this screen.

| LABFL                      | <b>DESCRIPTION</b>                                                                                                    |
|----------------------------|----------------------------------------------------------------------------------------------------|
| Active                     | Select this check box to enable DHCPv4 relay.                                                                                                    |
| Remote DHCP<br>Server $13$ | Enter the IP address of a DHCPv4 server in dotted decimal notation.                                                                                                    |
| Option 82<br>Profile       | Select a pre-defined DHCPv4 option 82 profile that the Switch applies to all ports. The Switch<br>adds the Circuit ID sub-option and/or Remote ID sub-option specified in the profile to DHCP<br>requests that it relays to a DHCP server.                                        |
| Apply                      | Click <b>Apply</b> to save your changes to the Switch's run-time memory. The Switch loses these<br>changes if it is turned off or loses power, so use the Save link on the top navigation panel to save<br>your changes to the non-volatile memory when you are done configuring. |
| Cancel                     | Click Cancel to begin configuring this screen afresh.                                                                                                    |

Table 219 IP Application > DHCP > DHCPv4 > Global

XGS4600 Series User's Guide
## **47.4.4 DHCPv4 Global Relay Port Configure**

Use this screen to apply a different DHCP option 82 profile to certain ports on the Switch. To open this screen, click **IP Application > DHCP > DHCPv4 > Global > Port**.

**Figure 339** IP Application > DHCP > DHCPv4 > Global > Port

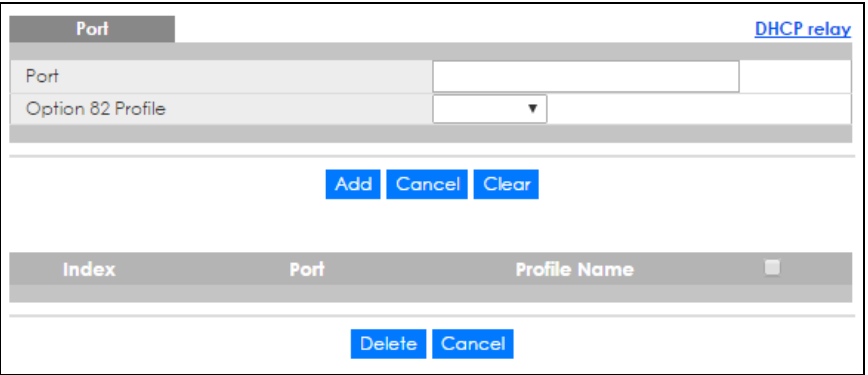

The following table describes the labels in this screen.

| <b>LABEL</b>      | <b>DESCRIPTION</b>                                                                                                    |  |  |
|-------------------|----------------------------------------------------------------------------------------------------|--|--|
| Port              | Enter the number of port(s) to which you want to apply the specified DHCP option 82 profile.                                                                                                    |  |  |
|                   | You can enter multiple ports separated by (no space) comma (,) or hyphen (-) for a range.<br>For example, enter "3-5" for ports 3, 4, and 5. Enter "3,5,7" for ports 3, 5, and 7.                                                                                 |  |  |
|                   | In stacking mode, the first number represents the slot and the second the port number. Enter<br>1/1-1/24,2/28 for ports 1 to 24 for the Switch in slot 1 and port 28 for the Switch in slot 2, for<br>example.                                                    |  |  |
| Option 82 Profile | Select a pre-defined DHCP option 82 profile that the Switch applies to the specified port(s).<br>The Switch adds the Circuit ID sub-option and/or Remote ID sub-option specified in the<br>profile to DHCP requests that it relays to a DHCP server.              |  |  |
|                   | Note: The profile you select here has priority over the one you select in the DHCP ><br>DHCPv4 > Global screen.                                                                                                    |  |  |
| Add               | Click this to create a new entry or to update an existing one.                                                                                                    |  |  |
|                   | This saves your changes to the Switch's run-time memory. The Switch loses these changes if it<br>is turned off or loses power, so use the Save link on the top navigation panel to save your<br>changes to the non-volatile memory when you are done configuring. |  |  |
| Cancel            | Click this to reset the values above based on the last selected entry or, if not applicable, to<br>clear the fields above.                                                                                                    |  |  |
| Clear             | Click Clear to reset the fields to the factory defaults.                                                                                                    |  |  |
| Index             | This field displays a sequential number for each entry. Click an index number to change the<br>settings.                                                                                                    |  |  |
| Port              | This field displays the port(s) to which the Switch applies the settings. In stacking mode, the<br>first number represents the slot and the second the port number.                                                                                               |  |  |
| Profile Name      | This field displays the DHCP option 82 profile that the Switch applies to the port(s).                                                                                                    |  |  |
|                   | Select an entry's check box to select a specific entry. Otherwise, select the check box in the<br>table heading row to select all entries.                                                                                                    |  |  |
| Delete            | Select the entry (ies) that you want to remove, then click the Delete button to remove the<br>selected entry(ies) from the table.                                                                                                    |  |  |
| Cancel            | Click this to clear the check boxes above.                                                                                                    |  |  |

Table 220 IP Application > DHCP > DHCPv4 > Global > Port

XGS4600 Series User's Guide

## **47.4.5 Global DHCP Relay Configuration Example**

The follow figure shows a network example where the Switch is used to relay DHCP requests for the **VLAN1** and **VLAN2** domains. There is only one DHCP server that services the DHCP clients in both domains.

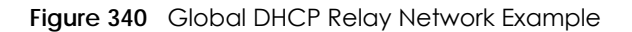

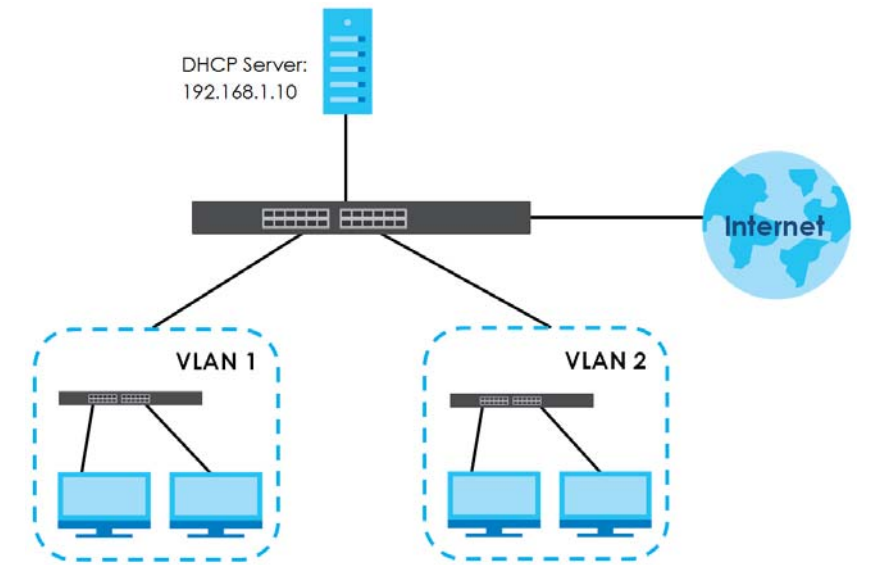

Configure the **DHCP Relay** screen as shown. Make sure you select a DHCP option 82 profile (**default1** in this example) to set the Switch to send additional information (such as the VLAN ID) together with the DHCP requests to the DHCP server. This allows the DHCP server to assign the appropriate IP address according to the VLAN ID.

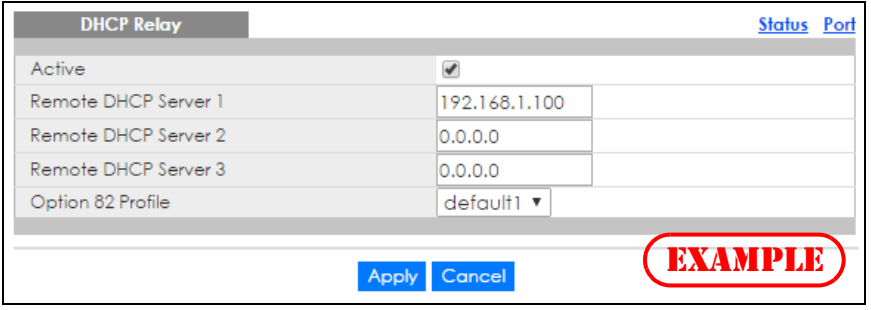

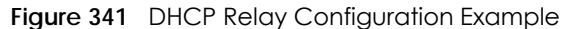

# **47.5 Configuring DHCP VLAN Settings**

Use this screen to configure your DHCP settings based on the VLAN domain of the DHCP clients. Click **IP Application** > **DHCP > DHCPv4** in the navigation panel, then click the **VLAN** link In the **DHCP Status** screen that displays.

Note: You must set up a management IP address for each VLAN that you want to configure DHCP settings for on the Switch. See [Section 6.4 on page 62](#page-61-0) for information on how to do this.

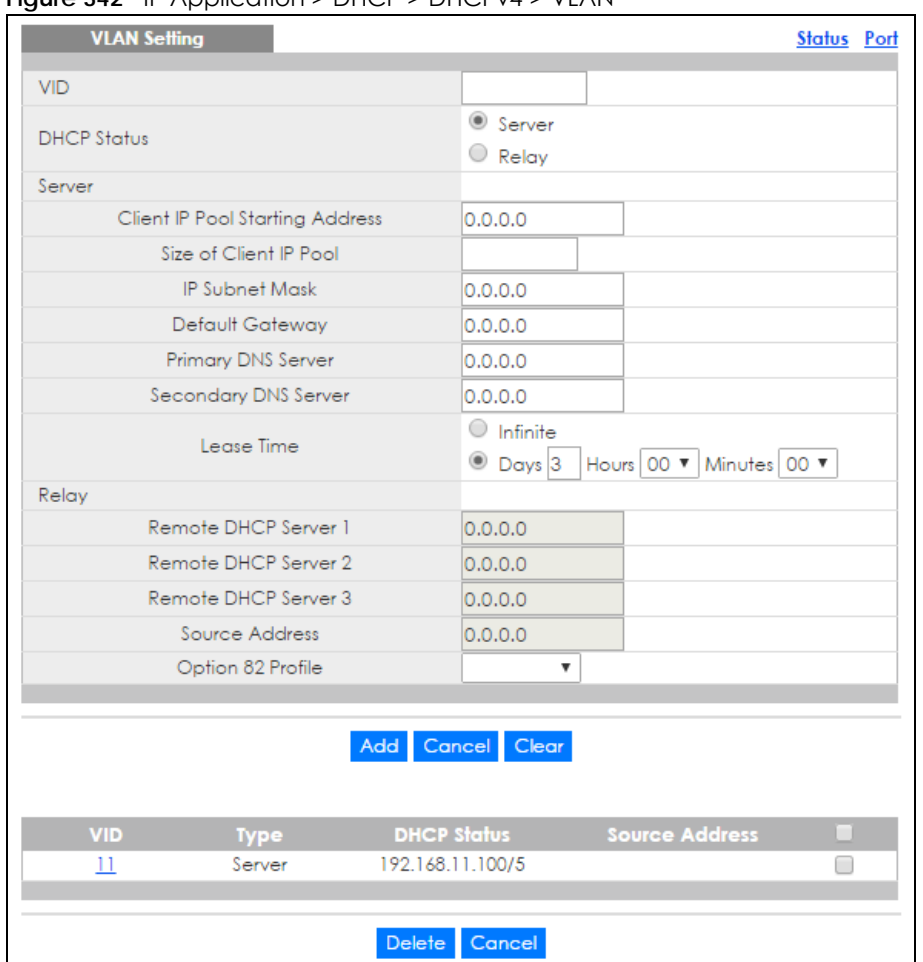

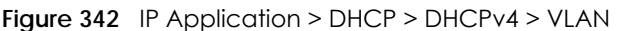

### Table 221 IP Application > DHCP > DHCPv4 > VLAN

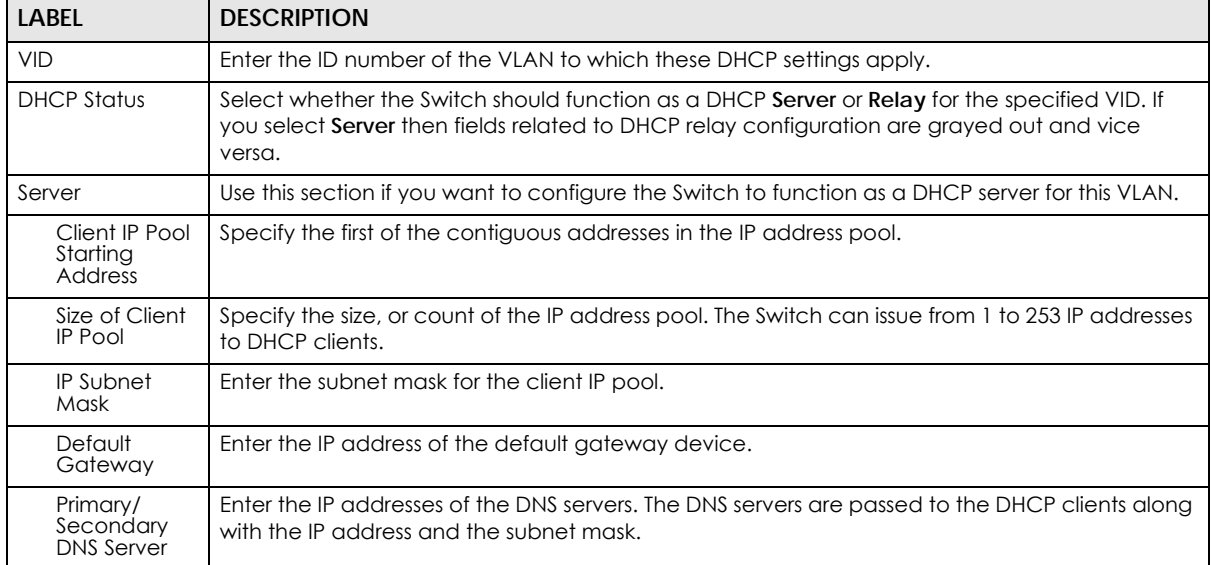

| <b>LABEL</b>                       | <b>DESCRIPTION</b>                                                                                                    |  |  |  |
|------------------------------------|----------------------------------------------------------------------------------------------------|--|--|--|
| Lease Time                         | Select Infinite to have the binding always valid. Select the second radio button to set up the<br>binding's valid days, hours and minutes.                                                                                                    |  |  |  |
| Relay                              | Use this section if you want to configure the Switch to function as a DHCP relay for this VLAN.                                                                                                    |  |  |  |
| Remote<br><b>DHCP</b> Server<br>13 | Enter the IP address of a DHCP server in dotted decimal notation.                                                                                                    |  |  |  |
| Source<br><b>Address</b>           | Enter the source IP address that the Switch adds to DHCP requests from clients on this VLAN<br>before forwarding them. If you leave this field set to 0.0.0.0, the Switch automatically sets the<br>source IP address of the DHCP requests to the IP address of the interface on which the packet is<br>received. |  |  |  |
|                                    | The source IP address helps DHCP clients obtain an appropriate IP address when you configure<br>multiple routing domains on a VLAN.                                                                                                    |  |  |  |
| Option 82 Profile                  | Select a pre-defined DHCP option 82 profile that the Switch applies to all ports in this VLAN. The<br>Switch adds the Circuit ID sub-option and/or Remote ID sub-option specified in the profile to<br>DHCP requests that it relays to a DHCP server.                                                             |  |  |  |
| Add                                | Click this to create a new entry or to update an existing one.                                                                                                    |  |  |  |
|                                    | This saves your changes to the Switch's run-time memory. The Switch loses these changes if it is<br>turned off or loses power, so use the Save link on the top navigation panel to save your<br>changes to the non-volatile memory when you are done configuring.                                                 |  |  |  |
| Cancel                             | Click Cancel to begin configuring this screen afresh.                                                                                                    |  |  |  |
| Clear                              | Click Clear to reset the fields to the factory defaults.                                                                                                    |  |  |  |
| <b>VID</b>                         | This field displays the ID number of the VLAN group to which this DHCP settings apply.                                                                                                    |  |  |  |
| Type                               | This field displays Server or Relay for the DHCP mode.                                                                                                    |  |  |  |
| <b>DHCP Status</b>                 | For DHCP server configuration, this field displays the starting IP address and the size of the IP<br>address pool.                                                                                                    |  |  |  |
|                                    | For DHCP relay configuration, this field displays the first remote DHCP server IP address.                                                                                                    |  |  |  |
| Source Address                     | This field displays the source IP address you configured for DHCP requests from clients on this<br>VLAN.                                                                                                    |  |  |  |
|                                    | Select an entry's check box to select a specific entry. Otherwise, select the check box in the<br>table heading row to select all entries.                                                                                                    |  |  |  |
| Delete                             | Select the configuration entries you want to remove and click Delete to remove them.                                                                                                    |  |  |  |
| Cancel                             | Click Cancel to clear the check boxes.                                                                                                    |  |  |  |

Table 221 IP Application > DHCP > DHCPv4 > VLAN (continued)

## **47.5.1 DHCPv4 VLAN Port Configure**

Use this screen to apply a different DHCP option 82 profile to certain ports in a VLAN. To open this screen, click **IP Application > DHCP > DHCPv4 > VLAN > Port**.

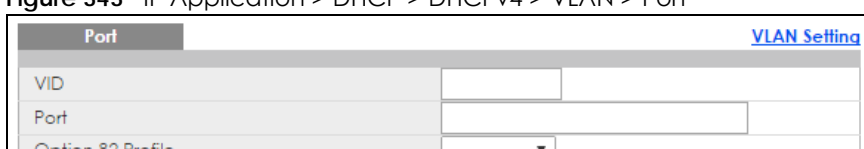

#### **Figure 343** IP Application > DHCP > DHCPv4 > VLAN > Port

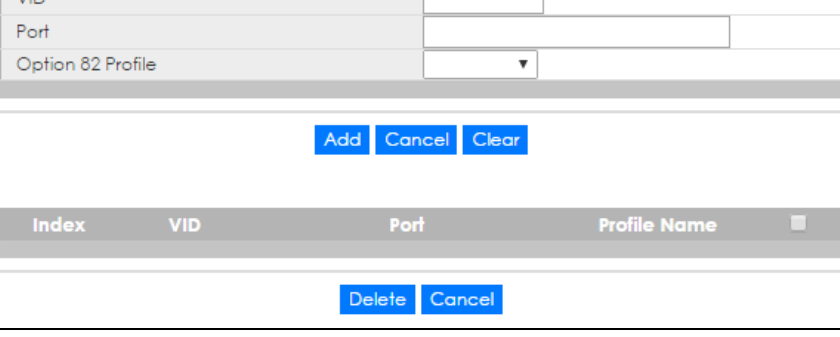

The following table describes the labels in this screen.

| <b>LABEL</b>      | <b>DESCRIPTION</b>                                                                                                    |  |  |
|-------------------|----------------------------------------------------------------------------------------------------|--|--|
| <b>VID</b>        | Enter the ID number of the VLAN you want to configure here.                                                                                                    |  |  |
| Port              | Enter the number of port(s) to which you want to apply the specified DHCP option 82 profile.                                                                                                    |  |  |
|                   | You can enter multiple ports separated by (no space) comma (,) or hyphen (-) for a range.<br>For example, enter "3-5" for ports 3, 4, and 5. Enter "3,5,7" for ports 3, 5, and 7.                                                                                 |  |  |
|                   | In stacking mode, the first number represents the slot and the second the port number. Enter<br>1/1-1/24,2/28 for ports 1 to 24 for the Switch in slot 1 and port 28 for the Switch in slot 2, for<br>example.                                                    |  |  |
| Option 82 Profile | Select a pre-defined DHCP option 82 profile that the Switch applies to the specified port(s) in<br>this VLAN. The Switch adds the Circuit ID sub-option and/or Remote ID sub-option specified in<br>the profile to DHCP requests that it relays to a DHCP server. |  |  |
|                   | Note: The profile you select here has priority over the one you select in the DHCP ><br>DHCPv4 > VLAN screen.                                                                                                    |  |  |
| Add               | Click this to create a new entry or to update an existing one.                                                                                                    |  |  |
|                   | This saves your changes to the Switch's run-time memory. The Switch loses these changes if it<br>is turned off or loses power, so use the Save link on the top navigation panel to save your<br>changes to the non-volatile memory when you are done configuring. |  |  |
| Cancel            | Click this to reset the values above based on the last selected entry or, if not applicable, to<br>clear the fields above.                                                                                                    |  |  |
| Clear             | Click Clear to reset the fields to the factory defaults.                                                                                                    |  |  |
| Index             | This field displays a sequential number for each entry. Click an index number to change the<br>settings.                                                                                                    |  |  |
| <b>VID</b>        | This field displays the VLAN to which the port(s) belongs.                                                                                                    |  |  |
| Port              | This field displays the port(s) to which the Switch applies the settings.                                                                                                    |  |  |
| Profile Name      | This field displays the DHCP option 82 profile that the Switch applies to the port(s) in this<br>VLAN.                                                                                                    |  |  |
|                   | Select an entry's check box to select a specific entry. Otherwise, select the check box in the<br>table heading row to select all entries.                                                                                                    |  |  |
| Delete            | Select the configuration entries you want to remove and click <b>Delete</b> to remove them.                                                                                                    |  |  |
| Cancel            | Click Cancel to clear the check boxes.                                                                                                    |  |  |

Table 222 IP Application > DHCP > DHCPv4 > VLAN > Port

## **47.5.2 Example: DHCP Relay for Two VLANs**

The following example displays two VLANs (VIDs 1 and 2) for a campus network. Two DHCP servers are installed to serve each VLAN. The system is set up to forward DHCP requests from the dormitory rooms (VLAN 1) to the DHCP server with an IP address of 192.168.1.100. Requests from the academic buildings (VLAN 2) are sent to the other DHCP server with an IP address of 172.16.10.100.

**Figure 344** DHCP Relay for Two VLANs

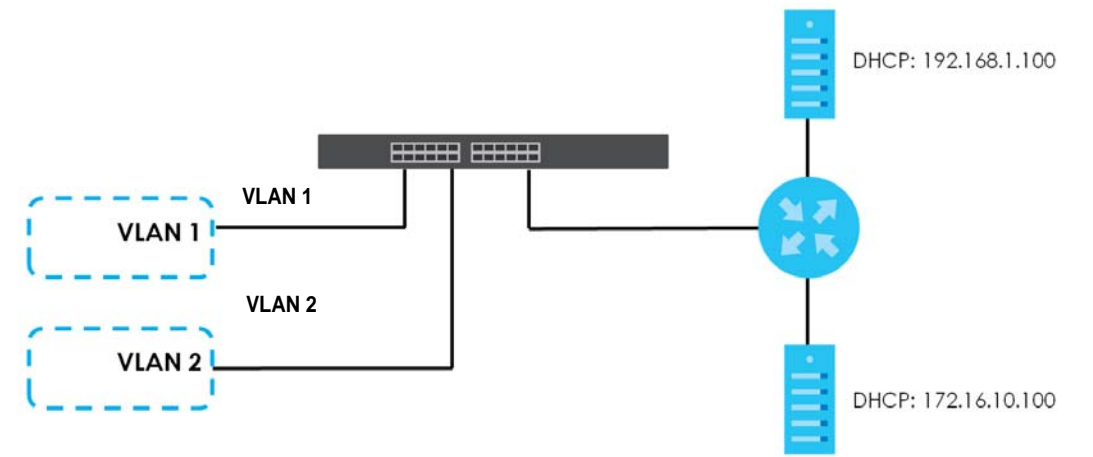

For the example network, configure the **VLAN Setting** screen as shown.

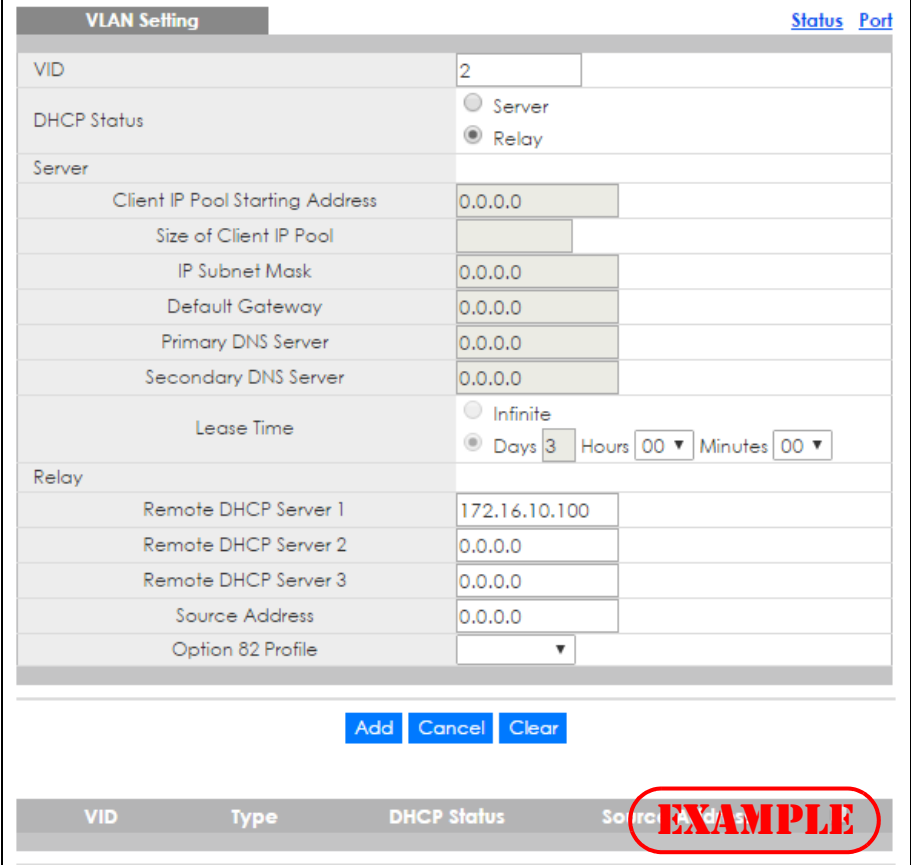

**Figure 345** DHCP Relay for Two VLANs Configuration Example

XGS4600 Series User's Guide

# **47.6 DHCPv6 Status**

Click **IP Application** > **DHCP > DHCPv6** in the navigation panel to see information on the DHCPv6 server. The **DHCP Status** screen displays.

**Figure 346** IP Application > DHCP > DHCPv6

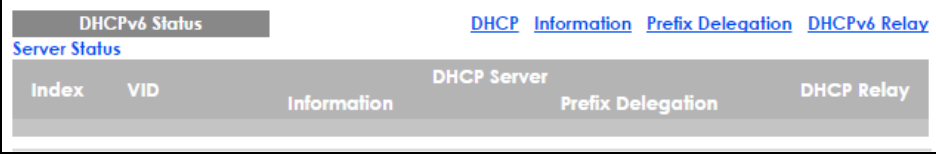

The following table describes the labels in this screen.

| <b>LABEL</b>         | <b>DESCRIPTION</b>                                                                                                    |  |  |
|----------------------|----------------------------------------------------------------------------------------------------|--|--|
| Server Status        | This section displays configuration settings related to the Switch's DHCP server mode.                                                                                                    |  |  |
| Index                | The Dynamic Host Configuration Protocol for IPv6 (DHCPv6, RFC 3315) is a server-client<br>protocol that allows a DHCP server to assign and pass IPv6 network addresses, prefixes and<br>other configuration information to DHCP clients. DHCPv6 servers and clients exchange DHCP<br>messages using UDP. |  |  |
| <b>VID</b>           | This is the index number of a DHCPv6 server information                                                                                                    |  |  |
| <b>DHCP Server</b>   | This field displays the VLAN ID to which the DHCP server belongs.                                                                                                    |  |  |
| Information          | This field displays Yes when the entry supports display of the refresh time and DNS server; it<br>shows <b>No</b> when it does not.                                                                                                    |  |  |
| Prefix<br>Delegation | This field displays Yes when the entry supports the prefix delegation; it shows No when it does<br>not. The prefix delegation is used by an IPv6 device to generate its IP address.                                                                                                    |  |  |
| <b>DHCP Relay</b>    | A DHCPv6 relay agent is on the same network as the DHCPv6 clients and helps forward<br>messages between the DHCPv6 server (that's in another network) and the DHCPv6 clients.                                                                                                    |  |  |
|                      | This field displays Yes when the Switch supports DHCPv6 Relay and No when it does not. Yes<br>means the Switch forwards all DHCP requests to the same DHCP server. No means the Switch<br>does not forward DHCP requests to a DHCP server.                                                               |  |  |

Table 223 IP Application > DHCP > DHCPv6

## **47.7 DHCPv6 Information**

Use this screen to configure DHCPv6 and DNS server settings on the Switch. Click **IP Application > DHCP > DHCPv6 > Information** in the navigation panel to display the screen as shown.

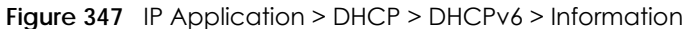

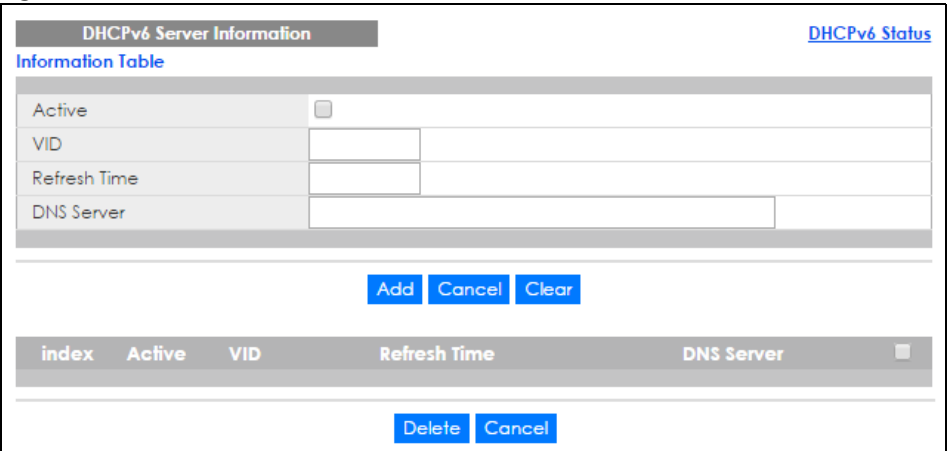

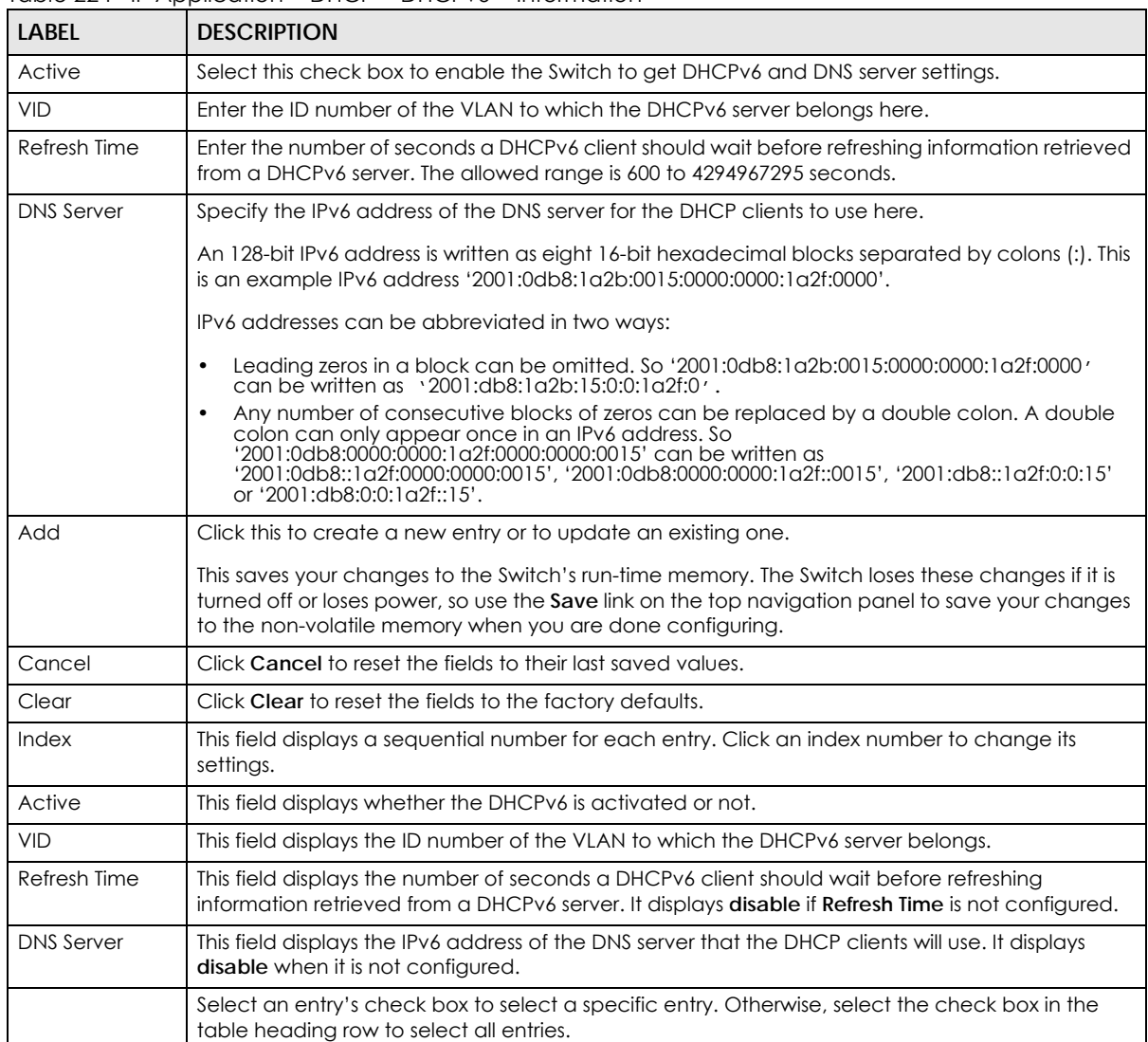

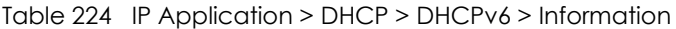

| Table 224 The Application > DHCP > DHCPV6 > Information (continued) |                                                                                       |  |
|---------------------------------------------------------------------|---------------------------------------------------------------------------------------|--|
| <b>LABEL</b>                                                        | <b>DESCRIPTION</b>                                                                    |  |
| Delete                                                              | Check the entrylies) that you want to remove and then click the <b>Delete</b> button. |  |
| Cancel                                                              | Click Cancel to clear the selected checkbox(es).                                      |  |

 $T_{\rm c}$ ble 224 IP Application > DHCP > DHCP $\mu$ / > Information (continu

## **47.8 DHCPv6 Prefix Delegation**

Prefix delegation enables an IPv6 device to use the received IPv6 prefix (for example, '2001:db2::/48') to generate its IP address. The Switch passes the IPv6 prefix information to its connected hosts (according to VLAN) so that they can generate their IPv6 addresses.

Use this screen to configure DHCPv6 client and IPv6 prefix settings for a specific VLAN on the Switch. Click **IP Application > DHCP > DHCPv6 > Prefix Delegation** in the navigation panel to display the screen as shown.

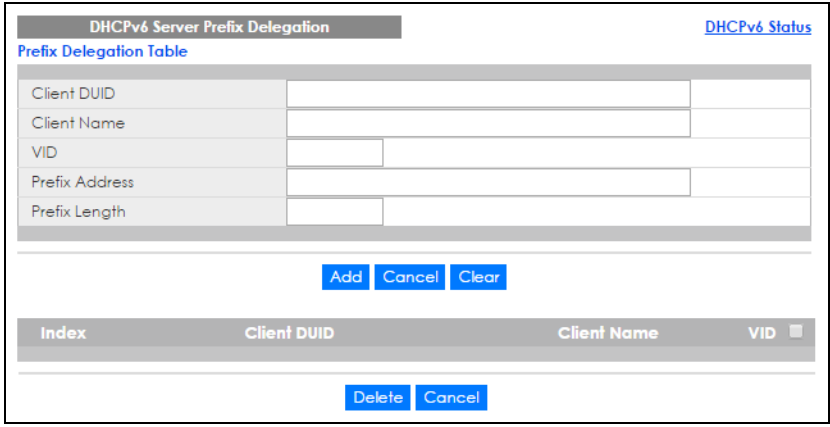

**Figure 348** IP Application > DHCP > DHCPv6 > Prefix Delegation

The following table describes the labels in this screen.

| <b>LABEL</b>   | <b>DESCRIPTION</b>                                                                                                    |  |  |
|----------------|----------------------------------------------------------------------------------------------------|--|--|
| Client DUID    | Each DHCP client and server has a unique DHCP Unique IDentifier (DUID), which is used for<br>identification when they are exchanging DHCPv6 messages. The DUID is generated from the<br>MAC address, time, vendor assigned ID and/or the vendor's private enterprise number registered<br>with the IANA. Type the client DUID for the devices connected to the Switch in this field. |  |  |
| Client Name    | Type a name to identify the DHCPv6 client in this field.                                                                                                    |  |  |
| <b>VID</b>     | Type the ID number of the VLAN to which the DHCPv6 client belongs here.                                                                                                    |  |  |
| Prefix Address | IPv6 uses an address prefix to represent the network address. An IPv6 prefix length specifies how<br>many most significant bits (start from the left) in the address compose the network address. The<br>prefix length is written as "/x" where x is a number. For example, '2001:db8:1a2b:15::1a2f:0/32' is<br>a prefix address with prefix length.                                 |  |  |
|                | /32 means that the first 32 bits ('2001:db8') from the left is the network prefix.                                                                                                    |  |  |
|                | Type the prefix address in this field. For example, type '2001:db8:1a2b:15::1a2f:0'                                                                                                    |  |  |
| Prefix Length  | Type the prefix length in this field. For example, type 32.                                                                                                    |  |  |

Table 225 IP Application > DHCP > DHCPv6 > Prefix Delegation

| <b>LABEL</b> | <b>DESCRIPTION</b>                                                                                                    |  |  |  |
|--------------|----------------------------------------------------------------------------------------------------|--|--|--|
| Add          | Click this to create a new entry or to update an existing one.                                                                                                    |  |  |  |
|              | This saves your changes to the Switch's run-time memory. The Switch loses these changes if it is<br>turned off or loses power, so use the <b>Save</b> link on the top navigation panel to save your changes<br>to the non-volatile memory when you are done configuring. |  |  |  |
| Cancel       | Click <b>Cancel</b> to reset the fields to their last saved values.                                                                                                    |  |  |  |
| Clear        | Click Clear to reset the fields to the factory defaults.                                                                                                    |  |  |  |
| Index        | This field displays a sequential number for each entry. Click an index number to change its<br>settings.                                                                                                    |  |  |  |
| Client DUID  | This field displays the client DHCP Unique IDentifier (DUID) which uniquely identifies the client.                                                                                                    |  |  |  |
| Client Name  | This field displays a name to identify the DHCPv6 client.                                                                                                    |  |  |  |
| <b>VID</b>   | This field displays the ID number of the VLAN to which the DHCPv6 client belongs.                                                                                                    |  |  |  |
|              | Select an entry's check box to select a specific entry. Otherwise, select the check box in the<br>table heading row to select all entries.                                                                                                    |  |  |  |
| Delete       | Check the entry (ies) that you want to remove and then click the <b>Delete</b> button.                                                                                                    |  |  |  |
| Cancel       | Click Cancel to clear the selected checkbox(es).                                                                                                    |  |  |  |

Table 225 IP Application > DHCP > DHCPv6 > Prefix Delegation (continued)

## **47.9 DHCPv6 Relay**

A DHCPv6 relay agent is on the same network as the DHCPv6 clients and helps forward messages between the DHCPv6 server (that's in another network) and the DHCPv6 clients.

The DHCPv6 relay agent can add the remote identification (remote-ID) option and the interface-ID option to the Relay-Forward DHCPv6 messages. The remote-ID option carries a user-defined string, such as the system name. The interface-ID option provides slot number, port information and the VLAN ID to the DHCPv6 server. The remote-ID option (if any) is stripped from the Relay-Reply messages before the relay agent sends the packets to the clients. The DHCPv6 server copies the interface-ID option from the Relay-Forward message into the Relay-Reply message and sends it to the relay agent. The interface-ID should not change even after the relay agent restarts.

Use this screen to configure DHCPv6 relay settings for a specific VLAN on the Switch. Click **IP Application > DHCP > DHCPv6 > DHCPv6 Relay** in the navigation panel to display the screen as shown.

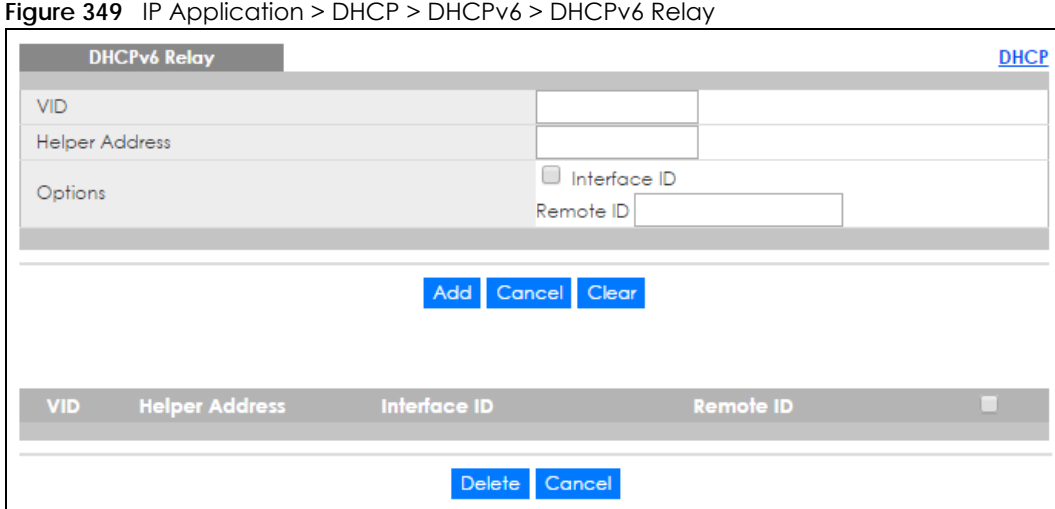

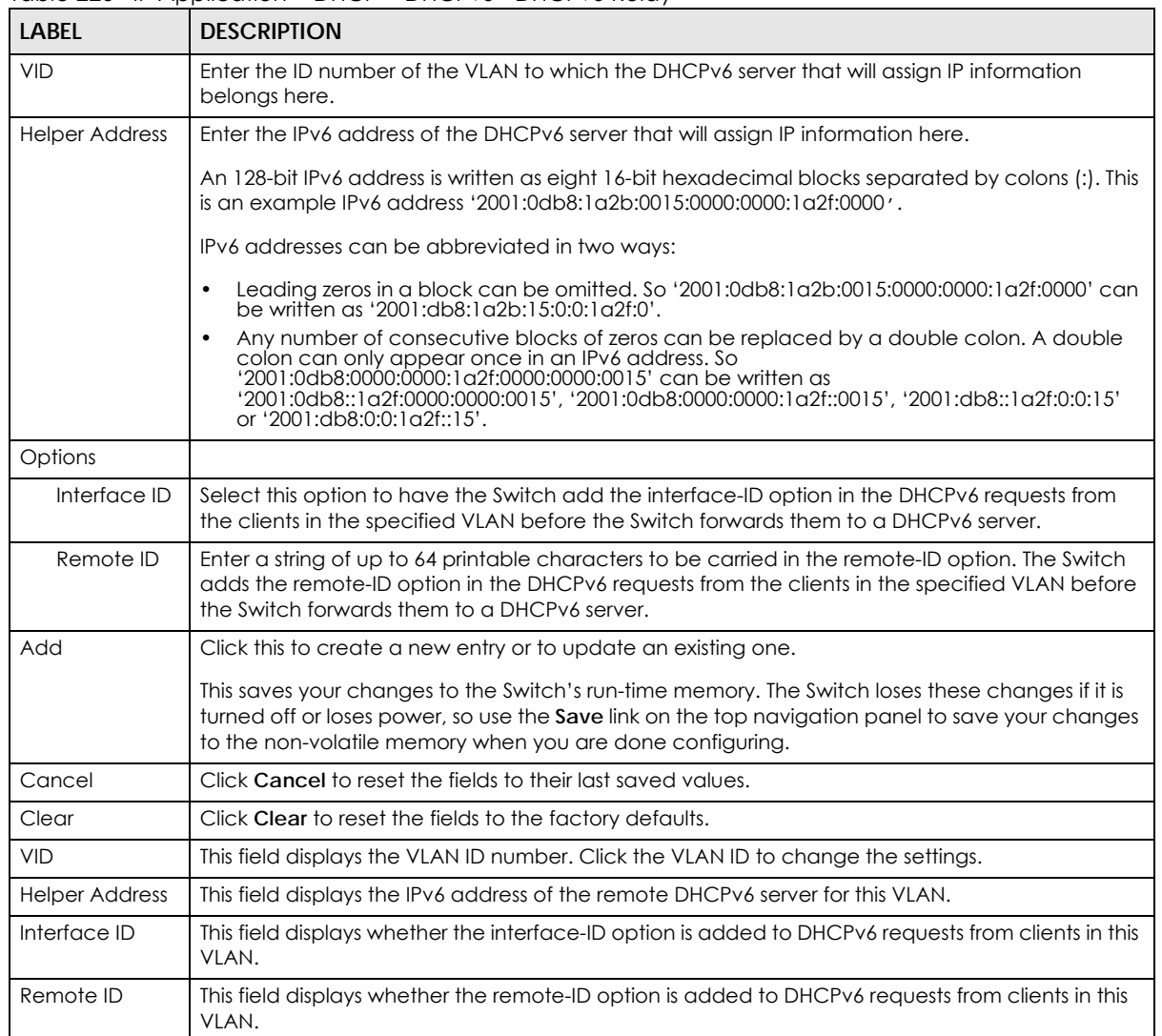

Table 226 IP Application > DHCP > DHCPv6> DHCPv6 Relay

XGS4600 Series User's Guide

| <b>LABEL</b> | <b>DESCRIPTION</b>                                                                                                    |
|--------------|----------------------------------------------------------------------------------------------------|
|              | Select an entry's check box to select a specific entry. Otherwise, select the check box in the<br>table heading row to select all entries. |
| Delete       | Check the entry (ies) that you want to remove and then click the <b>Delete</b> button.                                                     |
| Cancel       | Click Cancel to clear the selected checkbox(es).                                                                                           |

Table 226 IP Application > DHCP > DHCPv6> DHCPv6 Relay (continued)

# **CHAPTER 48 VRRP**

This chapter shows you how to configure and monitor the Virtual Router Redundancy Protocol (VRRP) on the Switch.

## **48.1 VRRP Overview**

Each host on a network is configured to send packets to a statically configured default gateway (this Switch). The default gateway can become a single point of failure. Virtual Router Redundancy Protocol (VRRP), defined in RFC 2338, allows you to create redundant backup gateways to ensure that the default gateway of a host is always available.

In VRRP, a virtual router (VR) represents a number of physical layer-3 devices. An IP address is associated with the virtual router. A layer-3 device having the same IP address is the preferred master router while the other Layer-3 devices are the backup routers. The master router forwards traffic for the virtual router. When the master router becomes unavailable, a backup router assumes the role of the master router until the master router comes back up and takes over.

The following figure shows a VRRP network example with the switches (**A** and **B**) implementing one virtual router **VR1** to ensure the link between the host **X** and the uplink gateway **G**. Host **X** is configured to use **VR1** (192.168.1.20) as the default gateway. If switch **A** has a higher priority, it is the master router. Switch **B**, having a lower priority, is the backup router.

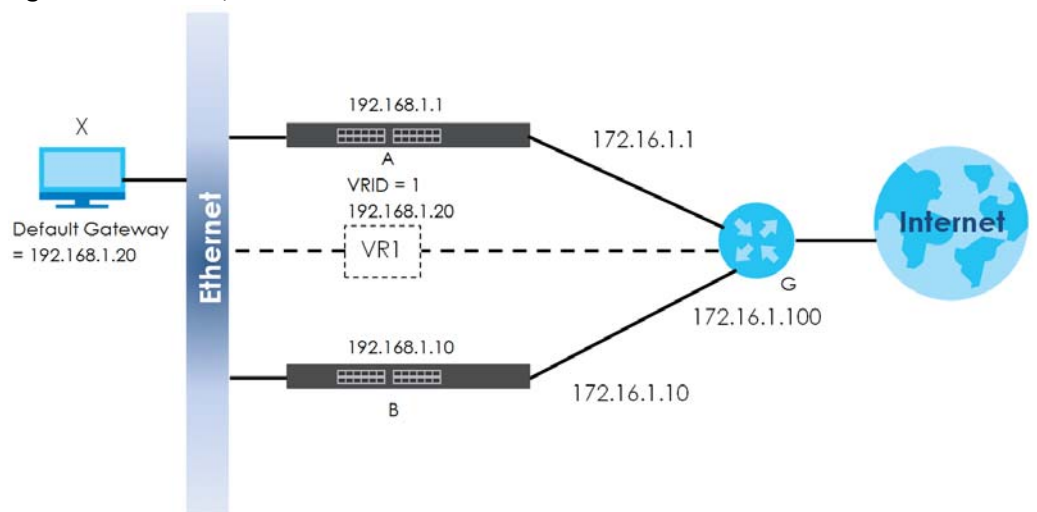

**Figure 350** : Example 1

If switch **A** (the master router) is unavailable, switch **B** takes over. Traffic is then processed by switch **B**.

## **48.2 VRRP Status**

Click **IP Application** > **VRRP** in the navigation panel to display the **VRRP Status** screen as shown next.

#### **Figure 351** IP Application > VRRP Status

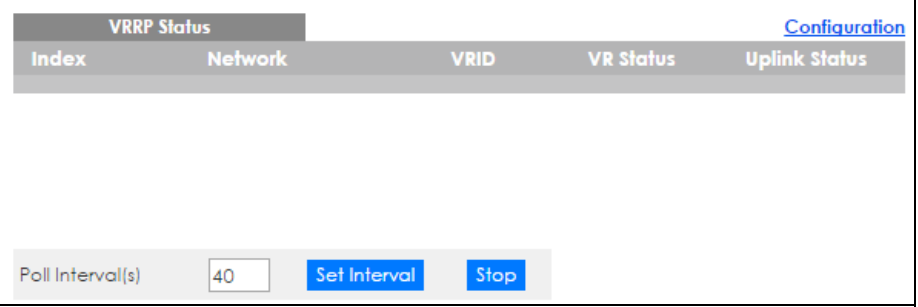

The following table describes the labels in this screen.

| LABEL            | <b>DESCRIPTION</b>                                                                                                    |  |  |  |
|------------------|----------------------------------------------------------------------------------------------------|--|--|--|
| Index            | This field displays the index number of a rule.                                                                                                    |  |  |  |
| <b>Network</b>   | This field displays the IP address and the subnet mask bits of an IP routing domain that is<br>associated to a virtual router.                                                    |  |  |  |
| <b>VRID</b>      | This field displays the ID number of the virtual router.                                                                                                    |  |  |  |
| VR Status        | This field displays the status of the virtual router.                                                                                                    |  |  |  |
|                  | This field is <b>Master</b> indicating that this Switch functions as the master router.                                                                                           |  |  |  |
|                  | This field is <b>Backup</b> indicating that this Switch functions as a backup router.                                                                                             |  |  |  |
|                  | This field displays <b>Init</b> when this Switch is initiating the VRRP protocol or when the <b>Uplink Status</b><br>field displays <b>Dead.</b>                                  |  |  |  |
| Uplink Status    | This field displays the status of the link between this Switch and the uplink gateway.                                                                                            |  |  |  |
|                  | This field is <b>Alive</b> indicating that the link between this Switch and the uplink gateway is up.<br>Otherwise, this field is <b>Dead.</b>                                    |  |  |  |
|                  | This field displays <b>Probe</b> when this Switch is check for the link state.                                                                                                    |  |  |  |
| Poll Interval(s) | The text box displays how often (in seconds) this screen refreshes. You may change the refresh<br>interval by typing a new number in the text box and then clicking Set Interval. |  |  |  |
| Stop             | Click <b>Stop</b> to halt system statistic polling.                                                                                                    |  |  |  |

Table 227 IP Application > VRRP Status

## **48.3 VRRP Configuration**

The following sections describe the different parts of the **VRRP Configuration** screen.

### **48.3.1 IP Interface Setup**

Before configuring VRRP, first create an IP interface (or routing domain) in the **IP Setup** screen (see the [Section 6.4 on page 62](#page-61-0) for more information).

Click **IP Application**, **VRRP** and click the **Configuration** link to display the **VRRP Configuration** screen as shown next.

Note: You can only configure VRRP on interfaces with unique VLAN IDs.

Note: Routing domains with the same VLAN ID are not displayed in the table indicated.

**Figure 352** IP Application > VRRP Configuration: IP Interface

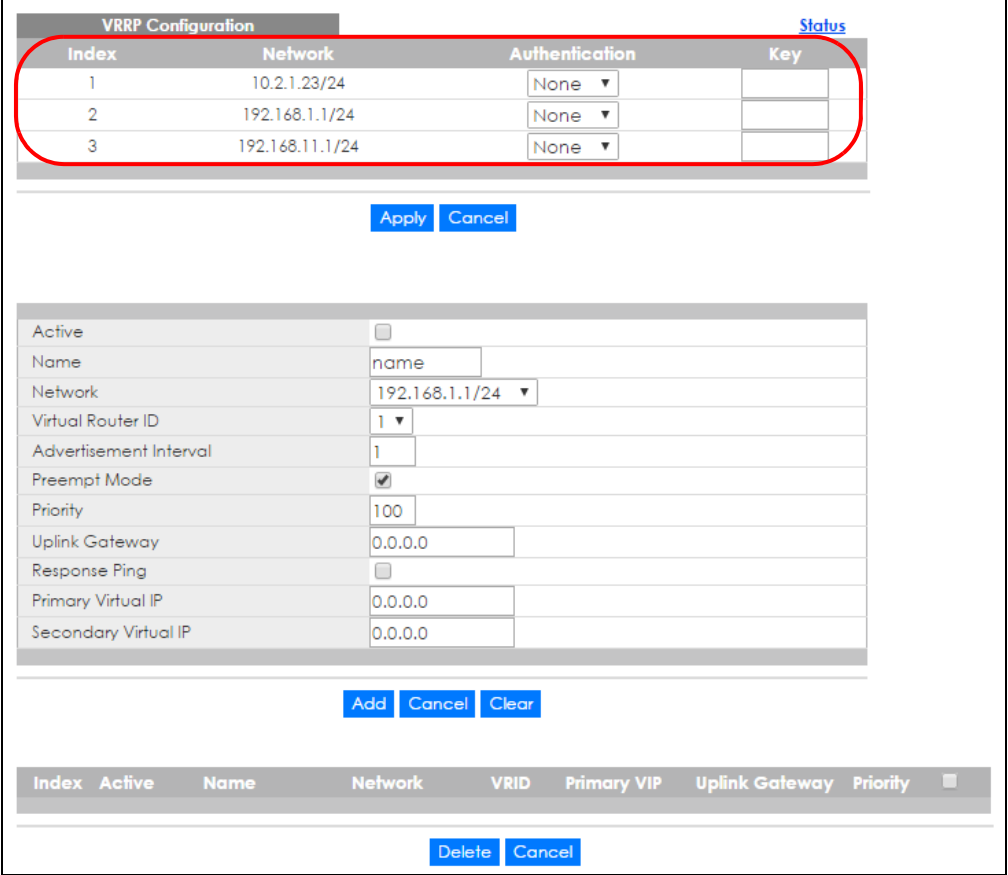

The following table describes the labels in this screen.

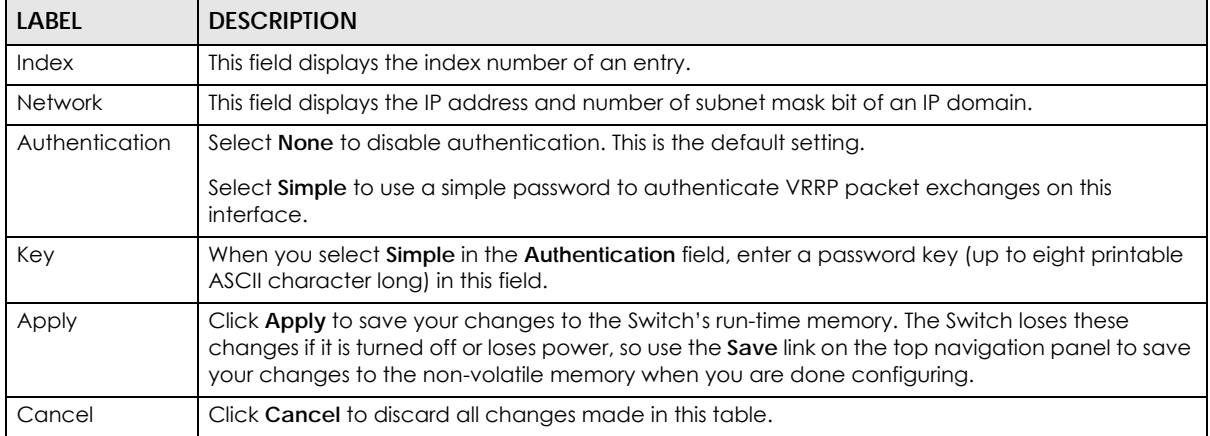

Table 228 IP Application > VRRP Configuration: IP Interface

### **48.3.2 VRRP Parameters**

This section describes the VRRP parameters.

### **48.3.2.1 Advertisement Interval**

The master router sends out Hello messages to let the other backup routers know that it is still up and running. The time interval between sending the Hello messages is the advertisement interval. By default, a Hello message is sent out every second.

If the backup routers do not receive a Hello message from the master router after this interval expires, it is assumed that the master router is down. Then the backup router with the highest priority becomes the master router.

Note: All routers participating in the virtual router must use the same advertisement interval.

### **48.3.2.2 Priority**

Configure the priority level (1 to 254) to set which backup router to take over in case the master router goes down. The backup router with the highest priority will take over. The priority of the VRRP router that owns the IP address(es) associated with the virtual router is 255.

### **48.3.2.3 Preempt Mode**

If the master router is unavailable, a backup router assumes the role of the master router. However, when another backup router with a higher priority joins the network, it will preempt the lower priority backup router that is the master. Disable preempt mode to prevent this from happening.

By default, a layer 3 device with the same IP address as the virtual router will become the master router regardless of the preempt mode.

### **48.3.3 Configuring VRRP Parameters**

After you set up an IP interface, configure the VRRP parameters in the **VRRP Configuration** screen.

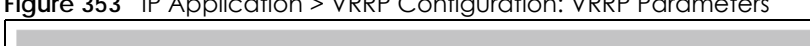

**Figure 353** IP Application > VRRP Configuration: VRRP Parameters

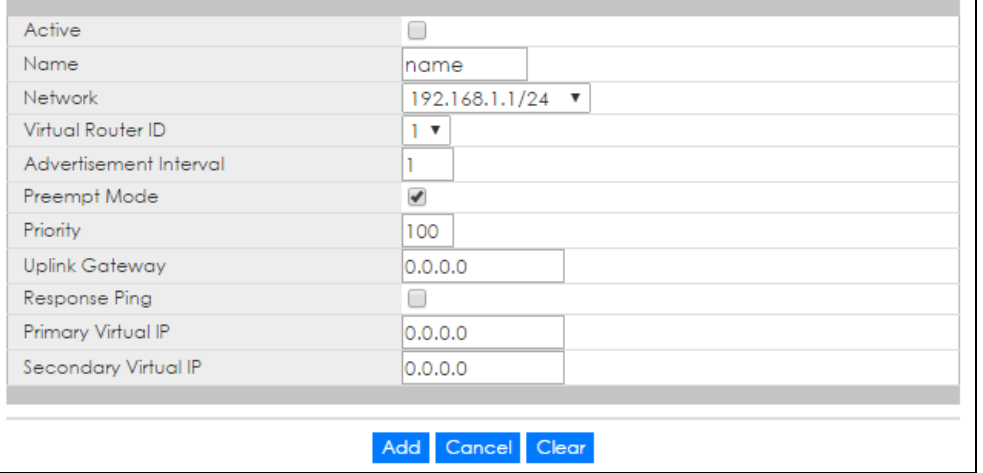

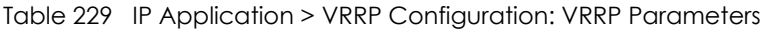

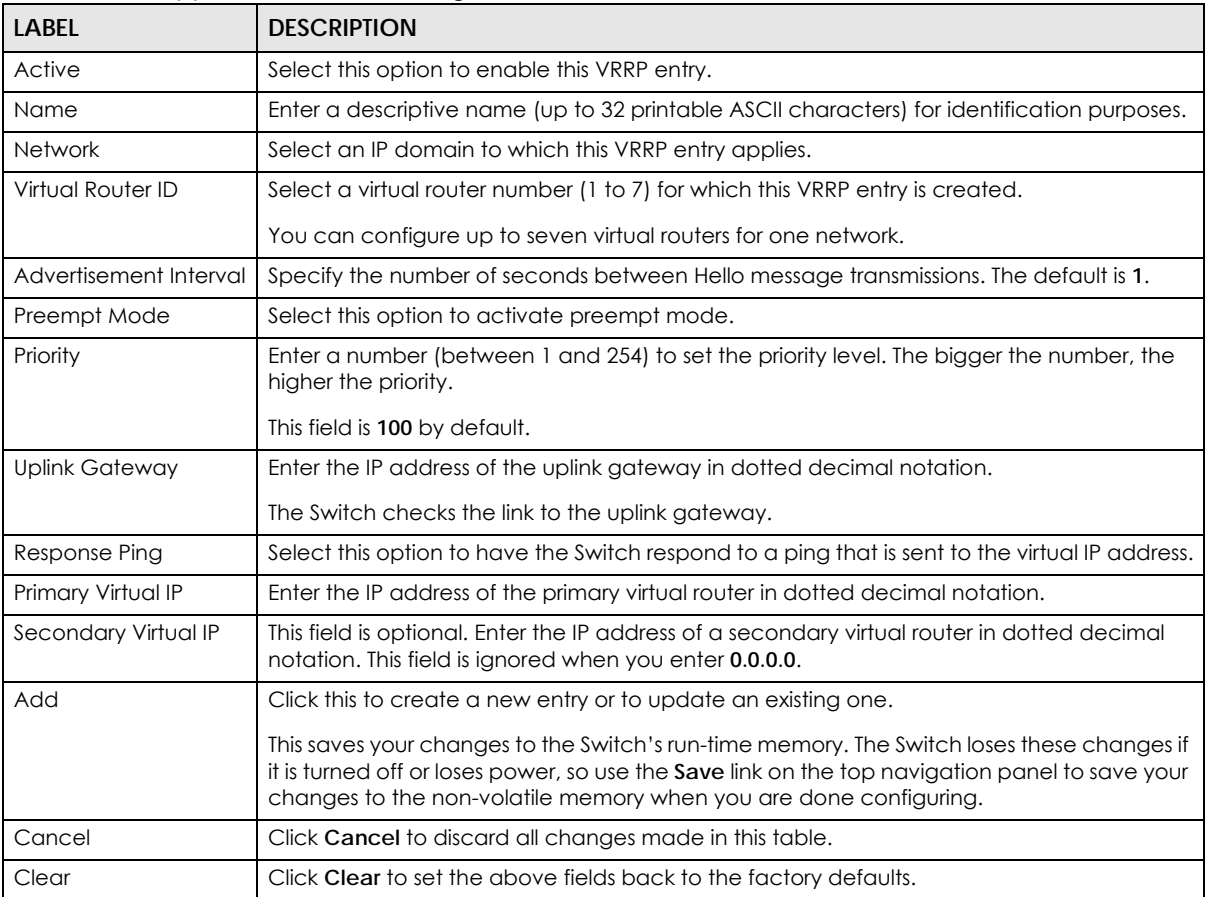

### **48.3.4 Viewing VRRP Summary**

View the VRRP configuration summary at the bottom of the screen.

**Figure 354** IP Application > VRRP Configuration: Summary

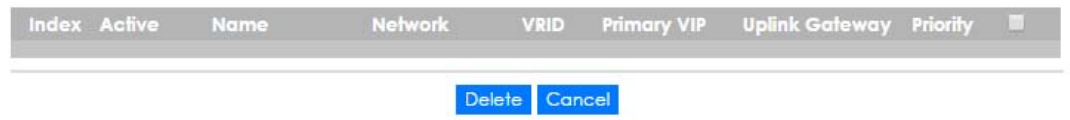

The following table describes the labels in this screen.

| LABEL          | <b>DESCRIPTION</b>                                                                              |  |  |
|----------------|-------------------------------------------------------------------------------------------------|--|--|
| Index          | This field displays the index number of an entry. Click an index number to change the settings. |  |  |
| Active         | This field shows whether a VRRP entry is enabled (Yes) or disabled (No).                        |  |  |
| Name           | This field displays a descriptive name of an entry.                                             |  |  |
| <b>Network</b> | This field displays the IP address and subnet mask of an interface.                             |  |  |
| <b>VRID</b>    | This field displays the ID number of a virtual router.                                          |  |  |
| Primary VIP    | This field displays the IP address of the primary virtual router.                               |  |  |

Table 230 IP Application > VRRP Configuration: Summary

XGS4600 Series User's Guide

| <b>LABEL</b>   | <b>DESCRIPTION</b>                                                                                                    |  |  |
|----------------|----------------------------------------------------------------------------------------------------|--|--|
| Uplink Gateway | This field displays the IP address of the uplink gateway.                                                                                  |  |  |
| Priority       | This field displays the priority level (1 to 255) of the entry.                                                                            |  |  |
|                | Select an entry's check box to select a specific entry. Otherwise, select the check box in the<br>table heading row to select all entries. |  |  |
| Delete         | Click Delete to remove the selected entry from the summary table.                                                                          |  |  |
| Cancel         | Click Cancel to clear the check boxes.                                                                                                    |  |  |

Table 230 IP Application > VRRP Configuration: Summary (continued)

# **48.4 VRRP Configuration Examples**

The following sections show two VRRP configuration examples on the Switch.

## **48.4.1 One Subnet Network Example**

The figure below shows a simple VRRP network with only one virtual router **VR1** (VRID =1) and two switches. The network is connected to the WAN via an uplink gateway **G** (172.16.1.100). The host computer **X** is set to use **VR1** as the default gateway.

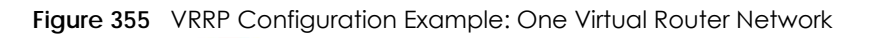

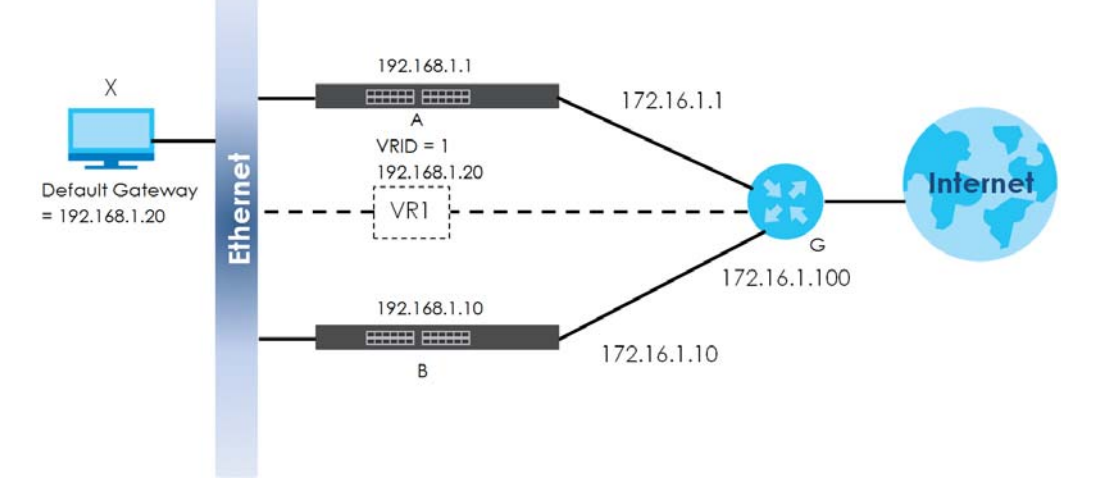

You want to set switch **A** as the master router. Configure the VRRP parameters in the **VRRP Configuration**  screens on the switches as shown in the figures below.

**450**

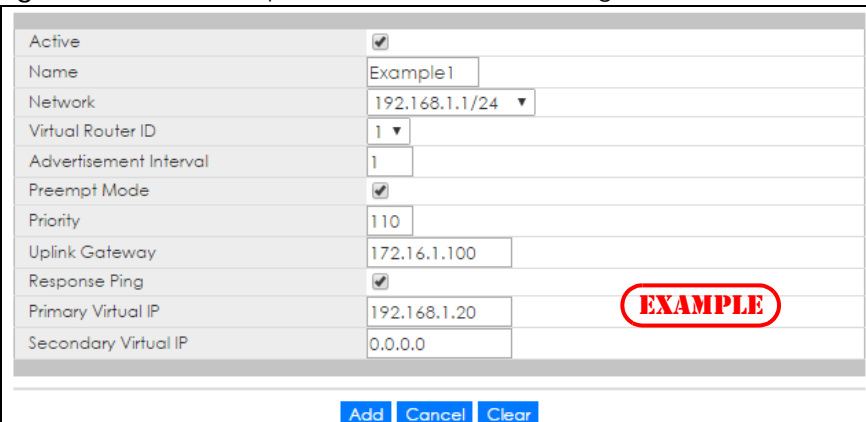

### **Figure 356** VRRP Example 1: VRRP Parameter Settings on Switch A

**Figure 357** VRRP Example 1: VRRP Parameter Settings on Switch B

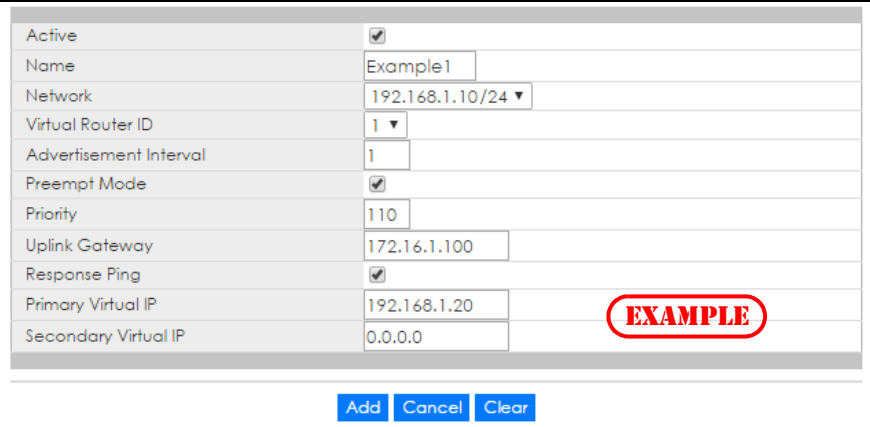

After configuring and saving the VRRP configuration, the **VRRP Status** screens for both switches are shown next.

#### **Figure 358** VRRP Example 1: VRRP Status on Switch A

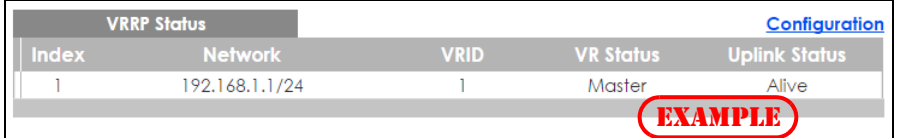

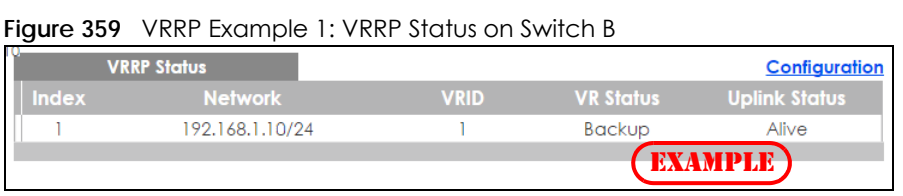

### <span id="page-450-0"></span>**48.4.2 Two Subnets Example**

The following figure depicts an example in which two switches share the network traffic. Hosts in the two network groups use different default gateways. Each switch is configured to backup a virtual router using VRRP.

You wish to configure switch **A** as the master router for virtual router **VR1** and as a backup for virtual router **VR2**. On the other hand, switch **B** is the master for **VR2** and a backup for **VR1**.

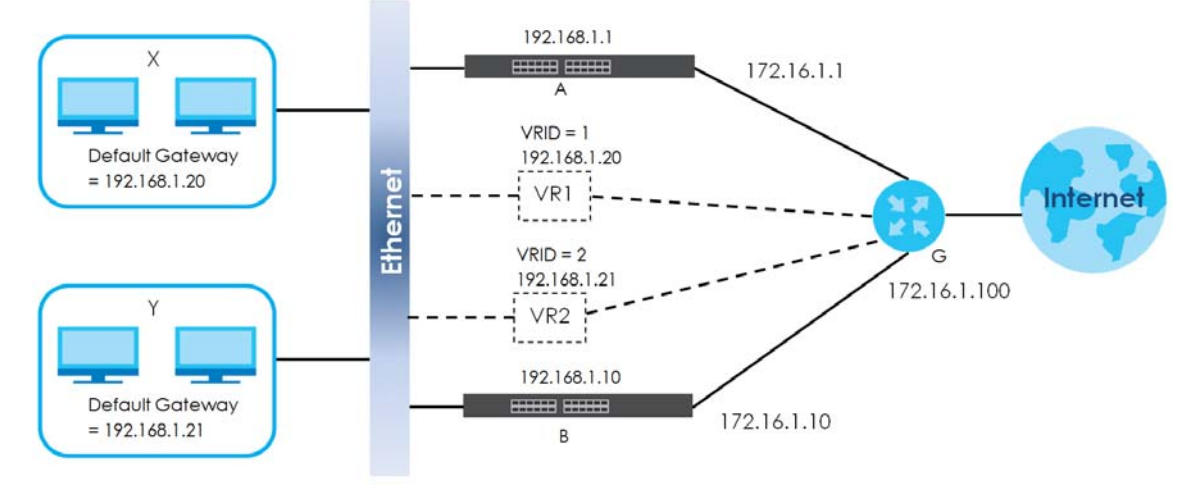

**Figure 360** VRRP Configuration Example: Two Virtual Router Network

You need to configure the **VRRP Configuration** screen for virtual router VR2 on each switch, while keeping the VRRP configuration in example 1 for virtual router **VR1** (refer to [Section 48.4.2 on page 451\)](#page-450-0). Configure the VRRP parameters on the switches as shown in the figures below.

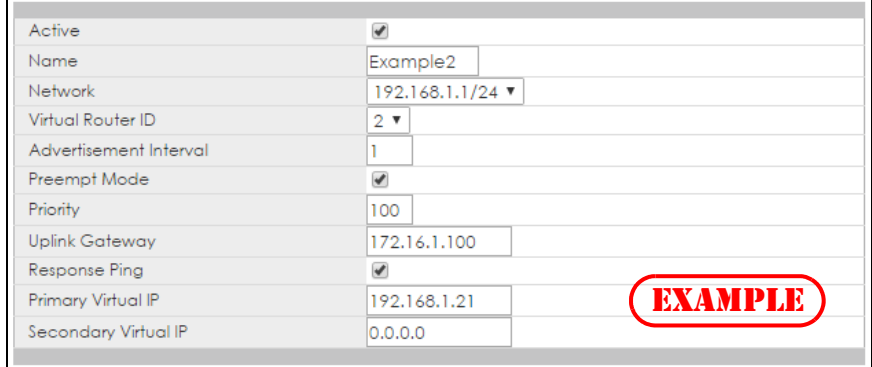

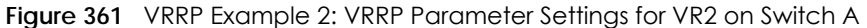

Add Cancel Clear

**Figure 362** VRRP Example 2: VRRP Parameter Settings for VR2 on Switch B

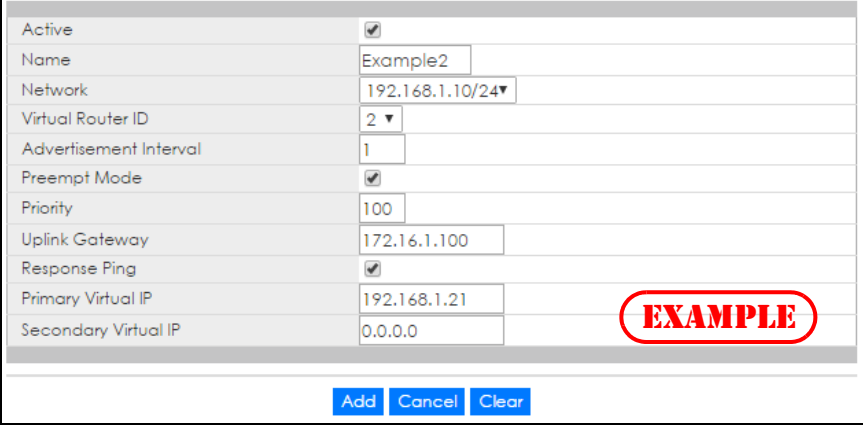

XGS4600 Series User's Guide

After configuring and saving the VRRP configuration, the **VRRP Status** screens for both switches are shown next.

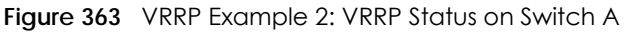

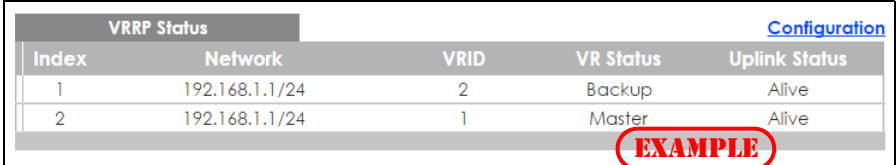

### **Figure 364** VRRP Example 2: VRRP Status on Switch B

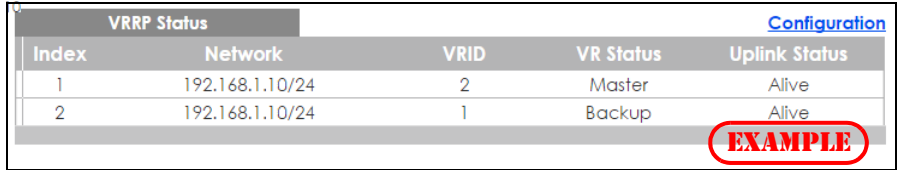

# **CHAPTER 49 Router Setup**

# **49.1 Router Setup Overview**

The Switch learns the next-hop(s) using ARP and determines routing path(s) for a destination. The Switch supports Equal-Cost MultiPath (ECMP) to forward packets destined to the same device (**A** for example) through different routing paths (**1**, **2** and **3**) of equal path cost. This allows you to balance or share traffic loads between multiple routing paths when the Switch is connected to more than one next-hop. ECMP works with static routes or a routing protocol, such as OSPF. With ECMP, packets are routed through the paths of equal cost according to the hash algorithm output.

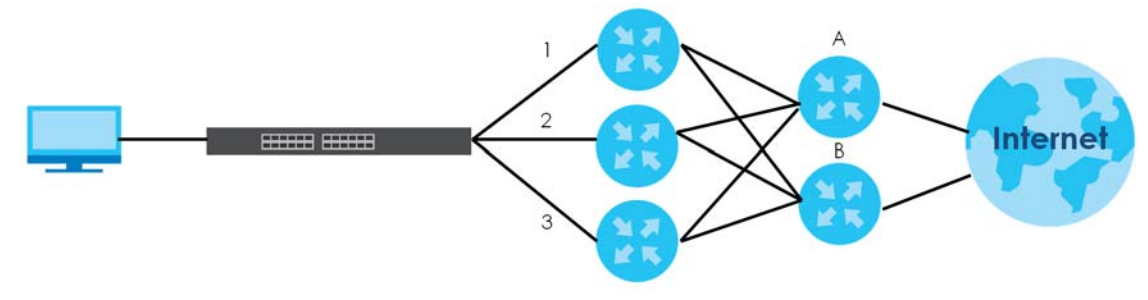

# **49.2 Configuring Router Setup**

Click **IP Application** > **Router Setup** in the navigation panel to display the screen as shown next.

**Figure 365** IP Application > Router Setup

| <b>Load Sharing</b>    |              |         |  |
|------------------------|--------------|---------|--|
| Active                 |              |         |  |
| Criteria               | src-dst-ip ▼ |         |  |
| Aging Time             | 1200         | seconds |  |
| Discover Time          | 3600         | seconds |  |
| Maximum Paths          | 8            |         |  |
|                        |              |         |  |
| Cancel<br><b>Apply</b> |              |         |  |

**454**

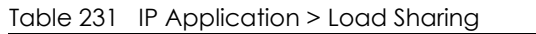

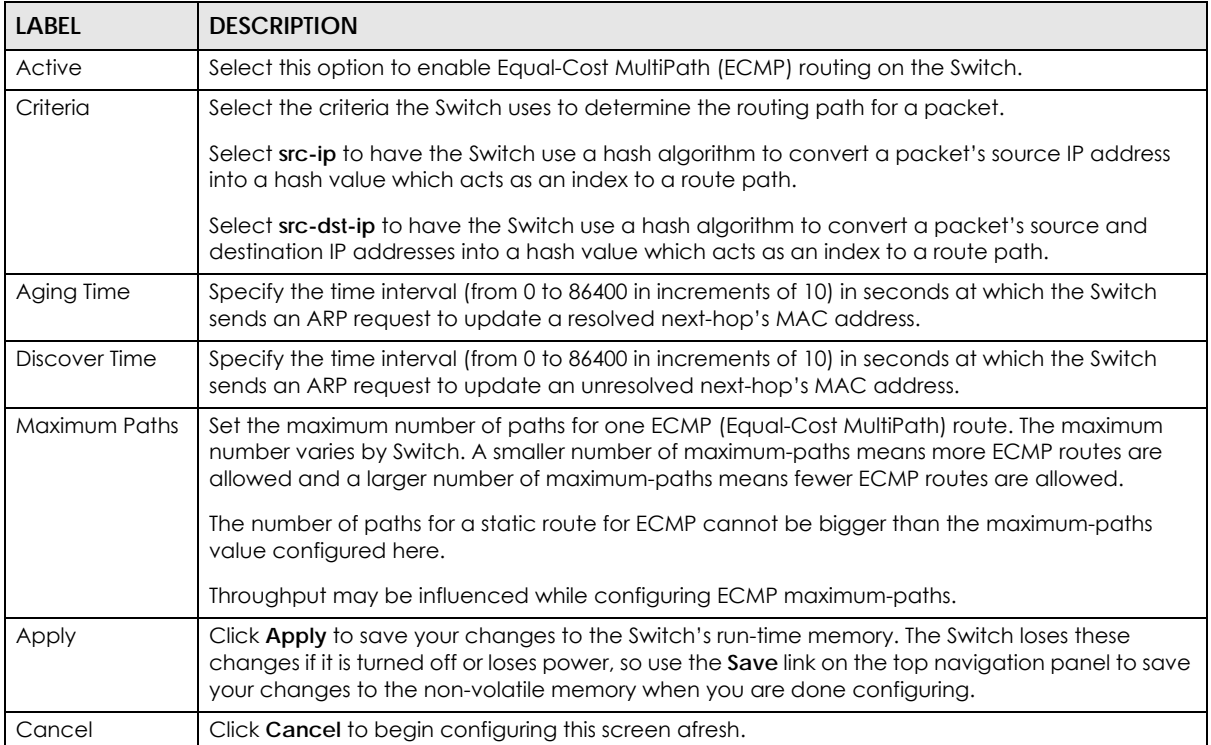

# **CHAPTER 50 ARP Setup**

# **50.1 ARP Overview**

Address Resolution Protocol (ARP) is a protocol for mapping an Internet Protocol address (IP address) to a physical machine address, also known as a Media Access Control or MAC address, on the local area network.

An IP (version 4) address is 32 bits long. In an Ethernet LAN, MAC addresses are 48 bits long. The ARP table maintains an association between each MAC address and its corresponding IP address.

### **50.1.1 How ARP Works**

When an incoming packet destined for a host device on a local area network arrives at the Switch, the Switch looks in the ARP Table and if it finds the address, it sends it to the device.

If no entry is found for the IP address, ARP broadcasts the request to all the devices on the LAN. The Switch fills in its own MAC and IP address in the sender address fields, and puts the known IP address of the target in the target IP address field. In addition, the Switch puts all ones in the target MAC field (FF.FF.FF.FF.FF.FF is the Ethernet broadcast address). The replying device (which is either the IP address of the device being sought or the router that knows the way) replaces the broadcast address with the target's MAC address, swaps the sender and target pairs, and unicasts the answer directly back to the requesting machine. ARP updates the ARP Table for future reference and then sends the packet to the MAC address that replied.

## **50.1.2 ARP Learning Mode**

The Switch supports three ARP learning modes: ARP-Reply, Gratuitous-ARP, and ARP-Request.

### **50.1.2.1 ARP-Reply**

The Switch in ARP-Reply learning mode updates the ARP table only with the ARP replies to the ARP requests sent by the Switch. This can help prevent ARP spoofing.

In the following example, the Switch does not have IP address and MAC address mapping information for hosts **A** and **B** in its ARP table, and host **A** wants to ping host **B**. Host **A** sends an ARP request to the Switch and then sends an ICMP request after getting the ARP reply from the Switch. The Switch finds no matched entry for host **B** in the ARP table and broadcasts the ARP request to all the devices on the LAN. When the Switch receives the ARP reply from host **B**, it updates its ARP table and also forwards host **A**'s ICMP request to host **B**. After the Switch gets the ICMP reply from host **B**, it sends out an ARP request to

**456**

get host **A**'s MAC address and updates the ARP table with host **A**'s ARP reply. The Switch then can forward host **B**'s ICMP reply to host **A**.

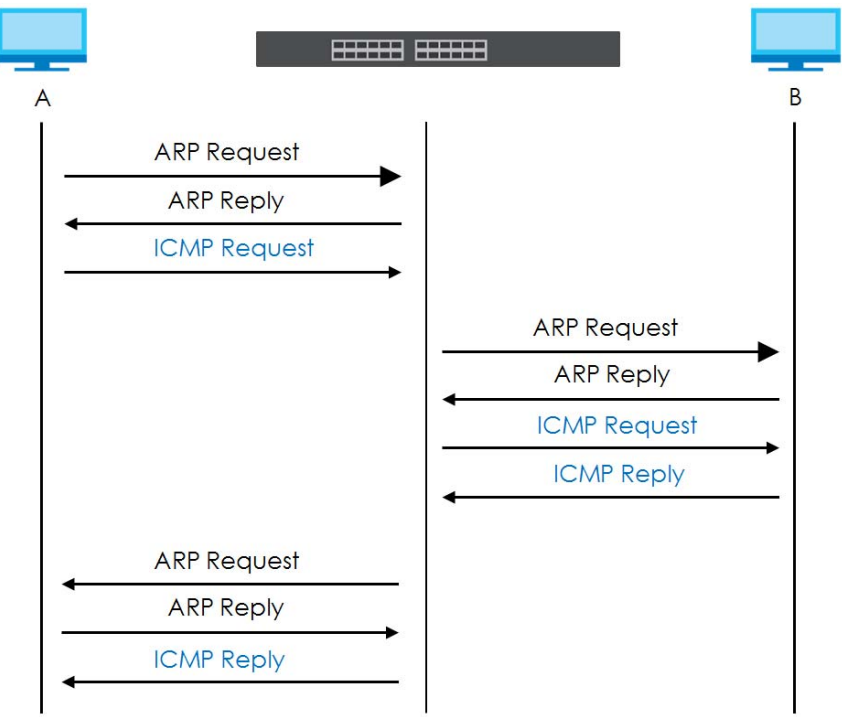

### **50.1.2.2 Gratuitous-ARP**

A gratuitous ARP is an ARP request in which both the source and destination IP address fields are set to the IP address of the device that sends this request and the destination MAC address field is set to the broadcast address. There will be no reply to a gratuitous ARP request.

A device may send a gratuitous ARP packet to detect IP collisions. If a device restarts or its MAC address is changed, it can also use gratuitous ARP to inform other devices in the same network to update their ARP table with the new mapping information.

In Gratuitous-ARP learning mode, the Switch updates its ARP table with either an ARP reply or a gratuitous ARP request.

### **50.1.2.3 ARP-Request**

When the Switch is in ARP-Request learning mode, it updates the ARP table with both ARP replies, gratuitous ARP requests and ARP requests.

Therefore in the following example, the Switch can learn host **A**'s MAC address from the ARP request sent by host **A**. The Switch then forwards host **B**'s ICMP reply to host **A** right after getting host **B**'s MAC address and ICMP reply.

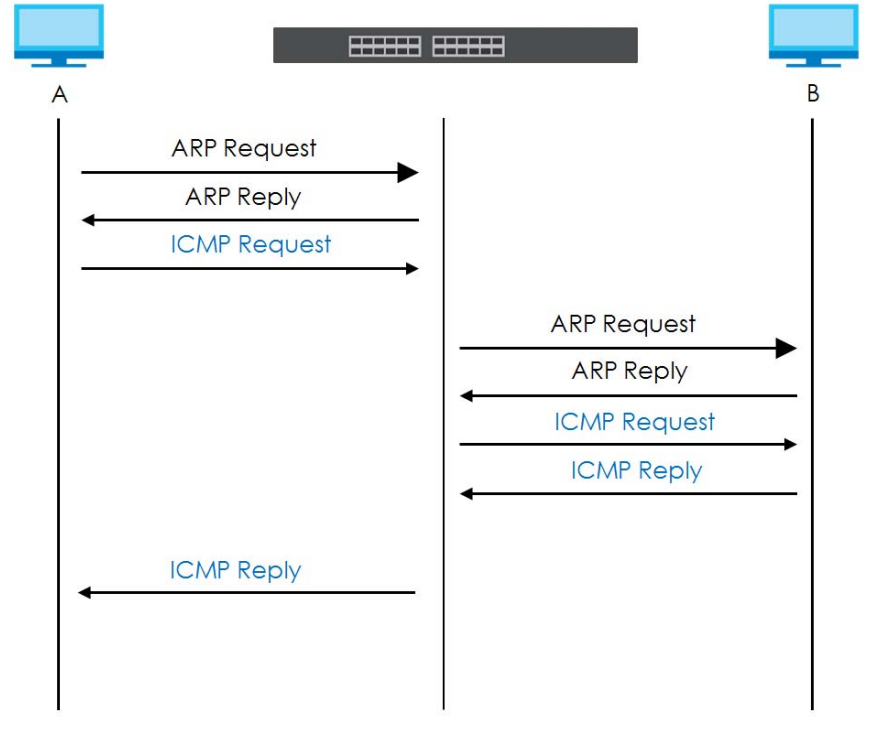

## **50.2 ARP Setup**

Click **IP Application** > **ARP Setup** in the navigation panel to display the screen as shown. Click the link next to **ARP Learning** to open a screen where you can set the ARP learning mode for each port. Click the link next to **Static ARP** to open a screen where you can create static ARP entries on the Switch.

**Figure 366** IP Application > ARP Setup

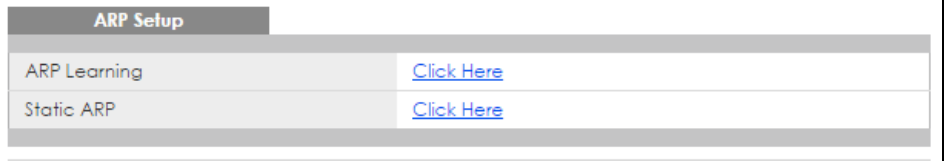

### **50.2.1 ARP Learning**

Use this screen to configure each port's ARP learning mode. Click the link next to **ARP Learning** in the **IP Application** > **ARP Setup** screen to display the screen as shown next.

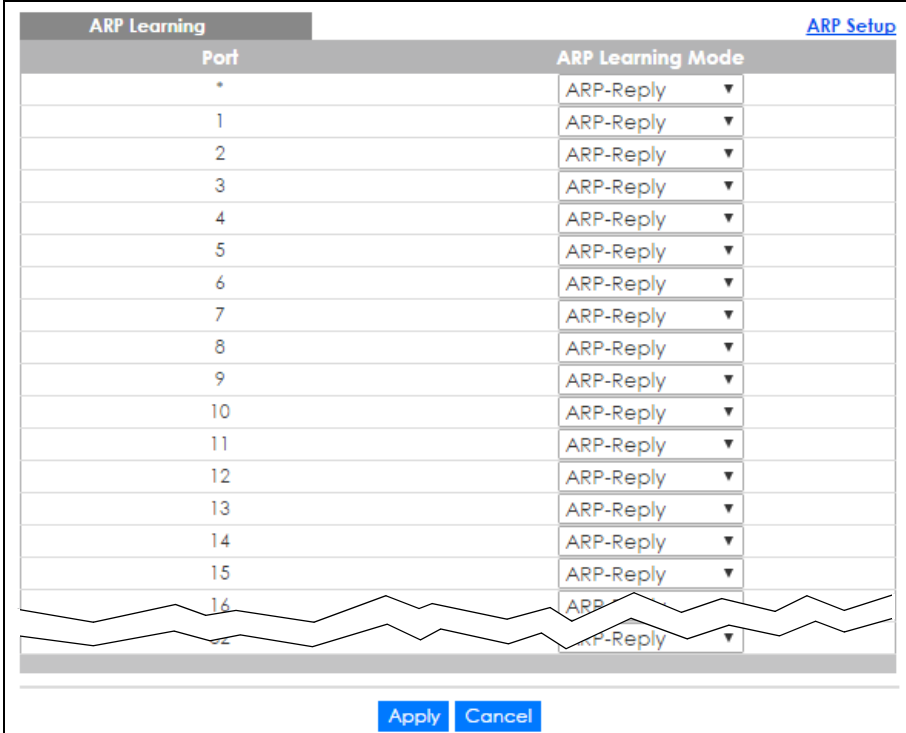

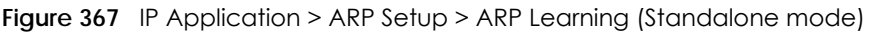

**Figure 368** IP Application > ARP Setup > ARP Learning (Stacking mode)

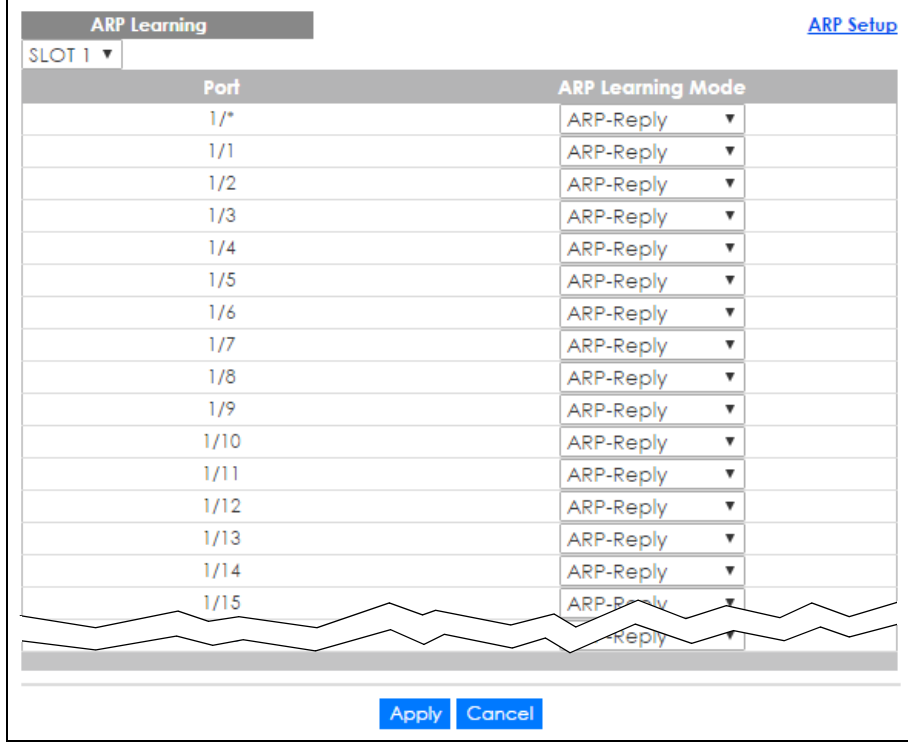

| <b>LABEL</b>                | <b>DESCRIPTION</b>                                                                                                    |
|-----------------------------|----------------------------------------------------------------------------------------------------|
| Slot (Stacking<br>mode)     | This field appears only in stacking mode. Click the drop-down list to choose the slot number of<br>the Switch in a stack.                                                                                                    |
| Port                        | This field displays the port number. In stacking mode, the first number represents the slot and the<br>second the port number.                                                                                                    |
| $\ast$                      | Settings in this row apply to all ports.                                                                                                    |
|                             | Use this row only if you want to make some settings the same for all ports. Use this row first to set<br>the common settings and then make adjustments on a port-by-port basis.                                                                                                   |
|                             | Note: Changes in this row are copied to all the ports as soon as you make them.                                                                                                    |
| <b>ARP Learning</b><br>Mode | Select the ARP learning mode the Switch uses on the port.                                                                                                    |
|                             | Select ARP-Reply to have the Switch update the ARP table only with the ARP replies to the ARP<br>requests sent by the Switch.                                                                                                    |
|                             | Select Gratuitous-ARP to have the Switch update its ARP table with either an ARP reply or a<br>gratuitous ARP request.                                                                                                    |
|                             | Select <b>ARP-Request</b> to have the Switch update the ARP table with both ARP replies, gratuitous<br>ARP requests and ARP requests.                                                                                                    |
| Apply                       | Click Apply to save your changes to the Switch's run-time memory. The Switch loses these<br>changes if it is turned off or loses power, so use the <b>Save</b> link on the top navigation panel to save<br>your changes to the non-volatile memory when you are done configuring. |
| Cancel                      | Click Cancel to begin configuring this screen afresh.                                                                                                    |

Table 232 IP Application > ARP Setup > ARP Learning

### **50.2.2 Static ARP**

Use this screen to create static ARP entries that will display in the **Management > ARP Table** screen and will not age out. Click the link next to **Static ARP** in the **IP Application** > **ARP Setup** screen to display the screen as shown.

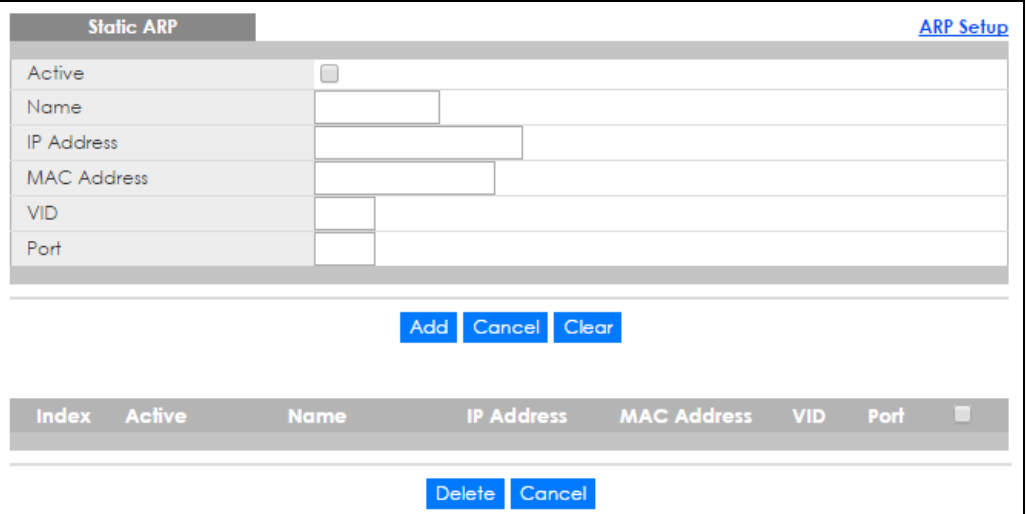

**Figure 369** IP Application > ARP Setup > Static ARP (Standalone mode)

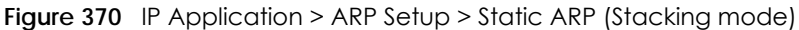

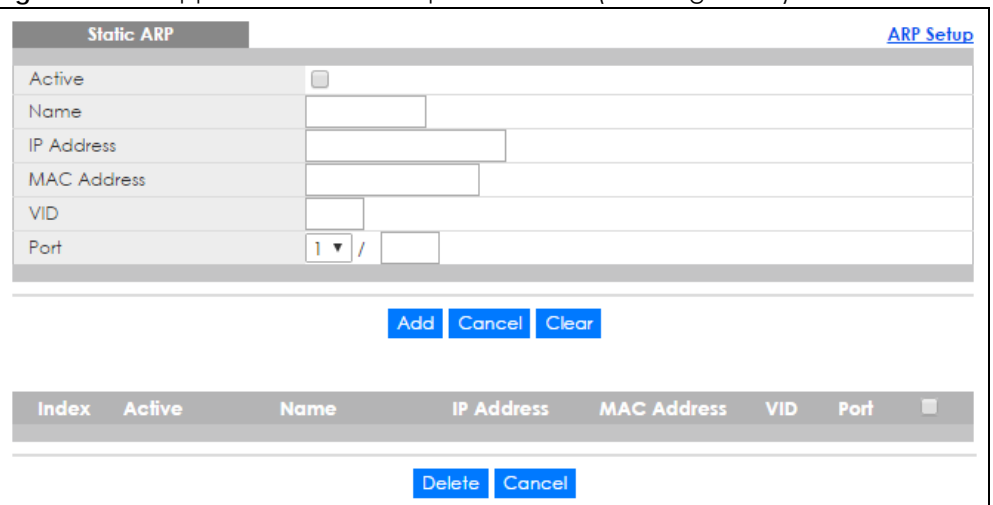

| <b>LABEL</b>       | <b>DESCRIPTION</b>                                                                                                    |
|--------------------|----------------------------------------------------------------------------------------------------|
| Active             | Select this check box to activate your rule. You may temporarily deactivate a rule without<br>deleting it by clearing this check box.                                                                                                    |
| Name               | Enter a descriptive name (up to 32 printable ASCII characters) for identification purposes.                                                                                                    |
| <b>IP Address</b>  | Enter the IP address of a device connected to a Switch port with the corresponding MAC<br>address below.                                                                                                    |
| <b>MAC Address</b> | Enter the MAC address of the device with the corresponding IP address above.                                                                                                    |
| <b>VID</b>         | Enter the ID number of VLAN to which the device belongs.                                                                                                    |
| Port               | Enter the number of port to which the device connects. In stacking mode, the first number<br>represents the slot and the second the port number.                                                                                                    |
| Add                | Click this to create a new entry or to update an existing one.                                                                                                    |
|                    | This saves your changes to the Switch's run-time memory. The Switch loses these changes if it is<br>turned off or loses power, so use the Save link on the top navigation panel to save your<br>changes to the non-volatile memory when you are done configuring. |
| Cancel             | Click Cancel to begin configuring this screen afresh.                                                                                                    |
| Clear              | Click Clear to set the above fields back to the factory defaults.                                                                                                    |
| Index              | This field displays the index number of an entry. Click an index number to change the settings.                                                                                                    |
| Active             | This field displays Yes when the entry is activated and NO when it is deactivated.                                                                                                    |
| Name               | This field displays the descriptive name for this entry. This is for identification purposes only.                                                                                                    |
| <b>IP Address</b>  | This is the IP address of a device connected to a Switch port with the corresponding MAC<br>address below.                                                                                                    |
| <b>MAC Address</b> | This is the MAC address of the device with the corresponding IP address above.                                                                                                    |
| <b>VID</b>         | This field displays the VLAN to which the device belongs.                                                                                                    |
| Port               | This field displays the port to which the device connects.                                                                                                    |
|                    | Select an entry's check box to select a specific entry. Otherwise, select the check box in the<br>table heading row to select all entries.                                                                                                    |
| Delete             | Click Delete to remove the selected entry from the summary table.                                                                                                    |
| Cancel             | Click Cancel to clear the check boxes.                                                                                                    |

Table 233 IP Application > ARP Setup > Static ARP

# **CHAPTER 51 Maintenance**

This chapter explains how to configure the maintenance screens that let you maintain the firmware and configuration files.

## **51.1 The Maintenance Screen**

Use this screen to manage firmware and your configuration files. Click **Management** > **Maintenance** in the navigation panel to open the following screen.

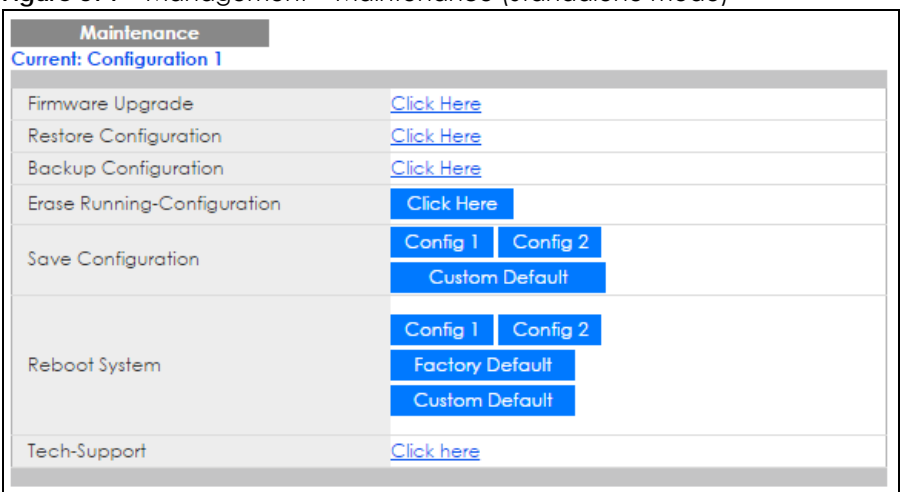

**Figure 371** Management > Maintenance (Standalone mode)

**Figure 372** Management > Maintenance (Stacking mode)

| <b>Maintenance</b><br><b>Current: Configuration 1</b> |                         |  |  |  |
|-------------------------------------------------------|-------------------------|--|--|--|
| Firmware Upgrade                                      | Click Here              |  |  |  |
| <b>Restore Configuration</b>                          | Click Here              |  |  |  |
| <b>Backup Configuration</b>                           | Click Here              |  |  |  |
| Erase Running-Configuration                           | <b>Click Here</b>       |  |  |  |
| Save Configuration                                    | Config 2<br>Config 1    |  |  |  |
|                                                       | <b>Custom Default</b>   |  |  |  |
|                                                       | Config 2<br>Config 1    |  |  |  |
|                                                       | <b>Stacking Default</b> |  |  |  |
| Reboot System                                         | <b>Factory Default</b>  |  |  |  |
|                                                       | <b>Custom Default</b>   |  |  |  |
| Tech-Support                                          | Click here              |  |  |  |
|                                                       |                         |  |  |  |

| <b>LABEL</b>                    | <b>DESCRIPTION</b>                                                                                                    |
|---------------------------------|----------------------------------------------------------------------------------------------------|
| Current                         | This field displays which configuration (Configuration 1 or Configuration 2) is currently operating on<br>the Switch.                                                                                                    |
| Firmware<br>Upgrade             | Click Click Here to go to the Firmware Upgrade screen.                                                                                                    |
| Restore<br>Configuration        | Click Click Here to go to the Restore Configuration screen.                                                                                                    |
| Backup<br>Configuration         | Click Click Here to go to the Backup Configuration screen.                                                                                                    |
| Erase Running-<br>Configuration | Click Click Here to reset the current configuration of the Switch. Note that this will not reset the<br>configuration to the factory default settings.                                                                                                    |
| Save                            | Click Config 1 to save the current configuration settings to Configuration 1 on the Switch.                                                                                                    |
| Configuration                   | Click Config 2 to save the current configuration settings to Configuration 2 on the Switch.                                                                                                    |
|                                 | Click Custom Default to save the current configuration settings to a custom default file on the<br>Switch.                                                                                                    |
| Reboot System                   | Click Config 1 to reboot the system and load Configuration 1 on the Switch.                                                                                                    |
|                                 | Click Config 2 to reboot the system and load Configuration 2 on the Switch.                                                                                                    |
|                                 | Click Stacking Default to reboot the system and load stacking configurations on the Switch.                                                                                                    |
|                                 | Click Factory Default to reboot the system and load the factory default configuration on the<br>Switch.                                                                                                    |
|                                 | Click Custom Default to reboot the system and load a saved Custom Default configuration file on<br>the Switch. This will save the custom default configuration settings to both Configuration 1 and<br>Configuration 2. If a Custom Default configuration file was not saved, clicking Custom Default<br>loads the factory default configuration on the Switch. |
|                                 | Note: Make sure to click the <b>Save</b> button in any screen to save your settings to the<br>current configuration on the Switch.                                                                                                    |
| Tech-Support                    | Click Click Here to see the Tech-Support screen. You can set CPU and memory thresholds for log<br>reports and download related log reports for issue analysis. Log reports include CPU history and<br>utilization, crash and memory.                                                                                                    |

Table 234 Management > Maintenance

# **51.2 Erase Running-Configuration**

Follow the steps below to clear current configuration on the Switch. Note that this will NOT reset the Switch back to its factory defaults. For example, if your Switch is set to stacking mode and you click erase running-configuration, after the Switch restarts, it will remain in stacking mode. If you want to change the Switch to its factory default mode, click the **Factory Default** button in Reboot System. See [\(Section 51.4.1 on page 465\)](#page-464-0).

- **1** In the **Maintenance** screen, click the **Click Here** button next to **Erase Running-Configuration** to clear all Switch configuration information you configured on the Switch.
- **2** Click **OK** to reset all Switch configurations.

**Figure 373** Erase Running-Configuration: Confirmation

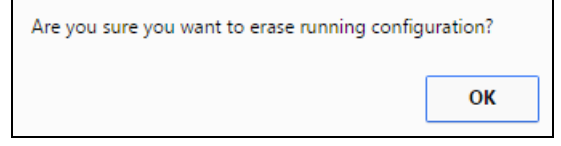

**3** In the web configurator, click the **Save** button in the top of the screen to make the changes take effect. If you want to access the Switch web configurator again, you may need to change the IP address of your computer to be in the same subnet as that of the default Switch IP address (192.168.1.1 or DHCPassigned IP).

## **51.3 Save Configuration**

Click **Config 1** to save the current configuration settings permanently to configuration one on the Switch.

Click **Config 2** to save the current configuration settings permanently to configuration two on the Switch.

Click **Custom Default** to save the current configuration settings permanently to a custom default file on the Switch. If configuration changes cause the Switch to behave abnormally, click **Custom Default** (next to **Reboot System**) to have the Switch automatically reboot and restore the saved **Custom Default** configuration file.

Alternatively, click **Save** on the top right-hand corner in any screen to save the configuration changes to the current configuration.

## **51.4 Reboot System**

**Reboot System** allows you to restart the Switch without physically turning the power off. It also allows you to load configuration one (**Config 1**), configuration two (**Config 2**), stacking default, a **Custom Default** or **Factory Default** when you reboot. Follow the steps below to reboot the Switch.

**1** In the **Maintenance** screen, click a configuration button to reboot and load that configuration file. The following screen displays.

**Figure 374** Reboot System: Confirmation

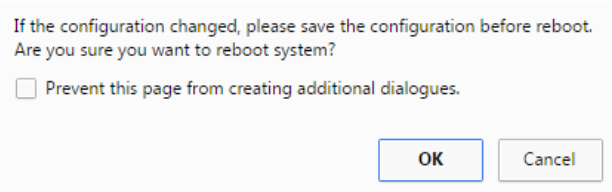

**2** Click **OK** again and then wait for the Switch to restart. This takes up to two minutes. This does not affect the Switch's configuration.

Click **Config 1** and follow steps 1 to 2 to reboot and load configuration one on the Switch.

Click **Config 2** and follow steps 1 to 2 to reboot and load configuration two on the Switch.

Click **Factory Default** and follow steps 1 to 2 to reboot and load default configuration settings on the Switch.

Click **Custom Default** and follow steps 1 to 2 to reboot and load **Custom Default** configuration settings on the Switch. This will save the custom default configuration settings to both **Configuration 1** and **Configuration 2**.

## <span id="page-464-0"></span>**51.4.1 Load Stacking Default**

Follow the steps below to reset the Switch back to the stacking defaults. The master Switch login information will not be reset.

- **1** Click the **Stacking Default** button to clear all Switch configuration information you configured and return to the stacking defaults.
- **2** Click **OK** to continue or **Cancel** to abort.

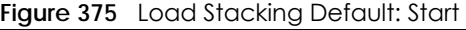

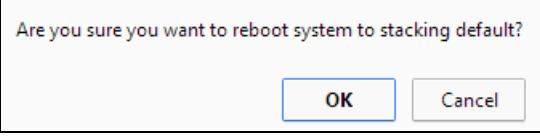

**3** If you want to access the Switch web configurator again, you may need to change the IP address of your computer to be in the same subnet as that of the default Switch IP address (192.168.1.1).

## **51.4.2 Factory Default**

Follow the steps below to reset the Switch back to the factory defaults.

- **1** Click the **Factory Default** button.
- **2** Click **OK** to continue or **Cancel** to abort.

**Figure 376** Load Factory Default: Start

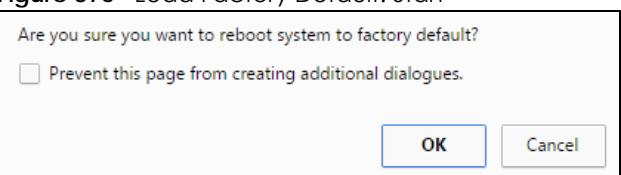

If you want to access the Switch web configurator again, you may need to change the IP address of your computer to be in the same subnet as that of the default Switch IP address (192.168.1.1 or DHCPassigned IP).

### **51.4.3 Custom Default**

Follow the steps below to reset the Switch back to the **Custom Default** configurations file you created. This will save the custom default configuration settings to both **Configuration 1** and **Configuration 2**.

**1** Click the **Custom Default** button.

- **2** Click **OK** to continue or **Cancel** to abort.
	- Note: If you did not save a **Custom Default** file in the web configurator or CLI using copy running-config custom-default, then the factory default file is restored after you press click **Custom Default** (next to **Reboot System**) on the Switch. You will then have to make all your configurations again on the Switch.

**Figure 377** Load Custom Default: Start

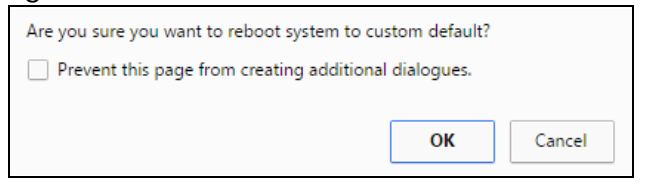

## **51.5 Firmware Upgrade**

Make sure you have downloaded (and unzipped) the correct model firmware and version to your computer before uploading to the device.

**Be sure to upload the correct model firmware as uploading the wrong model firmware may damage your device.** 

The Switch supports dual firmware images, **Firmware 1** and **Firmware 2**. Use this screen to specify which image is updated when firmware is uploaded using the web configurator and to specify which image is loaded when the Switch starts up.

Click **Management** > **Maintenance** > **Firmware Upgrade** to view the screen as shown next.

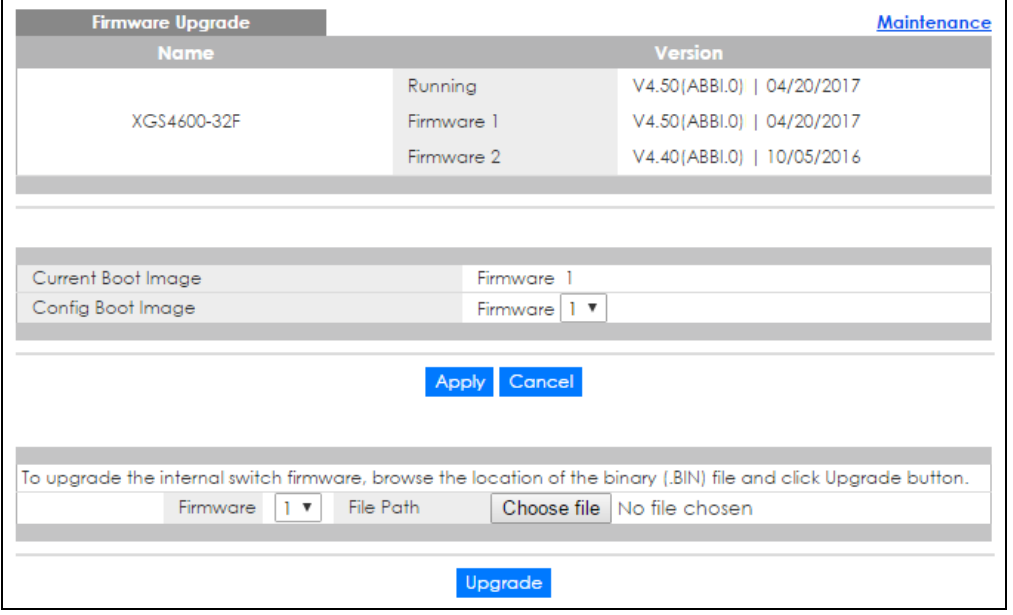

**Figure 378** Management > Maintenance > Firmware Upgrade (Standalone mode)

XGS4600 Series User's Guide

**466**

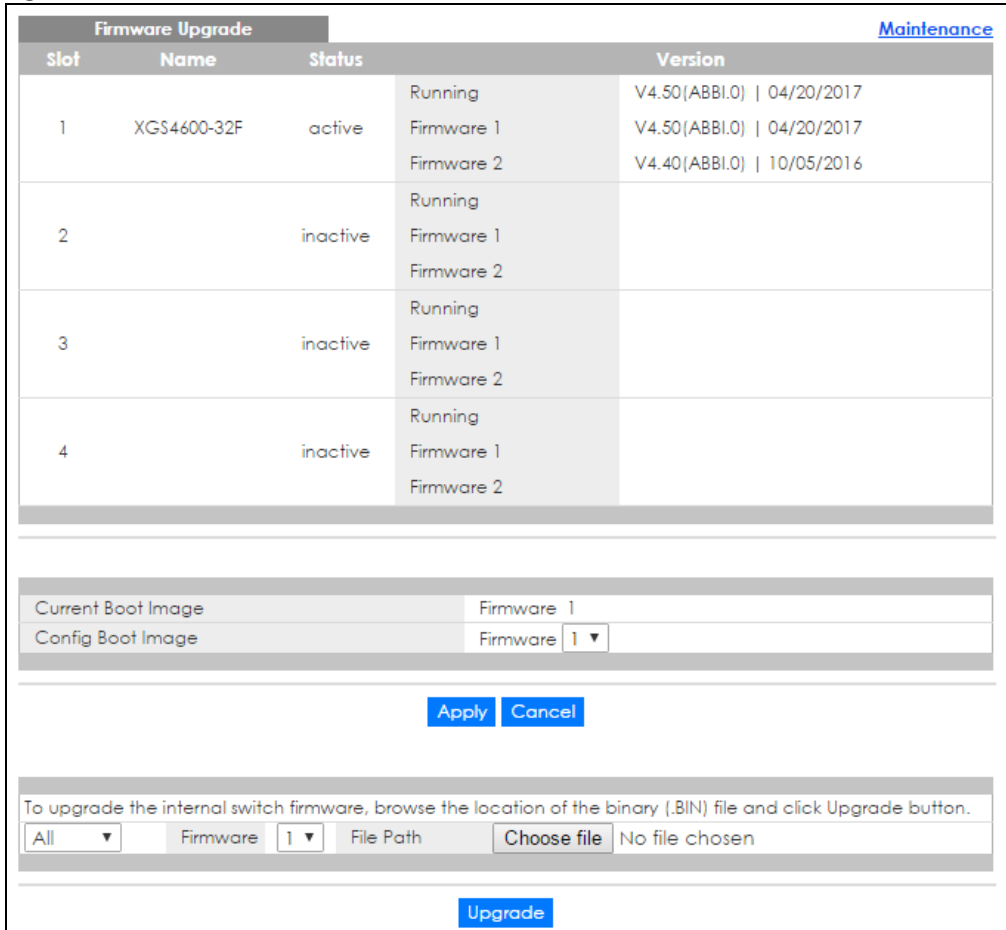

**Figure 379** Management > Maintenance > Firmware Upgrade (Stacking mode)

The top of firmware upgrade screen shows which firmware version is currently running on the Switch. Type the path and file name of the firmware file you wish to upload to the Switch in the **File Path** text box or click **Browse** to locate it. Firmware upgrades are only applied after a reboot. Click **Upgrade** to load the new firmware. Select the **Config Boot Image** drop-down list box if you want to reboot the Switch and click **Apply** to apply the new firmware immediately. Click **Upgrade** to load the new firmware.

After the firmware upgrade process is complete, see the **System Info** screen to verify your current firmware version number.

| <b>LABEL</b>              | <b>DESCRIPTION</b>                                                                                                    |
|---------------------------|----------------------------------------------------------------------------------------------------|
| Slot (Stacking<br>mode)   | This is the slot index number.                                                                                                    |
| Name                      | This is the name of the Switch that you're configuring.                                                                                                    |
| Status (Stacking<br>mode) | This field displays the current stacking status on the Switch.                                                                                                    |
| Version                   | The Switch has two firmware sets, <b>Firmware 1</b> and <b>Firmware 2</b> , residing in flash.<br>Running shows the version number (and model code) and MM/DD/YYYY creation date of the firmware currently in use on the Switch (Firmware 1 or Firmware 2). The firmware<br>information is also displayed at System Information in Basic Settings.<br>Firmware 1 shows its version number (and model code) and MM/DD/YYYY creation date.<br><b>Firmware 2</b> shows its version number (and model code) and MM/DD/YYYY creation date. |

Table 235 Management > Maintenance> Firmware Upgrade

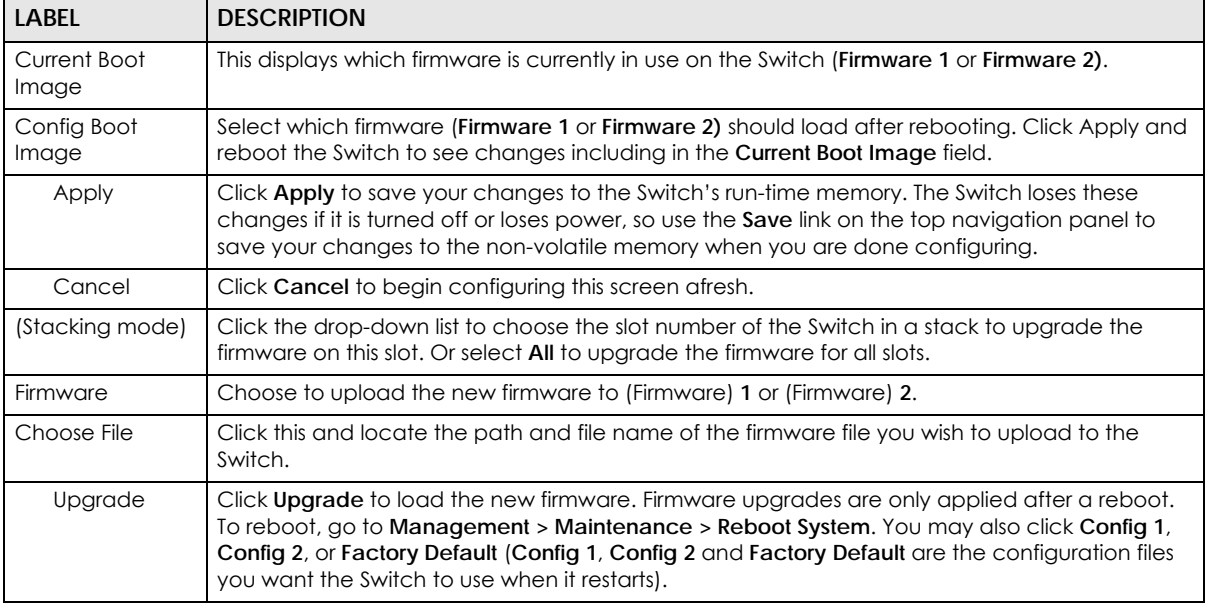

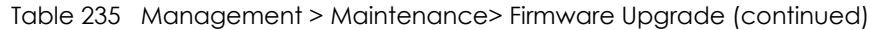

## **51.6 Restore a Configuration File**

Restore a previously saved configuration from your computer to the Switch using the **Restore Configuration** screen.

**Figure 380** Management > Maintenance > Restore Configuration

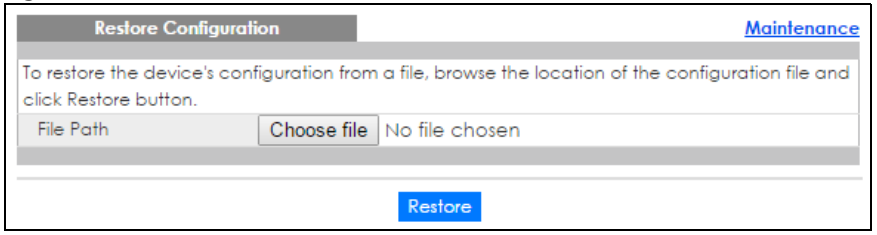

Click the **Choose File** button to upload the path and file name of the configuration file you wish to restore in the **File Path** text box. After you have specified the file, click **Restore**. "config" is the name of the configuration file on the Switch, so your backup configuration file is automatically renamed when you restore using this screen.

# **51.7 Backup a Configuration File**

Backing up your Switch configurations allows you to create various "snapshots" of your device from which you may restore at a later date.

Back up your current Switch configuration to a computer using the **Backup Configuration** screen.
#### **Figure 381** Management > Maintenance > Backup Configuration

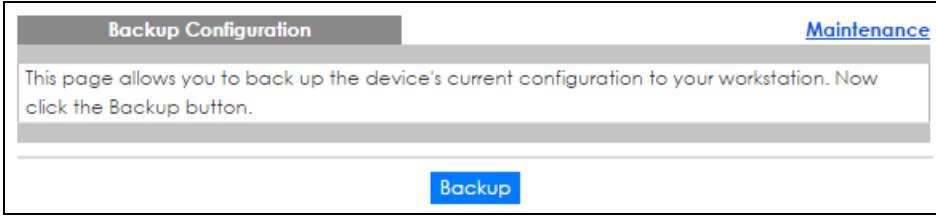

Follow the steps below to back up the current Switch configuration to your computer in this screen.

- **1** Click **Backup**.
- **2** If the current configuration file is open and/or downloaded to your computer automatically, you can click **File > Save** As to save the file to a specific place.

If a dialog box pops up asking whether you want to open or save the file, click **Save** or **Save File** to download it to the default downloads folder on your computer. If a **Save As** screen displays after you click **Save** or **Save File**, Choose a location to save the file on your computer from the **Save in** drop-down list box and type a descriptive name for it in the **File name** list box. Click **Save** to save the configuration file to your computer.

## **51.8 Tech-Support**

The Tech-Support feature is a log enhancement tool that logs useful information such as CPU utilization history, memory and Mbuf (Memory Buffer) log and crash reports for issue analysis by customer support should you have difficulty with your Switch. The Tech Support menu eases your effort in obtaining reports and it is also available in CLI command by typing "Show tech-support" command.

Click **Menu** > **Management** > **Maintenance** > **Tech-Support** to see the following screen.

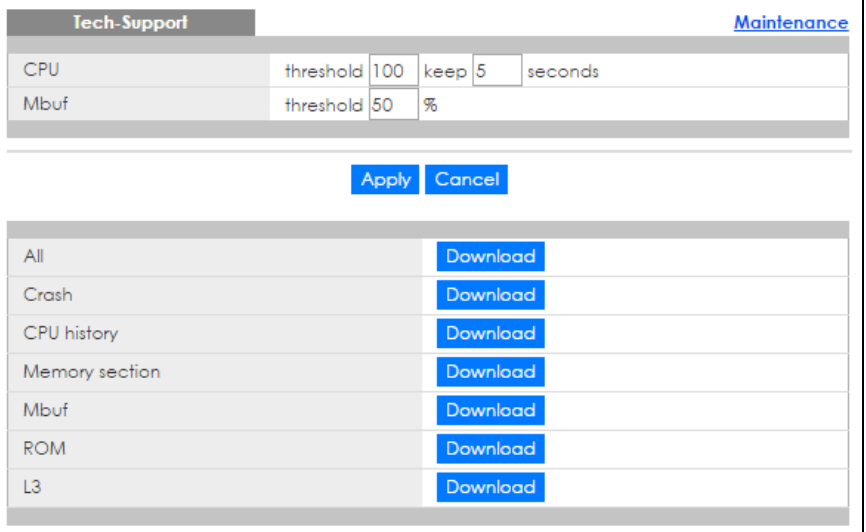

**Figure 382** Management > Maintenance > Tech-Support

You may need WordPad or similar software to see the log report correctly. The table below describes the fields in the above screen.

Table 236 Management > Maintenance > Tech-Support

| <b>LABEL</b>          | <b>DESCRIPTION</b>                                                                                                    |
|-----------------------|----------------------------------------------------------------------------------------------------|
| CPU                   | Type a number ranging from 50 to 100 in the CPU threshold box, and type another number<br>ranging from 5 to 60 in the seconds box then click Apply.                                                                                                    |
|                       | For example, 80 for CPU threshold and 5 for seconds means a log will be created when CPU<br>utilization reaches over 80% and lasts for 5 seconds.                                                                                                    |
|                       | The log report holds 7 days of CPU log data and is stored in volatile memory (RAM). The data<br>is lost if the Switch is turned off or in event of power outage. After 7 days, the logs wrap<br>around and new ones replace the earliest ones.                             |
|                       | The higher the CPU threshold number, the fewer logs will be created, and the less data<br>technical support will have to analyze and vice versa.                                                                                                    |
| Mbuf                  | Type a number ranging from 50 to 100 in the Mbuf (Memory Buffer) threshold box. The Mbuf<br>log report is stored in flash (permanent) memory.                                                                                                    |
|                       | For example, Mbuf 50 means a log will be created when the Mbuf utilization is over 50%.                                                                                                    |
|                       | The higher the Mbuf threshold number, the fewer logs will be created, and the less data<br>technical support will have to analyze and vice versa.                                                                                                    |
| Apply                 | Click Apply to save your changes to the Switch's run-time memory. The Switch loses these<br>changes if it is turned off or loses power, so use the Save link on the top navigation panel to<br>save your changes to the non-volatile memory when you are done configuring. |
| Cancel                | Click Cancel to begin configuring this screen afresh.                                                                                                    |
| All                   | Click Download to see all the log report and system status. This log report is stored in flash<br>memory. If the All log report is too large, you can download the log reports separately<br>below.                                                                        |
| Crash                 | Click <b>Download</b> to see the crash log report. The log will include information of the last crash<br>and is stored in flash memory.                                                                                                    |
| CPU history           | Click Download to see the CPU history log report. The 7-days log is stored in RAM and you will<br>need to save it, otherwise it will be lost in event of Switch shutdown or power outage.                                                                                  |
| <b>Memory Section</b> | Click <b>Download</b> to see the memory section log report. This log report is stored in flash<br>memory.                                                                                                    |
| Mbuf                  | Click Download to see the Mbuf log report. The log includes Mbuf over threshold<br>information. This log report is stored in flash memory.                                                                                                    |
| <b>ROM</b>            | Click Download to see the Read Only Memory (ROM) log report. This report is stored in flash<br>memory.                                                                                                    |
| L3                    | Click Download to see the layer-3 Switch log report. The log only applies to the layer-3<br>Switch models. This report is stored in flash memory.                                                                                                    |

# **51.9 FTP Command Line**

This section shows some examples of uploading to or downloading files from the Switch using FTP commands. First, understand the filename conventions.

## **51.9.1 Filename Conventions**

The configuration file (also known as the romfile or ROM) contains the factory default settings in the screens such as password, Switch setup, IP Setup, and so on. Once you have customized the Switch's settings, they can be saved back to your computer under a filename of your choosing.

ZyNOS (Zyxel Network Operating System, sometimes referred to as the "ras" file) is the system firmware and has a "bin" filename extension.

| FILF TYPF          | INTFRNAL<br><b>NAME</b> | <b>FXTFRNAL</b><br><b>NAME</b> | <b>DESCRIPTION</b>                                                                                                    |
|--------------------|-------------------------|--------------------------------|----------------------------------------------------------------------------------------------------|
| Configuration File | config                  | .cfg                           | This is the configuration (config) filename on the Switch.<br>Uploading the config file replaces the specified<br>configuration file system, including your Switch<br>configurations, system-related data (including the default<br>password), the error log and the trace log. |
| Firmware           | $ras-0$<br>$ras-1$      | *.bin                          | This is the generic name for the ZyNOS firmware on the<br>Switch. ras-0 is image 1; ras-1 is image 2.                                                                                                    |

<span id="page-470-0"></span>Table 237 Filename Conventions

You can store up to two images, or firmware files of the same device model, on the Switch. Only one image is used at a time.

- Run the boot image <1|2> command to specify which image is updated when firmware is loaded using the web configurator and to specify which image is loaded when the Switch starts up.
- You can also use FTP commands to upload firmware to any image.

The Switch supports dual firmware images, ras-0 and ras-1. You can switch from one to the other by using the boot image <index> command, where <index> is 1 (ras-0) or 2 (ras-1). See the CLI Reference Guide for more information about using commands. The system does not reboot after it switches from one image to the other.

#### **51.9.1.1 Example FTP Commands**

ftp> put firmware.bin ras-0

This is a sample FTP session showing the transfer of the computer file "firmware.bin" to the Switch.

ftp> get config config.cfg

This is a sample FTP session saving the current configuration to a file called "config.cfg" on your computer.

If your (T)FTP client does not allow you to have a destination filename different than the source, you will need to rename them as the Switch only recognizes "config", "ras-0", and "ras-1". Be sure you keep unaltered copies of both files for later use.

#### **Be sure to upload the correct model firmware as uploading the wrong model firmware may damage your device.**

### **51.9.2 FTP Command Line Procedure**

**1** Launch the FTP client on your computer.

- **2** Enter open, followed by a space and the IP address of your Switch.
- **3** Press [ENTER] when prompted for a username (the default is "admin").
- **4** Enter your password as requested (the default is "1234").
- **5** Enter bin to set transfer mode to binary.
- **6** Use put to transfer files from the computer to the Switch, for example, put firmware.bin ras-0 transfers the firmware on your computer (firmware.bin) to the Switch and renames it to "ras-0". Similarly, put config.cfg config transfers the configuration file on your computer (config.cfg) to the Switch and renames it to "config". Likewise get config config.cfg transfers the configuration file on the Switch to your computer and renames it to "config.cfg". See [Table 237 on page 471](#page-470-0) for more information on filename conventions.
- **7** Enter quit to exit the ftp prompt.

### **51.9.3 GUI-based FTP Clients**

The following table describes some of the commands that you may see in GUI-based FTP clients.

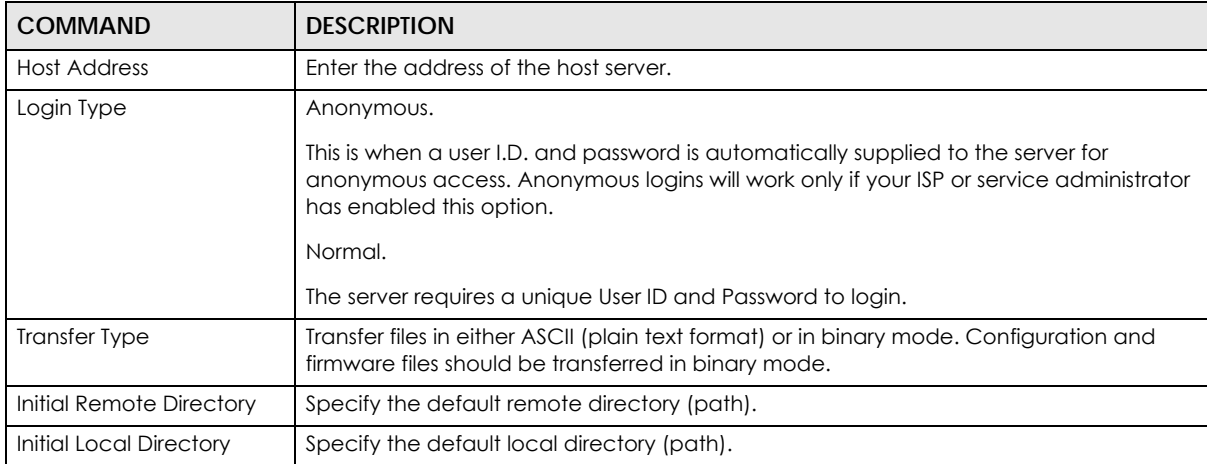

Table 238 General Commands for GUI-based FTP Clients

#### **51.9.4 FTP Restrictions**

FTP will not work when:

- FTP service is disabled in the **Service Access Control** screen.
- The IP address(es) in the **Remote Management** screen does not match the client IP address. If it does not match, the Switch will disconnect the FTP session immediately.

# **CHAPTER 52 Access Control**

This chapter describes how to control access to the Switch.

# **52.1 Access Control Overview**

A console port and FTP are allowed one session each, Telnet and SSH share nine sessions, up to five Web sessions (five different usernames and passwords) and/or limitless SNMP access control sessions are allowed.

Table 239 Access Control Overview

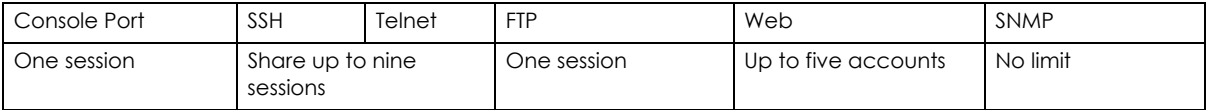

A console port access control session and Telnet access control session cannot coexist when multi-login is disabled. See the Ethernet Switch CLI Reference Guide for more information on disabling multi-login.

## **52.1.1 What You Can Do**

- Use the **Access Control** screen ([Section 52.2 on page 473](#page-472-0)) to display the main screen.
- Use the **SNMP** screen [\(Section 52.3.4 on page 479](#page-478-0)) to configure your SNMP settings.
- Use the **Trap Group** screen ([Section 52.3.5 on page 481](#page-480-0)) to specify the types of SNMP traps that should be sent to each SNMP manager.
- Use the **User Information** screen ([Section 52.3.7 on page 483](#page-482-0)) to create SNMP users for authentication with managers using SNMP v3 and associate them to SNMP groups.
- Use the **Logins** screens [\(Section 52.4 on page 485\)](#page-484-0) to assign which users can access the Switch via web configurator at any one time.
- Use the **Service Access Control** screen ([Section 52.10 on page 494\)](#page-493-0) to decide what services you may use to access the Switch.
- Use the **Remote Management** screen [\(Section 52.11 on page 495](#page-494-0)) to specify a group of one or more "trusted computers" from which an administrator may use a service to manage the Switch.

# <span id="page-472-0"></span>**52.2 The Access Control Main Screen**

Use this screen to display the main screen. Click **Management > Access Control** in the navigation panel to display the main screen as shown.

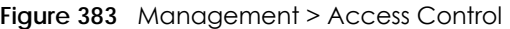

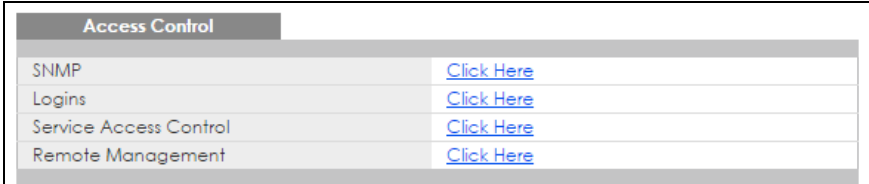

Table 240 Management > Access Control

| LABEL                     | <b>DESCRIPTION</b>                                                                                                    |
|---------------------------|----------------------------------------------------------------------------------------------------|
| <b>SNMP</b>               | Click this link to configure your SNMP settings.                                                                                             |
| Logins                    | Click this link to assign which users can access the Switch via web configurator at any one<br>time.                                         |
| Service Access<br>Control | Click this link to decide what services you may use to access the Switch.                                                                    |
| Remote<br>Management      | Click this link to specify a group of one or more "trusted computers" from which an<br>administrator may use a service to manage the Switch. |

## **52.3 About SNMP**

Simple Network Management Protocol (SNMP) is an application layer protocol used to manage and monitor TCP/IP-based devices. SNMP is used to exchange management information between the network management system (NMS) and a network element (NE). A manager station can manage and monitor the Switch through the network via SNMP version 1 (SNMPv1), SNMP version 2c or SNMP version 3. The next figure illustrates an SNMP management operation. SNMP is only available if TCP/IP is configured.

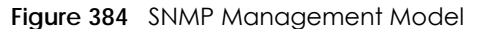

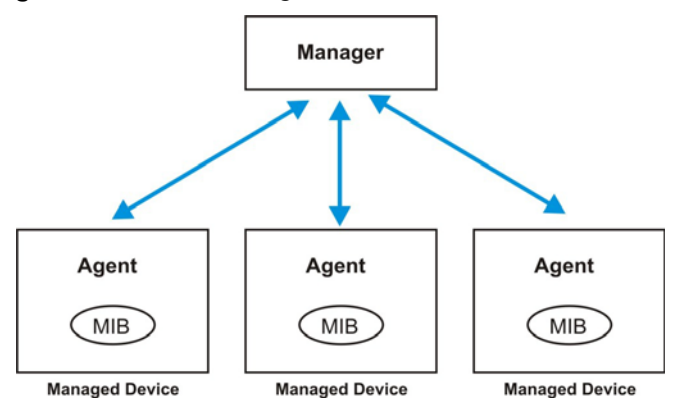

An SNMP managed network consists of two main components: agents and a manager.

An agent is a management software module that resides in a managed Switch (the Switch). An agent translates the local management information from the managed Switch into a form compatible with SNMP. The manager is the console through which network administrators perform network management functions. It executes applications that control and monitor managed devices.

The managed devices contain object variables/managed objects that define each piece of information to be collected about a Switch. Examples of variables include number of packets received, node port status and so on. A Management Information Base (MIB) is a collection of managed objects. SNMP allows a manager and agents to communicate for the purpose of accessing these objects.

SNMP itself is a simple request/response protocol based on the manager/agent model. The manager issues a request and the agent returns responses using the following protocol operations:

Table 241 SNMP Commands

| <b>COMMAND</b> | <b>DESCRIPTION</b>                                                                                                    |
|----------------|----------------------------------------------------------------------------------------------------|
| Get            | Allows the manager to retrieve an object variable from the agent.                                                                                                    |
| GetNext        | Allows the manager to retrieve the next object variable from a table or list within an agent. In<br>SNMPv1, when a manager wants to retrieve all elements of a table from an agent, it initiates a<br>Get operation, followed by a series of GetNext operations. |
| Set            | Allows the manager to set values for object variables within an agent.                                                                                                    |
| Trap           | Used by the agent to inform the manager of some events.                                                                                                    |

#### **52.3.1 SNMP v3 and Security**

SNMP v3 enhances security for SNMP management. SNMP managers can be required to authenticate with agents before conducting SNMP management sessions.

Security can be further enhanced by encrypting the SNMP messages sent from the managers. Encryption protects the contents of the SNMP messages. When the contents of the SNMP messages are encrypted, only the intended recipients can read them.

#### **52.3.2 Supported MIBs**

MIBs let administrators collect statistics and monitor status and performance.

The Switch supports the following MIBs:

- SNMP MIB II (RFC 1213)
- RFC 1157 SNMP v1
- RFC 1493 Bridge MIBs
- RFC 1643 Ethernet MIBs
- RFC 1155 SMI
- RFC 2674 SNMPv2, SNMPv2c
- RFC 1757 RMON
- SNMPv2, SNMPv2c or later version, compliant with RFC 2011 SNMPv2 MIB for IP, RFC 2012 SNMPv2 MIB for TCP, RFC 2013 SNMPv2 MIB for UDP

#### <span id="page-474-0"></span>**52.3.3 SNMP Traps**

The Switch sends traps to an SNMP manager when an event occurs. The following tables outline the SNMP traps by category.

An OID (Object ID) that begins with "**1.3.6.1.4.1.890.1.15**" is defined in private MIBs. Otherwise, it is a standard MIB OID.

Table 242 SNMP System Traps

| <b>OPTION</b> | <b>OBJECT LABEL</b>                         | <b>OBJECT ID</b>              | <b>DESCRIPTION</b>                                                                                                    |
|---------------|---------------------------------------------|-------------------------------|----------------------------------------------------------------------------------------------------|
| coldstart     | coldStart                                   | 1.3.6.1.6.3.1.1.5.1           | This trap is sent when the Switch is turned<br>on.                                                                                                    |
| warmstart     | warmStart                                   | 1.3.6.1.6.3.1.1.5.2           | This trap is sent when the Switch restarts.                                                                                                    |
| fanspeed      | zyHwMonitorFanSpeedOutOfR<br>ange           | 1.3.6.1.4.1.890.1.15.3.26.2.1 | This trap is sent when the fan speed goes<br>above or below the normal operating<br>range.                                                                                             |
| temperature   | zyHwMonitorTemperatureOutO<br>fRange        | 1.3.6.1.4.1.890.1.15.3.26.2.2 | This trap is sent when the temperature goes<br>above or below the normal operating<br>range.                                                                                           |
| voltage       | zyHwMonitorPowerSupplyVolta<br>geOutOfRange | 1.3.6.1.4.1.890.1.15.3.26.2.3 | This trap is sent when the voltage goes<br>above or below the normal operating<br>range.                                                                                               |
| reset         | zySysMgmtUncontrolledSystem<br>Reset        | 1.3.6.1.4.1.890.1.15.3.49.2.1 | This trap is sent when the Switch<br>automatically resets.                                                                                                    |
|               | zySysMgmtControlledSystemRe<br>set          | 1.3.6.1.4.1.890.1.15.3.49.2.2 | This trap is sent when the Switch resets by<br>an administrator through a management<br>interface.                                                                                     |
|               | zySysMgmtBootImageInconsist<br>ence         | 1.3.6.1.4.1.890.1.15.3.49.2.3 | This trap is sent when the index number of<br>image which is loaded when the Switch<br>starts up is different from what is specified<br>via the CLI.                                   |
|               | RebootEvent                                 | 1.3.6.1.4.1.890.1.5.1.1.2     | This trap is sent when the Switch reboots by<br>an administrator through a management<br>interface.                                                                                    |
| timesync      | zyDateTimeTrapTimeServerNot<br>Reachable    | 1.3.6.1.4.1.890.1.15.3.82.3.1 | This trap is sent when the Switch's date and<br>time is not manually entered or the<br>specified time server is not reachable.                                                         |
| intrusionlock | zyPortIntrusionLock                         | 1.3.6.1.4.1.890.1.15.3.61.3.2 | This trap is sent when intrusion lock occurs<br>on a port.                                                                                                    |
| loopguard     | zyLoopGuardLoopDetect                       | 1.3.6.1.4.1.890.1.15.3.45.2.1 | This trap is sent when loopguard shuts down<br>a port.                                                                                                    |
| errdisable    | zyErrdisableDetect                          | 1.3.6.1.4.1.890.1.15.3.24.4.1 | This trap is sent when an error is detected<br>on a port, such as a loop occurs or the rate<br>limit for specific control packets is<br>exceeded.                                      |
|               | zyErrdisableRecovery                        | 1.3.6.1.4.1.890.1.15.3.24.4.2 | This trap is sent when the Switch ceases the<br>action taken on a port, such as shutting<br>down the port or discarding packets on the<br>port, after the specified recovery interval. |
| loginrecord   | zyAccessControlLoginRecord                  | 1.3.6.1.4.1.890.1.15.3.9.4.1  | This trap is sent when users log in.                                                                                                    |
|               | zyAccessControlLogoutRecord                 | 1.3.6.1.4.1.890.1.15.3.9.4.2  | This trap is sent when users log out.                                                                                                    |
|               | zyAccessControlLoginFail                    | 1.3.6.1.4.1.890.1.15.3.9.4.3  | This trap is sent when users fail in login.                                                                                                    |

| <b>OPTION</b>       | <b>OBJECT LABEL</b>                 | <b>OBJECT ID</b>                   | <b>DESCRIPTION</b>                                      |
|---------------------|-------------------------------------|------------------------------------|---------------------------------------------------------|
| Channel             | zyStackingChannelUp                 | 1.3.6.1.4.1.890.1.15.3.97.4.1      | stacking channel up                                     |
|                     | zyStackingChannelDown               | 1.3.6.1.4.1.890.1.15.3.97.4.2      | stacking channel down                                   |
| Slot                | zyStackingSlotAttach                | 1.3.6.1.4.1.890.1.15.3.97.4.3      | stacking slot attached success                          |
|                     | zyStackingSlotDetach                | 1.3.6.1.4.1.890.1.15.3.97.4.4      | stacking slot detached                                  |
| Master              | zyStackingNewMaster                 | 1.3.6.1.4.1.890.1.15.3.97.4.5      | backup takeover as master                               |
| Upgrade<br>Firmware | zyStackingUpgradeFirmwareFail       | 1.3.6.1.4.1.890.1.15.3.97.4.6      | Upgrade Firmware fail with correspond slot ID.          |
| Backup              | zyStackingNewBackup                 | 1.3.6.1.4.1.890.1.15.3.97.4.7      | New Backup with correspond slot ID.                     |
|                     | zyStackingBackupTakeover            | 1.3.6.1.4.1.890.1.15.3.97.4.8      | Replaced master with correspond slot ID.                |
| Master              | zyStackingNewMasterFromTakeo<br>ver | 1.3.6.1.4.1.890.1.15.3.97.4.9      | New master from taking over with correspond slot<br>ID. |
| Fail                | zyStackingSyncConfFail              | 1.3.6.1.4.1.890.1.15.3.97.4.1<br>0 | Sync. configuration fail with correspond slot ID.       |
|                     | zyStackingSysRestoreConfFail        | 1.3.6.1.4.1.890.1.15.3.97.4.1      | Stacking backup takeover restore configuration<br>fail. |
|                     | zyStackingSlotInitFail              | 1.3.6.1.4.1.890.1.15.3.97.4.1<br>2 | Stacking Slot init fail.                                |
| Change              | zyStackingSlotChangeIndex           | 1.3.6.1.4.1.890.1.15.3.97.4.1<br>3 | Stacking change slot index.                             |
|                     | zyStackingPriorityChange            | 1.3.6.1.4.1.890.1.15.3.97.4.1<br>4 | Staking priority change.                                |
|                     | zyStackingTopologyChange            | 1.3.6.1.4.1.890.1.15.3.97.4.1<br>5 | Staking topology change.                                |

Table 243 SNMP Stacking Traps

Table 244 SNMP Interface Traps

| <b>OPTION</b>   | <b>OBJECT LABEL</b>         | <b>OBJECT ID</b>              | <b>DESCRIPTION</b>                                                                                                    |
|-----------------|-----------------------------|-------------------------------|----------------------------------------------------------------------------------------------------|
| linkup          | linkUp                      | 1.3.6.1.6.3.1.1.5.4           | This trap is sent when the Ethernet link<br>is up.                                                                                                    |
| linkdown        | linkDown                    | 1.3.6.1.6.3.1.1.5.3           | This trap is sent when the Ethernet link<br>is down.                                                                                                    |
| autonegotiation | zyPortAutonegotiationFailed | 1.3.6.1.4.1.890.1.15.3.61.3.1 | This trap is sent when an Ethernet<br>interface fails to auto-negotiate with<br>the peer Ethernet interface.                                                                                                    |
| <b>Ildp</b>     | <b>IldpRemTablesChange</b>  | 1.0.8802.1.1.2.0.0.1          | The trap is sent when entries in the<br>remote database have any updates.<br>Link Layer Discovery Protocol (LLDP),<br>defined as IEEE 802.1ab, enables LAN<br>devices that support LLDP to<br>exchange their configured settings.<br>This helps eliminate configuration<br>mismatch issues. |

| <b>OPTION</b>   | <b>ORJECT LABEL</b>                                                    | <b>OBJECT ID</b>               | <b>DESCRIPTION</b>                                                                                                    |
|-----------------|------------------------------------------------------------------------|--------------------------------|----------------------------------------------------------------------------------------------------|
| transceiver-ddm | zyTransceiverDdmiTemperatureO<br>utOfRange                             | 1.3.6.1.4.1.890.1.15.3.84.3.1  | This trap is sent when the transceiver<br>temperature is above or below the<br>normal operating range.                                  |
|                 | zyTransceiverDdmiTxPowerOutOfR   1.3.6.1.4.1.890.1.15.3.84.3.2<br>ange |                                | This trap is sent when the transmitted<br>optical power is above or below the<br>normal operating range.                                |
|                 | zyTransceiverDdmiRxPowerOutOf<br>Range                                 | 1.3.6.1.4.1.890.1.15.3.84.3.3  | This trap is sent when the received<br>optical power is above or below the<br>normal operating range.                                   |
|                 | zyTransceiverDdmiVoltageOutOfR<br>ange                                 | 1.3.6.1.4.1.890.1.15.3.84.3.4  | This trap is sent when the transceiver<br>supply voltage is above or below the<br>normal operating range.                               |
|                 | zyTransceiverDdmiTxBiasOutOfRa<br>nge                                  | 1.3.6.1.4.1.890.1.15.3.84.3.5  | This trap is sent when the transmitter<br>laser bias current is above or below<br>the normal operating range.                           |
| storm-control   | zyPortStormControlTrap                                                 | 1.3.6.1.4.1.890.1.15.3.78.2.1  | This trap is sent when storm control is<br>detected on a specific port. A packet<br>filter action has been applied on the<br>interface. |
| zuld            | zyZuldUnidirectionalDetected                                           | 1.3.6.1.4.1.890.1.15.3.110.3.1 | This trap is sent when a unidirectional<br>link is detected.                                                                            |
|                 | zyZuldBidirectionalRecovered                                           | 1.3.6.1.4.1.890.1.15.3.110.3.2 | This trap is sent when the port which is<br>shut down by ZULD becomes active<br>again.                                                  |

Table 244 SNMP Interface Traps (continued)

#### Table 245 AAA Traps

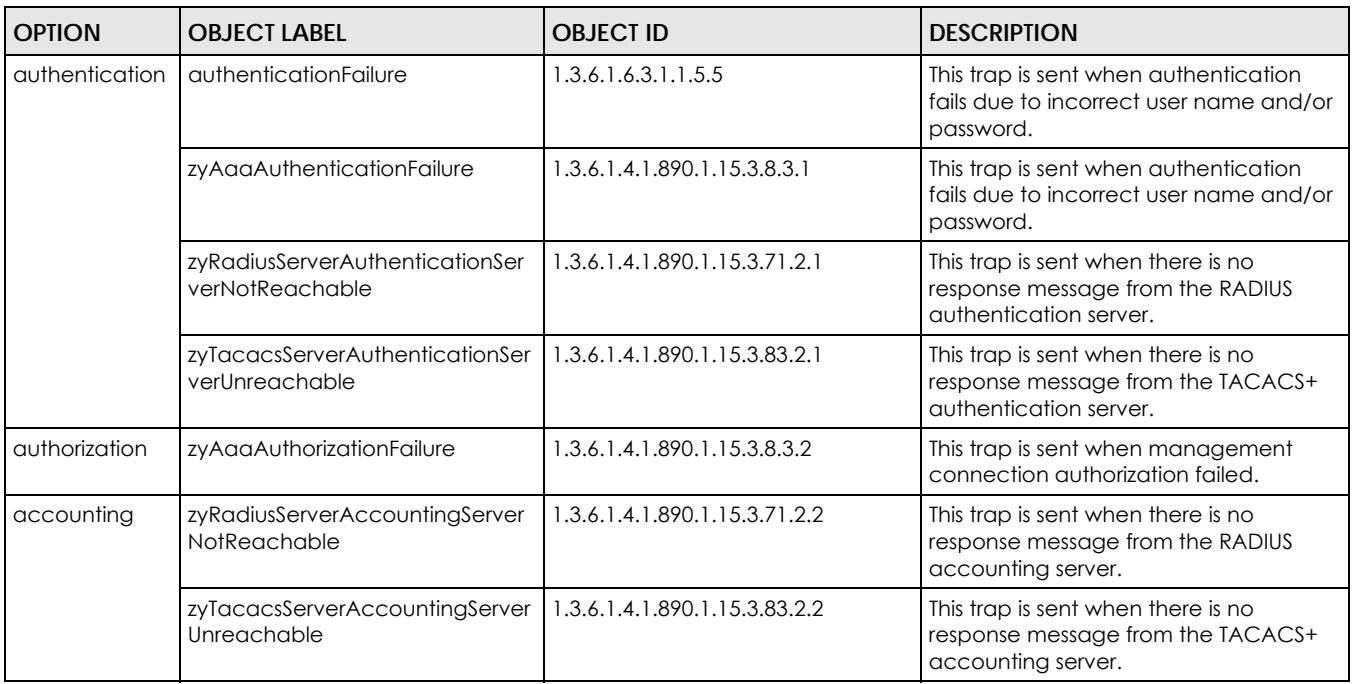

#### Table 246 SNMP IP Traps

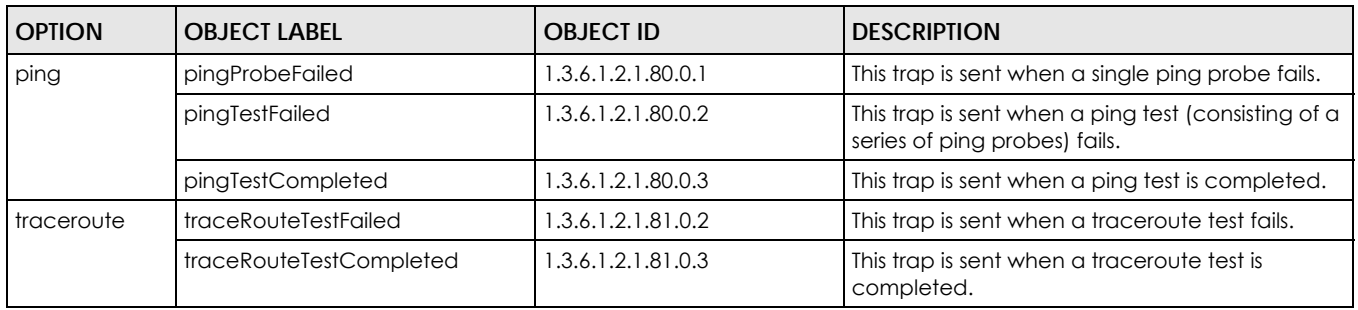

Table 247 SNMP Switch Traps

| <b>OPTION</b> | <b>OBJECT LABEL</b>                  | <b>OBJECT ID</b>               | <b>DESCRIPTION</b>                                                               |
|---------------|--------------------------------------|--------------------------------|----------------------------------------------------------------------------------|
| stp           | STPNewRoot                           | 1.3.6.1.2.1.17.0.1             | This trap is sent when the STP root switch<br>changes.                           |
|               | zyMrstpNewRoot                       | 1.3.6.1.4.1.890.1.15.3.52.3.1  | This trap is sent when the MRSTP root switch<br>changes.                         |
|               | zyMstpNewRoot                        | 1.3.6.1.4.1.890.1.15.3.53.3.1  | This trap is sent when the MSTP root switch<br>changes.                          |
|               | STPTopologyChange                    | 1.3.6.1.2.1.17.0.2             | This trap is sent when the STP topology<br>changes.                              |
|               | zyMrstpTopologyChange                | 1.3.6.1.4.1.890.1.15.3.52.3.2  | This trap is sent when the MRSTP topology<br>changes.                            |
|               | zyMstpTopologyChange                 | 1.3.6.1.4.1.890.1.15.3.53.3.2  | This trap is sent when the MSTP root switch<br>changes.                          |
| mactable      | zyMacForwardingTableFull             | .3.6.1.4.1.890.1.15.3.48.2.1   | This trap is sent when more than 99% of the<br>MAC table is used.                |
| rmon          | RmonRisingAlarm                      | 1.3.6.1.2.1.16.0.1             | This trap is sent when a variable goes over<br>the RMON "rising" threshold.      |
|               | <b>RmonFallingAlarm</b>              | 1.3.6.1.2.1.16.0.2             | This trap is sent when the variable falls below<br>the RMON "falling" threshold. |
| classifier    | zyAclV2ClassifierLogNotificati<br>on | 1.3.6.1.4.1.890.1.15.3.105.4.1 | This trap is sent when the Switch detects<br>classifier log information.         |

## <span id="page-478-0"></span>**52.3.4 Configuring SNMP**

From the **Access Control** screen, display the **SNMP** screen. You can click **Access Control** to go back to the **Access Control** screen.

**Figure 385** Management > Access Control > SNMP

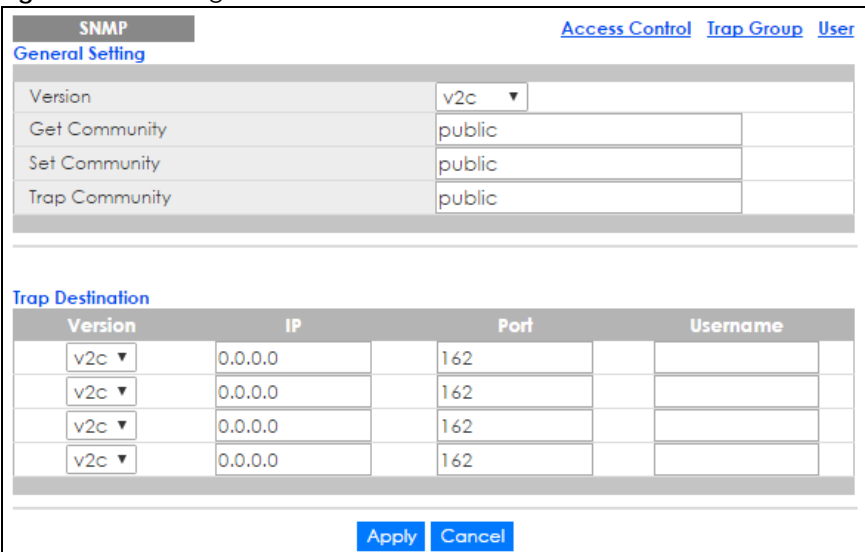

The following table describes the labels in this screen.

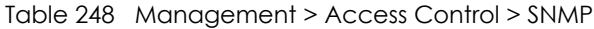

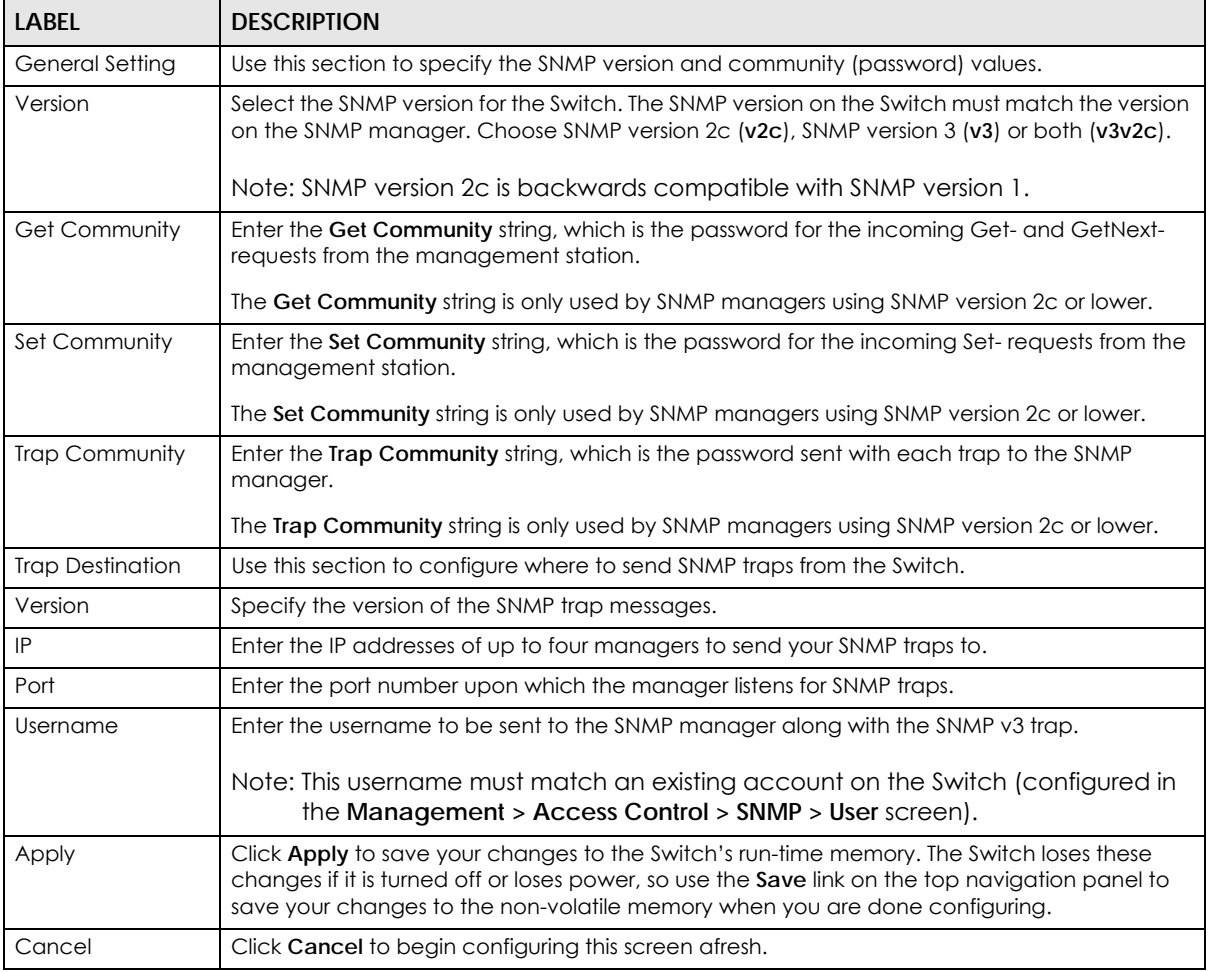

## <span id="page-480-0"></span>**52.3.5 Configuring SNMP Trap Group**

From the **SNMP** screen, click **Trap Group** to view the screen as shown. Use the **Trap Group** screen to specify the types of SNMP traps that should be sent to each SNMP manager.

**Figure 386** Management > Access Control > SNMP > Trap Group

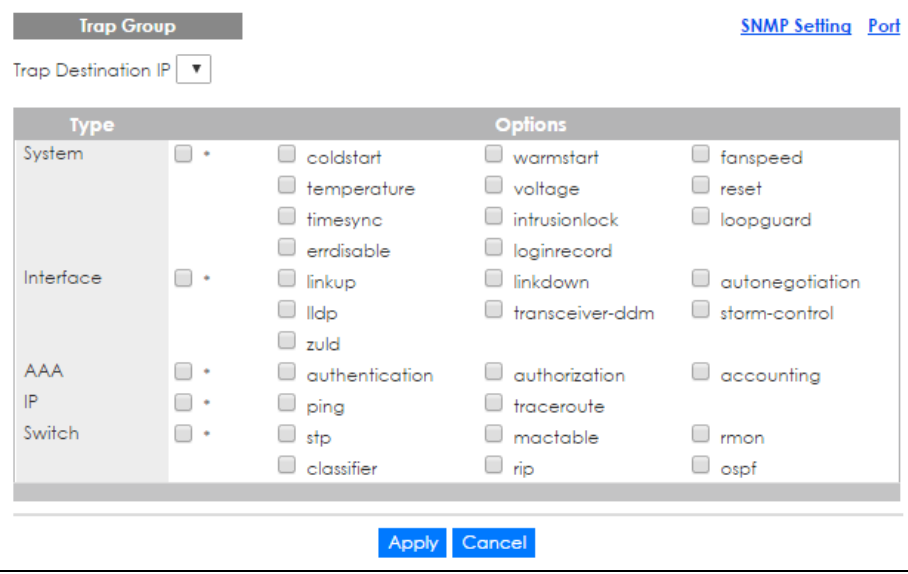

The following table describes the labels in this screen.

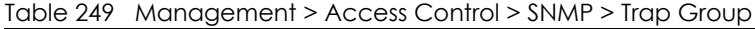

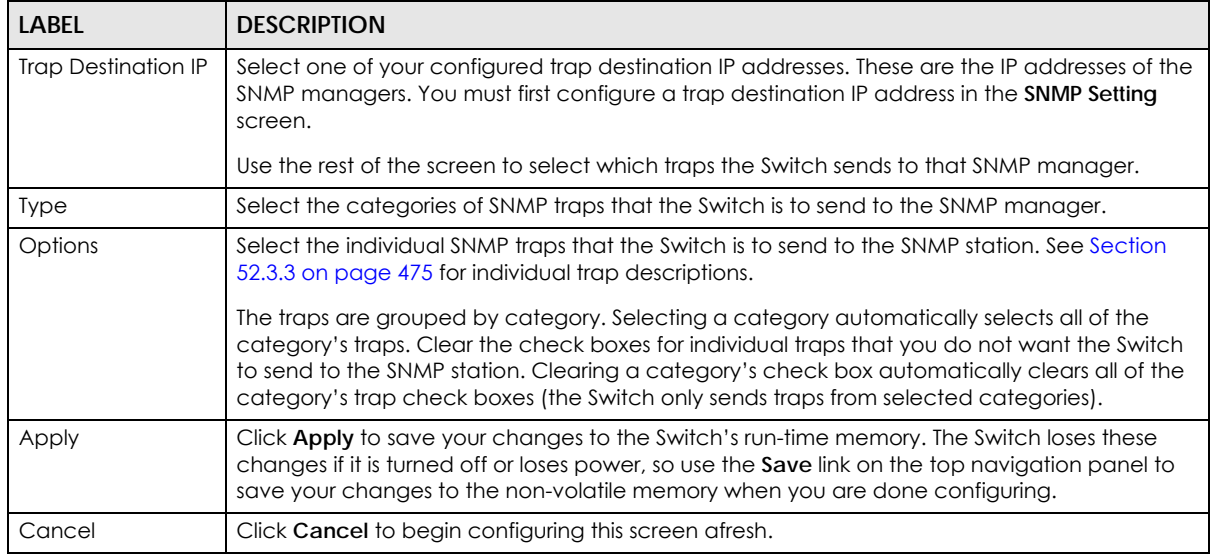

### **52.3.6 Enabling/Disabling Sending of SNMP Traps on a Port**

From the **SNMP > Trap Group** screen, click **Port** to view the screen as shown. Use this screen to set whether a trap received on the port(s) would be sent to the SNMP manager.

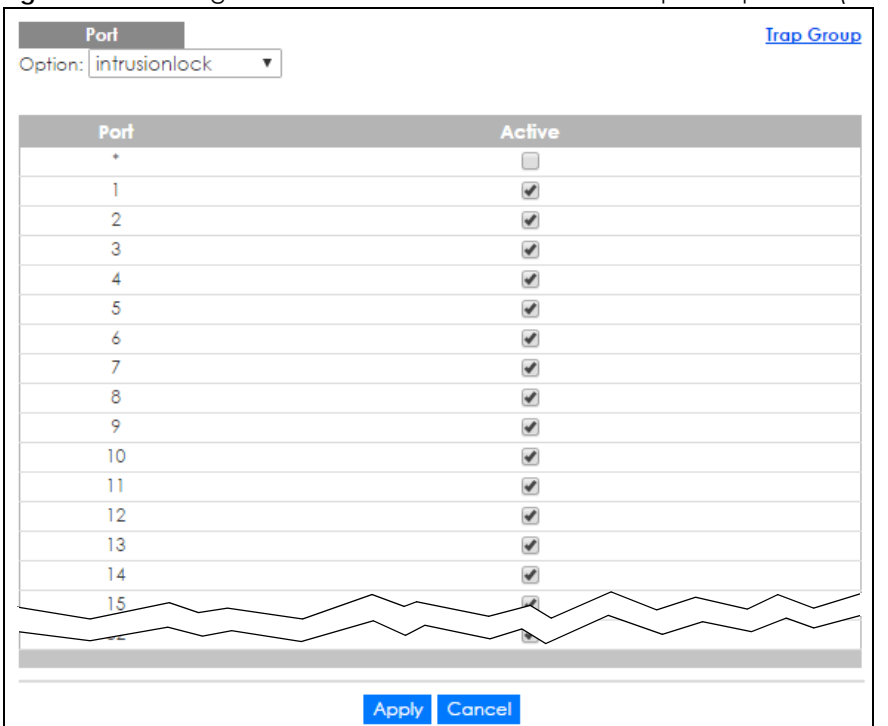

#### **Figure 387** Management > Access Control > SNMP > Trap Group > Port (Standalone mode)

**Figure 388** Management > Access Control > SNMP > Trap Group > Port (Stacking mode)

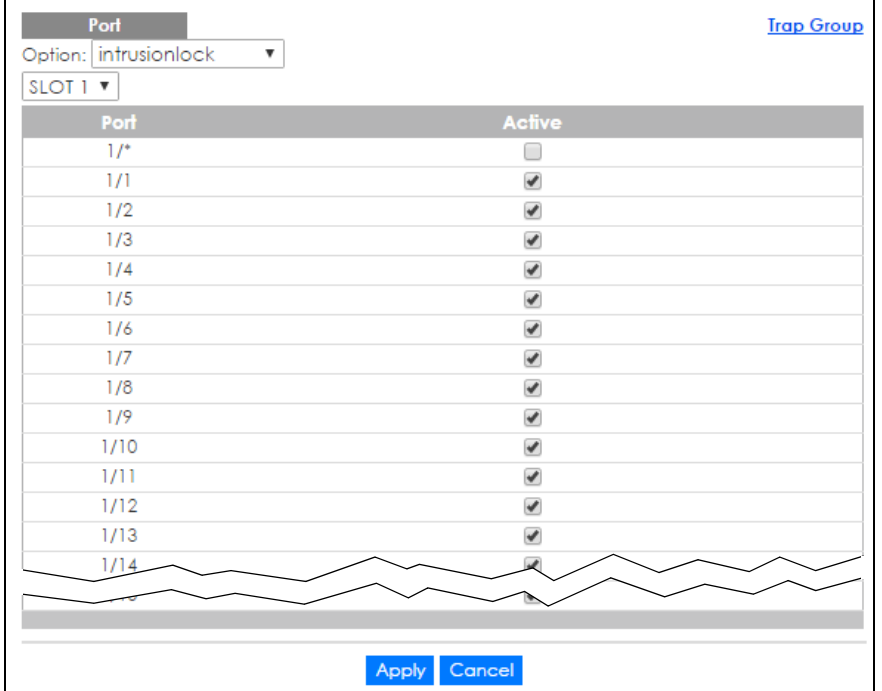

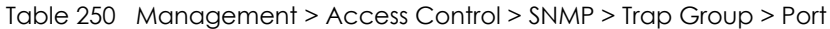

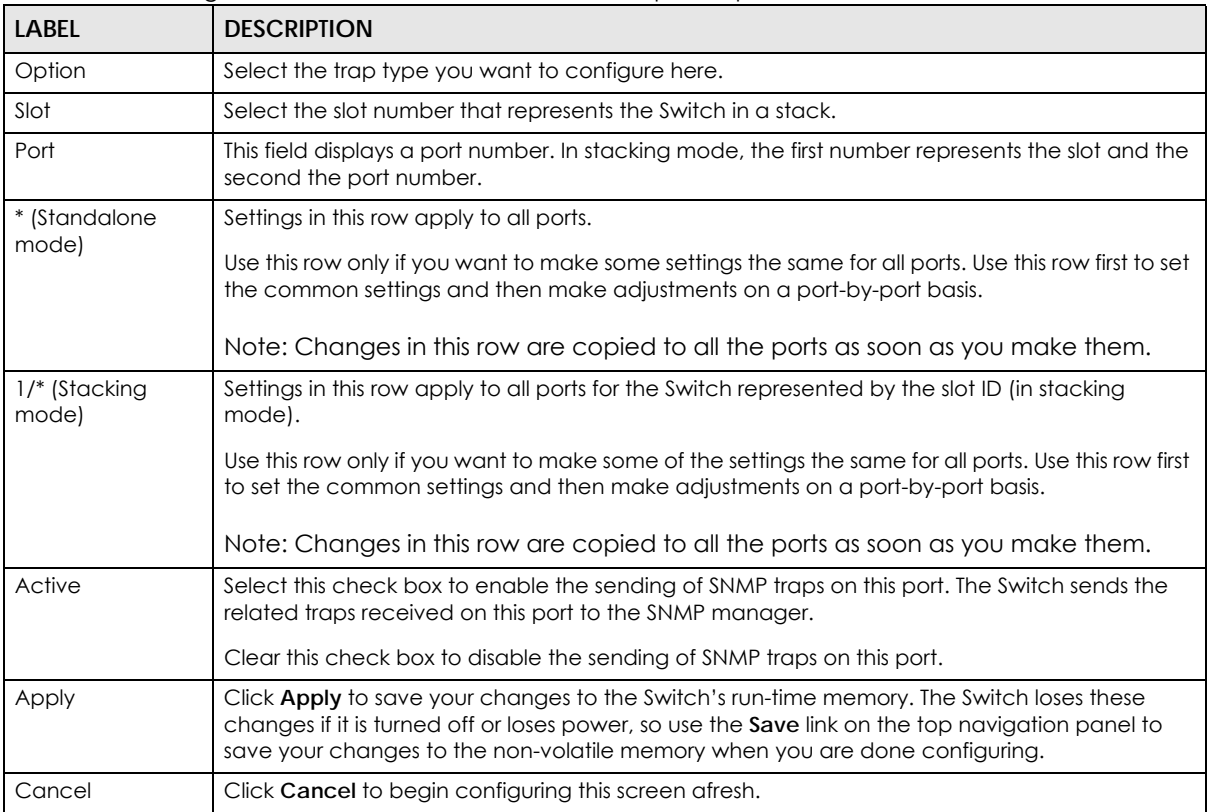

## <span id="page-482-0"></span>**52.3.7 Configuring SNMP User**

From the **SNMP** screen, click **User** to view the screen as shown. Use the **User** screen to create SNMP users for authentication with managers using SNMP v3 and associate them to SNMP groups. An SNMP user is an SNMP manager.

**Figure 389** Management > Access Control > SNMP > User

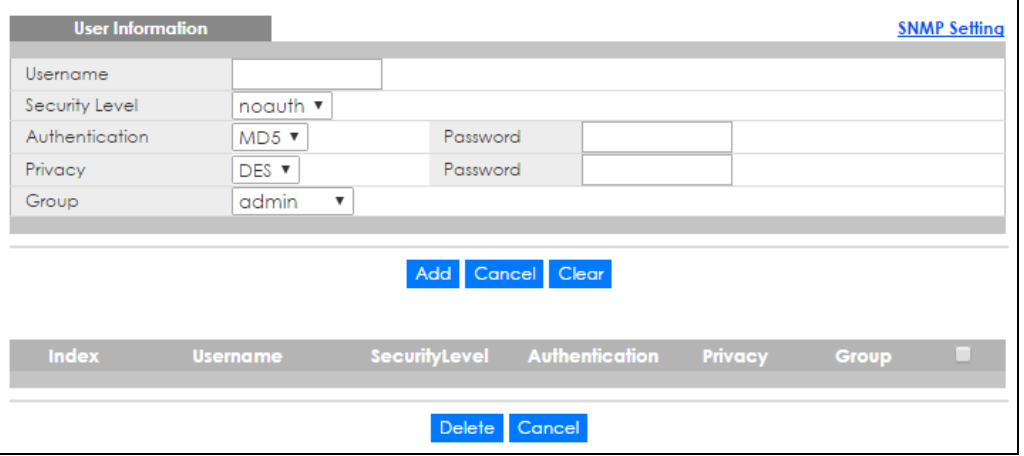

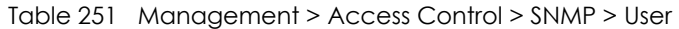

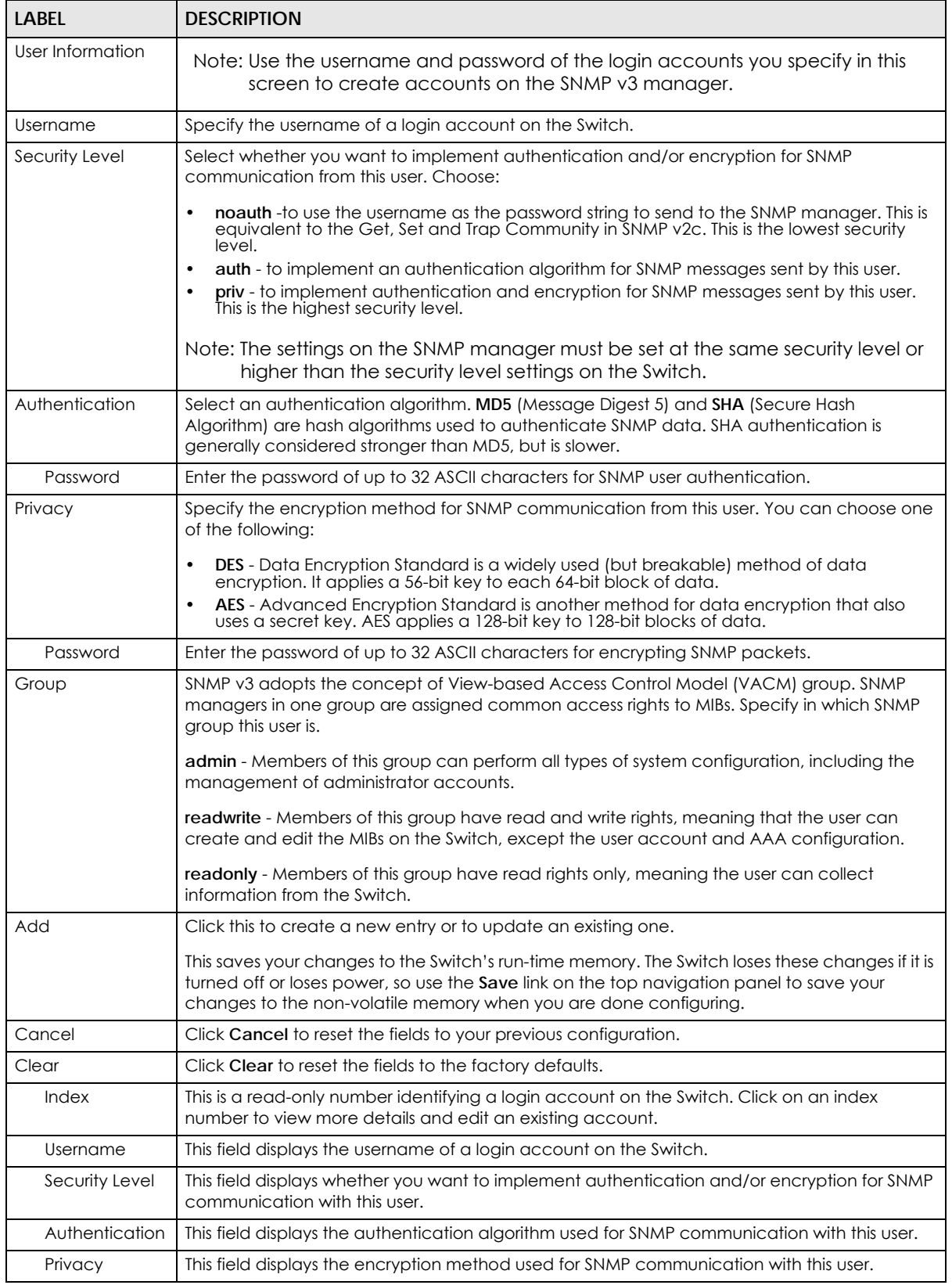

XGS4600 Series User's Guide

| <b>LABEL</b> | <b>DESCRIPTION</b>                                                                                                    |
|--------------|----------------------------------------------------------------------------------------------------|
| Group        | This field displays the SNMP group to which this user belongs.                                                                             |
|              | Select an entry's check box to select a specific entry. Otherwise, select the check box in the<br>table heading row to select all entries. |
| Delete       | Click Delete to remove the selected entry from the summary table.                                                                          |
| Cancel       | Click Cancel to begin configuring this screen afresh.                                                                                      |

Table 251 Management > Access Control > SNMP > User (continued)

# <span id="page-484-0"></span>**52.4 Setting Up Login Accounts**

Up to five people (one administrator and four non-administrators) may access the Switch via web configurator at any one time.

• An administrator is someone who can both view and configure Switch changes. The username for the Administrator is always **admin**. The default administrator password is **1234**.

Note: It is highly recommended that you change the default administrator password (**1234**).

• A non-administrator (username is something other than **admin**) is someone who can view but not configure Switch settings.

Click **Management > Access Control > Logins** to view the screen as shown.

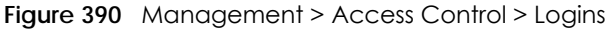

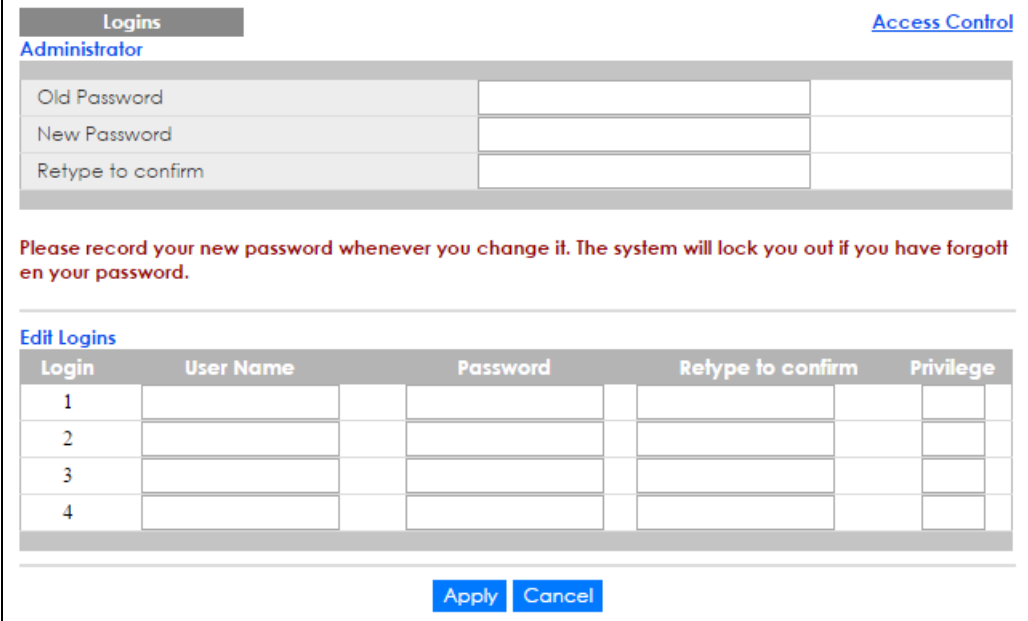

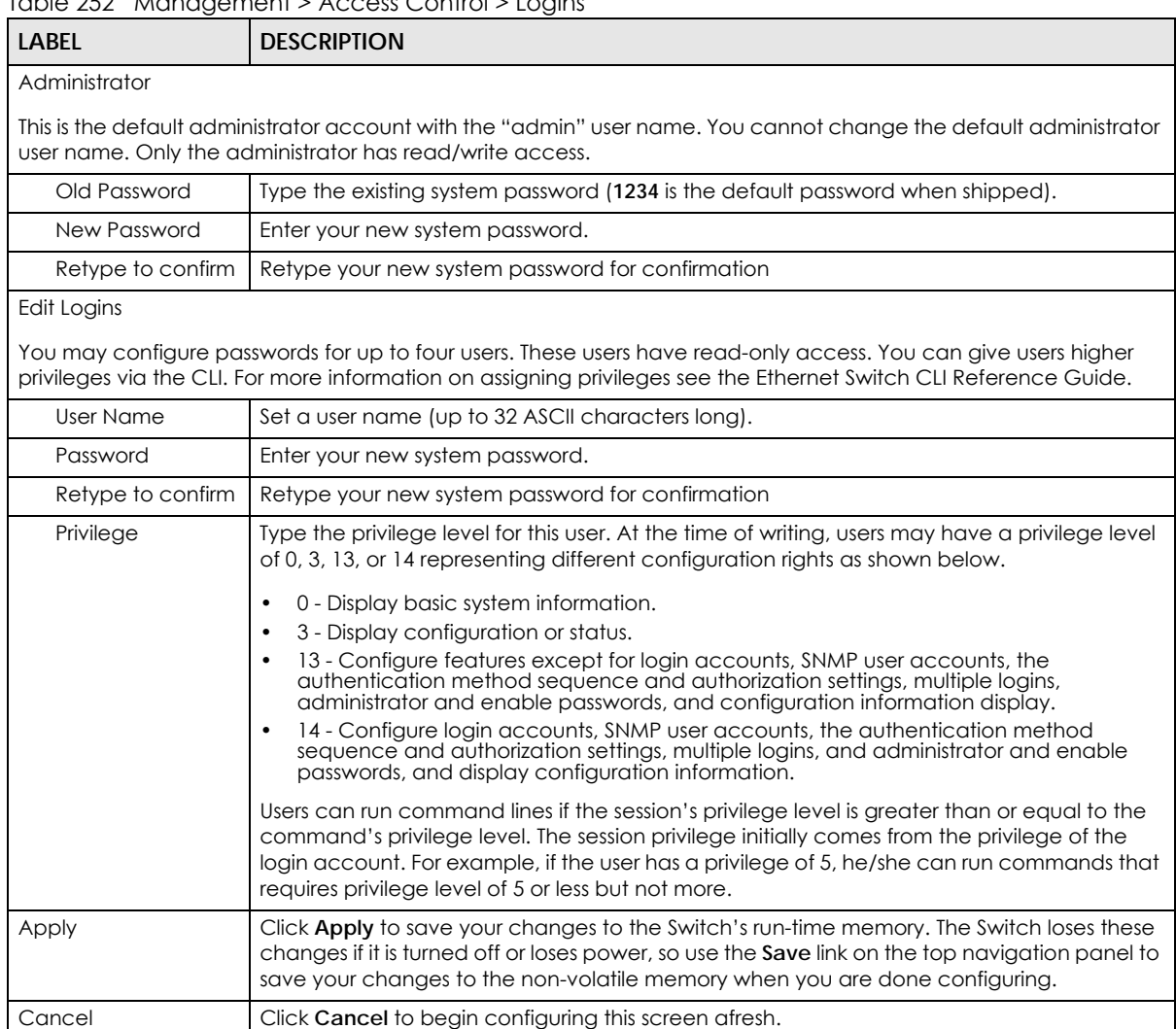

#### Table 252 Management > Access Control > Logins

# **52.5 SSH Overview**

Unlike Telnet or FTP, which transmit data in clear text, SSH (Secure Shell) is a secure communication protocol that combines authentication and data encryption to provide secure encrypted communication between two hosts over an unsecured network.

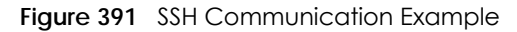

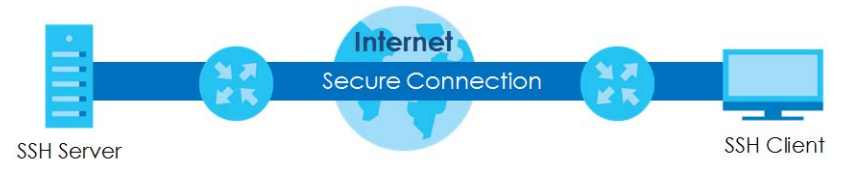

## **52.6 How SSH works**

The following table summarizes how a secure connection is established between two remote hosts.

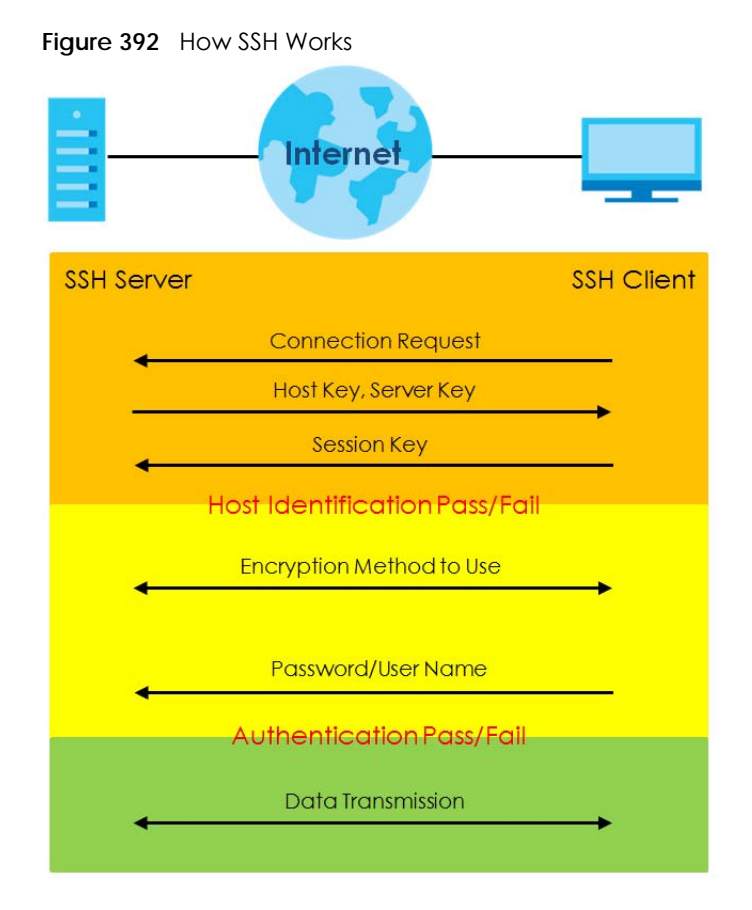

**1** Host Identification

The SSH client sends a connection request to the SSH server. The server identifies itself with a host key. The client encrypts a randomly generated session key with the host key and server key and sends the result back to the server.

The client automatically saves any new server public keys. In subsequent connections, the server public key is checked against the saved version on the client computer.

**2** Encryption Method

Once the identification is verified, both the client and server must agree on the type of encryption method to use.

**3** Authentication and Data Transmission

After the identification is verified and data encryption activated, a secure tunnel is established between the client and the server. The client then sends its authentication information (user name and password) to the server to log in to the server.

# **52.7 SSH Implementation on the Switch**

Your Switch supports SSH version 2 using RSA authentication and three encryption methods (DES, 3DES and Blowfish). The SSH server is implemented on the Switch for remote management and file transfer on port 22. Only one SSH connection is allowed at a time.

#### **52.7.1 Requirements for Using SSH**

You must install an SSH client program on a client computer (Windows or Linux operating system) that is used to connect to the Switch over SSH.

## **52.8 Introduction to HTTPS**

HTTPS (HyperText Transfer Protocol over Secure Socket Layer, or HTTP over SSL) is a web protocol that encrypts and decrypts web pages. Secure Socket Layer (SSL) is an application-level protocol that enables secure transactions of data by ensuring confidentiality (an unauthorized party cannot read the transferred data), authentication (one party can identify the other party) and data integrity (you know if data has been changed).

It relies upon certificates, public keys, and private keys.

HTTPS on the Switch is used so that you may securely access the Switch using the web configurator. The SSL protocol specifies that the SSL server (the Switch) must always authenticate itself to the SSL client (the computer which requests the HTTPS connection with the Switch), whereas the SSL client only should authenticate itself when the SSL server requires it to do so. Authenticating client certificates is optional and if selected means the SSL-client must send the Switch a certificate. You must apply for a certificate for the browser from a Certificate Authority (CA) that is a trusted CA on the Switch.

Please refer to the following figure.

- **1** HTTPS connection requests from an SSL-aware web browser go to port 443 (by default) on the Switch's WS (web server).
- **2** HTTP connection requests from a web browser go to port 80 (by default) on the Switch's WS (web server).

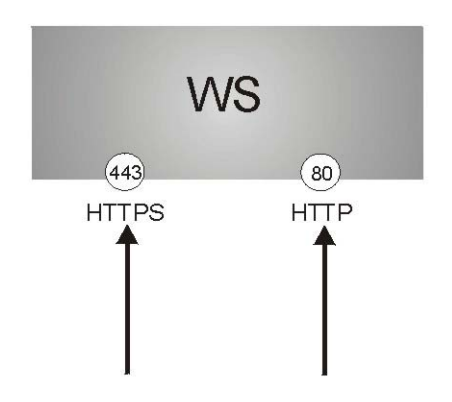

**Figure 393** HTTPS Implementation

**488**

Note: If you disable **HTTP** in the **Service Access Control** screen, then the Switch blocks all HTTP connection attempts.

# **52.9 HTTPS Example**

If you haven't changed the default HTTPS port on the Switch, then in your browser enter "https://Switch IP Address/" as the web site address where "Switch IP Address" is the IP address or domain name of the Switch you wish to access.

### **52.9.1 Internet Explorer Warning Messages**

#### **52.9.1.1 Internet Explorer 6**

When you attempt to access the Switch HTTPS server, a Windows dialog box pops up asking if you trust the server certificate.

You see the following **Security Alert** screen in Internet Explorer. Select **Yes** to proceed to the web configurator login screen; if you select **No**, then web configurator access is blocked.

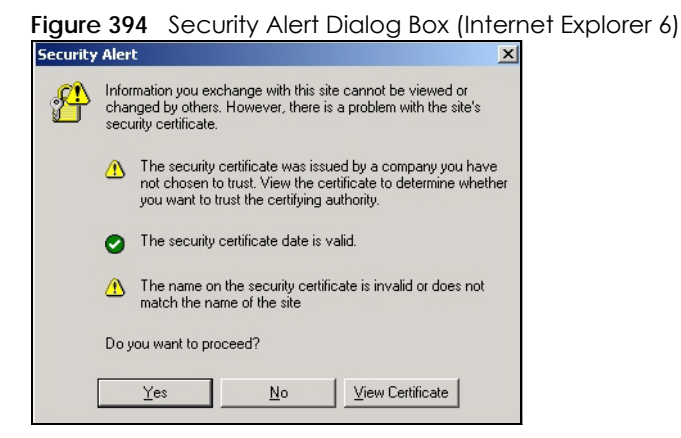

#### **52.9.1.2 Internet Explorer 7 or later version**

When you attempt to access the Switch HTTPS server, a screen with the message "There is a problem with this website's security certificate." may display. If that is the case, click **Continue to this website (not recommended)** to proceed to the web configurator login screen.

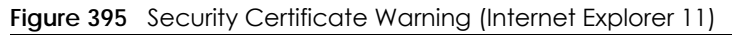

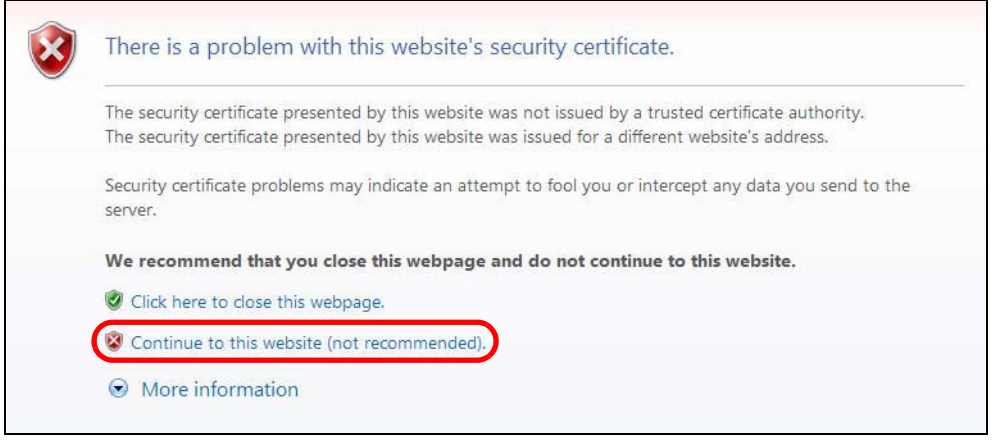

After you log in, you will see the red address bar with the message **Certificate Error**. Click on **Certificate Error** next to the address bar and click **View certificates**.

|                                           | https://192.168.0.1/rpSys.html $\mathcal{P}$ - © Certificate  C Web Configurator                               | $\times$                                                                                                    |                    |      |                                       |        | --<br>2s<br>命众怨                                                 |
|-------------------------------------------|----------------------------------------------------------------------------------------------------|----------------------------------------------------------------------------------------------------|--------------------|------|---------------------------------------|--------|-----------------------------------------------------------------|
| Edit View<br>File<br>e myATM訊             | $\mathbf{x}$<br>Certificate Invalid                                                                            | $X$ port<br>Home Page 图 兆豐國際商業銀行                                                                                                    | Gì<br>$\mathbf{v}$ |      | N + □ m + Page + Safety + Tools + 2 + |        | $\rightarrow$                                                   |
| <b>ZYXE</b>                               | The security certificate presented by this<br>website has errors.<br>This problem might indicate an attempt to |                                                                                                    | Refresh            | Save | Status                                | Logout | $\overline{\mathbf{P}}$<br>Help                                 |
| Menu                                      | fool you or intercept any data you send to<br>the server.                                                      |                                                                                                    |                    |      |                                       |        |                                                                 |
| <b>Basic Setting</b><br><b>Advanced A</b> | We recommend that you close this webpage.<br>About certificate errors                                          | <b>Varning:</b>                                                                                                    |                    |      |                                       |        |                                                                 |
| <b>IP Applicatio</b><br>Managemen         | <b>View certificates</b>                                                                                       | As a security precaution, it is highly recommended that you should change the admin password.<br>The SNMP community is used for SNMP management and is set to public by default. To avoid security breach,<br>please change the community string to a value other than default setting. |                    |      |                                       |        |                                                                 |
|                                           |                                                                                                    | Configure Password / SNMP setting                                                                                                    |                    |      |                                       |        |                                                                 |
|                                           |                                                                                                    |                                                                                                    | Ignore             |      |                                       |        |                                                                 |
|                                           |                                                                                                    | <b>EXAMPLE</b>                                                                                                    |                    |      |                                       |        |                                                                 |
|                                           |                                                                                                    |                                                                                                    |                    |      |                                       |        |                                                                 |
|                                           |                                                                                                    |                                                                                                    |                    |      |                                       |        | © Copyright 1995-2017 by Zyxel Communications Corp.<br>● 100% ▼ |

**Figure 396** Certificate Error (Internet Explorer 11)

Click **Install Certificate...** and follow the on-screen instructions to install the certificate in your browser.

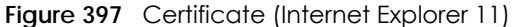

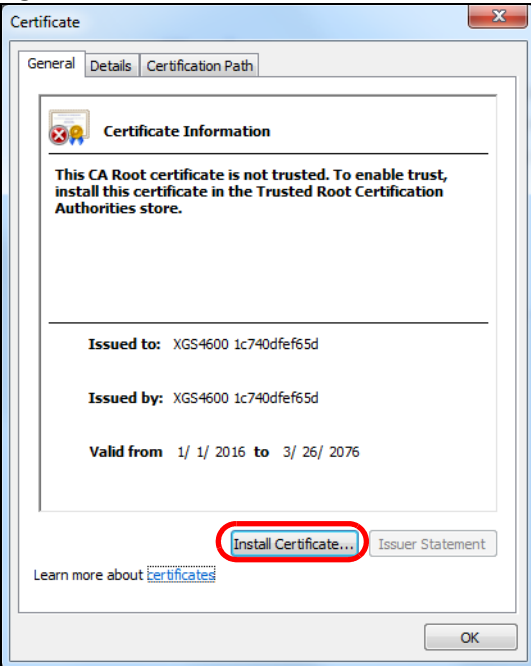

## **52.9.2 Mozilla Firefox Warning Messages**

When you attempt to access the Switch HTTPS server, a **This Connection is Untrusted** or **Your connection is not secure** screen may display. If that is the case, click **I Understand the Risks** or **Advanced** and then the Add Exception... button.

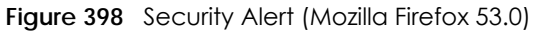

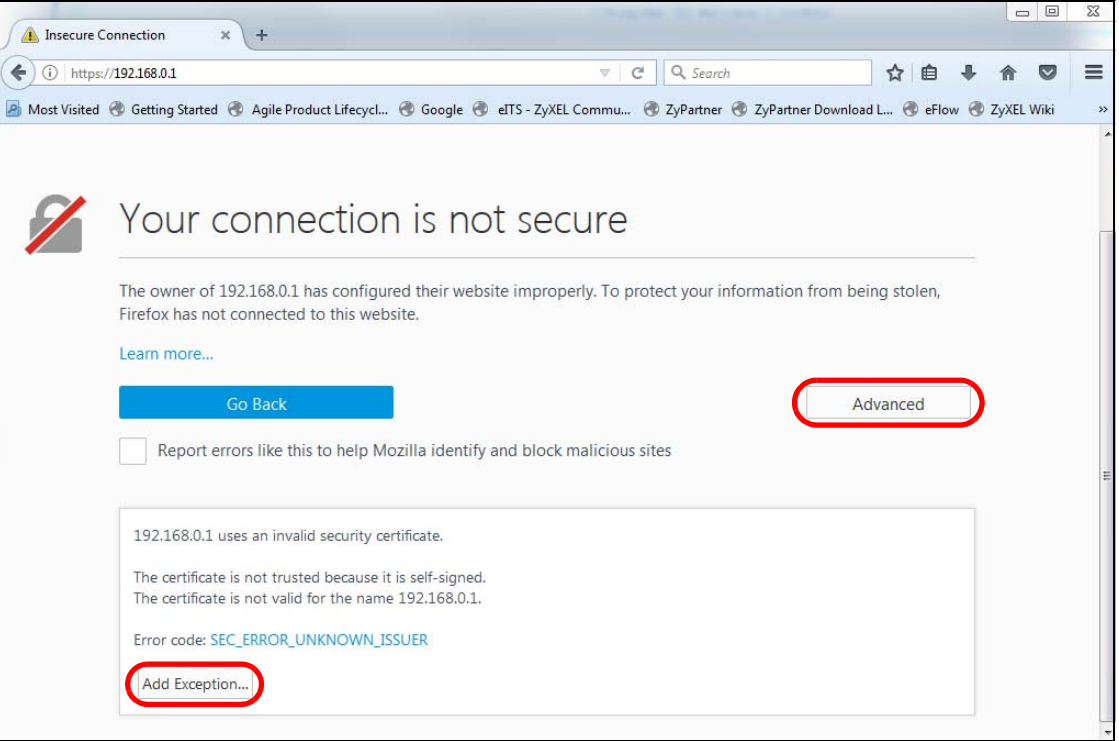

XGS4600 Series User's Guide

Confirm the HTTPS server URL matches. Click **Confirm Security Exception** to proceed to the web configurator login screen.

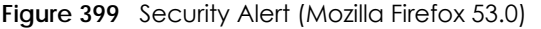

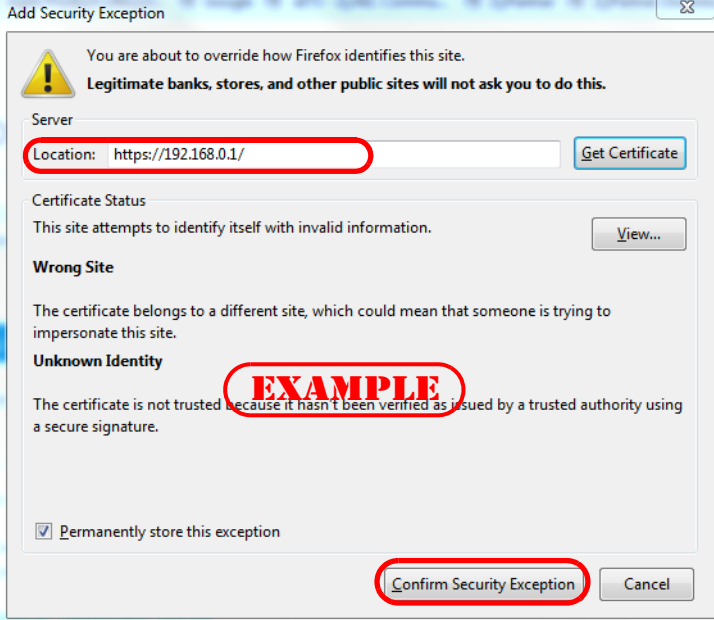

## **52.9.3 Google Chrome Warning Messages**

When you attempt to access the Switch HTTPS server, a **Your connection is not private** screen may display. If that is the case, click **Advanced** and then **Proceed to x.x.x.x (unsafe)** to proceed to the web configurator login screen.

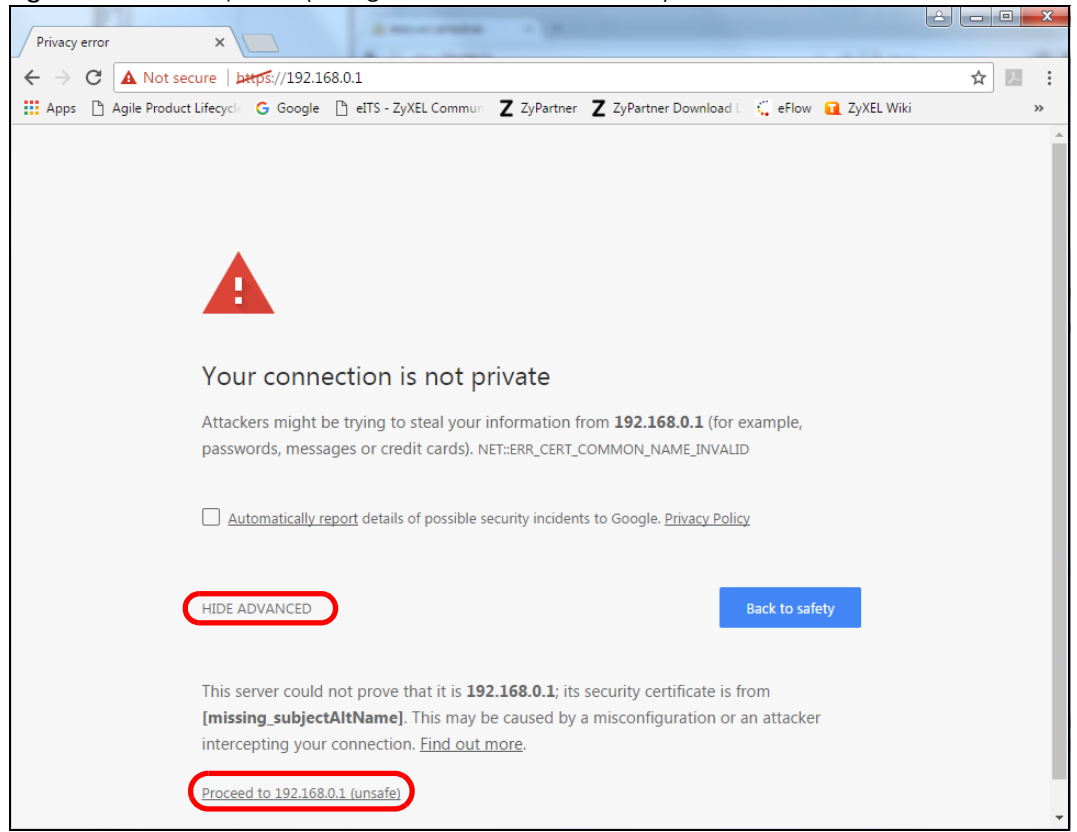

**Figure 400** Security Alert (Google Chrome 58.0.3029.110)

### **52.9.4 The Main Screen**

After you accept the certificate and enter the login username and password, the Switch main screen appears. The lock displayed in the bottom right of the browser status bar or next to the website address denotes a secure connection.

| Web Configurator                    | $\times$<br>$+$                                                     |                                                                                                    |                                  |                                           |                                               |                    | $\equiv$        | $\Box$ |
|-------------------------------------|---------------------------------------------------------------------|----------------------------------------------------------------------------------------------------|----------------------------------|-------------------------------------------|-----------------------------------------------|--------------------|-----------------|--------|
| tps://192.168.1.1                   |                                                                     | $\nabla C$                                                                                             | Q Search                         |                                           | 自<br>立                                        | $\sim$             |                 | ◉      |
| <b>ZYXEL XGS4600</b>                |                                                                     |                                                                                                    |                                  | C' Refresh □ Save △ Status ■ Logout ? Hel |                                               |                    |                 |        |
| <b>MENU</b><br><b>Basic Setting</b> | <b>Status</b>                                                       |                                                                                                    |                                  |                                           |                                               |                    | <b>Neighbor</b> |        |
| Advanced Application                | <b>Device Information</b>                                           |                                                                                                    |                                  |                                           |                                               |                    |                 |        |
| IP Application                      | Device Type                                                         | XGS4600-32                                                                                             | <b>System Name</b>               | XGS4600                                   |                                               |                    |                 |        |
|                                     | <b>Boot Version</b>                                                 | V1.00   02/21/2016                                                                                     | System Location                  |                                           |                                               |                    |                 |        |
| Management                          | Firmware Version                                                    | V4.40(AABH.0)b2   04/22/2016                                                                           | <b>System Time</b>               |                                           | 01/01/2016 01:29:45                           |                    |                 |        |
|                                     | Serial Number                                                       | DNI16160023                                                                                            | System Up Time                   |                                           | 000 days, 01 hours, 29 mins, 48 secs          |                    |                 |        |
|                                     | <b>MAC Address</b>                                                  | 1c:74:0d:fe:f1:fc                                                                                      | Login Timeout(mins)              | 3                                         |                                               |                    |                 |        |
|                                     | Detail                                                              |                                                                                                    |                                  |                                           |                                               |                    |                 |        |
|                                     | <b>IP Address Information</b><br><b>IPV4 Address</b><br>Subnet Mask | 255 255 255 0                                                                                          |                                  |                                           |                                               |                    |                 |        |
|                                     | Default Gateway                                                     | 0.0.0.0                                                                                                |                                  |                                           | IP Setup                                      |                    |                 |        |
|                                     | <b>IPV6 Global Unicast Address</b>                                  |                                                                                                    |                                  |                                           |                                               |                    |                 |        |
|                                     | IPV6 Link-Local Address                                             |                                                                                                    |                                  |                                           |                                               | IPv6 configuration |                 |        |
|                                     | <b>STP</b><br>Port Mirroring                                        | <b>Device Status and Quick Configuration</b><br>Setting<br><b>Disable</b><br>Setting<br><b>Disable</b> | SNMP Status (!)<br>802.1X Status |                                           | Enable<br><b>Disable</b>                      | Setting<br>Setting |                 |        |
|                                     | <b>Storm Control</b>                                                | <b>Disable</b><br>Setting                                                                              | <b>DHCP Relay</b>                |                                           | <b>Disable</b>                                | Setting            |                 |        |
|                                     |                                                                     |                                                                                                    |                                  |                                           | @ Copyright 1995-2015 by ZyXEL Communications |                    |                 |        |

**Figure 401** Example: Lock Denoting a Secure Connection

## <span id="page-493-0"></span>**52.10 Service Access Control**

Service Access Control allows you to decide what services you may use to access the Switch. You may also change the default service port and configure "trusted computer(s)" for each service in the **Remote Management** screen (discussed later). Click **Access Control** to go back to the main **Access Control** screen.

| ັ<br>- - U -                                           |               |                     |                |         |  |
|--------------------------------------------------------|---------------|---------------------|----------------|---------|--|
| <b>Service Access Control</b><br><b>Access Control</b> |               |                     |                |         |  |
| <b>Services</b>                                        | <b>Active</b> | <b>Service Port</b> | <b>Timeout</b> |         |  |
| Console                                                |               |                     | 5              | Minutes |  |
| Telnet                                                 | ᢦ             | 23                  | 5              | Minutes |  |
| <b>SSH</b>                                             | ✔             | 22                  |                |         |  |
| <b>FTP</b>                                             | ✔             | 21                  | 5              | Minutes |  |
| <b>HTTP</b>                                            | ✔             | 80                  | 3              | Minutes |  |
| <b>HTTPS</b>                                           | ✔             | 443                 |                |         |  |
| <b>ICMP</b>                                            | ✔             |                     |                |         |  |
| SNMP                                                   | ✔             |                     |                |         |  |
|                                                        |               |                     |                |         |  |
|                                                        | Apply         | Cancel              |                |         |  |

**Figure 402** Management > Access Control > Service Access Control

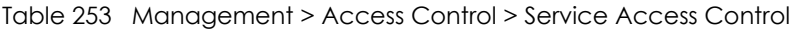

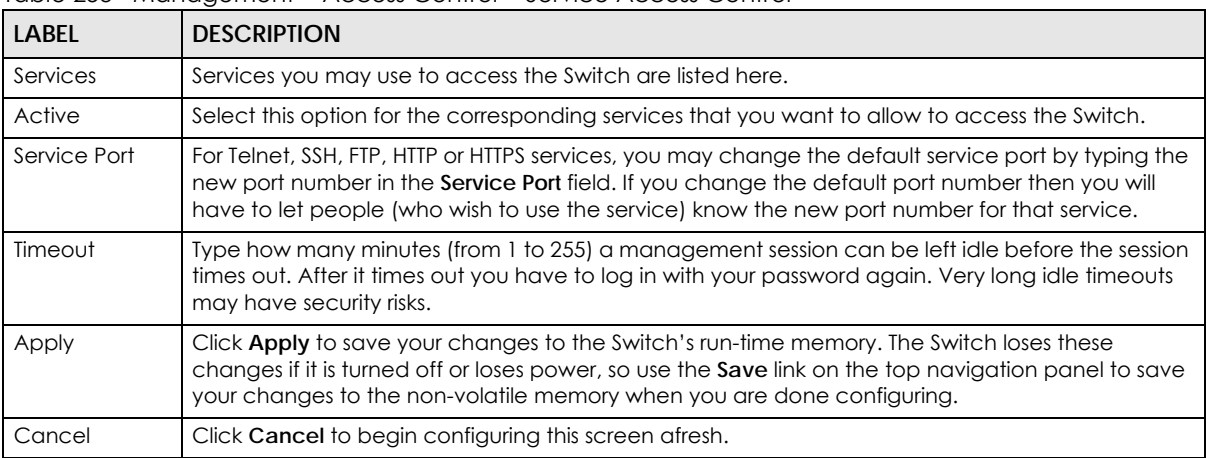

# <span id="page-494-0"></span>**52.11 Remote Management**

From the **Access Control** screen, display the **Remote Management** screen as shown next.

You can specify a group of one or more "trusted computers" from which an administrator may use a service to manage the Switch. Click **Access Control** to return to the **Access Control** screen.

| ັ               | <b>Secured Client Setup</b> | ◡<br><b>Remote Management</b> |                    |               |            | U           |             |             |            | <b>Access Control</b>    |
|-----------------|-----------------------------|-------------------------------|--------------------|---------------|------------|-------------|-------------|-------------|------------|--------------------------|
| <b>Entry</b>    | <b>Active</b>               | <b>Start Address</b>          | <b>End Address</b> | <b>Telnet</b> | <b>FTP</b> | <b>HTTP</b> | <b>ICMP</b> | <b>SNMP</b> | <b>SSH</b> | <b>HTTPS</b>             |
| 1               | ✔                           | 0.0.0.0                       | 0.0.0.0            | ✔             | ✔          | ✔           | ✔           | ✔           | ✔          | $\overline{\mathscr{L}}$ |
| $\overline{2}$  | ∩                           | 0.0.0.0                       | 0.0.0.0            | 0             | □          | 0           | □           | □           | 0          | ∩                        |
| 3               | □                           | 0.0.0.0                       | 0.0.0.0            | □             | □          | □           | □           | O           | 0          | □                        |
| $\overline{4}$  | 0                           | 0.0.0.0                       | 0.0.0.0            | 0             | 0          | 0           | 0           | 0           | 0          | 0                        |
| 5               | □                           | 0.0.0.0                       | 0.0.0.0            | □             | □          | 0           | □           | □           | □          | □                        |
| 6               | □                           | 0.0.0.0                       | 0.0.0.0            | 0             | □          | 0           | □           | □           | 0          | ∩                        |
| 7               | ∩                           | 0.0.0.0                       | 0.0.0.0            | □             | □          | □           | □           | □           | □          | □                        |
| 8               | □                           | 0.0.0.0                       | 0.0.0.0            | □             | 0          | 0           | □           | □           | 0          | 0                        |
| 9               | □                           | 0.0.0.0                       | 0.0.0.0            | □             | □          | □           | □           | □           | □          | □                        |
| 10              | 0                           | 0.0.0.0                       | 0.0.0.0            | 0             | □          | 0           | □           | □           | □          | □                        |
| $\overline{11}$ | □                           | 0.0.0.0                       | 0.0.0.0            | □             | □          | □           | □           | □           | 0          | ∩                        |
| 12              | 0                           | 0.0.0.0                       | 0.0.0.0            | □             | □          | □           | □           | □           | □          | 0                        |
| 13              | □                           | 0.0.0.0                       | 0.0.0.0            | 0             | 0          | 0           | 0           | 0           | 0          | 0                        |
| 14              | 0                           | 0.0.0.0                       | 0.0.0.0            | 0             | □          | 0           | O           | 0           | □          | 0                        |
| 15              | □                           | 0.0.0.0                       | 0.0.0.0            | □             | □          | □           | □           | □           | □          | □                        |
| 16              | ∩                           | 0.0.0.0                       | 0.0.0.0            | □             | ∩          | 0           | C           | ∩           | □          | ∩                        |
|                 |                             |                               |                    |               |            |             |             |             |            |                          |
| Cancel<br>Apply |                             |                               |                    |               |            |             |             |             |            |                          |

**Figure 403** Management > Access Control > Remote Management

Table 254 Management > Access Control > Remote Management

| LABFL                                       | <b>DESCRIPTION</b>                                                                                                    |  |  |  |
|---------------------------------------------|----------------------------------------------------------------------------------------------------|--|--|--|
| Entry                                       | This is the client set index number. A "client set" is a group of one or more "trusted computers"<br>from which an administrator may use a service to manage the Switch.                                                                                                    |  |  |  |
| Active                                      | Select this check box to activate this secured client set. Clear the check box if you wish to<br>temporarily disable the set without deleting it.                                                                                                    |  |  |  |
| <b>Start Address</b>                        | Configure the IP address range of trusted computers from which you can manage this Switch.                                                                                                    |  |  |  |
| End Address                                 | The Switch checks if the client IP address of a computer requesting a service or protocol<br>matches the range set here. The Switch immediately disconnects the session if it does not<br>match.                                                                                  |  |  |  |
| Telnet/FTP/HTTP/<br>ICMP/SNMP/<br>SSH/HTTPS | Select services that may be used for managing the Switch from the specified trusted<br>computers.                                                                                                    |  |  |  |
| Apply                                       | Click Apply to save your changes to the Switch's run-time memory. The Switch loses these<br>changes if it is turned off or loses power, so use the <b>Save</b> link on the top navigation panel to save<br>your changes to the non-volatile memory when you are done configuring. |  |  |  |
| Cancel                                      | Click Cancel to begin configuring this screen afresh.                                                                                                    |  |  |  |

# **CHAPTER 53 Diagnostic**

This chapter explains the **Diagnostic** screen. You can use this screen to help you identify problems.

# **53.1 Diagnostic**

Click **Management** > **Diagnostic** in the navigation panel to open this screen. Use this screen to check system logs, ping IP addresses or perform port tests.

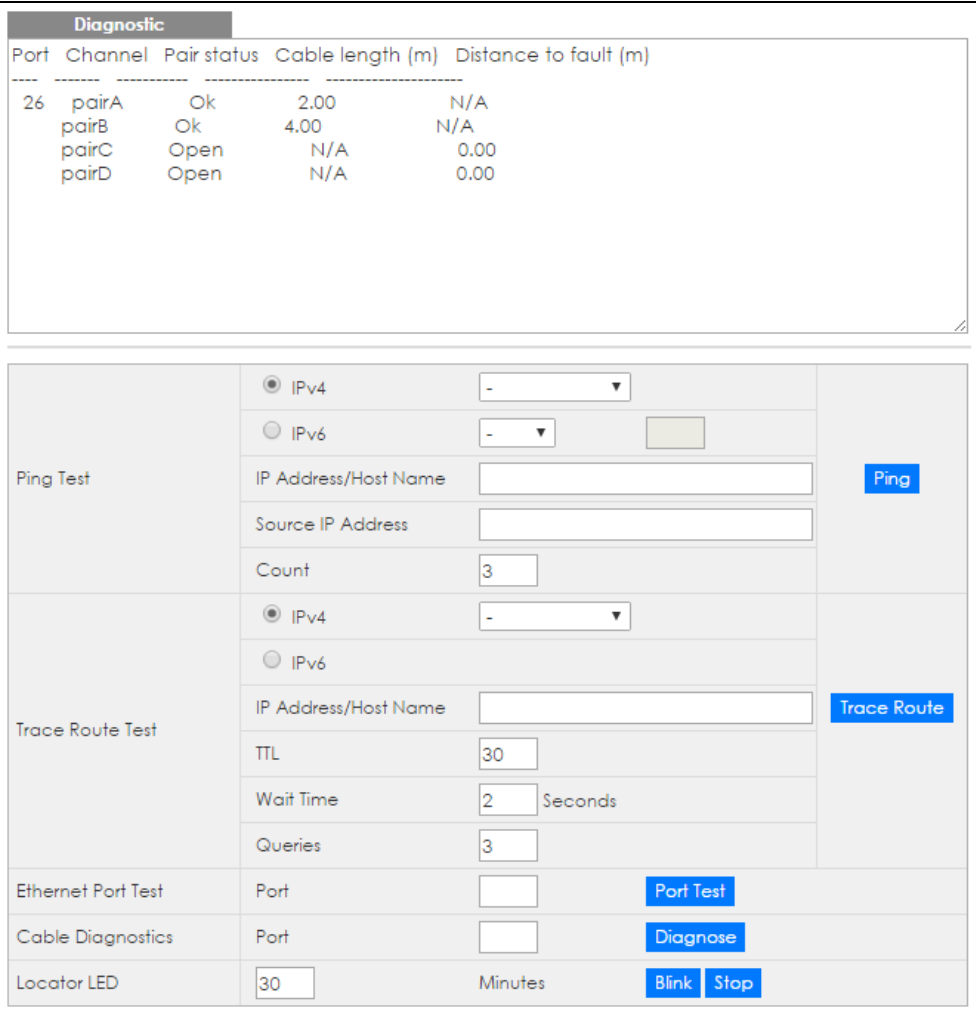

**Figure 404** Management > Diagnostic (Standalone mode)

**497**

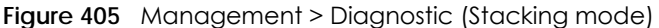

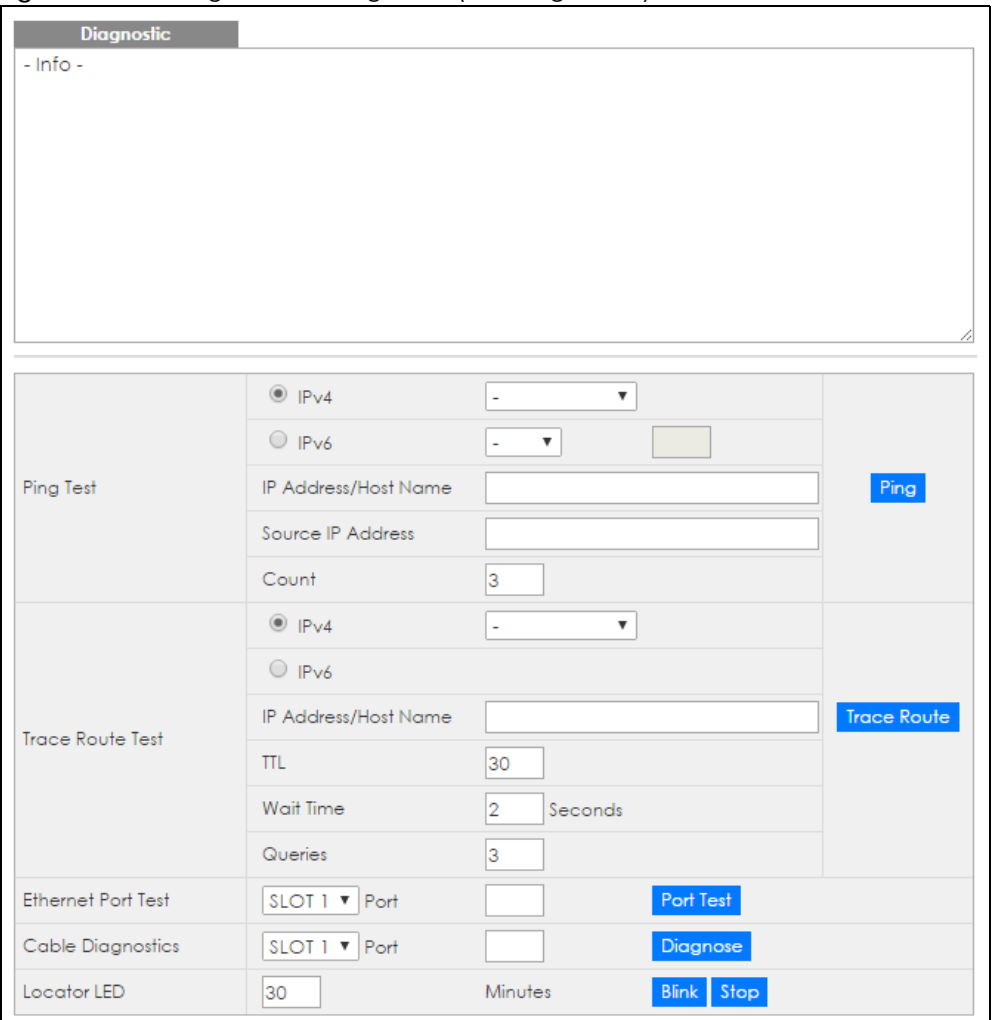

Table 255 Management > Diagnostic

| LABEL                   | <b>DESCRIPTION</b>                                                                                                    |
|-------------------------|----------------------------------------------------------------------------------------------------|
| Ping Test               |                                                                                                    |
| IPv4                    | Select this option if you want to ping an IPv4 address, and select which traffic flow (in-band<br>or <b>out-of-band</b> ) the Switch is to send ping frames.                                                                                     |
|                         | If you select in-band, the Switch sends the frames to all ports except the management port<br>(labeled <b>MGMT</b> ).                                                                                                    |
|                         | If you select <b>out-of-band</b> , the Switch sends the frames to the management port (labeled<br>MGMT).                                                                                                    |
|                         | Otherwise, select - to send ping requests to all VLANs on the Switch.                                                                                                    |
| IP <sub>v</sub> 6       | Select this option if you want to ping an IPv6 address. You can also select vlan and specify<br>the ID number of the VLAN to which the Switch is to send ping requests. Otherwise, select - to<br>send ping requests to all VLANs on the Switch. |
| IP Address/Host<br>Name | Type the IP address or host name of a device that you want to ping in order to test a<br>connection.                                                                                                    |
|                         | Click <b>Ping</b> to have the Switch ping the IP address.                                                                                                    |

XGS4600 Series User's Guide

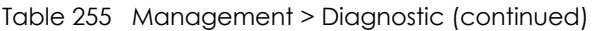

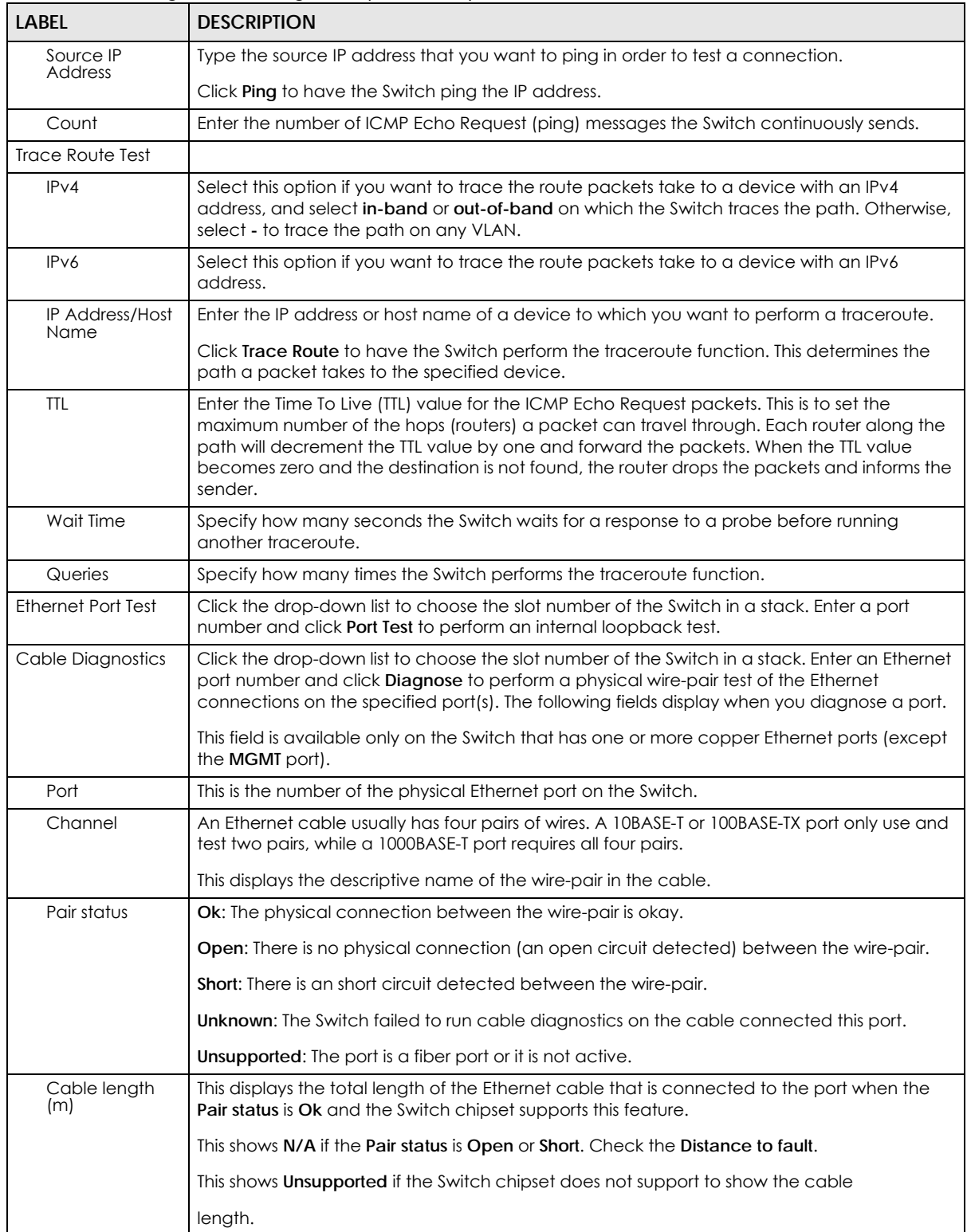

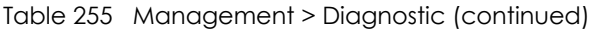

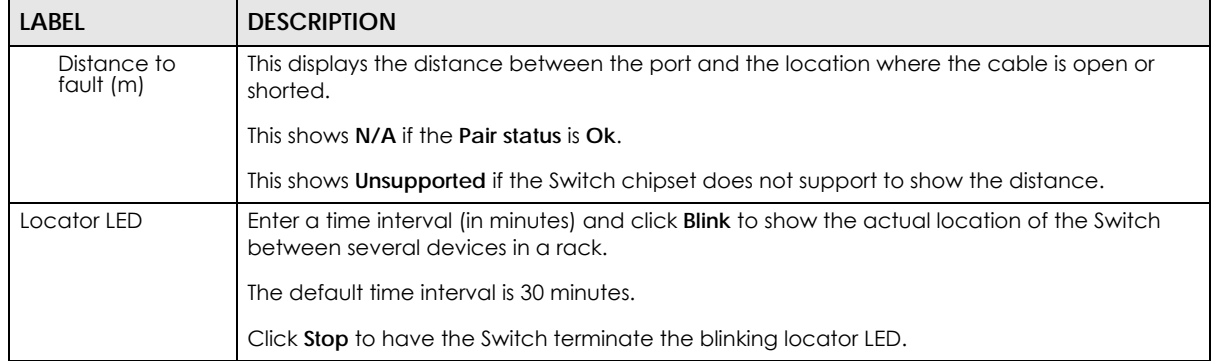

# **CHAPTER 54 System Log**

# **54.1 Overview**

A log message stores the information for viewing.

# **54.2 System Log**

Click **Management > System Log** in the navigation panel to open this screen. Use this screen to check current system logs.

Note: When a log reaches the maximum number of log messages, new log messages automatically overwrite existing log messages, starting with the oldest existing log message first.

#### **Figure 406** Management > System Log

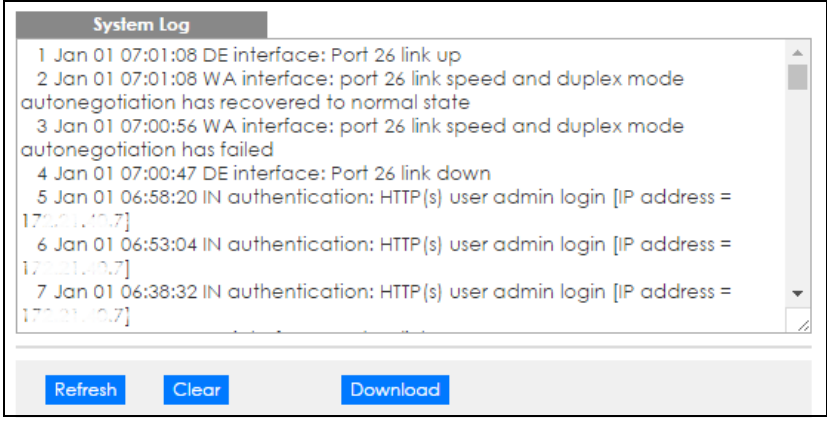

The summary table shows the time the log message was recorded and the reason the log message was generated. Click **Refresh** to update this screen. Click **Clear** to clear the whole log, regardless of what is currently displayed on the screen. Click **Download** to save the log to your computer.

**501**

# **CHAPTER 55 Syslog Setup**

This chapter explains the syslog screens.

# **55.1 Syslog Overview**

The syslog protocol allows devices to send event notification messages across an IP network to syslog servers that collect the event messages. A syslog-enabled device can generate a syslog message and send it to a syslog server.

Syslog is defined in RFC 3164. The RFC defines the packet format, content and system log related information of syslog messages. Each syslog message has a facility and severity level. The syslog facility identifies a file in the syslog server. Refer to the documentation of your syslog program for details. The following table describes the syslog severity levels.

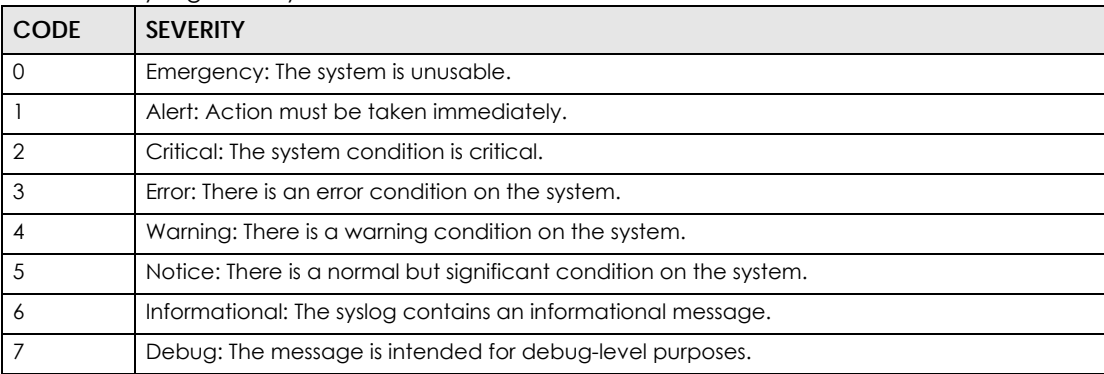

#### Table 256 Syslog Severity Levels

# **55.2 Syslog Setup**

Click **Management** > **Syslog** in the navigation panel to display this screen. The syslog feature sends logs to an external syslog server. Use this screen to configure the device's system logging settings and configure a list of external syslog servers.

**502**

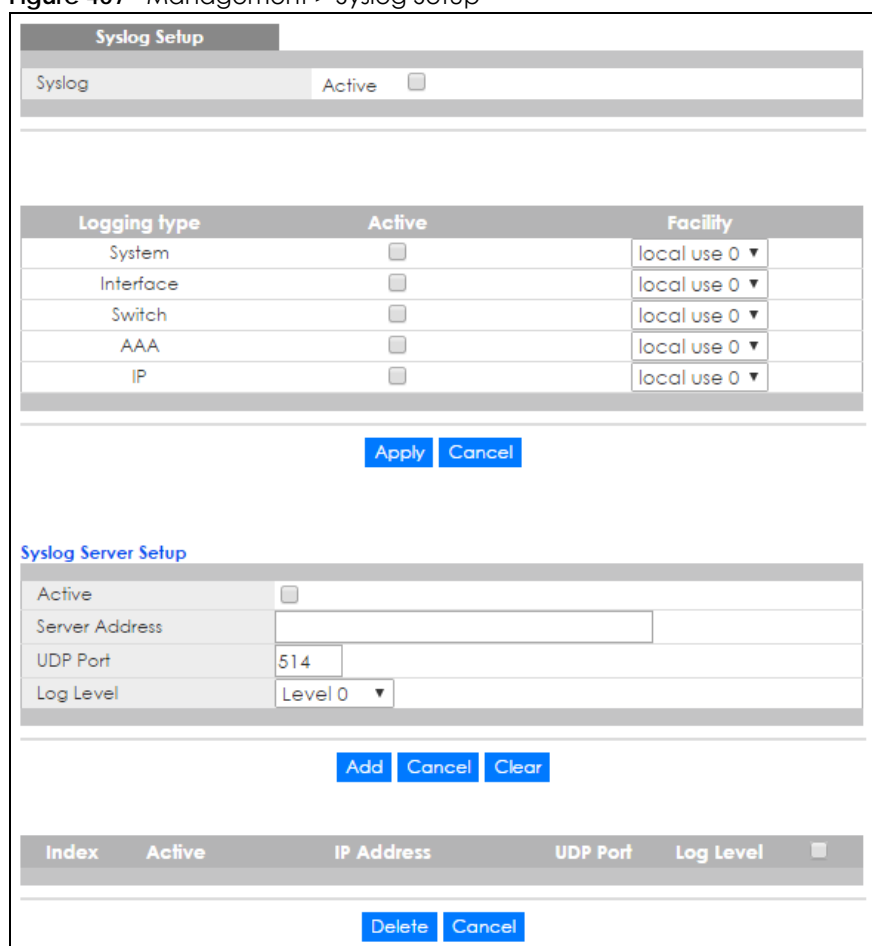

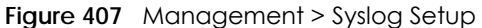

| LABEL                  | <b>DESCRIPTION</b>                                                                                                    |
|------------------------|----------------------------------------------------------------------------------------------------|
| Syslog                 | Select <b>Active</b> to turn on syslog (system logging) and then configure the syslog setting                                                                                                    |
| Logging Type           | This column displays the names of the categories of logs that the device can generate.                                                                                                    |
| Active                 | Select this option to set the device to generate logs for the corresponding category.                                                                                                    |
| Facility               | The log facility allows you to send logs to different files in the syslog server. Refer to the<br>documentation of your syslog program for more details.                                                                                                    |
| Apply                  | Click <b>Apply</b> to save your changes to the Switch's run-time memory. The Switch loses these<br>changes if it is turned off or loses power, so use the Save link on the top navigation panel to<br>save your changes to the non-volatile memory when you are done configuring. |
| Cancel                 | Click <b>Cancel</b> to begin configuring this screen afresh.                                                                                                    |
| Syslog Server<br>Setup |                                                                                                    |
| Active                 | Select this check box to have the device send logs to this syslog server. Clear the check box<br>if you want to create a syslog server entry but not have the device send logs to it (you can<br>edit the entry later).                                                           |
| Server Address         | Enter the IPv4 or IPv6 address of the syslog server.                                                                                                    |
| <b>UDP Port</b>        | The default syslog server port is 514. If your syslog server uses a different port, configure the<br>one it uses here.                                                                                                    |

Table 257 Management > Syslog Setup

XGS4600 Series User's Guide

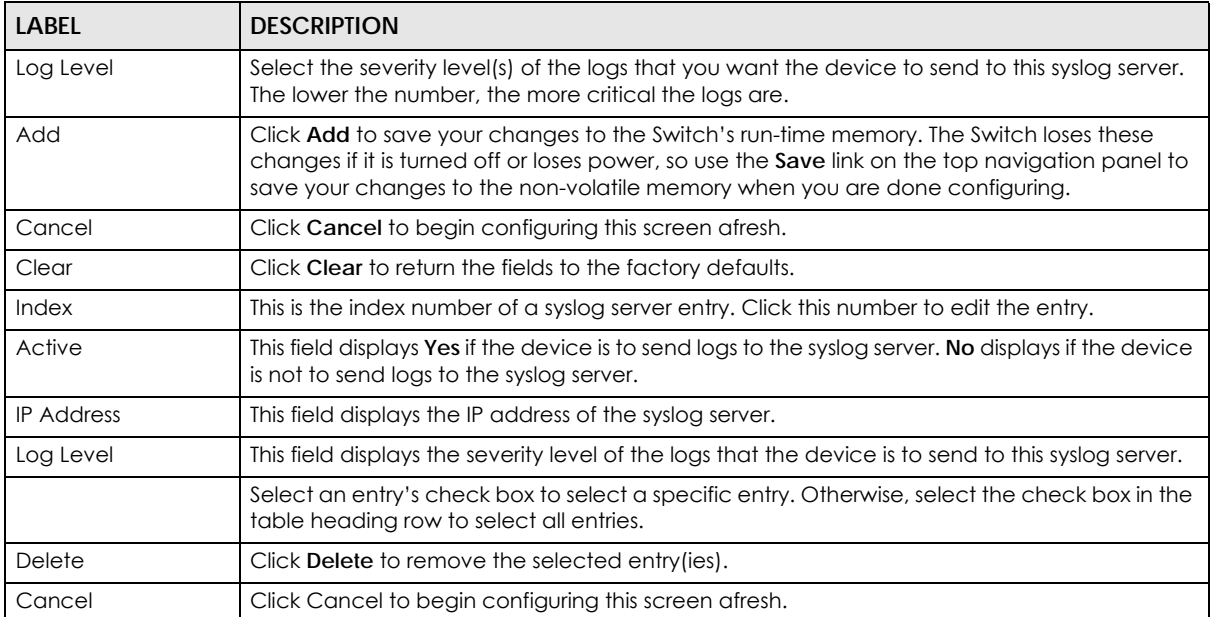

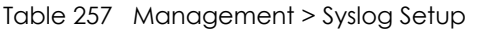
# **CHAPTER 56 Cluster Management**

This chapter introduces cluster management.

## **56.1 Clustering Management Status Overview**

Cluster Management allows you to manage switches through one Switch, called the cluster manager. The switches must be directly connected and be in the same VLAN group so as to be able to communicate with one another.

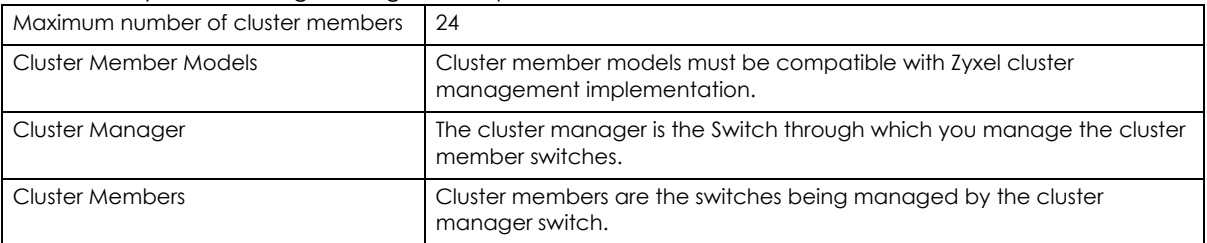

Table 258 Zyxel Clustering Management Specifications

In the following example, switch **A** in the basement is the cluster manager and the other switches on the upper floors of the building are cluster members.

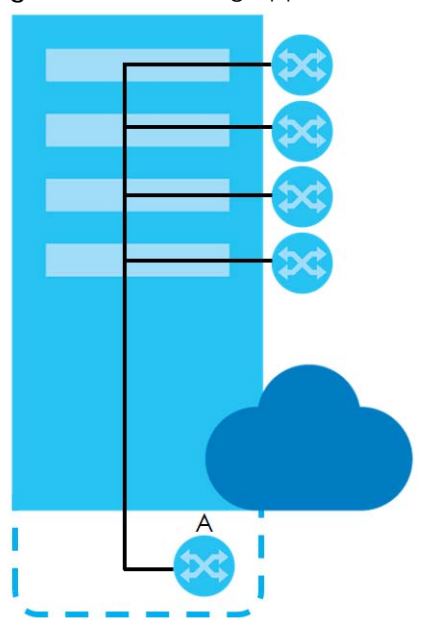

**Figure 408** Clustering Application Example

**505**

## **56.2 Cluster Management Status**

Click **Management** > **Cluster Management** in the navigation panel to display the following screen.

Note: A cluster can only have one manager.

**Figure 409** Management > Cluster Management

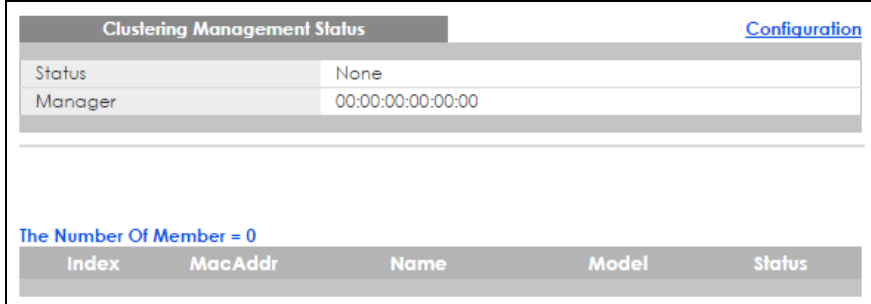

The following table describes the labels in this screen.

| <b>LABEL</b>            | <b>DESCRIPTION</b>                                                                                                    |
|-------------------------|----------------------------------------------------------------------------------------------------|
| Status                  | This field displays the role of this Switch within the cluster.                                                                                                    |
|                         | Manager                                                                                                    |
|                         | Member (you see this if you access this screen in the cluster member switch directly and not via<br>the cluster manager)                                                                                          |
|                         | <b>None</b> (neither a manager nor a member of a cluster)                                                                                                    |
| Manager                 | This field displays the cluster manager switch's hardware MAC address.                                                                                                    |
| The Number of<br>Member | This field displays the number of switches that make up this cluster. The following fields describe<br>the cluster member switches.                                                                               |
| Index                   | You can manage cluster member switches via the cluster manager switch. Each number in the<br>Index column is a hyperlink leading to the cluster member switch's web configurator (see Figure<br>410 on page 507). |
| MacAddr                 | This is the cluster member switch's hardware MAC address.                                                                                                    |
| Name                    | This is the cluster member switch's System Name.                                                                                                    |
| Model                   | This field displays the model name.                                                                                                    |
| Status                  | This field displays:                                                                                                    |
|                         | Online (the cluster member switch is accessible)                                                                                                    |
|                         | <b>Error</b> (for example, the cluster member switch password was changed or the switch was set as<br>the manager and so left the member list, etc.)                                                              |
|                         | <b>Offline</b> (the switch is disconnected - <b>Offline</b> shows approximately 1.5 minutes after the link<br>between cluster member and manager goes down)                                                       |

Table 259 Management > Cluster Management

## **56.2.1 Cluster Member Switch Management**

Go to the **Clustering Management Status** screen of the cluster manager switch and then select an **Index** hyperlink from the list of members to go to that cluster member switch's web configurator home page. This cluster member web configurator home page and the home page that you'd see if you accessed it directly are different.

| ZYXEL XGS4600                                                                                                    |                                                                                                    |                                                                                                    |                                                                                                    | ര |  | Refresh (U) Save Status (B) Logout (V) Help |  |
|----------------------------------------------------------------------------------------------------|----------------------------------------------------------------------------------------------------|----------------------------------------------------------------------------------------------------|----------------------------------------------------------------------------------------------------|---|--|---------------------------------------------|--|
| <b>Menu</b><br><b>Basic Setting</b><br>EXAMPLE<br><b>Advanced Application</b><br><b>Basic Setting</b><br><b>IP Application</b><br><b>System Info</b><br>Management<br>General Setup<br>Switch Setup<br>Maintenance<br><b>P</b> Setup<br><b>Access Control</b><br>Port Setup<br><b>Diagnostic</b><br>Interface Setup<br><b>System Log</b><br>IPv6<br><b>System Selves</b><br><b>Exopback Interface</b><br><b>MEXAMPLE</b><br><b>Mobie</b><br><b>ARP Table</b><br><b>Roufing Table</b><br><b>Path MTU Table</b><br><b>Configure Clone</b><br><b>IPv6 Neighbor Table</b><br><b>Port Status</b> | Advanced Application<br><b>VLAN</b><br>Static MAC Forwardin<br>o<br><b>Static Multicast Forwa</b><br>tding<br>Filtering<br><b>Spanning Tree Protoc</b><br>ol<br><b>Bandwidth Control</b><br><b>Broadcast Storm Cont</b><br>tol<br>Mirroring<br>Link Aggregation<br>Port Authentication<br>Port Security<br><b>Time Range</b><br>Classifier<br>Policy Rule<br>Queuing Method<br><b>VLAN Stacking</b><br>Multicast<br>AAA<br><b>IP Source Guard</b><br>Loop Guard<br><b>VLAN Mapping</b> | IP Application<br><b>Static Routing</b><br><b>Policy Routing</b><br>RIP<br>OSPE<br><b>IGMP</b><br><b>DVMRP</b><br><b>DiffServ</b><br>DHCP<br>VRRP<br>Router Setup<br><b>ARP Setup</b> | Management<br><b>Access Control</b><br>Diagnostic<br>System Log<br><b>Syslog Setup</b><br>MAC Toble<br>IP Table<br><b>ARP Table</b><br>Routing Table<br>Path MTU Table<br>Configure Clone<br>Status<br>Save<br>IPv6 Neighbor Table<br><b>Port Status</b> |   |  | <b>Member Menu</b>                          |  |

<span id="page-506-0"></span>**Figure 410** Cluster Management: Cluster Member Web Configurator Screen

#### **56.2.1.1 Uploading Firmware to a Cluster Member Switch**

You can use FTP to upload firmware to a cluster member switch through the cluster manager switch as shown in the following example.

**Figure 411** Example: Uploading Firmware to a Cluster Member Switch

```
C:\>ftp 192.168.1.1
Connected to 192.168.1.1.
220 Switch FTP version 1.0 ready at Thu Jan 1 00:58:46 1970
User (192.168.0.1:(none)): admin
331 Enter PASS command
Password:
230 Logged in
ftp> ls
200 Port command okay
150 Opening data connection for LIST
--w--w--w- 1 owner group 6173152 Jul 01 12:00 ras-0
--w--w--w- 1 owner group 6173152 Jul 01 12:00 ras-1
-rw-rw-rw- 1 owner group 33554432 Jul 01 12:00 config
--w--w--w- 1 owner group 0 Jul 01 12:00 ras-00-a0-c5-01-23-46<br>-rw-rw-rw- 1 owner group 0 Jul 01 12:00 config-00-a0-c5-01-23
                                           0 Jul 01 12:00 config-00-a0-c5-01-23-46
226 File sent OK
ftp: 297 bytes received in 0.00Seconds 297000.00Kbytes/sec.
ftp> bin
200 Type I OK
ftp> put 410AAGB0.bin ras-00-a0-c5-01-23-46
200 Port command okay
150 Opening data connection for STOR ras-00-a0-c5-01-23-46
226 File received OK
ftp: 262144 bytes sent in 0.63Seconds 415.44Kbytes/sec.
ftp>
```
The following table explains some of the FTP parameters.

| <b>FTP PARAMETER</b>       | <b>DESCRIPTION</b>                                                                                    |  |  |  |  |
|----------------------------|----------------------------------------------------------------------------------------------------|--|--|--|--|
| User                       | Enter "admin".                                                                                        |  |  |  |  |
| Password                   | The web configurator password default is 1234.                                                        |  |  |  |  |
| ls                         | Enter this command to list the name of cluster member switch's firmware and<br>configuration file.    |  |  |  |  |
| 410AAGB0.bin               | This is the name of the firmware file you want to upload to the cluster member<br>switch.             |  |  |  |  |
| $ras-00-a0-c5-01-23-46$    | This is the cluster member switch's firmware name as seen in the cluster<br>manager switch.           |  |  |  |  |
| $confiq-00-a0-c5-01-23-46$ | This is the cluster member switch's configuration file name as seen in the cluster<br>manager switch. |  |  |  |  |

Table 260 FTP Upload to Cluster Member Example

## **56.3 Clustering Management Configuration**

Use this screen to configure clustering management. Click **Configuration** from the **Cluster Management** screen to display the next screen.

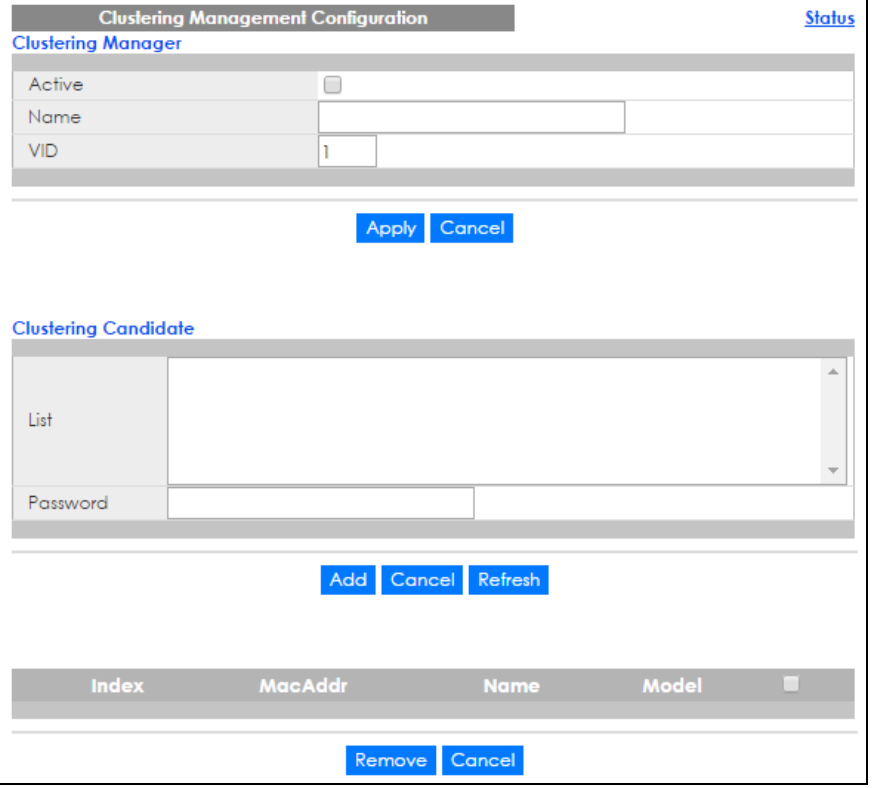

**Figure 412** Management > Clustering Management > Configuration

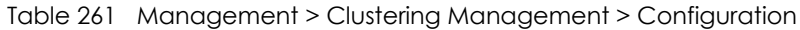

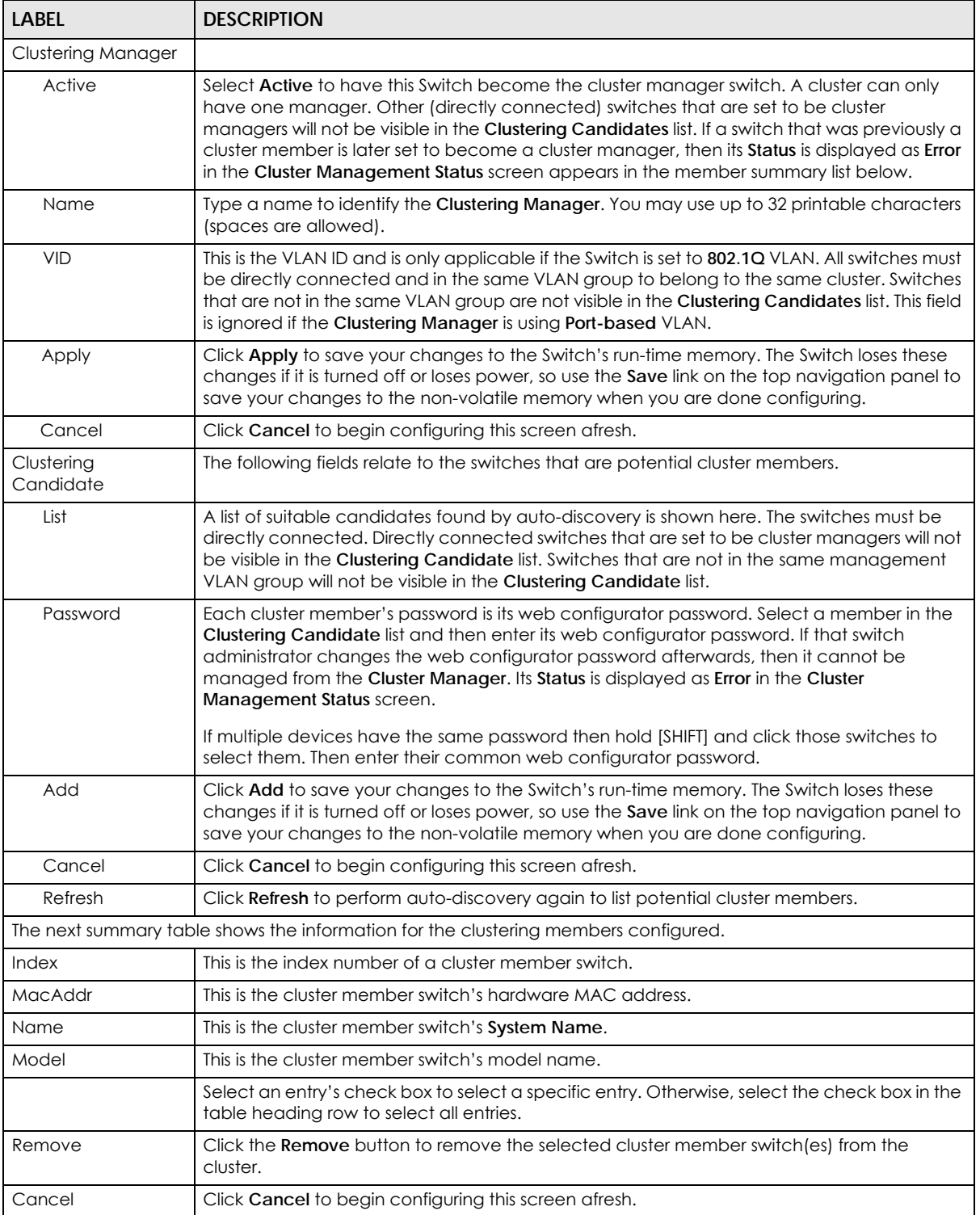

# **CHAPTER 57 MAC Table**

This chapter introduces the **MAC Table** screen.

## **57.1 MAC Table Overview**

The **MAC Table** screen (a MAC table is also known as a filtering database) shows how frames are forwarded or filtered across the Switch's ports. When a device (which may belong to a VLAN group) sends a packet which is forwarded to a port on the Switch, the MAC address of the device is shown on the Switch's **MAC Table**. It also shows whether the MAC address is dynamic (learned by the Switch) or static (manually entered in the **Static MAC Forwarding** screen).

The Switch uses the **MAC Table** to determine how to forward frames. See the following figure.

- **1** The Switch examines a received frame and learns the port from which this source MAC address came.
- **2** The Switch checks to see if the frame's destination MAC address matches a source MAC address already learned in the **MAC Table**.
	- If the Switch has already learned the port for this MAC address, then it forwards the frame to that port.
	- If the Switch has not already learned the port for this MAC address, then the frame is flooded to all ports. Too much port flooding leads to network congestion then the Switch sends an ARP to request the MAC address. The Switch then learns the port that replies with the MAC address.
	- If the Switch has already learned the port for this MAC address, but the destination port is the same as the port it came in on, then it filters the frame.

**Figure 413** MAC Table Flowchart

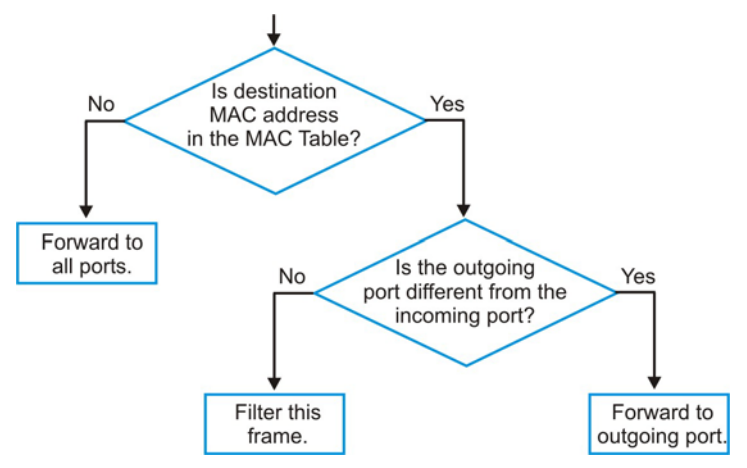

**510**

## **57.2 Viewing the MAC Table**

Click **Management** > **MAC Table** in the navigation panel to display the following screen. Use this screen to search specific MAC addresses. You can also directly add dynamic MAC address(es) into the static MAC forwarding table or MAC filtering table from the MAC table using this screen.

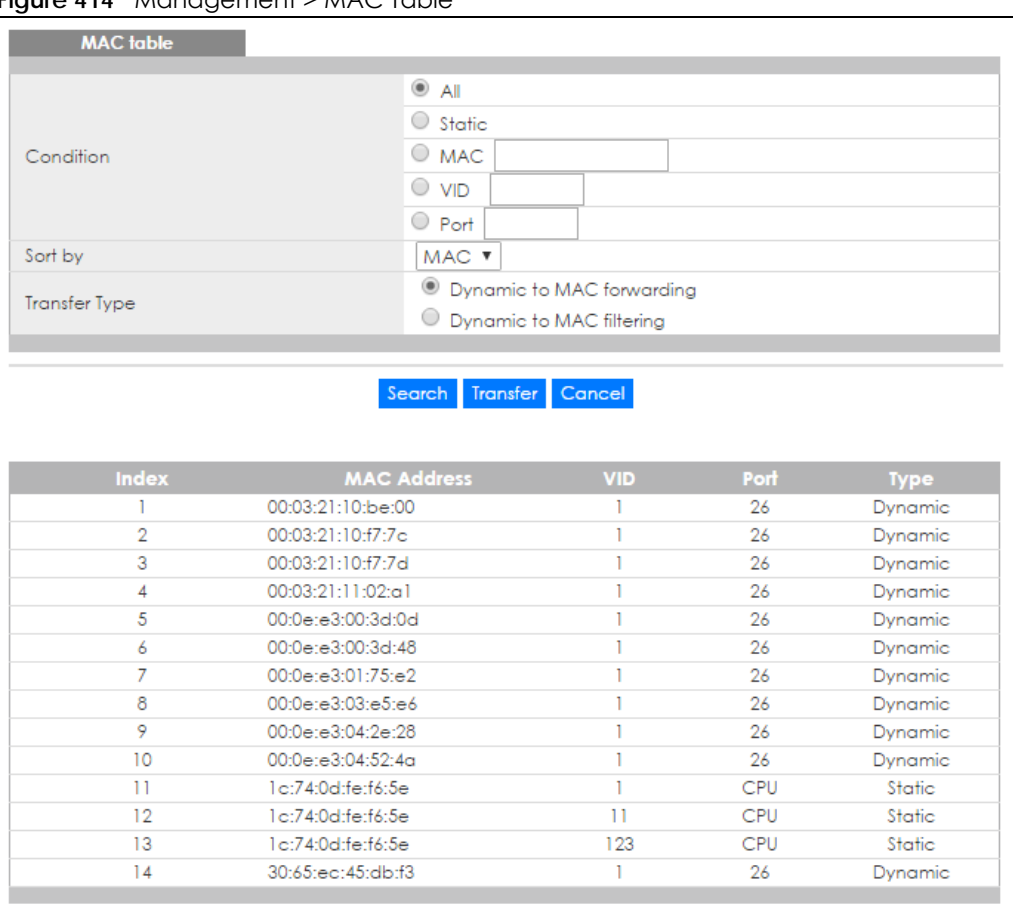

**Figure 414** Management > MAC Table

Table 262 Management > MAC Table

| <b>LABEL</b> | <b>DESCRIPTION</b>                                                                                                    |
|--------------|----------------------------------------------------------------------------------------------------|
| Condition    | Select <b>All</b> to display all MAC addresses in the MAC table.                                                                                                    |
|              | Select Static to only display static MAC address (es) in this screen.                                                                                                    |
|              | Select MAC and enter a valid MAC address (six hexadecimal character pairs) to display the<br>MAC address information in this screen.                                                 |
|              | Select VID and type a VLAN identification number to display all MAC addresses in the VLAN.                                                                                           |
|              | Select Port and type the number of a port to display all MAC addresses learned from the port.                                                                                        |
| Sort by      | Select this to display and arrange the data according to MAC address (MAC), VLAN group<br>(VID) or port number (Port). The information is then displayed in the summary table below. |

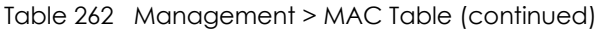

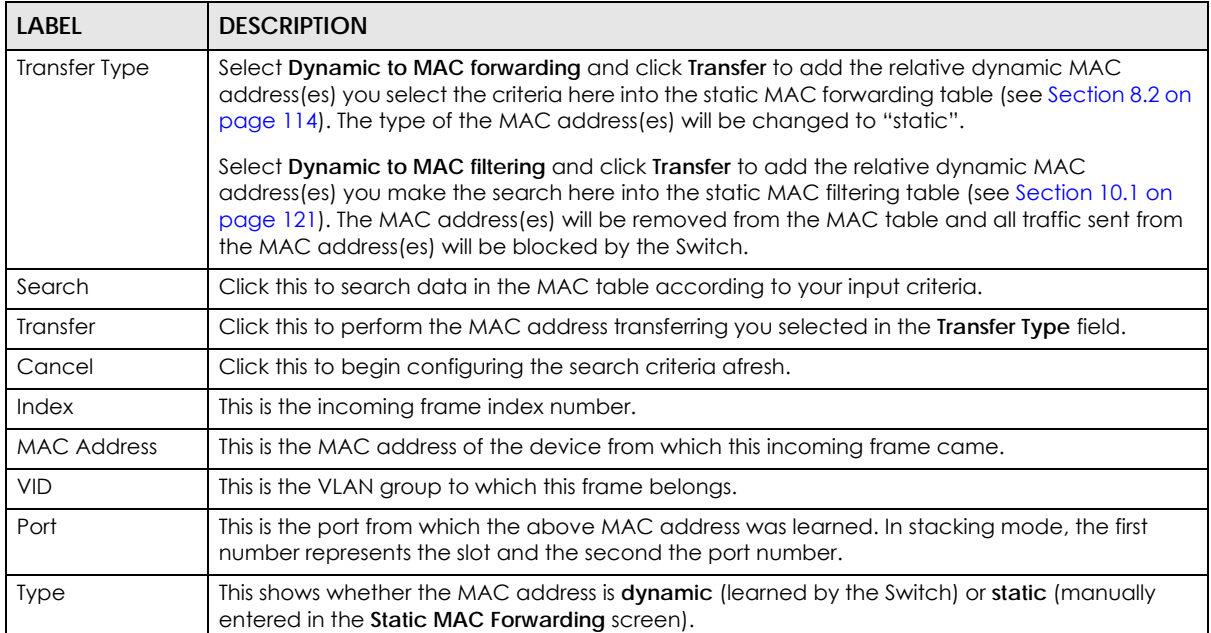

# **CHAPTER 58 IP Table**

This chapter introduces the IP table.

## **58.1 IP Table Overview**

The **IP Table** screen shows how packets are forwarded or filtered across the Switch's ports. When a device (which may belong to a VLAN group) sends a packet which is forwarded to a port on the Switch, the IP address of the device is shown on the Switch's **IP Table**. The **IP Table** also shows whether the IP address is dynamic (learned by the Switch) or static (belonging to the Switch).

The Switch uses the **IP Table** to determine how to forward packets. See the following figure.

- **1** The Switch examines a received packet and learns the port from which this source IP address came.
- **2** The Switch checks to see if the packet's destination IP address matches a source IP address already learned in the **IP Table**.
	- If the Switch has already learned the port for this IP address, then it forwards the packet to that port.
	- If the Switch has not already learned the port for this IP address, then the packet is flooded to all ports. Too much port flooding leads to network congestion then the Switch sends an ARP to request the MAC address. The Switch then learns the port that replies with the MAC address.
	- If the Switch has already learned the port for this IP address, but the destination port is the same as the port it came in on, then it filters the packet.

**Figure 415** IP Table Flowchart

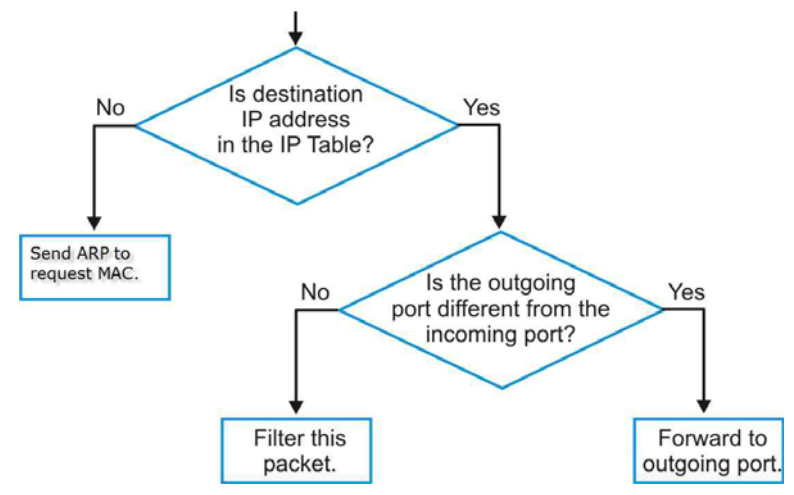

## **58.2 Viewing the IP Table**

Click **Management** > **IP Table** in the navigation panel to display the following screen.

#### **Figure 416** Management > IP Table

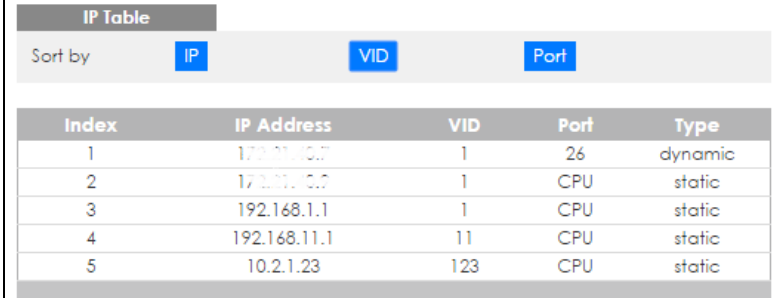

Table 263 Management > IP Table

| LABEL             | <b>DESCRIPTION</b>                                                                                                    |
|-------------------|----------------------------------------------------------------------------------------------------|
| Sort by           | Click one of the following buttons to display and arrange the data according to that button type.<br>The information is then displayed in the summary table below.                                                                   |
| IP                | Click this button to display and arrange the data according to IP address.                                                                                                    |
| <b>VID</b>        | Click this button to display and arrange the data according to VLAN group.                                                                                                    |
| Port              | Click this button to display and arrange the data according to port number.                                                                                                    |
| Index             | This field displays the index number.                                                                                                    |
| <b>IP Address</b> | This is the IP address of the device from which the incoming packets came.                                                                                                    |
| <b>VID</b>        | This is the VLAN group to which the packet belongs.                                                                                                    |
| Port              | This is the port from which the above IP address was learned. This field displays CPU to indicate the<br>IP address belongs to the Switch. In stacking mode, the first number represents the slot and the<br>second the port number. |
| <b>Type</b>       | This shows whether the IP address is dynamic (learned by the Switch) or static (belonging to the<br>Switch).                                                                                                    |

# **CHAPTER 59 ARP Table**

This chapter introduces ARP Table.

## **59.1 ARP Table Overview**

Address Resolution Protocol (ARP) is a protocol for mapping an Internet Protocol address (IP address) to a physical machine address, also known as a Media Access Control or MAC address, on the local area network.

An IP (version 4) address is 32 bits long. In an Ethernet LAN, MAC addresses are 48 bits long. The ARP Table maintains an association between each MAC address and its corresponding IP address.

## **59.1.1 How ARP Works**

When an incoming packet destined for a host device on a local area network arrives at the Switch, the Switch's ARP program looks in the ARP Table and if it finds the address, it sends it to the device.

If no entry is found for the IP address, ARP broadcasts the request to all the devices on the LAN. The Switch fills in its own MAC and IP address in the sender address fields, and puts the known IP address of the target in the target IP address field. In addition, the Switch puts all ones in the target MAC field (FF.FF.FF.FF.FF.FF is the Ethernet broadcast address). The replying device (which is either the IP address of the device being sought or the router that knows the way) replaces the broadcast address with the target's MAC address, swaps the sender and target pairs, and unicasts the answer directly back to the requesting machine. ARP updates the ARP Table for future reference and then sends the packet to the MAC address that replied.

## **59.2 The ARP Table Screen**

Click **Management** > **ARP Table** in the navigation panel to open the following screen. Use the ARP table to view IP-to-MAC address mapping(s) and remove specific dynamic ARP entries.

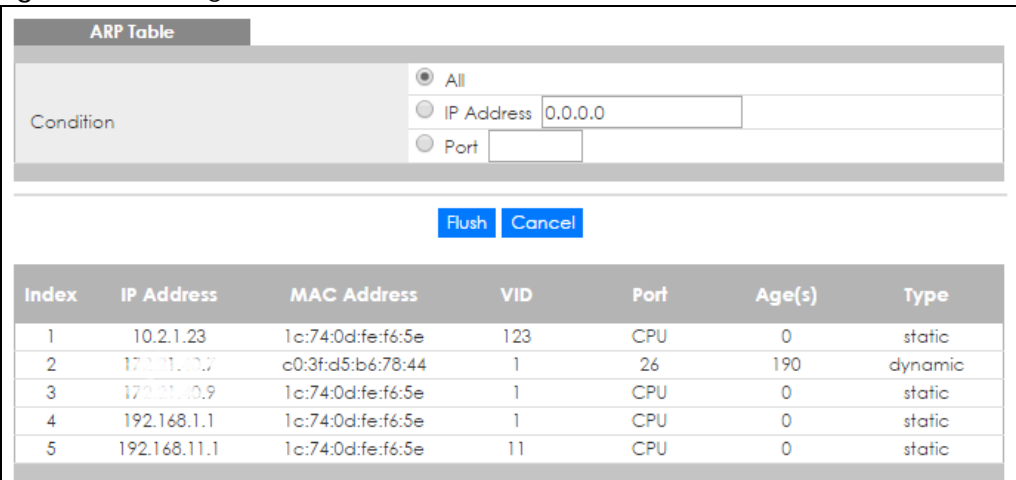

#### **Figure 417** Management > ARP Table

Table 264 Management > ARP Table

| <b>LABEL</b>       | <b>DESCRIPTION</b>                                                                                                    |
|--------------------|----------------------------------------------------------------------------------------------------|
| Condition          | Specify how you want the Switch to remove ARP entries when you click Flush.                                                                                                    |
|                    | Select All to remove all of the dynamic entries from the ARP table.                                                                                                    |
|                    | Select IP Address and enter an IP address to remove the dynamic entries learned with the<br>specified IP address.                                                                                                    |
|                    | Select <b>Port</b> and enter a port number to remove the dynamic entries learned on the specified<br>port.                                                                                                    |
| Flush              | Click Flush to remove the ARP entries according to the condition you specified.                                                                                                    |
| Cancel             | Click <b>Cancel</b> to return the fields to the factory defaults.                                                                                                    |
| Index              | This is the ARP table entry number.                                                                                                    |
| <b>IP Address</b>  | This is the IP address of a device connected to a Switch port with the corresponding MAC<br>address below.                                                                                                    |
| <b>MAC Address</b> | This is the MAC address of the device with the corresponding IP address above.                                                                                                    |
| <b>VID</b>         | This field displays the VLAN to which the device belongs.                                                                                                    |
| Port               | This field displays the port to which the device connects. CPU means this IP address is the Switch's<br>management IP address. In stacking mode, the first number represents the slot and the second<br>the port number. |
| Age(s)             | This field displays how long (in seconds) an entry can still remain in the ARP table before it ages<br>out and needs to be relearned. This shows 0 for a static entry.                                                   |
| <b>Type</b>        | This shows whether the IP address is dynamic (learned by the Switch) or static (manually<br>configured in the Basic Setting > IP Setup or IP Application > ARP Setup > Static ARP screen).                               |

# **CHAPTER 60 Routing Table**

This chapter introduces the routing table.

## **60.1 Overview**

The routing table contains the route information to the network(s) that the Switch can reach.

## **60.2 Viewing the Routing Table Status**

Use this screen to view routing table information. Click **Management** > **Routing Table** in the navigation panel to display the screen as shown.

**Figure 418** Management > Routing Table

|              | <b>Routing Table Status</b> |               |                  |               |               |               |
|--------------|-----------------------------|---------------|------------------|---------------|---------------|---------------|
| <b>Index</b> | <b>Destination</b>          | Gateway       | <b>Interface</b> | <b>Metric</b> | <b>Type</b>   | <b>Uplime</b> |
|              | 192.168.1.0/24              | 192.168.1.1   | 192.168.1.1      |               | <b>LOCAL</b>  | 7:24:42       |
| 2            | 10.2.1.0/24                 | 10 2 1 23     | 10 2 1 23        |               | <b>LOCAL</b>  | 7:24:42       |
| 3            | 192.168.11.0/24             | 192.168.11.1  | 192.168.11.1     |               | <b>LOCAL</b>  | 7:24:42       |
| 4            | 172.31.00/22                | 172.11.40.9   | 172.31.30.9      |               | <b>LOCAL</b>  | 7:24:06       |
| 5            | 127.0.0.0/16                | 127.0.0.1     | 127.0.0.1        |               | <b>LOCAL</b>  | 7:24:45       |
| 6            | default                     | 172.21.43.254 | 172.21.40.2      | 2             | <b>STATIC</b> | 7:24:06       |
|              |                             |               |                  |               |               |               |

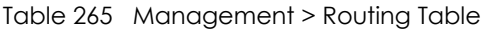

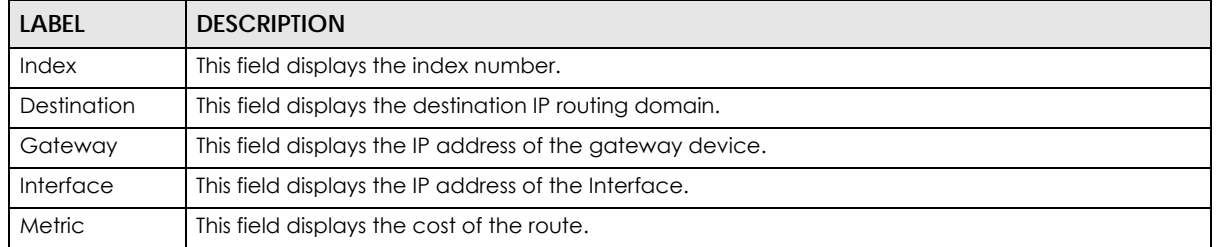

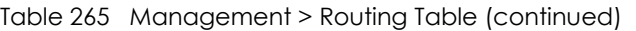

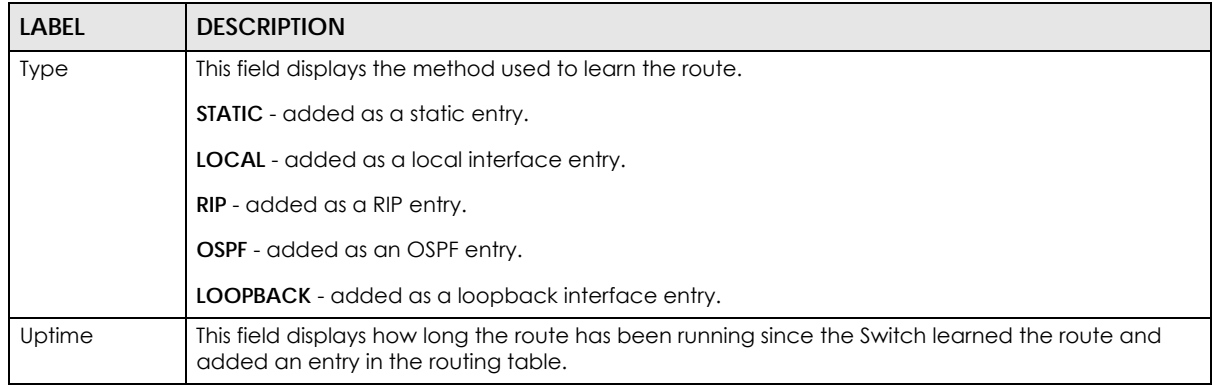

# **CHAPTER 61 Path MTU Table**

This chapter introduces the IPv6 Path MTU table.

# **61.1 Path MTU Overview**

The largest size (in bytes) of a packet that can be transferred over a data link is called the maximum transmission unit (MTU). The Switch uses Path MTU Discovery to discover Path MTU (PMTU), that is, the minimum link MTU of all the links in a path to the destination. If the Switch receives an ICMPv6 Packet Too Big error message after sending a packet, it fragments the next packet according to the suggested MTU in the error message.

# **61.2 Viewing the Path MTU Table**

Use this screen to view IPv6 path MTU information on the Switch. Click **Management** > **Path MTU Table** in the navigation panel to display the screen as shown.

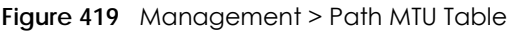

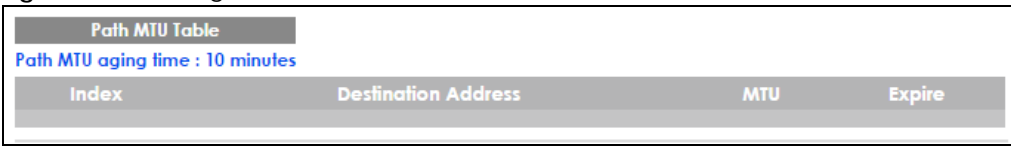

| <b>LABEL</b>           | <b>DESCRIPTION</b>                                                                                                    |
|------------------------|----------------------------------------------------------------------------------------------------|
| Path MTU<br>aging time | This field displays how long an entry remains in the Path MTU table before it ages out and needs to<br>be relearned.                       |
| Index                  | This field displays the index number of each entry in the table.                                                                           |
| Destination<br>Address | This field displays the destination IPv6 address of each path/entry.                                                                       |
| <b>MTU</b>             | This field displays the maximum transmission unit of the links in the path.                                                                |
| Expire                 | This field displays how long (in minutes) an entry can still remain in the Path MTU table before it<br>ages out and needs to be relearned. |

Table 266 Management > Path MTU Table

# **CHAPTER 62 Configure Clone**

This chapter shows you how you can copy the settings of one port onto other ports.

# **62.1 Configure Clone**

Cloning allows you to copy the basic and advanced settings from a source port to a destination port or ports. Click **Management** > **Configure Clone** to open the following screen.

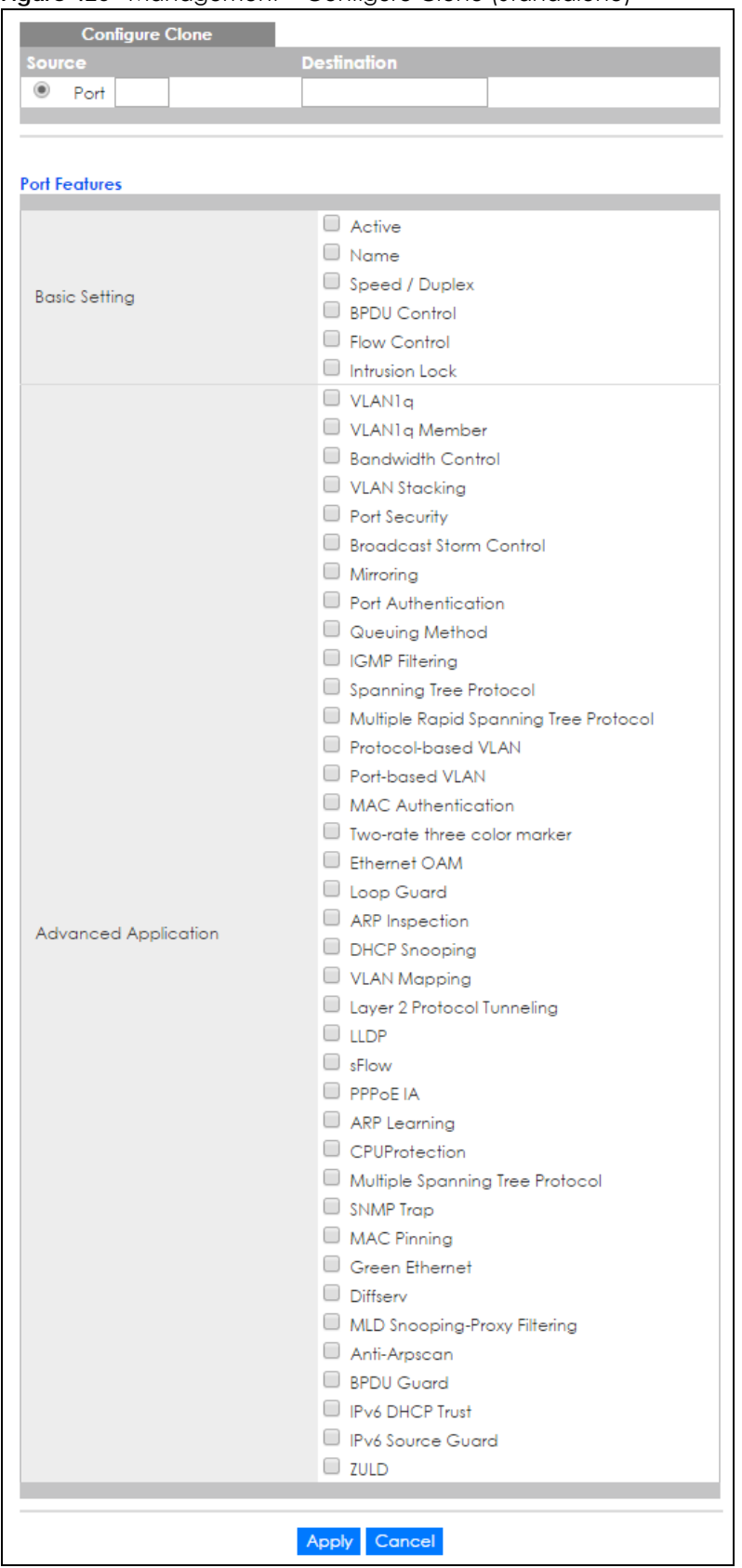

**Figure 420** Management > Configure Clone (Standalone)

XGS4600 Series User's Guide

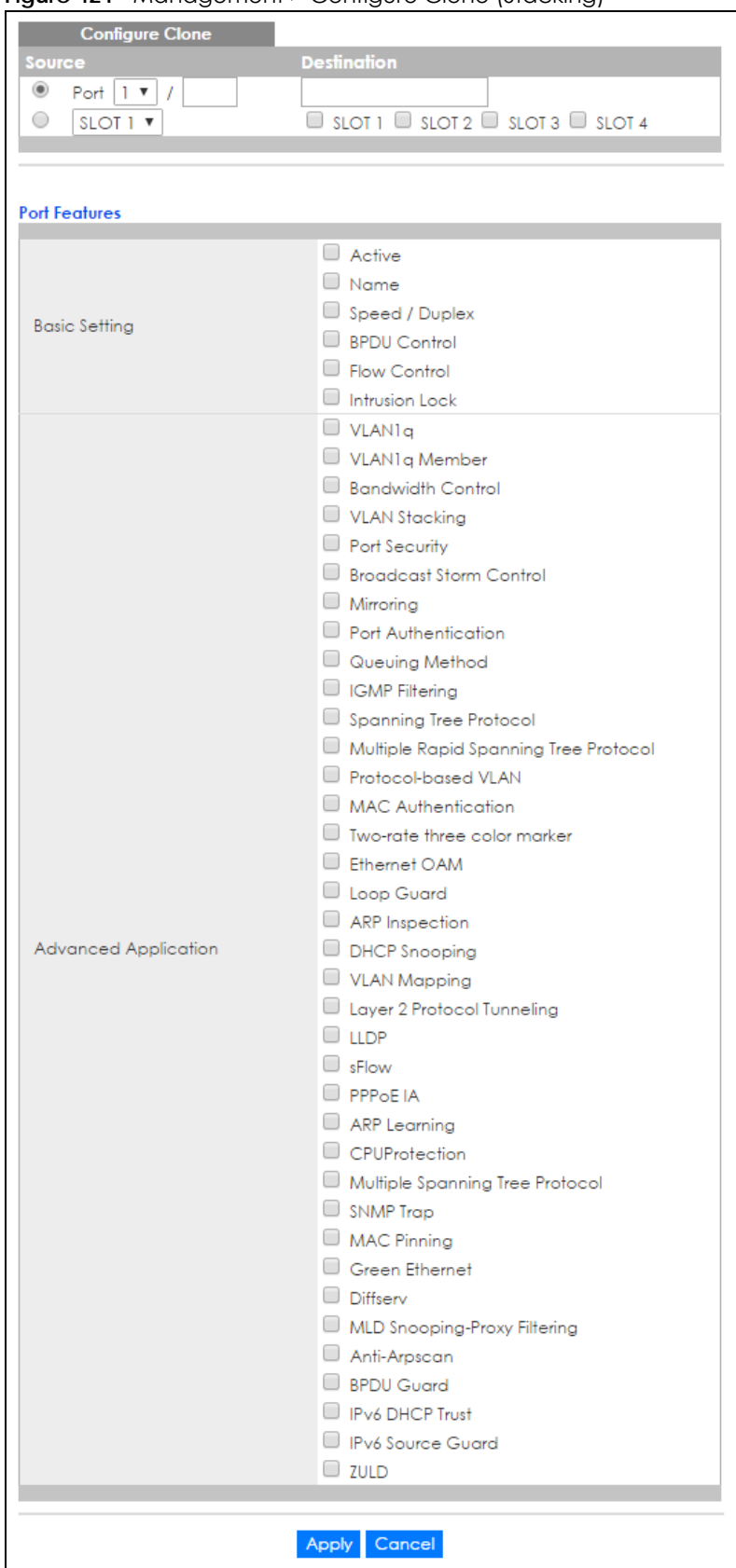

**Figure 421** Management > Configure Clone (Stacking)

XGS4600 Series User's Guide

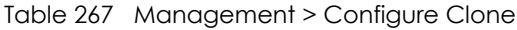

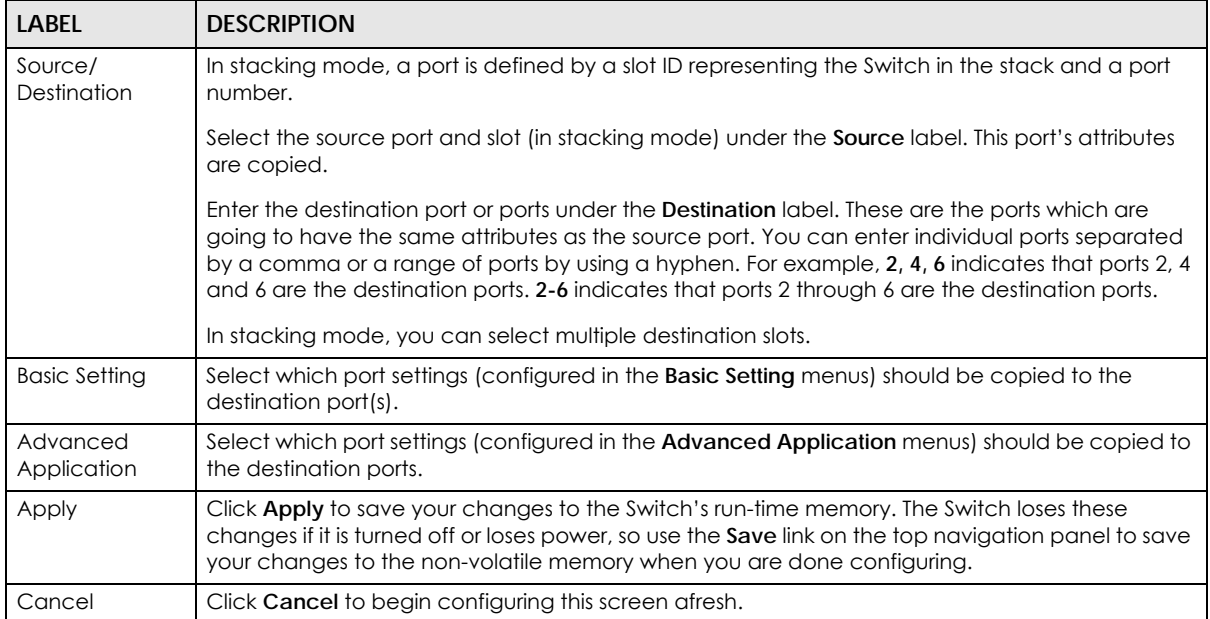

# **CHAPTER 63 IPv6 Neighbor Table**

This chapter introduces the IPv6 neighbor table.

## **63.1 IPv6 Neighbor Table Overview**

An IPv6 host is required to have a neighbor table. If there is an address to be resolved or verified, the Switch sends out a neighbor solicitation message. When the Switch receives a neighbor advertisement in response, it stores the neighbor's link-layer address in the neighbor table. You can also manually create a static IPv6 neighbor entry using the **Basic Setting > IPv6 > IPv6 Configuration > IPv6 Neighbor Setup** screen.

When the Switch needs to send a packet, it first consults other table to determine the next hop. Once the next hop IPv6 address is known, the Switch looks into the neighbor table to get the link-layer address and sends the packet when the neighbor is reachable. If the Switch cannot find an entry in the neighbor table or the state for the neighbor is not reachable, it starts the address resolution process. This helps reduce the number of IPv6 solicitation and advertisement messages.

## **63.2 Viewing the IPv6 Neighbor Table**

Use this screen to view IPv6 neighbor information on the Switch. Click **Management** > **IPv6 Neighbor Table** in the navigation panel to display the screen as shown.

|          | <b>IPv6 Neighbor Table</b> |            |                  |           |
|----------|----------------------------|------------|------------------|-----------|
| Sort by: | <b>Address</b>             | <b>MAC</b> | <b>Interface</b> |           |
| Index    | <b>Address</b>             | <b>MAC</b> | Status Type      | Interface |
|          |                            |            |                  |           |

**Figure 422** Management > IPv6 Neighbor Table

| <b>LABEL</b> | <b>DESCRIPTION</b>                                                                                                    |
|--------------|----------------------------------------------------------------------------------------------------|
| Sort by      | Select this to display and arrange the data according to IPv6 address (Address), MAC address<br>(MAC) or IPv6 interface (Interface). The information is then displayed in the summary table below. |
| Index        | This field displays the index number of each entry in the table.                                                                                                    |
| Address      | This field displays the IPv6 address of the Switch or a neighboring device.                                                                                                    |
| <b>MAC</b>   | This field displays the MAC address of the IPv6 interface on which the IPv6 address is configure or<br>the MAC address of the neighboring device.                                                  |

Table 268 Management > IPv6 Neighbor Table

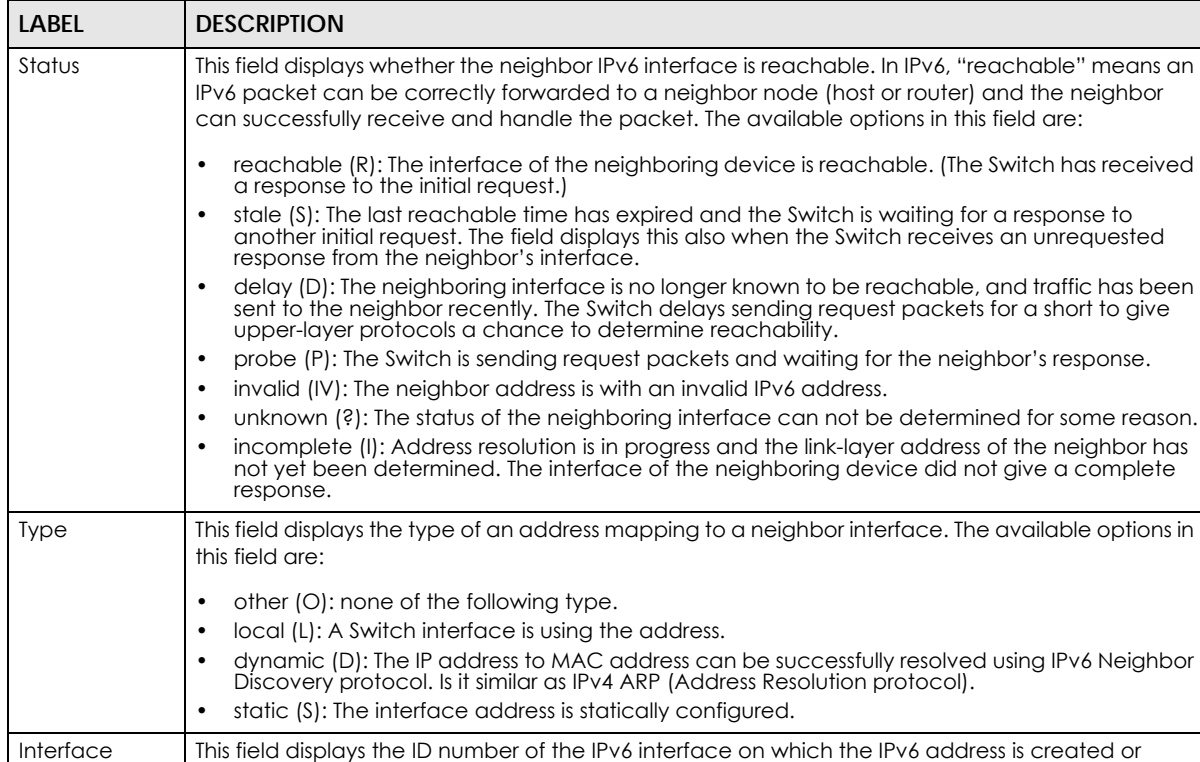

through which the neighboring device can be reached.

Table 268 Management > IPv6 Neighbor Table (continued)

# **CHAPTER 64 Port Status**

This chapter introduces the port status screens.

## **64.1 Status**

Use this screen to view system status and click a number in the **Slot** column to display each port statistical summary on the stacked Switch. This screen displays only when the Switch is in stacking mode and you click the **Port Status** quick link from the **Status** screen.

**Figure 423** Status > Port Status: Status (Stacking mode)

| <b>Status</b><br>System Up Time: 0:08:14 |             |               | <b>Neighbor</b> |
|------------------------------------------|-------------|---------------|-----------------|
| <b>Slot</b>                              | <b>Name</b> | <b>Status</b> | <b>Up Time</b>  |
|                                          | XGS4600-32F | active        | 08:14           |
|                                          |             |               |                 |
|                                          |             |               |                 |
|                                          |             |               |                 |
|                                          |             |               |                 |

The following table describes the labels in this screen.

| LABEL          | <b>DESCRIPTION</b>                                                                                                    |
|----------------|----------------------------------------------------------------------------------------------------|
| System Up Time | This field displays how long the stacked Switch has been running since it last restarted or was<br>turned on.                 |
| Slot           | This field displays the slot ID of the stacked Switch. You can click the ID number to go to the <b>Port</b><br>Status screen. |
| Name           | This field displays the model name of the stacked Switch.                                                                     |
| Status         | This field displays whether the stacked Switch is active or inactive in a stack system.                                       |
| Up Time        | This field displays the time that the active Switch in a stack has been running.                                              |

Table 269 Status > Port Status: Status (Stacking mode)

## **64.2 Port Status**

This screen displays a port statistical summary with links to each port showing statistical details. To view the port statistics, click **Management > Port Status** to see the following screen. Alternatively, click **Status** from any web configurator screen, the **Port Status** link in the **Quick Links** section of the **Status** screen and then a Switch's slot number to display the **Port Status** screen as shown next.

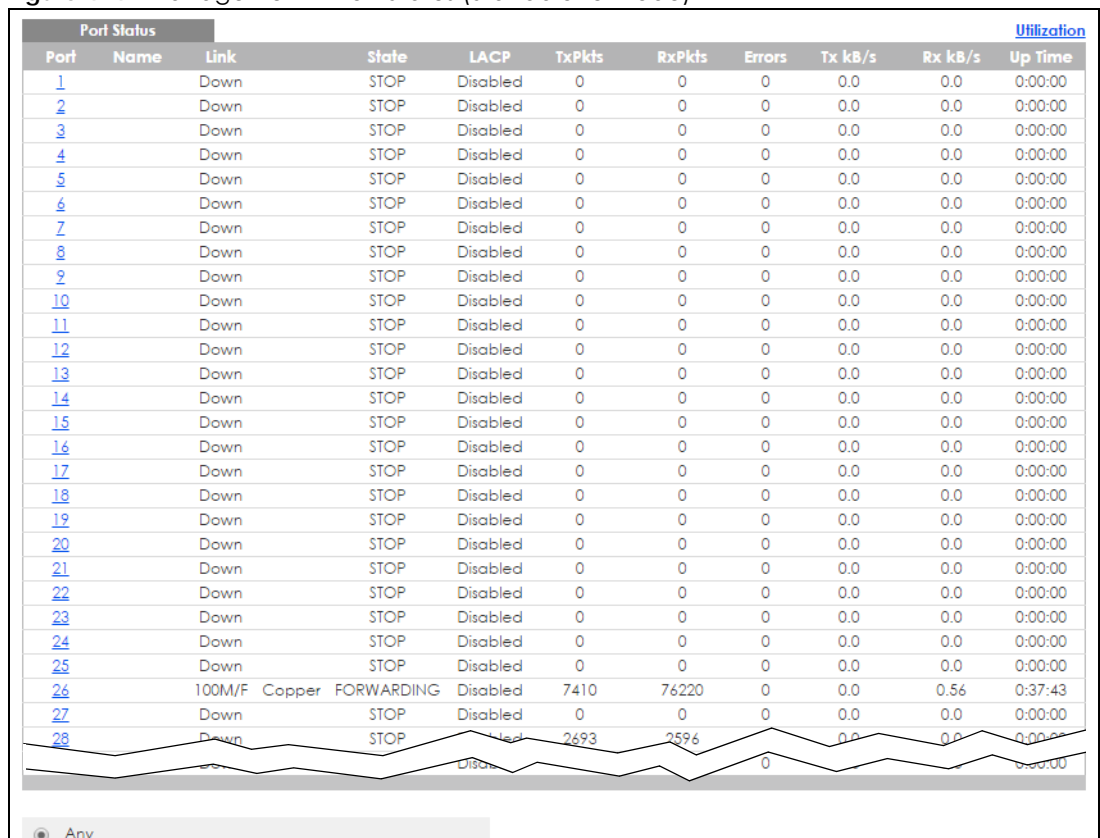

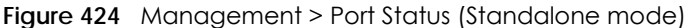

 $\bigcirc$  Port

Clear Counter

#### **Figure 425** Management > Port Status (Stacking mode)

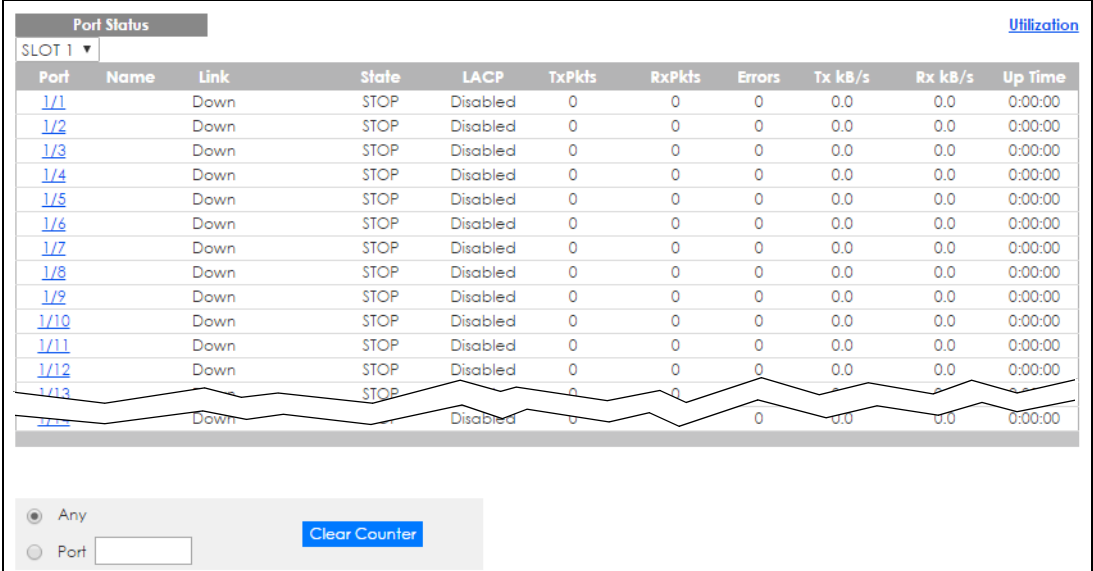

The following table describes the labels in this screen.

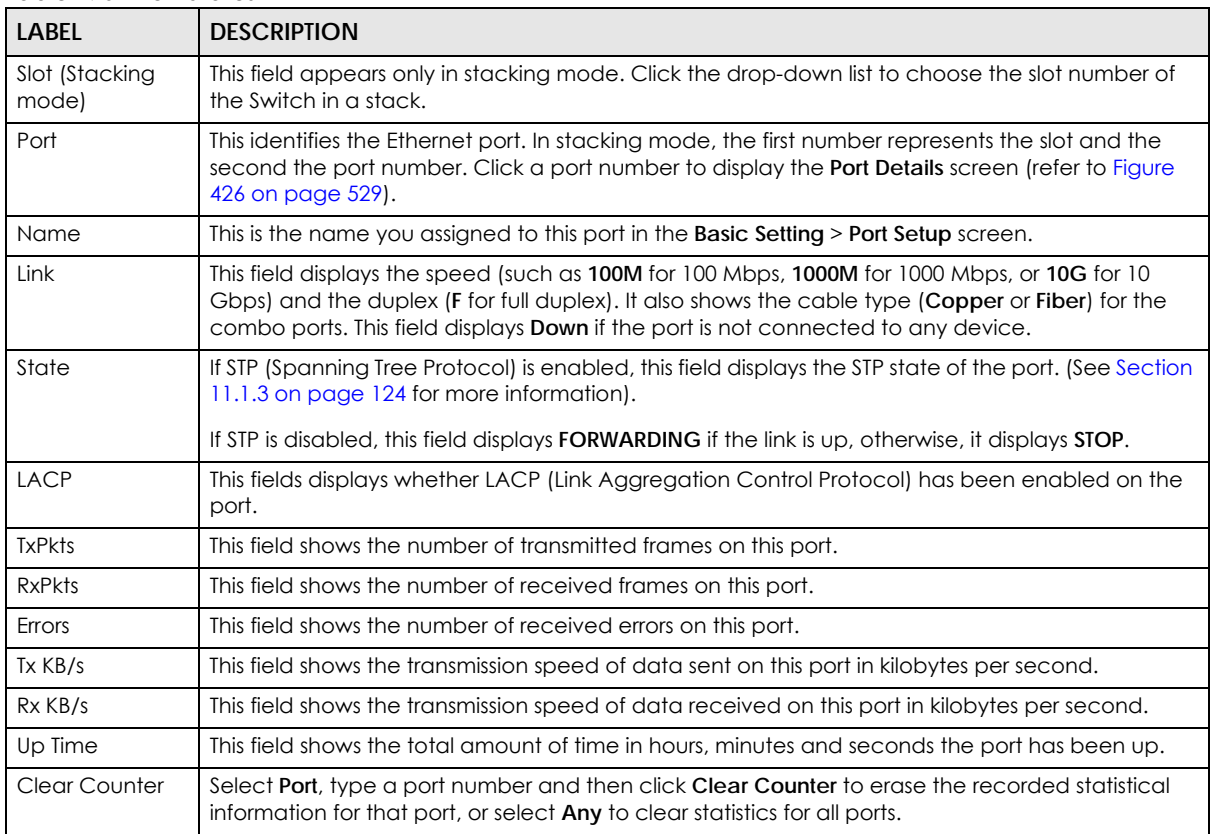

Table 270 Port Status

## **64.2.1 Port Details**

Click a number in the **Port** column in the **Port Status** screen to display individual port statistics. Use this screen to check status and detailed performance data about an individual port on the Switch.

| <b>Port Details</b> |                  | <b>Port Status</b> |  |
|---------------------|------------------|--------------------|--|
| Port Info           | Port NO.         | 26                 |  |
|                     | Name             |                    |  |
|                     | Link             | 100M/F Copper      |  |
|                     | State            | <b>FORWARDING</b>  |  |
|                     | LACP             | Disabled           |  |
|                     | <b>TxPkts</b>    | 7649               |  |
|                     | <b>RxPkts</b>    | 77149              |  |
|                     | Errors           | 0                  |  |
|                     | $Tx$ $kB/s$      | 0.0                |  |
|                     | Tx Utilization%  | 0.0                |  |
|                     | $Rx$ $kB$ /s     | 0.56               |  |
|                     | Rx Utilization%  | 0.0                |  |
|                     | Up Time          | 0:42:15            |  |
| <b>TX Packet</b>    | <b>Unicast</b>   | 6578               |  |
|                     | Multicast        | 1055               |  |
|                     | <b>Broadcast</b> | 16                 |  |
|                     | Pause            | 0                  |  |
|                     | Tagged           | 0                  |  |
| <b>RX Packet</b>    | <b>Unicast</b>   | 5855               |  |
|                     | Multicast        | 38409              |  |
|                     | <b>Broadcast</b> | 32885              |  |
|                     | Pause            | 0                  |  |
|                     | Control          | Ō                  |  |
| <b>TX Collision</b> | <b>Single</b>    | $\bullet$          |  |
|                     | Multiple         | 0                  |  |
|                     | Excessive        | Ō                  |  |
|                     | Late             | 0                  |  |
| <b>Error Packet</b> | <b>RX CRC</b>    | $\bullet$          |  |
|                     | Length           | 0                  |  |
|                     | Runt             | 0                  |  |
| <b>Distribution</b> | $\overline{64}$  | 39322              |  |
|                     | 65 to 127        | 33323              |  |
|                     | 128 to 255       | 7064               |  |
|                     | 256 to 511       | 2015               |  |
|                     | 512 to 1023      | 1013               |  |
|                     | 1024 to 1518     | 2061               |  |
|                     | Giant            | 0                  |  |

<span id="page-528-0"></span>**Figure 426** Port Status: Port Details

The following table describes the labels in this screen.

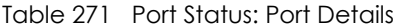

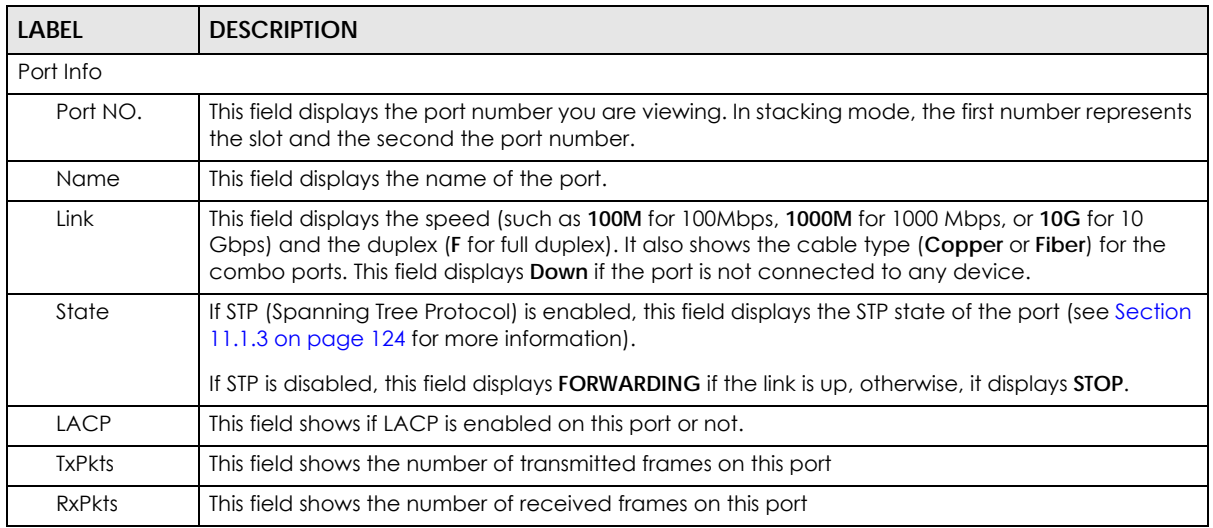

XGS4600 Series User's Guide

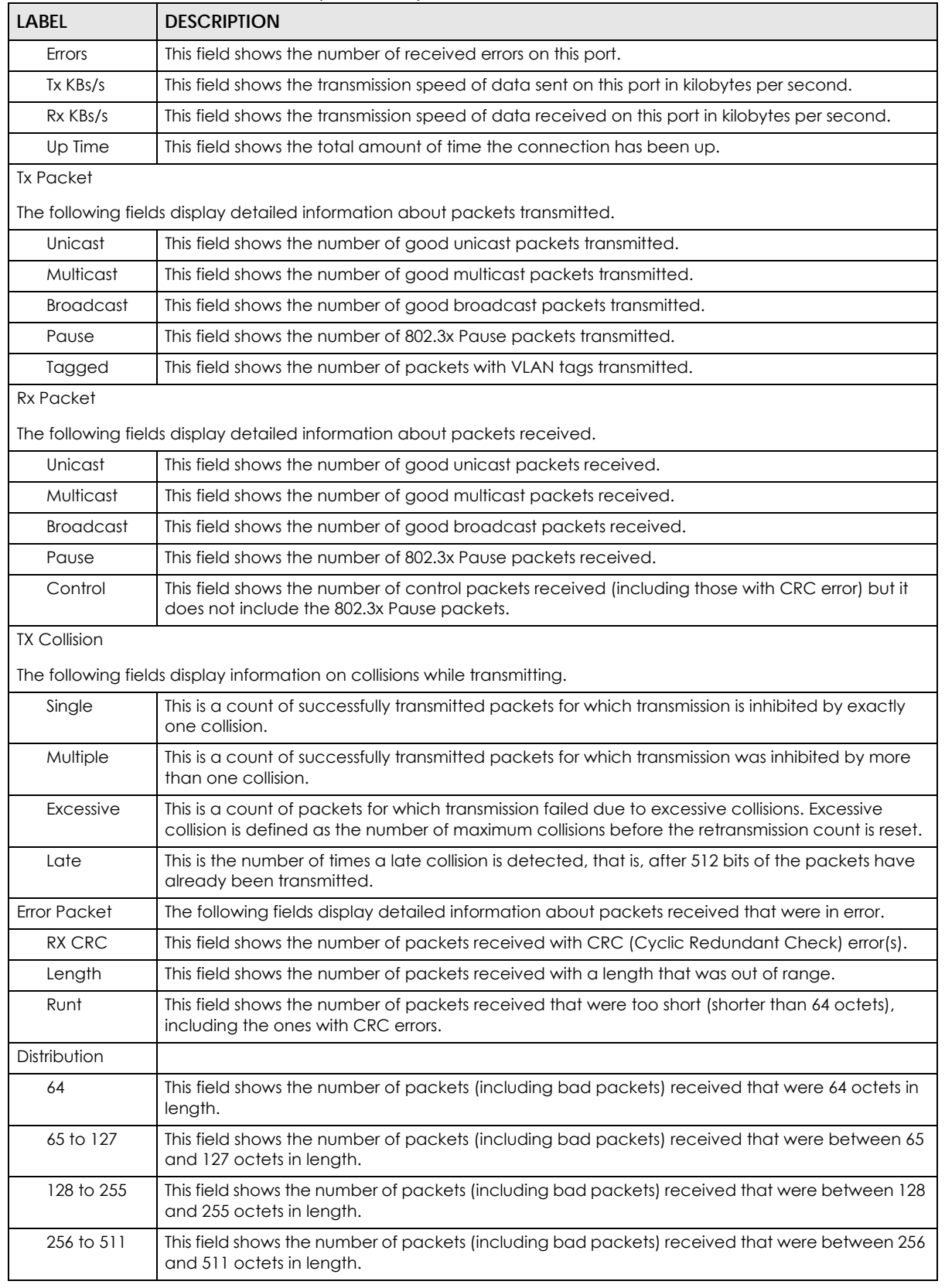

#### Table 271 Port Status: Port Details (continued)

| LABEL                 | <b>DESCRIPTION</b>                                                                                                    |  |
|-----------------------|----------------------------------------------------------------------------------------------------|--|
| 512 to 1023           | This field shows the number of packets (including bad packets) received that were between 512<br>and 1023 octets in length.          |  |
| 1024 to 1518 <b>I</b> | This field shows the number of packets (including bad packets) received that were between<br>1024 and 1518 octets in length.         |  |
| Giant                 | This field shows the number of packets (including bad packets) received that were between<br>1519 octets and the maximum frame size. |  |
|                       | The maximum frame size varies depending on your Switch model.                                                                        |  |

Table 271 Port Status: Port Details (continued)

## **64.2.2 Port Utilization**

This screen displays the percentage of actual transmitted or received frames on a port as a percentage of the **Link** speed. To view port utilization, click **Management > Port Status > Port Utilization** to see the following screen. Alternatively, click **Status** from any web configurator screen and then the **Port Status** link in the **Quick Links** section of the **Status** screen to display the **Port Status** screen and then click the **Utilization** link tab.

|                 | <b>Port Utilization</b> |              |                        |             | <b>Port Status</b>     |
|-----------------|-------------------------|--------------|------------------------|-------------|------------------------|
| Port            | Link                    | $Tx$ $kB$ /s | <b>Tx Utilization%</b> | $Rx$ $kB/s$ | <b>Rx Utilization%</b> |
| L               | Down                    | 0.0          | 0.0                    | 0.0         | 0.0                    |
| $\overline{2}$  | Down                    | 0.0          | 0.0                    | 0.0         | 0.0                    |
| 3               | Down                    | 0.0          | 0.0                    | 0.0         | 0.0                    |
| 4               | Down                    | 0.0          | 0.0                    | 0.0         | 0.0                    |
| 5               | Down                    | 0.0          | 0.0                    | 0.0         | 0.0                    |
| 6               | Down                    | 0.0          | 0.0                    | 0.0         | 0.0                    |
| 7               | Down                    | 0.0          | 0.0                    | 0.0         | 0.0                    |
| 8               | Down                    | 0.0          | 0.0                    | 0.0         | 0.0                    |
| 9               | Down                    | 0.0          | 0.0                    | 0.0         | 0.0                    |
| 10              | Down                    | 0.0          | 0.0                    | 0.0         | 0.0                    |
| $\overline{11}$ | Down                    | 0.0          | 0.0                    | 0.0         | 0.0                    |
| 12              | Down                    | 0.0          | 0.0                    | 0.0         | 0.0                    |
| 13              | Down                    | 0.0          | 0.0                    | 0.0         | 0.0                    |
| 14              | Down                    | 0.0          | 0.0                    | 0.0         | 0.0                    |
| 15              | Down                    | 0.0          | 0.0                    | 0.0         | 0.0                    |
| 16              | Down                    | 0.0          | 0.0                    | 0.0         | 0.0                    |
| 17              | Down                    | 0.0          | 0.0                    | 0.0         | 0.0                    |
| 18              | Down                    | 0.0          | 0.0                    | 0.0         | 0.0                    |
| 19              | Down                    | 0.0          | 0.0                    | 0.0         | 0.0                    |
| 20              | Down                    | 0.0          | 0.0                    | 0.0         | 0.0                    |
| 21              | Down                    | 0.0          | 0.0                    | 0.0         | 0.0                    |
| 22              | Down                    | 0.0          | 0.0                    | 0.0         | 0.0                    |
| 23              | Down                    | 0.0          | 0.0                    | 0.0         | 0.0                    |
| 24              | Down                    | 0.0          | 0.0                    | 0.0         | 0.0                    |
| 25              | Down                    | 0.0          | 0.0                    | 0.0         | 0.0                    |
| 26              | 100M/F Copper           | 0.0          | 0.0                    | 0.56        | 0.0                    |
| 27              | Down                    | 0.0          | 0.0                    | 0.0         | 0.0                    |
| 28              | Down                    | 0.0          | 0.0                    | 0.0         | 0.0                    |
| 29              | Down                    | 0.0          | 0.0                    | 0.0         | 0.0                    |
| 30              | Down                    | 0.0          | 0.0                    | 0.0         | 0.0                    |
| 31              | Dou                     | 0.0          | ۵n                     |             |                        |
|                 | , own                   |              |                        | 0.0         | 0.0                    |

**Figure 427** Management > Port Status > Utilization (Standalone mode)

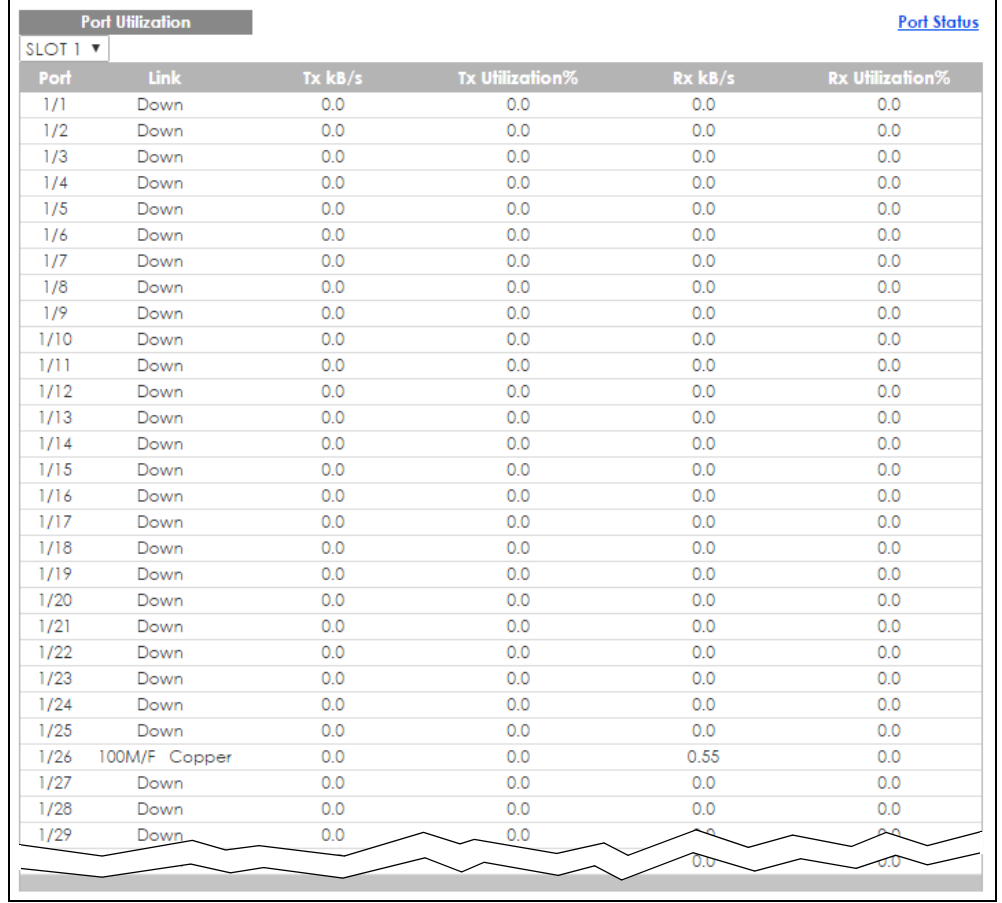

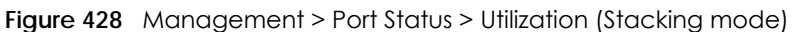

The following table describes the labels in this screen.

Table 272 Management > Port Status > Utilization

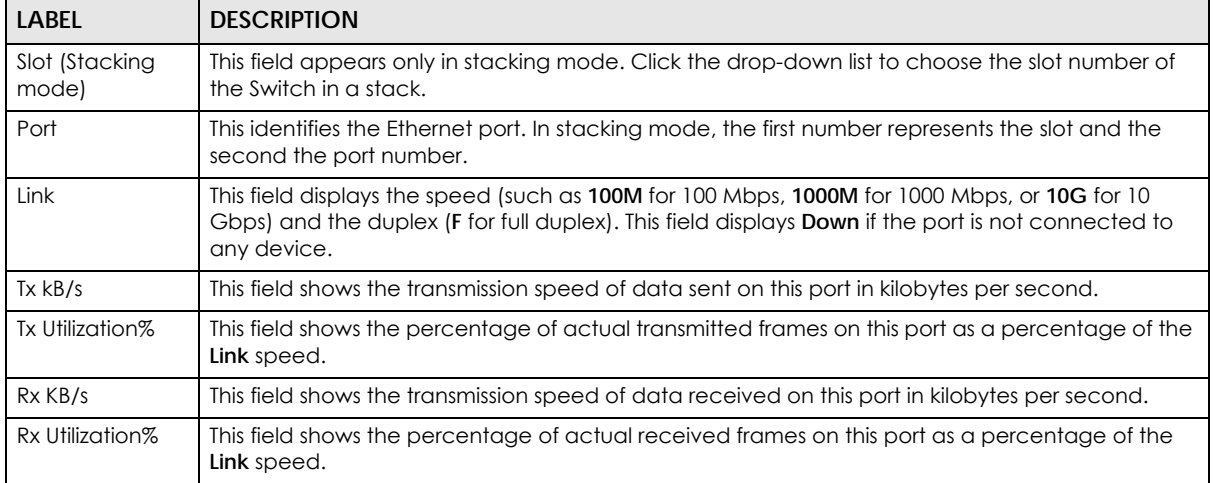

# **CHAPTER 65 Troubleshooting**

This chapter offers some suggestions to solve problems you might encounter. The potential problems are divided into the following categories.

- [Power, Hardware Connections, and LEDs](#page-532-0)
- [Switch Access and Login](#page-533-0)
- [Switch Configuration](#page-535-0)

## <span id="page-532-0"></span>**65.1 Power, Hardware Connections, and LEDs**

#### The Switch does not turn on. None of the LEDs turn on.

- **1** Make sure the Switch is turned on.
- **2** Make sure you are using the power adaptor or cord included with the Switch.
- **3** Make sure the power adaptor or cord is connected to the Switch and plugged in to an appropriate power source. Make sure the power source is turned on.
- **4** Turn the Switch off and on.
- **5** Disconnect and re-connect the power adaptor or cord to the Switch (in AC models or if the AC power supply is connected in AC/DC models).
- **6** If the problem continues, contact the vendor.

#### One of the LEDs does not behave as expected.

- **1** Make sure you understand the normal behavior of the LED. See [Section 3.3 on page 35](#page-34-0).
- **2** Check the hardware connections. See [Section 3.1 on page 30](#page-29-0).
- **3** Inspect your cables for damage. Contact the vendor to replace any damaged cables.
- **4** Turn the Switch off and on.
- **5** Disconnect and re-connect the power adaptor or cord to the Switch (in AC models or if the AC power supply is connected in AC/DC models).

#### **533**

**6** If the problem continues, contact the vendor.

## <span id="page-533-0"></span>**65.2 Switch Access and Login**

<span id="page-533-1"></span>I forgot the IP address for the Switch.

- **1** The default in-band IP address in standalone mode is **http://DHCP-assigned IP** (when connecting to a DHCP server) or **192.168.1.1**. The default in-band IP address in stacking mode is 192.168.1.1.
- **2** Use the console port to log in to the Switch.
- **3** Use the **MGMT** port to log in to the Switch, the default IP address of the **MGMT** port is **192.168.0.1**.
- **4** If this does not work, you have to reset the device to its factory defaults. See [Section 4.6 on page 46.](#page-45-0)

I forgot the username and/or password.

- **1** The default username is **admin** and the default password is **1234**.
- **2** If this does not work, you have to reset the device to its factory defaults. See [Section 4.6 on page 46.](#page-45-0)

I cannot see or access the **Login** screen in the web configurator.

- **1** Make sure you are using the correct IP address.
	- The default in-band IP address in standalone mode is http://DHCP-assigned IP (when connecting to a DHCP server) or 192.168.1.1.
	- The default in-band IP address in stacking mode is 192.168.1.1.
	- If you changed the IP address, use the new IP address.
	- If you changed the IP address and have forgotten it, see the troubleshooting suggestions for [I](#page-533-1)  [forgot the IP address for the Switch.](#page-533-1)
- **2** Check the hardware connections, and make sure the LEDs are behaving as expected. See [Section 3.3](#page-34-0)  [on page 35](#page-34-0).
- **3** Make sure your Internet browser does not block pop-up windows and has JavaScripts and Java enabled.
- **4** Make sure your computer is in the same subnet as the Switch. (If you know that there are routers between your computer and the Switch, skip this step.)
- **5** Reset the device to its factory defaults, and try to access the Switch with the default IP address. See [Section 4.6 on page 46](#page-45-0).
- **6** If the problem continues, contact the vendor, or try one of the advanced suggestions.

#### **Advanced Suggestions**

• Try to access the Switch using another service, such as Telnet. If you can access the Switch, check the remote management settings to find out why the Switch does not respond to HTTP.

#### I can see the **Login** screen, but I cannot log in to the Switch.

- **1** Make sure you have entered the user name and password correctly. The default user name is **admin**, and the default password is **1234**. These fields are case-sensitive, so make sure [Caps Lock] is not on.
- **2** You may have exceeded the maximum number of concurrent Telnet sessions. Close other Telnet session(s) or try connecting again later.

Check that you have enabled logins for HTTP or Telnet. If you have configured a secured client IP address, your computer's IP address must match it. Refer to the chapter on access control for details.

- **3** Disconnect and re-connect the cord to the Switch.
- **4** If this does not work, you have to reset the device to its factory defaults. See [Section 4.6 on page 46.](#page-45-0)

#### Pop-up Windows, JavaScripts and Java Permissions

In order to use the web configurator you need to allow:

- Web browser pop-up windows from your device.
- JavaScripts (enabled by default).
- Java permissions (enabled by default).

There is unauthorized access to my Switch via telnet, HTTP and SSH.

To avoid unauthorized access, configure the secured client setting in the **Management** > **Access Control** > **Remote Management** screen for telnet, HTTP and SSH (see [Section 52.11 on page 495](#page-494-0)). Computers not belonging to the secured client set cannot get permission to access the Switch.

## <span id="page-535-0"></span>**65.3 Switch Configuration**

I lost my configuration settings after I restart the Switch.

Make sure you save your configuration into the Switch's nonvolatile memory each time you make changes. Click **Save** at the top right corner of the web configurator to save the

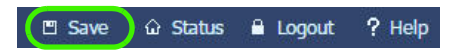

configuration permanently. See also [Section 51.3 on page 464](#page-463-0) for more information about how to save your configuration.

# **APPENDIX A Customer Support**

In the event of problems that cannot be solved by using this manual, you should contact your vendor. If you cannot contact your vendor, then contact a Zyxel office for the region in which you bought the device.

See *http://www.zyxel.com/homepage.shtml* and also *http://www.zyxel.com/about\_zyxel/zyxel\_worldwide.shtml* for the latest information.

Please have the following information ready when you contact an office.

#### **Required Information**

- Product model and serial number.
- Warranty Information.
- Date that you received your device.
- Brief description of the problem and the steps you took to solve it.

### **Corporate Headquarters (Worldwide)**

#### **Taiwan**

- Zyxel Communications Corporation
- http://www.zyxel.com

#### **Asia**

#### **China**

- Zyxel Communications (Shanghai) Corp. Zyxel Communications (Beijing) Corp. Zyxel Communications (Tianjin) Corp.
- http://www.zyxel.cn

#### **India**

- Zyxel Technology India Pvt Ltd
- http://www.zyxel.in

#### **Kazakhstan**

- Zyxel Kazakhstan
- http://www.zyxel.kz

#### **Korea**

- Zyxel Korea Corp.
- http://www.zyxel.kr

#### **Malaysia**

- Zyxel Malaysia Sdn Bhd.
- http://www.zyxel.com.my

#### **Pakistan**

- Zyxel Pakistan (Pvt.) Ltd.
- http://www.zyxel.com.pk

#### **Philippines**

- Zyxel Philippines
- http://www.zyxel.com.ph

#### **Singapore**

- Zyxel Singapore Pte Ltd.
- http://www.zyxel.com.sg

#### **Taiwan**

- Zyxel Communications Corporation
- http://www.zyxel.com/tw/zh/

#### **Thailand**

- Zyxel Thailand Co., Ltd
- http://www.zyxel.co.th

#### **Vietnam**

- Zyxel Communications Corporation-Vietnam Office
- http://www.zyxel.com/vn/vi

### **Europe**

#### **Austria**

- Zyxel Deutschland GmbH
- http://www.zyxel.de

#### **Belarus**

- Zyxel BY
- http://www.zyxel.by

### **Belgium**

- Zyxel Communications B.V.
- http://www.zyxel.com/be/nl/
- http://www.zyxel.com/be/fr/

### **Bulgaria**

- Zyxel България
- http://www.zyxel.com/bg/bg/

### **Czech Republic**

- Zyxel Communications Czech s.r.o
- http://www.zyxel.cz

#### **Denmark**

- Zyxel Communications A/S
- http://www.zyxel.dk

#### **Estonia**

- Zyxel Estonia
- http://www.zyxel.com/ee/et/

### **Finland**

- Zyxel Communications
- http://www.zyxel.fi

#### **France**

- Zyxel France
- http://www.zyxel.fr

#### **Germany**

- Zyxel Deutschland GmbH
- http://www.zyxel.de

#### **Hungary**

- Zyxel Hungary & SEE
- http://www.zyxel.hu

#### **Italy**

- Zyxel Communications Italy
- http://www.zyxel.it/

### **Latvia**

- Zyxel Latvia
- http://www.zyxel.com/lv/lv/homepage.shtml

### **Lithuania**

- Zyxel Lithuania
- http://www.zyxel.com/lt/lt/homepage.shtml

### **Netherlands**

- Zyxel Benelux
- http://www.zyxel.nl

#### **Norway**

- Zyxel Communications
- http://www.zyxel.no

### **Poland**

- Zyxel Communications Poland
- http://www.zyxel.pl

#### **Romania**

- Zyxel Romania
- http://www.zyxel.com/ro/ro

#### **Russia**

- Zyxel Russia
- http://www.zyxel.ru

#### **Slovakia**

- Zyxel Communications Czech s.r.o. organizacna zlozka
- http://www.zyxel.sk

#### **Spain**

- Zyxel Communications ES Ltd
- http://www.zyxel.es

#### **Sweden**

- Zyxel Communications
- http://www.zyxel.se

### **Switzerland**

• Studerus AG
• http://www.zyxel.ch/

# **Turkey**

- Zyxel Turkey A.S.
- http://www.zyxel.com.tr

# **UK**

- Zyxel Communications UK Ltd.
- http://www.zyxel.co.uk

## **Ukraine**

- Zyxel Ukraine
- http://www.ua.zyxel.com

# **Latin America**

# **Argentina**

- Zyxel Communication Corporation
- http://www.zyxel.com/ec/es/

# **Brazil**

- Zyxel Communications Brasil Ltda.
- https://www.zyxel.com/br/pt/

# **Ecuador**

- Zyxel Communication Corporation
- http://www.zyxel.com/ec/es/

# **Middle East**

## **Israel**

- Zyxel Communication Corporation
- http://il.zyxel.com/homepage.shtml

# **Middle East**

- Zyxel Communication Corporation
- http://www.zyxel.com/me/en/

# **North America**

# **USA**

- Zyxel Communications, Inc. North America Headquarters
- http://www.zyxel.com/us/en/

# **Oceania**

# **Australia**

- Zyxel Communications Corporation
- http://www.zyxel.com/au/en/

# **Africa**

# **South Africa**

- Nology (Pty) Ltd.
- http://www.zyxel.co.za

# **APPENDIX B Common Services**

The following table lists some commonly-used services and their associated protocols and port numbers. For a comprehensive list of port numbers, ICMP type/code numbers and services, visit the IANA (Internet Assigned Number Authority) web site.

- **Name**: This is a short, descriptive name for the service. You can use this one or create a different one, if you like.
- **Protocol**: This is the type of IP protocol used by the service. If this is **TCP/UDP**, then the service uses the same port number with TCP and UDP. If this is **User-Defined**, the **Port(s**) is the IP protocol number, not the port number.
- **Port(s)**: This value depends on the **Protocol**. Please refer to RFC 1700 for further information about port numbers.
	- If the **Protocol** is **TCP**, **UDP**, or **TCP/UDP**, this is the IP port number.
	- If the **Protocol** is **USER**, this is the IP protocol number.
- **Description**: This is a brief explanation of the applications that use this service or the situations in which this service is used.

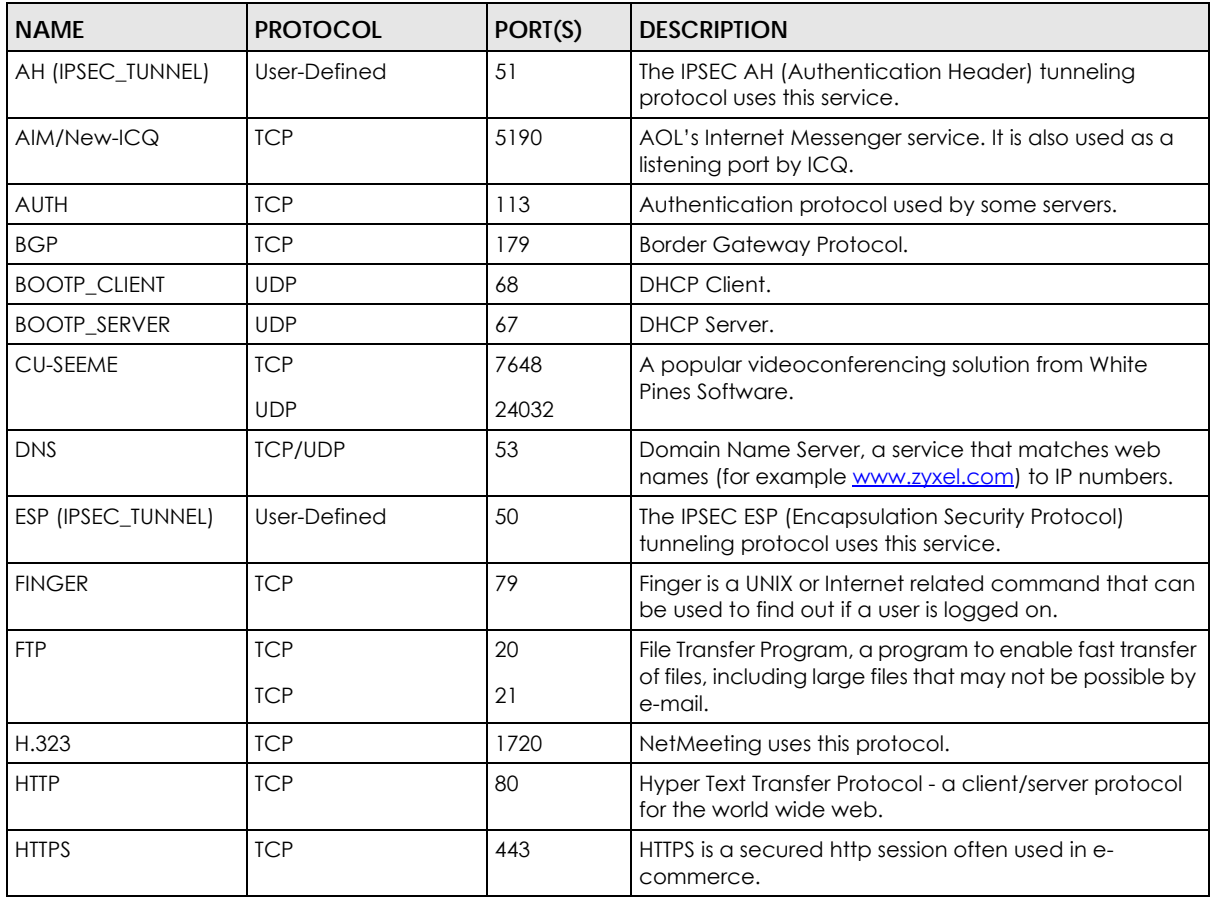

### Table 273 Commonly Used Services

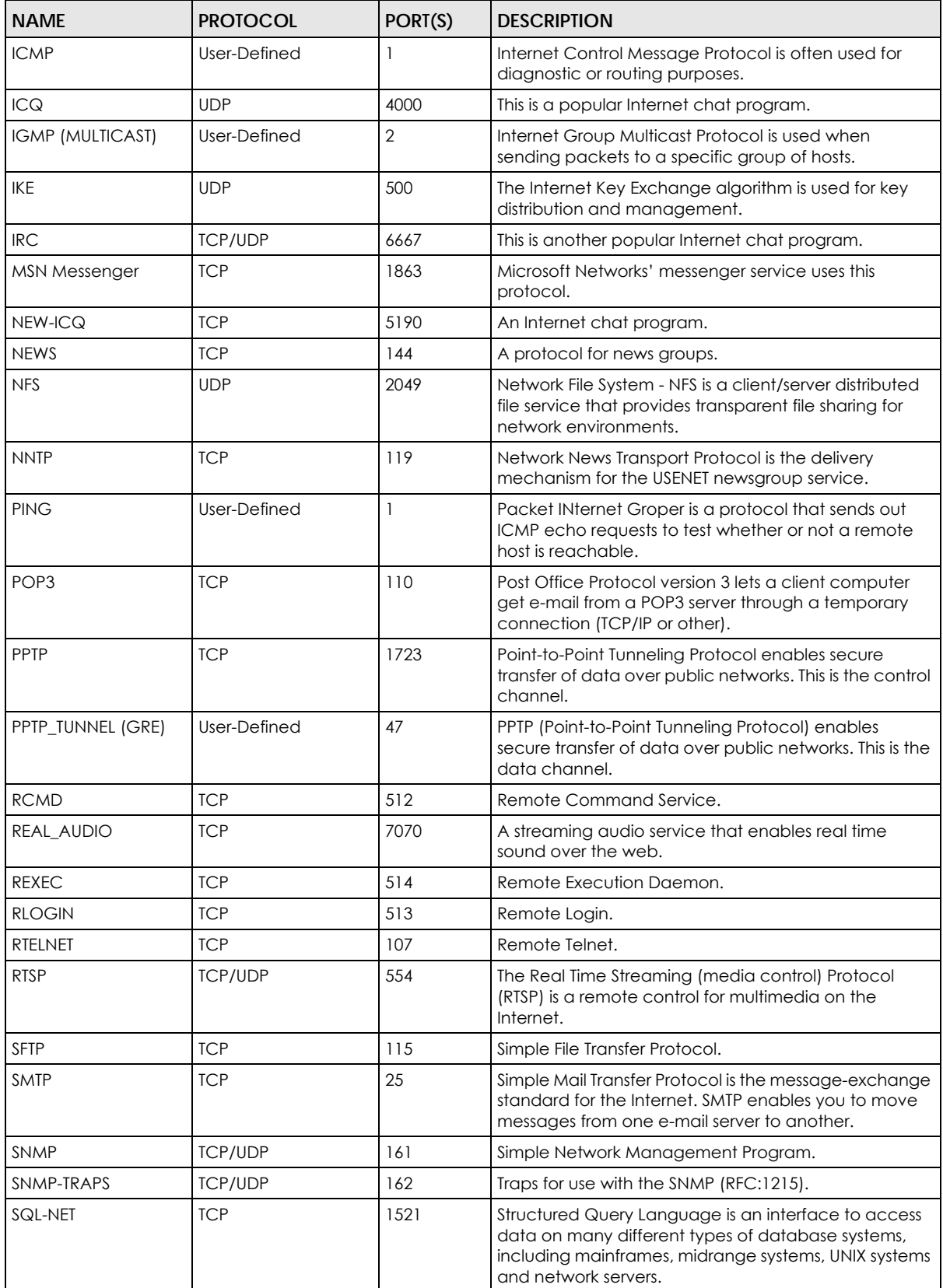

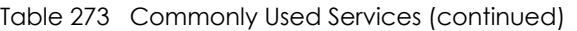

| <b>NAME</b>   | <b>PROTOCOL</b> | PORT(S) | <b>DESCRIPTION</b>                                                                                                    |
|---------------|-----------------|---------|----------------------------------------------------------------------------------------------------|
| <b>SSH</b>    | <b>TCP/UDP</b>  | 22      | Secure Shell Remote Login Program.                                                                                                    |
| STRM WORKS    | <b>UDP</b>      | 1558    | Stream Works Protocol.                                                                                                    |
| <b>SYSLOG</b> | <b>UDP</b>      | 514     | Syslog allows you to send system logs to a UNIX server.                                                                                                    |
| <b>TACACS</b> | <b>UDP</b>      | 49      | Login Host Protocol used for (Terminal Access<br>Controller Access Control System).                                                                                                    |
| TELNET        | <b>TCP</b>      | 23      | Telnet is the login and terminal emulation protocol<br>common on the Internet and in UNIX environments. It<br>operates over TCP/IP networks. Its primary function is to<br>allow users to log into remote host systems. |
| <b>TFTP</b>   | <b>UDP</b>      | 69      | Trivial File Transfer Protocol is an Internet file transfer<br>protocol similar to FTP, but uses the UDP (User<br>Datagram Protocol) rather than TCP (Transmission<br>Control Protocol).                                |
| VDOLIVE       | <b>TCP</b>      | 7000    | Another videoconferencing solution.                                                                                                    |

Table 273 Commonly Used Services (continued)

# **APPENDIX C IPv6**

## **Overview**

<span id="page-545-0"></span>IPv6 (Internet Protocol version 6), is designed to enhance IP address size and features. The increase in IPv6 address size to 128 bits (from the 32-bit IPv4 address) allows up to 3.4 x  $10^{38}$  IP addresses.

## **IPv6 Addressing**

<span id="page-545-1"></span>The 128-bit IPv6 address is written as eight 16-bit hexadecimal blocks separated by colons (:). This is an example IPv6 address 2001:0db8:1a2b:0015:0000:0000:1a2f:0000.

IPv6 addresses can be abbreviated in two ways:

- Leading zeros in a block can be omitted. So 2001:0db8:1a2b:0015:0000:0000:1a2f:0000 can be written as 2001:db8:1a2b:15:0:0:1a2f:0.
- Any number of consecutive blocks of zeros can be replaced by a double colon. A double colon can only appear once in an IPv6 address. So 2001:0db8:0000:0000:1a2f:0000:0000:0015 can be written as 2001:0db8::1a2f:0000:0000:0015, 2001:0db8:0000:0000:1a2f::0015, 2001:db8::1a2f:0:0:15 or 2001:db8:0:0:1a2f::15.

## **Prefix and Prefix Length**

<span id="page-545-4"></span>Similar to an IPv4 subnet mask, IPv6 uses an address prefix to represent the network address. An IPv6 prefix length specifies how many most significant bits (start from the left) in the address compose the network address. The prefix length is written as "/x" where x is a number. For example,

```
2001:db8:1a2b:15::1a2f:0/32
```
means that the first 32 bits (2001:db8) is the subnet prefix.

## **Link-local Address**

<span id="page-545-3"></span>A link-local address uniquely identifies a device on the local network (the LAN). It is similar to a "private IP address" in IPv4. You can have the same link-local address on multiple interfaces on a device. A linklocal unicast address has a predefined prefix of fe80::/10. The link-local unicast address format is as follows.

Table 274 Link-local Unicast Address Format

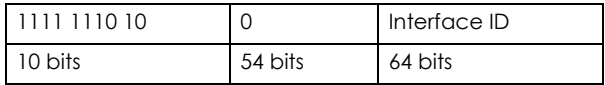

## **Global Address**

<span id="page-545-2"></span>A global address uniquely identifies a device on the Internet. It is similar to a "public IP address" in IPv4. A global unicast address starts with a 2 or 3.

## **Unspecified Address**

<span id="page-546-0"></span>An unspecified address (0:0:0:0:0:0:0:0 or ::) is used as the source address when a device does not have its own address. It is similar to "0.0.0.0" in IPv4.

## **Loopback Address**

A loopback address (0:0:0:0:0:0:0:1 or ::1) allows a host to send packets to itself. It is similar to "127.0.0.1" in IPv4.

## **Multicast Address**

In IPv6, multicast addresses provide the same functionality as IPv4 broadcast addresses. Broadcasting is not supported in IPv6. A multicast address allows a host to send packets to all hosts in a multicast group.

Multicast scope allows you to determine the size of the multicast group. A multicast address has a predefined prefix of ff00::/8. The following table describes some of the predefined multicast addresses.

Table 275 Predefined Multicast Address

| <b>MULTICAST ADDRESS</b> | <b>DESCRIPTION</b>                     |
|--------------------------|----------------------------------------|
| FF01:0:0:0:0:0:0:1       | All hosts on a local node.             |
| FF01:0:0:0:0:0:0:2       | All routers on a local node.           |
| FF02:0:0:0:0:0:0:1       | All hosts on a local connected link.   |
| FF02:0:0:0:0:0:0:0:2     | All routers on a local connected link. |
| FF05:0:0:0:0:0:0:2       | All routers on a local site.           |
| FF05:0:0:0:0:0:1:3       | All DHCP severs on a local site.       |

The following table describes the multicast addresses which are reserved and can not be assigned to a multicast group.

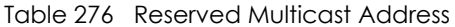

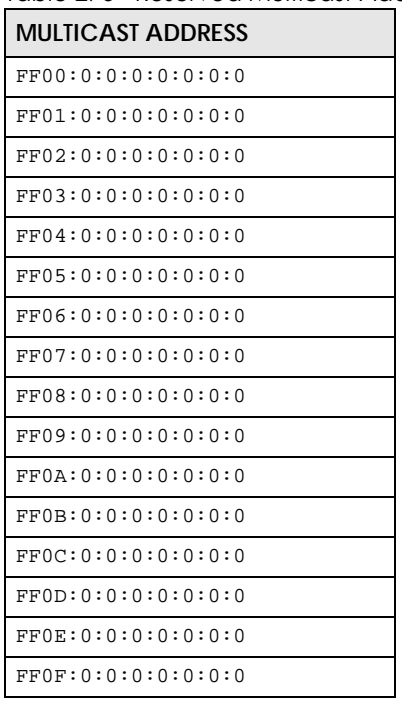

## **Subnet Masking**

Both an IPv6 address and IPv6 subnet mask compose of 128-bit binary digits, which are divided into eight 16-bit blocks and written in hexadecimal notation. Hexadecimal uses four bits for each character  $(1 \sim 10, A \sim F)$ . Each block's 16 bits are then represented by four hexadecimal characters. For example, FFFF:FFFF:FFFF:FFFF:FC00:0000:0000:0000.

## <span id="page-547-0"></span>**Interface ID**

<span id="page-547-3"></span>In IPv6, an interface ID is a 64-bit identifier. It identifies a physical interface (for example, an Ethernet port) or a virtual interface (for example, the management IP address for a VLAN). One interface should have a unique interface ID.

## <span id="page-547-1"></span>**EUI-64**

<span id="page-547-2"></span>The EUI-64 (Extended Unique Identifier) defined by the IEEE (Institute of Electrical and Electronics Engineers) is an interface ID format designed to adapt with IPv6. It is derived from the 48-bit (6-byte) Ethernet MAC address as shown next. EUI-64 inserts the hex digits fffe between the third and fourth bytes of the MAC address and complements the seventh bit of the first byte of the MAC address. See the following example.

#### Table 277

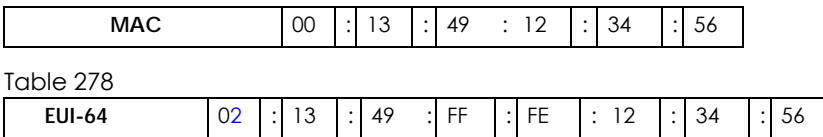

## **Stateless Autoconfiguration**

<span id="page-547-4"></span>With stateless autoconfiguration in IPv6, addresses can be uniquely and automatically generated. Unlike DHCPv6 (Dynamic Host Configuration Protocol version six) which is used in IPv6 stateful autoconfiguration, the owner and status of addresses don't need to be maintained by a DHCP server. Every IPv6 device is able to generate its own and unique IP address automatically when IPv6 is initiated on its interface. It combines the prefix and the interface ID (generated from its own Ethernet MAC address, see [Interface ID](#page-547-0) and [EUI-64](#page-547-1)) to form a complete IPv6 address.

When IPv6 is enabled on a device, its interface automatically generates a link-local address (beginning with fe80).

When the interface is connected to a network with a router and the Switch is set to automatically obtain an IPv6 network prefix from the router for the interface, it generates  $1$  another address which combines its interface ID and global and subnet information advertised from the router. This is a routable global IP address.

## **DHCPv6**

The Dynamic Host Configuration Protocol for IPv6 (DHCPv6, RFC 3315) is a server-client protocol that allows a DHCP server to assign and pass IPv6 network addresses, prefixes and other configuration information to DHCP clients. DHCPv6 servers and clients exchange DHCP messages using UDP.

<sup>1.</sup> In IPv6, all network interfaces can be associated with several addresses.

Each DHCP client and server has a unique DHCP Unique IDentifier (DUID), which is used for identification when they are exchanging DHCPv6 messages. The DUID is generated from the MAC address, time, vendor assigned ID and/or the vendor's private enterprise number registered with the IANA. It should not change over time even after you reboot the device.

## **Identity Association**

An Identity Association (IA) is a collection of addresses assigned to a DHCP client, through which the server and client can manage a set of related IP addresses. Each IA must be associated with exactly one interface. The DHCP client uses the IA assigned to an interface to obtain configuration from a DHCP server for that interface. Each IA consists of a unique IAID and associated IP information. The IA type is the type of address in the IA. Each IA holds one type of address. IA\_NA means an identity association for non-temporary addresses and IA\_TA is an identity association for temporary addresses. An IA\_NA option contains the T1 and T2 fields, but an IA\_TA option does not. The DHCPv6 server uses T1 and T2 to control the time at which the client contacts with the server to extend the lifetimes on any addresses in the IA\_NA before the lifetimes expire. After T1, the client sends the server (**S1**) (from which the addresses in the IA\_NA were obtained) a Renew message. If the time T2 is reached and the server does not respond, the client sends a Rebind message to any available server (**S2**). For an IA\_TA, the client may send a Renew or Rebind message at the client's discretion.

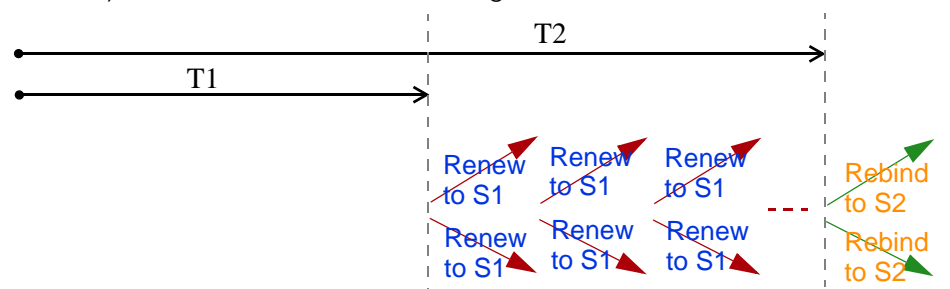

# **DHCP Relay Agent**

A DHCP relay agent is on the same network as the DHCP clients and helps forward messages between the DHCP server and clients. When a client cannot use its link-local address and a well-known multicast address to locate a DHCP server on its network, it then needs a DHCP relay agent to send a message to a DHCP server that is not attached to the same network.

The DHCP relay agent can add the remote identification (remote-ID) option and the interface-ID option to the Relay-Forward DHCPv6 messages. The remote-ID option carries a user-defined string, such as the system name. The interface-ID option provides slot number, port information and the VLAN ID to the DHCPv6 server. The remote-ID option (if any) is stripped from the Relay-Reply messages before the relay agent sends the packets to the clients. The DHCP server copies the interface-ID option from the Relay-Forward message into the Relay-Reply message and sends it to the relay agent. The interface-ID should not change even after the relay agent restarts.

# **Prefix Delegation**

Prefix delegation enables an IPv6 router to use the IPv6 prefix (network address) received from the ISP (or a connected uplink router) for its LAN. The Switch uses the received IPv6 prefix (for example, 2001:db2::/ 48) to generate its LAN IP address. Through sending Router Advertisements (RAs) regularly by multicast, the Switch passes the IPv6 prefix information to its LAN hosts. The hosts then can use the prefix to generate their IPv6 addresses.

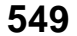

## **ICMPv6**

Internet Control Message Protocol for IPv6 (ICMPv6 or ICMP for IPv6) is defined in RFC 4443. ICMPv6 has a preceding Next Header value of 58, which is different from the value used to identify ICMP for IPv4. ICMPv6 is an integral part of IPv6. IPv6 nodes use ICMPv6 to report errors encountered in packet processing and perform other diagnostic functions, such as "ping".

## **Neighbor Discovery Protocol (NDP)**

The Neighbor Discovery Protocol (NDP) is a protocol used to discover other IPv6 devices and track neighbor's reachability in a network. An IPv6 device uses the following ICMPv6 messages types:

- Neighbor solicitation: A request from a host to determine a neighbor's link-layer address (MAC address) and detect if the neighbor is still reachable. A neighbor being "reachable" means it responds to a neighbor solicitation message (from the host) with a neighbor advertisement message.
- Neighbor advertisement: A response from a node to announce its link-layer address.
- Router solicitation: A request from a host to locate a router that can act as the default router and forward packets.
- Router advertisement: A response to a router solicitation or a periodical multicast advertisement from a router to advertise its presence and other parameters.

# **IPv6 Cache**

An IPv6 host is required to have a neighbor cache, destination cache, prefix list and default router list. The Switch maintains and updates its IPv6 caches constantly using the information from response messages. In IPv6, the Switch configures a link-local address automatically, and then sends a neighbor solicitation message to check if the address is unique. If there is an address to be resolved or verified, the Switch also sends out a neighbor solicitation message. When the Switch receives a neighbor advertisement in response, it stores the neighbor's link-layer address in the neighbor cache. When the Switch uses a router solicitation message to query for a router and receives a router advertisement message, it adds the router's information to the neighbor cache, prefix list and destination cache. The Switch creates an entry in the default router list cache if the router can be used as a default router.

When the Switch needs to send a packet, it first consults the destination cache to determine the next hop. If there is no matching entry in the destination cache, the Switch uses the prefix list to determine whether the destination address is on-link and can be reached directly without passing through a router. If the address is onlink, the address is considered as the next hop. Otherwise, the Switch determines the next-hop from the default router list or routing table. Once the next hop IP address is known, the Switch looks into the neighbor cache to get the link-layer address and sends the packet when the neighbor is reachable. If the Switch cannot find an entry in the neighbor cache or the state for the neighbor is not reachable, it starts the address resolution process. This helps reduce the number of IPv6 solicitation and advertisement messages.

## **Multicast Listener Discovery**

The Multicast Listener Discovery (MLD) protocol (defined in RFC 2710) is derived from IPv4's Internet Group Management Protocol version 2 (IGMPv2). MLD uses ICMPv6 message types, rather than IGMP message types. MLDv1 is equivalent to IGMPv2 and MLDv2 is equivalent to IGMPv3.

MLD allows an IPv6 switch or router to discover the presence of MLD listeners who wish to receive multicast packets and the IP addresses of multicast groups the hosts want to join on its network.

MLD snooping and MLD proxy are analogous to IGMP snooping and IGMP proxy in IPv4.

MLD filtering controls which multicast groups a port can join.

### **MLD Messages**

A multicast router or switch periodically sends general queries to MLD hosts to update the multicast forwarding table. When an MLD host wants to join a multicast group, it sends an MLD Report message for that address.

An MLD Done message is equivalent to an IGMP Leave message. When an MLD host wants to leave a multicast group, it can send a Done message to the router or switch. The router or switch then sends a group-specific query to the port on which the Done message is received to determine if other devices connected to this port should remain in the group.

## **Example - Enabling IPv6 on Windows XP/2003/Vista**

By default, Windows XP and Windows 2003 support IPv6. This example shows you how to use the ipv6 install command on Windows XP/2003 to enable IPv6. This also displays how to use the ipconfig command to see auto-generated IP addresses.

```
C:\>ipv6 install
Installing...
Succeeded.
C:\>ipconfig
Windows IP Configuration
Ethernet adapter Local Area Connection:
         Connection-specific DNS Suffix . : 
         IP Address. . . . . . . . . . . . : 10.1.1.46
         Subnet Mask . . . . . . . . . . . : 255.255.255.0
         IP Address. . . . . . . . . . . . : fe80::2d0:59ff:feb8:103c%4
         Default Gateway . . . . . . . . . : 10.1.1.254
```
IPv6 is installed and enabled by default in Windows Vista. Use the ipconfig command to check your automatic configured IPv6 address as well. You should see at least one IPv6 address available for the interface on your computer.

## **Example - Enabling DHCPv6 on Windows XP**

Windows XP does not support DHCPv6. If your network uses DHCPv6 for IP address assignment, you have to additionally install a DHCPv6 client software on your Windows XP. (Note: If you use static IP addresses or Router Advertisement for IPv6 address assignment in your network, ignore this section.)

This example uses Dibbler as the DHCPv6 client. To enable DHCPv6 client on your computer:

**1** Install Dibbler and select the DHCPv6 client option on your computer.

- **2** After the installation is complete, select **Start** > **All Programs** > **Dibbler-DHCPv6** > **Client Install as service**.
- **3** Select **Start** > **Control Panel** > **Administrative Tools** > **Services**.
- **4** Double click **Dibbler a DHCPv6 client**.

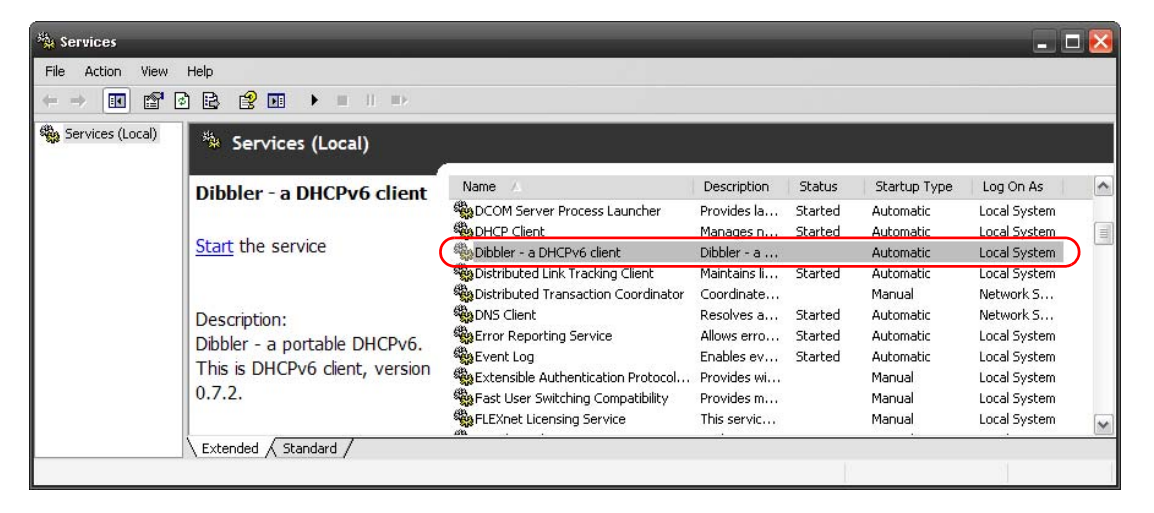

**5** Click **Start** and then **OK**.

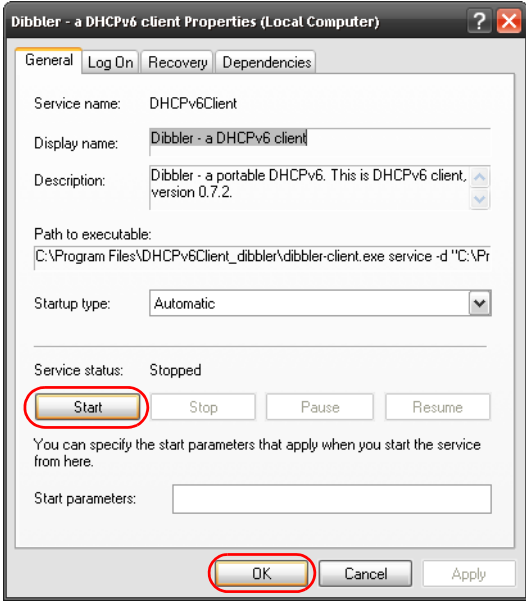

**6** Now your computer can obtain an IPv6 address from a DHCPv6 server.

## **Example - Enabling IPv6 on Windows 7**

Windows 7 supports IPv6 by default. DHCPv6 is also enabled when you enable IPv6 on a Windows 7 computer.

To enable IPv6 in Windows 7:

**1** Select **Control Panel** > **Network and Sharing Center** > **Local Area Connection**.

- **2** Select the **Internet Protocol Version 6 (TCP/IPv6)** checkbox to enable it.
- **3** Click **OK** to save the change.

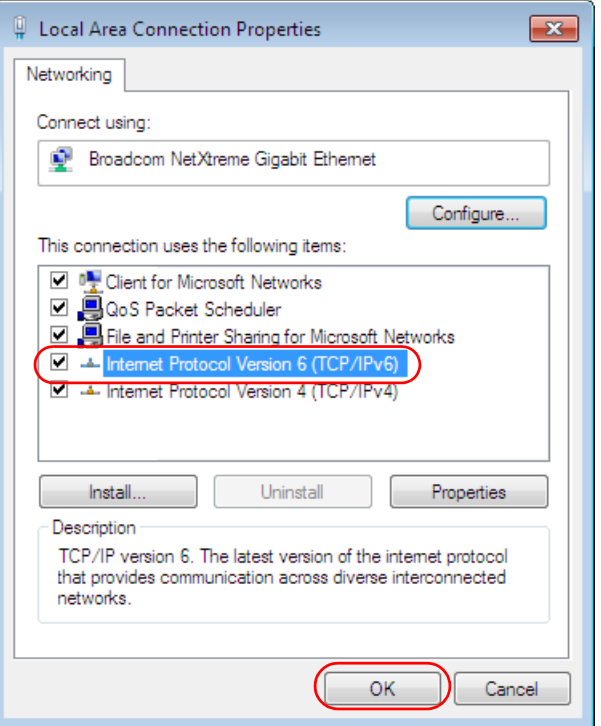

- **4** Click **Close** to exit the **Local Area Connection Status** screen.
- **5** Select **Start** > **All Programs** > **Accessories** > **Command Prompt**.
- **6** Use the ipconfig command to check your dynamic IPv6 address. This example shows a global address (2001:b021:2d::1000) obtained from a DHCP server.

```
C:\>ipconfig
Windows IP Configuration
Ethernet adapter Local Area Connection:
    Connection-specific DNS Suffix . : 
    IPv6 Address. . . . . . . . . . . : 2001:b021:2d::1000
   Link-local IPv6 Address . . . . . : fe80::25d8:dcab:c80a:5189%11
    IPv4 Address. . . . . . . . . . . : 172.16.100.61
    Subnet Mask . . . . . . . . . . . : 255.255.255.0
   Default Gateway . . . . . . . . . : fe80::213:49ff:feaa:7125%11
                                        172.16.100.254
```
# **APPENDIX D Legal Information**

### <span id="page-553-0"></span>**Copyright**

Copyright © 2017 by Zyxel Communications Corporation.

The contents of this publication may not be reproduced in any part or as a whole, transcribed, stored in a retrieval system, translated into any language, or transmitted in any form or by any means, electronic, mechanical, magnetic, optical, chemical, photocopying, manual, or otherwise, without the prior written permission of Zyxel Communications Corporation.

<span id="page-553-1"></span>Published by Zyxel Communications Corporation. All rights reserved.

#### **Disclaimer**

Zyxel does not assume any liability arising out of the application or use of any products, or software described herein. Neither does it convey any license under its patent rights nor the patent rights of others. Zyxel further reserves the right to make changes in any products described herein without notice. This publication is subject to change without notice.

#### **Regulatory Notice and Statement**

#### **United States of America**

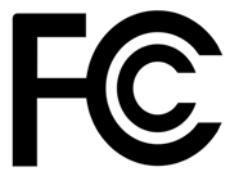

<span id="page-553-2"></span>The following information applies if you use the product within USA area.

#### **Federal Communications Commission (FCC) EMC Statement**

- This device complies with Part 15 of FCC rules. Operation is subject to the following two conditions:
- (1) This device may not cause harmful interference.
- (2) This device must accept any interference received, including interference that may cause undesired operations.
- Changes or modifications not expressly approved by the party responsible for compliance could void the user's authority to operate the equipment.
- This equipment has been tested and found to comply with the limits for a Class A digital device, pursuant to part 15 of the FCC Rules. These limits are designed to provide reasonable protection against harmful interference when the equipment is operated in a commercial environment. This equipment generates, uses, and can radiate radio frequency energy and, if not installed and used in accordance with the instruction manual, may cause harmful interference to radio communications. Operation of this equipment in a residential area is likely to cause harmful interference in which case the user will be required to correct the interference at his own expense.

#### **Canada**

The following information applies if you use the product within Canada area

#### **Industry Canada ICES Statement**

CAN ICES-3 (A)/NMB-3(A)

#### **European Union**

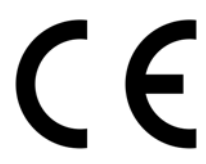

The following information applies if you use the product within the European Union.

#### **CE EMC Statement**

WARNING: This equipment is compliant with Class A of EN55032. In a residential environment this equipment may cause radio interference.

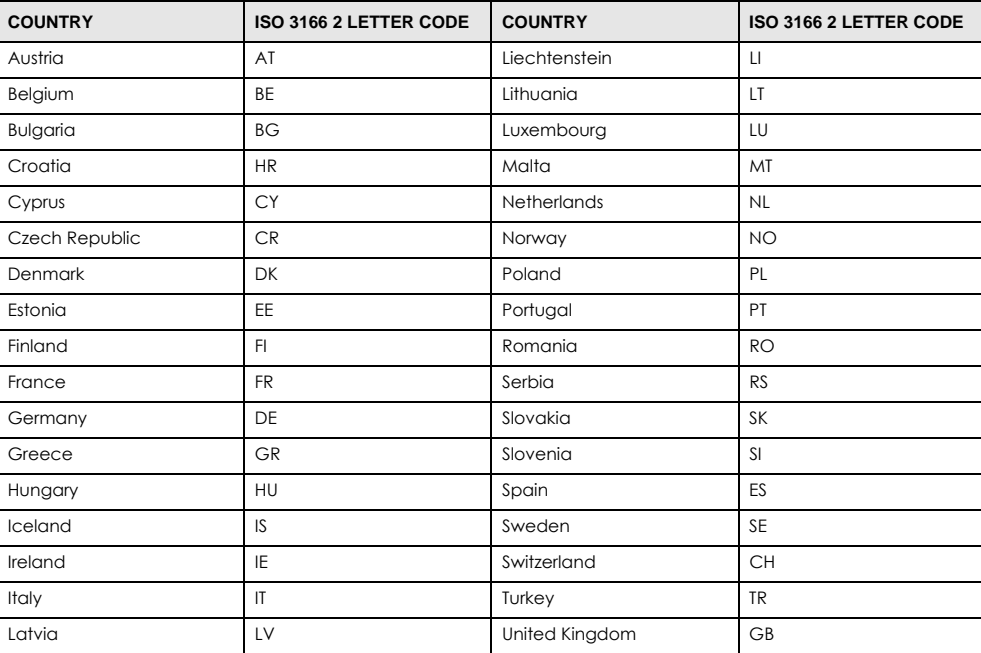

#### **List of National Codes**

#### <span id="page-554-0"></span>**Notices**

CLASS 1 LASER PRODUCT APPAREIL À LASER DE CLASS 1 PRODUCT COMPLIES WITH 21 CFR 1040.10 PRODUIT CONFORME SELON 21 CFR 1040.10

#### **Safety Warnings**

- Do NOT use this product near water, for example, in a wet basement or near a swimming pool.
- Do NOT expose your device to dampness, dust or corrosive liquids.
- Do NOT store things on the device.
- Do not obstruct the device ventilation slots as insufficient airflow may harm your device. For example, do not place the device in an enclosed space such as a box or on a very soft surface such as a bed or sofa.
- Do NOT install, use, or service this device during a thunderstorm. There is a remote risk of electric shock from lightning.
- Connect ONLY suitable accessories to the device.
- Do NOT open the device or unit. Opening or removing covers can expose you to dangerous high voltage points or other risks.
- ONLY qualified service personnel should service or disassemble this device. Please contact your vendor for further information.
- Make sure to connect the cables to the correct ports.
- Place connecting cables carefully so that no one will step on them or stumble over them.
- Always disconnect all cables from this device before servicing or disassembling.
- Use ONLY an appropriate power adaptor or cord for your device. Connect it to the right supply voltage (for example, 110V AC in North America or 230V AC in Europe).
- DO NOT remove the plug and connect it to a power outlet by itself; always attach the plug to the power adaptor first before connecting it to a power outlet.
- Do NOT allow anything to rest on the power adaptor or cord and do NOT place the product where anyone can walk on the power adaptor or cord.
- Do NOT use the device if the power adaptor or cord is damaged as it might cause electrocution.
- If the power adaptor or cord is damaged, remove it from the device and the power source.
- Do NOT attempt to repair the power adaptor or cord. Contact your local vendor to order a new one.
- DO NOT use the device outside, and make sure all the connections are indoors. There is a remote risk of electric shock from lightning. • CAUTION: RISK OF EXPLOSION IF BATTERY (on the motherboard) IS REPLACED BY AN INCORRECT TYPE. DISPOSE OF USED BATTERIES ACCORDING TO THE INSTRUCTIONS. Dispose them at the applicable collection point for the recycling of electrical and electronic equipment. For detailed information about recycling of this product, please contact your local city office, your household waste disposal service or the store where you purchased the product.
- Use ONLY power wires of the appropriate wire gauge for your device. Connect it to a power supply of the correct voltage.
- Fuse Warning! Replace a fuse only with a fuse of the same type and rating.
- The POE (Power over Ethernet) devices that supply or receive power and their connected Ethernet cables must all be completely indoors.
- This equipment must be grounded. Never defeat the ground conductor or operate the equipment in the absence of a suitably installed ground conductor. Contact the appropriate electrical inspection authority or an electrician if you are uncertain that suitable grounding is available.
- When connecting or disconnecting power to hot-pluggable power supplies, if offered with your system, observe the following guidelines: - Install the power supply before connecting the power cable to the power supply.
	- Unplug the power cable before removing the power supply.
	- If the system has multiple sources of power, disconnect power from the system by unplugging all power cables from the power supply.
- The following warning statements apply, where the disconnect device is not incorporated in the equipment or where the plug on the power supply cord is intended to serve as the disconnect device,
	- For PERMANENTLY CONNECTED EQUIPMENT, a readily accessible disconnect device shall be incorporated external to the equipment;
	- For PLUGGABLE EQUIPMENT, the socket-outlet shall be installed near the equipment and shall be easily accessible.

#### **Environment Statement**

#### **European Union - Disposal and Recycling Information**

The symbol below means that according to local regulations your product and/or its battery shall be disposed of separately from domestic waste. If this product is end of life, take it to a recycling station designated by local authorities. At the time of disposal, the separate collection of your product and/or its battery will help save natural resources and ensure that the environment is sustainable development.

Die folgende Symbol bedeutet, dass Ihr Produkt und/oder seine Batterie gemäß den örtlichen Bestimmungen getrennt vom Hausmüll entsorgt werden muss. Wenden Sie sich an eine Recyclingstation, wenn dieses Produkt das Ende seiner Lebensdauer erreicht hat. Zum Zeitpunkt der Entsorgung wird die getrennte Sammlung von Produkt und/oder seiner Batterie dazu beitragen, natürliche Ressourcen zu sparen und die Umwelt und die menschliche Gesundheit zu schützen.

El símbolo de abajo indica que según las regulaciones locales, su producto y/o su batería deberán depositarse como basura separada de la doméstica. Cuando este producto alcance el final de su vida útil, llévelo a un punto limpio. Cuando llegue el momento de desechar el producto, la recogida por separado éste y/o su batería ayudará a salvar los recursos naturales y a proteger la salud humana y medioambiental.

Le symbole ci-dessous signifie que selon les réglementations locales votre produit et/ou sa batterie doivent être éliminés séparément des ordures<br>ménagères. Lorsque ce produit atteint sa fin de vie, amenez-le à un centre d

Il simbolo sotto significa che secondo i regolamenti locali il vostro prodotto e/o batteria deve essere smaltito separatamente dai rifiuti domestici. Quando questo prodotto raggiunge la fine della vita di servizio portarlo a una stazione di riciclaggio. Al momento dello smaltimento, la raccolta separata del vostro prodotto e/o della sua batteria aiuta a risparmiare risorse naturali e a proteggere l'ambiente e la salute umana.

Symbolen innebär att enligt lokal lagstiftning ska produkten och/eller dess batteri kastas separat från hushållsavfallet. När den här produkten når slutet av sin livslängd ska du ta den till en återvinningsstation. Vid tiden för kasseringen bidrar du till en bättre miljö och mänsklig hälsa genom att göra dig av med den på ett återvinningsställe.

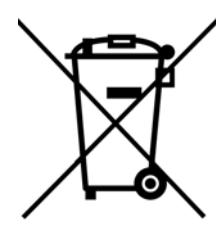

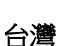

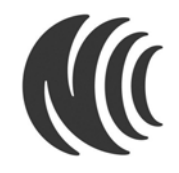

以下訊息僅適用於產品銷售至台灣地區

• 這是甲類的資訊產品,在居住的環境中使用時,可能會造成射頻干擾,在這種情況下,使用者會被要求採取某些適當的對策。

#### 安全警告

為了您的安全,請先閱讀以下警告及指示 :

- 請勿將此產品接近水、火焰或放置在高溫的環境。
- 避免設備接觸 任何液體 - 切勿讓設備接觸水、雨水、高濕度、污水腐蝕性的液體或其他水份。 灰塵及污物 - 切勿接觸灰塵、污物、沙土、食物或其他不合適的材料。
- 雷雨天氣時,不要安裝,使用或維修此設備。有遭受電擊的風險。
- 切勿重摔或撞擊設備,並勿使用不正確的電源變壓器。

XGS4600 Series User's Guide

- 若接上不正確的電源變壓器會有爆炸的風險。。
- 請勿隨意更換產品內的電池。
- 如果更換不正確之電池型式,會有爆炸的風險,請依製造商說明書處理使用過之電池。
- 請將廢電池丟棄在適當的電器或電子設備回收處。
- 請勿將設備解體。
- 請勿阻礙設備的散熱孔,空氣對流不足將會造成設備損害。
- 請插在正確的電壓供給插座 ( 如 : 北美 / 台灣電壓 110V AC, 歐洲是 230V AC)。
- 假若電源變壓器或電源變壓器的纜線損壞,請從插座拔除,若您還繼續插電使用,會有觸電死亡的風險。
- 請勿試圖修理電源變壓器或變壓器的纜線,若有毀損,請直接聯絡您購買的店家,購買一個新的電源變壓器。
- 請勿將此設備安裝於室外,此設備僅適合放置於室內。
- 請勿隨一般垃圾丟棄。
- 請參閱產品背貼上的設備額定功率。
- 請參考產品型錄或是彩盒上的作業溫度。
- 設備必須接地,接地導線不允許被破壞或沒有適當安裝接地導線,如果不確定接地方式是否符合要求可聯繫相應的電氣檢驗機構檢驗。
- 如果您提供的系統中有提供熱插拔電源,連接或斷開電源請遵循以下指導原則
	- 先連接電源線至設備連,再連接電源。
	- 先斷開電源再拔除連接至設備的電源線。
- 如果系統有多個電源,需拔除所有連接至電源的電源線再關閉設備電源。
- 產品沒有斷電裝置或者採用電源線的插頭視為斷電裝置的一部分,以下警語將適用:
- 對永久連接之設備, 在設備外部須安裝可觸及之斷電裝置;
- 對插接式之設備, 插座必須接近安裝之地點而且是易於觸及的。

#### **About the Symbols**

Various symbols are used in this product to ensure correct usage, to prevent danger to the user and others, and to prevent property damage. The meaning of these symbols are described below. It is important that you read these descriptions thoroughly and fully understand the contents.

#### **Explanation of the Symbols**

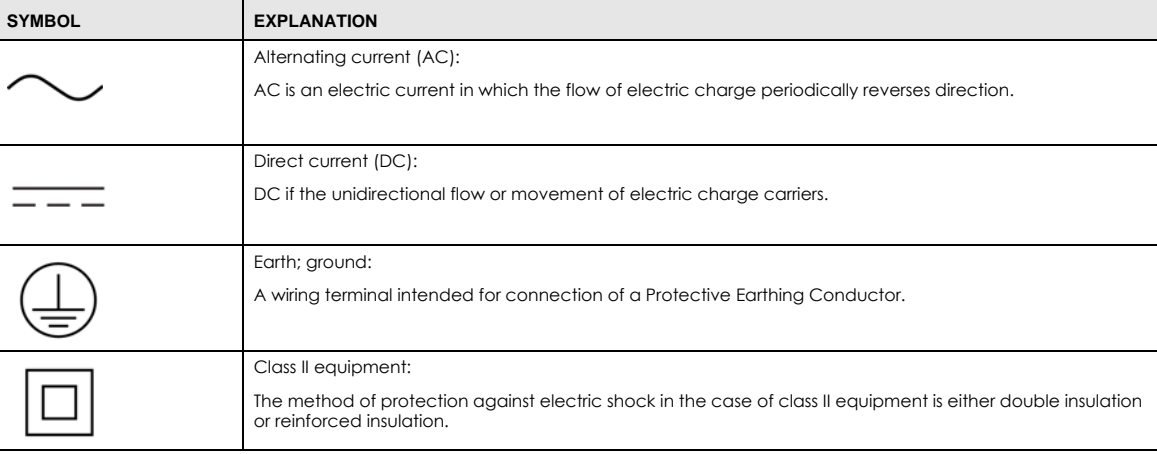

#### **Viewing Certifications**

<span id="page-556-0"></span>Go to http://www.zyxel.com to view this product's documentation and certifications.

#### <span id="page-556-1"></span>**Zyxel Limited Warranty**

Zyxel warrants to the original end user (purchaser) that this product is free from any defects in material or workmanship for a specific period (the<br>Warranty Period) from the date of purchase. The Warranty Period varies by distributor for details about the Warranty Period of this product. During the warranty period, and upon proof of purchase, should the product have indications of failure due to faulty workmanship and/or materials, Zyxel will, at its discretion, repair or replace the defective products or components without charge for either parts or labor, and to whatever extent it shall deem necessary to restore the product or components to proper operating condition. Any replacement will consist of a new or re-manufactured functionally equivalent product of equal or higher value, and will be solely at the discretion of Zyxel. This warranty shall not apply if the product has been modified, misused, tampered with, damaged by an act of God, or subjected to abnormal working conditions.

#### <span id="page-556-2"></span>**Note**

Repair or replacement, as provided under this warranty, is the exclusive remedy of the purchaser. This warranty is in lieu of all other warranties, express or implied, including any implied warranty of merchantability or fitness for a particular use or purpose. Zyxel shall in no event be held liable for indirect or consequential damages of any kind to the purchaser.

To obtain the services of this warranty, contact your vendor. You may also refer to the warranty policy for the region in which you bought the device at http://www.zyxel.com/web/support\_warranty\_info.php.

### **Registration**

<span id="page-557-1"></span><span id="page-557-0"></span>Register your product online to receive e-mail notices of firmware upgrades and information at www.zyxel.com for global products, or at www.us.zyxel.com for North American products.

#### **Trademarks**

ZyNOS (Zyxel Network Operating System) and ZON (Zyxel One Network)are registered trademarks of Zyxel Communications, Inc. Other trademarks mentioned in this publication are used for identification purposes only and may be properties of their respective owners.

#### **Open Source Licenses**

This product contains in part some free software distributed under GPL license terms and/or GPL like licenses. Open source licenses are provided<br>with the firmware package. You can download the latest firmware at www.zyxel.

# **Index**

# **Numbers**

802.1P priority **[68](#page-67-0)** 802.3az **[331](#page-330-0)**

# **A**

access control limitations **[473](#page-472-0)** login account **[485](#page-484-0)** remote management **[495](#page-494-0)** service port **[494](#page-493-0)** SNMP **[474](#page-473-0)** accounting setup **[248](#page-247-0)** address learning, MAC **[103](#page-102-0)**, **[105](#page-104-0)** Address Resolution Protocol (ARP) **[456](#page-455-0)**, **[515](#page-514-0)**, **[520](#page-519-0)**, **[523](#page-522-0)** administrator password **[40](#page-39-0)**, **[486](#page-485-0)** age **[141](#page-140-0)** aggregator ID **[168](#page-167-0)**, **[171](#page-170-0)** aging time **[61](#page-60-0)** anti-arpscan **[362](#page-361-0)** blocked hosts **[364](#page-363-0)** host threshold **[365](#page-364-0)** status **[363](#page-362-0)** trusted hosts **[365](#page-364-1)** applications bridging **[22](#page-21-0)** IEEE 802.1Q VLAN **[24](#page-23-0)** switched workgroup **[23](#page-22-0)** Area Border Router (ABR) **[396](#page-395-0)** area ID and OSPF **[402](#page-401-0)** ARP how it works **[456](#page-455-1)**, **[515](#page-514-1)** table **[515](#page-514-2)** ARP (Address Resolution Protocol) **[456](#page-455-2)**, **[515](#page-514-3)** ARP inspection **[256](#page-255-0)**, **[288](#page-287-0)** and MAC filter **[288](#page-287-1)** configuring **[289](#page-288-0)**

syslog messages **[289](#page-288-1)** trusted ports **[289](#page-288-2)** ARP scan **[362](#page-361-1)** AS Boundary Router **[396](#page-395-1)** authentication **[403](#page-402-0)** and OSPF **[402](#page-401-1)** and RADIUS **[244](#page-243-0)** setup **[248](#page-247-0)** authorization privilege levels **[251](#page-250-0)** setup **[248](#page-247-0)** automatic VLAN registration **[93](#page-92-0)** Autonomous System and OSPF **[396](#page-395-2)** Autonomous System (AS) **[396](#page-395-3)**, **[414](#page-413-0)**

## **B**

back up, configuration file **[468](#page-467-0)** Backbone Router (BR) **[396](#page-395-4)** backbone, routing **[396](#page-395-5)** Backup Designated Router(BDR), and OSPF **[397](#page-396-0)** basic settings **[54](#page-53-0)** BDR (Backup Designated Router) **[397](#page-396-0)** binding **[256](#page-255-1)** binding table **[256](#page-255-1)** building **[256](#page-255-2)** BPDU **[368](#page-367-0)** BPDU (Bridge Protocol Data Units) **[368](#page-367-0)** BPDU guard **[368](#page-367-1)** and Errdisable Recovery **[368](#page-367-2)** port status **[368](#page-367-3)** BPDUs (Bridge Protocol Data Units) **[124](#page-123-0)** Bridge Protocol Data Units **[368](#page-367-0)** Bridge Protocol Data Units (BPDUs) **[124](#page-123-1)**

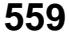

# **C**

CDP **[301](#page-300-0)** certifications notices **[555](#page-554-0)** viewing **[557](#page-556-0)** CFI (Canonical Format Indicator) **[92](#page-91-0)** changing the password **[45](#page-44-0)** [Cisco Discovery Protocol, see CDP](#page-297-0) CIST **[127](#page-126-0)** CIST (Common and Internal Spanning Tree) **[125](#page-124-0)** Class of Service (CoS) **[418](#page-417-0)** classifier **[193](#page-192-0)**, **[197](#page-196-0)** and QoS **[193](#page-192-0)** editing **[198](#page-197-0)**, **[199](#page-198-0)** example **[200](#page-199-0)** overview **[193](#page-192-0)** setup **[193](#page-192-1)**, **[197](#page-196-0)**, **[198](#page-197-0)**, **[199](#page-198-0)** viewing **[198](#page-197-0)**, **[199](#page-198-0)** [cloning a port See port cloning](#page-522-0) cluster management **[505](#page-504-0)** and switch passwords **[509](#page-508-0)** cluster manager **[505](#page-504-1)**, **[509](#page-508-1)** cluster member **[505](#page-504-2)**, **[509](#page-508-2)** cluster member firmware upgrade **[507](#page-506-0)** network example **[505](#page-504-3)** setup **[508](#page-507-0)** specification **[505](#page-504-4)** status **[506](#page-505-0)** switch models **[505](#page-504-5)** VID **[509](#page-508-3)** web configurator **[506](#page-505-1)** cluster manager **[505](#page-504-6)** cluster member **[505](#page-504-7)** command interface **[26](#page-25-0)** Common and Internal Spanning Tree (CIST) **[125](#page-124-0)** Common and Internal Spanning Tree, See CIST **[127](#page-126-0)** configuration **[388](#page-387-0)** change running config **[464](#page-463-0)** configuration file **[46](#page-45-0)** backup **[468](#page-467-0)** restore **[46](#page-45-1)**, **[468](#page-467-1)** saving **[464](#page-463-1)** configuration, saving **[46](#page-45-2)** console port settings **[33](#page-32-0)**

contact information **[537](#page-536-0)** [copying port settings, See port cloning](#page-522-0) copyright **[554](#page-553-0)** CPU management port **[110](#page-109-0)** CPU protection configuration **[319](#page-318-0)** overview **[316](#page-315-0)** current date **[59](#page-58-0)** current time **[59](#page-58-1)** customer support **[537](#page-536-0)**

# **D**

Database Description (DD) **[397](#page-396-1)** daylight saving time **[59](#page-58-2)** default gateway **[435](#page-434-0)** default IP address **[33](#page-32-1)** Designated Router(DR), and OSPF **[397](#page-396-0)** DHCP **[427](#page-426-0)** client IP pool **[435](#page-434-1)** configuration options **[427](#page-426-1)** modes **[427](#page-426-2)** relay agent **[427](#page-426-3)** relay example **[438](#page-437-0)** server **[427](#page-426-4)** setup **[434](#page-433-0)** DHCP (Dynamic Host Configuration Protocol) **[427](#page-426-5)** DHCP relay option 82 **[287](#page-286-0)** DHCP snooping **[256](#page-255-3)**, **[286](#page-285-0)** configuring **[288](#page-287-2)** DHCP relay option 82 **[287](#page-286-0)** trusted ports **[286](#page-285-1)** untrusted ports **[286](#page-285-2)** DHCP snooping database **[287](#page-286-1)** DHCP Unique IDentifier **[441](#page-440-0)**, **[442](#page-441-0)** DHCPv6 DHCP Unique IDentifier **[441](#page-440-0)**, **[442](#page-441-0)** diagnostics **[497](#page-496-0)** Ethernet port test **[499](#page-498-0)** ping **[498](#page-497-0)** Differentiated Service (DiffServ) **[418](#page-417-1)** DiffServ **[418](#page-417-2)** activate **[420](#page-419-0)** and TRTCM **[424](#page-423-0)** DS field **[418](#page-417-3)**

XGS4600 Series User's Guide

DSCP **[418](#page-417-4)** DSCP-to-IEEE802.1p mapping **[425](#page-424-0)** network example **[418](#page-417-5)** PHB **[418](#page-417-6)** disclaimer **[554](#page-553-1)** double-tagged frames **[211](#page-210-0)** DR (Designated Router) **[397](#page-396-0)** DS (Differentiated Services) **[418](#page-417-7)** DSCP DSCP-to-IEEE802.1p mapping **[425](#page-424-1)** service level **[418](#page-417-8)** what it does **[418](#page-417-9)** DSCP (DiffServ Code Point) **[418](#page-417-10)** DUID **[441](#page-440-0)**, **[442](#page-441-0)** DVMRP Autonomous System **[414](#page-413-1)** default timer setting **[417](#page-416-0)** error message **[416](#page-415-0)** graft **[415](#page-414-0)** how it works **[414](#page-413-2)** implementation **[414](#page-413-3)** probe **[415](#page-414-1)** prune **[415](#page-414-2)** report **[415](#page-414-3)** setup **[415](#page-414-4)** terminology **[415](#page-414-5)** threshold **[415](#page-414-6)** DVMRP (Distance Vector Multicast Routing Protocol) **[414](#page-413-4)** dynamic link aggregation **[166](#page-165-0)**

# **E**

EEE **[331](#page-330-1)** egress port **[113](#page-112-0)** Energy Efficient Ethernet **[331](#page-330-1)** error disable detect **[317](#page-316-0)**, **[321](#page-320-0)** error disable recovery configuration **[322](#page-321-0)** overview **[316](#page-315-1)** Ethernet broadcast address **[456](#page-455-3)**, **[515](#page-514-4)** Ethernet OAM **[372](#page-371-0)** Ethernet port test **[499](#page-498-1)** Ethernet ports default settings **[31](#page-30-0)**

example summary address **[405](#page-404-0)** exchange RIP and OSPF information **[404](#page-403-0)** external authentication server **[244](#page-243-1)**

# **F**

fan speed **[56](#page-55-0)**, **[57](#page-56-0)** FCC interference statement **[554](#page-553-2)** file transfer using FTP command example **[471](#page-470-0)** filename convention, configuration configuration file names **[471](#page-470-1)** filtering **[121](#page-120-0)** rules **[121](#page-120-0)** filtering database, MAC table **[510](#page-509-0)** firmware **[55](#page-54-0)** upgrade **[466](#page-465-0)**, **[507](#page-506-1)** flow control **[68](#page-67-1)** back pressure **[68](#page-67-2)** IEEE802.3x **[68](#page-67-3)** forwarding delay **[141](#page-140-1)** frames tagged **[102](#page-101-0)** untagged **[102](#page-101-0)** front panel **[30](#page-29-0)** FTP **[26](#page-25-1)**, **[470](#page-469-0)** file transfer procedure **[471](#page-470-2)** restrictions over WAN **[472](#page-471-0)**

# **G**

GARP **[93](#page-92-1)** GARP (Generic Attribute Registration Protocol) **[93](#page-92-2)** GARP terminology **[93](#page-92-3)** GARP timer **[93](#page-92-4)** general setup **[58](#page-57-0)** getting help **[48](#page-47-0)** GMT (Greenwich Mean Time) **[59](#page-58-3)** Green Ethernet **[331](#page-330-2)** GVRP **[93](#page-92-5)**, **[102](#page-101-1)**

and port assignment **[102](#page-101-2)** GVRP (GARP VLAN Registration Protocol) **[93](#page-92-6)**

# **H**

hardware installation **[27](#page-26-0)** mounting **[28](#page-27-0)** hardware monitor **[55](#page-54-1)**, **[56](#page-55-1)**, **[57](#page-56-1)** hardware overview **[30](#page-29-1)** hello time **[140](#page-139-0)** hops **[141](#page-140-2)** HTTPS **[488](#page-487-0)** certificates **[488](#page-487-1)** implementation **[488](#page-487-1)** public keys, private keys **[488](#page-487-1)** HTTPS example **[489](#page-488-0)**

# **I**

IEEE 802.1p, priority **[61](#page-60-1)** IEEE 802.1x activate **[178](#page-177-0)**, **[183](#page-182-0)**, **[247](#page-246-0)** reauthentication **[180](#page-179-0)** IEEE 802.1x, port authentication **[176](#page-175-0)** IGMP **[414](#page-413-5)** how it works **[411](#page-410-0)** overview **[410](#page-409-0)** port based **[412](#page-411-0)** setup **[412](#page-411-1)** version **[219](#page-218-0)** version 3 **[411](#page-410-1)** versions supported **[411](#page-410-2)** IGMP (Internet Group Management Protocol) **[219](#page-218-0)**, **[410](#page-409-1)** IGMP filtering **[219](#page-218-1)** profile **[227](#page-226-0)** profiles **[223](#page-222-0)**, **[229](#page-228-0)**, **[230](#page-229-0)**, **[232](#page-231-0)**, **[234](#page-233-0)** IGMP leave timeout fast **[225](#page-224-0)** mormal **[224](#page-223-0)** IGMP snooping **[220](#page-219-0)** MVR **[236](#page-235-0)** IGMP throttling **[225](#page-224-1)** ingress port **[113](#page-112-1)**

Installation Rack-mounting **[28](#page-27-1)** installation freestanding **[27](#page-26-1)** precautions **[28](#page-27-2)** interface **[399](#page-398-0)** and OSPF **[405](#page-404-1)** interface, and OSPF **[397](#page-396-2)** Internal Router (IR) **[396](#page-395-6)** [Internet Protocol version 6, see IPv6](#page-24-0) introduction **[22](#page-21-1)** IP interface **[62](#page-61-0)**, **[63](#page-62-0)**, **[64](#page-63-0)**, **[446](#page-445-0)** routing domain **[62](#page-61-1)** setup **[62](#page-61-2)** IP address **[63](#page-62-1)**, **[64](#page-63-1)** IP multicast example **[410](#page-409-2)** IP source guard **[256](#page-255-1)** ARP inspection **[256](#page-255-0)**, **[288](#page-287-0)** DHCP snooping **[256](#page-255-3)**, **[286](#page-285-0)** static bindings **[256](#page-255-4)** IP subnet mask **[63](#page-62-2)**, **[64](#page-63-2)** IP table **[513](#page-512-0)** how it works **[513](#page-512-1)** IPv4 static route configuration **[387](#page-386-0)** IPv6 **[25](#page-24-0)**, **[546](#page-545-0)** addressing **[546](#page-545-1)** EUI-64 **[548](#page-547-2)** global address **[546](#page-545-2)** interface ID **[548](#page-547-3)** link-local address **[546](#page-545-3)** Neighbor Discovery Protocol **[25](#page-24-0)**, **[546](#page-545-0)** ping **[25](#page-24-0)**, **[546](#page-545-0)** prefix **[546](#page-545-4)** prefix length **[546](#page-545-4)** stateless autoconfiguration **[548](#page-547-4)** unspecified address **[547](#page-546-0)** IPv6 static route configuration **[388](#page-387-1)**

## **L**

L2PT **[298](#page-297-0)** access port **[299](#page-298-0)** CDP **[298](#page-297-0)**

XGS4600 Series User's Guide

**562**

configuration **[299](#page-298-1)** encapsulation **[298](#page-297-0)** LACP **[298](#page-297-1)** MAC address **[298](#page-297-0)** mode **[299](#page-298-0)** overview **[298](#page-297-0)** PAgP **[298](#page-297-1)** point to point **[298](#page-297-1)** STP **[298](#page-297-0)** tunnel port **[299](#page-298-0)** UDLD **[298](#page-297-1)** VTP **[298](#page-297-0)** LACP **[166](#page-165-1)**, **[301](#page-300-1)** system priority **[173](#page-172-0)** timeout **[174](#page-173-0)** [Layer 2 protocol tunneling, see L2PT](#page-297-0) LEDs **[35](#page-34-0)** limit MAC address learning **[189](#page-188-0)** Link Aggregate Control Protocol (LACP) **[166](#page-165-2)** link aggregation **[166](#page-165-3)** dynamic **[166](#page-165-4)** ID information **[167](#page-166-0)** setup **[168](#page-167-0)**, **[171](#page-170-0)** traffic distribution algorithm **[168](#page-167-1)** traffic distribution type **[171](#page-170-1)** Link Layer Discovery Protocol (LLDP ) **[334](#page-333-0)**, **[335](#page-334-0)** link state database **[397](#page-396-3)**, **[399](#page-398-1)** LLDP (Link Layer Discovery Protocol) **[334](#page-333-1)** LLDP-MED (Link Layer Discovery Protocol for Media Endpoint Devices) **[335](#page-334-1)** local port mirroring **[154](#page-153-0)** lockout **[46](#page-45-3)** login **[38](#page-37-0)** password **[45](#page-44-1)** login account Administrator **[485](#page-484-1)** non-administrator **[485](#page-484-2)** login accounts **[485](#page-484-3)** configuring via web configurator **[485](#page-484-3)** multiple **[485](#page-484-3)** number of **[485](#page-484-4)** login password **[486](#page-485-1)** loop guard **[290](#page-289-0)** how it works **[291](#page-290-0)** port shut down **[291](#page-290-1)** probe packet **[291](#page-290-2)** loop guard, vs STP **[290](#page-289-1)**

LSA (Link State Advertisement) **[397](#page-396-4)**

## **M**

MAC (Media Access Control) **[55](#page-54-2)** MAC address **[55](#page-54-3)**, **[456](#page-455-4)**, **[515](#page-514-5)** maximum number per port **[189](#page-188-1)** MAC address learning **[61](#page-60-2)**, **[103](#page-102-0)**, **[105](#page-104-0)**, **[114](#page-113-0)**, **[189](#page-188-2)** specify limit **[189](#page-188-3)** MAC authentication **[177](#page-176-0)** aging time **[184](#page-183-0)** MAC filter and ARP inspection **[288](#page-287-1)** MAC freeze **[188](#page-187-0)** MAC table **[510](#page-509-1)** how it works **[510](#page-509-2)** viewing **[511](#page-510-0)** MAC-based VLAN **[109](#page-108-0)** maintanence configuration backup **[468](#page-467-0)** firmware **[466](#page-465-0)** restoring configuration **[468](#page-467-1)** maintenance **[462](#page-461-0)** current configuration **[463](#page-462-0)** main screen **[463](#page-462-0)** Management Information Base (MIB) **[475](#page-474-0)** management port **[33](#page-32-2)**, **[113](#page-112-2)** default IP address **[33](#page-32-1)** managing the device good habits **[26](#page-25-2)** [using FTP. See FTP.](#page-25-1) [using SNMP. See SNMP.](#page-25-3) [using Telnet. See command interface.](#page-25-0) [using the command interface. See command](#page-25-0)  [interface.](#page-25-0) [using the web configurator. See web configurator.](#page-25-4) man-in-the-middle attacks **[288](#page-287-0)** max age **[141](#page-140-0)** hops **[141](#page-140-2)** maximum transmission unit **[519](#page-518-0)** Memory Buffer **[469](#page-468-0)** metric **[404](#page-403-1)** MGMT port **[33](#page-32-3)** MIB

and SNMP **[475](#page-474-1)** supported MIBs **[475](#page-474-2)** MIB (Management Information Base) **[475](#page-474-0)** mini GBIC ports **[31](#page-30-1)** connection speed **[32](#page-31-0)** connector type **[31](#page-30-2)** transceiver installation **[32](#page-31-1)** transceiver removal **[32](#page-31-2)** mirroring ports **[154](#page-153-1)** monitor port **[156](#page-155-0)**, **[158](#page-157-0)** mounting brackets **[28](#page-27-0)** MSA (MultiSource Agreement) **[31](#page-30-3)** MST Instance, See MSTI **[126](#page-125-0)** MST region **[126](#page-125-1)** MSTI **[126](#page-125-0)** MST ID **[126](#page-125-2)** MSTI (Multiple Spanning Tree Instance) **[125](#page-124-1)** MSTP **[123](#page-122-0)**, **[125](#page-124-2)** bridge ID **[145](#page-144-0)**, **[146](#page-145-0)** configuration **[139](#page-138-0)**, **[142](#page-141-0)** configuration digest **[146](#page-145-1)** forwarding delay **[141](#page-140-1)** Hello Time **[145](#page-144-1)** hello time **[140](#page-139-0)** Max Age **[145](#page-144-2)** max age **[141](#page-140-0)** max hops **[141](#page-140-2)** MST region **[126](#page-125-1)** network example **[125](#page-124-3)** path cost **[142](#page-141-1)** port priority **[142](#page-141-2)** revision level **[141](#page-140-3)** MSTP (Multiple Spanning Tree Protocol) **[123](#page-122-1)** MTU **[519](#page-518-1)** MTU (Multi-Tenant Unit) **[60](#page-59-0)** multicast **[219](#page-218-0)** 802.1 priority **[223](#page-222-0)**, **[229](#page-228-0)**, **[230](#page-229-0)**, **[232](#page-231-0)**, **[234](#page-233-0)** and IGMP **[219](#page-218-2)** IGMP throttling **[225](#page-224-1)** IP addresses **[219](#page-218-3)** overview **[219](#page-218-2)** setup **[222](#page-221-0)**, **[223](#page-222-0)**, **[228](#page-227-0)**, **[229](#page-228-0)**, **[230](#page-229-0)**, **[231](#page-230-0)**, **[232](#page-231-0)**, **[234](#page-233-0)** multicast delivery tree **[415](#page-414-7)** multicast group **[227](#page-226-0)** multicast VLAN **[240](#page-239-0)** Multiple Spanning Tree Instance, See MSTI **[125](#page-124-1)** Multiple Spanning Tree Protocol **[124](#page-123-2)**

Multiple Spanning Tree Protocol, See MSTP. **[123](#page-122-0)** Multiple STP **[124](#page-123-3)** Multiple STP, see MSTP **[125](#page-124-2)** MVR **[236](#page-235-0)** configuration **[237](#page-236-0)** group configuration **[240](#page-239-0)** network example **[236](#page-235-0)** MVR (Multicast VLAN Registration) **[236](#page-235-0)**

# **N**

network management system (NMS) **[474](#page-473-1)** NTP (RFC-1305) **[59](#page-58-4)**

# **O**

OAM **[372](#page-371-0)** details **[374](#page-373-0)** discovery **[372](#page-371-0)** port configuration **[372](#page-371-1)** remote loopback **[372](#page-371-0)** remote-loopback **[380](#page-379-0)** Operations, Administration and Maintenance **[372](#page-371-0)** OSPF **[396](#page-395-7)** advantages **[396](#page-395-8)** area **[396](#page-395-9)**, **[402](#page-401-2)** Area 0 **[396](#page-395-10)** area ID **[402](#page-401-3)** authentication **[402](#page-401-4)**, **[403](#page-402-1)** autonomous system **[396](#page-395-2)** backbone **[396](#page-395-11)** configuration steps **[398](#page-397-0)** general settings **[401](#page-400-0)** how it works **[397](#page-396-5)** interface **[397](#page-396-6)**, **[399](#page-398-2)**, **[405](#page-404-1)** link state database **[397](#page-396-7)**, **[399](#page-398-3)** network example **[397](#page-396-8)** priority **[397](#page-396-9)** redistribute route **[404](#page-403-2)** router elections **[397](#page-396-0)** router ID **[401](#page-400-1)** router types **[396](#page-395-12)** status **[399](#page-398-4)** stub area **[396](#page-395-13)**, **[403](#page-402-2)**

virtual link **[397](#page-396-10)**

virtual links **[407](#page-406-0)** vs RIP **[396](#page-395-14)** OSPF (Open Shortest Path First) **[396](#page-395-15)** OSPF redistribution **[404](#page-403-3)**

# **P**

PAGP **[301](#page-300-2)** password **[45](#page-44-2)** administrator **[40](#page-39-0)**, **[486](#page-485-0)** Path MTU **[519](#page-518-2)** Path MTU Discovery **[519](#page-518-3)** PHB (Per-Hop Behavior) **[418](#page-417-11)** ping, test connection **[498](#page-497-1)** policy **[203](#page-202-0)**, **[392](#page-391-0)** and classifier **[203](#page-202-0)**, **[392](#page-391-0)** and DiffServ **[202](#page-201-0)** configuration **[203](#page-202-0)**, **[392](#page-391-0)** example **[205](#page-204-0)** overview **[202](#page-201-0)** rules **[202](#page-201-0)** policy routing benefits **[390](#page-389-0)** cost savings **[390](#page-389-1)** load sharing **[390](#page-389-2)** overview **[390](#page-389-3)** policy-based routing **[390](#page-389-4)** [Port Aggregation Protocol, see PAgP](#page-297-1) port authentication **[176](#page-175-1)** and RADIUS **[245](#page-244-0)** IEEE802.1x **[178](#page-177-1)**, **[183](#page-182-0)**, **[247](#page-246-1)** MAC authentication **[177](#page-176-0)** port based IGMP **[412](#page-411-0)** port based VLAN type **[61](#page-60-3)** port cloning **[520](#page-519-0)**, **[523](#page-522-0)** advanced settings **[520](#page-519-0)**, **[523](#page-522-0)** basic settings **[520](#page-519-0)**, **[523](#page-522-0)** port details **[528](#page-527-0)** port isolation **[113](#page-112-3)** port mirroring **[154](#page-153-2)**, **[158](#page-157-0)** direction **[158](#page-157-1)**, **[162](#page-161-0)** egress **[158](#page-157-1)**, **[162](#page-161-0)** ingress **[158](#page-157-1)**, **[162](#page-161-0)** port redundancy **[166](#page-165-5)** port security **[186](#page-185-0)**, **[191](#page-190-0)**

address learning **[189](#page-188-2)** limit MAC address learning **[189](#page-188-4)** MAC address learning **[186](#page-185-0)**, **[191](#page-190-0)** overview **[186](#page-185-0)**, **[191](#page-190-0)** setup **[186](#page-185-1)**, **[191](#page-190-1)**, **[291](#page-290-3)**, **[299](#page-298-1)** port setup **[66](#page-65-0)** port status **[526](#page-525-0)** port details **[528](#page-527-0)** port utilization **[531](#page-530-0)** port VLAN trunking **[94](#page-93-0)** port-based VLAN **[110](#page-109-1)** all connected **[113](#page-112-4)** port isolation **[113](#page-112-5)** settings wizard **[113](#page-112-6)** ports "standby" **[166](#page-165-6)** diagnostics **[500](#page-499-0)** mirroring **[154](#page-153-1)** speed/duplex **[68](#page-67-4)** power voltage **[56](#page-55-2)**, **[57](#page-56-2)** power module disconnecting **[34](#page-33-0)** power status **[56](#page-55-3)**, **[57](#page-56-3)** PPPoE IA trusted ports **[309](#page-308-0)** untrusted ports **[309](#page-308-1)** priority level **[61](#page-60-4)** priority, and OSPF **[398](#page-397-1)** priority, queue assignment **[61](#page-60-5)** product registration **[558](#page-557-0)** protocol based VLAN **[105](#page-104-1)** and IEEE 802.1Q tagging **[105](#page-104-1)** example **[107](#page-106-0)** hexadecimal notation for protocols **[104](#page-103-0)**, **[106](#page-105-0)** isolate traffic **[105](#page-104-1)** priority **[104](#page-103-0)**, **[106](#page-105-0)** PVID **[92](#page-91-1)**, **[102](#page-101-3)** PVID (Priority Frame) **[92](#page-91-2)**

## **Q**

QoS and classifier **[193](#page-192-0)** queue weight **[207](#page-206-0)**

queuing **[207](#page-206-1)** SPQ **[207](#page-206-2)** WFQ **[207](#page-206-2)** WRR **[207](#page-206-2)** queuing method **[207](#page-206-3)**, **[209](#page-208-0)**

# **R**

RADIUS **[244](#page-243-2)** advantages **[245](#page-244-1)** and authentication **[244](#page-243-0)** Network example **[244](#page-243-3)** server **[245](#page-244-2)** settings **[245](#page-244-3)** setup **[245](#page-244-4)** Rapid Spanning Tree Protocol, See RSTP. **[123](#page-122-2)** reboot load configuration **[464](#page-463-0)** reboot system **[464](#page-463-0)** redistribute route **[404](#page-403-4)** reducing routing table size **[404](#page-403-0)** reflector port **[154](#page-153-3)** registration product **[558](#page-557-0)** remote management **[495](#page-494-1)** service **[496](#page-495-0)** trusted computers **[496](#page-495-1)** remote port mirroring **[154](#page-153-3)**, **[158](#page-157-2)** resetting **[46](#page-45-4)**, **[463](#page-462-1)**, **[465](#page-464-0)** to custom default settings **[465](#page-464-1)** to factory default settings **[463](#page-462-1)**, **[465](#page-464-0)** restoring configuration **[46](#page-45-5)**, **[468](#page-467-1)** Reverse Path Forwarding (RPF) **[415](#page-414-8)** Reverse Path Multicasting (RPM) **[414](#page-413-6)** RFC 3164 **[502](#page-501-0)** RIP **[404](#page-403-5)** configuration **[395](#page-394-0)** direction **[394](#page-393-0)** overview **[394](#page-393-0)** version **[394](#page-393-1)** vs OSPF **[396](#page-395-14)** RIP (Routing Information Protocol) **[394](#page-393-0)** RMirror **[154](#page-153-3)** monitor port **[159](#page-158-0)** reflector port **[159](#page-158-0)**

source **[159](#page-158-0)** RMirror, see also remote port mirroring **[158](#page-157-2)** Round Robin Scheduling **[207](#page-206-2)** route cost **[404](#page-403-1)** router ID **[401](#page-400-2)** routing domain **[62](#page-61-3)**, **[446](#page-445-1)** routing table **[517](#page-516-0)** RSTP **[123](#page-122-2)** rubber feet **[27](#page-26-2)**

# **S**

save configuration **[46](#page-45-2)**, **[464](#page-463-1)** [Secure Shell See SSH](#page-485-2) service access control **[494](#page-493-1)** service port **[495](#page-494-2)** sFlow **[303](#page-302-0)** collector **[305](#page-304-0)** configuration **[303](#page-302-1)** datagram **[303](#page-302-0)** overview **[303](#page-302-0)** poll interval **[305](#page-304-1)** sample rate **[305](#page-304-2)** UDP port **[306](#page-305-0)** sFlow agent **[303](#page-302-0)** sFlow collector **[303](#page-302-0)** [Simple Network Management Protocol, see SNMP](#page-473-2) SNMP **[26](#page-25-3)**, **[474](#page-473-3)** agent **[474](#page-473-4)** and MIB **[475](#page-474-1)** authentication **[484](#page-483-0)** communities **[40](#page-39-1)**, **[480](#page-479-0)** management model **[474](#page-473-5)** manager **[474](#page-473-6)** MIB **[475](#page-474-3)** network components **[474](#page-473-7)** object variables **[475](#page-474-4)** protocol operations **[475](#page-474-5)** security **[484](#page-483-1)** setup **[479](#page-478-0)** traps **[481](#page-480-0)** users **[483](#page-482-0)** version 3 and security **[475](#page-474-6)** versions supported **[474](#page-473-8)** SNMP traps **[475](#page-474-7)**

supported **[476](#page-475-0)**, **[477](#page-476-0)**, **[479](#page-478-1)** source-based routing **[390](#page-389-5)** Spanning Tree Protocol, See STP. **[123](#page-122-3)** SPQ (Strict Priority Queuing) **[207](#page-206-2)** SSH encryption methods **[488](#page-487-2)** how it works **[487](#page-486-0)** implementation **[488](#page-487-3)** SSH (Secure Shell) **[486](#page-485-2)** SSL (Secure Socket Layer) **[488](#page-487-1)** standby ports **[166](#page-165-6)** static bindings **[256](#page-255-4)** static MAC address **[114](#page-113-1)** static MAC forwarding **[103](#page-102-1)**, **[105](#page-104-2)**, **[114](#page-113-2)** static multicast address **[117](#page-116-0)** static multicast forwarding **[117](#page-116-1)** static route overview **[386](#page-385-0)** static routes **[388](#page-387-0)** static trunking example **[174](#page-173-1)** Static VLAN **[98](#page-97-0)** static VLAN control **[100](#page-99-0)** tagging **[100](#page-99-1)** status LED **[35](#page-34-1)** port **[526](#page-525-0)** power **[56](#page-55-3)**, **[57](#page-56-3)** STP **[132](#page-131-0)**, **[137](#page-136-0)**, **[144](#page-143-0)** VLAN **[95](#page-94-0)** VRRP **[446](#page-445-2)** STP **[123](#page-122-3)**, **[301](#page-300-3)** bridge ID **[132](#page-131-1)**, **[138](#page-137-0)** bridge priority **[130](#page-129-0)**, **[135](#page-134-0)** configuration **[129](#page-128-0)**, **[134](#page-133-0)**, **[139](#page-138-1)** designated bridge **[124](#page-123-4)** forwarding delay **[131](#page-130-0)**, **[136](#page-135-0)** Hello BPDU **[124](#page-123-5)** Hello Time **[130](#page-129-1)**, **[132](#page-131-2)**, **[135](#page-134-1)**, **[138](#page-137-1)** how it works **[124](#page-123-6)** Max Age **[131](#page-130-1)**, **[133](#page-132-0)**, **[136](#page-135-1)**, **[138](#page-137-2)** path cost **[123](#page-122-4)**, **[131](#page-130-2)**, **[136](#page-135-2)** port priority **[131](#page-130-3)**, **[136](#page-135-3)** port state **[124](#page-123-7)** root port **[124](#page-123-8)** status **[132](#page-131-3)**, **[137](#page-136-1)**, **[144](#page-143-1)** terminology **[123](#page-122-5)**

vs loop guard **[290](#page-289-1)** stub area **[396](#page-395-16)**, **[403](#page-402-2)** stub area, See also OSPF **[403](#page-402-2)** subnet based VLANs **[102](#page-101-4)** and DHCP VLAN **[104](#page-103-1)** and priority **[103](#page-102-2)** configuration **[103](#page-102-3)** summary address **[404](#page-403-0)**, **[405](#page-404-0)** switch lockout **[46](#page-45-3)** switch reset **[46](#page-45-6)** switch setup **[60](#page-59-1)** syslog **[289](#page-288-1)**, **[502](#page-501-1)** protocol **[502](#page-501-0)** settings **[502](#page-501-2)** setup **[502](#page-501-2)** severity levels **[502](#page-501-0)** system information **[54](#page-53-1)** system reboot **[464](#page-463-0)**

# **T**

TACACS+ **[244](#page-243-0)** setup **[247](#page-246-2)** TACACS+ (Terminal Access Controller Access-Control System Plus) **[244](#page-243-4)** tagged VLAN **[92](#page-91-3)** Tech-Support **[469](#page-468-1)** temperature indicator **[55](#page-54-4)**, **[56](#page-55-4)**, **[57](#page-56-4)** time current **[59](#page-58-5)** time zone **[59](#page-58-6)** Time (RFC-868) **[59](#page-58-7)** time server **[59](#page-58-8)** time service protocol **[59](#page-58-9)** format **[59](#page-58-10)** Time To Live (TTL) **[415](#page-414-9)** trademarks **[558](#page-557-1)** transceiver installation **[32](#page-31-3)** removal **[32](#page-31-4)** translating RIP into OSPF **[404](#page-403-5)** traps destination **[480](#page-479-1)**

**TRTCM** 

and bandwidth control **[422](#page-421-0)** and DiffServ **[424](#page-423-0)** color-aware mode **[420](#page-419-1)** color-blind mode **[420](#page-419-2)** setup **[422](#page-421-1)** trunk group **[166](#page-165-7)** trunking **[166](#page-165-3)** example **[174](#page-173-1)** trusted ports ARP inspection **[289](#page-288-2)** DHCP snooping **[286](#page-285-1)** PPPoE IA **[309](#page-308-0)** Tunnel Protocol Attribute, and RADIUS **[252](#page-251-0)** Two Rate Three Color Marker (TRTCM) **[419](#page-418-0)** Two Rate Three Color Marker, see TRTCM **[419](#page-418-0)** Type of Service (ToS) **[418](#page-417-12)**

# **U**

UDLD **[301](#page-300-4)** [UniDirectional Link Detection, see UDLD](#page-297-1) untrusted ports ARP inspection **[289](#page-288-3)** DHCP snooping **[286](#page-285-2)** PPPoE IA **[309](#page-308-1)** user profiles **[244](#page-243-5)** utilization port **[531](#page-530-0)**

# **V**

[Vendor Specific Attribute See VSA](#page-250-1) ventilation holes **[27](#page-26-3)** VID **[66](#page-65-1)**, **[92](#page-91-4)**, **[95](#page-94-1)**, **[96](#page-95-0)**, **[213](#page-212-0)** number of possible VIDs **[92](#page-91-5)** priority frame **[92](#page-91-6)** VID (VLAN Identifier) **[92](#page-91-7)** virtual links **[407](#page-406-1)** virtual links, and OSPF **[397](#page-396-11)** Virtual Router status **[446](#page-445-3)** Virtual Router (VR) **[445](#page-444-0)** Virtual Router Redundancy Protocol (VRRP) **[445](#page-444-1)** VLAN **[60](#page-59-2)**, **[92](#page-91-8)** acceptable frame type **[102](#page-101-0)** automatic registration **[93](#page-92-7)** ID **[92](#page-91-9)** ingress filtering **[102](#page-101-5)** introduction **[60](#page-59-3)** number of VLANs **[95](#page-94-2)** port number **[96](#page-95-1)** port settings **[100](#page-99-2)** port-based VLAN **[110](#page-109-2)** port-based, all connected **[113](#page-112-4)** port-based, isolation **[113](#page-112-5)** port-based, wizard **[113](#page-112-6)** static VLAN **[98](#page-97-1)** status **[95](#page-94-3)**, **[96](#page-95-2)** tagged **[92](#page-91-10)** trunking **[94](#page-93-1)**, **[102](#page-101-6)** type **[61](#page-60-6)**, **[94](#page-93-2)** VLAN (Virtual Local Area Network) **[60](#page-59-4)** VLAN mapping **[294](#page-293-0)** activating **[294](#page-293-1)** configuration **[296](#page-295-0)** example **[294](#page-293-0)** priority level **[294](#page-293-0)** tagged **[294](#page-293-2)** traffic flow **[294](#page-293-2)** untagged **[294](#page-293-2)** VLAN ID **[294](#page-293-0)** VLAN number **[63](#page-62-3)**, **[64](#page-63-3)**, **[66](#page-65-2)** VLAN stacking **[211](#page-210-1)**, **[213](#page-212-1)** configuration **[213](#page-212-2)** example **[211](#page-210-2)** frame format **[213](#page-212-3)** port roles **[212](#page-211-0)**, **[215](#page-214-0)** port-based Q-in-Q **[215](#page-214-1)** priority **[213](#page-212-3)** selective Q-in-Q **[217](#page-216-0)** [VLAN Trunking Protocol, see VTP](#page-297-0) [VLAN, protocol based, See protocol based VLAN](#page-104-1) VLAN, subnet based, See subnet based VLANs **[102](#page-101-4)** VRID (Virtual Router ID) **[446](#page-445-4)** VRRP **[445](#page-444-2)** advertisement interval **[448](#page-447-0)** authentication **[447](#page-446-0)** backup router **[445](#page-444-3)** configuration example **[450](#page-449-0)** Hello message **[448](#page-447-1)** how it works **[445](#page-444-4)**

interface setup **[446](#page-445-5)** master router **[445](#page-444-5)** network example **[445](#page-444-6)**, **[450](#page-449-1)** parameters **[448](#page-447-2)** preempt mode **[448](#page-447-3)**, **[449](#page-448-0)** priority **[448](#page-447-4)**, **[449](#page-448-1)** status **[446](#page-445-2)** uplink gateway **[449](#page-448-2)** uplink status **[446](#page-445-6)** Virtual Router **[445](#page-444-7)** Virtual Router ID **[449](#page-448-3)** VRID **[446](#page-445-7)** VSA **[251](#page-250-1)** VTP **[301](#page-300-5)**

# **W**

```
warranty 557
  note 557
web configurator 26, 38
  getting help 48
  layout 40
  login 38
  logout 47
  navigation panel 42
weight, queuing 207
Weighted Round Robin Scheduling (WRR) 207
WFQ (Weighted Fair Queuing) 207
WRR (Weighted Round Robin Scheduling 207
```
# **Z**

```
ZON Neighbor Management 52
ZON Utility 52
ZULD 381
  example 381
  probe time 384
  status 382
ZULD (Zyxel Unidirectional Link Detection) 381
ZyNOS (Zyxel Network Operating System) 471
Zyxel Unidirectional Link Detection 381
Zyxel Unidirectional Link Detection (ZULD) 381
```